# שימוש **ADOBE**®  **ILLUSTRATOR** ®  **CS4**

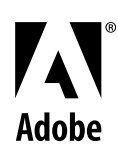

#### 2008© Incorporated Systems Adobe. כל הזכויות שמורות

#### - Mac OS ול - Adobe® Illustrator® CS4 ל- Windows ® ב שימוש

אם מדריך זה נמסר יחד עם המתושלה המס למשתמש הקצה, המדריך והתונה התמוארת המשתה המתוארת המתוארת המתוארת המתוארת המתוארת הסכם הרשיון, אין התאם הסכם הרשיון, אין לשכפל, לאחסן במערכת לאחזור מידע או להעביר חלקים מהמדריך, בכל אמצעי שהוא, אלקטרוני או מיכני, בהקלטה או בכל דרך אחרת, ללא אישור בכתב מראש מחברת Adobe Systems Incorporated אנא שימו לב שתוכן המדריך מוגן בזכויות יוצרים, גם אם הוא אינו מופץ יחד עם התוכנה הכוללת הסכם רשיון למשתמש הקצה.

תוכן המדריך מיועד למטרות מידע בלבד, והוא נתון לשינויים ללא הודעה מראש. אין לפרש אותו כהתחייבות כלשהי של Adobe Systems Incorporated ואתו המקבלת על עצמה כל אחריות או מחויבות על שגיאות או אי דיוקים שעלולים להופיע בתוכן הנכלל במדריך זה.

אנא זכרו שייתכן כי גרפיקה או תמונות קיימות שברצונכם לכלול בפרויקט מוא יוצר בפרוית העלול שישור בעבודתכם עלולה להיחשב להפרה של זכויות יוצרים. אנא הקפידו לקבל הסכמה לפרסום לקבל הסכמה לפרסום לקבל הסכמה לפרסום לפרסום לפרסום לפר מבעלי זכויות היוצרים.

התייחסויות לשמות חברות בתבניות לדוגמה נועדו לצורכי הדגמה בלבד, ואינן אמורות להתייחס לארגונים ממשיים כלשהם.

Adobe, the Adobe logo, Adobe Garamond, Acrobat, ActionScript, After Effects, Caflisch Script, Creative Suite, Dreamweaver, Fireworks, Flash, Flex, GoLive, Illustrator, InCopy, InDesign, Kuler .PostScript, Photoshop, Reader, Version Cue, are either registered trademarks or trademarks of Adobe Systems Incorporated in the United States and/or other countries

OpenType, Windows, and Windows Vista are registered trademarks of Microsoft Corporation in the U.S and/or other countries. Mac, Macintosh, and Mac OS are trademarks of Apple Inc., registered in the United States and other countries. Symbian and all Symbian based marks and logos are trademarks of Symbian Limited. SVG is a trademark of the World Wide Web Consortium; marks of .the W3C are registered and held by its host institutions MIT, INRIA and Keio. All other trademarks are the property of their respective owners

.This product includes either BISAFE and/or TIPEM software by RSA Data Security, Inc.Copyright © 1995-2002 Metrowerks Corporation. All rights reserved

.Copyright © 1994 Hewlett-Packard CompanyCopyright © 1996, 1997 Silicon Graphics Computer Systems, Inc

#### Copyright © 1998 Gilles Vollant

This product includes software developed by the Apache Software Foundation (http://www.apache.org)

This Program was written with MacApp®: ©1985-1988 Apple Computer, Inc. The MacApp software is proprietary to Apple Computer, Inc. and is licensed to Adobe for distribution only for use in combination with Adobe Illustrator.

#### PANTONE® Colors displayed in the software application or in the user documentation may not match PANTONE-identified standards. Consult current PANTONE Color Publications for accurate color. PANTONE® and other Pantone, Inc. trademarks are property of Pantone, Inc. © Pantone, Inc. 2006. Pantone, Inc. is the copyright owner of color data and/or software which are licensed to Adobe Systems Incorporated to distribute for use only in combination with Adobe Illustrator. PANTONE Color Data and/or Software shall not be copied onto another disk or into memory unless

as part of the execution of Adobe Illustrator software. .Software is produced under DIC's copyrights of color-data-base derived from Sample Books

Flash 9 video is powered by On2 TrueMotion video technology. © 1992-2005 On2 Technologies, Inc. All Rights Reserved. http://www.on2.com

This product includes software developed by the OpenSymphony Group (http://www.opensymphony.com/)

Portions of this code are licensed from Nellymoser (www.nellymoser.com)

.Sorenson Spark video compression and decompression technology licensed from Sorenson Media, Inc

Certain Spelling portions of this product are based on Proximity Linguistic Technology. ©Copyright 1990 Merriam-Webster Inc. ©Copyright 1990 All rights reserved. Proximity Technology A

Division of Franklin Electronic Publishers, Inc. Burlington, New Jersey USA. ©Copyright 2003 Franklin Electronic Publishers Inc.©Copyright 2003 All rights reserved. Proximity Technology A Division of Franklin Electronic Publishers, Inc. Burlington, New Jersey USA. Legal Supplement ©Copyright 1990/1994 Merriam-Webster Inc./Franklin Electronic Publishers Inc. ©Copyright 1994 All rights reserved. Proximity Technology A Division of Franklin Electronic Publishers, Inc. Burlington, New Jersey USA. ©Copyright 1990/1994 Merriam-Webster Inc./Franklin Electronic Publishers Inc. ©Copyright 1997All rights reserved. Proximity Technology A Division of Franklin Electronic Publishers, Inc. Burlington, New Jersey USA ©Copyright 1990 Merriam-Webster Inc. ©Copyright 1993 All rights reserved. Proximity Technology A Division of Franklin Electronic Publishers, Inc. Burlington, New Jersey USA. ©Copyright 2004 Franklin Electronic Publishers Inc. ©Copyright 2004 All rights reserved. Proximity Technology A Division of Franklin Electronic Publishers, Inc. Burlington, New Jersey USA. ©Copyright 1991 Dr. Lluis de Yzaguirre I Maura ©Copyright 1991 All rights reserved. Proximity Technology A Division of Franklin Electronic Publishers, Inc. Burlington, New Jersey USA. ©Copyright 1990 Munksgaard International Publishers Ltd. ©Copyright 1990 All

rights reserved. Proximity Technology A Division of Franklin Electronic Publishers, Inc. Burlington, New Jersey USA. ©Copyright 1990 Van Dale Lexicografie bv ©Copyright 1990 All rights reserved. Proximity Technology A Division of Franklin Electronic Publishers, Inc. Burlington, New Jersey USA. ©Copyright 1995 Van Dale Lexicografie bv ©Copyright 1996 All rights reserved. Proximity Technology A Division of Franklin Electronic Publishers, Inc. Burlington, New Jersey USA. ©Copyright 1990 IDE a.s. ©Copyright 1990 All rights reserved. Proximity Technology A Division of

Franklin Electronic Publishers, Inc. Burlington, New Jersey USA. ©Copyright 1992 Hachette/Franklin Electronic Publishers Inc. ©Copyright 2004 All rights reserved. Proximity Technology A Division of Franklin Electronic Publishers, Inc. Burlington, New Jersey USA. ©Copyright 1991 Text & Satz Datentechnik ©Copyright 1991 All rights reserved. Proximity Technology A Division of Franklin Electronic Publishers, Inc. Burlington, New Jersey USA. ©Copyright 2004 Bertelsmann Lexikon Verlag ©Copyright 2004 All rights reserved. Proximity Technology A Division of Franklin Electronic Publishers, Inc. Burlington, New Jersey USA. ©Copyright 2004 MorphoLogic Inc. ©Copyright 2004 All rights reserved. Proximity Technology A Division of Franklin Electronic Publishers, Inc.

Burlington, New Jersey USA. ©Copyright 1990 William Collins Sons & Co. Ltd. ©Copyright 1990 All rights reserved. Proximity Technology A Division of Franklin Electronic Publishers, Inc. Burlington, New Jersey USA. ©Copyright 1993-95 Russicon Company Ltd. ©Copyright 1995 All rights reserved. Proximity Technology A Division of Franklin Electronic Publishers, Inc. Burlington, New Jersey USA. ©Copyright 2004 IDE a.s. ©Copyright 2004 All rights reserved. Proximity Technology A Division of Franklin Electronic Publishers, Inc. Burlington, New Jersey USA. The Hyphenation portion of this product is based on Proximity Linguistic Technology. ©Copyright 2003 Franklin Electronic Publishers Inc.©Copyright 2003 All rights reserved. Proximity Technology A Division of Franklin Electronic Publishers, Inc. Burlington, New Jersey USA. ©Copyright 1984 William Collins Sons & Co. Ltd. ©Copyright 1988 All rights reserved. Proximity Technology A Division of Franklin Electronic Publishers, Inc. Burlington, New Jersey USA. ©Copyright 1990 Munksgaard International Publishers Ltd. ©Copyright 1990 All rights reserved. Proximity Technology A Division of Franklin Electronic Publishers, Inc. Burlington, New Jersey USA. ©Copyright 1997 Van Dale Lexicografie bv ©Copyright 1997 All rights reserved. Proximity Technology A Division of Franklin Electronic Publishers, Inc. Burlington, New Jersey USA. ©Copyright 1984 Editions Fernand Nathan ©Copyright 1989 All rights reserved. Proximity Technology A Division of Franklin Electronic Publishers, Inc. Burlington, New Jersey USA. ©Copyright 1983 S Fischer Verlag ©Copyright 1997 All rights reserved. Proximity Technology A Division of Franklin Electronic Publishers, Inc. Burlington, New Jersey USA.

©Copyright 1989 Zanichelli ©Copyright 1989 All rights reserved. Proximity Technology A Division of Franklin Electronic Publishers, Inc. Burlington, New Jersey USA. ©Copyright 1989 IDE a.s. ©Copyright 1989 All rights reserved. Proximity Technology A Division of Franklin Electronic Publishers, Inc. Burlington, New Jersey USA. ©Copyright 1990 Espasa-Calpe ©Copyright 1990 All rights reserved. Proximity Technology A Division of Franklin Electronic Publishers, Inc. Burlington, New Jersey USA. ©Copyright 1989 C.A. Stromberg AB. ©Copyright 1989 All rights reserved. Proximity .Technology A Division of Franklin Electronic Publishers, Inc. Burlington, New Jersey USA

Notice to U.S. Government End Users: The Software and Documentation are "Commercial Items," as that term is defined at 48 C.F.R. §2.101, consisting of "Commercial Computer Software" and "Commercial Computer Software Documentation," as such terms are used in 48 C.F.R. §12.212 or 48 C.F.R. §227.7202, as applicable. Consistent with 48 C.F.R. §12.212 or 48 C.F.R. §§227.7202-1 through 227.7202-4, as applicable, the Commercial Computer Software and Commercial Computer Software Documentation are being licensed to U.S. Government end users (a) only as Commercial Items and (b) with only those rights as are granted to all other end users pursuant to the terms and conditions herein. Unpublished-rights reserved under the copyright laws of the United States. Adobe agrees to comply with all applicable equal opportunity laws including, if appropriate, the provisions of Executive Order 11246, as amended, Section 402 of the Vietnam Era Veterans Readjustment Assistance Act of 1974 (38 USC 4212), and Section 503 of the Rehabilitation Act of 1973, as amended, and the regulations at 41 CFR Parts 60-1 through 60-60, 60-250, and 60-741. The affirmative action .clause and regulations contained in the preceding sentence shall be incorporated by reference

.Adobe Systems Incorporated, 345 Park Avenue, San Jose, California 95110, USA

מק )10/08( 91000453 :ט"

# תוכן העניינים

### פרק 1: משאבים

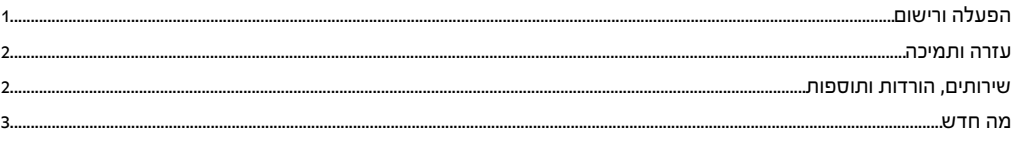

### פרק 2: מרחב עבודה

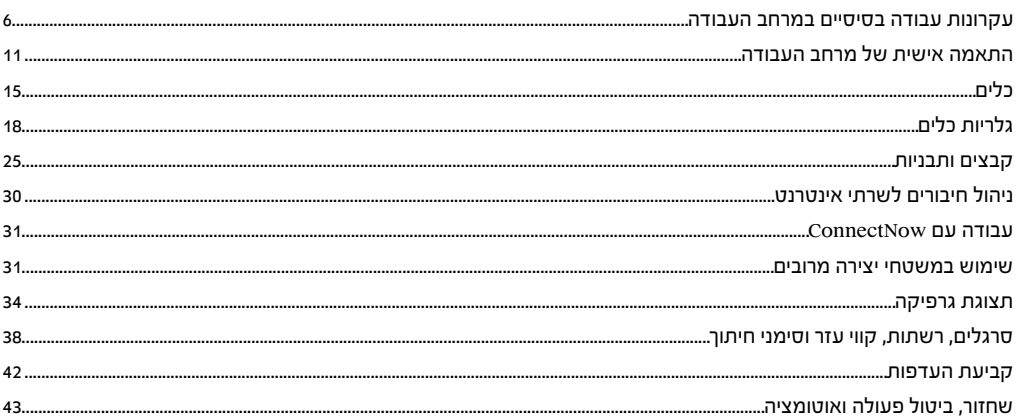

### פרק 3: ציור

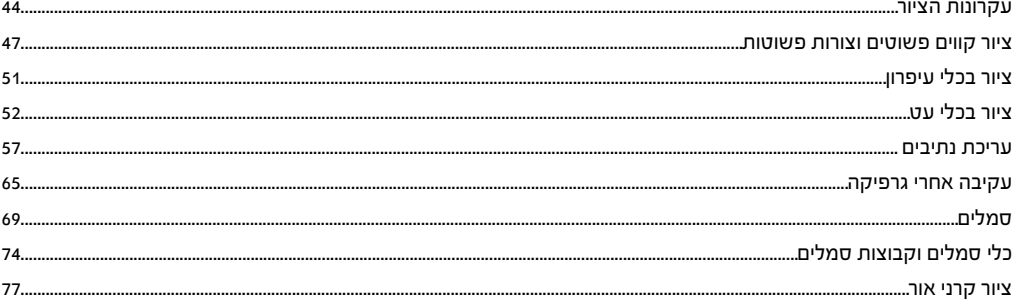

### פרק 4: צבע

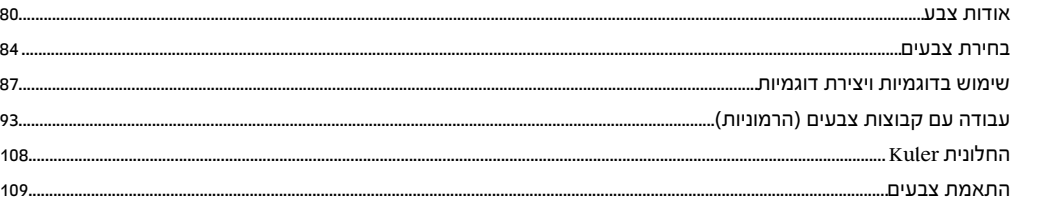

### פרק 5: ניהול צבע

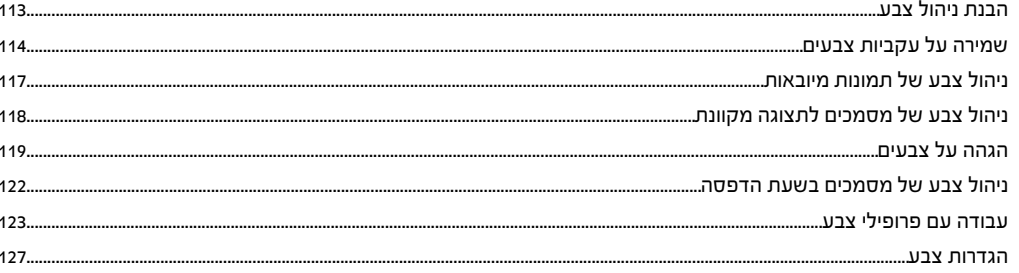

### פרק 6: צביעה

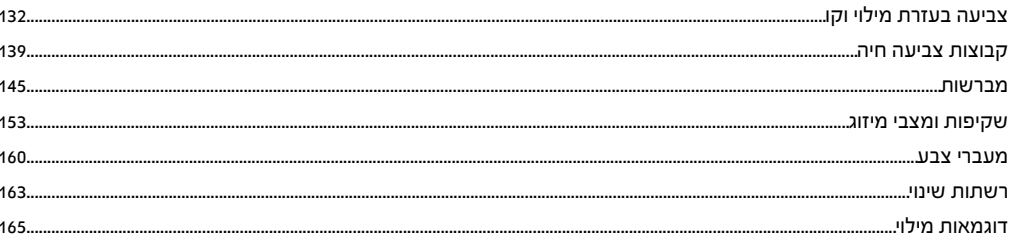

### פרק ל: בחירה וארגון של עצמים

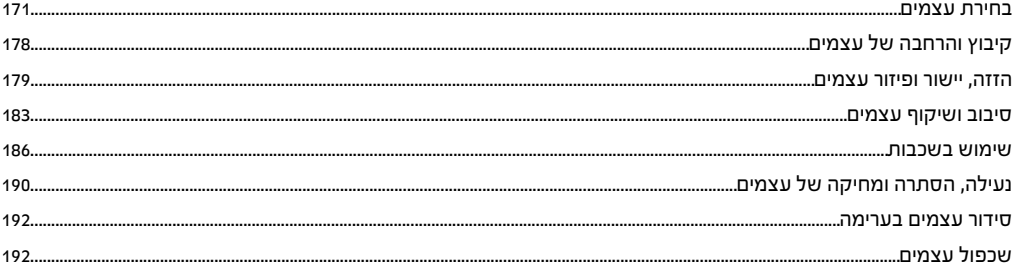

### פרק 8: עיצוב מחדש של עצמים

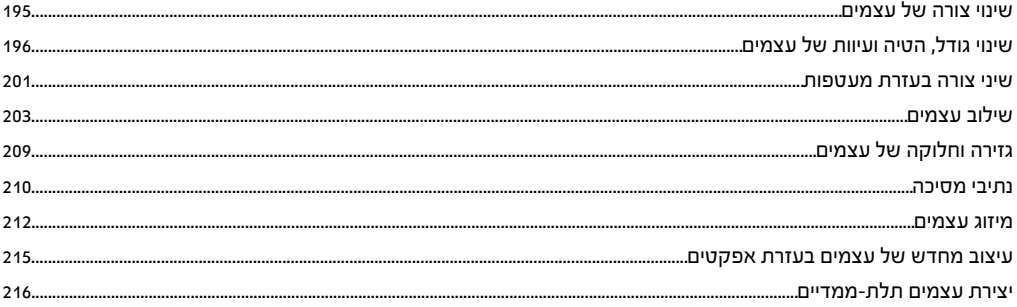

### פרק 9: ייבוא, ייצוא ושמירה

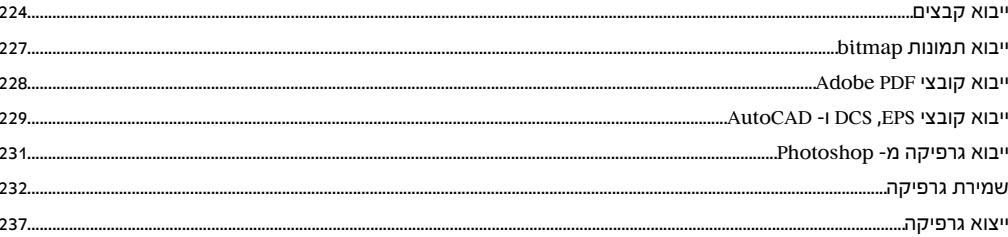

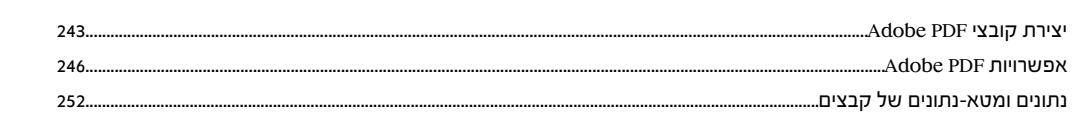

### פרק 10: כתב

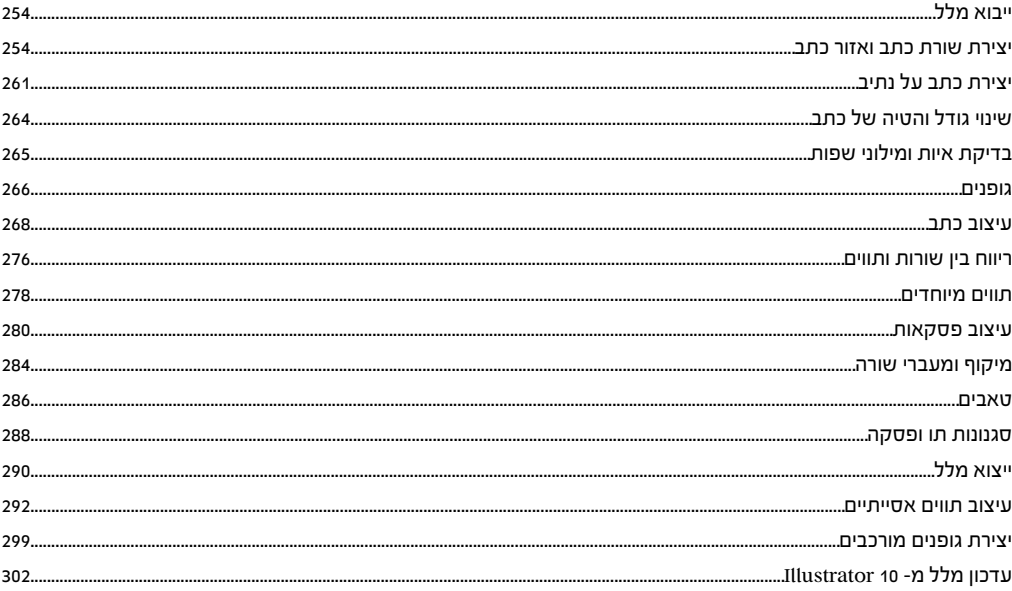

### פרק 11: יצירת אפקטים מיוחדים

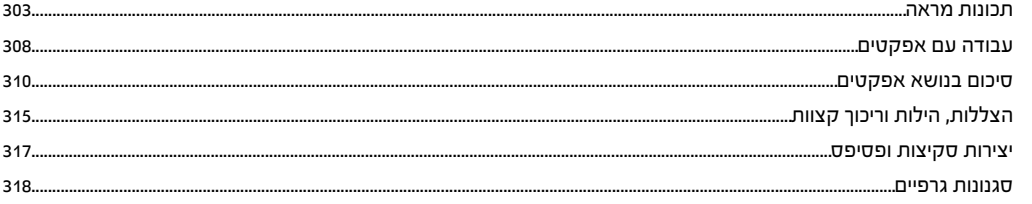

### פרק 12: גרפיקה לאינטרנט

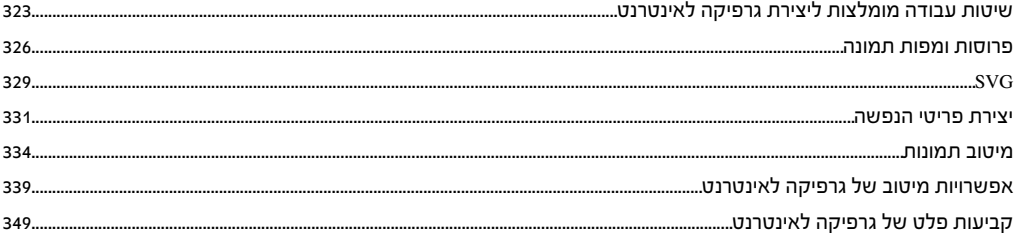

### פרק 13: הדפסה

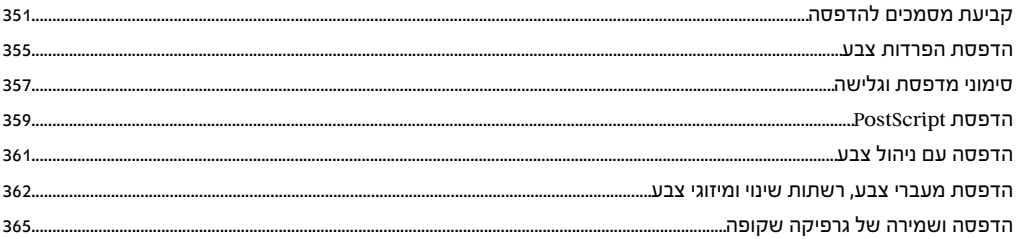

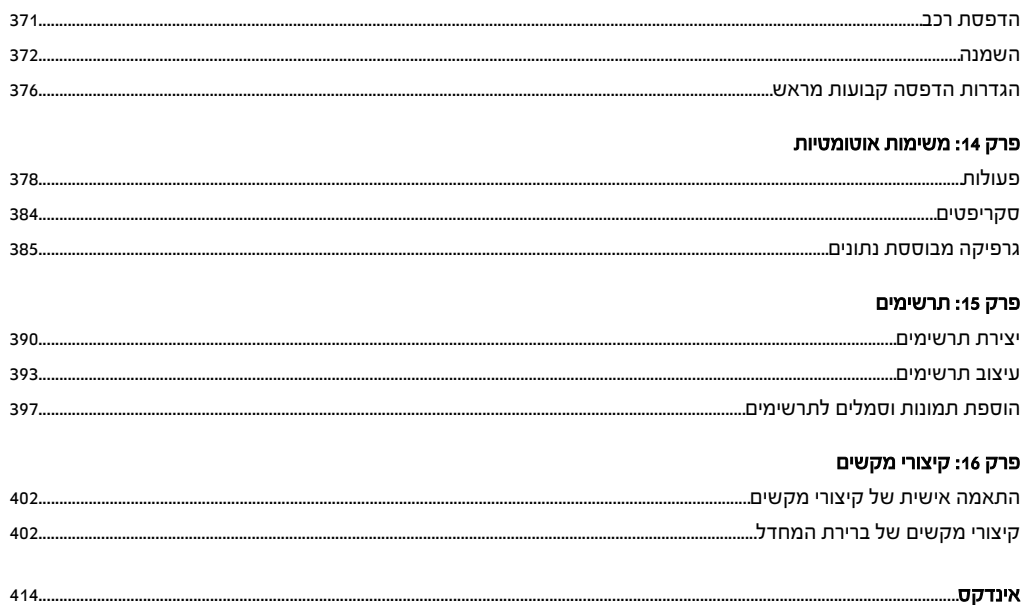

# פרק : 1 משאבים

<span id="page-6-0"></span>לפני תחילת העבודה בתוכנה, הקדישו מספר רגעים לקריאת סקירה על תהליך ההפעלה ועל המשאבים הרבים הזמינים למשתמשים. ניתן לגשת לסרטוני הדרכה, תוספים, תבניות, קהילות משתמשים, סדנאות, ערכות לימוד, הזנות RRS ועוד.

### הפעלה ורישום

### עזרה בהתקנה

[.www.adobe.com/go/cs4install\\_il](http://www.adobe.com/go/cs4install_il) בכתובת Installation Support Center ראה ,התקנה בבעיות עזרה קבלת ל'

### הפעלת הרישיון

במהלך ההתקנה, תוכנת Adobe יוצרת קשר עם חברת Adobe כדי להשלים את תהליך הפעלת הרישיון. לא נמסר מידע אישי כלשהו. למידע בנושא הפעלת המוצר, בקר באתר האינטרנט של Adobe בכתובת [il\\_activation/go/com.adobe.www](http://www.adobe.com/go/activation_il).

רישיון למשתמש אחד תומך בשני מחשבים. לדוגמה, ניתן להתקין את המוצר במחשב שולחני בעבודה ובמחשב נייד בבית. אם ברצונך להתקין את התוכנה במחשב שלישי, הסר תחילה את ההתקנה של התוכנה ממחשב אחד מבין שני המחשבים שבהם היא הותקנה. בחר 'עזרה' > 'הסרת ההפעלה .'

### רישום

רשום את המוצר שרכשת כדי לקבל תמיכה נלווית בתהליך ההתקנה, הודעות על עדכונים ושירותים אחרים.

v לביצוע הרישום, עקוב אחר ההנחיות בתיבת הדו-שיח 'רישום', המוצגת לאחר התקנת התוכנה.

אם תדחה את הרישום, תוכל להירשם בכל עת אם תבחר באפשרות 'עזרה' > 'רישום .'

### Adobe Product Improvement Program

לאחרשימושבתוכנת Adobe מספרמסויםשלפעמים, ייתכןשתוצגתיבתדו-שיחשתשאלאםברצונךלהשתתףבתוכניתImprovement Product Adobe Program.

אם תבחר להשתתף, נתונים לגבי השימוש שלך בתוכנת Adobe יישלחו לחברת . Adobe לא מוקלט ולא נשלח מידע אישי כלשהו . Product Adobe Program Improvement אוספת נתונים רק לגבי התכונות והכלים שאתה משתמש בהם ותכיפות השימוש בהם.

ניתן להצטרף לתוכנית או לפרוש מהתוכנית בכל עת:

- כדי להשתתף, בחר 'עזרה' > Adobe Product Improvement Program ולחץ על 'כן, ברצוני להשתתף.
	- כדי לפרוש, בחר 'עזרה Program Improvement Product Adobe ' < ולחץ על 'לא, תודה .'

### ReadMe

קובץ ReadMe לתוכנה זמין באופן מקוון ובתקליטור ההתקנה. פתח את הקובץ כדי לקרוא מידע חשוב בנושאים כגון:

- דרישות מערכת
- התקנה (כולל הסרת התקנה של התוכנה)
	- הפעלה ורישום
	- התקנת גופנים
	- פתרון בעיות
	- שירות לקוחות
	- הצהרות משפטיות

### עזרה ותמיכה

### עזרה קהילתית

<span id="page-7-0"></span>העזרה הקהילתית היא סביבה משולבת ב com.adobe - שמעניקה לך גישה לתוכן שנוצר על-ידי חברים בקהילה בתיווך חברת Adobe ומומחים בתעשייה. הערות מהמשתמשים מסייעות לך לקבל תשובות לבעיות. חפש בעזרה הקהילתית כדי למצוא את התכנים המתאימים ביותר הקיימים באינטרנט בנושא מוצרים וטנכנולוגיות של , Adobe כולל המשאבים הבאים:

- סרטוני וידאו, ערכות לימוד, עצות ושיטות עבודה, בלוגים, מאמרים ודוגמאות לגרפיקאים ולאנשי פיתוח.
- עזרה מקוונת מלאה, המתעדכנת בקביעות והיא מלאה יותר מהעזרה הנכללת במוצר. אם אתה מחובר לאינטרנט בשעת הגישה לעזרה, תראה אוטומטית את העזרה המקוונת המלאה, במקום את הגרסה המקוצרת הנכללת במוצר שרכשת.
	- יתר התכנים ב- Adobe.com כוללים מאגרי מידע עם מאמרים, הורדות ועדכונים, את האתר Developer Connection ועוד.

השתמש בשדה החיפוש בממשק למשתמש של התוכנה כדי לגשת לעזרה הקהילתית. לסרטון וידאו בנושא עזרה קהילתית, ראה .[www.adobe.com/go/lrvid4117\\_xp](http://www.adobe.com/go/lrvid4117_xp)

### משאבים נוספים

מהדורות מודפסות של העזרה המקוונת המלאה זמינות בתשלום דמי משלוח בלבד בכתובת [il\\_store/go/com.adobe.www.](http://www.adobe.com/go/store_il) העזרה המקוונת כוללת גם קישור לגרסת PDF מלאה ומעודכנת של מערכת העזרה.

בקר באתר התמיכה הטכנית של Adobe בכתובת [support/com.adobe.www](http://www.adobe.com/support) למידע בנושא אפשרויות לקבלת תמיכה טכנית ללא תשלום ובתשלום.

### שירותים, הורדות ותוספות

ניתן לשפר את המוצר בעזרת שילוב של מגוון שירותים, תוספי תוכנה והרחבות במוצר. ניתן גם להוריד דוגמאות ומשאבים אחרים שיסייעו לך לבצע את עבודתך.

### שירותי creative מקוונים של Adobe

 4 RSuite Creative® Adobe כולל תכונות מקוונות חדשות, שמביאות את עוצמת האינטרנט לשולחן העבודה שלך. היעזר בתכונות אלה כדי להתחבר לקהילה, לשתף פעולה ולהפיק יותר מכלי Adobe שברשותך. שירותי creative מקוונים רבי-עוצמה מאפשרים לך להשלים משימות, החל מהתאמות צבע ועד לשיחות ועידה על נתונים. השירותים משתלבים בצורה חלקה עם יישומים במחשב השולחני, כך שניתן לשפר במהירות תהליכי עבודה קיימים. יש שירותים המציעים פונקציות מלאות או חלקיות גם כשאתה נמצא במצב לא מקוון.

בקר com.Adobe -ב כדי לקבל מידע נוסף לגבי השירותים הזמינים. חלק מיישומי 4 Suite Creative כוללים את ההצעות הראשוניות הבאות:

יצירה, שיתוף וחקירה מקוונים ומהירים של נושאי צבע.<br>**החלונית Kuler** 

שיתוף פעולה עם צוותי עבודה מבוזרים דרך האינטרנט, שיתוף בקובצי קול, נתונים ומולטימדיה. Adobe® ConnectNow

**Resource Central** גישה מיידית לערכות לימוד, קובצי דוגמה והרחבות ליישומי וידאו דיגיטליים של Adobe.

למידע על ניהול השירותים שלך, ראה אתר האינטרנט של Adobe בכתובת [il\\_creativeservices\\_learn/go/com.adobe.www.](http://www.adobe.com/go/learn_creativeservices_il)

### Adobe Exchange

בקר Exchange Adobe -ב בכתובת [il\\_exchange/go/com.adobe.www](http://www.adobe.com/go/exchange_il) כדי להוריד דוגמאות וכן אלפי תוספי תוכנה והרחבות של מפתחי צד שלישי. תוספי התוכנה וההרחבות יכולים לסייע לך לבצע משימות אוטומטית, להתאים אישית תהליכי עבודה, ליצור אפקטים מקצועיים ועוד.

### הורדות של Adobe

בקר בכתובת www.adobe.com/go/downloads\_il במבת היה האסארת ללא תשלום.

### Adobe Labs

<span id="page-8-0"></span>Labs Adobe בכתובת [il\\_labs/go/com.adobe.www](http://www.adobe.com/go/labs_il) מעניקה לך הזדמנות להתנסות בטכנולוגיות ובמוצרים חדשים וניסיוניים של Adobe ולהעריכם Labs Adobe . מספק גישה למשאבים כגון:

- תוכנה וטכנולוגיות שטרם יצאו לשוק
- סקריפטים לדוגמה ושיטות עבודה מומלצות להאצת תהליך הלמידה
	- גרסאות מוקדמות של מוצרים ותיעוד טכני
- פורומים, תוכן מבוסס wiki ומשאבים שיתופיים נוספים שיסייעו לך ליצור קשר עם משתמשים בעלי חשיבה דומה לשלך.

 Labs Adobe מעודד תהליכים שיתופיים של פיתוח תוכנה. בסביבה זו, לקוחות מגבירים את התפוקות שלהם בעזרת מוצרים וטכנולוגיות חדשים Adobe . Labs הוא גם פורום למשוב ראשוני. צוותי הפיתוח של Adobe משתמשים במשוב זה כדי ליצור תוכנה המתאימה לצרכים ולציפיות של חברים בקהילה.

### Adobe TV

בקר ב- Adobe TV בכתובת http://tv.adobe.com לצפייה בסרטוני הדרכה בווידאו ולקבלת השראה.

### תוספות

תקליטור ההתקנה כולל מגוון תוספות, שיסייעו לך להפיק את המיטב מתוכנת Adobe שברשותך. חלק מהתוספות מותקנות במחשב במהלך ההתקנה, אחרות נמצאות בתקליטור.

כדי להציג את התוספות שהותקנו במחשב בתהליך ההתקנה, נווט לתיקיית היישום במחשב.

- $\int$ startup drive $\wedge$ Program Files $\wedge$ Adobe $\wedge$ *Adobe application* $\cdot$ :Windows®
	- [startup drive]/Applications/[Adobe application]:Mac OS® •
- כדי לראות את התוספות שבתקליטור, נווט לתיקייה Goodies שבתיקיית השפה בתקליטור. דוגמה:
	- •/English/Goodies/

### מה חדש

### כלי מרחב עבודה משופרים

### משטחי יצירה מרובים במסמכים

יצירת קבצים מרובי עמודים הכוללים עד 100 משטחי יצירה בגדלים שונים. ניתן ליצור משטחי יצירה חופפים, כאלה המופיעים זה לצד זה, או מוערמים זה על גבי זה. ניתן גם לשמור, לייצא ולהדפיס משטחי יצירה יחד, או בנפרד. משטחי יצירה מרובים החליפו את הכלי אזור חיתוך. (ראו " שימוש [במשטחי](#page-36-0) יצירה [מרובים](#page-36-0)" בעמוד .)31

### כרטיסיות של חלונות מסמכים והחלונית 'סידור מסמכים'

הציגו מסמכים מרובים בכרטיסיות או פתחו אותם זה לצד זה כדי שתוכלו להשוות ביניהם בקלות או לגרור פריטים ממסמך למסמך. פשוט לחצו על כרטיסיית מסמך כדי לפתוח אותה, או לחצו על הלחצן 'סגור )' X )של הכרטיסייה כדי לסגור אותה. היעזרו בחלון האינטואיטיבי 'סדר מסמכים' כדי לסדר במהירות מסמכים פתוחים במגוון תצורות. (ראו ניהול חלונות מסמכים .)

### סרגל היישום ומתג מרחב העבודה

סרגל היישום שבראש כל אחד מיישומי Suite Creative מציג תפריטים ואפשרויות במקום אחד קל לגישה. השתמשו במתג מרחב העבודה כדי לעבור במהירות לתצורות שונות של מרחב העבודה שיענו על צורכיכם. דרך סרגל זה ניתן גם לגשת Bridge Adobe -ל ולחלונית סידור המסמכים. (ראו סקירה על מרחב העבודה .)

### קווי עזר חכמים משופרים

קווי עזר חכמים הם שימושיים כעת עוד יותר הודות למראה והתנהגות משופרים. חלונות נפתחים מוצגים עם נתוני יישור ומידות, כגון נתוני דלתא בין עצמים וזוויות סיבוב (שניתן לציין) ובשעת הזזה או שינוי צורה של עצמים. מובן שהעצמים מקבלים כל יישור שתבחרו בו כדי להקל על הסידור ושינוי הצורה של עצמים בהתאם לרצונכם. (ראו "קווי עזר [חכמים](#page-45-0)" בעמוד .)40

### יישור מהיר, קל וברור לפי עצם מפתח

החלונית 'יישור' והחלונית 'בקרה' מאפשרות גישה מהירה לאפשרות יישור לפי עצם מפתח. עצם מפתח הוא עצם שברצונכם ליישר לפיו את יתר העצמים. ניתן לציין עצם מפתח בעזרת בחירת כל העצמים שברצונכם ליישר, כולל עצם המפתח, ולחיצה שוב על עצם המפתח. כשבוחרים בעצמי מפתח, הם מוצגים עם קו מתאר כחול עבה, והסמל 'יישור לעצם מפתח' מופיע בחלונית 'בקרה' ובחלונית 'יישור'. פשוט בחרו אפשרות יישור, כגון 'יישור אופקי שמאלה' או 'יישור אנכי למרכז', וכל יתר העצמים שנבחרו יתיישרו לעצם המפתח. (ראו " יישור או פיזור יחסית לעצם [מפתח](#page-187-0)" בעמוד .)182

### כלי ציור וצבע חדשים

#### הכלי מברשת כתמים למיזוג נתיבים

השתמשו במברשת הכתמים לציור נתיבים המתמזגים עם גרפיקה קיימת. מברשת הכתמים מציירת נתיבים עם מילוי בלבד, ללא קו, היכולים להתמזג עם גרפיקה קיימת הכוללת אותו מילוי, ללא קו. מברשת הכתמים יכולה להתמזג עם גרפיקה קיימת הכוללת מראה מורכב (כל עוד אין קו בגרפיקה זו ומברשת הכתמים מוגדרת לצביעה עם אותו מילוי והגדרות מראה בדיוק). לדוגמה, אם יצרתם מלבן ממולא בצהוב עם הצללה, ניתן להגדיר מברשת כתמים עם אותן תכונות, ולאחר מכן לצייר נתיב החוצה את המלבן, ושני הנתיבים יתמזגו. ניתן לבחור ולערוך בקלות את הצורה המתקבלת כתוצאה מכך. השתמשו במברשת הכתמים יחד עם הכלי מחק לציור וקטורי אינטואיטיבי אמיתי. (ראו " ציור ומיזוג נתיבים עם הכלי [מברשת](#page-141-0) כתמים" בעמוד .)136

### חלונית 'מעבר צבע' וכלי מעבר צבע משופרים

בעזרת שימוש בכלי מעבר צבע המשופר, ניתן ליצור אינטראקציות עם מעברי צבע בעצם עצמו על-ידי הוספה או שינוי נקודות עצירה של צבע, החלת שקיפות על נקודות עצירה של צבע, ושינוי הכיוון או הזווית של מעבר צבע ליניארי או אליפטי (אפשרויות חדשות אף הן ). 4CS -ב החלונית 'מעבר צבע' מציעה כעת, בין היתר, תפריט של כל מעברי הצבע שנשמרו, גישה ישירה לחלוניות צבע, ויכולת להחיל שקיפות על נקודות צבע בודדות. (ראו ["](#page-165-0) [מעברי](#page-165-0) [צבע"](#page-165-0) בעמוד 160).

#### שקיפות במעברי צבע

צרו מעברי צבע עם שניים או יותר צבעים והגדירו את האטימות של אחד מהצבעים או של כולם. בעזרת הגדרת ערכי אטימות שונים לנקודות עצירה שונות של צבע במעבר הצבע, ניתן ליצור מעברי צבע המתפוגגים פנימה או החוצה, וחושפים או מסתירים תמונות שמתחתם. (ראו ["](#page-165-0) [מעברי](#page-165-0) צבע" בעמוד .)160

#### החלונית 'תצוגה מקדימה של הפרדות צבע'

הציגו תצוגה מקדימה של הפרדות הצבע על הצג לפני ההדפסה כדי להימנע מהפתעות בפלט הצבע, כגון נקודות עצירה לא צפויות של צבע והדפסת רכב לא רצויה. החלונית 'תצוגה מקדימה של הפרדות צבע' מאפשרת להציג ולהסתיר בקלות צבעים, כדי שתוכלו לראות כיצד מיזוג, שקיפות והדפסת רכב יופיעו בפלט הפרדות הצבע. (ראו "תצוגה [מקדימה](#page-362-0) של הפרדות צבע" בעמוד 356).

### גישה משופרת לפונקציות בסיסות

#### נתיבי מסיכה עם מראה וגישה פשוטים וברורים

 Illustrator Adobe מציגה כעת רק את האזור של המסיכה בשעת הזזה או שינוי צורה של עצם עם מסיכה. לחצו פעמיים על העצם עם המסיכה כדי לפתוח אותו במצב בידוד, שבו ניתן להציג ולערוך את ה[מסיכה](#page-216-0) בנפרד מכל יתר העצמים. (ראו "נתיבי מסיכה" בעמוד 210 ו"בידוד [גרפיקה](#page-177-0) לצורך עריכה" בעמוד .)172

### עריכת מראה בתוך החלונית

בחרו פריט בחלונית 'מראה' כדי להציג לחצני תכונות משופרים ולהשתמש בהם. לחצו על קישורי-על כדי לפתוח תיבות דו-שיח נוספות לאפקטים, קו ומילוי. לחצו על סמל התצוגה של כל תכונה כדי להציג או להסתיר אותה. (ראו ["](#page-309-0) [תכונות](#page-309-0) מראה" בעמוד .)303

### חלונית 'סגנונות גרפיים' משופרת

חלונית 'סגנונות גרפיים' מעודכנת מציעה דרך מהירה וקלה להציג ולהחיל סגנונות על עצמים במסמך. היעזרו באפשרות 'השתמש במלל לתצוגה מקדימה' כדי להציג סגנון על המלל, או לחצו לחיצה ימנית על תמונה ממוזערת כדי להציג במהירות תצוגה מקדימה המראה כיצד ייראה הסגנון כשהוא יוחל על העצם שנבחר במשטח היצירה. סגנונות של אפקטים בלבד מציגים כעת את קווי המתאר של העצם שבו נוצר הסגנון, כך שניתן לזהות סגנונות של אפקטים בלבד במבט אחד. מזגו סגנון עם סגנון קיים של עצם או מזגו שני סגנונות שונים או יותר בעצם בעזרת הקשת Alt או Option בשעת החלת הסגנון. (ראו ["](#page-324-0) [סגנונות](#page-324-0) גרפיים" בעמוד .)318

### שילוב משופר בייצוא

### תמיכה בהרחבות Flex

מספק אפשרות למסירה יעילה של תוכן הניתן לעריכה ולעבודה למפתחים לאינטרנט, למפתחי יישומים אינטראקטיביים ולמפתחי פרוייקטי . RIA לדוגמה, השתמשו בהרחבות Flex Skin ל- Flex Skin כדי ליצור ולייצא מעטפות (skins) וקטוריות [בתבנית](#page-240-0) Adobe Flex. ראו "שמירה בתבנית Gkins בעמוד 234(.

### תמיכה בייצוא משטחי יצירה מרובים

יצירת מסמכים עם משטחי יצירה מרובים מקלה כעת על יצירה וייצוא של מסמכים מרובי-עמודים. ניתן לייצא משטחי יצירה לתבניות הבאות ,PSD, PDF : . TIFF -ו, PNG, JPEG, SWF ניתן גם לייבא קובץ משטחי יצירה מרובים של InDesign Adobe -ל Illustrator או . Flash Adobe -ל ניתן ליצור בקלות מסמכי PDF מרובי עמודים. בשעת ייצוא לתבנית Flash SWF, משטחי יצירה מרובים מיוצאים כקבצים מרובים. (ראו "שמירת [גרפיקה"](#page-238-0) בעמוד 232["](#page-243-0)[ייצוא](#page-243-0) [גרפיקה"](#page-243-0) בעמוד 237).

# פרק : 2 מרחב עבודה

<span id="page-11-0"></span>ברוכים הבאים Illustrator 4.CS® Illustrator® Adobe -ל מספקת לכם מרחב עבודה וממשק משתמש יעילים ליצירה ולעריכה של גרפיקה להדפסה, לאינטרנט ולהתקנים ניידים.

.[www.adobe.com/go/lrvid4015\\_ai](http://www.adobe.com/go/lrvid4015_ai) ראו ב- Adobe Illustrator , השימוש על וידאו לסרטון

### עקרונות עבודה בסיסיים במרחב העבודה

### סקירה על סביבת העבודה

ניתן ליצור ולטפל במסמכים ובקבצים בעזרת רכיבים שונים, כגון חלוניות, סרגלים וחלונות. הארגון של רכיבים אלה נקרא *סביבת עבודה.* לסביבות העבודה של היישומים השונים ב- Adobe® Creative Suite® 4 יש מראה דומה, כדי שתוכל לעבור בין יישומים בקלות. ניתן גם להתאים כל יישום לאופן עבודתך בעזרת בחירה מתוך מספר סביבות עבודה מוגדרות מראש או יצירת סביבת עבודה משלך. למרות שפריסת סביבת העבודה של ברירת המחדל משתנה במוצרים השונים, אופן הטיפול ברכיבים הוא דומה בכולם.

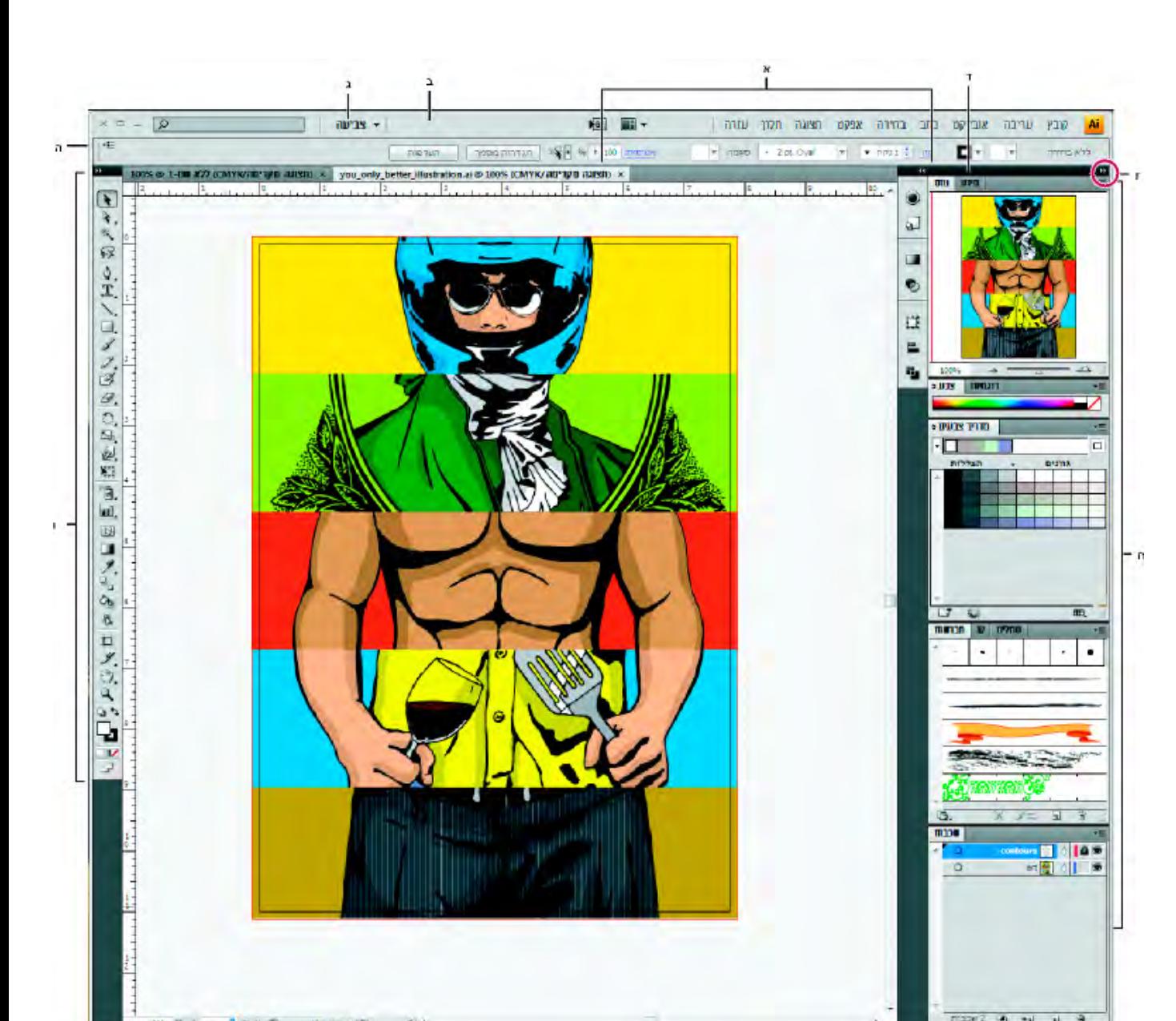

7 ILLUSTRATOR CS4 מדריך למשתמש

סביבת העבודה של ברירת המחדל Illustrator -ב

א. חלונות מסמך בכרטיסיות ב. סרגל יישום ג. מתג סביבת עבודה ד. שורת כותרת של חלונית ד. החלונית 'בקרה' 1. הלחצן 'צמצם לסמלים'

- .ח שלוש קבוצות של חלוניות במעגן אנכי
- סרגל היישום בראש המסך כולל מתג סביבת עבודה, תפריטים Windows )בלבד), ולחצנים אחרים של היישום. במוצרים מסוימים למחשבי , Mac ניתן להציגו או להסתירו מתפריט 'חלון .'
	- חלונית הכלים כוללת כלים ליצירה ולעריכה של תמונות, גרפיקה, רכיבי עמוד ועוד. כלים קשורים מקובצים יחד.
	- חלונית הבקרה מציגה אפשרויות לכלי שנבחר כרגע. החלונית 'בקרה' גם ידועה כסרגל האפשרויות Adobe,® Flash Adobe.) Photoshop -ב RFireworks Adobe -ו RDreamweaver אינם כוללים חלונית בקרה .)
		- Fireworks -1 Flash, Dreamweaver (כוללים *Property inspector (*מפקח תכונות) המציג אפשרויות לרכיב או לכלי שנבחר כרגע.
		- ח*לון המסמך* מציג את הקובץ שאתה עובד עליו כרגע. ניתן להציג את חלונות המסמכים ככרטיסיות, ובמקרים מסוימים לקבץ ולעגן אותם.
- *חלוניות* מסייעות לך לפקח על עבודתך ולשנותה. לדוגמה, ציר הזמן ב- Flash, החלונית 'שכבות' ב- Adobe Photoshop® ו-CSS Styles ב-. Dreamweaver ניתן לקבץ חלוניות בקבוצות, לסדר אותן בערימות או לעגן אותן.

• ב- Mac, *מסגרת היישום* מקבצת את כל רכיבי סביבת העבודה בחלון משולב אחד, המאפשר לטפל ביישום כיחידה אחת. כשמזיזים או משנים את גודל מסגרת היישום או כל אחד מרכיביה, כל הרכיבים שבה מגיבים הדדית, כך שאף רכיב לא יחפוף לרכיב אחר. חלוניות אינן נעלמות כשעוברים בין יישומים או לוחצים בטעות ויוצאים מהיישום. אם אתה עובד עם שני יישומים או יותר, ניתן למקם את היישומים זה לצד זה על המסך או בצגים מרובים. אם אתה מעדיף את הממשק המסורתי החופשי של , Mac ניתן לבטל את מסגרת היישום. לדוגמה RIllustrator Adobe -ב, בחר 'חלון' > 'מסגרת יישום' כדי להציג או להסתיר את מסגרת היישום , Flash -ב. ( מסגרת היישום מופעלת בקביעות . Dreamweaver אינו משתמש במסגרת יישום .)

### הסתרה או תצוגה של כל החלוניות

- , Illustrator® •)InCopy Adobe,® InDesign Adobe ( Fireworks, Photoshop, להסתרה או לתצוגה של כל החלוניות, כולל ארגז הכלים והחלונית 'בקרה', הקש .Tab
- ) Photoshop, InDesign, InCopy, Illustrator •)להסתרה או לתצוגה של כל החלוניות, להוציא ארגז הכלים והחלונית 'בקרה', הקש .Tab+Shift

ניתן להציג זמנית חלוניות מוסתרות, אם האפשרות 'תצוגה אוטומטית של חלוניות מוסתרות' נבחרה בהעדפות הממשק. אפשרות זו מופעלת תמיד ב- Illustrator. הזז את המצביע לקצה חלון היישום (@Windows) או לקצה הצג (Mac OS®) והישאר על הפס שמוצג.

(• Fireworks ,Dreamweaver ,Flash (לתצוגה או להסתרה של כל החלוניות, הקש 4.F

### אפשרויות החלונית 'תצוגה'

- לחץ על סמל תפריט החלונית $\equiv$ בפינה הימנית העליונה של החלונית.  $\blacklozenge$ 
	- ניתן לפתוח תפריט חלונית גם כשהחלונית ממוזערת.  $\bigcirc$

### ) Illustrator )התאמת בהירות החלונית

העדפות 'ממשק משתמש', הזז את המחוון 'בהירות'. מחוון זה משפיע על כל החלוניות, כולל החלונית 'בקרה'.  $\blacklozenge$ 

### הגדרה מחדש של ארגז הכלים

ניתן להציג את הכלים בארגז הכלים בטור אחד, או בשני טורים. (תכונה זו אינה זמינה בחלונית הכלים Fireworks -ב וב ).Flash -

 InDesign -ב וב InCopy - ניתן גם לעבור בין תצוגה של טור אחד לתצוגה של שני טורים (או שורה אחת) בעזרת הגדרת אפשרות בהעדפות הממשק.

לחץ על החץ הכפול בראש ארגז הכלים.  $\blacklozenge$ 

### התיבה 'חיפוש עזרה'

השתמשו בתיבה 'חיפוש עזרה' מימין לסרגל היישום כדי לחפש נושאי עזרה ותוכן מקוון. אם יש חיבור פעיל לאינטרנט, ניתן לגשת לכל התוכן באתר העזרה הקהילתית. אם מחפשים עזרה ללא חיבור לאינטרנט, תוצאות החיפוש יוגבלו לתוכן העזרה הנכללת .Illustrator -ב

- 1 בתיבת החיפוש, הקלידו את שם הפריט שברצונכם לחפש בו (למשל תכונה, יישום או כלי .)
	- 2 הקישו .Enter

כל הנושאים הזמינים בעזרה הקהילתית יוצגו בחלון דפדפן נפרד.

### אודות מצבי מסך

ניתן לשנות את התצוגה של חלון האיור ושורת התפריט באפשרויות המצב שבתחתית החלונית 'כלים'. כדי לגשת לחלוניות במצב מסך מלא, הציבו את המצביע בקצה הימני או השמאלי של המסך, והחלונות יוצגו. אם הזזתם אותן ממיקומי ברירת המחדל שלהן, תוכלו לגשת אליהן מתפריט 'חלון .'

ניתן לבחור באחד מהמצבים הבאים:

- מצב מסך רגיל מציג גרפיקה בחלון רגיל, עם שורת תפריט בחלק העליון וסרגלי גלילה בצדדים.
- מצב מסך מלא עם שורת תפריט מציג גרפיקה על כל המסך, עם שורת תפריט למעלה וסרגלי גלילה.

• מצב מסך מלא מציג גרפיקה בחלון מסך מלא, ללא פס כותרת או שורת תפריט.

### שימוש בשורת המצב

סרגל המצב מוצג בפינה השמאלית התחתונה של חלון האיור. הוא מציג כל אחת מהאפשרויות הבאות:

- רמת זום נוכחית
- כלי נוכחי הנמצא בשימוש
- משטח יצירה נוכחי הנמצא בשימוש
- לחצני ניווט למשטחי יצירה מרובים
	- תאריך ושעה
- מספר פעולות ביטול וחזרה זמינות
	- פרופיל צבע של המסמך
		- מצב קובץ מנוהל

לחצו על שורת המצב כדי לבצע אחת מהפעולות הבאות:

- שנו את סוג המידע המוצג בשורת המצב באמצעות בחירת אפשרות מתפריט המשנה 'הצג'.
- י הציגו את הקובץ הנוכחי ב- Adobe Bridge באמצעות בחירה באפשרות 'הצג ב-Bridge'.
	- גישה לפקודות @Version Cue.

### ראה גם

עבודה עם Bridge Adobe 29 בעמוד["](#page-34-0) [Adobe Version Cue](#page-34-0)"

### הזנת ערכים בחלוניות ובתיבות דו-שיח

הזינו ערכים כפי שמזינים אותם בכל החלוניות ותיבות הדו-שיח. ניתן גם לבצע פעולות חשבון פשוטות בכל תיבה המקבלת ערכים מספריים. לדוגמה, אם ברצונכם להזיז עצם שנבחר 3 יחידות ימינה לפי יחידות המידה הנוכחיות, אין צורך לחשב את המיקום האופקי החדש – פשוט הקלידו +3 אחרי הערך הנוכחי בחלונית 'שינוי צורה .'

### הזנת ערך בחלונית או בתיבת דו-שיח

- בצעו אחת מהפעולות הבאות:  $\clubsuit$
- הקלידו ערך בתיבה והקישו Enter או .Return
	- גררו את המחוון.
	- גררו את החוגה.
- לחצו על לחצני החצים בחלונית כדי להגדיל או להקטין את הערך.
- לחצו על התיבה והשתמשו במקשי החצים למעלה או למטה כדי להגדיל או להקטין את הערך. הקישו Shift תוך כדי הקשה על אחד ממקשי החצים כדי להגדיל את קצב ההגדלה או ההקטנה של הערך.
	- בחרו ערך בתפריט המקושר לתיבה.

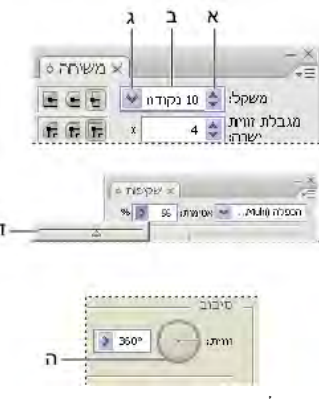

דרכים להזנת ערכים

.א לחצני חצים .ב תיבת מלל .ג חץ התפריט .ד מחוון .ה חיוג

### חישוב ערכים בחלונית או בתיבת דו-שיח

- 1 בתיבת מלל שמקבלת ערכים מספריים, בצעו אחת מהפעולות הבאות:
- כדי להחליף את הערך הנוכחי בביטוי מתמטי, בחרו בערך הנוכחי במלואו.
- כדי להשתמש בערך הנוכחי כחלק מביטוי מתמטי, לחצו לפני הערך הנוכחי או אחריו.
- . הקלידו ביטוי מתמטי פשוט עם פעולת חשבון אחת, כגון + (חיבור), (חיסור), x (כפל), / (חילוק), או  $\pm$  (אחוזים).

 $25\% + 0$  או 5  $90\% + 5\%$ . באופן דומה, 3  $v_0$  ס שווה 3 סנטימטרים כפול 50%, או 1.50%, ר $-50\% + 25\% + 1$ שווה 50 נקודות ועוד 50 -מ 25% נקודות, או 62.5 נקודות.

3 הקישו Enter או Return כדי להחיל את החישוב.

### סקירה על החלונית 'בקרה'

החלונית 'בקרה' מציעה גישה מהירה לאפשרויות הקשורות לעצמים שתבחרו. כברירת מחדל, החלונית 'בקרה' מעוגנת לחלק העליון של מרחב העבודה.

האפשרויות המוצגות בחלונית 'בקרה' משתנות לפי סוג העצם או הכלי שבוחרים. לדוגמה, כשבוחרים עצם מלל, החלונית 'בקרה' מציגה אפשרויות עיצוב מלל, בנוסף לאפשרויות שינוי הצבע, המיקום והמידות של העצם. כשכלי בחירה פעיל, ניתן לגשת 'לקביעות והעדפות מסמך' מהחלונית 'בקרה .'

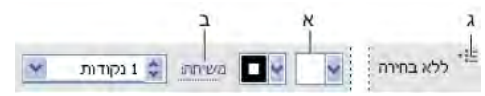

החלונית 'בקרה'

.א אפשרויות מוסתרות .ב קישור לחלונית אחרת .ג תפריט החלונית

כאשר המלל בחלונית 'בקרה' הוא בצבע כחול ומסומן בקו תחתון, ניתן ללחוץ על המלל כדי להציג חלונית או תיבת דו-שיח קשורות. לדוגמה, לחצו על המילה*קו* כדי להציג את החלונית 'קו'.

### שינוי סוגי הלחצנים המוצגים בחלונית 'בקרה'

 $\cdot$  בחרו או בטלו את הבחירה באפשרויות בתפריט החלונית 'בקרה'.

### פתיחה וסגירה של חלונית או תיבת דו-שיח מהחלונית 'בקרה'

- 1 לחצו על מילה כחולה שמסומנת בקו תחתון כדי לפתוח את החלונית או תיבת הדו-שיח הקשורות אליה.
	- 2 לחצו במקום כלשהו מחוץ לחלונית או לתיבת הדו-שיח כדי לסגור אותן.

### עיגון החלונית 'בקרה' לתחתית מרחב העבודה

בחרו 'עיגון למטה' בתפריט החלונית 'בקרה'.

### הפיכת החלונית 'בקרה' לחלונית צפה

v גררו את פס האחיזה (הממוקם בשוליים השמאליים של החלונית) והרחיקו אותו ממיקומו הנוכחי.

<span id="page-16-0"></span>כדי לעגן מחדש את החלונית 'בקרה', גררו את פס האחיזה לחלק העליון או לחלק התחתון של חלון היישום (Windows) או המסך

### התאמה אישית של מרחב העבודה

### ניהול חלונות וחלוניות

ניתן ליצור סביבת עבודה מותאמת אישית בעזרת הזזה ושינוי של חלונות המסמך והחלוניות. ניתן גם לשמור סביבות עבודה מותאמות אישית ולעבור ביניהן.

הערה: הדוגמאות הבאות משתמשות ב- Photoshop לצורכי הדגמה. סביבת העבודה מתנהגת באותו אופן בכל המוצרים.

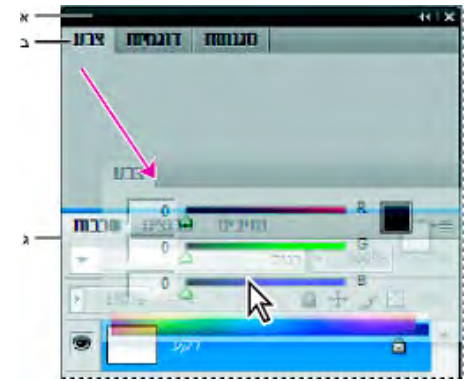

קו כחול דק של אזור שחרור מציין שהחלונית 'צבע' תעוגן באופן עצמאי מעל לקבוצת החלונית 'שכבות .' .<br>א. שורת כותרת ב. טאב ג. אזור הזזה

ב- Photoshop, ניתן לשנות את גודל הגופן של טקסט בחלונית 'בקרה', בחלוניות ובתיאורי הכלים. בחר גודל מתפריט 'גודל גופן ממשק משתמש' בהעדפות הממשק.

### ניהול חלונות מסמכים

כשפותחים יותר מקובץ אחד, חלונות המסמכים מוצגים ככרטיסיות.

- כדי לסדר מחדש את חלונות המסמכים המוצגים ככרטיסיות, גרור כרטיסיית חלון למיקום חדש בקבוצה.
	- כדי להסיר עיגון של חלון מסמך מקבוצת חלונות, גרור את כרטיסיית החלון אל מחוץ לקבוצה.
		- כדי לעגן חלון מסמך לקבוצה אחרת של חלונות מסמך, גרור את החלון לתוך הקבוצה.

ה**ערה:** Dreamweaver אינו תומך בעיגון ובהסרת עיגון של חלונות מסמכים. השתמש בלחצן 'מזער' בחלון המסמך ליצירת חלונות צפים.

• ליצירת קבוצות של מסמכים בערימה או באריחים, גרור את החלון לאחד מאזורי השחרור בחלק העליון, התחתון או בצד של חלון אחר. ניתן גם לבחור פריסה לקבוצה בעזרת שימוש בלחצן 'פריסה' בסרגל היישום.

**הערה:** יש מוצרים שאינם תומכים בפונקציה זו. עם זאת, ייתכן שהמוצר כולל את הפקודות 'מדורג' או 'אריחים' בתפריט 'חלון', שיסייעו לך בפריסת המסמכים שלך.

> • כדי לעבור למסמך אחר בקבוצת כרטיסיות בשעת גרירה בחירה, גרור את הבחירה והחזק אותה רגע מעל לכרטיסייה של מסמך. **הערה:** יש מוצרים שאינם תומכים בפונקציה זו.

### עיגון והסרת עיגון של חלוניות

מ*עגן* הוא אוסף של חלוניות או קבוצות של חלוניות המוצגות יחד, בדרך כלל בכיוון אנכי. ניתן לעגן או להסיר עיגון של חלוניות בעזרת הזזתן למעגן או מחוץ למעגן.

**הערה:** העיגון אינו דומה לסידור בערימות. ערימה היא אוסף של חלוניות או קבוצות חלוניות צפות, המחוברות מלמעלה למטה.

- כדי לעגן חלונית, גרור את החלון שלה למעגן, בראש, בתחתית או בין חלוניות אחרות.
- כדי לעגן קבוצת חלוניות, גרור אותה בשורת הכותרת (השורה הריקה שמעל לכרטיסיות) לתוך המעגן.
- כדי להסיר חלונית או קבוצת חלוניות, גרור את הכרטיסייה או את שורת הכותרת שלה מחוץ למעגן. ניתן לגרור אותה למעגן אחר או להפוך אותה לחלונית צפה.

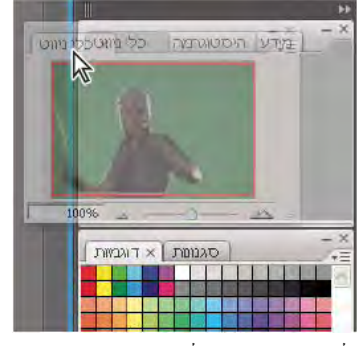

חלונית הניווט שנגררה למעגן חדש, המסומן בקו כחול אנכי

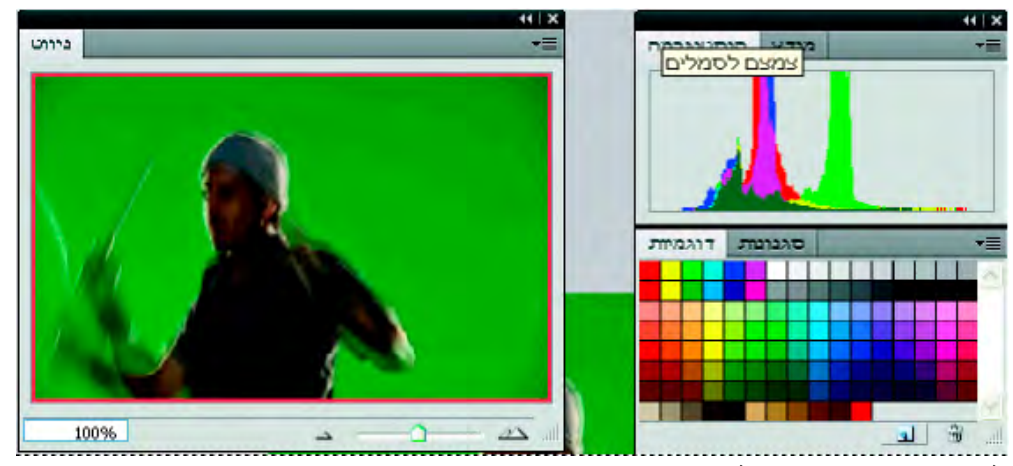

חלונית הניווט נמצאת כעת במעגן משלה

נתן למנוע מחלוניות למלא את כל השטח במעגן. גרור את הקצה התחתון של המעגן למעלה, עד שהוא לא ייגע יותר בקצה סביבת העבודה.

### הזזת חלוניות

בזמן הזזת חלוניות, תראה קו כחול של *אזורי הזזה,* כלומר אזורים שניתן להזיז אליהם את החלונית. לדוגמה, ניתן להזיז חלונית למעלה או למטה במעגן בגרירתה לאזור ההזזה המסומן בפס כחול דק מעל או מתחת לחלונית אחרת. אם תגרור לאזור שאינו אזור הזזה, החלונית תצוף בחופשיות בסביבת העבודה.

- להזזת חלונית, גרור את הכרטיסייה שלה.
- להזזת קבוצת חלוניות או ערימה של חלוניות צפות, גרור את שורת הכותרת.

הקש Windows) Ctrl) או Mac OS) Command) תוך כדי הזזת חלונית כדי למנוע את עגינתה. הקש Esc תוך כדי הזזת החלונית לביטול הפעולה.

**הערה:** המעגן הוא נייח ולא ניתן להזיזו. עם זאת, ניתן ליצור קבוצות של חלוניות ולהזיז אותן לכל מקום שתרצה.

### הוספה והסרה של חלוניות

אם תסיר את כל החלוניות במעגן, המעגן ייעלם. ניתן ליצור מעגן בהזזת חלוניות לפינה הימנית של סביבת העבודה עד שיופיע אזור שחרור.

- להסרת חלונית, לחץ לחיצה ימנית ( ) Windows או הקש ) Mac) Control ולחץ על כרטיסיית החלונית ובחר 'סגור', או בטל את הסימון בחלונית מתפריט 'חלון .'
	- להוספת חלונית, בחר בה מתפריט 'חלון' ועגן אותה במקום הרצוי.

### טיפול בקבוצות של חלוניות

• להזזת חלונית לקבוצה, גרור את הכרטיסייה שלה לאזור השחרור המסומן בקבוצה.

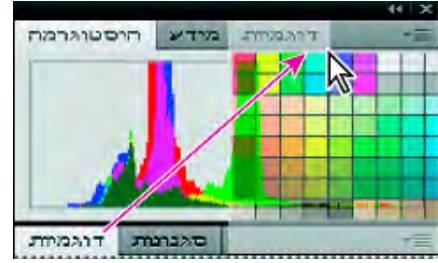

הוספת חלונית לקבוצת חלוניות

- כדי לסדר מחדש חלוניות בקבוצה, גרור את הכרטיסייה של החלונית למיקום חדש בקבוצה.
- להסרת חלונית מקבוצה כדי שהיא תצוף בחופשיות, גרור את הכרטיסייה שלה מחוץ לקבוצה.
	- להזזת קבוצה, גרור את שורת הכותרת שלה (האזור שמעל לכרטיסייה .)

### סידור בערימה של חלוניות צפות

כשגוררים חלונית מחוץ למעגן שלה אך לא לאזור שחרור, החלונית צפה באופן חופשי. החלונית הצפה מאפשרת לך למקם אותה בכל מקום בסביבת העבודה. ניתן לסדר בערימה חלוניות צפות או קבוצות של חלוניות כדי שהן יזוזו כיחידה אחת כשתגרור את שורת הכותרת של החלונית העליונה. (חלוניות שהן חלק ממעגן לא ניתן לסדר בערימה או להזיז כיחידה אחת בדרך זו .)

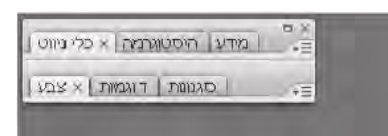

חלוניות צפות המסודרות בערימה

- כדי לסדר בערימה חלוניות צפות, גרור חלונית בעזרת הכרטיסייה שלה לאזור השחרור בתחתית חלונית אחרת.
	- כדי לשנות את הסדר בערימה, גרור חלונית למעלה או למטה.

הערה: הקפד לשחרר את החלונית באזור ההזזה הדק שבין חלוניות, ולא באזור ההזזה הרחב בשורת כותרת.

• להסרת חלונית או קבוצת חלוניות מהערימה כך שהיא תצוף באופן עצמאי, גרור את הכרטיסייה או את שורת הכותרת שלה.

### שינוי גודל חלוניות

- למזעור או להגדלת חלונית, קבוצת חלוניות או ערימת חלוניות, לחץ פעמיים על כרטיסייה. ניתן גם ללחוץ פעם אחת באזור הכרטיסייה (השטח הריק שליד הכרטיסיות .)
	- לשינוי גודל חלונית, גרור כל צד של החלונית. יש חלוניות מסוימות, כגון החלונית 'צבע , Photoshop -ב' שלא ניתן לשנות את גודלן בגרירה.

### טיפול בחלוניות שצומצמו לסמלים

ניתן לצמצם חלוניות לסמלים כדי להפחית את הצפיפות בסביבת העבודה. (במקרים מסוימים, החלוניות מצומצמות לסמלים בסביבת העבודה של ברירת המחדל.

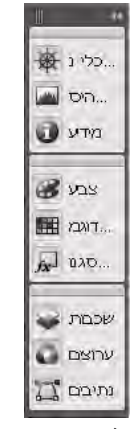

חלוניות שצומצמו לסמלים

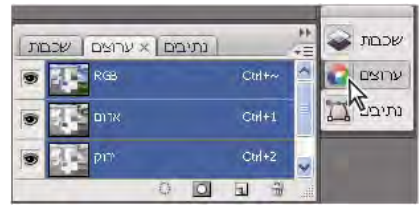

חלוניות שהורחבו מסמלים

- כדי לצמצם או להרחיב את כל סמלי החלוניות במעגן, לחץ על החץ הכפול בראש המעגן.
	- כדי להרחיב סמל חלונית בודד, לחץ עליו.
- לשינוי גודל של סמלי חלוניות כדי שתוכל לראות רק את הסמלים (ולא את התוויות), התאם את רוחב המעגן עד שהטקסט ייעלם. לתצוגת סמל הטקסט שוב, הרחב את המעגן.
- כדי להרחיב או לצמצם בחזרה חלונית לסמל שלה, לחץ על הכרטיסייה של החלונית, על הסמל שלה או על החץ הכפול בשורת הכותרת של החלונית.

במוצרים מסוימים, אם תבחר 'צמצם אוטומטית סמלי חלוניות' מההעדפות 'ממשק' או 'אפשרויות ממשק למשתמש', סמל חלונית מורחב יצטמצם אוטומטית כשתלחץ על מקום אחר בסביבת העבודה.

- להוספת חלונית או קבוצת חלוניות צפה לסמל מעגן, גרור את הכרטיסייה או את שורת הכותרת של החלונית. (חלוניות מצטמצמות אוטומטית לסמלים כשמוסיפים אותן לסמל מעגן .)
	- להזזת סמל חלונית (או סמל קבוצת חלוניות), גרור את הסמל. ניתן לגרור סמלי חלונית למעלה או למטה במעגן, למעגנים אחרים (ואז הם מופיעים בסגנון החלונית של מעגן זה) או מחוץ למעגן (ואז הם מופיעים כחלוניות צפות מורחבות .)

### שחזור סביבת העבודה של ברירת המחדל

- בחר בסביבת העבודה של ברירת המחדל ממתג סביבת העבודה בסרגל 'יישום .'
- ) Photoshop •)בחר 'חלון' > 'סביבת עבודה' > 'סביבת העבודה של ברירת המחדל .'
- ) InCopy, InDesign •)בחר 'חלון' > 'סביבת עבודה' > 'איפוס ' [שם סביבת עבודה].

### שינוי שם או שכפול של מרחב עבודה

- 1 בחרו 'חלון' > 'מרחב עבודה' > 'ניהול מרחבי עבודה .'
	- 2 בצעו אחת מהפעולות הבאות ולחצו על 'אשר :'
- כדי לשנות שם של מרחב עבודה, בחרו בו וערכו את המלל.
- כדי לשכפל מרחב עבודה, בחרו בו ולחצו על הלחצן 'חדש .'

לסרטון וידאו על התאמה אישית של מרחב העבודה בהתאם לתהליכי עבודה שונים, ראו [il\\_0032vid/go/com.adobe.www.](http://www.adobe.com/go/vid0032_il)

### שמירת סביבות עבודה ומעבר בין סביבות עבודה

<span id="page-20-0"></span>שמירה בשם של הגודל והמיקום הנוכחי של חלוניות בסביבת עבודה מאפשרת לשחזר את סביבת העבודה גם אם הזזת או סגרת חלונית. שמות סביבות העבודה שנשמרו מופיעים במתג סביבת העבודה בסרגל 'יישום'.

, Photoshop -ב סביבת העבודה שנשמרה יכולה לכלול ערכת קיצורי מקשים וערכת תפריטים מסוימות.

### שמירת סביבת עבודה מותאמת אישית

- 1 כשסביבת העבודה מוגדרת כרצונך ומוכנה לשמירה, בצע אחד מהצעדים הבאים:
- ) Illustrator, Photoshop •)בחר 'חלון' > 'סביבת עבודה' > 'שמור סביבת עבודה .'
	- ) InDesign ,InCopy •)בחר 'חלון' > 'סביבת עבודה' > 'סביבת עבודה חדשה .'
- Window > Workspace Layout > New Workspace בחר (Dreamweaver)
	- ) Flash •)בחר Workspace New ממתג סביבת העבודה בסרגל היישום.
	- ) Fireworks •)בחר Current Save ממתג סביבת העבודה או מסרגל היישום.
		- 2 הזן שם לסביבת העבודה.
- 3 ) InDesign ,Photoshop )באפשרות 'לכידה', בחר אחת או יותר מהאפשרויות הבאות:

**מיקומי חלוניות** שומר את מיקומי החלוניות הנוכחיים.

**קיצורי מקשים** שומר את הערכה הנוכחית של קיצורי המקשים (Photoshop בלבד).

**תפריטים** שומר את ערכת התפריטים הנוכחית.

4 לחץ על 'אשר' או על 'שמור ..'

### תצוגת סביבות עבודה או מעבר בין סביבות עבודה

v בחר סביבת עבודה ממתג סביבת העבודה בסרגל 'יישום .'

Photoshop -ב ניתן להקצות קיצורי מקשים לכל סביבת עבודה כדי לנווט במהירות בין סביבות העבודה.

### מחיקת סביבת עבודה מותאמת אישית

- בחר 'ניהול סביבת עבודה' ממתג סביבת העבודה בסרגל היישום, בחר בסביבת העבודה ולחץ על 'מחק'. (אפשרות זו אינה זמינה ב- Fireworks).
	- ) InCopy ,InDesign ,Photoshop •)בחר 'מחק סביבת עבודה' (או 'מחק מרחב עבודה ) ' ממתג סביבת העבודה.
		- ) Illustrator •)בחר 'חלון' > 'מרחב עבודה' > 'ניהול מרחבי עבודה', בחר מרחב עבודה ולחץ על הסמל 'מחק .'
			- ) InDesign •)בחר 'חלון' > 'סביבת עבודה' > 'מחק סביבת עבודה', בחר סביבת עבודה והקש .Delete

### ) Photoshop )הפעלה במיקומים האחרונים או במיקומי ברירת המחדל של חלוניות

כשמפעילים את , Photoshop החלוניות יכולות להופיע במיקום המקורי של ברירת המחדל, או במיקום שבו נמצאו לאחרונה. העדפות 'בממשק :'

- לתצוגת החלוניות במיקומים האחרונים שלהן בהפעלה הבאה, בחר 'זכור מיקומי חלוניות .'
- לתצוגת החלוניות במיקומי ברירת המחדל שלהן בהפעלה הבאה, בטל את הסימון באפשרות 'זכור מיקומי חלוניות .'

### כלים

### סקירה על החלונית 'כלים'

בפעם הראשונה שמפעילים את היישום, החלונית 'כלים' מוצגת בצד שמאל של המסך. ניתן להזיז את החלונית 'כלים' בגרירת שורת הכותרת שלה. ניתן גם להציג או להסתיר את החלונית 'כלים' באמצעות האפשרות 'חלון' > 'כלים .' השתמשו בכלים שבחלונית 'כלים' כדי ליצור, לבחור ולטפל בעצמים ב- Illustrator. כלים מסוימים כוללים אפשרויות שמוצגות כשלוחצים פעמיים על הכלי. כלים אלה מאפשרים להקליד מלל וכן לבחור, לצבוע, לצייר, לדגום, לערוך ולהזיז תמונות.

ניתן להרחיב כלים מסוימים כדי להציג כלים המוסתרים מתחתם. משולש קטן בפינה הימנית התחתונה של סמל הכלי מציין שקיימים כלים מוסתרים. כדי לראות שם של כלי, מקמו עליו את מצביע העכבר.

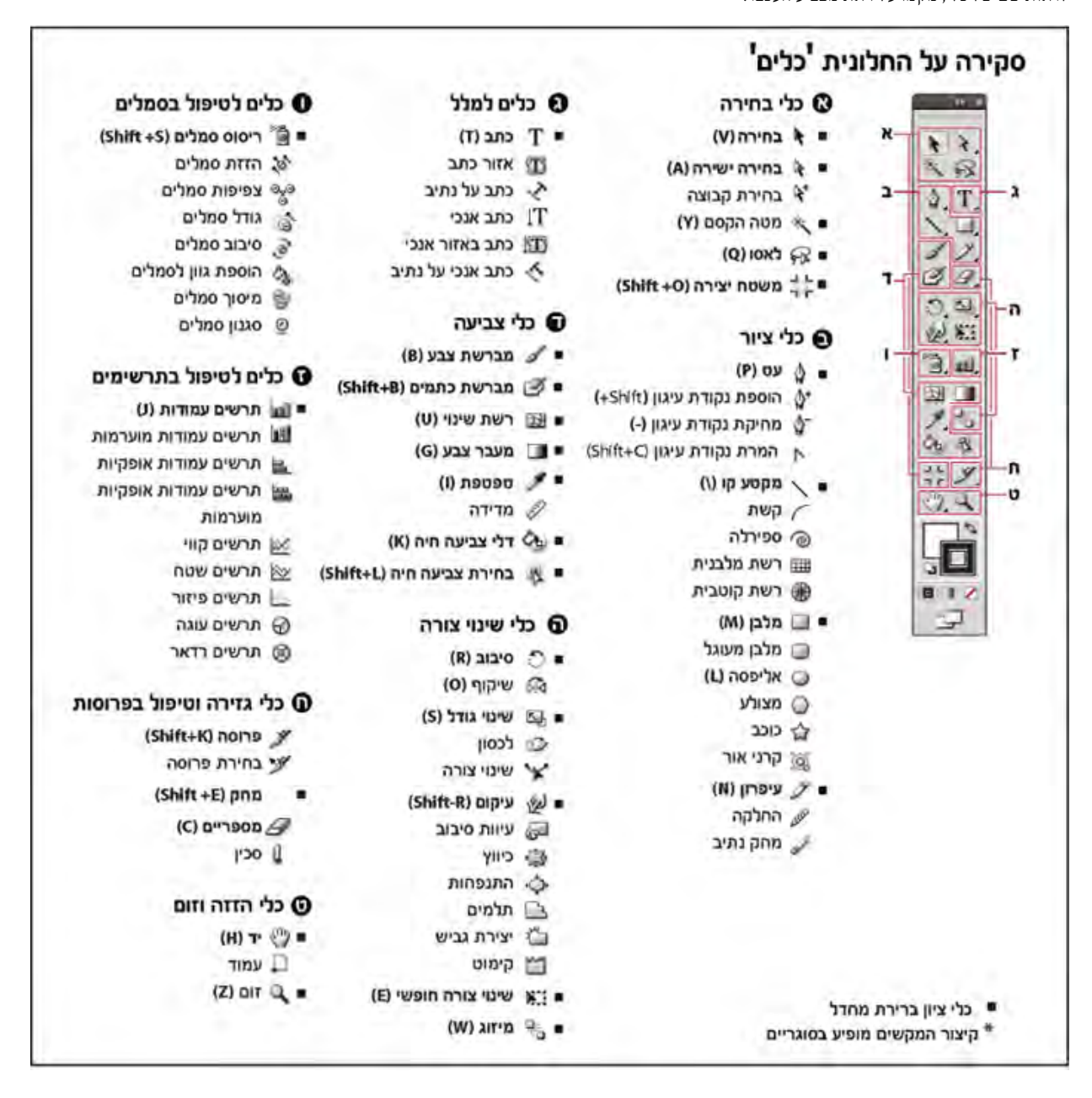

### הצגת כלים מוסתרים

v לחצו על לחצן העכבר כששאתם מצביעים על כלי גלוי.

### הצגת אפשרויות כלי

י לחצו פעמיים על כלי. $\blacklozenge$ 

### הזזת החלונית 'כלים'

גררו את כותרת החלונית.  $\blacklozenge$ 

### הסתרת החלונית 'כלים'

v בחרו 'חלון' > 'כלים'.

### גרירת כלים מוסתרים לחלונית נפרדת

v גררו את המצביע לחץ שבקצה חלונית הכלים המוסתרת ושחררו את לחצן העכבר.

### סגירת חלונית כלים נפרדת

v לחצו על לחצן סגירת החלון בשורת הכותרת של החלונית. הכלים חוזרים לחלונית 'כלים .'

### בחירת כלי

- בצעו אחת מהפעולות הבאות:  $\clubsuit$
- לחצו על כלי בחלונית 'כלים'. אם מופיע משולש קטן בפינה הימנית התחתונה של כלי כלשהו, החזיקו את לחצן העכבר לחוץ כדי להציג את הכלים המוסתרים, ולאחר מכן לחצו על הכלי הרצוי.
	- הקישו ) Windows) Alt או ) OS Mac) Option תוך כדי לחיצה על כלי מסוים כדי לעבור בין כלים מוסתרים ולבחור בהם.
	- הקישו על מקש הקיצור של הכלי. מקש הקיצור מוצג בעצת הכלי. לדוגמה, ניתן לבחור בכלי 'הזזה' בלחיצה על המקש .V
- כדי להסתיר את עצות הכלים, בחרו 'עריכה' > 'העדפות' > 'כללי ) Windows ' )או ' > 'Illustrator 'העדפות' > 'כללי ), OS Mac ' )ובטלו את הבחירה באפשרות 'הצג עצות כלים .'

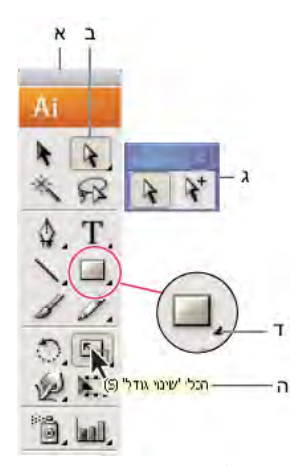

בחירת כלי מוסתר

.א החלונית 'כלים' .ב כלי פעיל .ג גרירת חלונית עם כלים מוסתרים .ד משולש של כלי מוסתר .ה שם ומקש קיצור של כלי

### שינוי מצביעי כלים

ברוב הכלים, מצביע העכבר תואם לסמל הכלי. לכל מצביע יש נקודה חמה שונה, שבה מתחילים אפקט או פעולה. ברוב הכלים ניתן לעבור לסמנים מדויקים, המוצגים כצלבים דקים במרכז הנקודה החמה ומספקים דיוק רב יותר בעבודה על פרטים בגרפיקה.

v בחרו 'עריכה' > 'העדפות' > 'כללי ) Windows ' )או ' > 'Illustrator 'העדפות' > 'כללי ), OS Mac ' )ובחרו 'השתמש בסמנים מדויקים'. לחלופין, הקישו .במקלדת Caps Lock

## גלריות כלים

Illustrator מספקת מבחר כלים ליצירת גרפיקה ולטיפול בגרפיקה. גלריות אלה מספקות סקירה חזותית מהירה על כל כלי.

### גלריית כלי בחירה

Illustrator כוללת את כלי הבחירה הבאים:

<span id="page-23-0"></span>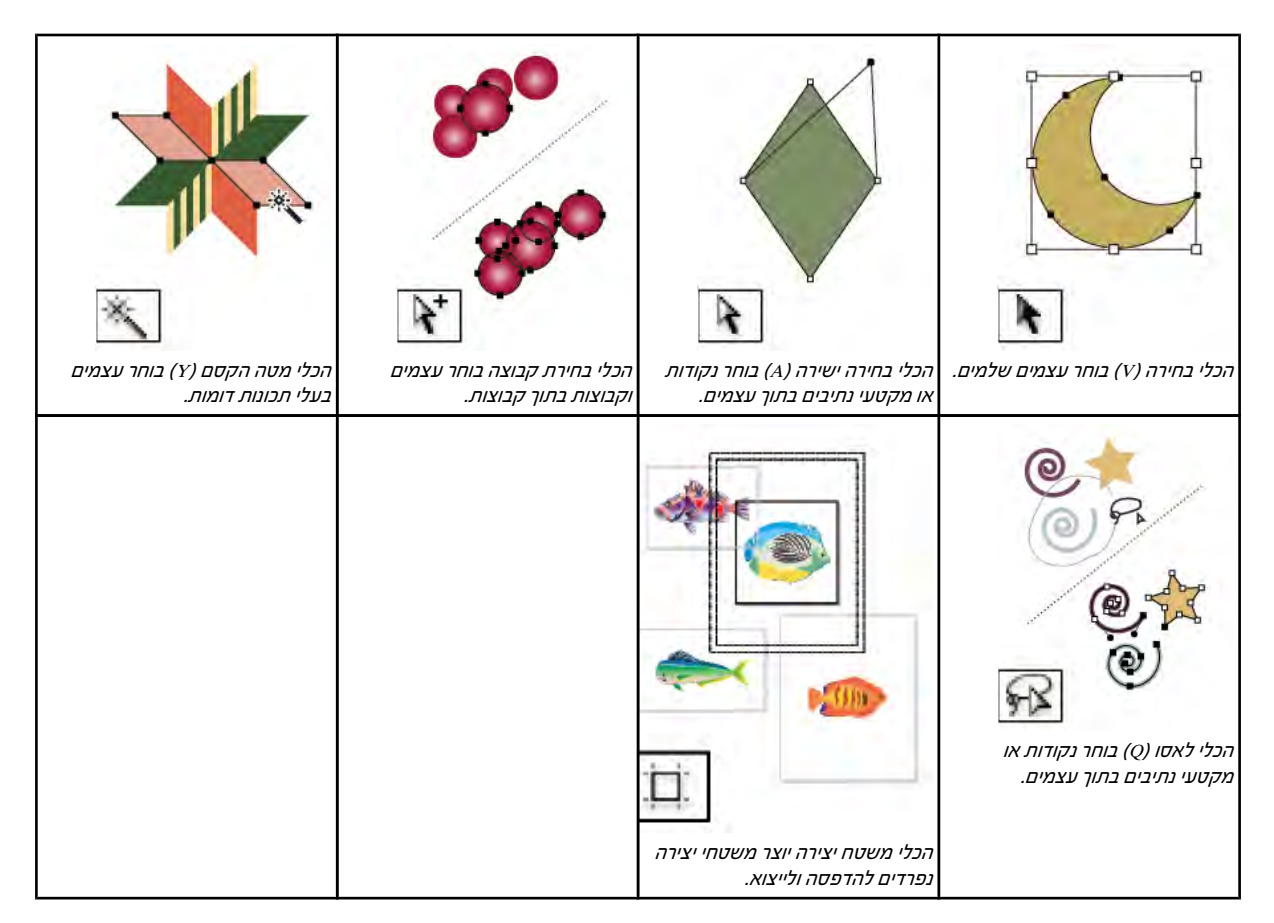

### ראה גם

"מקשי [בחירה](#page-411-0)" בעמוד 405

### גלריית כלי ציור

Illustrator כוללת את כלי הציור הבאים:

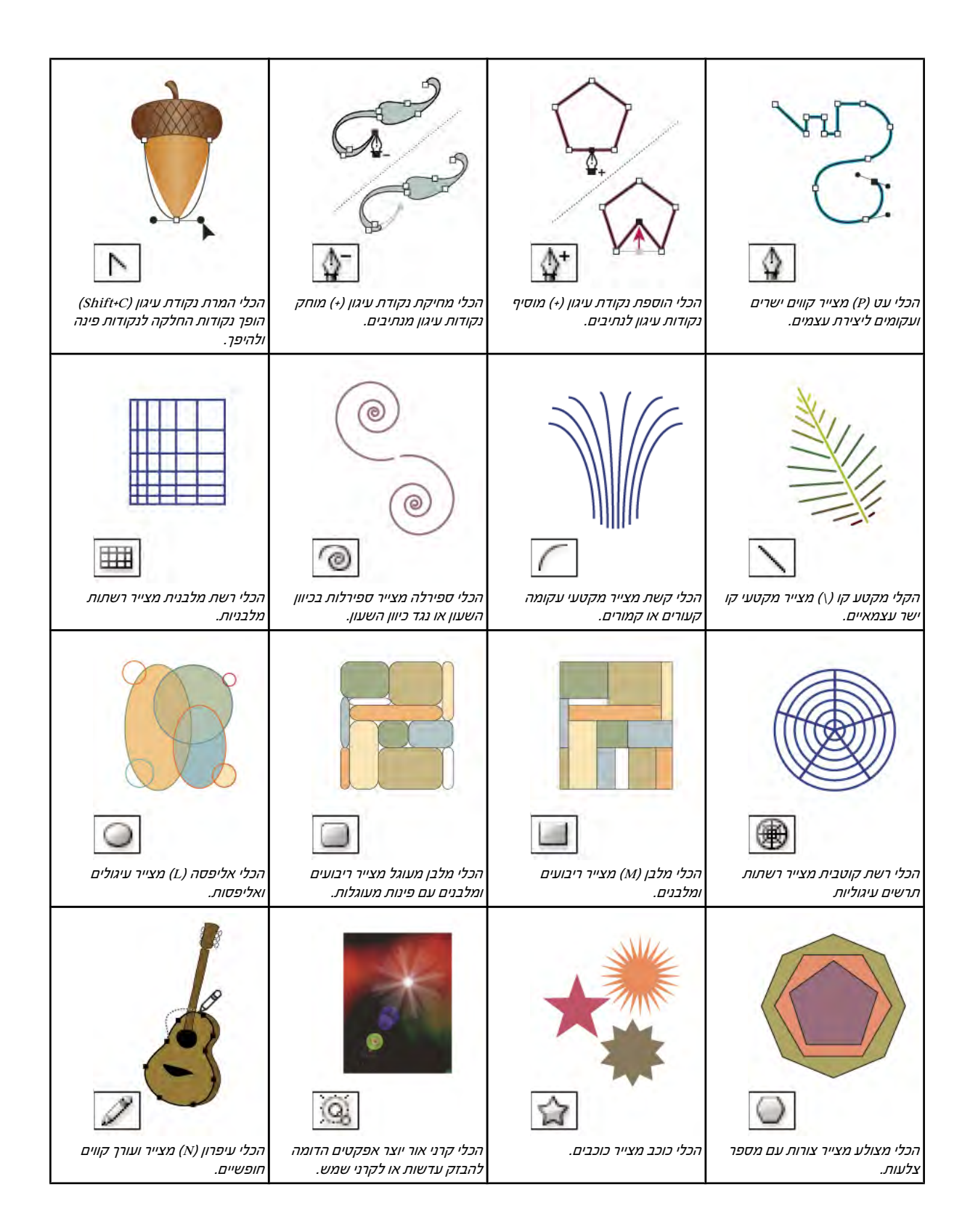

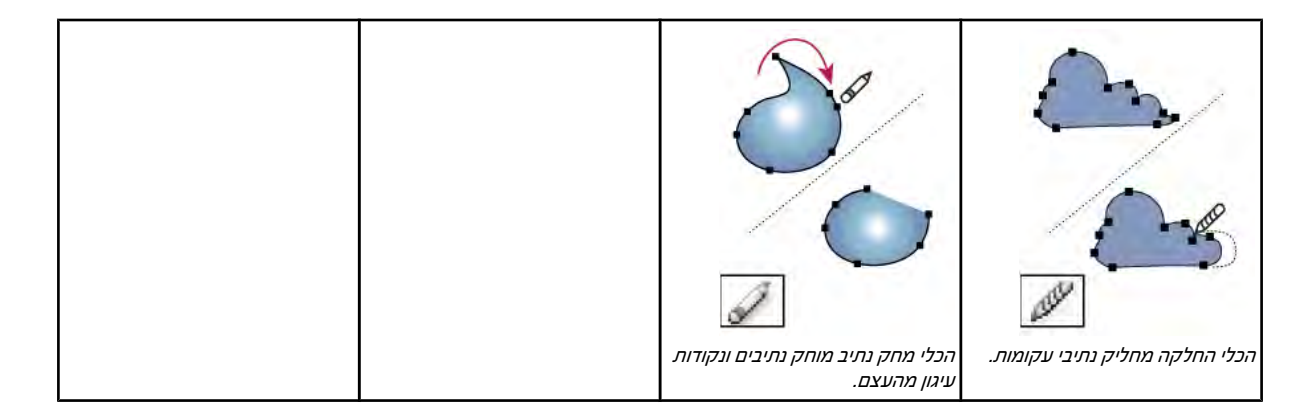

### גלריית כלי כתב

Illustrator כוללת את כלי הכתב הבאים:

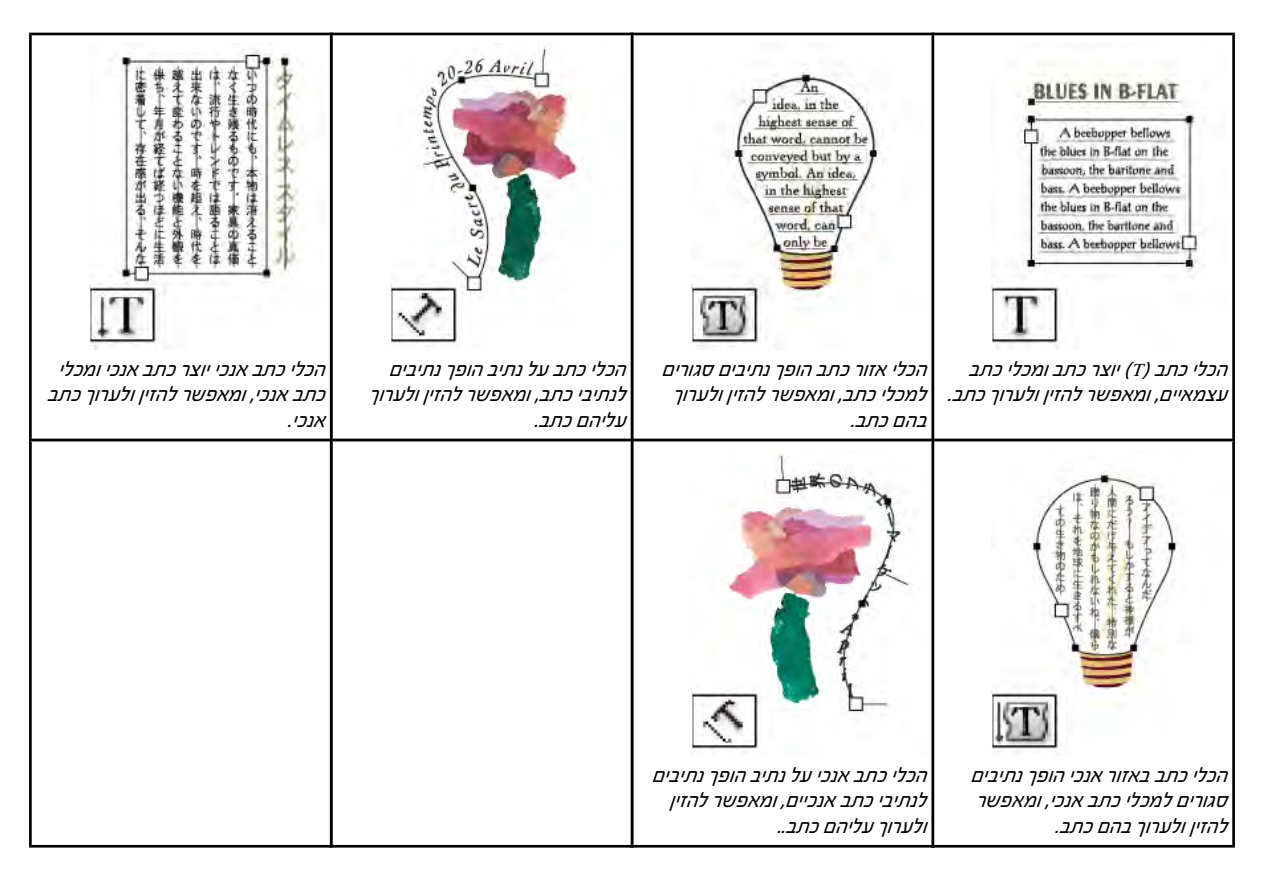

### גלריית כלי צביעה

Illustrator כוללת את כלי הצביעה הבאים:

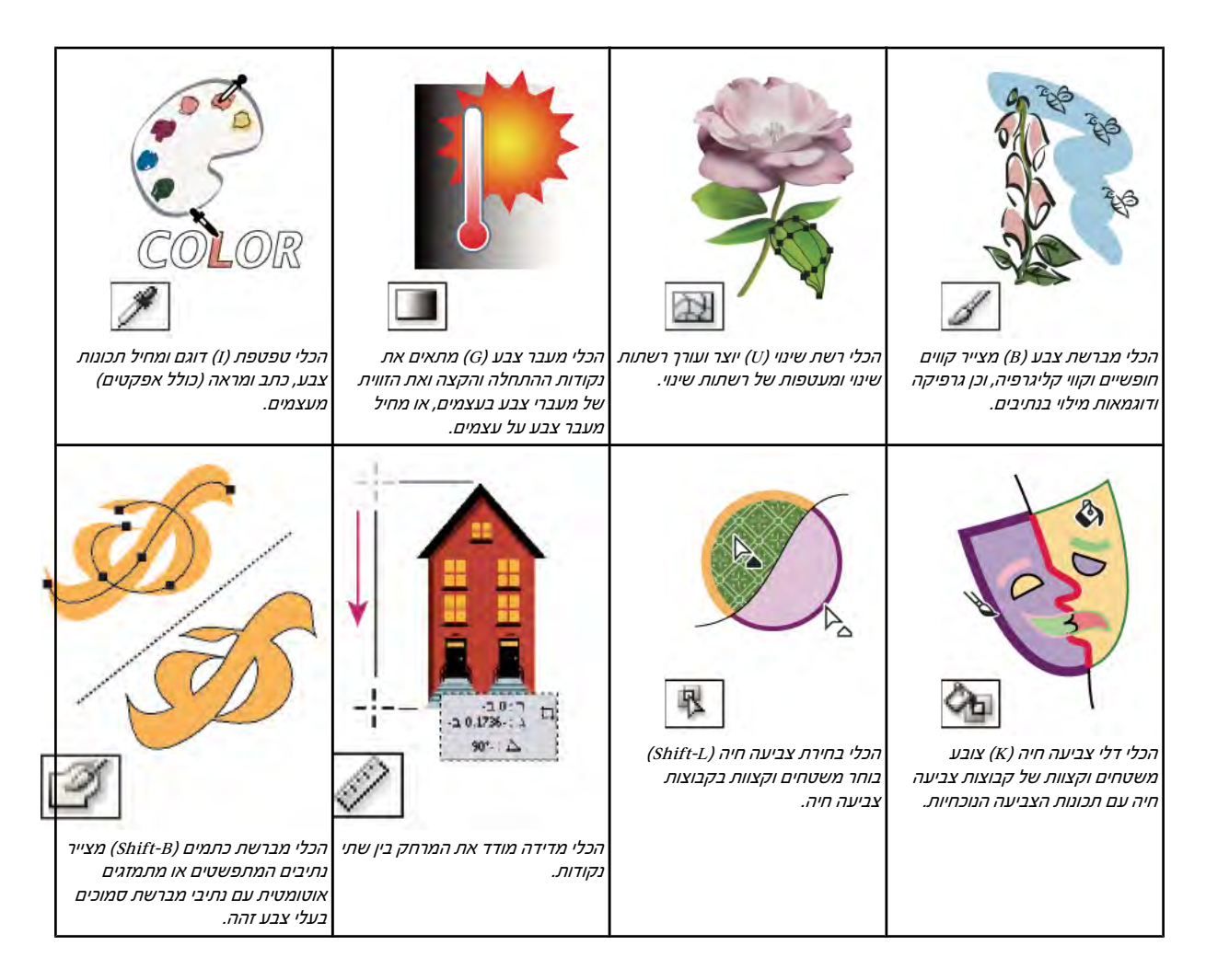

### גלריה של כלי שינוי צורה

Illustrator כוללת את הכלים הבאים לשינוי הצורה של עצמים:

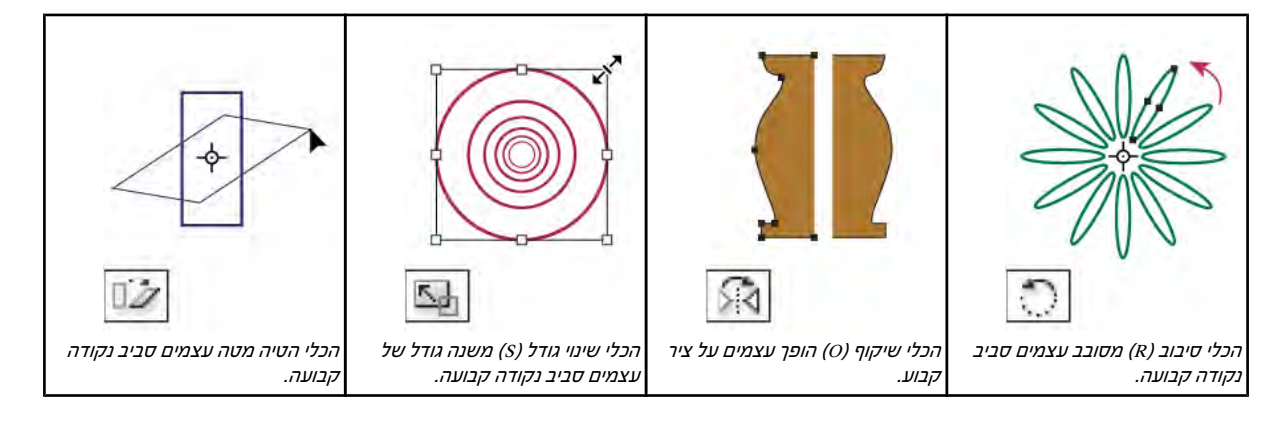

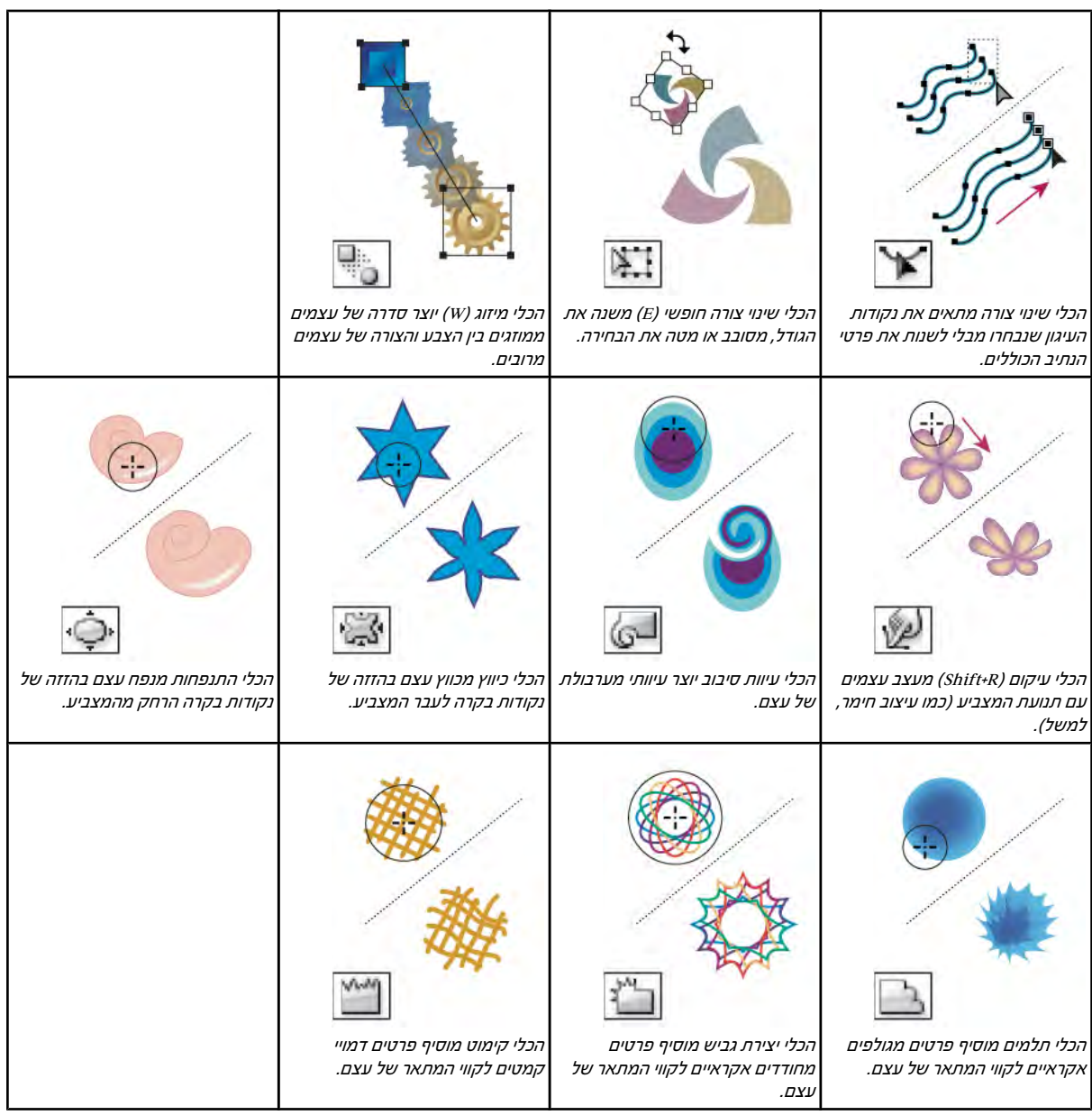

### גלריית כלי הסמלים

כלי הסמלים מאפשרים ליצור ולשנות מופעי סמלים. ניתן ליצור ערכת סמלים בכלי ריסוס סמלים. ניתן להשתמש בכלי סמלים אחרים כדי לשנות את הצפיפות, הצבע, המיקום, הגודל, הסיבוב, השקיפות והסגנון של המופעים בערכה.

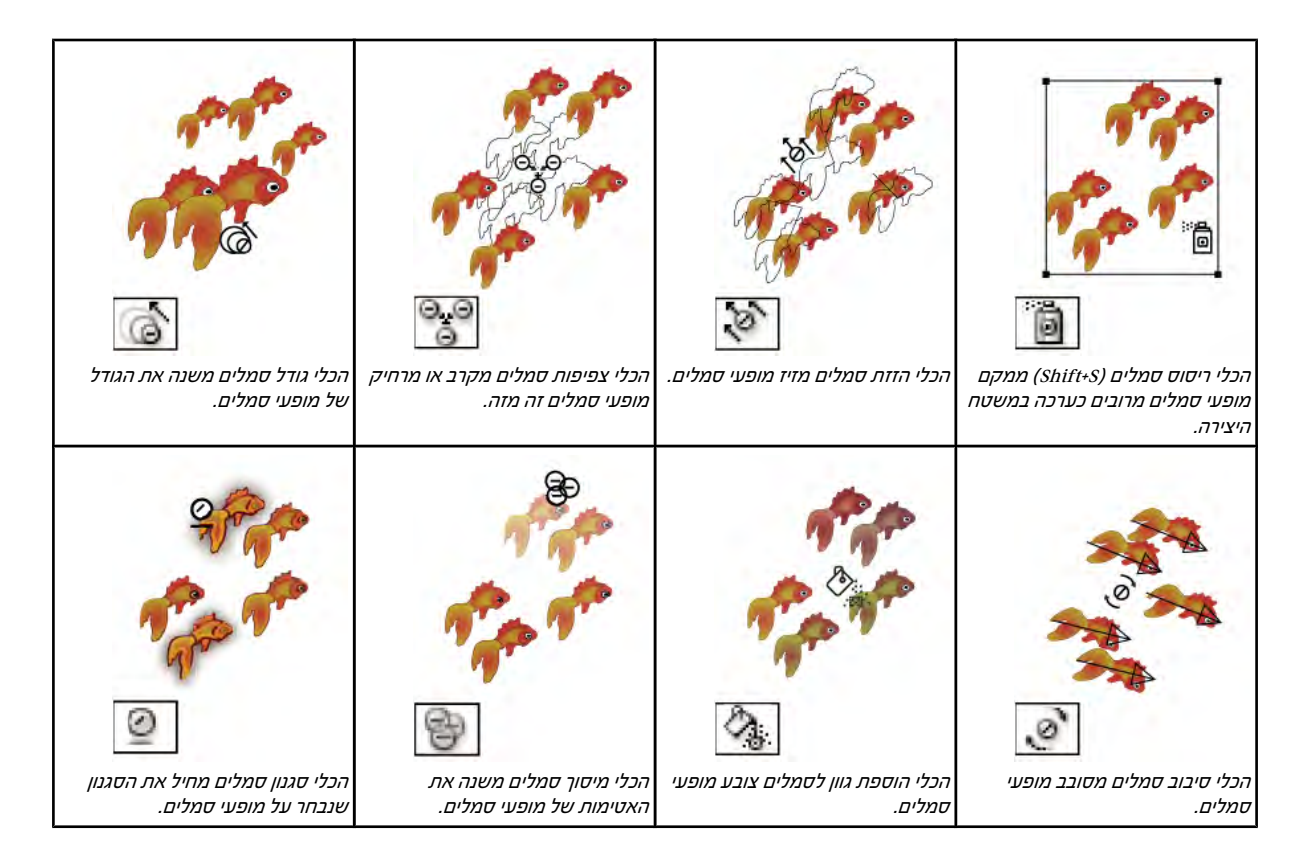

### גלריית כלי תרשים

Illustrator כוללת תשעה כלי תרשימים, שכל אחד מהם יוצר סוג אחר של תרשים. סוג התרשים שעליכם לבחור תלוי במידע שברצונכם להציג.

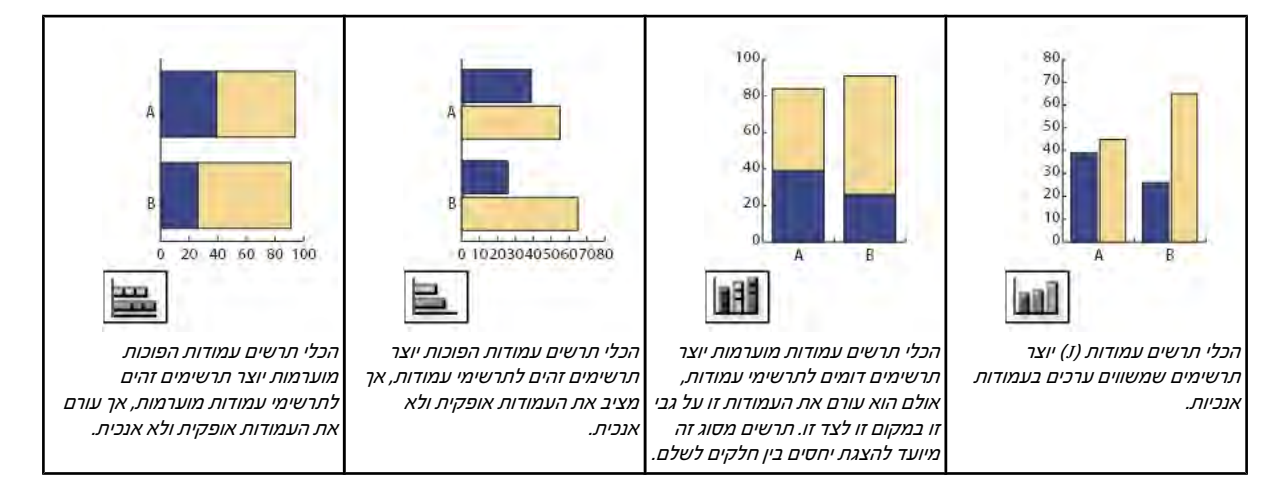

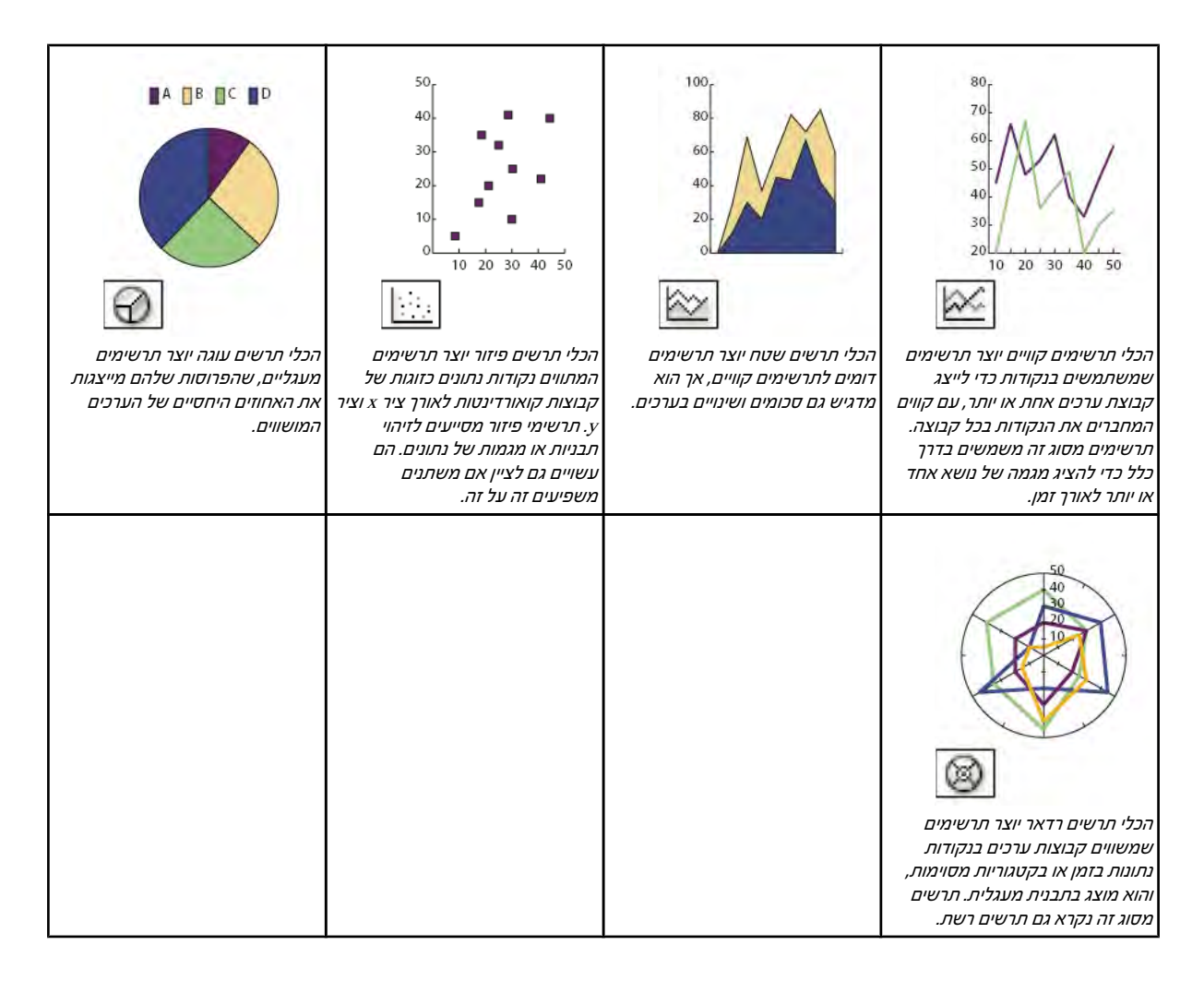

### גלריית כלי פריסה וגזירה

Illustrator כוללת את הכלים הבאים לפריסה ולגזירה של עצמים:

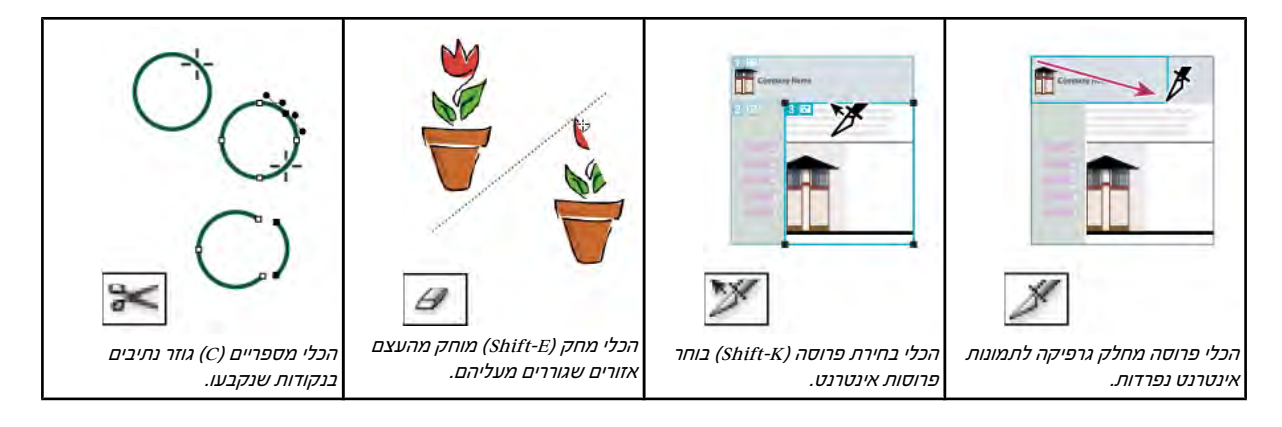

<span id="page-30-0"></span>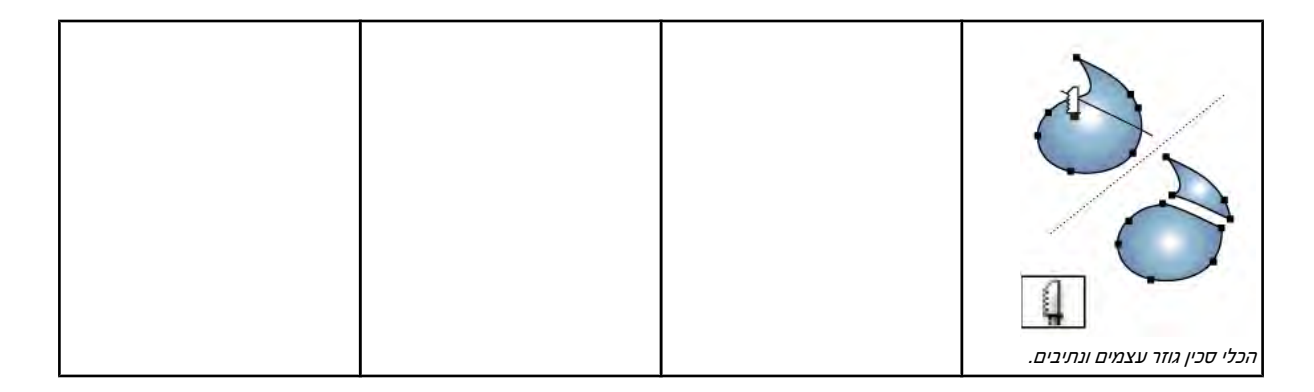

### גלריית כלי הזזה וזום

Illustrator כוללת את הכלים הבאים לתנועה בתצוגת משטח היצירה ולשליטה בתנועה זו:

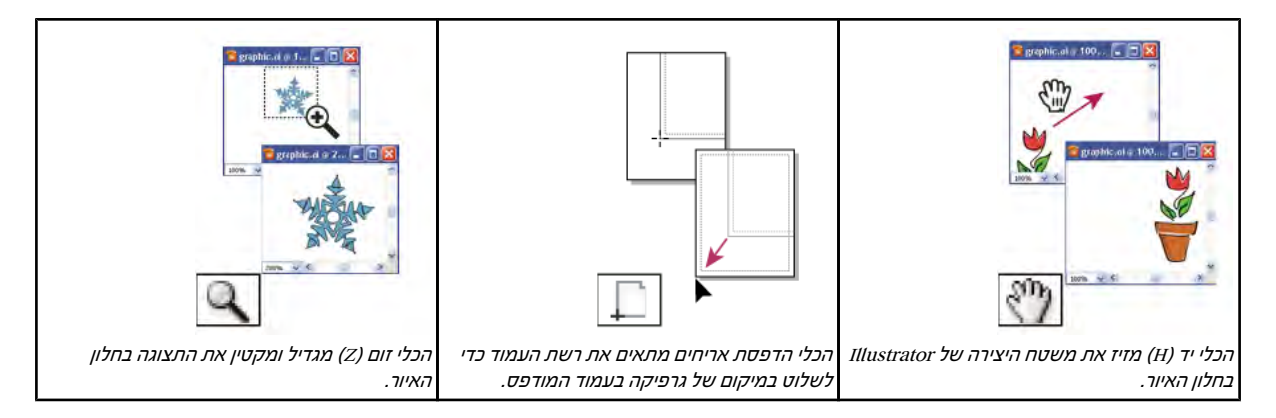

### קבצים ותבניות

### אודות פרופילי מסמך חדש

מ*סמך* הוא המרחב שבו יוצרים גרפיקה. ב- Illustrator ניתן ליצור מסמכים המיועדים למגוון סוגי פלט. למידע נוסף על יצירת מסמכי Illustrator .[www.adobe.com/go/learn\\_ai\\_video\\_il](http://www.adobe.com/go/learn_ai_video_il) בכתובת (Enhancing Video Production) הפקת וידאו, ראו קובץ PDF' שיפור הפקות וידאו

התחילו מסמך חדש בבחירת פרופיל מסמך חדש לפי הפלט הרצוי לכם. כל פרופיל כולל ערכים מוגדרים מראש של גודל, מצב צבע, יחידות, כיוון, שקיפות ורזולוציה. כולם משתמשים במשטח יצירה אחד, כברירת מחדל. לדוגמה, פרופיל המסמך 'וידאו וסרט' משתמש בפיקסלים במקום בנקודות, וניתן לבחור באזור חיתוך תלוי-התקן, כגון 'מסך רחב 'NTSC DV', כדי ליצור מסמך בדיוק במידות הדרושות, עם קווי עזר מותאים לווידאו, שיסייעו לכם בפריסת העיצוב הרצוי לצורך תצוגה מיטבית.

אם אתם מתכננים להפיק קובץ במדפסת לקצה הגבוה, לדוגמה אם תשלחו אותו ללשכת שירות, קבעו את הפרופיל 'הדפסה' כדי להבטיח שהגרפיקה והאפקטים שחלים עליה הוגדרו על הרזולוציה המתאימה.

ניתן לבחור בפרופילים הבאים:

**הדפס מסמך** משתמש במשטח יצירה בגודל letter של ברירת המחדל, ומספק מגוון נוסף של גודלי הדפסה מוגדרים מראש אחרים. השתמשו באפשרות זו אם בכוונתכם לשלוח את הקובץ ללשכת שירות או להדפיסו במדפסת לקצה הגבוה.

**מסמך אינטרנט** מספק אפשרויות מוגדרות מראש הממוטבות לשימוש באינטרנט.

**מסמך להתקנים ניידים** יוצר קובץ קטן עם קביעות שנקבעו מראש להתקן נייד מסוים. ניתן לבחור התקן מסוים מתפריט 'גודל'. לחצו על Device Central כדי לפתוח את Central Device Adobe ולהציג את פריסת המסמך בממשק ההתקן שצוין. <span id="page-31-0"></span>**מסמך וידאו וסרט** מספק מספר גדלים של אזורי חיתוך המותאמים לווידאו ולסרטים (שימו לב שבפרופיל זה, האפשרות 'משטח יצירה' הופכת ל'גודל חיתוך Illustrator . '(יוצרת רק קובצי פיקסלים מרובעים. לכן, כדי לוודא שהגדלים מתורגמים כהלכה ביישומי וידאו Illustrator , מתאימה את הערכים 'רוחב 'ו' גובה'. לדוגמה, אם תבחרו DV NTSC 'רגיל Illustrator , 'תשתמש בגודל בפיקסלים של , 480 x 654 המתורגם x 740 -ל 480 פיקסלים ביישומים מבוססי-וידאו.

**מסמך CMYK בסיסי** משתמש במשטח יצירה בגודל letter של ברירת המחדל, ומספק מגוון גדלים אחרים לבחירה. השתמשו בפרופיל זה אם בכוונתכם לשלוח מסמך לסוגי מדיה מרובים. אם אחד מסוגי המדיה הוא לשכת שירות, רצוי להגדיל ידנית את הקביעה 'אפקט רסטר' על האפשרות 'גבוה .'

**מסמך RGB בסיסי** משתמש במשטח יצירה בגודל ברירת מחדל של 600 x 600, ומספק מגוון נוסף של גדלים לבחירה, המותאמים להדפסה, לווידאו או לאינטרנט. אל תשתמשו באפשרות זו אם בכוונתכם לשלוח את המסמך ללשכת שירות או להדפיסו במדפסת לקצה הגבוה. השתמשו בפרופיל זה למסמכים שיודפסו במדפסות ברמת איכות בינונית, למסמכים המיועדים לאינטרנט או לסוגי מדיה מרובים.

לסרטון וידאו על הגדרת מסמכים חדשים, ראו [il\\_0031vid/go/com.adobe.www](http://www.adobe.com/go/vid0031_il).

### ראה גם

סרטון וידאו על [מסמך](http://www.adobe.com/go/vid0031_il) חדש [הפקת](http://www.adobe.com/go/learn_ai_video_il) וידאו

### יצירת מסמכים חדשים

ניתן ליצור מסמכי Illustrator חדשים מפרופיל מסמך חדש או מתבנית. יצירת מסמך מפרופיל מסמך חדש יוצרת מסמך ריק עם אפשרויות ברירת המחדל של הפרופיל שנבחר לגבי צבעי מילוי וקו, סגנונות גרפיים, מברשות, סמלים, פעולות, העדפות תצוגה וקביעות אחרות. יצירת מסמך מתבנית מספקת לכם מסמך עם רכיבי עיצוב וקביעות עיצוב מוגדרות מראש, וכן קביעות תוכן, כגון סימני חיתוך וקווי עזר, לסוגי מסמכים מסוימים, כגון עלונים או עטיפות תקליטורים.

יצירת מסמך חדש מתבצעת ממסך הפתיחה, או בעזרת הפקודה 'קובץ' > 'חדש' או 'קובץ ' (Central Device ' < 'לפלט המיועד להתקנים ניידים). מסך הפתיחה מוצג כשאין מסמך פתוח.

לסרטון וידאו על הגדרת מסמכים חדשים, ראו [il\\_0031vid/go/com.adobe.www](http://www.adobe.com/go/vid0031_il).

### ראה גם

"אודות [פרופילי](#page-30-0) מסמך חדש" בעמוד 25 "אודות [תבניות"](#page-32-0) בעמוד 27 "אודות [שקיפות](#page-158-0)" בעמוד 153 "[שימוש Central Device Adobe -ב עם](#page-330-0) [Illustrator](#page-330-0) " בעמוד 324

### יצירת מסמך חדש

ניתן ליצור מסמך חדש ממסך הפתיחה או מתפריט 'קובץ .'

- 1 בצעו אחת מהפעולות הבאות:
- אם Illustrator פתוחה, בחרו 'קובץ' > 'חדש' ובחרו 'פרופיל מסמך חדש' מתפריט 'מסמך חדש .'
	- אם מסך הפתיחה מוצג, לחצו על פרופיל מסמך מהרשימה 'צור חדש .'
- אם Illustrator אינה פתוחה, פתחו אותה ולחצו על פרופיל מסמך מהרשימה 'צור חדש' במסך הפתיחה.

ה**ערה:** במסך הפתיחה, ניתן להקיש Windows) Alt (Windows) או Option תוך כדי לחיצה על לחצן העכבר כדי לפתוח את המסמך החדש ישירות ולדלג על תיבת הדו-שיח 'מסמך חדש .'

- 2 הקלידו שם למסמך.
- 3 ציינו את מספר משטחי היצירה למסמך ואת סדר פריסתם על המסך:

### רשת לפי שורה

מסדר משטחי יצירה מרובים במספר שורות שצוין. בחרו במספר השורות מתפריט 'שורות'. ערך ברירת המחדל יוצר את המראה הריבועי ביותר האפשרי עם מספר משטחי היצירה שצוין.

### רשת לפי עמודה

מסדר משטחי יצירה מרובים במספר העמודות שצוין. בחרו במספר העמודות מתפריט 'עמודות'. ערך ברירת המחדל יוצר את המראה הריבועי ביותר האפשרי עם מספר משטחי היצירה שצוין.

**סדר לפי שורה** מסדר את משטחי היצירה בשורה ישרה אחת.

**סדר לפי עמודה** מסדר את משטחי היצירה בעמודה ישרה אחת.

<span id="page-32-0"></span>**שנה לפריסה מימין לשמאל** מסדר משטחי יצירה מרובים בתבנית השורה או העמודה שצוינה, אך מציג אותם מימין לשמאל.

- 4 ציין את ריווח ברירת המחדל בין משטחי יצירה. קביעה זו חלה על הריווח האופקי והאנכי כאחד.
	- 5 ציין גודל, יחידות מידה ופריסה של ברירת המחדל לכל משטחי היצירה.

**הערה:** לאחר פתיחת המסמך, ניתן להתאים אישית את משטחי היצירה בעזרת הזזה ושינוי גודל שלהם בהתאם לצורך.

- 6 ציינו את מיקום הגלישה לאורך כל צד של משטח היצירה. כדי להשתמש בערכים שונים לצדדים שונים, לחצו על סמל המנעול .
	- 7 לחצו על 'מתקדם' כדי לקבוע את האפשרויות הנוספות הבאות:

<mark>הערה:</mark> ניתן לשנות קביעות אלה לאחר יצירת המסמך בעזרת הפקודה 'קובץ' > 'קביעות מסמך' ובחירת קביעות חדשות.

**מצב צבע** קובע את מצב הצבע של המסמך החדש. שינוי מצב הצבע ממיר את תוכן ברירת המחדל (דוגמיות, מברשות, סמלים, סגנונות גרפיים) של פרופיל המסמך החדש שנבחר למצב צבע חדש, כשהתוצאה היא שינוי צבע. שימו לב אם לא מופיע סמל אזהרה בשעת ביצוע השינויים.

**אפקטי רסטר** קובע את הרזולוציה של אפקטי רסטר במסמך. חשוב מאד לקבוע אפשרות זו לערך 'גבוה', כשמתכוונים להדפיס את המסמך במדפסת לקצה הגבוה ברזולוציה גבוהה. הפרופיל 'הדפסה' קובע ערך זה על האפשרות 'גבוה' כברירת מחדל.

**רשת שקיפות** קובע אפשרויות רשת שקיפות למסמכים המשתמשים בפרופיל 'וידאו וסרט'.

**מצב תצוגה מקדימה** קובע את ברירת המחדל למצב התצוגה המקדימה של מסמך (ניתן לשנות ערך זה בכל עת מתפריט 'תצוגה'):

- ברירת מחדל מציג גרפיקה שנוצרה במסמך בתצוגה וקטורית, בצבע מלא. התקרבות/התרחקות שומר על חלקות העקומות.
- פיקסל מציג גרפיקה במראה רסטר (תצוגת פיקסלים). אפשרות זו אינה מוסיפה באמת רסטר לתוכן, אלא מציגה תצוגה מקדימה המדמה הוספת רסטר לתוכן.
- הדפסת רכב מספקת "תצוגה מקדימה של צבע דיו", המעריכה כיצד המיזוג, השקיפות והדפסת הרכב יוצגו בפלט עם הפרדות צבע. (ראו " אודות [הדפסת](#page-377-0) [רכב"](#page-377-0) בעמוד 371).

אם יצרתם מסמך בעזרת הפרופיל 'התקנים ניידים', ניתן ללחוץ על Device Device Central Central כדי להציג תצוגה מקדימה של המסמך החדש בממשק של ההתקן הנייד.

### יצירת מסמך חדש מתבנית

- 1 בצעו אחת מהפעולות הבאות:
- בחר 'קובץ' > 'חדש מתבנית .'
- בחרו 'קובץ' > 'חדש'. בתיבת הדו-שיח 'מסמך', לחצו על 'תבניות .'
	- במסך הפתיחה, לחצו על 'מתבנית' ברשימה 'צור חדש .'
- 2 בתיבת הדו-שיח 'חדש מתבנית', אתרו ובחרו תבנית ולחצו על 'חדש .'

### אודות תבניות

תבניות מאפשרות ליצור מסמכים חדשים עם קביעות ורכיבי עיצוב משותפים. לדוגמה, אם ברצונכם לעצב סדרה של של כרטיסי ביקור במראה וסגנון דומים, ניתן ליצור תבנית עם הערכים הרצויים של גודל משטח היצירה, קביעות התצוגה (כגון קווי עזר) ואפשרויות ההדפסה. התבנית יכולה גם לכלול רכיבי עיצוב משותפים (כגון לוגו) וקבוצות מסוימות של דוגמיות צבע, מברשות וסגנונות גרפיים.

 Illustrator כוללת מגוון של תבניות, כולל תבניות לניירת מכתבים, כרטיסי ביקור, מעטפות, עלונים, תוויות, אישורים, גלויות, כרטיסי ברכה ואתרי אינטרנט.

כשבוחרים תבנית בעזרת הפקודה 'חדש מתבנית Illustrator , 'יוצרת מסמך חדש עם תוכן וקביעות מסמך הזהים לאלה של התבנית, אך לא מבצעת שינויים בתבנית המקורית.

### ראה גם

"יצירת [מסמכים](#page-31-0) חדשים" בעמוד 26

### יצירת תבנית חדשה

- 1 פתחו מסמך חדש או קיים.
- 2 התאימו אישית את המסמך באחת מהדרכים הבאות:
- קבעו את חלון המסמך לפי המצב שברצונכם להציגו במסמכים חדשים שתצרו מהתבנית. קבעו את רמת ההגדלה, מיקום מחוון הגלילה, מקור הסרגל, קווי העזר, הרשתות, אזורי החיתוך והאפשרויות בתפריט 'תצוגה'.
	- ציירו או ייבאו גרפיקה שברצונכם להציג במסמכים חדשים שתצרו מהתבנית.
	- מחקו דוגמיות, סגנונות, מברשות או סמלים בתבנית שאינכם רוצים לשמור.
- צרו דוגמיות, סגנונות, מברשות וסמלים חדשים בחלוניות המתאימות. ניתן גם לייבא דוגמיות, סגנונות, מברשות, סמלים ופעולות ממגוון של ספריות הנכללות ב .Illustrator -
	- צרו עיצובי תרשימים, והוסיפו אותם לתיבת הדו-שיח 'עיצוב תרשים'. ניתן גם לייבא עיצובי תרשימים מוגדרים מראש.
		- קבעו את האפשרויות הרצויות בתיבת הדו-שיח 'קביעות מסמך' ובתיבת הדו-שיח 'אפשרויות הדפסה .'
			- 3 בחרו 'קובץ' > 'שמירה כתבנית .'
			- 4 בתיבת הדו-שיח 'שמור בשם', בחרו מיקום לקובץ, הזינו שם קובץ ולחצו על 'שמור .'

AIT) Adobe Illustrator Template.( בתבנית הקובץ את שומרת Illustrator

### ציון אפשרויות קביעות מסמך

בכל שלב ניתן לשנות את אפשרויות קביעות המסמך של ברירת המחדל של יחידות מידה, תצוגת רשת שקיפות, צבע רקע והגדרות כתב כגון שפה, סגנון מרכאות, גודל כתב עילי וכתב תחתי ויכולת ייצוא. הלחצן 'עריכת משטחי יצירה' סוגר תיבת דו-שיח זו ומפעיל את הכלי משטח יצירה. השתמשו בלחצן זה אם ברצונכם לשנות את משטחי היצירה.

- 1 בחרו 'קובץ' > 'קביעות מסמך' או לחצו על הלחצן 'קביעות מסמך' בחלונית 'בקרה' (לחצן זה מוצג כשדבר לא נבחר .)
	- 2 ציינו את האפשרויות הרצויות.

הערה: האפשרות 'הדמיית נייר צבעוני' שימושית כשבכוונתכם להדפיס את המסמך על נייר צבעוני. לדוגמה, אם תציירו עצם כחול על רקע צהוב, העצם יופיע בירוק. הדמיה זו מתבצעת רק כשרשת השקיפות אינה מוצגת.

למידע נוסף על אפשרויות אלה, ראו נושאים קשורים.

### ראה גם

"שינוי יחידת [המידה"](#page-44-0) בעמוד 39 "הצגת שקיפות [בגרפיקה](#page-159-0)" בעמוד 154 "הגדרת גרשיים [מסולסלים](#page-278-0) או ישרים" בעמוד 272 "יצירת כתב עילי או כתב [תחתי"](#page-279-0) בעמוד 273

### פתיחת קובץ

ניתן לפתוח קבצים שנוצרו ב- Illustrator וקבצים שנוצרו ביישומים אחרים.

- כדי לפתוח קובץ קיים, בחרו 'קובץ' > 'פתח'. אתרו את הקובץ ולחצו על 'פתח .'
- כדי לפתוח קובץ שנשמר לאחרונה, בחרו קובץ מהרשימה 'פתח פריט אחרון' במסך הפתיחה או בחרו 'קובץ' > 'פתח קבצים אחרונים' ובחרו קובץ מהרשימה.
- כדי לפתוח ולהציג תצוגה מקדימה של קובץ ב- Adobe Bridge, בחרו 'קובץ' > 'עיון ב- Bridge' כדי לפתוח את Adobe Bridge אתרו את הקובץ ובחרו 'קובץ' > 'פתח '4.CS Illustrator Adobe' < 'ב

### ראה גם

Adobe Bridge 29 בעמוד" Adobe Version Cue" "ייבוא [קובצי](#page-234-0) [PDF Adobe](#page-234-0) " בעמוד 228 "ייבוא [קובצי](#page-235-0) [EPS](#page-235-0) " בעמוד 229 231 "ייבוא גרפיקה מ- Photoshop " בעמוד"

### עיון לאיתור קבצים -ב Bridge Adobe

<span id="page-34-0"></span>Bridge® Adobe היא יישום לפלטפורמות שונות הנכלל ברכיבי , 4 RSuite Creative® Adobe והיא מסייעת באיתור וארגון משאבים ובעיון במשאבים הדרושים ליצירת תוכן להדפסה, לאינטרנט, לווידאו ולשמע. ניתן להפעיל את Bridge מכל רכיב של Suite Creative ולהשתמש בה כדי לגשת לסוגי משאבים של Adobe ולמשאבים שנוצרו בתוכנות שאינן תוכנות .Adobe

- v כדי לפתוח את , Bridge Adobe בצעו אחת מהפעולות הבאות מתוך :Illustrator
	- בחרו 'קובץ' > 'עיון '.Bridge -ב
	- לחצו על סמל Bridge Adobe בחלונית 'בקרה'.
		- בחרו 'הצג ב ' Bridge בשורת המצב.
		- , Bridge Adobe -ב ניתן לבצע את הפעולות הבאות:
- ניהול קובצי תמונה, וידאו ושמע: תצוגה מקדימה, חיפוש, מיון וטיפול בקבצים Bridge -ב מבלי לפתוח יישומים נפרדים. ניתן גם לערוך מטא-נתונים של קבצים ולהשתמש Bridge -ב כדי למקם את הקבצים במסמכים, בפרוייקטים או בקומפוזיציות.
- ניהול תמונות: ייבוא ועריכה של תמונות מכרטיס של מצלמה דיגיטלית, קיבוץ תמונות בערימות, וכן פתיחה וייבוא של קובצי Camera® Photoshop Raw ועריכת ההגדרות שלהם מבלי לפתוח את .Photoshop
	- עבודה עם משאבים המנוהלים ב- @Adobe Version Cue.
		- ביצוע משימות אוטומטיות, כגון פקודות אצווה.
	- סנכרון קביעות צבע של כל הרכיבים עם ניהול צבע של .Suite Creative
	- שיחת ועידה מקוונת בזמן אמת מאפשרת לשתף בשולחן העבודה ולסקור מסמכים.

### ראה גם

Adobe Bridge 29 בעמוד "Adobe Version Cue"

### Adobe Version Cue

 4CS® Cue Version Adobe הוא מערכת לניהול משאבים המאפשרת לגרפיקאים לעבוד בשיתוף פעולה על קבוצת קבצים משותפים, מבלי לשנות את תהליך העבודה בצורה משמעותית. גרפיקאים יכולים לעקוב בקלות אחר גרסאות קבצים מרובות ולעבוד עליהן. Cue Version מטפל במשימות הבאות:

- יצירת גרסאות לקבצים
- הפעלת שיתוף פעולה בצוות (שיתוף קבצים, בקרת גרסאות, יכולת להכניס קבצים לאחסון ולהוציאם מאחסון)
	- ארגון קבצים בפרוייקטים פרטיים או שיתופיים
	- תמונות ממוזערות המאפשרות עיון בקבצים ותצוגה של קבצים
	- ארגון נתונים כך שניתן לראות ולחפש נתוני קובץ, הערות גרסה ומצב קובץ.
	- יצירה וניהול גישת משתמשים, פרוייקטים וסקירות PDF דרך .Administration Server Cue Version

Adobe Version Cue ו- Adobe Drive. שרת :חלקים שני כולל Version Cue

ניתן להתקין את שרת Cue Version במחשב מקומי או במחשב ייעודי. הוא מאחסן פרוייקטים וסקירות PDF של Adobe Version Cue שרת Version Cue.

Adobe Drive Adobe Drive מתחבר לשרתי Version Cue CS4. השרת המחובר מוצג ככונן קשיח או ככונן רשת ממופה בסייר של Windows, בבורר של OS Mac ובתיבות דו-שיח כגון 'פתח 'ו' שמור בשם .' <span id="page-35-0"></span>ה**ערה:** האפשרות 'השתמש בתיבת הדו-שיח של 'Adobe המופיעה ביישומי CS3 אינה מופיעה ביישומי CS4. אפשרות זו כבר אינה נחוצה. התחברות לשרת Cue Version בעזרת Drive Adobe מאפשרת לצפות בקובצי פרוייקטים מכל יישום.

- Adobe Creative Suite 4 Design Premium ו- Standard ,ב- Adobe Creative Suite 4 Web Premium ו- Standard, ב נכלל Version Cue - Adobe Creative Suite 4 Master Collection. וב ב- Adobe Creative Suite 4 Production Premium

 Cue Version מאפשר ניהול גרסאות ומשאבים בכל היישומים, אך הוא כולל תכונות משופרות למוצרים הבאים R,Illustrator Adobe,® Flash Adobe : R, InDesign ו-Adobe Bridge ו- Adobe Bridge - ו-Adobe Bridge - בשמשתמשים בכל אחד מיישומים אלה כדי לפתוח קובץ המאוחסן בשרת Cue Version, הקובץ יוצא אוטומטית מאחסון. בכל שאר היישומים, יש להשתמש בתפריט תלוי-ההקשר כדי להכניס לאחסון ולהוציא מאחסון את הקבצים באופן ידני.

> ראה Version Cue , של לעזרה [.www.adobe.com/go/lrvid4037\\_vc](http://www.adobe.com/go/lrvid4037_vc) ראו - Version Cue , ב השימוש בנושא וידאו לסרטון .[www.adobe.com/go/learn\\_vc\\_versioncuehelp\\_cs4\\_il](http://www.adobe.com/go/learn_vc_versioncuehelp_cs4_il)

> > ראה גם

[עזרה](http://www.adobe.com/go/learn_vc_versioncuehelp_cs4_il) של Version Cue סרטון וידאו [בנושא](http://www.adobe.com/go/lrvid4037_vc) [Cue Version](http://www.adobe.com/go/lrvid4037_vc)

### ניהול חיבורים לשרתי אינטרנט

, 4 RSuite Creative® Adobe -ב החלונית 'חיבורים' מאפשרת לנהל חיבורים לשרתי אינטרנט ואת ההרחבות המותקנות מקומית הפועלות יחד עם חיבורים אלה. החלונית 'חיבורים' היא בעצמה הרחבה. הרחבות נוספות המותקנות עם יישומי Suite Creative כוללות את ההרחבות הבאות:

**Adobe ConnectNow** שיתוף פעולה עם צוותי עבודה מבוזרים דרך האינטרנט, שיתוף בקובצי קול, נתונים ומולטימדיה.

**החלונית Kuler** יצירה, שיתוף וחקירה מקוונים ומהירים של נושאי צבע.

**חיפוש עזרה** בפינה הימנית העליונה של היישומים, הזן תנאי חיפוש כדי לגשת לעזרה מפורטת של Adobe, וכן לתכנים נוספים בקהילת העיצוב וההפקה.

בקר ב- Adobe.com כדי לקבל מידע נוסף על שירותים והרחבות.

### כניסה לשירותי האינטרנט של Adobe

ללא קשר ליישום שאתה משתמש בו כדי לגשת לחלונית 'חיבורים', כניסה אוטומטית למערכת מחברת אותך לשירותים, כגון חדרי פגישות של ConnectNow.

- '. חיבורים' > 'הרחבות' > 'חלון 'בחר Dreamweaver , או ב- Adobe InDesign ,Photoshop ,Illustrator ,Flash ,Fireworks 1
	- 2 הזן את שם המשתמש והסיסמה שלך ב- Adobe. (אם אין לך שם משתמש או אינך זוכר אותו, לחץ על הקישור המתאים).
		- 3 (אופציונלי) כדי להתחבר כשאתה מפעיל מחדש את המחשב, בחר 'זכור אותי במחשב זה .'
			- 4 לחץ על 'כניסה למערכת .'

### ביטול עדכוני הרחבות אוטומטיים

כברירת מחדל, החלונית 'חיבורים' מעדכנת אוטומטית את ההרחבות המותקנות במחשב. עם זאת, ניתן לבטל את העדכונים האוטומטיים, ובמקום זאת לבדוק אם קיימים עדכונים באופן ידני.

- 1 מתפריט החלונית 'חיבורים ' , בחר 'העדפות עדכון'.
- 2 בטל את הסימון באפשרות 'בדוק עדכונים אוטומטית .'
- 3 הפעל מחדש אחד מיישומי Suite Creative Adobe.

### בדוק ידנית עדכונים להרחבות

מתפריט החלונית 'חיבורים' $\equiv$  , בחר 'בדוק עדכונים'.  $\blacklozenge$
#### ביטול שירותי אינטרנט

אם סביבת העבודה אינה מאפשרת חיבורים מקוונים, בטל את שירותי האינטרנט.

- 1 מתפריט החלונית 'חיבורים' , בחר 'אפשרויות עבודה לא מקוונת'.
	- 2 בחר 'שמור על מצב לא מקוון .'
	- 3 הפעל מחדש אחד מיישומי .Suite Creative Adobe

כדי לבטל את החלונית 'חיבורים' ואת שירותי האינטרנט , Photoshop -ב בטל את הסימון באפשרות 'התר להרחבות להתחבר' באזור 'תוספים' בתיבת הדו-שיח 'העדפות .'

# עבודה עם ConnectNow

# עבודה עם ConnectNow

 ConnectNow® Adobe מציע חדר פגישות מקוון, אישי ומאובטח, שבו ניתן להיפגש ולשתף פעולה עם משתמשים אחרים דרך האינטרנט בזמן אמת. בעזרת ConnectNow ניתן לשתף ולהוסיף ביאורים למסך המחשב, לשלוח הודעות בצ ט' ולתקשר בעזרת תכונות שמע מובנות. ניתן גם לשדר סרטוני וידאו חיים, לשתף בקבצים, ללכוד הערות פגישה ולשלוט במחשב של משתתף אחר.

ניתן לגשת ConnectNow -ל ישירות מהממשק של היישום.

- 1 בחר 'קובץ' > 'שתף במסך שלי .'
- 2 בתיבת הדו-שיח 'שתף במסך שלי', הזן את שם המשתמש והסיסמה שלך Adobe -ב ולחץ על 'התחבר א'. אין לך שם משתמש וסיסמה ,Adobe -ב לחץ על הקישור 'צור חינם שם משתמש ' Adobe -ב בראש תיבת הדו-שיח.
	- 3 כדי לשתף במסך שלך, לחץ על הלחצן 'שתף במסך שלי' במרכז חלון היישום של .ConnectNow

[.http://help.adobe.com/en\\_us/Acrobat.com/ConnectNow/index.html](http://help.adobe.com/en_us/Acrobat.com/ConnectNow/index.html) ראה ב- ConnectNow , השימוש בנושא מלאות להנחיות

# שימוש במשטחי יצירה מרובים

#### סקירה על משטח היצירה

משטחי יצירה מייצגים את האזורים היכולים לכלול גרפיקה הניתנת להדפסה. ניתן להשתמש במשטחי יצירה כאזורי חיתוך להדפסה או לצורכי מיקום – הם פועלים באופן זהה לאזורי חיתוך ב- Illustrator CS3. משטחי יצירה מרובים שימושיים ליצירת מגוון דברים, כגון מסמכי PDF מרובי עמודים, עמודים מודפסים בגדלים או עם רכיבים שונים, רכיבים עצמאיים לאתרי אינטרנט, לוחת סיפורים לווידאו או פריטים בודדים להנפשה -ב Flash Adobe או After -ב Effects.

הערה: אם יצרתם אזורי חיתוך במסמך ב- Illustrator CS3, אזורי החיתוך יומרו למשטחי יצירה ב- CS4. ייתכן שתתבקשו לציין כיצד ברצונכם להמיר את אזורי החיתוך.

ניתן להגדיר 1 עד 100 משטחי יצירה למסמך, בהתאם לגודל. ניתן לציין את מספר משטחי היצירה למסמך כשיוצרים את המסמך, וניתן להוסיף ולהסיר משטחי יצירה בכל עת במהלך העבודה על המסמך. ניתן ליצור משטחי יצירה בגדלים שונים, לשנות את גודלם בעזרת הכלי משטח יצירה , ולמקם אותם בכל מקום על המסך – גם כשהם חופפים זה לזה.

לסרטון וידאו על השימוש במשטחי יצירה מרובים, ראו www.adobe.com/go/lrvid4016\_ai.

#### תצוגת משטחי יצירה ובד הציור

ניתן להציג את גבולות העמוד ביחס למשטח היצירה בעזרת הצגת אריחי הדפסה ('תצוגה' > 'הצג אריחי הדפסה ). ' כשאריחי הדפסה מוצגים, האזורים הניתנים להדפסה והאזורים שאינם ניתנים להדפסה מיוצגים על ידי קבוצות של קווים מלאים ומנוקדים בין השוליים החיצוניים ביותר של החלון לבין האזור הניתן להדפסה של העמוד. כל משטח יצירה מוקף בקווים מלאים ומייצג את האזור המרבי הניתן להדפסה. כדי להסתיר את גבולות משטח היצירה, בחרו 'תצוגה' > 'הסתר משטחי יצירה'. בד הציור הוא האזור שמחוץ למשטח היצירה, והוא משתרע עד לקצה החלון שגודלו 220 אינץ' רבועים. בד הציור מייצג מרחב שבו ניתן ליצור, לערוך ולאכסן רכיבים גרפיים לפני העברתם למשטח היצירה. עצמים הממוקמים על בד הציור מוצגים על המסך, אך אינם מודפסים.

למרכוז משטח יצירה ושינוי גודלו כך שיתאים למסך, לחצו על מספר משטח היצירה בשורת המצב שבתחתית חלון היישום.

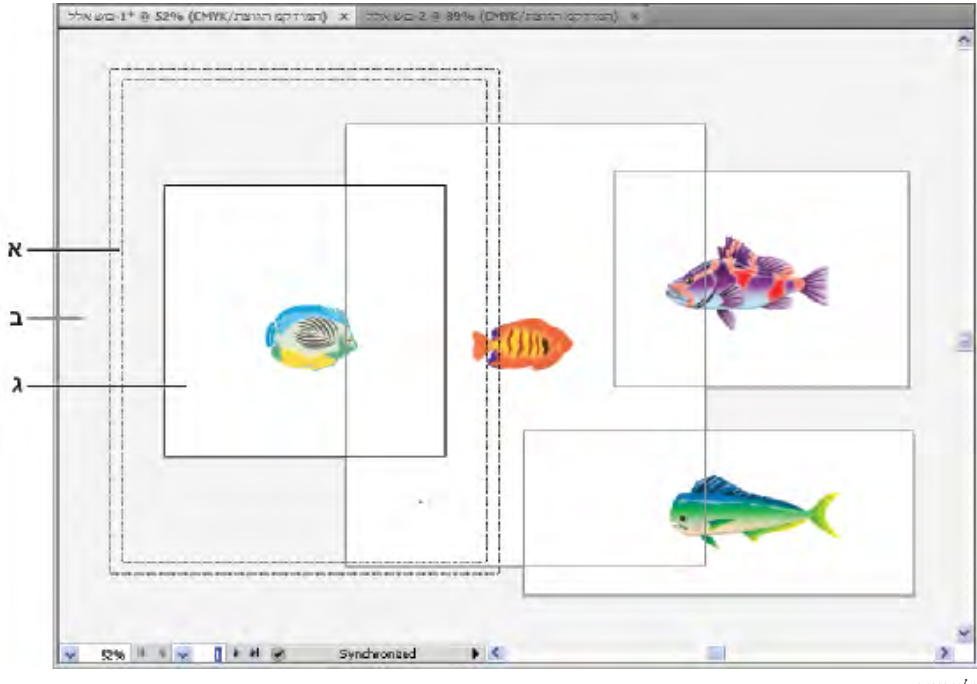

חלון איור

ית. אזור ניתן להדפסה (נקבע על-ידי המדפסת שצוינה) ב. בד ציור ג. משטח יצירה

#### הדפסה וייצוא של משטחי יצירה

לכל משטחי היצירה במסמך יש אותה תבנית מדיה, כגון 'הדפסה'. ניתן להדפיס כל משטח יצירה בנפרד, או להציג משטחי יצירה באריחים, או כשהם משולבים בעמוד אחד. כדי לשמור מסמך עם מספר משטחי יצירה של Illustrator לגרסה קודמת של , Illustrator כגון , 3CS ניתן לבחור לשמור כל משטח יצירה כקובץ נפרד, יחד עם קובץ אב הכולל מיזוג של כל משטחי היצירה.

ניתן להציג תצוגה מקדימה של משטחי היצירה מתיבת הדו-שיח 'הדפסה' לפני הדפסתם. קביעות ההדפסה שתבחרו יוחלו על כל משטחי היצירה שתבחרו להדפסה.

כברירת מחדל, כל הגרפיקה תיחתך למשטח יצירה, וכל משטחי היצירה יודפסו כעמודים נפרדים. היעזרו באפשרות 'טווח' בתיבת הדו- שיח 'הדפסה' להדפסת עמודים מסוימים. בחרו 'התעלם ממשטחי יצירה' וציינו אפשרויות מיקום לשילוב כל הגרפיקה בעמוד אחד או להצגת הגרפיקה באריחים, בהתאם לצורך.

#### ראה גם

```
"שינוי הגודל והכיוון של העמוד" בעמוד 353 
        "מיקום מחדש של גרפיקה בעמוד" בעמוד 352 
"תצוגת גרפיקה בעמודים מרובים באריחים" בעמוד 353
```
# אפשרויות משטח יצירה

ניתן לפתוח את תיבת הדו-שיח 'אפשרויות משטח יצירה' בלחיצה פעמיים על הכלי משטח יצירה , או לחיצה על הכלי משטח יצירה ולחיצה על הלחצן 'אפשרויות משטח יצירה' בחלונית 'בקרה'.

**קביעה מוגדרת מראש** מציינת מידות של משטח יצירה. קביעות מוגדרות מראש אלה מגדירות את הקביעה של 'יחסי גודל פיקסל' בהתאם לפלט שצוין.

**רוחב וגובה** קובעים את גודל משטח היצירה.

**כיוון** מציין כיוון עמוד לאורך או לרוחב.

**הגבל יחסי גודל** שומר על יחסי הגודל של משטח היצירה ללא שינוי אם תשנו את גודלו ידנית.

**3: H א: מיקום** קובע את מיקום משטח היצירה לפי סרגלי מרחב העבודה של Illustrator. כדי להציג סרגלים אלה, בחרו 'תצוגה' > 'הצג סרגלים'.

**הצג סימן מרכז** מציג נקודה במרכז משטח היצירה.

**הצג צלבים דקים** מציג צלב דק במרכז כל צד של משטח היצירה.

**הצג אזורים מתאימים לווידאו** מציג קווי עזר המייצגים את האזורים שנמצאים בתוך אזור הווידאו הניתן לצפייה. רצוי להקפיד שכל המלל והגרפיקה שאמורים להיות מוצגים בפני המשתמשים יישארו בתוך האזורים המתאימים לווידאו.

**יחסי גודל פיקסל בסרגל** קובע את יחסי גודל הפיקסלים המשמשים לסרגלי משטח היצירה.

**גוון כהה לאזורים שמחוץ למשטח היצירה** מציג את האזור שמחוץ למשטח היצירה בגוון כהה יותר מהאזור שבתוך משטח היצירה, כשהכלי משטח יצירה פעיל.

**עדכן בזמן גרירה** משאיר את האזור שמחוץ למשטח היצירה בגוון כהה יותר בזמן גרירה לשינוי גודל משטח היצירה. אם אפשרות זו לא נבחרה, האזור שמחוץ למשטח היצירה מוצג בצבע זהה לאזור שבתוך משטח היצירה בשעת שינוי גודל.

**משטחי יצירה** מציין כמה משטחי יצירה קיימים.

# יצירת משטח יצירה

- 1 בצעו אחת מהפעולות הבאות:
- ליצירת משטח יצירה מותאם אישית, בחרו בכלי משטח יצירה , וגררו אותו במרחב העבודה כדי להגדיר את הצורה, הגודל והמיקום של משטח היצירה.
- כדי להשתמש בקביעה מוגדרת מראש של משטח יצירה, לחצו פעמיים על הכלי משטח יצירה, בחרו קביעה מוגדרת מראש מתיבת הדו-שיח 'אפשרויות משטח יצירה' ולחצו על הלחצן 'אשר'. גררו את משטח היצירה כדי למקם אותו במקום הרצוי.
	- ליצירת משטח יצירה בתוך משטח יצירה פעיל, הקישו Shift תוך כדי גרירה בעזרת הכלי משטח יצירה.
- לשכפול משטח יצירה קיים, בחרו בכלי משטח יצירה, לחצו כדי לבחור במשטח היצירה שברצונכם לשכפל, לחצו על הלחצן 'משטח יצירה חדש' בחלונית 'בקרה ' , ולאחר מכן לחצו במקום שברצונכם למקם בו את משטח היצירה ששוכפל. ליצירת עותקים משוכפלים מרובים, הקישו שוב Alt כמספר הפעמים הרצוי. או בעזרת הכלי משטח יצירה, הקישו ) Windows) Alt או ) OS Mac) Option תוך כדי גרירת משטח היצירה שברצונכם לשכפל.
- לשכפול משטח יצירה עם התוכן שבו, בחרו בכלי משטח יצירה, לחצו כדי לבחור בסמל 'הזז/העתק גרפיקה יחד עם משטח היצירה' בחלונית 'בקרה ' , וגררו. (Mac OS) Option) או Mac OS) וגררו.

אם ברצונכם שהגרפיקה תכיל גלישה, ודאו שהגרפיקה תשתרע מעבר למלבן משטח היצירה, לתוך אזור הגלישה.

2 כדי לאשר את משטח היצירה ולצאת ממצב עריכת משטח היצירה, לחצו על כלי אחר בחלונית 'כלים' או הקישו .Esc

לסרטון וידאו על השימוש במשטחי יצירה מרובים, ראו www.adobe.com/go/lrvid4016\_ai\_

# עריכה או מחיקה של משטחי יצירה

ניתן ליצור משטחי יצירה מרובים למסמך, אך רק משטח יצירה אחד יכול להיות פעיל ברגע נתון. כשהוגדרו מספר משטחי יצירה, ניתן להציג את כולם בעזרת בחירה בכלי משטח יצירה. כל משטח יצירה ממוספר לצורך התייחסות נוחה. ניתן לערוך או למחוק משטח יצירה מסוים בכל עת, ולציין משטחי יצירה שונים בכל פעולת הדפסה או ייצוא.

- בחרו בכלי משטח יצירה  $\pm$ ובצעו אחת מהפעולות הבאות:  $\blacklozenge$
- להגדרת משטח יצירה כמשטח היצירה הפעיל, לחצו עליו. (גם לחיצה בתוך משטח יצירה או ציור על משטח יצירה בעזרת כלי אחר יהפכו את משטח היצירה לפעיל). אם משטחי יצירה חופפים, משטח היצירה עם הקצה השמאלי הקרוב ביותר למיקום שבו לוחצים הופך למשטח היצירה הפעיל.
- לשינוי גודל של משטח יצירה, הציבו את המצביע על קצה או פינה של משטח יצירה עד שהמצביע משנה את צורתו לצורת חץ דו-כיווני, וגררו להתאמת הגודל. לחלופין, קבעו ערכי 'רוחב' 'ו גובה' חדשים בחלונית 'בקרה .'
	- להזזת משטח יצירה וכל התוכן שבו, לחצו על הסמל 'הזז/העתק גרפיקה יחד עם משטח היצירה' בחלונית 'בקרה ' , הציבו את המצביע במשטח היצירה וגררו. לחלופין, קבעו ערכי X ו- Y חדשים בחלונית 'בקרה'.
- להזזת משטח יצירה בלי התוכן שבו, לחצו כדי לבטל את הבחירה בסמל 'הזז/העתק גרפיקה יחד עם משטח היצירה' בחלונית 'בקרה', הציבו את המצביע במשטח היצירה וגררו. לחלופין, קבעו ערכי X ו- Y חדשים בחלונית 'בקרה'.
- למחיקת משטח יצירה, לחצו על משטח היצירה והקישו , Delete לחצו על הלחצן 'מחק' בחלונית 'בקרה', או לחצו על הסמל 'מחק' בפינה הימנית העליונה של משטח יצירה. ניתן למחוק את כל משטחי היצירה, פרט למשטח האחרון שנותר.
	- י כדי לעבור בין משטחי יצירה, הקישו Windows) Alt או Mac OS) Option) תוך כדי לחיצה על אחד ממקשי החצים.
- לתצוגת משטחי יצירה והתוכן שבהם כקווי מתאר, לחצו לחיצה ימנית ובחרו 'קו מתאר'. כדי לחזור ולהציג את משטח היצירה, לחצו לחיצה ימנית ובחרו 'תצוגה מקדימה .'

# תצוגת סרגלים, סימן מרכז, צלבים דקים או אזור מתאים לתצוגת וידאו במשטח יצירה

ניתן לבחור להציג סימן מרכז, צלבים דקים, סמני אזור מתאים לתצוגת וידאו וסרגלים מסביב למשטח היצירה. סרגלים הם שימושיים בעבודה עם גרפיקה שבכוונתכם לייצא לווידאו. המספרים על הסרגלים משקפים פיקסלים מיוחדים להתקן, ללא קשר ליחידות המידה שנקבעו בהעדפות. ברירת המחדל של 'יחסי גודל פיקסל Illustrator -ב) PAR ' )היא (1.0 לפיקסלים מרובעים) – ערך זה משתנה לפי הקביעה המוגדרת מראש שנבחרה בתיבת הדו- שיח 'אפשרויות משטח יצירה' או בתיבת הדו-שיח 'מסמך חדש .'

כשמשתמשים בפיקסלים שאינם מרובעים, הסרגל מאפשר חישובים קלים יותר לפיקסלים מיוחדים להתקנים. לדוגמה, אם תקבעו משטח יצירה של x 100 100 נקודות של Illustrator, וברצונכם לדעת מהו הגודל המדויק בפיקסלים מיוחדים להתקן כלשהו לפני ייצוא הקובץ לשימוש ב- 'NTSC DV מסך רחב', ניתן לקבוע את סרגל משטח היצירה Illustrator -ב לשימוש ביחסי גודל פיקסל של (1.2 לפיקסלים לרוחב), והסרגל ישקף את השינוי ויציג את משטחי היצירה כ- 100 x 83 פיקסלים של ההתקן (83.333 = 100/1.2).

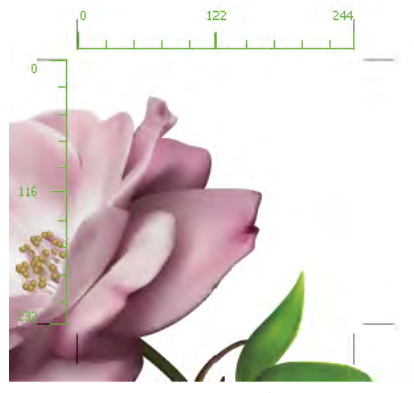

משטח יצירה עם סרגלים

#### הצגה או הסתרה של סרגלי משטח יצירה

- 1 בחרו 'תצוגה' > 'הצג סרגלי משטח יצירה' או 'הסתר סרגלי משטח יצירה .'
- 2 (אופציונלי) קבעו ערך 'ל יחסי גודל פיקסל בסרגל' בתיבת הדו-שיח 'אפשרויות משטח יצירה'. (כדי לפתוח תיבת דו-שיח זו, לחצו פעמיים על הכלי משטח יצירה .)

#### תצוגת סימן מרכז, צלבים דקים או אזורים בטוחים להקרנת וידאו

- 1 לחצו פעמיים על הכלי משטח יצירה בחלונית 'כלים', או כשמשטח היצירה פעיל, לחצו על הסמל 'אפשרויות משטח יצירה' בחלונית 'בקרה'.
	- 2 באזור 'תצוגה', בחרו באפשרויות שברצונכם להציג במשטח היצירה.

**הערה:** ניתן גם לקבוע או להסיר את נקודת המרכז בלחיצה על הסמל 'הצג סימן מרכז'. <u>ה</u>' בחלונית 'בקרה'.

# תצוגת גרפיקה

#### ציון אפשרויות קביעות מסמך

בכל שלב ניתן לשנות את אפשרויות קביעות המסמך של ברירת המחדל של יחידות מידה, תצוגת רשת שקיפות, צבע רקע והגדרות כתב כגון שפה, סגנון מרכאות, גודל כתב עילי וכתב תחתי, גלישות ויכולת ייצוא. הלחצן 'עריכת משטחי יצירה' סוגר תיבת דו-שיח זו ומפעיל את הכלי משטח יצירה.

- 1 בחרו 'קובץ' > 'קביעות מסמך' או לחצו על הלחצן 'קביעות מסמך' בחלונית 'בקרה'. (לחצן זה זמין כשלא נבחר דבר).
	- 2 ציינו את האפשרויות הרצויות.
	- 3 אם ברצונכם לערוך משטחי יצירה, לחצו על 'עריכת משטחי יצירה' כדי להיכנס למצב עריכה של משטח יצירה.

האפשרות 'הדמיית נייר צבעוני' שימושית כשבכוונתכם להדפיס את המסמך על נייר צבעוני. לדוגמה, אם תציירו עצם כחול על רקע צהוב, העצם יופיע בירוק. הדמיה זו מתבצעת רק כשרשת השקיפות אינה מוצגת.

#### ראה גם

```
"שינוי יחידת המידה" בעמוד 39 
          "הצגת שקיפות בגרפיקה" בעמוד 154 
"הגדרת גרשיים מסולסלים או ישרים" בעמוד 272 
      "יצירת כתב עילי או כתב תחתי" בעמוד 273
```
# אודות אריחי הדפסה

כברירת מחדל Illustrator , מדפיסה כל משטח יצירה על דף נייר אחד. עם זאת, אם הגרפיקה גדולה יותר מגודלי העמודים הזמינים במדפסת, ניתן להדפיס על מספר דפים.

חלוקת משטח יצירה להתאמה לגודלי העמודים הזמינים במדפסת נקראת *חלוקה לאריחים.* ניתן לבחור באפשרות חלוקה לאריחים באזור 'כללי' בתיבת הדו-שיח 'הדפסה'. כדי להציג את גבולות אריחי ההדפסה במשטח היצירה, בחרו 'תצוגה' > 'הצג אריחי הדפסה .'

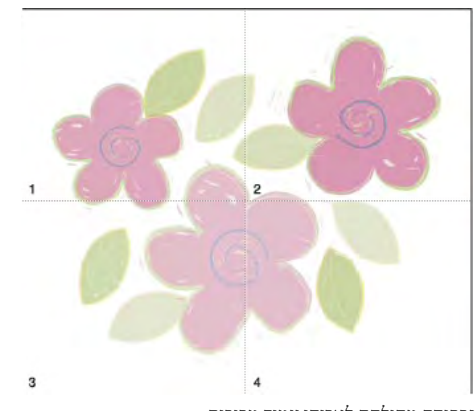

גרפיקה מחולקת לאריחי עמוד מרובים

כאשר מחלקים את משטח היצירה לאריחים מרובים, העמודים ממוספרים משמאל לימין ומלמעלה למטה, החל מעמוד . 1 מספרי העמודים מוצגים על המסך לצורכי התייחסות בלבד; הם אינם מודפסים. המספרים מאפשרים להדפיס את כל העמודים בקובץ או לקבוע עמודים מסוימים להדפסה.

### ראה גם

"שינוי הגודל והכיוון של [העמוד"](#page-359-0) בעמוד 353 "תצוגת גרפיקה [בעמודים](#page-359-0) מרובים באריחים" בעמוד 353

# התקרבות או התרחקות

יש מספר דרכים להתקרב לגרפיקה או להתרחק ממנה.

- בחרו בכלי זום . המצביע הופך לזכוכית מגדלת עם סימן פלוס במרכזה. כדי להגדיל, לחצו במרכז האזור שברצונכם להגדיל. כדי להקטין, הקישו Alt ) Windows )או ) OS Mac) Option תוך כדי לחיצה במרכז האזור שברצונכם להקטין. כל לחיצה מגדילה או מקטינה את התצוגה לאחוז הקודם שהוגדר.
- בחרו בכלי זום וגררו משולש מנוקד, שנקרא סימון בחירה, סביב האזור שברצונכם להגדיל. כדי להזיז את סימון הבחירה סביב הגרפיקה למיקום חדש, הקישו על מקש הרווח תוך כדי גרירה.
- בחרו 'תצוגה' > 'הגדלת תצוגה' או 'תצוגה' > 'הקטנת תצוגה'. כל לחיצה מגדילה או מקטינה את התצוגה לאחוז הבא שהוגדר מראש.
	- בחרו רמת זום בפינה השמאלית התחתונה של החלון הראשי או בחלונית 'ניווט'.
	- כדי להציג את הקובץ ב- 100%, בחרו 'תצוגה' > 'גודל ממשי' או לחצו פעמיים על הכלי זום.
	- כדי להתאים את החלון למשטח היצירה, בחרו 'תצוגה' > 'התאם משטח יצירה לחלון' או לחצו פעמיים על הכלי יד.
		- לתצוגת כל הגרפיקה בחלון, בחרו 'תצוגה' > 'התאם הכל לחלון .'

#### ראה גם

"[גלריית](#page-30-0) כלי הזזה וזום" בעמוד 25 "מקשים [לתצוגת](#page-410-0) גרפיקה" בעמוד 404

#### שינוי אזור התצוגה

ניתן להציג אזור אחר של משטח היצירה בכל אחת מהדרכים הבאות:

- בחרו 'תצוגה' > 'גודל ממשי' כדי לראות את כל משטחי היצירה בגודל ממשי.
- בחרו 'תצוגה' > התאם הכל לחלון' כדי להתרחק ולראות את כל משטחי היצירה על המסך.
	- בחרו 'תצוגה' > 'התאם משטח יצירה לחלון' כדי להתקרב למשטח היצירה הפעיל.
- בחלונית 'ניווט', לחצו על האזור בתצוגת התמונה הממוזערת שברצונכם להציג בחלון האיור. לחלופין, גררו את אזור התצוגה המקדימה (התיבה הצבעונית) לאזור אחר בתצוגת התמונה הממוזערת.
	- בחרו בכלי יד וגררו בכיוון שברצונכם להזיז את הגרפיקה.

כדי לקבוע את איכות התצוגה בשעת שימוש בכלי יד, בחרו 'עריכה' > 'העדפות' > 'יחידות וביצועי תצוגה ) Windows ' )או ' > 'Illustrator 'העדפות' > 'יחידות וביצועי תצוגה ). OS Mac ' )גררו את מחוון הכלי יד שמאלה כדי לשפר את איכות התצוגה בשעת הזזתה בעזרת הכלי יד, או גררו ימינה כדי לשפר את המהירות שבה ניתן להזיז את התצוגה בעזרת הכלי יד.

#### ראה גם

"[גלריית](#page-30-0) כלי הזזה וזום" בעמוד 25 "מקשים [לתצוגת](#page-410-0) גרפיקה" בעמוד 404

# סקירה על החלונית 'ניווט'

השתמשו בחלונית 'ניווט '' ( חלון' > 'נווט ) ' כדי לשנות במהירות את תצוגת הגרפיקה דרך תצוגה של תמונה ממוזערת. התיבה הצבעונית בחלונית 'ניווט' (שנקראת אזור תצוגה מקדימה) מתאימה לאזור המוצג כעת בחלון האיור.

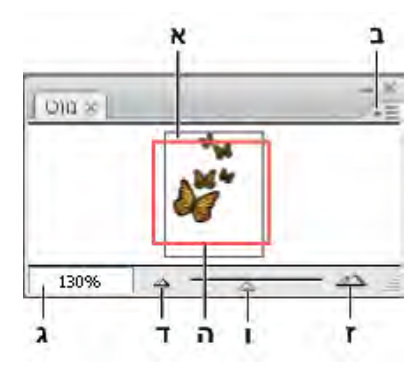

החלונית 'ניווט'

א. תצוגת תמונה ממוזערת של הגרפיקה ב. תפריט החלונית לחצן ג. התיבה 'זום' ד. הלחצן 'התרחקות' **ה.** אזור תצוגה מקדימה באיכות נמוכה ו. מחוון זום .ז הלחצן 'התקרבות'

ניתן להתאים אישית את החלונית 'ניווט' בדרכים הבאות:

- כדי להציג גרפיקה שנמצאת מחוץ לגבולות משטח היצירה בחלונית 'ניווט', לחצו על 'הצג תוכן משטח יצירה בלבד' מתפריט החלונית כדי לבטל את הבחירה באפשרות זו.
- כדי לשנות את הצבע של אזור התצוגה באיכות נמוכה, בחרו 'אפשרויות' מתפריט החלונית. בחרו צבע מוגדר מראש מתפריט 'צבע', או לחצו פעמיים על תיבת הצבעים כדי לבחור צבע מותאם אישית.
- כדי להציג קווים מקווקווים במסמך כקווים אחידים בחלונית 'ניווט', בחרו 'אפשרויות' מתפריט החלונית ובחרו 'צייר קווים מקווקווים כקווים אחידים'.

# ראה גם

ניהול חלונות וחלוניות

# הצגת גרפיקה כקווי מתאר

כברירת מחדל , Illustrator Adobe קובעת את התצוגה כך שהגרפיקה תוצג בתצוגה מקדימה בצבע. עם זאת, ניתן לבחור להציג גרפיקה כך שרק קווי המתאר (או ה*נתיבים*) שלה יוצגו. הצגת גרפיקה ללא תכונות הצבע מאיצה את הציור מחדש על המסך כשעובדים עם גרפיקה מורכבת.

במצב 'קווי מתאר', קבצים מקושרים מוצגים כברירת מחדל כתיבות בקווי מתאר, שבתוכן סימן . X כדי להציג תוכן של קבצים מקושרים, בחרו 'קובץ' > 'קביעות מסמך' ובחרו 'הצג תמונות במצב קווי מתאר .'

- כדי להציג את כל הגרפיקה בקווי מתאר, בחרו 'תצוגה' > 'קווי מתאר'. בחרו 'תצוגה' > 'תצוגה מקדימה' כדי לשוב לתצוגה מקדימה של הגרפיקה בצבע.
- כדי להציג את כל הגרפיקה בשכבה מסוימת בקווי מתאר, הקישו ) Windows) Ctrl או ) OS Mac) Command תוך כדי לחיצה על סמל העין של שכבה זו בחלונית 'שכבות'. הקישו שוב ) Windows) Ctrl או ) OS Mac) Command תוך כדי לחיצה כדי לחזור לתצוגה מקדימה של הגרפיקה בצבע. המרכז של סמל העין הוא חלול במצב 'קווי מתאר' ומלא במצב 'תצוגה מקדימה'.
- כדי להציג בקווי מתאר את כל הפריטים בשכבות שלא נבחרו, הקישו Alt+Ctrl או Mac OS) Option+Command) תוך כדי לחיצה על סמל העין של השכבה שנבחרה. לחלופין, בחרו 'קו מתאר לפריטים אחרים' מתפריט החלונית 'שכבות .'

ניתן להחזיר את כל הפריטים בחלונית 'שכבות' למצב 'תצוגה 'מקדימה' אם בוחרים 'תצוגה מקדימה של כל השכבות' מתפריט החלונית 'שכבות .'

# ראה גם

"סקירה על [החלונית 'שכבות'"](#page-192-0) בעמוד 187

# שימוש בחלונות מרובים ובתצוגות מרובות

ניתן לפתוח חלונות רבים של מסמך אחד בו-זמנית. לכל חלון יכולות להיות קביעות תצוגה שונות. לדוגמה, ניתן לקבוע חלון אחד עם הגדלה גדולה במיוחד לטיפול מדוקדק בעצמים מסוימים, וליצור חלון אחר עם הגדלה קטנה פחות לסידור עצמים אלה בעמוד.

) Windows )ניתן לסדר חלונות פתוחים מרובים באופן שיתאים לכם בעזרת האפשרויות בתפריט 'חלון'. 'מדורג' מציג חלונות מוערמים שיורדים מהפינה השמאלית העליונה של המסך לפינה הימנית התחתונה; 'אריח' מציג חלונות מקצה לקצה; 'סדר סמלים' מסדר חלונות ממוזערים בחלון התוכנית.

חלופה ליצירת חלונות מרובים היא יצירת תצוגות מרובות. ניתן ליצור ולשמור עד 25 תצוגות לכל מסמך.

חלונות מרובים ותצוגות מרובות שונים אלה מאלה בפרטים הבאים:

- תצוגות מרובות נשמרות במסמך, חלונות מרובים אינם נשמרים במסמך.
	- ניתן להציג חלונות מרובים בו-זמנית.
- ניתן להציג בו-זמנית תצוגות מרובות רק אם פתוחים חלונות מרובים לצורך הצגתן. שינוי תצוגה משנה את החלונות הנוכחיים, אך אינו פותח חלון חדש.

#### יצירת חלון חדש

 $v'$ בחרו 'חלון' > 'חלון חדש'.

#### יצירת תצוגה חדשה

v קבעו את התצוגה הרצויה ובחרו 'תצוגה' > 'תצוגה חדשה', הזינו שם לתצוגה החדשה ולחצו על 'אשר .'

#### שינוי שם או מחיקה של תצוגה

v בחרו 'תצוגה' > 'עריכת תצוגות'.

#### מעבר בין תצוגות

בחרו שם תצוגה מתחתית התפריט 'תצוגה'.  $\clubsuit$ 

# תצוגה מקדימה של גרפיקה בהתקן הפלט הסופי

Illustrator מספקת את הדרכים הבאות לתצוגה מקדימה של מראה היבטים מסוימים של הגרפיקה בשעת הדפסתם או הצגתם באינטרנט או בהתקן נייד:

**מצב ׳הדפסת רכב׳ (׳תצוגה׳ > ׳תצוגה מקדימה של הדפסת רכב׳)** מספק ״תצוגה מקדימה של צבע דיו״, המציגה כיצד יוצגו בקירוב המיזוג, השקיפות והדפסת הרכב בפלט עם הפרדת צבע.

**מצב תצוגה מקדימה של הפרדות צבע ('חלון' > 'תצוגה מקדימה של הפרדות צבע')** מציג תצוגה מקדימה של מראה הפרדות הצבע בהדפסה.

**מצב ׳תצוגה מקדימה של פיקסלים׳ (׳תצוגה׳ > ׳תצוגה מקדימה של פיקסלים׳)** מבצעת קירוב על מראה הגרפיקה לאחר הוספת רסטר ובשעת תצוגה באינטרנט.

**החלונית 'תצוגה מקדימה של שיטוח' > ('חלון' > 'תצוגה מקדימה של שיטוח')** מסמנת את האזורים בגרפיקה שעונים על תנאי *שיטוח* מסוימים בשעת שמירה או הדפסה.

**הגהות מסך** מבצעת קירוב על אופן התצוגה של צבעי המסמך בסוג מסוים של מסך או התקן פלט.

**החלקה** מציגה עצמים וקטוריים על המסך באופן חלק יותר ומתארת טוב יותר כיצד גרפיקה וקטורית תיראה בהדפסה במדפסת @PostScript. החלקה עשויה להועיל משום שרזולוציית המסך היא מוגבלת יחסית, ואילו גרפיקה וקטורית מודפסת לעתים קרובות ברזולוציה גבוהה. כדי להפעיל החלקה, בחרו 'עריכה' > 'העדפות' > 'כללי ) Windows ' )או ' > 'Illustrator 'העדפות' > 'כללי ), OS Mac ' )בחרו 'גרפיקה לאחר החלקה' ולחצו על 'אשר .'

**מ**אפשר תצוגה מקדימה של אופן תצוגת המסמך בטלפון נייד או בהתקן נייד מסוים. **'Device Central' ('קובץ' > Device Central** 

#### ראה גם

"אודות [הדפסת](#page-377-0) רכב" בעמוד 371 "אודות מצב תצוגה מקדימה של [פיקסלים"](#page-329-0) בעמוד 323 צבעי הגהת מסך סקירה של 'שמירה לאינטרנט ולהתקנים' "[שימוש Central Device Adobe -ב עם](#page-330-0) [Illustrator](#page-330-0) " בעמוד 324 תצוגה מקדימה של האזורים שבהם יתבצע שיטוח של הגרפיקה

# סרגלים, רשתות, קווי עזר וסימני חיתוך

# שימוש בסרגלים

סרגלים מסייעים למקם ולמדוד במדויק עצמים בחלון האיור או במשטח היצירה. הנקודה שבה מוצג 0 בכל סרגל נקראת *נקודת ההתחלה של הסרגל.* 

ס*רגלי מסמך* מופיעים בחלק העליון ובצד שמאל של חלון האיור. ברירת המחדל של נקודת ההתחלה של הסרגל היא בפינה השמאלית התחתונה של חלון האיור.

סרגלי משטח יצירה מופיעים בחלק העליון ובצד שמאל של משטח היצירה הפעיל. ברירת המחדל של נקודת ההתחלה של הסרגל היא בפינה השמאלית התחתונה של משטח היצירה.

- כדי להציג או להסתיר סרגלים, בחרו 'תצוגה' > 'הצג סרגלים' או 'תצוגה' > 'הסתר סרגלים .'
- כדי להציג או להסתיר סרגלים במשטח היצירה, בחרו 'תצוגה' > 'הצג סרגלי משטח יצירה' או 'תצוגה' > 'הסתר סרגלי משטח יצירה .'
- כדי לשנות את נקודת ההתחלה של הסרגל, הזיזו את המצביע לפינה השמאלית העליונה שבה נפגשים הסרגלים, וגררו לנקודת ההתחלה החדשה הרצויה של הסרגל.

בשעת הגרירה, צלב דק בחלון ובסרגלים מציין את שינוי מקור הסרגל.

**הערה:** שינוי מקור הסרגל משפיע על חלוקת דוגמאות המילוי לאריחים.

<span id="page-44-0"></span>• כדי לחזור לברירת המחדל של נקודת ההתחלה של הסרגל, לחצו פעמיים על הפינה השמאלית העליונה, בנקודת המפגש של הסרגלים.

### שינוי יחידת המידה

ברירת המחדל של יחידת מידה Illustrator -ב היא נקודות (נקודה שווה 0.3528 -ל מילימטר). ניתן לשנות את היחידה Illustrator -ש משתמשת בה למדידות כלליות, לקווים ולכתב. ניתן לדרוס את יחידת ברירת המחדל בשעת הזנת ערכים בתיבות.

• כדי לשנות את ברירת המחדל של יחידת המידה, בחרו 'עריכה' > 'העדפות' > 'יחידות וביצועי תצוגה ) Windows ' )או ' > 'Illustrator 'העדפות' > 'יחידות וביצועי תצוגה ) OS Mac ' )ובחרו יחידות באפשרויות 'כללי', 'קו 'ו' כתב'. אם האפשרות 'הצג אפשרויות לשפות אסייתיות' נבחרה בהעדפות 'כתב', ניתן גם לבחור יחידה מיוחדת לכתב אסייתי.

<mark>הערה:</mark> אפשרות המדידה 'כללי' משפיעה על סרגלים, על מדידת המרחק בין נקודות, על הזזה ושינוי צורה של עצמים, על קביעת מרווחים ברשתות וקווי עזר וכן על יצירת צורות.

- להגדרת יחידת מידה כללית למסמך הנוכחי בלבד, בחרו 'קובץ' > 'קביעות מסמך', בחרו ביחידת המידה שברצונכם להשתמש בה מתפריט 'יחידות' ולחצו על 'אשר .'
- כדי לשנות את יחידת המידה בשעת הזנת ערך בתיבה, הקלידו אחרי הערך את אחד מהערכים או מהקיצורים הבאים: אינץ', אינצ'ים, מילימטרים ,מ"מ, Q,) Q אחד שווה ), מ"מ 0.25 -ל סנטימטרים , מ"ס, נקודות , p , נק', פיקות, פיקה, פיקסל, פיקסלים ופיקס .'

כמשתמשים גם בפיקות וגם בנקודות, ניתן להזין ערכים כגון XpY, כאשר X ו- Y הם מספר הפיקות והנקודות (לדוגמה, 12p6 יציין 12 פיקות ו-<sup>6</sup> נקודות .)

#### שימוש ברשת

הרשת מוצגת מאחרי הגרפיקה בחלון האיור, והיא אינה מודפסת.

- כדי להשתמש ברשת, בחרו 'תצוגה' > 'הצג רשת .'
- כדי להסתיר את הרשת, בחרו 'תצוגה' > 'הסתר רשת .'
- כדי להצמיד עצמים לקווי הרשת, בחרו 'תצוגה' > 'הצמד לרשת', בחרו בעצם שברצונכם להזיז וגררו אותו למיקום הרצוי.

כשגבולות העצם מתקרבים 2 -ל פיקסלים מקו רשת, העצם נצמד לנקודה.

<mark>הערה:</mark> כשהאפשרות 'תצוגה' > 'תצוגה מקדימה של פיקסלים' נבחרה, הפקודה 'הצמד לרשת' משתנה לפקודה 'הצמד לפיקסל'.

• כדי לקבוע את המרווחים בין קווי הרשת, את סגנון הרשת (קווים או נקודות), את צבע הרשת, או אם הרשתות יוצגו בחזית הגרפיקה או מאחוריה, בחרו 'עריכה' > 'העדפות' > 'קווי עזר ורשת ) Windows ' )או ' > 'Illustrator 'העדפות' > 'קווי עזר ורשת ).OS Mac' )

#### שימוש בקווי עזר

קו*וי עזר* מסייעים לכם ליישר עצמי מלל וגרפיקה. ניתן ליצור *קווי עזר בסרגל* (קווים ישרים אנכיים או אופקיים) ו*עצמי קווי עזר* (עצמים וקטוריים שממירים לקווי עזר). בדומה לרשת, גם קווי העזר אינם מודפסים.

ניתן לבחור בין שני סגנונות של קווי עזר – מנוקד ומקווקו – וכן לשנות את צבע קווי העזר לצבעים מוגדרים מראש או לצבעים שתבחרו בדוגם צבע. כברירת מחדל, קווי עזר אינם נעולים כדי שתוכלו להזיז, לשנות, למחוק או להפוך אותם, אך ניתן לנעול אותם למקומם.

- כדי להציג או להסתיר קווי עזר, בחרו 'תצוגה' > 'קווי עזר' > 'הצג קווי עזר' או 'תצוגה' > 'קווי עזר' > 'הסתר קווי עזר .'
- כדי לשנות את הקביעות של קווי העזר, בחרו 'עריכה' > 'העדפות' > 'קווי עזר ורשת ) Windows ' )או ' > 'Illustrator 'העדפות' > 'קווי עזר ורשת Mac' )  $. (OS)$ 
	- כדי לנעול קווי עזר, בחרו 'תצוגה' > 'קווי עזר' > 'נעל קווי עזר .'

#### יצירת קווי עזר

- 1 אם הסרגלים אינם מוצגים, בחרו 'תצוגה' > 'הצג סרגלים .'
- 2 מקמו את המצביע על הסרגל השמאלי לקבלת קווי עזר אנכיים או על הסרגל העליון לקבלת קווי עזר אופקיים.
	- 3 גררו את קו העזר למקומו.

ניתן גם להמיר עצמים וקטוריים לקווי עזר, כשבוחרים בהם ולאחר מכן בפקודה 'תצוגה' > 'קווי עזר' > 'צור קווי עזר .'

כדי להקל על עבודה עם קווי עזר מרובים, העבירו אותם לשכבה נפרדת.

#### הזזה, מחיקה או שחרור של קווי עזר

- 1 אם קווי העזר נעולים, בחרו 'תצוגה' > 'קווי עזר' > 'נעל קווי עזר .'
	- 2 בצעו אחת מהפעולות הבאות:
	- הזיזו את קו העזר בגרירה או בהעתקה.
- מחקו את קו העזר בהקשה על ) Windows) Backspace או ) OS Mac) Delete או בבחירת הפקודה 'עריכה' > 'גזור' או 'עריכה' > 'נקה .'
	- מחקו את כל קווי העזר בבת אחת בעזרת הפקודה 'תצוגה' > 'קווי עזר' > 'נקה קווי עזר .'
- שחררו את קו העזר, כך שהוא יהפוך בחזרה לעצם גרפי רגיל, בכך שתבחרו בקו העזר ולאחר מכן בפקודה 'תצוגה' > 'קווי עזר' > 'שחרר קווי עזר .'

### הצמדת עצמים לנקודות עיגון ולקווי עזר

- 1 בחרו 'תצוגה' > 'הצמדה לנקודה .'
- 2 בחרו בעצם שברצונכם להזיז ומקמו את המצביע בנקודה המדויקת שברצונכם ליישר עם נקודות עיגון וקווי עזר.

**הערה חשובה:** בשעת הצמדה לנקודה, יישור ההצמדה תלוי במיקום המצביע, ולא בקצוות של העצם שגוררים.

3 גררו את העצם למיקום הרצוי.

כשהמצביע מתקרב 2 -ל פיקסלים מנקודת עיגון או מקו עזר, העצם נצמד לנקודה. בשעת ההצמדה, המצביע הופך מראש חץ מלא לראש חץ חלול.

### קווי עזר חכמים

קווי עזר חכמים הם קווי עזר זמניים לצורכי הצמדה המוצגים כשיוצרים עצמים או משטחי יצירה או מטפלים בהם. הם מסייעים ליישר, לערוך ולשנות צורה של עצמים או משטחי יצירה יחסית לעצמים או משטחי יצירה אחרים, או יחסית לשניהם, בעזרת הצמדה ותצוגת מיקום על ציר X וציר Y וערכי דלתא. ניתן לציין את סוג קווי העזר החכמים והמשוב (כגון תוויות מדידה, סימון עצם או תוויות) בעזרת קביעת העדפות לקווי העזר החכמים.

לסרטון וידאו על השימוש בקווי עזר חכמים, ראו www.adobe.com/go/lrvid4020\_ai

#### שימוש בקווי עזר חכמים

קווי עזר חכמים מופעלים כברירת מחדל.

- 1 בחרו 'תצוגה' 'קווי עזר חכמים' כדי להציג או להסתיר את קווי העזר.
	- 2 ניתן להשתמש בקווי עזר חכמים בדרכים הבאות:
- כשיוצרים עצם באחד מכלי העט או הצורה, ניתן להשתמש ב'קווי עזר חכמים' כדי למקם את נקודות העיגון של העצם החדש ביחס לעצם קיים. או כשיוצרים משטח יצירה חדש, ניתן להשתמש בקווי עזר חכמים למיקום משטח היצירה יחסית למשטח יצירה אחר או לעצם אחר.
- כשיוצרים עצם בעזרת הכלי עט או הכלי צורה, או כשמשנים צורה של עצם, ניתן להשתמש בקווי העזר החכמים למיקום נקודות עיגון בזוויות קבועות מראש מסוימות, כגון 45 או 90 מעלות. ניתן לקבוע זוויות אלה בהעדפות קווי העזר החכמים.
- כשמזיזים עצם או משטח יצירה, ניתן להשתמש בקווי עזר חכמים ליישור העצם או משטח היצירה שנבחר לעצמים או למשטחי יצירה אחרים. היישור מבוסס על הצורה הגאומטרית של העצמים ומשטחי היצירה. קוי עזר מוצגים כשהעצם מתקרב לקצה או לנקודת המרכז של עצמים אחרים.

הערה: הקישו Vindows) Ctrl או Mac OS) Command (כדי להשתמש בהתנהגות היישור של ,Illustrator CS3, המשתמשת בנקודת המרכז או בקצה של עצם או משטח יצירה אחד.

• כשמשנים צורה של עצם, 'קווי יישור חכמים' מוצגים אוטומטית כדי לסייע בשינוי הצורה.

ניתן לשנות את האופן והעיתוי של תצוגת קווי העזר החכמים בקביעת ההעדפות של 'קווי עזר חכמים .'

**הערה:** כשהאפשרות 'הצמד לרשת' או 'תצוגה מקדימה של פיקסלים' פעילה, לא ניתן להשתמש בקווי עזר חכמים (גם אם בוחרים בפקודה זו בתפריט).

#### העדפות 'קווי עזר חכמים'

בחרו 'עריכה' > 'העדפות' > 'קווי עזר חכמים ) Windows ' )או ' > 'Illustrator 'העדפות' > 'קווי עזר חכמים ) OS Mac ' )כדי לקבוע את ההעדפות הבאות:

ב**בע** מציין את צבע קווי העזר.

מציג קווי עזר שנוצרים לאורך המרכז והקצוות של עצמים גאומטריים, משטחי יצירה וגלישות. הם נוצרים כשמזיזים עצמים או מבצעים פעולות קווי יישור כגון ציור צורות, שימוש בכלי עט ושינוי צורה של עצמים.

**תוויות נקודת עיגון/נתיב** מציג מידע כשנתיבים מצטלבים וכשהם ממורכזים בנקודת עיגון.

**תוויות מדידה** מציג מידע לכלים רבים (כגון כלי ציור וכלי מלל) לגבי המיקום הנוכחי של המצביע כשמציבים אותו על נקודת עיגון. בשעת יצירה, בחירה, הזזה או שינוי צורה של עצמים, התוויות מציגות ערך דלתא של Y -ו X מהמיקום המקורי של העצם. כשמקישים Shift תוך כדי שימוש בכלי ציור, מוצג מיקום נקודת ההתחלה.

**סימון עצמים** מסמן את העצם שמתחת למצביע בשעת גרירה סביבו. צבע הסימון מתאים לצבע השכבה של העצם.

**כלי שינוי צורה** מציג מידע בשעת שינוי גודל, סיבוב והטיה של עצמים.

**קווי עזר לבנייה** קווי עזר המוצגים בשעת ציור עצמים חדשים. ניתן לציין זוויות רצויות לציור קווי העזר מנקודות העיגון של עצם סמוך. ניתן לקבוע עד שש זוויות. הקלידו זווית בתיבה הזוויות שנבחרה, או בחרו קבוצת זוויות מהתפריט הנפתח. לחלופין, בחרו קבוצת זוויות מהתפריט הנפתח ושנו אחד מהערכים בתיבה כדי להתאים אישית קבוצת זוויות. התצוגה המקדימה משקפת את הקביעות.

**רגישות הצמדה** קובע במספר נקודות את המרחק שבו יימצא המצביע מעצם אחר כדי ש'קווי עזר חכמים' יפעלו.

# קביעת סימני חיתוך לקיטום או ליישור

בנוסף לקביעה כיצד לחתוך גרפיקה לפלט במשטחי יצירה שונים, ניתן גם ליצור ולהשתמש בקבוצות מרובות של *סימני חיתוך* בגרפיקה. סימני חיתוך מציינים היכן ברצונכם לגזור את הנייר המודפס. סימני חיתוך הם שימושיים כשברצונכם ליצור סימנים סביב מספר עצמים בעמוד – לדוגמה, בשעת הדפסת עמוד עם כרטיסי ביקור. הם מסייעים גם ליישור גרפיקה של Illustrator שמייצאים ליישום אחר.

סימני חיתוך שונים ממשטח היצירה באופנים הבאים:

- משטחי יצירה מציינים את גבולות הגרפיקה הניתנת להדפסה, ואילו סימני חיתוך אינם משפיעים כלל על האזור המודפס.
	- ניתן להפעיל רק משטח יצירה אחד ברגע נתון, אך ניתן ליצור ולהציג סימני חיתוך מרובים.
- משטח היצירה מסומן בסימנים גלויים שאינם מודפסים, ואילו סימני חיתוך מודפסים בשחור עם התאמה (כדי שיודפסו בכל לוח של הפרדות הצבע, בדומה לסימני מדפסת .)

**הערה:** סימני חיתוך אינם מחליפים סימני קיטום שנוצרים בעזרת האפשרויות 'סימונים וגלישה' בתיבת הדו-שיח 'הדפסה'.

#### יצירת סימני חיתוך סביב עצם

- 1 בחרו בעצם או בעצמים.
- 2 בחרו 'אפקט' > 'סימני חיתוך.'

#### מחיקת סימני חיתוך

• בחרו 'סימני חיתוך' בחלונית 'מראה' ולחצו על הסמל 'מחק פריט שנבחר' '<del>ה'</del>.

#### שימוש בסימני חיתוך בסגנון יפני

לסימני חיתוך בסגנון יפני יש קווים כפולים, שמגדירים באופן חזותי ערך גלישה של ברירת מחדל של 8.5 נקודות (3 מילימטר).

- 1 בחרו 'עריכה' > 'העדפות' > 'כללי ) Windows ' )או ' > 'Illustrator 'העדפות' > 'כללי ).OS Mac' )
	- 2 בחרו 'השתמש בסימני חיתוך יפניים' ולחצו על 'אשר .'

# מדידת מרחק בין עצמים

הכלי מדידה מחשב את המרחק בין שתי נקודות ומציג את התוצאות בחלונית 'מידע .'

- 1 בחרו בכלי מדידה . (לחצו מבלי להרפות על הכלי טפטפת כדי לראותו בחלונית 'כלים' .)
	- 2 בצעו אחת מהפעולות הבאות:
	- לחצו על שתי הנקודות שברצונכם למדוד את המרחק ביניהן.
- לחצו על הנקודה הראשונה וגררו לנקודה השנייה. הקישו Shift תוך כדי גרירה כדי להגביל את הכלי לכפולות של 45°.

החלונית 'מידע' מציגה מרחקים אופקיים ואנכיים מהצירים x ו-y, את המרחקים האופקיים והאנכיים המוחלטים, את סך המרחקים ואת הזווית שנמדדה.

# סקירה על החלונית 'מידע'

השתמשו בחלונית 'מידע' ('חלון' > 'מידע') לקבלת מידע על האזור שמתחת למצביע ועל עצמים שנבחרו.

- כשעצם נבחר וכלי הבחירה פעיל, החלונית 'מידע' מציגה את קואורדינטות x -ו <sup>y</sup> של העצם, את הרוחב ( ר) ואת הגובה ( ג) שלו. ערכי הרוחב והגובה מושפעים מהאפשרות 'השתמש בגבולות תצוגה מקדימה' בכרטיסייה 'כללי' בתיבת הדו-שיח 'העדפות'. כשמסמנים את האפשרות 'השתמש בגבולות תצוגה מקדימה Illustrator , 'כוללת את רוחב הקו (ותכונות אחרות, כגון הצללות) במידות העצם. כשלא מסמנים את האפשרות 'השתמש בגבולות תצוגה מקדימה', Illustrator מודדת רק את המידות שמגדיר הנתיב הווקטורי של העצם.
- כשמשתמשים בכלי עט או בכלי מעבר צבע, או כשמזיזים בחירה, החלונית 'מידע' מציגה את השינוי (x -ב ר), את השינוי (y -ב ג), את המרחק ( מ) ואת הזווית במהלך הגרירה.
	- כשמשתמשים בכלי זום, החלונית 'מידע' מציגה את מקדם ההגדלה ואת קואורדינטות <sup>x</sup> -ו <sup>y</sup> לאחר שחרור לחצן העכבר.
	- כשמשתמשים בכלי שינוי גודל, החלונית 'מידע' מציגה את אחוז השינוי ברוחב (ד) ובגובה (ג) ואת הרוחב (ד) והגובה (ג) החדשים בתום שינוי הגודל. כשמשתמשים בכלים סיבוב או שיקוף, החלונית 'מידע' מציגה את הקואורדינטות של מרכז העצם ואת זווית הסיבוב או השיקוף .
		- כשמשתמשים בכלי הטיה, החלונית 'מידע' מציגה את הקואורדינטות של מרכז העצם, את זווית ציר ההטיה <u>ישמות החליה העדרגת ההטיה ק</u>
			- כשמשתמשים בכלי מברשת צבע, החלונית 'מידע' מציגה את קואורדינטות <sup>x</sup> -ו <sup>y</sup> ואת שם המברשת הנוכחית.
	- בחרו 'הצג אפשרויות' מתפריט החלונית או לחצו על החץ הכפול בכרטיסיית החלונית, כדי להציג ערכים לצבעי המילוי והקו של העצם שנבחר ואת השם של דוגמת המילוי, מעבר הצבע או רשת הצבע שהוחלו על העצם שנבחר.

**הערה:** אם בוחרים עצמים מרובים, החלונית 'מידע' מציגה רק את המידע הזהה בכל העצמים שנבחרו.

# קביעת העדפות

#### אודות העדפות

ה*עדפות* הן אפשרויות הנוגעות לאופן העבודה הרצוי של Illustrator, כולל אפשרויות תצוגה, כלים, יחידות סרגל ומידע לייצוא. ההעדפות נשמרות בקובץ שנקרא ) Windows) AIPrefs או ), OS Mac) Prefs Illustrator Adobe המופעל בכל פעם שמפעילים את . Illustrator כדי לשחזר את קביעות ברירת המחדל של Illustrator, ניתן למחוק את קובץ ההעדפות או לשנות את שמו ולפתוח שוב את Illustrator. הדבר עשוי להועיל אם תיתקלו בבעיות ביישום.

הערה: ניתן למחוק ללא חשש את כל התיקיה Settings של Adobe Illustrator CS4. התיקיה כוללת העדפות שונות שניתן ליצור מחדש.

קבעו את ההעדפות בתיבת הדו-שיח 'העדפות'. כדי לפתוח את תיבת הדו-שיח 'העדפות', בחרו 'עריכה' > 'העדפות ) Windows ' )או ' > 'Illustrator 'העדפות ), OS Mac ' )ולאחר מכן בחרו בסוג ההעדפה הרצוי. ניתן גם לגשת לתיבת הדו-שיח 'העדפות' מהחלונית 'בקרה' כשלא נבחר דבר במשטח היצירה. כדי לעבור בין האפשרויות השונות בתיבת הדו-שיח 'העדפות', בחרו אפשרות מהתפריט בפינה השמאלית העליונה של תיבת הדו-שיח העדפות. ניתן גם ללחוץ על 'הבא' כדי להציג את האפשרויות הבאות או ללחוץ על 'קודם' כדי להציג את האפשרויות הקודמות.

# אודות מודולים של תוספים

מודולים של תוספים הם תוכניות שמוסיפות תכונות . Illustrator Adobe -ל מספר תוספים של אפקטים מיוחדים נלווים לתוכנית ומותקנים אוטומטית Illustrator. שבתיקייה Plug-ins בתיקייה

ניתן להתקין כל תוסף מסחרי שנועד לשימוש עם Photoshop או Illustrator. כדי להתקין מודול תוסף של Adobe Systems, השתמשו בתוכנית ההתקנה, אם קיבלתם תוכנית התקנה. אחרת, גררו עותק של המודול לתיקייה ins-Plug שבתיקייה . Illustrator לאחר מכן הפעילו מחדש את Illustrator כדי שהתקנת התוסף תושלם. כדי להתקין מודול תוסף של צד שלישי, עקבו אחר הוראות ההתקנה המצורפות למודול התוסף.

הערה : הארכיטקטורה הפתוחה של Illustrator Adobe מרשה למפתחים חיצוניים ליצור תכונות שניתן לגשת אליהן מתוך . Illustrator Adobe אם אתם מתעניינים ביצירת מודולי תוסף התואמים , Illustrator Adobe -ל בקרו באתר האינטרנט האמריקאי של Adobe www.adobe.com. בכתובת Systems

# שחזור, ביטול פעולה ואוטומציה

# ביטול וחזרה על שינויים

הפקודות 'בטל' 'ו חזור' מאפשרות לבטל פעולות או לחזור עליהן כדי שניתן יהיה לתקן שגיאות הקורות במהלך העבודה. ניתן לבטל או לחזור על פעולות לאחר בחירה בפקודה 'שמור' (אך לא אם סגרתם את הקובץ ופתחתם אותו מחדש .)

v בחרו 'עריכה' > 'בטל פעולה' או 'עריכה' > 'חזור .'

ניתן לבטל מספר לא מוגבל של פעולות (בהתאם לזיכרון המחשב) באמצעות בחירה שוב ושוב בפקודה 'בטל'. אם לא ניתן לבטל פעולה מסוימת, הפקודה 'בטל' מוצגת במעומעם.

# חזרה לגרסה האחרונה שנשמרה

ניתן להחזיר קובץ לגרסה האחרונה שנשמרה (אך לא אם סגרתם את הקובץ ופתחתם אותו מחדש). לא ניתן לבטל פעולה זו.

 $\cdot$ בחרו 'קובץ' > 'הצמדה לנקודה'.

# משימות אוטומטיות

עיצוב גרפי הוא תחום יצירתי, אך מספר היבטים בעבודת האיור יכולים לחזור על עצמם. למעשה, בוודאי תשימו לב שהזמן שאתם משקיעים במיקום ובהזזה של תמונות, בתיקון שגיאות ובהכנת קבצים להדפסה ולהצגה באינטרנט, מפחית את הזמן הפנוי לעבודה יצירתית.

Illustrator מציעה מגוון דרכים להפוך פעולות חוזרות רבות לפעולות אוטומטיות, ובכך מפנה זמן לעסוק בהיבטים היצירתיים של העבודה.

פעולה היא סדרה של משימות המוקלטות במהלך השימוש – Illustrator -ב פקודות תפריט, אפשרויות כלים, בחירת עצמים וכן הלאה. כשמפעילים פעולה Illustrator , מבצעת למענכם את כל המשימות שהוקלטו.

> Illustrator מספקת פעולות מוקלטות מראש כדי לסייע לכם בביצוע משימות נפוצות. פעולות אלה מותקנות כערכת ברירת מחדל בחלונית 'פעולות' בשעת התקנת .Illustrator

סקריפט הוא סדרה של פקודות שקובעת למחשב לבצע סדרת פעולות. פעולות אלה יכולות לערב רק את , Illustrator אך הן יכולות לערב גם יישומים אחרים, כגון מעבדי תמלילים, גיליונות אלקטרוניים ותוכניות לניהול מסדי נתונים Illustrator . מספקת סקריפטים של ברירת המחדל כדי לסייע לכם לבצע משימות נפוצות. ניתן לגשת לסקריפטים אלה בעזרת האפשרות 'קובץ' > 'סקריפטים .'

*גרפיקה מבוססת-נתונים* מפשטת את אופן העבודה השיתופי של גרפיקאים ואנשי פיתוח בסביבות של פרסום בהיקפים גדולים.

# פרק : 3 ציור

ציירו ובצעו שינויים בנתיבים בעזרת ערכת כלי ציור וטכניקות משותפות לתוכנות RAdobe -ו RInDesign® Adobe, Illustrator Adobe RPhotoshop. השתמשו ביישומים אלה לציור נתיבים, שניתן להעתיק ולהדביק בצורה חופשית בין תוכניות. ניתןגם ליצור סמלים לשימושבתוכנות Adobe Illustrator ו- Adobe® Flash® Professional.

# עקרונות הציור

# אודות גרפיקה וקטורית

גרפיקה וקטורית (הנקראת לעתים *צורות וקטוריות* או *אובייקטים וקטוריים*) בנויה מקווים ומעקומות המוגדרים באמצעות אובייקטים מתמטיים הנקראים וקטורים, המתארים תמונה בהתאם לתכונות הגיאומטריות שלה.

ניתן להעביר או לשנות באופן חופשי גרפיקה וקטורית מבלי לאבד פרטים או בהירות, משום שהיא אינה תלויה ברזולוציה – היא שומרת על קצוות חדים כשמשנים את גודלה, מדפיסים אותה במדפסת , PostScript שומרים אותה בקובץ PDF או מייביאם אותה ליישום המבוסס על גרפיקה וקטורית. כתוצאה מכך, גרפיקה וקטורית היא הבחירה הטובה ביותר לגרפיקה, כגון סמלי לוגו, שתשמש בגדלים שונים ובהתקני פלט שונים.

> האובייקטים uה וקטוריים שתיצור בעזרת כלי הציור והצורה של Suite Creative Adobe הם דוגמאות לגרפיקה וקטורית. ניתן להשתמש בפקודות 'העתק' ו'הדבק' כדי לשכפל גרפיקה וקטורית בין רכיבים של Creative Suite.

### ראה גם

אודות תמונות bitmap

# אודות נתיבים

כשמציירים, יוצרים קו הנקרא *נתיב.* נתיב מורכב מ*מקטע* ישר או עקום אחד או יותר. ההתחלה וההסוף של כל מקטע מצוינים באמצעות *נקודות עיגון*, הפועלות כמו סיכות המצמידות חוט תיל למקומו. נתיב יכול להיות *סגור (לדוגמה, עיגול), או פתוח, עם נקודות קצה* ברורות (לדוגמה, קו גלי).

ניתן לשנות צורה של נתיב בגרירת נקודות הע*יגון שלו, נקודות הכיוון* בקצוות של *קווי כיוון* המוצגים בנקודות העיגון, או את הנתיב עצמו.

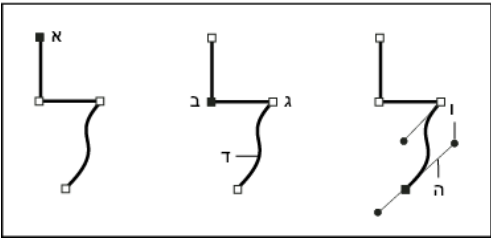

רכיבי נתיב

.א נקודת קצה שנבחרה (מלאה) .ב נקודת עיגון שנבחרה .ג נקודת עיגון שלא נבחרה .ד מקטע נתיב עקום .ה קו כיוון .ו נקודת כיוון

לנתיבים יש שני סוגים של נקודות עיגון: נקודות פינה ונקודות החלקה. ב*נקודת פינה* הנתיב משנה כיוון באופן פתאומי. ב*נקודת החלקה* מחוברים קטעי הנתיב כעקומה רציפה. ניתן לצייר נתיב באמצעות שילוב של נקודות פינה ונקודות החלקה. אם מציירים נקודה מהסוג הלא נכון, ניתן תמיד לשנותה.

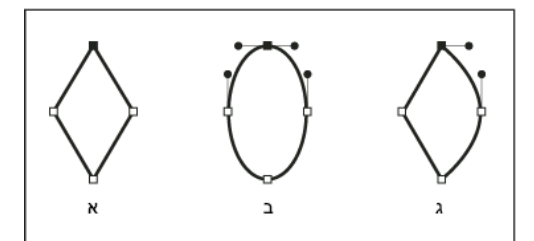

נקודות על נתיב

. ארבע נקודות פינה ב. ארבע נקודות החלקה ג. שילוב של נקודות פינה ונקודות החלקה **א.** 

נקודת פינה יכולה לחבר כל שני מקטעים ישרים או עקומים, ואילו נקודת החלקה מחברת תמיד שני מקטעים עקומים.

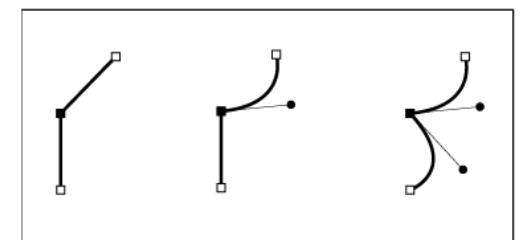

נקודץ פינה יכולה לחבר מקטעים ישרים ומקטעים עקומים.

הערה: אין לבלבל בין נקודות פינה ונקודות החלקה לבין מקטעי נתיב ישרים ועקומים.

קו המתאר של נתיב נקרא *קו.* צבע או מעבר צבע המוחלים על השטח הפנימי של נתיב פתוח או סגור נקראים *מילוי.* לקו יכול להיות עובי, צבע, דוגמה של קווקוו ) InDesign -ו Illustrator )או דוגמת קו מסוגננת ). InDesign )לאחר יצירת נתיב או צורה, ניתן לשנות את מאפייני הקו והמילוי שלהם.

ב- InDesign, כל נתיב גם מציג *נקודת מרכז*, המסמנת את מרכז הצורה אך אינה חלק מהנתיב. ניתן להשתמש בנקודה זו כדי לגרור את הנתיב, ליישר את הנתיב לרכיבים אחרים או כדי לבחור את כל נקודות העיגון בנתיב. נקודת המרכז מוצגת תמיד. לא ניתן להסתיר או למחוק אותה.

#### אודות קווי כיוון ונקודות כיוון

כשבוחרים נקודת עיגון המחברת מקטעים עקומים (או בוחרים במקטע עצמו), נקודות העיגון של המקטעים המחוברים מציגים ידיות כיוון, הכוללות קווי כ*יוון* המסתיימים ב*נקודות כיוון.* הזווית והאורך של קווי הכיוון קובעים את הצורה והגודל של המקטע העקום. באמצעות הזזת נקודות הכיוון, ניתן לשנות את צורת העקומות. קווי כיוון אינם מופיעים בפלט הסופי.

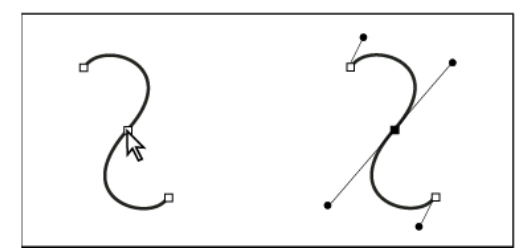

לאחר בחירת נקודת עיגון (משמאל), מופיעים קווי כיוון בכל המקטעים העקומים המחוברים באמצעות נקודת העיגון (מימין)

בנקודת החלקה יש תמיד שני קווי כיוון, הזזים כיחידה אחת. בשעת הזזת קו כיוון לנקודת החלקה, המקטעים העקומים משני צדי הנקודה מותאמים בו- זמנית, ויוצרים עקומה רציפה בנקודת עיגון זו.

לעומת זאת, נקודת פינה יכולה לכלול שני קווי כיוון, קו כיוון אחד או אף קו כיוון, תלוי אם היא מחברת שני מקטעי עקומות, מקטע עקום אחד או אף מקטע עקום, בהתאמה. קווי כיוון של נקודות פינה שומרים על הפינה באמצעות שימוש בזוויות שונות. הזזת קו כיוון לנקודת פינה תתאים רק את העקומה שנמצאת באותו צד של הנקודה שבו נמצא קו הכיוון.

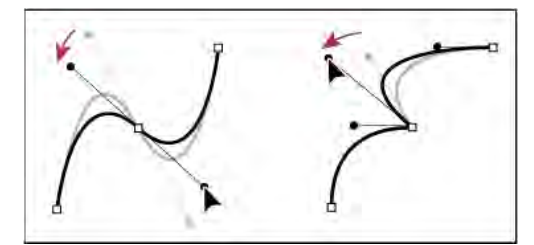

שינוי קווי הכיוון בנקודת החלקה (משמאל) ובנקודת פינה (מימין)

קווי כיוון משיקים תמיד לעקומה (מאונכים לרדיוס שלה) בנקודות העיגון. הזווית של כל קו כיוון קובעת את השיפוע של העקומה, ואורך כל קו כיוון קובע את הגובה, או העומק, של העקומה.

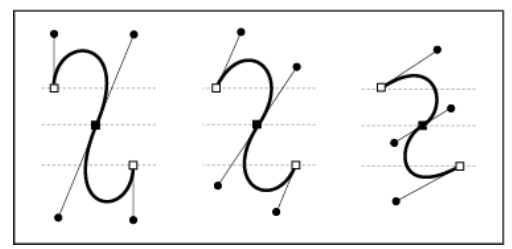

הזזה או שינוי גודל של קווי כיוון משנה את שיפוע העקומה.

ה**ערה:** ב- Illustrator, ניתן להציג או להסתיר נקודות עיגון, קווי כיוון ונקודות כיוון בעזרת הפקודה 'תצוגה' > 'הצג קצוות' או 'תצוגה' > 'הסתר קצוות'.

# ציינו מראה של קווי כיוון ונקודות כיוון

כשעובדים עם נקודות עיגון ונתיבים, יש לעתים צורך להציג קווי כיוון (נקודות אחיזה), ואילו במקרים אחרים הם עלולים להפריע לעבודה. ניתן להציג או להסתיר קווי כיוון של מספר נקודות עיגון שנבחרו בו-זמנית. במקרה של נקודת עיגון אחת, הקווים תמיד מוצגים.

ניתן לבחור להציג או להסתיר קווי כיוון לפי בחירה. לחלופין, ניתן להגדיר העדפות לתצוגת קווי כיוון.

לסרטון וידאו על קווי כיוון ונקודות כיוון, ראו [il\\_0037vid/go/com.adobe.www](http://www.adobe.com/go/vid0037_il).

# ראה גם

"ציון [העדפות](#page-176-0) בחירה" בעמוד 171

#### הצגה או הסתרה של קווי הכיוון של נקודות העיגון שנבחרו

- 1 השתמשו בכלי בחירה ישירה כדי לבחור בנקודות העיגון הרצויות.
- 2 בחלונית 'בקרה', לחצו על 'הצג נקודות אחיזה של נקודות עיגון מרובות שנבחרו ' > או על 'הסתר נקודות אחיזה של נקודות עיגון מרובות שנבחרו' .

**הערה:** ניתן גם להגדיר העדפה להציג או להסתיר תמיד נקודות אחיזה כשבוחרים מספר נקודות עיגון.

# קביעת העדפות תצוגה של נקודות כיוון וקווי כיוון

- 1 בחרו 'עריכה' > 'העדפות' > 'תצוגת בחירה ועוגן ) Windows ' )או ' > Illustrator 'העדפות > 'בחירה ותצוגה של נקודות עיגון ).OS Mac' )
	- 2 באזור 'תצוגת נקודות עיגון ונקודות אחיזה', ציינו אחת מהאפשרויות הבאות:

**נקודות אחיזה** קובע את התצוגה של נקודות הסיום של נקודות האחיזה (נקודות כיוון):

- מציג את נקודות הכיוון כעיגולים מלאים קטנים.
- מציג את נקודות הכיוון כעיגולים מלאים גדולים.
	- מציג את נקודות הכיוון כצלבים פתוחים.

#### הצג נקודות אחיזה כשנבחרות נקודות עיגון מרובות

מציג קווי כיוון בכל נקודות העיגון שנבחרו, כשמשתמשים בכלי בחירה ישירה או בכלי בחירת קבוצה לבחירת עצם. כשלא בוחרים באפשרות זו, קווי הכיוון יוצגו לנקודת עיגון מסוימת אם זוהי נקודת העיגון היחידה שנבחרה בנתיב זה, או אם מקטע העקומה של קו הכיוון נבחר ונקודת העיגון שממנה יוצא קו הכיוון לא נבחרה.

# ציון העדפות גודל לנקודת עיגון

- 1 בחרו 'עריכה' > 'העדפות' > 'תצוגת בחירה ועוגן' ) Windows )או ' > Illustrator 'העדפות > 'בחירה ותצוגה של נקודות עיגון ).OS Mac' )
	- 2 באזור 'תצוגת נקודות עיגון ונקודות אחיזה', ציינו אחת מהאפשרויות הבאות:

**נקודות עיגון** מציין את התצוגה של נקודות העיגון:

- מציג גם את נקודות העיגון שנבחרו וגם את נקודות העיגון שלא נבחרו כנקודות קטנות.
- מציג את נקודות העיגון שנבחרו כנקודות גדולות ואת נקודות העיגון שלא נבחרו כנקודות קטנות.
	- מציג גם את נקודות העיגון שנבחרו וגם את נקודות העיגון שלא נבחרו כנקודות גדולות.

**סמן נקודות עיגון בשעת הצבעה עם העכבר** מסמן את נקודות העיגון שנמצאות בדיוק מתחת למצביע העכבר.

# ציור קווים פשוטים וצורות פשוטות

# ציור קווים ישרים בעזרת הכלי מקטע קו.

השתמשו בכלי מקטע קו כשברצונכם לצייר מקטע קו ישר אחד בכל פעם. לסרטון וידאו על הכלי מקטע קו, ראו [il\\_0036vid/go/com.adobe.www](http://www.adobe.com/go/vid0036_il).

- 1 בחרו בכלי מקטע קו .
- 2 בצעו אחת מהפעולות הבאות:
- מקמו את המצביע בנקודת ההתחלה הרצויה של הקו, וגררו לנקודת הסיום הרצויה של הקו.
- לחצו במקום שברצונכם להתחיל את הקו, וציינו את האורך ואת הזווית של הקו. אם תרצו למלא את הקו בצבע המילוי הנוכחי, בחרו 'מילוי קו'. לאחר מכן לחצו על הלחצן 'אשר'.

#### ראה גם

"[גלריית](#page-23-0) כלי ציור" בעמוד 18 "[מקשי](#page-410-0) ציור" בעמוד 404

# ציור מלבנים וריבועים

- 1 בחרו בכלי מלבן או מלבן מעוגל .
	- 2 בצעו אחת מהפעולות הבאות:
- כדי לצייר מלבן, גררו באלכסון עד שהמלבן יגיע לגודל הרצוי.
- כדי לצייר ריבוע, הקישו Shift תוך כדי גרירה באלכסון, עד שהריבוע יגיע לגודל הרצוי.
- כדי ליצור ריבוע או מלבן בעזרת ערכים, לחצו במקום הרצוי של הפינה השמאלית העליונה. ציינו רוחב וגובה (וכן רדיוס פינה למלבן מעוגל) ולחצו על הלחצן 'אשר .'

לסרטון וידאו על השימוש בכלי הצורה, ראו [il\\_0036vid/go/com.adobe.www.](http://www.adobe.com/go/vid0036_il)

# ראה גם

"[גלריית](#page-23-0) כלי ציור" בעמוד 18 "[מקשי](#page-410-0) ציור" בעמוד 404

# ציון רדיוס הפינה של מלבן מעוגל

רדיוס הפינה קובע את דרגת המעוגלות של פינות המלבן. ניתן לשנות את רדיוס ברירת המחדל לכל המלבנים החדשים, וניתן לשנות את הרדיוס של מלבנים בודדים בזמן שמציירים אותם.

- כדי לשנות את ברירת המחדל של רדיוס הפינה, בחרו 'עריכה' > 'העדפות' > 'כללי' ) Windows )או ' > 'Illustrator 'העדפות' > 'כללי ). OS Mac ' )הזינו ערך חדש 'ל רדיוס פינה'. לחלופין, בחרו בכלי מלבן מעוגל, לחצו בחלון המסמך והזינו ערך חדש בתיבה 'רדיוס פינה'. רדיוס ברירת המחדל תקף רק כשמציירים מלבנים מעוגלים חדשים, ואינו תופס לגבי מלבנים מעוגלים קיימים.
	- כדי לשנות את רדיוס הפינה במהלך גרירה בעזרת הכלי מלבן מעוגל, הקישו חץ למעלה או חץ למטה. כשהפינות הגיעו לדרגת המעוגלות הרצויה, שחררו את המקש.
		- כדי ליצור פינות מרובעות במהלך גרירה בעזרת הכלי מלבן מעוגל, הקישו חץ שמאלה.
		- כדי ליצור פינות מעוגלות מרביות במהלך גרירה עם הכלי מלבן מעוגל, הקישו חץ ימינה.

**הערה:** אם ברצונכם לשנות את רדיוס הפינה של מלבן מעוגל קיים, בחרו במלבן, פתחו את החלונית 'מראה', בחרו באפקט 'עיגול פינות' וציינו ערך רדיוס חדש בתיבה 'רדיוס'. בחרו 'תצוגה מקדימה' כדי לראות את השינויים תוך כדי ציון הערכים החדשים.

# ציור אליפסות

- 1 בחרו בכלי אליפסה .
- 2 בצעו אחת מהפעולות הבאות:
- גררו באלכסון עד שהאליפסה תגיע לגודל הרצוי.
- לחצו במקום הרצוי לפינה השמאלית העליונה של התיבה התוחמת של האליפסה. ציינו רוחב וגובה לאליפסה ולחצו על הלחצן 'אשר'. הערה: כדי ליצור עיגול, הקישו Shift תוך כדי גרירה. אם אתם מציינים מידות, לאחר הזנת הערך 'רוחב' ניתן ללחוץ על המילה 'גובה' כדי להעתיק את הערך לתיבה 'גובה .'

לסרטון וידאו על השימוש בכלי הצורה, ראו [il\\_0036vid/go/com.adobe.www.](http://www.adobe.com/go/vid0036_il)

#### ראה גם

"[גלריית](#page-23-0) כלי ציור" בעמוד 18 "[מקשי](#page-410-0) ציור" בעמוד 404

# ציור מצולעים

- 1 בחרו בכלי מצולע .
- 2 בצעו אחת מהפעולות הבאות:
- גררו עד שהמצולע יגיע לגודל הרצוי. גררו את המצביע בקשת כדי לסובב את המצולע. הקישו חץ למעלה או חץ למטה כדי להוסיף או להוריד צלעות מהמצולע.
	- לחצו במקום הרצוי למרכז המצולע. ציינו רדיוס ומספר צלעות למצולע ולחצו על הלחצן 'אשר'.

גם משולשים הם מצולעים! ניתן לצייר משולש כפי שמציירים כל מצולע אחר.

לסרטון וידאו על השימוש בכלי הצורה, ראו [il\\_0036vid/go/com.adobe.www.](http://www.adobe.com/go/vid0036_il)

# ראה גם

```
"גלריית כלי ציור" בעמוד 18 
   "מקשי ציור" בעמוד 404
```
# ציור כוכבים

- 1 \_ בחרו בכלי כוכב ,
- 2 בצעו אחת מהפעולות הבאות:
- גררו עד שהכוכב יגיע לגודל הרצוי. גררו את המצביע בקשת כדי לסובב את הכוכב. הקישו חץ למעלה או חץ למטה כדי להוסיף או להוריד נקודות מהכוכב.
- לחצו במקום הרצוי למרכז הכוכב. כרדיוס , 1 ציינו את המרחק ממרכז הכוכב לנקודות הפנימיות ביותר של הכוכב. כרדיוס , 2 ציינו את המרחק ממרכז הכוכב לנקודות החיצוניות ביותר של הכוכב. כנקודות, ציינו את מספר הנקודות הרצוי לכוכב. לאחר מכן לחצו על הלחצן 'אשר .'

לסרטון וידאו על השימוש בכלי הצורה, ראו [il\\_0036vid/go/com.adobe.www.](http://www.adobe.com/go/vid0036_il)

#### ראה גם

```
"גלריית כלי ציור" בעמוד 18 
   "מקשי ציור" בעמוד 404
```
### ציור קשתות

- 1 בחרו בכלי קשת .
- 2 בצעו אחת מהפעולות הבאות:
- מקמו את המצביע בנקודת ההתחלה הרצויה של הקשת, וגררו לנקודת הסיום הרצויה של הקשת.
- לחצו בנקודת ההתחלה הרצויה של הקשת. בתיבת הדו-שיח, לחצו על ריבוע במציין המיקום של נקודת ההתייחסות כדי לקבוע את הנקודה שממנה תצויר הקשת. לאחר מכן קבעו אחת מהאפשרויות הבאות ולחצו על הלחצן 'אשר'.

.א**ורך ציר X** מציין את רוחב הקשת

.א**ורך ציר Y** מציין את גובה הקשת

מציין האם העצם יהיה נתיב פתוח או נתיב סגור. סוג

**בסיס לאורך** מציין את כיוון הקשת. בחרו בציר X אם תרצו שבסיס הקשת יהיה לאורך הציר האופקי (x). בחרו בציר Y אם תרצו שבסיס הקשת יהיה . לאורך הציר האנכי  $(y)$ 

**שיפוע** מציין את הכיוון של שיפוע הקשת. הזינו ערך שלילי לקבלת שיפוע קעור (פונה פנימה). הזינו ערך חיובי לקבלת שיפוע קמור (פונה החוצה). שיפוע 0 יוצר קו ישר.

**מילוי קשת** ממלא את הקשת בצבע המילוי הנוכחי.

**הערה:** לתצוגה מקדימה דינמית של הקשת במהלך הגדרת האפשרויות, לחצו פעמיים על הכלי קשת בחלונית 'כלים'.

לסרטון וידאו על השימוש בכלי הצורה, ראו [il\\_0036vid/go/com.adobe.www.](http://www.adobe.com/go/vid0036_il)

# ראה גם

"[גלריית](#page-23-0) כלי ציור" בעמוד 18 "[מקשי](#page-410-0) ציור" בעמוד 404

# ציור ספירלות

- 1 בחרו בכלי ספירלה .
- 2 בצעו אחת מהפעולות הבאות:
- גררו עד שהספירלה תגיע לגודל הרצוי. גררו את המצביע בקשת כדי לסובב את הספירלה.
- לחצו בנקודת ההתחלה הרצויה של הספירלה. בתיבת הדו-שיח, קבעו אחת מהאפשרויות הבאות ולחצו על הלחצן 'אשר'.

**רדיוס** מציין את המרחק מהמרכז לנקודה החיצונית ביותר בספירלה.

**דעיכה** מציין את מידת ההפחתה של כל פיתול בספירלה ביחס לפיתול הקודם.

**מקטעים** מציין כמה מקטעים כוללת הספירלה. כל פיתול מלא של הספירלה כולל ארבעה מקטעים.

**סגנון** מציין את כיוון הספירלה.

לסרטון וידאו על השימוש בכלי הצורה, ראו [il\\_0036vid/go/com.adobe.www.](http://www.adobe.com/go/vid0036_il)

# ראה גם

"[גלריית](#page-23-0) כלי ציור" בעמוד 18 "[מקשי](#page-410-0) ציור" בעמוד 404

# ציור רשתות

השתמשו בכלי הרשת כדי לצייר במהירות רשתות מלבניות ורשתות קוטביות. הכלי רשת מלבנית יוצר רשתות מלבניות בגודל מוגדר, עם מספר מוגדר של חוצצים. הכלי רשת קוטבית יוצר עיגולים קונצנטריים בגודל מוגדר ומספר מוגדר של חוצצים.

# ראה גם

"[גלריית](#page-23-0) כלי ציור" בעמוד 18 "[מקשי](#page-410-0) ציור" בעמוד 404

#### ציור רשתות מלבניות

- 1 בחרו בכלי רשת מלבנית .
- 2 בצעו אחת מהפעולות הבאות:
- גררו עד שהרשת תגיע לגודל הרצוי.

• לחצו כדי לקבוע את נקודת ההתייחסות של הרשת. בתיבת הדו-שיח, לחצו על ריבוע במציין המיקום של נקודת ההתייחסות כדי לקבוע את הנקודה שממנה תצויר הרשת. לאחר מכן קבעו אחת מהאפשרויות הבאות ולחצו על הלחצן 'אשר'.

#### **גודל ברירת מחדל** מציין את הרוחב ואת הגובה של כל הרשת.

**חוצצים אופקיים** מציין את מספר החוצצים האופקיים הרצוי בין החלק העליון לחלק התחתון של הרשת. הערך 'הטיה' קובע את מידת ההטיה של החוצצים האופקיים כלפי החלק העליון או התחתון של הרשת.

**חוצצים אנכיים** מציין את מספר החוצצים האנכיים הרצוי שבין הצד השמאלי לצד הימני של הרשת. הערך 'הטיה' קובע את מידת ההטיה של החוצצים האנכיים שמאלה או ימינה.

**השתמש במלבן חיצוני כמסגרת** מחליף את המקטע העליון, התחתון, השמאלי והימני בעצם מלבני נפרד.

**מילוי רשת** ממלא את הרשת בצבע המילוי הנוכחי (אחרת, המילוי נקבע על האפשרות 'ללא').

### ציור רשתות עיגוליות (קוטביות)

- 1 בחרו בכלי רשת קוטבית .
- 2 בצעו אחת מהפעולות הבאות:
- גררו עד שהרשת תגיע לגודל הרצוי.
- לחצו כדי לקבוע את נקודת ההתייחסות של הרשת. בתיבת הדו-שיח, לחצו על ריבוע במציין המיקום של נקודת ההתייחסות  $\Gamma$  כדי לקבוע את הנקודה שממנה תצויר הרשת. לאחר מכן קבעו אחת מהאפשרויות הבאות ולחצו על הלחצן 'אשר'.

**גודל ברירת מחדל** מציין את הרוחב ואת הגובה של כל הרשת.

#### חוצצים קונצנטריים

מציין את מספר החוצצים הקונצנטריים הרצוי ברשת. הערך 'הטיה' קובע את מידת ההטיה של החוצצים הקונצנטריים כלפי החלק הפנימי או החיצוני של הרשת.

**חוצצים רדיאליים** מציין את מספר החוצצים הרדיאליים הרצוי בין מרכז הרשת להיקף הרשת. הערך 'הטיה' קובע את מידת ההטיה של החוצצים הרדיאליים ברשת עם כיוון השעון או נגד כיוון השעון.

**צור נתיב מורכב מאליפסות** ממיר את המעגלים הקונצנטריים לנתיבים מורכבים נפרדים וממלא את העיגולים לסירוגין.

**מילוי רשת** ממלא את הרשת בצבע המילוי הנוכחי (אחרת, המילוי נקבע על האפשרות ׳ללא׳).

# ציור בכלי עיפרון

# ציור בכלי עיפרון

הכלי עיפרון פועל באופן דומה ב Illustrator Adobe - וב . InDesign - הוא מאפשר לצייר נתיבים פתוחים או סגורים כפי שמציירים בעיפרון על נייר. כלי זה מתאים בעיקר לרישום מהיר או ליצירת מראה דמוי רישום ביד. לאחר ציור נתיב, ניתן לשנותו מייד במקרה הצורך.

נקודות עיגון נקבעות בזמן הציור בכלי עיפרון. אינך קובע היכן הן ימוקמו. עם זאת, תוכל להתאימן בתום ציור הנתיב. מספר נקודות העיגון נקבע לפי האורך והמורכבות של הנתיב והגדרות הרגישות בתיבת הדו-שיח 'העדפות' של הכלי עיפרון. הגדרות אלה שולטות במידת הרגישות של הכלי עיפרון לתנועת העכבר או העט האלקטרוני.

לסרטון וידאו על ציור בעזרת הלי עיפרון ב- Illustrator, ראה il\_00399vid0039\_il. האה www.adobe.com/go/vid0039

# ראה גם

סרטון וידאו על הכלי [עיפרון](http://www.adobe.com/go/vid0039_il) [Illustrator](http://www.adobe.com/go/vid0039_il) -ב

#### ציור נתיבים חופשיים בכלי עיפרון

- 1 בחר בכלי עיפרון .
- 2 הצב את המצביע במיקום שברצונך להתחיל בו את הנתיב, וגרור לציור נתיב. הכלי עיפרון מציג סימן x קטן לציון נתיב חופשי.

תוך כדי גרירה מסומן מסלול הכלי בקו מנוקד. נקודות עיגון מופיעות בשני הקצוות של הנתיב ובנקודות שונות לאורכו. הנתיב מקבל את תכונות הקו והמילוי הנוכחיות, ונשאר כברירת מחדל במצב בחירה.

# ציור נתיבים סגורים בכלי עיפרון

- 1 בחר בכלי עיפרון.
- 2 הצב את המצביע במיקום שברצונך להתחיל בו את הנתיב, והחל לגרור כדי לצייר נתיב.
- 3 בזמן הגרירה, הקש ) Windows) Alt או ). OS Mac) Option הכלי עיפרון מציג עיגול קטן (וב InDesign גם מחק מלא) כדי לציין שאתה מצייר נתיב סגור.
- 4 כשהנתיב יגיע לגודל ולצורה הרצויים, שחרר את לחצן העכבר (אך לא את מקש Alt או ). Option לאחר סגירת הנתיב, שחרר את מקש Alt או .Option אינך צריך למקם את המצביע מעל לנקודת ההתחלה של הנתיב כדי ליצור נתיב סגור. אם תשחרר את לחצן העכבר במיקום אחר, הכלי עיפרון יסגור את הצורה בעזרת ציור הקו הקצר ביותר שיתחבר בחזרה לנקודת ההתחלה.

# עריכת נתיבים בכלי עיפרון

ניתן לערוך כל נתיב בכלי עיפרון ולהוסיף קווים וצורות חופשיים לכל צורה.

# הוספה לנתיב בעזרת הכלי עיפרון

- 1 בחר נתיב קיים.
- 2 בחר בכלי עיפרון.
- 3 הצב את תיאור העיפרון על נקודת קצה של הנתיב.

ניתן לראות שאתה קרוב מספיק לנקודת הקצה כשסימן ה- X הקטן ליד העיפרון נעלם.

4 גרור כדי להמשיך את הנתיב.

# חיבור שני נתיבים בעזרת הכלי עיפרון

- 1 בחר בשני הנתיבים (הקש Shift או גרור מסביב לשני הנתיבים בעזרת הכלי בחירה .)
	- 2 בחר בכלי עיפרון.
- 3 הצב את המצביע במקום שברצונך להתחיל בו בנתיב אחד, והתחל לגרור לעבר הנתיב השני.
- 4 תוך כדי הגרירה, הקש Ctrl או ). OS Mac) Command הכלי עיפרון מציג סמל מיזוג קטן המציין שאתה מוסיף לנתיב הקיים.
	- 5 גרור לנקודת הקצה של הנתיב השני, שחרר את לחצן העכבר, ולאחר מכן שחרר את מקש Alt או .Command

הערה: לקבלת התוצאות הטובות ביותר, גרור מנתיב אחד לשני כאילו אתה פשוט ממשיך את הנתיבים בכיוון שבו הם נוצרו.

#### שינוי צורה של נתיבים בכלי עיפרון

- 1 בחר בנתיב שברצונך לשנות.
- 2 הצב את הכלי עיפרון על או סמוך לנתיב שברצונך לצייר מחדש. ניתן לראות שאתה קרוב מספיק לנקודת הקצה כשסימן ה- X הקטן ליד העיפרון נעלם.
	- 3 גרור את הכלי עד שהנתיב מגיע לצורה הרצויה.

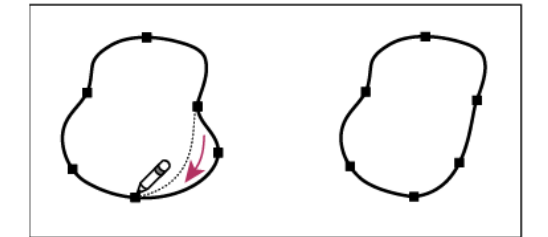

שימוש בכלי עיפרון לעריכת צורה סגורה

**הערה:** בהתאם למקום שברצונך להתחיל לצייר מחדש את הנתיב ובכיוון הגרירה, ייתכן שיתקבלו תוצאות לא צפויות. לדוגמה, ייתכן שתשנה בטעות נתיב סגור לנתיב פתוח, תשנה נתיב פתוח לנתיב סגור, או תאבד חלק מהצורה.

# אפשרויות הכלי עיפרון

לחץ פעמיים על הכלי עיפרון להגדרת האפשרויות הבאות:

**נאמנות** שולט במרחק הזזת העכבר או העט האלקטרוני, לפני שנקודת עיגון חדשה תתווסף לנתיב. ככל שהערך גבוה יותר, הנתיב יהיה חלק ומורכב פחות. ככל שהערך נמוך יותר, כן יתאימו העקומות יותר לתנועת המצביע, והתוצאה תהיה זוויות חדות יותר. ערכי הנאמנות נעים בטווח שבין 20 -ל 0.5 פיקסלים.

#### חלקות

שולט בכמות ההחלקה המוחלת בשעת השימוש בכלי. ערכי החלקות נעים בטווח שבין . 100% -ל 0% ככל שהערך גבוה יותר, הנתיב חלק יותר. ככל שהערך נמוך יותר, ייווצר מספר רב יותר של נקודות עיגון, ורמת המורכבות של הקו תהיה גבוהה יותר.

**מילוי קווי עיפרון חדשים** (Illustrator) בלבד) מחיל מילוי על קווי עיפרון שאתה מצייר לאחר בחירה באפשרות זו, אך לא על קווי עיפרון קיימים. זכור לבחור מילוי לפני שאתה מצייר קווים בעיפרון.

**שמור כבחירה** קובע אם לשמור על הבחירה בנתיב לאחר ציור הנתיב. אפשרות זו היא אפשרות ברירת המחדל.

**עריכת נתיבים שנבחרו** קובע אם ניתן לשנות או למזג נתיב שנבחר כשאתה נמצא במרחק מסוים ממנו (המרחק מצוין באפשרות הבאה).

**במרחק: \_ פיקסלים** קובע את מידת הקרבה הדרושה של העכבר או העט האלקטרוני לנתיב קיים לצורך עריכת הנתיב בכלי עיפרון. אפשרות זו זמינה רק בשעת בחירה באפשרות 'ערוך נתיבים שנבחרו .'

# ציור בכלי עט

# ציור מקטעים ישרים בכלי עט

הנתיב הפשוט ביותר שניתן לצייר באמצעות הכלי עט הוא קו ישר. הקו נוצר בלחיצה על הכלי עט ליצירת שתי נקודות עיגון. באמצעות לחיצות נוספות תוכל ליצור נתיב העשוי מקווים ישרים המחוברים ביניהם בנקודות עיגון פינתיות.

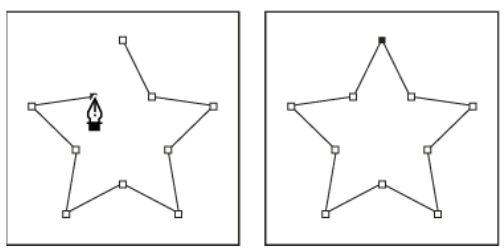

לחיצה על הכלי עט יוצרת מקטעים ישרים.

- 1 בחר בכלי עט.
- 2 הצב את הכלי עט במיקום שברצונך להתחיל בו את הקו הישר, ולחץ להגדרת נקודת העיגון הראשונה (אל תגרור .)

**הערה:** המקטע הראשון שתצייר לא יוצג על המסך עד שתלחץ על נקודת העיגון השניה. (בחר באפשרות 'אלסטי Photoshop -ב' לתצוגה מקדימה של מקטעי הנתיב). כמו כן, אם מופיעים קווי כיוון, סימן שגררת בטעות את הכלי עט. בחר 'עריכה' > 'בטל' ולחץ שנית.

- 3 לחץ שוב במקום שברצונך לסיים בו את המקטע (הקש Shift תוך כדי הלחיצה להגבלת זווית המקטע לכפולות של .)45°
	- 4 המשך ללחוץ להגדרת נקודות עיגון למקטעים ישרים נוספים.

נקודת העיגון האחרונה שתוסיף תופיע כריבוע מלא, המציין שהיא נבחרה. נקודות עיגון קודמות שנבחרו הופכות להיות חלולות ואינן נבחרות כשמוסיפים נקודות עיגון חדשות.

- 5 השלם את הנתיב בעזרת אחד מהצעדים הבאים:
- לסגירת הנתיב, הצב את הכלי עט על נקודת העיגון הראשונה (החלולה). עיגול קטן מופיע ליד המצביע של הכלי עט אם הוא ממוקם כהלכה. לחץ או גרור לסגירת הנתיב.

ה**ערה:** לסגירת נתיב ב- InDesign, ניתן גם לבחור באובייקט ולבחור בתפריט 'אובייקט' > 'נתיבים' > 'סגור נתיב'.

• כדי להשאיר את הנתיב פתוח, הקש ) Windows) Ctrl או ) OS Mac) Command במקום כלשהו רחוק משאר האובייקטים.

כדי להשאיר את הנתיב פתוח, ניתן גם לבחור כלי אחר, או לבחור 'בחר' > 'בטל בחירה Illustrator -ב' או 'עריכה' 'בטל את כל הבחירות .InDesign -ב'

# ציור עקומות בכלי עט

ניתן ליצור עקומה בכלי עט באמצעות הוספת נקודת עיגון במקום שהעקומה משנה כיוון, וגרירת קווי הכיוון שמעצבים את צורת העקומה. האורך והשיפוע של קווי הכיוון קובעים את צורת העקומה.

קל יותר לערוך עקומות והמערכת יכולה להציגן והלדפיסן מהר יותר אם תצייר אותן בעזרת המספר הקטן יותר האפשרי של נקודות עיגון. שימוש במספר רב מדי של נקודות עלול גם להוסיף בליטות לא רצויות לעקומה. במקום זאת כדאי לצייר נקודות עיגון מרווחות, ולהתאמן בעיצוב עקומות באמצעות שינוי האורך והזווית של קווי הכיוון.

- 1 בחר בכלי עט.
- 2 הצב את הכלי עט במקום שברצונך להתחיל בו את העקומה, ולחץ על לחצן העכבר מבלי להרפות ממנו.

מופיעה נקודת העיגון הראשונה, ומצביע הכלי עט משנה את צורתו לצורת ראש חץ , Photoshop -ב. ( המצביע משנה את צורתו רק לאחר שהתחלת בגרירה .)

3 גרור כדי לקבוע את שיפוע מקטע העקומה שאתה יוצר, ולאחר מכן שחרר את לחצן העכבר.

בדרך כלל, יש למשוך את קו הכיוון למרחק של כשליש מהמרחק לנקודת העיגון הבאה שבכוונתך לצייר. (ניתן להתאים צד אחד או את שני הצדדים של קו הכיוון במועד מאוחר יותר .)

הקש Shift להגבלת הכלי לכפולות של 45°.

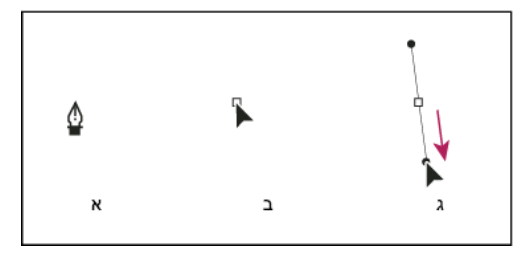

ציור הנקודה הראשונה בעקומה

.א מיקום הכלי עט .ב התחלת הגרירה (לחצן העכבר לחוץ) .ג גרירה להארכת קווי הכיוון

- 4 מקם את הכלי עט במקום שברצונך שהעקומה תסתיים בו, ובצע אחד מהצעדים הבאים:
- ליצירת עקומה בצורה האות , C גרור בכיוון ההפוך לקו הכיוון הקודם. לאחר מכן שחרר את לחצן העכבר.

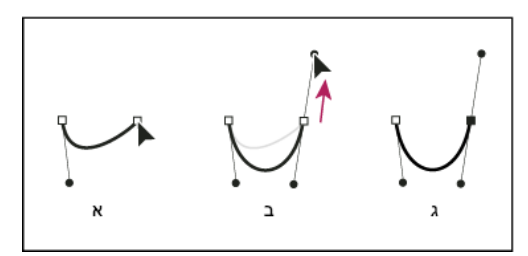

ציור הנקודה השנייה בעקומה

- .א התחלת גרירת נקודת החלקה שנייה .ב גרירה הרחק מקו הכיוון הקודם, ליצירת עקומה בצורת האות C .ג התוצאה אחרי שחרור לחצן העכבר
	- ליצירת עקומה בצורה האות , S גרור באותו כיוון כשל קו הכיוון הקודם. לאחר מכן שחרר את לחצן העכבר.

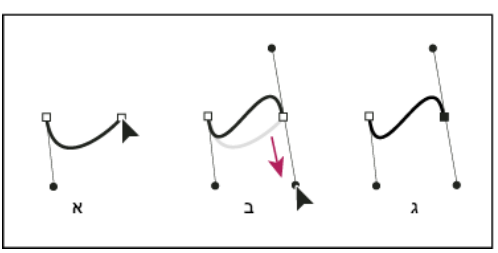

ציור עקומה בצורת האות S

•

.א התחלת גרירת נקודת החלקה חדשה .ב גרירה באותו כיוון כשל קו הכיוון הקודם, ליצירת עקומה בצורת האות S .ג התוצאה אחרי שחרור לחצן העכבר

Photoshop) בלבד) כדי לשנות את כיוון העקומה בצורה חדה, שחרר את לחצן העכבר, והקש Alt (Windows) Alt ו/Mac OS) תוך כדי גרירה של נקודת כיוון בכיוון העקומה. שחרר את מקש ) Windows) Alt או ) OS Mac) Option ואת לחצן העכבר, מקם את המצביע במקום שברצונך לסיים בו את המקטע, וגרור בכיוון ההפוך להשלמת מקטע העקומה.

5 המשך לגרור את הכלי עט ממקומות שונים ליצירת סדרה של עקומות חלקות. שים לב שאתה ממקם נקודות עיגון בהתחלה ובסוף של כל עקומה, ולא בנקודת העיקול של העקומה.

הקש Windows) Alt הקש (Windows) או Mac OS) Option) תוך כדי גרירת קווי כיוון כדי לשבור קווי כיוון של נקודת עיגון.

- 6 השלם את הנתיב בעזרת אחד מהצעדים הבאים:
- לסגירת הנתיב, הצב את הכלי עט על נקודת העיגון הראשונה (החלולה). עיגול קטן מופיע ליד המצביע של הכלי עט אם הוא ממוקם כהלכה. לחץ או גרור לסגירת הנתיב.

ה**ערה:** לסגירת נתיב ב- InDesign, ניתן גם לבחור באובייקט ולבחור בתפריט 'אובייקט' > 'נתיבים' > 'סגור נתיב'.

• כדי להשאיר את הנתיב פתוח, הקש ) Windows) Ctrl או ) OS Mac) Command במקום כלשהו רחוק משאר האובייקטים.

כדי להשאיר את הנתיב פתוח, ניתן גם לבחור כלי אחר, או לבחור 'בחר' > 'בטל בחירה Illustrator -ב' או 'עריכה' > 'בטל את כל הבחירות -ב' InDesign. לסרטון וידאו על השימוש בכלי עט ב- Illustrator, ראה www.adobe.com/go/vid0037\_il.

# ראה גם

[סרטון](http://www.adobe.com/go/vid0037_il) וידאו על הכלי עט [Illustrator](http://www.adobe.com/go/vid0037_il) -ב

# מיקום מחדש של נקודות עיגון במהלך ציור

v לאחר הלחיצה ליצירת נקודת עיגון, המשך ללחוץ על לחצן העכבר, הקש על מקש הרווח, וגרור למיקום מחדש של נקודת העיגון.

### סיום ציור נתיב

- השלם את הנתיב בעזרת אחד מהצעדים הבאים:  $\clubsuit$
- לסגירת נתיב, הצב את הכלי עט על נקודת העיגון הראשונה (החלולה). עיגול קטן מופיע ליד המצביע של הכלי עט אם הוא ממוקם כהלכה. לחץ או גרור לסגירת הנתיב.

ה**ערה:** לסגירת נתיב ב- InDesign, ניתן גם לבחור באובייקט ולבחור בתפריט 'אובייקט' > 'נתיבים' > 'סגור נתיב'.

• כדי להשאיר את הנתיב פתוח, הקש ) Windows) Ctrl או ) OS Mac) Command במקום כלשהו רחוק משאר האובייקטים.

כדי להשאיר את הנתיב פתוח, ניתן גם לבחור כלי אחר, או לבחור 'בחר' > 'בטל בחירה' ב- Illustrator או 'עריכה' > 'בטל את כל הבחירות' ב- InDesign.

# ציור קווים ישרים ואחריהם עקומות

- 1 באמצעות הכלי עט, לחץ על נקודות פינה בשני מיקומים ליצירת מקטע ישר.
- 2 מקם את הכלי עט על נקודת הקצה שנבחרה. ב- Illustrator וב- InDesign, סמל המרת נקודה מוצג ליד הכלי עט כשהוא ממוקם כהלכה (ב-, Photoshop קו אלכסוני קטן, או לוכסן, מוצג ליד הכלי עט). כדי להגדיר את שיפוע המקטע העקום שברצונך לצייר כעת, לחץ על נקודת עיגון וגרור את קו הכיוון שמופיע.

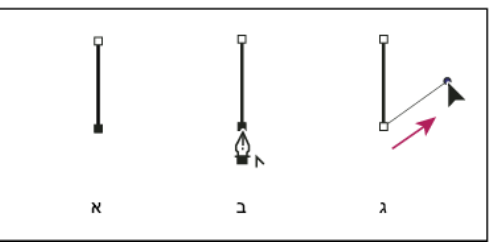

ציור מקטע ישר ואחריו מקטע עקום (חלק )1

.א מקטע ישר שציורו הושלם .ב מיקום הכלי עט על נקודת קצה (הסמל 'המר נקודה' מוצג רק Illustrator -ב וב )InDesign- .ג גרירת נקודת כיוון

3 מקם את הכלי עט במיקום הרצוי לנקודת העיגון הבאה, ולאחר מכן לחץ (וגרור במקרה הצורך) על נקודת העיגון להשלמת העקומה.

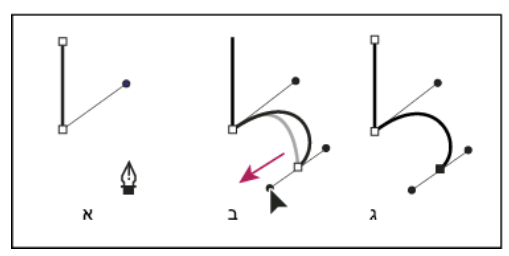

ציור מקטע ישר ואחריו מקטע עקום (חלק )2

.א מיקום הכלי עט .ב גרירת קו הכיוון .ג מקטע עקום חדש שציורו הושלם

# ציור עקומות ואחריהן קווים ישרים

1 גרור את הכלי עט כדי ליצור את נקודת ההחלקה הראשונה של העקומה, ושחרר את לחצן העכבר.

2 הצב את הכלי עט במיקום הרצוי לסוף העקומה, גרור להשלמת העקומה ושחרר את לחצן העכבר.

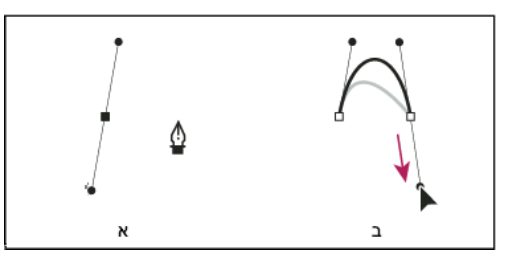

ציור מקטע עקום ואחריו מקטע ישר (חלק )1

.א נקודת ההחלקה הראשונה של המקטע העקום הושלמה והכלי עט נמצא על נקודת הקצה .ב גרירה להשלמת העקומה

- 3 מקם את הכלי עט על נקודת הקצה שנבחרה. סמל המרת נקודה מופיע ליד הכלי עט אם הוא ממוקם כהלכה. לחץ על נקודת העיגון להמרת נקודת ההחלקה לנקודת פינה.
	- 4 הצב מחדש את הכלי עט במקום שברצונך לסיים בו את המקטע הישר, ולחץ להשלמת המקטע הישר ..

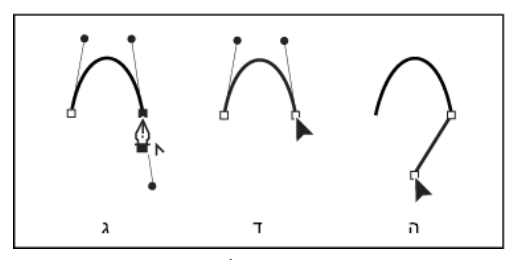

ציור מקטע עקום ואחריו מקטע ישר (חלק )2

**ג.** מיקום הכלי עט על נקודת קצה קיימת **ד.** לחיצה על נקודת קצה **ה.** לחיצה על נקודת הפינה הבאה

# ציור שני מקטעי עקומות המחוברים בפינה

- 1 גרור את הכלי עט כדי ליצור את נקודת ההחלקה הראשונה של העקומה.
- 2 מקם מחדש את הכלי עט, גרור ליצירת עקומה עם נקודת החלקה שנייה, ולאחר מכן, מבלי לשחרר את לחצן העכבר, הקש ) Windows) Alt או ) OS Mac) Option תוך כדי גרירת קו הכיוון לעבר הקצה הנגדי לקביעת שיפוע העקומה הבאה. שחרר את המקש ואת לחצן העכבר.

תהליך זה ממיר את נקודת ההחלקה לנקודת פינה באמצעות פיצול קווי הכיוון.

3 מקם את הכלי עט במיקום הרצוי לסוף המקטע העקום הראשון, וגרור נקודת החלקה חדשה להשלמת המקטע העקום השני.

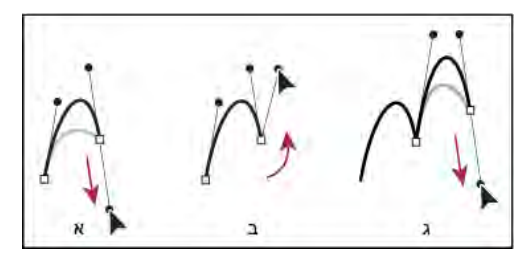

ציור שתי עקומות

א. גרירת נקודת החלקה חדשה ב. הקשת Alt/Option לפיצול קווי הכיוון תוך כדי גרירת קו הכיוון ושינוי הכיוון שלו כלפי מעלה .ג התוצאה לאחר מיקום מחדש וגרירה בפעם השלישית

# עריכת נתיבים

# בחירת נתיבים, מקטעים ונקודות עיגון

לפני שניתן לשנות צורה או לערוך נתיב,, יש לבחור בנקודות העיגון של הנתיב, במקטעי הנתיב או בשילוב של נקודות עיגון ומקטעים.

### בחירת נקודות עיגון

- אם אתה רואה את הנקודות, תוכל ללחוץ עליהן בעזרת הכלי בחירה ישירה כדי לבחור בהן. הקש Shift כדי לבחור מספר רב של נקודות.
- בחר בכלי בחירה ישירה וגרור ליצירת מסגרת מסביב לנקודות העיגון. הקש Shift תוך כדי הגרירה סביב נקודות עיגון נוספות כדי לבחור בהן.
- ודא שהנתיב הכולל את נקודות העיגון לא נבחר. הזז את הכלי בחירה ישירה לנקודת עיגון עד שהמצביע מציג ריבוע חלול, ולחץ על נקודת העיגון. הקש Shift תוך כדי לחיצה על נקודות עיגון נוספות כדי לבחור בהן.
	- Illustrator •)בלבד) בחר בכלי לאסו וגרור מסביב לנקודות העיגון. הקש Shift תוך כדי גרירה סביב נקודות עיגון נוספות כדי לבחור בהן.

#### בחירה במקטעי נתיב

בצע אחת מהפעולות הבאות:

- בחר בכלי בחירה ישירה  $\Gamma$  ולחץ במרחק של 2 פיקסלים מהמקטע, או גרור ליצירת מלבן סימון סביב חלק מהמקטע. הקש Shift או הקש Shift וגרור מסביב למקטעים נוספים בנתיב כדי לבחור בהם.
	- Illustrator •)בלבד) בחר בכלי לאסו וגרור מסביב לחלק ממקטע הנתיב. הקש Shift תוך כדי גרירה סביב מקטעי נתיב נוספים כדי לבחור בהם.

## בחירת כל נקודות העיגון והמקטעים בנתיב

- 1 בחר בכלי בחירה ישירה , או ב , Illustrator בחר בכלי לאסו.
	- 2 גרור מסביב לכל הנתיב.

אם הנתיב כולל מילוי, ניתן גם ללחוץ בתוך הנתיב בעזרת הכלי בחירה ישירה כדי לבחור בכל נקודות העיגון.

#### העתקת נתיב

- v בחר נתיב בכלי בחירה או בכלי בחירה ישירה ובצע אחד מהצעדים הבאים:
- היעזר בפקודות הרגילות בתפריט כדי להעתיק ולהדביק נתיבים בתוך או בין יישומים.
- הקש ) Windows) Alt או ) OS Mac) Option תוך כדי גרירת הנתיב למיקום הרצוי, ושחרר את לחצן העכבר ואת המקש .Option/Alt

# התאמה של מקטעי נתיבים

עריכה של מקטעי נתיבים פועלת באופן דומה ביישומי . Adobe ניתן לערוך מקטע נתיב בכל עת, אך עריכה של מקטעים קיימים שונה במקצת מציור מקטעים חדשים. בשעת עריכת מקטעים, זכרו את העצות הבאות:

- אם נקודת עיגון מחברת שני מקטעים, הזזה של נקודת העיגון תשנה תמיד את שני המקטעים.
- בציור בכלי עט, הקישו ) Windows) Ctrl או ), OS Mac) Command כדי להפעיל זמנית את כלי הבחירה האחרון שנמצא בשימוש ) Illustrator )או את הכלי בחירה ישירה ). Photoshop -ו InDesign )כך תוכלו להתאים את המקטעים שכבר ציירתם.
- אם תציירו מלכתחילה נקודת החלקה בכלי עט, גרירה של נקודת הכיוון תשנה את אורך קו הכיוון משני צדי הנקודה. עם זאת, בעריכה של נקודת החלקה קיימת בעזרת הכלי בחירה ישירה, ניתן לשנות את אורך קו הכיוון רק בצד שגוררים.

# ראה גם

בחירת נתיבים, מקטעים ונקודות עיגון "[גלריה](#page-26-0) של כלי שינוי צורה" בעמוד 21

#### הזזת מקטעים ישרים

- 1 בעזרת הכלי בחירה ישירה , בחר במקטע שברצונך להתאים.
	- 2 גרור את המקטע למיקום החדש.

# התאמת האורך או התאמת הזווית של מקטעים ישרים

- 1 בעזרת הכלי בחירה ישירה , בחר נקודת עיגון במקטע שברצונך להתאים.
- 2 גרור את נקודת העיגון למיקום הרצוי. הקש Shift תוך כדי הגרירה להגבלת ההתאמה לכפולות של 45°.

 Illustrator -ב או , InDesign -ב אם אתה פשוט מנסה להרחיב או להצר מלבן, קל יותר לבחור בו באמצעות הכלי בחירה, ולאחר מכן לשנות את גודלו באמצעות אחת מנקודות האחיזה שבצד התיבה התוחמת של המלבן.

### התאמת המיקום או התאמת הצורה של מקטעים עקומים

- 1 בעזרת הכלי בחירה ישירה, בחר מקטע עקום או נקודת עיגון בכל אחד מהקצוות של מקטע עקום. מופיעים קווי כיוון, אם קיימים כאלה. (יש מקטעים עקומים שיש להם רק נקודת כיוון אחת .)
	- 2 בצע אחת מהפעולות הבאות:
	- לשינוי המיקום של המקטע, גרור את המקטע. הקש Shift תוך כדי הגרירה להגבלת ההתאמה לכפולות של 45°.

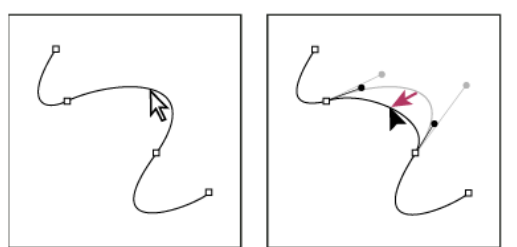

לחץ כדי לבחור במקטע העקום. לאחר מגן גרור להתאמת המקטע.

• להתאמת הצורה של מקטע בכל אחד מהצדדים של נקודת עיגון שנבחרה, גרור את נקודת העיגון או את נקודת הכיוון. הקש Shift תוך כדי הגרירה להגבלת הזווית לכפולות של 45°.

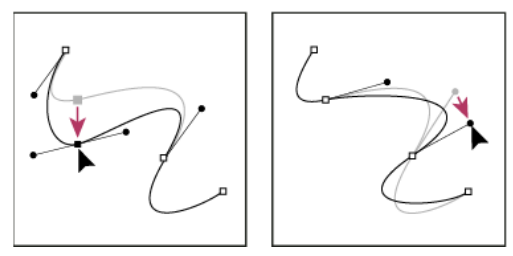

גרור את נקודת העיגון או את נקודת הכיוון.

הערה: ניתן גם להחיל שינוי צורה, כגון שינוי גודל או הטיה, על מקטע או על נקודת עיגון.

#### מחיקת מקטע

- $\cdot$ בחר בכלי בחירה ישירה  $\cdot$ , ובחר במקטע שברצונך למחוק.  $\cdot$
- 2 הקש ) Windows) Backspace או ) OS Mac) Delete כדי למחוק את המקטע שנבחר. הקש שוב Backspace או Delete כדי למחוק את שאר הנתיב.

#### הרחבת נתיב פתוח

1 בחר בכלי עט, והצב את המצביע על נקודת הקצה של הנתיב הפתוח שברצונך להרחיב. המצביע משנה את צורתו כשהוא ממוקם בדיוק על נקודת קצה.

- 2 לחץ על נקודת הקצה.
- 3 בצע אחד מהצעדים הבאים:
- ליצירת נקודת פינה, הצב את הכלי עט במיקום הרצוי לסוף המקטע החדש ולחץ על לחצן העכבר. אם אתה מרחיב נתיב בנקודת החלקה, המקטע החדש יתעקם באמצעות קו הכיוון הקיים.

הערה: ב- Illustrator, אם תרחיב נתיב המסתיים בנקודת החלקה, המקטע החדש יהיה קו ישר.

• ליצירת נקודת החלקה, הצב את הכלי עט במיקום הרצוי לסוף המקטע החדש וגרור.

#### חיבור שני נתיבים פתוחים

- 1 בחר בכלי עט, ומקם את המצביע על נקודת הקצה של הנתיב הפתוח שברצונך לחבר לנתיב אחר. המצביע משנה את צורתו כשהוא ממוקם בדיוק על נקודת הקצה.
	- 2 לחץ על נקודת הקצה.
	- 3 בצע אחד מהצעדים הבאים:
- לחיבור הנתיב לנתיב פתוח אחר, לחץ על נקודת קצה בנתיב השני. כשתמקם את הכלי עט בדיוק מעל נקודת הקצה של הנתיב השני, יופיע סימן מיזוג קטן <sub>ת</sub>@ליד המצביע.
- כדי לחבר נתיב חדש לנתיב קיים, צייר את הנתיב החדש ליד הנתיב הקיים, ולאחר מכן הזז את הכלי עט לנקודת הקצה (שלא נבחרה) של הנתיב הקיים. לחץ על נקודת קצה זו כשתראה סמל מיזוג קטן המופיע ליד המצביע.

ב- InDesign, ניתן גם להשתמש בחלונית 'מאתר הנתיבים' לחיבור נתיבים. לסגירת נתיב פתוח, השתמש בכלי הבחירה לבחירת נתיב ולחץ על 'סגור נתיב' בחלונית 'מאתר הנתיבים'. לסגירת נקודות הקצה בין שני נתיבים, בחר בנתיבים ולחץ על 'חבר נתיב'. ייתכן שיהיה עליך ללחוץ על 'חבר נתיב' פעם שניה כדי לחבר את נקודת הקצה השניה.

#### חיבור שתי נקודות קצה

1 בחרו בנקודות העיגון.

אם נקודות העיגון חופפות (נמצאות זו על גבי זו), גררו סימון בחירה דרך שתי נקודות הקצה או סביבן כדי לבחור בהן.

- 2 לחצו על הלחצן 'חבר נקודות עיגון שנבחרו ' בחלונית 'בקרה'.
- 3 אם נקודות הקצה חופפות, תופיע תיבת דו-שיח שתאפשר לציין את סוג החיבור הרצוי. בחרו באפשרות 'פינה' (ברירת המחדל) באפשרות 'החלקה' ולחצו על הלחצן 'אשר .'

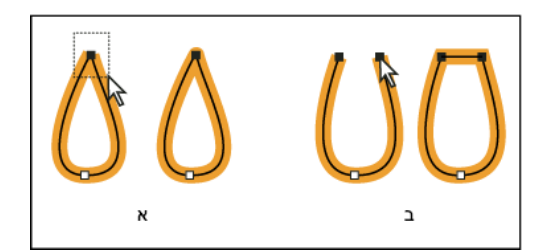

צירוף נקודות קצה

א. בחירה וצירוף של נקודות קצה ב. בחירה וצירוף של נקודות קצה שאינן חופפות

#### הזזה או הצמדה של נקודות עיגון או מקטעים בעזרת המקלדת

1 בחר בנקודת עיגון או במקטע בנתיב.

הערה: ב- Photoshop, ניתן להזיז רק נקודות עיגון בשיטה זו.

2 לחץ או הקש על אחד ממקשי החצים במקלדת להזזה במרחק של פיקסל אחד בכיוון החץ.

הקש Shift תוך כדי הקשה על אחד ממקשי החצים להזזה של 10 פיקסלים בבת אחת.

**הערה:** ב- Illustrator וב- InDesign, ניתן לשנות את מרחק ההצמדה בעזרת שינוי העדפת ההפרשים הקבועים של המקלדת. כשמשנים את ההפרש הקבוע של ברירת המחדל, הקשת Shift גורמת להצמדה של פי 10 מהמרחק שצוין.

#### מתיחת חלקים מנתיב מבלי לעוות את צורתו הכללית

- 1 בחרו בכל הנתיב.
- 2 בחרו בכלי שינוי צורה (ממוקם מתחת לכלי שינוי גודל .)
- 3 מקמו את הסמן מעל נקודת העיגון או מעל מקטע הנתיב שישמשו כנקודת מוקד (כלומר, נקודה שמושכת את מקטעי הנתיב שנבחרו), ולחצו. אם תלחצו על מקטע נתיב, תתווסף לנתיב נקודת עיגון המסומנת מסביב בריבוע.
- 4 כדי לבחור נקודות עיגון או מקטעי נתיב נוספים שישמשו כנקודות מוקד, הקישו Shift תוך כדי לחיצה. ניתן לסמן מספר בלתי מוגבל של נקודות עיגון או מקטעי נתיב.
	- 5 גררו את נקודות העיגון המסומנות כדי להתאים את הנתיב.

# הוספה ומחיקה של נקודות עיגון

הוספה של נקודות עיגון עשויה להעניק יתר שליטה על נתיבים. כמו כן, היא עשויה להאריך נתיב פתוח. עם זאת, לא מומלץ להוסיף נקודות מעל הנדרש. קל יותר לערוך, להציג ולהדפיס נתיבים עם מעט נקודות. מחיקה של נקודות שאינן נחוצות עשויה להקטין את רמת המורכבות של נתיבים. הוספה ומחיקה של נקודות עיגון פועלות באופן דומה ביישומי .Adobe

החלונית 'כלים' כוללת שלושה כלים להוספה או למחיקה של נקודות: הכלי עט  $\Omega$ , הכלי הוסף נקודת עיגון  $\Phi$  והכלי מחק נקודת עיגון  $\Omega$ . כמו כן, בחלונית 'בקרה' מוצג הלחצן 'הסר נקודות עיגון שנבחרו'

כברירת מחדל, הכלי עט הופך לכלי הוסף נקודת עיגון, כשממקמים אותו מעל נתיב שנבחר, או לכלי מחק נקודת עיגון כשממקמים אותו מעל נקודת עיגון.

ה**ערה:** אין להשתמש במקשים Delete ו- Backspace, או בפקודות 'עריכה' > 'גזור' ו'עריכה' > 'נקה', כדי למחוק נקודות עיגון: מקשים ופקודות אלה מוחקים את הנקודה ואת מקטעי הקו המתחברים לנקודה זו.

# ראה גם

"[גלריית](#page-23-0) כלי ציור" בעמוד 18 בחירת נתיבים, מקטעים ונקודות עיגון

#### הוספה או מחיקה של נקודות עיגון

- 1 בחרו את הנתיב שברצונכם לשנות.
- 2 כדי להוסיף נקודת עיגון, בחרו את הכלי עט או את הכלי הוסף נקודת עיגון, מקמו את המצביע מעל מקטע הנתיב, ולחצו.
	- 3 כדי למחוק נקודת עיגון, בצעו אחת מהפעולות הבאות:
	- בחרו בנקודה בכלי בחירה ישירה, ולחצו על 'הסר נקודות עיגון שנבחרו ' בחלונית 'בקרה'.
		- בחרו בכלי עט או בכלי מחק נקודת עיגון, מקמו את המצביע מעל נקודת העיגון, ולחצו.

#### חיפוש ומחיקה של נקודות עיגון תועות

נקודות עיגון תועות הן נקודות בודדות שאינן מחוברות לנקודות עיגון אחרות. מומלץ לחפש ולמחוק נקודות עיגון תועות.

- 1 בטלו את הבחירה בכל העצמים.
- 2 בחרו 'בחר' > 'עצם' > 'נקודות תועות .'
- 3 בחרו בפקודות 'עריכה' > 'גזירה' או 'עריכה' > 'נקה', והקישו Delete או .Backspace

#### בטלו או דרסו באופן זמני את המעבר האוטומטי לכלי עט.

ניתן לדרוס באופן זמני או לבטל את המעבר האוטומטי לכלי הוסף נקודת עיגון או לכלי מחק נקודת עיגון.

- כדי לדרוס את המעבר באופן זמני, הקישו Shift תוך כדי מיקום הכלי עט מעל הנתיב או נקודת עיגון שנבחרו. רצוי לבצע זאת כשברצונכם להתחיל נתיב חדש על גבי נתיב קיים. כדי למנוע מהמקש Shift להגביל את הכלי עט, שחררו את המקש Shift לפני שחרור לחצן העכבר.
	- כדי לבטל את המעבר, בחרו 'עריכה' > 'העדפות' > 'כללי ) Windows ' )או ' > 'Illustrator 'העדפות' > 'כללי ), OS Mac ' )ובחרו 'בטל הוספה/מחיקה אוטומטית .'

# החלקה ופישוט של נתיבים

ניתן להחליק את המראה של נתיבים או לפשט נתיבים באמצעות הסרה של נקודות עיגון מיותרות.

# ראה גם

"[גלריית](#page-23-0) כלי ציור" בעמוד 18 "מקשים [לעריכת](#page-412-0) צורות" בעמוד 406 בחירת נתיבים, מקטעים ונקודות עיגון

# החלקת נתיבים

- 1 בחרו בעצם.
- 2 בחרו בכלי החלקה .
- 3 גררו את הכלי לאורך מקטע הנתיב שברצונכם להחליק.
- 4 המשיכו להחליק עד שהמסגרת או הנתיב יגיעו לדרגת החלקות הרצויה.

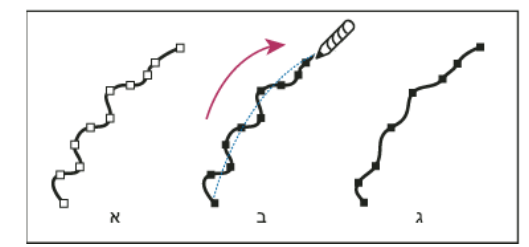

שימוש בכלי החלקה

ה נתיב מקורי ב. גרירה לאורך הנתיב בכלי החלקה ג. תוצאה  $\kappa$ 

5 כדי לשנות את דרגת ההחלקה, לחצו פעמיים על הכלי החלקה וקבעו את האפשרויות הבאות:

**נאמנות** שולט במרחק הזזת העכבר או העט האלקטרוני, שאחריו Illustrator תוסיף נקודת עיגון חדשה לנתיב. לדוגמה, ערך נאמנות 2.5 מציין שתנועות כלי קצרות 2.5 -מ לא ייחשבו. ניתן לקבוע נאמנות בטווח שבין 20 -ל 0.5 פיקסלים; ככל שהערך גבוה יותר, הנתיב חלק ומורכב יותר.

**חלקות** שולט בכמות ההחלקה ש- Illustrator מחילה בשעת שימוש בכלי. טווח הערכים האפשרי של 'חלקות' הוא בין 0% ל- 100%; ככל שהערך גבוה יותר, הנתיב חלק יותר.

#### פישוט נתיבים

פישוט נתיב מסיר נקודות עיגון מיותרות מבלי לשנות את צורת הנתיב. הסרה של נקודות עיגון מיותרות מפשטת את הגרפיקה, מקטינה את נפח הקובץ ומאפשרת הצגה והדפסה מהירות יותר.

- 1 בחרו בעצם.
- 2 בחרו 'אובייקט' > 'נתיב' > 'פישוט .'
- 3 קבעו את דיוק העקומה כדי לשלוט על דרגת הדיוק שבה יעקוב הנתיב המפושט אחר הנתיב המקורי.

בחרו 'תצוגה מקדימה' כדי להציג תצוגה מקדימה של הנתיב המפושט ולפרט את מספר הנקודות בנתיב המקורי ובנתיב המפושט.

4 בחרו באפשרויות נוספות ולחצו על 'אשר :'

**דיוק עקומה** הזינו ערך בין 0% ל- 100% כדי לקבוע את דרגת הדיוק שבה יעקוב הנתיב המפושט אחר הנתיב המקורי. אחוז גבוה יותר יוצר נקודות נוספות והתאמה מדויקת יותר Illustrator . תתעלם מנקודות עיגון קיימות, פרט לנקודות קצה של עקומה ונקודות פינה (אלא אם כן תזינו ערך כלשהו באפשרות 'סף זווית .)'

סף זוו**ית** הזינו ערך בין 0 ל- 180° כדי לשלוט במידת החלקות של הפינות. אם הזווית של נקודת פינה קטנה מסף הזווית, נקודת הפינה לא תשתנה. אפשרות זו מסייעת לפינות להישאר חדות, גם אם הערך 'דיוק עקומה' הוא נמוך.

**קווים ישרים** יוצר קווים ישרים בין נקודות העיגון המקוריות של העצם. נקודות פינה יוסרו, כשהזווית שלהן גדולה מהערך שנקבע כ'סף זווית'.

**הצג מקור** מציג את הנתיב המקורי מאחורי הנתיב המפושט.

# יצירת ממוצע ממיקום של נקודות עיגון

- 1 בחרו בשתי נקודות עיגון או יותר (באותו הנתיב או בנתיבים שונים).
	- 2 בחרו 'אובייקט' > 'נתיב' > 'ממוצע .'
- ז בחרו לחשב ממוצע לאורך הציר האופקי (x) בלבד, לאורך הציר האנכי (y) בלבד או לאורך שני הצירים, ולחצו על 'אשר'.

# המרה בין נקודות החלקה לנקודות פינה

ניתן להמיר את הנקודות בנתיב בין נקודות פינה לנקודות החלקה. האפשרויות בחלונית 'בקרה' מאפשרות להמיר במהירות נקודות עיגון מרובות. הכלי המרת נקודת עיגון מאפשר לבחור להמיר רק צד אחד של הנקודה. ניתן לשנות את העקומה במדויק כשממירים את הנקודה.

# ראה גם

אודות נתיבים "[גלריית](#page-23-0) כלי ציור" בעמוד 18 אודות קווי כיוון ונקודות כיוון

#### המרה של נקודת עיגון אחת או יותר מהחלונית 'בקרה .'

כדי להשתמש באפשרויות ההמרה של נקודות עיגון בחלונית 'בקרה', יש לבחור רק בנקודות עיגון רלוונטיות, ולא בכל העצם. אם תבחרו עצמים מרובים, יש לבחור אחד מהעצמים רק באופן חלקי. כשבוחרים עצמים שלמים, האפשרויות בחלונית 'בקרה' הופכות לאפשרויות שישפיעו על כל העצם.

- כדי להמיר נקודת פינה אחת או יותר לנקודת החלקה, בחרו בנקודות, ולאחר מכן לחצו על הלחצן 'המר נקודות עיגון שנבחרו לחלקות' IT בחלונית 'בקרה'.
	- כדי להמיר נקודת החלקה אחת או יותר לנקודת פינה, בחרו בנקודות, ולאחר מכן לחצו על הלחצן 'המר נקודות עיגון שנבחרו לפינה ' בחלונית 'בקרה'.

### המרה מדויקת של נקודת עיגון בכלי המר נקודת עיגון

- 1 בחרו בכל הנתיב שברצונכם לשנות, כך שתוכלו לראות את נקודות העיגון שלו.
	- 2 בחרו בכלי המרת נקודת עיגון .
- 3 מקמו את הכלי המרת נקודת עיגון מעל נקודת העיגון שברצונכם להמיר, ובצעו אחת מהפעולות הבאות:
	- כדי להמיר נקודת פינה לנקודת החלקה, גררו נקודת כיוון מחוץ לנקודת הפינה.

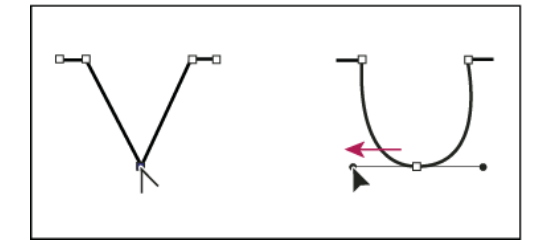

גרירה של נקודת כיוון מחוץ לנקודת פינה כדי ליצור נקודת החלקה

• כדי להמיר נקודת החלקה לנקודת פינה ללא קווי כיוון, לחצו על נקודת ההחלקה.

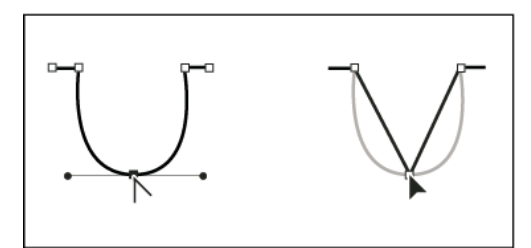

לחיצה על נקודת החלקה כדי ליצור נקודת פינה

• כדי להמיר נקודת החלקה לנקודת פינה עם קווי כיוון עצמאיים, גררו נקודת כיוון כלשהי.

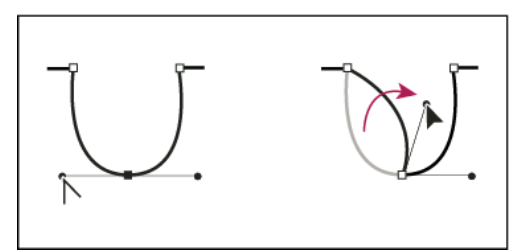

המרת נקודת החלקה לנקודת פינה

• כדי להמיר נקודת פינה ללא קווי כיוון לנקודת פינה עם קווי כיוון עצמאיים, גררו תחילה נקודת כיוון מחוץ לנקודת פינה (כך שהיא הופכת לנקודת החלקה עם קווי כיוון). שחררו את לחצן העכבר בלבד (אל תשחררו מקשים שייתכן כי הפעלתם בעזרתם את הכלי המרת נקודת עיגון) וגררו נקודת כיוון כלשהי.

# מחיקת גרפיקה

ניתן למחוק חלקים מהגרפיקה בכלי מחק נתיבים, בכלי מחק או במחק העט האלקטרוני של Wacom. הכלי מחק נתיבים  $\mathcal X$  מאפשר למחוק חלקים מנתיב באמצעות ציור לאורך הנתיב. כלי זה הוא שימושי כשרוצים להגביל מה שמוחקים למקטע נתיב, כגון צלע אחת של משולש. הכלי מחק ומחק העט האלקטרוני של Wacom מאפשרים למחוק כל אזור בגרפיקה, ללא קשר למבנה שלו. ניתן להשתמש בכלי מחק על נתיבים, נתיבים מורכבים, נתיבים בתוך קבוצות צביעה חיה ונתיבי מסיכה.

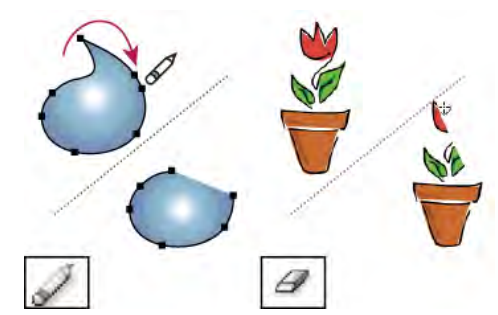

שימוש בכלי מחק נתיבים כדי למחוק חלקים מנתיב (משמאל) ושימוש בכלי מחק כדי למחוק חלק מעצם מקובץ (מימין)

לסרטון וידאו על הכלי מחק, ראו www.adobe.com/go/vid0036\_il.

#### ראה גם

"[גלריית](#page-23-0) כלי ציור" בעמוד 18 "מקשים [לעריכת](#page-412-0) צורות" בעמוד 406

#### מחיקת חלק מנתיב בכלי מחק נתיבים

- 1 בחרו בעצם.
- 2 בחרו בכלי מחק נתיבים .

3 גררו את הכלי לאורך מקטע הנתיב שברצונכם למחוק. לקבלת התוצאות הטובות ביותר, בצעו תנועת גרירה אחידה וחלקה.

# מחיקת עצמים בכלי מחק

- 1 בצעו אחת מהפעולות הבאות:
- כדי למחוק עצמים מסוימים, בחרו בעצמים או פתחו את העצמים במצב בידוד.
	- כדי למחוק את כל העצמים ממשטח היצירה, אל תבחרו שום עצם.

כשלא נבחר דבר, הכלי מחק מוחק מכל השכבות.

- $\mathcal P$  בחרו בכלי מחק
- 3 (אופציונלי) לחצו פעמיים על הכלי מחק וקבעו את האפשרויות הרצויות.
- 4 גררו מעל האזור שברצונכם למחוק. ניתן לשלוט בכלי בעזרת אחת מהפעולות הבאות:
- כדי להגביל את הכלי מחק לקו אנכי, אופקי או אלכסוני, הקישו Shift תוך כדי גרירה.
- כדי ליצור סימון בחירה סביב אזור מסוים ולמחוק כל מה שבאזור, הקישו ) Windows) Alt או ) OS Mac) Option תוך כדי גרירה. כדי להגביל את סימון הבחירה לריבוע, הקישו ) Windows) Shift–Alt או Shift–Option ( OS Mac ) תוך כדי גרירה.

#### מחיקת עצמים במחק העט האלקטרוני של Wacom

כשהופכים עט אלקטרוני, הכלי מחק הופך להיות פעיל באופן אוטומטי. כשהופכים חזרה את העט האלקטרוני, הכלי האחרון שהיה פעיל הופך להיות שוב פעיל.

v הפכו את העט האלקטרוני וגררו לאורך האזור שברצונכם למחוק.

לחצו חזק יותר כדי להרחיב את נתיב המחיקה. (אין צורך לבחור תחילה באפשרות 'לחץ' בתיבת הדו-שיח 'אפשרויות הכלי מחק .)'

#### אפשרויות הכלי מחק

ניתן לשנות את אפשרויות הכלי מחק בלחיצה כפולה על הכלי בחלונית 'כלים .'

**הערה:** ניתן לשנות את הקוטר בכל עת, בהקשה על [ כדי להגדיל או על ] כדי להקטין.

קובע את זווית הסיבוב של הכלי. גררו את ראש החץ בתצוגה המקדימה או הזינו ערך בתיבת המלל 'זווית .' זווית

**מעוגלות** קובע את המעוגלוות של הכלי. גררו נקודה שחורה בתצוגה המקדימה כדי להרחיק אותה מהמרכז או לקרב אותה למרכז, או הזינו ערך בתיבת המלל 'מעוגלות'. ככל שהערך גבוה יותר, המעוגלות רבה יותר.

**קוטר** קובע את קוטר הכלי. השתמשו במחוון 'קוטר' או הזינו ערך בתיבת המלל 'קוטר'.

ברשימה הנפתחת מימין לכל אפשרות, ניתן לשלוט בווריאציות של צורת הכלי. בחרו אחת מהאפשרויות הבאות:

**קבוע** שימוש בזווית, מעוגלות או קוטר קבועים.

**אקראי** שימוש בזווית, מעוגלות או קוטר אקראיים. הזינו ערך בתיבת המלל 'וריאציה' לציון טווח השינוי האפשרי של מאפייני המברשת. לדוגמה, אם ערך הקוטר נקבע על 15 וערך הווריאציה נקבע על , 5 הקוטר עשוי להיקבע על הערכים 10 או , 20 או על ערך כלשהו ביניהם.

משנה את הזווית, המעוגלות או הקוטר לפי הלחץ המופעל על העט האלקטרוני. אפשרות זו שימושית במיוחד בשילוב עם המאפיין 'קוטר'. היא זמינה לחץ רק אם יש ברשותכם לוח גרפי. הזינו ערך בתיבת הדו-שיח 'וריאציה' לציון מידת השינוי האפשרית של ערך מאפיין המברשת המקורי כלפי מטה או כלפי מעלה. לדוגמה, כשערך המעוגלות נקבע על 75% וערך הווריאציה נקבע על , 25% ערך של משיחה שנוצרה בלחץ הקל ביותר יהיה 50% וערך של משיחה שנוצרה בלחץ החזק ביותר יהיה . 100% ככל שתפעילו לחץ קל יותר, משיחת המברשת תהיה זוויתית יותר.

**גלגל עט אלקטרוני** משנה את קוטרו לפי התפעול של גלגל העט האלקטרוני.

**שיפוע** משנה את הזווית, המעוגלות או הקוטר לפי השיפוע של העט האלקטרוני. אפשרות זו שימושית במיוחד בשילוב עם המאפיין 'מעוגלות'. אפשרות זו זמינה רק אם יש ברשותכם לוח גרפי שמזהה את זווית העט.

#### הטיה

משנה את הזווית, המעוגלות או הקוטר לפי הלחץ המופעל על העט האלקטרוני. אפשרות זו שימושית ביותר לשליטה בזווית של מברשות קליגרפיה, במיוחד כשמשתמשים במברשת כמו במכחול. אפשרות זו זמינה רק אם יש ברשותכם לוח גרפי שמזהה באיזו מידה העט קרוב למצב אנכי.

**סיבוב** משנה את הזווית, המעוגלות או הקוטר לפי דרגת הסיבוב של העט האלקטרוני. אפשרות זו שימושית במיוחד לשליטה בזווית של מברשות קליגרפיה, במיוחד בשעת שימוש במברשת כמו בעט שטוח. האפשרות זמינה רק אם יש ברשותכם לוח גרפי שמזהה סיבוב מסוג זה.

# פיצול נתיב

ניתן לפצל נתיב בכל נקודת עיגון או לאורך מקטע. כשמפצלים נתיב, זכרו את הדברים הבאים:

- אם ברצונכם לפצל נתיב סגור לשני נתיבים פתוחים, עליכם לפרוס את הנתיב בשני מקומות לאורך הנתיב. אם פורסים נתיב סגור רק פעם אחת, מתקבל נתיב אחד עם רווח.
	- נתיבים הנוצרים כתוצאה מפיצול יורשים את קביעות הנתיב המקורי, כגון עובי קו וצבע מילוי. יישור קו מתאפס אוטומטית למרכז.
		- 1 (אופציונלי) בחרו בנתיב כדי לראות את נקודות העיגון הנוכחיות שלו.
			- 2 בצעו אחת מהפעולות הבאות:
	- בחרו בכלי מספריים ולחצו על הנתיב שברצונכם לפצל. כשמפצלים את הנתיב באמצע מקטע, שתי נקודות הקצה החדשות מוצגות זו מעל זו, ונקודת קצה אחת נבחרת.
- בחרו בנקודת העיגון שברצונכם לפצל בה את הנתיב, ולחצו על הלחצן 'גזור נתיב בנקודות העיגון שנבחרו' <sub>2</sub>0 בחלונית 'בקרה'. כשמפצלים את הנתיב בנקודת עיגון, נקודת עיגון חדשה מוצגת מעל נקודת העיגון המקורית, ונקודת עיגון אחת נבחרת.
	- 3 השתמשו בכלי בחירה ישירה כדי להתאים את נקודת העיגון החדשה או את מקטע הנתיב החדש.

**הערה:** הכלי סכין מאפשר לחלק עצם למרכיבי צלעות נפרדים (צלע היא אזור שאינו מחולק במקטע קו).

# ראה גם

"גזירת [עצמים](#page-215-0) בעזרת הכלי סכין" בעמוד 209

# עקיבה אחרי גרפיקה

# עקיבה אחרי גרפיקה

אם ברצונכם לבסס ציור חדש על גרפיקה קיימת, ניתן לעקוב אחריה. לדוגמה, ניתן ליצור גרפיקה המבוססת על סקיצת עיפרון שצוירה על נייר או על תמונת רסטר שנשמרה בתוכנה גרפית אחרת, אם מייבאים את הגרפיקה ל- Illustrator ועוקבים אחריה.

הדרך הקלה ביותר לעקוב אחר גרפיקה היא לפתוח או למקם את הקובץ ב- Illustrator, ולעקוב אחר הגרפיקה באופן אוטומטי בעזרת הפקודה 'עקיבה חיה'. ניתן לשלוט על רמת הפירוט ועל אופן הביצוע של העקיבה. כשאתם מרוצים מתוצאות העקיבה, תוכלו להמיר את העקיבה לנתיבים וקטוריים או לעצם של צביעה חיה.

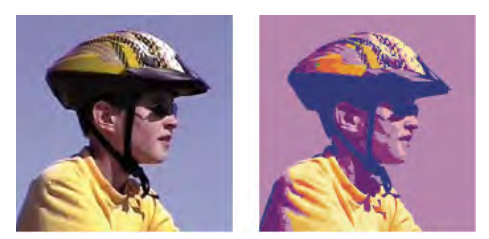

לפני ואחרי עקיבה של תמונת bitmap בעזרת הפקודה 'עקיבה חיה'

לסרטון וידאו על השימוש בעקיבה חיה, ראו [il\\_0043vid/go/com.adobe.www.](http://www.adobe.com/go/vid0043_il)

# עקיבה אוטומטית אחר גרפיקה

- 1 פתחו או מקמו את הקובץ שישמש כתמונת המקור לעקיבה.
	- 2 כשתמונת המקור נבחרה, בצעו אחת מהפעולות הבאות:
- כדי לעקוב אחר התמונה עם קביעה מוגדרת מראש של עקיבה, לחצו על הלחצן 'קביעות מוגדרות מראש ואפשרויות עקיבה ' בחלונית 'בקרה', ובחרו קביעה מוגדרת מראש.
	- כדי לעקוב אחר התמונה עם אפשרויות ברירת המחדל של העקיבה, לחצו על 'עקיבה חיה' בחלונית 'בקרה', או בחרו 'עצם' > 'עקיבה חיה' > 'צור'.
	- כדי לקבוע אפשרויות עקיבה לפני שעוקבים אחר התמונה, לחצו על הלחצן 'קביעות מוגדרות מראש ואפשרויות עקיבה ' בחלונית 'בקרה' ובחרו 'אפשרויות עקיבה'. לחלופין, בחרו 'עצם' > 'עקיבה חיה' > 'אפשרויות עקיבה'. קבעו את אפשרויות העקיבה ולחצו על 'עקיבה'.

- 3 (אופציונלי) התאימו את תוצאות העקיבה.
- 4 (אופציונלי) המירו את העקיבה לנתיבים או לעצם של 'צביעה חיה'.

#### שימוש בשכבות תבנית לעקיבה ידנית אחר גרפיקה

שכבות תבנית הן שכבות נעולות שאינן מודפסות, שתוכלו להשתמש בהן כדי לעקוב ידנית אחר תמונות. שכבות תבנית מעומעמות ב- 50%, כדי שתוכלו לראות בקלות נתיבים שתציירו בחזית השכבה. ניתן ליצור שכבות תבנית כשממקמים תמונה, או ליצור אותן משכבות קיימות.

- 1 בצעו אחת מהפעולות הבאות:
- כדי למקם תמונה כשכבת תבנית לעקיבה, בחרו 'קובץ' > 'מקם', בחרו בקובץ שברצונכם למקם PDF, EPS )או תמונת רסטר), בחרו 'תבנית' ולחצו על 'מקם'. שכבת תבנית חדשה מופיעה מתחת לתבנית הנוכחית בחלונית.
- כדי לעקוב אחר תמונה קיימת, ודאו שהתמונה נמצאת בשכבה משלה, לחצו פעמיים על השכבה בחלונית 'תבניות' ולחצו על 'אשר'; לחלופין, בחרו בשכבה ובחרו 'תבנית' מתפריט החלונית.

סמל העין מתחלף בסמל התבנית , והשכבה ננעלת.

- 2 עקבו אחר הקובץ בכלי עט או בכלי עיפרון.
- 3 כדי להסתיר את שכבת התבנית, בחרו 'תצוגה' > 'הסתר תבנית'. כדי להציג אותה שוב, בחרו 'תצוגה' > 'הצג תבנית'.
- 4 כדי להפוך שכבת תבנית לשכבה רגילה, לחצו פעמיים על שכבת התבנית בחלונית 'שכבות', בטלו את הבחירה ב 'תבנית' ולחצו על 'אשר .'

#### אפשרויות עקיבה

**קביעה מוגדרת מראש** קובע קביעה מוגדרת מראש של עקיבה.

#### **מצב** קובע את מצב הצבע של תוצאת העקיבה.

קובע ערך ליצירת עקיבה בשחור-לבן מהתמונה המקורית. כל הפיקסלים הבהירים מהערך 'סף' יומרו ללבן, וכל הפיקסלים הכהים מהערך 'סף' יומרו סף לשחור. (אפשרות זו זמינה רק כשהאפשרות 'מצב' נקבעה על 'שחור-לבן .)'

**חלונית** קובע חלונית ליצירת עקיבה בצבע או בגווני-אפור מהתמונה המקורית (אפשרות זו זמינה רק כשהאפשרות 'מצב' נקבעה על 'צבע' או 'גווני אפור').

כדי להניח Illustrator -ל לקבוע את צבעי העקיבה, בחרו 'אוטומטי'. כדי להשתמש בחלונית מותאמת אישית בעקיבה, בחרו שם ספריית דוגמיות (ספריית הדוגמיות חייבת להיות פתוחה כדי שתוצג בתפריט החלונית .)

**מספר צבעים מרבי** קובע את מספר הצבעים המרבי לשימוש בתוצאת עקיבה בצבע או בגווני-אפור (אפשרות זו זמינה רק כשהאפשרות 'מצב' נקבעה על 'צבע' או 'גווני אפור' והחלונית נקבעה על 'אוטומטי .)'

**פלט לספריית דוגמיות** יוצר ספריית דוגמיות חדשה בחלונית 'ספריית דוגמיות' לכל צבע בתוצאת העקיבה.

**טשטוש** מטשטש את התמונה המקורית לפני יצירת תוצאת העקיבה. בחרו אפשרות זו כדי להפחית לכלוכים קטנים ולהחליק קצוות משוננים בתוצאת העקיבה.

**דגימה מחדש** דוגם מחדש את התמונה המקורית ברזולוציה שנקבעה לפני יצירת תוצאת העקיבה. אפשרות זו מסייעת להאצת תהליך העקיבה אחרי תמונות גדולות, אך היא עלולה להפיק תוצאות באיכות ירודה.

**הערה:** הרזולוציה של הדגימה מחדש אינה נשמרת כשיוצרים קביעה מוגדרת מראש.

**מילוי** יוצר אזורים עם מילוי בתוצאת העקיבה.

יוצר נתיבי קו בתוצאת העקיבה. קו

**עובי קו מרבי** קובע את הרוחב המרבי של תכונות בתמונה המקורית שניתן להקיפן בקו. תכונות הגדולות מהרוחב המרבי יהפכו לאזורים עם קווי מתאר בתוצאת העקיבה.

**אורך קו מזערי** קובע את האורך המזערי של תכונות בתמונה המקורית שניתן להקיפן בקו. תכונות הקטנות מהאורך המזערי יושמטו מתוצאת העקיבה.

#### התאמת נתיבים

שולט במרחק בין הצורה שעליה מתבצעת בעקיבה לבין צורת הפיקסל המקורית. ערכים נמוכים יוצרים התאמת נתיבים גדולה יותר; ערכים גבוהים יוצרים ה תאמת נתיבים רופפת יותר.
#### אזור מזערי

קובע את התכונה הקטנה ביותר בתמונה המקורית שתבוצע עליה עקיבה. לדוגמה, הערך 4 קובע שתכונות הקטנות 2 -מ פיקסלים לרוחב על 2 פיקסלים לאורך יושמטו מתוצאת העקיבה.

**חוית פינה** קובע את החדות של פנייה בתמונה המקורית, שתיחשב כנקודת עיגון פינתית בתוצאת העקיבה. למידע נוסף על ההבדל בין נקודת עיגון פינתית לנקודת עיגון חלקה, ראו אודות נתיבים.

קובע כיצד להציג רכיב bitmap בעצם העקיבה. קביעת תצוגה זו אינה נשמרת כחלק מהקביעות המוגדרות מראש של העקיבה. רסטר

**וקטור** קובע כיצד להציג את תוצאת העקיבה. קביעת תצוגה זו אינה נשמרת כחלק מהקביעות המוגדרות מראש של העקיבה.

בחרו 'תצוגה מקדימה' בתיבת הדו-שיח 'אפשרויות עקיבה' כדי להציג תצוגה מקדימה של תוצאת הקביעות הנוכחיות. לקביעת אפשרויות ברירת מחדל לעקיבה, בטלו את הבחירה בכל העצמים לפני פתיחת תיבת הדו-שיח 'אפשרויות עקיבה'. בסיום קביעת האפשרויות, לחצו על 'קבע ברירת מחדל .'

לסרטון וידאו על השימוש בעקיבה חיה, ראו [il\\_0043vid/go/com.adobe.www.](http://www.adobe.com/go/vid0043_il) לערכת לימוד על כוונון עדין של אפשרויות 'עקיבה חיה' לקבלת [.www.adobe.com/go/learn\\_ai\\_tutorials\\_livetrace\\_il](http://www.adobe.com/go/learn_ai_tutorials_livetrace_il) ראו ,מיטביות תוצאות

# שינוי התצוגה של עצם עקיבה

עצם עקיבה מורכב משני רכיבים: תמונת המקור ותוצאת העקיבה (שהיא הגרפיקה הווקטורית). כברירת מחדל מוצגת רק תוצאת העקיבה. עם זאת, ניתן לשנות את התצוגה של התמונה המקורית ושל תוצאת העקיבה כך שהן יתאימו לדרישותיכם.

1 בחרו בעצם העקיבה.

כברירת מחדל, כל עצמי העקיבה נקראים הם "עקיבה" בחלונית 'שכבות .'

- 2 בצעו אחת מהפעולות הבאות:
- כדי לשנות את התצוגה של תוצאת העקיבה, לחצו על הלחצן 'תצוגה וקטורית'  $\blacktriangle$  בחלונית 'בקרה' או בחרו 'עצם' > 'עקיבה חיה', ובחרו אפשרות תצוגה: 'ללא תוצאת עקיבה', 'תוצאת עקיבה', 'קווי מתאר' או 'קווי מתאר עם עקיבה'.
- כדי לשנות את התצוגה של תמונת המקור, לחצו על 'תצוגת רסטר ' בחלונית 'בקרה' או בחרו 'עצם' > 'עקיבה חיה', ובחרו אפשרות תצוגה: 'ללא תמונה', 'תמונת מקור', 'תמונה מותאמת' (המציגה את התמונה עם כל ההתאמות שיחולו במהלך העקיבה) או 'תמונה שקופה'. **הערה:** כדי להציג את תמונת המקור, יש לשנות תחילה את 'תצוגה וקטורית' לערך 'ללא תוצאת עקיבה' או 'קווי מתאר'.

# התאמה של תוצאות העקיבה

לאחר שיוצרים עצם עקיבה, ניתן להתאים את התוצאות בכל עת.

- 1 בחרו בעצם העקיבה.
- 2 בצעו אחת מהפעולות הבאות:
- קבעו אפשרויות בסיסיות בחלונית 'בקרה .'
- לחצו על הלחצן 'תיבת הדו-שיח אפשרויות עקיבה' EE בחלונית 'בקרה' כדי להציג את כל אפשרויות העקיבה. לחלופין, בחרו 'עצם' > 'עקיבה חיה' > 'אפשרויות עקיבה'. התאימו את האפשרויות ולחצו על 'עקיבה'.

השתמשו בקביעות עקיבה מוגדרות מראש כדי לשנות במהירות את תוצאות העקיבה.

# קביעת הצבעים לעקיבה

- 1 צרו ספריית דוגמיות המכילה את הצבעים שברצונכם להשתמש בהם בעקיבה.
- 2 ודאו שספריית הדוגמיות פתוחה, ולחצו על הלחצן 'אפשרויות עקיבה ' בחלונית 'בקרה'. לחלופין, בחרו 'עצם' > 'עקיבה חיה' > 'אפשרויות עקיבה'.
	- 3 בחרו בשם ספריית הדוגמיות מתפריט החלונית ולחצו על 'עקיבה .'

# ראה גם

"יצירת ספריית [דוגמיות](#page-94-0)" בעמוד 89

# שימוש בקביעת עקיבה מוגדרת מראש

קביעות עקיבה מוגדרות מראש מספקות אפשרויות עקיבה שנקבעו מראש לסוגים שונים של גרפיקה. לדוגמה, אם בכוונתכם להשתמש בתמונה שמבצעים עליה עקיבה כשרטוט טכני, בחרו בקביעה המוגדרת מראש 'שרטוט טכני'. כל אפשרויות העקיבה ישתנו לעקיבה המיטבית לשרטוט טכני: הצבע נקבע על שחור-לבן, הטשטוש נקבע על 0 פיקסלים, רוחב הקו מוגבל 3 -ל פיקסלים וכו .'

#### ציון קביעה מוגדרת מראש

- בחרו 'עצם' > 'עקיבה חיה' > 'אפשרויות עקיבה'. (לחלופין, בחרו עצם עקיבה ולחצו על הלחצן 'תיבת הדו-שיח אפשרויות עקיבה ' בחלונית 'בקרה'). קבעו אפשרויות עקיבה לקביעה המוגדרת מראש, ולחצו על 'שמור קביעה מוגדרת מראש'. הזינו שם לקביעה המוגדרת מראש ולחצו על 'אשר .'
	- בחרו 'עריכה' > 'קביעות עקיבה מוגדרות מראש'. לחצו על 'חדש', בחרו אפשרויות עקיבה לקביעה המוגדרת מראש ולחצו על 'סיום .'

כדי לבסס קביעה מוגדרת מראש חדשה על קביעה מוגדרת מראש קיימת, בחרו בה ולחצו על 'חדש .'

# עריכה או מחיקה של קביעה מוגדרת מראש

- 1 בחרו 'עריכה' > 'קביעות עקיבה מוגדרות מראש .'
- 2 בחרו בקביעה המוגדרת מראש, ולחצו על 'עריכה' או על 'מחק .'

**הערה:** לא ניתן לערוך או למחוק את הקביעות המוגדרות מראש של ברירת המחדל (קביעות מוגדרות מראש של ברירת המחדל מוצגות בתוך סוגריים מרובעים ]). [ עם זאת, ניתן ליצור עותק ניתן עריכה של קביעה מוגדרת מראש של ברירת המחדל, באמצעות בחירה בקביעה המוגדרת מראש ולחיצה על 'חדש .'

#### שיתוף קביעות מוגדרות מראש עם משתמשים אחרים

- 1 בחרו 'עריכה' > 'קביעות עקיבה מוגדרות מראש .'
	- 2 בצעו אחת מהפעולות הבאות:
- לחצו על 'ייצוא' כדי לשמור בקובץ את הקביעות המוגדרות מראש שלכם.
	- לחצו על 'ייבוא' כדי לטעון קביעות מוגדרות מקובץ.

# המרה של עצם עקיבה לעצם צביעה חיה

כשאתם מרוצים מתוצאות העקיבה, תוכלו להמיר את עצם העקיבה לנתיבים או לעצם של צביעה חיה. שלב אחרון זה מאפשר לעבוד עם עקיבה כמו עם כל גרפיקה וקטורית אחרת. לאחר המרת עצם העקיבה, לא ניתן יותר להתאים את אפשרויות העקיבה.

- 1 בחרו בעצם העקיבה.
- 2 בצעו אחת מהפעולות הבאות:
- כדי להמיר את העקיבה לנתיבים, לחצו על 'הרחב' בחלונית 'בקרה' או בחרו 'עצם' > 'עקיבה חיה' > 'הרחב'. השתמשו בשיטה זו אם ברצונכם לעבוד עם רכיבי הגרפיקה שבוצעה עליה עקיבה כעצמים עצמאיים. הנתיבים שנוצרו כתוצאה מכך יקובצו יחדיו.
- כדי להמיר את העקיבה לנתיבים תוך שמירה על אפשרות התצוגה הנוכחיות, בחרו 'עצם' > 'עקיבה חיה' > 'הרחב לפי תצוגה'. לדוגמה, אם אפשרויות התצוגה של תוצאת העקיבה נקבעו על 'קווי מתאר', הנתיבים המורחבים יהיו קווי מתאר בלבד (ולא עם מילוי וקו). בנוסף, נשמר תצלום בזק של העקיבה עם אפשרויות התצוגה הנוכחיות, והוא מקובץ יחד עם הנתיבים המורחבים. השתמשו בשיטה זו אם ברצונכם לשמור על תמונת העקיבה כהנחיה לנתיבים מורחבים.
- כדי להמיר את העקיבה לעצם של צביעה חיה, לחצו על 'צביעה חיה' בחלונית 'בקרה', או בחרו 'עצם' > 'עקיבה חיה' > 'המר לצביעה חיה'. השתמשו בשיטה זו אם ברצונכם להחיל מילוי וקו על הגרפיקה שבוצעה עליה עקיבה בכלי דלי צביעה חיה.

כדי ליצור עקיבה ולהמיר את עצם העקיבה בצעד אחד, בחרו 'עצם' > 'עקיבה חיה' > 'צור והרחב' או 'עצם' > 'עקיבה חיה' > 'צור והמר לצביעה חיה .'

[.www.adobe.com/go/vid0043\\_il](http://www.adobe.com/go/vid0043_il) ראו ,עקיבה על וידאו לסרטון

# ראה גם

אודות נתיבים "אודות [צביעה](#page-144-0) חיה" בעמוד 139

# שחרור עצם עקיבה

אם תרצו לבטל את העקיבה אך לשמור את התמונה שמוקמה במקור, ניתן לשחרר את עצם העקיבה.

- 1 בחרו בעצם העקיבה.
- 2 בחרו 'אובייקט' > 'עקיבה חיה' > 'שחרר .'

# סמלים

# אודות סמלים

סמל הוא עצם גרפי שניתן לעשות בו שימוש חוזר במסמך. לדוגמה, כשיוצרים סמל מפרח, ניתן להוסיף מופעים מרובים של הסמל בגרפיקה מבלי להוסיף פעמים רבות את האיור המורכב. כל מופע של הסמל מקושר לסמל בחלונית 'סמלים' או לספריית הסמלים. שימוש בסמלים חוסך זמן ומקטין משמעותית את נפח הקובץ.

סמלים מציעים גם תמיכה מצוינת בייצוא לקובצי SWF או . SVG כשמייצאים , Flash -ל ניתן לקבוע את סוג הסמל על 'סרטון'. במקרה הצורך במהלך עבודה ב- Flash, ניתן לבחור סוג אחר. ניתן גם לקבוע שינוי גודל של 9 פרוסות ב- Illustrator, כך שהגודל של סרטונים ישתנה באופן אוטומטי כשנעשה בהם שימוש לרכיבי ממשק משתמש.

ה**ערה:** למידע נוסף על השימוש בסמלים ב- Flash ,עיינו בעזרה של Flash לסרטון וידאו על שימוש יעיל בסמלים במעבר בין Illustrator ל- Flash, ראו [.www.adobe.com/go/vid0198\\_il](http://www.adobe.com/go/vid0198_il)

לאחר שממקמים סמל, ניתן לערוך את מופעי הסמל במשטח היצירה, ואם תרצו, גם להגדיר מחדש את הסמל המקורי עם שינויי העריכה. כלי הסמלים מאפשרים להוסיף או לשנות מופעים מרובים של סמל בבת אחת.

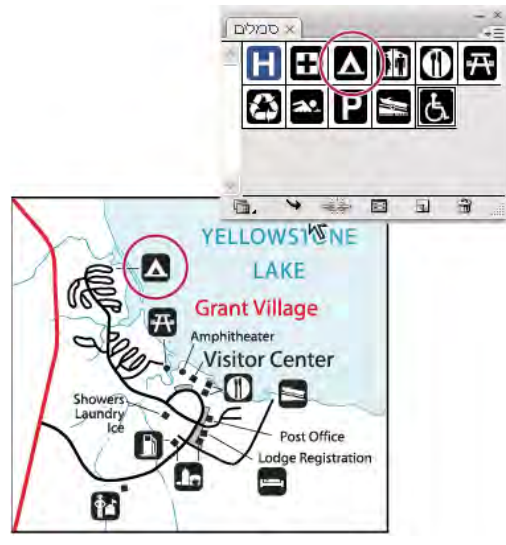

גרפיקה עם מופעי סמלים

# סקירה על החלונית 'סמלים'

<span id="page-75-0"></span>ניתן להשתמש בחלונית 'סמלים' ('חלון' > 'סמלים ) ' או בחלונית 'בקרה' כדי לנהל את הסמלים במסמך. החלונית 'סמלים' מכילה מגוון סמלים שנקבעו מראש. ניתן להוסיף סמלים מספריות הסמלים או מספריות שתצרו בעצמכם.

# שינוי תצוגת הסמלים בחלונית

- בחרו אפשרות תצוגה מתפריט החלונית: 'תצוגת תמונות ממוזערות' כדי להציג תמונות ממוזערות, 'תצוגת רשימה קטנה' כדי להציג רשימה של סמלים ושמותיהם עם תמונה ממוזערת קטנה, או 'תצוגת רשימה גדולה' כדי להציג רשימה של סמלים ושמותיהם עם תמונה ממוזערת גדולה.
	- גררו את הסמל למיקום אחר. כאשר מוצג קו שחור במיקום הרצוי, שחררו את לחצן העכבר.
	- בחרו 'מיון לפי שם' מתפריט החלונית כדי להציג את הסמלים ברשימה לפי סדר אלפביתי.

#### שכפול סמל בחלונית

שכפול או העתקה של סמל בחלונית 'סמלים' הם דרכים קלות ליצירת סמל חדש המבוסס על סמל קיים.

- בצעו אחת מהפעולות הבאות:  $\blacklozenge$
- בחרו סמל בחלונית 'סמלים' ובחרו 'שכפל סמל' מתפריט החלונית, או גררו את הסמל ללחצן 'סמל חדש .'
	- בחרו מופע סמל ולחצו על 'שכפל' בחלונית 'בקרה .'

**הערה:** אם ברצונכם לשכפל מופע של סמל במשטח היצירה, למשל לאחר ששיניתם את גודלו וסובבתם אותו וכעת ברצונכם להוסיף מופע נוסף באותו גודל ובאותו הסיבוב, שכפלו את המופע. (ראו "עבודה עם מופעי [סמלים"](#page-76-0) בעמוד 71).

# שינוי שם של סמל

- 1 כדי לשנות שם סמל, בחרו בסמל בחלונית 'סמלים', בחרו 'אפשרויות סמל' מתפריט החלונית, והקלידו שם חדש בתיבת הדו-שיח 'אפשרויות סמל .'
	- 2 כדי לשנות שם של מופע סמל, בחרו במופע הסמל בגרפיקה, והקלידו שם חדש בתיבת המלל 'שם מופע' בחלונית 'בקרה .'

# מיקום סמל

- 1 בחרו סמל בחלונית 'סמלים' או בספריית סמלים.
	- 2 בצעו אחת מהפעולות הבאות:
- לחצן על הלחצן 'מקם מופע סמל ' בחלונית 'סמלים' כדי למקם את המופע במרכז משטח היצירה.
	- גררו את הסמל למקום הרצוי במשטח היצירה.
	- בחרו 'מקם מופע סמל' מתפריט החלונית 'סמלים'.

ה**ערה:** סמל יחיד הממוקם במקום כלשהו בגרפיקה (בניגוד לסמל שקיים רק בחלונית) נקרא מופע.

# יצירת סמל

ניתן ליצור סמלים מרוב העצמים ב- Illustrator, כולל נתיבים, נתיבים מורכבים, עצמי מלל, תמונות רסטר, עצמים של רשת שינוי וקבוצות עצמים. עם זאת, לא ניתן ליצור סמל מגרפיקה מקושרת או מקבוצות מסוימות, כגון קבוצות תרשימים.

- 1 בחרו בגרפיקה שברצונכם להשתמש בה כסמל.
	- 2 בצעו אחת מהפעולות הבאות:
- לחצו על הלחצן 'סמל חדש ' בחלונית 'סמלים'.
	- גררו את הגרפיקה לחלונית 'סמלים .'
	- בחרו 'סמל חדש' מתפריט החלונית.

**הערה:** כברירת מחדל, הגרפיקה שנבחרה הופכת למופע של הסמל החדש. אם אין ברצונכם שהגרפיקה תהפוך למופע, הקישו Shift במהלך יצירת הסמל החדש. בנוסף, אם אין ברצונכם שתיבת הדו-שיח 'סמל חדש' תיפתח במהלךיצירת סמל חדש, הקישו ) Windows) Alt או )OS Mac) Option בשעת יצירת הסמל Illustrator -ו, תשתמש בשם של ברירת המחדל לסמל, כגון 'סמל חדש .'1

- 3 בתיבת הדו-שיח 'אפשרויות סמל', הקלידו שם לסמל.
- 4 אם בכוונתכם לייצא את הסמלים , Flash -ל בצעו את הפעולות הבאות:
- בחרו 'סרטון' כסוג. 'סרטון' הוא סוג ברירת המחדל של סמלים ב .Flash -
- <span id="page-76-0"></span>• קבעו מיקום ברשת 'התאמה ל- Flash', במקום שברצונכם לקבוע בו את נקודת העיגון של הסמל. המיקום של נקודת העיגון משפיע על מיקום הסמל בקואורדינטות של המסך.
	- בחרו 'הפעל קווי עזר לשינוי גודל של 9 פרוסות', אם ברצונכם להשתמש בשינוי גודל של 9 פרוסות .Flash -ב

הערה : לסרטון וידאו על שימוש יעיל בסמלים במעבר בין , Flash -ל Illustrator ראו [il\\_0198vid/go/com.adobe.www](http://www.adobe.com/go/vid0198_il).

# שימוש בשינוי גודל של 9 פרוסות

ניתן להשתמש בשינוי גודל של 9 פרוסות (שינוי גודל ) 9– כדי לקבוע שינוי גודל של סגנון רכיבים לסמלי סרטונים, המיועדים לייצוא . Flash -ל שינוי גודל זה מסייע ליצור סמלי סרטונים שגודלם ישתנה כהלכה לשימוש כרכיבי ממשק משתמש, בניגוד לסוג של שינוי גודל המשמש בדרך כלל לרכיבי גרפיקה ועיצוב.

הסרטון מחולק לתשעה חלקים בפריסת רשת, כשהגודל של כל אחד מתשעת האזורים משתנה באופן עצמאי. כדי לשמור על חזות תקינה של הסרטון, גודל הפינות אינו משתנה, ואילו שאר אזורי התמונה גדלים או קטנים (בניגוד לנמתחים) לפי הצורך.

הרשת של שינוי גודל של 9 פרוסות מוצגת רק במצב בידוד. כברירת מחדל, קווי העזר של הרשת ממוקמים (25% -ב או ) 1/4 מהרוחב ומהגובה של הסמל החל מקצה הסמל, ומוצגים כקווים מנוקדים המוטבעים על הסמל.

הערה: למידע נוסף על השימוש בשינוי גודל של 9 פרוסות ב- Flash, עיינו בעזרה של Flash. לסרטון וידאו על שינוי גודל של 9 פרוסות ועל השימוש .[www.adobe.com/go/vid0205\\_il](http://www.adobe.com/go/vid0205_il) ו-[www.adobe.com/go/vid0204\\_il](http://www.adobe.com/go/vid0204_il) ראו - Flash , וב ב- Illustrator פרוסות 9 של גודל בשינוי

#### הפעלת שינוי גודל של 9 פרוסות

- 1 בחרו בסמל במשטח היצירה או בחלונית 'סמלים', ובחרו 'אפשרויות סמל' מתפריט החלונית.
- 2 בתיבת הדו-שיח 'אפשרויות סמל', בחרו 'סרט' באפשרות 'סוג', ולאחר מכן בחרו 'הפעל קווי עזר לשינוי גודל של 9 פרוסות .'

ה**ערה:** ניתן גם להפעיל אפשרות זו בתיבת הדו-שיח 'אפשרויות סמל' בשעת יצירת סמל חדש.

#### עריכת רשת שינוי גודל של 9 פרוסות של סמל

- 1 כדי לערוך את רשת שינוי הגודל של סמל, פתחו את הסמל במצב בידוד באחת מהדרכים הבאות:
	- לחצו פעמיים על הסמל בחלונית 'סמלים .'
	- בחרו בסמל בחלונית 'סמלים', ובחרו 'עריכת סמל' מתפריט החלונית.
- 2 כדי לערוך את רשת שינוי הגודל של מופע סמל, פתחו את המופע במצב בידוד באחת מהדרכים הבאות:
	- לחצו פעמיים על מופע הסמל במשטח היצירה.
	- בחרו במופע הסמל במשטח היצירה, ולחצו על 'עריכת סמל' בחלונית 'בקרה .'
	- 3 הזיזו את המצביע לאחד מארבעת קווי העזר. כשהמצביע הופך למצביע הזזה , גררו את קו העזר.

ה**ערה:** שינוי גודל ממשיך להתבצע כשמרחיקים את קו העזר מגבולות הסמל (וכך מפצלים את הסמל לפחות מ- 9 פרוסות). גודל הסמל משתנה לפי הפרוסה שבה הוא נופל.

4 צאו ממצב בידוד בלחיצה על הלחצן 'צא מקבוצה מבודדת ' בפינה השמאלית העליונה של משטח היצירה או בחלונית 'בקרה' .

# עבודה עם מופעי סמלים

ניתן להזיז, לשנות גודל, לסובב, ללכסן (או להטות) או לשקף את מופעי הסמלים, ממש כמו עצמים אחרים. ניתן גם לבצע כל פעולה שהיא מהחלוניות 'שקיפות', 'מראה' 'ו סגנונות גרפיים', ולהחיל כל אפקט שהוא מתפריט 'אפקט'. עם זאת, אם ברצונכם לשנות את המרכיבים הנפרדים של מופע סמל, יש להרחיב אותו תחילה. הרחבה שוברת את הקישור בין הסמל למופע הסמל, וממירה את המופע לגרפיקה רגילה.

[.www.adobe.com/go/vid0035\\_il](http://www.adobe.com/go/vid0035_il) [-](http://www.adobe.com/go/vid0035_il) [www.adobe.com/go/vid0034\\_il](http://www.adobe.com/go/vid0034_il) היאו האו היא העל עצמים, כולל סמלים, הא

#### ראה גם

"[הרחבת](#page-184-0) עצמים" בעמוד 179

#### שינוי מופע של סמל

לאחר שמשנים מופע סמל, ניתן להגדיר מחדש את הסמל המקורי בחלונית 'סמלים'. כשמגדירים סמל מחדש, כל מופעי הסמל הקיימים מקבלים את ההגדרה החדשה.

- 1 בחרו במופע של הסמל.
- 2 לחצו על הלחצן 'נתק קישור לסמל' בחלונית 'סמלים' או בחלונית 'בקרה'.
	- 3 ערכו את הגרפיקה.
	- 4 (אופציונלי) בצעו אחת מהפעולות הבאות:
- כדי להחליף את הסמל האב בגרסה שנערכה, הקישו ) Windows) Alt או ) OS Mac) Option תוך כדי גרירת הסמל שהשתנה לסמל הישן בחלונית 'סמלים'. הסמל מתחלף בחלונית 'סמלים' ומתעדכן בקובץ הנוכחי.
	- כדי ליצור סמל חדש מהגרסה שנערכה, גררו את הסמל שהשתנה לחלונית 'סמלים' או לחצו על 'סמל חדש ' בחלונית 'סמלים'.

# הרחבת מופע של סמל

- 1 בחרו במופע סמל אחד או יותר.
- 2 בצעו אחת מהפעולות הבאות:
- לחצו על הלחצן 'נתק קישור לסמל' <sub>א</sub>ג בחלונית 'סמלים' או בחלונית 'בקרה' או בחרו 'נתק קישור לסמל' מתפריט החלונית.
	- בחרו 'הרחבה' > 'הרחב', ולאחר מכן לחצו על 'אשר' בתיבת הדו-שיח 'אובייקט'.

Illustrator ממקמת את המרכיבים של מופע הסמל בקבוצה. לאחר שהגרפיקה הורחבה, ניתן לערוך אותה.

# שכפול של מופע סמל במשטח היצירה.

אם שיניתם גודל, סובבתם, לכסנתם (או הטיתם) או שיקפתם מופע סמל, וברצונכם להוסיף מופעים נוספים עם אותם שינויים בדיוק, שכפלו את המופע ששיניתם.

- 1 בחרו במופע הסמל.
- 2 בצעו אחת מהפעולות הבאות:
- הקישו ) Windows) Alt או ) OS Mac) Option תוך כדי גרירת מופע הסמל למיקום אחר במשטח היצירה.
	- העתיקו והדביקו את מופע הסמל.

**הערה:** אם ברצונכם לשכפל את הסמל בחלונית 'סמלים', למשל כדי ליצור סמל חדש המבוסס על סמל קיים, שכפלו את הסמל ולא את המופע. (ראו "סקירה על [החלונית 'סמלים'"](#page-75-0) בעמוד .)70

# החלפה של מופע סמל בסמל אחר

- 1 בחרו במופע הסמל במשטח היצירה.
	- 2 בצעו אחת מהפעולות הבאות:
- בחרו סמל חדש מתפריט 'החלף' בחלונית 'בקרה .'
- בחרו סמל חדש בחלונית 'סמלים' ובחרו 'החלף סמל' מתפריט החלונית 'סמלים .'

# בחירת כל המופעים של סמל במסמך

בחרו בסמל בחלונית 'סמלים', ולאחר מכן בחרו 'בחר בכל המופעים' מתפריט החלונית.  $\blacklozenge$ 

# עריכה או הגדרה מחדש של סמל

ניתן לערוך סמל על-ידי שינוי הגרפיקה שלו, או להגדיר מחדש את הסמל על-ידי החלפתו בגרפיקה חדשה. עריכה והגדרה מחדש של סמל משנה את תצוגת הסמל בחלונית 'סמלים', וכן את כל המופעים של הסמל במשטח היצירה.

# עריכת סמל

1 בצעו אחת מהפעולות הבאות כדי לפתוח את הסמל במצב בידוד:

- בחרו מופע של הסמל ולחצו על 'עריכת סמל' בחלונית 'בקרה'. כשהתיבה 'אזהרה' נפתחת, לחצו על 'אשר'.
	- לחצו פעמיים על מופע של הסמל. כשהתיבה 'אזהרה' נפתחת, לחצו על 'אשר .'
	- לחצו פעמיים על סמל בחלונית 'סמלים'. מופע זמני של הסמל מוצג במרכז משטח היצירה.
		- 2 ערכו את הגרפיקה.
- 3 צאו ממצב בידוד בלחיצה על הלחצן 'צא מקבוצה מבודדת ' בפינה השמאלית העליונה של משטח היצירה או בחלונית 'בקרה' .

#### הגדרה מחדש של סמל עם גרפיקה אחרת

- 1 בחרו בגרפיקה שברצונכם להשתמש בה כדי להגדיר מחדש סמל קיים. הקפידו לבחור בגרפיקה המקורית, ולא במופע של סמל.
	- 2 בחלונית 'סמלים', לחצו על הסמל שברצונכם להגדיר מחדש, ובחרו 'הגדר מחדש סמל' מתפריט החלונית.

**הערה:** הגרפיקה שנבחרה הופכת באופן אוטומטי למופע של הסמל. אם אין ברצונכם שהגרפיקה שנבחרה תהפוך למופע סמל, הקישו Shift במהלך בחירה באפשרות 'הגדר מחדש סמל' מתפריט החלונית.

# ספריות סמלים

ס*פריות סמלים* הן אוספים של סמלים שהוגדרו מראש. כשפותחים ספריית סמלים, היא מוצגת בחלונית חדשה (לא בחלונית 'סמלים').

ניתן לבחור, למיין ולהציג פריטים בספריית סמלים באותו אופן כמו בחלונית 'סמלים'. עם זאת, לא ניתן להוסיף, למחוק או לערוך פריטים בספריות סמלים.

# פתיחה של ספריית סמלים

- בצעו אחת מהפעולות הבאות:  $\clubsuit$
- בחרו 'חלון' > 'ספריות סמלים > ' [סמל].
- בחרו 'פתח ספריית סמלים' מתפריט החלונית 'סמלים', ובחרו ספרייה מהרשימה המוצגת.
- לחצו על הלחצן 'תפריט ספריות סמלים' בחלונית 'סמלים', ובחרו ספרייה מהרשימה המוצגת.

כדי לפתוח אוטומטית ספרייה עם הפעלת , Illustrator בחרו 'עקבי' מתפריט חלונית הספרייה.

# העברת סמלים מספרייה לחלונית 'סמלים'

בכל פעם שמשתמשים בסמל כלשהו במסמך, הסמל מתווסף אוטומטית לחלונית 'סמלים .'

לחצו על סמל בספרייה. $\blacklozenge$ 

#### יצירת ספריות סמלים

1 הוסיפו את הסמלים הרצויים מהספרייה לחלונית 'סמלים', ומחקו את הסמלים שאינם נחוצים.

כדי לבחור בכל הסמלים שלא נעשה בהם בשימוש במסמך, בחרו 'בחר בכל הפריטים שאינם בשימוש' מתפריט החלונית 'סמלים .'

- 2 בחרו 'שמור ספריית סמלים' מתפריט החלונית 'סמלים .'
- 3 שמרו את הספרייה החדשה בתיקייה 'סמלים' של ברירת המחדל. שם הספרייה יוצג אוטומטית בתפריט המשנה 'מוגדר על-ידי המשתמש' בתפריט 'ספריות סמלים' ובתפריט 'פתח ספריית סמלים .'

אם שומרים את הספרייה בתיקייה אחרת, ניתן לפתוח אותה באמצעות בחירה באפשרות 'פתח ספריית סמלים' > 'ספרייה אחרת' מתפריט החלונית 'סמלים'. כשפותחים את הספרייה באופן זה, היא תופיע בתפריט המשנה 'ספריות סמלים' יחד עם שאר הספריות.

#### ייבוא ספריית סמלים ממסמך אחר

- 1 בחרו 'חלון' > 'ספריות סמלים' > 'ספרייה אחרת' או בחרו 'פתח ספריית סמלים' > 'ספרייה אחרת' מתפריט החלונית 'סמלים .'
	- 2 בחרו בקובץ שברצונכם לייבא ממנו סמלים ולחצו על 'פתח .'

הסמלים מופיעים בחלונית של ספריית סמלים (ולא בחלונית 'סמלים' .)

# כלי סמלים וקבוצות סמלים

# אודות קבוצות סמלים

קבוצת סמלים היא קבוצה של מופעי סמלים שניתן ליצור בכלי ריסוס סמלים. ניתן ליצור קבוצות מעורבות של מופעי סמלים תוך שימוש בכלי ריסוס סמלים על סמל אחד, ולאחר מכן שימוש נוסף על סמל אחר.

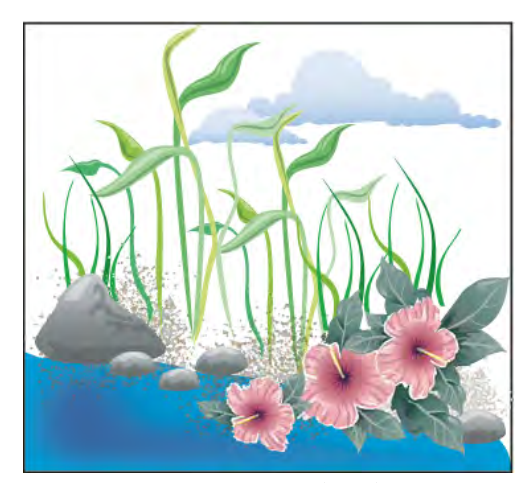

גרפיקה שנוצרה בכלי הסמלים

כשעובדים עם קבוצות סמלים, זכרו שכלי הסמלים משפיעים רק על הסמל (או הסמלים) שנבחרו בחלונית 'סמלים'. לדוגמה, כשיוצרים קבוצה מעורבת של מופעי סמלים, שמייצגת אחו עם דשא ופרחים, ניתן לשנות את כיוון הדשא בלבד בבחירת סמל הדשא בחלונית 'סמלים' ושימוש בכלי סיבוב סמלים. כדי לשנות גם את גודל הדשא וגם את גודל הפרחים, בחרו בשני הסמלים בחלונית 'סמלים' והשתמשו בכלי גודל סמלים.

ה**ערה:** כשבוחרים קבוצת סמלים מעורבת במשטח היצירה, מופע הסמל האחרון שנוסף לקבוצה נבחר אוטומטית בחלונית 'סמלים'.

# יצירת קבוצות סמלים

ריסוס הסמלים פועל כמו כל כלי ריסוס אחר – הוא מאפשר להוסיף בבת אחת מספר רב של עצמים זהים למשטח היצירה. לדוגמה, השתמשו בריסוס סמלים כדי להוסיף מאות עלי דשא, פרחי בר, דבורים או פתיתי שלג.

#### ראה גם

"גלריית כלי [הסמלים"](#page-27-0) בעמוד 22 "[אפשרויות](#page-82-0) הכלי סמלים" בעמוד 77

#### ריסוס קבוצות של מופעי סמלים בגרפיקה

- 1 בחרו סמל בחלונית 'סמלים', ולאחר מכם בחרו בכלי ריסוס סמלים .
	- 2 לחצו או גררו למיקום הרצוי של מופעי הסמל.

# הוספה או מחיקה של מופעי סמל מקבוצה קיימת

- 1 בחרו בקבוצת הסמלים הרצויה.
- 2 בחרו בכלי ריסוס סמלים ובחרו סמל בחלונית 'סמלים'.
	- 3 בצעו אחת מהפעולות הבאות:
- כדי להוסיף מופעי סמל, לחצו או גררו למיקום הרצוי של המופעים החדשים.
- כדי למחוק מופעי סמלים, הקישו Winodws) Alt או Mac OS) Option) תוך כדי לחיצה או גרירה למיקום שברצונכם להסיר ממנו מופעים.

# שינוי מופעי סמלים בקבוצת סמלים

השתמשו בכלי הסמלים כדי לשנות מופעי סמלים מרובים בקבוצה מסוימת. לדוגמה, ניתן לפזר מופעים באזור נרחב בעזרת הכלי צפיפות סמלים או בהחלה הדרגתית של רשתות צבע על המופעים, כדי לגרום להם להיראות מציאותיים יותר.

למרות שניתן להשתמש בכלי הסמלים על מופעי סמלים בודדים, הם יעילים יותר כשמשתמשים בהם על קבוצות סמלים. כשעובדים עם מופעי סמלים בודדים, ניתן לבצע פעולות אלה בקלות רבה בעזרת הכלים והפקודות שמשתמשים בהם לעבודה על עצמים רגילים.

# ראה גם

"גלריית כלי [הסמלים"](#page-27-0) בעמוד 22 "[אפשרויות](#page-82-0) הכלי סמלים" בעמוד 77

# שינוי סדר הערימה של מופעי סמלים בקבוצה מסוימת

- 1 בחרו בכלי הזזת סמלים .
- 2 בצעו אחת מהפעולות הבאות:
- כדי להזיז מופעי סמלים, גררו בכיוון הרצוי להזזת מופעי הסמלים.
- כדי להעביר מופעי סמלים קדימה, הקישו Shift תוך כדי לחיצה על מופע הסמל.
- כדי להעביר מופעי סמלים אחורה, הקישו ) Windows) Alt או ) OS Mac) Option והקישו Shift תוך כדי לחיצה על מופע הסמל.

#### קיבוץ או פיזור של מופעי סמלים

- 1 בחרו בכלי צפיפות סמלים .
- 2 בצעו אחת מהפעולות הבאות:
- לחצו או גררו באזור שברצונכם לקרב בו את מופעי הסמלים זה לזה.
- הקישו ) Windows) Alt או ) OS Mac) Option ולחצו או גררו באזור שברצונכם להרחיק בו את מופעי הסמלים זה מזה.

#### שינוי גודל של מופעי סמלים

- 1 בחרו בכלי גודל סמלים .
- 2 בצעו אחת מהפעולות הבאות:
- לחצו או גררו בקבוצה שברצונכם להגדיל בה את מופעי הסמלים.
- הקישו ) Windows) Alt או ) OS Mac) Option ולחצו או גררו בקבוצה שברצונכם להקטין בה את מופעי הסמלים.
	- הקישו Shift תוך כדי לחיצה או גרירה כדי לשמור על הצפיפות של מופעי הסמלים במהלך שינוי הגודל.

#### סיבוב מופעי סמלים

- 1 בחרו בכלי סיבוב סמלים .
- 2 לחצו או גררו בכיוון הרצוי לסיבוב מופעי הסמל.

# הוספת גוון למופעי סמלים

הוספת גוון למופע סמל משנה את הגוון לכיוון רשת הצבע, תוך שמירה על עוצמת האור המקורית (פועל כמו שיטת הצביעה 'רשתות צבע והצללות' של מברשות רשת צבע). שיטה זו משתמשת בעוצמת האור של צבע המקור ובגוון של צבע הצביעה כדי ליצור את תוצאת הצבע המתקבלת. לפיכך, צבעים בעלי עוצמת אור גבוהה מאד או נמוכה מאד ישתנו מעט מאד; עצמים שחורים או לבנים לא ישתנו כלל.

כדי לקבל שיטת צביעה שתשפיע גם על עצמים שחורים ולבנים, השתמשו בכלי סגנון סמלים עם סגנון גרפי המשתמש בצבע המילוי הרצוי.

- 1 בחלונית 'צבעים', בחרו בצבע המילוי הרצוי לצביעה.
- 2 בחרו בכלי הוספת גוון לסמלים ובצעו אחת מהפעולות הבאות:
- לחצו או גררו למופעי הסמלים שברצונכם להוסיף להם גוון בצבע הצביעה. דרגת הצביעה עולה בהדרגה, והצבע של מופע הסמל משתנה בהדרגה לצבע הצביעה.
	- הקישו Windows) Alt או (Mac OS) תוך כדי לחיצה או גרירה כדי להקטין את דרגת הצביעה ולחשוף יותר ויותר את צבע הסמל המקורי.
	- הקישו Shift תוך כדי לחיצה או גרירה כדי לשמור על דרגת צביעה קבועה, תוך שינוי הדרגתי של הצבע של מופעי הסמלים לצבע הצביעה. הערה: שימוש בכלי הוספת גוון לסמלים מגדיל את נפח הקובץ ומקטין את הביצועים. כשיש בעיית זיכרון או בעיה בגודל של קובץ Flash/PDF, אל תשתמשו בכלי זה.

#### התאמת שקיפות של מופעי סמלים

- 1 בחרו בכלי מיסוך סמלים .
- 2 בצעו אחת מהפעולות הבאות:
- לחצו או גררו למקום שברצונכם להגדיל בו את שקיפות הסמל.
- הקישו ) Windows) Alt או ) OS Mac) Option ולחצו או גררו למקום שברצונכם להקטין בו את שקיפות הסמל.

#### החלה של סגנון גרפי על מופעי סמלים

הכלי סגנון סמלים מאפשר להחיל סגנון גרפי על מופע סמל כלשהו או להסירו ממנו. ניתן לשלוט בדרגה או במיקום של ההחלה. לדוגמה, ניתן להחיל סגנון באופן הדרגתי, כך שמופעי סמל מסוימים יציגו את הסגנון בחוזק מלא, ואילו אחרים יציגו את הסגנון בחוזק חלקי.

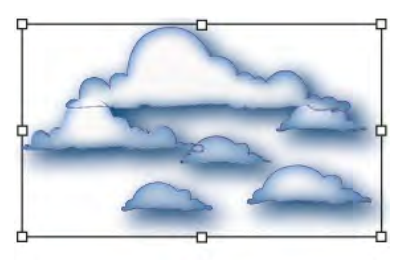

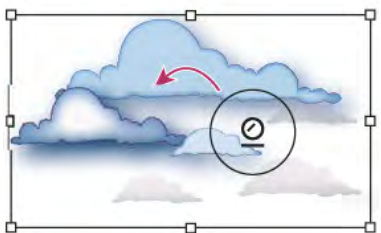

סגנונות גרפיים שהוחלו בחוזק מלא (למעלה) לעומת סגנונות גרפיים שהוחלו בחוזק משתנה (למטה)

ניתן לעבור לכלי סגנון סמלים במהלך שימוש בכלי סמל אחר בלחיצה על סגנון כלשהו בחלונית 'סגנונות גרפיים'.  $\cap$ 

- 1 בחרו בכלי סגנון סמלים .
- 2 בחרו סגנון בחלונית 'סגנונות גרפיים' ובצעו אחת מהפעולות הבאות:
- לחצו או גררו למיקום שברצונכם להחיל בו את הסגנון על קבוצת הסמלים. דרגת הסגנון שחלה על מופעי הסמל גדלה והסגנון משתנה בהדרגה.
- הקישו ) Windows) Alt או ) OS Mac) Option תוך כדי לחיצה או גרירה כדי להקטין את דרגת הסגנון ולחשוף יותר ויותר את הסמל המקורי ללא הסגנון.
- הקישו Shift תוך כדי לחיצה או גרירה כדי לשמור על דרגת סגנון קבועה, תוך שינוי הדרגתי של הסגנון של מופעי הסמלים לסגנון שנבחר. **הערה:** חשוב מאד לבצע את צעדים 1 ו- 2 בסדר שצוין לעיל. אם תבחרו סגנון כשנבחר כלי שאיננו אחד מכלי הסמלים, הסגנון יוחל מיד על כל קבוצת מופעי הסמלים שנבחרה.

# אפשרויות הכלי סמלים

ניתן לגשת לאפשרויות הכלי סמלים בלחיצה כפולה על אחד מכלי הסמלים בחלונית 'סמלים'.

<span id="page-82-0"></span>אפשרויות כלליות, כגון קוטר, עוצמה וצפיפות, מוצגות בחלק העליון של תיבת הדו-שיח. אפשרויות מיוחדות לכלי מופיעות בחלק התחתון של תיבת הדו- שיח. כדי לעבור לאפשרויות של כלי אחר, לחצו על סמל הכלי בתיבת הדו-שיח.

**אפשרויות כלליות** האפשרויות 'כללי' מופיעות בחלק העליון של תיבת הדו-שיח 'אפשרויות הכלי סמלים', ללא קשר לכלי הסמלים שנבחר.

**קוטר** קובע את גודל המברשת של הכלי.

בכל עת במהלך השימוש באחד מכלי הסמלים, הקישו ] כדי להקטין את הקוטר או [ כדי להגדילו.

**עוצמה** קובע את קצב השינוי (ערכים גבוהים יותר גורמים לשינויים מהירים יותר). לחלופין, בחרו 'השתמש בעט רגיש ללחץ' כדי להשתמש בקלט מלוח גרפי או מעט אלקטרוני במקום בערך 'עוצמה .'

**צפיפות קבוצת סמלים** קובע ערך משיכה לקבוצת הסמלים (ערכים גבוהים יותר יוצרים מופעי סמלים צפופים יותר). קביעה זו חלה על קבוצת סמלים בשלמותה. אם בוחרים קבוצת סמלים, הצפיפות משתנה לכל מופעי הסמלים בקבוצה, ולא רק למופעים החדשים שנוצרו.

**שיטה** קובע כיצד הכלים צפיפות סמלים, גודל סמלים, סיבוב סמלים, הוספת גוון לסמלים, מיסוך סמלים וסגנון סמלים יבצעו התאמות במופעי סמלים.

בחרו 'מוגדר על-ידי המשתמש' כדי להתאים את הסמלים באופן הדרגתי ביחס למיקום המצביע. בחרו 'אקראי' כדי לשנות את הסמלים באופן אקראי באזור שמתחת למצביע. בחרו 'ממוצע' כדי להחליק בהדרגה את ערכי הסמלים.

**הצג גודל ועוצמה של מברשת** מציג את הגודל במהלך השימוש בכלי.

אפשרו**יות ריסוס סמלים** אפשרויות 'ריסוס סמלים' ('צפיפות', 'גודל', 'סיבוב', 'מיסוך', 'הוספת גוון' ו'סגנון') מופיעות תחת האפשרויות 'כללי' בתיבת הדו-שיח 'אפשרויות כלי הסמלים', רק כשהכלי ריסוס סמלים נבחר. הן שולטות באופן הוספת מופעי סמלים חדשים לקבוצות סמלים. אפשרויות אלה מציעות שתי אפשרויות לבחירה:

#### ממוצע

כדי להוסיף סמל חדש עם הערך הממוצע של מופעי סמלים קיימים ברדיוס של המברשת. לדוגמה, מופע המתווסף לאזור שבו הממוצע של מופעי הסמלים הקיימים הוא 50% שקיפות, יהיה בעל שקיפות של . 50% מופע המתווסף לאזור שאין בו מופעים, יהיה אטום.

**הערה:** הקביעה 'ממוצע' מתחשבת רק במופעים אחרים ברדיוס המברשת של הכלי ריסוס סמלים, שנקבע באפשרות 'קוטר'. כדי להציג את הרדיוס במהלך העבודה, בחרו 'הצג גודל ועוצמה של מברשת .'

#### מוגדר על-יד המשתמש

כדי להחיל ערכים מסוימים שהוגדרו מראש לכל פרמטר: 'צפיפות' מבוססת על גודל הסמל המקורי; 'גודל' משתמש בגודל הסמל המקורי; 'סיבוב' משתמש בכיוון העכבר (או ללא כיוון, אם העכבר אינו זז); 'מיסוך' משתמש 100% -ב אטימות; 'הוספת גוון' משתמש בצבע המילוי הנוכחי וברשת הצבע המלאה; 'סגנון' משתמש בסגנון הנוכחי.

**אפשרויות גודל סמלים** האפשרויות 'גודל סמלים' מוצגות תחת האפשרויות 'כללי' בתיבת הדו-שיח 'אפשרויות כלי הסמלים', רק כשהכלי 'גודל סמלים' נבחר.

**שינוי גודל פרופורציונלי** שומר על צורה אחידה של כל מופע סמל במהלך שינוי הגודל.

**שינוי גודל ישפיע על הצפיפות** מרחיק מופעי סמלים זה מזה בשעת הגדלה, ומקרב אותם זה לזה בשעת הקטנה.

# ציור קרני אור

# יצירת קרני אור

הכלי קרני אור יוצר עצמים בצורת קרני אור עם מרכז בהיר, הילה, קרניים וטבעות. השתמשו בכלי זה כדי ליצור אפקט הדומה להבזק קרני אור בצילום.

קרני אור כוללות ידית אחיזה במרכז וידית אחיזה בקצה. השתמשו בידיות האחיזה כדי למקם את קרני האור ואת הטבעות של קרני האור. ידית האחיזה במרכז נמצאת במרכז הבהיר של קרני האור – נתיב קרני האור מתחיל בנקודה זו.

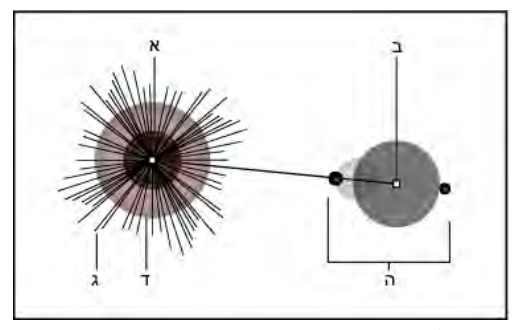

רכיבים של קרני אור א. נקודת אחיזה במרכז ב. נקודת אחיזה בקצה ג. קרניים (מוצגות בשחור לצורך תצוגה ברורה) ד. הילה ה. טבעות

# ראה גם

"[גלריית](#page-23-0) כלי ציור" בעמוד 18

# יצירת קרני אור לפי הגדרות ברירת המחדל

- 1 בחרו בכלי קרני אור .
- 7 הקישו Windows) Alt או Mac OS) Option) ולחצו במקום הרצוי לנקודת האחיזה במרכז של קרני האור.

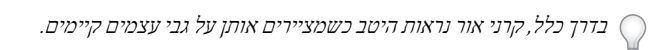

#### ציור קרני אור

- 1 בחרו בכלי קרני אור.
- 2 החזיקו את לחצן העכבר לחוץ כדי למקם את ידית האחיזה של מרכז קרני האור. לאחר מכן גררו כדי לקבוע את גודל המרכז ואת גודל ההילה וכדי לסובב את זווית הקרניים.

לפני שתשחררו את לחצן העכבר, הקישו Shift כדי להגביל את הקרניים לזווית קבועה. הקישו חץ למעלה או חץ למטה כדי להוסיף או להפחית קרניים. הקישו ) Windows) Ctrl או ) OS Mac) Command כדי לשמור על מרכז קרני האור קבוע.

- 3 שחררו את לחצן העכבר כשהמרכז, ההילה והקרניים הגיעו למצב הרצוי.
- 4 לחצו וגררו שנית כדי להוסיף טבעות לקרני האור ולמקם את נקודת האחיזה של הקצה.

לפני שחרור לחצן העכבר, הקישו חץ למעלה או חץ למטה כדי להוסיף או להפחית טבעות. הקישו טילדה ) ~ ( כדי למקם את הטבעות באופן אקראי.

5 שחררו את לחצן העכבר כשנקודת האחיזה של הקצה נמצאת במיקום הרצוי. כל רכיב של קרני האור (מרכז, הילה, טבעות וקרניים) מתמלא בצבע בדרגות אטימות שונות.

# יצירת קרני אור מתיבת הדו-שיח 'אפשרויות הכלי קרני אור'

- 1 בחרו בכלי קרני אור ולחצו במיקום הרצוי לנקודת האחיזה של מרכז קרני האור.
- 2 בתיבת הדו-שיח 'אפשרויות הכלי קרני אור', בצעו אחת מהאפשרויות הבאות ולחצו על הלחצן 'אשר :'
	- ציינו את הקוטר, האטימות והבהירות הכוללים של מרכז קרני האור.
- ציינו ערך 'גדילה' של ההילה כאחוז מהגודל הכולל, וציינו את מידת הערפול של ההילה 0( יהיה חד 100 -ו יהיה מעורפל .)
- אם תרצו שקרני האור יכילו קרניים, בחרו 'קרניים' וציינו את מספר הקרניים, את הקרן הארוכה ביותר (כאחוז מהקרן הממוצעת) ואת ערפול הקרניים 0( יהיה חד ו- 100 יהיה מעורפל).
- אם תרצו שקרני האור יכילו טבעות, בחרו 'טבעות' וציינו את הנתיב שבין נקודת המרכז של ההילה (נקודת האחיזה במרכז) לבין נקודת המרכז של הטבעת הרחוקה ביותר (נקודת האחיזה של הקצה), את מספר הטבעות, את הטבעת הגדולה ביותר (כאחוז מהטבעת הממוצעת) ואת הכיוון או הזווית של הטבעות.

# עריכת קרני אור

בצעו אחת מהפעולות הבאות:

• בחרו בקרני האור ולחצו פעמיים על הכלי קרני אור כדי לפתוח את תיבת הדו-שיח 'אפשרויות הכלי קרני אור'. שנו את הקביעות בתיבת הדו-שיח.

כדי לאפס את קרני האור לערכי ברירת המחדל, הקישו Windows) Alt או Mac OS) Option) תוך כדי לחיצה על 'איפוס'.  $\bigcirc$ 

- בחרו בקרני האור ובכלי קרני אור. גררו נקודת קצה מנקודת האחיזה במרכז או מנקודת האחיזה של הקצה כדי לשנות את אורך קרני האור או את כיוון קרני האור.
	- בחרו בקרני האור ובחרו בתפריט 'עצם' > 'הרחב'. כך ניתן לערוך את רכיבי קרני האור, כמו רכיבי מיזוגים.

# ראה גם

"[הרחבת](#page-184-0) עצמים" בעמוד 179

# פרק 4: צבע

<span id="page-85-0"></span>החלת צבע על גרפיקה היא משימה נפוצה ב- Adobe Illustrator, הדורשת ידע במודלים של צבע ובמצבי צבע. כשמחילים צבע על גרפיקה, יש להתחשב באמצעי הפרסום הסופי של הגרפיקה ולהשתמש במודל הצבע ובהגדרות הצבע המתאימות ביותר. עריכת ניסיונות בצבע והחלת צבע הן פעולות פשוטות בעזרת שפע התכונות שמציעות החלונית 'דוגמיות', החלונית 'מדריך צבע' ותיבת הדו-שיח 'עריכת צבעים'/'צביעה מחדש של גרפיקה .Illustrator -ב'

# אודות צבע

# אודות צבעים בגרפיקה דיגיטלית

מודלים של צבע משמשים לתיאור הצבעים שאנו רואים ועובדים איתם בגרפיקה דיגיטלית. כל מודל צבע, כגון CMYK, RGB או , HSB מייצג שיטה שונה לתיאור ולסיווג צבעים. מודלים של צבע משתמשים בערכים מספריים כדי לייצג את קשת הצבעים הנראית לעין . מרחב צבע הוא משתנה במודל צבע ויש לו *סולם צבעים* (טווח צבעים) מסוים. לדוגמה, מודל הצבע RGB כולל מרחבי צבע אחדים: RGB ו-Agple® RGB ו- Apple® RGB כל אחד ממרחבי צבע אלה מגדיר צבע בעזרת אותם צירים  $R, G$  ו-B), אך סולם הצבעים שלהם שונה.

בשעת עבודה עם צבעים בגרפיקה, מבצעים התאמה של הערכים המספריים בקובץ. קל לחשוב על מספר כעל מייצג של צבע, אך ערכים מספריים אלה בעצמם אינם צבעים מוחלטים – הם רק מייצגים משמעות של צבע במרחב הצבע של ההתקן שמפיק את הצבע.

מאחר שלכל התקן יש מרחב צבע משלו, הוא יכול להפיק רק את הצבעים הכלולים בסולם הצבעים שלו. בשעת העברת תמונה מהתקן להתקן, צבעי התמונה עלולים להשתנות משום שכל התקן מפרש את ערכי RGB או CMYK לפי מרחב הצבע שלו. לדוגמה, לא ניתן לקבל את כל הצבעים המוצגים על גבי צג מחשב בהדפסה ממדפסת שולחנית. מדפסת יוצרת מרחב צבע , CMYK וצג מחשב פועל במרחב צבע . RGB סולמות הצבע שלהם שונים. יש צבעים המופקים על-ידי צבעי דיו שלא ניתן להציג על המסך, ויש צבעים שניתן להציג על המסך אך לא להדפיס בצבעי דיו על נייר.

אם כי אין אפשרות להתאים באופן מושלם את כל הצבעים בהתקנים השונים, ניתן להשתמש בניהול צבע כדי להבטיח, שרוב הצבעים יישארו ללא שינוי או יהיו דומים, כדי לשמור על עקביות.

#### ראה גם

אודות ניהול צבעים ביישומי Adobe סנכרון הגדרות צבע בין יישומי Adobe

# RGB

אחוז ניכר מקשת הצבעים הנראים לעין ניתן לייצג בעזרת ערבוב של צבעי אור אדום, ירוק וכחול ) RGB )במידות ובעוצמות שונות. כשהצבעים חופפים, הם יוצרים ציאן, מגנטה וצהוב.

צבעי RGB נקראים צבעים מוספים משום שהם יוצרים לבן באמצעות הוספת אדום, ירוק וכחול יחד – כלומר כל האור משתקף בחזרה אל העין. צבעים מוספים משמשים לתאורה, לטלוויזיה ולצגי מחשב. הצג שלכם, לדוגמה, יוצר צבע באמצעות פליטת אור דרך חומר זרחני אדום, ירוק וכחול.

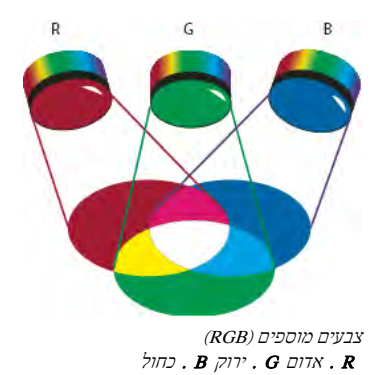

ניתן לעבוד עם ערכי צבע במצב צבע , RGB המבוסס על מודל הצבע . RGB במצב , RGB כל אחד מרכיבי RGB יכול להשתמש בערך בטווח של (0 שחור) עד לבן). לדוגמה, לצבע אדום בהיר יכול להיות ערך R של 246, ערך G של 20, וערך B של 50. כשהערכים של כל שלושת הרכיבים שווים, מתקבל גוון אפור. כשערכי כל הרכיבים נקבעים על , 255 מתקבל לבן נקי; כשכל הערכים נקבעים על , 0 מתקבל שחור נקי.

Illustrator כוללת גם מצב צבע RGB מיוחד הנקרא RGB מתאים לאינטרנט, הכולל רק צבעי RGB המתאימים לשימוש באינטרנט.

#### ראה גם

"שינוי מצב הצבע של [מסמך](#page-116-0)" בעמוד 111

# **CMYK**

בעוד שמודל RGB מתבסס על מקור אור ליצירת צבע, מודל CMYK מתבסס על איכות בליעת האור של צבעי דיו המודפסים על גבי נייר. כשצבע לבן פוגע בצבעי דיו שקופים למחצה, חלק מקשת הצבעים נבלע בתוך החומר. צבע שאינו נבלע מוחזר בחזרה לעין.

שילוב פיגמנטים טהורים של ציאן (C), מגנטה (M), וצהוב (Y) יוצרים צבע שחור באמצעות בליעה, או הפחתה של כל הצבעים. מסיבה זו הם נקראים  $[{\rm key}]$  צבע דיו שחור (K) שנוסף לקבלת דחיסות משופרת של צבעים כהים. (האות K נכנסה לשימוש משום ששחור הוא הצבע העיקרי להתאמת שאר הצבעים, ומשום שהאות B כבר ייצגה כחול ]). blue ]שילוב צבעי דיו אלה להפקת צבע נקרא הדפסת פרוצס בארבעה צבעים.

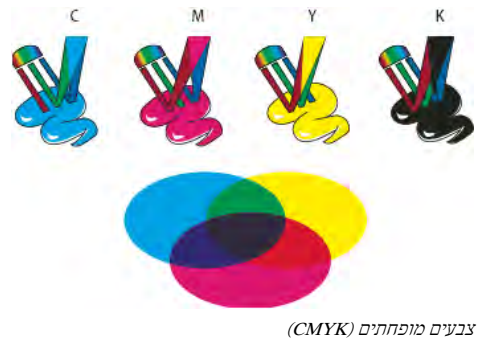

.  $\mathbf{X}$  ציאן  $\mathbf{M}$  .  $\mathbf{M}$   $\mathbf{X}$   $\mathbf{X}$   $\mathbf{X}$  .  $\mathbf{C}$ 

ניתן לעבוד עם ערכי צבע במצב צבע , CMYK המבוסס על מודל הצבע . CMYK במצב , CMYK כל אחד מרכיבי CMYK יכול להשתמש בערך בטווח של 0% עד . 100% לצבעים הבהירים ביותר מוקצים אחוזים נמוכים יותר של צבעי דיו פרוצס; לצבעים כהים יותר מוקצים ערכים גדולים יותר באחוזים. לדוגמה, אדום בהיר יכול לכלול 2% ציאן 93% , מגנטה 90% , צהוב 0% -ו שחור. בעצמי , CMYK אחוזי צבעי דיו נמוכים קרובים יותר ללבן, ואחוזי צבעי דיו גבוהים קרובים יותר לשחור.

השתמשו במצב CMYK בשעת הכנת מסמך להדפסה בצבעי דיו פרוצס.

# ראה גם

"שינוי מצב הצבע של [מסמך](#page-116-0)" בעמוד 111

# **HSB**

מודל HSB מבוסס על תפיסת הצבע האנושית ומתאר שלושה מאפייני צבע בסיסיים:

צבע שמשתקף מעצם או מועבר דרכו. הוא נמדד כמיקום בגלגל הצבעים המקובל, המבוטא בערך שבין . 360° -ל 0° בשימוש רגיל, מזהים את הגוון לפי גוון שם הצבע, לדוגמה אדום, כתום או ירוק.

**רוויה** מידת החוזק או הזיכוך של הצבע (שנקראים לעתים *עוצמת צבע*). הרוויה מייצגת את כמות הצבע האפור ביחס לגוון, הנמדדת באחוזים בין 0% ל-(100% רוויה מלאה). בגלגל הצבעים המקובל, הרוויה מתחזקת מהמרכז לקצה. **בהירות** בהירות או כהות יחסיות של צבע, שנמדדות בדרך כלל באחוזים בין 0% (שחור) ל- 100% (לבן).

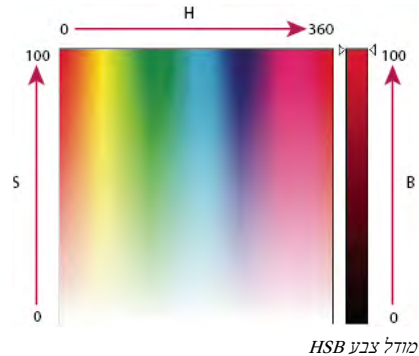

.  $\mathbf{B}$  . רוויה  $\mathbf{B}$  . בהירות .  $\mathbf{H}$ 

# ראה גם

"[התאמת](#page-117-0) הרוויה של צבעים מרובים" בעמוד 112

# Lab

מודל הצבע Lab CIE מבוסס על תפיסת הצבע האנושית. זהו אחד ממספר מודלים של צבע שקבעה הוועדה Internationale Commission ), CIE) Eclairage'd ארגון המוקדש לקביעת סטנדרטים לכל ההיבטים הקשורים באור.

הערכים המספריים במודל Lab מתארים את הצבעים שרואה אדם בעל ראייה תקינה. מאחר Lab -ש מתאר כיצד צבע נראה ולא איזו כמות של פיגמנט מסוים דרושה להתקן (כגון צג, מדפסת שולחנית או מצלמה דיגיטלית) להפקת צבעים, Lab נחשב למודל צבע *תלוי התקן.* מערכות ניהול צבע משתמשות Lab -ב כלוח צבעים כדי לנבא תוצאות של העברת צבע ממרחב צבע אחד למרחב צבע אחר.

, Illustrator -ב ניתן להשתמש במודל Lab כדי ליצור, להציג ולהפיק דוגמיות של צבעי ספוט. עם זאת, לא ניתן ליצור מסמכים במצב .Lab

# ראה גם

"תצוגה או הפקת פלט של צבעי ספוט [בעזרת](#page-116-0) ערכי [Lab](#page-116-0) "בעמוד 111

# גווני אפור

גווני אפור משתמשים ברשתות של צבע שחור לייצוג עצם. כל עצם בגווני אפור כולל ערך בהירות בטווח שבין (0% לבן (100% -ל) שחור). תמונות שמפיקים בעזרת סורקים בשחור-לבן או בגווני אפור מוצגות בדרך-כלל בגווני אפור.

גווני אפור מאפשרים גם להמיר גרפיקה צבעונית לגרפיקה בשחור-לבן באיכות גבוהה. במקרה זה , Illustrator Adobe מתעלמת מכל נתוני הצבע בגרפיקה המקוריים, ורמות האפור (הגוונים) של העצמים שעברו המרה מייצגות את עוצמת האור של העצמים המקוריים.

בשעת המרת עצמים בגווני אפור ל , RGB - לערכי הצבע של כל עצם מוקצה ערך האפור הקודם של העצם. לא ניתן להמיר עצם בגווני אפור לעצם בצבעי CMYK.

# ראה גם

"המרת [צבעים](#page-116-0) לגווני אפור" בעמוד 111 ו המרת המונות בגווני אפור ל- RGB או ל- CMYK" בעמוד 111 $^{\prime\prime}$ 

# מרחבי צבע וסולמות צבע

מ*רחב צבע* הוא טווח צבעים בקשת צבעים נראית לעין. מרחב צבע יכול להיות וריאציה של *מודל צבע. RGB - ו-RGB ו- SRGB ה*ם דוגמאות למרחבי צבע שונים המבוססים על אותו מודל צבע.

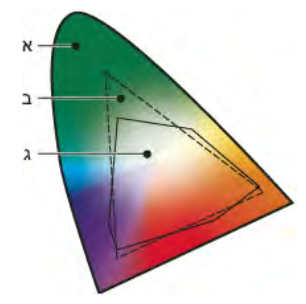

סולמות צבע של מרחבי צבע שונים .א סולם צבעים חזותי .ב מרחב צבע RGB .ג מרחב צבע CMYK

טווח צבעים הנכלל במרחב צבע נקרא סולם צבעים. התקנים שונים (צג מחשב, סורק, מדפסת שולחנית, מכונת דפוס, מצלמה דיגיטלית) שמשתמשים בהם בתהליך העבודה פועלים במרחבי צבע שונים, ולכל אחד מהם יש סולם צבעים משלו. חלק מהצבעים בסולם הצבעים של צג המחשב אינם נכללים בסולם הצבעים של המדפסת השולחנית שלכם, ולהפך. כשלא ניתן להפיק צבע בהתקן כלשהו, הוא נחשב לצבע מחוץ למרחב הצבע של אותו התקן. במלים אחרות, הצבע הוא *מחוץ לסולם הצבעים*.

# ראה גם

"הסטת צבע מחוץ לסולם הצבעים לצבע הניתן [להדפסה"](#page-114-0) בעמוד 109 מדוע צבעים אינם תמיד תואמים

# אודות צבעי ספוט וצבעי פרוצס

ניתן להגדיר צבעים כצבעי ספוט או כצבעי פרוצס, המקבילים לשני סוגי צבעי הדפוס הנפוצים בהדפסה מסחרית. בחלונית 'דוגמיות צבע' תוכל לזהות את הסוג של צבע מסוים לפי סמלים המופיעים ליד שם הצבע.

כשמחילים צבע על נתיב או על מסגרת, יש להתחשב באמצעי הסופי שבו עתידה הגרפיקה להתפרסם ולהשתמש במצב הצבע המתאים ביותר.

אם תהליך העבודה בצבע כרוך בהעברת מסמכים בין התקנים, ייתכן שכדאי להשתמש במערכת ניהול צבע ) CMS )שתסייע לך לשמור ולווסת את הצבעים בכל שלבי התהליך.

# אודות צבעי ספוט

צ*בע ספוט* הוא צבע מיוחד ומעורבב מראש, המשמש במקום צבעי פרוצס או בנוסף להם. צבע זה דורש לוח הדפסה נפרד במכונת הדפוס. השתמש בצבעי ספוט כשמוגדרים מעט צבעים ודיוק הצבע הוא חיוני. צבעי ספוט יכולים להפיק צבעים שאינם נכללים בסולם הצבעים של צבעי פרוצס. אך המראה המדויק של צבע ספוט מודפס נקבע לפי שילוב בין צבע הדפוס כפי שעורבב על-ידי המדפיס והנייר שהצבע מודפס עליו, כך שהוא אינו מושפע מערכי הצבע שציינת או מניהול הצבעים. כשמציינים ערכים של צבעי ספוט, תתקבל רק הדמיה של מראה הצבע בצג שלך ובהדפסה ללא הפרדות צבע במדפסת שלך (בהתאם למגבלות סולם הצבעים של התקנים אלה .)

אם תחליט להשתמש בצבעי פרוצס, שים לב להנחיות הבאות:

- לקבלת התוצאות הטובות ביותר במסמכים מודפסים, הגדר צבעי ספוט מתוך מערכת התאמת צבעים הנתמכת במכונת הדפוס המסחרית שבה תדפיס. התוכנה כוללת מספר ספריות של מערכות התאמת צבעים.
- צמצם את מספר צבעי הספוט שאתה משתמש בהם. כל צבע ספוט נוסף יגרום ליצירת לוח דפוס נוסף למכונת הדפוס ויגדיל את עלויות ההדפסה. אם אתה זקוק ליותר מארבעה צבעים, כדאי לשקול להדפיס את המסמך בצבעי פרוצס.
- אם קיימת חפיפה בין אובייקט הכולל צבעי ספוט לאובייקט אחר הכולל תכונות שקיפות, הדבר עלול לגרום לתוצאות לא רצויות בייצוא לתבנית ,EPS בהמרת צבעי ספוט לצבעי פרוצס באמצעות תיבת הדו-שיח 'הדפסה' ובשעת יצירת הפרדות צבע ביישום אחר Illustrator -מ או .InDesign -מ לקבלת לתוצאות הטובות ביותר, השתמש 'ב תצוגה מקדימה של שיטוח' או 'ב תצוגה מקדימה של הפרדות צבע' כדי לבצע הגהה על המסך על אפקטים של שיטוח שקיפות לפני ההדפסה. בנוסף, ניתן להמיר צבעי ספוט לצבעי פרוצס לפני ההדפסה או הייצוא באמצעות האפשרות 'ניהול צבעי דפוס -ב' InDesign.
	- ניתן להשתמש בלוח הדפסה של צבע ספוט כדי להחיל ציפוי מבריק על אזורים מסוימים של מסמך המודפס בצבעי פרוצס. במקרה זה, משימת ההדפסה תתבצע בחמישה צבעי דפוס – ארבעה צבעי פרוצס וצבע ספוט או ציפוי מבריק אחד.

# אודות צבעי פרוצס

צ*בע פרוצס* מודפס באמצעות שילוב של ארבעה צבעי דפוס סטנדרטיים: ציאן, מגנטה, צהוב ושחור (CMYK). השתמש בצבעי פרוצס כשמשימת ההדפסה דורשת מספר רב של צבעים, דבר שיגרום לשימוש בצבעי ספוט להיות יקר מדי או לא מעשי, כגון בהדפסת תצלומי צבע.

כשמחליטים להשתמש בצבעי פרוצס, שימו לב להנחיות הבאות:

- לקבלת התוצאות הטובות ביותר בהדפסת מסמך באיכות גבוהה, יש להגדיר את צבעי הפרוצס באמצעות ערכי CMYK המודפסים בלוחות צבע של צבעי פרוצס, כגון אלה שניתן לקבל מבית דפוס מסחרי.
- ערכי הצבע הסופיים של צבע פרוצס הם הערכים המוגדרים . CMYK -ב אם תגדיר צבעי פרוצס באמצעות ערכי RGB או , LAB ערכים אלה יומרו לערכי CMYK בשעת יצירת הפרדות הצבע. המרות אלה משתנות בהתאם להגדרות ניהול הצבע ולפרופיל של המסמך.
	- אל תגדיר צבעי פרוצס על סמך המראה שלהם על הצג, אלא אם כן אתה בטוח שהגדרת כהלכה מערכת ניהול צבע ואתה מבין את מגבלותיה ביחס לתצוגה מקדימה של הצבע.
	- הימנע משימוש בצבעי פרוצס במסמכים שמיועדים לתצוגה מקוונת בלבד, מפני שסולם הצבעים של מערכת CMYK מצומצם יותר מסולם הצבעים של צג טיפוסי.
- InDesign -ו Illustrator •מאפשרים לציין צבע פרוצס כצבע כולל או לא כולל , Illustrator -ב. צבעי פרוצס כוללים נשארים מקושרים לדוגמית צבע בחלונית 'דוגמיות', כך שאם תשנה את הדוגמית של צבע פרוצס כולל, כל האובייקטים המשתמשים בצבע זה ישתנו. צבעי פרוצס לא כוללים אינם מתעדכנים אוטומטית במסמך כשעורכים את הצבע. צבעי פרוצס הם לא כוללים כברירת מחדל , InDesign -ב. כשמחילים דוגמית צבע על אובייקטים, דוגמית הצבע מוחלת אוטומטית כצבע פרוצס כולל. דוגמיות צבע לא כוללות הן צבעים ללא שם, שניתן לערוך בחלונית 'צבע .'

**הערה:** צבעי פרוצס כוללים ולא כוללים משפיעים רק על אופן החלת הצבע על אובייקטים, אך לא על הפרדות הצבע או על התנהגות הצבע כשמעבירים אותו מיישום ליישום.

# שימוש בצבעי ספוט ובצבעי פרוצס יחד

לפעמים כדאי להשתמש בצבעי פרוצס ובצבעי ספוט באותה משימת הדפסה. למשל, אפשר להשתמש בצבע ספוט אחד כדי להדפיס את הלוגו של החברה בצבע המדויק שלו על דפים שעליהם מודפס הדוח השנתי של החברה, הכולל צילומי צבע המודפסים בצבעי פרוצס. ניתן להשתמש בלוח הדפסה של צבע ספוט כדי להחיל ציפוי מבריק על אזורים מסוימים של מסמך המודפס בצבעי פרוצס. בשני המקרים, משימת ההדפסה תתבצע בחמישה צבעי דפוס – ארבעה צבעי פרוצס וצבע ספוט או ציפוי מבריק אחד.

, InDesign -ב ניתן לערבב צבעי ספוט וצבעי פרוצס כדי ליצור צבעי דפוס מעורבים.

# השוואת צבעים InDesign -ב וב Illustrator -

 Illustrator Adobe -ו InDesign Adobe משתמשים בשיטות שונות במקצת להחלת צבע עם שם Illustrator . מאפשר להגדיר שם צבע ככולל או כלא כולל, ואילו InDesign מתייחס לכל הצבעים ללא שם כצבעי פרוצס לא כוללים.

המונח המקביל InDesign-ב לצבעים כוללים הוא דוגמיות צבע. דוגמיות צבע מאפשרות לשנות את סכימת הצבעים, מבלי שיהיה צורך לאתר ולשנות כל אובייקט בנפרד. הדבר שימושי במיוחד בפרסומים חוזרים המיועדים לדפוס, כגון ירחונים. מכיוון שהצבעים InDesign -ב מקושרים לדוגמיות צבע המוגדרות בחלונית 'דוגמיות צבע', כל שינוי בהגדרת הדוגמית ישפיע על כל האובייקטים שנעשה בהם שימוש בדוגמית צבע זו.

המקבילה InDesign -ב לדוגמיות צבע לא כוללות היא צבעים ללא שם. צבעים ללא שם אינם מופיעים בחלונית 'דוגמיות צבע', וכשמשנים את הצבע בחלונית 'צבע', הם אינם מתעדכנים אוטומטית בכל המסמך. עם זאת, ניתן להוסיף צבע ללא שם לחלונית 'דוגמיות צבע' במועד מאוחר יותר.

הגדרת שם לצבע או השארת הצבע ללא שם משפיעות רק על אופן עדכון הצבע במסמך, אך לא על הפרדות הצבע או על התנהגות הצבע כשמעבירים אותו מיישום ליישום.

# בחירת צבעים

# אודות בחירת צבעים

ניתן לבחור צבעים לגרפיקה בעזרת מגוון כלים, חלוניות ותיבות דו-שיח . Illustrator -ב הדרך לבחירת צבע תלויה בדרישות הגרפיות שלכם. לדוגמה, אם ברצונכם להשתמש בצבעים מיוחדים שאושרו בחברה שלכם, תרצו לבחור צבעים מספריית הדוגמיות שאושרה בחברה. אם ברצונכם להתאים את הצבעים לצבעים בעבודות גרפיות אחרות, ניתן להשתמש בטפטפת או ב'דוגם הצבע' ולהזין ערכי צבע מדויקים.

ניתן להשתמש בכל אחת מהתכונות הבאות לבחירת צבע:

**החלונית 'דוגמיות' וחלוניות של ספריות דוגמיות** מציעות צבעים בודדים וקבוצות צבעים. ניתן לבחור מבין דוגמיות וספריות קיימות מראש, או ליצור צבע משלכם. ניתן גם לייבא ספריות.

Color Picker מציע קשת צבעים שניתן לבחור ממנה צבעים בצורה חזותית, תיבות של ערכי צבע להגדרת צבעים ידנית ודוגמיות צבע.

**הכלי טפטפת** דוגם צבעים מהגרפיקה בלחיצת עכבר.

**החלונית ׳צבע׳** מציגה קשת צבעים, מחוונים לקביעת ערכי צבע בודדים (כגון מחוון לצבע ציאן) ותיבות של ערכי צבע. ניתן לציין צבעי מילוי וקו מהחלונית 'צבע'. מתפריט החלונית 'צבע' ניתן ליצור צבעים הפוכים ומשלימים לצבע המילוי או הקו הנוכחי, ולהגדיר דוגמית מהצבע שנבחר.

**החלונית ׳מדריך צבעים׳** מציעה מספר כללי הרמוניה ליצירת קבוצות צבעים בעזרת צבע בסיס שתבחרו. ניתן ליצור ואריאציות של צבעים בעזרת רשתות צבע וגווני צבע, צבעים חמים וקרים, או צבעים חיים או עמומים. מחלונית זו ניתן לפתוח קבוצת צבעים בתיבת הדו-שיח 'עריכת צבעים'/'צביעה מחדש של גרפיקה'.

#### תיבת הדו-שיח 'עריכת צבעים'/'צביעה מחדש של גרפיקה'

חלק מתיבת דו-שיח זו מספק כלים להגדרה או להתאמה מדויקות של צבעים בקבוצת צבעים או בפריט גרפי. החלק השני מאפשר לצבוע מחדש את הגרפיקה בעזרת צבעים מקבוצת צבעים, או להפחית או להמיר את הצבעים לצורך הפקת פלט.

#### הפקודה 'הוסף צבעים שנבחרו' או הלחצן 'קבוצת צבעים חדשה'

יצירת קבוצת צבעים הכוללת את הצבעים בגרפיקה שנבחרה. פקודה ולחצן אלה ממוקמים בחלונית 'דוגמיות .'

#### ראה גם

"אודות [דוגמיות](#page-92-0)" בעמוד 87 "שימוש [בספריות](#page-94-0) דוגמיות" בעמוד 89 "סקירה על דוגם הצבע" בעמוד 85 "סקירה על [החלונית 'מדריך](#page-98-0) צבעים'" בעמוד 93 "סקירה על תיבת [הדו-שיח 'עריכת](#page-100-0) צבעים'/'צביעה מחדש של גרפיקה'" בעמוד 95

# סקירה על דוגם הצבע

דוגם הצבע מאפשר לבחור צבע מילוי או קו של עצם בעזרת בחירת שדה צבע וקשת צבעים, להגדיר צבעים כערכים מספריים, או ללחוץ על דוגמית צבע.

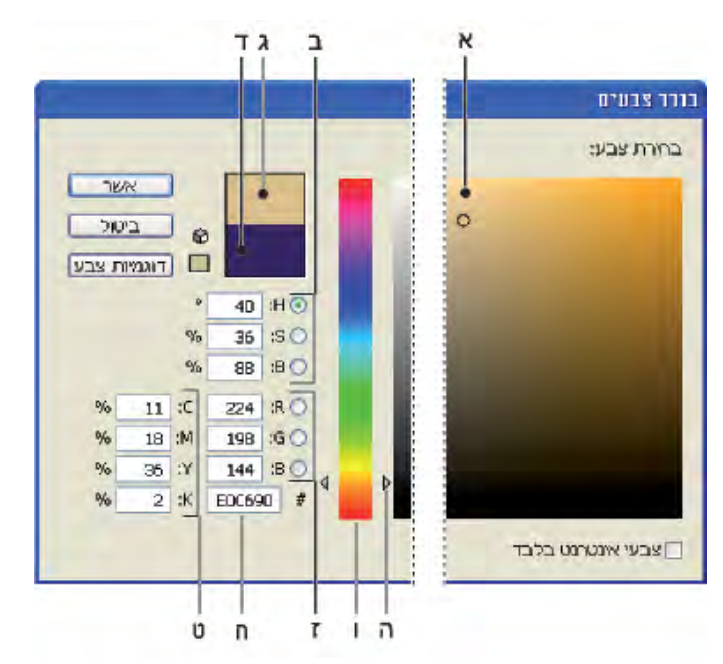

Color Picker

.א שדה צבע .ב ערכי צבע HSB .ג מלבן צבע חדש .ד מלבן צבע מקורי .ה מחוון צבע .ו קשת צבעים .ז ערכי צבע RGB .ח ערך צבע הקסדצימלי .ט ערכי צבע CMYK

# ראה גם

"אודות צבעים בגרפיקה [דיגיטלית](#page-85-0)" בעמוד 80

#### הצגת דוגם הצבע

v לחצו פעמיים על תיבת הבחירה של מילוי או קו בחלונית 'כלים' או בחלונית 'צבע .'

# שינוי קשת הצבעים המוצגת בדוגם הצבע

לחצו על אות: H (גוון), S (רוויה), B (בהירות), R (אדום), G (ירוק), או B (כחול).

#### הצגת צבעים מתאימים לאינטרנט בלבד

צבעים מתאימים לאינטרנט הם צבעים שכל דפדפני האינטרנט משתמשים בהם, בכל פלטפורמה שהיא.

בחרו 'צבעי אינטרנט בלבד'.  $\blacklozenge$ 

# תצוגת דוגמיות צבע במקום קשת הצבעים

v לחצו על 'דוגמיות צבע'. לחצו על 'מודלים של צבע' כדי לחזור לתצוגת קשת הצבעים.

# בחירת צבעים בעזרת דוגם הצבע

בצעו אחת מהפעולות הבאות:

- לחצו או גררו בתוך קשת הצבעים. סמן בצורת עיגול מציין את מיקום הצבע בקשת הצבעים.
	- גררו את המשולשים לאורך מחוון הצבע או לחצו בתוך מחוון הצבע.
		- הזינו ערכים באחת מתיבות המלל.
		- לחצו על 'דוגמיות צבע', בחרו דוגמית ולחצו על הלחצן 'אשר .'

# סקירה על החלונית 'צבע'

ניתן להשתמש בחלונית 'צבע '' ( חלון' > 'צבע ) ' כדי להחיל צבע על מילוי וקו של עצם, וכן לערוך ולערבב צבעים. החלונית 'צבע' יכולה להציג ערכי צבע ממודלים שונים של צבע. כברירת מחדל, רק האפשרויות המשמשות לעתים קרובות ביותר גלויות בחלונית 'צבע .'

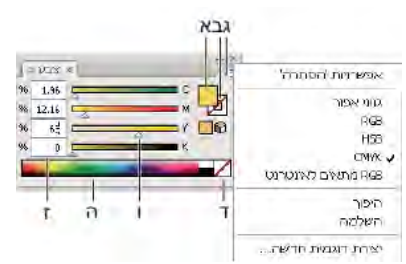

החלונית 'צבע'

.א צבע מילוי .ב צבע קו .ג תפריט החלונית .ד התיבה 'ללא' .ה סרגל קשת צבעים .ו מחוון צבע .ז תיבת מלל לרכיב צבע

# ראה גם

"אודות צבעים בגרפיקה [דיגיטלית](#page-85-0)" בעמוד 80 ניהול חלונות וחלוניות

# שינוי מודל הצבע

י בחרו 'גווני אפור', CMYK .HSB ,RGB או 'צבעים מתאימים לאינטרנט' מתפריט החלונית.  $\clubsuit$ 

#### תצוגת כל האפשרויות בחלונית

<span id="page-92-0"></span>v בחרו 'הצגת אפשרויות' מתפריט החלונית. לחלופין, לחצו על המשולש הכפול בכרטיסיית החלונית כדי לעבור בין גודלי התצוגה.

# בחירת צבעים בעזרת החלונית 'צבע'

- 1 בחרו במצב הצבע הרצוי מתפריט החלונית. המצב שתבחרו בו ישפיע רק על תצוגת החלונית 'צבע'. הוא לא ישנה את מצב הצבע של המסמך.
	- 2 בצעו אחת מהפעולות הבאות:
		- גררו מחוון או לחצו בתוכו.
- הקישו Shift תוך כדי גרירת מחוון צבע כדי להזיז את יתר המחוונים יחסית אליו (פרט למחווני HSB). הדבר שומר על צבע דומה, אך בגוון או בעוצמה שונים במקצת.
	- הזינו ערכים באחת מתיבות המלל.
- לחצו על סרגל קשת הצבעים בתחתית החלונית. כדי שלא לבחור שום צבע, לחצו על התיבה 'ללא' מצד שמאל של סרגל הצבע. לבחירת צבע לבן, לחצו על הדוגמית הלבנה בפינה הימנית העליונה של סרגל הצבע. לבחירת צבע שחור, לחצו על הדוגמית השחורה בפינה הימנית התחתונה של סרגל הצבע.

# שימוש בדוגמיות ויצירת דוגמיות

#### אודות דוגמיות

*דוגמיות* הם צבעים, גוונים, מעברי צבע ודוגמאות מילוי בעלי שם. הדוגמיות המשויכות למסמך מופיעות בחלונית 'דוגמיות'. דוגמיות יכולות להופיע בנפרד או בקבוצות.

ניתן לפתוח ספריות של דוגמיות ממסמכים אחרים של Illustrator וממערכות צבע שונות. ספריות של דוגמיות מופיעות בחלוניות נפרדות, ואינן נשמרות יחד עם המסמך.

החלונית 'דוגמיות' והחלוניות של ספריות דוגמיות יכולות לכלול את סוגי הדוגמיות הבאים:

#### צבעי פרוצס

צבע פרוצס מודפס באמצעות שילוב של ארבעה צבעי דיו סטנדרטיים: ציאן, מגנטה, צהוב ושחור. כברירת מחדל Illustrator , מגדירה דוגמיות חדשות בצבעי פרוצס.

צב**עי פרוצס כוללים** צבע כולל מתעדכן אוטומטית בכל הגרפיקה בשעת עריכתו. כל צבעי הספוט הם צבעים כוללים. עם זאת, צבעי פרוצס יכולים להיות כוללים או מקומיים. ניתן לזהות דוגמיות של צבע כולל לפי הסמל של צבע כולל (כשהחלונית נמצאת במצב תצוגת רשימה) או משולש בפינה התחתונה (כשהחלונית נמצאת במצב של תמונה ממוזערת).

צבע ספוט הוא צבע מיוחד מעורבב מראש, המשמש במקום צבעי פרוצס CMYK או בנוסף להם. ניתן לזהות דוגמיות של צבע ספוט לפי הסמל צבעי ספוט של צבע ספוט (כשהחלונית נמצאת במצב תצוגת רשימה) או נקודה בפינה התחתונה (כשהחלונית נמצאת במצב של תמונה ממוזערת).

**מעברי צבע** מעבר צבע הוא מיזוג הדרגתי של שני צבעים או יותר, או של רשתות צבע של אותו צבע או של צבעים שונים. ניתן להקצות מעברי צבע כצבעי פרוצס מסוג RGB, CMYK או ספוט. שקיפות שהוחלה על נקודת עצירה של מעבר צבע נשמרת כשמעבר הצבע נשמר כדוגמית מעבר צבע. יחסי הגודל וערכי הזווית של מעברי צבע אליפטיים (שנוצרו בעזרת התאמת יחסי הגודל או הזווית של מעבר צבע רדיאלי) אינם נשמרים.

דוגמאות מילוי הן נתיבים חוזרים (באריחים), נתיבים מורכבים, מלל עם מילוי אחיד או ללא מילוי. דוגמאות מילוי

**ללא** הדוגמית ׳ללא׳ מסירה את צבע המילוי או צבע הקו של עצם. לא ניתן לערוך או להסיר דוגמית זו.

**התאמה** הדוגמית 'התאמה' �� היא דוגמית מובנית במערכת, שגורמת להדפסת עצמים הממולאים או מוקפים בקו בדוגמית זו בכל הפרדת צבע במדפסת PostScript. למשל, צלבי התאמה משתמשים בצבע ההתאמה כדי שניתן יהיה ליישר כהלכה את לוחות הדפוס במכונת הדפוס. לא ניתן להסיר דוגמית זו.

<mark>הערה:</mark> אם תשתמשו בצבע התאמה לכתב, ולאחר מכן תבצעו הפרדות צבע של הקובץ ותדפיסו אותו, ייתכן שהכתב לא יהיה מותאם כהלכה, וצבע הדיו השחור ייראה מלוכלך. כדי להימנע מכך, השתמשו בצבע דיו שחור לכתב.

#### קבוצות צבעים

קבוצות צבעים יכולות לכלול צבעי פרוצס, ספוט וצבעי פרוצס כוללים. הן אינן יכולות לכלול דוגמיות מסוג דוגמת מילוי, מעבר צבע, ללא או התאמה. ניתן ליצור קבוצות צבע לפי הרמוניות צבעים בעזרת שימוש בחלונית 'מדריך צבעים' או בתיבת הדו-שיח 'עריכת צבעים'/'צביעה מחדש של גרפיקה'. כדי להכניס דוגמיות קיימות לקבוצת צבעים, בחרו בדוגמיות ולחצו על הסמל 'קבוצת צבעים חדשה' <del>ו <sub>ש</sub> בחל</del>ונית 'דוגמיות'. ניתן לזהות קבוצת צבעים לפי סמל התיקייה . <span id="page-93-0"></span>ניתן גם ליצור רשתות צבע בחלונית 'דוגמיות'. רשת צבע היא צבע פרוצס כולל או צבע ספוט בעוצמה שונה. רשתות צבע של אותו צבע מקושרות זו לזו, כך שאם עורכים את הצבע של דוגמית רשת צבע, כל דוגמיות רשת הצבע המשויכות לה (והעצמים שנצבעו באותן דוגמיות) ישנו את צבען, אם כי ערכי רשת הצבע יישארו ללא שינוי. רשתות צבע מזוהות באחוזים (כשהחלונית 'דוגמיות' נמצאת בתצוגת רשימה).

# סקירה על החלונית 'דוגמיות'

ניתן להשתמש בחלונית 'דוגמיות '' ( חלון' > 'דוגמיות ) ' כדי לשלוט בכל הצבעים, מעברי הצבע ודוגמאות המילוי במסמך. ניתן לתת שם ולאחסן כל אחד מפריטים אלה לצורך גישה מיידית. כשהמילוי או הקו של עצם שנבחר כולל צבע, מעבר צבע, דוגמת מילוי או רשת צבע מהחלונית 'דוגמיות', תוצג הדוגמית בחלונית 'דוגמיות' בהדגשה.

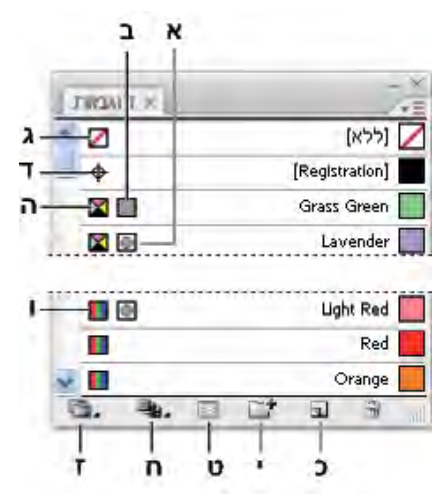

החלונית 'דוגמיות' בתצוגת רשימה קטנה

.א צבע ספוט .ב צבע כולל .ג מילוי או קו מסוג 'ללא' .ד דוגמית התאמת צבע (מודפסת בכל הלוחות) .ה סמל (CMYK כשהמסמך פתוח במצב )CMYK

.ו סמל (RGB כשהמסמך פתוח במצב )RGB .ז הלחצן 'תפריט ספריות דוגמיות' .ח הלחצן 'הצג תפריט סוגי דוגמיות' .ט הלחצן 'אפשרויות דוגמית'

י. הלחצן 'קבוצת צבעים חדשה' כ. הלחצן 'דוגמית חדשה'

# ראה גם

ניהול חלונות וחלוניות

#### שינוי התצוגה של דוגמיות

חברו אפשרות תצוגה מתפריט החלונית 'דוגמיות': תצוגת תמונות ממוזערות קטנות, תצוגת תמונות ממוזערות בינוניות, תצוגת תמונות ממוזערות $\blacktriangleright$ גדולות, תצוגת רשימה קטנה או תצוגת רשימה גדולה.

### תצוגת סוג דוגמית מסוים והסתרת סוגים אחרים

v לחצו על הלחצן 'הצג סוגי דוגמיות ' ובחרו באחת מהאפשרויות הבאות: הצג את כל הדוגמיות, הצג דוגמיות צבע, הצג דוגמיות של מעברי צבע, הצג דוגמיות עם דוגמת מילוי או הצג קבוצות צבע.

# בחירת כל הדוגמיות שלא נעשה בהן שימוש בגרפיקה

אם ברצונכם שרק הצבעים שנעשה בהם שימוש במסמך יוצגו בחלונית 'דוגמיות', ניתן לבחור בכל הדוגמיות שלא נעשה בהן שימוש ולמחוק אותן.

v בחרו באפשרות 'בחר בכל הפריטים שאינם בשימוש' מתפריט החלונית 'דוגמיות'.

### בחירת קבוצת צבעים

- לבחירת כל הקבוצה, לחצו על סמל קבוצת הצבעים .
- לבחירת דוגמיות בתוך הקבוצה, לחצו על דוגמיות בודדות.

<span id="page-94-0"></span>**הערה:** לעריכת קבוצת צבעים שנבחרה, ודאו שלא נבחרה גרפיקה ולחצו על הלחצן 'עריכת קבוצת צבעים' <sub>ישי</sub>, או לחצו פעמיים על תיקיית קבוצת הצבעים. לעריכת קבוצת צבעים שנבחרה ולהחלת שינויי העריכה על הגרפיקה שנבחרה, לחצו על הלחצן 'עריכה או החלה של צבעים ' , או לחצו פעמיים על תיקיית קבוצת הצבעים. למידע נוסף, ראו " עריכת צבעים בתיבת [הדו-שיח 'עריכת](#page-103-0) צבעים'" בעמוד 98.

#### בחירת דוגמית לפי שם

v בחרו 'הצג שדה חיפוש' מתפריט החלונית 'דוגמיות'. הקלידו את האות או האותיות הראשונות של שם הדוגמית בתיבה 'חפש' בראש החלונית.

**הערה:** תהליך זה אינו פועל על תווים כפולי בתים.

ניתן להשתמש בשיטה זו גם לבחירת דוגמית PANTONE בהזנת מספר PANTONE רצוי.

# העברת דוגמיות לקבוצת צבעים

- גררו דוגמיות בודדות לתיקייה של קבוצת צבעים קיימת.
- בחרו בצבעים הרצויים לקבוצת הצבעים החדשה, ולחצו על הלחצן 'קבוצת צבעים חדשה ' .

# שינוי סדר הדוגמיות

ניתן לסדר מחדש דוגמיות מסוימות, וכן דוגמיות בקבוצת צבעים.

- בצעו אחת מהפעולות הבאות:  $\clubsuit$
- בחרו 'מיון לפי שם' או 'מיון לפי סוג' מתפריט החלונית 'דוגמיות'. פקודות אלה פועלות רק על דוגמיות בודדות, ולא על דוגמיות בקבוצת צבעים.
	- גררו דוגמית למיקום חדש.

# שימוש בספריות דוגמיות

ספר*יות דוגמיות* הן אוספים של צבעים מוגדרים מראש, כולל ספריות צבעי דיו כגון TOYO,DIC,FOCOLTONE,Trumatch ,HKS ,PANTONE® וספריות נושאים, כגון הסוואה, טבע, יווני, וגוונים של אבני חן.

כשפותחים ספריית דוגמיות, היא מוצגת בחלונית חדשה (לא בחלונית 'דוגמיות ). ' ניתן לבחור, למיין ולהציג דוגמיות בספריית דוגמיות באותה דרך שמבצעים זאת בחלונית 'דוגמיות'. עם זאת, לא ניתן להוסיף, למחוק או לערוך דוגמיות בחלונית ספריית הדוגמיות.

כדי שספריית דוגמיות תוצג בכל פעם שמפעילים את , Illustrator בחרו 'עקבי' מתפריט החלונית של ספריית הדוגמיות.

# ראה גם

"שיתוף דוגמיות בין [יישומים"](#page-95-0) בעמוד 90

# פתיחת ספריית דוגמיות

- בצעו אחת מהפעולות הבאות:  $\clubsuit$
- בחרו 'חלון' > 'ספריות דוגמיות > ' [שם ספרייה].
- מתפריט החלונית ''דוגמיות', בחרו 'ספריית דוגמיות >' [שם ספרייה].
- בחלונית 'דוגמיות', לחצו על הלחצן 'תפריט ספריות דוגמיות' , הו, ובחרו ספרייה מהרשימה.

# יצירת ספריית דוגמיות

ניתן ליצור ספריית דוגמיות בעזרת שמירת המסמך הנוכחי כספריית דוגמיות.

- 1 ערכו את הדוגמיות בחלונית 'דוגמיות', כך שהיא תכלול רק את הדוגמיות הרצויות לכם בספריית הדוגמיות.
	- 2 בחרו 'שמור ספריית דוגמיות' מתפריט החלונית 'דוגמיות'.

להסרת כל הדוגמיות שלא נעשה בהן שימוש במסמך, בחרו 'בחר בכל הפריטים שאינם בשימוש' מתפריט החלונית 'דוגמיות', ולחצו על ך להטרונג<sub>ו ווייייי</sub><br>הלחצן 'מחק דוגמית'. **...** 

#### עריכת ספריית דוגמיות

- <span id="page-95-0"></span>1 בחרו 'קובץ' > 'פתיחה', אתרו את קובץ הספרייה ופתחו אותו. כברירת מחדל, קובצי ספריות דוגמיות מאוחסנים בתיקייה /Presets/Illustrator Swatches.
	- 2 ערכו את הצבעים בחלונית 'דוגמיות' ושמרו את השינויים.

# העברת דוגמיות מספריית דוגמיות לחלונית 'דוגמיות'

בצעו אחת מהפעולות הבאות:

- גררו דוגמית אחת או יותר מחלונית ספריית הדוגמיות לחלונית 'דוגמיות .'
- בחרו בדוגמיות שברצונכם להוסיף, ובחרו 'הוסף לדוגמיות' מתפריט חלונית הספרייה.
- החילו דוגמית על עצם במסמך. אם הדוגמית היא דוגמית כוללת או דוגמית של צבע ספוט, היא תתווסף אוטומטית לחלונית 'דוגמיות .'

# הוספת צבעים מגרפיקה לחלונית 'דוגמיות'

ניתן להוסיף אוטומטית לחלונית 'דוגמיות' את כל הצבעים מגרפיקה שנבחרה או את כל הצבעים במסמך Illustrator . מוצאת את הצבעים שעדיין אינם קיימים בחלונית 'דוגמיות', ממירה צבעי פרוצס לצבעים כוללים, ומוסיפה אותם לחלונית כדוגמיות חדשות.

כשמוסיפים צבעים אוטומטית לחלונית 'דוגמיות', כל הצבעים במסמך ייכללו, פרט לצבעים הבאים:

- צבעים במסיכות אטימות (לא במצב של עריכת מסיכת אטימות)
	- צבעים שעברו אינטרפולציה במיזוגים
		- צבעי פיקסלים בתמונות
			- צבעי קווי עזר
	- צבעים של עצמים בתוך צורות מורכבות שאינם גלויים

אם תשנו מילוי עם מעבר צבע, דוגמת מילוי או מופע סמל לצבע כולל חדש, הצבע יתווסף כדוגמית חדשה, ודוגמית הצבע המקורית תישמר.

# הוספת כל צבעי המסמך

v ודאו שדבר לא נבחר, ובחרו 'הוסף צבעים שנעשה בהם שימוש' מתפריט החלונית 'דוגמיות .'

#### הוספת צבעים מגרפיקה שנבחרה

- v בחרו בעצמים הכוללים את הצבעים שברצונכם להוסיף לחלונית 'דוגמיות', ובצעו אחד מהצעדים הבאים:
	- בחרו באפשרות 'הוסף צבעים שנבחרו' מתפריט החלונית 'דוגמיות .'
- לחצו על הלחצן 'קבוצת צבעים חדשה ' בחלונית 'דוגמיות'. ציינו אפשרויות בתיבת הדו-שיח שתופיע.

צבעים מסודרים ונשמרים בעזרת הכלל 'גוון קדימה'.

# שיתוף דוגמיות בין יישומים

ניתן לשתף את דוגמיות הצבעים האחידים שיצרתם ב InDesign -ו Illustrator, Photoshop - באמצעות שמירת ספריית דוגמיות לחילופין בין יישומים. הצבעים נראים זהים ביישומים שונים כל עוד הגדרות הצבעים מסונכרנות.

הערה: ניתן ליצור ולשתף דוגמיות בקבוצת צבעים בעזרת [החלונית Kuler](#page-113-0) או אתר האינטרנט של Kuler. (ראו "החלונית Kuler ["](#page-113-0) בעמוד 108).

1 בחלונית 'דוגמיות', צרו את דוגמיות צבעי הפרוצס וצבעי ספוט שברצונכם לשתף, והסירו את כל הדוגמיות שאינכם רוצים לשתף.

**הערה:** אין אפשרות לשתף את סוגי הדוגמיות הבאים בין יישומים: תבניות, מעברי צבע, ודוגמית 'התאמה' מ- InDesign וIllustrator ודוגמיות מקורות צבע לספר, KSB, XYZ, דואוטון, RGB צג, הצללה, צבע כולל, ו- RGB אינטרנט מ- Photoshop. סוגים אלה של דוגמיות אינם נכללים בעת שמירת דוגמיות להחלפה.

- 2 בחרו 'שמור דוגמיות להחלפה' בתפריט החלונית, ושמרו את ספריות הדוגמיות במיקום עם גישה נוחה.
	- 3 טענו את ספריית הדוגמיות בחלונית 'דוגמיות Illustrator, Photoshop -ל' או .InDesign

# ייבוא דוגמיות ממסמך אחר

ניתן לייבא את כל הדוגמיות או דוגמיות מסוימות ממסמך אחר.

- כדי לייבא את כל הדוגמיות ממסמך אחר, בחרו 'חלון' > 'ספריות דוגמיות' > 'ספרייה אחרת' או בחרו 'פתח ספריית דוגמיות' > 'ספרייה אחרת' מתפריט החלונית 'דוגמיות'. בחרו בקובץ שברצונכם לייבא ממנו דוגמיות, ולחצו על הלחצן 'פתח'. הדוגמיות שיובאו יופיעו בחלונית ספריית הדוגמיות (ולא בחלונית 'דוגמיות' .)
	- לייבוא דוגמיות מסוימות ממסמך אחר, העתיקו והדביקו עצמים המשתמשים בדוגמיות אלה. הדוגמיות שיובאו יופיעו בחלונית 'דוגמיות .'

**הערה:** אם לדוגמיות שיובאו לצבעי ספוט או לצבעי פרוצס כוללים יש אותו שם (אך ערכי צבע שונים) כמו דוגמיות שכבר קיימות במסמך, תחול התנגשות דוגמיות. במקרה של התנגשויות בצבעי ספוט, ערכי הצבע של הדוגמיות הקיימות נשמרים ודוגמיות מיובאות ממוזגות אוטומטית עם הדוגמיות הקיימות. במקרה של התנגשויות בצבעי פרוצס כוללים, או התנגשויות בין צבעי פרוצס לצבעי ספוט, נפתחת תיבת הדו-שיח 'התנגשות דוגמיות'. ניתן לבחור 'הוסף <sup>ד</sup> וגמיות' להוספת הדוגמיות בעזרת צירוף מספר לשם הדוגמית המתנגשת, או לבחור 'מזג דוגמיות' למיזוג הדוגמיות בעזרת ערכי הצבע של הדוגמיות הקיימות.

#### ראה גם

"סקירה על [החלונית 'דוגמיות'](#page-93-0)" בעמוד 88 "שימוש [בספריות](#page-94-0) דוגמיות" בעמוד 89

# יצירת דוגמיות צבע

ניתן ליצור צבע פרוצס, צבע ספוט או דוגמית של מעבר צבע.

# ראה גם

"אודות [דוגמיות](#page-92-0)" בעמוד 87 אודות צבעי פרוצס אודות צבעי ספוט "[מעברי](#page-165-0) צבע" בעמוד 160

#### יצירת דוגמית צבע פרוצס

- 1 בחרו צבע מהחלונית 'דוגם צבע' או 'צבע', או בחרו עצם בצבע הרצוי.
	- 2 בצעו אחת מהפעולות הבאות:
	- גררו את הצבע מהחלונית 'כלים' או 'צבע' לחלונית 'דוגמיות .'
- בחלונית 'דוגמיות', לחצו על הלחצן 'דוגמית חדשה' או בחרו 'דוגמית חדשה' מתפריט החלונית. בתיבת הדו-שיח שנפתחת, בחרו 'כולל' אם ברצונכם שהדוגמית תהיה צבע כולל. קבעו אפשרויות נוספות לדוגמית ולחצו על הלחצן 'אשר'. (ראו " [אפשרויות](#page-97-0) דוגמית" בעמוד .)92

### יצירת דוגמיות של מעברי צבע

- 1 צרו מעבר צבע בעזרת החלונית 'מעבר צבע' או בחרו עצם עם מעבר הצבע הרצוי.
	- 2 בצעו אחת מהפעולות הבאות:
- גררו את מילוי מעבר הצבע מהתיבה 'מילוי' בחלונית 'כלים' או 'צבע' לחלונית 'דוגמיות .'
- בחלונית 'מעבר צבע', לחצו על תפריט מעבר הצבע (ליד תיבת מעבר הצבע) ולחצו על הסמל 'שמור לספריית דוגמיות' ...
- בחלונית 'דוגמיות', לחצו על הלחצן 'דוגמית חדשה' או בחרו 'דוגמית חדשה' מתפריט החלונית 'דוגמיות'. בתיבת הדו-שיח שמופיעה, הזינו את שם הדוגמית ולחצו על הלחצן 'אשר'. (ראו ["אפשרויות](#page-97-0) דוגמית" בעמוד .)92

# יצירת דוגמיות של צבעי ספוט

- 1 בחרו צבע מהחלונית 'דוגם צבע' או 'צבע', או בחרו עצם בצבע הרצוי.
	- 2 בצעו אחת מהפעולות הבאות:
- הקישו ) Windows) Ctrl או ) OS Mac) Command וגררו את הצבע מהחלונית 'כלים' או 'צבע' לחלונית 'דוגמיות .'

<span id="page-97-0"></span>• בחלונית 'דוגמיות', הקישו Windows) Ctrl או Mac OS) Command) ולחצו על הלחצן 'דוגמית חדשה' או בחרו 'דוגמית חדשה' מתפריט החלונית. בתיבת הדו-שיח שתוצג, בחרו 'צבע ספוט' באפשרות 'סוג צבע'. קבעו אפשרויות נוספות לדוגמית ולחצו על הלחצן 'אשר'. (ראו " אפשרויות דוגמית" בעמוד 92).

# יצירת דוגמית צבע מהחלונית 'מדריך צבעים'

- 1 בחרו צבעים מתפריט 'כללי הרמוניה' בחלונית 'מדריך צבעים .'
- 2 לחצו על הלחצן 'שמור קבוצת צבעים לדוגמית ' בתחתית החלונית 'מדריך צבעים'.

# ניהול דוגמיות

ניתן לנהל את הדוגמיות בחלונית 'דוגמיות' באמצעות שכפול, קיבוץ, החלפה, מיזוג או מחיקה של דוגמיות. ניתן גם לציין אפשרויות דוגמית, כגון שם דוגמית, סוג צבע, מצב צבע או תצוגה מקדימה.

# ראה גם

"סקירה על [החלונית 'דוגמיות'](#page-93-0)" בעמוד 88 "יצירת קבוצת צבעים בתיבת [הדו-שיח 'עריכת](#page-103-0) צבעים'" בעמוד 98

#### שכפול דוגמיות

- 1 בחרו דוגמית אחת או יותר שברצונכם לשכפל.
	- 2 בצעו אחת מהפעולות הבאות:
- בחרו 'שכפל דוגמית' מתפריט החלונית 'דוגמיות .'
- גררו את הדוגמיות ללחצן 'דוגמית חדשה' בחלונית 'דוגמיות .'

#### קבוצת דוגמיות

כשברצונכם לשמור יחד צבעים מסוימים בחלונית 'דוגמיות', תוכלו ליצור קבוצת צבעים. לדוגמה, ניתן ליצור קבוצת צבעים לצבעים שבחרתם בחלונית 'מדריך צבעים'. כששומרים קבוצת צבעים בתיבת הדו-שיח 'עריכת צבעים', היא נשמרת אוטומטית כקבוצת צבעים בחלונית 'דוגמיות'. ניתן גם לקבץ ידנית כל ערכת דוגמיות של צבעים אחידים.

- 1 בחרו דוגמית אחת או יותר בחלונית 'דוגמיות .'
- 2 לחצו על הלחצן 'קבוצת צבעים חדשה', או בחרו 'קבוצת צבעים חדשה' מתפריט החלונית.

#### החלפה, מיזוג או מחיקה של דוגמיות

• להחלפת דוגמית, הקישו Windows) Alt או (Mac OS) וגררו את הצבע או את מעבר הצבע מהחלונית 'צבע', מהחלונית 'מעבר צבע', מעצם או מהחלונית 'כלים' לחלונית 'דוגמיות', לאחר סימון הדוגמית שברצונכם להחליף.

החלפת צבע, מעבר צבע או דוגמת מילוי קיימים בחלונית 'דוגמיות' משנה באופן כולל את העצמים בקובץ הכוללים דוגמית צבע זו בצבע, במעבר הצבע או בדוגמת המילוי החדשים. יוצא הדופן היחידי הוא צבע פרוצס, שלא נבחרה בו האפשרות 'כולל' בתיבת הדו-שיח 'אפשרויות דוגמית .'

- למיזוג מספר דוגמיות, בחרו שתי דוגמיות או יותר ובחרו 'מזג דוגמיות' מתפריט החלונית 'דוגמיות'. צבע הדוגמית וערך הצבע הראשונים שנבחרו מחליפים את שאר הדוגמיות שנבחרו.
- למחיקת דוגמית, בחרו דוגמית אחת או יותר. בחרו 'מחק דוגמית' מתפריט החלונית, לחצו על הלחצן 'מחק דוגמית', או גררו את הדוגמיות שנבחרו ללחצן 'מחק דוגמית .'

כשמוחקים דוגמית צבע ספוט או צבע פרוצס כולל (או דוגמת מילוי או מעבר צבע הכוללים צבע ספוט או צבע פרוצס כולל), כל העצמים הצבועים בצבעים אלה יומרו לצבע הפרוצס הלא-כולל המקביל.

#### אפשרויות דוגמית

לקביעת אפשרויות דוגמית, לחצו פעמיים על דוגמית קיימת או בחרו 'דוגמית חדשה' מתפריט החלונית 'דוגמיות .'

שם דוגמית מציין את שם הדוגמית בחלונית 'דוגמיות'.

מציין אם הדוגמית היא צבע פרוצס או צבע ספוט. סוג צבע

**כולל** יוצר דוגמית צבע פרוצס כוללת.

**מצב צבע** מציין את מצב הצבע של הדוגמית.

<span id="page-98-0"></span>לאחר בחירת מצב הצבע הרצוי, ניתן להשתמש במחווני הצבע לכוונון הצבע. אם תבחרו צבע שאינו מתאים לאינטנט, תופיע קוביית אזהרה . לחצו על הקובייה להסטה לצבע הקרוב ביותר המתאים לאינטרנט

(המוצג מימין לקובייה). אם תבחרו צבע מחוץ לסולם הצבעים, יוצג משולש אזהרה . לחצו על המשולש להסטה לצבע CMYK הקרוב ביותר (המוצג מימין למשולש .)

**תצוגה מקדימה** מציגה התאמות צבע בעצמים שהדוגמית הוחלה עליהם.

# עבודה עם קבוצות צבעים (הרמוניות)

# אודות קבוצות צבעים

קבוצת צבעים היא כלי המאפשר לקבץ יחד דוגמיות צבע קשורות בחלונית 'דוגמיות'. בנוסף, קבוצת צבעים יכולה לכלול הרמוניות של צבעים, שניתן ליצור בתיבת הדו-שיח 'עריכת צבעים'/'צביעה מחדש של גרפיקה' או בחלונית 'מדריך צבעים'. קבוצות צבעים יכולות להכיל רק צבעים אחידים, כולל צבעי ספוט, פרוצס או צבעים כוללים. לא ניתן ליצור קבוצות של מעברי צבע ודוגמאות מילוי.

ניתן להשתמש בחלונית 'מדריך צבעים' או בתיבת הדו-שיח 'עריכת צבעים'/'צביעה מחדש של גרפיקה' ליצירת קבוצות של צבעים הרמוניים. בעזרת אחת משיטות אלה, ניתן לבחור כלל הרמוניה כדי ליצור מייד תבנית צבעים המבוססת על כל צבע רצוי. לדוגמה, בחרו בכלל ההרמוניה 'מונוכרומטי' ליצירת קבוצת צבעים הכוללת צבעים באותו גוון, אך עם רמות רוויה שונות. או בחרו בכלל ההרמוניה 'ניגוד גבוה' או 'מחומש' כדי ליצור קבוצת צבעים עם צבעים מנוגדים, ליצירת מראה חזותי חזק.

לצורכי השראה, לשיתוף בהרמוניות צבע או ליצירת קבוצות צבע מחוץ , Illustrator -ל בחרו 'חלון' > 'הרחבות Kuler ' < ולחצו על הרמוניות הצבעים הזמינות השונות. לחלופין, בקרו באתר האינטרנט של Kuler בכתובת .com.adobe.Kuler://http

# ראה גם

"קבוצת [דוגמיות"](#page-97-0) בעמוד 92 "[החלונית Kuler](#page-113-0) ["](#page-113-0) בעמוד 108

# סקירה על החלונית 'מדריך צבעים'

השתמשו בחלונית 'מדריך צבעים' ככלי להשראה בנושאי צבע במהלך יצירת גרפיקה. החלונית 'מדריך צבעים' מציעה צבעים הרמוניים בהתאם לצבע הנוכחי בחלונית 'כלים'. ניתן להשתמש בצבעים אלה לצביעת גרפיקה, או לערוך אותם בתיבת הדו-שיח 'עריכת צבעים'/'צביעה מחדש של גרפיקה', או לשמור אותן כדוגמיות או כקבוצות של דוגמיות בחלונית 'דוגמיות .'

ניתן לטפל בצבעים שיוצרת החלונית 'מדריך צבעים' במספר דרכים, כולל שינוי כלל ההרמוניה, או התאמת סוג הווריאציה (כגון גוונים והצללות או צבע חי או צבע עמום) ומספר צבעי הווריאציה המופיעים.

**הערה חשובה:** אם בחרתם גרפיקה, לחיצה על וריאציית צבע משנה את צבע הגרפיקה שנבחרה, ממש כמו לחיצה על דוגמית בחלונית 'דוגמיות'.

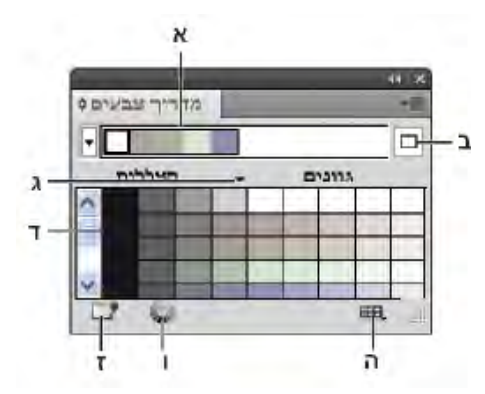

.א תפריט 'כללי הרמוניה' וקבוצת צבעים פעילה .ב מוגדר כצבע בסיס .ג צבעים פעילים .ד וריאציות צבע .ה מגביל את הצבעים לספריית הדוגמיות שנבחרה .ו בחירה באפשרות 'עריכת צבעים' או 'עריכה והחלה של צבעים', בהתאם לבחירה (נפתחת תיבת הדו-שיח 'עריכת צבעים'/'צביעה מחדש של גרפיקה .)' .ז שמירת קבוצה לחלונית 'דוגמיות'

**הערה:** לעריכת קבוצת צבעים שנבחרה, ודאו שלא נבחרה גרפיקה ולחצו על הלחצן 'עריכת צבעים' ......לעריכת קבוצת צבעים שנבחרה ולהחלת שינויי העריכה על הגרפיקה שנבחרה, לחצו על הלחצן 'עריכה או החלה של צבעים ' . למידע נוסף, ראו " עריכת צבעים בתיבת [הדו-שיח 'עריכת](#page-103-0) צבעים'" בעמוד 98.

לסרטון וידאו על שימוש במדריך הצבעים לחיפוש וליצירה של פתרונות צבע, ראו [il\\_0058vid/go/com.adobe.www](http://www.adobe.com/go/vid0058).

# ציון סוג וריאציות הצבע המופיעות בחלונית

v בחרו אחת מהווריאציות הבאות מתפריט החלונית 'מדריך צבעים :'

**הצג רשתות צבע/הצללות** מוסיף שחור לווריאציות משמאל ולבן לווריאציות מימין

**הצג חם/קר** מוסיף אדום לווריאציות משמאל וכחול לווריאציות מימין

**הצג חי/עמום** מפחית את הרוויה לכיוון אפור בווריאציות משמאל, ומגדיל את הרוויה לכיוון אפור בווריאציות מימין

הערה: אם אתם משתמשים בצבעי ספוט, השתמשו רק בווריאציה 'רשתות צבע/הצללות' ובחרו צבעים מצד רשת הצבע (ימין) של רשת הווריאציה. כל שאר הווריאציות יגרמו להמרת צבעי ספוט לצבעי פרוצס.

# ציון המספר והטווח של וריאציות צבע המופיעות בחלונית

- 1 בחרו 'אפשרויות מדריך צבעים' מתפריט החלונית 'מדריך צבעים .'
- 2 ציינו את מספר הצבעים שיופיעו משמאל ומימין לכל צבע בקבוצת הצבעים שנוצרה. לדוגמה, בחרו 6 אם ברצונכם להציג שש הצללות כהות יותר ושש הצללות בהירות יותר של כל צבע.

הצבעים המקוריים יופיעו תמיד מתחת למרכז החלונית עם משולש ישירות מעליהם, והווריאציות על צבעים אלה יופיעו משמאל ומימין לצבעים אלה.

3 גררו את המחוון 'טווח' שמאלה כדי להקטין את טווח הווריאציות, או גררו אותו ימינה להגדלת הטווח. הקטנת הטווח יוצרת צבעים הדומים יותר לצבעים המקוריים.

<span id="page-100-0"></span>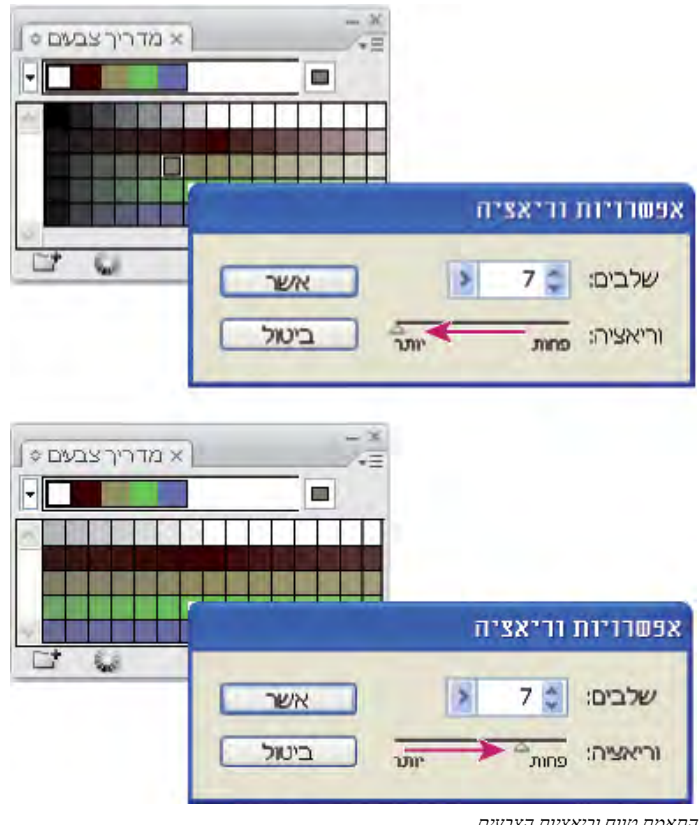

התאמת טווח וריאציות הצבעים

# סקירה על תיבת הדו-שיח 'עריכת צבעים'/'צביעה מחדש של גרפיקה'

שמה של תיבת דו-שיח זו משתנה בהתאם להקשר:

כשגרפיקה נבחרה וניגשים לתיבת הדו-שיח בלחיצה על הסמל בחלונית 'בקרה', בחלונית 'דוגמיות' או בחלונית 'מדריך צבע', או כשבוחרים 'עריכה' > 'עריכת צבעים' > 'צביעה מחדש של גרפיקה', תיבת הדו-שיח נפתחת בשם 'צביעה מחדש של גרפיקה', וניתן לגשת לכרטיסייה 'הקצה' ולכרטיסייה 'עריכה'.

כשלא נבחרה גרפיקה וניגשים לתיבת הדו-שיח בלחיצה על הסמל בחלונית 'בקרה', בחלונית 'דוגמיות' או בחלונית 'מדריך צבע', תיבת הדו-שיח נפתחת בשם 'עריכת צבעים' וניתן לגשת לכרטיסייה 'עריכה' בלבד.

ללא קשר לשם המוצג בראש תיבת הדו-שיח, צדה הימני מציג תמיד את קבוצות הצבעים של המסמך הנוכחי, יחד עם שתי קבוצות צבעים של ברירת המחדל: 'צבע הדפסה' 'ו גווני אפור'. ניתן לבחור ולהשתמש בקבוצות צבעים אלה בכל עת.

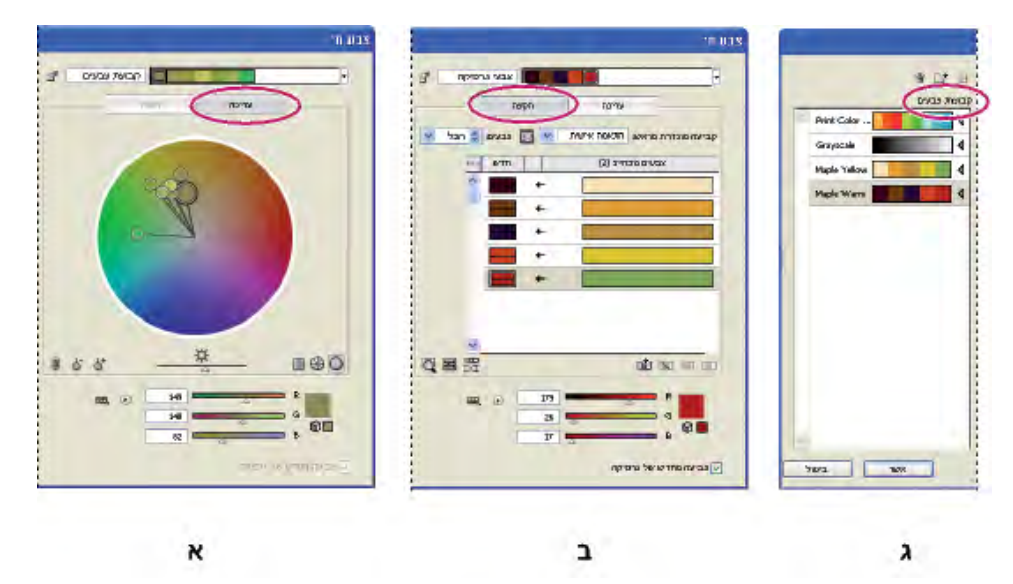

צרו וערכו קבוצות צבעים, והקצו צבעים בעזרת תיבת הדו-שיח 'עריכת 'צבעים'/'צביעה מחדש של גרפיקה .'' .א יצירה ועריכה של קבוצת צבעים בכרטיסייה 'עריכה' .ב הקצאת צבעים בכרטיסייה 'הקצאה' .ג בחירת קבוצת צבע מהרשימה 'קבוצות צבעים'

האפשרות 'צביעה מחדש של איור' בתחתית תיבת הדו-שיח מאפשרת להציג תצוגה מקדימה של צבעים בגרפיקה שנבחרה, ומציינת אם הגרפיקה תיצבע מחדש עם סגירת תיבת הדו-שיח.

האזורים העיקריים בתיבת הדו-שיח הם:

**עריכה** השתמשו בכרטיסייה 'עריכה' ליצירת קבוצות צבעים חדשות או לעריכת קבוצות צבעים קיימות. השתמשו בתפריט 'כללי ההרמוניה' ובגלגל הצבעים כדי לערוך ניסיונות עם הרמוניות צבעים. גלגל הצבעים מציג כיצד הצבעים בהרמוניה קשורים זה לזה, ואילו סרגלי הצבע מאפשרים להציג ערכי צבע בודדים ולשנותם. בנוסף, ניתן להתאים את הבהירות, להוסיף ולהסיר צבעים, לשמור קבוצות צבעים, ולהציג תצוגה מקדימה של הצבעים בגרפיקה שנבחרה.

**הקצה** השתמשו בכרטיסייה 'הקצאה' כדי להציג כיצד הצבעים מקבוצת צבעים מחליפים את הצבעים המקוריים בגרפיקה ולשלוט בכך. ניתן להקצות צבעים רק אם בוחרים גרפיקה במסמך. ניתן לציין אילו צבעים חדשים יחליפו את הצבעים הנוכחיים, אם צבעי ספוט יישמרו, וכיצד הצבעים יוחלפו (לדוגמה, ניתן להחליף את כל הצבעים, או להחליף גוון תוך שמירה על הבהירות). השתמשו בפקודה 'הקצה' כדי לשלוט באופן הצביעה מחדש של גרפיקה בקבוצת הצבעים הנוכחית, או להפחתת מספר הצבעים בגרפיקה הנוכחית.

**קבוצות צבעים** מציג את כל קבוצות הצבעים שנשמרו במסמך הפתוח (אותן קבוצות צבעים מופיעות בחלונית 'דוגמיות'). בתיבת הדו-שיח ניתן לערוך, למחוק וליצור קבוצות צבעים חדשות בעזרת הרשימה 'קבוצות צבעים'. כל השינויים ישתקפו בחלונית 'דוגמיות'. קבוצת הצבעים שנבחרה מציינת על איזו קבוצת צבעים מתבצעת כרגע העריכה. ניתן לבחור בכל קבוצת צבעים ולערוך אותה, או להשתמש בה לצביעה מחדש של גרפיקה שנבחרה. שמירת קבוצת צבעים מוסיפה את הקבוצה לרשימה.

> לסרטון וידאו על יצירה, עריכה וביצוע נסיונות עם קבוצות צבעים בתיבת הדו-שיח 'עריכת צבעים'/'צביעה מחדש של גרפיקה', ראו ai\_4019/go/lrvid4019 ai\_4019 .www.adobe.com/go/lrvid4019 i [.www.adobe.com/go/vid0191\\_il](http://www.adobe.com/go/vid0191_il)

### ראה גם

"יצירת קבוצת צבעים בתיבת [הדו-שיח 'עריכת](#page-103-0) צבעים'" בעמוד 98 "עריכת צבעים בתיבת [הדו-שיח 'עריכת](#page-103-0) צבעים'" בעמוד 98 "הקצאת צבעים [בגרפיקה"](#page-108-0) בעמוד 103 "הפחתת צבעים [בגרפיקה](#page-111-0)" בעמוד 106

#### פתיחת תיבת הדו-שיח 'עריכת צבעים'/'צביעה מחדש של גרפיקה'

v פתחו את תיבת הדו-שיח 'עריכת צבעים'/'צביעה מחדש של גרפיקה' מאחד מהמקומות הבאים:

השתמשו בפקודות אלה כשברצונכם לערוך צבעים בגרפיקה שנבחרה. הפקודה 'עריכה' > 'עריכת צבעים' > 'צביעה מחדש של גרפיקה' או 'צביעה מחדש בעזרת קביעות מוגדרות מראש'

<span id="page-102-0"></span>**הלחצן 'צביעה מחדש של גרפיקה' <sub>יש</sub> בחלונית 'בקרה'** השתמשו בלחצן זה כשברצונכם לערוך את הצבעים של הגרפיקה שנבחרה מתיבת הדו-שיח 'צביעה מחדש של גרפיקה'. לחצן זה זמין כשהגרפיקה שנבחרה כוללת שני צבעים או יותר.

**הערה:** עריכת צבעים בדרך זו היא נוחה להתאמה כוללת של צבעים בגרפיקה, כשלא נעשה שימוש בצבעים כוללים בזמן יצירת הגרפיקה.

**הלחצן 'עריכת צבעים' או 'עריכה והחלה של צבעים' <sub>ישי</sub> בחלונית 'מדריך צבעים'** להצו על לחצן זה כשברצונכם לערוך את הצבעים בחלונית 'מדריך צבעים', או לערוך ואז להחיל את הצבעים בחלונית זו על הגרפיקה שנבחרה.

**הלחצן 'עריכת קבוצת צבעים' או 'עריכה והחלה של קבוצת צבעים' . ֱ בחלונית 'דוגמיות'** לחצו על לחצן זה כשברצונכם לערוך את הצבעים בקבוצת הצבעים שנבחרה, או כשברצונכם לערוך את הצבעים ולהחילם

על הגרפיקה שנבחרה. ניתן גם ללחוץ פעמיים על קבוצת צבעים בחלונית 'דוגמיות' כדי לפתוח את תיבת הדו-שיח.

#### עבודה עם רשימת קבוצות צבעים

- כדי להציג או להסתיר את רשימת קבוצות הצבעים, לחצו על הסמל 'הסתר אחסון קבוצת צבעים ' מצד ימין של תיבת הדו-שיח 'עריכת צבעים'/'צביעה מחדש של גרפיקה'. כדי לחזור ולהציג את הרשימה, לחצו שוב על הסמל.
- להוספת קבוצת צבעים חדשה לרשימה זו, צרו או ערכו קבוצת צבעים ולחצו על הלחצן 'קבוצת צבעים חדשה' + ְ¬ , קבוצת צבעים חדשה מוצגת ברשימה.
- לעריכת קבוצת צבעים, לחצו עליה ברשימה כדי לבחור בה. הכניסו שינויים בקבוצת הצבעים בעזרת הכרטיסייה 'עריכה', ולחצו על 'שמור שינויים לקבוצת צבעים' .
	- למחיקת קבוצת צבעים, בחרו בה ולחצו על 'מחק קבוצת צבעים' .

# יצירת קבוצות צבעים

ניתן ליצור קבוצות צבעים מהחלונית 'מדריך צבעים' או מתיבת הדו-שיח 'עריכת צבעים'/'צביעה מחדש של גרפיקה'. ניתן ליצור ולשתף בקבוצות צבעים .(www.Kuler.adobe.com) Adobe Kuler של האינטרנט באתר

לסרטון וידאו על שימוש במדריך הצבעים לחיפוש וליצירה של פתרונות צבע, ראו [il\\_0058vid/go/com.adobe.www](http://www.adobe.com/go/vid0058_il). לסרטון וידאו על יצירה, עריכה וביצוע ניסיונות עם קבוצות צבעים מסוג 'צבע חי', ראו www.adobe.com/go/lrvid4019\_ai.

# ראה גם

"סקירה על [החלונית 'דוגמיות'](#page-93-0)" בעמוד 88 "עריכת צבעים בתיבת [הדו-שיח 'עריכת](#page-103-0) צבעים'" בעמוד 98 "יצירת קבוצת צבעים בתיבת [הדו-שיח 'עריכת](#page-103-0) צבעים'" בעמוד 98

#### יצירת קבוצת צבעים בחלונית 'מדריך צבעים'

ודאו שלא נבחרה גרפיקה בשעת הגדרת צבע הבסיס. אחרת, הגרפיקה שנבחרה תשתנה לצבע הבסיס.

- 1 פתחו את החלונית 'מדריך צבעים', ובצעו אחד מהצעדים הבאים להגדרת צבע הבסיס להרמוניית הצבע:
	- לחצו על דוגמית צבע בחלונית 'דוגמיות .'
- לחצו על צבע בחלונית 'צבע'. (ייתכן שתרצו לגרור צבע מחוץ לחלונית 'צבע' כדי שתוכלו להשתמש בו בחלונית 'מדריך צבעים .)'
	- לחצו פעמיים על התיבה 'מילוי' בחלונית 'כלים', ובחרו צבע ב 'דוגם הצבע .'
		- השתמשו בטפטפת ולחצו על גרפיקה הכוללת את הצבע הרצוי.
	- בחרו גרפיקה הכוללת את הצבע הרצוי, ולחצו על הסמל 'קבע צבע בסיס לצבע הנוכחי'[ם].
	- לחצו פעמיים על וריאציית צבע בחלונית 'מדריך צבעים', ולחצו על הסמל 'קבע צבע בסיס לצבע הנוכחי' .
		- 2 בחרו כלל מתפריט 'כללי הרמוניה'.

**הערה:** להגבלת הצבעים לספריית צבעים, לחצו על הלחצן 'מגביל את קבוצת הצבעים לצבעים בספריית דוגמיות' ,<del>,,</del>,ובחרו ספרייה מהרשימה.

- 3 לשמירת קבוצת הצבעים או צבע בודד בחלונית 'דוגמיות', בצעו אחד מהצעדים הבאים:
- לשמירת קבוצת הצבעים הנוכחית בחלונית 'מדריך צבעים', לחצו על הלחצן 'שמור קבוצת צבעים בחלונית דוגמיות ' .
- לשמירת וריאציית צבע אחת או יותר כדוגמיות נפרדות, גררו את הצבעים מהחלונית 'מדריך צבעים' לחלונית 'דוגמיות'.

<span id="page-103-0"></span>• לשמירת וריאציות צבעים מרובות כקבוצה, בחרו בהן בחלונית 'מדריך צבעים', ולחצו על הלחצן 'שמור קבוצת צבעים בחלונית דוגמיות' <del>ז<sub>ו</sub></del>

כדי לתת שם לקבוצה החדשה, בחרו בקבוצה בחלונית 'דוגמיות' ובחרו 'אפשרויות קבוצת צבעים' מתפריט החלונית.

הערה: כדי לטעון את דוגמית קבוצת הצבעים לאתר האינטרנט של Kuler, בחרו בה ובחרו 'חלון' > 'הרחבות' > Kuler . בתיבת הדו-שיח Kuler לחצו על 'העלאה' <sub>ייש</sub> יש להירשם באתר של Kuler לפני העלאת דוגמיות.

4 כדי לצבוע את הגרפיקה בצבע מקבוצת הצבעים, בחרו בגרפיקה ולחצו על הצבע הרצוי בחלונית 'מדריך צבעים'

**הערה:** לצביעת כל העצמים בעצם מקובץ, בחרו בו ובחרו 'עריכה' > 'צביעה מחדש של גרפיקה', וציינו אפשרויות בתיבת הדו-שיח 'צביעה מחדש של גרפיקה'. (ראו "הקצאת צבעים [בגרפיקה"](#page-108-0) בעמוד 103).

#### יצירת קבוצת צבעים בתיבת הדו-שיח 'עריכת צבעים'

ניתן ליצור קבוצת צבעים בתיבת הדו-שיח 'עריכת צבעים'/'צביעה מחדש של גרפיקה' באמצעות בחירה בצבע בסיס ובכלל הרמוניה. כלל ההרמוניה משמש את צבע הבסיס ליצירת הצבעים בקבוצת הצבעים. לדוגמה, אם בחרתם צבע בסיס כחול וכלל הרמוניה 'צבעים משלימים', נוצרת קבוצת צבעים המשתמשת בצבע הבסיס הכחול ובצבע המשלים שלו, אדום.

בשעת טיפול בצבעים בגלגל הצבעים, כלל ההרמוניה שנבחר ימשיך לשלוט בצבעים שייווצרו בקבוצה. כדי לבטל את כלל ההרמוניה ולערוך את הצבעים

בצורה חופשית, לחצו על הלחצן 'נתק קישור'  $\mathbf{B}$ .

1 פתחו את תיבת הדו-שיח 'עריכת צבעים'/'צביעה מחדש של גרפיקה' ובחרו הרמוניית צבעים מתפריט 'כללי הרמוניה', כרצונכם.

**הערה:** להגבלת הצבעים לספריית דוגמיות, לחצו על הלחצן 'מגביל את תבנית הצבע לצבעים בספריית דוגמיות' , , , ובחרו ספרייה מהרשימה.

- 2 אם מוצגים סרגלי הצבע, לחצו על הסמל 'גלגל צבעים' לתצוגת גלגל הצבעים במקום סרגלי הצבע.
	- 3 קבעו את צבע הבסיס באמצעות אחד מהצעדים הבאים:
- גררו את סמן צבע הבסיס, (הסמן הגדול ביותר, בצורת טבעת כפולה) בתוך הגלגל כדי להגדיר את הצבע הרצוי.
	- התאימו את מחווני הצבע בתחתית תיבת הדו-שיח.
	- 4 בחרו כלל הרמוניה חדש או הזיזו את סמני הצבע, כרצונכם.
	- 5 לתצוגה מקדימה של הצבעים החדשים בגרפיקה שנבחרה, לחצו על 'צביעה מחדש של איור .'

**הערה:** הפעולה 'צביעה מחדש של איור' תצבע מחדש את הגרפיקה לאחר הלחיצה על 'אשר' לסגירת תיבת הדו-שיח. אם אינכם רוצים לצבוע מחדש את הגרפיקה שנבחרה, הקפידו לבטל את הסימון באפשרות זו לפני הלחיצה על 'אשר .'

6 הקלידו שם בתיבה 'שם' מימין לתפריט 'כללי הרמוניה' ולחצו על 'קבוצת צבעים חדשה' .

הערה: אם הסמל 'קבוצת צבעים חדשה' אינו מוצג, לחצו על הסמל 'הצג אחסון קבוצת צבעים'

7 לשמירת קבוצת הצבעים החדשה בחלונית 'דוגמיות', לחצו על 'אשר' וסגרו את תיבת הדו-שיח 'עריכת צבעים'/'צביעה מחדש של גרפיקה .'

ה**ערה:** ניתן גם ליצור קבוצת צבעים בעזרת מדריך הצבעים. (ראו "יצירת קבוצת צבעים [בחלונית 'מדריך](#page-102-0) צבעים'" בעמוד 97).

#### עריכת צבעים בתיבת הדו-שיח 'עריכת צבעים'

עריכת צבעים בתיבת הדו-שיח 'עריכת צבעים'/'צביעה מחדש של גרפיקה' היא דרך נוחה להתאים באופן כולל את הצבעים בגרפיקה שנבחרה. הדבר שימושי במיוחד כשצבעים כוללים לא שימשו במקור ליצירת הגרפיקה. ניתן לערוך צבעים וקבוצות צבעים בתיבת הדו-שיח 'עריכת צבעים'/'צביעה מחדש של גרפיקה' ולהחיל את שינויי העריכה על הגרפיקה שנבחרה, או לשמור את הצבעים שנערכו לשימוש במועד מאוחר יותר. בשעת עריכת צבעים, משתמשים בגלגל הצבעים החלק, בגלגל הצבעים המקוטע או בסרגלי הצבע.

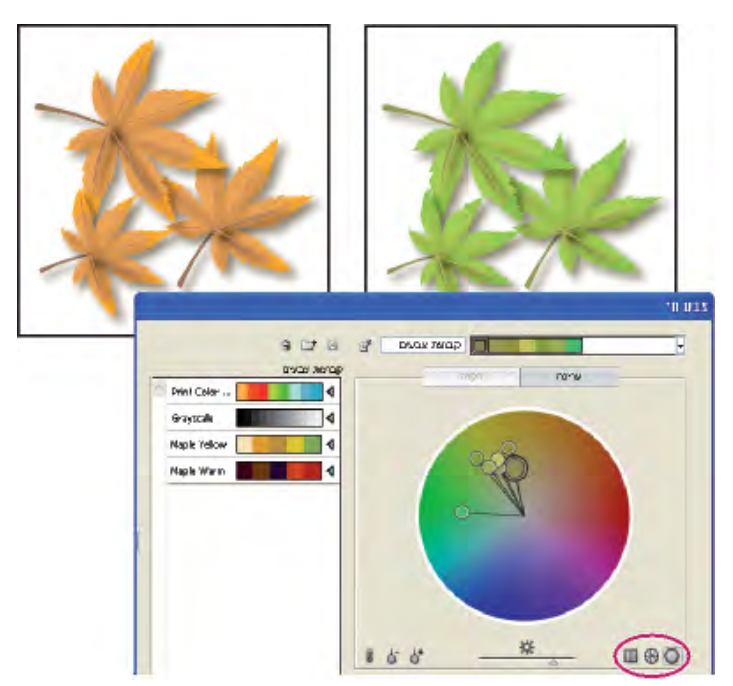

עריכת צבעים בעזרת הזזת סמני הצבע בגלגל צבעים חלק

**גלגל צבעים חלק ◯** מציג את הגוון, הרוויה והבהירות בעיגול רציף וחלק. כל צבע בקבוצת הצבעים הנוכחית מוצג בגלגל הצבעים בתוך עיגול. גלגל זה מאפשר לבחור מתוך צבעים רבים בדיוק רב, אך קשה לראות את הצבעים הבודדים משום שכל פיקסל הוא בצבע אחר.

**גלגל צבעים מקוטע ۞** מציג צבעים כקבוצה של כתמי צבע מקוטעים. גלגל זה מאפשר לראות בקלות את הצבעים הבודדים, אך אינו מספק מספר כה רב של צבעים לבחירה כמו הגלגל הרציף.

**סרגלי צבע ₪** מציגים את הצבעים מקבוצת הצבעים. הם מוצגים כסרגלי צבע אחיד שניתן לבחור ולערוך בנפרד. ניתן לארגן צבעים בתצוגה זו בעזרת גרירה ושחרור של מלבני צבע שמאלה או ימינה. ניתן ללחוץ לחיצה ימנית על צבע ולבחור להסירו, להגדירו כצבע בסיס, לשנות את

ההצללה שלו, או לשנותו בעזרת דוגם הצבע.

לסרטון וידאו על יצירה, עריכה וביצוע ניסיונות עם קבוצות צבעים, ראו www.adobe.com/go/lrvid4019\_ai.

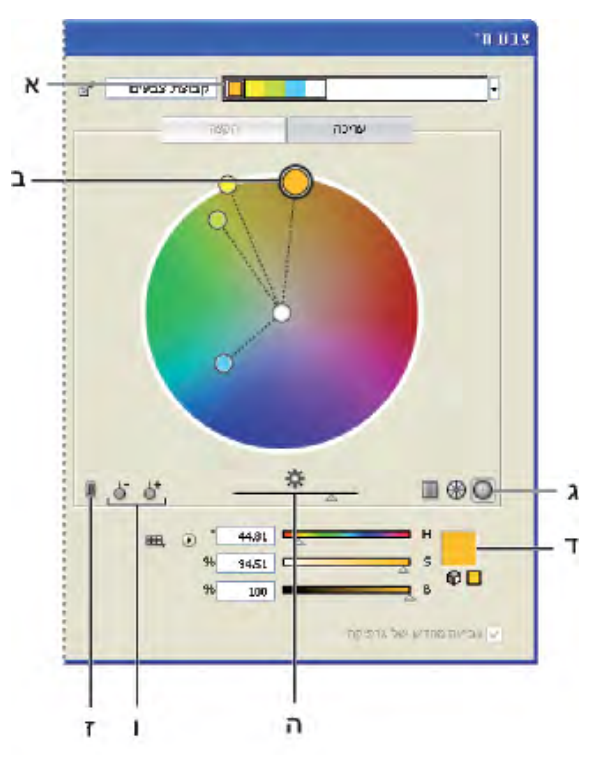

.א צבע בסיס כפי שהוא מוצג בתפריט 'כללי הרמוניה' .ב צבע בסיס כפי שהוא מוצג בגלגל הצבעים .ג אפשרויות תצוגה של צבע

.ד הצבע בסמן הצבע או בסרגל הצבע שנבחר .ה מציג רוויה וגוון בגלגל הצבעים .ו כלי הוספה והפחתה של צבע .ז נתק צבעים הרמוניים

# שמירת שינויים בקבוצת צבעים

לפני שתתחילו בעריכת קבוצות צבע, ודאו שידוע לכם כיצד לשמור את השינויים כהלכה, כדי שלא תדרסו בטעות את קבוצת הצבעים החביבה עליכם! לפניכם שתי אפשרויות בשעת שמירת השינויים: ניתן לדרוס את קבוצת הצבעים המקורית בקבוצת הצבע שערכתם, או ליצור קבוצת צבעים חדשה הכוללת את השינויים ולהשאיר את הקבוצה המקורית ללא שינוי.

- בצעו אחת מהפעולות הבאות:  $\blacklozenge$
- כדי לשמור את קבוצת הצבעים המקורית ללא שינוי ולשמור את השינויים כקבוצת צבעים חדשה, לחצו על הלחצן 'קבוצת צבעים חדשה ' בראש תיבת הדו-שיח 'עריכת צבעים'/'צביעה מחדש של גרפיקה'.
	- לשמירת שינויי העריכה בקבוצת הצבעים המקורית (ודריסת קבוצת הצבעים המקורית), לחצו על 'שמור שינויים לקבוצת צבעים' [2].

### עריכת קבוצת צבעים בעזרת גלגל הצבעים

- 1 בתיבת הדו-שיח 'עריכת צבעים'/'צביעה מחדש של גרפיקה', בחרו בקבוצת הצבעים הרצויה באזור האחסון של קבוצות צבעים, במקרה הצורך.
- 2 אם בחרתם עצם במשטח היצירה, לחצו על 'צביעה מחדש של איור' לתצוגה מקדימה של הצבעים בגרפיקה. אם אינכם רוצים לצבוע מחדש את הגרפיקה שנבחרה, בטלו את הסימון באפשרות 'צביעה מחדש של איור' לפני סגירת תיבת הדו-שיח, או לחצו על 'בטל' לסגירתה.

ה**ערה:** לעריכת הצבעים של הגרפיקה שנבחרה, לחצו על 'קבל צבעים מהגרפיקה שנבחרה'  $\mathbb{R}^3$ 

- 3 להגבלת הצבעים לספריית דוגמיות, לחצו על הלחצן 'מגביל את תבנית הצבע לצבעים בספריית דוגמיות' , ובחרו ספרייה מהרשימה.
- 4 כדי לשנות את צבע הבסיס לצבע אחר בקבוצה הנוכחית, לחצו לחיצה ימנית על הצבע בגלגל הצבעים או בסרגלי הצבע ובחרו 'קבע כצבע בסיס'. או לחצו על צבע בתיבה 'צבעים פעילים' ולחצו על 'קבע צבע נוכחי כצבע בסיס' משמאל לתיבה 'צבעים פעילים'.
- 5 גררו סמן בגלגל הצבעים לשינוי צבעו. אם ההרמוניה מקושרת, כל הצבעים זזים בהתאם לכלל בשעת הגרירה. אם ההרמוניה אינה מקושרת, רק הסמן שתגררו יזוז.

בשעת העריכה, ניתן לבצע כל אחת מהפעולות הבאות:

• לשינוי גוון, הזיזו את הסמן בגלגל הצבעים. לשינוי הרוויה או הבהירות, הזיזו את הסמן פנימה או החוצה בגלגל הצבעים.

- להוספת צבע, לחצו לחיצה ימנית בגלגל הצבעים במקום שברצונכם להוסיף צבע ובחרו 'הוסף צבע חדש'.
- להסרת צבע, לחצו לחיצה ימנית על סמן הצבע (או על הקו של הסמן) בגלגל הצבעים ובחרו 'הסר צבע .'
	- לשינוי צבע בעזרת דוגם הצבע, לחצו לחיצה ימנית על הצבע ובחרו 'דוגם צבע ..'
		- להגבלת תזוזת הסמן לכיוון אחד בלבד, הקישו Shift תוך כדי גרירה.
- כדי לראות את הגוון והרוויה במקום את הגוון והבהירות בגלגל הצבעים, לחצו על הלחצן 'הצג רוויה וגוון בגלגל הצבעים ' , ממש מתחת לגלגל הצבעים.
- לשינוי ערכי הצבע ידנית, לחצו על סמן הצבע או לחצו על הצבע בתיבה 'צבעים פעילים'. ערכו את ערכי הצבע בעזרת המחוונים או תיבות ערכי הצבע מתחת לגלגל הצבעים.
	- לשינוי הרוויה והבהירות של צבע בגלגל הצבעים, לחצו לחיצה ימנית על סמן צבע ובחרו 'בחר הצללה', ולאחר מכן לחצו על הצבע הרצוי בתיבה המוצגת.
- 6 שמרו את השינויים בלחיצה על 'קבוצת צבעים חדשה' . הפעולה שומרת את קבוצת הצבעים המקורית ללא שינוי, ושומרת את השינויים כקבוצת צבעים חדשה. או לחצו על 'שמור שינויים לקבוצת צבעים' לדריסת קבוצת הצבעים המקורית בשינויים שהכנסתם.

ה**ערה:** כדי להבטיח שהצבעים נכללים בסולם הצבעים או מתאימים לאינטרנט, בחרו כל סמן צבע רצוי ולחצו על הלחצנים 'מחוץ לסולם הצבעים' <u>ו</u> או 'חריגה מצבעי אינטרנט ' בהתאם לצורך.

# סידור מחדש של צבעים בקבוצת צבעים

- בצעו אחת מהפעולות הבאות:  $\clubsuit$
- בתפריט 'צבעים פעילים', גררו צבע שמאלה או ימינה.
- בתצוגת סרגלי הצבעים, גררו מלבן צבע שמאלה או ימינה

# עריכת צבע נפרד בקבוצת צבעים

בשעת שימוש בכלל הרמוניה ליצירת קבוצת צבעים, הצבעים מקושרים כברירת מחדל. כשקבוצת צבעים מקושרת, עריכת צבע אחד משנה את יתר הצבעים בהתאם לכלל ההרמוניה. לעריכת צבע מבלי לשנות את יתר הצבעים, נתקו את הקישור של סמני הצבע מכלל ההרמוניה.

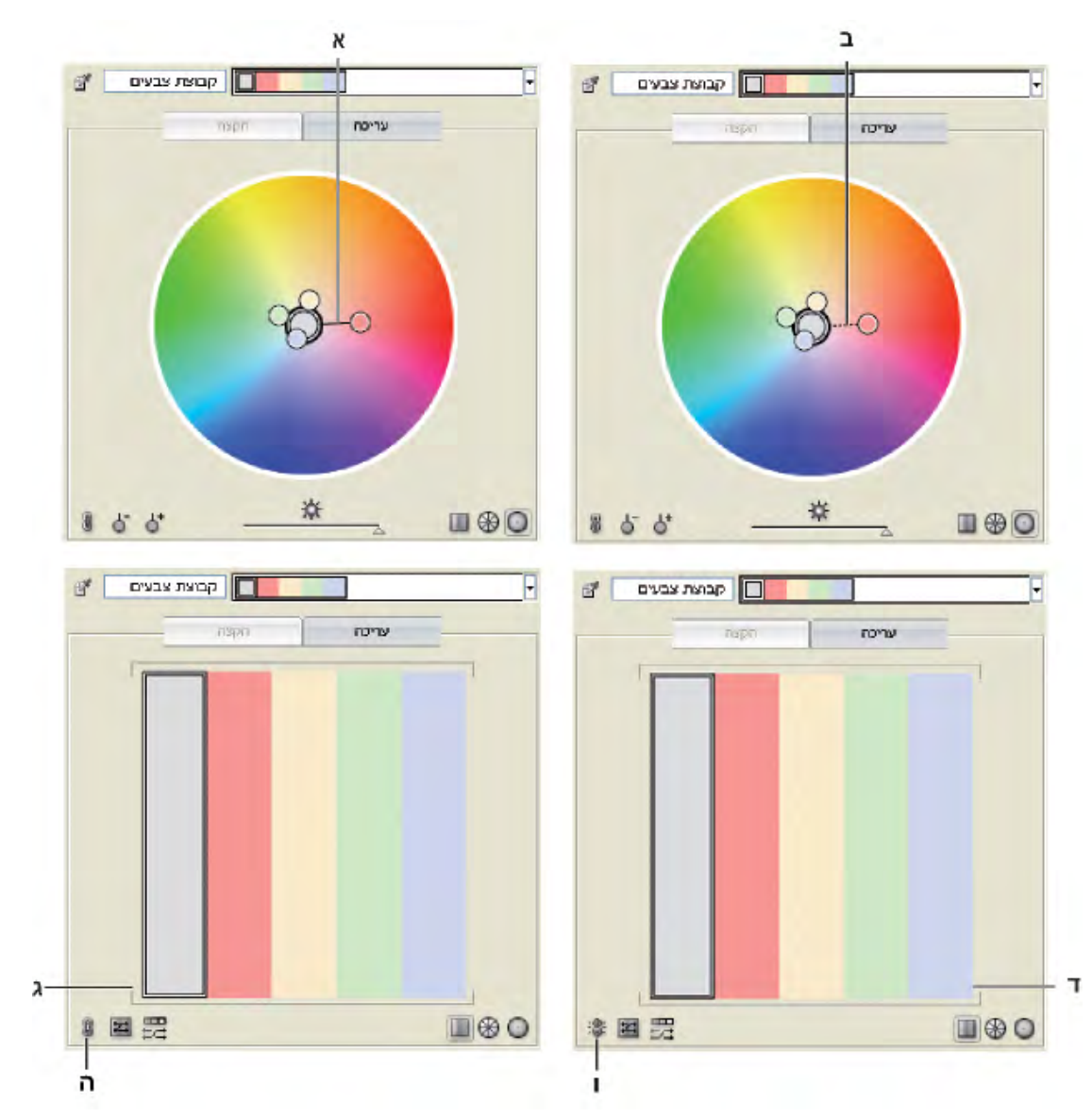

.א תצוגת גלגל צבעים של צבעים מקושרים .ב תצוגת גלגל צבעים של צבעים לא מקושרים .ג תצוגת סרגלי צבע של צבעים מקושרים .ד תצוגת סרגלי צבע של צבעים לא מקושרים .ה צבעים מקושרים, יש ללחוץ לניתוק הקישור .ו צבעים לא מקושרים, יש ללחוץ לקישור מחדש

1 בתיבת הדו-שיח 'עריכת צבעים'/'צביעה מחדש של גרפיקה', בחרו בקבוצת הצבעים שברצונכם לערוך ולחצו על 'עריכה .'

- . לחצו על הסמל 'נתק צבעים הרמוניים'  $^{\prime\prime}$  .
- 3 בצעו אחד מהצעדים הבאים בגלגל הצבעים או בתצוגת סרגל הצבעים:
	- גררו את סמן הצבע שברצונכם לערוך לקביעת צבע חדש.
- לחצו על סרגל הצבעים או על סמן צבע שברצונכם לשנות, וערכו ידנית את ערכי הצבע.
- לחצו פעמיים (או לחצו לחיצה ימנית) על סרגל הצבע או על סמן הצבע ובחרו צבע חדש בדוגם הצבע.
	- לחצו לחיצה ימנית על סמן צבע או על סרגל צבע, ובחרו גוון חדש.
- 4 לקישור מחדש של הצבעים, כך שהסמנים יזוזו שוב בהתאם לכלל ההרמוניה החדש שהוגדר, לחצו על הלחצן 'קישור צבעים הרמוניים'.
#### עריכת צבעים בקבוצת צבעים בעזרת דוגם הצבע

ניתן להשתמש בדוגם הצבע לשינוי צבעים בקבוצת צבעים.

- 1 פתחו את תיבת הדו-שיח 'עריכת צבעים'/'צביעה מחדש של גרפיקה' ובצעו אחד מהצעדים הבאים:
	- לחצו פעמיים על סמן צבע בגלגל הצבעים או לחצו לחיצה ימנית על הסמן ובחרו 'דוגם צבע'.
		- לחצו פעמיים על סרגל צבע.
		- לחצו על דוגמית צבע משמאל למחווני הצבע.
		- 2 שמרו את שינויי העריכה באמצעות אחד מהצעדים הבאים:
- לשמירת הצבעים שנערכו כקבוצה חדשה, הקלידו שם חדש בתיבת השם שבראש תיבת הדו-שיח, ולחצו על 'קבוצת צבעים חדשה' <del>ו</del>ּ
	- לשמירת שינויי העריכה בקבוצת הצבע המקורית, לחצו על 'שמור שינויים לקבוצת צבעים' <u>.</u>

#### שינוי אקראי של סדר הצבעים, הרוויה או הבהירות

בתיבת הדו-שיח 'עריכת צבעים'/'צביעה מחדש של גרפיקה', ניתן לחקור וריאציות אקראיות של קבוצת הצבע הנוכחית בעזרת הלחצן 'הקצאה אקראית של בהירות ורוויה' ועל הלחצן 'שינוי אקראי של סדר הצבעים'.

- 1 בתיבת הדו-שיח 'עריכת צבעים'/'צביעה מחדש של גרפיקה', בחרו קבוצת צבעים.
	- 2 לחצו על 'עריכה', ולאחר מכן לחצו על 'הצג סרגלי צבע' או על 'הקצה .'
		- 3 בצעו אחת מהפעולות הבאות:
- לשינוי אקראי של הבהירות והרוויה של קבוצת הצבעים הנוכחית תוך כדי שמירה על הגוון, לחצו על 'שינוי אקראי של סדר הצבעים' ...
- לשינוי הסדר בקבוצת הצבעים הנוכחית, לחצו על 'שינוי אקראי של רוויה ובהירות' **בא**. השתמשו בלחצן זה בשעת צביעה מחדש של גרפיקה כדי לחקור במהירות דרכים שונות לצביעה מחדש של הגרפיקה בעזרת קבוצת הצבעים הנוכחית.

#### עריכה כוללת של רוויה, בהירות, טמפרטורה או עוצמת אור

- 1 בתיבת הדו-שיח 'עריכת צבעים'/'צביעה מחדש של גרפיקה', לחצו על 'עריכה'.
	- 2 לחצו על הלחצן 'מצב צבע ' , ובחרו 'התאמה כוללת'.
	- 3 שנו את ערכי הרוויה, הבהירות, הטמפרטורה ועוצמת האור.

**הערה:** אם הגבלתם את הצבעים לספריית דוגמיות, ההתאמות שתבצעו יוגבלו לצבעי הספרייה.

#### הוספת צבעים לקבוצת צבעים או הסרתם מקבוצת צבעים

- 1 בתיבת הדו-שיח 'עריכת צבעים'/'צביעה מחדש של גרפיקה', לחצו על 'עריכה .'
	- 2 בצעו אחת מהפעולות הבאות:
- להוספת צבע לקבוצת צבעים, לחצו לחיצה ימנית בגלגל הצבעים במקום שברצונכם להוסיף צבע ובחרו 'הוסף צבע חדש'. אם תלחצו על קו של סמן צבע קיים, הסמן החדש יזוז עם סמן זה.
	- להסרת צבע, לחצו לחיצה ימנית על סמן הצבע או על מלבן הצבע ובחרו 'הסר צבע'. לא ניתן להסיר את סמן צבע הבסיס.

ה**ערה:** בגלגל הצבעים ניתן גם להשתמש בלחצן 'הכלי הוספת צבע' <sup>+</sup>\או בלחצן 'הכלי הסרת צבע' <sup>−</sup>\, ולאחר מכן ללחוץ בגלגל הצבעים על הצבע ש ברצונכם להוסיף או להסיר.

• להסרת צבע מקבוצת צבעים ברשימה 'קבוצות צבעים', הרחיבו את קבוצת הצבעים, לחצו לחיצה ימנית על דוגמית הצבע שברצונכם להסיר ובחרו 'הסר צבע .'

#### מחיקת קבוצת צבעים

בחרו קבוצת צבעים מרשימת קבוצת הצבעים ולחצו על 'מחק' ו<sup>מ</sup>ן. או לחצו לחיצה ימנית ובחרו 'הסר קבוצת צבעים'.

#### הקצאת צבעים בגרפיקה

הכרטיסייה 'הקצאה' בתיבת הדו-שיח 'עריכת צבעים'/'צביעה מחדש של גרפיקה' מאפשרת להקצות צבעים מקבוצת צבעים לגרפיקה. ניתן להקצות צבעים בדרכים הבאות:

- הקצאת צבעים חדשים לגרפיקה בעזרת קבוצת צבעים מהרשימה 'קבוצות צבעים'.
- הקצאת צבעים חדשים לגרפיקה בעזרת קבוצת צבעים חדשה שנבחרה מתפריט 'כללי הרמוניה .'
- הקצאה מחדש של צבעי הגרפיקה הנוכחיים בינם לבין עצמם. ניתן לאפס את תיבת הדו-שיח 'עריכת צבעים'/'צביעה מחדש של גרפיקה' כך שהגרפיקה תוצג בצבעיה המקוריים, בלחיצה על 'קבל צבעים מגרפיקה שנבחרה ' .

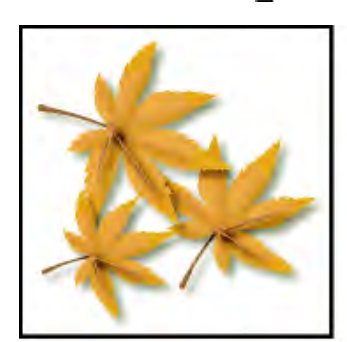

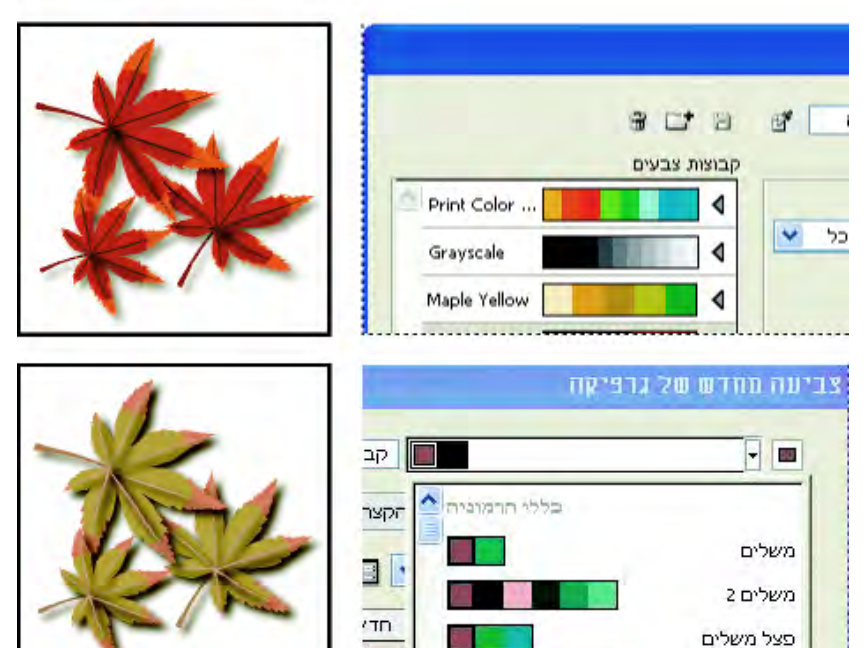

צבעי הגרפיקה המקוריים (למעלה), הקצאת צבעים חדשים באמצעות בחירת קבוצת צבעים מרשימת קבוצות הצבעים (באמצע), והקצאת צבעים חדשים באמצעות יצירת קבוצת צבעים חדשה מתפריט 'כללי הרמוניה' (למטה .)

בעזרת העמודות 'צבעים נוכחיים 'ו' חדש', ניתן לשלוט באופן הקצאת הצבעים. כשבוחרים 'צביעה מחדש של איור', הגרפיקה שנבחרה נצבעת מחדש בקבוצת הצבעים הפעילה, בהתאם להקצאות של העמודות.

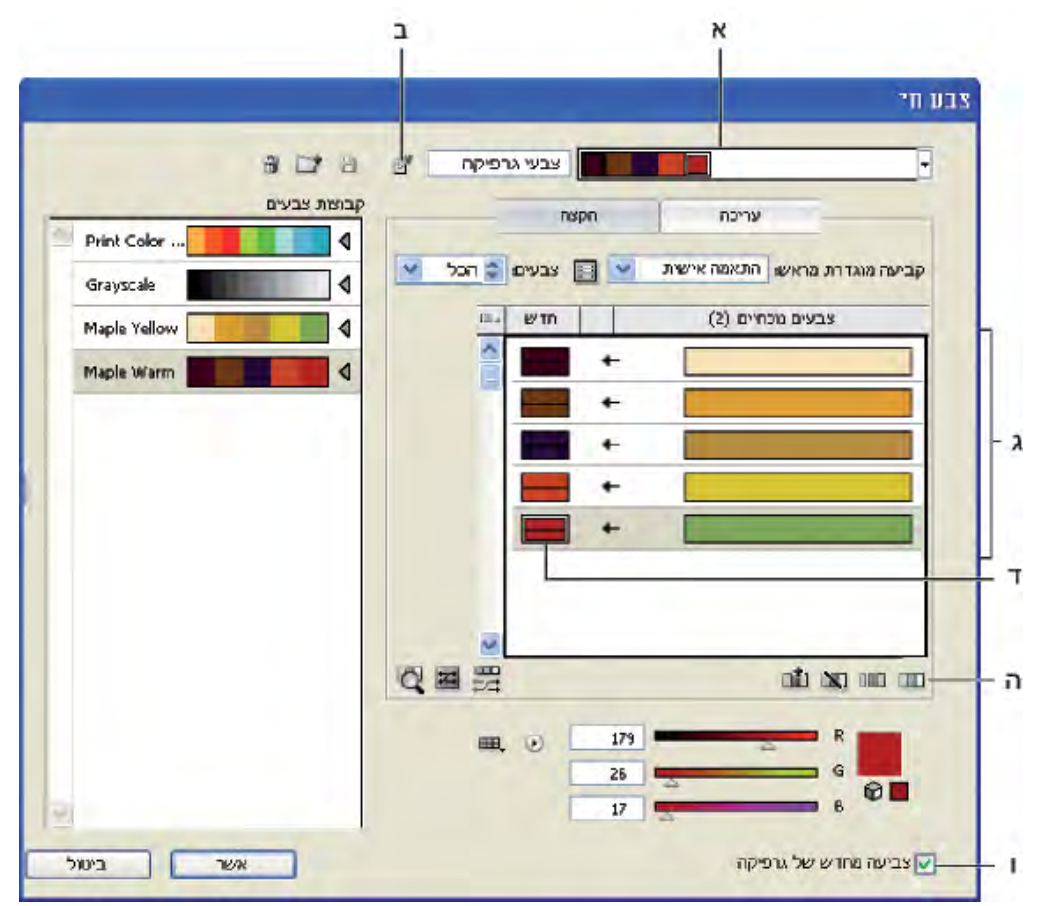

.א קבוצת צבעים פעילה .ב קבל צבעים מהגרפיקה שנבחרה .ג צבעים מהגרפיקה שנבחרה .ד צבעים חדשים מקבוצת הצבעים הפעילה .ה אפשרויות לעבודה עם שורות שלמות .ו צביעה מחדש של גרפיקה

לסרטון וידאו בנושא הקצאת צבעים, ראו [il\\_0061vid/go/com.adobe.www](http://www.adobe.com/go/vid0061_il).

#### הקצאת צבעים חדשים לגרפיקה שנבחרה

- 1 בחרו בגרפיקה שברצונכם לצבוע מחדש.
- 2 בחרו 'עריכה' > 'עריכת צבעים' > 'צביעה מחדש של גרפיקה .'

תיבת הדו-שיח 'צביעה מחדש של גרפיקה' נפתחת, ומציגה את האזור 'הקצאה' עם צבעים מהגרפיקה המקורית, בשתי עמודות.

- 3 אם ברצונכם להקצות צבעים מקבוצת צבעים, בצעו אחד מהצעדים הבאים:
	- בחרו קבוצת צבע מהרשימה 'קבוצות צבעים .'
- צרו קבוצת צבעים באמצעות בחירת כלל הרמוניה חדש מתפריט 'כללי הרמוניה .'

**הערה:** אם יצרתם קבוצת צבעים, ניתן ללחוץ על 'עריכה' לכוונון עדין של הצבעים, ולאחר מכן ללחוץ על 'הקצה'. אם ברצונכם להתאים מספר קטן של צבעים בגרפיקה שנבחרה, ניתן לבחור בצבע שברצונכם להתאים ולערוך אותו בעזרת מחווני הצבע.

- 4 לתצוגה מקדימה של הצבעים החדשים בגרפיקה שנבחרה, לחצו על 'צביעה מחדש של איור .'
	- 5 בצעו אחת מהפעולות הבאות להקצאת צבעים:
- להקצאת צבע נוכחי לצבע אחר, גררו את הצבע הנוכחי למעלה או למטה בעמודה 'צבעים נוכחיים' עד שהוא יהיה סמוך לצבע החדש הרצוי.

אם שורה מכילה מספר צבעים וברצונכם להעביר את כולם, לחצו על סרגל הבורר משמאל לשורה וגררו למעלה או למטה.

- להקצאת צבע חדש לשורה אחרת של צבעים נוכחיים, גררו את הצבע החדש למעלה או למטה בעמודה 'חדש'. (להוספת צבע חדש או להסרת צבע מהעמודה 'חדש', לחצו לחיצה ימנית ברשימה ובחרו 'הוסף צבע חדש' או 'הסר צבע' .)
	- לשינוי צבע בעמודה 'חדש', לחצו לחיצה ימנית על הצבע ובחרו 'דוגם צבע' להגדרת צבע חדש.
	- כדי שלא להקצות שורה של צבעים נוכחיים, לחצו על החץ שבין העמודות. כדי לחזור ולכלול את השורה, לחצו על הקו המפריד.
		- כדי למנוע הקצאה מחדש של צבע נוכחי בודד, לחצו לחיצה ימנית על הצבע ובחרו 'התעלם מצבעים' או לחצו על הסמל .
- כדי להקצות צבעים בצורה אקראית, לחצו על הלחצן 'שינוי אקראי של סדר הצבעים' . הצבעים החדשים יעברו בצורה אקראית לשורות שונות של הצבעים הנוכחיים.
	- להוספת שורה חדשה בעמודה 'צבעים נוכחיים', לחצו לחיצה ימנית ובחרו 'הוסף שורה חדשה' או לחצו על הסמל .
		- 6 להפרדה או למיזוג של צבעים בשורה 'צבעים נוכחיים', בצעו אחד מהצעדים הבאים:
- להפרדת צבעים לשורות נפרדות, בחרו בגוש הצבעים שברצונכם להעביר, ולחצו לחיצה ימנית ובחרו 'הפרדת צבעים לשורות שונות' או לחצו על הסמל .  $\sqrt{100}$
- למיזוג צבעים לשורה אחת, הקישו Shift תוך כדי לחיצה על מספר צבעים, ולאחר מכן לחצו לחיצה ימנית ובחרו 'מיזוג צבעים לשורה' או לחצו על הסמל  $\Box$ .
	- 7 לשינוי גוונים או הצללות של צבעים חדשים, לחצו על המשולש מימין לצבע חדש (או לחצו לחיצה ימנית ובחרו 'שיטת צביעה') ובחרו אפשרות. בחרו 'החל על הכל' אם ברצונכם שאותה אפשרות תחול על כל הצבעים החדשים בקבוצת הצבעים.

**הערה:** האפשרויות 'רשתות צבע והצללות' ו'הזחת גוון' זמינות רק כשבוחרים שלא לשמור על צבעי ספוט.

8 לחצו על 'אשר' לצביעה מחדש של הגרפיקה. אם ברצונכם לצבוע מחדש את הגרפיקה, לחצו על 'בטל', או בטלו את הסימון באפשרות 'צביעה מחדש של גרפיקה' ולחצו על 'אשר .'

#### שינוי אקראי של רוויה ובהירות בכל הצבעים

- 1 במקרה הצורך, בחרו עצם ובחרו 'עריכה' > 'עריכת צבעים' > 'צביעה מחדש של גרפיקה .'
- 2 בתיבת הדו-שיח 'עריכת צבעים'/'צביעה מחדש של גרפיקה', לחצו על הלחצן 'שינוי אקראי של רוויה ובהירות ' .

**הערה:** ניתן גם לשנות את הרוויה והבהירות בשעת עריכה של קבוצת צבעים בתצוגת 'סרגלי צבע'.

#### תצוגת הצבעים המקוריים בגרפיקה בשעת הקצאה צבעים חדשים

בשעת צביעה מחדש של גרפיקה שנבחרה, הצבעים בקבוצת הצבעים שנבחרה יחליפו את הצבעים המקוריים. בשעת הקצאת צבעים חדשים, ייתכן שיהיה צורך להציג את הצבע המקורי (מעמודת הצבעים הנוכחיים) בגרפיקה, במיוחד אם הגרפיקה כוללת פרטים רבים או צבעים מקוריים רבים.

- 1 במקרה הצורך, בחרו עצם ובחרו 'עריכה' > 'עריכת צבעים' > 'צביעה מחדש של גרפיקה .'
- 2 בתיבת הדו-שיח 'עריכת צבעים'/'צביעה מחדש של גרפיקה', לחצו על הלחצן 'לחצו על הצבעים שלמעלה כדי למצוא אותם בגרפיקה ' ולחצו על צבע בעמודה 'צבעים נוכחיים'..

הגרפיקה המשתמשת בצבע מוצגת בצבע מלא על משטח היצירה, ואילו כל שאר האזורים בגרפיקה שנבחרה מעומעמים.

3 לחצו שוב על הסמל כדי לחזור ולהציג את הגרפיקה בצבע מלא.

#### הפחתת צבעים בגרפיקה

הפחתת צבעים לפלט, המרת צבעים לגווני אפור, או הגבלת צבעים לספריית צבעים, הן לעתים פעולות נחוצות בשעת יצירת גרפיקה המיועדת לסוגים רבים של אמצעי פלט. ניתן בקלות להפחית את מספר הצבעים בגרפיקה מתיבת הדו-שיח 'צביעה מחדש של גרפיקה'. ניתן לבחור אם להשתמש בקביעה מוגדרת מראש להפחתת צבעים, לדוגמה, ניתן לבחור 'גרפיקה בגווני אפור' כדי להמיר במהירות את הגרפיקה שנבחרה לגווני אפור.

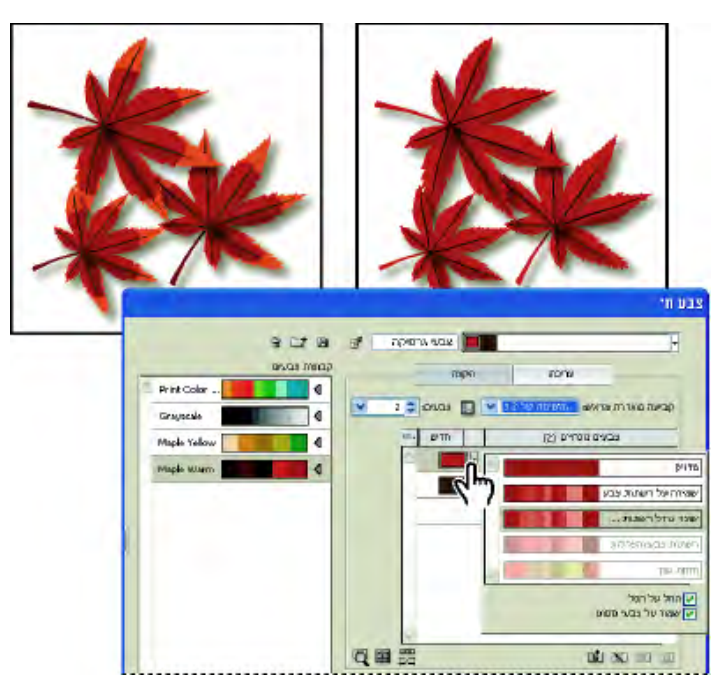

הפחתת הצבעים בגרפיקה שנבחרה לשני צבעים

#### הפחתה מהירה של צבעים בעזרת קביעה מוגדרת מראש

הפחתת הצבעים בעזרת קביעה מוגדרת מראש היא דרך מהירה וקלה להגבלת הגרפיקה למספר מוגדר של צבעים או לספריית דוגמיות.

- 1 בחרו בגרפיקה שברצונכם להפחית בה את הצבעים.
- 2 בחרו 'עריכה' > 'עריכת צבעים' > 'צביעה מחדש בעזרת קביעה מוגדרת מראש' ובחרו קביעה מוגדרת מראש.
	- 3 בצעו אחת מהפעולות הבאות:
- אם ברצונכם להגביל את הצבעים לספריית דוגמיות, לחצו על לחצן הספרייה , בחרו בספרייה הרצויה ולחצו על 'אשר'.
	- אם ברצונכם להגביל את הצבעים לספריית דוגמיות, לחצו על 'אשר .'

נפתחת תיבת הדו-שיח 'צביעה מחדש של גרפיקה'. העמודה 'חדש' מציגה את מספר הצבעים שבחרתם כקביעה המוגדרת מראש, בתוספת לשחור. הצבעים החדשים נלקחים מהגרפיקה המקורית.

- 4 הקצו את הצבעים המקוריים לצבעים החדשים כרצונכם.
- 5 ודאו שהאפשרות 'צביעה מחדש של גרפיקה' נבחרה ולחצו על הלחצן 'אשר .'

#### הפחתת צבעים בעזרת אפשרויות מותאמות אישית

- 1 בחרו בגרפיקה שברצונכם לצבוע מחדש.
- 2 בחרו 'עריכה' > 'עריכת צבעים' > 'צביעה מחדש של גרפיקה .'

נפתחת תיבת הדו-שיח 'צביעה מחדש של גרפיקה'. העמודה 'חדש' מציגה את כל הצבעים מהגרפיקה שנבחרה.

- 3 לשימוש בצבעים אחרים, בחרו או צרו קבוצת צבעים.
	- 4 בחרו במספר הצבעים להפחתה מתפריט 'צבעים .'
- 5 לחצו על הלחצן 'אפשרויות הפחתת צבע' ג', ציינו אחת מהאפשרויות הבאות, ולחצו על הלחצן 'אשר':

#### קביעה מוגדרת מראש

מציינת משימת צבעים מוגדרת מראש, כולל מספר הצבעים שייעשה בהם שימוש וקביעות מיטוב למשימה זו. אם תבחרו קביעה מוגדרת מראש ולאחר מכן תשנו אפשרות כלשהי מבין יתר האפשרויות, הקביעה המוגדרת מראש תשתנה לקביעה מותאמת אישית. **צבעים** מציין את מספר הצבעים החדשים שהצבעים הנוכחיים יופחתו אליו.

**הגבלה לספרייה** מציין ספריית דוגמיות שממנה יילקחו כל הצבעים החדשים.

קובע כיצד ימוינו הצבעים המקוריים בעמודה 'צבעים נוכחיים'. מיון

**שיטת צביעה** מציינת את סוגי הווריאציות המותרות לצבעים החדשים.

- '• מדויק' מחליף במדויק כל צבע נוכחי בצבע החדש שצוין.
- '• שינוי גודל רשתות צבע' (אפשרות ברירת המחדל) מחליף את הצבע הנוכחי הכהה ביותר בשורה בצבע החדש שצוין. צבעים נוכחיים אחרים בשורה יוחלפו ברשת צבע בהירה יותר, באופן יחסי.
- האפשרות 'שמירה על רשתות צבע' זהה לאפשרות 'שינוי גודל רשתות צבע' לצבעים שאינם צבעים כוללים. לצבעי ספוט או לצבעים כוללים, היא מחילה את רשת הצבע הנוכחית על הצבע החדש. השתמשו באפשרות 'שמירה על רשתות צבע' כשכל הצבעים הנוכחיים בשורה הם רשתות צבע של אותו צבע כולל או צבע כולל דומה. לקבלת התוצאות הטובות ביותר בשעת שימוש ב'שמירה על רשתות צבע', בחרו גם באפשרות 'שלב רשתות צבע'.
- רשתות צבע והצללות מחליפות את הצבע הנוכחי, עם בהירות וכהות ממוצעות של הצבע החדש שצוין. צבעים נוכחיים שהם בהירים מהממוצע יוחלפו ברשת צבע בהירה יותר באופן יחסי של הצבע החדש. צבעים נוכחיים שהם כהים מהממוצע יוחלפו באמצעות הוספת שחור לצבע החדש.
	- '• הזחת גוון' קובעת את הצבע הטיפוסי ביותר בשורת הצבעים הנוכחיים כצבע הראשי, ומחליפה בדיוק את הצבע הראשי בצבע החדש. שאר הצבעים הנוכחיים יוחלפו בצבעים השונים מהצבע החדש בבהירות, ברוויה ובגוון באותן כמויות שהצבע הנוכחי שונה מהצבע הראשי.

**שלב רשתות צבע** מיון כל רשתות הצבע של אותו צבע כולל באותה שורה של צבעים נוכחיים, גם אם הצבעים אינם מופחתים. השתמשו באפשרות זו רק כשהגרפיקה שנבחרה כוללת צבעים כוללים או צבעי ספוט שהוחלו כרשתות צבע של פחות . 100% -מ לקבלת התוצאות הטובות ביותר, השתמשו בשילוב עם שיטת הצביעה 'שמירה על רשתות צבע .'

**הערה:** גם אם לא נבחרה האפשרות 'שלב רשתות צבע', הפחתת צבעים משלבת רשתות צבע של אותו צבע כולל לפני שהיא משלבת צבעים אחרים שאינם כוללים.

**שמור על** קובע אם לבן, שחור או אפור יישמרו בהפחתה הסופית. אם הצבע נשמר, הוא מופיע בעמודה 'צבעים נוכחיים' כשורה שאינה נכללת.

- 6 הקצו צבעים נוכחיים לצבעים חדשים כרצונכם.
- 7 ודאו שהאפשרות 'צביעה מחדש של גרפיקה' נבחרה ולחצו על הלחצן 'אשר .'

# החלונית Kuler

#### אודות Kuler

החלונית TMKuler היא הפורטל שלכם לקבוצות צבעים, או נושאים, שנוצרו על-ידי קהילה מקוונת של גרפיקאים. ניתן להשתמש בו כדי לעיין באלפי נושאים , Kuler -ב ולאחר מכן להוריד חלק מהם לעריכה או כדי לכלול אותם בפרוייקטים. ניתן גם להשתמש בחלונית Kuler כדי לשתף בנושאים חברים בקהילת Kuler בעזרת העלאתם לאתר.

 ב- Adobe Photoshop® CS4 ,Adobe Flash® Professional CS4 ,Adobe InDesign® CS4 ,Adobe Illustrator® CS4 זמינה Kuler החלונית ו- Adobe Fireworks® CS4. החלונית אינה זמינה בגרסאות בצרפתית של מוצרים אלה.

[.www.adobe.com/go/lrvid4088\\_xp](http://www.adobe.com/go/lrvid4088_xp) ראו Kuler , החלונית על וידאו לסרטון

למאמר על Kuler ולהשראה בנושאי צבע, ראו הבלוג של Pieters Veerle בכתובת [.http://veerle.duoh.com/blog/comments/adobe\\_Kuler\\_update\\_and\\_color\\_tips/](http://veerle.duoh.com/blog/comments/adobe_kuler_update_and_color_tips/)

#### תצוגת נושאים ושימוש בנושאים

דרוש חיבור לאינטרנט כדי לעיין בנושאים מקוונים.

#### חיפוש נושאים

- 1 בחרו 'חלון' > 'הרחבות .Kuler' <
- 2 בתיבה 'חיפוש', הזינו את שם הנושא, תג או יוצר.

הערה: השתמשו רק בתווים אלפנומריים (Aa-Zz, 0-9) בחיפושים.

3 סננו את תוצאות החיפוש בעזרת בחירת אפשרות מהתפריטים הנפתחים שמעל לתוצאות.

#### הצגת נושא בצורה מקוונת Kuler -ב

- 1 בחרו נושא בתוצאות החיפוש.
- 2 לחצו על המשולש שמימין לנושא ובחרו 'הצג בצורה מקוונת ב- Kuler'.

#### שמירת חיפושים תכופים

- 1 בחרו באפשרות 'מותאם אישית' בתפריט הנפתח הראשון.
- 2 בתיבת הדו-שיח שנפתחת, הזינו את תנאי החיפוש ושמרו אותם.

כשברצונכם להפעיל את החיפוש, בחרו בו בתפריט הנפתח הראשון.

למחיקת חיפוש שנשמר, בחרו באפשרות 'התאמה אישית' בתפריט הנפתח ונקו את החיפושים שברצונכם למחוק.

### התאמת צבעים

#### הסטת צבע מחוץ לסולם הצבעים לצבע הניתן להדפסה

צבעים מסוימים במודלים , HSB -ו RGB כגון צבעי ניאון, אינם ניתנים להדפסה, משום שאין להם צבעים מקבילים במודל . CMYK אם תבחרו צבע מחוץ לסולם הצבעים, יוצג משולש אזהרה בחלונית 'בקרה' או בדוגם הצבע.

v לחצו על המשולש להסטה לצבע CMYK המקביל (המוצג בתיבה קטנה ליד המשולש .)

#### ראה גם

"מרחבי צבע [וסולמות](#page-87-0) צבע" בעמוד 82

#### הסטת צבע לצבע מתאים לאינטרנט

צבעים מתאימים לאינטרנט הם 216 הצבעים שדפדפני אינטרנט משתמשים בהם, בכל מערכת. אם תבחרו צבע שאינו מתאים לאינטרנט, תופיע קוביית אזהרה בחלונית 'צבע', בדוגם הצבע או בתיבת הדו-שיח 'עריכת צבעים'/'צביעה מחדש של גרפיקה'.

הוצו על הקובייה להסטה לצבע המתאים לאינטרנט הקרוב ביותר (המוצג בתיבה קטנה ליד הקובייה). $\blacklozenge$ 

#### ראה גם

"אודות גרפיקה [לאינטרנט](#page-329-0)" בעמוד 323

#### מיזוג צבעים

פקודות המיזוג יוצרות סדרת צבעי ביניים מקבוצה של שלושה או יותר עצמים עם מילוי, לפי הכיוון האנכי או האופקי של העצמים, או לפי סדר הארגון שלהם בערימה. המיזוג אינו משפיע על קווים או על עצמים שלא נצבעו.

- 1 בחרו שלושה או יותר עצמים עם מילוי.
	- 2 בצעו אחת מהפעולות הבאות:
- למילוי עצמי הביניים במיזוג הדרגתי בין העצמים שבחזית לבין העצמים שברקע, בחרו 'עריכה' > 'עריכת צבעים' > 'מיזוג מהחזית אחורה .'
	- למילוי עצמי הביניים במיזוג הדרגתי בין העצמים משמאל לבין העצמים מימין, בחרו 'עריכה' > 'עריכת צבעים' > 'מיזוג אופקי .'
	- למילוי עצמי הביניים במיזוג הדרגתי בין העצמים שלמעלה לבין העצמים שלמטה, בחרו 'עריכה' > 'עריכת צבעים' > 'מיזוג אנכי .'

#### שינוי צבע לצבע ההפוך או לצבע המשלים

- 1 בחרו בצבע שברצונכם לשנות.
- 2 בחרו אפשרות מתפריט החלונית 'צבע'.

**היפוך** משנה כל מרכיב של צבע לערך ההפוך לו בסולם הצבעים. לדוגמה, אם צבע RGB כולל ערך אדום (R) של 100, הפקודה 'היפוך' תשנה את הערך  $.$  (155 = 100 – 255) 155 -

#### משלים

משנה כל מרכיב של צבע לערך חדש המבוסס על סכום ערכי RGB הגבוהים והנמוכים ביותר בצבע שנבחר Illustrator . מחברת את ערכי RGB הגבוהים והנמוכים ביותר של הצבע הנוכחי, ולאחר מכן מפחיתה את הערך של כל מרכיב מהתוצאה כדי ליצור ערכי RGB חדשים. לדוגמה, נניח שבחרתם צבע עם ערך RGB אדום , 102 ירוק 153 וכחול Illustrator 51. תחבר את הערך הגבוה ) 153( ואת הערך הנמוך ) 51( והתוצאה תהיה ערך חדש ). 204( כל אחד מערכי RGB בצבע הקיים יופחת מהערך החדש, וכך ייווצרו ערכי RGB משלימים חדשים (102 – 204 . ערך האדום הנוכחי 102 = ) לערך האדום החדש (153 – 204 , ערך הירוק הנוכחי 51 = ) לערך הירוק החדש (51 – 204 -ו ערך הכחול הנוכחי 153 = ) לערך הכחול החדש.

#### שינוי גוון צבע

- 1 בחרו צבע פרוצס כולל או צבע ספוט בחלונית 'דוגמיות', או בחרו עצם שהחלתם עליו צבע פרוצס כולל או צבע ספוט.
- 2 בחלונית 'צבע', גררו את המחוון בצורת T או הזינו ערך בתיבת המלל לשינוי עוצמת הצבע. טווח רשת הצבע הוא בין . 100% -ל 0% ככל שהערך קטן יותר, רשת הצבע תהיה בהירה יותר.

אם אינכם רואים את המחוון בצורת , T ודאו שנבחר צבע פרוצס כולל או צבע ספוט. אם עדיין אינכם רואים את המחוון בצורת , T בחרו 'הצג אפשרויות' מתפריט החלונית 'צבע .'

3 לשמירת רשת צבע כדוגמית, גררו את הצבע לחלונית 'דוגמיות', או לחצו על הלחצן 'דוגמית חדשה' בחלונית 'דוגמיות'. רשת הצבע נשמרת באותו שם כמו צבע הבסיס, אך עם אחוזי רשת הצבע שנוספו לשם. לדוגמה, אם שמרתם צבע בשם "כחול שמיים" ב- 50 אחוזים. שם הדוגמית יהיה "כחול שמיים 50%."

#### ראה גם

אודות צבעי ספוט אודות צבעי פרוצס

#### היפוך צבעים מרובים

- 1 בחרו בעצמים שברצונכם להפוך את צבעיהם.
- 2 בחרו 'עריכה' > 'עריכת צבעים' > 'היפוך צבעים .'

ניתן להשתמש בחלונית 'בקרה' להיפוך צבעים בודדים.

#### התאמת איזון צבע של צבע אחד או יותר

- 1 בחרו בעצמים שברצונכם להתאים את צבעיהם.
- 2 בחרו 'עריכה' > 'עריכת צבעים' > 'איזון התאמת צבעים .'
	- 3 קבעו אפשרויות מילוי וקו.
	- 4 התאימו את ערכי הצבעים ולחצו על הלחצן 'אשר :'
- אם בחרתם צבעי פרוצס כוללים או צבעי ספוט, השתמשו במחוון רשת הצבע להתאמת עוצמת הצבעים. צבעי פרוצס לא כוללים שנבחרו לא יושפעו.
- אם אתם עובדים במצב צבע CMYK ובחרתם צבעי פרוצס שאינם כוללים, השתמשו במחוונים להתאמת האחוזים של ציאן, מגננטה, צהוב ושחור.
	- אם אתם עובדים במצב צבע RGB ובחרתם צבעי פרוצס שאינם כוללים, השתמשו במחוונים להתאמת אחוזי האדום, הירוק והכחול.
- אם ברצונכם להמיר את הצבעים שבחרתם לגווני אפור, בחרו 'גווני אפור' מהרשימה 'מצב צבע' ובחרו באפשרות 'המרה'. לאחר מכן השתמשו במחוון להתאמת אחוזי הצבע השחור.

• אם בחרתם צבעי פרוצס כוללים או צבעי ספוט וברצונכם להמירם לצבעי פרוצס לא כוללים, בחרו CMYK או RGB מהרשימה 'מצב צבע' (תלוי במצב הצבע של המסמך) ובחרו באפשרות 'המרה'. לאחר מכן השתמשו במחוונים להתאמת הצבעים.

#### שינוי מצב הצבע של מסמך

v בחרו 'קובץ' > 'מצב צבע של מסמך' > 'צבעי ' CMYK או 'צבעי '.RGB

#### תצוגה או הפקת פלט של צבעי ספוט בעזרת ערכי Lab

יש צבעי ספוט קבועים מראש, כגון צבעים מלוחות , HKS -ו DIC, PANTONE, TOYO המוגדרים בעזרת שימוש בערכי . Lab לצורך תאימות לאחור עם גרסאות קודמות של , Illustrator צבעים מספריות אלה כוללים גם הגדרות . CMYK החלונית 'דוגמיות' מאפשרת לשלוט בסוג הערכים Lab , או ,CMYK Illustrator -ש תשתמש בהם לתצוגה, לייצוא ולהדפסה של צבעי ספוט אלה.

כשערכי Lab משמשים יחד עם פרופילי ההתקן הנכונים, הם מפיקים את הפלט המדויק ביותר בכל ההתקנים. אם ניהול הצבע הוא חיוני לפרוייקט, Adobe ממליצה להציג, לייצא ולהדפיס את צבעי הספוט בעזרת ערכי Lab שלהם.

הערה : לשיפור הדיוק על המסך Illustrator , משתמשת אוטומטית בערכי Lab אם 'תצוגה מקדימה של הדפסת רכב' מופעלת. היא משתמשת בערכי Lab גם בשעת הדפסה, כשבוחרים באפשרות 'הדמיית הדפסת רכב' באזור 'מתקדם' של תיבת הדו-שיח 'הדפסה .'

- 1 בחרו באפשרות 'צבעי ספוט' מתפריט החלונית 'דוגמיות .'
	- 2 בצעו אחת מהפעולות הבאות:
- בחרו 'השתמש בערכי Lab סטנדרטיים שצוינו על-ידי יצרן החוברת' אם ברצונכם לקבל את התצוגה והפלט המדויקים ביותר של הצבעים.
- בחרו 'השתמש בערכי CMYK מחוברת צבעי הפרוצס של היצרן' אם ברצונכם שצבעי הספוט יתאימו לגרסאות קודמות של .Illustrator

#### ראה גם

"[Lab](#page-87-0) ["](#page-87-0)בעמוד 82

#### המרת צבעים לגווני אפור

- 1 בחרו בעצמים שברצונכם להמיר את צבעיהם.
- 2 בחרו 'עריכה' > 'עריכת צבעים' > 'המרה לגווני אפור .'

השתמשו בפקודה 'עריכה' > 'עריכת צבעים' > 'איזון התאמת צבעים' להמרת העצמים לגווני אפור יחד עם התאמת גווני האפור.

#### ראה גם

"גווני [אפור](#page-87-0)" בעמוד 82

#### המרת תמונות בגווני אפור RGB -ל או CMYK -ל

- 1 בחרו בתמונה בגווני אפור.
- 2 בחרו 'עריכה' > 'עריכת צבעים' > המרה ' CMYK -ל או 'המרה ' (RGB -ל בהתאם למצב הצבע של המסמך .)

#### צביעת תמונות בגווני אפור או תמונות של 1 סיבית

- 1 בחרו בעצם מסוג .bitmap
- 2 ודאו שנבחר הלחצן 'מילוי' בחלונית 'כלים' או בחלונית 'צבע .'
- 3 היעזרו בחלונית 'צבע' לצביעת התמונה בשחור או לבן, בצבע פרוצס או בצבע ספוט.

**הערה:** אם תמונה בגווני אפור מכילה ערוץ אלפא, לא ניתן לצבוע את התמונה בצבע פרוצס. בחרו במקום זאת צבע ספוט.

#### התאמת הרוויה של צבעים מרובים

- 1 בחרו בעצמים שברצונכם להתאים את צבעיהם.
	- 2 בחרו 'עריכה' > 'עריכת צבעים' > 'רוויה'.
- 3 הזינו ערך מ- 0% עד 100% לציון אחוזי ההגדלה או ההפחתה של רשת הצבע או רשת צבע ספוט.

#### ראה גם

81 "בעמוד 61

#### ערבוב צבעים חופפים

ניתן להשתמש במצבי מיזוג, באפקט 'ערבוב קשה' או באפקט 'ערבוב רך' כדי לערבב צבעים חופפים.

#### מצבי מיזוג

מספקים אפשרויות רבות לשליטה בצבעים חופפים, ויש להשתמש בהם במקום 'ערבוב קשה' או 'ערבוב רך' של גרפיקה הכוללת צבעי ספוט, דוגמאות מילוי, מעברי צבע או פריטים גרפיים מורכבים אחרים.

**האפקט 'ערבוב קשה'** משלב צבעים באמצעות בחירת הערך הגבוה ביותר של כל אחד ממרכיבי הצבע. לדוגמה, אם צבע 1 הוא ציאן 20%, מגנטה 66% , צהוב 40% ושחור ; 0% וצבע 2 הוא ציאן , 40% מגנטה , 20% צהוב 30% ושחור , 10% הצבע הקשה שייווצר הוא ציאן , 40% מגנטה , 66% צהוב 40% ושחור 10%.

**האפקט ׳ערבוב רך׳** גורם לצבעים שמתחת להיות מוצגים דרך הגרפיקה החופפת, ולאחר מכן מחלק את התמונה למרכיביה. ניתן לציין את אחוזי התצוגה של הצבעים החופפים.

ניתן להחיל מצבי מיזוג על עצמים בודדים, ואילו את האפקט 'ערבוב קשה' או 'ערבוב רך' יש להחיל רק על קבוצות או שכבות שלמות. מצבי מיזוג משפיעים גם על המילוי וגם על הקו של העצם, ואילו האפקט 'ערבוב קשה' או 'ערבוב רך' מסיר את הקו של העצם.

הערה: ברוב המקרים, החלת האפקט 'ערבוב קשה' או 'ערבוב רך' על עצמים הצבועים בתערובת של צבעי פרוצס וצבעי ספוט ממירה את הצבעים ל-. CMYK במקרה של ערבוב צבע שאינו צבע פרוצס כולל מסוג RGB עם צבע ספוט , RGB כל צבעי הספוט יומרו לצבעי פרוצס לא כוללים מסוג .RGB

#### ראה גם

"החלת אפקטים של מאתר [הנתיבים"](#page-210-0) בעמוד 204 "[אודות](#page-163-0) מצבי מיזוג" בעמוד 158 "הקצאת תכונות מראה [לפריטים](#page-310-0)" בעמוד 304

#### ערבוב צבעים בעזרת האפקט 'ערבוב קשה'

- 1 הקצאה לקבוצה או לשכבה.
- 2 בחרו 'אפקט' > 'מאתר הנתיבים' > 'ערבוב קשה ..'

#### ערבוב צבעים בעזרת האפקט 'ערבוב רך'

- 1 הקצאה לקבוצה או לשכבה.
- 2 בחרו 'אפקט' > 'מאתר הנתיבים' > 'ערבוב רך.'
- 3 הזינו ערך בין 100% -ל 1% בתיבת המלל 'יחס ערבוב' כדי לקבוע את אחוזי התצוגה הרצויים בצבעים חופפים, ולחצו על הלחצן 'אשר .'

# פרק 5: ניהול צבע

מערכת ניהול צבע מטפלת בהבדלי צבע בין התקנים, כך שניתן להיות בטוחים למדי בצבעים שהמערכת תפיק בסופו של דבר. תצוגת דיוק הצבע מאפשרת להגיע להחלטות מבוססות לגבי צבע בכל תהליך העבודה, מצילום דיגיטלי ועד לפלט הסופי. ניהול הצבע גם מאפשר ליצור פלט המבוסס על תקני ,ISO SWOP ותקנים של צבעי דפוס יפניים.

# הבנת ניהול צבע

#### מדוע צבעים אינם תמיד תואמים

אין כל התקן במערכת הוצאה לאור שמסוגל להדפיס את תחום הצבעים המלא שנראה לעין האדם. כל התקן פועל בתוך מרחב צבע מסוים, המסוגל להפיק טווח מסוים של צבעים או *סולם* צבעים.

מודל צבע קובע את היחסים בין ערכים, ומרחב הצבעים מגדיר את המשמעות המוחלטת של אותם ערכים כצבעים. למודלים אחדים של צבע יש מרחב צבעים קבוע (כגון ) Lab מכיוון שהם מתייחסים ישירות לאופן שבו בני-אדם מבחינים בצבעים. מודלים אלה מתוארים כמודלים תלויי-התקן. מודלים אחרים של צבע CMYK, HSB, HSL, RGB )וכו ) ' יכולים לכלול מרחבי צבע רבים ושונים. מכיוון שמודלים אלה משתנים עם כל מרחב צבע או התקן, הם מתוארים כמודלים *שאינם תלויי-התקן*.

בגלל מרחבי צבע משתנים אלה, צבעים עלולים להיראות שונים כשמעבירים מסמכים בין התקנים שונים. הבדלי צבעים עלולים לנבוע מהבדלים במקורות התמונה (סורקים ותוכנה מפיקים גרפיקה באמצעות מרחבי צבע שונים); סוגים של צגי מחשב; האופן שבו יישומי תוכנה מגדירים צבע; אמצעי הדפסה (נייר עיתון רגיל מפיק מרחב צבע קטן יותר מנייר באיכות של כתב-עת); ושינויים טבעיים אחרים, כגון הבדלי ייצור של צגים או גיל צג.

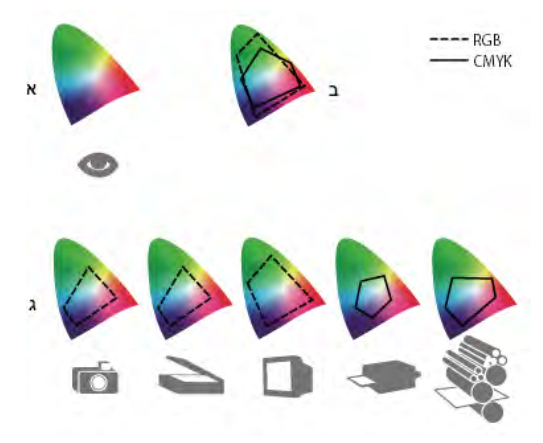

מרחבי צבע של התקנים ומסמכים שונים .א מרחב צבע Lab .ב מסמכים (סביבת עבודה) .ג התקנים

#### מהי מערכת לניהול צבע?

בעיות התאמת צבעים נובעות מכך שהתקנים שונים ותוכנות שונות משתמשים במרחבי צבע שונים. פתרון אחד הוא שימוש במערכת שמפענחת ומתרגמת צבע באופן מדויק בין התקנים. מערכת לניהול צבע ) CMS )משווה את מרחב הצבע שבו נוצר הצבע עם מרחב הצבע שבו יופק אותו צבע כפלט, ומבצעת את ההתאמות הדרושות לייצוג הצבע באופן העקבי ביותר שניתן בין התקנים שונים.

מערכת לניהול צבע מתרגמת צבעים בעזרת *פרופילי צבע.* פרופיל הוא תיאור מתמטי של מרחב הצבע של התקן. לדוגמה, פרופיל סורק מספק למערכת ניהול הצבע מידע כיצד הסורק "רואה" צבעים. יישומי צבע של Adobe משתמשים בפרופילי , ICC תבנית שהוגדרה על ידי Color International ) ICC) Consortium כתקן המתאים לפלטפורמות שונות.

מאחר ששום שיטת תרגום צבע אינה אידיאלית לכל סוגי הגרפיקה, מערכת ניהול צבע מספקת בחירה ב*יעדי רינדור,* או שיטות תרגום, כך שניתן להחיל שיטה המתאימה לרכיב גרפי מסוים. לדוגמה, שיטת תרגום צבע ששומרת על היחסים הנכונים בין צבעים בצילום טבע עלולה לשנות את הצבעים בסמל לוגו שמכיל רשתות צבע שטוח. **הערה:** אין לבלבל בין ניהול צבע לבין תיקון צבע. מערכת לניהול צבע לא תתקן תמונה שנשמרה עם בעיות גוונים או איזון צבע. היא מספקת סביבה שבה ניתן להעריך תמונות באופן אמין בהקשר של הפלט הסופי.

#### ראה גם

אודות פרופילי צבע אודות יעדי רינדור

#### האם יש צורך בניהול צבע?

ללא מערכת לניהול צבע, הגדרות הצבע הן תלויות-התקן. ניתן אולי לוותר על ניהול צבע אם תהליך הייצור מיועד לאמצעי אחד בלבד. לדוגמה, ספק שירותי דפוס יכול להתאים תמונות CMYK ולציין ערכי צבע למערכת מסוימת וידועה של תנאי הדפסה.

הערך של ניהול צבע גדל כשיש משתנים רבים יותר בתהליך הייצור. ניהול צבע מומלץ אם אתה צופה שימוש חוזר בגרפיקה צבעונית באמצעי דפוס ואמצעים מקוונים, שימוש בסוגים שונים של התקנים במסגרת אמצעי הפקה יחיד (כמו למשל בתי דפוס שונים), או אם אתה מנהל מספר תחנות עבודה.

תוכל ליהנות ממערכת לניהול צבע אם עליך להשיג כל אחת מהמטרות הבאות:

- השגת פלט צבע עקבי וניתן לחיזוי על מספר התקני פלט, כולל הפרדות צבע, מדפסת שולחנית וצג. ניהול צבע שימושי במיוחד להתאמת צבע להתקנים עם מרחב צבע מוגבל באופן יחסי, כגון בית דפוס עם מכונת דפוס של ארבעה צבעי פרוצס.
	- הגהה מדויקת של צבעים על המסך (תצוגה מקדימה) למסמך צבעוני על ידי הדמיית התקן פלט מסוים. (הגהה על המסך תלויה במגבלות תצוגת הצג, כגון תנאי התאורה בחדר .)
	- הערכה מדויקת ושילוב עקבי של גרפיקה צבעונית ממקורות שונים, אם גם הם משתמשים בניהול צבע, ולעתים גם אם אינם משתמשים בניהול צבע.
- שליחת מסמכי צבע להתקני ואמצעי פלט שונים, ללא צורך להתאים ידנית את הצבעים במסמכים או בגרפיקה המקורית. אפשרות זו חשובה כשיוצרים תמונות שישמשו בסופו של דבר גם בהדפסה וגם באמצעים מקוונים.
- הדפסה מדויקת של צבע להתקן פלט צבע לא ידוע; לדוגמה, ניתן לשמור מסמך באופן מקוון לייצוג עקבי והדפסת צבע לפי דרישה בכל מקום בעולם.

#### יצירת סביבת תצוגה לניהול צבע

סביבת העבודה משפיעה על האופן שבו רואים צבע על הצג ובפלט מודפס. לקבלת התוצאות הטובות ביותר, ניתן לשלוט בצבעים ובתאורה בסביבת העבודה בעזרת הצעדים הבאים:

- הצג את המסמכים בסביבה המספקת רמה קבועה של תאורה וטמפרטורת צבע. לדוגמה, מאפייני הצבע של אור שמש משתנים לאורך היום ומשנים את האופן שבו צבעים נראים על המסך, לכן סגור את התריסים או עבוד בחדר ללא חלונות. למניעת הטלת צבע כחול-ירוק מתאורה פלורסצנטית, ניתן להתקין תאורת 5000° (50D קלווין). ניתן גם להציג מסמכים מודפסים באמצעות קופסת אור 50.D
	- הצג את המסמך בחדר עם קירות ותקרה בצבעים נייטרליים. הצבע של חדר עלול להשפיע על תפיסת הצבע בצג ובחומר מודפס. הצבע הטוב ביותר לצפייה בחדר הוא אפור נייטרלי. בנוסף, צבע הלבוש שלך המשתקף מזכוכית הצג עלול להשפיע על מראה הצבעים על המסך.
- הסר תבניות רקע צבעוניות משולחן העבודה. תבניות עמוסות או בהירות סביב מסמך מפריעות לתפיסת צבע מדויקת. הגדר את שולחן העבודה להצגת צבעי אפור נייטרליים בלבד.
- הצג הגהות מסמכים בתנאים המציאותיים שבהם יצפה קהל היעד בתוצר הסופי. לדוגמה, תוכל לראות כיצד נראה קטלוג כלי בית בתאורת נורות להט המשמשות בבתים, או להציג קטלוג ריהוט משרדי בתנאי תאורת ניאון המשמשת במשרדים. עם זאת, קבל תמיד את ההחלטה הסופית לגבי צבעים בתנאי התאורה המפורטים בדרישות המשפטיות להגהות חוזים במדינה שבה אתה נמצא.

### שמירה על עקביות צבעים

#### אודות ניהול צבע ביישומי Adobe

מערכת ניהול הצבע של Adobe מסייעת לשמור על מראה הצבעים בשעת ייבוא תמונות ממקורות חיצוניים, עריכת מסמכים והעברתם בין יישומי Adobe והפקת הפלט הסופי. מערכת זו מבוססת על מוסכמות שפותחו על ידי International Color Consortium, קבוצה שאחראית לתקינה של תבניות פרופילים ותהליכים לקבלת צבע עקבי ומדויק לאורך כל תהליך העבודה.

כברירת מחדל, מופעל ניהול צבע ביישומי Adobe עם ניהול צבע. אם רכשת את , Suite Creative Adobe הגדרות הצבע מסונכרנות בין כל היישומים לקבלת תצוגה עקבית של צבעי . CMYK -ו RGB פירושו של דבר שצבעים נראים אותו הדבר, ללא תלות ביישום שבו תציג אותם.

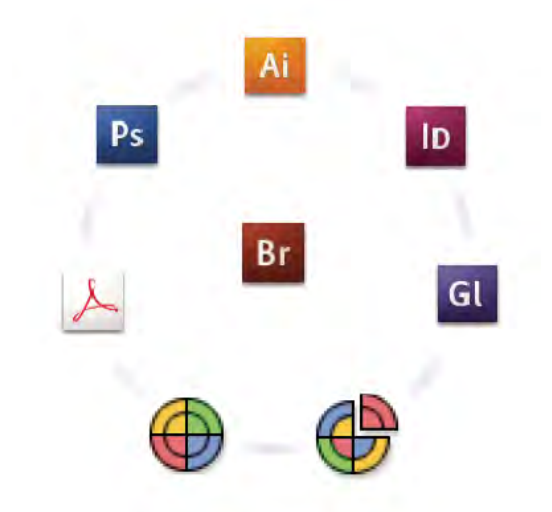

הגדרות צבע לכל יישום Suite Creative Adobe מסונכרנות במיקום מרכזי דרך .Bridge Adobe

אם תחליט לשנות את הגדרות ברירת המחדל, הגדרות קבועות מראש קלות לשימוש מאפשרות להגדיר את מערכת ניהול הצבע של Adobe להתאמה לתנאי פלט נפוצים. ניתן גם להתאים אישית הגדרות צבע כדי לעמוד בדרישות של תהליך עבודה עם צבע מסוים.

זכור כי סוגים שונים של תמונות שאתה עובד איתן ודרישות הפלט משפיעים על אופן השימוש בניהול הצבע. לדוגמה, קיימות בעיות שונות של עקביות צבע בתהליך עבודה להדפסת תצלומי , RGB תהליך עבודה להדפסה מסחרית של , CMYK תהליך עבודה להדפסה דיגיטלית מעורבת CMYK/RGB ותהליך עבודה של פרסום באינטרנט.

#### צעדים בסיסיים להפקת צבע עקבי

#### התייעץ עם שותפיך להפקה (אם יש כאלה) כדי להבטיח שכל ההיבטים של תהליך העבודה לניהול צבע משתלבים באופן חלק.

כדאי לדון באופן שתהליך עבודת הצבע ישתלב עם עבודת חברי הצוות וספקי השירות, כיצד ניתן להגדיר תוכנה וחומרה לצורך שילוב במערכת ניהול הצבע, ובאיזו רמה ימומש ניהול הצבע. (ראה האם אתה זקוק לניהול צבע .)?

#### כיול הצג ויצירת פרופיל צג.

פרופיל צג הוא הפרופיל הראשון שעליך ליצור. ראיית צבעים מדויקים חיונית לקבלת החלטות יצירתיות הקשורות לצבעים שאתה מגדיר במסמך. (ראה כיול הצג ויצירת פרופיל צג .)

#### הוסף פרופילי צבע למערכת לכל התקן קלט ופלט שבכוונתך להשתמש בו, כגון סורקים ומדפסות.

מערכת ניהול הצבע משתמשת בפרופילים כדי לדעת כיצד התקן מפיק צבע ומהם הצבעים הממשיים במסמך. פרופילים של התקנים מותקנים במקרים רבים כשמוסיפים התקן למערכת. תוכל גם להשתמש בתוכנה ובחומרה של צד שלישי ליצירת פרופילים מדויקים יותר להתקנים ולתנאים מסוימים. אם המסמך יודפס בהדפסה מסחרית, צור קשר עם ספק השירות לקבלת הפרופיל של התקן ההדפסה או מכונת הדפוס. (ראה אודות פרופילי צבע והתקנת פרופיל צבע .)

#### הגדר ניהול צבע ביישומים של .Adobe

הגדרות ברירת המחדל לצבע מספיקות לרוב המשתמשים. עם זאת, ניתן לשנות את הגדרות הצבע באמצעות אחת מהפעולות הבאות:

- אם אתה משתמש במספר יישומים של , Adobe השתמש 3CS Bridge® Adobe -ב לבחירת תצורת ניהול צבע אחידה ולסנכרון הגדרות הצבע בין היישומים לפני עבודה על מסמכים. (ראה סנכרון הגדרות צבע בין יישומי ).Adobe
- אם אתה משתמש ביישום Adobe אחד בלבד, או אם ברצונך להתאים אישית אפשרויות ניהול צבע מתקדמות, תוכל לשנות את הגדרות הצבע ליישום מסוים. (ראה הגדרת ניהול צבע .)

#### (אופציונלי) תצוגה מקדימה של צבעים באמצעות הגהה על המסך.

לאחר שיצרת מסמך, תוכל להשתמש בהגהה על המסך כדי לראות תצוגה מקדימה של הצבעים כפי שהם ייראו לאחר הדפסה או בתצוגה בהתקן מסוים. (ראה הגהה של צבעים על המסך).

הערה: הגהה על המסך כשלעצמה אינה מאפשרת לראות כיצד ייראה אוברפרינט לאחר הדפסה בדפוס אופסט. אם אתה עובד עם מסמכי IIlustrator או I nDesign המכילים אוברפרינט, הפעל את האפשרות 'תצוגה מקדימה של אוברפרינט' לתצוגה מקדימה מדויקת של אוברפרינט בהגהה על המסך -ב. , Acrobat האפשרות 'תצוגה מקדימה של אוברפרינט' מוחלת אוטומטית.

#### השתמש בניהול צבע בשעת הדפסה ושמירה של קבצים.

שמירה על עקביות הצבעים בכל ההתקנים הכלולים בתהליך העבודה היא המטרה של ניהול צבע. השאר את אפשרויות ניהול הצבע פעילות בשעת הדפסת מסמכים, שמירת קבצים והכנת קבצים לתצוגה מקוונת. (ראה הדפסה עם ניהול צבע וניהול צבע במסמכים לתצוגה מקוונת .)

#### סנכרון הגדרות צבע בין יישומי Adobe

אם אתה משתמש ב- Adobe Creative Suite, תוכל להשתמש ב- Adobe Bridge כדי לסנכרן אוטומטית הגדרות צבע בין יישומים. סנכרון זה מבטיח שצבעים ייראו אותו הדבר בכל יישומי Adobe התומכים בניהול צבע.

אם הגדרות הצבע אינן מסונכרנות, מוצגת אזהרה בחלק העליון של תיבת הדו-שיח 'הגדרות צבע' בכל אחד מהיישומים Adobe . ממליצה לסנכרן הגדרות צבע לפני עבודה על מסמכים חדשים או קיימים.

1 הפעל את .Bridge

להפעלת Bridge מיישום אחר של Creative Suite, בחר 'קובץ' > 'עיון'. להפעלת Bridge ישירות, בחר Bridge י מתפריט 'התחל' (Windows) או לחץ פעמיים על הסמל Mac OS) Adobe Bridge).

- $'$ ובחר 'עריכה' > 'הגדרות צבע של "Creative Suite".
	- 3 בחר הגדרת צבע מהרשימה, ולחץ על 'החל .'

אם ברירת המחדל של הגדרות הצבע אינה מתאימה לדרישותיך, בחר 'הצג רשימה מורחבת של קובצי הגדרות צבע' להצגת הגדרות נוספות. להתקנת קובץ הגדרות מותאם אישית, כגון קובץ שקיבלת מספק שירותי דפוס, לחץ על 'הצג קובצי הגדרות צבע שנשמרו .'

#### הגדרת ניהול צבע

- 1 בצע אחד מהצעדים הבאים:
- . יהגדרות צבע'<br/> ו<code>Illustrator</code>, InDesign, Photoshop<br/>) $\,\cdot\,$ 
	- ) Acrobat •)בחר בקטגוריה 'ניהול צבע' בתיבת הדו-שיח 'העדפות .'
- 2 בחר הגדרות צבע מהתיבה הנפתחת 'הגדרות', ולחץ על הלחצן 'אשר .'

ההגדרה שבחרת קובעת את מרחבי הצבע המשמשים ביישום, מה קורה כשפותחים ומייבאים קבצים עם פרופילים מוטבעים, וכיצד מערכת ניהול הצבע ממירה צבעים. להצגת תיאור של הגדרה, בחר בה והעבר את המצביע לשם ההגדרה. התיאור מוצג בתחתית תיבת הדו-שיח.

הערה: הגדרות צבע של Acrobat הן תת-ערכה של ההגדרות המשמשות ב- InDesign, ב- Illustrator וב- Photoshop.

במצבים מסוימים, כמו למשל אם ספק השירות מספק פרופיל פלט מותאם אישית, ייתכן שיהיה עליך להתאים אישית אפשרויות מסוימות בתיבת הדו- שיח 'הגדרות צבע'. עם זאת, התאמה אישית מומלצת למשתמשים מתקדמים בלבד.

ה**ערה:** אם אתה עובד עם מספר יישומי Adobe, מומלץ מאוד לסנכרן את הגדרות הצבע בין היישומים. (ראה סנכרון הגדרות צבע בין יישומי Adobe).

#### ראה גם

התאמה אישית של הגדרות צבע

#### שינוי המראה של שחור )InDesign ,Illustrator) CMYK

שחור CMYK טהור ) 100=K )נראה שחור מאד (או שחור עשיר) כשהוא מוצג על המסך, מודפס במדפסת שולחנית שאינה מדפסת , Postscript או מיוצא לתבנית קובץ . RGB אם אתה מעדיף לראות את ההבדל בין שחור טהור לשחור עשיר כפי שהוא ייראה בהדפסה בבית דפוס מסחרי, תוכל לשנות את ההעדפות של 'מראה צבע שחור'. העדפות אלה אינן משנות את ערכי הצבע במסמך.

- 1 בחר 'עריכה' > 'העדפות' > 'מראה צבע שחור' ) Windows )או [ שם יישום] > 'העדפות' > 'מראה צבע שחור ).OS Mac )
	- 2 בחר אפשרות 'על המסך:'

**הצג את כל צבעי השחור במדויק** מציג שחור CMYK טהור כאפור כהה. הגדרה זו מאפשרת לראות את ההבדל בין שחור טהור לבין שחור עשיר.

**הצג את כל צבעי השחור כשחור עשיר** מציג שחור CMYK טהור כשחור מאד (RGB=000). הגדרה זו גורמת לשחור טהור ולשחור עשיר להיראות זהים על המסך.

3 בחר אפשרות 'הדפסה/ייצוא :'

#### הפק פלט מדויק של כל צבעי השחור

בשעת הדפסה למדפסת שולחנית שאינה Postscript או ייצוא לתבנית קובץ , RGB מופק שחור CMYK טהור המשתמש במספרי הצבעים שבמסמך. הגדרה זו מאפשרת לראות את ההבדל בין שחור טהור לשחור עשיר.

**הפק פלט של כל צבעי השחור כשחור עשיר** בשעת הדפסה במדפסת שולחנית שאינה Postscript או ייצוא לתבנית קובץ RGB, שחור CMYK טהור יופק כשחור מאד ). 000=RGB )הגדרה זו גורמת לשחור טהור ולשחור עשיר להיראות זהים.

#### ניהול צבעי פרוצס וספוט

כשמופעל ניהול צבע, כל צבע שתחיל או תיצור ביישום של , Adobe משתמש באופן אוטומטי בפרופיל צבע המתאים למסמך. אם תחליף מצבי צבע, מערכת ניהול הצבע תשתמש בפרופילים המתאימים לתרגום הצבע למודל הצבע החדש שנבחר.

זכור את ההנחיות הבאות בעבודה עם צבעי פרוצס וספוט:

- בחר מרחב עבודה CMYK המתאים לתנאי פלט CMYK שלך כדי להבטיח שתוכל להגדיר ולהציג במדויק צבעי פרוצס.
- בחר צבעים מספריית צבעים. ליישומי Adobe יש מספר ספריות צבע סטנדרטיות, שניתן לטעון אותן מתפריט החלונית 'דוגמיות צבע .'
- ) InDesign -ו Illustrator •)הפעל את האפשרות 'תצוגה מקדימה של אוברפרינט' לתצוגה מקדימה מדויקת ועקבית של צבעי ספוט.
- ) InDesign -ו Illustrator, Acrobat •)השתמש בצבעי (Lab ברירת המחדל) לתצוגה של צבעי ספוט מוגדרים מראש (למשל צבעים מהספריות ) HKS -ו DIC, PANTONE, TOYO והמר צבעים אלה לצבעי פרוצס. שימוש בערכי Lab מספק את הדיוק הרב ביותר ומבטיח תצוגה עקבית של צבעים בין יישומים של . Suite Creative אם ברצונך שהתצוגה והפלט של צבעים אלה יתאימו לגרסאות קודמות של , InDesign -ו Illustrator יש להשתמש במקום זאת בערכי CMYK המתאימים. להוראות כיצד להחליף ערכי Lab וערכי CMYK בצבעי ספוט, עיין במערכת העזרה של Illustrator או InDesign

**הערה.** ניהול צבע של צבעי ספוט מספק הערכה קרובה של צבע ספוט בהתקן ההגהה ובצג. עם זאת, קשה להפיק במדויק צבע ספוט על צג או התקן הגהה מכיוון שסוגים רבים של צבעי ספוט אינם שייכים למרחבי הצבע של התקנים רבים.

### ניהול צבע של תמונות מיובאות

#### ניהול צבע של תמונות מיובאות )InDesign ,Illustrator )

אופן השילוב של תמונות מיובאות במרחב הצבע של מסמך תלוי בשאלה אם יש לתמונה פרופיל מוטבע:

- כשמייבאים תמונה ללא פרופיל, יישום Adobe משתמש בפרופיל המסמך הנוכחי להגדרת הצבעים בתמונה.
- כשמייבאים תמונה המכילה פרופיל מוטבע, מדיניות הצבע בתיבת הדו-שיח 'הגדרות צבע' קובעת כיצד היישום של Adobe יטפל בפרופיל.

#### ראה גם

אפשרויות מדיניות ניהול צבע

#### שימוש בתהליך עבודה המתאים לצבעי CMYK

תהליך עבודה המתאים לצבעי CMYK מבטיח שמירה על מספרי צבעי CMYK במהלך כל הדרך עד להתקן הפלט הסופי, בניגוד להמרתם במערכת ניהול הצבע. תהליך עבודה זה מתאים כשרוצים לאמץ באופן הדרגתי שיטות של ניהול צבע. לדוגמה, ניתן להשתמש בפרופילי CMYK להגהה של מסמכים על המסך ועל-גבי נייר, מבלי לחשוש שיתרחשו המרות צבע בלתי רצויות במהלך הפלט הסופי.

 InDesign -ו Illustrator תומכים כברירת מחדל בתהליך עבודה המתאים לצבעי . CMYK לכן, כשפותחים או מייבאים תמונת CMYK עם פרופיל מוטבע, היישום מתעלם מהפרופיל ושומר על מספרי הצבעים הגולמיים. אם ברצונך שהיישום יתאים מספרי צבעים על סמך פרופיל מוטבע, שנה את מדיניות צבעי  CMYK לאפשרות 'שמור על פרופילים מוטבעים' בתיבת הדו-שיח 'הגדרות צבע'. ניתן לשחזר בקלות תהליך עבודה המתאים לצבעי CMYK על ידי שינוי מדיניות צבעי CMYK בחזרה ל"שמור על מספרים (התעלם מפרופילים מקושרים)'.

ניתן לדרוס הגדרות צבעי CMYK בשעת הדפסת מסמך או שמירתו . PDF Adobe -ל עם זאת, פעולה זו עלולה לגרום לביצוע הפרדות צבע מחדש. לדוגמה, הפרדות צבע כשחור עשיר עלולות להתבצע מחדש על אובייקטים בשחור . CMYK למידע נוסף על אפשרויות ניהול צבע להדפסה ולשמירה של קובצי , PDF עיין במערכת העזרה.

#### ראה גם

אפשרויות מדיניות ניהול צבע

#### הכנת גרפיקה מיובאת לניהול צבע

פעל לפי ההנחיות הכלליות הבאות להכנת גרפיקה לניהול צבע ביישומי :Adobe

- הטבע פרופיל תואם ICC בשעת שמירת הקובץ. תבניות הצבעים התומכות בפרופילים מוטבעים הן ),Illustrator) AI(, Photoshop) PSD, PDF, JPEG INDD) InDesign ,(Photoshop EPS ,Large Document Format ו- TIFF.
- אם בכוונתך לעשות שימוש חוזר בגרפיקה צבעונית במספר התקני פלט סופיים או במספר אמצעי פרסום, למשל בדפוס, בווידיאו ובאינטרנט, הכן את הגרפיקה תוך שימוש בצבעי RGB או Lab במידת האפשר. אם עליך לשמור את המסמך במודל צבע שאינו RGB או , Lab שמור עותק של הגרפיקה המקורית. מודלים של צבעי Lab -ו RGB מייצגים מרחבי צבע גדולים יותר מאלה הנתמכים ברוב התקני הפלט, ושומרים כמה שיותר נתוני צבע לפני המרתם למרחב צבע קטן יותר של התקן פלט.

#### ראה גם

הטבעת פרופיל צבע

#### תצוגה או שינוי פרופילים לתמונות bitmap מיובאות )InDesign )

 InDesign מאפשר להציג, לדרוס, או לבטל פרופילים של תמונות bitmap מיובאות. הדבר נחוץ כשמייבאים תמונה שאינה מכילה פרופיל או שמכילה פרופיל שלא הוטבע כהלכה. לדוגמה, אם הוטבע פרופיל ברירת מחדל של יצרן הסורק אך הפקת מאז פרופיל מותאם אישית, תוכל להקצות את הפרופיל החדש.

- 1 בצע אחד מהצעדים הבאים:
- אם הגרפיקה כבר נמצאת בפריסה, בחר בה ובחר 'אובייקט' > 'הגדרות צבעי תמונה .'
- אם בכוונתך לייבא גרפיקה, בחר 'קובץ' > 'מקם', בחר 'הצג אפשרויות ייבוא', אתר את הקובץ ובחר בו, ולחץ על 'הכרטיסייה 'צבע .'
- 2 באפשרות 'פרופיל', בחר בפרופיל המקור שיוחל על הגרפיקה במסמך. אם מוטבע פרופיל, שם הפרופיל מוצג בראש התפריט 'פרופיל .'
	- 3 (אופציונלי) בחר יעד רינדור ולחץ על הלחצן 'אשר'. ברוב המקרים מומלץ להשתמש בברירת המחדל ליעד רינדור.

הערה: ניתן גם להציג או לשנות פרופילים של אובייקטים ב- Acrobat.

#### ראה גם

המרת צבעי מסמך לפרופיל צבע אחר

# ניהול צבע של מסמכים לתצוגה מקוונת

#### ניהול צבע של מסמכים לתצוגה מקוונת

ניהול צבע לתצוגה מקוונת שונה מאוד מניהול צבע למדיה מודפסת. במדיה מודפסת יש שליטה רבה יותר במראה המסמך הסופי. במדיה מקוונת המסמך יוצג על מגוון רחב של צגים ומערכות תצוגת וידאו שאינם בהכרח מכוילים, דבר המגביל במידה רבה את השליטה בעקביות הצבע.

בשעת ניהול מסמכים שיוצגו באינטרנט בלבד, חברת Adobe ממליצה להשתמש במרחב צבע sRGB .sRGB הוא מרחב הצבע של ברירת מהחדל לרוב הגדרות הצבע של , Adobe אך ניתן לוודא שהאפשרות sRGB נבחרה בתיבת הדו-שיח 'הגדרות צבע ) InDesign, Illustrator, Photoshop ' )או בהעדפות ניהול הצבע ). Acrobat )כשמרחב העבודה נקבע על , sRGB כל גרפיקת RGB שתיצור תשתמש במרחב צבעי .sRGB בשעת עבודה עם תמונות הכוללות פרופיל צבע מוטבע השונה , sRGB -מ יש להמיר את צבעי התמונה sRGB -ל לפני שמירת התמונה לשימוש באינטרנט. אם ברצונך שהיישום ימיר אוטומטית את הצבעים ל- sRGB עם פתיחת התמונה, בחר 'המר למרחב עבודה' כמדיניות ניהול צבעי RGB. (ודא שמרחב העבודה של צבעי RGB מוגדר על , InDesign -ו Photoshop -ב). sRGB ניתן גם להמיר ידנית את הצבעים sRGB -ל באמצעות הפקודה 'עריכה' > 'המר לפרופיל .'

הערה: ב- InDesign, הפקודה 'המר לפרופיל' ממירה רק צבעים של אובייקטים שנוצרו ביישום, לא של אובייקטים שמוקמו במסמך.

#### ראה גם

אודות מרחבי צבע אפשרויות מדיניות ניהול צבע

#### ניהול צבע במסמכי PDF המיועדים לתצוגה מקוונת

כשמייצאים ל- PDF, ניתן לבחור להטביע פרופילים. קבצי PDF עם פרופילים מוטבעים מפיקים צבע באופן עקבי ב- Acrobat 4.0 או בגרסאות מאוחרות יותר, הפועלות עם מערכת ניהול צבע שהוגדרה כהלכה.

זכור שהטבעת פרופילי צבע מגדילה את הנפח של קובצי . PDF פרופילי RGB הם קטנים בדרך כלל ); KB 3 -כ ( עם זאת, פרופילי CMYK יכולים לנוע בין 0. .MB 2 -ל 5

#### ראה גם

הדפסה עם ניהול צבע

#### ניהול צבע של מסמכי HTML לתצוגה מקוונת

דפדפני אינטרנט רבים אינם תומכים בניהול צבע. מבין הדפדפנים שתומכים בניהול צבע, לא לכל המופעים ניתן להתייחס כאל צבעים מנוהלים מכיוון שייתכן שהם פועלים על מערכות שבהן הצגים אינם מכוילים. בנוסף, עמודי אינטרנט מעטים מכילים תמונות עם פרופילים מוטבעים. אם אתה מנהל סביבה מבוקרת, כגון רשת אינטרה-נט של סטודיו לעיצוב, ייתכן שתוכל להגיע לרמה מסוימת של ניהול צבעי HTML לתמונות אם תצייד את כל העובדים בדפדפן התומך בניהול צבע ותכייל את כל הצגים.

ניתן להעריך כיצד ייראו צבעים בצגים שאינם מכוילים על ידי שימוש במרחב הצבע . sRGB עם זאת, מכיוון שהפקת צבע משתנה בין צגים שאינם מכוילים, עדיין לא ניתן יהיה לחזות את הטווח האמיתי של שינויים אפשריים בתצוגה.

## הגהה על צבעים

#### אודות הגהה של צבעים על המסך

בתהליך עבודה רגיל של הוצאה לאור, יודפס עותק קשיח להגהה של המסמך כדי לראות כיצד ייראו הצבעים בהפקה בהתקן פלט מסוים. בתהליך עבודה עם ניהול צבע, ניתן להשתמש בדיוק של פרופילי צבע להגהה של מסמך על המסך. ניתן להציג תצוגה מקדימה על המסך המשקפת כיצד ייראו צבעי המסמך בשעת הפקתם בהתקן פלט מסוים.

זכור שאמינות ההגהה על המסך תלויה באיכות הצג, בפרופילים של הצג ושל התקני הפלט ובתנאי תאורת הרקע בסביבת העבודה.

הערה : הגהה על המסך כשלעצמה אינה מאפשרת לראות כיצד ייראה אוברפרינט לאחר הדפסה בדפוס אופסט. אם אתה עובד עם מסמכי Illustrator או <sup>I</sup> nDesign המכילים אוברפרינט, הפעל את האפשרות 'תצוגה מקדימה של אוברפרינט' לתצוגה מקדימה מדויקת של אוברפרינט בהגהה על המסך -ב. , Acrobat האפשרות 'תצוגה מקדימה של אוברפרינט' מוחלת אוטומטית.

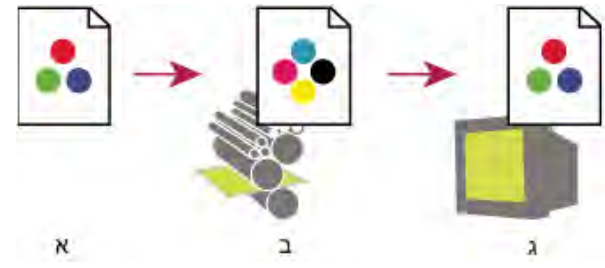

שימוש בהגהה על המסך לתצוגה מקדימה של הפלט הסופי של מסמך

- .א המסמךנוצר במרחב הצבע שלו. .ב ערכי הצבע של המסמך מתורגמים למרחב הצבע של פרופיל ההגהה שנבחר (בדרך כלל פרופיל התקן הפלט .)
	- .ג הצג מראה כיצד פרופיל ההגהה מפרש את ערכי הצבע של המסמך.

#### צבעי הגהה על המסך

- 1 בחר 'תצוגה' > 'הגדרת הגהה' ובצע אחד מהצעדים הבאים:
- בחר הגדרה קבועה מראש שמתאימה לתנאי הפלט שברצונך לדמות.
- בחר 'מותאם אישית' (InDesign -1 Photoshop או 'התאם אישית' (Illustrator) ליצירת הגדרות מותאמות אישית להגהה בתנאי פלט מסוימים. אפשרות זו מומלצת להשגת התצוגה המקדימה המדויקת ביותר של העבודה המודפסת הסופית.
- 2 בחר 'תצוגה' > 'צבעי הגהה' למעבר בין הפעלה וביטול של תצוגת הגהה על המסך. כאשר מופעלת הגהה על המסך, מוצג סימן תיוג לצד הפקודה 'צבעי הגהה', ושם ההגדרה הקבועה מראש להגהה או של הפרופיל מוצג בראש חלון המסמך.

להשוואת הצבעים בתמונה המקורית לצבעים בהגהה על המסך, פתח את המסמך בחלון חדש לפני שאתה מגדיר הגהה על המסך.

#### הגדרות קבועות מראש של הגהה על המסך

יוצר הגהה על המסך של צבעים במרחב צבעי CMYK הנוכחי כפי שמוגדר בתיבת הדו-שיח 'הגדרות צבע .' מרחב עבודה CMYK

יוצר הגהה על המסך של צבעים באמצעות פרופיל CMYK של המסמך.  $\mu$ Design) של המסמך.

#### לוח ציאן של מרחב העבודה, לוח מגנטה של מרחב העבודה, לוח צהוב של מרחב העבודה, לוח שחור של מרחב העבודה, או לוחות CMY של מרחב העבודה Pho ) toshop(

יוצר הגהה על המסך של צבעי דפוס CMYK מסוימים באמצעות מרחב העבודה CMYK הנוכחי.

יוצר הגהה על המסך של צבעים בתמונה, כשצג סטנדרטי של Macintosh RGB או Windows RGB או Windows RGB משמש כמרחב פרופיל ההגהה לצורך הדמיה. שתי האפשרויות מניחות שההתקן המדומה יציג את המסמך בלי להשתמש בניהול צבע. אף אחת מהאפשרויות אינה זמינה למסמכי Lab או .CMYK

#### RGB) Photoshop ו- Illustrator( צג

יוצר הגהה על המסך של צבעים במסמך RGB תוך שימוש במרחב הצבע של הצג הנוכחי כמרחב של פרופיל ההגהה. אפשרות זו מניחה שההתקן המדומה יציג את המסמך בלי להשתמש בניהול צבע. אפשרות זו אינה זמינה למסמכי Lab או .CMYK

**עיוורון צבעים (Illustrator -i Photoshop)** יוצר עותק להגהה על המסך, המשקף את הצבעים לאדם הסובל מעיוורון צבעים. שתי האפשרויות להגהה על המסך, פרוטנופיה ודוטראנופיה, מבצעות ייצוג צבע מקורב לרוב הסוגים של עיוורון צבעים. למידע נוסף, ראה הגהות על המסך לאנשים הסובלים מעיוורון צבעים.

#### אפשרויות מותאמות אישית להגהה על המסך

**התקן להדמיה** מציין את פרופיל הצבע של ההתקן הרצוי ליצירת ההגהה. מידת היעילות ש הפרופיל שנבחר תלויה במידת הדיוק שבה הוא מתאר את התנהגות ההתקן. במקרים רבים, פרופילים מותאמים אישית לשילובים מסוימים של נייר ומדפסת יוצרים את ההגהה המדויקת ביותר על המסך.

#### 'שמירה על מספרי ' CMYK או 'שמירה על מספרי 'RGB

מדמה כיצד ייראה הצבעים בלי המרה למרחב הצבע של התקן הפלט. אפשרות זו שימושית במיוחד בשעת ביצוע תהליך עבודה המותאם לצבעי .CMYK

**יעד רינדור (Illustrator -ו Photoshop)** כשהאפשרות 'שמירה על מספרים' אינה מסומנת, מציין יעד רינדור להמרת צבעים להתקן שאתה מנסה לדמות.

**השתמש בפיצוי נקודה שחורה (Photoshop**) מבטיח שמירה על פרטי הצל בתמונה על ידי הדמיה של התחום הדינמי המלא של התקן הפלט. בחר באפשרות זו אם בכוונתך להשתמש בפיצוי נקודה שחורה בשעת הדפסה (מומלץ ברוב המצבים .) **הדמיית צבע נייר** מדמה את הלבן ה"מלוכלך" של נייר אמיתי, בהתאם לפרופיל ההגהה. לא כל הפרופילים תומכים באפשרות זו.

**הדמיית צבע דפוס שחור** מדמה את האפור הכהה שמתקבל במציאות במקום שחור אחיד במדפסות רבות, בהתאם לפרופיל ההגהה. לא כל הפרופילים תומכים באפשרות זו.

ב- Photoshop, אם ברצונך לקבוע שהגדרות ההגהה המותאמות אישית יהיו הגדרות ברירת המחדל להגהה של מסמכים, סגור את כל חלונות המסמכים לפני שאתה בוחר בפקודה 'תצוגה' > 'הגדרות הגהה' > 'מותאם אישית .'

#### הגהות על המסך לאנשים הסובלים מעיוורון צבעים )Illustrator -ו Photoshop )

 (CUD (Design Universal Color מבטיח שנתונים גרפיים יועברו במדויק לאנשים הסובלים מעיוורון צבעים מסוגים שונים, כולל אנשים הסובלים מעיוורון צבעים מלא. במדינות שונות יש הנחיות הדורשות גרפיקה תואמת CUD באתרים ציבוריים.

הסוגים הנפוצים ביותר של עיוורון צבעים הם פרוטנופיה (עיוורון לאדום) ודוטראנופיה (עיוורון לירוק). כשליש מהאנשים הסובלים מעיוורון צבעים הם עיוורי צבעים לחלוטין לאדום או לירוק, והשאר סובלים מצורות מתונות יותר של עיוורון צבעים.

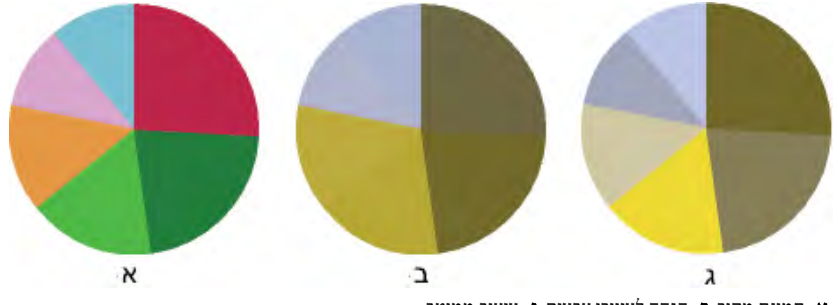

ת תמונת מקור ב. הגהה לעיוורי צבעים ג. עיצוב ממוטב

כדי לקבוע אם מסמך תואם , CUD בצע את הצעדים הבאים:

- 1 המר את המסמך למצב צבעי RGB, המספק את ההגהה המדויקת ביותר על המסך לעיוורי צבעים.
- 2 (אופציונלי) כדי להציג בו-זמנית את המסמך המקורי ועותק להגהה על המסך, בחר 'חלון' > 'חלון חדש ) Illustrator ' )או 'חלון' > 'סדר' > 'חלון חדש )..Photoshop' )
- 3 בחר 'תצוגה' > 'הגדרות הגהה' > 'עיוורון צבעים', ובחר 'פרוטנופיה' או 'דוטראנופיה'. (כדי להתאים לתקן , CUD בדוק את המסמך בשתי התצוגות .)

 $\mathcal{L}$  ר- Photoshop ניתן להדפיס את העותק להגהה. למידע נוסף, חפש את הסעיף "הדפסת עותק להגהה" בעזרה של .Photoshop  $\cap$ 

אם קשה להבחין בין אובייקטים בהגהות לעיוורי צבעים, התאם את העיצוב בעזרת אחד מהצעדים הבאים:

- שנה את הבהירות או הגוון של הצבע:
- אדום טהור נוטה להיראות כהה ומלוכלך. אדום-כתום קל יותר לזיהוי.
	- ירוק-כחול מבלבל פחות מירוק-צהוב.
- אפור עלול להתבלבל עם מגנטה, ורוד חיוור, ירוק חיוור או ירוק-ברקת.
- הימנע מהצירופים הבאים במידת האפשר: אדום וירוק, צהוב וירוק-בהיר, תכלת וורוד, כחול-כהה וסגול.
	- החל דוגמאות מילוי או צורות שונות.
	- הוסף קווי מתאר לבנים, שחורים או בצבע כהה לגבולות הצבע.
		- השתמש במשפחות גופנים או בסגנונות גופנים שונים.

#### שמירה או טעינה של הגדרת הגהה מותאמת אישית

- 1 בחר 'תצוגה' > 'הגדרת הגהה' > 'מותאם אישית .'
	- 2 בצע אחת מהפעולות הבאות:
- לשמירת הגדרות הגהה מותאמות אישית, לחץ על 'שמור'. כדי להבטיח שהגדרה חדשה קבועה מראש תוצג בתפריט 'תצוגה' > 'הגדרות הגהה', שמור את ההגדרה במיקום ברירת המחדל.

• לטעינת הגדרות הגהה מותאמות אישית, לחץ על 'טען'.

#### צבעי הגהה על המסך )Acrobat )

- 1 בחר 'מתקדם' > 'הפקת דפוס' > תצוגה מקדימה של פלט .'
- 2 בחר בפרופיל הצבע של התקן פלט מסוים מתפריט 'פרופיל הדמיה .'
	- 3 בחר אפשרות להגהה על המסך:

#### הדמיית צבע דפוס שחור

מדמה את האפור הכהה שמתקבל במציאות במקום שחור אחיד במדפסות רבות, בהתאם לפרופיל ההגהה. לא כל הפרופילים תומכים באפשרות זו. **הדמיית צבע נייר** מדמה את הלבן ה"מלוכלך" של נייר אמיתי, בהתאם לפרופיל ההגהה. לא כל הפרופילים תומכים באפשרות זו.

# ניהול צבע של מסמכים בשעת הדפסה

#### הדפסה עם ניהול צבע

אפשרויות ניהול צבע להדפסה מאפשרות לציין כיצד ברצונך שיישומי Adobe יטפלו בנתוני התמונה הנשלחת להדפסה כך שהמדפסת תדפיס את הצבעים כפי שראית אותם על המסך. האפשרויות להדפסת מסמכים עם ניהול צבע תלויות ביישום Adobe שבו משתמשים, ובהתקן הפלט שנבחר. באופן כללי, ניתן לבחור בין האפשרויות הבאות לטיפול בצבעים בשעת הדפסה:

- לאפשר למדפסת לקבוע צבעים.
- לאפשר ליישום לקבוע צבעים.
- ) InDesign -ו Photoshop •)לא להשתמש בניהול צבע. בתהליך עבודה זה, לא מתרחשת המרת צבעים כלשהי. ייתכן שיהיה צורך גם לבטל את ניהול הצבע במנהל המדפסת. שיטה זו שימושית בעיקר להדפסת יעדי בדיקה או להפקת פרופילים מותאמים אישית.

#### מתן אפשרות למדפסת לקבוע צבעים בשעת הדפסה

בתהליך עבודה זה, היישום אינו מבצע המרת צבעים, אלא שולח את כל נתוני ההמרה הדרושים להתקן הפלט. שיטה זו שימושית במיוחד בשעת הדפסה למדפסות הזרקת דיו, מכיוון שכל שילוב של סוג נייר, רזולוצית הדפסה ופרמטרים נוספים של המדפסת (כגון הדפסה במהירות גבוהה) מחייב פרופיל שונה. רוב מדפסות הזרקת הדיו לתצלומים כוללות פרופילים מדויקים המובנים במנהל המדפסת, לכן מתן אפשרות למדפסת לבחור בפרופיל המתאים חוסך זמן ומונע טעויות. שיטה זו מומלצת גם אם אינך מתמצא בניהול צבע.

אם תבחר באפשרות זו, חשוב מאוד להגדיר את אפשרויות ההדפסה ולהפעיל את ניהול הצבע במנהל המדפסת. להוראות נוספות, עיין במערכת העזרה.

אם תבחר מדפסת PostScript, תוכל ליהנות מ*ניהול צבע PostScript*. ניהול צבע PostScript מאפשר להפיק פלט ללא הפרדות צבע או הפרדות צבע ב-) – processor image raster) RIP תהליך הנקרא הפרדות צבע RIP-in – כך שתוכנית חייבת רק לציין פרמטרים להפרדות צבע ולהניח להתקן לחשב את ערכי הצבע הסופיים. תהליכי עבודה עם ניהול צבע PostScript מחייבים התקן פלט שתומך בניהול צבע , 2 level PostScript -ב PostScript גרסה 2017 או גרסה מתקדמת יותר, או 3. Level Lanuage PostScript

#### מתן אפשרות ליישום לקבוע צבעים בשעת הדפסה

בתהליך עבודה זה, היישום מבצע את כל המרות הצבע, ומפיק נתוני צבע המתאימים להתקן פלט אחד. היישום משתמש בפרופילי הצבע המוקצים להמרת צבעים למרחב הצבע של התקן הפלט, ושולח את הערכים שחושבו להתקן הפלט. הדיוק של שיטה זו תלוי בדיוק של פרופיל המדפסת שנבחר. השתמש בתהליך עבודה זה כשנתונים פרופילי ICC מותאמים אישית לכל שילוב של מדפסת, צבע דפוס ונייר.

אם תבחר באפשרות זו, חשוב מאוד לבטל את ניהול הצבע במנהל המדפסת. אם תאפשר ליישום ולמנהל המדפסת לנהל צבעים בו-זמנית בשעת הדפסה, התוצאה תהיה צבעים בלתי צפויים. להוראות נוספות, עיין במערכת העזרה.

#### קבלת פרופילים מותאמים אישית למדפסות שולחניות

אם פרופילי הצבע הנכללים במדפסת אינם מפיקים תוצאות משביעות רצון, ניתן להשיג פרופילים מותאמים אישית בדרכים הבאות:

• רכוש פרופיל המתאים לסוג המדפסת והנייר. זוהי בדרך כלל הדרך הפשוטה והזולה ביותר.

- רכוש פרופיל למדפסת ולנייר המסוימים. שיטה זו כרוכה בהדפסת יעד פרופיל על הנייר המסוים במדפסת, ומשלוח היעד הרצוי לחברה שתיצור פרופיל מיוחד. תהליך זה יקר יותר מרכישת פרופיל סטנדרטי, אך הוא עשוי לספק תוצאות טובות יותר מכיוון שהוא מפצה על שינויים אפשריים בתהליך הייצור של מדפסות.
- צור פרופיל משמך בעזרת מערכת מבוססת סורק. שיטה זו כרוכה בשימוש בתוכנה ליצירת פרופילים ובסורק שולחני לסריקת היעד לפרופיל. היא יכולה לספק תוצאות מעולות לנייר עם ציפוי מט, אך לא לנייר מבריק. (נייר מבריק מכיל במקרים רבים חומרים מבהירים פלורסצנטיים, שנראים אחרת בסורק בהשוואה למראה שלהם בתאורת החדר).
- צור פרופיל משלך בעזרת כלי חומרה ליצירת פרופילים. שיטה זו יקרה, אך עשויה לספק את התוצאות הטובות ביותר. כלי חומרה טוב יכול ליצור פרופיל מדויק גם לנייר מבריק.
	- בצע כוונון עדין לפרופיל שנוצר באחת מהשיטות הקודמות בעזרת תוכנה לעריכת פרופילים. השימוש בתוכנה מסוג זה עלול להיות מורכב, אך היא מאפשרת לתקן בעיות בפרופיל או לבצע כוונון של פרופיל להפקת תוצאות שיתאימו יותר לטעמך.

#### ראה גם

התקנת פרופיל צבע

#### ניהול צבע של מסמכי PDF להדפסה

בשעת יצירת קובצי PDF Adobe להדפסה מסחרית, ניתן לציין מה יהיה הייצוג של נתוני הצבע. הדרך הפשוטה ביותר היא שימוש בתקן ; X/PDF עם זאת, ניתן גם לציין ידנית אפשרויות טיפול בצבע באזור 'פלט' של תיבת הדו-שיח . PDF לקבלת מידע נוסף על X/PDF וכיצד ליצור קובצי , PDF עיין במערכת העזרה.

באופן כללי, ניתן לבחור בין האפשרויות הבאות לטיפול בצבעים בשעת יצירת קובצי :PDF

- ) 3X/PDF •)ללא המרת צבעים. השתמש בשיטה זו בשעת יצירת מסמך שיודפס או יוצג בהתקנים שונים או לא ידועים. בשעת בחירה בתקן 3,X/PDF פרופילי צבע מוטבעים אוטומטית בקובץ .PDF
	- ) a1X/PDF •)המרת כל הצבעים למרחב צבעי CMYK של היעד. השתמש בשיטה זו אם ברצונך ליצור קובץ מוכן לדפוס שאינו מחייב המרות צבע נוספות כלשהן. בשעת בחירה בתקן PDF/X-1a, לא מוטבעים פרופילים בקובץ PDF.
- ) InDesign -ו Illustrator •)המרת צבעים שיש להם פרופילים מוטבעים למרחב הצבע של היעד, ושמירת המספרים של אותם צבעים שאין להם פרופילים מוטבעים. ניתן לבחור אפשרות זו ידנית באזור 'פלט' של תיבת הדו-שיח . PDF השתמש בשיטה זו אם המסמך מכיל תמונות CMYK ללא ניהול צבע, וברצונך לוודא שמספרי צבעים אלה יישמרו.

<mark>הערה</mark>: כל הנתונים של צבעי ספוט נשמרים בשעת ביצוע המרות צבע. רק צבעי פרוצס מומרים למרחב הצבע שנבחר.

#### ראה גם

שימוש בתהליך עבודה המתאים לצבעי CMYK

### עבודה עם פרופילי צבע

#### אודות פרופילי צבע

ניהול צבע מדויק ועקבי מחייב פרופילים מדויקים תואמי ICC בכל התקני הצבע שברשותך. לדוגמה, ללא פרופיל מדויק של הסורק, תמונה שנסרקה באופן מושלם עלולה להיראות שגויה בתוכנית אחרת, רק עקב ההבדלים שבין הסורק לבין התוכנית שמציגה את התמונה. ייצוג מוטעה זה עלול לגרום לך לבצע "תיקונים" שאינם נחוצים, לבזבז זמן ואולי אף לפגום בתמונה שאין בה כל פגם. עם פרופיל מדויק, תוכנית שמייבאת את התמונה יכולה לבצע את התיקונים הנובעים מהבדלים בין התקנים ולהציג את הצבעים האמיתיים של התמונה שנסרקה.

#### מערכת ניהול צבע משתמשת בפרופילים מהסוגים הבאים:

**פרופילי צג** מתארים כיצד הצג מפיק צבעים כעת. זהו הפרופיל הראשון שעליך ליצור, משום שתצוגת צבע מדויקת על הצג מאפשרת להגיע להחלטות חשובות לגבי צבעים בתהליך העיצוב. אם מה שאתה רואה על הצג אינו מייצג את הצבעים בפועל במסמך, לא תוכל לשמור על עקביות צבע.

**פרופילי התקני קלט** מתארים אילו צבעים מסוגל התקן הקלט ללכוד או לסרוק. אם המצלמה הדיגיטלית מציעה מספר פרופילים, חברת Adobe ממליצה לבחור . RGB Adobe אחרת, השתמש (sRGB -ב ברירת המחדל ברוב המצלמות). משתמשים מתקדמים יכולים גם להשתמש בפרופילים שונים למקורות אור שונים. לפרופילים של סורקים, יש צלמים שיוצרים פרופילים נפרדים לכל סוג או מותג של סרט צילום שנסרק בסורק.

#### פרופילי התקני פלט

מתארים את מרחב הצבע של התקני פלט, כגון מדפסות שולחניות ומכונות דפוס. מערכת ניהול הצבע משתמשת בפרופילי התקני פלט למיפוי נכון של הצבעים במסמך לצבעים הנכללים במרחב הצבע של התקן הפלט. קובץ הפלט חייב להתייחס גם לתנאי ההדפסה, כגון סוג הנייר וצבע הדפוס. לדוגמה, על נייר מבריק ניתן להציג טווח שונה של צבעים בהשוואה לנייר מט.

רוב מנהלי המדפסת מצוידים בפרופילי צבע מובנים. מומלץ לנסות פרופילים אלה לפני שמשקיעים בפרופילים מותאמים אישית.

**פרופילי מסמך** מגדירים מרחב צבע RGB או CMYK במסמך. הקצאה של פרופיל למסמך או *תיוג* מסמך עם פרופיל גורמת ליישום לספק הגדרה למראה הצבעים בפועל במסמך. לדוגמה , 107=B 12,=G 127,=R היא קבוצת מספרים שהתקנים שונים יציגו בדרכים שונות. אך כשקבוצה זו מתויגת במרחב הצבע , RGB Adobe מספרים אלה מציינים צבע בפועל או אורך גל של אור; במקרה זה, סוג מסוים של סגול.

כשמופעל ניהול צבע, יישומי Adobe מקצים למסמכים חדשים פרופיל המבוסס על אפשרויות 'מרחב עבודה' שבתיבת הדו-שיח 'הגדרות צבע'. מסמכים ללא פרופילים שהוקצו להם ידועים בשם מסמכים לא מתויגים וכוללים רק מספרי צבע גולמיים. בשעת עבודה על מסמכים שאינם מתויגים, יישומי Adobe משתמשים בפרופיל מרחב העבודה הנוכחי להצגה ולעריכה של צבעים.

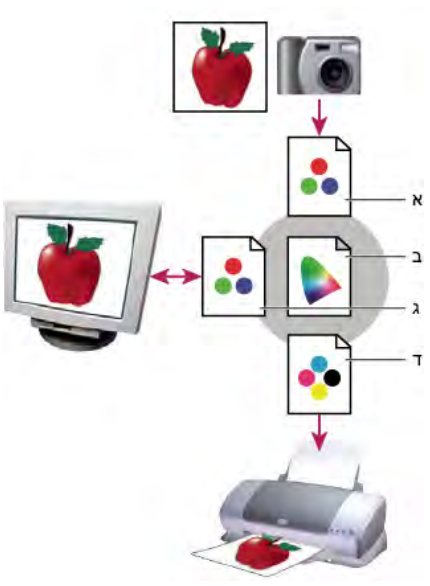

ניהול צבע בעזרת פרופילים

- .א פרופילים מתארים את מרחב הצבע של התקן הקלט ושל המסמך. .ב תוך שימוש בתיאורים שבפרופיל, מערכת ניהול הצבע מזהה את הצבעים של המסמך בפועל.
	- .ג פרופיל הצג מורה למערכת ניהול הצבע כיצד לתרגם את הערכים המספריים למרחב הצבע של הצג.
- .ד בעזרת שימוש בפרופיל של התקן הפלט, מערכת ניהול הצבע מתרגמת את הערכים המספריים של המסמך לערכי הצבע של התקן הפלט כדי שיודפסו הצבעים המתאימים.

#### ראה גם

כיול הצג ויצירת פרופיל צג מתן אפשרות למדפסת לקבוע צבעים בשעת הדפסה קבלת פרופילים מותאמים אישית למדפסות שולחניות אודות מרחבי צבע

#### אודות כיול ואפיון צג

תוכנת קביעת פרופיל יכולה לכייל ולאפיין את הצג *כיול* הצג גורם לו להתאים לתקן שהוגדר מראש – לדוגמה, כוונון הצג כך שהוא יציג צבעים בגרפיקה באמצעות טמפרטורת צבע של נקודה לבנה תקנית של K 5000° (קלווין). *אפיון* הצג יוצר למעשה פרופיל המתאר כיצד הצג מפיק צבעים כעת.

כיול צג מצריך התאמה של הגדרות המסך הבאות:

**בהירות וניגוד** הרמה הכוללת והטווח, בהתאמה, של עוצמת התצוגה. פרמטרים אלה פועלים בדיוק כמו בטלוויזיה. כלי עזר לכיול הצג מאפשר לקבוע טווח בהירות וניגוד מיטביים לכיול.

בהירות ערכי גווני הביניים. הערכים המופקים על ידי צג משחור ללבן אינם ליניאריים – אם תשרטט את הערכים בגרף, הם יוצרים עקומה, לא קו ישר. גמא גמא מגדיר את הערך של עקומה זו במחצית הדרך בין שחור ללבן. **רחומרים זרחניים)** החומרים שמשמשים צגי CRT לפליטת אור. לחומרים זרחניים שונים יש מאפייני צבע שונים. T**hosphors** 

**נקודה לבנה** הצבע ועוצמת הלבן הבהיר ביותר שהצג יכול להפיק.

#### כיול הצג ויצירת פרופיל צג

בשעת כיול צג מתבצע כוונון כך שהצג יתאים למפרט ידוע מסוים. לאחר כיול הצג, תוכנית יצירת הפרופילים מאפשרת לשמור פרופיל צבע. הפרופיל מתאר את התנהגות הצבע של הצג – אילו צבעים יכולים או שאינם יכולים להיות מוצגים על הצג וכיצד יש להמיר ערכים מספריים של צבעים בתמונה לקבלת תצוגה מדויקת של צבעים.

- 1 ודא שהצג הופעל למשך למעלה מחצי שעה. כך תינתן לצג שהות מספקת להתחמם ולהפיק פלט עקבי יותר.
- 2 ודא שהצג מציג אלפי צבעים או יותר. באופן אידיאלי, ודא שהצג מציג מיליוני צבעים או צבעים של 24 סיביות או יותר.
- 3 הסר דוגמאות רקע משולחן העבודה והגדר את הצג לתצוגת גווני אפור נייטרליים. תבניות עמוסות או צבעים בהירים סביב המסמך פוגעים בתפיסת צבע מדויקת.
	- 4 בצע אחת מהפעולות הבאות לכיול הצג וליצירת פרופיל לצג.
		- , Windows -ב• התקן והשתמש בכלי עזר לכיול הצג.
	- , OS Mac -ב• השתמש בכלי העזר , Calibrate הנמצא בכרטיסייה 'העדפות מערכת/תצוגות/צבע .'
- לקבלת התוצאות הטובות ביותר, השתמש בתוכנה ובהתקני מדידה של צד שלישי. באופן כללי, שימוש בהתקן מדידה כגון מד-צבע יחד עם התוכנה עשוי להפיק פרופילים מדויקים יותר, מכיוון שמכשיר יכול למדוד את הצבעים המוצגים על הצג באופן מדויק הרבה יותר מהעין האנושית.

**הערה:** ביצועי הצג משתנים ופוחתים עם הזמן; יש לכייל מחדש וליצור פרופיל חדש של הצג כל חודש בערך. אם אתה מתקשה או שאינך מצליח לכייל את הצג לתקן מסוים, ייתכן שהצג ישן ושחוק מדי.

רוב התוכנות ליצירת פרופילים מקצות אוטומטית את הפרופיל החדש כפרופיל ברירת המחדל של הצג. להוראות כיצד להקצות ידנית את פרופיל הצג, עיין במערכת העזרה של מערכת ההפעלה.

#### התקנת פרופיל צבע

פרופילי צבע מותקנים במקרים רבים כשמוסיפים התקן למערכת. הדיוק של פרופילים אלה (הנקראים לעתים *פרופילים גנריים* או *פרופילים משומרים*) משתנה מיצרן ליצרן. ניתן גם לקבל פרופילים של התקנים מספק השירות, להוריד פרופילים מהאינטרנט, או ליצור *פרופילים מותאמים אישית* בעזרת ציוד מקצועי ליצירת פרופילים.

- , Windows -ב• לחץ לחיצה ימנית על פרופיל ובחר (Profile Install התקן פרופיל). לחלופין, העתק את הפרופילים לתיקייה WINDOWS \system32\spool\drivers\color.
- . username]/Library/ColorSync/Profiles /Users/[ לתיקייה או /Library/ColorSync/Profiles לתיקייה פרופילים העתק• ב- Mac OS ,

לאחר התקנת פרופילי צבע, הקפד להפעיל מחדש את יישומי .Adobe

#### ראה גם

קבלת פרופילים מותאמים אישית למדפסות שולחניות

#### הטבעת פרופיל צבע

להטבעת פרופיל צבע במסמך שיצרת Illustrator, Photoshop -ב או , InDesign יש לשמור או לייצא את המסמך בתבנית שתומכת בפרופילי .ICC

- : Adobe PDF ,PSD) Photoshop ,(AI) Illustrator ,(INDD) InDesign ,(JPEG ,Photoshop באחתמתבניותהקבציםהבאות שמוראוייצאאתהמסמך 1 TIFF. או Large Document Format EPS ,
	- 2 בחר באפשרות להטבעת פרופילי . ICC השם והמיקום המדויקים של אפשרות זו משתנים מיישום ליישום. להוראות נוספות, עיין במערכת העזרה של Adobe.

#### הטבעת פרופיל צבע )Acrobat )

ניתן להטביע פרופיל צבע באובייקט או במסמך PDF שלם Acrobat . מצרף את הפרופיל המתאים המצוין בתיבת הדו-שיח 'המרת צבעים' למרחב הצבע שנבחר . PDF -ב לקבלת מידע נוסף, עיין בנושאים העוסקים בהמרת צבע בעזרה של .Acrobat

#### שינוי פרופיל הצבע של מסמך

קיימים מצבים ספורים בלבד שמחייבים לשנות את פרופיל הצבע של מסמך. זאת מכיוון שהיישום מקצה אוטומטית את פרופיל הצבע לפי ההגדרות שבחרת בתיבת הדו-שיח 'הגדרות צבע'. המקרים היחידים שבהם יש לשנות ידנית פרופיל צבע הם כשאתה מכין מסמך ליעד פלט אחר או מתקן התנהגות של מדיניות שאינך רוצה יותר להשתמש בה במסמך. שינוי הפרופיל מומלץ למשתמשים מתקדמים בלבד. ניתן לשנות את פרופיל הצבע של מסמך בדרכים הבאות:

• הקצאת פרופיל חדש. מספרי הצבעים במסמך נשארים ללא שינוי, אך הפרופיל החדש עלול לשנות באופן קיצוני את מראה הצבעים על הצג.

- הסת הפרופיל כך שלא יתבצע יותר ניהול צבע במסמך.
- ) InDesign -ו Photoshop, Acrobat )המרת הצבעים במסמך למרחב הצבע של פרופיל אחר. מספרי הצבעים מוחלפים במאמץ לשמור על מראה הצבעים המקוריים.

#### הקצאה או הסרה של פרופיל צבע (Illustrator, Photoshop)

- 1 בחר 'עריכה' > 'הקצה פרופיל .'
- 2 בחר אפשרות, ולחץ על הלחצן 'אשר :'

**אל תבצע ניהול צבע במסמך זה** מסיר את הפרופיל הקיים מהמסמך. בחר באפשרות זו רק אם אתה בטוח שאינך רוצה לבצע ניהול צבע של המסמך. לאחר הסרת הפרופיל ממסמך, מראה הצבעים יוגדר לפי פרופילי מרחב הצבע של המסמך.

**עבודה [מודל צבע: מרחב עבודה]** מקצה למסמך את פרופיל מרחב העבודה.

**פרופיל** מאפשר לבחור פרופיל אחר. היישום מקצה את הפרופיל החדש למסמך בלי להמיר צבעים למרחב הפרופיל. פעולה זו עלולה לשנות באופן קיצוני את מראה הצבעים על הצג.

#### ראה גם

שינוי פרופיל הצבע של מסמך

#### הקצאה או הסרה של פרופיל צבע )InDesign )

- 1 בחר 'עריכה' > 'הקצה פרופילים .'
- 2 תחת 'פרופיל 'ו' RGB פרופיל ', CMYK בחר אחת מהאפשרויות הבאות:

**התעלם (השתמש במרחב עבודה נוכחי)** מסיר את הפרופיל הקיים מהמסמך. בחר באפשרות זו רק אם אתה בטוח שאינך רוצה לבצע ניהול צבע של המסמך. לאחר הסרת פרופיל ממסמך, מראה הצבעים יוגדר על ידי פרופילי מרחב העבודה של היישום, ולא ניתן יהיה יותר להטביע פרופיל במסמך.

**הקצה מרחב עבודה נוכחי [מרחב עבודה]** מקצה למסמך את פרופיל מרחב העבודה.

**הקצה פרופיל** מאפשר לבחור פרופיל אחר. היישום מקצה את הפרופיל החדש למסמך בלי להמיר צבעים למרחב הפרופיל. פעולה זו עלולה לשנות באופן קיצוני את מראה הצבעים על הצג.

3 בחר יעד רינדור לכל סוג של גרפיקה במסמך. לכל סוג של גרפיקה, תוכל לבחור אחד מיעדי הרינדור הסטנדרטיים, או באפשרות 'השתמש ביעד הגדרות הצבע', המשתמש ביעד הרינדור שנקבע בתיבת הדו-שיח 'הגדרות צבע'. למידע נוסף בנושא יעדי רינדור, עיין במערכת העזרה.

סוגי הגרפיקה כוללים:

מגדיר יעד רינדור לכל סוגי הגרפיקה הווקטורית (אזורים אחידים של צבע) באובייקטים מקוריים של .InDesign יעד צבע אחיד

**ברירת מחדל ליעד תמונה** מגדיר יעד רינדור של ברירת המחדל לתמונות bitmap שמוקמו ב- InDesign. ניתן לדרוס הגדרה זו בכל תמונה בנפרד.

**יעד אחרי מיזוג** מגדיר את יעד הרינדור למרחב הצבע הסופי או להגהה של צבעים שנגרמים כתוצאה מפעילות גומלין עם שקיפות בעמוד. השתמש באפשרות זו כאשר המסמך כולל אובייקטים שקופים.

4 לתצוגה מקדימה של השפעות הקצאת הפרופיל החדש על המסמך, בחר 'תצוגה מקדימה' ולחץ על הלחצן 'אשר .'

#### ראה גם

שינוי פרופיל הצבע של מסמך תצוגה או שינוי של פרופילים לתמונות bitmap מיובאות

#### המרת צבעי מסמך לפרופיל צבע אחר )Photoshop)

- 1 בחר 'עריכה' > 'המר לפרופיל .'
- 2 תחת 'מרחב יעד', בחר בפרופיל הצבע שברצונך להמיר אליו את צבעי המסמך. המסמך יומר לפרופיל חדש זה ויתויג בהתאם.
- 3 באזור 'אפשרויות המרה', ציין מנגנון ניהול צבע, יעד רינדור ואפשרויות נקודה שחורה ומיזוג (אם הן זמינות). (ראה אפשרויות המרת צבע .)
	- 4 לשיטוח כל שכבות המסמך לשכבה אחת בשעת ההמרה, בחר 'שיטוח תמונה .'
		- 5 לתצוגה מקדימה של השפעות ההמרה על המסמך, בחר 'תצוגה מקדימה .'

#### ראה גם

שינוי פרופיל הצבע של מסמך

#### המרת צבעי מסמך לפרופיל צבע רב-ערוצי, לפרופיל 'קישור התקן' או לפרופיל 'תמצית )Photoshop' )

- 1 בחר 'עריכה' > 'המר לפרופיל .'
- 2 לחץ על הלחצן 'מתקדם'. סוגי פרופילי ICC הנוספים הבאים זמינים באזור 'מרחב יעד :'

פרופילים התומכים ביותר מארבעה ערוצי צבע. אלה שימושיים בשעת הדפסה עם יותר מארבעה צבעי דפוס. רב-ערוצי

**קישור התקן** פרופילים הממירים ממרחב צבע של התקן אחד למרחב צבע של התקן אחר, מבלי להשתמש במרחב צבע מתווך. אלה שימושיים כשדרוש מיפוי מיוחד של ערכי ההתקן (כגון 100% שחור .)

פרופילים המאפשרים אפקטי תמונה מותאמים אישית. פרופילים מסוג 'מופשט' יכולים לקבל ערכי XYZ/LAB לערכי קלט ופלט, דבר מופשט המאפשר ליצור LUT מותאם אישית לקבלת האפקט המיוחד הרצוי.

הערה : פרופילי צבע של גווני אפור CMYK -ו LAB, RGB , מקובצים לפי קטגוריה בתצוגה מסוג 'מתקדם'. הם משולבים בתפריט 'פרופיל' בתצוגה מסוג 'בסיסי .'

3 לתצוגה מקדימה של השפעות ההמרה על המסמך, בחר 'תצוגה מקדימה .'

#### ראה גם

שינוי פרופיל הצבע של מסמך

#### המרת צבעי מסמך לפרופיל צבע אחר

ניתן להמיר צבעים במסמך PDF בעזרת הכלי 'המרת צבעים' בסרגל הכלים 'הפקת דפוס'. לקבלת מידע נוסף, עיין בנושאים העוסקים בהמרת צבע בעזרה של .Acrobat

### הגדרות צבע

#### התאמה אישית של הגדרות צבע

לרוב תהליכי העבודה עם ניהול צבע, רצוי להשתמש בהגדרות צבע קבועות מראש שנבדקו על ידי Adobe Systems. שינוי אפשרויות מסוימות מומלץ רק אם אתה מתמצא בניהול צבע ובטוח לגמרי לגבי השינויים שאתה מבצע.

לאחר התאמה אישית של אפשרויות, ניתן לשמור אותן כהגדרה קבועה מראש. שמירת הגדרות צבע מבטיחה אפשרות לעשות בהן שימוש חוזר ולשתף בהן משתמשים או יישומים אחרים.

- לשמירת הגדרות צבע כהגדרות קבועות מראש, לחץ על 'שמור' בתיבת הדו-שיח 'הגדרות צבע'. כדי להבטיח שהיישום יציג את שם ההגדרה בתיבת הדו- שיח 'הגדרות צבע', שמור את הקובץ במיקום ברירת המחדל. אם תשמור את הקובץ במקום אחר, יהיה עליך לטעון את הקובץ לפני שתוכל לבחור בהגדרה.
	- לטעינת הגדרות צבע קבועות מראש שלא נשמרו במיקום הרגיל, לחץ על 'טען' בתיבת הדו-שיח 'הגדרות צבע', בחר בקובץ שברצונך לטעון ולחץ על 'פתח .'

הערה : ב , Acrobat - לא ניתן לשמור הגדרות צבע מותאמות אישית. לשיתוף הגדרות צבע מותאמות אישית עם , Acrobat יש ליצור קובץ I, InDesign -ב llustrator או , Photoshop ולאחר מכן לשמור אותו בתיקייה Settings של ברירת המחדל. לאחר מכן הוא יהיה זמין בקטגוריה 'ניהול צבע' בתיבת הדו- שיח 'העדפות'. ניתן גם להוסיף הגדרות ידנית לתיקיית ברירת המחדל .Settings

#### אודות מרחבי צבע

מ*רחב עבודה* הוא מרחב ביניים של צבע המשמש להגדרה ולעריכה של צבעים ביישומי Adobe. לכל מודל צבעים משויך פרופיל מרחב עבודה. ניתן לבחור פרופילי מרחב עבודה בתיבת הדו-שיח 'הגדרות צבע .'

פרופיל מרחב עבודה פועל כפרופיל המקור למסמכים חדשים המשתמשים במודל הצבעים המשויך. לדוגמה, אם פרופיל מרחב עבודה RGB הנוכחי הוא ), 1998 (RGB Adobe כל מסמך RGB חדש שתיצור ישתמש בצבעים ממרחב הצבע ). 1998 (RGB Adobe מרחבי עבודה קובעים גם את המראה של צבעים במסמכים שאינם מתויגים.

אם תפתח מסמך שהוטבע בו פרופיל צבע שאינו מתאים לפרופיל מרחב העבודה, היישום ישתמש ב*מדיניות ניהול צבע* כדי לקבוע כיצד לטפל בנתוני הצבע. ברוב המקרים, מדיניות ברירת המחדל היא שמירה על הפרופיל המוטבע.

#### ראה גם

אודות התנגשויות פרופילי צבע ופרופילי צבע חסרים אפשרויות מדיניות ניהול צבע

#### אפשרויות מרחב עבודה

להצגת אפשרויות מרחב עבודה , InDesign -ו Illustrator, Photoshop -ב בחר 'עריכה' > 'הגדרות צבע Acrobat -ב'. בחר בקטגוריה 'ניהול צבע' בתיבת הדו-שיח 'העדפות .'

לתצוגת תיאור של פרופיל כלשהו, בחר בפרופיל והעבר את המצביע לשם הפרופיל. התיאור מוצג בתחתית תיבת הדו-שיח.

קובע את מרחב צבעי RGB של היישום. באופן כללי, רצוי לבחור RGB Adobe או , sRGB ולא לבחור פרופיל של התקן מסוים (כגון פרופיל צג .) RGB

מומלץ להשתמש בפרופיל sRGB כשמכינים תמונות לאינטרנט, משום שהוא מגדיר את מרחב הצבע של הצג הסטנדרטי המשמש לתצוגת תמונות באינטרנט RGB . מתאים גם בשעת עבודה על תמונות ממצלמות דיגיטליות מקצועיות, מכיוון שרוב המצלמות משתמשות sRGB -ב כמרחב הצבע של ברירת המחדל.

 RGB Adobe מומלץ בשעת הכנת מסמכים לדפוס, מכיוון שמרחב הצבע של RGB Adobe כולל מספר צבעים ניתנים להדפסה (במיוחד סוגי ציאן וכחול), שלא ניתן להגדיר באמצעות צבעי Adobe .sRGB

> RGB מתאים גם בשעת עבודה על תמונות ממצלמות דיגיטליות מקצועיות, מכיוון שרוב המצלמות משתמשות ב- Adobe RGB כמרחב הצבע של ברירת המחדל.

קובע את מרחב צבעי CMYK של היישום. כל מרחבי העבודה מסוג CMYK הם תלויי-התקן, כלומר מבוססים על שילובים ממשיים בין צבע דפוס CMYK לנייר. מרחבי עבודה CMYK המסופקים על ידי Adobe מבוססים על תנאי הדפסה מסחרית סטנדרטיים.

א**פור (Photoshop) או גווני אפור (Acrobat)** קובע את מרחב צבעי CMYK של היישום.

מציין פיצוי נקודה לשימוש בשעת הצגת ערוצי צבע ספוט וצבעי דואוטון. ספוט )Photoshop)

**הערה:** ב- Acrobat, ניתן להשתמש במרחב הצבע של יעד פלט מוטבע במקום במרחב הצבע של המסמך לצורך תצוגה והדפסה. למידע נוסף על יעדי פלט, ראה מערכת העזרה של .Acrobat

יישומי Adobe משווקים עם מערכת סטנדרטית של פרופילי מרחב עבודה מומלצים שנבדקו על ידי Systems Adobe לרוב תהליכי העבודה של ניהול צבע. כברירת מחדל, מוצגים בתפריטי מרחב העבודה פרופילים אלה בלבד. להצגת פרופילי צבע נוספים שהתקנת במערכת, בחר 'מצב מתקדם ) InDesign -ו Illustrator )או 'אפשרויות נוספות ). Photoshop ' )פרופיל צבע חייב להיות דו-כיווני, כלומר להכיל מפרטים לתרגום למרחבי צבע וממרחבי צבע, כדי שיוצג בתפריטי מרחב העבודה.

**הערה:** ב- Photoshop, ניתן ליצור פרופילי מרחב עבודה מותאמים אישית. עם זאת, Adobe ממליצה להשתמש בפרופיל מרחב עבודה סטנדרטי, ולא ליצור פרופיל מרחב עבודה מותאם אישית. למידע נוסף, ראה מאגר המידע לתמיכה Photoshop -ב בכתובת /products/support/com.adobe.www photoshop.html.

#### אודות התנגשויות פרופילי צבע ופרופילי צבע חסרים

למסמך חדש, תהליך העבודה בצבע פועל בדרך כלל באופן שקוף למשתמש: אלא אם כן צוין אחרת, המסמך משתמש בפרופיל מרחב העבודה המשויך למצב הצבע ליצירה ולעריכה של צבעים.

עם זאת, מסמכים קיימים אחדים אינם בהכרח משתמשים בפרופיל מרחב העבודה שבחרת, וייתכן שבמסמכים מסוימים אין ניהול צבע. מצבים חריגים נפוצים בתהליך עבודה עם ניהול צבע הם:

- תיתכן אפשרות לפתוח מסמך או לייבא נתוני צבע (לדוגמה, על ידי העתקה והדבקה או גרירה ושחרור) ממסמך שאינו מתויג בפרופיל. מצב זה נפוץ כשפותחים מסמך שנוצר ביישום שאינו תומך בניהול צבע או שאפשרות ניהול הצבע ביישום בוטלה.
- תיתכן אפשרות לפתוח מסמך או לייבא נתוני צבע ממסמך שמתויג בפרופיל שונה מזה של מרחב העבודה הנוכחי. מצב זה אפשרי כשפותחים מסמך שנוצר באמצעות הגדרות ניהול צבע שונות, או מסמך שנסרק ותויג בפרופיל של סורק.

בכל אחד מהמקרים, היישום משתמש במדיניות ניהול צבע כדי להחליט כיצד לטפל בנתוני הצבע במסמך.

אם הפרופיל חסר או שאינו מתאים למרחב העבודה, ייתכן שתוצג אזהרה, בהתאם לאפשרויות שנבחרו בתיבת הדו-שיח 'הגדרות צבע'. כברירת מחדל, אזהרות פרופיל אינן פעילות, אך ניתן להפעילן לכל מקרה לגופו כדי להבטיח ניהול צבע מתאים של מסמכים לכל מסמך בנפרד. האזהרות שונות ביישומים שונים, אך באופן כללי מציגות את האפשרויות הבאות:

- (מומלץ) להשאיר את המסמך או את נתוני הצבע המיובאים ללא שינוי. לדוגמה, ניתן לבחור להשתמש בפרופיל המוטבע (אם קיים), להשאיר את המסמך ללא פרופיל צבע (אם אין כזה), או לשמור על המספרים של נתוני צבע שהודבקו.
- לעדכן את המסמך או את נתוני הצבע המיובאים. לדוגמה, בשעת פתיחת מסמך שחסר בו פרופיל צבע, תוכל לבחור להקצות את פרופיל מרחב העבודה הנוכחי או פרופיל אחר. בשעת פתיחת מסמך שפרופיל הצבע שבו אינו מתאים, תוכל לבחור להשמיט את הפרופיל או להמיר את הצבעים למרחב העבודה הנוכחי. בשעת ייבוא נתוני צבע, תוכל לבחור להמיר את הצבעים למרחב העבודה הנוכחי כדי לשמור על מראה הצבעים.

#### אפשרויות מדיניות ניהול צבע

מ*דיניות ניהול הצבע* קובעת כיצד היישום יטפל בנתוני צבע כשפותחים מסמך או מייבאים תמונה. ניתן לבחור מדיניות שונה לתמונות RGB ולתמונות , CMYK וניתן לציין מתי יוצגו אזהרות. להצגת אפשרויות מדיניות ניהול צבע, בחר 'עריכה' > 'הגדרות צבע .'

לתצוגת תיאור של מדיניות, בחר במדיניות והעבר את המצביע לשם המדיניות. התיאור מוצג בתחתית תיבת הדו-שיח.

**CMYK ,RGB ואפור** (האפשרות 'אפור' זמינה רק ב- Photoshop). מציין מדיניות מתאימה לייבוא צבעים למרחב העבודה הנוכחי (על ידי פתיחת קבצים או ייבוא תמונות למסמך הנוכחי). בחר מבין האפשרויות הבאות:

#### שמור על פרופילים מוטבעים

שומר תמיד על פרופילי צבע מוטבעים בשעת פתיחת קבצים. זוהי האפשרות המומלצת למרבית תהליכי העבודה מכיוון שהיא מספקת ניהול צבע עקבי. מקרה חריג הוא מצב שבו ברצונך לשמור על מספרי . CMYK במקרה זה יש לבחור 'שמור על מספרים (התעלם מפרופילים מקושרים .')

#### המר למרחב עבודה

ממיר צבעים לפרופיל מרחב העבודה הנוכחי בשעת פתיחת קבצים וייבוא תמונות. בחר באפשרות זו אם ברצונך לאכוף את כל הצבעים לשימוש בפרופיל יחיד (פרופיל מרחב העבודה הנוכחי .)

**שמור על מספרים (התעלם מפרופילים מקושרים)** אפשרות זו זמינה ב- InDesign וב- Illustrator ל- CMYK. שומר על מספרי צבע בשעת פתיחת קבצים וייבוא תמונות, ובכל זאת מאפשר להשתמש בניהול צבע להצגה מדויקת של צבעים ביישומי . Adobe בחר באפשרות זו אם ברצונך להשתמש בתהליך עבודה המתאים לצבעי , InDesign -ב. CMYK ניתן לדרוס מדיניות זו בכל אובייקט בנפרד אם תבחר 'אובייקט' > 'הגדרות צבעי תמונה .'

**לא פעיל** מתעלם מפרופילי צבע מוטבעים בשעת פתיחת קבצים וייבוא תמונות, ואינו מקצה את פרופיל מרחב העבודה למסמכים חדשים. בחר באפשרות זו אם ברצונך להשמיט מטא-נתונים שסופקו על ידי יוצר המסמך המקורי.

**התנגשויות בין פרופילים: שאל בשעת פתיחה** מציג הודעה בכל פעם שתפתח מסמך שמתויג בפרופיל שונה מזה של מרחב העבודה הנוכחי. תינתן לך אפשרות לדרוס את התנהגות ברירת המחדל של המדיניות. בחר באפשרות זו אם ברצונך להבטיח ניהול צבע המתאים לכל מקרה לגופו.

**התנגשויות בין פרופילים: שאל בשעת הדבקה** מציג הודעה בכל פעם שמתרחשות התנגשויות פרופילים כשצבעים מיובאים למסמך בהדבקה או בגרירה ושחרור. תינתן לך אפשרות לדרוס את התנהגות ברירת המחדל של המדיניות. בחר באפשרות זו אם ברצונך להבטיח ניהול צבע מתאים של צבעים מודבקים בכל מקרה לגופו.

**פרופילים חסרים: שאל בשעת פתיחה** מציג הודעה בכל פעם שתפתח מסמך שאינו מתויג. תינתן לך אפשרות לדרוס את התנהגות ברירת המחדל של המדיניות. בחר באפשרות זו אם ברצונך להבטיח ניהול צבע מתאים לכל מקרה לגופו.

#### אפשרויות המרת צבע

אפשרויות המרת צבעים מאפשרות לשלוט באופן שבו היישום מטפל בצבעים במסמך בשעת מעבר ממרחב צבע אחד למרחב צבע אחר. שינוי אפשרויות אלה מומלץ רק אם אתה מתמצא בניהול צבע ובטוח לגמרי לגבי השינויים שאתה מבצע. להצגת אפשרויות המרה, בחר 'עריכה' > 'הגדרות צבע', ובחר 'מצב מתקדם ( ) InDesign -ו Illustrator או 'אפשרויות נוספות Acrobat -ב). Photoshop ' )בחר בקטגוריה 'ניהול צבע' בתיבת הדו-שיח 'העדפות .'

מציין את מודול ניהול הצבע ) CMM )המשמש למיפוי הצבעים ממרחב צבע אחד למרחב צבע אחר. לרוב המשתמשים, מנגנון ברירת המחדל מנגנון ) ACE Adobe ממלא את כל צורכי ההמרה.

לתצוגת תיאור של אפשרות יעד או מנגנון, בחר באפשרות והעבר את המצביע לשם האפשרות. התיאור מוצג בתחתית תיבת הדו-שיח.

#### (Photoshop, Illustrator, InDesign) יעד

מציין את יעד הרינדור שמשמש לתרגום מרחב צבע אחד למרחב צבע אחר. הבדלים בין יעדי רינדור מתבטאים רק בשעת הדפסת מסמך או המרתו למרחב עבודה אחר.

**השתמש בפיצוי נקודה שחורה** מבטיח שמירה על פרטי הצל בתמונה על ידי הדמיה של התחום הדינמי המלא של התקן הפלט. בחר באפשרות זו אם בכוונתך להשתמש בפיצוי נקודה שחורה בשעת הדפסה (מומלץ ברוב המצבים .)

#### השתמש במיזוג )Photoshop)

קובע אם להשתמש במיזוג צבעים בשעת המרת תמונות של 8 סיביות לערוץ בין מרחבי צבע. כשבוחרים באפשרות 'השתמש במיזוג Photoshop , 'מערבב צבעים במרחב צבעי היעד כדי לדמות צבע חסר שהיה קיים במרחב המקור. למרות שמיזוג מסייע להפחית מראה גבשושי או פסים בתמונה, הוא עלול גם ליצור קבצים גדולים יותר כשדוחסים תמונות לשימוש באינטרנט.

**מפצה על פרופילי עיבוד סצנה (Photoshop)** משווה ניגוד וידאו בשעת המרה מפרופילי סצנה לפרופילי פלט. אפשרות זו משקפת את ניהול הצבע של ברירת המחדל .Effects After -ב

#### אודות יעדי רינדור

י*עד רינדור* קובע כיצד מערכת ניהול הצבע מטפלת בהמרת צבעים ממרחב צבע אחד למרחב צבע אחר. יעדי רינדור שונים משתמשים בכללים שונים כדי לקבוע כיצד משתנים צבעי המקור; לדוגמה, צבעים שנמצאים בטווח צבעי היעד עשויים להישאר ללא שינוי, או שניתן לשנותם כדי לשמור על הטווח המקורי של היחסים החזותיים בשעת תרגום לטווח יעד קטן יותר. התוצאה של בחירת יעד רינדור תלויה בתוכן הגרפי של המסמכים ובפרופילים המשמשים לציון מרחבי צבע. פרופילים מסוימים מפיקים תוצאות זהות ליעדי רינדור שונים.

באופן כללי, רצוי להשתמש ביעד הרינדור של ברירת המחדל של הגדרת הצבע שנבחרה, שנבדק על ידי Adobe

 Systems ונמצא מתאים לתקנים המקובלים בתעשייה. לדוגמה, אם תבחר הגדרת צבע לצפון אמריקה או לאירופה, יעד הרינדור של ברירת המחדל יהיה 'ערכים יחסיים'. אם תבחר הגדרת צבע ליפן, יעד הרינדור של ברירת המחדל יהיה 'תפיסתי .'

ניתן לבחור יעד רינדור כשקובעים אפשרויות המרת צבע למערכת ניהול הצבע, הגהה של צבעים על המסך והדפסת גרפיקה:

**תפיסתי** שואף לשמור על היחס החזותי בין צבעים כך שהם ייראו טבעיים לעין האדם, גם אם ערכי הצבע כשלעצמם עלולים להשתנות. יעד זה מתאים לתצלומים עם מספר רב של צבעים שאינם כלולים במרחב הצבע. זהו יעד הרינדור הסטנדרטי לתעשיית הדפוס היפנית.

**רווייה** מנסה להפיק צבעים חיים בתמונה על חשבון דיוק הצבע. יעד רינדור זה מתאים לגרפיקה עסקית כגון גרפים או תרשימים, שבהם צבעים בהירים ורוויים חשובים יותר מהיחס המדויק בין צבעים.

**ערכים יחסיים** משווה את האור הקיצוני במרחב הצבע של המקור לזה של מרחב הצבע של היעד ומשנה את כל הצבעים בהתאם. צבעים שאינם במרחב הצבע מוסטים לצבע הקרוב ביותר שניתן להפיק במרחב הצבע של היעד. האפשרות 'ערכים יחסיים' שומרת על מספר רב יותר של צבעים מקוריים בתמונה לעומת האפשרות 'תפיסתי'. זהו יעד הרינדור הסטנדרטי להדפסה בצפון אמריקה ובאירופה.

**ערכים מוחלטים** אינו משנה את הצבעים שאינם נכללים במרחב הצבעים של היעד. צבעים שנמצאים מחוץ למרחב הצבע נחתכים. לא מתבצע כל שינוי של צבעים לנקודה הלבנה של היעד. יעד זה שואף לשמור על דיוק צבעים על חשבון שמירה על היחסים בין צבעים ומתאים להגהה לצורך הדמיית הפלט בהתקן מסוים. יעד זה שימושי במיוחד לתצוגה מקדימה של אופן השפעת צבע הנייר על הצבעים המודפסים.

#### בקרים מתקדמים Photoshop -ב

Photoshop -ב ניתן להציג פקודות מתקדמות לניהול צבע אם תלחץ על 'עריכה' > 'הגדרות צבע' ותבחר 'אפשרויות נוספות .'

**הקטן חויה של צבעי המסך ב**: קובע אם לבטל רווייה של צבעים בכמות שצוינה בשעת תצוגה על המסך. כשבוחרים באפשרות זו, הדבר עשוי לסייע בהצגת כל טווח מרחבי הצבע הגדולים ממרחב הצבע של הצג. עם זאת, הדבר גורם להתנגשות בין התצוגה על המסך לבין הפלט. כשלא בוחרים באפשרות זו, צבעים שונים בתמונה עלולים להיות מוצגים כצבע אחד.

שולט באופן שבו צבעי RGB מתמזגים יחד להפקת נתונים ללא הפרדות צבע (לדוגמה, כשממזגים או צובעים שכבות מזג צבעי RGB באמצעות גמא במצב 'רגיל'). כשבוחרים באפשרות זו, צבעי RGB ממוזגים במרחב הצבע בהתאם לגמא שצוין. גמא של 1.00 נחשב "נכון מבחינת ערכי צבע" ואמור לתת תוצאות עם מעט לכלוכים בקצוות. כשאפשרות זו מבוטלת, צבעי RGB ממוזגים ישירות במרחב הצבע של המסמך.

ה**ערה:** כשבוחרים 'מזג צבעי RGB בעזרת גמא', מסמכים עם שכבות ייראו אחרת כשיוצגו ביישומים אחרים, בהשוואה לתצוגה ב- Photoshop.

# פרק : 6 צביעה

כדי לסייע בהוספת עניין חזותי לגרפיקה Illustrator Adobe , מספקת מברשות קליגפיה, מברשות פיזור, מברשות אמנותיות ומברשות של דוגמאות מילוי. בנוסף, ניתן להשתמש בתכונה 'צביעה חיה' כדי לצבוע מקטעי נתיב שונים ולמלא נתיבים סגורים בצבעים, בדוגמאות מילוי או במעברי צבע שונים. שימוש באטימות, במסיכות, במעברי צבע, במיזוגים, ברשתות שינוי ובדוגמאות מילוי מספק אינספור הזדמנויות יצירתיות.

# צביעה בעזרת מילוי וקו

#### שיטות צביעה

 Illustrator מספקת שתי שיטות צביעה: הקצאת מילוי, קו, או את שניהם לעצם שלם והמרת העצם לקבוצת צביעה חיה והקצאת מילוי או קו לקצוות ולמשטחים נפרדים בתוכו.

#### צביעת עצם

לאחר ציור עצם, מקצים לו מילוי, קו, או את שניהם. לאחר מכן ניתן לצייר עצמים אחרים שניתן לצבוע בצורה דומה, ולמקם כל עצם חדש על העצמים הקודמים בשכבה. התוצאה דומה לקולאז' המורכב מפיסות נייר צבעוני, כשמראה הגרפיקה משתנה בהתאם לעצמים שנמצאים בשכבה העליונה, מעל יתר העצמים.

לסרטון וידאו על שימוש במברשות, ראו [il\\_0044vid/go/com.adobe.www](http://www.adobe.com/go/vid0044_il).

#### צביעת קבוצת צביעה חיה

שיטת הצביעה החיה מאפשרת לצבוע באופן דומה לצביעה עם כלי צביעה מסורתיים, מבלי להתייחס לשכבות או לסדר הערימה, באופן הדומה לתהליך עבודה טבעי. כל העצמים בקבוצת צביעה חיה מטופלים כחלקים של משטח שטוח אחד. פירושו של דבר שניתן לצייר נתיבים אחדים ולאחר מכן לצבוע בנפרד כל אחד מהאזורים המוקפים על ידי הנתיבים (הנקראים *משטחים).* ניתן גם להקצות צבע קו ועובי קו שונים לחלקי נתיב הנמצאים בין קווים מצטלבים (הנקראים *קצוות).* כך ניתן למלא כל אחד מהמשטחים בצבע שונה ולהוסיף קו בצבע שונה לכל אחד מהקצוות, כמו בחוברת צביעה. בשעת הזזה ושינוי צורה של נתיבים בקבוצת צביעה חיה, המשטחים והקצוות מותאמים אוטומטית.

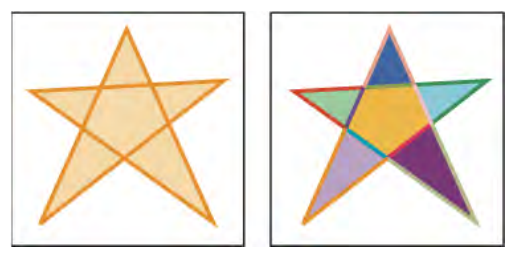

עצם שמורכב מנתיב בודד שנצבע בשיטה הרגילה כולל מילוי אחד וקו אחד (משמאל). אותו עצם שהומר לקבוצת צביעה חיה מאפשר לצבוע כל משטח במילוי שונה וכל קצה בקו שונה (מימין .)

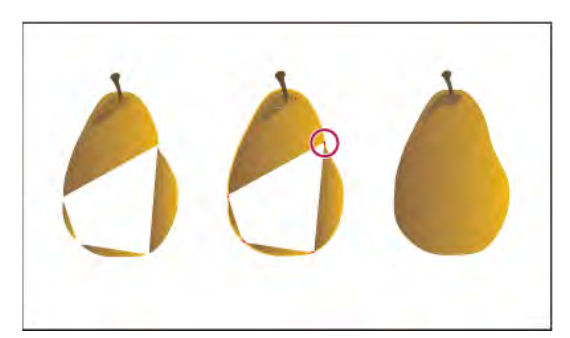

צביעת עצם בשיטה המסורתית משאירה אזורים שלא ניתן למלא (משמאל). צביעת קבוצת צביעה חיה עם איתור רווחים (מבונה איתו למנוע רווחים וצביעת יתר (מימין).

לסרטון וידאו על שימוש בצביעה חיה, ראו [il\\_0042vid/go/com.adobe.www.](http://www.adobe.com/go/vid0042_il) לסרטון וידאו על טכניקות צביעה באמצעות הכלי מברשת צבע, ראו [.www.adobe.com/go/vid0038\\_il](http://www.adobe.com/go/vid0038_il)

#### ראה גם

"אודות [צביעה](#page-144-0) חיה" בעמוד 139

#### אודות קווים ומילויים

מ*ילוי* הוא צבע, דוגמת מילוי או מעבר צבע בתוך עצם. ניתן להחיל מילוי על עצמים פתוחים וסגורים ועל משטחים של קבוצות צביעה חיה. קו יכול להיות קו מתאר גלוי של עצם, נתיב או קצה של קבוצת צביעה חיה. ניתן לשלוט ברוחב ובצבע של קו. ניתן גם ליצור קווים מקווקווים באמצעות אפשרויות נתיב ולצבוע במשיחות מעוצבות באמצעות מברשות.

<mark>הערה.</mark> בשעת עבודה עם קבוצות צביעה חיה, ניתן להחיל מברשת על קצה רק אם מוסיפים קו לקבוצה באמצעות החלונית 'מראה'..

צבעי המילוי והקו הנוכחיים מוצגים בחלונית 'כלים .'

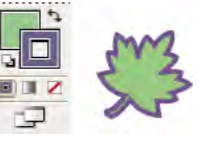

בקרי מילוי וקו

#### ראה גם

"מקשים [לצביעת](#page-413-0) עצמים" בעמוד 407 "בחירת [צבעים](#page-91-0) בעזרת דוגם הצבע" בעמוד 86

#### בקרי מילוי וקו

לחצנים לקביעת המילוי והקו זמינים בחלונית 'כלים', בחלונית 'בקרה' ובחלונית 'צבע .' ניתן לבחור צבע באמצעות כל אחד מהבקרים הבאים בחלונית 'כלים :' **הלחצן ׳מילוי׳** ├ לחצו פעמיים לבחירת צבע מילוי בעזרת דוגם הצבע. **הלחצן ׳קו׳ □ |** לחצו פעמיים לבחירת צבע קו בעזרת דוגם הצבע. **הלחצן ׳החלפה בין מילוי וקו׳ בֶּה ֿ**לחצו להחלפת צבעי המילוי והקו. **הלחצן ׳קו ומילוי של ברירת המחדל' וב-** לחצו לחזרה לקביעות צבע ברירת המחדל (מילוי לבן וקו שחור). **הלחצן ׳צבע׳ └─** לחצו להחלת הצבע האחיד האחרון שנבחר על עצם עם מילוי של מעבר צבע או ללא קו ומילוי. **הלחצן 'מעבר צבע' ■\_\_** לחצו להחלפת המילוי הנוכחי שנבחר במעבר הצבע האחרון שנבחר. **הלחצן 'ללא' ₪** לחצו להסרת המילוי או הקו של עצם שנבחר. ניתן גם לבחור צבע וקו לעצם שנבחר באמצעות הבקרים הבאים בחלונית 'בקרה :' **צבע מילוי** לחצו לפתיחת החלונית 'דוגמיות' או הקישו Shift ולחצו לפתיחת חלונית מצב צבע חלופי ובחרו צבע. לחצו לפתיחת החלונית 'דוגמיות' או הקישו Shift ולחצו לפתיחת חלונית מצב צבע חלופי ובחרו צבע. צבע קו **החלונית 'קו'** לחצו על המילה 'קו' לפתיחת החלונית 'קו' ובחירת אפשרויות. **עובי קו** בחרו עובי קו מהתפריט הנפתח.

#### החלת צבע מילוי על עצם

ניתן להחיל צבע אחד, דוגמת מילוי או מעבר צבע על עצם שלם, או להשתמש בקבוצות צביעה חיה ולהחיל צבעים שונים על משטחים שונים של העצם. 1 בחרו בעצם. 2 לחצו על התיבה 'מילוי' בחלונית 'כלים' או בחלונית 'צבע'. פעולה זו מציינת שברצונכם להחיל מילוי ולא קו.

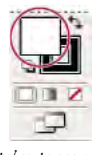

התיבה 'מילוי'

- 3 בחרו צבע מילוי באמצעות אחד מהצעדים הבאים:
- לחצו על צבע בחלונית 'בקרה', בחלונית 'צבע', בחלונית 'דוגמיות', בחלונית 'מעבר צבע' או בספריית דוגמיות.
	- לחצו פעמיים על התיבה 'מילוי' ובחרו צבע מדוגם הצבע.
- בחרו בכלי טפטפת והקישו Windows) Alt או Mac OS) Option) תוך כדי לחיצה על עצם להחלת התכונות הנוכחיות, כולל המילוי והקו הנוכחיים.
	- לחצו על הלחצן 'ללא ' להסרת המילוי הנוכחי של עצם.

ניתן להחיל במהירות צבע על עצם שלא נבחר באמצעות גרירת צבע מהתיבה 'מילוי', מהחלונית 'צבע', מהחלונית 'מעבר צבע' או מהחלונית 'דוגמיות' לעצם. לא ניתן לגרור לקבוצות צביעה חיה.

#### ראה גם

"בחירת פריטים [בקבוצות](#page-147-0) צביעה חיה" בעמוד 142 "צביעה [באמצעות](#page-149-0) הכלי דלי צביעה חיה" בעמוד 144

#### הקפת עצם בקו

החלונית 'קו' ('חלון' > 'קו') מאפשרת לקבוע קו אחיד או קו מקווקו, רצף קווים לקו מקווקו, עובי קו, יישור קו, גבול חידוד וסגנונות לחיבורי קו ולכיפות קו.

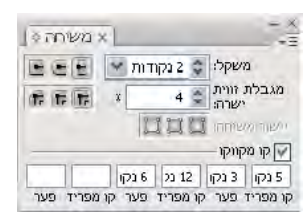

החלונית 'קו' עם אפשרויות מוצגות

ניתן להחיל אפשרויות קו על עצם שלם, או להשתמש בקבוצות צביעה חיה ולהחיל קווים שונים על קצוות שונים של העצם.

#### ראה גם

סקירה על מרחב העבודה "בחירת פריטים [בקבוצות](#page-147-0) צביעה חיה" בעמוד 142 "צביעה [באמצעות](#page-149-0) הכלי דלי צביעה חיה" בעמוד 144

#### החלת צבע, רוחב או יישור קו

- 1 בחרו בעצם. (לבחירת קצה בקבוצת צביעה חיה, השתמשו בכלי בחירת צביעה חיה .)
- 2 לחצו על התיבה 'קו' בחלונית 'כלים', בחלונית 'צבע' או בחלונית 'בקרה'. פעולה זו מציינת שברצונכם להחיל קו ולא מילוי.

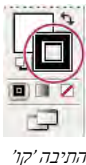

3 בחרו צבע מהחלונית 'צבע' או בחרו דוגמית מהחלונית 'דוגמיות' או מהחלונית 'בקרה'. לחלופין, לחצו פעמיים על התיבה 'קו' לבחירת צבע בעזרת דוגם הצבע.

אם ברצונכם להשתמש בצבע הנוכחי שמוצג בתיבה 'קו', פשוט גררו את הצבע מהתיבה 'קו' לעצם. לא ניתן לגרור לקבוצות צביעה חיה.

- 4 בחרו עובי בחלונית 'קו' או בחלונית 'בקרה .'
- 5 אם העצם הוא נתיב סגור (ואינו קבוצת צביעה חיה), בחרו אפשרות מהחלונית 'קו' ליישור הקו לאורך הנתיב:
	- יישר קו למרכז
	- יישר קו פנימה
	- יישר קו החוצה

**הערה:** אם מנסים ליישר נתיבים עם אפשרויות יישור קו שונות, ייתכן שיישור הנתיבים לא יהיה מדויק. אם ברצונכם להתאים את הקצוות במדויק בשעת יישור, ודאו שקביעות היישור של הנתיבים זהות.

#### יצירת קווים מנוקדים או מקווקווים

ניתן ליצור קו מנוקד או מקווקו באמצעות עריכת תכונות הקו של עצם.

- 1 בחרו בעצם.
- 2 בחלונית 'קו', בחרו 'קו מקווקו'. אם האפשרות 'קו מקווקו' אינה מוצגת, בחרו 'הצג אפשרויות' מתפריט החלונית 'קו .'
	- 3 ציינו רצף קווים בקו המקווקו באמצעות הזנת אורך הקווים והמרווחים ביניהם.

המספרים שהוזנו חוזרים ברצף, כך שלאחר יצירת רצף קווים אין צורך למלא את כל תיבות המלל.

4 בחרו אפשרות כיפה לשינוי קצות הקווקווים. האפשרות 'כיפה קטומה ' יוצרת קווקווים עם קצוות מרובעים; האפשרות 'כיפה מעוגלת' יוצרת קווקווים מעוגלים או נקודות והאפשרות 'כיפה בולטת' מגדילה את קצות הקווקווים.

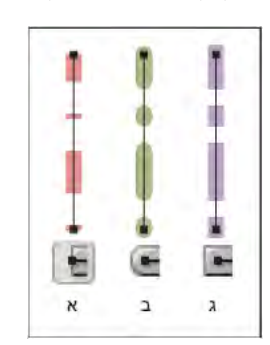

קווים מקווקווים בעובי 6 נקודות עם ערכי רווחים של 12 16, 12, 2, . כיפה קטומה ב. כיפה מעוגלת ג. כיפה בולטת $\kappa$ 

#### שינוי כיפות או חיבורים של קו

*כיפה* היא קצה של קו פתוח; *חיבור* הוא נקודה שבה קו ישר משנה את כיוונו (פינה). ניתן לשנות את הכיפות והחיבורים של קו באמצעות שינוי תכונות הקו של העצם.

- 1 בחרו בעצם.
- 2 בחלונית 'קו', בחרו אפשרות כיפה ואפשרות חיבור.

אם האפשרויות אינן מוצגות, בחרו 'הצג אפשרויות' מתפריט החלונית.

**כיפה קטומה – י**וצר קווים עם קצוות מרובעים.

**כיפה מעוגלת —**) יוצר קווים עם קצוות מעוגלים.

- **כיפה בולטת \_\_** יוצר קווים עם קצוות מרובעים שמגדילים את קצה הקו במחצית מרוחב הקו. אפשרות זו מגדילה את עובי הקו לכל הכיוונים בצורה שווה.
- **חיבור חד <sub>ד</sub>ד** יוצר קווים עם פינות מחודדות. הזינו ערך גבול חידוד בין 1 ו- 500. גבול החידוד שולט במעבר מחיבור מחודד לחיבור מעוגל. גבול החידוד של ברירת המחדל הוא . 4 כלומר, כשאורך הנקודה גדול פי ארבעה או יותר מעובי הקו, התוכנה עוברת מחיבור מחודד לחיבור מעוגל. ערך

גבול חידוד 1 יוצר חיבור מעוגל.

**חיבור מעוגל דן** יוצר קווים עם פינות מעוגלות.

**חיבור משופע הן** יוצר קווים עם פינות מרובעות.

#### ציור ומיזוג נתיבים עם הכלי מברשת כתמים

השתמשו בכלי מברשת כתמים לצביעת צורות מלאות שניתן להצליב ולמזג עם צורות אחרות באותו צבע.

הכלי מברשת כתמים משתמש באותן אפשרויות מברשת של ברירת המחדל כמו מברשות קליגרפיה. (ראו " [אפשרויות](#page-154-0) מברשת קליגרפיה" בעמוד .)149

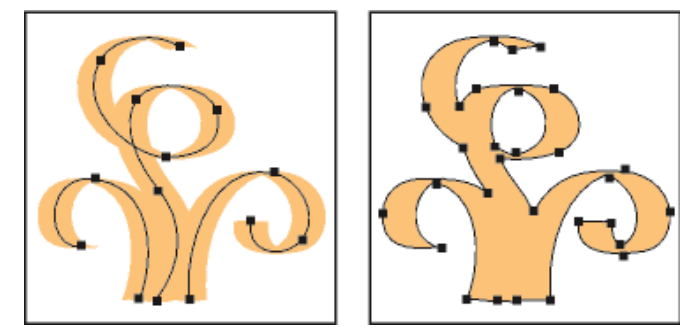

נתיב שנוצר בעזרת מברשת קליגרפיה (משמאל); נתיב שנוצר בעזרת הכלי מברשת כתמים (מימין)

לסרטון וידאו על הכלי מברשת כתמים, ראו [ai\\_4018lrvid/go/com.adobe.ww.](http://www.adobe.com/go/lrvid4018_ai)

#### ראה גם

"[אפשרויות](#page-153-0) הכלי מברשת צבע" בעמוד 148

#### הנחיות לשימוש בכלי מברשת כתמים

בשעת שימוש בכלי מברשת כתמים, זכרו את ההנחיות הבאות:

- למיזוג נתיבים, הם חייבים להיות סמוכים בסדר הערימה.
- הכלי מברשת כתמים יוצר נתיבים עם מילוי, אך ללא קו. אם ברצונכם שנתיבי מברשת הכתמים יתמזגו עם גרפיקה קיימת, ודאו שהגרפיקה כוללת אותו צבע מילוי, ללא קו.
- בשעת ציור נתיבים בעזרת הכלי מברשת כתמים, נתיבים חדשים יתמזגו עם הנתיב התואם העליון ביותר שהם יצטלבו אתו. אם הנתיב החדש ייגע ביותר מנתיב תואם אחד באותה קבוצה או שכבה, כל הנתיבים המצטלבים יתמזגו.
	- להחלת תכונות צבע, כגון אפקטים או שקיפות, על הכלי מברשת כתמים, בחרו במברשת וקבעו את התכונות בחלונית 'מראה' לפני שתתחילו לצייר.
	- ניתן להשתמש בכלי מברשת כתמים למיזוג נתיבים שנוצרו בעזרת כלים אחרים. לשם כך יש לוודא שהגרפיקה הקיימת אינה כוללת קו, ולאחר מכן להגדיר לכלי מברשת כתמים אותו צבע מילוי ולצייר נתיב חדש המצטלב עם כל הנתיבים שברצונכם למזג.

#### יצירת נתיבים ממוזגים

זכרו שלא ניתן למזג נתיבים עם קו.

- 1 בחרו בנתיב שברצונכם למזג בו נתיב חדש.
- 2 בחלונית 'מראה', בטלו את הסימון באפשרות 'לגרפיקה חדשה יש מראה בסיסי'. כשמבטלים את הסימון באפשרות זו, הכלי מברשת כתמים משתמש בתכונות של הגרפיקה שנבחרה.
	- 3 בחרו בכלי מברשת כתמים , וודאו שהוא משתמש באותן תכונות מראה כמו הגרפיקה שנבחרה.

4 ציירו נתיבים המצטלבים עם הגרפיקה. אם הנתיבים אינם מתמזגים, בדקו וודאו שתכונות הכלי מברשת כתמים תואמות במדויק לתכונות הנתיב הקיים, וששניהם אינם משתמשים בקו.

#### אפשרויות הכלי מברשת כתמים

לחצו פעמיים על הכלי מברשת כתמים בחלונית 'כלים' וקבעו כל אחת מהאפשרויות הבאות:

**שמור נבחרים** כשמציירים נתיב ממוזג, כל הנתיבים נבחרים ונשארים במצב בחירה בזמן שממשיכים לצייר. אפשרות זו שימושית לתצוגת כל הנתיבים הנכללים בנתיב הממוזג. כשבוחרים אפשרות זו, האפשרות 'בחירה מגבילה מיזוג' מבוטלת.

**בחירה מגבילה מיזוג** אם בוחרים גרפיקה, מברשת הכתמים מתמזגת רק עם הגרפיקה שנבחרה. אם לא נבחר דבר, מברשת הכתמים מתמזגת עם כל גרפיקה מתאימה.

**נאמנות** שולט במרחק הזזת העכבר או העט האלקטרוני, שאחריו Illustrator תוסיף נקודת עיגון חדשה לנתיב. לדוגמה, ערך נאמנות 2.5 מציין שתנועות כלי קצרות 2.5 -מ לא ייחשבו. ניתן לקבוע נאמנות בטווח שבין 20 -ל 0.5 פיקסלים; ככל שהערך גבוה יותר, הנתיב חלק ומורכב יותר.

**חלקות** שולט בכמות ההחלקה ש- Illustrator מחילה בשעת שימוש בכלי. חלקות יכולה לנוע בין 0% ל- 100%; ככל שהערך גדול יותר, הנתיב חלק יותר.

**גודל** קובע את גודל המברשת.

קובע את זווית סיבוב המברשת. גררו את ראש החץ בתצוגה המקדימה או הזינו ערך בתיבת המלל 'זווית .' זווית

**מעוגלות** קובע את מעוגלות המברשת. גררו נקודה שחורה בתצוגה המקדימה כדי להרחיק אותה מהמרכז או לקרב אותה למרכז, או הזינו ערך בתיבת המלל 'מעוגלות'. ככל שהערך גבוה יותר, המעוגלות רבה יותר.

#### המרת קווים לנתיבים מורכבים

המרת קו לנתיב מורכב מאפשרת לשנות את קו המתאר של הקו. לדוגמה, ניתן ליצור קו עם רוחב משתנה או לחלק את הקו לחלקים.

- 1 בחרו בעצם.
- 2 בחרו 'עצם' > 'נתיב' > 'משיחה בקווי מתאר .'

הנתיב המורכב שנוצר מקובץ עם העצם הכולל מילוי. לשינוי הנתיב המורכב, בטלו את קיבוצו למילוי או בחרו בו בעזרת הכלי בחירת קבוצה.

השתמשו בחלונית 'שכבות' לזיהוי תוכן של קבוצה.

#### ראה גם

"אודות נתיבים [מורכבים"](#page-213-0) בעמוד 207 "קיבוץ עצמים או פירוק קבוצת [עצמים"](#page-183-0) בעמוד 178

#### הוספת ראשי חץ לקווים

חצים דומים למשיחות מברשת; כלומר, המיקום, הכיוון והצבע של החצים משתנים יחד עם הקו, אך לא ניתן לערוך את החצים בנפרד.

1 בחרו עצם או קבוצה (או הקצו שכבה בחלונית 'שכבות .)'

**הערה**: ניתן להוסיף ראשי חץ לקבוצת צביעה חיה שלמה, אך לא ניתן להוסיפם לנתיבים בודדים בקבוצת הצביעה החיה.

- 2 בחרו 'אפקט' > 'סגנן' > 'הוסף ראשי חץ .'
- 3 לבחירה מבין עיצובים שונים של ראשי חץ לתחילת הקו ולסוף הקו, לחצו על הלחצנים קדימה ואחורה שמתחת לתיבות החצים 'התחלה 'ו' סוף'. תחילת הקו וסוף הקו נקבעים לפי סדר ציור הקו.
	- 4 לשינוי גודל של ראש חץ, הזינו ערך באחוזים בתיבת המלל 'שינוי גודל'. גודל ראש החץ משתנה באופן יחסי לעובי הקו.
		- 5 לחצו על הלחצן 'אשר .'

**הערה:** להסרת ראש חץ, בחרו בעצם, לחצו על האפקט 'הוסף ראשי חץ' בחלונית 'מראה', קבעו את האפקט על 'ללא' ולחצו על הלחצן 'אשר'.

#### ראה גם

"הקצאת תכונות מראה [לפריטים](#page-310-0)" בעמוד 304 "אודות [אפקטים"](#page-314-0) בעמוד 308

#### הסרת מילוי או קו מעצם

- 1 בחרו בעצם.
- 2 לחצו על התיבה 'מילוי' או על התיבה 'קו' בחלונית 'כלים'. פעולה זו מציינת אם ברצונכם להסיר מעצם את המילוי או את הקו.
	- 3 לחצו על הלחצן 'ללא' בחלונית 'כלים', בחלונית 'צבע' או בחלונית 'דוגמיות .'

ה**ערה:** ניתן גם ללחוץ על הסמל 'ללא' בתפריט 'מילוי' או בתפריט 'צבע קו' בחלונית 'בקרה'.

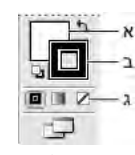

התיבות 'מילוי 'ו' קו'  $\lambda'$ י התיבה 'מילוי' ב. התיבה 'קו' ג. הלחצן 'ללא'

#### בחירת עצמים עם מילוי וקו זהים

ניתן לבחור עצמים בעלי תכונות זהות, כולל צבע מילוי, צבע קו ועובי קו.

**הערה:** הפקודות 'בחר' > 'זהה' > 'צבע מילוי', 'צבע קו' ו'עובי קו' פועלות בקבוצת צביעה חיה בשעת בחירת משטח או קצה באמצעות הכלי בחירת צביעה חיה; שאר הפקודות בתפריט 'בחר' > 'זהה' אינן פועלות. לא ניתן לבחור יחד עצמים זהים שכלולים בקבוצת צביעה חיה ושאינם כלולים בקבוצת צביעה חיה.

- לבחירת עצמים עם מילוי וקו זהים, בחרו אחד מהעצמים, לחצו על הלחצן 'בחר עצמים דומים ' בחלונית 'בקרה' ובחרו מאפיין שהבחירה תתבסס עליו בתפריט שיופיע.
- לבחירת כל העצמים שצבע המילוי או הקו שלהם זהה, בחרו עצם עם צבע המילוי או הקו הרצוי, או בחרו צבע בחלונית 'צבע' או בחלונית 'דוגמיות'. לאחר מכן בחרו 'בחר' > זהה' ולחצו על 'צבע מילוי', 'צבע קו' או 'מילוי וקו' בתפריט המשנה.
- לבחירת כל העצמים שעובי הקו שלהם זהה, בחרו עצם עם עובי הקו הרצוי או בחרו בעובי הקו בחלונית 'קו'. לאחר מכן בחרו 'בחר' > 'זהה' > 'עובי קו'.
- כדי להחיל אפשרויות בחירה זהות באמצעות עצם אחר (לדוגמה, אם כבר בחרתם את כל העצמים האדומים באמצעות הפקודה 'בחר' > 'זהה' > 'צבע מילוי' וכעת ברצונכם לחפש את כל העצמים הירוקים), בחרו עצם חדש ולאחר מכן בחרו 'בחר' > 'בחירה חוזרת .'

להתחשבות ברשת צבע של עצם בשעת בחירה לפי צבע, בחרו 'עריכה' > 'העדפות' > 'כללי ) Windows ' )או > 'Illustrator העדפות' > 'כללי ), OS Mac ' )ולאחר מכן בחרו 'בחר רשת צבע זהה %' בשעת בחירה באפשרות זו, אם בוחרים עצם עם מילוי הכולל רשת צבע של 50% בצבע דיו PANTONE צהוב , C ובוחרים בפקודה 'בחר' > 'זהה' > 'צבע מילוי Illustrator , 'בוחרת רק בעצמים שמולאו ברשת צבע של 50% מצבע זה. ביטול הבחירה באפשרות גורם לבחירת כל העצמים הכוללים רשת צבע כלשהי של צבע דיו PANTONE צהוב .C

#### יצירת מילויים וקווים מרובים

החלונית 'מראה' מאפשרת ליצור לעצם אחד מילויים וקווים מרובים. הוספה של מילויים וקווים לעצם משמשת כבסיס ליצירת אפקטים מעניינים רבים. לדוגמה, ניתן ליצור קו צר על קו רחב, או להחיל אפקט על מילוי אחד מבלי להחיל אותו על מילוי אחר.

- 1 בחרו עצם או קבוצה בודדים או מרובים (או הקצו שכבה בחלונית 'שכבות .)'
- 2 בחרו 'הוסף מילוי חדש' או 'הוסף קו חדש' מתפריט החלונית 'מראה'. לחלופין, בחרו מילוי או קו בחלונית 'מראה' ולחצו על הלחצן 'שכפל פריט שנבחר ' .
	- 3 קבעו צבע ומאפיינים נוספים למילוי או לקו החדש.

**הערה:** ייתכן שיהיה עליכם להתאים את מיקום המילוי או הקו החדש בחלונית 'מראה'. לדוגמה, בשעת יצירת שני קווים ברוחב שונה, ודאו שהקו הצר נמצא מעל הקו הרחב בחלונית 'מראה .'
### ראה גם

"הקצאת תכונות מראה [לפריטים](#page-310-0)" בעמוד 304 "סקירה על [החלונית 'מראה'"](#page-309-0) בעמוד 303

## קבוצות צביעה חיה

#### אודות צביעה חיה

המרת גרפיקה לקבוצות צביעה חיה מאפשרת צביעה חופשית, בדומה לציור על בד ציור או על נייר. ניתן להוסיף קו בצבע שונה לכל מקטע של נתיב ולמלא כל נתיב מוקף (אך לא נתיבים סגורים) בצבע, בדוגמת מילוי או במעבר צבע שונים.

צביעה חיה היא דרך אינטואיטיבית ליצירת ציורים צבעוניים. היא מאפשרת להשתמש במגוון כלי הציור הווקטוריים של , Illustrator אך לטפל בנתיבים המצוירים כאילו הם נמצאים על משטח שטוח אחד. כלומר, אף אחד מהנתיבים אינו נמצא מאחורי נתיב אחר או לפניו. במקום זאת, הנתיבים מפצלים את משטח הציור לאזורים שניתן לצבוע בנפרד, בין אם האזור תחום בנתיב אחד או במקטעים של נתיבים מרובים. כתוצאה מכך, צביעת עצמים דומה לצביעה בחוברת צביעה או צביעת רישום עיפרון בצבעי מים.

לאחר יצירת קבוצת צביעה חיה, ניתן לערוך באופן מלא כל אחד מהנתיבים. בשעת הזזה או התאמה של צורת נתיב, הצבעים שהוחלו קודם לכן אינם נשארים במקומם כמו צבעים באמצעי צביעה טבעיים או בתוכנות לעריכת תמונות. במקום זאת Illustrator , מחילה אותם מחדש אוטומטית על האזורים החדשים שנוצרו על ידי הנתיבים שנערכו.

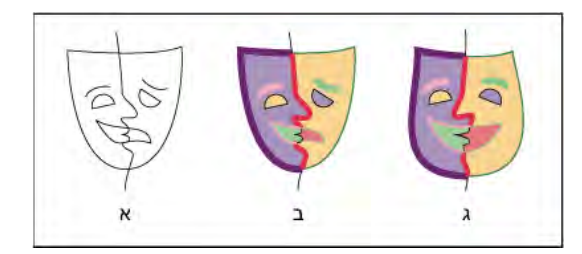

התאמת נתיבי צביעה חיה

.א מקור .ב קבוצת צביעה חיה .ג נתיבים מותאמים, צביעה חיה מוזרמת מחדש

החלקים שניתן לצבוע בקבוצת צביעה חיה נקראים *קצוות ומשטחים.* קצה הוא חלק של נתיב בין נקודות ההצטלבות שלו עם נתיבים אחרים. משטח הוא האזור המוקף בקצה אחד או יותר. ניתן להוסיף קווים לקצוות ומילויים למשטחים.

לדוגמה, ניקח עיגול שצויר עליו קו חוצה. בקבוצת צביעה חיה, הקו (קצה) המחלק את העיגול יוצר בו שני משטחים. הכלי דלי צביעה חיה מאפשר למלא כל אחד מהמשטחים בצבע שונה ולהוסיף קו בצבע שונה לכל אחד מהקצוות.

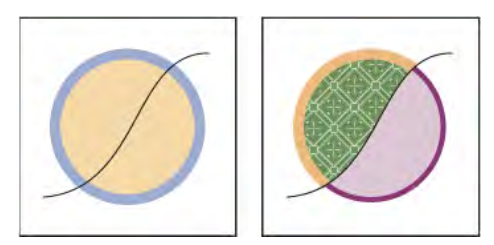

עיגול וקו (משמאל), ועיגול וקו לאחר המרה לקבוצת צביעה חיה, מילוי משטחים והוספת קו לקצוות (מימין .)

הערה: צביעה חיה מנצלת את היתרונות של ריבוי מעבדים ומסייעת ל- Illustrator לבצע פעולות במהירות רבה יותר.

לסרטון וידאו על שימוש בצביעה חיה, ראו [il\\_0042vid/go/com.adobe.www.](http://www.adobe.com/go/vid0042_il)

#### ראה גם

"[שיטות](#page-137-0) צביעה" בעמוד 132 "אודות קווים [ומילויים"](#page-138-0) בעמוד 133

## מגבלות צביעה חיה

תכונות מילוי וצביעה קשורות למשטחים ולקצוות של קבוצת צביעה חיה – במקום לנתיבים שמגדירים אותם, כמו בעצמים אחרים ב . Illustrator - לכן, תכונות ופקודות מסוימות פועלות אחרת או שלא ניתן להחילן על נתיבים שכלולים בקבוצת צביעה חיה.

#### תכונות ופקודות שפועלות על קבוצת צביעה חיה שלמה, אך אינן פועלות על משטחים וקצוות בודדים

- שקיפות
- אפקטים
- מילויים וקווים מרובים בחלונית 'מראה'
	- '• עצם' > 'עיוות מעטפת'
		- '• עצם' > 'הסתר'
		- '• עצם' > 'הוסף רסטר'
	- '• עצם' > 'פרוסה' > 'צור'
- צור מסיכת אטימות (בתפריט החלונית 'שקיפות )'
- מברשות (ניתן להחיל מברשות על קבוצת צביעה חיה שלמה אם מוסיפים לקבוצה קו חדש באמצעות החלונית 'מראה .)'

#### תכונות שאינן פועלות בקבוצות צביעה חיה

- רשתות מעבר צבע
	- תרשימים
- סמלים מהחלונית 'סמלים'
	- קרני אור
- אפשרויות 'יישר קו' בחלונית 'קו'
	- הכלי מטה הקסם

#### פקודות עצמים שאינן פועלות בקבוצות צביעה חיה

- משיחה בקווי מתאר
- הרחב (ניתן להשתמש בפקודה 'עצם' > 'צביעה חיה' > 'הרחב' במקומה .)
	- מיזוג
	- פרוסה
	- '• נתיב מסיכה' > 'צור'
	- יצירת רשת שינוי של מעבר צבע

## פקודות אחרות שאינן פועלות בקבוצות צביעה חיה

- פקודות מאתר הנתיבים
	- '• קובץ' > 'מקם'
- '• תצוגה' > 'קווי עזר' > 'צור'
- '• בחר' > 'זהה' > 'מצב מיזוג', 'מילוי וקו', 'אטימות', 'סגנון', 'מופע סמל' או 'קישור סדרת גושים'
	- '• עצם' > 'הקפת מלל' > 'צור'

## יצירת קבוצות צביעה חיה

אם ברצונכם לצבוע עצמים ולהחיל צבע שונה על כל אחד מהקצוות או ההצטלבויות, המירו את הגרפיקה לקבוצת צביעה חיה. יש סוגי עצמים, כגון כתב, תמונות bitmap ומברשות, שלא ניתן להפוך ישירות לקבוצת צביעה חיה. יש להמיר עצמים אלה לנתיבים תחילה. לדוגמה, אם מנסים להמיר עצם שמשתמש במברשות או באפקטים, המראה החזותי המורכב יאבד בשעת המרה לצביעה חיה. עם זאת, ניתן לשמור על המראה באמצעות המרת העצמים לנתיבים רגילים והמרת הנתיבים שנוצרו לצביעה חיה.

**הערה:** לאחר המרת גרפיקה לקבוצת צביעה חיה, לא ניתן להחזיר את הגרפיקה למצבה המקורי. ניתן להרחיב את הקבוצה לרכיבים נפרדים, או לפרק את הקבוצה בחזרה לנתיבים המקוריים, ללא מילוי ועם קו שחור בעובי 0.5.

לסרטון וידאו על שימוש בצביעה חיה, ראו [il\\_0042vid/go/com.adobe.www.](http://www.adobe.com/go/vid0042_il)

#### ראה גם

"מקשים [לעבודה](#page-413-0) עם קבוצות צביעה חיה" בעמוד 407

#### יצירת קבוצת צביעה חיה

- 1 בחרו נתיב(ים), נתיב(ים) מורכב(ים), או את שניהם.
	- 2 בצעו אחת מהפעולות הבאות:
	- בחרו 'עצם' > 'צביעה חיה' > 'צור .'
- בחרו בכלי דלי צביעה חיה ולחצו על העצם שנבחר.

הערה: המרה לקבוצת צביעה חיה עלולה לגרום לאובדן מאפיינים מסוימים, כגון שקיפות ואפקטים, ויש עצמים שאינם ניתנים להמרה (כגון כתב, תמונות bitmap ומברשות .)

#### המרת עצמים לקבוצות צביעה חיה

- v לעצמים שאינם מאפשרים המרה ישירה לקבוצות צביעה חיה, בצעו אחת מהפעולות הבאות:
- לעצמי כתב, בחרו 'כתב' > 'צור קווי מתאר'. לאחר מכן הפכו את הנתיבים שנוצרו לקבוצת צביעה חיה.
	- לתמונות , bitmap בחרו 'עצם' > 'עקיבה חיה' > 'צור והמר לצביעה חיה .'
	- לעצמים אחרים, בחרו 'עצם' > 'הרחב'. לאחר מכן הפכו את הנתיבים שנוצרו לקבוצת צביעה חיה.

## הרחבה או פירוק קבוצת צביעה חיה

פירוק של קבוצת צביעה חיה הופך אותה לנתיב רגיל אחד או יותר, ללא מילוי ועם קו שחור בעובי 0.5 נקודות. הרחבה של קבוצת צביעה חיה הופכת אותה לנתיב רגיל אחד או יותר, שדומים מבחינה חזותית לקבוצת הצביעה החיה, אך הם נתיבים נפרדים עם מילוי וקו. ניתן לבחור ולשנות נתיבים אלה בנפרד בעזרת הכלי בחירת קבוצה.

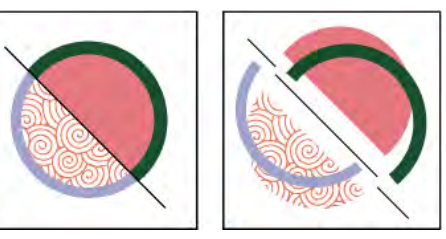

קבוצת צביעה חיה לפני (משמאל) ואחרי הרחבה וגרירה של המשטחים והקצוות הנפרדים (מימין)

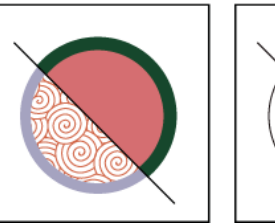

קבוצת צביעה חיה לפני (משמאל) ואחרי החלת הפקודה 'שחרר' (מימין)

- 1 בחרו בקבוצת הצביעה החיה.
- 2 בצעו אחת מהפעולות הבאות:
- בחרו 'עצם' > 'צביעה חיה' > 'הרחב .'
- בחרו 'עצם' > 'צביעה חיה' > 'שחרר .'

## בחירת פריטים בקבוצות צביעה חיה

השתמשו בכלי בחירת צביעה חיה לבחירת משטחים וקצוות בודדים בקבוצת צביעה חיה. השתמשו בכלי בחירה לבחירת קבוצת צביעה חיה שלמה, והשתמשו בכלי בחירה ישירה לבחירת נתיבים בקבוצת צביעה חיה. בעבודה על מסמך מורכב, ניתן לבודד קבוצת צביעה חיה כדי לבחור בקלות במשטח או בקצה הרצויים.

בחרו כלי בחירה בהתאם לרכיבים שברצונכם להשפיע עליהם בקבוצת הצביעה החיה. לדוגמה, השתמשו בכלי בחירת צביעה חיה להחלת מעברי צבע שונים על משטחים שונים בקבוצת צביעה חיה, והשתמשו בכלי בחירה להחלת מעבר צבע זהה על כל קבוצת הצביעה החיה.

## ראה גם

"בידוד [גרפיקה](#page-177-0) לצורך עריכה" בעמוד 172

## בחירת משטחים וקצוות

מצביע הכלי בחירת צביעה חיה משתנה למצביע המשטח  $\Box$ כשהוא נמצא על משטח, למצביע הקצה  $\blacktriangle$ כשהוא נמצא על קצה, או למצביע x  $\blacktriangleright$ כשהוא נמצא מחוץ לקבוצת צביעה חיה.

- לחצו על הכלי בחירת צביעה חיה ולאחר מכן:  $\blacklozenge$
- לבחירת משטח או קצה בודדים, לחצו על המשטח או הקצה.
- לבחירה משטחים או קצוות מרובים, גררו סימון בחירה סביב הפריטים שברצונכם לבחור. פריטים שנבחרו באופן חלקי נכללים בבחירה.
	- לבחירת כל המשטחים הסמוכים שאינם מופרדים על-ידי קצה צבוע, לחצו פעמיים על משטח.
- לבחירת משטחים או קצוות עם מילוי או קו זהים, לחצו שלוש פעמים על פריט. או לחצו פעם אחת, בחרו 'בחר' > זהה' ולאחר מכן בחרו 'צבע מילוי', 'צבע קו' או 'עובי קו' בתפריט המשנה.
- להוספת פריטים לבחירה הנוכחית או להסרת פריטים מהבחירה הנוכחית, הקישו Shift תוך כדי לחיצה על פריטים או גרירת סימון בחירה סביב הפריטים.

#### בחירת קבוצת צביעה חיה

לחצו על הקבוצה באמצעות הכלי בחירה.  $\blacklozenge$ 

#### בחירת נתיב מקורי בקבוצת צביעה חיה

v לחצו על נתיב בקבוצת צביעה חיה באמצעות הכלי בחירה ישירה.

## בידוד קבוצת צביעה חיה משאר רכיבי הגרפיקה

- היעזרו בכלי בחירה , ובצעו אחד מהצעדים הבאים:  $\clubsuit$ 
	- לחצו פעמיים על הקבוצה.
- בחרו בקבוצה ולאחר מכן לחצו על הלחצן 'בודד קבוצה שנבחרה ' בחלונית 'בקרה'.

## שינוי קבוצות צביעה חיה

בשעת שינוי נתיב בקבוצת צביעה חיה Illustrator , צובעת את המשטחים והקצוות שהשתנו או נוצרו באמצעות מילוי וקו מהקבוצה הקיימת. אם התוצאות שונות מהמצופה, ניתן להחיל מחדש את הצבעים הרצויים באמצעות הכלי דלי צביעה חיה.

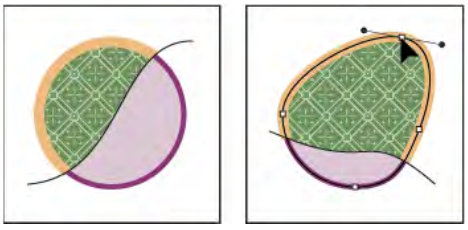

קבוצת צביעה חיה לפני (משמאל) ואחרי התאמת נתיבים (מימין)

בשעת מחיקת קצוות, המילוי זורם לשאר המשטחים החדשים שהורחבו. לדוגמה, אם מוחקים נתיב שמחלק עיגול לשני חצאים, העיגול ימולא באחד מצבעי המילוי הקודמים שלו. לעתים ניתן לסייע ביצירת התוצאות הרצויות. לדוגמה, לפני מחיקת נתיב שמחלק עיגול, הזיזו אותו תחילה כך שהמילוי שברצונכם להשאיר יכסה שטח גדול יותר מהמילוי שברצונכם להסיר.

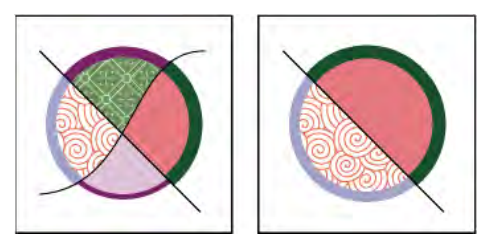

קבוצת צביעה חיה לפני (משמאל) ואחרי בחירה ומחיקה של נתיב (מימין)

שמרו את צבעי המילוי והקו המשמשים בקבוצות צביעה חיה בחלונית 'דוגמיות'. כך, אם שינוי יגרום למחיקת הצבע שברצונכם לשמור, תוכלו לבחור בו ולהחיל את המילוי או הקו מחדש באמצעות הכלי דלי צביעה חיה.

#### ראה גם

"בידוד [גרפיקה](#page-177-0) לצורך עריכה" בעמוד 172

#### הוספת נתיבים לקבוצת צביעה חיה

בשעת הוספת נתיבים לקבוצת צביעה חיה, ניתן להוסיף קו ומילוי למשטחים ולקצוות החדשים שנוצרו.

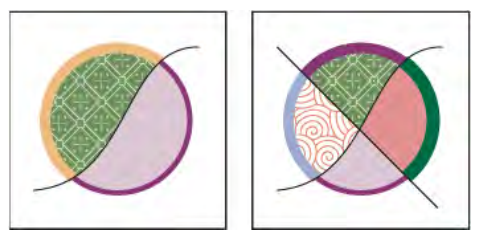

קבוצת צביעה חיה לפני (משמאל) ואחרי הוספת נתיב חדש וצביעת המשטחים והקצוות החדשים שנוצרו (מימין)

- בצעו אחת מהפעולות הבאות:  $\clubsuit$
- לחצו פעמיים על קבוצת צביעה חיה באמצעות הכלי בחירה (או לחצו על הלחצן 'בודד קבוצה שנבחרה' בחלונית 'בקרה ) ' כדי להעביר את הקבוצה למצב בידוד. לאחר מכן ציירו נתיב נוסף Illustrator . מוסיפה את הנתיב החדש לקבוצת הצביעה החיה. לאחר הוספת הנתיבים החדשים, לחצו על הלחצן 'צא ממצב בידוד' <u>ה</u>
	- בחרו קבוצת צביעה חיה ואת הנתיבים שברצונכם להוסיפם לקבוצה. לאחר מכן בחרו 'עצם' > 'צביעה חיה' > 'מזג' או לחצו על 'מזג צביעה חיה' בחלונית 'בקרה'.
		- בחלונית 'שכבות', גררו נתיב אחד או יותר לקבוצת צביעה חיה. **הערה:** נתיבים בקבוצת צביעה חיה עלולים שלא להתיישר במדויק עם נתיבים דומים או זהים מחוץ לקבוצת הצביעה החיה.

#### שינוי גודל של עצם או נתיב בודדים

 $\bullet$  בצעו אחת מהפעולות הבאות:  $\bullet$ 

- לבחירת נתיב או עצם, לחצו עליו באמצעות הכלי בחירה ישירה. לאחר מכן בחרו בכלי בחירה ולחצו על הנתיב או העצם שנית כדי לערוך אותו.
- בעזרת הכלי בחירה, לחצו פעמיים על קבוצת הצביעה החיה כדי להעביר אותה למצב בידוד. לאחר מכן לחצו על נתיב או עצם כדי לערוך אותו.

## צביעה באמצעות הכלי דלי צביעה חיה

הכלי דלי צביעה חיה מאפשר לצבוע משטחים וקצוות של קבוצות צביעה חיה בתכונות המילוי והקו הנוכחיות. מצביע הכלי מוצג כריבוע צבע או כשלושה ריבועי צבע, המייצגים את צבע המילוי או הקו שנבחר, ובשעת שימוש בצבעים מספריית דוגמיות, גם את שני הצבעים הסמוכים לצבע שנבחר בספרייה. ניתן לגשת לצבעים הסמוכים, לצבעים הסמוכים אליהם וכן הלאה, בלחיצה על מקשי החצים ימינה או שמאלה.

- 1 בחרו בכלי דלי צביעה חיה .
- 2 ציינו צבע מילוי או צבע וגודל קו.

**הערה:** אם בחרתם צבע מהחלונית ′דוגמיות′, המצביע משתנה ומציג שלושה צבעים ◘ . הצבע שנבחר מוצג במרכז ושני הצבעים הסמוכים לו מוצגים משני צדדיו. לשימוש בצבע סמוך, לחצו על מקשי החצים שמאלה או ימינה.

- 3 לצביעת משטח, בצעו אחת מהפעולות הבאות:
- לחצו על משטח כדי למלא אותו. (כשהמצביע נמצא על משטח, הוא משתנה לדלי צבע מלא למחצה אי קווי סימון מקיפים את חלקו הפנימי של המילוי).
	- גררו על פני משטחים מרובים כדי לצבוע יותר ממשטח אחד.
	- לחצו פעמיים על משטח למילוי משטחים סמוכים שמופרדים על-ידי קצוות ללא קו (מילוי זורם .)
		- לחצו שלוש פעמים על משטח כדי למלא את כל המשטחים שהמילוי הנוכחי שלהם זהה.

כדי לעבור לכלי טפטפת ולדגום מילוי או קו, הקישו Alt (Windows) או Mac OS) Option) ולחצו על המילוי או הקו הרצוי.

- 4 לצביעת קצה, לחצו פעמיים על הכלי דלי צביעה חיה ובחרו 'קווי צבע' או הפעילו זמנית את האפשרות 'קווי צבע' בהקשת , Shift ולאחר מכן בצעו אחת מהפעולות הבאות:
	- לחצו על קצה כדי להוסיף לו קו. (כשהמצביע נמצא על קצה, הוא משתנה למברשת צבע והקצה מסומן).
		- גררו על פני קצוות מרובים כדי להוסיף קו ליותר מקצה אחד.
		- לחצו פעמיים על קצה להוספת קו לכל הקצוות המחוברים שצבעם זהה (קו זורם .)
			- לחצו שלוש פעמים על קצה להוספת קו לכל הקצוות שהקו שלהם זהה.

הערה : הקישו Shift למעבר מהיר מצביעת קווים בלבד לצביעת מילויים בלבד, ולהפך. ניתן גם לבחור שינויים אלה בתיבת הדו שיח 'אפשרויות דלי צביעה חיה'. אם בחרתם גם באפשרות 'מילוי צבע' וגם באפשרות 'קווי צבע', הקישו Shift למעבר להחלת 'מילוי צבע' בלבד. (הדבר יכול להיות שימושי כשמנסים למלא משטח קטן שמוקף בקצוות עם קו .)

## ראה גם

"בקרי [מילוי](#page-138-0) וקו" בעמוד 133 "[החלת](#page-138-0) צבע מילוי על עצם" בעמוד 133 "[הקפת](#page-139-0) עצם בקו " בעמוד 134

#### אפשרויות 'דלי צביעה חיה'

אפשרויות 'דלי צביעה חיה' מאפשרות להגדיר את אופן פעולת הכלי דלי צביעה חיה, ולבחור אם ברצונכם לצבוע מילויים בלבד, קווים בלבד או את שניהם, וכן את אופן סימון המשטחים והקצוות כשהכלי נמצא עליהם. להצגת אפשרויות אלה, לחצו פעמיים על הכלי דלי צביעה חיה.

**מילוי צבע** צובע משטחים של קבוצות צביעה חיה.

**קווי צבע** צובע קצוות של קבוצות צביעה חיה.

**תצוגה מקדימה של סמן דוגמית** מוצג בשעת בחירת צבע מהחלונית 'דוגמיות'. סמן הכלי דלי צביעה חיה מופיע כשלוש דוגמיות צבע: צבע המילוי או הקו שנבחר והצבעים הצמודים אליו משמאל ומימין בחלונית 'דוגמיות .'

סימון המשטח או הקצה שהמצביע נמצא עליהם כעת. משטחים מסומנים בקו עבה וקצוות מסומנים בקו דק. סימון

קובע את צבע הסימון. ניתן לבחור צבע מהתפריט או ללחוץ על דוגמית צביעה לציון צבע מותאם אישית. צבע

**רוחב** מציין את עובי הסימון.

## סגירת רווחים בקבוצות צביעה חיה

רווחים הם שטחים קטנים בין נתיבים. אם צבע דולף וצובע משטחים שלא התכוונתם לצבוע, כנראה נוצר רווח בגרפיקה. ניתן ליצור נתיב חדש שיסגור את הרווח, לערוך נתיבים קיימים לסגירת הרווח או להתאים את אפשרויות הרווחים של קבוצת הצביעה החיה.

ניתן למנוע רווחים בגרפיקת צביעה חיה באמצעות ציור נתיבים ארוכים (כלומר הארכת הנתיבים כך שהם יעברו זה דרךזה). לאחר מכן ניתן לבחור ולמחוק את הקצוות המיותרים שנוצרו או להחיל את האפשרות 'ללא' על קווי הקצוות.

#### סימון רווחים בקבוצת צביעה חיה

v בחרו 'תצוגה' > 'הצג רווחי צביעה חיה .'

פקודה זו מסמנת את כל הרווחים שנמצאו בקבוצת הצביעה החיה שנבחרה, בהתאם לקביעות אפשרויות הרווחים של הקבוצה.

#### קביעת אפשרויות של רווחי צביעה חיה

v בחרו 'עצם' > 'צביעה חיה' > 'אפשרויות רווחים' ובחרו מבין האפשרויות הבאות:

**איתור רווחים** בשעת בחירה באפשרות זו, Illustrator מזהה רווחים בנתיבי צביעה חיה ומונעת מהצבע לזרום דרכם. שימו לב שהדבר עלול להאט את פעולתה של Illustrator בשעת עבודה על קבוצות צביעה חיה גדולות ומורכבות. במקרה כזה, ניתן לבחור באפשרות 'סגור רווחים בנתיבים' כדי להאיץ את פעולתה של .Illustrator

**הצביעה תפסיק ב** קובע את גודל הרווחים שאינם מאפשרים לצבע לזרום דרכם.

**התאמה אישית** מציין גודל רווח מותאם אישית להפסקת צביעה.

#### צבע תצוגה מקדימה של רווחים

קובע צבע לתצוגה מקדימה של רווחים בקבוצות צביעה חיה. ניתן לבחור צבע מהתפריט, או ללחוץ על מקור הצבע ליד התפריט 'צבע תצוגה מקדימה של רווחים' לציון צבע מותאם אישית.

**סגור רווחים בנתיבים** סוגר רווחים באמצעות הכנסת נתיבים שלא נצבעו לקבוצת הצביעה החיה (במקום למנוע מהצבע לזרום דרך הרווחים). שימו לב שמכיוון שנתיבים אלה אינם צבועים, ייתכן שלא ניתן יהיה להבחין בכך שהרווחים נסגרו.

**תצוגה מקדימה** מציג את הרווחים הנוכחיים שזוהו בקבוצות צביעה חיה כקווים צבעוניים, בהתאם לצבע התצוגה המקדימה שנבחר.

#### כללי רווחים לקבוצות צביעה חיה ממוזגות

בשעת מיזוג קבוצות צביעה חיה שקביעות הרווחים שלהן שונות Illustrator , משתמשת בכללים הבאים לטיפול ברווחים:

- אם איתור הרווחים מבוטל בכל הקבוצות שנבחרו, הרווחים נסגרים ואיתור הרווחים מופעל כשהאפשרות 'הצביעה תפסיק ' ב מוגדרת למצב 'רווחים קטנים .'
	- אם איתור הרווחים מופעל וזהה בכל הקבוצות שנבחרו, הרווחים ייסגרו וקביעת הרווחים תישמר.
- אם נבחרו קבוצות שקביעות איתור הרווחים שלהן שונות, הרווחים נסגרים וקביעות הרווחים של קבוצת הצביעה החיה התחתונה נשמרות (אם איתור הרווחים של קבוצה זו מופעל). אם איתור הרווחים של הקבוצה התחתונה מבוטל, איתור הרווחים מופעל והאפשרות 'הצביעה תפסיק ' ב נקבעת על 'רווחים קטנים .'

## מברשות

#### אודות מברשות

מברשות מאפשרות לסגנן מראה של נתיבים. ניתן להחיל משיחות מברשת על נתיבים קיימים, או לצייר נתיב ולהחיל עליו משיחת מברשת בפעולה אחת באמצעות הכלי מברשת צבע.

 llustrator כוללת מברשות מארבעה סוגים – מברשות קליגרפיה, מברשות פיזור, מברשות אמנותיות ומברשות דוגמת מילוי. בעזרת מברשות אלה ניתן ליצור את האפקטים הבאים: **מברשות קליגרפיה** יצירת קווים שנראים כאילו צוירו בעט קליגרפי מחודד לאורך מרכז הנתיב. כשמשתמשים בכלי מברשת כתמים, ניתן לצבוע בעזרת מברשת קליגרפיה ולהרחיב אוטומטית את משיחת המברשת לצורת מילוי המתמזגת עם עצמים אחרים עם מילוי באותו צבע שחוצים את הנתיב או סמוכים אליו בסדר הערימה.

**מברשות פיזור** פיזור עותקים של עצם (כגון חיפושית או עלה) לאורך נתיב.

**מברשות אמנותיות** מתיחה אחידה של צורת מברשת (כגון 'פחם גס') או עצם לאורך הנתיב.

**מברשות דוגמת מילוי** צביעת דוגמת מילוי – מורכבת מ*אריחים* בודדים – שמופיעים שוב ושוב לאורך הנתיב. מברשות דוגמת מילוי יכולות לכלול עד חמישה אריחים, לצדדים, לפינה הפנימית, לפינה החיצונית, להתחלה ולסוף של דוגמת המילוי.

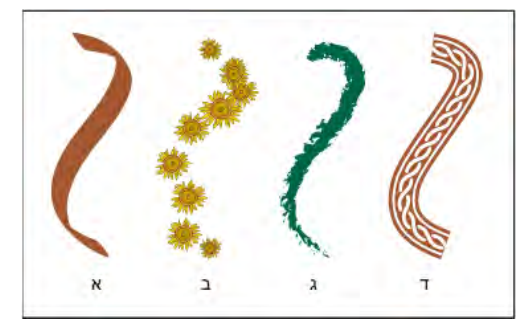

דוגמאות למברשות

א. מברשת קליגרפיה ב. מברשת פיזור ג. מברשת אמנותית ד. מברשת דוגמת מילוי

לעתים קרובות, מברשות פיזור ומברשות דוגמת מילוי יכולות ליצור אפקט זהה. עם זאת, הן שונות זו מזו בכך שמברשות דוגמת מילוי עוקבות אחר נתיב במדויק, בעוד שמברשות פיזור אינן עושות זאת.

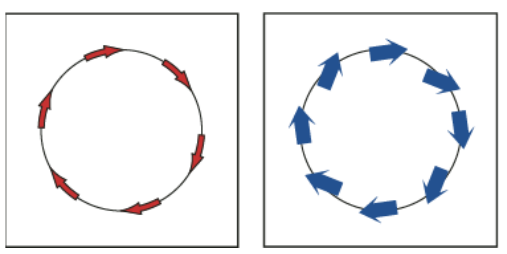

חצים במברשת דוגמת מילוי מתכופפים כדי לעקוב אחר הנתיב (משמאל), אך חצים במברשת פיזור נשארים ישרים (מימין .)

לסרטון וידאו על שימוש במברשות, ראו [il\\_0044vid/go/com.adobe.www](http://www.adobe.com/go/vid0044_il).

#### ראה גם

"ציור ומיזוג נתיבים עם הכלי [מברשת](#page-141-0) כתמים" בעמוד 136

## סקירה על החלונית מברשות

החלונית 'מברשות '' ( חלון' > 'מברשות ) ' מציגה מברשות לקובץ הנוכחי. בשעת בחירת מברשת מספריית מברשות, היא נוספת אוטומטית לחלונית 'מברשות'. מברשות שיוצרים ושומרים בחלונית 'מברשות' משויכות לקובץ הנוכחי בלבד, כך שהחלונית 'מברשות' של קובצי Illustrator שונים יכולה לכלול ערכות מברשות שונות.

#### ראה גם

"מקשים [לחלונית 'מברשות'"](#page-416-0) בעמוד 410

## הצגה או הסתרה של סוג מברשת

v בחרו מבין האפשרויות הבאות מתפריט החלונית: 'הצג מברשות קליגרפיה', 'הצג מברשות פיזור', 'הצג מברשות אמנותיות', 'הצג מברשות דוגמת מילוי .'

#### שינוי תצוגת מברשות

v בחרו 'תצוגת תמונות ממוזערות' או 'תצוגת רשימה' מתפריט החלונית.

### שינוי סדר המברשות בחלונית 'מברשות'

v גררו מברשת למיקום חדש. ניתן להעביר מברשות רק בין סוגים זהים. לדוגמה, לא ניתן להעביר מברשת קליגרפיה לאזור מברשות הפיזור.

#### שכפול מברשת בחלונית 'מברשות'

י גררו את המברשת ללחצן 'מברשת חדשה'  $\Gamma$ או בחרו 'שכפל מברשת' מתפריט החלונית 'מברשות'.  $\blacklozenge$ 

#### מחיקת מברשות מהחלונית 'מברשות'

בחרו במברשות ולחצו על הלחצן 'מחק מברשת' ' $\cdot$  ניתן לבחור מברשות שאינן משמשות במסמך באמצעות בחירה בפקודה 'בחר בכל הפריטים' שאינם בשימוש' מתפריט החלונית 'מברשות'.

## עבודה עם ספריות מברשות

ס*פריות מברשות* ('חלון' > 'ספריות מברשות' >[*ספרייה*]) הן אוספים של קביעות מברשת מוגדרות מראש הנכללות ב- Illustrator. ניתן לפתוח ספריות מברשות מרובות כדי לעיין בתוכנן ולבחור מברשות. ניתן גם לפתוח ספריות מברשות מתפריט החלונית 'מברשות .'

כדי לפתוח אוטומטית ספריית מברשות עם הפעלת , Illustrator בחרו 'עקבי' מתפריט חלונית ספריית המברשות.

## העתקת מברשות מספריית מברשות לחלונית 'מברשות'

v גררו את המברשות לחלונית 'מברשות' או בחרו 'הוסף למברשות' מתפריט חלונית ספריית המברשות.

### ייבוא מברשות לחלונית 'מברשות' מקובץ אחר

v בחרו 'חלון' > 'ספריות מברשות' > 'ספרייה אחרת' ובחרו בקובץ.

#### יצירת ספריות מברשות חדשות

- 1 הוסיפו את המברשות הרצויות לחלונית 'מברשות', ומחקו את המברשות שאינכם מעוניינים לכלול בספרייה.
- 2 בחרו 'שמור ספריית מברשות' מתפריט החלונית 'מברשות', מקמו את קובץ הספרייה החדש באחת מהתיקיות הבאות כדי שהוא יופיע בתפריט 'ספריות מברשות' בשעת הפעלת Illustrator מחדש.
	- (Windows XP) Documents and Settings/User/Application Data/Adobe/Adobe IllustratorCS4 Settings/Brush
		- Windows Vista) User/AppData/Roaming/Adobe/Adobe Illustrator CS4 Settings/Brush
			- Mac OS) Library/Application Support/Adobe/Adobe Illustrator CS4/Brush •

<mark>הערה:</mark> אם שמרתם את הקובץ בתיקייה אחרת, ניתן לפתוח אותו באמצעות בחירה באפשרות 'חלון' > 'ספריות מברשות' > 'ספרייה אחרת' ובחירת קובץ הספרייה.

## החלת משיחות מברשת

ניתן להחיל משיחות מברשת על נתיב שנוצר באמצעות אחד מכלי הציור, כולל הכלי עט, הכלי עיפרון או כלי הצורה הבסיסיים.

- בצעו אחת מהפעולות הבאות:  $\clubsuit$
- בחרו בנתיב ולאחר מכן בחרו מברשת מספריית מברשות, מהחלונית 'מברשות' או מהחלונית 'בקרה .'
- גררו מברשת על הנתיב. אם כבר הוחלה על הנתיב משיחת מברשת, המברשת החדשה מחליפה את המברשת הקודמת.

אם ברצונכם להחיל מברשת אחרת על הנתיב וברצונכם להשתמש בקביעות משיחת מברשת ששימשו את המברשת המקורית, הקישו Alt ) או Mac OS) Option) תוך כדי לחיצה על המברשת החדשה שברצונכם להחיל.

## ציור נתיבים והחלת משיחות מברשת בו-זמנית

- 1 בחרו מברשת מספריית מברשות או מהחלונית 'מברשות'.
	- 2 בחרו בכלי מברשת צבע .
- <span id="page-153-0"></span>3 מקמו את המצביע בנקודה שברצונכם להתחיל בה את משיחת המברשת, וגררו לציור נתיב. קו מנוקד עוקב אחר המצביע במהלך הגרירה.
	- 4 בצעו אחת מהפעולות הבאות:
	- לציור נתיב פתוח, שחררו את לחצן העכבר כשהנתיב מגיע לצורה הרצויה.
- לציור צורה סגורה, הקישו Windows) Alt או Mac OS) Option) וגררו. הכלי מברשת צבע מציג לולאה קטנה 2. שחררו את לחצן העכבר (מבלי לשחרר את המקש Alt או ) Option כשאתם מוכנים לסגירת הצורה.

במהלך הציור Illustrator , קובעת נקודות עיגון. מספר נקודות העיגון נקבע לפי האורך והמורכבות של הנתיב ולפי קביעות רגישות מברשת הצבע.

להתאמת הצורה של משיחה לאחר הציור, בחרו תחילה בנתיב. לאחר מכן מקמו את הכלי מברשת צבע על הנתיב וגררו עד שהנתיב יגיע לצורה הרצויה. טכניקה זו מאפשרת למתוח נתיב שצויר בעזרת מברשת ולשנות צורה של נתיב בין נקודות הקצה הקיימות.

## אפשרויות הכלי מברשת צבע

לחצו פעמיים על הכלי מברשת צבע לקביעת האפשרויות הבאות:

**נאמנות** שולט במרחק הזזת העכבר או העט האלקטרוני, שאחריו Illustrator תוסיף נקודת עיגון חדשה לנתיב. לדוגמה, ערך נאמנות 2.5 מציין שתנועות כלי קצרות 2.5 -מ לא ייחשבו. ניתן לקבוע נאמנות בטווח שבין 20 -ל 0.5 פיקסלים; ככל שהערך גבוה יותר, הנתיב חלק ומורכב יותר.

**חלקות** שולט בכמות ההחלקה ש- Illustrator מחילה בשעת שימוש בכלי. חלקות יכולה לנוע בין 0% ל- 100%; ככל שהערך גדול יותר, הנתיב חלק יותר.

**מילוי משיחות מברשת חדשות** מחיל מילוי על הנתיב. אפשרות זו שימושית במיוחד בשעת ציור נתיבים סגורים.

**שמור נבחרים** קובע אם Illustrator תשמור על הבחירה בנתיב לאחר ציור הנתיב.

**עריכת נתיבים שנבחרו** קובע אם ניתן לשנות נתיב קיים באמצעות הכלי מברשת צבע.

**בתוך: \_ פיקסלים** קובע את מידת הקרבה הדרושה של העכבר או העט האלקטרוני לנתיב קיים לצורך עריכת הנתיב באמצעות הכלי מברשת צבע. אפשרות זו זמינה רק בשעת בחירה באפשרות 'ערוך נתיבים שנבחרו .'

## הסרת משיחות מברשת

- 1 בחרו נתיב שצויר בעזרת מברשת.
- . בחלונית 'מברשות', בחרו 'הסר משיחת מברשת' מתפריט החלונית או לחצו על הלחצן 'הסר משיחת מברשת'  $\chi$

## המרת משיחות מברשת לקווי מתאר

ניתן להמיר משיחות מברשת לנתיבים עם קו מתאר כדי לערוך רכיבים בודדים של נתיב שצויר בעזרת מברשת.

- 1 בחרו נתיב שצויר בעזרת מברשת.
	- 2 בחרו 'עצם' > 'הרחב מראה'.

Illustrator ממקמת את הרכיבים של הנתיב המורחב בקבוצה. הקבוצה כוללת נתיב ותת-קבוצה שכוללת את קווי המתאר של משיחת המברשת.

## יצירה או שינוי של מברשות

ניתן ליצור מברשות קליגרפיה, מברשות פיזור, מברשות אמנותיות ומברשות דוגמת מילוי חדשות המבוססות על קביעות אישיות. למברשות פיזור, מברשות אמנותיות ומברשות דוגמת מילוי, יש ליצור תחילה את הגרפיקה שברצונכם להשתמש בה. בשעת יצירת גרפיקה למברשות, פעלו לפי ההנחיות הבאות:

• הגרפיקה אינה יכולה לכלול מעברי צבע, מיזוגים, משיחות מברשת אחרות, עצמים עם רשת שינוי, תמונות , bitmap תרשימים, קבצים ממוקמים או מסיכות.

- <span id="page-154-0"></span>• למברשות אמנותיות ומברשות דוגמת מילוי, הגרפיקה אינה יכולה לכלול כתב. ליצירת אפקט של משיחת מברשת עם כתב, צרו קו מתאר של הכתב, ולאחר מכן צרו מברשת עם קו המתאר.
	- למברשות דוגמת מילוי, צרו עד חמישה אריחי דוגמת מילוי (בהתאם לתצורת המברשת) והוסיפו את האריחים לחלונית 'דוגמיות'.

#### ראה גם

"אודות [דוגמאות](#page-170-0) מילוי" בעמוד 165

"יצירת אריחים פינתיים [למברשות](#page-174-0) דוגמת מילוי" בעמוד 169

#### יצירת מברשת

- 1 למברשות פיזור ומברשות אמנותיות, בחרו בגרפיקה שברצונכם להשתמש בה. למברשות דוגמת מילוי, ניתן לבחור בגרפיקה לאריח הצד, אך פעולה זו אינה הכרחית.
	- 2 לחצו על הלחצן 'מברשת חדשה ' בחלונית 'מברשות'. לחלופין, גררו את הגרפיקה שנבחרה לחלונית 'מברשות'.
		- 3 בחרו בסוג המברשת שברצונכם ליצור ולחצו על הלחצן 'אשר .'
		- 4 בתיבת הדו-שיח 'אפשרויות מברשת', הזינו שם למברשת, קבעו אפשרויות מברשת ולחצו על הלחצן 'אשר .'

#### שינוי מברשת

- לשינוי אפשרויות של מברשת, לחצו פעמיים על המברשת בחלונית 'מברשות'. קבעו את אפשרויות המברשת ולחצו על הלחצן 'אשר'. אם המסמך הנוכחי כולל נתיבים עם משיחות של המברשת שהשתנתה, מופיעה הודעה. לחצו על 'החל על משיחות' לשינוי משיחות קודמות. לחצו על 'השאר משיחות' כדי להשאיר את המשיחות הקודמות ללא שינוי, ולהחיל את המברשת שהשתנתה על משיחות חדשות בלבד.
- לשינוי הגרפיקה של מברשת פיזור, מברשת אמנותית או מברשת דוגמת מילוי, גררו את המברשת לגרפיקה ובצעו את השינויים הרצויים. לאחר מכן הקישו Windows) Alt או Mac OS) Option) תוך כדי גרירת המברשת שהשתנתה למברשת המקורית בחלונית 'מברשות'.
- לשינוי נתיב שצויר בעזרת מברשת ללא עדכון המברשת המתאימה, בחרו בנתיב ולחצו על הלחצן 'אפשרויות עצם שנבחר ' בחלונית 'מברשות'.

## אפשרויות מברשת

ניתן לציין אפשרויות שונות לסוגי המברשות השונים. לשינוי אפשרויות של מברשת, לחצו פעמיים על המברשת בחלונית 'מברשות .'

מברשות פיזור, מברשות אמנותיות ומברשות דוגמת מילוי כוללות אפשרויות צביעה זהות.

#### אפשרויות מברשת קליגרפיה

קובע את זווית סיבוב המברשת. גררו את ראש החץ בתצוגה המקדימה או הזינו ערך בתיבה 'זווית .' זווית

**מעוגלות** קובע את מעוגלות המברשת. בתצוגה המקדימה, גררו נקודה שחורה מהמרכז או אליו, או הזינו ערך בתיבה 'מעוגלות'. ככל שהערך גבוה יותר, המעוגלות רבה יותר. קובע את קוטר המברשת. השתמשו במחוון 'קוטר' או הזינו ערך בתיבה 'קוטר'. קוטר

הרשימה הנפתחת מימין לכל אחת מהאפשרויות מאפשרת לשלוט בווריאציות צורת המברשת. בחרו אחת מהאפשרויות הבאות:

**קבוע** יוצר מברשת עם זווית, מעוגלות או קוטר קבועים.

**אקראי** יוצר מברשת עם וריאציות אקראיות של זווית, מעוגלות או קוטר. הזינו ערך בתיבה 'וריאציה' כדי לקבוע את טווח השינויים האפשרי של מאפייני המברשת. לדוגמה, אם ערך הקוטר נקבע על 15 וערך הווריאציה נקבע על , 5 הקוטר עשוי להיקבע על הערכים 10 או , 20 או על ערך כלשהו ביניהם.

יוצר מברשת שהזווית, המעוגלות או הקוטר שלה משתנים בהתאם ללחץ העט האלקטרוני. אפשרות זו שימושית במיוחד בשילוב עם המאפיין 'קוטר'. לחץ היא זמינה רק אם יש ברשותכם לוח גרפי. הזינו ערך בתיבה 'וריאציה' כדי לציין בכמה יגדל או יפחת מאפיין המברשת לעומת הערך המקורי. לדוגמה, כשערך המעוגלות נקבע על 75% וערך הווריאציה נקבע על , 25% ערך של משיחה שנוצרה בלחץ הקל ביותר יהיה 50% וערך של משיחה שנוצרה בלחץ החזק ביותר יהיה . 100% ככל שתפעילו לחץ קל יותר, משיחת המברשת תהיה זוויתית יותר.

#### גלגל עט אלקטרוני

יוצר מברשת שהקוטר שלה משתנה בהתאם לשימוש בגלגל העט האלקטרוני. אפשרות זו נועדה לשימוש בעט מברשת אוויר עם עט אלקטרוני ועם לוח גרפי שיכול לזהות עט זה.

**שיפוע** יוצר מברשת שהזווית, המעוגלות או הקוטר שלה משתנים בהתאם לזווית העט האלקטרוני. אפשרות זו שימושית במיוחד בשילוב עם המאפיין 'מעוגלות'. אפשרות זו זמינה רק אם יש ברשותכם לוח גרפי שמזהה באיזו מידה העט קרוב למצב אנכי.

יוצר מברשת שהזווית, המעוגלות או הקוטר שלה משתנים בהתאם לצורת ההחזקה של העט האלקטרוני. אפשרות זו שימושית ביותר לשליטה הטיה בזווית של מברשות קליגרפיה, במיוחד כשמשתמשים במברשת כמו במכחול. אפשרות זו זמינה רק אם יש ברשותכם לוח גרפי שמזהה את זווית העט.

יוצר מברשת שהזווית, המעוגלות או הקוטר שלה משתנים בהתאם לאופן הסיבוב של קצה העט האלקטרוני. אפשרות זו שימושית במיוחד לשליטה סיבוב בזווית של מברשות קליגרפיה, במיוחד בשעת שימוש במברשת כמו בעט שטוח. האפשרות זמינה רק אם יש ברשותכם לוח גרפי שמזהה סיבוב מסוג זה.

#### אפשרויות צביעה למברשת פיזור, למברשת אמנותית ולמברשת דוגמת מילוי

הצבעים שמברשת פיזור, מברשת אמנותית או מברשת דוגמת מילוי צובעת תלויים בצבע הקו ובשיטת הצביעה הנוכחיים של המברשת. לקביעת שיטת הצביעה, בחרו אחת מהאפשרויות הבאות בתיבת הדו-שיח 'אפשרויות מברשת :'

מציג צבעים כפי שהם מופיעים במברשת בחלונית 'מברשות'. בחרו באפשרות 'ללא' כדי לשמור על צבעי המברשת שמוצגים בחלונית 'מברשות .' ללא

**גוונים** מציג את משיחות המברשת בגוונים של צבע הקו. חלקים בגרפיקה שהיו שחורים נצבעים בצבע הקו, חלקים שלא היו שחורים נצבעים בגוונים של צבע הקו, וחלקים לבנים נשארים לבנים. בשעת שימוש בצבע ספוט כצבע הקו, האפשרות 'גוונים' יוצרת גוונים של צבע הספוט. בחרו באפשרות 'גוונים' למ ברשות בשחור-לבן, או כשברצונכם לצבוע משיחת מברשת בצבע ספוט.

**רשתות צבע והצללות** מציג את משיחות המברשת ברשתות צבע ובהצללות של צבע הקו. האפשרות 'רשתות צבע והצללות' שומרת על שחור ולבן והופכת את שאר הצבעים למיזוג צבע בין שחור ללבן דרך צבע הקו. מכיוון שנוסף צבע שחור, ייתכן שלא תוכלו להדפיס ללוח בודד בשעת שימוש באפשרות 'רשתות צבע והצללות' עם צבע ספוט. בחרו 'רשתות צבע והצללות' למברשות בגווני אפור.

**הזחת גוון** משתמש בצבע הראשי בגרפיקת המברשת, כפי שהוא מוצג בתיבה 'צבע ראשי'. (כברירת מחדל, הצבע הראשי הוא הצבע הבולט ביותר בגרפיקה). כל חלקי גרפיקת המברשת שצבועים בצבע הראשי נצבעים בצבע הקו. צבעים אחרים בגרפיקת המברשת נצבעים בצבעים הקרובים לצבע הקו. האפשרות 'הזחת גוון' שומרת על שחור, לבן ואפור. בחרו באפשרות 'הזחת גוון' למברשות המשתמשות בצבעים מרובים. לשינוי הצבע הראשי, לחצו על הטפטפת 'צבע ראשי', הזיזו את הטפטפת לאזור התצוגה המקדימה של תיבת הדו-שיח ולחצו על הצבע שברצונכם לקבוע כצבע ראשי. הצבע בתיבה 'צבע ראשי' משתנה. לחצו על הטפטפת שנית כדי לבטל את הבחירה בה.

למידע ודוגמאות לכל אחת מהאפשרויות, לחצו על 'עצות .'

## אפשרויות מברשת פיזור

**גודל** שולט בגודל העצמים.

**ריווח** שולט בגודל הרווח בין העצמים.

**פיזור** שולט בדיוק מעקב העצמים אחר הנתיב, באופן עצמאי משני צדי הנתיב. ככל שהערך גבוה יותר, העצמים רחוקים יותר מהנתיב.

**סיבוב** שולט בזווית הסיבוב של עצמים.

**סיבוב יחסיתל** קובע את זווית הסיבוב של עצמים מפוזרים ביחס לעמוד או לנתיב. לדוגמה, בשעת בחירה באפשרות 'עמוד' וקביעת הסיבוב על 0°, העצמים פונים לעבר ראש העמוד. בשעת בחירה באפשרות 'נתיב' וקביעת הסיבוב על , 0° העצמים משיקים לנתיב.

הרשימה הנפתחת מימין לכל אחת מהאפשרויות מאפשרת לשלוט בווריאציות צורת המברשת. בחרו אחת מהאפשרויות הבאות:

**קבוע** יוצר מברשת עם גודל, ריווח, פיזור וסיבוב קבועים.

**אקראי** יוצר מברשת עם וריאציות אקראיות של גודל, ריווח, פיזור וסיבוב. הזינו ערך בתיבה 'וריאציה' כדי לקבוע את טווח השינויים האפשרי של מאפייני המברשת. לדוגמה, אם ערך הקוטר נקבע על 15 וערך הווריאציה נקבע על , 5 הקוטר עשוי להיקבע על הערכים 10 או , 20 או על ערך כלשהו ביניהם.

יוצר מברשת שהזווית, המעוגלות או הקוטר שלה משתנים בהתאם ללחץ העט האלקטרוני. האפשרות זמינה רק אם יש ברשותכם לוח גרפי. הזינו ערך לחץ בתיבה הימנית או השתמשו במחוון 'מרבי'. האפשרות 'לחץ' משתמשת בערך 'מזערי' ללחץ הקל ביותר על הלוח הגרפי ובערך 'מרבי' ללחץ החזק ביותר. בשעת שימוש בקביעה זו למאפיין 'קוטר', העצמים גדולים יותר ככל שעובי המשיחה גדול יותר.

**גלגל עט אלקטרוני** יוצר מברשת שהקוטר שלה משתנה בהתאם לשימוש בגלגל העט האלקטרוני. אפשרות זו זמינה רק אם יש לכם לוח גרפי הכולל עט אלקטרוני היכול לזהות קלט מעט זה.

יוצר מברשת שהזווית, המעוגלות או הקוטר שלה משתנים בהתאם לזווית העט האלקטרוני. אפשרות זו זמינה רק אם יש ברשותכם לוח גרפי שיפוע שמזהה באיזו מידה העט קרוב למצב אנכי.

#### הטיה

יוצר מברשת שהזווית, המעוגלות או הקוטר שלה משתנים בהתאם ללחץ העט האלקטרוני. אפשרות זו שימושית במיוחד לשליטה בזווית המברשת. אפשרות זו זמינה רק אם יש ברשותכם לוח גרפי שמזהה את זווית העט.

יוצר מברשת שהזווית, המעוגלות או הקוטר שלה משתנים בהתאם לאופן הסיבוב של קצה העט האלקטרוני. אפשרות זו שימושית במיוחד לשליטה סיבוב בזווית המברשת. האפשרות זמינה רק אם יש ברשותכם לוח גרפי שמזהה סיבוב מסוג זה.

#### אפשרויות מברשת אמנותית

**רוחב** מתאים את רוחב הגרפיקה ביחס לרוחבה המקורי.

**פרופורציונלי** שומר על פרופורציות בשעת שינוי גודל של גרפיקה.

**כיוו**ן קובע את כיוון הגרפיקה ביחס לקו. לחצו על חץ לקביעת הכיוון: ה—] לכיוון הצד השמאלי של הגרפיקה לקצה הקו; ה—] לכיוון הצד הימני של הגרפיקה לקצה הקו; לכיוון הצד העליון של הגרפיקה לקצה הקו; לכיוון הצד התחתון של הגרפיקה לקצה הקו.

**היפוך לאורך או היפוך לרוחב** משנה את כיוון הגרפיקה ביחס לקו.

#### אפשרויות מברשת דוגמת מילוי

**שינוי גודל** מתאים את גודל האריחים ביחס לגודלם המקורי.

<mark>ריווח</mark> מתאים את הרווח בין אריחים.

#### לחצני אריחים

מאפשר להחיל דוגמאות מילוי שונות על חלקים שונים של הנתיב. לחצו על לחצן האריח שברצונכם להגדיר ובחרו דוגמית של דוגמת מילוי מהרשימה. חזרו על הפעולה לפי הצורך כדי להחיל דוגמאות מילוי על אריחים אחרים.

**הערה:** יש להוסיף לחלונית 'דוגמיות' את אריחי דוגמת המילוי שברצונכם להשתמש בהם לפני קביעת אפשרויות מברשת דוגמת המילוי. לאחר יצירת מברשת דוגמת מילוי, ניתן למחוק את אריחי דוגמת המילוי מהחלונית 'דוגמיות' אם אינכם מתכננים להשתמש בהם לרכיבים נוספים בגרפיקה.

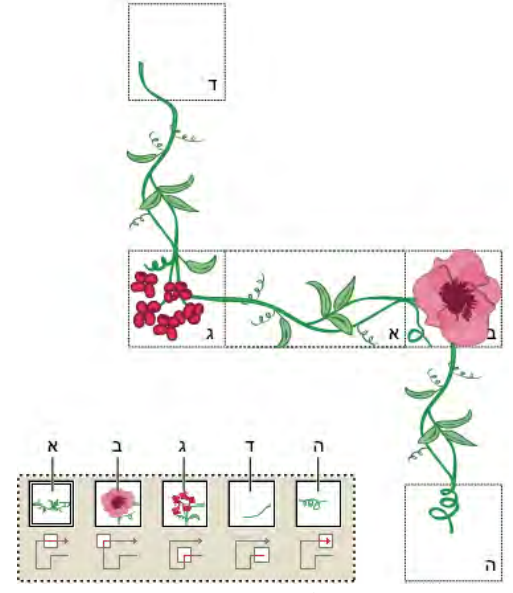

אריחים במברשת דוגמת מילוי

ה אריח צד ב. אריח פינתי חיצוני ג. אריח פינתי פנימי ד. אריח ראשון ה. אריח אחרון  $\kappa$ 

**היפוך לאורך או היפוך לרוחב** משנה את כיוון דוגמת המילוי ביחס לקו.

**התאמה** קובע את אופן ההתאמה של דוגמת המילוי לנתיב: האפשרות 'מתח להתאמה' מאריכה או מקצרת את אריח דוגמת המילוי כדי להתאימו לעצם. אפשרות זו עלולה לגרום לסידור בלתי אחיד של אריחים. האפשרות 'הוסף רווח להתאמה' מוסיפה רווח ריק בין אריחי דוגמת המילוי להחלת דוגמת המילוי באופן פרופורציונלי לנתיב. האפשרות 'נתיב מקורב' מתאימה אריחים לנתיב המקורב ביותר מבלי לשנות את האריחים. אפשרות זו מחילה את דוגמת המילוי בתוך הנתיב או מחוצה לו במקום במרכז הנתיב, לשמירה על סידור אריחים אחיד.

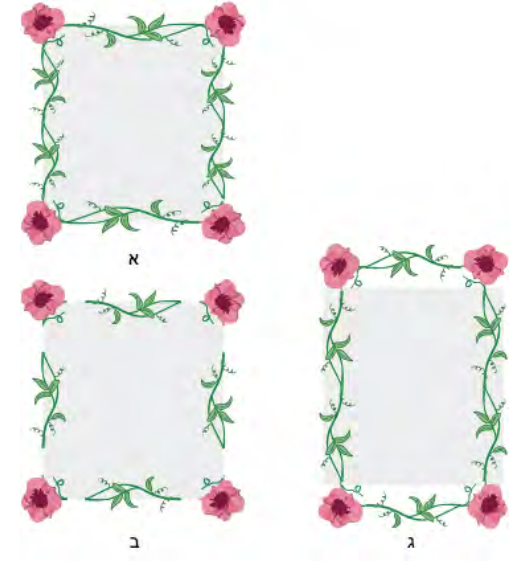

אפשרויות התאמה .<br>א. מתח להתאמה ב. הוסף רווח להתאמה ג. נתיב מקורב

## שקיפות ומצבי מיזוג

## אודות שקיפות

שקיפות היא חלק כה חיוני ב- Illustrator, עד שניתן להוסיף שקיפות לגרפיקה מבלי לשים לב לכך. ניתן להוסיף שקיפות לגרפיקה באמצעות כל אחת מהפעולות הבאות:

- הפחתת אטימות של עצמים לחשיפת הגרפיקה שמתחתם.
	- שימוש במסיכות אטימות ליצירת וריאציות של שקיפות.
- שימוש במצב מיזוג לשינוי פעילות גומלין של צבעים בעצמים חופפים.
	- החלת מעברי צבע ורשתות שינוי שכוללים שקיפות.
	- החלת אפקטים או סגנונות גרפיקה שכוללים שקיפות, כגון הצללה.
		- ייבוא קובצי Photoshop Adobe שכוללים שקיפות.

לסרטון וידאו על עבודה עם שקיפות, ראו [il\\_0054vid/go/com.adobe.www](http://www.adobe.com/go/vid0054_il). למידע נוסף על עבודה עם שקיפות ביישומי ,Suite Creative Adobe [.www.adobe.com/go/learn\\_ai\\_transparency\\_pdf\\_il](http://www.adobe.com/go/learn_ai_transparency_pdf_il) ראו

## ראה גם

ערכת לימוד בנושא [שקיפות](http://www.adobe.com/go/learn_ai_transparency_pdf_il) "הדפסה [ושמירה](#page-371-0) של גרפיקה שקופה" בעמוד 365 "[אודות](#page-163-0) מצבי מיזוג" בעמוד 158

## סקירה על החלונית 'שקיפות'

<span id="page-159-0"></span>החלונית 'שקיפות' ('חלון' > 'שקיפות ) ' משמשת לציון האטימות ומצב המיזוג של עצמים, ליצירת מסיכות אטימות או להסתרת חלק מעצם באמצעות חלק של עצם שקוף שנמצא מעליו.

## ראה גם

סקירה על מרחב העבודה

## תצוגת כל האפשרויות בחלונית 'שקיפות'

בחרו 'הצג אפשרויות' מתפריט החלונית.  $\blacklozenge$ 

## הצגת תמונה ממוזערת של העצם שנבחר בחלונית 'שקיפות'

v בחרו 'הצג תמונה ממוזערת' מתפריט החלונית. לחלופין, לחצו על המשולש הכפול בכרטיסיית החלונית כדי לעבור בין גודלי התצוגה.

## הצגת שקיפות בגרפיקה

חשוב לדעת מתי משתמשים בשקיפות, מכיוון שיש להגדיר אפשרויות נוספות בשעת הדפסה ושמירה של גרפיקה שקופה. לתצוגת שקיפות בגרפיקה, הציגו רשת רקע משובצת לזיהוי אזורים שקופים בגרפיקה.

- 1 בחרו 'קובץ' > 'הצג' > 'הצג רשת שקיפות .'
- 2 (אופציונלי) בחרו 'קובץ' > 'קביעות מסמך' והגדירו את אפשרויות רשת השקיפות.

הערה: ניתן גם לשנות את צבע משטח היצירה להדמיית מראה הגרפיקה בשעת הדפסה על נייר צבעוני.

## שינוי אטימות של גרפיקה

ניתן לשנות את האטימות של עצם בודד, את האטימות של כל העצמים בקבוצה או בשכבה, או את האטימות של מילוי או קו של עצם.

1 בחרו עצם או קבוצה (או הקצו שכבה בחלונית 'שכבות .)'

אם ברצונכם לשנות את האטימות של מילוי או של קו, בחרו בעצם ולאחר מכן בחרו במילוי או בקו בחלונית 'מראה .'

2 קבעו את האפשרות 'אטימות' בחלונית 'שקיפות' או בחלונית 'בקרה .'

לבחירת כל העצמים שמשתמשים באטימות מסוימת, בחרו עצם שכולל את רמת האטימות הרצויה, או בטלו את הבחירה בכל הפריטים והזינו ערך אטימות בחלונית 'שקיפות'. לאחר מכן בחרו 'בחר' > 'זהה' > 'אטימות .'

בשעת בחירת עצמים מרובים בשכבה ושינוי קביעת האטימות, שקיפות האזורים החופפים של העצמים שנבחרו תשתנה ביחס ליתר העצמים ותציג אטימות מצטברת. לעומת זאת, אם מקצים שכבה או קבוצה ומשנים את האטימות לאחר מכן, העצמים בשכבה או בקבוצה מטופלים כעצם בודד. רק העצמים שנמצאים מחוץ לשכבה או לקבוצה או מתחת לה מתגלים דרך העצמים השקופים. אם מעבירים עצם לשכבה או לקבוצה, הוא מקבל את האטימות של השכבה או הקבוצה, ואם מוציאים עצם מהשכבה או מהקבוצה, אטימותו משתנה.

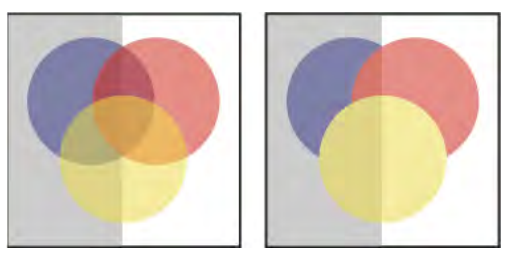

עצמים בודדים שנבחרו ונקבעה להם דרגת אטימות של (50% משמאל) וקבוצה שהוקצתה ונקבעה לה דרגת אטימות של (50% מימין)

## ראה גם

"הקצאת תכונות מראה [לפריטים](#page-310-0)" בעמוד 304 "סקירה על [החלונית 'מראה'"](#page-309-0) בעמוד 303 "הדפסה [ושמירה](#page-371-0) של גרפיקה שקופה" בעמוד 365

## יצירת קבוצת הסתרת שקיפות

בקבוצת הסתרת שקיפות, רכיבי הקבוצה אינם חושפים רכיבי קבוצה שנמצאים מתחת להם.

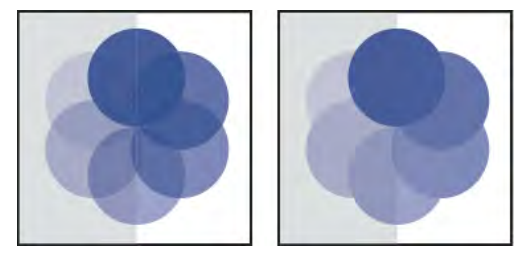

קבוצה שבה האפשרות 'קבוצת חסימת שקיפות' אינה מסומנת (משמאל) או מסומנת (מימין)

- 1 בחלונית 'שכבות', בחרו בקבוצה או בשכבה שברצונכם להפוך לקבוצת הסתרה.
- 2 בחלונית 'שקיפות', סמנו את האפשרות 'קבוצת הסתרה' אם אפשרות זו אינה מוצגת, בחרו 'הצג אפשרויות' מתפריט החלונית.

בחירה באפשרות 'קבוצת הסתרה' מחליפה בין שלושת המצבים שלה: מופעל (סימן תיוג), מבוטל (ללא סימן תיוג) ונייטרלי (ריבוע עם קו חוצה). השתמשו באפשרות הנייטרלית כשברצונכם לקבץ גרפיקה מבלי להפריע להתנהגות ההסתרה שנקבעת על-ידי השכבה או הקבוצה שכוללת אותה. השתמשו באפשרות הביטול כשברצונכם לוודא ששכבה או קבוצה של עצמים שקופים לא יסתירו זו את זו.

#### ראה גם

"הקצאת תכונות מראה [לפריטים](#page-310-0)" בעמוד 304 "הדפסה [ושמירה](#page-371-0) של גרפיקה שקופה" בעמוד 365

## שימוש במסיכת אטימות ליצירת שקיפות

ניתן להשתמש ב*מסיכת אטימות ובעצם מסיכה* לשינוי השקיפות של גרפיקה שנמצאת מתחת להם. מסיכת האטימות (שנקראת גם גרפיקה עם מסיכה) יוצרת צורה שדרכה נחשפים עצמים אחרים. עצם המסיכה מגדיר את האזורים השקופים ואת מידת השקיפות. ניתן להשתמש בכל עצם צבעוני או תמונת רסטר כעצם מסיכה Illustrator . קובעת את רמות האטימות של המסיכה באמצעות גווני האפור המקבילים לצבעי עצם המסיכה. כשמסיכת האטימות לבנה, הגרפיקה גלויה לגמרי. כשמסיכת האטימות שחורה, הגרפיקה מוסתרת לגמרי. גווני אפור במסיכה יוצרים רמות שונות של שקיפות בגרפיקה.

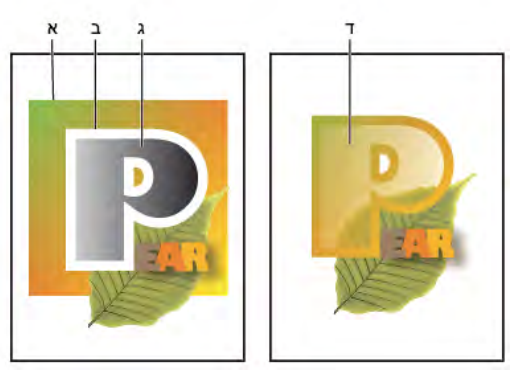

יצירת מסיכת אטימות

.א עצמים תחתונים .ב גרפיקה עם מסיכת שקיפות .ג עצם מסיכה עם מילוי מעבר צבע משחור ללבן .ד כשמזיזים את ' ג מעל ' ב', ב מוסתר במסיכה

בשעת יצירת מסיכת אטימות, תמונה ממוזערת של עצם המסיכה מופיעה בחלונית 'שקיפות' מימין לתמונה הממוזערת של הגרפיקה עם המסיכה. (אם התמונות הממוזערות אינן מוצגות, בחרו 'הצג תמונות ממוזערות' מתפריט החלונית). כברירת מחדל, הגרפיקה עם המסיכה ועצם המסיכה מקושרים (כפי שמסמל הקישור בין התמונות הממוזערות בחלונית). בשעת הזזת הגרפיקה עם המסיכה, עצם המסיכה זז איתה. עם זאת, בשעת הזזת עצם מסיכה, הגרפיקה עם המסיכה אינה זזה. ניתן לנתק את קישור המסיכה בחלונית 'שקיפות' כדי לנעול את המסיכה במקומה ולהזיז את הגרפיקה עם המסיכה בנפרד.

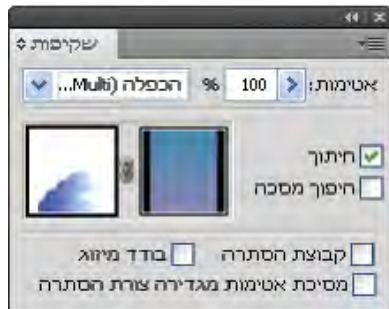

החלונית 'שקיפות' מציגה תמונות ממוזערות של מסיכת אטימות: התמונה הממוזערת השמאלית מייצגת את מסיכת האטימות, התמונה הממוזערת הימנית מייצגת את עצמי המסיכה

ניתן להעביר מסיכות מ- Illustrator ל- Photoshop ולהפך. מסיכות אטימות שנוצרו ב- Illustrator מומרות למסיכות שכבה ב- Photoshop, ולהפך. **הערה:** לא ניתן להיכנס למצב בידוד בשעת עבודה במצב עריכת מסיכה, או להפך.

לסרטון וידאו על עבודה עם מסיכות אטימות, ראו [il\\_0056vid/go/com.adobe.www.](http://www.adobe.com/go/vid0056_il)

#### ראה גם

"הדפסה [ושמירה](#page-371-0) של גרפיקה שקופה" בעמוד 365 "הקצאת תכונות מראה [לפריטים](#page-310-0)" בעמוד 304

#### יצירת מסיכת אטימות

- 1 בחרו עצם בודד או קבוצה, או הקצו שכבה בחלונית 'שכבות .'
- 2 פתחו את החלונית 'שקיפות', ובמקרה הצורך בחרו 'הצג אפשרויות' מתפריט החלונית כדי לראות את התמונות הממוזערות.
	- 3 לחצו פעמיים מימין לתמונה הממוזערת בחלונית 'שקיפות .'

נוצרת מסיכה ריקה Illustrator -ו נכנסת אוטומטית למצב עריכת מסיכה

- 4 השתמשו בכלי הציור לציור צורת מסיכה.
- 5 ליציאה ממצב עריכת המסיכה, לחצו על התמונה הממוזערת של הגרפיקה עם המסיכה (תמונה ממוזערת שמאלית) בחלונית 'שקיפות .'

**הערה:** האפשרות 'חתוך' מגדירה את רקע המסיכה לשחור. לפיכך, עצמים שחורים, לדוגמה כתב שחור, המשמשים ליצירת מסיכת אטימות כשהאפשרות 'חתוך' מסומנת, לא יהיו גלויים. להצגת העצמים, השתמשו בצבע אחר או בטלו את הבחירה באפשרות 'חתוך.'

#### המרת עצם קיים למסיכת אטימות

חבו לפחות שני עצמים או קבוצות, ובחרו 'צור מסיכת אטימות' מתפריט החלונית 'שקיפות'. העצם או הקבוצה העליונים ביותר שנבחרו משמשים  $\bullet$ כמסיכה.

#### עריכת עצם מסיכה

ניתן לערוך עצם מסיכה לשינוי הצורה או השקיפות של המסיכה.

- 1 לחצו על התמונה הממוזערת של עצם המסיכה (תמונה ממוזערת ימנית) בחלונית 'שקיפות .'
- 2 הקישו ) Windows) Alt או ) OS Mac) Option תוך כדי לחיצה על התמונה הממוזערת של המסיכה להסתרת שאר הגרפיקה בחלון המסמך. (אם התמונות הממוזערות אינן מוצגות, בחרו 'הצג תמונות ממוזערות' מתפריט החלונית .)
	- 3 ניתן לערוך את המסיכה בעזרת כל אחד מכלי העריכה וטכניקות העריכה של .Illustrator
	- 4 ליציאה ממצב עריכת המסיכה, לחצו על התמונה הממוזערת של הגרפיקה עם המסיכה (תמונה ממוזערת שמאלית) בחלונית 'שקיפות .'

#### ניתוק או קישור מחדש של מסיכת אטימות

- לניתוק קישור של מסיכה, הקצו את הגרפיקה עם המסיכה בחלונית 'שכבות' ולאחר מכן לחצו על סמל הקישור בין התמונות הממוזערות בחלונית 'שקיפות'. לחלופין, בחרו 'ניתוק קישור של מסיכת אטימות' מתפריט החלונית 'שקיפות'.
	- המיקום והגודל של עצם המסיכה נעולים, וניתן להזיז את עצמי המסיכה ולשנות את גודלם מבלי להשפיע על המסיכה.
- לקישור מסיכה מחדש, הקצו את הגרפיקה עם המסיכה בחלונית 'שכבות' ולאחר מכן לחצו באזור שבין התמונות הממוזערות בחלונית 'שקיפות'. לחלופין, בחרו 'קישור מסיכת אטימות' מתפריט החלונית 'שקיפות .'

#### ביטול הפעלה או הפעלה מחדש של מסיכת אטימות

ניתן לבטל הפעלה של מסיכה כדי להסיר את השקיפות שהיא יוצרת.

- לביטול הפעלה של מסיכה, הקצו את הגרפיקה עם המסיכה בחלונית 'שכבות' ולאחר מכן הקישו Shift ולחצו על התמונה הממוזערת של עצם המסיכה (תמונה ממוזערת ימנית) בחלונית 'שקיפות'. לחלופין, בחרו 'בטל מסיכת אטימות' מתפריט החלונית 'שקיפות'. כשמסיכת האטימות מבוטלת, סימן x אדום מופיע על התמונה הממוזערת של המסיכה בחלונית 'שקיפות .'
	- להפעלת מסיכה מחדש, הקצו את הגרפיקה עם המסיכה בחלונית 'שכבות' ולאחר מכן הקישו Shift ולחצו על התמונה הממוזערת של עצם המסיכה בחלונית 'שקיפות'. לחלופין, בחרו 'הפעל מסיכת אטימות' מתפריט החלונית 'שקיפות .'

#### הסרת מסיכת אטימות

הקצו את הגרפיקה עם המסיכה בחלונית 'שכבות', ולאחר מכן בחרו 'שחרר מסיכת אטימות' מתפריט החלונית 'שקיפות'.  $\clubsuit$ 

עצם המסיכה מופיע מחדש מעל העצמים שהוסתרו על ידי המסיכה.

## חיתוך או היפוך של מסיכת אטימות

- 1 הקצו את הגרפיקה עם המסיכה בחלונית 'שכבות .'
- 2 בחרו אחת מהאפשרויות הבאות בחלונית 'שקיפות :'

**גזיר** יוצר רקע שחור למסיכה, שחותך את הגרפיקה עם המסיכה לפי הגבולות של עצם המסיכה. בטלו את הבחירה באפשרות 'חתוך' לביטול התנהגות החיתוך. לבחירת חיתוך למסיכות אטימות חדשות כברירת מחדל, בחרו 'מסיכות אטימות חדשות מבצעות חיתוך' מתפריט החלונית 'שקיפות .'

**היפוך מסכה** היפוך ערכי עוצמת האור של עצם המסיכה, דבר ההופך את אטימות הגרפיקה עם המסיכה. לדוגמה, אזורים עם 90% שקיפות הופכים לאזורים עם 10% שקיפות לאחר היפוך המסיכה. בטלו את הבחירה באפשרות 'היפוך מסיכה' לחזרה למצב המקורי של המסיכה. להיפוך כל המסיכות כברירת מחדל, בחרו באפשרות 'מסיכות אטימות חדשות עוברות היפוך' מתפריט החלונית 'שקיפות .'

אם אפשרויות אלה אינן מוצגות, בחרו 'הצג אפשרויות' מתפריט החלונית.

## שימוש בשקיפות לעיצוב צורת הסתרה

ניתן להשתמש באפשרות 'אטימות ומסיכה מגדירות צורת הסתרה' כדי שאפקט הסתרה יהיה פרופורציונלי לאטימות העצם. באזורים שבהם המסיכה קרובה ל- 100% אטימות, אפקט ההסתרה יהיה חזק; באזורים עם פחות אטימות, אפקט ההסתרה יהיה חלש יותר. לדוגמה, כשעצם שמוסתר במסיכה עם מעבר צבע משמש כהסתרה, העצם שנמצא מתחתיו יוסתר בצורה מדורגת, כאילו הוא מוצלל על-ידי מעבר הצבע. ניתן ליצור צורות הסתרה באמצעות עצמים וקטוריים ועצמי רסטר. טכניקה זו שימושית במיוחד לעצמים שמצב המיזוג שלהם שונה מ'רגיל'.

- 1 בצעו אחת מהפעולות הבאות:
- ליצירת צורת הסתרה באמצעות מסיכת אטימות, בחרו בגרפיקה עם המסיכה ולאחר מכן קבצו אותה עם העצמים שברצונכם להסתיר.
- ליצירת צורת הסתרה באמצעות ערוץ אלפא של עצם , bitmap בחרו עצם bitmap שכולל שקיפות ולאחר מכן קבצו אותו עם העצמים שברצונכם להסתיר.
	- 2 בחרו בקבוצה.
	- 3 בחלונית 'שקיפות', בחרו 'קבוצת הסתרה' עד להופעת סימן תיוג ליד האפשרות.
	- 4 מבין העצמים בקבוצה, הקצו את עצמי המסיכה או התמונה השקופה בחלונית 'שכבות .'
		- 5 בחלונית 'שקיפות', בחרו 'אטימות ומסיכה מגדירות צורת הסתרה .'

<span id="page-163-0"></span>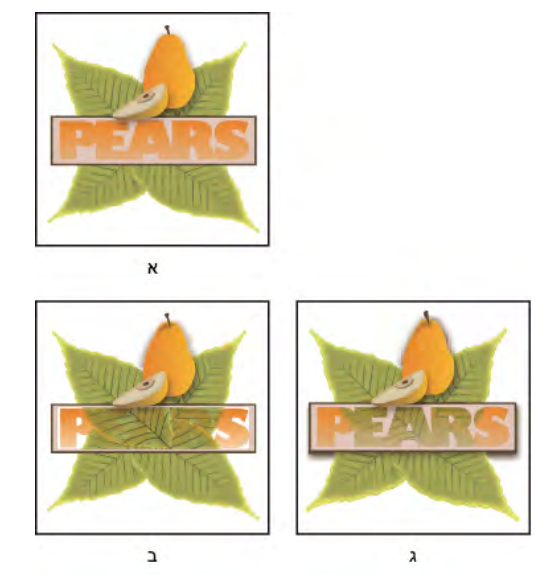

הסתרת צורות באמצעות עצם bitmap

.א גרפיקה מקורית .ב מצב המיזוג 'הכהיה' מוחל על המילה " PEARS "והאפשרות 'קבוצה' נבחרת

.ג האפשרות 'אטימות ומסיכה מגדירות צורת הסתרה' מוחלת על המילה

#### ראה גם

"הדפסה [ושמירה](#page-371-0) של גרפיקה שקופה" בעמוד 365 "הקצאת תכונות מראה [לפריטים](#page-310-0)" בעמוד 304

## אודות מצבי מיזוג

מצבי מיזוג מאפשרים לשנות את אופן המיזוג של צבעי עצמים עם צבעי עצמים שמתחת להם. בשעת החלת מצב מיזוג על עצם, האפקט של מצב המיזוג מופיע בעצמים שנמצאים מתחת לשכבה או לקבוצה שכוללת את העצם.

כשמתכננים אפקט של מצב מיזוג, מומלץ לחשוב במונחי הצבע הבאים:

- מצב המיזוג הוא הצבע המקורי של העצם, הקבוצה או השכבה שנבחרו.
	- צבע הבסיס הוא הצבע התחתון של הגרפיקה.
		- התוצאה היא הצבע שנוצר מהמיזוג.

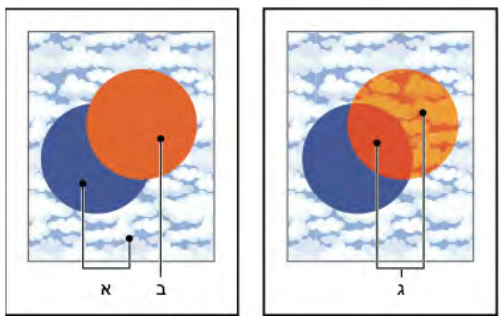

עצם עליון עם מצב מיזוג 'רגיל' (משמאל) ועם מצב מיזוג 'תאורה חזקה' (מימין)

.א צבעי בסיס של עצמים תחתונים עם 100% אטימות .ב צבע מיזוג של עצם עליון .ג תוצאה לאחר החלת מצב המיזוג 'תאורה חזקה' על העצם העליון

לסרטון וידאו על עבודה עם מצבי מיזוג, ראו www.adobe.com/go/vid0055\_il.

Illustrator מספקת את מצבי המיזוג הבאים:

רגיל צובע את הבחירה בצבע המיזוג, ללא תגובת גומלין עם צבע הבסיס. זוהי אפשרות ברירת המחדל.

**הכהיה** בוחר בצבע הבסיס או בצבע המיזוג – הכהה מביניהם – כצבע התוצאה. אזורים בהירים יותר מצבע המיזוג מוחלפים. אזורים כהים יותר מצבע המיזוג אינם משתנים.

**הכפלה** מכפיל את צבע הבסיס בצבע המיזוג. התוצאה תהיה תמיד צבע כהה יותר. הכפלה של צבע כלשהו בשחור יוצרת צבע שחור. הכפלה של צבע כלשהו בלבן אינה משנה את הצבע. האפקט דומה לאפקט שנוצר בשעת ציור עם עטי סימון על דף נייר.

**הכהיית צבע** מכהה את צבע הבסיס כך שישקף את צבע המיזוג. מיזוג עם לבן אינו גורם לשינוי כלשהו.

**הבהרה** בוחר בצבע הבסיס או בצבע המיזוג – הבהיר מביניהם – כצבע התוצאה. אזורים כהים יותר מצבע המיזוג מוחלפים. אזורים בהירים יותר מצבע המיזוג אינם משתנים.

**רשת הדפסה** מכפיל את הצבעים הנגדיים של צבע המיזוג וצבע הבסיס. התוצאה תהיה תמיד צבע בהיר יותר. מיסוך עם שחור מותיר את הצבע ללא שינוי. מיסוך עם לבן יוצר צבע לבן. התוצאה דומה לאפקט שנוצר בשעת הקרנה של מספר שקופיות זו על גבי זו.

**הבהרת צבע** מבהיר את צבע הבסיס כך שישקף את צבע המיזוג. מיזוג עם שחור אינו גורם לשינוי כלשהו.

**כיסוי** בחירה באפשרות זו גורמת להכפלה או למיסוך של הצבע, בהתאם לצבע הבסיס. תבניות או צבעים מכסים את הגרפיקה הקיימת, תוך כדי שמירה על האזורים הבהירים ועל הצללים של צבע הבסיס, ומתמזגים בצבע המיזוג באופן המשקף את דרגת הבהירות או הכהות של הצבע המקורי.

**תאורה רכה** מכהה או מבהיר את הצבעים, בהתאם לצבע הבסיס. התוצאה דומה לאפקט שנוצר כשמאירים על הגרפיקה באמצעות מקור אור מפוזר.

אם צבע המיזוג (מקור האור) בהיר יותר מאפור 50%, הדבר יגרום להבהרת הגרפיקה, כמו בשעת פיתוח חסר. אם צבע המיזוג כהה יותר מ- 50% אפור, הדבר יגרום להכהיית הגרפיקה, כמו בשעת פיתוח יתר. צביעה בשחור או לבן נקיים תכהה או תבהיר את האזור במידה משמעותית, אך לא תפיק שחור נקי או לבן נקי.

#### תאורה חזקה

בחירה באפשרות זו גורמת להכפלה או למיסוך של הצבע, בהתאם לצבע המיזוג. התוצאה דומה לאפקט שנוצר כשמאירים על הגרפיקה באמצעות מקור אור ממוקד.

אם צבע המיזוג

(מקור האור) בהיר יותר מאפור , 50% הדבר יגרום להבהרת הגרפיקה, כמו בשעת מיסוך. אפשרות זו שימושית להוספת אזורים בהירים לגרפיקה. אם צבע המיזוג כהה יותר מאפור , 50% הדבר יגרום להכהיית הגרפיקה, כמו בשעת הכפלה. אפשרות זו שימושית להוספת צללים לגרפיקה. צביעה באמצעות צבע שחור או לבן נקיים תפיק שחור או לבן נקיים.

**הפרש** מפחית את צבע המיזוג מצבע הבסיס או את צבע הבסיס מצבע המיזוג, בהתאם לערך הבהירות הגבוה יותר. מיזוג עם לבן גורם להיפוך ערכי צבע הבסיס. מיזוג עם שחור אינו גורם לשינוי כלשהו.

**הפחתה מוחלשת** יוצר אפקט דומה למצב 'הפרש', אך עם ניגוד חלש יותר. מיזוג עם לבן גורם להיפוך רכיבי צבע הבסיס. מיזוג עם שחור אינו גורם לשינוי כלשהו.

יוצר צבע עם זוהר ורוויה של צבע הבסיס וגוון של צבע המיזוג. גוון

**רוויה** יוצר צבע עם זוהר וגוון של צבע הבסיס ורוויה של צבע המיזוג. ציור במצב זה בתוך אזור ללא רוויה (אפור) אינו יוצר כל שינוי.

יוצר צבע עם זוהר של צבע הבסיס וגוון ורוויה של צבע המיזוג. אפשרות זו שומרת על רמות האפור בגרפיקה והיא שימושית לצביעה של גרפיקה צבע בצבע אחד או לשימוש ברשת צבע בגרפיקה.

**עוצמת אור** יוצר צבע עם גוון ורוויה של צבע הבסיס וזוהר של צבע המיזוג. אפשרות זו יוצרת אפקט הפוך לזה של האפשרות 'צבע'.

**הערה:** המצבים 'הפרש', 'הפחתה מוחלשת', 'גוון' 'רוויה', 'צבע' ו'עוצמת אור' אינם ממזגים צבעי ספוט – וברוב מצבי המיזוג, שחור שמוקצה כ- 100% K מסתיר את הצבע בשכבה שמתחתיו. במקום 100% שחור, הגדירו שחור עשיר באמצעות ערכי .CMYK

## שינוי מצב המיזוג של גרפיקה

1 בחרו עצם או קבוצה (או הקצו שכבה בחלונית 'שכבות .)'

אם ברצונכם לשנות את מצב המיזוג של מילוי או של קו, בחרו בעצם ולאחר מכן בחרו במילוי או בקו בחלונית 'מראה .'

2 בחלונית 'שקיפות', בחרו מצב מיזוג מהתפריט הנפתח.

ניתן לבודד את מצב המיזוג לשכבה או לקבוצה שנבחרו כדי לא להשפיע על העצמים שמתחת. לשם כך, בחרו בסמל היעד מימין לקבוצה או לשכבה בחלונית 'שכבות' שמכילה עצם המשתמש במצב מיזוג. בחלונית 'שקיפות', סמנו את האפשרות 'בודד מיזוג'. (אם האפשרות 'בודד מיזוג' אינה מוצגת, בחרו 'הצג אפשרויות' מתפריט החלונית 'שקיפות .)'

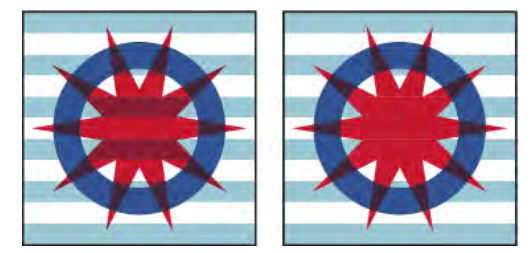

קבוצה (כוכב ועיגול) כשהאפשרות 'בודד מיזוג' אינה מסומנת (משמאל) או מסומנת (מימין)

לבחירת כל העצמים שישתמשו באותו מצב מיזוג, בחרו עצם עם מצב המיזוג הרצוי, או בטלו את הבחירה בכל הפריטים ובחרו במצב המיזוג הרצוי בחלונית 'שקיפות'. לאחר מכן בחרו 'בחר' > 'זהה' > 'מצב מיזוג .'

לסרטון וידאו על עבודה עם מצבי מיזוג, ראו [il\\_0055vid/go/com.adobe.www](http://www.adobe.com/go/vid0055_il).

#### ראה גם

"הקצאת תכונות מראה [לפריטים](#page-310-0)" בעמוד 304 "הדפסה [ושמירה](#page-371-0) של גרפיקה שקופה" בעמוד 365 "סקירה על [החלונית 'שקיפות'"](#page-159-0) בעמוד 154 "סקירה על [החלונית 'מראה'"](#page-309-0) בעמוד 303

## מעברי צבע

השתמשו במילוי של מעבר צבע להחלת מיזוג צבעים הדרגתי כפי שמחילים כל צבע אחר. יצירת מילוי מעבר צבע היא דרך טובה ליצירת מעבר צבע חלק בעצם אחד או בין עצמים. ניתן לשמור מעבר צבע כדוגמית כדי שניתן יהיה להחילו בקלות על עצמים מרובים.

הערה : אם ברצונכם ליצור עצם יחיד עם צבעים מרובים שבהם הצבעים זורמים לכיוונים שונים, השתמשו בעצם עם רשת שינוי.

לסרטון וידאו על השימוש במעברי צבע לשיפור גרפיקה, ראו www.adobe.com/go/lrvid4017\_ai. לערכת לימוד בנושא יצירת מעברי צבע, עיינו .[www.adobe.com/go/learn\\_ai\\_tutorials\\_gradients\\_il](http://www.adobe.com/go/learn_ai_tutorials_gradients_il) בכתובת Unleash the power of gradients הלימוד בערכת

## ראה גם

ערכת לימוד [בנושא](http://www.adobe.com/go/learn_ai_tutorials_gradients_il) מעברי צבע "מיזוג [עצמים"](#page-218-0) בעמוד 212 "מיזוג [צבעים"](#page-114-0) בעמוד 109 "[רשתות](#page-168-0) שינוי" בעמוד 163 "הדפסת מעברי [צבע, רשתות](#page-368-0) שינוי ומיזוגי צבע" בעמוד 362

## סקירה על החלונית 'מעבר צבע' והכלי מעבר צבע

ניתן להשתמש בחלונית 'מעבר צבע '' ( חלון' > 'מעבר צבע ) ' או בכלי מעבר צבע להחלה, יצירה ושינוי של מעברי צבע.

מעברי צבע מוגדרים באמצעות סדרה של נקודות עצירה לאורך מחוון מעבר הצבע. *נקודת עצירה* מציינת את הנקודה שבה מעבר הצבע משתנה מצבע אחד לצבע אחר, והיא מיוצגת על-ידי ריבוע צבע מתחת למחוון מעבר הצבע. הריבועים מציגים את הצבע המוקצה כרגע לכל נקודת מעבר צבע. במעבר צבע רדיאלי, נקודת העצירה השמאלית ביותר במעבר הצבע מגדירה את צבע המילוי של הנקודה, שמתפזר כלפי חוץ ומתמזג עם הצבע של נקודת העצירה הימנית ביותר במעבר הצבע.

בעזרת האפשרויות בחלונית 'מעבר צבע' או בעזרת הכלי מעבר צבע ניתן לציין את המספר והמיקום של נקודות העצירה, את הזווית שבה יוצגו הצבעים, את יחסי הגודל של מעבר צבע אליפטי ואת האטימות של כל צבע.

#### החלונית 'מעבר צבע'

<span id="page-166-0"></span>בחלונית 'מעבר צבע', התיבה 'מילוי מעבר צבע' מציגה את הצבעים הנוכחיים של מעבר הצבע ואת סוג מעבר הצבע. בשעת לחיצה על התיבה 'מילוי מעבר צבע', העצם שנבחר מתמלא במעבר הצבע. מימין לתיבה זו מוצג התפריט 'מעבר צבע' המציג את כל מעברי הצבע של ברירת המחדל ואלה שנשמרו. בתחתית הרשימה מוצג הלחצן 'שמור מעבר צבע' המשמש לשמירת הגדרות מעבר הצבע הנוכחי כדוגמית.

כברירת מחדל, החלונית כוללת תיבות לצבע ההתחלה ולצבע הסיום, אך ניתן להוסיף תיבות צבע נוספות בלחיצה במקום כלשהו לאורך מחוון מעבר הצבע. לחיצה פעמיים על נקודת עצירה של מעבר צבע פותחת את חלונית נקודת העצירה של מעבר הצבע, שבה ניתן לבחור צבע מהחלונית 'צבע' או 'דוגמיות'.

מומלץ להציג את כל האפשרויות בשעת עבודה עם החלונית (בחרו 'הצג אפשרויות' מתפריט החלונית .)

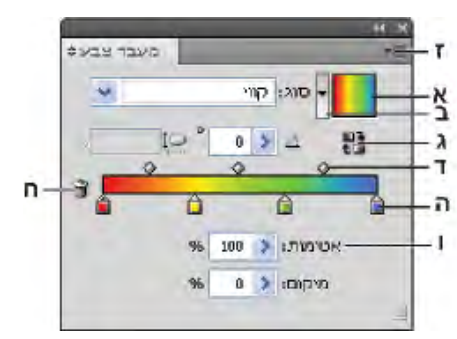

החלונית 'מעבר צבע'

התיבה 'מילוי מעבר צבע' ב. תפריט 'מעבר צבע' ג. היפוך צבעים ד. נקודות אמצע ה. נקודת עצירה של צבע ו. אטימות G תפריט החלונית ח. מחיקת נקודת עצירה

#### הכלי מעבר צבע

הכלי מעבר צבע משמש להוספה או לעריכה של מעברי צבע. כשלוחצים על הכלי מעבר צבע בעצם שלא נבחר ושאינו ממולא במעבר צבע, מעבר הצבע ממלא את העצם במעבר הצבע האחרון שנעשה בו שימוש. הכלי מעבר צבע גם מספק את רוב התכונות שמציגה החלונית 'מעבר צבע'. כשבוחרים בעצם הממולא במעבר צבע ובוחרים בכלי מעבר צבע, מוצג סרגל מעבר צבע בתוך העצם. ניתן להשתמש בסרגל זה כדי לשנות את הזווית, המיקום והפריסה של מעבר צבע ליניארי או את נקודת המיקוד, המקור והפריסה של מעבר צבע רדיאלי. אם תמקמו את הכלי ישירות מעל סרגל מעבר הצבע, הוא יהפוך למחוון מעבר צבע (כמו המחוון בחלונית 'מעבר צבע ) ' עם נקודות עצירה ומצייני מיקום של מעבר הצבע. ניתן ללחוץ על המחוון להוספת נקודות עצירה חדשות למעבר הצבע, ללחוץ פעמיים על נקודות עצירה מסוימות במעבר הצבע כדי לקבוע צבעים חדשים וקביעות אטימות, או לגרור נקודות עצירה של מעבר צבע למיקומים חדשים.

כשממקמים את המצביע על סרגל הכלים או על המחוון ומוצג סמן סיבוב , ניתן לגרור למיקום מחדש של זווית מעבר הצבע. גרירת הקצה המעוגל של המחוון ממקמת מחדש את מקור מעבר הצבע, וגרירת הקצה המסתיים בחץ מגדילה או מקטינה את טווח מעבר הצבע.

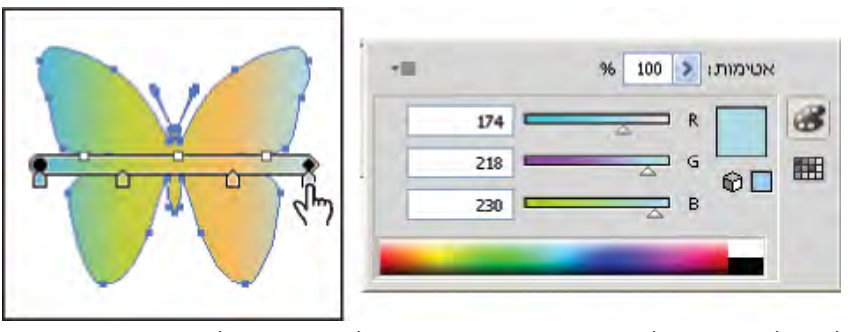

לחיצה על נקודת עצירה של מעבר צבע פותחת את תיבת הדו-שיח של אפשרויות צבעים למעבר הצבע.

## החלה או עריכה של מעבר צבע

לאחר החלת מעבר צבע על עצם, ניתן להחליף או לערוך במהירות ובקלות את מעבר הצבע.

#### החלת מעבר צבע על עצם

- בחרו עצם, ובצעו אחת מהפעולות הבאות:  $\blacklozenge$
- להחלת מעבר הצבע האחרון שנעשה בו שימוש, לחצו על התיבה 'מעבר צבע ' בחלונית 'כלים' או על התיבה 'מילוי מעבר צבע' בחלונית 'מעבר צבע'.
- להחלת מעבר הצבע האחרון שנעשה בו שימוש על עצם שלא נבחר שאינו כולל כרגע מעבר צבע, לחצו על העצם בעזרת הכלי מעבר צבע .
- להחלת קביעת מוגדרת מראש של מעבר צבע או מעבר צבע שכבר נשמר, בחרו מעבר צבע מתפריט 'מעבר צבע' בחלוני 'מעבר צבע' או לחצו על דוגמית של מעבר צבע בחלונית 'דוגמיות'.

לתצוגה של מעברי צבע בלבד בחלונית 'דוגמיות', לחצו על הלחצן 'הצג סוגי דוגמיות' ובחרו 'הצג דוגמיות של מעברי צבע .'

#### יצירת מעבר צבע אליפטי

ניתן ליצור מעברי צבע ליניאריים, ראדיליים או אליפטיים. כשמשנים את יחסי הגודל של מעבר צבע רדיאלי, הוא הופך למעבר צבע אליפטי, שניתן לשנות בו את הזווית כדי להטותו.

- 1 בחלונית 'מעבר צבע', בחרו 'רדיאלי' מתפריט 'סוג .'
	- 2 ציינו ערך יחסי גודל השונה מ- 100%.
	- 3 להטיית האליפסה, ציינו ערך זווית השונה מ- 0.

#### שינוי הצבעים במעבר צבע

- 1 בצעו אחת מהפעולות הבאות:
- לשינוי מעבר צבע מבלי למלא את העצם במעבר הצבע, בטלו את הבחירה בכל העצמים ולחצו פעמיים על הכלי 'מעבר צבע' או לחצו בתיבת מעבר הצבע בתחתית החלונית 'כלים .'
	- לשינוי מעבר צבע של עצם, בחרו בעצם ופתחו את החלונית 'מעבר צבע .'
	- לשינוי קביעת מעבר צבע מוגדרת מראש, בחרו מעבר צבע מתפריט 'מעבר צבע' בחלונית 'מעבר צבע'. ניתן גם ללחוץ על דוגמית מעבר צבע בחלונית 'דוגמיות', ולאחר מכן לפתוח את החלונית 'מעבר צבע .'
		- 2 כדי לשנות צבע של נקודת עצירה, בצעו אחת מהפעולות הבאות:
- לחצו פעמיים על נקודת עצירה במעבר הצבע (בחלונית 'מעבר צבע' או בעצם שנבחר) וציינו צבע חדש בחלונית המוצגת. ניתן לשנות את החלונית המוצגת בלחיצה על הסמל 'צבע' או 'דוגמיות' מצד שמאל. לחצו מחוץ לחלונית לקבלת הבחירה.
	- גררו צבע מהחלונית 'צבע' או מהחלונית 'דוגמיות' לנקודת עצירה של מעבר צבע.

**הערה.** בשעת יצירת מעבר צבע בצבעי ספוט, יש לבטל את הבחירה באפשרות 'המר לצבעי פרוצס' בתיבת הדו-שיח 'הגדרת הפרדות צבע' להדפסת מעבר הצבע בהפרדות של צבעי ספוט.

- 3 להוספת צבעי ביניים למעבר צבע, גררו צבע מהחלונית 'דוגמיות' או מהחלונית 'צבע' למחוון מעבר הצבע בחלונית 'דוגמיות'. לחלופין, לחצו במקום כלשהו במחוון מעבר הצבע, ולאחר מכן בחרו צבע כפי שבוחרים צבעי התחלה או סיום.
	- 4 למחיקת צבע ביניים, גררו את הריבוע של הצבע מחוץ למחוון מעבר הצבע או בחרו בו ולחצו על הלחצן 'מחק ' בחלונית 'מעבר צבע'.
		- 5 להתאמת מיקום הצבעים על-גבי המחוון, בצעו אחת מהפעולות הבאות:
- להתאמת נקודות האמצע של נקודות העצירה של מעבר הצבע (נקודה שכוללת 50% משני צבעים של נקודות עצירה), גררו את סמל המעוין הנמצא מעל המחוון, או בחרו בסמל והזינו ערך בין 100 -ל 0 בתיבה 'מיקום .'
	- להתאמת נקודות הקצה של צבעי מעבר הצבע, גררו את נקודת העצירה השמאלית או הימנית של מעבר הצבע מתחת למחוון מעבר הצבע.
		- להיפוך הצבעים במעבר הצבע, לחצו על 'הפוך מעבר צבע ' בחלונית 'מעבר צבע'.
- 6 לשינוי האטימות של צבע במעבר הצבע, לחצו על נקודת עצירה של צבע בחלונית 'מעבר צבע' וציינו ערך בתיבה 'אטימות'. כשנקודת עצירה כוללת ערך

אטימות קטן , 100% -מ הנקודה מוצגת עם מחוון , והצבע במחוון מעבר הצבע מוצג עם משבצות.

7 לחצו על הלחצן 'דוגמית חדשה' בחלונית 'דוגמיות' לשמירת מעבר הצבע שיצרתם או שיניתם כדוגמית. לחלופין, גררו את מעבר הצבע מהחלונית 'מעבר צבע' או מהחלונית 'כלים' לחלונית 'דוגמיות'.

#### החלת מעבר צבע על מספר אובייקטים

- 1 מלאו את כל העצמים במעבר צבע.
- 2 בחרו בכל העצמים שברצונכם למלא.
- 3 היעזרו בכלי מעבר צבע, ובצעו אחד מהצעדים הבאים:
- <span id="page-168-0"></span>• ליצירת מעבר צבע בעזרת מחוון מעבר צבע אחד, לחצו במשטח היצירה במקום הרצוי להתחלת מעבר הצבע, וגררו למקום הרצוי לסיום מעבר הצבע.
- ליצירת מעבר צבע בעזרת מחוון מעבר צבע לכל עצם שנבחר, לחצו במשטח היצירה במקום הרצוי להתחלת מעבר הצבע, הקישו Alt וגררו למקום הרצוי לסיום מעבר הצבע. לאחר מכן ניתן להתאים את מחווני מעבר הצבע לעצמים שונים. (מחווני מעבר צבע מרובים נוצרים רק לנתיבים פשוטים .)

## שינוי הכיוון, הרדיוס או המקור של מעבר צבע

לאחר מילוי עצם במעבר צבע, ניתן להשתמש בכלי 'מעבר צבע' לשינוי מעבר הצבע באמצעות "ציור" נתיב מילוי חדש. כלי זה מאפשר לשנות את הכיוון, המקור ונקודות ההתחלה והקצה של מעבר צבע.

- 1 בחרו בעצם עם מעבר צבע.
- 2 בחרו בכלי מעבר צבע ובצעו אחת מהפעולות הבאות:
- לשינוי כיוון של מעבר צבע ליניארי, לחצו במקום הרצוי להתחלת מעבר הצבע וגררו בכיוון שברצונכם להציגו. לחלופין, הציבו את הכלי מעבר צבע על מחוון מעבר הצבע בתוך העצם. כשהסמן משנה את צורתו לסמל סיבוב , גררו כדי להגדיר את הזווית של מעבר הצבע.

הערה: ניתן גם לשנות את הכיוון בעזרת הזנת ערך חדש בתיבה 'זווית' בחלונית 'מעבר צבע'.

- לשינוי הרדיוס של מעבר צבע רדיאלי או אליפטי, הציבו את הכלי מעבר צבע על החץ של מחוון מעבר הצבע בתוך העצם וגררו להגדרת הרדיוס.
	- לשינוי המקור של מעבר הצבע, הציבו את הכלי מעבר צבע על התחלת מחוון מעבר הצבע בתוך העצם וגררו למיקום הרצוי.
	- לשינוי הרדיוס והזווית יחד, הקישו ) Windows) Alt או ) OS Mac) Option תוך כדי לחיצה על נקודת הקצה וגררו אותה למיקום חדש.

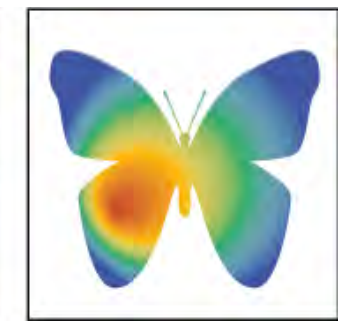

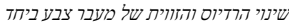

# רשתות שינוי

ע*צם עם רשת שינוי* הוא עצם עם צבעים מרובים, היכולים לזרום בכיוונים שונים וליצור מעברים חלקים מנקודה לנקודה. בשעת יצירת עצם עם רשת שינוי, קווים מרובים שנקראים *קווי רשת שינוי* מסומנים בשתי וערב על העצם, ומאפשרים להגדיר בקלות את מעברי הצבע בעצם. הזזה ועריכה של נקודות בקווי רשת השינוי מאפשרות לשנות את עוצמת השינוי של צבע, או לשנות שטח של אזור צבוע בעצם.

בהצטלבות בין שני קווי רשת שינוי נוצרת נקודת עיגון מסוג מיוחד הנקראת *נקודת רשת שינוי.* נקודות רשת שינוי מוצגות כמעוינים, ויש להן מאפיינים זהים למאפיינים של נקודות עיגון, פרט ליכולתן לקבל צבע. ניתן להוסיף ולמחוק נקודות רשת שינוי, לערוך את נקודות רשת השינוי או לשנות את הצבע שמוקצה לכל אחת מנקודות רשת השינוי.

נ*קודות עיגון* מופיעות ברשת השינוי (מצוינות על-ידי צורת ריבוע במקום צורת מעוין) וניתן להוסיף, למחוק, לערוך ולהזיז אותן כמו כל נקודות העיגון ב-. Illustrator ניתן למקם נקודות עיגון על כל אחד מקווי רשת השינוי; ניתן ללחוץ על נקודת עיגון ולגרור את קווי הכיוון שלה כדי לשנות אותה.

האזור בין ארבע נקודות רשת שינוי כלשהן נקרא *אזור רשת שינוי.* ניתן לשנות את הצבע של אזור רשת השינוי בטכניקה זהה לזו המשמשת לשינוי צבע של נקודת רשת שינוי.

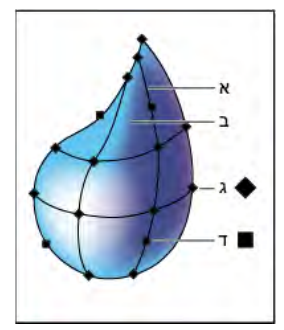

תרשים של עצם רשת שינוי

ה קו רשת שינוי ב. אזור רשת שינוי ג. נקודת רשת שינוי ד. נקודת עיגון  $\kappa$ 

## יצירת עצמים עם רשת שינוי

ניתן ליצור עצמים עם רשת שינוי מכל עצם וקטורי, פרט לנתיבים מורכבים ועצמי מלל. לא ניתן ליצור עצמים עם רשת שינוי מתמונות מקושרות.

לשיפור והאצה של הביצועים, שמרו על גודל מינימלי של עצמים עם רשת שינוי. עצמים עם רשת שינוי מורכבים עלולים לפגוע בביצועים במידה ניכרת. לכן, עדיף ליצור מספר עצמים עם רשת שינוי קטנים ופשוטים מאשר ליצור עצם רשת שינוי מורכב אחד. בשעת המרת עצמים מורכבים, השתמשו בפקודה 'צור רשת שינוי' לתוצאות הטובות ביותר.

הערה : בשעת הדפסת עצמים עם רשת שינוי, צבעי ספוט נשמרים לפלט .PostScript -ו PDF, EPS

למידע נוסף על יצירת עצם עם רשת שינוי של מעבר צבע, עיינו בערכת הלימוד Achieve photo realism with Gradient Mesh בכתובת [.www.adobe.com/go/learn\\_ai\\_tutorials\\_gradientmesh\\_il](http://www.adobe.com/go/learn_ai_tutorials_gradientmesh_il)

## ראה גם

[רשתות](http://www.adobe.com/go/learn_ai_tutorials_gradientmesh_il) שינוי של מעבר צבע "[החלת](#page-166-0) מעבר צבע על עצם" בעמוד 161

#### יצירת עצם עם רשת שינוי הכולל דוגמה לא סדירה של נקודות רשת שינוי

- 1 בחרו בכלי רשת שינוי ובחרו צבע מילוי לנקודות רשת השינוי.
- 2 לחצו במקום שברצונכם למקם בו את נקודת רשת השינוי הראשונה.

העצם מומר לעצם רשת שינוי עם מספר מזערי של קווי רשת שינוי.

3 המשיכו ללחוץ להוספת נקודות רשת שינוי נוספות. הקישו Shift תוך כדי לחיצה להוספת נקודת רשת שינוי מבלי לשנות את צבע המילוי הנוכחי.

### יצירת עצם עם רשת שינוי הכולל דוגמה סדירה של נקודות רשת שינוי

- 1 בחרו בעצם ובחרו 'עצם' > 'יצירת רשת שינוי של מעבר צבע .'
- 2 קבעו את מספר השורות והטורים, ובחרו בכיוון האור בחלונית 'מראה :'

**שטוח** מחיל את הצבע המקורי של העצם בצורה אחידה על המשטח, ואינו יוצר אור.

**למרכז** יוצר אור במרכז העצם.

**לקצה** יוצר אור בקצות העצם.

3 הזינו אחוזי אור לבן להחלת העצם עם רשת השינוי. ערך של 100% מחיל אור לבן מרבי על העצם; ערך של 0% אינו מחיל כל אור לבן על העצם.

### המרת עצם עם מילוי מעבר צבע לעצם עם רשת מילוי

- 1 בחרו בעצם ובחרו 'עצם' > 'הרחב .'
- 2 בחרו רשת מעבר צבע ולחצו על הלחצן 'אשר .'

העצם שנבחר מומר לעצם עם רשת שינוי שמקבלת את צורת מעבר הצבע, מעגלית (רדיאלית) או מלבנית (קווית .)

#### המרת עצם רשת שינוי בחזרה לעצם מסוג נתיב

v בחרו בעצם רשת השינוי, בחרו 'עצם' > 'נתיב' > 'נתיב הסטה', ולאחר מכן קבעו את ערך ההסטה על אפס.

## עריכת עצמים עם רשת שינוי

<span id="page-170-0"></span>ניתן לערוך עצם עם רשת שינוי באמצעות הוספה, מחיקה והזזה של נקודות רשת שינוי, שינוי צבע של נקודות רשת השינוי ואזורי רשת השינוי, והמרת עצם עם רשת שינוי בחזרה לעצם רגיל.

- ערכו עצם עם רשת שינוי בעזרת אחד מהצעדים הבאים:  $\blacklozenge$
- להוספת נקודת רשת שינוי, בחרו בכלי רשת שינוי ובחרו צבע מילוי לנקודות רשת השינוי החדשות. לאחר מכן לחצו במקום כלשהו בעצם עם רשת השינוי.
	- למחיקת נקודת רשת שינוי, הקישו ) Windows) Alt או ) OS Mac) Option תוך כדי לחיצה על נקודת רשת שינוי באמצעות הכלי רשת שינוי.
- להזזת נקודת רשת שינוי, גררו אותה בעזרת הכלי רשת שינוי או בעזרת הכלי בחירה ישירה. הקישו Shift תוך כדי גרירת נקודת רשת שינוי באמצעות הכלי רשת שינוי כדי להשאיר את נקודת רשת השינוי על קו רשת שינוי. זוהי דרך נוחה להזזת נקודת רשת שינוי לאורך קו רשת שינוי עקום מבלי לעוות את קו רשת השינוי.

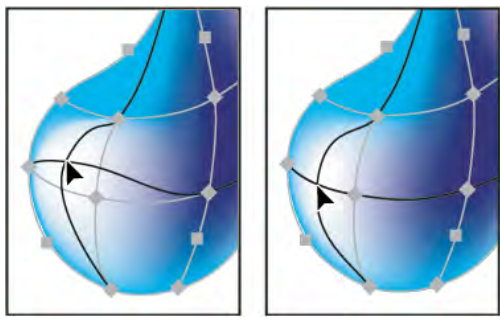

הזזת נקודת רשת שינוי באמצעות גרירה (משמאל) והקשה על Shift תוך כדי גרירה באמצעות הכלי רשת שינוי להגבלת הנקודה לקו רשת שינוי (מימין)

• לשינוי הצבע של נקודה או אזור ברשת השינוי, בחרו בעצם עם רשת שינוי, וגררו צבע מהחלונית 'צבע' או מהחלונית 'דוגמיות' לנקודה או לאזור. לחלופין, בטלו את הבחירה בכל העצמים ובחרו צבע מילוי. לאחר מכן בחרו בעצם רשת השינוי והשתמשו בכלי טפטפת להחלת צבע המילוי על נקודות או אזורים של רשת השינוי.

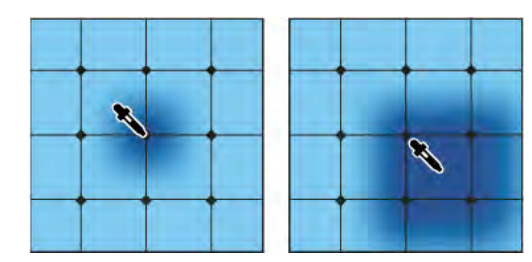

הוספת צבע לנקודת רשת שינוי (משמאל) והוספת צבע לאזור רשת שינוי (משמאל)

## דוגמאות מילוי

## אודות דוגמאות מילוי

 Illustrator מגיעה עם דוגמאות מילוי רבות, שניתן לגשת אליהן בחלונית 'דוגמיות' ובתיקייה Extras Illustrator שבתקליטור . Illustrator ניתן להתאים אישית דוגמאות מילוי ולעצב דוגמאות מילוי מאפס בעזרת כל אחד מהכלים של Illustrator. דוגמאות מילוי שמיועדות למילוי עצמים (*דוגמאות מילוי*) שונות מדוגמאות מילוי שמיועדות להחלה על נתיב באמצעות החלונית 'מברשות' (*וזגמאות מילוי למברשות*). לתוצאות הטובות ביותר, השתמשו בדוגמאות המילוי למילוי עצמים, ובדוגמאות המילוי למברשות ליצירת קו מתאר לעצמים.

בשעת עיצוב דוגמאות מילוי, כדאי להבין כיצד Illustrator Adobe מסדרת דוגמאות מילוי באריחים:

- <span id="page-171-0"></span>• כל דוגמאות המילוי מסודרות באריחים משמאל לימין החל ממקור הסרגל (כברירת מחדל, הפינה השמאלית התחתונה של משטח היצירה) לעבר הצד הנגדי של משטח היצירה. להתאמת המקום שממנו יתחיל סידור דוגמאות המילוי באריחים, ניתן לשנות את מקור סרגל הקובץ.
	- בדרך כלל, דוגמאות מילוי כוללות אריח אחד בלבד.
	- דוגמאות מילוי למברשות יכולות לכלול עד חמישה אריחים לצדדים, לפינות החיצוניות, לפינות הפנימיות, להתחלה ולסוף של הנתיב. האריחים הפינתיים הנוספים מאפשרים זרימה חלקה בפינות של דוגמת מילוי של מברשת.
		- אריחים של דוגמאות מילוי מסודרים במאונך לציר <sup>x</sup>.
	- אריחי דוגמאות מילוי של מברשות מסודרים במאונך לנתיב (כשחלקו העליון של אריח דוגמת המילוי פונה תמיד החוצה). כמו כן, אריחים פינתיים מסתובבים 90° -ב בכיוון השעון בכל פעם שהנתיב משנה את כיוונו.
- דוגמאות מילוי מציגות באריחים רק את הגרפיקה שכלולה ב*תיבה תוחמת של דוגמת מילוי* מלבן ללא מילוי וללא קו (אינו מיועד להדפסה), שנמצא בחלק האחורי ביותר של הגרפיקה. התיבה התוחמת של דוגמאות מילוי משמשת כמסיכה.
	- דוגמאות מילוי של מברשות מציגות באריחים את הגרפיקה שכלולה בתיבה התוחמת ואת הגרפיקה שבולטת מתוכה או מקובצת איתה.

## ראה גם

"אודות קווים [ומילויים"](#page-138-0) בעמוד 133

## הנחיות ליצירת אריחי דוגמת מילוי

פעלו לפי ההנחיות הכלליות הבאות ליצירת אריחי דוגמת מילוי:

- כדי להפחית את מורכבות דוגמת המילוי כך שהיא תודפס במהירות רבה יותר, הסירו פרטים שאינם נחוצים מהגרפיקה של דוגמת המילוי, וקבצו עצמים בצבועים באותו צבע כדי שהם יהיו סמוכים זה לזה בסדר הערימה.
	- בשעת יצירת אריח של דוגמת מילוי, התקרבו לגרפיקה כדי ליישר רכיבים בדייקנות רבה יותר, ולאחר מכן התרחקו מהגרפיקה כדי לבצע את הבחירה הסופית.
	- ככל שדוגמת המילוי מורכבת יותר, אזור הבחירה שמשמש ליצירתה צריך להיות קטן יותר; עם זאת, ככל שאזור הבחירה (ואריח דוגמת המילוי שהוא יוצר) קטן יותר, נדרשים עותקים רבים יותר ליצירת דוגמת המילוי. באופן זה, אריח מרובע בגודל 1 אינץ' יעיל יותר מאריח מרובע בגודל 1/4 אינץ'. בשעת יצירת דוגמת מילוי פשוטה, ניתן לכלול עותקים מרובים של העצם בבחירה שתשמש ליצירת אריח דוגמת המילוי.
	- ליצירת דוגמאות מילוי פשוטות המורכבות מקווים, סדרו משיחות ברוחב ובצבעים שונים בשכבות, ומקמו תיבה תוחמת ללא מילוי וללא קו מאחורי הקווים ליצירת אריח של דוגמת מילוי.
- ליצירת מראה אקראי בדוגמת מילוי טבעית או דוגמת מילוי עם מרקם, שנו את גרפיקת האריחים בעדינות ליצירת מראה ריאליסטי יותר. ניתן להשתמש באפקט 'חספוס' לשליטה בווריאציות.
	- כדי להבטיח סידור חלק של האריחים, סגרו נתיבים לפני הגדרת דוגמת המילוי.
		- הגדילו את תצוגת הגרפיקה וחפשו פגמים לפני הגדרת דוגמת מילוי.
	- בשעת ציור תיבה תוחמת סביב הגרפיקה, ודאו שהתיבה מלבנית, שהיא העצם האחורי ביותר באריח, ושאין לה מילוי או קו. כדי Illustrator -ש תשתמש בתיבה התוחמת לדוגמת מילוי של מברשת, ודאו שלא בולטים ממנה עצמים כלשהם.

עקבו אחר ההנחיות הבאות בשעת יצירת דוגמאות מילוי למברשות:

- במידת האפשר, הגבילו גרפיקה לתיבה תוחמת שאינה צבועה כדי לאפשר שליטה בסידור האריחים של דוגמת המילוי.
- אריחים פינתיים חייבים להיות מרובעים, וגובהם חייב להיות זהה לגובה אריח הצד, כדי שניתן יהיה ליישר אותם כהלכה על הנתיב. אם בכוונתכם להשתמש באריחים פינתיים בדוגמת מילוי של מברשת, יישרו אופקית עצמים באריחים הפינתיים לעצמים באריחים הצדדיים, כך שסידור אריחי דוגמת המילוי יתבצע כהלכה.
	- צרו אפקטים פינתיים מיוחדים לדוגמת מילוי של מברשות באמצעות אריחים פינתיים.

## ראה גם

"[החלת](#page-138-0) צבע מילוי על עצם" בעמוד 133

## יצירת דוגמיות עם דוגמת מילוי

1 צרו גרפיקה לדוגמת המילוי.

- 2 (אופציונלי) לשליטה בריווח בין רכיבי דוגמת המילוי או לחיתוך חלקים של דוגמת המילוי, ציירו תיבה תוחמת (מלבן ללא מילוי) סביב הגרפיקה שברצונכם להשתמש בה כדוגמת מילוי. בחרו 'עצם' > 'סדר' > 'העבר לאחור' כדי להפוך את המלבן לעצם האחורי ביותר. לשימוש במלבן כתיבה תוחמת לדוגמת מילוי או לדוגמת מילוי של מברשת, החילו את האפשרות 'ללא' על המילוי והקו של המלבן.
	- 3 בחרו בגרפיקה ובתיבה התוחמת (אם היא קיימת) שישמשו ליצירת אריח דוגמת המילוי באמצעות הכלי בחירה.
		- 4 בצעו אחת מהפעולות הבאות:
	- בחרו 'עריכה' > 'הגדר דוגמת מילוי', הזינו שם בתיבת הדו-שיח 'דוגמית חדשה' ולחצו על הלחצן 'אשר'. דוגמת המילוי מוצגת בחלונית 'דוגמיות'.
		- גררו את הגרפיקה לחלונית 'דוגמיות .'

### ראה גם

"[הנחיות](#page-171-0) ליצירת אריחי דוגמת מילוי" בעמוד 166 "אודות [דוגמיות](#page-92-0)" בעמוד 87

## יצירת דוגמאות מילוי גיאומטריות חלקות

- 1 ודאו שהאפשרות 'קווי עזר חכמים' מופעלת ושבחרתם בפקודה 'הצמד לנקודה' בתפריט 'תצוגה .'
- 2 בחרו בעצם הגיאומטרי. למיקום מדויק, מקמו את הכלי בחירה ישירה על אחת מנקודות העיגון של העצם.
- 3 התחילו לגרור את העצם אנכית באמצעות אחת מנקודות העיגון; לאחר מכן הקישו ) Windows) Shift+Alt או Shift+Option ( OS Mac ) להעתקת העצם ולהגבלת התנועה.
	- 4 כשהעותק של העצם נצמד למקומו, שחררו את לחצן העכבר ולאחר מכן שחררו את המקשים.
- 5 בעזרת הכלי בחירת קבוצה, הקישו Shift ולחצו לבחירת שני העצמים, והתחילו לגרור את העצמים אופקית באמצעות אחת מנקודות העיגון שלהם; לאחר מכן הקישו ) Windows) Shift+Alt או Shift+Option ( OS Mac ) ליצירת עותק ולהגבלת התנועה.

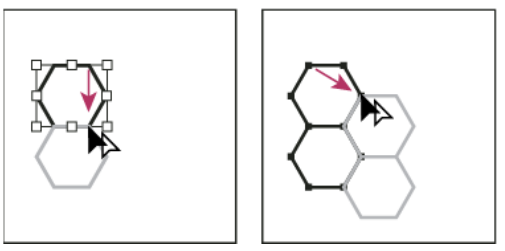

בחירה בשני העצמים (משמאל) וגרירה ליצירת עותק (מימין .)

- 6 כשהעותק של העצם נצמד למקומו, שחררו את לחצן העכבר ולאחר מכן שחררו את המקשים.
	- 7 חזרו על הצעדים 2 עד 6 עד להרכבת דוגמת המילוי הרצויה.
		- 8 היעזרו בכלי מלבן ובצעו אחד מהצעדים הבאים:
- לדוגמת מילוי, ציירו תיבה תוחמת מנקודת האמצע של העצם השמאלי העליון לנקודת האמצע של העצם הימני התחתון.
- לדוגמת מילוי של מברשת, ציירו תיבה תוחמת שמקיפה את העצמים וחופפת לגבולות החיצוניים שלהם . אם דוגמת המילוי מיועדת ליצירת אריח פינתי, הקישו Shift תוך כדי גרירה להגבלת התיבה התוחמת לריבוע.

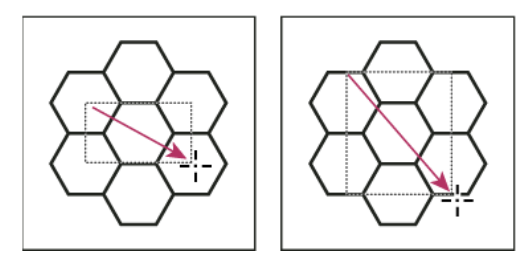

תיבה תוחמת לדוגמת מילוי (משמאל) ותיבה תוחמת לדוגמת מילוי של מברשת (מימין)

9 צבעו את העצמים הגיאומטריים בצבע הרצוי.

10 שמרו את העצמים הגיאומטריים כדוגמית עם דוגמת מילוי.

## יצירת דוגמאות מילוי עם מרקמים לא סדירים

- 1 בחרו 'תצוגה' > 'הצמד לנקודה'.
- 2 ציירו תיבה תוחמת. בשעת יצירת דוגמת מילוי של מברשת, עברו לצעד 13.
- 3 ציירו את המרקם באמצעות העצמים או הקווים שמצטלבים עם הצד השמאלי של המלבן התוחם בלבד.
- 4 בחרו במרקם ובמלבן באמצעות הכלי בחירה ישירה, ומקמו את המצביע על הפינה השמאלית התחתונה של המלבן.
- 5 גררו את המלבן ימינה; לאחר מכן, הקישו ) Windows) Shift+Alt או ) OS Mac) Shift+Option ליצירת עותק ולהגבלת התנועה.

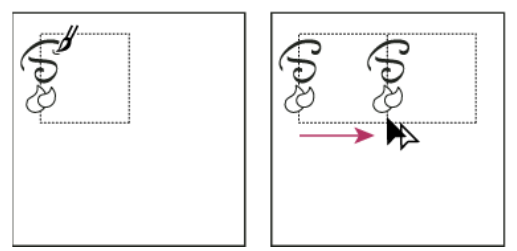

ציור מרקם על הצד השמאלי של תיבה תוחמת (משמאל) והעתקת המרקם והמלבן לאחר מכן (מימין .)

כשנקודת הפינה השמאלית העליונה של העותק נצמדת לנקודת הפינה הימנית העליונה של התיבה התוחמת, שחררו את לחצן העכבר ולאחר מכן שחררו את המקשים.

אם ידועות לכם המידות המדויקות של התיבה התוחמת, תוכלו לבחור רק את המרקמים ולהשתמש בפקודה 'הזז' לציון תנועה אופקית בגודל זהה לרוחב המלבן. ודאו שלחצתם על 'העתק' במקום על 'אשר' בתיבת הדו-שיח 'הזז .'

- 6 לחצו מחוץ למלבן לביטול הבחירה.
	- 7 בחרו במלבן הימני ומחקו אותו.
- 8 המשיכו לצייר את המרקם באמצעות העצמים או הקווים שמצטלבים עם החלק העליון של המלבן בלבד.
- 9 כשתסיימו לעבוד עם הצד העליון בלבד, בחרו בכל הקווים או העצמים שחוצים את הצד העליון ואת התיבה התוחמת; לאחר מכן הקישו Shift+Alt ) Windows )או ) OS Mac) Shift+Option וגררו כלפי מטה ליצירת עותק ולהגבלת התנועה.

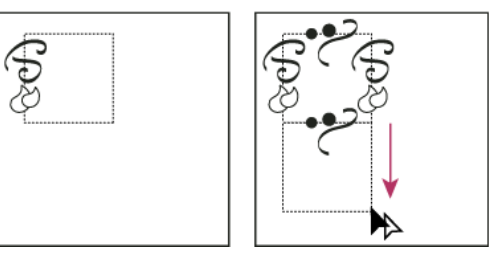

ציור מרקם על הצד העליון של תיבה תוחמת (משמאל) והעתקת המרקם והמלבן לאחר מכן (מימין .)

- 10 כשנקודת הפינה השמאלית העליונה של העותק נצמדת לנקודת הפינה השמאלית התחתונה של התיבה התוחמת, שחררו את לחצן העכבר ולאחר מכן שחררו את המקשים.
	- 11 בטלו את הבחירה בכל העצמים.
	- 12 בחרו במלבן התחתון ובכל העצמים שאינם חוצים את המלבן העליון, ומחקו אותם.
	- 13 בעזרת הכלי עיפרון, מלאו את מרכז המלבן במרקם. היזהרו שלא לחצות אף אחד מקצות המלבן. צבעו את המרקם.
		- 14 שמרו את הגרפיקה והמלבנים כדוגמית עם דוגמת מילוי.

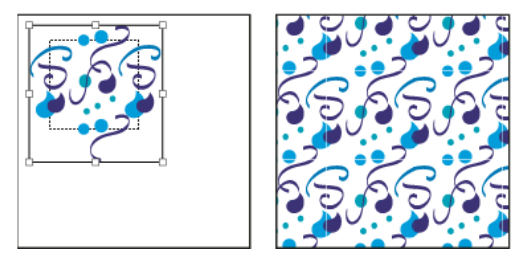

הגדרת גרפיקה ומלבן כדוגמת מילוי (משמאל) ומילוי אזור בדוגמת המילוי (מימין)

## יצירת אריחים פינתיים למברשות דוגמת מילוי

<span id="page-174-0"></span>אריחים פינתיים תורמים ליצירת אפקטים מיוחדים של גבולות בשעת החלת דוגמאות מילוי של מברשות. ניתן ליצור אריחים פינתיים מאפס, או להשתמש באריח הצד של דוגמת מילוי של מברשת כבסיס לעיצוב אריחים פינתיים משלימים חיצוניים ופנימיים (משתקפים .)135°–

- 1 בחרו 'קובץ' > 'פתח', אתרו אחד מאריחי דוגמת המילוי של מברשת (מצורפים ) Illustrator Adobe -ל שברצונכם להשתמש בו, ולחצו על 'פתח .'
	- 2 בחרו 'חלון' > 'מברשות'. בחרו באריח שברצונכם להשתמש בו וגררו אותו למרכז הגרפיקה.
- 3 אם האריח אינו כולל תיבה תוחמת מרובעת, צרו תיבה שתכלול את כל הגרפיקה בשלמותה, בגובה זהה לגובה האריח הצדדי. (אריחי צד יכולים להיות מלבניים). החילו את האפשרות 'ללא' על המילוי והקו של התיבה, ובחרו 'עצם' > 'סדר' > 'העבר לאחור' כדי להפוך את התיבה לעצם האחורי ביותר בגרפיקה. (התיבה התוחמת מסייעת ליישר את האריח החדש .)
	- 4 בחרו באריח ובתיבה התוחמת.
	- 5 ליצירת אריח פינתי חיצוני, סובבו את האריח והתיבה התוחמת שלו 180° -ב בעזרת הכלי סיבוב . דלגו על צעד זה ליצירת אריח פינתי פנימי.

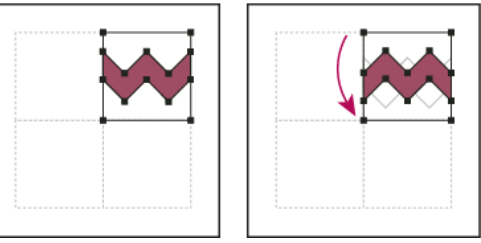

אריח מודבק (משמאל) ואותו אריח לאחר סיבוב ב-180° (מימין)

- 6 היעזרו בכלי סיבוב והקישו ) Windows) Shift+Alt או ) OS Mac) Shift+Option תוך כדי לחיצה על הפינה השמאלית התחתונה של התיבה התוחמת. הזינו ערך של , 90° ולחצו על 'העתק' ליצירת עותק צמוד לשמאל של האריח הראשון. האריח הופך לאריח הפינתי.
	- 7 היעזרו בכלי בחירה, וגררו את האריח השמאלי למטה באמצעות נקודת העיגון הימנית העליונה, תוך כדי הקשת ) Windows) Shift+Alt או Option ), OS Mac) Shift+ ליצירת עותק והגבלת התנועה כך שייווצר אריח שלישי מתחת לאריח השני. כשנקודת העיגון הימנית העליונה נצמדת לנקודת העיגון הימנית התחתונה של האריח הפינתי, שחררו את לחצן העכבר והקישו ) Windows) Shift+Alt או ).OS Mac) Shift+Option

השתמשו בעותק השלישי ליישור.

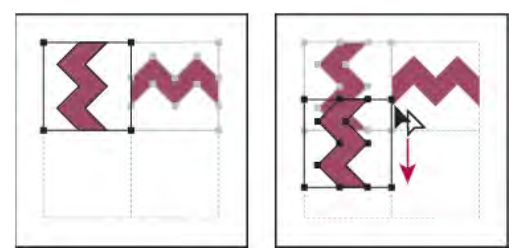

סיבוב האריח השמאלי 90° -ב והעתקתו (משמאל) והקשת ) Windows) Alt או ) OS Mac) Option תוך כדי גרירת אריח פינתי ליצירת עותק מתחתיו (מימין)

8 בחרו בגרפיקה שבאריח הימני. גררו אותה שמאלה, תוך הקשת ) Windows) Shift+Alt או ) OS Mac) Shift+Option כך שגרפיקת האריח הימני תחפוף לזו של האריח הפינתי.

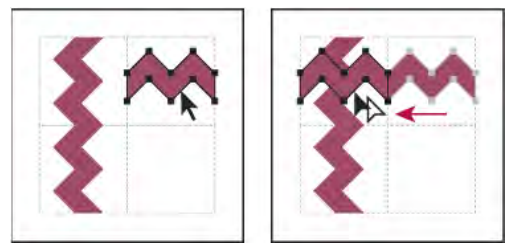

העתקה (משמאל) והזזה של האריח הימני העליון על האריח הפינתי (מימין .)

9 ערכו את האריח הפינתי כך שהגרפיקה שלו תתיישר אנכית ואופקית לאריחים שלידו. בחרו ומחקו את חלקי האריח שאינכם מעוניינים לכלול בפינה, וערכו את הגרפיקה שנותרה ליצירת האריח הפינתי החיצוני הסופי.

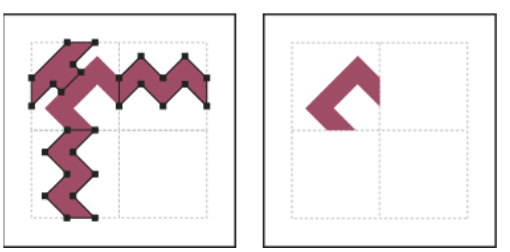

מחיקת רכיבים לא רצויים (משמאל) ויצירת אריח פינתי חיצוני סופי (מימין .)

- 10 בחרו בכל חלקי האריח, כולל התיבה התוחמת.
	- 11 שמרו את דוגמת המילוי החדשה כדוגמית.
- 12 לחצו פעמיים על הדוגמית החדשה עם דוגמת המילוי להצגת תיבת הדו-שיח 'אפשרויות דוגמית', תנו שם לקובץ כווריאציה על השם המקורי (לדוגמה, הוסיפו את הסיומת "חיצוני") ולחצו על הלחצן 'אשר'.

#### ראה גם

"יצירה או שינוי של [מברשות](#page-153-0)" בעמוד 148 "[אפשרויות](#page-154-0) מברשת" בעמוד 149

## שינוי דוגמאות מילוי

- 1 ודאו שדבר לא נבחר בגרפיקה.
- 2 בחלונית 'דוגמיות', בחרו בדוגמית עם דוגמת המילוי שברצונכם לשנות.
- 3 גררו את הדוגמית עם דוגמת המילוי למשטח היצירה וערכו את אריח דוגמת המילוי במשטח היצירה.
- 4 בחרו באריח דוגמת המילוי והקישו ) Windows) Alt או ) OS Mac) Option תוך כדי גרירת דוגמת המילוי שהשתנתה לדוגמית עם דוגמת המילוי הישנה בחלונית 'דוגמיות .'

דוגמת המילוי מוחלפת בחלונית 'דוגמיות' ומתעדכנת בקובץ הנוכחי.

## ראה גם

"סקירה על [החלונית 'דוגמיות'](#page-93-0)" בעמוד 88 "שינוי צורה של [דוגמאות](#page-201-0) מילוי של עצם" בעמוד 195

# פרק : 7 בחירה וארגון של עצמים

ארגון ופריסה של גרפיקה ב- Adobe Illustrator מתבצעים בקלות בעזרת כלים המאפשרים לבחור, למקם ולערום עצמים בדייקנות. לרשותכם כלים המאפשרים לכם למדוד וליישר עצמים, לקבץ עצמים כדי שניתן יהיה להתייחס אליהם כאל יחידה אחת, וכן לבודד, לנעול או להסתיר עצמים לפי בחירה.

## בחירת עצמים

## אפשרויות לבחירת עצמים

לפני שניתן לשנות עצם, יש להבדילו מיתר העצמים שסביבו. ניתן לבצע זאת באמצעות *בחירה* בעצם. לאחר בחירה בעצם או בחלק מעצם, ניתן לערוך אותו.

Illustrator מעמידה לרשותכם את הכלים והשיטות הבאים לצורך בחירה:

מאפשר לבודד במהירות שכבה, שכבת משנה, נתיב או קבוצה של עצמים מכל שאר הגרפיקה במסמך. במצב בידוד, כל העצמים שלא בודדו מצב בידוד במסמך מופיעים מעומעמים, ולא ניתן לבחור בהם או לערוך אותם.

**החלונית ׳שכבות׳** מאפשר לבחור במהירות ובדייקנות עצמים בודדים או מרובים. ניתן לבחור עצם בודד (גם אם הוא נמצא בקבוצה), את כל העצמים בשכבה, או קבוצות שלמות.

**הכלי בחירה ﴾** מאפשר לבחור עצמים וקבוצות בלחיצה או בגרירה מעליהם. ניתן גם לבחור קבוצות בתוך קבוצות ועצמים בתוך קבוצות.

**הכלי בחירה ישירה**  $\backslash$  מאפשר לבחור נקודות עיגון בודדות או מקטעי נתיב בלחיצה עליהם, או לבחור נתיב שלם או קבוצה שלמה באמצעות בחירה בנקודה כלשהי בפריט. ניתן גם לבחור עצם אחד או יותר בקבוצת עצמים.

#### הכלי בחירת קבוצה

מאפשר לבחור עצם בתוך קבוצה, קבוצה בודדת בתוך קבוצות מרובות, או מספר קבוצות בתוך הגרפיקה. עם כל לחיצה נוספים כל העצמים מהקבוצה הבאה בהיררכיה.

**הכלי לאסו** Ga מאפשר לבחור עצמים, נקודות עיגון או מקטעי נתיב באמצעות גרירה מסביב לכל או לחלק מהעצם.

**הכלי מטה הקסם א**\* מאפשר לבחור עצמים מאותו צבע, עובי קו, צבע קו, אטימות או מצב מיזוג בלחיצה על העצם.

**הכלי בחירת צביעה חיה \_קי)** מאפשר לבחור משטחים (אזורים המוקפים בנתיבים) וקצוות (חלקים מנתיבים בין קווים מצטלבים) של קבוצות 'צביעה חיה'.

**פקודות בחירה** (ממוקמות בתפריט 'בחר') מאפשרות לבחור או לבטל בחירה בעצמים על בסיס מיקומם ביחס לעצמים אחרים. ניתן לבחור בכל העצמים מסוג מסוים, או לשתף בתכונות מסוימות, וכן לשמור או לטעון בחירות. ניתן גם לבחור בכל העצמים במשטח היצירה הפעיל.

להפעלה זמנית של כלי הבחירה האחרון שבו השתמשתם

(הכלי בחירה, בחירה ישירה או בחירת קבוצה) בשעת שימוש בכל כלי אחר, הקישו הקשה ממושכת על ) Windows) Ctrl או Command  $Mac$  OS).

לסרטון וידאו על בחירה וטיפול בעצמים, ראו [il\\_0034vid/go/com.adobe.www.](http://www.adobe.com/go/vid0034)

#### ראה גם

בחירת נתיבים, מקטעים ונקודות עיגון

## ציון העדפות בחירה

בחירת נתיבים ונקודות בתמונות מורכבות יכולה להיות מאתגרת. בעזרת העדפות בחירה והעדפות תצוגה של נקודות עיגון, ניתן לציין את הרגישות של בחירת הפיקסלים ולבחור אפשרויות אחרות שיכולות להקל על הבחירה במסמך מסוים.

- 1 בחרו 'עריכה' > 'העדפות' > 'בחירה ותצוגה של נקודות עיגון ) Windows ' )או ' > Illustrator 'העדפות > 'בחירה ותצוגה של נקודות עיגון ).OS Mac' )
	- 2 בחרו באחת מאפשרויות הבחירה הבאות:

<span id="page-177-0"></span>**רגישות** ציון טווח הפיקסלים לבחירת נקודות עיגון. ערכים גבוהים יותר מגדילים את רוחב האזור שמסביב לנקודת עיגון, שניתן ללחוץ עליו כדי לבחור בנקודה זו.

**בחירת עצם לפי נתיב בלבד** מציין אם ניתן לבחור בעצם עם מילוי בלחיצה בכל מקום בתוך העצם או אם יש ללחוץ על נתיב.

**הצמד לנקודה** מצמיד עצמים לנקודות עיגון ולקווי עזר. מציין את המרחק בין העצם לבין נקודת העיגון או קו העזר בשעת ביצוע ההצמדה.

#### ראה גם

"בחרו [עצמים](#page-180-0) עם מילוי." בעמוד 175 "ציון [העדפות](#page-52-0) גודל לנקודת עיגון" בעמוד 47

## בידוד גרפיקה לצורך עריכה

מצב בידוד מבודד עצמים, כדי שניתן יהיה לבחור בקלות ולערוך עצמים מסוימים או חלק מעצמים. ניתן לבודד כל אחד מהרכיבים הבאים: שכבות, שכבות משנה, סמלים, נתיבי מסיכה, נתיבים מורכבים, רשתות שינוי של מעבר צבע, נתיבים ומברשות (לצורך עריכת הגדרות מברשת .)

במצב בידוד ניתן למחוק, להחליף ולהוסיף גרפיקה חדשה יחסית לגרפיקה המבודדת. ברגע שיוצאים ממצב בידוד, גרפיקה שהוחלפה או חדשה נוספת במיקום של הגרפיקה המבודדת המקורית. מצב בידוד נועל אוטומטית את כל יתר העצמים, כך שרק העצמים במצב בידוד מושפעים מהעריכה שתבצעו – אין צורך לדאוג לגבי השכבה שבה נמצא העצם, ואין צורך לנעול או להסתיר ידנית את העצמים שאינכם רוצים כי הם יושפעו בעריכה.

הערה: בשעת עריכת הגדרת סמל, הסמל מופיע במצב בידוד. (ראו "[עריכה](#page-77-0) או הגדרה מחדש של סמל" בעמוד 72).

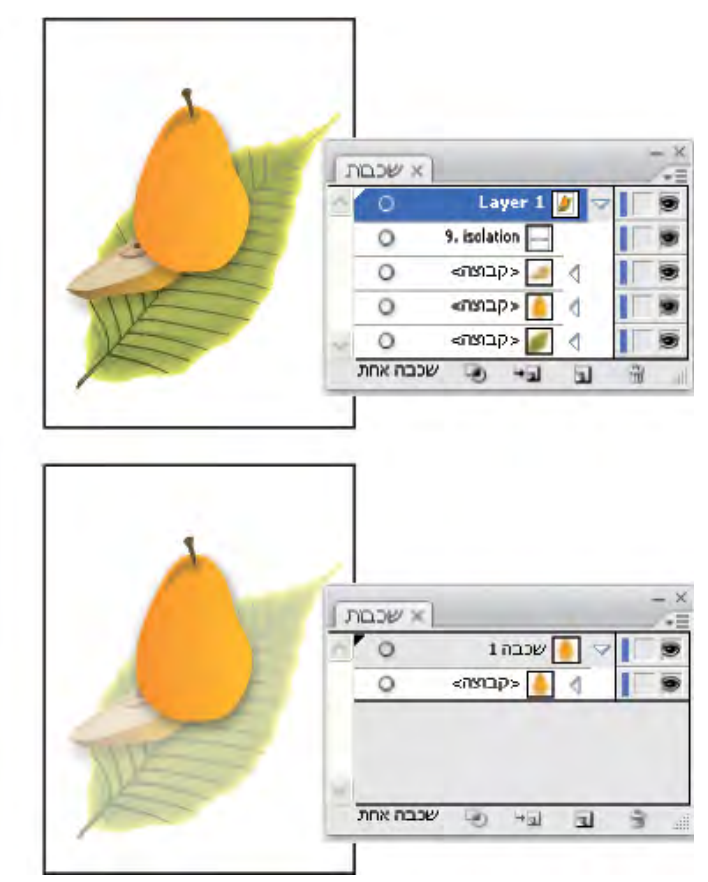

בידוד קבוצת המשנה.

כשמצב בידוד פעיל, העצם המבודד מופיע בצבע מלא, ואילו שאר הגרפיקה מעומעמת. השם והמיקום של העצם המבודד מופיעים בגבול מצב הבידוד, והחלונית 'שכבות' מציגה רק את הגרפיקה בשכבת המשנה או בקבוצה המבודדת. כשיוצאים ממצב בידוד, יתר השכבות והקבוצות חוזרות ומופיעות בחלונית 'שכבות .'

ניתן להציג עצמים מבודדים בקו מתאר או בתצוגה מקדימה.

לסרטון וידאו על שימוש בשכבות ובמצב בידוד, ראו [il\\_0041vid/go/com.adobe.www.](http://www.adobe.com/go/vid0041)

## בידוד נתיב, עצם או קבוצה

- בצעו אחת מהפעולות הבאות:  $\clubsuit$
- לחצו פעמיים על הנתיב או הקבוצה בעזרת הכלי בחירה.
- בחרו בקבוצה, בעצם או בנתיב, ולחצו על הלחצן 'בודד עצם שנבחר' [<del>ב]</del> בחלונית 'בקרה'.
- לחצו לחיצה ימנית ) Windows )או הקישו ) OS Mac) Control ולחצו על הקבוצה, ובחרו 'בודד קבוצה שנבחרה .'
	- לחצו לחיצה ימנית ) Windows )או הקישו ) OS Mac) Control ולחצו על הנתיב, ובחרו 'בודד נתיב שנבחר .'
- בחרו בקבוצה, בעצם או בנתיב בחלונית 'שכבות' ובחרו 'היכנס למצב בידוד' מתפריט החלונית 'שכבות' או לחצו על הלחצן 'בודד עצם שנבחר' בחלונית 'בקרה .'

## בידוד נתיב בתוך קבוצה

- 1 בחרו בנתיב בעזרת הכלי בחירה ישירה או בעזרת בחירה בנתיב בחלונית 'שכבות .'
	- 2 לחצו על הלחצן 'בודד עצם שנבחר ' בחלונית 'בקרה'.

#### בידוד שכבה או שכבת משנה

v בחרו בשכבה או בשכבת המשנה בחלונית 'שכבות' ובחרו 'היכנס למצב בידוד' מתפריט החלונית 'שכבות .'

#### יציאה ממצב בידוד

- בצעו אחת מהפעולות הבאות:  $\clubsuit$ 
	- הקישו .Esc
- לחצו על הלחצן 'צא ממצב בידוד ' פעם אחת או יותר (אם בודדתם שכבת משנה, לחיצה אחת מחזירה אתכם רמה אחת למעלה, שתי לחיצות גורמות ליציאה ממצב בידוד).
	- לחצו במקום כלשהו בסרגל מצב הבידוד.
	- לחצו על הלחצן 'צא ממצב בידוד ' בחלונית 'בקרה'.
	- בעזרת הכלי בחירה, לחצו פעמיים מחוץ לקבוצה המבודדת.
	- $\cdot$  לחצו לחיצה ימנית (Windows) או הקישו (Mac OS) Control ובחרו 'צא ממצב בידוד .

## בחרו בעצמים בחלונית 'שכבות .'

- 1 בחלונית 'שכבות', אתרו את העצם הרצוי. ייתכן שיהיה עליכם ללחוץ על חץ ההחלפה בין מצבים להרחבת שכבה או קבוצה, או לגלול למעלה או למטה בחלונית לאיתור העצם.
	- 2 בצעו אחת מהפעולות הבאות:
- לבחירת עצמים בודדים, לחצו בעמודת הבחירה של העצם (בין הלחצן יעד לסרגל הגלילה). הקישו Shift תוך כדי לחיצה להוספה או להסרה של עצמים מהבחירה.
	- לבחירת כל הגרפיקה בשכבה או בקבוצה, לחצו על עמודת הבחירה של השכבה או הקבוצה.
	- לבחירת כל הגרפיקה בשכבה המבוססת על הגרפיקה הנוכחית שנבחרה, בחרו 'בחר' > 'עצם' > 'הכל באותן שכבות .'

תיבות צבע מופיעות ליד כל פריט שנבחר בחלונית.

לסרטון וידאו על עבודה עם שכבות, ראו [il\\_0041vid/go/com.adobe.www.](http://www.adobe.com/go/vid0041)

## ראה גם

"סקירה על [החלונית 'שכבות'"](#page-192-0) בעמוד 187

## בחירת עצמים באמצעות הכלי בחירה

- $\blacktriangleright$  לחצו על הכלי בחירה  $\blacklozenge$
- 2 בצעו אחת מהפעולות הבאות:
	- לחצו על עצם.
- סמנו מלבן בחירה מסביב לחלק או לכל עצם אחד או יותר.
- 3 להוספה או להסרה של עצמים מהבחירה, הקישו Shift ולחצו, או גררו מסביב לעצמים שברצונכם להוסיף או להסיר.

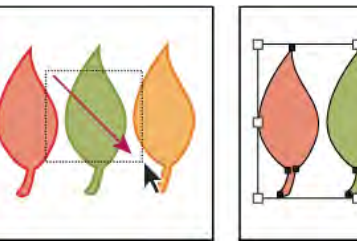

גרירה מעל עצמים כדי לבחור בהם

כשהכלי בחירה נמצא מעל עצם או קבוצה שלא נבחרו, הוא משנה את צורתו לצורה . כשהכלי בחירה נמצא מעל עצם או קבוצה שנבחרו, הוא משנה את צורתו לצורה . כשהוא נמצא מעל נקודת עיגון של עצם שלא נבחר, מלבן סימון חלול מופיע ליד החץ .

לסרטון וידאו על בחירת עצמים, ראו www.adobe.com/go/vid0034\_il.

### ראה גם

"מקשי [בחירה](#page-411-0)" בעמוד 405

## בחירת עצמים באמצעות הכלי לאסו

- 1 בחרו בכלי לאסו .
- 2 גררו מסביב או לרוחב העצמים.

## בחירת עצמים באמצעות הכלי מטה הקסם

השתמשו בכלי מטה הקסם לבחירת כל העצמים במסמך בעלי אותן תכונות מילוי או תכונות מילוי דומות (כגון צבע ודוגמת מילוי).

ניתן להתאים אישית את הכלי מטה הקסם לבחירת עצמים לפי עובי קו, צבע קו, אטימות או מצב מיזוג. ניתן גם לשנות את רמות הרגישות של הכלי מטה הקסם לזיהוי עצמים דומים.

## ראה גם

סקירה על מרחב העבודה

## בחירת עצמים לפי צבע מילוי באמצעות הכלי מטה הקסם

- 1 בחרו בכלי מטה הקסם .
- 2 בצעו אחת מהפעולות הבאות:
- ליצירת בחירה חדשה, לחצו על עצם הכולל את התכונות שברצונם לבחור. כל העצמים שנלחצו עם אותן תכונות ייבחרו.
- להוספה לבחירה הקיימת הנוכחית, הקישו Shift ולחצו על עצם נוסף הכולל את התכונות שברצונם להוסיף. גם כל העצמים שנלחצו עם אותן תכונות ייבחרו.
	- להפחתה מהבחירה הקיימת הנוכחית, הקישו Windows) Alt או Mac OS) Option) ולחצו על העצם הכולל את התכונות שברצונם להפחית. כל העצמים שנלחצו עם אותן תכונות יוסרו מהבחירה.
#### התאמה אישית של הכלי מטה הקסם

- 1 כדי לפתוח את החלונית 'מטה הקסם', בצעו אחת מהפעולות הבאות:
	- לחצו פעמיים על הכלי מטה הקסם בחלונית 'כלים'.
		- בחרו 'חלון' > 'מטה הקסם .'
- 2 לבחירת עצמים לפי צבע המילוי שלהם, בחרו 'צבע מילוי' והזינו ערך רגישות בין 255 -ל 0 פיקסלים RGB -ל או 100 -ל 0 פיקסלים .CMYK -ל

ערכי רגישות נמוכים בוחרים בעצמים הדומים מאד לעצם שלוחצים עליו. ערכי רגישות גבוהים בוחרים עצמים עם טווח רחב יותר של התכונה שנבחרה.

- 3 בחרו 'הצג אפשרויות קו' מתפריט החלונית 'מטה הקסם', ובצעו אחת מהפעולות הבאות:
- לבחירת עצמים לפי צבע הקו שלהם, בחרו 'צבע קו' והזינו ערך רגישות בין 255 -ל 0 פיקסלים RGB -ל או 100 -ל 0 פיקסלים .CMYK -ל
	- לבחירת עצמים לפי עובי הקו שלהם, בחרו 'עובי קו' והזינו ערך רגישות בין 1000 -ל 0 נקודות.
	- 4 בחרו 'הצג אפשרויות שקיפות' מתפריט החלונית 'מטה הקסם', ובצעו אחת מהפעולות הבאות:
	- לבחירת עצמים לפי השקיפות או מצב המיזוג שלהם, בחרו 'אטימות' והזינו ערך רגישות בין 100%. -ל 0
		- לבחירת עצמים לפי מצב המיזוג שלהם, בחרו 'מצב מיזוג .'

# בחרו עצמים עם מילוי.

ההעדפה 'בחירת עצם לפי נתיב בלבד' קובעת אם ניתן לבחור עצם עם מילוי בלחיצה בכל מקום בתוך העצם בעזרת הכלי בחירה או בחירה ישירה, אם אם יש ללחוץ על מקטע של נתיב או על נקודת עיגון בעזרת כלים אלה. כברירת מחדל, ההעדפה אינה פעילה. במקרים מסוימים, ייתכן שתרצו להפעיל את ההעדפה – לדוגמה, כשעובדים עם עצמים חופפים עם מילוי וברצונכם לבחור בקלות בעצמים שמתחת.

**הערה:** ההעדפה 'בחירת עצם לפי נתיב בלבד' אינה נגישה בשעת בחירת עצמים ללא מילוי או תצוגת גרפיקה בקווי מתאר. במקרים אלה, לא ניתן לבחור עצם בלחיצה בתוך הנתיב של העצם. (ראו " הצגת [גרפיקה](#page-42-0) כקווי מתאר" בעמוד .)37

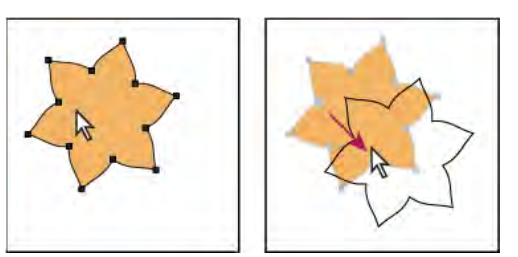

כשהאפשרות 'בחירת עצם לפי נתיב בלבד' אינה פעילה, לחיצה בתוך העצם וגרירה גורמת לבחירה ולהזזה של העצם.

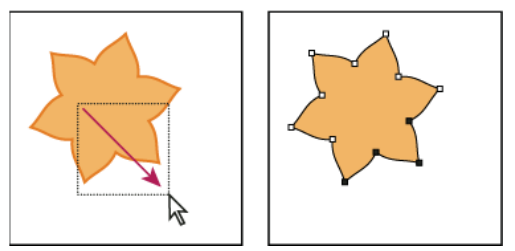

כשהאפשרות 'בחירת עצם לפי נתיב בלבד' פעילה, גרירת הכלי בחירה ישירה גורמת לבחירת נקודות ומקטעים בתוך מלבן סימון.

v בחרו 'עריכה' > 'העדפות' > 'בחירה ותצוגת נקודות עיגון ) Windows ' )או > 'Illustrator העדפות' > 'בחירה ותצוגת נקודות עיגון ),OS Mac' ) ובחרו 'בחירת עצם לפי נתיב בלבד .'

# בחירת קבוצות ועצמים בקבוצה

לאחר קיבוץ עצמים, בחירה בחלק כלשהו מהקבוצה בעזרת הכלי בחירה או הכלי לאסו גורמת לבחירת כל הקבוצה. אם אינכם בטוחים אם עצם הוא חלק מקבוצה, בחרו בו בעזרת הכלי בחירה.

הכלי בחירה ישירה והכלי לאסו מאפשרים לבחור נתיב או עצם בודד, שהוא חלק מקבוצה או מספר קבוצות. אם יש קבוצות עצמים בתוך קבוצות אחרות, ניתן לבחור בקבוצה הבאה בהיררכיית הקבוצות בעזרת הכלי 'בחירת קבוצה'. כל לחיצה נוספת מוסיפה תת-קבוצה של העצמים בקבוצה לבחירה.

## ראה גם

"קיבוץ עצמים או פירוק קבוצת [עצמים"](#page-183-0) בעמוד 178

# בחרו קבוצה אחת או יותר בעזרת הכלי בחירה.

- $\blacktriangleright$  לחצו על הכלי בחירה  $\blacktriangleright$
- 2 בצעו אחת מהפעולות הבאות בכל עצם רצוי בקבוצה:
	- לחצו על העצם.
	- גררו מסביב לחלק או לכל העצם.
- 3 להוספה או להסרה של קבוצה מהבחירה, הקישו Shift ולחצו על הקבוצה שברצונכם להוסיף או להסיר.

#### בחירת עצמים וקבוצות בתוך קבוצות באמצעות הכלי בחירה

- 1 לחצו על הכלי בחירה .
- 2 לחצו פעמיים על קבוצה. הקבוצה מופיעה במצב מבודד.
	- 3 בצעו אחת מהפעולות הבאות:
- לחצו פעמיים לבחירת הקבוצה הבאה מתחת במבנה הקבוצות.

לחיצה פעמיים היא דרךיעילה לבחירת עצמים (בניגוד למשטחים או לקצוות) בתוך קבוצת 'צביעה חיה .'

- לחצו לבחירת עצם בתוך הקבוצה שנבחרה.
	- ציירו להוספת עצם לקבוצה שנבחרה.
- 4 לחצו פעמיים מחוץ לקבוצה לביטול הבחירה בקבוצה.

#### בחירת עצם בודד בתוך קבוצה

- 1 בצעו אחת מהפעולות הבאות:
- בחרו כלי בחירת קבוצה  $\downarrow^+$ , ולחצו על עצם.
- י בחרו בכלי לאסו  $\mathbb R$ , וגררו מסביב או לאורך נתיב העצם.
- בחרו בכלי בחירה ישירה , ולחצו בתוך העצם, או גררו לסימון מלבן סימון מסביב לחלק או לכל נתיב העצם.
- 2 להוספה של עצם או קבוצה מהבחירה או להסרתם מהבחירה (עם כל אחד מכלי הבחירה), הקישו Shift ובחרו בעצם שברצונכם להוסיף או להסיר.

#### בחירת עצמים וקבוצות באמצעות הכלי בחירת קבוצה

- 1 בחרו בכלי בחירת קבוצה , ולחצו על עצם הנמצא בקבוצה שברצונכם לבחור בה. העצם נבחר.
	- 2 לבחירת קבוצת אב של עצם, לחצו שוב על אותו עצם.
- 3 לחצו שוב על אותו עצם לבחירת קבוצות נוספות המקובצות בקבוצה שנבחרה, עד שתבחרו בכל מה שברצונכם לכלול בבחירה.

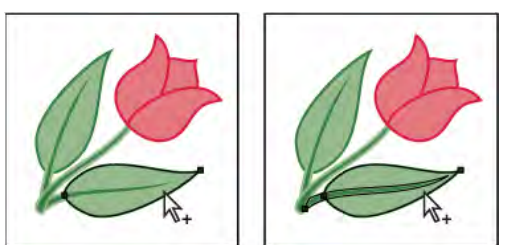

הלחיצה הראשונה באמצעות הכלי בחירת קבוצה בוחרת עצם בקבוצה (משמאל); הלחיצה השנייה בוחרת את הקבוצה של העצם (מימין .)

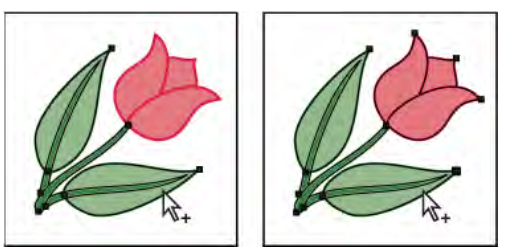

הלחיצה השלישית מוסיפה את הקבוצה הבאה לבחירה (משמאל); הלחיצה הרביעית מוסיפה את הקבוצה השלישית (מימין .)

#### בחירת משטחים וקצוות בקבוצת 'צביעה חיה'

ניתן לבחור משטחים וקצוות של כלי צביעה חיה בעזרת הכלי בחירת צביעה חיה. אם ברצונכם לבחור בקבוצת צביעה חיה שלמה, פשוט לחצו עליו בעזרת הכלי בחירה.

- $\mathbb R$ ו לחצו על הכלי בחירת צביעה חיה  $\blacksquare$
- 2 הזיזו את הכלי מעל לקבוצת צביעה חיה עד שהמשטח או הקצה שברצונכם לבחור בהם יסומנו. (כשהכלי צביעה חיה נמצא מעל קצה, הכלי משנה את  $\mathcal{R}$ ורתו לצורה .
	- 3 בצעו אחת מהפעולות הבאות:
	- לחצו כדי לבחור במשטח או בקצה המסומנים.
	- גררו מלבן סימון מסביב למשטחים או קצוות מרובים. כל משטח או קצה המוקף במלואו או בחלקו על-ידי מלבן הסימון נכלל בבחירה.
		- לחצו פעמיים על משטח או קצה כדי לבחור בכל המשטחים/קצוות המחוברים מאותו צבע (בחירת זרם).
		- לחצו פעמיים על משטח או קצה כדי לבחור בכל המשטחים/קצוות מאותו צבע (בחירת פריטים באותן תכונות .)

אם תיתקלו בקשיים בבחירת משטח או קצה קטנים, הגדילו את התצוגה או קבעו את אפשרויות הכלי צביעה חיה כך שיבחר רק במילוי או קו.

4 להוספה או להסרה של משטחים וקצוות מהבחירה, הקישו Shift ולחצו על המשטחים/הקצוות שברצונכם להוסיף או להסיר.

כדי לעבור לכלי טפטפת ולדגום מילוי וקו, הקישו Alt (Windows) Alt או Mac OS) Option) ולחצו על המילוי והקו הרצויים.

#### ראה גם

"אודות [צביעה](#page-144-0) חיה" בעמוד 139 "מקשים [לעבודה](#page-413-0) עם קבוצות צביעה חיה" בעמוד 407

# אפשרויות הכלי בחירת צביעה חיה

ניתן לגשת לאפשרויות הכלי צביעה חיה בלחיצה פעמיים על הכלי בחלונית 'כלים .'

**בחירת מילוי** בוחר במשטחים (האזורים בתוך הקצוות) של קבוצות צביעה חיה.

**בחירת קווים** בוחר בקצוות של קבוצות צביעה חיה.

סימון המשטח או הקצה שהמצביע נמצא עליהם כעת. סימון

קובע את צבע הסימון. ניתן לבחור צבע מהתפריט או ללחוץ על דוגמית צביעה לציון צבע מותאם אישית. צבע

**רוחב** מציין את עובי הסימון של הבחירה.

# בחירת העצם הבא בערימה

ניתן לבחור עצם מעל או מתחת לעצם שנבחר בערימה. פקודות אלה אינן פועלות במצב בידוד.

v לבחירת העצם הקרוב ביותר מעל או מתחת לעצם שנבחר, בחרו 'בחר' > 'העצם הבא מעל' או 'העצם הבא מתחת'.

# בחירת עצמים לפי תכונות

ניתן לבחור עצמים לפי קבוצות שונות, כולל לפי תכונת עיצוב, לפי שכבה או לפי סוג, כגון משיחות מברשת או נתיבי מסיכה.

• לבחירת כל העצמים בקובץ, בחרו 'בחר' > 'הכל'. (לביטול הבחירה בכל העצמים, בחרו 'בחר' > 'בטל בחירה .)'

<mark>הערה:</mark> בעזרת אחד מכלי הבחירה, ניתן גם לבטל בחירה בכל העצמים בלחיצה או בגרירה למרחק של 2 פיקסלים לפחות מכל עצם.

<span id="page-183-0"></span>• לבחירת כל העצמים עם אותן תכונות, בחרו עצם עם התכונה הרצויה, בחרו 'בחר' > 'אותן תכונות', ובחרו תכונה מהרשימה (מצב מיזוג, מילוי וקו, צבע מילוי, אטימות, צבע קו, עובי קו, סגנון, מופע סמל או קישור סדרות גושים .)

ניתן גם להשתמש בכלי מטה הקסם לבחירת כל העצמים עם אותו צבע, עובי קו, צבע קו, אטימות או מצב מיזוג.

• לבחירת כל העצמים מסוג מסוים, בטלו את הבחירה בכל הגרפיקה, בחרו 'בחר' > 'עצם', ולאחר מכן בחרו סוג עצם (משיחות מברשת, נתיבי מסיכה, נקודות תועות או עצמי מלל .)

## חזרה או היפוך של בחירה

- כדי לחזור על פקודת הבחירה האחרונה שנעשה בה שימוש, בחרו 'בחר' > 'בחירה חוזרת .'
- לבחירת כל העצמים שלא נבחרו ולביטול הבחירה בכל העצמים שנבחרו, בחרו 'בחר' > 'הפוך.'

### שמירת בחירה

- 1 בחרו עצם אחד או יותר ובחרו 'בחר' > 'שמור בחירה .'
- 2 בתיבת הדו-שיח 'שמור בחירה', הקלידו שם בתיבת המלל 'שם' ולחצו על הלחצן 'אשר .'

ניתן לטעון שוב בחירה שנשמרה באמצעות בחירה בשם הבחירה מתחתית התפריט 'בחר'. ניתן גם למחוק או לשנות שם של בחירה באמצעות בחירה באפשרות 'בחר' > 'עריכת בחירה .'

# קיבוץ והרחבה של עצמים

#### קיבוץ עצמים או פירוק קבוצת עצמים

ניתן לקבץ מספר עצמים בקבוצה, כדי לטפל בהם כיחידה אחת. לאחר מכן ניתן להזיז או לשנות צורה של מספר עצמים, מבלי להשפיע על התכונות או על המיקום היחסי שלהם. לדוגמה, ניתן לקבץ את העצמים בסמל לוגו, כדי שניתן יהיה להזיזו ולשנות את גודלו כיחידה אחת.

עצמים מקובצים מוערמים זה על גבי זה באותה שכבה של הגרפיקה, מאחורי השכבה העליונה ביותר בקבוצה. לפיכך, קיבוץ עלול לשנות את סידור העצמים בשכבות ואת הסדר שלהם בערימה בשכבה נתונה. אם תבחרו עצמים בשכבות שונות ולאחר מכן תקבצו אותם, העצמים יקובצו בשכבה של העצם העליון ביותר שנבחר.

קבוצות יכולות גם להיות מקוננות – כלומר, הן יכולות להיות מקובצות בתוך עצמים או קבוצות אחרים וליצור קבוצות גדולות יותר. קבוצות מופיעות כפריט <קבוצה> בחלונית 'שכבות'. ניתן להשתמש בחלונית 'שכבות' להעברת עצמים בין קבוצות.

- 1 בחרו בעצמים שברצונכם לקבץ או בקבוצה שברצונכם לפרק.
	- 2 בחרו 'עצם' > 'קבץ' או 'קבוצה' > 'פרק קבוצה .'

## ראה גם

"סקירה על [החלונית 'שכבות'"](#page-192-0) בעמוד 187

#### הרחבת עצמים

<span id="page-184-0"></span>*הרחבת* עצמים מאפשרת לחלק עצם אחד למספר עצמים היוצרים יחד את המראה הסופי שלו. לדוגמה, אם תרחיבו עצם פשוט, כגון עיגול עם מילוי וקו בצבע אחיד, המילוי והקו יהפכו לעצמים נפרדים. אם תרחיבו גרפיקה מורכבת יותר, כגון עצם עם דוגמת מילוי, דוגמת המילוי תחולק לכל הנתיבים הנפרדים שיצרו אותה.

בדרך-כלל מרחיבים עצם כשרוצים לשנות את המראה שלו ותכונות אחרות של מרכיבי העצם. בנוסף, הרחבת עצמים יכולה גם לסייע כשרוצים להשתמש בעצם שנוצר (Illustrator -ב כגון עצם עם רשת שינוי) ביישום אחר שאינו מזהה את העצם.

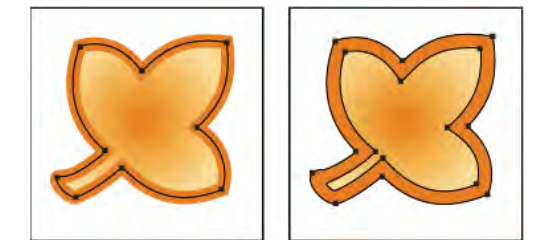

לפני (משמאל) ואחרי (מימין) הרחבת עצם הכולל מילוי וקו

הרחבת עצמים מועילה במיוחד אם אתם נתקלים בקשיים בהדפסת אפקטים של שקיפות, עצמים תלת-ממדיים, דוגמאות מילוי, מעברי צבע, קווים, מיזוגים, קרני אור, מעטפות או סמלים.

- 1 בחרו בעצם.
- 2 בחרו 'עצם' > 'הרחב .'

אם העצם כולל תכונות מראה שהוחלו על העצם, הפקודה 'עצם' > 'הרחב' מוצגת במעומעם. במקרה זה, בחרו 'עצם' > 'הרחב מראה', ולאחר מכן בחרו 'עצם' > 'הרחב .'

3 קבעו אפשרויות ולחצו על הלחצן 'אשר .'

מרחיב עצמים מורכבים, כולל מיזוגים חיים, מעטפות, ערכות סמלים וקרני אור. עצם

**מילוי** מרחיב מילוי.

```
משיחה מרחיב קווים.
```
**רשת מעבר צבע** מרחיב מעברי צבע לעצם רשת שינוי אחד.

מרחיב מעברי צבע למספר העצמים שתציינו. מספרים גדולים יותר מסייעים לשמור על מעברי צבע חלקים, ומספרים נמוכים יותר יוצרים מראה ציון מפוספס יותר.

הקישו ) Windows) Alt או ) OS Mac) Option תוך כדי בחירה באפשרות 'עצם' < 'הרחב' להרחבת מעבר צבע בעזרת הקביעות האחרונות שהוזנו בתיבת הדו-שיח 'הרחב .'

# הזזה, יישור ופיזור עצמים

# הזזת עצמים

ניתן להזיז עצמים באמצעות גרירתם בעזרת כלים מסוימים, באמצעות שימוש במקשי החצים במקלדת, או באמצעות הזנת ערכים מדויקים בחלונית או בתיבת דו-שיח.

ניתן להשתמש ב*הצמדה* כדי למקם ביתר קלות עצמים בזמן הזזתם. לדוגמה, ניתן להצמיד את המצביע לקווי עזר ולנקודות עיגון ולהצמיד את גבולות העצם לקווי רשת. ניתן גם להשתמש בחלונית 'יישור' למיקום עצמים יחסית זה לזה.

לאחר מכן ניתן להשתמש במקש Shift כדי להגביל את התנועה של עצם אחד או יותר, כך שהם יזוזו בכיוון אופקי, אנכי או אלכסוני מדויק יותר יחסית  $1.45^\circ$ לכיוון הנוכחי של ציר $x$  ו- $y$ . ניתן גם להשתמש במקש Shift לסיבוב עצמים בכפולות של 45°.

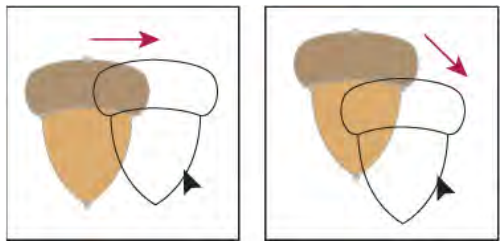

הקישו Shift תוך כדי גרירה או ציור להגבלת התנועה לזווית של 45° הקרובה ביותר.

### ראה גם

"[שימוש](#page-44-0) ברשת" בעמוד 39 "סיבוב [עצמים](#page-188-0)" בעמוד 183 "סקירה על [החלונית 'שינוי](#page-201-0) צורה'" בעמוד 195

#### הזזה או שכפול עצם באמצעות הדבקה

- 1 בחרו עצם אחד או מספר עצמים.
- 2 בחרו 'עריכה' > 'גזור' להזזת הבחירה או 'עריכה' > 'העתק' לשכפול הבחירה.
- 3 להדבקת עצם בקובץ אחר, פתחו את הקובץ. (להדבקה בין שכבות, ראו " [הדבקת](#page-187-0) עצמים בין שכבות" בעמוד .)182
	- 4 בחרו אחת מהפקודות הבאות:

**'עריכה' > 'הדבק'** העצם יודבק במרכז החלון הפעיל.

**'עריכה' > 'הדבק בחזית'** העצם יודבק ישירות בחזית העצם שנבחר.

**'עריכה' > 'הדבק מאחור'** העצם יודבק ישירות מאחורי העצם שנבחר.

#### הזזת עצם באמצעות גרירה

- 1 בחרו עצם אחד או מספר עצמים.
	- 2 גררו את העצם למיקום חדש.

אם עצם שנבחר כולל מילוי, ניתן לגרור מכל מקום בעצם. אם העצם שנבחר אינו כולל מילוי, אם אתם מציגים את הגרפיקה כקווי מתאר, או אם ההעדפה 'בחירת עצם לפי נתיב בלבד' נבחרה, יש לגרור את הנתיב של העצם. (ראו " שכפול בחירות [באמצעות](#page-198-0) גרירה ושחרור" בעמוד .)193

ניתן להשתמש בפקודה 'הצמד לנקודה' מתפריט 'תצוגה' כדי שהמצביע ייצמד לנקודת עיגון או לקו עזר בשעת גרירת עצם במרחק של <sup>2</sup> ¥ פיקסלים מנקודת העיגון או קו העזר.

#### הזזת עצם באמצעות מקשי החצים

- 1 בחרו עצם אחד או מספר עצמים.
- 2 הקישו על אחד ממקשי החצים לפי הכיוון הרצוי להזזת העצם. הקישו +Shift אחד ממקשי החצים להזזת העצם למרחק של פי עשרה מהערך שצוין בהעדפת דרגת ההגדלה של המקלדת.

מרחק הזזת העצם בכל פעם שמקישים על אחד ממקשי החצים נקבע לפי העדפת דרגת ההגדלה של המקלדת. מרחק ברירת המחדל הוא 1 נקודה 1/( 72 אינץ' או .3528 מילימטר). לשינוי העדפת דרגת ההגדלה של המקלדת, בחרו 'עריכה' > 'העדפות' > 'כללי ) Windows ' )או .(Mac OS) 'העדפות' > 'כללי' (Illustrator'

# הזזת עצם למרחק מוגדר

1 בחרו עצם אחד או מספר עצמים.

2 בחרו 'עצם' > 'שינוי צורה' > 'הזז'.

כשבוחרים עצם, ניתן גם ללחוץ פעמיים על הכלי בחירה, בחירה ישירה או בחירת קבוצה לפתיחת תיבת הדו-שיח 'הזזה .'

- 3 בצעו אחת מהפעולות הבאות:
- להזזת העצם שמאלה או ימינה, הזינו ערך שלילי (הזזה שמאלה) או ערך חיובי (הזזה ימינה) בתיבת הדו-שיח 'אופקי .'
- להזזת העצם למעלה או למטה, הזינו ערך שלילי (הזזה למטה) או ערך חיובי (הזזה למעלה) בתיבת הדו-שיח 'אנכי .'
- להזזת העצם לפי זווית יחסית לציר <sup>x</sup> של העצם, הזינו זווית חיובית (הזזה נגד כיוון השעון) או זווית שלילית (הזזה עם כיוון השעון) בתיבת המלל 'מרחק' או 'זווית'. ניתן להזין גם ערכים בין ; 360° -ו 180° ערכים אלה עוברים המרה לערכים השליליים התואמים (לדוגמה, ערך זווית של 270° עובר המרה ל: -90°).
- 4 אם העצמים כוללים מילוי בדוגמת מילוי, בחרו 'דוגמאות מילוי' להזזת דוגמת המילוי. בטלו את הבחירה בעצמים אם ברצונכם להזיז את דוגמת המילוי אך לא את העצמים.
	- 5 לחצו על 'אשר', או לחצו על 'העתק' להזזת עותק של העצמים.

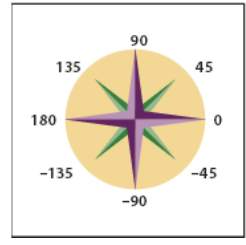

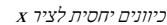

#### הזזת עצם בעזרת קואורדינטות y -ו x

- 1 בחרו עצם אחד או מספר עצמים.
- 2 בחלונית 'שינוי צורה' או בחלונית 'בקרה', הזינו ערכים חדשים בתיבת המלל X או , Y או בשתיהן.

לשינוי נקודת ההתייחסות, לחצו על ריבוע לבן בממקם נקודת ההתייחסות לפני הזנת הערכים.

#### הזזת מספר עצמים בבת אחת

- 1 בחרו עצם אחד או מספר עצמים.
- 2 בחרו 'עצם' > 'שינוי צורה' > 'שינוי כל רכיב'.
- 3 קבעו את המרחק הרצוי להזזת העצמים שנבחרו באזור 'הזזה' של תיבת הדו-שיח.
	- 4 בצעו אחת מהפעולות הבאות:
	- להזזת העצמים לפי דרגות מוגדרות, לחצו על 'אשר .'
- להזזת העצמים באקראי, אך לא יותר מהדרגות המוגדרות, בחרו באפשרות 'אקראי'. לדוגמה, אם תציירו חומת לבנים וברצונכם שהלבנים יופיעו מוזחות מעט זו מזו במקום מיושרות לגמרי, תוכלו לבחור באפשרות 'אקראי'. לאחר מכן לחצו על הלחצן 'אשר .'

## הדבקת עצם יחסית לעצמים אחרים

- 1 בחרו בעצם שברצונכם להדביק.
- 2 בחרו 'עריכה' > 'העתק' או 'עריכה' > 'גזור .'
- 3 בחרו בעצם שברצונכם להדביק בחזית שלו או מאחוריו.
- 4 בחרו 'עריכה' > 'הדבק בחזית' או 'עריכה' > 'הדבק מאחור .'

<span id="page-187-0"></span>אם תדביקו יותר מעצם אחד, כל העצמים שהודבקו יופיעו בחזית הגרפיקה שנבחרה או מאחוריה. עם זאת, סדר הצביעה היחסי בין העצמים הבודדים המודבקים נשאר ללא שינוי.

#### הדבקת עצמים בין שכבות

האפשרות 'זכור שכבות בהדבקה' קובעת היכן הגרפיקה תודבק בעץ השכבות. כברירת מחדל, האפשרות 'שכור שכבות בהדבקה' אינה פעילה, והגרפיקה מודבקת בשכבה הפעילה בחלונית 'שכבות'. כשהאפשרות 'זכור שכבות בהדבקה' מופעלת, הגרפיקה מודבקת בשכבה שממנה הועתקה, ללא קשר איזו שכבה פעילה בחלונית 'שכבות'.

אפשרות זו נקבעת באמצעות בחירה באפשרות 'זכור שכבות בהדבקה' מתפריט החלונית 'שכבות'. סימן תיוג מציין שהאפשרות מופעלת.

הפעילו את האפשרות 'זכור שכבות בהדבקה' אם אתם מדביקים גרפיקה בין מסמכים, וברצונכם למקם אותה אוטומטית בשכבה בשם זהה לשם השכבה המקורית. אם מסמך היעד אינו כולל שכבה באותו שם Illustrator , יוצרת שכבה חדשה.

#### ראה גם

"סקירה על [החלונית 'שכבות'"](#page-192-0) בעמוד 187

# יישור ופיזור עצמים

החלונית 'יישור' ("חלון' > 'יישור') ואפשרויות היישור בחלונית 'בקרה' משמשות ליישור או לפיזור של העצמים שנבחרו לאורך הציר שציינתם. ניתן להשתמש בקצות עצם או בנקודות עיגון כנקודת התייחסות, וניתן ליישר לבחירה, למשטח יצירה או לעצם מפתח. עצם מפתח הוא עצם מסוים בבחירה של עצמים מרובים.

האפשרויות 'יישור' מוצגות בחלונית 'בקרה' כשבוחרים בעצם. אם הן אינן מוצגות, בחרו 'יישור' מתפריט החלונית 'בקרה .'

כברירת מחדל, Illustrator מחשבת את היישור והפיזור לפי נתיבי העצמים. עם זאת, בעבודה עם עצמים עם עובי קו שונה, ניתן להשתמש במקום זאת בקצה הקו לחישוב היישור והפיזור. לשם כך, בחרו 'השתמש בגבולות תצוגה מקדימה' מתפריט החלונית 'יישור .'

לסרטון וידאו על יישור ופיזור של עצמים, ראו www.adobe.com/go/vid0035\_il.

#### ראה גם

סקירה על מרחב העבודה "שימוש [במשטחי](#page-36-0) יצירה מרובים" בעמוד 31

#### יישור או פיזור יחסית לתיבה תוחמת של כל העצמים שנבחרו

- 1 בחרו בעצמים שברצונכם ליישר או לפזר.
- 2 בחלונית 'יישור' או בחלונית 'בקרה', בחרו 'יישור לבחירה ' , ולחצו על הלחצן של סוג היישור או הפיזור הרצוי.

#### יישור או פיזור יחסית לנקודת עיגון אחת

1 לחצו על הכלי בחירה ישירה, הקישו , Shift ובחרו בנקודות העיגון שברצונכם ליישר או לפזר. נקודת העיגון האחרונה שנבחרה תהפוך לנקודת העיגון הראשית.

האפשרות 'יישור לנקודת עיגון ראשית ' נבחרת אוטומטית בחלונית 'יישור' ובחלונית 'בקרה'.

2 בחלונית 'יישור' או בחלונית 'בקרה', לחצו על הלחצן של סוג היישור או הפיזור הרצוי.

## יישור או פיזור יחסית לעצם מפתח

- 1 בחרו בעצמים שברצונכם ליישר או לפזר.
- 2 לחצו שוב על העצם שברצונכם להשתמש בו כעצם מפתח (אין צורך להקיש Shift תוך כדי הלחיצה .)

קו מתאר כחול מוצג מסביב לעצם המפתח, והאפשרות 'יישור לעצם מפתח ' נבחרת אוטומטית בחלונית 'בקרה' ובחלונית 'יישור'.

3 בחלונית 'יישור' או בחלונית 'בקרה', לחצו על הלחצן של סוג היישור או הפיזור הרצוי.

<span id="page-188-0"></span>**הערה:** כדי להפסיק ליישר או לפזר יחסית לעצם, לחצו שוב על העצם כדי להסיר את קו המתאר הכחול, או בחרו 'בטל עצם מפתח' מתפריט החלונית 'יישור .'

#### יישור או פיזור יחסית למשטח יצירה

- 1 בחרו בעצמים שברצונכם ליישר או לפזר.
- 2 בעזרת כלי הבחירה, הקישו Shift ולחצו במשטח היצירה הרצוי כדי להפעילו. משטח היצירה הפעיל מוצג במסגרת כהה יותר לעומת יתר משטחי היצירה.
	- 3 בחלונית 'יישור' או בחלונית 'בקרה', בחרו 'יישור למשטח היצירה ' , ולחצו על הלחצן של סוג היישור או הפיזור הרצוי.

#### פיזור עצמים לפי מידות מוגדרות

ניתן לפזר עצמים באמצעות מרחקים מדויקים בין נתיבי העצמים.

- 1 בחרו בעצמים שברצונכם לפזר.
- 2 בחלונית 'יישור', הזינו את ערך המרווח שיופיע בין העצמים בתיבת המלל 'פזר ריווח'.

אם אפשרויות פיזור הריווח אינן מוצגות, בחרו 'הצג אפשרויות' מתפריט החלונית.

- 3 היעזרו בכלי הבחירה כדי ללחוץ על נתיב העצם, שברצונכם לפזר סביבו את יתר העצמים. העצם שלחצתם עליו יישאר מקובע במקומו.
	- 4 לחצו על הלחצן 'פזר ריווח אנכי' או על הלחצן 'פזר ריווח אופקי'.

# סיבוב ושיקוף עצמים

#### סיבוב עצמים

סיבוב עצם הופך אותו סביב נקודה קבועה שתוקצה. נקודת ההתייחסות של ברירת המחדל היא מרכז העצם. אם יש עצמים אחדים בבחירה, העצמים יסתובבו סביב נקודת התייחסות אחת, שהיא מרכז הבחירה או התיבה התוחמת, כברירת מחדל. לסיבוב כל אחד מהעצמים סביב המרכז שלו עצמו, השתמשו בפקודה 'שינוי כל רכיב .'

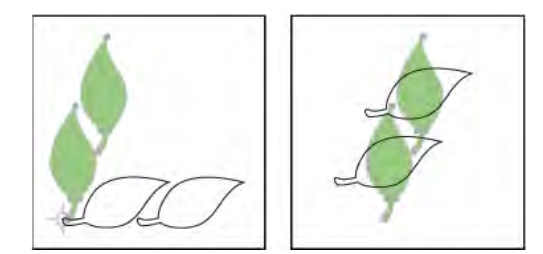

תוצאות הפעלת הכלי סיבוב (משמאל) לעומת הפקודה 'שינוי כל רכיב' (מימין)

# ראה גם

"סקירה על [החלונית 'שינוי](#page-201-0) צורה'" בעמוד 195 "הזזת [עצמים"](#page-184-0) בעמוד 179 "שינוי גודל של [עצמים](#page-202-0)" בעמוד 196

#### סיבוב עצם באמצעות תיבה תוחמת

- 1 בחרו עצם אחד או מספר עצמים.
- $\star$ בעזרת הכלי בחירה  $\cdot$ , הזינו את המצביע מחוץ לתיבה התוחמת וליד נקודת אחיזה של התיבה התוחמת, כך שהמצביע ישנה את צורתו לצורה , $\star$ וגררו.

#### סיבוב עצם באמצעות הכלי שינוי צורה חופשי

- 1 בחרו עצם אחד או מספר עצמים.
- 2 בחרו בכלי שינוי צורה חופשי .
- הציבו את המצביע במקום כלשהו מחוץ לתיבה התוחמת, כך שהמצביע ישנה את צורתו לצורה  $\mathcal{X}_{\scriptscriptstyle\bullet}$  וגררו.

#### סיבוב עצם באמצעות הכלי סיבוב

- 1 בחרו עצם אחד או מספר עצמים.
	- 2 בחרו בכלי סיבוב .
	- 3 בצעו אחת מהפעולות הבאות:
- לסיבוב העצם סביב נקודת המרכז שלו, גררו בתנועה מעגלית במקום כלשהו בחלון המסמך.
- לסיבוב העצם סביב נקודת התייחסות אחרת, לחצו פעם אחת במקום כלשהו בחלון המסמך למיקום מחדש של נקודת ההתייחסות. לאחר מכן הרחיקו את המצביע מנקודת ההתייחסות וגררו בתנועה מעגלית.
	- לסיבוב עותק של העצם במקום את העצם עצמו, הקישו ) Windows) Alt או ) OS Mac) Option תוך כדי הגרירה.

לשליטה עדינה יותר, גררו רחוק יותר מנקודת ההתייחסות של העצם.

#### סיבוב עצם בזווית מוגדרת

ניתן לשלוט בזווית המדויקת של הסיבוב בעזרת הפקודה 'סיבוב .'

- 1 בחרו עצם אחד או מספר עצמים.
	- 2 בצעו אחת מהפעולות הבאות:
- לסיבוב סביב נקודת המרכז, בחרו 'עצם' > 'שינוי צורה' > 'סיבוב', או לחצו פעמיים על הכלי סיבוב.
- לסיבוב סביב נקודת התייחסות אחרת, בחרו בכלי סיבוב. לאחר מכן הקישו ) Windows) Alt או ) OS Mac) Option במיקום הרצוי של נקודת ההתייחסות בחלון המסמך.
- 3 הזינו את זווית הסיבוב בתיבת המלל 'זווית'. הזינו ערך זווית שלילי כדי לסובב את העצם עם כיוון השעון; הזינו ערך זווית חיובי כדי לסובב את העצם נגד כיוון השעון.
- 4 אם העצמים כוללים דוגמת מילוי, בחרו 'דוגמאות מילוי' לסיבוב דוגמת המילוי. בטלו את הבחירה בעצמים אם ברצונכם לסובב את דוגמת המילוי אך לא את העצמים.
	- 5 לחצו על 'אשר', או לחצו על 'העתק' לשינוי גודל של עותק של העצמים.

למיקום עותקים מרובים של העצם בתבנית מעגלית מסביב לנקודת התייחסות, הרחיקו את נקודת ההתייחסות ממרכז העצם, לחצו על 'העתק', ולאחר מכן בחרו שב ושוב באפשרות 'בחר' > 'שינוי צורה' > 'שינוי צורה חוזר .'

### סיבוב עצם בעזרת החלונית 'שינוי צורה'

- 1 בחרו עצם אחד או מספר עצמים.
- 2 בצעו אחת מהפעולות הבאות:
- לסיבוב העצם מסביב לנקודת המרכז שלו, הזינו ערך באפשרות 'זווית' שבחלונית.
- לסיבוב העצם סביב נקודת התייחסות אחרת, לחצו על ריבוע לבן בממקם נקודת ההתייחסות בחלונית, והזינו ערך באפשרות 'זווית'.

ניתן גם להציג את החלונית 'שינוי צורה' בלחיצה על  $W, Y, X$  (רוחב) או H (גובה) בחלונית 'בקרה'.

#### סיבוב מספר עצמים בנפרד

- 1 בחרו בעצמים שברצונכם לסובב.
- 2 בחרו 'עצם' > 'שינוי צורה' > 'שינוי כל רכיב .'

- 3 בצעו אחת מהפעולות הבאות באזור 'סיבוב' שבתיבת הדו-שיח:
	- לחצו על סמל הזווית או גררו את קו הזווית מסביב לסמל.
		- בתיבת המלל 'זווית', הזינו זווית בין 360°. -ל 360°–
- 4 לחצו על 'אשר', או לחצו על 'העתק' לסיבוב עותק של כל עצם.

# סיבוב ציר y -ו x של מסמך

כברירת מחדל, ציר x ו- y מקבילים לצד האופקי והאנכי של חלון המסמך.

- 1 בחרו 'עריכה' > 'העדפות' > 'כללי' (Windows) או ' Windows ' 'העדפות' > 'כללי' (Mac OS).
- <span id="page-190-0"></span>2 הזינו זווית בתיבת המלל 'הגבל זווית'. זווית חיובית מסובבת את הצירים נגד כיוון השעון, וזווית שלילית מסובבת את הצירים עם כיוון השעון.

סיבוב הצירים משמש אם הגרפיקה כוללת רכיבים המסובבים באותה זווית, כגון סמל לוגו ומלל המוצגים בזווית של . 20° במקום לסובב בנפרד כל רכיב שמוסיפים לסמל הלוגו, ניתן פשוט לסובב את הצירים . 20° -ב כל מה שתציירו יוצג לאורך הצירים החדשים.

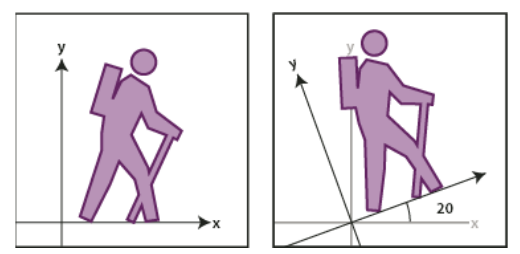

עצם המיושר לפי צירי ברירת המחדל (משמאל), לעומת יישור לצירים שסובבו ב-20° (מימין)

העצמים והפעולות הבאים אינם מושפעים מהצירים החדשים:

- עצמים שכבר קיימים
	- סיבוב ומיזוג
- ציור באמצעות הכלי עיפרון או הכלי עקיבה חיה

#### שיקוף עצמים

שיקוף גורם לעצם להתהפך על ציר מוגדר ומוסתר. ניתן לשקף עצמים בעזרת הכלי שינוי צורה חופשי, הכלי שיקוף, או הפקודה 'שיקוף'. אם ברצונכם לציין ציר שממנו יתבצע השיקוף, השתמשו בכלי שיקוף.

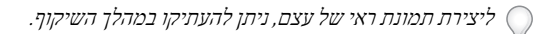

#### שיקוף עצם בעזרת הכלי שינוי צורה חופשי

- 1 בחרו בעצם שברצונכם לשקף.
- 2 בחרו בכלי שינוי צורה חופשי .
	- 3 בצעו אחת מהפעולות הבאות:
- גררו את אחת מנקודות האחיזה של התיבה התוחמת מעבר לקצה או לנקודת האחיזה הנגדית, עד שהעצם מגיע לרמת השיקוף הרצויה.
	- כדי לשמור על יחסי הגודל של העצם, הקישו Shift תוך כדי גרירת נקודת אחיזה פינתית מעבר לנקודת האחיזה הנגדית.

#### שיקוף עצם בעזרת הכלי שיקוף

- 1 בחרו בעצם.
- 2 בחרו בכלי שיקוף .
- 3 לציור הציר המוסתר לשיקוף העצם, לחצו במקום כלשהו בחלון המסמך לקביעת נקודה אחת של הציר. המצביע משנה את צורתו לראש חץ.
- 4 מקמו את המצביע בנקודה אחרת להגדרת ציר מוסתר, ובצעו אחת מהפעולות הבאות:
- לחצו לקבלת נקודה שנייה של הציר המוסתר. בשעת הלחיצה, העצם שנבחר מתהפך על הציר שהוגדר.

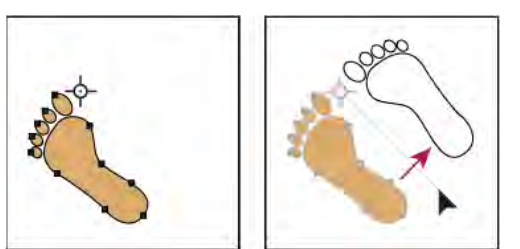

לחיצה לקביעת נקודה אחת של הציר (משמאל), ולאחר מכן לחיצה נוספת לקביעת נקודה אחרת על הציר ולשיקוף העצם לאורך הציר (מימין .)

- לשיקוף עותק של העצם, הקישו Windows) Alt או Mac OS) Option) תוך כדי הלחיצה לקביעת הנקוד השנייה של הציר המוסתר.
- התאמת ציר השיקוף בגרירה במקום בלחיצה הקישו Shift כדי להגביל את הזווית ל- 45°. בשעת הגרירה, ציר השיקוף המוסתר מסתובב סביב הנקודה שלחצתם עליה בצעד 3, וקו מתאר של העצם מופיע בשיקוף. כשקו המתאר נמצא במיקום הרצוי, הרפו מלחצן העכבר.

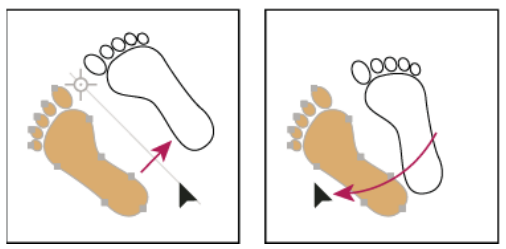

גרירת הנקודה השנייה של ציר השיקוף לסיבוב הציר

לשליטה עדינה יותר, גררו רחוק יותר מנקודת ההתייחסות של העצם.

#### שיקוף באמצעות ציון ציר

- 1 בחרו בעצם שברצונכם לשקף.
- לשיקוף העצם מסביב לנקודת המרכז של העצם, בחרו 'עצם' > 'שינוי צורה' > 'שיקוף', או לחצו פעמיים על הכלי שיקוף .
- לשיקוף העצם סביב נקודת התייחסות אחרת, הקישו ) Windows) Alt או ) OS Mac) Option תוך כדי לחיצה במקום כלשהו בחלון המסמך.
	- 2 בתיבת הדו-שיח 'שיקוף', בחרו בציר הרצוי לשיקוף העצם. ניתן לשקף עצם לאורך ציר אופקי, אנכי או בזווית.
- 3 אם העצם כולל דוגמאות מילוי וברצונכם לשקף את דוגמאות המילוי, בחרו 'דוגמאות מילוי'. (לשיקוף דוגמאות המילוי בלבד, בטלו את הבחירה באפשרות 'עצמים .)'
	- 4 כדי לצפות בתוצאה לפני החלתה, סמנו את האפשרות 'תצוגה מקדימה .'
		- 5 בצעו אחת מהפעולות הבאות:
		- לשיקוף העצם, לחצו על 'אשר .'
		- לשיקוף עותק של העצם, לחצו על 'העתק .'

# שימוש בשכבות

#### אודות שכבות

בשעת יצירת גרפיקה מורכבת, זהו אתגר לעקוב אחר כל הפריטים בחלון המסמך. פריטים קטנים מוסתרים מאחורי פריטים גדולים יותר, והבחירה בפריטים בגרפיקה הופכת להיות קשה. שכבות מספקות דרך לניהול כל הפריטים הנכללים בגרפיקה. חשבו על שכבות כעל תיקיות שקופות הכוללות פריטים גרפיים. אם תערבבו את התיקיות, תשנו את סדר הערימה של הפריטים בגרפיקה. ניתן להזיז פריטים בין תיקיות וליצור תיקיות משנה בתוך תיקיות.

<span id="page-192-0"></span>מבנה השכבות במסמך יכול להיות פשוט או מורכב, כרצונכם. כברירת מחדל, כל הפריטים מאורגנים בשכבת אב אחת. עם זאת, ניתן ליצור שכבות חדשות ולהזיז פריטים לתוכן, או להזיז רכיבים משכבה לשכבה בכל עת. החלונית 'שכבות' מספקת דרך קלה לבחירה, להסתרה, לנעילה ולשינוי תכונות המראה של הגרפיקה. ניתן גם ליצור שכבות תבנית, שניתן להשתמש בהן למעקב אחר הגרפיקה, ולהחליף שכבות עם .Photoshop

> לסרטון וידאו על שימוש בשכבות ובקבוצות, ראו [il\\_0041vid/go/com.adobe.www](http://www.adobe.com/go/vid0041). למידע על שימוש בשכבות ליצירת הנפשה, ראו [.www.adobe.com/go/learn\\_ai\\_tutorials\\_layers](http://www.adobe.com/go/learn_ai_tutorials_layers)

#### ראה גם

שימוש [בשכבות](http://www.adobe.com/go/learn_ai_tutorials_layers) ליצירת הנפשה

## סקירה על החלונית 'שכבות'

ניתן להשתמש בחלונית 'שכבות '' ( חלון' > 'שכבות ) ' לתצוגת רשימה, לארגון ולעריכה של עצמים במסמך. כברירת מחדל, כל מסמך חדש כולל שכבה אחת, וכל עצם שנוצר מוצג ברשימה של אותה שכבה. עם זאת, ניתן ליצור שכבות חדשות ולארגן מחדש פריטים באופן המתאים לכם ביותר.

כברירת מחדל Illustrator , מקצה צבע מיוחד (עד תשעה צבעים) לכל שכבה בחלונית 'שכבות'. הצבע מוצג ליד שם השכבה בחלונית. אותו צבע מוצג בחלון האיור בתיבה התוחמת, בנתיב, בנקודות העיגון ובנקודת המרכז של עצם שנבחר. ניתן להשתמש בצבע זה כדי לאתר במהירות את השכבה של העצם בחלונית 'שכבות', וניתן לשנות את צבע השכבה לצבע הרצוי לכם.

כשפריט בחלונית 'שכבות' כולל פריטים נוספים, מופיע משולש משמאל לשם הפריט. לחצו על המשולש כדי להסתיר או להציג את תוכן הפריט. אם לא מוצג משולש, הפריט אינו כולל פריטים נוספים.

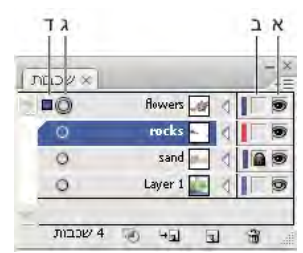

החלונית 'שכבות'

. העמודה 'תצוגה' ב. העמודה 'עריכה' ג. העמודה 'יעד' ד. העמודה 'בחירה'

החלונית 'שכבות' מציגה עמודות משמאל ומימין לרשימות. לחצו בעמודה כדי לשלוט בתכונות הבאות:

**העמודה 'תצוגה'** מציינת אם פריטים בשכבות הם גלויים יפי או מוסתרים (רווח ריק), או אם הם שכבות תבנית AB או שכבות קו מתאר <sub>י</sub>פי.

**העמודה 'עריכה'** מציינת אם הפריטים נעולים או לא. סמל מנעול ⋒ מציין שהפריט נעול ואינו ניתן לעריכה, ורווח ריק מציין שהפריט אינו נעול וניתן לעריכה.

**העמודה ׳יעד׳** מציינת אם הפריטים מיועדים להחלת אפקטים ולעריכת תכונות בחלונית ׳מראה׳. כשלחצן יעד מופיע כסמל טבעת כפולה (או ۞ או۞), פירושו של דבר שהפריט מיעד להחלת אפקטים ולעריכת תכונות. סמל טבעת בודדת מציין שהפריט אינו מיועד להחלת אפקטים ולעריכת תכונות. **העמודה ׳בחירה׳** מציינת אם הפריטים נבחרו. תיבת צבע מוצגת כשפריט נבחר. אם פריט, כגון שכבה או קבוצה, כולל עצמים שנבחרו ועצמים אחרים שלא נבחרו, מוצגת תיבת צבע קטנה יותר ליד פריט האב. אם כל העצמים בפריט האב נבחרו, תיבת הצבע של הבחירה הן באותו גודל כמו הסימנים המופיעים ליד העצמים שנבחרו.

ניתן להשתמש בחלונית 'שכבות' לתצוגת חלק מהפריטים כקווי מתאר, ופריטים אחרים כפי שהם יופיעו בגרפיקה הסופית. ניתן גם להציג במעומעם תמונות מקושרות ועצמי , bitmap כדי להקל על עריכת הגרפיקה בחזית התמונה. הדבר שימושי במיוחד בשעת עקיבה אחר תמונת .bitmap

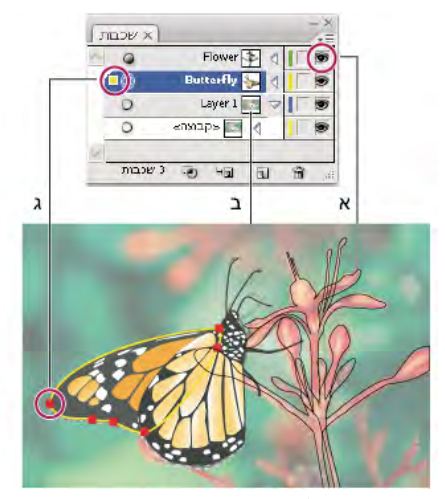

תצוגת אפשרויות לגרפיקה בשכבות .א העצם מוצג בתצוגת קו מתאר .ב עצם Bitmap מעומעם 50% -ל .ג עצם שנבחר מוצג בתצוגה מקדימה

#### ראה גם

סקירה על מרחב העבודה "הצגת [גרפיקה](#page-42-0) כקווי מתאר" בעמוד 37 "עקיבה אחרי [גרפיקה"](#page-70-0) בעמוד 65

#### שינוי התצוגה בחלונית 'שכבות'

- 1 בחרו 'אפשרויות' מתפריט החלונית 'שכבות .'
- 2 בחרו 'הצג שכבות בלבד' להסתרת נתיבים, קבוצות ורכיבים משותפים בחלונית 'שכבות .'
- 3 באפשרות 'גודל שורה', בחרו אפשרות לציון גובה השורות. (לציון גודל מותאם אישית, הזינו ערך בין 12 ל- 100).
	- 4 לתמונות ממוזערות, בחרו שילוב של שכבות, קבוצות ועצמים לתצוגה מקדימה בצורת תמונות ממוזערות.

הערה: תצוגת תמונות ממוזערות בחלונית 'שכבות' עלולה לגרום להאטה בביצועים במהלך עבודה על קבצים מורכבים. בטלו את תצוגת התמונות הממוזערות של שכבות לשיפור הביצועים.

#### קביעת אפשרויות שכבות ושכבות משנה

- 1 בצעו אחת מהפעולות הבאות:
- לחצו פעמיים על שם הפריט בחלונית 'שכבות .'
- לחצו על שם הפריט ובחרו 'אפשרויות ל'<*שם פריט>* מתפריט החלונית 'שכבות'.
	- בחרו 'שכבה חדשה' או 'שכבת משנה חדשה' מתפריט החלונית 'שכבות .'
		- 2 ציינו את האפשרויות הבאות:

**שם** מציין את שם הפריט, כפי שיופיע בחלונית 'שכבות'.

מציין את צבע השכבה. ניתן לבחור צבע מהתפריט או ללחוץ פעמיים על דוגמית הצבע לבחירת צבע. צבע

**תבנית** הופך את השכבה לשכבת תבנית.

**נעל** מונע שינוי של הפריט.

**הצג** מציג במשטח היצירה את כל הגרפיקה שבשכבה.

**הדפסה** הופך את הגרפיקה בשכבה לגרפיקה הניתנת להדפסה.

**תצוגה מקדימה** מציג את הגרפיקה הנכללת בשכבה בצבע, במקום בקווי מתאר.

<span id="page-194-0"></span>**עמעום תמונות** מפחית את עוצמת הצבע של תמונות מקושרות ותמונות bitmap הנכללות בשכבה, בהתאם לאחוזים שצוינו.

## צור שכבה חדשה

- 1 בחלונית 'שכבות', לחצו על שם השכבה שמעליה (או שבה) ברצונכם להוסיף את השכבה החדשה.
	- 2 בצעו אחת מהפעולות הבאות:
- להוספת שכבה חדשה מעל לשכבה שנבחרה, לחצו על הלחצן 'צור שכבה חדשה ' בחלונית 'שכבות'.
- ליצירת שכבת משנה חדשה בתוך השכבה שנבחרה, לחצו על הלחצן 'צור שכבת משנה חדשה ' בחלונית 'שכבות'.

לקביעת אפשרויות בשעת יצירת שכבה חדשה, בחרו 'שכבה חדשה' או 'שכבת משנה חדשה' מתפריט החלונית 'שכבות .'

## העברת עצם לשכבה אחרת

- 1 בחרו בעצם.
- 2 בצעו אחת מהפעולות הבאות:
- לחצו על שם השכבה הרצויה בחלונית 'שכבות'. לאחר מכן בחרו 'עצם' > 'סדר' > 'העבר לשכבה נוכחית .'
	- $\cdot$  גררו את סמן הגרפיקה שנבחרה  $\blacksquare$ , הממוקם מימין לשכבה בחלונית 'שכבות', לשכבה הרצויה.

ניתן להעביר עצמים או שכבות לשכבה חדשה באמצעות בחירתם ובחירה באפשרות 'איסוף בשכבה חדשה' מתפריט החלונית 'שכבות'. ניתן גם להקיש ) Windows) Ctrl או ) OS Mac) Command לבחירת פריטים שאינם סמוכים. הקישו Shift לבחירת פריטים סמוכים.

# שחרור פריטים בשכבות נפרדות

הפקודה 'שחרור לשכבות' מפזרת מחדש את כל הפריטים בשכבה בשכבות נפרדות, ויכולה לבנות עצמים חדשים בכל שכבה לפי סדר ערימת הפריטים בעצם. ניתן להשתמש בתכונה זו להכנת קבצים להנפשה באינטרנט.

- 1 בחרו בשכבה או בקבוצה בחלונית 'שכבות .'
	- 2 בצעו אחת מהפעולות הבאות:
- לשחרור כל פריט בשכבה חדשה, בחרו 'שחרור לשכבות (רצף)' מתפריט החלונית 'שכבות .'
- לשחרור פריטים בשכבות ולשכפול עצמים ליצירת רצף מצטבר, בחרו 'שחרור לשכבות (בנייה)' מתפריט החלונית 'שכבות'. העצם התחתון מופיע בכל אחת מהשכבות החדשות, והעצם העליון מופיע רק בשכבה העליונה. לדוגמה, נניח ששכבה 1 כוללת עיגול (העצם התחתון), ריבוע ומשולש (העצם העליון). פקודה זו תיצור שלוש שכבות – אחת הכוללת עיגול, ריבוע ומשולש, אחת עם עיגול וריבוע ואחת עם עיגול בלבד. פעולה זו שימושית ליצירת רצפי הנפשה מצטברים.

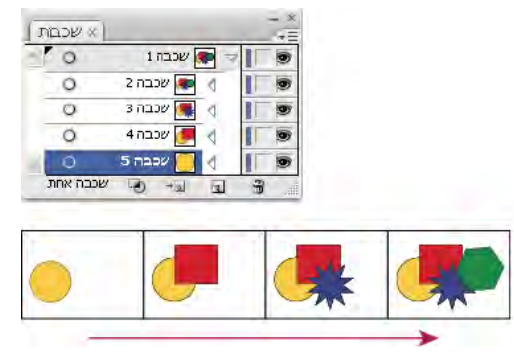

הפקודה 'שחרור לשכבות (בנייה)' יוצרת שכבות חדשות.

# דחיסת שכבות וקבוצות

מיזוג ושיטוח שכבות הן פעולות דומות, משום ששתיהן מאפשרות לדחוס עצמים, קבוצות ושכבות משנה בשכבה או בקבוצה אחת. בשעת מיזוג, ניתן לבחור בפריטים שברצונכם לדחוס. בשעת שיטוח, כל הפריטים הגלויים בגרפיקה יידחסו לשכבה אחת. בכל אחת משתי האפשרויות, סדר הערימה של הגרפיקה נשאר ללא שינוי, אך תכונות אחרות של רמת השכבה, כגון נתיבי מסיכה,לא יישמרו.

• למיזוג פריטים לשכבה או לקבוצה אחת, הקישו ) Windows) Ctrl או ) OS Mac) Command תוך כדי לחיצה על שמות השכבות או הקבוצות שברצונכם למזג. לחלופין, הקישו Shift לבחירת כל הפריטים ברשימות שבין שמות השכבה או הקבוצה שלוחצים עליהם. לאחר מכן בחרו 'מזג פריטים שנבחרו' מתפריט החלונית 'שכבות'. שימו לב שהפריטים ימוזגו בשכבה או בקבוצה האחרונה שנבחרה.

ניתן למזג שכבות רק עם שכבות אחרות שהן באותה רמת היררכיה בחלונית 'שכבות'. באופן דומה, ניתן למזג שכבות משנה רק עם שכבות משנה אחרות הנמצאות באותה שכבה ובאותה רמת היררכיה. ניתן למזג עצמים עם עצמים אחרים.

• לשיטוח שכבות, לחצו על שם השכבה שברצונכם לדחוס בה את הגרפיקה. לאחר מכן בחרו 'שיטוח גרפיקה' מתפריט החלונית 'שכבות .'

# איתור פריט בחלונית 'שכבות'

כשבוחרים פריט בחלון המסמך, ניתן לאתר במהירות את הפריט המתאים בחלונית השכבות בעזרת שימוש בפקודה 'איתור עצם'. פקודה זו שימושית במיוחד לאיתור פריטים בשכבות שצומצמו.

- 1 בחרו עצם בחלון המסמך. אם תבחרו יותר מעצם אחד, יאותר העצם העליון לפי סדר הערימה.
- 2 בחרו 'איתור עצם' מתפריט החלונית 'שכבות'. פקודה זו משתנה לפקודה 'איתור שכבה' אם האפשרות 'הצג שכבות בלבד' נבחרה.

# נעילה, הסתרה ומחיקה של עצמים

# נעילה או הסרת נעילה של עצמים או שכבות

נעילת עצמים מונעת בחירה ועריכה של העצמים. ניתן לנעול במהירות נתיבים, קבוצות ושכבות משנה באמצעות נעילת שכבת האב שלהם.

- לנעילת עצמים, לחצו על לחצן עמודת העריכה (מימין סמל העין) בחלונית השכבות ליד העצם או השכבה שברצונכם לנעול. גררו לאורך מספר לחצני עמודות עריכה לנעילת פריטים מרובים. לחלופין, בחרו בעצמים שברצונכם לנעול, ולאחר מכן בחרו 'עצם' > 'נעל' > 'בחירה .'
	- להסרת נעילה של עצמים, לחצו על סמל המנעול בחלונית השכבות ליד העצם או השכבה שברצונכם להסיר מהם את הנעילה.

ניתן גם להשתמש בפקודות הבאות לנעילה ולהסרת נעילה של עצמים:

- לנעילת כל העצמים החופפים את שטח העצם שנבחר ונמצאים באותה שכבה, בחרו בעצם, ולאחר מכן בחרו 'עצם' > 'נעל' > 'כל הגרפיקה מעל'.
- לנעילת כל השכבות פרט לשכבה הכוללת עצם או פריט שנבחר, בחרו 'עצם' > 'נעל' > 'שכבות אחרות' או בחרו 'נעל אחרים' מתפריט החלונית 'שכבות .'
	- לנעילת כל השכבות, בחרו בכל השכבות בחלונית השכבות, ולאחר מכן בחרו 'נעל את כל השכבות' מתפריט החלונית.
		- להסרת נעילה של כל העצמים במסמך, בחרו 'עצם' > 'הסר נעילה מהכל .'
	- להסרת הנעילה מכל העצמים בקבוצה, בחרו עצם גלוי ולא נעול בקבוצה. הקישו ) Windows) Alt+Shift או ) OS Mac) Option+Shift תוך כדי בחירה באפשרות 'עצם' > הסר נעילה מהכל .'

• אם נעלתם את כל השכבות, בחרו 'הסר נעילה מכל השכבות' מתפריט החלונית 'שכבות' להסרת הנעילה מהשכבות. **הערה:** תפריטי הנעילה אינם פעילים במצב בידוד.

#### ראה גם

"סקירה על [החלונית 'שכבות'"](#page-192-0) בעמוד 187

# הסתרה או הצגה של עצמים או שכבות

בחרו מבין השיטות הבאות:

- בחלונית השכבות, לחצו על סמל העין פס שליד הפריט שברצונכם להסתיר. לחצו שוב כדי לחזור ולהציג את הפריט. אם תסתירו שכבה או קבוצה, כל הפריטים בשכבה או בקבוצה יוסתרו.
	- גררו לאורך מספר סמלי עין להסתרת פריטים מרובים.
	- בחרו בעצם שברצונכם להסתיר, ולאחר מכן בחרו 'עצם' > 'הסתר' > 'בחירה'.
	- להסתרת כל העצמים מעל לעצם בשכבה, בחרו בעצם ובחרו 'עצם' > 'הסתר' > 'כל הגרפיקה מעל .'
- להסתרת כל השכבות שלא נבחרו, בחרו 'הסתר אחרים' מתפריט החלונית 'שכבות', או הקישו ) Windows) Alt או ) OS Mac) Option תוך כדי לחיצה על סמל העין של השכבה שברצונכם להציג. לחלופין, להסתרת כל שאר השכבות פרט לשכבה הכוללת את העצם או הקבוצה שנבחרו, בחרו 'עצם' > 'הסתר' > 'שכבות אחרות .'
	- להצגת כל העצמים, בחרו 'עצם' > 'הצג הכל'. כל העצמים שהוסתרו קודם יוצגו. העצמים שנבחרו קודם יישארו בבחירה.
- להצגת כל השכבות ושכבות המשנה, בחרו 'הצג את כל השכבות' מתפריט החלונית 'שכבות'. עצמים מוסתרים לא יוצגו באמצעות פקודה זו, רק שכבות מוסתרות.
	- להצגת כל העצמים בקבוצה, בחרו עצם גלוי ולא נעול בקבוצה. הקישו ) Windows) Alt+Shift או Option+Shift ( OS Mac ) תוך כדי בחירה באפשרות 'עצם' > הצג הכל .'

הערה: תפריטי 'הצג הכל' ו'הסתר' אינם פעילים במצב בידוד.

#### ראה גם

"סקירה על [החלונית 'שכבות'"](#page-192-0) בעמוד 187

#### מחיקת עצמים

- בצעו אחת מהפעולות הבאות:  $\clubsuit$
- בחרו בעצמים והקישו ) Windows) Backspace או .Delete
- בחרו בעצמים ולאחר מכן בחרו 'עריכה' > 'נקה', או 'עריכה' > 'גזור .'
- בחרו בפריטים שברצונכם למחוק בחלונית השכבות, ולאחר מכן לחצו על הסמל 'מחק' ה'. לחלופין, גררו שם פריט מחלונית השכבות לסמל 'מחק' בחלונית, או בחרו 'מחק'" שם שכבה" מתפריט החלונית 'שכבות'.

מחיקת שכבה מוחקת גם את כל הגרפיקה בשכבה. לדוגמה, אם תמחקו שכבה הכוללת שכבות משנה, קבוצות, נתיבים וערכות חיתוך, כל המרכיבים יימחקו יחד עם השכבה.

הערה : מסמך חייב לכלול שכבה אחת לפחות. אם מסמך כולל שכבה אחת בלבד, הסמל 'מחק' והפקודה 'מחק' אינם זמינים.

#### ראה גם

"סקירה על [החלונית 'שכבות'"](#page-192-0) בעמוד 187

# סידור עצמים בערימה

#### קביעה היכן להוסיף עצמים חדשים בסדר הערימה

Illustrator מסדרת בערימה עצמים שצוירו ברציפות, החל מהעצם הראשון שצויר. סידור העצמים קובע כיצד הם יוצגו כשהם חופפים. ניתן לשנות את הסידור בערימה (הנקרא גם *סדר הצביעה)* של עצמים בגרפיקה בכל עת, בעזרת פקודות החלונית 'שכבות' או הפקודה 'עצם' > סדר'.

- בצעו אחת מהפעולות הבאות בחלונית השכבות:  $\blacklozenge$
- לחצו על שם העצם שברצונכם להוסיף מעליו את העצם החדש.
- להוספת העצם החדש בחזית שכבה או קבוצה, לחצו על שם השכבה או הקבוצה.

```
, Windows -ב הקישו Alt
```
 $\frac{1}{2}$ + תוך כדי לחיצה במקום כלשהו ברשימת השכבות, והקלידו את השם או המספר של השכבה שברצונכם לבחור. לדוגמה, ניתן להקליד 30 כדי לעבור לשכבה 30).

# שינוי סדר הערימה בחלונית 'שכבות'

סדר הערימה של עצמים מקביל להיררכיה של הפריטים בחלונית השכבות. גרפיקה שבראש החלונית 'שכבות' נמצאת בתחילת הערימה, ואילו גרפיקה בתחתית החלונית 'שכבות' נמצאת בסוף הערימה. העצמים גם מוערמים בשכבה לפי סדר היררכי. בעזרת יצירת מספר שכבות בגרפיקה, ניתן לשלוט באופן התצוגה של עצמים חופפים.

- בצעו אחת מהפעולות הבאות:  $\clubsuit$
- גררו את שם הפריט ושחררו את לחצן העכבר כשמופיעים סימני הכנסה שחורים במיקום הרצוי. סימני הכנסה שחורים מופיעים בין שני עצמים אחרים בחלונית, או משמאל ומימין לקצות שכבה או קבוצה. פריטים שמשחררים בשכבה או בקבוצה מועברים מעל לכל שאר העצמים.
- לחצו על עמודת הבחירה של הפריט (בין לחצן היעד לסרגל הגלילה), גררו את תיבת הצבע של הבחירה לתיבת צבע אחרת ושחררו את לחצן העכבר. אם תיבת הצבע של הבחירה נגררת לעצם, הפריט מועבר מעל לעצם. אם היא נגררת לשכבה או לקבוצה, הפריט יועבר מעל לכל שאר העצמים בשכבה או בקבוצה.
- להיפוך סדר הפריטים בחלונית השכבות, הקישו ) Windows) Ctrl או ) OS Mac) Command תוך כדי לחיצה על שמות הפריטים שברצונכם להפוך. הפריטים חייבים להיות באותה רמה בהיררכיית השכבות. לדוגמה, ניתן לבחור שתי שכבות עליונות, אך לא ניתן לבחור שני נתיבים הנמצאים בשכבות שונות. לאחר מכן בחרו 'הפוך סדר' מתפריט החלונית 'שכבות .'

הערה: לא ניתן להעביר נתיב, קבוצה או רכיב משותף לראש חלונית השכבות – רק שכבות יכולות להימצא בראש היררכיית השכבות.

#### ראה גם

"סקירה על [החלונית 'שכבות'"](#page-192-0) בעמוד 187

## שינוי סדר הערימה בעזרת פקודות

- בצעו אחת מהפעולות הבאות:  $\clubsuit$
- להעברת עצם לראש או לתחתית הקבוצה או השכבה, בחרו בעצם שברצונכם להעביר ובחרו 'עצם' > 'סדר' > 'העבר לחזית' או 'עצם' > 'סדר' > 'העבר לאחור'
- להעברת עצם אחד לחזית ועצם אחד לאחורי הערימה, בחרו בעצם שברצונכם להעביר ובחרו 'עצם' > 'סדר' > 'העבר קדימה' או 'עצם' > 'סדר' > 'העבר אחורה .'

# שכפול עצמים

#### שכפול עצמים בגרירה

1 בחרו עצם אחד או מספר עצמים.

- 2 בחרו בכלי בחירה, בחירה ישירה או בחירת קבוצה.
- <span id="page-198-0"></span>3 הקישו Windows) Alt או Mac OS) Option) תוך כדי גרירת הבחירה (אך לא נקודת אחיזה בתיבה התוחמת).

# שכפול עצמים בחלונית 'שכבות'

ניתן לשכפל במהירות עצמים, קבוצות ושכבות שלמות בחלונית 'שכבות .'

- 1 בחרו בפריטים שברצונכם לשכפל בחלונית 'שכבות .'
	- 2 בצעו אחת מהפעולות הבאות:
- בחרו 'שכפל " ' שם שכבה" מתפריט החלונית 'שכבות .'
- גררו את הפריט בחלונית השכבות ללחצן 'שכבה חדשה ' בתחתית החלונית.
- התחילו לגרור את הפריט למיקום חדש בחלונית השכבות, ולאחר מכן הקישו ) Windows) Alt או ). OS Mac) Option שחררו את לחצן העכבר כשהסמן יופיע במקום שברצונכם למקם בו את הפריט המשוכפל. אם תשחררו את לחצן העכבר כשהסמן מצביע על שכבה או על קבוצה, הפריט המשוכפל יתווסף לראש השכבה או הקבוצה. אם תשחררו את לחצן העכבר כשהסמן נמצא בין פריטים, הפריט המשוכפל יתוסף למיקום שצוין.

# שכפול בחירות באמצעות גרירה ושחרור

ניתן להשתמש בלוח להעברת בחירות בין קובץ של Illustrator לבין תוכנות אחרות של , Adobe כוללPhotoshop Adobe,® GoLive Adobe Adobe -ו . InDesign הלוח הוא שימושי במיוחד לייבוא נתיבים, משום שנתיבים מועתקים ללוח כתיאורים בשפת . PostScript גרפיקה שמעתיקים ללוח מודבקת בתבנית PICT ברוב היישומים. עם זאת, חלק מהיישומים (כגון ) InDesign משתמשים בגרסת PDF או גרסת . AICB גרסת PDF שומרת על שקיפות. גרסת AICB מאפשרת לציין אם ברצונכם לשמור על המראה הכולל של הבחירה, או להעתיק את הבחירה כערכת נתיבים (שניתן להשתמש בה ב - Photoshop.(

לציון העדפות ההעתקה, בחרו 'עריכה' > 'העדפות' > 'טיפול בקבצים ולוח ) Windows ' )או ' > 'Illustrator 'העדפות' > 'טיפול בקבצים ולוח ).OS Mac' ) בחרו AICB, PDF או את שניהם. אם תבחרו , AICB בחרו 'שמור על נתיבים' להשמטת השקיפות בגרפיקה שהועתקה או 'שמור על מראה והדפסות רכב' לשיטוח שקיפות, שמירה על מראה הגרפיקה שהועתקה ושמירה על עצמים עם הדפסת רכב.

#### גרירה ושחרור גרפיקה במסמך Photoshop

- 1 בחרו בגרפיקה שברצונכם להעתיק.
- 2 פתחו את מסמך Photoshop שברצונכם להעתיק אליו את הבחירה.
	- 3 בצעו אחת מהפעולות הבאות:
- להעתקת הגרפיקה Photoshop -ל כתמונות , bitmap גררו את הבחירה לחלון , Photoshop וכשמופיע קו מתאר שחור, שחררו את לחצן העכבר. למיקום הבחירה במרכז תמונת , Photoshop הקישו Shift תוך כדי גרירת הבחירה. כברירת מחדל, עצמים שנבחרו מועתקים כתמונות bitmap לשכבה הפעילה.
	- כדי להעתיק גרפיקה וקטורית Photoshop -ל כנתיבים, הקישו ) Windows) Ctrl או ) OS Mac) Command תוך כדי גרירת הבחירה למסמך . Photoshop כשתשחררו את לחצן העכבר, הבחירה הופכת לנתיב של .Photoshop

#### גרירה ושחרור גרפיקה Illustrator -ל Photoshop -מ

- 1 פתחו את מסמך Photoshop שברצונכם להעתיק ממנו.
	- 2 בחרו בגרפיקה שברצונכם להעתיק.
- 3 בחרו בכלי הזזה , וגררו את הבחירה Photoshop -מ לקובץ של .Illustrator

## גרירה ושחרור גרפיקה לשולחן העבודה OS Mac )בלבד)

- 1 בחרו בגרפיקה שברצונכם להעתיק.
- 2 גררו את הבחירה לשולחן העבודה.

הבחירות יועתקו לשולחן העבודה כתמונות חתוכות, שניתן לגרור ולשחרר במסמך הרצוי. תמונות חתוכות מומרות לתבנית PICT כשהן נגררות לשולחן העבודה.

# הסטת עצמים משוכפלים

ניתן ליצור עצם משוכפל, ולהסיט את העצם הרצוי במרחק נתון בעזרת הפקודה 'נתיב הסטה' או האפקט 'נתיב הסטה'. הסטת עצמים היא שימושית כשברצונכם ליצור צורות קונצטריות או להכין עותקים רבים של עצם עם מרחקים קבועים בין העצמים המשוכפלים.

ניתן להסיט נתיב של עצם יחסית לנתיב המקורי בעזרת האפקט 'הסט נתיב' מתפריט 'אפקט'. אפקט זה שימושי להמרת עצם עם רשת שינוי לנתיב רגיל. לדוגמה, אם שחררתם מעטפת, או אם ברצונכם להמיר צורה עם רשת שינוי ביישום אחר, החילו את פקודת נתיב ההסטה בערך הסטה של , 0 ולאחר מכן מחקו את הצורה עם רשת השינוי. לאחר מכן ניתן לערוך את הנתיב שנותר.

#### ראה גם

"אודות [אפקטים"](#page-314-0) בעמוד 308 "[הקפת](#page-139-0) עצם בקו " בעמוד 134

#### הסטת עצמים בעזרת הפקודה 'נתיב הסטה'

- 1 בחרו עצם אחד או מספר עצמים.
- 2 בחרו 'עצם' > 'נתיב' > 'נתיב הסטה .'
- 3 ציינו את מרחק ההסטה, את סוג חיבור הקו ואת גבול החידוד.
	- 4 לחצו על הלחצן 'אשר .'

## הסטת עצמים בעזרת האפקט 'נתיב הסטה'

- 1 בחרו עצם אחד או מספר עצמים.
- 2 בחרו 'אפקט' > 'נתיב' > 'נתיב הסטה .'
- 3 ציינו את מרחק ההסטה, את סוג חיבור הקו ואת גבול החידוד.
	- 4 לחצו על הלחצן 'אשר .'

## הסטת עצמים בעזרת המקלדת

- 1 בחרו עצם אחד או מספר עצמים.
- 2 הקישו Alt ולחצו על אחד ממקשי החצים.

נוצר עצם משוכפל, והוא מוסט לפי ערך ההסטה של המקלדת שצוין בהעדפות הכלליות. המיקום של העצם החדש נקבע לפי מקש החץ שנעשה בו שימוש. ה**ערה:** אם לא נוצר ערך משוכפל, יש לוודא שהעדפת ערך ההסטה של המקלדת מוגדרת על ערך השונה מאפס.

#### 2008© Incorporated Systems Adobe. כל הזכויות שמורות

#### - Mac OS ול - Adobe® Illustrator® CS4 ל- Windows ® ב שימוש

אם מדריך זה נמסר יחד עם המתושלה המס למשתמש הקצה, המדריך והתונה התמוארת המשתה המתוארת המתוארת המתוארת המתוארת המתוארת הסכם הרשיון, אין התאם הסכם הרשיון, אין לשכפל, לאחסן במערכת לאחזור מידע או להעביר חלקים מהמדריך, בכל אמצעי שהוא, אלקטרוני או מיכני, בהקלטה או בכל דרך אחרת, ללא אישור בכתב מראש מחברת Adobe Systems Incorporated אנא שימו לב שתוכן המדריך מוגן בזכויות יוצרים, גם אם הוא אינו מופץ יחד עם התוכנה הכוללת הסכם רשיון למשתמש הקצה.

תוכן המדריך מיועד למטרות מידע בלבד, והוא נתון לשינויים ללא הודעה מראש. אין לפרש אותו כהתחייבות כלשהי של Adobe Systems Incorporated ואתו המקבלת על עצמה כל אחריות או מחויבות על שגיאות או אי דיוקים שעלולים להופיע בתוכן הנכלל במדריך זה.

אנא זכרו שייתכן כי גרפיקה או תמונות קיימות שברצונכם לכלול בפרויקט מוא יוצר בפרוית העלול שישור בעבודתכם עלולה להיחשב להפרה של זכויות יוצרים. אנא הקפידו לקבל הסכמה לפרסום לקבל הסכמה לפרסום לקבל הסכמה לפרסום לפרסום לפרסום לפר מבעלי זכויות היוצרים.

התייחסויות לשמות חברות בתבניות לדוגמה נועדו לצורכי הדגמה בלבד, ואינן אמורות להתייחס לארגונים ממשיים כלשהם.

Adobe, the Adobe logo, Adobe Garamond, Acrobat, ActionScript, After Effects, Caflisch Script, Creative Suite, Dreamweaver, Fireworks, Flash, Flex, GoLive, Illustrator, InCopy, InDesign, Kuler .PostScript, Photoshop, Reader, Version Cue, are either registered trademarks or trademarks of Adobe Systems Incorporated in the United States and/or other countries

OpenType, Windows, and Windows Vista are registered trademarks of Microsoft Corporation in the U.S and/or other countries. Mac, Macintosh, and Mac OS are trademarks of Apple Inc., registered in the United States and other countries. Symbian and all Symbian based marks and logos are trademarks of Symbian Limited. SVG is a trademark of the World Wide Web Consortium; marks of .the W3C are registered and held by its host institutions MIT, INRIA and Keio. All other trademarks are the property of their respective owners

.This product includes either BISAFE and/or TIPEM software by RSA Data Security, Inc.Copyright © 1995-2002 Metrowerks Corporation. All rights reserved

.Copyright © 1994 Hewlett-Packard CompanyCopyright © 1996, 1997 Silicon Graphics Computer Systems, Inc

#### Copyright © 1998 Gilles Vollant

This product includes software developed by the Apache Software Foundation (http://www.apache.org)

This Program was written with MacApp®: ©1985-1988 Apple Computer, Inc. The MacApp software is proprietary to Apple Computer, Inc. and is licensed to Adobe for distribution only for use in combination with Adobe Illustrator.

#### PANTONE® Colors displayed in the software application or in the user documentation may not match PANTONE-identified standards. Consult current PANTONE Color Publications for accurate color. PANTONE® and other Pantone, Inc. trademarks are property of Pantone, Inc. © Pantone, Inc. 2006. Pantone, Inc. is the copyright owner of color data and/or software which are licensed to Adobe Systems Incorporated to distribute for use only in combination with Adobe Illustrator. PANTONE Color Data and/or Software shall not be copied onto another disk or into memory unless

as part of the execution of Adobe Illustrator software. .Software is produced under DIC's copyrights of color-data-base derived from Sample Books

Flash 9 video is powered by On2 TrueMotion video technology. © 1992-2005 On2 Technologies, Inc. All Rights Reserved. http://www.on2.com

This product includes software developed by the OpenSymphony Group (http://www.opensymphony.com/)

Portions of this code are licensed from Nellymoser (www.nellymoser.com)

.Sorenson Spark video compression and decompression technology licensed from Sorenson Media, Inc

Certain Spelling portions of this product are based on Proximity Linguistic Technology. ©Copyright 1990 Merriam-Webster Inc. ©Copyright 1990 All rights reserved. Proximity Technology A

Division of Franklin Electronic Publishers, Inc. Burlington, New Jersey USA. ©Copyright 2003 Franklin Electronic Publishers Inc.©Copyright 2003 All rights reserved. Proximity Technology A Division of Franklin Electronic Publishers, Inc. Burlington, New Jersey USA. Legal Supplement ©Copyright 1990/1994 Merriam-Webster Inc./Franklin Electronic Publishers Inc. ©Copyright 1994 All rights reserved. Proximity Technology A Division of Franklin Electronic Publishers, Inc. Burlington, New Jersey USA. ©Copyright 1990/1994 Merriam-Webster Inc./Franklin Electronic Publishers Inc. ©Copyright 1997All rights reserved. Proximity Technology A Division of Franklin Electronic Publishers, Inc. Burlington, New Jersey USA ©Copyright 1990 Merriam-Webster Inc. ©Copyright 1993 All rights reserved. Proximity Technology A Division of Franklin Electronic Publishers, Inc. Burlington, New Jersey USA. ©Copyright 2004 Franklin Electronic Publishers Inc. ©Copyright 2004 All rights reserved. Proximity Technology A Division of Franklin Electronic Publishers, Inc. Burlington, New Jersey USA. ©Copyright 1991 Dr. Lluis de Yzaguirre I Maura ©Copyright 1991 All rights reserved. Proximity Technology A Division of Franklin Electronic Publishers, Inc. Burlington, New Jersey USA. ©Copyright 1990 Munksgaard International Publishers Ltd. ©Copyright 1990 All

rights reserved. Proximity Technology A Division of Franklin Electronic Publishers, Inc. Burlington, New Jersey USA. ©Copyright 1990 Van Dale Lexicografie bv ©Copyright 1990 All rights reserved. Proximity Technology A Division of Franklin Electronic Publishers, Inc. Burlington, New Jersey USA. ©Copyright 1995 Van Dale Lexicografie bv ©Copyright 1996 All rights reserved. Proximity Technology A Division of Franklin Electronic Publishers, Inc. Burlington, New Jersey USA. ©Copyright 1990 IDE a.s. ©Copyright 1990 All rights reserved. Proximity Technology A Division of

Franklin Electronic Publishers, Inc. Burlington, New Jersey USA. ©Copyright 1992 Hachette/Franklin Electronic Publishers Inc. ©Copyright 2004 All rights reserved. Proximity Technology A Division of Franklin Electronic Publishers, Inc. Burlington, New Jersey USA. ©Copyright 1991 Text & Satz Datentechnik ©Copyright 1991 All rights reserved. Proximity Technology A Division of Franklin Electronic Publishers, Inc. Burlington, New Jersey USA. ©Copyright 2004 Bertelsmann Lexikon Verlag ©Copyright 2004 All rights reserved. Proximity Technology A Division of Franklin Electronic Publishers, Inc. Burlington, New Jersey USA. ©Copyright 2004 MorphoLogic Inc. ©Copyright 2004 All rights reserved. Proximity Technology A Division of Franklin Electronic Publishers, Inc.

Burlington, New Jersey USA. ©Copyright 1990 William Collins Sons & Co. Ltd. ©Copyright 1990 All rights reserved. Proximity Technology A Division of Franklin Electronic Publishers, Inc. Burlington, New Jersey USA. ©Copyright 1993-95 Russicon Company Ltd. ©Copyright 1995 All rights reserved. Proximity Technology A Division of Franklin Electronic Publishers, Inc. Burlington, New Jersey USA. ©Copyright 2004 IDE a.s. ©Copyright 2004 All rights reserved. Proximity Technology A Division of Franklin Electronic Publishers, Inc. Burlington, New Jersey USA. The Hyphenation portion of this product is based on Proximity Linguistic Technology. ©Copyright 2003 Franklin Electronic Publishers Inc.©Copyright 2003 All rights reserved. Proximity Technology A Division of Franklin Electronic Publishers, Inc. Burlington, New Jersey USA. ©Copyright 1984 William Collins Sons & Co. Ltd. ©Copyright 1988 All rights reserved. Proximity Technology A Division of Franklin Electronic Publishers, Inc. Burlington, New Jersey USA. ©Copyright 1990 Munksgaard International Publishers Ltd. ©Copyright 1990 All rights reserved. Proximity Technology A Division of Franklin Electronic Publishers, Inc. Burlington, New Jersey USA. ©Copyright 1997 Van Dale Lexicografie bv ©Copyright 1997 All rights reserved. Proximity Technology A Division of Franklin Electronic Publishers, Inc. Burlington, New Jersey USA. ©Copyright 1984 Editions Fernand Nathan ©Copyright 1989 All rights reserved. Proximity Technology A Division of Franklin Electronic Publishers, Inc. Burlington, New Jersey USA. ©Copyright 1983 S Fischer Verlag ©Copyright 1997 All rights reserved. Proximity Technology A Division of Franklin Electronic Publishers, Inc. Burlington, New Jersey USA.

©Copyright 1989 Zanichelli ©Copyright 1989 All rights reserved. Proximity Technology A Division of Franklin Electronic Publishers, Inc. Burlington, New Jersey USA. ©Copyright 1989 IDE a.s. ©Copyright 1989 All rights reserved. Proximity Technology A Division of Franklin Electronic Publishers, Inc. Burlington, New Jersey USA. ©Copyright 1990 Espasa-Calpe ©Copyright 1990 All rights reserved. Proximity Technology A Division of Franklin Electronic Publishers, Inc. Burlington, New Jersey USA. ©Copyright 1989 C.A. Stromberg AB. ©Copyright 1989 All rights reserved. Proximity .Technology A Division of Franklin Electronic Publishers, Inc. Burlington, New Jersey USA

Notice to U.S. Government End Users: The Software and Documentation are "Commercial Items," as that term is defined at 48 C.F.R. §2.101, consisting of "Commercial Computer Software" and "Commercial Computer Software Documentation," as such terms are used in 48 C.F.R. §12.212 or 48 C.F.R. §227.7202, as applicable. Consistent with 48 C.F.R. §12.212 or 48 C.F.R. §§227.7202-1 through 227.7202-4, as applicable, the Commercial Computer Software and Commercial Computer Software Documentation are being licensed to U.S. Government end users (a) only as Commercial Items and (b) with only those rights as are granted to all other end users pursuant to the terms and conditions herein. Unpublished-rights reserved under the copyright laws of the United States. Adobe agrees to comply with all applicable equal opportunity laws including, if appropriate, the provisions of Executive Order 11246, as amended, Section 402 of the Vietnam Era Veterans Readjustment Assistance Act of 1974 (38 USC 4212), and Section 503 of the Rehabilitation Act of 1973, as amended, and the regulations at 41 CFR Parts 60-1 through 60-60, 60-250, and 60-741. The affirmative action .clause and regulations contained in the preceding sentence shall be incorporated by reference

.Adobe Systems Incorporated, 345 Park Avenue, San Jose, California 95110, USA

מק )10/08( 91000453 :ט"

# פרק : 8 עיצוב מחדש של עצמים

<span id="page-201-0"></span>ניתן בקלות לשנות גודל או צורה של עצם Illustrator Adobe -ב בעזרת כלים ופקודות, או החלת אפקטים ומסיכות. ניתן גם ליצור בקלות עצמים תלת- ממדיים.

# שינוי צורה של עצמים

#### שינוי צורה

ש*ינויי צורה* כוללים הזזה, סיבוב, שיקוף, שינוי גודל והטיה של עצמים. ניתן לשנות צורה של עצמים בחלונית 'שינוי צורה', בעזרת הפקודות 'עצם' > 'שינוי' צורה' ובעזרת כלים מיוחדים. ניתן גם לבצע סוגים שונים של שינויי צורה באמצעות גרירת התיבה התוחמת של בחירה.

לעתים תרצו לחזור על אותו שינוי צורה מספר פעמים, במיוחד כשאתם מעתיקים עצמים. הפקודה 'שינוי צורה חוזר' בתפריט 'עצם' מאפשר לחזור על הזזה, שינוי גודל, שיקוף או הטיה במספר הפעמים הרצוי, עד לביצוע פעולת שינוי צורה אחרת.

השתמשו בחלונית 'מידע' לצפייה במידות ובמיקום הנוכחיים של הבחירה בשעת שינוי צורתה.

לסרטון וידאו על שינוי גודל, הטיה וסיבוב של עצמים, ראו [il\\_0040vid/go/com.adobe.www](http://www.adobe.com/go/vid0040_il).

#### ראה גם

```
"סקירה על החלונית 'שינוי צורה'" בעמוד 195 
"שינוי גודל של עצמים" בעמוד 196 
       "הטיית עצמים" בעמוד 198 
        "הזזת עצמים" בעמוד 179 
       "סיבוב עצמים" בעמוד 183 
       "שיקוף עצמים" בעמוד 185
```
#### סקירה על החלונית 'שינוי צורה'

החלונית 'שינוי צורה '' ( חלון' > 'שינוי צורה ) ' מציגה מידע לגבי המיקום, הגודל והכיוון של עצם אחד או יותר שנבחרו. אם תקלידו ערכים חדשים, תוכלו לשנות את העצמים שנבחרו, את דוגמאות המילוי שלהם, או את שניהם. ניתן גם לשנות את נקודת ההתייחסות של שינוי הצורה ולנעול את יחסי הגודל של העצם.

כל הערכים בחלונית מתייחסים לתיבות התוחמות של העצמים, פרט לערכי , Y -ו X המתייחסים לנקודת ההתייחסות שנבחרה.

ה**ערה:** מציין המיקום של נקודת התייחסות בחלונית 'שינוי צורה' מראה את נקודת ההתייחסות של עצם רק בשעת שינוי צורה של עצם באמצעות הערכים שבחלונית. שיטות אחרות של שינוי צורה (כגון שימוש בכלי שינוי גודל) משתמשות בנקודת המרכז של העצם או במיקום המצביע כנקודת התייחסות.

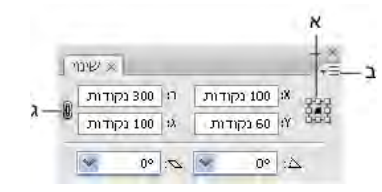

החלונית 'שינוי צורה'

. מציין מיקום של נקודת התייחסות ב. תפריט החלונית ג. הסמל 'נעל יחסי גודל' $\lambda$ 

## שינוי צורה של דוגמאות מילוי של עצם

בשעת הזזה, סיבוב, שיקוף, שינוי גודל או הטיה של עצם הממולא בדוגמת מילוי, ניתן לשנות רק את העצם, רק את דוגמת המילוי, או את שניהם. לאחר שינוי דוגמת מילוי של עצם, כל דוגמאות המילוי שתחילו בהמשך על עצם זה ישנו את צורתן באותו אופן.

- <span id="page-202-0"></span>• כדי לציין כיצד ברצונכם לשנות דוגמאות מילוי בשעת שימוש בחלונית 'שינוי צורה', בחרו אפשרות מתפריט החלונית: 'שינוי עצם בלבד', 'שינוי דוגמת מילוי בלבד', או 'שינוי של שניהם'.
	- כדי לציין כיצד ברצונכם לשנות דוגמאות מילוי בשעת שימוש בפקודת שינוי צורה, קבעו את האפשרויות 'עצמים 'ו' דוגמאות מילוי' בתיבת הדו-שיח המתאימה: לדוגמה, בחרו 'דוגמאות מילוי' ובטלו את הסימון באפשרות 'עצמים' אם ברצונכם לשנות צורה של דוגמת מילוי אך לא את צורת העצם.
		- לשינוי צורה של דוגמאות מילוי אך לא של עצמים בשעת שימוש בכלי שינוי צורה, הקישו טילדה ) ~ ( תוך כדי גרירה. נראה שצורת גבולות העצם משתנה, אך כשמשחררים את לחצן העכבר, הגבולות נצמדים בחזרה למיקום המקורי שלהם, ורק הצורה של דוגמת המילוי משתנה.
			- כדי למנוע שינוי של דוגמאות מילוי בשעת שימוש בכלי שינוי הצורה, בחרו 'עריכה' > 'העדפות' > 'כללי ' ) Windows )או 'Illustrator' > 'העדפות' > 'כללי' (Mac OS) ובטלו את הסימון באפשרות 'שינוי אריחי דוגמאות מילוי'.
			- כדי להחזיר דוגמת מילוי של עצם למצבה המקורי, מלאו את העצם בצבע אחיד, ולאחר מכן בטלו את הסימון בדוגמת המילוי הרצויה.

#### שינוי צורה באמצעות תיבה תוחמת

כשבוחרים עצם אחד או מספר עצמים בעזרת הכלי 'בחירה', תוצג סביבם *תיבה תוחמת.* השתמשו בתיבה התוחמת כדי להזיז, לסובב, לשכפל ולשנות גודל של עצמים בקלות באמצעות גרירת העצם או נקודת אחיזה (אחד מהמרובעים החלולים שלאורך התיבה התוחמת .)

- להסתרת התיבה התוחמת, בחרו 'תצוגה' > 'הסתרת תיבת תיחום .'
	- להצגת התיבה התוחמת, בחרו 'תצוגה' > 'הצג תיבה תוחמת .'
- לשינוי כיוון התיבה התוחמת בחזרה לאחר סיבוב שלה, בחרו 'אובייקט' > 'שינוי' > 'איפוס תיבת תיחום .'

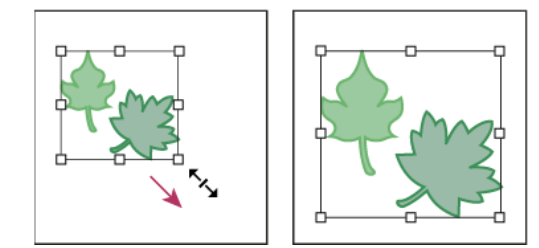

עצמים שנבחרו לפני (משמאל) לעומת אחרי (מימין) שינוי גודל בעזרת תיבה תוחמת

# שינוי גודל, הטיה ועיוות של עצמים

#### שינוי גודל של עצמים

שינוי גודל של עצם מגדיל או מקטין אותו אופקית (לאורך ציר X), אנכית (לאורך ציר Y) או בשני הממדים. עצמים משנים את גודלם יחסית לנקודת התייחסות, המשתנה בהתאם לשיטת שינוי הגודל שנבחרה. ניתן לשנות את נקודת ההתייחסות של ברירת המחדל ברוב שיטות שינוי הגודל, וניתן גם לנעול יחסי גודל של עצם.

כברירת מחדל, קווים ואפקטים אינם משנים את גודלם יחד עם עצמים. לשינוי גודל של קווים ואפקטים, בחרו 'עריכה' > 'העדפות' > 'כללי ) Windows ' )או 'Illustrator'' > 'העדפות' > 'כללי' (Mac OS), ובחרו 'שינוי גודל קווים ואפקטים'. אם ברצונכם לבחור אם לשנות גודל של קווים ואפקטים לכל מקרה לגופו, השתמשו בחלונית 'שינוי צורה' או בפקודה 'שינוי גודל' לשינוי גודל של עצמים.

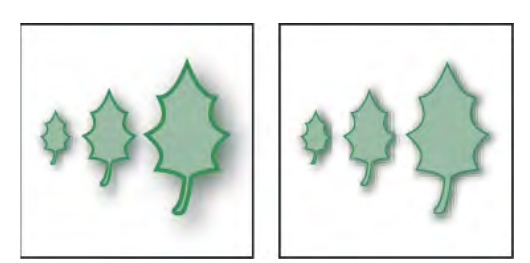

האפשרות 'שינוי גודל קווים ואפקטים' משנה את גודל העצם, גודל של אפקט הצללה, וגודל קו (משמאל). כשאפשרות זו מבוטלת, רק גודל העצם משתנה (מימין .)

#### ראה גם

"[גלריה](#page-26-0) של כלי שינוי צורה" בעמוד 21 "שינוי צורה [באמצעות](#page-202-0) תיבה תוחמת" בעמוד 196 "סקירה על [החלונית 'שינוי](#page-201-0) צורה'" בעמוד 195

#### שינוי גודל של עצמים בעזרת הכלי שינוי גודל

- 1 בחרו עצם אחד או מספר עצמים.
	- 2 בחרו בכלי שינוי גודל .
	- 3 בצעו אחת מהפעולות הבאות:
- לשינוי גודל יחסית לנקודת המרכז של העצם, גררו למקום כלשהו בחלון המסמך עד שהעצם מגיע לגודל הרצוי.
- לשינוי גודל יחסית לנקודת התייחסות אחרת , לחצו במיקום הרצוי לנקודת ההתייחסות בחלון המסמך, הרחיקו את המצביע מנקודת ההתייחסות, ולאחר מכן גררו עד שהעצם מגיע לגודל הרצוי.
	- כדי לשמור על יחסי הגודל של עצם בזמן שינוי גודל שלו, הקישו Shift תוך כדי גרירה באלכסון.
	- כדי לשנות את גודל העצם לאורך ציר אחד, הקישו Shift תוך כדי גרירה בכיוון אנכי או אופקי.

לשליטה עדינה יותר בשינוי הגודל, גררו רחוק יותר מנקודת ההתייחסות.

#### שינוי גודל של עצמים בעזרת התיבה התוחמת

- 1 בחרו עצם אחד או מספר עצמים.
- 2 בחרו בכלי הבחירה או בכלי שינוי צורה חופשי .
- 3 גררו אחת מנקודות האחיזה של התיבה התוחמת עד שהעצם יגיע לגודל הרצוי.

עצמים משנים את גודלם יחסית לנקודת האחיזה הנגדית של התיבה התוחמת.

- 4 בצעו אחת מהפעולות הבאות לשליטה בשינוי הגודל:
- כדי לשמור על יחסי הגודל של העצם, הקישו Shift תוך כדי הגרירה.
- לשינוי גודל של עצמים מנקודת המרכז של העצם, הקישו ) Windows) Alt או ) OS Mac) Option תוך כדי הגרירה.

# שינוי גודל של עצמים לרוחב וגובה מוגדרים

- 1 בחרו עצם אחד או מספר עצמים.
- 2 בחלונית 'שינוי צורה', הזינו ערך חדש בתיבת המלל 'רוחב' (W) או 'גובה' (H), או בשתיהן.
	- בצעו אחת מהפעולות הבאות לפני הזנת ערך לשליטה בשינוי הצורה:
	- $\ket{\emptyset}$ יכדי לשמור על יחסי הגודל של העצמים, לחצו על הלחצן 'נעל יחסי גודל'  $\cdot$
- לשינוי נקודת ההתייחסות לשינוי הגודל, לחצו על ריבוע לבן במציין המיקום של נקודת ההתייחסות .
- לשינוי גודל של נתיבים קוויים ואפקטים הקשורים לגודל יחד עם העצם, בחרו 'שינוי גודל קווים ואפקטים' מתפריט החלונית.

ניתן גם לשמור על יחסי הגודל באמצעות הזנת ערך בתיבה 'רוחב ) W ' )או 'גובה ), H ' )ולאחר מכן הקשת ) Windows) Ctrl או Command ) OS Mac )תוך כדי הקשת .Enter

### שינוי גודל של עצמים באחוזים מוגדרים

- 1 בחרו עצם אחד או מספר עצמים.
	- 2 בצעו אחת מהפעולות הבאות:
- לשינוי גודל מהמרכז, בחרו 'עצם' > 'שינוי צורה' > 'שינוי גודל', או לחצו פעמיים על הכלי שינוי גודל .
- <span id="page-204-0"></span>• לשינוי גודל יחסית לנקודת התייחסות אחרת, בחרו בכלי שינוי גודל והקישו ) Windows) Alt או ) OS Mac) Option תוך כדי לחיצה במיקום הרצוי של נקודת ההתייחסות בחלון המסמך.
	- 3 בתיבת הדו-שיח 'שינוי גודל', בצעו אחד מהצעדים הבאים:
	- כדי לשמור על יחסי הגודל של העצם בזמן שינוי הגודל, בחרו 'אחיד' והזינו אחוזים בתיבת המלל 'שינוי גודל .'
		- לשינוי גובה ורוחב בנפרד, בחרו 'לא אחיד' והזינו אחוזים בתיבות המלל 'אופקי 'ו' אנכי .'

מקדמי שינוי הגודל הם יחסיים לנקודת ההתייחסות שנקבעה, ויכולים להיות שליליים או חיוביים.

- 4 לשינוי גודל של נתיבים קוויים ואפקטים הקשורים לגודל יחד עם העצם, בחרו 'שינוי גודל קווים ואפקטים .'
- 5 אם העצמים כוללים דוגמת מילוי, בחרו 'דוגמאות מילוי' לשינוי גודל דוגמת המילוי. בטלו את הסימון בעצמים אם ברצונכם לשנות את גודל דוגמת המילוי אך לא את גודל העצמים.
	- 6 לחצו על 'אשר', או לחצו על 'העתק' לשינוי גודל של עותק של העצמים.

# שינוי גודל של עצמים מרובים

- 1 בחרו בעצמים.
- 2 בחרו 'אובייקט' > 'שינוי' > 'שינוי כל רכיב .'
- 3 קבעו אחוזים לשינוי גודל אופקי ואנכי באזור 'שינוי גודל' של תיבת הדו-שיח.
- 4 לשינוי נקודת ההתייחסות, לחצו על ריבוע לבן במציין המיקום של נקודת ההתייחסות .
	- 5 לחצו על 'אשר', או לחצו על 'העתק' לשינוי גודל של עותק מכל עצם.

#### הטיית עצמים

הטיית עצם גורמת להטיית העצם לאורך ציר אופקי או אנכי, או זווית שצוינה יחסית לציר שצוין. עצמים מוטים יחסית לנקודת התייחסות, המשתנה בהתאם לשיטת ההטיה שנבחרה, וניתן לשנותה ברוב שיטות ההטיה. ניתן לנעול ממד אחד של עצם בשעת הטייתו, וניתן להטות עצם אחד או עצמים מרובים בו-זמנית.

ההטיה היא שימושית ליצירת הצללות:

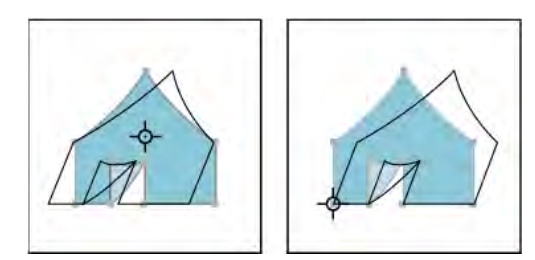

הטיה יחסית למרכז (משמאל) לעומת הטיה יחסית לנקודת התייחסות שהגדיר המשתמש (מימין)

### ראה גם

"[גלריה](#page-26-0) של כלי שינוי צורה" בעמוד 21 "סקירה על [החלונית 'שינוי](#page-201-0) צורה'" בעמוד 195

#### הטיית עצמים בעזרת הכלי הטיה

- 1 בחרו עצם אחד או מספר עצמים.
	- 2 בחרו בכלי הטיה .
	- 3 בצעו אחת מהפעולות הבאות:
- להטיה יחסית לנקודת המרכז של העצם, גררו למקום כלשהו בחלון המסמך.
- להטיה יחסית לנקודת התייחסות אחרת , לחצו במיקום הרצוי לנקודת ההתייחסות בחלון המסמך, הרחיקו את המצביע מנקודת ההתייחסות, ולאחר מכן גררו עד שהעצם מגיע להטיה הרצויה.
	- להטיה לאורך הציר האנכי של העצם, גררו למעלה או למטה למקום כלשהו בחלון המסמך. להגבלת העצם לרוחבו המקורי, הקישו Shift תוך כדי הגרירה.
	- להטיה לאורך הציר האופקי של העצם, גררו שמאלה או ימינה למקום כלשהו בחלון המסמך. להגבלת העצם לגובהו המקורי, הקישו Shift תוך כדי הגרירה.

#### הטיית עצמים בעזרת הפקודה 'הטיה'

- 1 בחרו עצם אחד או מספר עצמים.
	- 2 בצעו אחת מהפעולות הבאות:
- להטיה מהמרכז, בחרו 'עצם' > 'שינוי צורה' > 'הטיה', או לחצו פעמיים על הכלי הטיה .
- להטיה מנקודת התייחסות אחרת, בחרו בכלי הטיה והקישו ) Windows) Alt או ) OS Mac) Option תוך כדי לחיצה במיקום הרצוי של נקודת ההתייחסות בחלון המסמך.
- 3 בתיבת הדו-שיח 'הטיה', הזינו זווית הטיה בין . 359 -ל -359 זווית ההטיה היא השיעור שבו העצם ינטה על צדו עם כיוון השעון, והיא יחסית לקו אנכי לציר ההטיה.
	- 4 בחרו בציר שלאורכו שברצונכם להטות את העצם.

אם תבחרו ציר זווית, הזינו ערך בין , 359 -ל -359 יחסית לציר האופקי.

- 5 אם העצמים כוללים מילוי בדוגמת מילוי, בחרו 'דוגמאות מילוי' להזזת דוגמת המילוי. בטלו את הבחירה בעצמים אם ברצונכם להזיז את דוגמת המילוי אך לא את העצמים.
	- 6 לחצו על 'אשר', או לחצו על 'העתק' להטיית עותק של העצמים.

#### הטיית עצמים באמצעות הכלי 'שינוי צורה חופשי'

- 1 בחרו עצם אחד או מספר עצמים.
- 2 בחרו בכלי שינוי צורה חופשי .
	- 3 בצעו אחת מהפעולות הבאות:
- להטיה לאורך הציר האנכי של העצם, התחילו לגרור את נקודת האחיזה השמאלית האמצעית או הימנית האמצעית, ולאחר מכן הקישו Alt+Ctrl ) Windows )או Command+Option ( OS Mac ) תוך כדי גרירה למעלה או למטה. ניתן גם להקיש Shift תוך כדי הגרירה כדי להגביל את העצם לרוחבו המקורי.
- להטיה לאורך הציר האופקי של העצם, התחילו לגרור את נקודת האחיזה העליונה האמצעית או התחתונה האמצעית, ולאחר מכן הקישו Alt+Ctrl ) Windows )או ) OS Mac) Command+Option תוך כדי גרירה ימינה או שמאלה. ניתן גם להקיש Shift תוך כדי הגרירה כדי להגביל את העצם לגובהו המקורי.

#### הטיית עצמים מהחלונית 'שינוי צורה'

- 1 בחרו עצם אחד או מספר עצמים.
- 2 בחלונית 'שינוי צורה', הזינו ערך בתיבת המלל 'הטיה .'

לשינוי נקודת ההתייחסות, לחצו על ריבוע לבן בממקם נקודת ההתייחסות לפני הזנת הערך.

ניתן גם להציג את החלונית 'שינוי צורה' בלחיצה על  $\mathcal{W}, Y, X$  (רוחב) או  $H$  (גובה) בחלונית 'בקרה'.

#### עיוות עצמים

ניתן לעוות עצמים בעזרת הכלי שינוי צורה חופשי או כלי נזילות. השתמשו בכלי שינוי צורה חופשי כשברצונכם לעוות את העצם בצורה חופשית. השתמשו בכלי נזילות אם ברצונכם לנצל עיוותים מוגדרים מראש, כגון עיוות סיבוב, כיווץ או קימוט.

#### ראה גם

"שינוי צורה [באמצעות](#page-202-0) תיבה תוחמת" בעמוד 196 "עיצוב מחדש של עצמים בעזרת [אפקטים"](#page-221-0) בעמוד 215 "[גלריה](#page-26-0) של כלי שינוי צורה" בעמוד 21

#### עיוות עצמים באמצעות הכלי שינוי צורה חופשי

- 1 בחרו עצם אחד או מספר עצמים.
- 2 בחרו בכלי שינוי צורה חופשי .
- 3 התחילו לגרור את אחת מנקודות האחיזה של התיבה התוחמת (לא נקודת אחיזה בצד), ולאחר מכן בצעו אחד מהצעדים הבאים:
	- הקישו ) Windows) Ctrl או ) OS Mac) Command תוך כדי גרירה עד שהבחירה תגיע לרמת העיוות הרצויה.
		- .בפרספקטיבה לעיוות ( Mac OS ( Shift+Option+Command או ( Windows ( Shift+Alt+Ctrl הקישו•

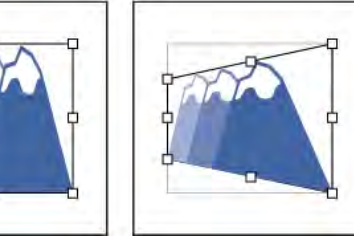

עיוות בפרספקטיבה

#### עיוות עצמים בעזרת כלי נזילות

לא ניתן להשתמש בכלי הנזילות על קבצים מקושרים או עצמים הכוללים מלל, תרשימים או סמלים.

- 1 בחרו כלי נזילות, ולחצו על העצמים או גררו מעל לעצמים שברצונכם לעוות.
- 2 (אופציונלי) לבידוד העיוות לעצמים מסוימים, בחרו בעצמים לפני השימוש בכלי.
- 3 (אופציונלי) לשינוי גודל מצביע הכלי וקביעת אפשרויות כלי אחרות, לחצו פעמיים על הכלי נזילות וציינו כל אחת מהאפשרויות הבאות:

**רוחב וגובה** שליטה בגודל מצביע הכלי.

**זווית** שליטה בכיוון של מצביע הכלי.

**עוצמה** קביעת אחוזי העיוות. ערכים גבוהים יותר גורמים לשינויים מהירים יותר.

**השתמש בעט רגיש ללחץ** שימוש בקלט מלוח או מעט אלקטרוני במקום בערך העוצמה. אם למחשב לא מחובר לוח אלקטרוני רגיש ללחץ, אפשרות זו אינה זמינה.

#### מורכבות (הכלי תלמים, הכלי יצירת גביש והכלי קימוט)

קביעת מידת הקרבה של המרווחים לאחר הפעלת מברשת מסוימת על גבי קו המתאר של העצם. הדבר קשור קשר הדוק לערך 'פרטים .'

**פרטים** קביעת המרווח בין נקודות המוצגות על קו המתאר של העצם (ערכים גבוהים יותר מקרבים את הנקודות זו לזו).

#### פישוט (הכלי עיקום, הכלי עיוות סיבוב, הכלי גומה והכלי התנפחות)

קביעת מידת ההפחתה של נקודות עודפות שאינן משפיעות בצורה ניכרת על המראה הכולל של הצורה.

**קצב עיוות סיבוב (הכלי עיוות סיבוב בלבד)** קביעת קצב החלת עיוות הסיבוב. הזינו ערך בין 180°– 180°. ערכים שליליים מסובבים ומעוותים את העצם עם כיוון השעון, וערכים חיוביים נגד כיוון השעון. העצם מסתובב ומתעוות מהר יותר עם ערכים הקרובים יותר 180°– -ל או . 180° -ל לסיבוב ועיוות איטי, ציינו ערך קרוב יותר 0°. -ל

**אופקי ואנכי (הכלי קימוט בלבד)** קביעת המרחק בין נקודות הבקרה.

'השפעת מברשת על נקודות עיגון', 'השפעת מברשת על נקודות אחיזה של משיק פנימי', 'השפעת מברשת על נקודות אחיזה של משיק חיצוני' (הכלי תלמים, הכלי יצירת גביש, הכלי קימוט)

מאפשר למברשת לבצע שינויים במאפיינים אלה.

# שיני צורה בעזרת מעטפות

#### אודות מעטפות

מ*עטפות* הן עצמים המעוותים או משנים צורה של עצמים שנבחרו. ניתן ליצור מעטפת מעצם במשטח היצירה, או להשתמש בקביעת עיקום צורה או רשת שינוי מוגדרת מראש כמעטפת. ניתן להשתמש במעטפות על כל עצם, פרט לתרשימים, קווי עזר או עצמים מקושרים.

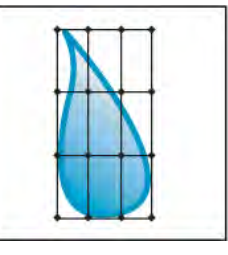

מעטפת רשת שינוי

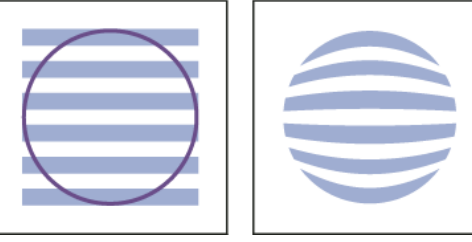

מעטפת שנוצרה מעצם אחר

החלונית 'שכבות' מציגה רשימת מעטפות <כ מעטפת>. לאחר החלת מעטפת, ניתן להמשיך לערוך את העצמים המקוריים. ניתן גם לערוך, למחוק או להרחיב מעטפת בכל עת. ניתן לערוך צורת מעטפת או את העצם עם המעטפת, אך לא את שניהם בו-זמנית.

#### עיוות עצמים בעזרת מעטפת

- 1 בחרו עצם אחד או מספר עצמים.
- 2 צרו מעטפת בעזרת אחת מהשיטות הבאות:
- לשימוש בקביעת צורת עיקום מוגדרת מראש למעטפת, בחרו 'עצם' > 'עיוות מעטפת' > 'צור עם עיקום'. בתיבת הדו-שיח 'אפשרויות עיקום', בחרו סגנון עיקום והגדירו אפשרויות.
- להגדרת רשת מלבנית למעטפת, בחרו 'עצם' > 'עיוות מעטפת' > 'צור עם רשת שינוי'. בתיבת הדו-שיח 'רשת שינוי של מעטפת', הגדירו את מספר השורות והעמודות.
	- לשימוש בעצם כצורה למעטפת, ודאו שהעצם נמצא בראש הערימה של העצמים שנבחרו. במקרה שלא, השתמשו בחלונית 'שכבות' או בפקודה 'סדר' כדי להעבירו לראש הערימה, ובחרו שוב את כל העצמים. לאחר מכן בחרו 'אובייקט' > 'עיוות מעטפת' > 'צור עם העצם העליון .'
		- 3 שנו את צורת המעטפת באמצעות אחד מהצעדים הבאים:
		- גררו נקודת עיגון כלשהי על גבי המעטפת בעזרת הכלי בחירה ישירה או הכלי רשת שינוי.
		- למחיקת נקודות עיגון על רשת השינוי, בחרו נקודת עיגון בעזרת הכלי בחירה ישירה או הכלי רשת שינוי והקישו .Delete
			- להוספת נקודות עיגון לרשת השינוי, לחצו על הרשת בעזרת הכלי רשת שינוי.

להחלת קו או מילוי על מעטפת, השתמשו בחלונית 'מראה .'

#### ראה גם

"עיצוב מחדש של עצמים בעזרת [אפקטים"](#page-221-0) בעמוד 215 "[אפשרויות](#page-208-0) מעטפת" בעמוד 202

#### עריכת תוכן מעטפת

- 1 בחרו במעטפת ובצעו אחד מהצעדים הבאים:
- לחצו על הלחצן 'עריכת תוכן' בחלונית 'בקרה'.
- <span id="page-208-0"></span>• בחרו 'אובייקט' > 'עיוות מעטפת' > 'עריכת תוכן .' **הערה:** אם המעטפת כוללת נתיבים מקובצים, לחצו על המשולש משמאל לפריט <מעטפת> בחלונית 'שכבות' כדי לצפות ולבחור בנתיב שברצונכם לערוך.
	- 2 בצעו שינויי עריכה כרצונכם.

**הערה:** כשמשנים תוכן של מעטפת, המעטפת זזה כדי למרכז מחדש את התוצאות עם התוכן המקורי.

- 3 כדי להחזיר את העצם למצב המעטפת, בצעו אחת מהפעולות הבאות:
	- לחצו על הלחצן 'עריכת מעטפת ' בחלונית 'בקרה'.
	- בחרו 'אובייקט' > 'עיוות מעטפת' > 'עריכת מעטפת .'

#### ראה גם

"אפשרויות מעטפת" בעמוד 202

#### איפוס מעטפת

- 1 בחרו מעטפת.
- 2 בצעו אחת מהפעולות הבאות:
- כדי לאפס או לעבור לסגנון עיקום מוגדר מראש, בחרו סגנון עיקום חדש וקבעו את האפשרויות בחלונית 'בקרה'. במקרה הצורך, לחצו על הלחצן 'אפשרויות מעטפת ' לפתיחת תיבת הדו-שיח ולקביעת אפשרויות נוספות.
- כדי לאפס או לעבור לרשת שינוי של מעטפת, בחרו 'עצם' > 'עיוות מעטפת' > 'איפוס עם רשת שינוי'. ציינו את מספר השורות והעמודות לרשת השינוי. בחרו 'שמור על צורת מעטפת' כדי לשמור על צורת העיקום ללא שינוי.

#### הסרת מעטפת

ניתן להסיר מעטפות אם משחררים אותן או מרחיבים אותן. שחרור עצם עם מעטפת יוצר שני עצמים נפרדים: העצם במצבו המקורי וצורת המעטפת. הרחבת עצם עם מעטפת מסירה את המעטפת, אך העצם שומר על צורתו המעוותת.

- לשחרור מעטפת, בחרו במעטפת, ולאחר מכן בחרו 'עצם' > 'עיוות מעטפת' > 'שחרר'.
- להרחבת מעטפת, בחרו במעטפת, ולאחר מכן בחרו 'עצם' > 'עיוות מעטפת' > 'הרחב .'

#### אפשרויות מעטפת

אפשרויות המעטפת קובעות כיצד הגרפיקה תתעוות כדי להתאים למעטפת. לקביעת אפשרויות מעטפת, בחרו בעצם עם המעטפת ולחצו על הלחצן 'אפשרויות מעטפת ' בחלונית 'בקרה', או בחרו 'עצם' > 'עיוות מעטפת' > 'אפשרויות מעטפת'.

**החלקה** מחליק רסטרים בשעת עיוות בעזרת מעטפת. ביטול הבחירה בהחלקה יכול להפחית את הזמן הנדרש לעיוות רסטרים.

# שמור על צורה באמצעות

מציין כיצד רסטרים ישמרו על צורתם בשעת עיוות בעזרת מעטפות שאינן מלבניות. בחרו 'נתיב מסיכה' לשימוש בנתיב מסיכה על הרסטר, או בחרו 'שקיפות' להחלת ערוץ אלפא על הרסטר.

**נאמנות** מציין את רמת הדיוק הרצויה של התאמת העצם לתבנית המעטפת. הגדרת אחוזי הנאמנות עלולה להוסיף נקודות לנתיבים המעוותים ולהגדיל את הזמן הנדרש לעיוות העצמים.

**עיוות מראה** עיוות תכונות מראה (כגון אפקטים או סגנונות גרפיים שהוחלו) יחד עם צורת העצם.

**עיוות מעברי צבע ליניאריים** עיוות מעברי צבע ליניאריים יחד עם צורת העצם.

**עיוות דוגמאות מילוי** עיוות דוגמאות מילוי יחד עם צורת העצם.

**הערה:** אם תרחיבו מעטפת כשהאפשרות 'עיוות' נבחרה, התכונה המתאימה תורחב בנפרד.

# שילוב עצמים

# שיטות של שילוב עצמים

<span id="page-209-0"></span>ניתן לשלב עצמים וקטוריים ליצירת צורות במגוון דרכים ב . Illustrator - הנתיבים והצורות שייווצרו יהיו שונים, בהתאם לשיטה שנעשה בה שימוש לשילוב הנתיבים.

#### אפקטים של מאתר הנתיבים

מאתר הנתיבים מאפשר לשלב עצמים מרובים בעזרת מצב אחד מבין עשרה מצבים של פעולות גומלין. שלא כמו צורות מורכבות, לא ניתן לערוך את פעולות הגומלין בין העצמים כשמשתמשים באפקט של מאתר הנתיבים.

#### צורות מורכבות

צורות מורכבות מאפשרות לשלב עצמים מרובים ולציין כיצד ברצונכם שכל אחד מהעצמים יפעל יחד עם יתר העצמים. צורות מורכבות הן גמישות יותר מנתיבים מורכבים, משום שהן מספקות ארבעה סוגי פעולות גומלין: הוספה, הפחתה, הצטלבות והשמטה. בנוסף, העצמים שמתחת אינם משתנים, כך שניתן לבחור בכל אחד מהעצמים בתוך צורה מורכבת כדי לערוך אותו או לשנות את מצב פעילות הגומלין שלו.

#### נתיבים מורכבים

נתיבים מורכבים מאפשרים להשתמש בעצם כדי לגזור חור בתוך עצם אחר. לדוגמה, ניתן ליצור צורת כעך משני עיגולים זה בתוך זה. לאחר יצירת נתיב מורכב, הנתיבים מתנהגים כעצמים מקובצים. ניתן לבחור בעצמים ולטפל בהם בנפרד בעזרת הכלי בחירה ישירה או הכלי בחירת קבוצה, או לבחור ולערוך את הנתיב המשולב.

הערה: ניתן גם להוסיף פריטים לעצם בעזרת הכלי מברשת כתמים. כשמשתמשים בכלי זה, נתיבים שתצבעו נוספים לנתיבים סמוכים המשתמשים בתכונות מילוי זהות. (ראו " ציור ומיזוג נתיבים עם הכלי מברשת [כתמים"](#page-141-0) בעמוד .)136

# סקירה על החלונית 'מאתר הנתיבים'

ניתן להשתמש בחלונית 'מאתר הנתיבים '' ( חלון' > 'מאתר הנתיבים ) ' לשילוב עצמים לצורות חדשות.

שורת הלחצנים התחתונה בחלונית, הנקראת מצבי צורה, מאפשרת לשלוט בפעולת הגומלין בין הרכיבים של צורה מורכבת. ניתן לבחור מבין מצבי הצורה הבאים:

**הוסף לאזור צורה** מוסיף את אזור הרכיב לצורה הגיאומטרית שמתחת.

**הפחת מאזור צורה** גוזר את אזור הרכיב מהצורה הגיאומטרית שמתחת.

**צור הצטלבות אזורי צורה** משתמש באזור הרכיב לחיתוך הצורה הגיאומטרית שמתחת בדומה למסיכה.

א L λ  $\mathsf{T}$ 

<span id="page-210-0"></span>**אל תכלול אזורי צורה חופפים** - משתמש באזור הרכיב להיפוך הצורה הגיאומטרית שמתחת, כשאזורים עם מילוי הופכים להיות חלולים ולהפך.

#### מצבי צורה

.א כל הרכיבים במצב 'הוספה' .ב מצב הפחתה שהוחל על ריבועים .ג מצב הצטלבות שהוחל על ריבועים .ד מצב 'אל תכלול' שהוחל על ריבועים

שורת הלחצנים התחתונה בחלונית, הנקראת אפקטים של מאתר הנתיבים, מאפשרת ליצור שילובי צורה סופיים בלחיצה הראשונה. (ראו " החלת אפקטים של מאתר הנתיבים" בעמוד .)204

# אפשרויות מאתר הנתיבים

ניתן לקבוע את אפשרויות מאתר הנתיבים מתפריט החלונית 'מאתר הנתיבים' או בלחיצה כפולה על אפקט של מאתר הנתיבים בחלונית 'מראה .'

**דיוק** משפיע על הדיוק של חישוב הנתיב של עצם על-ידי אפקטים של מאתר הנתיבים. ככל שהחישוב מדויק יותר, הציור יהיה מדויק יותר ויידרש זמן רב יותר להפקת הנתיב הסופי.

**הסר נקודות עודפות** מסיר נקודות שאינן נחוצות בזמן הלחיצה על הלחצן 'מאתר הנתיבים'.

**חלוקה והוספת קו מתאר יגרמו להסרת גרפיקה שלא נצבעה** מוחק עצמים ללא מילוי בגרפיקה שנבחרה בזמן הלחיצה על הלחצן 'חלוקה' או 'קו מתאר'.

#### החלת אפקטים של מאתר הנתיבים

אפקטים של מאתר הנתיבים מאפשרים ליצור צורות חדשות מעצמים חופפים. ניתן להחיל אפקטים של מאתר הנתיבים מתפריט 'אפקטים' או מתפריט 'מאתר הנתיבים .'

- אפקטים של מאתר הנתיבים בתפריט 'אפקטים' ניתן להחיל רק על קבוצות, שכבות ועצמי כתב. לאחר החלת האפקט, עדיין ניתן לבחור ולערוך את העצמים המקוריים. ניתן גם להשתמש בחלונית 'מראה כדי לשנות או להסיר את האפקט.
- אפקטים של מאתר הנתיבים בחלונית 'מאתר הנתיבים' ניתן להחיל על כל שילוב של עצמים, קבוצות ושכבות. הצורה הסופית תיווצר כשלוחצים על לחצן של מאתר הנתיבים. לאחר מכן, לא ניתן לערוך את העצמים המקוריים. אם האפקט משפיע על עצמים מרובים, הם מקובצים אוטומטית.

לסרטון וידאו על השימוש באפקטים של מאתר הנתיבים ובנתיבי מסיכה וכיצד לייבא נתיבי מסיכה , Flash -ל ראו [il\\_0057vid/go/com.adobe.www](http://www.adobe.com/go/vid0057_il).

#### ראה גם

"שיטות של שילוב [עצמים"](#page-209-0) בעמוד 203 "קיבוץ עצמים או פירוק קבוצת [עצמים"](#page-183-0) בעמוד 178 "העברת עצם [לשכבה](#page-194-0) אחרת" בעמוד 189 "הקצאת תכונות מראה [לפריטים](#page-310-0)" בעמוד 304

#### החלת אפקט של מאתר הנתיבים מתפריט 'אפקטים'

- 1 בצעו אחת מהפעולות הבאות:
- קבצו יחד את העצמים הרצויים ובחרו בקבוצה.
- העבירו את העצמים הרצויים לשכבה נפרדת ובחרו בשכבה זו.
- 2 בחרו 'אפקט' > 'מאתר הנתיבים' ובחרו אפקט של מאתר הנתיבים.

להחלה מהירה של אותו אפקט שנית, בחרו 'אפקט' > 'החל [אפקט .']

## החלת אפקט של מאתר הנתיבים מהחלונית 'מאתר הנתיבים'

1 בחרו בעצמים שברצונכם להחיל עליהם את האפקט.

להחלת אפקט של מאתר הנתיבים על קבוצה או על שכבה, בחרו בקבוצה או בשכבה.

2 בחלונית 'מאתר הנתיבים', לחצו על לחצן של מאתר הנתיבים (בשורה התחתונה), או הקישו ) Windows) Alt או ) OS Mac) Option תוך כדי לחיצה על לחצן 'מצב צורה' (בשורה העליונה .)

#### סיכום אפקטים של מאתר הנתיבים

**הוסף** מאתר את קו המתאר של כל העצמים, כאילו היו עצמים נפרדים ממוזגים. הצורה שנוצרת מקבלת את תכונות הצבע של העצם העליון.

**הצטלבות** עוקב אחר קו המתאר של האזור החופף של כל העצמים.

**השמטה** עוקב אחר האזורים שאינם חופפים של כל העצמים, והופך את האזורים החופפים לשקופים. כשמספר זוגי של עצמים חופפים, החפיפה הופכת להיות שקופה. כשמספר אי-זוגי של עצמים חופפים, החפיפה הופכת להיות מלאה.

**הפחתה** מפחית את העצמים החזיתיים מהעצם האחורי ביותר. ניתן להשתמש בפקודה זו למחיקת אזורים באיור באמצעות התאמת סדר העצמים בערימה.

**הפחתת אחורי** מפחית את העצמים שמאחורי העצם שבחזית. ניתן להשתמש בפקודה זו למחיקת אזורים באיור באמצעות התאמת סדר העצמים בערימה.

**חלוקה** מפריד חלק מהגרפיקה למשטחים המלאים המרכיבים אותו (*משטח* הוא אזור שאינו מחולק על-ידי מקטע קו).

**הערה.** כשמשתמשים בלחצן 'חלוקה' בחלונית 'מאתר הנתיבים', ניתן להשתמש בכלי בחירה ישירה או בכלי בחירת קבוצה לטיפול במשטחים הנוצרים בנפרד. ניתן גם לבחור למחוק או לשמור על עצמים ללא מילוי בשעת החלת הפקודה 'חלוקה .'

**קיטום** מסיר חלק מוסתר מעצם עם מילוי. הפעולה מסירה קווים ואינה ממזגת עצמים מאותו צבע.

מסיר חלק מוסתר מעצם עם מילוי. הפעולה מסירה קווים וממזגת עצמים סמוכים או חופפים עם מילוי באותו צבע. מזג

**חיתוך** מחלק את הגרפיקה למשטחים מלאים המרכיבים אותה, ולאחר מכן מוחק את כל החלקים בגרפיקה שמחוץ לגבולות העצם שבחזית. הפעולה גם מסירה קווים.

**קו מתאר** מחלק עצם למקטעי קו, או *קצוות* המרכיבים אותו. פקודה זו שימושית להכנת גרפיקה הדורשת השמנה לצורך הדפסת רכב של עצמים. (ראו "יצירת [השמנה"](#page-379-0) בעמוד .)373

**הערה:** כשמשתמשים בלחצן 'קו מתאר' בחלונית 'מאתר הנתיבים', ניתן להשתמש בכלי בחירה ישירה או בכלי בחירת קבוצה לטיפול בכל אחד מהקצוות בנפרד. ניתן גם לבחור למחוק או לשמור על עצמים ללא מילוי בשעת החלת הפקודה 'קו מתאר .'

משלב צבעים באמצעות בחירת הערך הגבוה ביותר של כל אחד ממרכיבי הצבע. לדוגמה, אם צבע 1 הוא ציאן , 20% מגנטה , 66% צהוב 40% ערבוב חזק ושחור ; 0% וצבע 2 הוא ציאן , 40% מגנטה , 20% צהוב 30% ושחור , 10% הצבע הקשה שייווצר הוא ציאן , 40% מגנטה , 66% צהוב 40% ושחור 10%.

**ערבוב חלש** גורם לצבעים שמתחת להיות מוצגים דרך הגרפיקה החופפת, ולאחר מכן מחלק את התמונה למרכיביה. ניתן לציין את אחוזי התצוגה של הצבעים החופפים.

**השמנה** מפצה על רווחים אפשריים בין צבעים בגרפיקה בעזרת יצירת אזור קטן של חפיפה (הנקרא השמנה) בין שני צבעים סמוכים.

#### ראה גם

"ערבוב צבעים [חופפים](#page-117-0)" בעמוד 112 "[השמנה](#page-378-0)" בעמוד 372

### אודות צורות מורכבות

<span id="page-212-0"></span>צ*ורה מורכבת* היא גרפיקה ניתנת לעריכה הכוללת שני עצמים או יותר, שלכל אחד מהם הוקצה מצב צורה. צורות מורכבות מקלות על יצירת צורות מסובכות, משום שניתן לטפל בדיוק רב במצב הצורה, בסדר הערימה ובצורה, במיקום ובמראה של כל נתיב הנכלל בצורה.

צורות מורכבות מתנהגות כמו עצמים מקובצים, ומופיעות כפריט מסוג <צורה מורכבת> בחלונית 'שכבות'. ניתן להשתמש בחלונית 'שכבות' כדי להציג, לבחור ולטפל בתוכן של צורה מורכבת – לדוגמה, כדי לשנות את סדר הערימה של הרכיבים. ניתן גם להשתמש בכלי בחירה ישירה או בכלי בחירת קבוצה לבחירת רכיבים של צורה מורכבת.

כשיוצרים צורה מורכבת, היא מקבלת את תכונות הצבע והשקיפות של הרכיב העליון במצב הוספה, הפחתה או התעלמות. לאחר מכן ניתן לשנות את תכונות הצבע, הסגנון או השקיפות של הצורה המורכבת Illustrator . מקלה על תהליך זה בכך שהיא בוחרת אוטומטית בכל הצורה המורכבת כשבוחרים חלק ממנה, אלא אם כן בוחרים במפורש רכיב בודד בחלונית 'שכבות .'

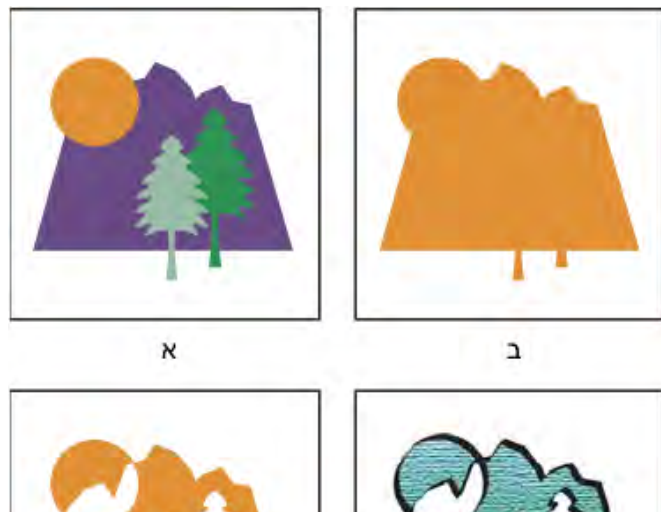

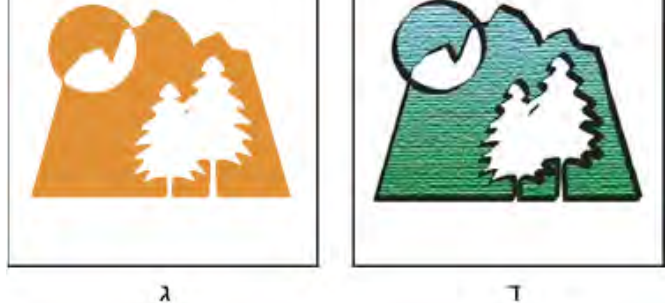

עבודה עם צורות מורכבות

.א עצמים מקוריים .ב צורה מורכבת נוצרה .ג מצבי צורה בודדים שהוחלו על כל אחד מהרכיבים .ד סגנון שהוחל על כל הצורה המורכבת

# עבודה עם צורות מורכבות

יצירת צורה מורכבת היא תהליך הכולל שני שלבים. תחילה יוצרים צורה מורכבת שכל רכיביה הם באותו מצב צורה. לאחר מכן מקצים מצבי צורה לרכיבים, עד שמקבלים את השילוב הרצוי של שטחי הצורה.

#### יצירת צורה מורכבת

1 בחרו בכל העצמים שברצונכם לכלול בצורה המורכבת.

ניתן לכלול בצורה מורכבת נתיבים, נתיבים מורכבים, קבוצות, צורות מורכבות אחרות, מיזוגים, מלל, מעטפות ועיקומים. כל נתיב פתוח שייבחר ייסגר אוטומטית.

- 2 בצעו אחת מהפעולות הבאות:
- <span id="page-213-0"></span>• בחלונית 'מאתר הנתיבים', הקישו Windows) Alt או Mac OS) Command ולחצו על הלחצן 'מצבי צורה'. לכל רכיב בצורה המורכבת יוקצה מצב הצורה שייבחר.
	- בחרו 'צור צורה מורכבת' מתפריט החלונית 'מאתר הנתיבים'. לכל רכיב בצורה המורכבת יוקצה מצב הוספה כברירת מחדל.
- 3 שנו את מצב הצורה של כל אחד מהרכיבים באמצעות בחירה ברכיב בעזרת הכלי בחירה ישירה או בחלונית 'שכבות', ולחיצה על הלחצן 'מצב צורה .'

שימו לב שאין צורך לשנות את מצב הרכיב האחורי ביותר, משום שמצבו אינו רלוונטי לצורה המורכבת.

לקבלת ביצועים מיטביים, צרו צורות מורכבות מסובכות באמצעות קינון צורות מורכבות אחרות (שכל אחת מהן כוללת עד 10 רכיבים), במקום להשתמש ברכיבים בודדים רבים.

#### שינוי צורה מורכבת

- 1 השתמשו בכלי בחירה ישירה או בחלונית 'שכבות', לבחירת רכיב בודד מהצורה המורכבת.
- 2 חפשו את הלחצן המודגש 'מצב צורה' בחלונית 'מאתר הנתיבים' כדי לזהות איזה מצב מוחל כרגע על הרכיב שנבחר.

**הערה:** אם בחרתם שני רכיבים או יותר המשתמשים במצבים שונים, סימני שאלה יופיעו על הלחצנים 'מצב צורה'.

3 בחלונית 'מאתר הנתיבים', לחצו על לחצן 'מצב צורה' אחר.

#### שחרור והרחבה של צורה מורכבת

שחרור צורה מורכבת מפריד אותה בחזרה לעצמים המרכיבים אותה. הרחבת צורה מורכבת שומרת על צורת העצם המורכב, אך לא ניתן יותר לבחור ברכיבים הנפרדים.

- 1 בחרו בצורה המורכבת בעזרת הכלי בחירה או בחלונית 'שכבות .'
	- 2 בצעו אחת מהפעולות הבאות:
	- לחצו על 'הרחב' בחלונית 'מאתר הנתיבים .'
- בחרו 'הרחב צורה מורכבת' מתפריט החלונית 'מאתר הנתיבים .'

הצורה המורכבת מומרת לפריט מסוג <נתיב> או <נתיב מורכב> בחלונית 'שכבות', בהתאם למצב הצורה שלה.

• בחרו 'שחרר צורה מורכבת' מתפריט החלונית 'מאתר הנתיבים .'

#### העברת צורות מורכבות בין Photoshop -ל Illustrator

שכבות הצורה ונתיבי המסיכה שלה (מסיכות וקטוריות Photoshop Adobe -ב) הם סוגים של צורות מורכבות. ניתן לייבא שכבות צורה ונתיבי מסיכה של צורה ל- Illustrator כצורות מורכבות ולהמשיך לטפל בהם. בנוסף, ניתן לייצא צורות מורכבות ל- Photoshop. שימו לב לפרטים הבאים כשאתם משתמשים בצורות מורכבות :Photoshop -ב

- הייצוא יתבצע רק על צורות מורכבות ברמה העליונה כשכבות צורה .Photoshop -ב
- לצורה מורכבת המוקפת בקו שחובר בעזרת חיבור פינתי ולא מעוגל, או בעובי נקודות שאינו מספר שלם, יתווסף רסטר בשעת ייצוא לתבנית קובץ .PSD

# אודות נתיבים מורכבים

*נתיב מורכב* כולל שני נתיבים או יותר הצבועים כך שחורים מופיעים במקומות שבהם הנתיבים חופפים. כשמגדירים עצמים כנתיב מורכב, כל העצמים בנתיב המורכב מקבלים את תכונות הצבע והסגנון של העצם התחתון ביותר בסדר הערימה.

נתיבים מורכבים מתנהגים כמו עצמים מקובצים, ומופיעים כפריט מסוג <נתיב מורכב> בחלונית 'שכבות'. השתמשו בכלי בחירה ישירה או בכלי בחירת קבוצה לבחירת חלק מנתיב מורכב. ניתן לטפל בצורה של רכיבים בודדים בנתיב המורכב, אך לא ניתן לשנות את תכונות המראה, הסגנונות הגרפיים או האפקטים של הרכיבים הבודדים, ולא ניתן לטפל ברכיבים בנפרד בחלונית 'שכבות .'

אם ברצונכם לקבל יתר גמישות ביצירת הנתיב המורכב, ניתן ליצור צורה מורכבת ולאחר מכן להרחיב אותה.  $\,\bigcirc$ 

## גזירת חור בתוך עצם בעזרת נתיב מורכב

- <span id="page-214-0"></span>1 בחרו בעצם שברצונכם להשתמש בו כחור, ומקמו אותו כך שהוא יחפוף את העצם שייגזר. חזרו לכל העצמים הנוספים שברצונכם להשתמש בהם כחורים.
	- 2 בחרו בכל העצמים שברצונכם לכלול בנתיב המורכב.
		- 3 בחרו 'עצם' > 'נתיב מורכב' > 'צור'.

# החלת כללי מילוי על נתיבים מורכבים

ניתן לציין אם נתיב מורכב יהיה נתיב מתפתל השונה מאפס או נתיב זוגי/אי-זוגי.

**כלל מילוי לנתיב מתפתל השונה מאפס** משתמש במשוואות מתמטיות כדי לקבוע אם נקודה נמצאת מחוץ לצורה או בתוכה. Illustrator משתמשת בכלל פיתול השונה מאפס ככלל ברירת המחדל.

**כלל מילוי זוגי/אי-זוגי** משתמש במשוואות מתמטיות כדי לקבוע אם נקודה נמצאת מחוץ לצורה או בתוכה. כלל זה הוא כלל צפוי יותר, משום שכל אזור אחר בתוך הנתיב המורכב הזוגי/אי-זוגי הוא חור, ללא קשר לכיוון הנתיב. יישומים מסוימים, כגון , Photoshop Adobe משתמשים בכלל זוגי/אי-זוגי כברירת מחדל, כך שצורות מורכבות המיובאות מיישומים אלה ישתמשו בכלל זוגי/אי-זוגי.

נ*תיבים מצטלבים* הם נתיבים המצטלבים זה עם זה. ניתן לבחור להגדיר נתיבים אלה כנתיבי פיתול השונים מאפס או כנתיבים זוגיים/אי-זוגיים, בהתאם לצורה הדרושה.

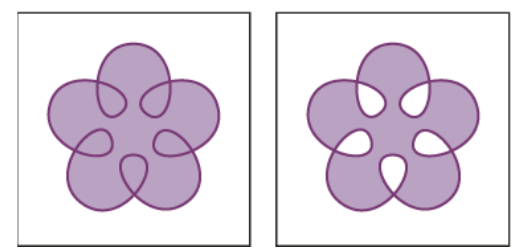

נתיב מצטלב עם כלל מילוי נתיב מפותל השונה מאפס (משמאל), לעומת כלל מילוי זוגי/אי-זוגי (מימין)

בשעת יצירת נתיב מורכב מתפתל השונה מאפס, ניתן לציין אם הנתיבים החופפים יופיעו כחורים או עם מילוי, בלחיצה על הלחצן 'הפוך כיוון נתיב' בחלונית 'תכונות .'

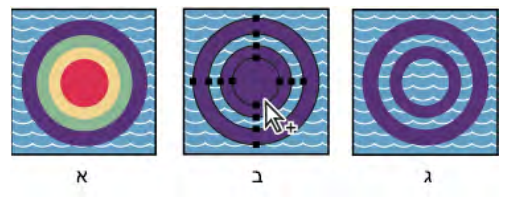

כללי מילוי

.א ארבעה נתיבים עגולים .ב נתיבים עגולים נבחרו והומרו לנתיב מורכב .ג הפעולה 'הפוך כיוון נתיב' הוחלה על הנתיב הפנימי ביותר

#### שינוי כלל המילוי לנתיב מורכב

- 1 בחרו בנתיב המורכב בעזרת הכלי בחירה או החלונית 'שכבות .'
- 2 בחלונית 'תכונות', לחצו על הלחצן 'כלל מילוי נתיב מפותל השונה מאפס ' או על הלחצן 'השתמש בכלל מילוי זוגי/אי-זוגי' .

# שינוי חור בנתיב מורכב לאזור עם מילוי

- 1 ודאו שהנתיב המורכב משתמש בכלל מילוי נתיב מפותל השונה מאפס.
- 2 באמצעות הכלי בחירה ישירה, בחרו בחלק מהנתיב המורכב שברצונכם להפוך. אל תבחרו בכל הנתיב המורכב.
	- 3 בחלונית 'תכונות', לחצו על הלחצן 'בטל היפוך כיוון נתיב' או על הלחצן 'הפעל היפוך כיוון נתיב' .

# החזרת נתיב מורכב לרכיביו המקוריים

- 1 בחרו בנתיב המורכב בעזרת הכלי בחירה או החלונית 'שכבות'.
	- 2 בחרו 'אובייקט' > 'נתיב מורכב' > 'שחרור .'

# גזירה וחלוקה של עצמים

# שיטות לגזירה, לחלוקה ולחיתוך עצמים

Illustrator מעמידה לרשותכם את השיטות הבאות לגזירה, לחלוקה ולחיתוך עצמים:

**הפקודה 'חלק עצמים מתחת'** פועל כמו תבנית לחיתוך עוגיות, ומשתמש בעצם שנבחר כדי לחתוך עצמים אחרים ולהשליך את הבחירה המקורית. כדי להשתמש בפקודה זו, בחרו 'עצם' > 'נתיב' > 'חלק עצמים מתחת .'

**הלחצן 'גזור נתיב בנקודת העיגון שנבחרה' 26**/ חותך נתיב בנקודת עיגון, ההופכת לשתי נקודות עיגון שאחת מהן ממוקמת ישירות על השניה. כדי לגשת ללחצן זה, בחרו נקודת עיגון אחת או יותר בעזרת הכלי בחירה ישירה ואתרו את הלחצן בחלונית 'בקרה .'

חותך עצמים לאורך נתיב חופשי בעזרת הכלי, ומחלק את העצמים למשטחים המלאים המרכיבים אותו (*משטח* הוא אזור שאינו מחולק על-ידי מקטע קו .) הכלי סכין

**הכלי מספריים >** חותך נתיב, מסגרת גרפית או מסגרת מלל ריקה בנקודת עיגון או לאורך מקטע.

**הפקודה ׳פיצול לרשת׳** מאפשרת לחלק עצם אחד או יותר למספר עצמים מלבניים המסודרים בשורות ובעמודות. ניתן לשנות באופן מדויק את הגובה, הרוחב וגודל המרווח בין השורות והעמודות, וליצור במהירות קווי עזר לפריסת הגרפיקה. כדי להשתמש בפקודה זו, בחרו 'עצם' > 'נתיב' > 'פצל לרשת .'

**נתיבים מורכבים וצורות מורכבות** מאפשרים להשתמש בעצם כדי לגזור חור בעצם אחר.

**אפקטים של מאתר הנתיבים** מספקים דרכים שונות לחלוקה ולחיתוך עצמים חופפים.

**נתיבי מסיכה** מאפשרים להשתמש בעצם כדי להסתיר חלקים מעצמים אחרים.

#### ראה גם

"אודות נתיבי [מסיכה](#page-216-0)" בעמוד 210 "אודות צורות [מורכבות](#page-212-0)" בעמוד 206 "אודות נתיבים [מורכבים"](#page-213-0) בעמוד 207 "גזירת חור בתוך עצם [בעזרת](#page-214-0) נתיב מורכב" בעמוד 208 "החלת אפקטים של מאתר [הנתיבים"](#page-210-0) בעמוד 204 "[פיצול](#page-70-0) נתיב " בעמוד 65

# חיתוך עצמים בעזרת הפקודה 'חלק עצמים מתחת'

- 1 בחרו בעצם שברצונכם להשתמש בו כסכין חיתוך, ומקמו אותו כך שהוא יחפוף את העצם שייגזר.
	- 2 בחרו 'אובייקט' > 'נתיב' > 'חלוקת אובייקטים מתחת .'

# גזירת עצמים בעזרת הכלי סכין

- $\mathbf 1$  בחרו בכלי סכין  $\mathbf 1$
- 2 בצעו אחת מהפעולות הבאות:
- לגזירת נתיב עקום, גררו את המצביע לעצם.
- לחיתוך נתיב ישר, הקישו ) Windows) Alt או ) OS Mac) Option תוך כדי לחיצה על משטח היצירה בעזרת הכלי סכין, וגררו.
## ראה גם

"[גלריית](#page-29-0) כלי פריסה וגזירה" בעמוד 24

## חלוקת עצם לרשת

1 בחרו בעצם.

אם תבחרו יותר מעצם אחד, רשת העצמים שתיווצר תשתמש בתכונות המראה של העצם העליון.

- 2 בחרו 'אובייקט' > 'נתיב' > 'פיצול לרשת .'
- 3 הזינו את מספר השורות והעמודות הרצוי.
- 4 (אופציונלי) בצעו אחת מהפעולות הבאות:
- לקביעת גודל כל שורה ועמודה, הזינו ערכים בתיבות 'גובה' ו'רוחב'.
- לקביעת כמות הרווח בין שורות ועמודות, הזינו ערכים בתיבה 'רווח .'
	- לשינוי מידות כל רשת העצמים, הזינו ערכים בתיבה 'סה .'כ"
- להוספת קווי עזר לאורך קצות השורה והעמודה, בחרו 'הוסף קווי עזר .'
	- 5 לחצו על הלחצן 'אשר .'

## ראה גם

"ציור [רשתות](#page-55-0)" בעמוד 50

## נתיבי מסיכה

### אודות נתיבי מסיכה

*נתיב מסיכה* הוא עצם שצורתו מכסה חלקים אחרים בגרפיקה, כך שרק האזורים שבתוך צורת המסיכה גלויים – כלומר חיתוך הגרפיקה לפי צורת המסיכה. נתיב המסיכה והעצמים עם המסיכה נקראים *ערכת חיתוך.* ניתן להכין ערכת חיתוך משני עצמים או יותר, או מכל העצמים בקבוצה או בשכבה.

ערכות חיתוך ברמת העצם משולבות כקבוצה בחלונית 'שכבות'. אם יוצרים ערכות חיתוך ברמת השכבה, העצם העליון בשכבה חותך את כל העצמים שמתחתיו. כל הפעולות שתבצעו על ערכת חיתוך ברמת העצם, כגון שינוי צורה ויישור, יתבססו על גבולות נתיב המסיכה, ולא על הגבול ללא מסיכה. לאחר יצירת נתיב מסיכה ברמת העצם, ניתן לבחור רק בתוכן שבתוך נתיב המסיכה בחלונית 'שכבות', בעזרת הכלי בחירה ישירה, או בעזרת בידוד ערכת החיתוך.

לסרטון וידאו על השימוש באפקטים של מאתר הנתיבים ובנתיבי מסיכה וכיצד לייבא נתיבי מסיכה , Flash -ל ראו [il\\_0057vid/go/com.adobe.www](http://www.adobe.com/go/vid0057_il).

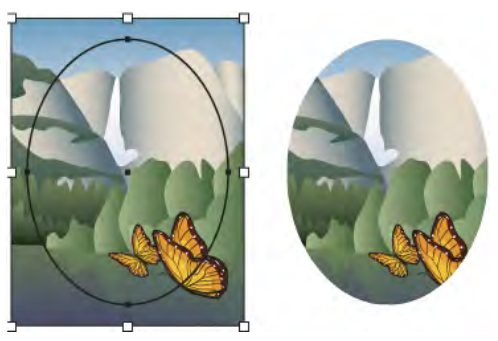

לפני הוספת מסיכה (משמאל) ואחרי הוספת מסיכה (מימין)

ההנחיות הבאות חלות על יצירת נתיבי מסיכה:

- העצמים המכוסים במסיכה מועברים לקבוצת נתיב המסיכה בחלונית 'שכבות' אם הם עדיין אינם נמצאים שם.
	- ניתן להחיל נתיב מסיכה רק עצמים וקטוריים. עם זאת, ניתן להחיל מסיכה על כל עצם גרפי.
- אם משתמשים בשכבה או בקבוצה ליצירת נתיב מסיכה, העצם הראשון בשכבה או בקבוצה יסתיר כל תת-ערכה של השכבה או הקבוצה.
	- ללא קשר לתכונותיו הקודמות, נתיב מסיכה משתנה לעצם ללא קו או מילוי.

ליצירת מסיכה שקופה למחצה, השתמשו בחלונית 'שקיפות' ליצירת מסיכה שאינה אטומה.

[.www.adobe.com/go/learn\\_ai\\_tutorials\\_mask\\_il](http://www.adobe.com/go/learn_ai_tutorials_mask_il) ראו ,ובשקיפות במסיכות שימוש על נוסף למידע

### ראה גם

שימוש [במסיכות](http://www.adobe.com/go/learn_ai_tutorials_mask_il) "בידוד [גרפיקה](#page-177-0) לצורך עריכה" בעמוד 172 "שיטות [לגזירה, לחלוקה](#page-215-0) ולחיתוך עצמים" בעמוד 209 "שימוש [במסיכת](#page-160-0) אטימות ליצירת שקיפות " בעמוד 155

## הסתרת חלקים מעצמים בעזרת נתיב מסיכה

1 צרו את העצם שישמש כמסיכה.

עצם זה נקרא *נתיב מסיכה.* רק עצמים וקטוריים יכולים לשמש כנתיבי מסיכה.

- 2 הזיזו את נתיב המסיכה לעצמים שברצונכם להוסיף להם מסיכה בסדר הערימה.
	- 3 בחרו בנתיב המסיכה ובעצמים שברצונכם להוסיף להם מסיכה.
		- 4 בחרו 'אובייקט' > 'מסכת גזירה' > 'ייצירה .'

ליצירת נתיב מסיכה מאזור שבו שני עצמים או יותר חופפים, קבצו תחילה את העצמים.

#### ראה גם

"סידור עצמים [בערימה](#page-197-0)" בעמוד 192

### יצירת נתיב מסיכה מקבוצה או משכבה

1 צרו את העצם שישמש כמסיכה.

עצם זה נקרא נתיב מסיכה. רק עצמים וקטוריים יכולים לשמש כנתיבי מסיכה.

- 2 העבירו את נתיב המסיכה ואת העצמים שברצונכם להוסיף להם מסיכה לשכבה או לקבוצה.
- 3 בחלונית 'שכבות', ודאו שעצם המסיכה הוא העצם העליון בקבוצה או בשכבה, ולחצו על שם השכבה או הקבוצה.
- 4 לחצו על הלחצן 'צור/שחרר נתיב מסיכה' בתחתית החלונית 'שכבות', או בחרו 'צור נתיב מסיכה' מתפריט החלונית 'שכבות .'

#### ראה גם

"סקירה על [החלונית 'שכבות'"](#page-192-0) בעמוד 187 "סידור עצמים [בערימה](#page-197-0)" בעמוד 192

## עריכת נתיב מסיכה

- 1 בחלונית 'שכבות', בחרו והקצו את נתיב המסיכה. לחלופין, בחרו בערכת החיתוך ובחרו 'עצם' > 'נתיב מסיכה' > 'עריכת מסיכה .'
	- 2 בצעו אחת מהפעולות הבאות:
	- הזיזו את נתיב המסיכה באמצעות גרירת נקודת המרכז של העצם בעזרת הכלי בחירה ישירה.
		- עצבו מחדש את נתיב המסיכה בעזרת הכלי בחירה ישירה.

• החילו קו ומילוי על נתיב המסיכה.

לבחירת כל נתיבי המסיכה במסמך, בטלו את הבחירה בכל הגרפיקה. לאחר מכן בחרו 'בחר' > 'עצם' > 'נתיבי מסיכה .'

## ראה גם

"סקירה על [החלונית 'שכבות'"](#page-192-0) בעמוד 187

## עריכת נתיבים בערכת חיתוך

לעריכת חלקים מנתיב החורגים מגבולות נתיב המסיכה, יש לבחור תחילה בנתיב בגבולות נתיב המסיכה ולאחר מכן לערוך את הנתיב.

- 1 בצעו אחת מהפעולות הבאות:
- הקצו את הנתיב בחלונית 'שכבות .'
- הציבו את הכלי בחירה ישירה על חלק מהנתיב המופיע בתוך המסיכה. כשמופיע קו המתאר של הנתיב, לחצו עליו. **הערה:** כדי לבחור נתיב מסיכה בלחיצה, יש ללחוץ על חלק של הנתיב המופיע בתוך המסיכה.
	- •
	- 2 ערכו את הנתיב.

## הוספה או הסרת של עצם מגרפיקה עם מסיכה

הלונית 'שכבות', גררו את העצם לקבוצה או לשכבה או מחוץ לקבוצה או לשכבה הכוללות את נתיב המסיכה. ב-

## ראה גם

"סקירה על [החלונית 'שכבות'"](#page-192-0) בעמוד 187

## שחרור עצמים מנתיב מסיכה

- בצעו אחת מהפעולות הבאות:  $\clubsuit$
- בחרו בקבוצה הכוללת את מסכת גזירה, ובחרו 'אובייקט' > 'נתיב מסיכה' > 'שחרור .'
- בחלונית 'שכבות', לחצו על שם הקבוצה או השכבה הכוללות את נתיב המסיכה. לחצו על הלחצן 'צור/שחרר נתיבי מסיכה' בתחתית החלונית', או בחרו 'צור נתיב מסיכה' מתפריט החלונית.

מאחר שלנתיב המסיכה הוקצה ערך מילוי וקו מסוג 'ללא', נתיב המסיכה אינו גלוי כעת, אלא אם כן בוחרים בו או מקצים לו תכונות צבע חדשות.

### ראה גם

"סקירה על [החלונית 'שכבות'"](#page-192-0) בעמוד 187

## מיזוג עצמים

### אודות עצמים שמוזגו

ניתן למזג עצמים כדי ליצור ולפזר צורות בצורה שווה בין שני עצמים. ניתן גם למזג בין שני נתיבים פתוחים כדי ליצור מעבר חלק בין עצמים, או לשלב מיזוגי צבעים ועצמים ליצירת מעברי צבע בצורה של עצם מסוים.

הערה: מיזוג עצמים אינו זהה להחלת מצבי מיזוג או שקיפות על עצמים. למידע על מצבי מיזוג ושקיפות, ראו "אודות מצבי [מיזוג"](#page-163-0) בעמוד 158.

לאחר יצירת מיזוג, העצמים שמוזגו נחשבים לעצם אחד. אם תזיזו אחד מהעצמים המקוריים, או תערכו את נקודות העיגון של עצם מקורי, המיזוג ישתנה בהתאם. בנוסף, לעצמים החדשים שמוזגו בין העצמים המקוריים לא יהיו נקודות עיגון משלהם. ניתן להרחיב את המיזוג כדי לחלק את המיזוג לעצמים נפרדים.

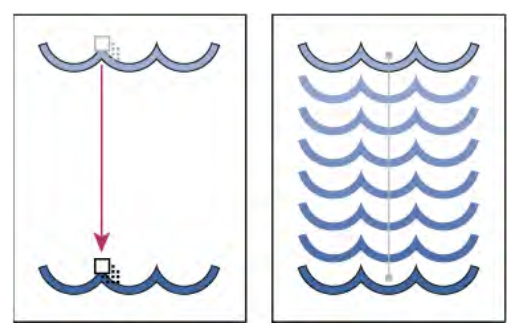

דוגמה לשימוש במיזוג כדי לפזר צורות בצורה שווה בין שני עצמים

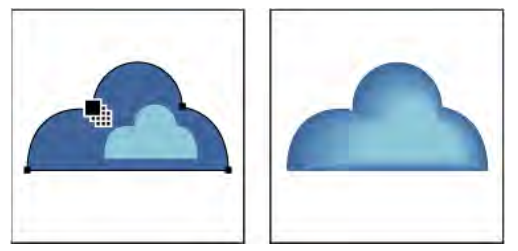

דוגמה לשימוש במיזוג כדי לפזר צבע בצורה חלקה בין שני עצמים

הכללים הבאים חלים על עצמים שמוזגו ועל הצבעים שלהם:

- לא ניתן למזג עצמי רשת שינוי.
- אם תמזגו עצם אחד הצבוע בצבע פרוצס ועצם אחר הצבוע בצבע ספוט, הצורות הממוזגות ייצבעו בצבע פרוצס ממוזג. אם תמזגו שני צבעי ספוט שונים, צבעי פרוצס ישמשו לצביעת שלבי הביניים. לעומת זאת, אם תמזגו רשתות צבע של אותו צבע ספוט, כל השלבים ייצבעו באחוזים של צבע הספוט.
	- אם תמזגו שני עצמים עם דוגמאות מילוי, השלבים הממוזגים ישתמשו רק במילוי של העצם בשכבה העליונה.
	- אם תמזגו עצמים עם מצבי מיזוג שצוינו בחלונית 'שקיפות', שלבי המיזוג ישתמשו רק במצב המיזוג של העצם העליון.
		- אם תמזגו עצמים עם תכונות מראה רבות (אפקטים, מילוי או קו), Illustrator תנסה למזג את האפשרויות.
- אם תמזגו שני מופעים של אותו סמל, שלבי המיזוג יהיו מופעים של אותו סמל. לעומת זאת, אם תמזגו שני מופעים של סמלים שונים, שלבי המיזוג לא יהיו מופעי סמל.
	- כברירת מחדל, מיזוגים נוצרים כקבוצות של הסתרת שקיפות, כך שאם אחד מהשלבים כולל עצמים שקופים חופפים, עצמים אלה לא יוצגו זה מבעד לזה. ניתן לשנות קביעה זו באמצעות בחירה במיזוג וביטול הבחירה באפשרות 'קבוצת הסתרה' בחלונית 'שקיפות .'

## יצירת מיזוגים

הכלי מיזוג והפקודה 'צור מיזוג' מאפשרים ליצור מיזוגים, שהם סדרת עצמי ביניים וצבעי ביניים בין שניים או יותר עצמים שנבחרו.

### יצירת מיזוג בעזרת הכלי מיזוג

- 1 בחרו בכלי מיזוג .⊪.
- 2 בצעו אחת מהפעולות הבאות:
- למיזוג בסדר רציף ללא סיבוב, לחצו במקום כלשהו באחד העצמים, אך אל תלחצו על נקודות העיגון.
- למיזוג נקודת עיגון מסוימת בעצם, לחצו על נקודת העיגון בעזרת הכלי מיזוג. כשהמצביע נמצא על נקודת עיגון, הוא משנה את צורתו מריבוע לבן לריבוע שקוף עם נקודה שחורה במרכזו.
	- למיזוג נתיבים פתוחים, בחרו נקודת סיום בכל נתיב.
	- 3 בסיום הוספת העצמים למיזוג, לחצו על הכלי מיזוג.

כברירת מחדל Illustrator , מחשבת את המספר המיטבי של שלבים ליצירת מעבר צבע חלק. לשליטה במספר השלבים או במרחק בין השלבים, קבעו את אפשרויות המיזוג. (ראו " [אפשרויות](#page-220-0) מיזוג" בעמוד .)214

#### יצירת מיזוג בעזרת הפקודה 'צור מיזוג'

- 1 בחרו בעצמים שברצונכם למזג.
- 2 בחרו 'אובייקט' > 'מיזוג' > 'יצירה'.

<span id="page-220-0"></span>כברירת מחדל Illustrator , מחשבת את המספר המיטבי של שלבים ליצירת מעבר צבע חלק. לשליטה במספר השלבים או במרחק בין השלבים, קבעו את אפשרויות המיזוג.

### אפשרויות מיזוג

קבעו את אפשרויות המיזוג בלחיצה פעמיים על הכלי מיזוג או בחירה בתפריט 'עצם' > 'מיזוג' > 'אפשרויות מיזוג'. לשינוי אפשרויות של מיזוג קיים, בחרו תחילה בעצם הממוזג.

**ריווח** קובע כמה שלבים יתווספו למיזוג.

**צבע חלק** מאפשר ל- Illustrator לחשב אוטומטית את מספר השלבים למיזוגים. אם עצמים כוללים מילוי או קו בצבעים שונים, השלבים מחושבים כדי לספק את מספר השלבים המיטבי למעבר צבע חלק. אם העצמים כוללים צבעים זהים, או אם הם כוללים מעברי צבע או דוגמאות מילוי, מספר השלבים מבוסס על המרחק הגדול ביותר בין קצות התיבה התוחמת של שני העצמים.

**שלבים שצוינו** שולט במספר השלבים בין התחלת המיזוג לסוף המיזוג.

**מרחק שצוין** שולט במרחק בין השלבים במיזוג. המרחק המצוין נמדד מקצה עצם אחד לקצה המקביל של העצם הבא (לדוגמה, מהקצה הימני של עצם אחד לקצה הימני של העצם הבא .)

<mark>כיוון</mark> קובע את כיוון העצמים הממוזגים.

**יישור לעמוד,,** מיישר את המיזוג אנכית לציר *x ש*ל העמוד.

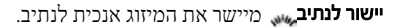

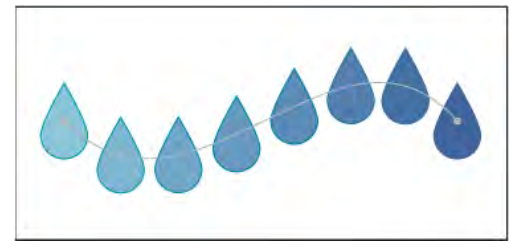

האפשרות 'יישור לעמוד' שהוחלה על מיזוג

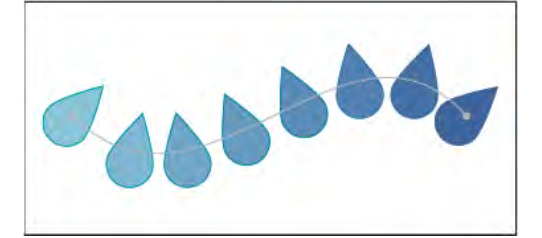

האפשרות 'יישור לנתיב' שהוחלה על מיזוג

## שינוי השידרה של עצם ממוזג

שידרה היא הנתיב שלאורכו מיושרים השלבים בעצם ממוזג. כברירת מחדל, השידרה יוצרת קו ישר.

- להתאמת צורת השידרה, גררו את נקודות העיגון ואת מקטעי הנתיב של השידרה בעזרת הכלי בחירה ישירה.
- להחלפת השידרה בנתיב אחר, ציירו עצם שישמש כשידרה החדשה. בחרו בעצם השידרה ובעצם הממוזג, ובחרו בתפריט 'עצם' > 'מיזוג' > 'החלף שידרה .'
	- להיפוך סדר המיזוג על השידרה, בחרו בעצם הממוזג ובחרו 'עצם' > 'מיזוג' > 'הפוך שידרה .'

## ראה גם

"עיצוב מחדש של [עצמים](#page-201-0)" בעמוד 195

## היפוך סדר הערימה בעצם ממוזג

- 1 בחרו בעצם הממוזג.
- 2 בחרו 'אובייקט' > 'מיזוג' > 'היפוך מלפנים לאחור .'

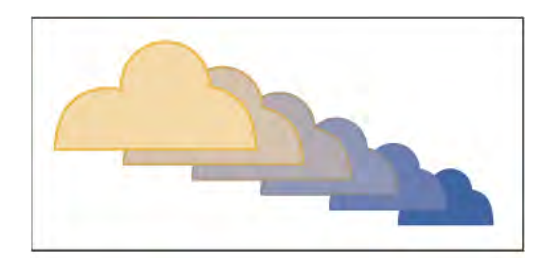

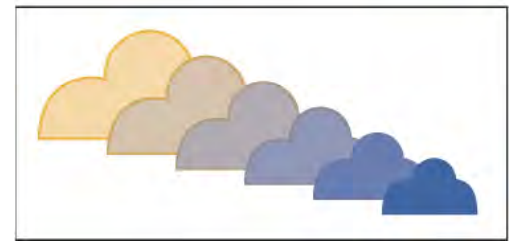

סדר ערימה מקורי (למעלה) והחלת הפקודה 'היפוך מהחזית אחורה' (למטה)

## ראה גם

"סידור עצמים [בערימה](#page-197-0)" בעמוד 192

## שחרור או הרחבה של עצם ממוזג

שחרור עצם ממוזג מסיר את העצמים החדשים ומשחזר את העצמים המקוריים. הרחבת עצם ממוזג מחלקת את המיזוג לעצמים נפרדים, שניתן לערוך בצורה עצמאית כמו כל עצם אחר.

- 1 בחרו בעצם הממוזג.
- 2 בצעו אחת מהפעולות הבאות:
- בחרו 'אובייקט' > 'מיזוג' > 'שחרור .'
- בחרו 'אובייקט' > 'מיזוג' > 'הרחבה .'

## עיצוב מחדש של עצמים בעזרת אפקטים

## עיצוב מחדש של עצמים בעזרת אפקטים

אפקטים הם דרך נוחה לשינוי צורה של עצמים מבלי לבצע שינויים קבועים בצורה הגיאומטרית שמתחתם. אפקטים הם חיים, כלומר ניתן לשנות או להסיר את האפקט בכל עת.

ניתן להשתמש באפקטים הבאים לשינוי צורה של עצמים:

**המר לצורה** ממיר את הצורה של עצמים וקטוריים למלבן, מלבן מעוגל או אליפסה. קבעו את מידות הצורה בעזרת מידות מוחלטות או יחסיות. למלבנים מעוגלים, ציינו רדיוס פינה כדי לקבוע את מידת העיקום של הפינה המעוגלת.

**עיוות ושינוי צורה** מאפשר לשנות במהירות צורה של עצמים וקטוריים.

**עיוות חופשי** מאפשר לשנות את הצורה של עצם וקטורי באמצעות גרירת כל אחת מארבע נקודות הפינה.

**כיווץ והתנפחות** גרירת נקודות עיגון של עצם וקטורי החוצה תוך כדי עיקום המקטעים פנימה (כיווץ), או גרירה פנימה תוך כדי עיקום המקטעים החוצה (התנפחות). שתי האפשרויות גוררות את נקודות העיגון יחסית לנקודת המרכז של העצם.

**חספוס** משנה צורה של מקטעי נתיב של עצם וקטורי למערך משונן של בליטות ושקעים בגדלים שונים. קבעו את האורך המרבי של מקטעי הנתיבים בעזרת גודל מוחלט או יחסי. קבעו את דחיסות הקצוות המשוננים לאינץ' ('פרטים'), ובחרו בין קצוות רכים ('חלק') או חדים ('פינה').

**שינוי צורה** שינוי צורה של עצם באמצעות שינוי גודל, הזזה, סיבוב, שיקוף והעתקה.

**צביטות** עיקום ועיוות אקראיים של מקטעי נתיב פנימה והחוצה. קבעו את מידת העיוות האנכי והאופקי בעזרת ערך מוחלט או יחסי. ציינו אם לשנות נקודות עיגון, אם להזיז נקודות בקרה המובילות פנימה לנקודות עיגון בנתיב (נקודות בקרה "פנימה ), " או אם להזיז נקודות בקרה המובילות החוצה מנקודות עיגון בנתיב (נקודות בקרה "החוצה .)"

**פיתול** מסובב עצם בחדות רבה יותר במרכז מאשר בקצוות. הזנת ערך חיובי גורמת לסיבוב עם כיוון השעון; הזנת ערך שלילי גורמת לסיבוב נגד כיוון השעון.

**דיגזג** משנה צורה של מקטעי נתיב של עצם למערך משונן או גלי של בליטות ושקעים בגודל אחיד. קבעו את האורך בין הבליטות והשקעים בעזרת גודל מוחלט או יחסי. קבעו את מספר הרכסים לכל מקטע בנתיב, ובחרו בין קצוות גליים ' ( חלק ) ' או משוננים ' ( פינה .)'

**עיקום** עיוות או עיקום עצמים, כולל נתיבים, מלל, רשתות שינוי, מיזוגים ותמונות bitmap. בחרו אחת מצורות העיקום המוגדרות מראש. לאחר מכן בחרו על איזה ציר יתבצע הכיפוף, וציינו את מידת הכיפוף והעיוות הרצויה.

### ראה גם

"אודות [אפקטים"](#page-314-0) בעמוד 308 "החלת [אפקט](#page-314-0) " בעמוד 308 "שינוי או [מחיקה](#page-315-0) של אפקט" בעמוד 309

### עיגול פינות של עצמים

האפקט 'עיגול פינות' ממיר את נקודות הפינה של עצם וקטורי לעקומות חלקות.

1 בחלונית 'שכבות', בחרו בפריטים שברצונכם לעגל את פינותיהם.

אם ברצונכם לעגל תכונה מסוימת של העצם, כגון המילוי או הקו שלו, בחרו בעצם בחלונית 'שכבות' ולאחר מכן בחרו בתכונה בחלונית 'מראה .'

- 2 בחרו 'אפקט' > 'סגנן' > 'עיגול פינות'. (הפקודה ממוקמת בתפריט המשנה הראשון של האפשרות 'סגנן .)'
	- 3 להגדרת מידת העיקום של העקומה המעוגלת, הזינו ערך בתיבת המלל 'רדיוס' ולחצו על הלחצן 'אשר .'

## ראה גם

"אודות [אפקטים"](#page-314-0) בעמוד 308 "החלת [אפקט](#page-314-0) " בעמוד 308 "שינוי או [מחיקה](#page-315-0) של אפקט" בעמוד 309

## יצירת עצמים תלת-ממדיים

### יצירת עצמים תלת-ממדיים

אפקטים של תלת-ממד מאפשרים ליצור עצמים תלת-ממדיים מגרפיקה דו-ממדית. ניתן לשלוט במראה של עצמים תלת-ממדיים בעזרת תאורה, הצללה, סיבוב ומאפיינים אחרים. ניתן גם למפות גרפיקה על כל אחד מממדי העצם התלת-ממדי.

קיימות שתי דרכים ליצירת עצם תלת-ממדי: באמצעות הבלטת ממד או סיבוב. בנוסף, ניתן גם לסובב עצם דו-ממדי או תלת-ממדי בשלושה ממדים. להחלה או לשינוי אפקטים של תלת-ממד לעצם תלת-ממדי קיים, בחרו בעצם ולחצו פעמיים על האפקט בחלונית 'מראה .'

**הערה:** עצמים תלת-ממדיים מציגים לכלוכי החלקה על המסך, אך לכלוכים אלה לא יודפסו ולא יופיעו בגרפיקה שבוצע עליה מיטוב לאינטרנט.

למידע נוסף על עבודה עם עצמים תלת-ממדיים ב- Illustrator, ראו ערכות הלימוד בנושא תלת-ממד בכתובת .[www.adobe.com/go/vid0053\\_il](http://www.adobe.com/go/vid0053_il) ראו ,ממדיים-תלת עצמים יצירת על וידאו לסרטון [.www.adobe.com/go/learn\\_ai\\_tutorials\\_3D\\_il](http://www.adobe.com/go/learn_ai_tutorials_3D_il)

### ראה גם

ערכות לימוד בנושא [תלת-ממד](http://www.adobe.com/go/learn_ai_tutorials_3D_il) "הוספת נתיב שיקוע [מותאם](#page-227-0) אישית" בעמוד 221

### יצירת עצם תלת-ממדי בעזרת הבלטת ממד

הבלטת ממד מרחיבה עצם דו-ממדי לאורך ציר z של העצם ומוסיפה עומק לעצם. לדוגמה, אם תבצעו הבלטה של אליפסה דו-ממדית, היא תהפוך לגליל. **הערה:** ציר העצם נמצא תמיד אנכית למשטח החזית של העצם, וזז יחסית לעצם אם מסובבים את העצם מתיבת הדו-שיח 'אפשרויות תלת-ממד'.

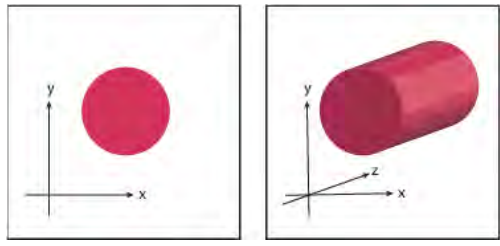

הבלטת ממד של עצם

- 1 בחרו בעצם.
- 2 בחרו 'אפקט' > 'תלת-ממד' > 'הבלטה ושיקוע .'
- 3 לחצו על 'יותר אפשרויות' כדי להציג את רשימת האפשרויות המלאה, או על 'פחות אפשרויות' להסתרת יתר האפשרויות.
	- 4 בחרו 'תצוגה מקדימה' כדי להציג תצוגה מקדימה של האפקט בחלון המסמך.
		- 5 ציינו אפשרויות:

**מיקום** קובע כיצד יסובב העצם ואת הפרספקטיבה של העצם. (ראו "קביעת אפשרויות מיקום לסיבוב [תלת-ממד](#page-224-0)" בעמוד 218).

**הבלטה ושיקוע** קובע את העומק של העצם ואת שיעור ההבלטה או השיקוע שנוסף לו או נגרע ממנו. (ראו ["](#page-225-0)[אפשרויות](#page-225-0) הבלטה ושיקוע" בעמוד 219).

**מצולע** יוצר מגוון רחב של משטחים, ממשטחי מאט ללא הצללה ועד למשטחים מבריקים ומוארים הנראים כמו פלסטיק. (ראו ["](#page-226-0)[אפשרויות](#page-226-0) הצללת [משטח](#page-226-0)" בעמוד 220).

**תאורה** הוספת מקור אור אחד או יותר, שינוי עוצמת האור, שינוי צבע ההצללה של העצם והזזת מקורות האור מסביב לעצם, לקבלת אפקט מרשים. (ראו ["](#page-226-0) [אפשרויות](#page-226-0) תאורה" בעמוד .)220

**מפה** ממפה גרפיקה על כל אחד מהמשטחים של עצם תלת-ממדי. (ראו "מיפוי גרפיקה לעצם [תלת-ממדי"](#page-228-0) בעמוד 222).

6 לחצו על הלחצן 'אשר .'

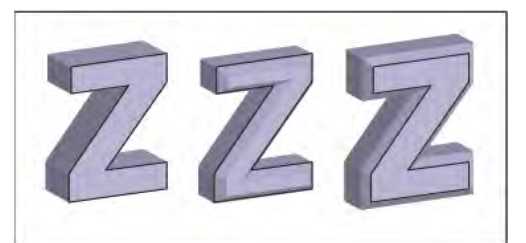

עצם עם הבלטת ממד ללא קצה שקוע (משמאל) לעומת עצם עם 'שיקוע פנימי' (באמצע) ועם 'שיקוע חיצוני' (מימין)

### יצירת עצם תלת-ממדי בעזרת סיבוב

<span id="page-224-0"></span>סיבוב על ציר יוצר נתיב או *פרופיל* בצורת עיגול מסביב לציר y (סיבוב על ציר) ליצירת עצם תלת-ממדי. מאחר שציר הסיבוב קבוע אנכית, הנתיב הפתוח או הסגור שתסובבו על ציר חייב בדרך כלל לתאר חצי מפרופיל העצם התלת-ממדי הרצוי במיקום אנכי, עם הפנים לחזית. לאחר מכן ניתן לסובב את העצם התלת-ממדי למיקום הרצוי בתיבת הדו-שיח של האפקט.

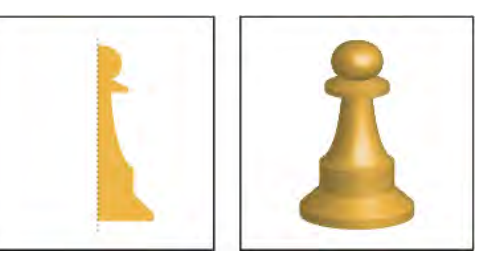

סיבוב עצם על ציר

1 בחרו בעצם.

**הערה.** החלת האפקט 'סיבוב תלת-ממד' על עצם אחד או יותר בו-זמנית גורמת לסיבוב כל אחד מהעצמים סביב ציר משלו. כל עצם נמצא במרחב תלת-ממדי משלו, ואינו יכול להצטלב עם עצמים תלת-ממדיים אחרים. מצד שני, החלת האפקט של סיבוב על ציר על קבוצה או שכבה שנבחרו, גורמת לסיבוב העצמים על ציר אחד.

סיבוב נתיב עם מילוי ללא קו על ציר הוא מהיר הרבה יותר מסיבוב נתיב עם קו.

- 2 בחרו 'אפקט' > 'תלת-ממד' > 'סיבוב על ציר .'
- 3 בחרו 'תצוגה מקדימה' כדי להציג תצוגה מקדימה של האפקט בחלון המסמך.
- 4 לחצו על 'יותר אפשרויות' כדי להציג את רשימת האפשרויות המלאה, או על 'פחות אפשרויות' להסתרת יתר האפשרויות.

**מיקום** קובע כיצד יסובב העצם ואת הפרספקטיבה של העצם. (ראו "קביעת אפשרויות מיקום לסיבוב תלת-ממד" בעמוד 218).

**סיבוב על ציר** קובע כיצד לצייר את הנתיב מסביב לעצם כדי לסובבו בשלושה ממדים. (ראו "[אפשרויות](#page-225-0) סיבוב על ציר" בעמוד 219).

**מצולע** יוצר מגוון רחב של משטחים, ממשטחי מאט ללא הצללה ועד למשטחים מבריקים ומוארים הנראים כמו פלסטיק. (ראו ["](#page-226-0)[אפשרויות](#page-226-0) הצללת [משטח](#page-226-0)" בעמוד 220).

**תאורה** הוספת מקור אור אחד או יותר, שינוי עוצמת האור, שינוי צבע ההצללה של העצם והזזת מקורות האור מסביב לעצם, לקבלת אפקט מרשים. (ראו ["](#page-226-0) [אפשרויות](#page-226-0) תאורה" בעמוד .)220

**מפה** ממפה גרפיקה על כל אחד מהמשטחים של עצם תלת-ממדי. (ראו "מיפוי גרפיקה לעצם [תלת-ממדי"](#page-228-0) בעמוד 222).

5 לחצו על הלחצן 'אשר .'

## קביעת אפשרויות מיקום לסיבוב תלת-ממד

- בצעו אחת מהפעולות הבאות:  $\clubsuit$
- בחרו מיקום מוגדר מראש מתפריט 'מיקום .'
- לסיבוב לא מוגבל, גררו משטח של קוביית המעקב. חזית העצם מיוצגת על-ידי המשטח הכחול של קוביית המעקב, המשטח העליון והתחתון של העצם מוצגים בצבע אפור בהיר, הצדדים באפור בינוני והמשטח האחורי – בצבע אפור כהה.
	- להגבלת הסיבוב על ציר כולל, הקישו Shift תוך כדי גרירה אופקית (ציר <sup>y</sup> כולל) או אנכית (ציר <sup>x</sup> כולל). לסיבוב העצם על ציר <sup>z</sup> כולל, גררו את הפס הכחול שמסביב לקוביית המעקב.
- להגבלת הסיבוב על ציר של עצם, גררו קצה של קוביית המעקב. המצביע משנה את צורתו לצורת חץ דו-כיווני , וקצה הקובייה משנה את צבעו כדי לציין את הציר שעליו יסובב העצם. הקצוות האדומים מייצגים את ציר *x ש*ל העצם, הקצוות הירוקים מייצגים את ציר y של העצם, והקצוות הכחולים מייצגים את ציר <sup>z</sup> של העצם.
	- $\langle z\rangle$ וציר העומק (z) ב-180 לתיבות המלל של הציר האופקי (x) הציר האנכי (y) - $\langle$  (y) וציר העומק (z) האנכי (y)
- להתאמת הפרספקטיבה, הזינו ערך בין 160 -ל 0 בתיבת המלל 'פרספקטיבה'. זווית עדשה קטנה יותר דומה לעדשת מצלמה טלסקופית, וזווית עדשה גדולה יותר דומה לעדשת מצלמה רחבה.

<span id="page-225-0"></span>**הערה:** זווית עדשה גבוהה מ- 150 עלולה לגרום לעצמים להתפרס מעבר לנקודת המבט שלכם ולהופיע מעוותים. כמו כן, זכרו שיש צירי y, y ו- z של העצם וצירי z -ו y, x כוללים. צירי העצם נשארים יחסית למיקום העצם במרחב התלת-ממדי. צירים כוללים נשארים קבועים יחסית למסך המחשב. ציר <sup>x</sup> הוא הציר האופקי, ציר y הוא הציר האנכי, וציר z הוא בניצב למסך המחשב.

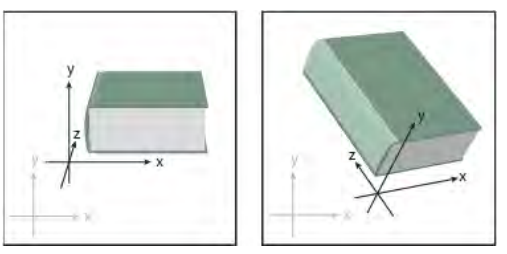

צירי עצם (בשחור) זזים עם העצם, וצירים כוללים (באפור) הם קבועים.

## אפשרויות הבלטה ושיקוע

**הבלטת עומק** קובעת את עומק העצם, בעזרת ערך שבין 0 ל- 2000.

**כיפה** מציינת אם העצם מופיע מלא ('סיבוב כיפה מופעל') )) או חלול ('סיבוב כיפה מבוטל') )).

ש**יקוע** מחיל את סוג הקצה השקוע שנבחר לאורך ציר העומק (z) של העצם.

**גובה** קובע את הגובה על ערך שבין 1 ל- 100. גובה שיקוע רחב מדי לעצם עלול לגרום לעצם להצטלב עם עצמו, באופן היוצר תוצאות לא צפויות.

**שיקוע חיצוני ^\_** מוסיף שיקוע לצורה המקורית של העצם.

**שיקוע פנימי איר** מגלף את השיקוע מתוך הצורה המקורית של העצם.

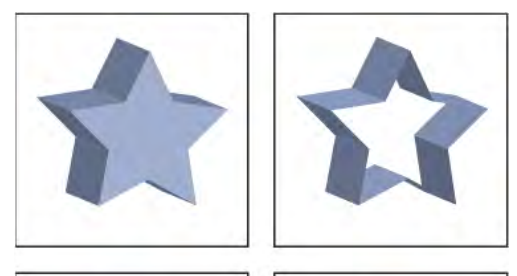

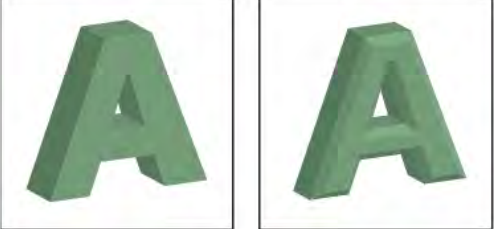

עצם עם הבלטת כיפה (למעלה משמאל) לעומת ללא כיפה (למעלה מימין); עצם ללא קצה שקוע (למטה משמאל) לעומת עצם עם קצה שקוע (למטה מימין)

## אפשרויות סיבוב על ציר

**זווית** קובעת את מספר המעלות לסיבוב הנתיב, בין 0 ל- 360.

**כיפה** מציינת אם העצם מופיע מלא ('סיבוב כיפה מופעל') )) או חלול ('סיבוב כיפה מבוטל') )).

מוסיפה מרחק בין ציר הסיבוב לבין הנתיב, למשל ליצירת עצם בצורת טבעת. ניתן להזין ערך בין 1000. -ל 0 Offset

**מ** קובע את הציר שעליו יסובב העצם: הקצה השמאלי או הקצה הימני.

## אפשרויות הצללת משטח

**מצולע** מאפשר לבחור אפשרויות להצללת משטחים:

**מסגרת תיל** מוסיף קו מתאר לצורה הגיאומטרית של העצם והופך כל משטח לשקוף.

אינו מוסיף מאפייני משטח לעצם. העצם התלת-ממדי הוא בצבע זהה לזה של העצם הדו-ממדי המקורי. ללא הצללה

**טשטוש הצללה** גורם לעצם לשקף אור בתבנית רכה ומטושטשת.

**הצללה פלסטית** גורם לעצם לשקף אור כאילו הוא עשוי מחומר מצוחצח בעל ברק גבוה.

<span id="page-226-0"></span>**הערה:** אפשרויות תאורה שונות זמינות, בהתאם לאפשרות שתבחרו. אם העצם משתמש רק באפקט 'סיבוב תלת-ממד', אפשרויות 'משטח' הזמינות הן 'טשטוש הצללה' או 'ללא הצללה .'

**עוצמת אור** ערך עוצמת האור חייב להיות בין 0% ל- 100%.

**אור מקיף** שולט בתאורה כוללת, המשנה בצורה אחידה את הבהירות של משטחי העצם. הזינו ערך בין 0% ל- 100%.

**עוצמת תאורה** שולט במידת החזרת האור על-ידי העצם, בעזרת ערכים הנעים בין 0 ל- 100%. ערכים נמוכים יותר יוצרים משטח מאט, וערכים גבוהים יותר יוצרים משטח בעל מראה מבריק יותר.

**גודל תאורה** שולט בגודל מקור האור, מגדול (1005) לקטן (0%).

**שלבי מיזוג** שולט ברמת החלקות של ההצללה על משטחי העצם. הזינו ערך בין 1 ל- 256. ערכים גבוהים יותר יוצרים הצללות חלקות יותר ומספר רב יותר של נתיבים, לעומת ערכים נמוכים יותר.

**ציור משטחים מוסתרים** מציג את המשטחים האחוריים המוסתרים של העצם. המשטחים האחוריים גלויים אם העצם שקוף, או אם מרחיבים אותו ולאחר מכן מפרידים אותו.

<mark>הערה.</mark> אם העצם כולל שקיפות וברצונכם להציג את המשטחים האחוריים המוסתרים דרך משטחי החזית השקופים, בחרו בפקודה 'עצם' > 'קיבוץ' על העצם לפני החלת האפקט התלת-ממדי.

**שמור על צבע ספוט (האפקט ׳הבלטה ושיקוע׳, האפקט ׳סיבוב על ציר׳ והאפקט ׳סיבוב׳)** מאפשר לשמור על צבעי ספוט של העצם. לא ניתן לשמור צבעי ספוט אם בוחרים 'התאמה אישית' כאפשרות 'צבע הצללה .'

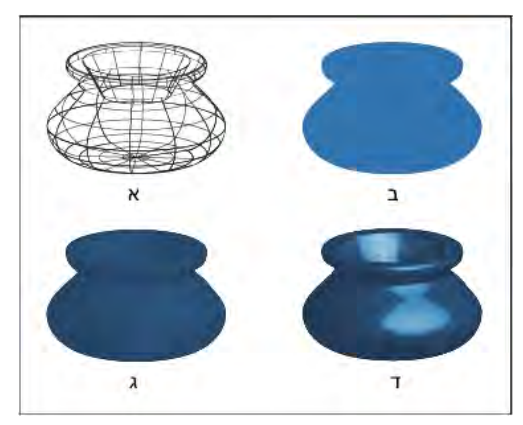

דוגמאות לבחירות שונות של הצללת משטחים

.א מסגרת תיל .ב ללא הצללה .ג טשטוש הצללה .ד הצללה פלסטית

## אפשרויות תאורה

**אור \_\_** מגדיר את מקור האור. גררו את מקור האור למיקום הרצוי בכדור.

**הלחצן 'העבר מקור אור אחורה' .**.... מעביר את מקור האור שנבחר מאחורי העצם.

**הלחצן ׳העבר מקור אור קדימה׳**..... מעביר את מקור האור שנבחר לפני העצם.

**הלחצן ׳מקור אור חדש׳ [**ד] מוסיף מקור אור כברירת מחדל, מקורות אור חדשים מופיעים במרכז חזית הכדור.

**הלחצן 'מחק מקור אור'** מוחק את מקור האור שנבחר.

**הערה:** כברירת מחדל, אפקטים תלת-ממדיים מקצים מקור אור לעצם. ניתן להוסיף ולמחוק מקורות אור, אך לעצם חייב תמיד להישאר מקור אור אחד.

**עוצמת אור** משנה את עוצמת מקור האור שנבחר בין 0% ל- 100%.

**צבע הצללה** שולט בצבע ההצללה של העצם, בהתאם לפקודה שנבחרה:

**ללא** אינו מוסיף שום צבע להצללה.

<span id="page-227-0"></span>**התאמה אישית** מאפשר לבחור צבע מותאם אישית. אם תבחרו אפשרות זו, לחצו על התיבה 'צבע הצללה' כדי לבחור צבע בדוגם הצבע. צבעי ספוט משתנים תמיד לצבעי פרוצס.

**הדפסת רכב בשחור** הימנעות מצבעי פרוצס אם משתמשים בתהליך עבודה של צבע ספוט. ההצללה של העצם נוצרת באמצעות הדפסת רכב של גווני אפור על גבי צבע המילוי של העצם. לתצוגת ההצללה, בחרו 'תצוגה' > 'תצוגה מקדימה של הדפסת רכב .'

ש**מור על צבע ספוט** מאפשר לשמור על צבעי ספוט של העצם. לא ניתן לשמור צבעי ספוט אם בוחרים 'התאמה אישית' כאפשרות 'צבע הצללה'.

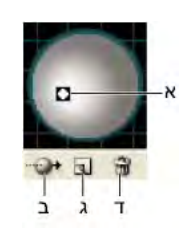

כדור תאורה

. מקור אור שנבחר בחזית ב. לחצן להעברת מקור האור שנבחר אחורה או קדימה ג. הלחצן 'מקור אור חדש' ד. הלחצן 'מחק מקור אור'

## הוספת נתיב שיקוע מותאם אישית

- Adobe אוAdobe Illustrator CS4\Support Files\Required\Resources\en\_US\ (Windows) הממוקםבתיקייה Bevels.ai , פתחואתהקובץ 1 .Illustrator CS4\Required\Resources\en\_US (Mac OS)
	- 2 צרו נתיב פתוח אחד בקובץ .Bevels
	- 3 בחרו 'חלון' > 'סמלים', ובצעו אחד מהצעדים הבאים כדי להפוך את הנתיב לסמל:
		- גררו את הנתיב לחלונית 'סמלים .'
	- כשהנתיב נבחר, לחצו על הלחצן 'סמל חדש ' בחלונית 'סמלים' או בחרו 'סמל חדש' מתפריט החלונית.
	- 4 לשינוי שם הסמל, לחצו פעמיים על הסמל בחלונית 'סמלים', הזינו שם בתיבת הדו-שיח 'אפשרויות סמלים' ולחצו על הלחצן 'אשר'.
		- 5 בחרו 'קובץ' > 'שמור .'
		- ו<br/>Illustrator -ד ולאחר מכן הפעילו מחדש את Illustrator -<br/>8  $\,$

תפריט 'שיקוע' בתיבת הדו-שיח 'אפשרויות הבלטה ושיקוע תלת-ממד' מציג את השיקוע.

- 7 להחלת שיקוע מותאם אישית, בצעו אחת מהפעולות הבאות:
- להחלת שיקוע על עצם תלת-ממדי עם הבלטה, בחרו בעצם התלת-ממדי ולחצו פעמיים על האפקט 'הבלטה ושיקוע תלת-ממד' בחלונית 'מראה'. בתיבת הדו-שיח 'אפשרויות הבלטה ושיקוע תלת-ממד', בחרו בשיקוע מתפריט 'שיקוע .'
- להחלת שיקוע מותאם אישית לגרפיקה דו-ממדית, בחרו בעצם הדו-ממדי, ולאחר מכן בחרו 'אפקט' > 'תלת-ממד' > 'הבלטה ושיקוע'. בתיבת הדו- שיח 'אפשרויות הבלטה ושיקוע תלת-ממד', בחרו בשיקוע המותאם אישית מתפריט 'שיקוע .'

### סיבוב עצם בשלושה ממדים

- 1 בחרו בעצם.
- 2 בחרו 'אפקט' > 'תלת-ממד' > 'סיבוב .'
- 3 בחרו 'תצוגה מקדימה' כדי להציג תצוגה מקדימה של האפקט בחלון המסמך.
- 4 לחצו על 'יותר אפשרויות' כדי להציג את רשימת האפשרויות המלאה, או על 'פחות אפשרויות' להסתרת יתר האפשרויות.
	- 5 ציינו אפשרויות:

**מיקום** קובע כיצד יסובב העצם ואת הפרספקטיבה של העצם. (ראו "קביעת אפשרויות מיקום לסיבוב [תלת-ממד](#page-224-0)" בעמוד 218).

<span id="page-228-0"></span>**מצולע** יוצר מגוון רחב של משטחים, ממשטחי מאט ללא הצללה ועד למשטחים מבריקים ומוארים הנראים כמו פלסטיק. (ראו ["אפשרויות](#page-226-0) הצללת [משטח](#page-226-0)" בעמוד 220).

6 לחצו על הלחצן 'אשר .'

## מיפוי גרפיקה לעצם תלת-ממדי

כל עצם תלת-ממדי מורכב ממספר משטחים. לדוגמה, ריבוע עם הבלטה הופך לקובייה הכוללת שישה משטחים. המשטח הקדמי והאחורי, וארבעה משטחים בצדדים. ניתן גם למפות גרפיקה דו-ממדית לכל אחד מהמשטחים של עצם תלת-ממדי. לדוגמה, ייתכן שתרצו למפות תווית או מלל על עצם בצורת בקבוק, או פשוט להוסיף מרקמים שונים לכל אחד ממשטחי העצם.

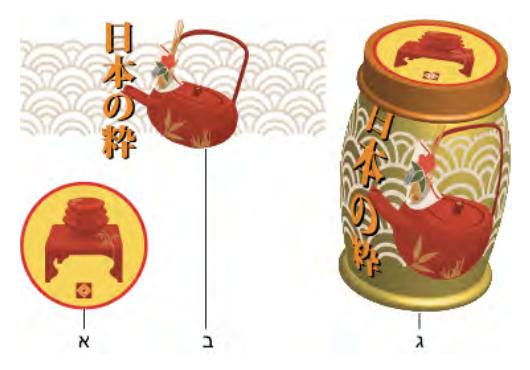

עצם תלת-ממדי עם מיפוי גרפיקה לכל אחד מהצדדים .א גרפיקה של סמל .ב גרפיקה של סמל .ג ' א וב' ממופים לעצם תלת-ממדי.

ניתן למפות רק גרפיקה דו-ממדית המאוחסנת בחלונית 'סמלים' לעצם תלת-ממדי. סמלים יכולים להיות כל עצם גרפי של , Illustrator כולל נתיבים, נתיבים מורכבים, מלל, תמונות רסטר, עצמי רשת שינוי וקבוצות עצמים.

בשעת מיפוי עצמים תלת-ממדיים, קחו בחשבון את הפרטים הבאים:

- מאחר שהתכונה 'מיפוי גרפיקה' משתמשת בסמלים למיפוי, ניתן לערוך מופע של סמל ולאחר מכן לעדכן אוטומטית את כל המשטחים הממופים בעזרתו.
	- ניתן לפעול על הסמל בתיבת הדו-שיח 'מיפוי גרפיקה' בעזרת בקרים רגילים של התיבה התוחמת כדי להזיז, לשנות גודל או לסובב את העצם.
- האפקט התלת-ממדי זוכר כמספר כל משטח שעבר מיפוי בעצם. אם עורכים את העצם התלת-ממדי או מחילים את אותו אפקט על עצם חדש, ייתכן שהעצם יכלול פחות או יותר משטחים לעומת העצם המקורי. אם יש פחות משטחים ממספר המשטחים שהוגדר למיפוי המקורי, הגרפיקה המיותרת תושמט.
- מאחר שמיקום של סמל הוא יחסי למרכז המשטח של עצם, אם הצורה הגיאומטרית של המשטח משתנה, הסמל ימופה מחדש יחסית למרכז החדש של העצם.
	- ניתן למפות גרפיקה לעצמים המשתמשים באפקט 'הבלטה ושיקוע' או 'סיבוב על ציר', אך לא ניתן למפות גרפיקה לעצמים המשתמשים רק באפקט 'סיבוב .'
		- 1 בחרו בעצם התלת-ממדי.
		- 2 בחלונית 'מראה', לחצו פעמיים על האפקט 'הבלטה ושיקוע' או 'סיבוב על ציר .'
			- 3 לחצו על 'מיפוי גרפיקה .'
			- 4 בחרו בגרפיקה שברצונכם למפות למשטח שנבחר מהתפריט הנפתח 'סמל .'
- 5 לבחירת משטח העצם שברצונכם למפות, לחצו על לחצני החצים של המשטח הראשון , הקודם , הבא והאחרון , או הזינו מספר משטח בתיבת המלל.

צבע אפור בהיר מציין את המשטחים הגלויים כרגע. צבע אפור כהה מציין את המשטחים המוסתרים כתוצאה מהמיקום הנוכחי של העצם. כשבוחרים משטח בתיבת הדו-שיח, המשטח שנבחר מסומן בקו אדום בחלון המסמך.

- 6 בצעו אחת מהפעולות הבאות:
- להזזת סמל, מקמו את המצביע בתוך התיבה התוחמת וגררו. לשינוי גודל, גררו נקודת אחיזה בצד או בפינה. לסיבוב, גררו החוצה וליד נקודת אחיזה של התיבה התוחמת.
- כדי שהגרפיקה שמופתה תתאים לגבולות המשטח שנבחר, לחצו על 'התאם למשטח'.
- להסרת גרפיקה ממשטח אחד, בחרו במשטח בעזרת האפשרויות 'משטח', ולאחר מכן בחרו 'ללא' מתפריט 'סמל' או לחצו על 'ניקוי .'
	- להסרת כל המיפויים מכל משטחי העצם התלת-ממדי, בחרו 'נקה הכל .'
	- להצללה ולהחלת התאורה של העצם על הגרפיקה שמופתה, בחרו 'הצללת גרפיקה .'
- להצגת מיפוי הגרפיקה בלבד, ולא הצורה הגיאומטרית של עצם תלת-ממדי, בחרו 'צורות גיאומטריות מוסתרות'. פעולה זו שימושית כשברצונכם להשתמש בתכונת המיפוי של עצם תלת-ממדי ככלי עיקום תלת-ממדי. לדוגמה, ניתן להשתמש באפשרות זו למיפוי מלל לצד קו גלי עם הבלטה, כך שהמלל יופיע מעוקם, כמו על גבי דגל.
	- לתצוגה מקדימה של האפקט, בחרו 'תצוגה מקדימה .'
	- 7 לחצו על הלחצן 'אשר' בתיבת הדו-שיח 'מיפוי גרפיקה .'

# פרק 9: ייבוא, ייצוא ושמירה

<span id="page-230-0"></span>אין צורך ליצור גרפיקה מאפס – Illustrator Adobe -ב ניתן לייבא ציורים וקטוריים ותמונות bitmap מקבצים שנוצרו ביישומים אחרים Illustrator . מזהה את כל התבניות הנפוצות של קבצים גרפיים. שילוב הדוק בין מוצרי Adobe ותמיכה במגוון רחב של תבניות קובץ, מקלים על העברת גרפיקה מיישום ליישום באמצעות ייבוא וייצוא או העתקה והדבקה.

## ייבוא קבצים

## אודות גרפיקה מקושרת ומוטמעת

בשעת מיקום גרפיקה, מוצגת גרסה של הקובץ ברזולוציה של המסך בפריסה, כך שניתן לצפות בה ולמקם אותה, אך הקובץ הגרפי הממשי יכול להיות מקושר או מוטמע.

- גרפיקה מקושרת מחוברת למסמך, אך נשארת עצמאית, באופן המקטין את נפח המסמך. ניתן לשנות גרפיקה מקושרת בעזרת כלי שינוי צורה ואפקטים. עם זאת, לא ניתן לבחור ולערוך מרכיבים בודדים בגרפיקה. ניתן להשתמש בגרפיקה מקושרת פעמים רבות מבלי להגדיל את המסמך באופן משמעותי. כמו כן ניתן לעדכן את כל הקישורים בבת אחת. בשעת ביצוע ייצוא או הדפסה, הגרפיקה המקורית מאוחזרת, ויוצרת את הפלט הסופי ברזולוציה המלאה של מסמכי המקור.
	- גרפיקה מוטמעת מועתקת למסמך ברזולוציה מלאה, באופן המגדיל את נפח המסמך. ניתן לעדכן את המסמך בכל עת. כל עוד הגרפיקה מוטמעת, המסמך הוא עצמאי.

כדי לקבוע אם גרפיקה היא מקושרת או מוטמעת, או כדי לשנות את מצבה ממצב אחד למצב השני, היעזרו בחלונית 'קישורים .'

אם הגרפיקה המוטמעת כוללת רכיבים מרובים, ניתן לערוך אותם בנפרד. לדוגמה, אם הגרפיקה כוללת נתונים וקטוריים Illustrator , תמיר אותה לנתיבים, שלאחר מכן ניתן לשנותם בעזרת הכלים והפקודות Illustrator .Illustrator -ב גם שומרת על עץ העצמים (כגון קבצות ושכבות) בגרפיקה מוטמעת בתבניות קובץ מסוימות.

לסרטון וידאו על ייבוא והעתקה והדבקה בין יישומים, ראו [il\\_0193vid/go/com.adobe.www.](http://www.adobe.com/go/vid0193_il)

הערה: למידע על ייבוא קובצי ®Adobe

.[www.adobe.com/go/learn\\_ai\\_freehand\\_il](http://www.adobe.com/go/learn_ai_freehand_il) בכתובת מ- FreeHand ל- Illustrator " הסבה PDF" קובץ ראו FreeHand® ל- Illustrator ,

### ראה גם

## [הסבה](http://www.adobe.com/go/learn_ai_freehand_il) [FreeHand](http://www.adobe.com/go/learn_ai_freehand_il) -מ

### מיקום קבצים (מיובאים)

הפקודה 'מקם' היא השיטה העיקרית לייבוא, מכיוון שהיא מספקת את התמיכה הטובה ביותר בתבניות קבצים, באפשרויות מיקום ובצבע. לאחר מיקום קובץ, היעזרו בחלונית 'קישורים' כדי לזהות ולבחור קובץ, לפקח עליו ולעדכן אותו.

- 1 פתחו את מסמך Illustrator שברצונכם למקם בו את הגרפיקה.
	- 2 בחרו 'קובץ' > 'מיקום' ובחרו בקובץ שברצונכם למקם.
- 3 בחרו 'קישור' ליצירת קישור לקובץ, או בטלו את הסימון באפשרות 'קישור' להטמעת הגרפיקה במסמך .Illustrator
	- 4 לחצו על 'מקם .'
	- 5 במקרה הצורך, בצעו אחת מהפעולות הבאות:
- אם אתם ממקמים קובץ PDF הכולל עמודים מרובים, ניתן להגדיר את העמוד שברצונכם למקם וכיצד לחתוך את הגרפיקה.
- אם אתם מטמיעים קובץ , RPhotoshop® Adobe ניתן לבחור כיצד להמיר שכבות. אם הקובץ כולל תמונות טיוטה בשכבות, ניתן גם לבחור איזו גרסה של התמונה ברצונכם לייבא.

לסרטון וידאו על ייבוא קבצים ל- Illustrator, ראו Illustrator ו-www.adobe.com/go/vid0033\_il. האו הדבקה בין יישומים, ראו [.www.adobe.com/go/vid0193\\_il](http://www.adobe.com/go/vid0193_il)

### ראה גם

```
29 בעמוד" Adobe Version Cue"
"אודות גרפיקה מקושרת ומוטמעת " בעמוד 224 
"אפשרויות מיקום של PDF Adobe " בעמוד 229 
 אפשרויותPhotoshop" בעמוד"
```
## סקירה על החלונית 'קישורים'

<span id="page-231-0"></span>ניתן להשתמש בחלונית 'קישורים' כדי להציג ולנהל את כל הגרפיקה המקושרת או המוטמעת. החלונית מציגה תמונה ממוזערת קטנה של הגרפיקה, ומשתמשת בסמלים לציון מצב הגרפיקה.

הערה: בשעת עבודה עם קבצים מפרוייקט של Adobe Version Cue, החלונית 'קישורים' מציגה נתוני קובץ נוספים.

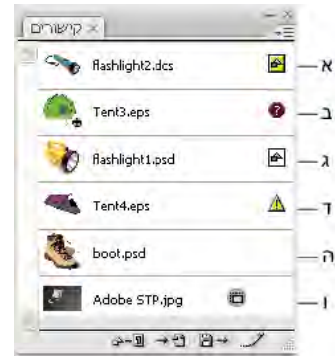

החלונית 'קישורים'

.א פעילות גומלין עם שקיפות .ב גרפיקה חסרה .ג גרפיקה מוטמעת .ד גרפיקה שהשתנתה .ה גרפיקה מקושרת .ו תמונה של Photo Stock Adobe

## ראה גם

 29 בעמוד["](#page-34-0) [Adobe Version Cue](#page-34-0)" סקירה על מרחב העבודה

### אפשרויות מצב קובץ בחלונית 'קישורים'

ניתן להציג קובץ מקושר בחלונית 'קישורים' באחת מהדרכים הבאות:

מעודכן קובץ מעודכן מציג רק את שם הקובץ וכן (ב- ®Adobe) את העמוד שלו במסמך.

**השתנה** קובץ שהשתנה הוא קובץ, שגרסת הקובץ שלו בדיסק הקשיח מעודכנת יותר מהגרסה שבמסמך. הדבר קורה, למשל, כשמשתמש שינה גרפיקה של Photoshop שכבר מיקמתם .Illustrator -ב

**חסר** קובץ חסר הוא קובץ שהגרפיקה שלו כבר אינה נמצאת במיקום שממנו היא יובאה, אם כי ייתכן שהיא עדיין קיימת במקום אחר. מצב זה עלול לקרות אם משתמש מעביר את הקובץ המקורי לתיקייה אחרת או לשרת אחר לאחר שייבאו אותו למסמך. לא ניתן לדעת אם הקובץ החסר מעודכן עד לאיתור המקור. בשעת הדפסה או ייצוא של מסמך כאשר סמל זה מופיע, ייתכן שרזולוציית ההדפסה או הייצוא של הקובץ של תהיה מלאה.

**מוטמע** כאשר מטמיעים תוכן של קובץ מקושר, לא ניתן לבצע פעולות ניהול על הקישור.

### עבודה עם החלונית 'קישורים'

- לתצוגת החלונית, בחרו 'חלון' > 'קישורים'. כל קובץ מקושר וקובץ מוטמע מזוהים בשם.
- כדי לבחור גרפיקה מקושרת ולצפות בה, בחרו קישור ולחצו על הלחצן 'עבור לקישור' <sub>בי-</sub>, או בחרו 'עבור לקישור' מתפריט החלונית 'קישורים'. התצוגה ממורכזת מסביב לגרפיקה שנבחרה.
	- כדי לשנות את גודל התמונות הממוזערות, בחרו 'אפשרויות' מתפריט החלונית 'קישורים' ובחרו אפשרות לתצוגת תמונות ממוזערות.
		- למיון קישורים בסדר אחר, בחרו בפקודת המיון הרצויה מתפריט החלונית.
		- להסתרת תמונות ממוזערות, בחרו 'אפשרויות' מתפריט החלונית 'קישורים' ובחרו 'ללא'.
		- לתצוגת נתוני שקיפות , DCS בחרו 'אפשרויות' מתפריט החלונית 'קישורים' ובחרו 'הצג פעילות גומלין עם שקיפות מסוג '.DCS

## תצוגה ושמירה של מטא-נתונים בחלונית 'קישורים'

אם קובץ מקושר או מוטמע כולל מטא-נתונים, ניתן להציגם בחלונית 'קישורים'. לא ניתן לערוך או להחליף מטא-נתונים של קובץ מקושר. עם זאת, ניתן לשמור עותק של המטא-נתונים בתבנית ולהחיל את התבנית על קבצים אחרים.

- 1 בחרו קובץ בחלונית 'קישורים' ובחרו 'נתוני קובץ מקושר' מתפריט החלונית.
- 2 לשמירת המטא-נתונים כתבנית, בחרו באפשרות 'שמור תבנית מטא-נתונים' בתפריט הנפתח שבראש תיבת הדו-שיח המציגה את המטא-נתונים.

### ראה גם

אודות מטא-נתונים

## תצוגת נתוני קובץ של גרפיקה מקושרת או מוטמעת

- בצעו אחת מהפעולות הבאות:  $\clubsuit$
- לחצו פעמיים על הקישור בחלונית 'קישורים'. לחלופין, בחרו בקישור ובחרו 'נתוני קישור' מתפריט החלונית. **הערה:** אין לבלבל בין 'נתוני קישור' לבין 'נתוני קובץ מקושר' בתפריט החלונית 'קישורים'. 'נתוני קובץ' מתייחס למטא-נתונים.
	- בחרו בגרפיקה המקושרת בחלון האיור. בחלונית 'בקרה', לחצו על שם הקובץ ובחרו 'נתוני קישור .'

לאיתור גרפיקה מקושרת או מוטמעת בחלון המסמך, בחרו קישור ולחצו על הלחצן 'עבור לקישור'. לחלופין, בחרו 'עבור לקישור' מתפריט החלונית.

### עדכון קישורים שהשתנו

- לעדכון קישורים מסוימים, בחרו בחלונית 'קישורים' בקישור אחד או יותר שהשתנו , ולאחר מכן לחצו על הלחצן 'עדכן קישור' או בחרו 'עדכן קישור' מתפריט החלונית 'קישורים'.
	- לעדכון קישורים מסוימים, בחרו בגרפיקה עם הקישורים בחלון האיור. בחלונית 'בקרה', לחצו על שם הקובץ ובחרו 'עדכן קישור .'

הערה: כברירת מחדל, Illustrator מבקשת ממך לעדכן קישור אם קובץ המקור השתנה. כדי לציין שברצונכם לעדכן קישורים אוטומטית או ידנית, בחרו 'עריכה' > 'העדפות' > 'טיפול בקבצים ובלוח ) Windows ' )או > 'Illustrator העדפות' > 'טיפול בקבצים ובלוח ), OS Mac ' )והגדירו את האפשרות 'עדכן קישורים .'

## שחזור קישור חסר אחד או החלפת קישור בקובץ מקור אחר

ניתן לשחזר או להחליף קישור חסר – קישור המציג את הסמל של קישור חסר בחלונית 'קישורים' – או כל קובץ המקושר לקובץ מקור אחר.

- 1 בחרו בגרפיקה המקושרת בעמוד, או בחרו שם קישור בחלונית 'קישורים'.
	- 2 בצעו אחת מהפעולות הבאות:
- בחלונית 'קישורים', לחצו על הלחצן 'קישור מחדש ' או בחרו 'קישור מחדש' מתפריט החלונית.
- לחצו על שם הקובץ המקושר בחלונית 'בקרה', ובחרו 'קישור מחדש'. (כדי לגשת לאפשרות זו, יש לבחור בתמונה בגרפיקה).
	- 3 בתיבת הדו-שיח שמופיעה, בצעו אחת מהפעולות הבאות:
		- אתרו קובץ חלופי ובחרו בו.
	- הקלידו את האות או האותיות הראשונות בשם הקובץ החלופי הרצוי כדי לאתר את הקובץ.
		- 4 לחצו על 'מקם .'

הגרפיקה החדשה שומרת על הגודל, המיקום ותכונות שינוי הצורה של הגרפיקה שהוחלפה.

**הערה:** אם כל הקישורים החסרים במסמך ממוקמים באותה תיקייה, ניתן לשחזר את כולם יחד. בחלונית 'קישורים', בחרו בכל הקישורים החסרים, ולאחר מכן שחזרו אחד מהם. תיבת הדו-שיח 'מקם' נשארת פתוחה כדי שתוכלו לחזור ולבחור בקישור נוסף.

## קביעת אפשרויות מיקום לגרפיקה מקושרת

1 בצעו אחת מהפעולות הבאות:

- בחרו בגרפיקה המקושרת בחלון האיור. בחלונית 'בקרה', לחצו על שם הקובץ ובחרו 'אפשרויות מיקום'.
	- בחלונית 'קישורים', בחרו בקישור ובחרו 'אפשרויות מיקום' מתפריט החלונית.
		- 2 בחרו אפשרות 'שמור על .'

אם תבחרו אפשרות אחרת 'מ שינויי צורה' או 'גבולות', ניתן לבחור נקודה בסמל 'יישור', שממנה ניתן ליישר את הגרפיקה יחסית לתיבה התוחמת. אם ברצונכם לשמור שהגרפיקה לא תחפוף לתיבה התוחמת, בחרו 'חתוך לתיבה תוחמת .'

### ראה גם

```
"סקירה על החלונית 'קישורים'" בעמוד 225 
"אודות גרפיקה מקושרת ומוטמעת " בעמוד 224 
        "סקירה על החלונית 'בקרה'" בעמוד 10
```
### הטמעת קובץ מקושר

במקום ליצור קישור לקובץ שמוקם במסמך, ניתן להטמיע (או לאחסן) את הקובץ בתוך המסמך. בשעת הטמעת קובץ, הקישור לקובץ המקורי מתנתק. ללא הקישור, החלונית 'קישורים' לא תתריע על שינוי של המקור, ולא ניתן יהיה לעדכן את הקובץ אוטומטית.

חשוב לזכור שהטמעת קובץ מגדילה את קובץ המסמך לעומת קישור לקובץ המקור.

- בחרו קובץ בחלונית 'קישורים' ובחרו 'הטמע תמונה' מתפריט החלונית.
- בחרו בגרפיקה המקושרת בחלון האיור. בחלונית 'בקרה' לחצו על הלחצן 'הטמע . '

בחלונית 'קישורים', הקובץ ימשיך להיות מסומן בסמל של קישור מוטמע <sup>.</sup>

## הסרת הטמעה או קישור מחדש של קובץ מוטמע

- 1 בחרו קובץ מוטמע אחד או יותר בחלונית 'קישורים'.
- 2 לחצו על הלחצן 'קשר מחדש ' או בחרו 'קשר מחדש' מתפריט החלונית 'קישורים', אתרו את קובץ המקור ובחרו בו, ולחצו על הלחצן 'מקם'.

## עריכת גרפיקה מקורית

הפקודה 'עריכת מקור' מאפשרת לפתוח את רוב הפריטים הגרפיים ביישום שבו הם נוצרו, כדי שתוכלו לשנותם במקרה הצורך. לאחר שמירת הקובץ המקורי, המסמך שבו הוספת את הקישור מתעדכן בגרסה החדשה.

- 1 בצעו אחת מהפעולות הבאות:
- בחלונית 'קישורים', בחרו בקישור ולחצו על הלחצן 'עריכת מקור ' . לחלופין, בחרו 'עריכת מקור' מתפריט החלונית.
	- בחרו בגרפיקה המקושרת בעמוד, ובחרו 'עריכה' > 'עריכת מקור'.
	- בחרו בגרפיקה המקושרת ולחצו על הלחצן 'עריכת מקור' בחלונית 'בקרה .'
		- 2 לאחר עריכת השינויים ביישום המקור, שמרו את הקובץ.

## ייבוא תמונות bitmap

## אודות תמונות bitmap

תמונות – Bitmap הנקראות בלשון טכנית תמונות רסטר – משתמשות ברשת מלבנית של רכיבי תמונה (פיקסלים) לייצוג תמונות. לכל פיקסל מוקצים מיקום וערך צבע מסוימים. בשעת עבודה על תמונות , bitmap עורכים פיקסלים במקום אובייקטים או צורות. תמונות Bitmap הן האמצעי האלקטרוני הנפוץ ביותר לתמונות בגוונים רציפים, כגון תצלומים או ציורים דיגיטליים, משום שה i יכולות לייצג ביתר יעילות מעברי צבע וגוון עדינים.

תמונות bitmap אינן תלויות ברזולוציה – כלומר, הן מייצגות מספר פיקסלים קבוע. לכן, כשמגדילים אותן על המסך או מדפיסים אותן ברזולוציה גבוהה יותר, הן עלולות לאבד פרטים ולהיראות משוננות.

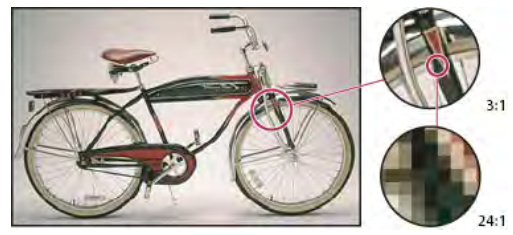

דוגמאות לתמונת bitmap ברמות הגדלה שונות

<span id="page-234-0"></span>לעתים קרובות נדרש לתמונות bitmap שטח אחסון גדול למדי, ויש לדחוס אותן כדי להקטין את הקובץ כשמשתמשים ברכיבים מסוימים של Creative . Suite לדוגמה, ניתן לדחוס קובץ תמונה ביישום המקורי של הקובץ לפני שמייבאים אותו לפריסה.

הערה: ב- Adobe Illustrator ניתן ליצור אפקטי bitmap בגרפיקה בעזרת אפקטים וסגנונות גרפיים.

### ראה גם

אודות גרפיקה וקטורית

## הנחיות לרזולוציה של תמונה לצורך הפקת פלט סופי

תמונות Bitmap כוללות מספר פיקסלים קבוע, שבדרך כלל נמדד בפיקסלים לאינץ ). ppi ' )תמונה ברזולוציה גבוהה כוללת מספר רב יותר של פיקסלים, שלפיכך הם גם קטנים יותר, מתמונה באותן מידות הדפסה ברזולוציה נמוכה. לדוגמה, תמונה של אינץ' על אינץ' ברזולוציה של ppi 72 כוללת סה 5184 כ" פיקסלים 72( פיקסלים לרוחב 72 X פקסלים לגובה ). 5184 = אותה תמונה של אינץ' על אינץ' ברזולוציה של ppi 300 תכלול 90,000 פיקסלים.

לתמונות bitmap מיובאות, רזולוציית התמונה נקבעת לפי קובץ המקור. לקבלת אפקטי , bitmap ניתן לציין רזולוציה מותאמת אישית. כדי לקבוע את הרזולוציה של התמונה, קח בחשבון את האמצעי שישמש להפצה הסופית של התמונה. ההנחיות הבאות יוכלו לסייע לך לקבוע דרישות לרזולוציית התמונה:

### **הדפסה מסחרית** הדפסה מסחרית דורשת תמונות של 150 – 300 ppi

(או יותר), בהתאם למכונת הדפוס ) dpi )ולצפיפות רשת ההדפסה ) lpi )שנעשה בהן שימוש. התייעץ תמיד עם ספק שירותי הדפוס שלך לפני שתגיע להחלטה. מכיוון שהדפסה מסחרית דורשת תמונות גדולות ברזולוצייה גבוהה, שנדרש זמן רב יותר לתצוגה שלהן במהלך העבודה, ניתן להשתמש בגרסאות שנוצרו ברזולוצייה נמוכה יותר לצורך הפריסה, ולאחר מכן להחליף אותן בגרסאות ברזולוצייה גבוהה בשעת ההדפסה.

 Illustrator -ב וב , InDesign - ניתן לעבוד בגרסאות ברזולוציה נמוכה בעזרת החלונית 'קישורים InDesign -ב'. ניתן לבחור 'טיפוסי' או 'תצוגה מהירה' מ תפריט 'תצוגה' > 'ביצועי תצוגה Illustrator -ב'. ניתן לבחור 'תצוגה' > 'קווי מתאר' או לשנות את ההגדרות בהעדפות 'ביצועי תצוגה'. לחלופין, אם ספק שירותי הדפוס שלך תומך בממשק ), Interface Prepress Open) OPI תוכל לבקש ממנו תמונות ברזולוציה נמוכה.

**הדפסה שולחנית** להדפסה שולחנית נדרשות בדרך-כלל תמונות בטווח של ppi 72 (לתצלומים המודפסים במדפסת של 300 ppi 150 עד (לתצלומים המודפסים בהתקנים של עד 1000 ppi). לגרפיקה של קווי מתאר (תמונות של סיבית אחת), יש לוודא שהרזולוציה של הגרפיקה מתאימה לרזולוציה של המדפסת.

**פרסום באינטרנט** מכיוון שלפרסומים מקוונים נדרשות בדרך-כלל תמונות במידות פיקסלים המתאימות לצג המיועד, רוחב התמונות קטן בדרך כלל מ- 500 פיקסלים וגובהן קטן 400 -מ פיקסלים, כדי להשאיר מקום ללחצני חלון הדפדפן או לרכיבים בפריסה, כגון כתוביות. יצירת תמונה מקורית ברזולוציית המסך ppi 96 – לתמונות Windows -ב או ppi 72 לתמונות – OS Mac -ב מאפשרת להציג את התמונות כפי שהן ייראו בדפדפן אינטרנט טיפוסי. בשעת תצוגה מקוונת של המסמך, ייתכן שתזדקק לרזולוציה גבוהה יותר אם תרצה לאפשר לצופים לצפות בפרטי מסמך , PDF או בשעת הפקת מסמך להדפסה לפי דרישה.

## ייבוא קובצי PDF Adobe

## ייבוא קובצי PDF Adobe

) PDF) Format Document Portable Adobe היא תבנית קובץ רב-תכליתית היכולה לייצג נתונים וקטוריים ונתוני . bitmap ניתן גם להוסיף קובצי Illustrator -ל PDF באמצעות הפקודה 'פתח', הפקודה 'מקם', הפקודה 'הדבק' ובאמצעות גרירה ושחרור.

• השתמשו בפקודה 'מקם' כשהאפשרות 'קישור' נבחרה לייבוא קובץ (PDF או עמוד אחד מקובץ PDF אם המסמך כולל מספר עמודים) כתמונה בודדת. ניתן לשנות את התמונה המקושרת בעזרת כלי שינוי הצורה. עם זאת, לא ניתן לבחור ולערוך מרכיבים בודדים בגרפיקה.

- <span id="page-235-0"></span>• השתמשו בפקודה 'פתח' או בפקודה 'מקם' כשהאפשרות 'קישור' לא נבחרה כדי לערוך תוכן של קובץ Illustrator .PDF מזהה רכיבים בודדים בגרפיקת PDF ומאפשרת לערוך כל רכיב כעצם נפרד.
- השתמשו בפקודה 'הדבק' או בגרירה ושחרור כדי לייבא רכיבים שנבחרו מקובץ , PDF כולל עצמים וקטוריים, תמונות bitmap ומלל. הערה : אם אתם מבצעים ניהול צבע של הגרפיקה במסמך, תמונות PDF מוטמעות יהיו חלק מהמסמך, ולכן יבוצע עליהן ניהול צבע כשהן יישלחו להדפסה. לעומת זאת, לא מתבצע ניהול צבע על תמונות PDF מקושרות, גם אם ניהול הצבע מופעל ליתר המסמך.

### ראה גם

"אודות גרפיקה מקושרת [ומוטמעת](#page-230-0) " בעמוד 224

### אפשרויות מיקום של PDF Adobe

כשממקמים קובץ , PDF Adobe מציינים איזה עמוד ברצונכם לייבא. ניתן גם לבחור כיצד לחתוך את הגרפיקה בעזרת האפשרות 'חתוך :'ל

**תיבה תוחמת** אפשרות זו ממקמת את התיבה התוחמת של עמוד PDF או את האזור המזערי שכולל עצמים בעמוד, כולל סימוני עמוד.

**גרפיקה** מיקום PDF רק באזור שמוגדר באמצעות מלבן שיצר מחבר המסמך כגרפיקה הניתנת למיקום (לדוגמה, תמונה מגלריית תמונות).

אפשרות זו ממקמת עמוד PDF רק באזור המוצג או המודפס .Acrobat Adobe -ב חיתוך

**קיטום** אפשרות זו מזהה את המקום שבו העמוד המופק הסופי ייחתך בפועל בתהליך ההפקה, אם קיימים סימני חיתוך.

**גלישה** אפשרות זו ממקמת רק את השטח שמייצג את המקום שבו יש לחתוך את תוכן העמוד, אם קיים אזור גלישה. מידע זה שימושי בשעת הפקת העמוד בבית דפוס. שימו לב: העמוד המודפס עלול לכלול סימוני עמוד שחורגים מאזור הגלישה.

אפשרות זו ממקמת את האזור שמייצג את גודל העמוד הפיזי של מסמך PDF המקורי (לדוגמה, מידות דף נייר בגודל ), 4A כולל סימוני עמוד. מדיה

### ראה גם

"מיקום [קבצים \(מיובאים\)"](#page-230-0) בעמוד 224

## ייבוא תמונות מונוטון, דואוטון וטריטון מקובצי PDF Adobe

בשעת ייבוא גרפיקה מקובץ Adobe PDF, ניתן לייבא נתונים שלא ניתן ליצור ב- Illustrator. זה מה שנקרא *גרפיקה שאינה טבעית ליישום* וכוללת תמונות דואוטון וטירטון. ניתן לשלב גרפיקה שנוצרה ביישום אחר Illustrator -ב בעזרת הפקודה 'שיטוח שקיפות' לשמירה על צבעי ספוט.

יכולתה של Illustrator לשמור גרפיקה שנוצרה ביישום אחר היא שימושית במצבים רבים. לדוגמה Illustrator , שומרת על נתוני צבעי ספוט בקובצי PDF מקושרים בשעת הפקת הפרדות צבע.

כברירת מחדל, גרפיקה שנוצרה בישום אחר נקראת <גרפיקה שנוצרה ביישום אחר> בחלונית 'שכבות' ובחלונית 'מראה'. ניתן לבחור, להעביר, לשמור ולבצע שינויי צורה בסיסיים (כגון שינוי גודל, סיבוב או הטיה) של גרפיקה שנוצרה ביישום אחר. עם זאת, לא ניתן לבחור ולערוך את רכיביה בנפרד. בנוסף, יש להוסיף רסטר לגרפיקה שנוצרה ביישום אחר לפני עריכתה בכלי המסנן 'נזילות .'

להמרת גרפיקה שנוצרה ביישום אחר לעצם של , Illustrator בחרו 'עצם' > 'הוסף רסטר .'

### ראה גם

"ייבוא [קובצי](#page-234-0) [PDF Adobe](#page-234-0) " בעמוד 228 "[הוספת](#page-243-0) רסטר לעצם וקטורי" בעמוד 237

## ייבוא קובצי AutoCAD -ו DCS, EPS

### ייבוא קובצי EPS

) EPS) PostScript Encapsulated היא תבנית קובץ פופולרית להעברת גרפיקה וקטורית בין יישומים. ניתן לשלב קובצי Illustrator -ב EPS באמצעות הפקודה 'פתח', הפקודה 'מקם', הפקודה 'הדבק' ובאמצעות גרירה ושחרור.

שימו לב לפרטים הבאים בעבודה עם גרפיקה מסוג :EPS

- בשעת פתיחה או הטמעה של קובץ EPS שנוצר ביישום אחר Illustrator , ממירה את כל העצמים לעצמים של . Illustrator עם זאת, אם הקובץ כולל נתונים Illustrator -ש אינה מזהה, הדבר עלול לגרום לאובדן חלק מהנתונים. כתוצאה מכך, אלא אם כן עליכם לערוך עצמים בודדים בקובץ ,EPS מוטב לקשר את הקובץ במקום לפתוח או להטמיע אותו.
- תבנית EPS אינה תומכת בשקיפות. לפיכך, לא מומלץ למקם Illustrator -ב גרפיקה שקופה מיישומים אחרים. במקום זאת, השתמשו בתבנית PDF 1.4 למטרה זו.
- ייתכן שתתקבל הודעת שגיאה בשעת הדפסה או שמירה של גרפיקה הכוללת קובצי EPS מקושרים, אם קבצים אלה נשמרו בתבנית בינארית (לדוגמה, בתבנית EPS של ברירת המחדל ב- Photoshop). במקרה זה, שמרו מחדש קובצי EPS בתבנית ASCII, הטמיעו את הקבצים המקושרים בגרפיקה של , Illustrator הדפיסו ליציאת מדפסת בינארית במקום ליציאת מדפסת , ASCII או שמרו את הגרפיקה בתבנית AI או PDF במקום בתבנית .EPS
	- אם אתם מבצעים ניהול צבע של הגרפיקה במסמך, תמונות EPS מוטמעות יהיו חלק מהמסמך, ולכן יבוצע עליהן ניהול צבע כשהן יישלחו להדפסה. לעומת זאת, לא מתבצע ניהול צבע על תמונות EPS מקושרות, גם אם ניהול הצבע מופעל ליתר המסמך.
- אם מייבאים צבע EPS באותו שם כמו של צבע במסמך אך עם הגדרה אחרת Illustrator , תציג אזהרה. בחרו 'השתמש בצבע קובץ מקושר' להחלפת הצבע במסמך בצבע EPS בקובץ המקושר. כל העצמים המשתמשים בצבע זה במסמך יתעדכנו בהתאם. בחרו 'השתמש בצבע המסמך' כדי להשאיר את הדוגמית ללא שינוי ולפתור את כל התנגשויות הצבע בעזרת צבעי המסמך. לא ניתן לשנות את התצוגה המקדימה של , EPS כך שייתכן כי התצוגה לא תהיה נכונה, אך הקובץ יודפס ללוחות הנכונים. בחירת 'החל על הכל' תפתור את כל התנגשויות הצבע בעזרת הגדרת המסמך או הקובץ המקושר, בהתאם לאפשרות שתבחרו.
- לעתים ייתכן שתיתקלו באזהרה בשעת פתיחת מסמך Illustrator הכולל תמונות EPS מוטמעות. אם היישום אינו מצליח למצוא את תמונת EPS המקורית, תתבקשו לשלוף את תמונת EPS הדחוסה. בחרו באפשרות 'שליפה' בתיבת הדו-שיח. התמונה תישלף לספרייה זהה לזו של המסמך הנוכחי. אם כי הקובץ המוטמע אינו מוצג בתצוגה מקדימה במסמך, הקובץ יודפס כעת כהלכה.
- כברירת מחדל, קובצי EPS מקושרים מוצגים בתצוגה מקדימה ברזולוציה גבוהה. אם קובץ EPS מקושר אינו גלוי בחלון המסמך, הדבר עלול לנבוע מכך שהתצוגה המקדימה של הקובץ חסרה. (תצוגה מקדימה הולכת לעתים לאיבוד בשעת העברת קובצי EPS שנשמרו בתצוגה מקדימה מסוג -מ PICT OS Mac או ). Windows -מ לשחזור התצוגה המקדימה, שמרו מחדש קובץ EPS בתצוגה מקדימה מסוג . TIFF אם הביצועים מושפעים לרעה בשעת מיקום קובצי , EPS הקטינו את הרזולוציה: בחרו 'עריכה' > 'העדפות' > 'טיפול בקבצים ולוח ) Windows ' )או ' > 'Illustrator 'העדפות' > 'טיפול בקבצים ולוח' (Mac OS), ובחרו באפשרות 'השתמש בתמונה ברזולוציה נמוכה לקובץ EPS מקושר'.

### ראה גם

"אודות גרפיקה מקושרת [ומוטמעת](#page-230-0) " בעמוד 224 "שמירה [בתבנית](#page-239-0) [EPS](#page-239-0) ["](#page-239-0) בעמוד 233

## ייבוא קובצי DCS

תבנית ) Separation Color Desktop) DCS היא גרסה לתבנית EPS הסטנדרטית. תבנית 1.0 DCS תומכת רק בתמונות , CMYK ואילו תבנית 2.0 DCS תומכת בקובצי CMYK מרובי-ערוצים וכן בצבעי ספוט מרובים. (צבעי ספוט אלה מופיעים כצבעי ספוט בחלונית 'דוגמיות' של Illustrator .)Illustrator מזהה נתיבי מסיכה בקובצי 2.0 DCS -ו 1.0 DCS שנוצרו . Photoshop -ב ניתן לקשר קובצי , Illustrator -ב DCS אך לא ניתן להטמיע או לפתוח אותם.

לתצוגת פעילות גומלין של שקיפות מסוג DCS בחלונית 'קישורים', בחרו 'אפשרויות' מתפריט החלונית 'קישורים' ובחרו 'הצג פעילות גומלין של שקיפות מסוג '.DCS

### ייבוא קובצי AutoCAD

קובצי AutoCAD כוללים תבניות . DWG -ו DXF ניתן לייבא קובצי AutoCAD מגרסה 2.5 עד גרסה . 2006 במהלך הייבוא ניתן לציין קנה מידה, מיפוי יחידות (יחידה מותאמת אישית לפירוש כל נתוני האורך בקובץ ), AutoCAD אם לשנות גודל של עובי קווים, איזו פריסה לייבא ואם למרכז את הגרפיקה.

 Illustrator תומכת ברוב נתוני , AutoCAD כולל עצמי תלת-ממד, צורות ונתיבים, הפניות חיצוניות, עצמים אזוריים, עצמי שידרה (הממופים לעצמי עקומות השומרים על הצורה המקורית), עצמי רסטר ועצמי מלל. בשעת ייבוא קובץ AutoCAD הכולל הפניות חיצוניות Illustrator , קוראת את תוכן ההפניה וממקמת אותה במיקום המתאים בקובץ . Illustrator אם הפניה חיצונית לא נמצאה, תיבת הדו-שיח 'קישור חסר' נפתחת, כדי שניתן יהיה לחפש ולאחזר את הקובץ.

## ייבוא גרפיקה מ- Photoshop

## ייבוא גרפיקה מ- Photoshop

<span id="page-237-0"></span>ניתן לשלב גרפיקה מקובצי Illustrator -ב) PSD) Photoshop באמצעות הפקודה 'פתח', הפקודה 'מקם', הפקודה 'הדבק' ובאמצעות גרירה ושחרור.

 Illustrator תומכת ברוב נתוני , Photoshop כולל מבני שכבות, שכבות, מלל ניתן לעריכה ונתיבים. פירושו של דבר שניתן להעביר קבצים בין Illustrator -ל Photoshop מבלי לאבד את היכולת לערוך את הגרפיקה. להעברה קלה של קבצים בין שני היישומים, יתבצע ייבוא Illustrator -ל של שכבות התאמה שהתצוגה שלהן בוטלה (אם כי הן לא יהיו נגישות) והן ישוחזרו כשיתבצע ייצוא שלהן בחזרה .Photoshop -ל

ייבוא צבעי ספוט (עד 31 ערוצי ספוט לקובץ) יתבצע כתמונת רסטר אחת של N ערוצים, שתמוקם מעל לתמונת צבעי פרוצס. צבעי הספוט נוספים לחלונית הדוגמיות כצבעים מותאמים אישית, עם אותו שם כמו . Photoshop -ב צבעי ספוט שיובאו יופרדו כהלכה.

ייבוא קובצי דואוטון PSD יתבצע כתמונות רסטר שטוחות עם מרחב צבעי אינדקס של 256 צבעים ומרחב צבע של N ערוצים הכולל את כל צבעי הדואוטון. מאחר ש- Illustrator משתמשת ב- N ערוצים, פעולות מצב מיזוג שנקבעו ב- Photoshop עלולות להיראות אחרת ב- Illustrator. צבעי דיו מספריות צבעים ישנות נקבעים על אפור.

במקרים שבהם Illustrator חייבת להמיר נתוני , Photoshop מופיעה אזהרה. לדוגמה, בשעת ייבוא קובץ Photoshop של 16 סיביות Illustrator , מציגה אזהרה שהתמונה תיובא כתמונה ללא הפרדות צבע שטוחה של 8 סיביות.

## אפשרויות ייבוא מ- Photoshop

בשעת פתיחה או מיקום קובץ Photoshop הכולל שכבות מרובות, ניתן לקבוע את האפשרויות הבאות:

**מבנה שכבות** אם קובץ Photoshop כולל מבני שכבות, ציינו איזו גרסה של התמונה ברצונכם לייבא. בחרו 'הצג תצוגה מקדימה לתצוגה מקדימה של מבנה השכבות שנבחר. תיבת המלל 'הערות' מציגה הערות מקובץ .Photoshop

**בשעת עדכון קישור** קביעה כיצד לטפל בקביעות התצוגה של שכבה בשעת עדכון קובץ Photoshop מקושר הכולל מבני שכבות.

**שמירה על דריסות של תצוגת שכבות** מעדכן את התמונה המקושרת לפי מצב תצוגת השכבה במבני השכבות כשהקובץ מוקם במקור.

**השתמש בתצוגת שכבה של Photoshop** מעדכן את התמונה המקושרת לפי מצב תצוגת השכבה בקובץ Photoshop.

**'המר שכבות Photoshop לעצמים' ו'התר עריכת מלל במידת האפשר'** שומר על מבנה השכבה ועל יכולת עריכת המלל ככל האפשר מבלי לפגוע במראה. עם זאת, אם הקובץ כולל תכונות שאינן נתמכות ב- Illustrator ,Illustrator תשמור על מראה הגרפיקה באמצעות מיזוג והוספת רסטר לשכבות. לדוגמה:

- השכבה קובעת ששימוש במצב המיזוג 'התמוססות' וכן כל השכבות בנתיבי מסיכה ימוזגו לשכבה אחת.
- שכבות התאמה ושכבות המשתמשות באפשרות 'הסתרה' ימוזגו עם השכבות שמתחתן, וכן שכבות הכוללות פיקסלים שקופים ומשתמשות במצב המיזוג 'הבהרת צבע', 'הכהיית צבע', 'הפחתה לפי הבהיר', 'הכהיה יניארית', 'הבהרה ליניארית', 'תאורה חיה', 'תאורה ליניארית' או 'תאורת סיכה .'
- ניתן למזג שכבות המשתמשות באפקטים של שכבה. עם זאת, התנהגות מיזוג מסוימת תלויה במצב המיזוג של השכבה, בנוכחות פיקסלים שקופים ובא פשרויות המיזוג של השכבה.
	- שכבות מוסתרות הדורשות מיזוג יושמטו.

הערה : האפשרויות 'המר שכבות Photoshop לעצמים 'ו' התר עריכת מלל במידת האפשר' אינן זמינות בשעת קישור לקובץ .Photoshop

**'שיטוח שכבות Photoshop לתמונה בודדת' ו'שמור על מראה המלל'** מייבא קובץ כתמונת bitmap אחת. הקובץ שעבר המרה אינו שומר על עצמים נפרדים, פרט לנתיב המסיכה של המסמך (אם קיים). אטימות נשמרת כחלק מהתמונה העיקרית, אך אינה ניתנת לעריכה.

**ייבוא שכבות מוסתרות** ייבוא כל השכבות מקובץ Photoshop, גם השכבות המוסתרות. אפשרות זו אינה זמינה כשמקשרים קובץ Photoshop.

**ייבוא פרוסות** שומר על הפרוסות הנכללות בקובץ Photoshop. אפשרות זו זמינה רק כשפותחים או מטמיעים קובץ הכולל פרוסות.

## העברת חלק מתמונה Illustrator -ל Photoshop -מ

- 1 , Photoshop -ב בחרו בפיקסלים שברצונכם להעביר. למידע נוסף, עיינו בעזרה של .Photoshop
	- 2 בצעו אחת מהפעולות הבאות:
- העתיקו את הבחירה Photoshop -ב והדביקו אותה . Illustrator -ב אם מסיכת שכבה פעילה בשעת בחירה בפקודה 'העתק Photoshop , 'תעתיק את המסיכה במקום את התמונה העיקרית.
	- בחרו בכלי הזזה ב- Photoshop וגררו את הבחירה ל- Illustrator וממלאת פיקסלים שקופים בלבן.

## העברת נתיבים מ Illustrator -ל Photoshop -

1 , Photoshop -ב השתמשו בכלי בחירת נתיב או בכלי בחירה ישירה לבחירת הנתיבים שברצונכם להעביר.

<span id="page-238-0"></span>ניתן לבחור כל נתיב או מקטע של נתיב המופיע בחלונית 'נתיבים', כולל מסיכות וקטוריות של צורות, נתיבי עבודה ונתיבים שנשמרו. למידע נוסף על בחירת נתיבים, עיינו בעזרה של .Photoshop

- 2 העתיקו והדביקו או גררו את הנתיב .Illustrator -ל
- 3 בתיבת הדו-שיח 'אפשרויות הדבקה', בחרו אם להדביק את הנתיב כצורה מורכבת או כנתיב מורכב. הדבקה כנתיב מורכב מהירה יותר, אך עלולה להוביל לאובדן חלק מיכולת העריכה.

לייבוא כל הנתיבים (אך לא הפיקסלים) ממסמך , Photoshop בחרו 'קובץ' > 'ייצוא' > 'נתיבים ). Photoshop -ב' (Illustrator -ל לאחר מכן פתחו את הקובץ שנוצר .Illustrator -ב

## שמירת גרפיקה

## אודות שמירת גרפיקה

בשעת שמירה או ייצוא של גרפיקה Illustrator , כותבת את נתוני הגרפיקה בקובץ. מבנה הנתונים תלוי בתבנית הקובץ שתבחרו בה.

יש חמש תבניות קובץ בסיסיות לשמירת גרפיקה . SVG -ו FXG, EPS, PDF, AI : תבניות אלה נקראות תבניות טבעיות של היישום משום שהן יכולות לשמור על כל נתוני , Illustrator כולל משטחי יצירה מרובים. (לתבניות , SVG -ו PDF יש לבחור באפשרויות 'שמור על יכולות העריכה של ' Illustrator כדי לשמור על כל הנתונים של ). Illustrator קובצי FXG -ו EPS יכולים לשמור משטחי יצירה בודדים כקבצים נפרדים SVG . שומר את משטח היצירה הפעיל בלבד. עם זאת, התוכן מכל משטחי היצירה מוצג.

ניתן לייצא גרפיקה במגוון תבניות קובץ לשימוש מחוץ ל- Illustrator. תבניות אלה נקראות *תבניות שאינן טבעיות ליישום* משום ש- Illustrator לא תוכל לאחזר את כל הנתונים אם תפתחו מחדש את הקובץ ב- Illustrator. מסיבה זו מומלץ לשמור גרפיקה בתבנית AI עד לסיום העבודה על הגרפיקה, ולאחר מכן לייצא אותה לתבנית הרצויה.

הערה: ייתכן שתתקבל הודעת שגיאה בשעת שמירה של גרפיקה הכוללת קובצי EPS מקושרים, אם קבצים אלה נשמרו בתבנית בינארית (לדוגמה, בתבנית EPS של ברירת המחדל ). Photoshop -ב במקרה זה, שמרו מחדש קובצי EPS בתבנית , ASCII הטמיעו את הקבצים המקושרים בגרפיקה של Illu , strator או שמרו את הגרפיקה בתבנית AI או PDF במקום בתבנית .EPS

לסרטון וידאו על יצירת תוכן להתקנים ניידים , Illustrator -ב ראו [il\\_0207vid/go/com.adobe.www.](http://www.adobe.com/go/vid0207_il) לסרטון וידאו על שמירה לאינטרנט, ראו [il\\_0063vid/go/com.adobe.www.](http://www.adobe.com/go/vid0063_il) לסרטון וידאו על ייצוא תוכן , Illustrator -מ כולל סקירה על תבניות שונות ומתי להשתמש בהן, ראו [.www.adobe.com/go/vid0062\\_il](http://www.adobe.com/go/vid0062_il)

### ראה גם

Adobe PDF אודות

## שמירה בתבנית של Illustrator

אם המסמך כולל יותר ממשטח יצירה אחד וברצונכם לשמור אותו לגרסה קודמת של , Illustrator ניתן לבחור לשמור כל משטח יצירה כקובץ נפרד, או לשלב את התוכן מכל משטחי היצירה לקובץ אחד.

- 1 בחרו 'קובץ' > 'שמירה בשם' או 'קובץ' > 'שמירת עותק .'
	- 2 הקלידו שם קובץ, ובחרו מיקום לקובץ.
- 3 בחרו ) AI.) \*Illustrator כתבנית הקובץ ולחצו על הלחצן 'שמור .'
- 4 בתיבת הדו-שיח 'אפשרויות ', Illustrator בחרו באפשרויות הרצויות ולחצו על הלחצן 'אשר .'

**גרסה** קביעת גרסת Illustrator שברצונכם כי הקובץ יהיה תואם לה. תבניות ישנות אינן תומכות בכל התכונות בגרסה הנוכחית של Illustrator. לפיכך, כשבוחרים גרסה אחרת מהגרסה הנוכחית, חלק מאפשרויות השמירה אינן זמינות, וסוגי נתונים מסוימים ישתנו. הקפידו לקרוא את האזהרות בתחתית תיבת הדו-שיח, כדי שתהיו מודעים לאופן שינוי הנתונים.

### **יצירת תת-ערכות של גופנים מוטמעים כשאחוז התווים שנעשה בהם שימוש קטן מ:** מציין מתי להטמיע את כל הגופן

<span id="page-239-0"></span>(בניגוד לתווים שנעשה בהם שימוש במסמך בלבד) לפי מספר הפעמים שנעשה בהם שימוש בתווי הגופן במסמך. לדוגמה, אם גופן כולל 1,000 תווים אך המסמך משתמש רק ב 10 - מאותם תווים, תוכלו להחליט שהגדלת נפח הקובץ אינה מצדיקה את הטמעת הגופן.

**צור קובץ תואם PDF** שומר ייצוג PDF של המסמך בקובץ של Illustrator. בחרו אפשרות זו אם ברצונכם שקובץ Illustrator יהיה תואם ליישומים אחרים של .Adobe

**כלול קבצים מקושרים** מטמיע קבצים המקושרים לגרפיקה.

יצירת מסמך עם ניהול צבע. הטמע פרופילי ICC

**השתמש בדחיסה** דוחס נתוני PDF בקובץ של Illustrator. שימוש בדחיסה מגדיל את הזמן הנדרש לשמירת המסמך, לכן בטלו את הסימון באפשרות זו אם אתם נתקלים בזמני שמירה איטיים במיוחד 8( עד 15 דקות .)

**שמור כל משטח יצירה כקובץ נפרד** שומר כל משטח יצירה כקובץ נפרד. אפשרות זו זמינה רק אם בחרתם לשמור בגרסה אחרת מ- CS4. נוצר גם קובץ אב נפרד הכולל את כל משטחי היצירה. כל התוכן הקשור למשטח יצירה נכלל בקובץ של משטח יצירה זה. אם יש להסיט גרפיקה כדי להתאימה למשטחיצירה בודד, מוצגתאזהרה. אםלאתבחרו באפשרותזו, משטחי היצירה ימוזגו למסמךאחד ויומרו לקווי עזרשל עצםולאזוריחיתוך Illustrator -ב ( ). 3CS משטח היצירה ששימש לשמירת הקובץ מבוסס על הגודל של פרופיל המסמך של ברירת המחדל.

#### אפשרויות שקיפות

קובע מה יקרה לעצמים שקופים כשבוחרים בתבנית של Illustrator בגרסה הקודמת לגרסה . 9.0 בחרו 'שמור על נתיבים' להשמטת אפקטי שקיפות ולאיפוס גרפיקה שקופה לאטימות של 100% ולמצב מיזוג 'רגיל'. בחרו 'שמור על מראה והדפסות רכב' כדי לשמור על הדפסות רכב שאינן פועלות על עצמים שקופים. יתבצע שיטוח של הדפסות רכב הפועלות על עצמים שקופים.

**הערה חשובה:** אם הגרפיקה כוללת אזורים מורכבים וחופפים ואתם זקוקים לפלט ברזולוציה גבוהה, לחצו על 'בטל' וציינו קביעות הוספת רסטר לפני ש תמשיכו.

### ראה גם

 29 בעמוד["](#page-34-0) [Adobe Version Cue](#page-34-0)" אודות פרופילי צבע "[אפשרויות](#page-314-0) הוספת רסטר" בעמוד 308

## שמירה בתבנית EPS

כמעט כל ישומי העימוד, מעבדי התמלילים והיישומים הגרפיים תומכים בייבוא או במיקום של קובצי Encapsulated PostScript) EPS . שומרת על רכיבים גרפיים רבים מבין הרכיבים הגרפיים שניתן ליצור , Illustrator Adobe -ב כלומר ניתן לחזור ולפתוח וכן לערוך קובצי EPS כקובצי . Illustrator מכיוון שהם מבוססים על שפת , PostScript קובצי EPS יכולים לכלול גם גרפיקה וקטורית וגם גרפיקת . bitmap אם הגרפיקה כוללת משטחי יצירה מרובים, משטחי יצירה אלה נשמרים כששומרים לתבנית .EPS

- 1 אם הגרפיקה כוללת אזורים מורכבים וחופפים ואתם זקוקים לפלט ברזולוציה גבוהה, בחרו 'חלון' > 'תצוגה מקדימה של שיטוח' לקבלת תצוגה מקדימה של השפעות השיטוח.
	- 2 בחרו 'קובץ' > 'שמירה בשם' או 'קובץ' > 'שמירת עותק .'
		- 3 הקלידו שם קובץ, ובחרו מיקום לקובץ.
	- 4 בחרו ) EPS.) \*EPS Illustrator כתבנית הקובץ ולחצו על הלחצן 'שמור .'
	- 5 אם ברצונכם ליצור קבצים נפרדים לכל משטח יצירה, לחצו על 'השתמש במשטחי יצירה' ובחרו 'הכל' או ציינו טווח. קבצים נפרדים נשמרים עם קובץ מאסטר EPS הכולל את כל משטחי היצירה. אם לא תסמנו אפשרות זו, קובץ EPS אחד ייווצר עם כל משטחי היצירה.
		- 6 בתיבת הדו-שיח 'אפשרויות ', EPS בחרו באפשרויות הרצויות ולחצו על הלחצן 'אשר .'

**גרסה** קביעת גרסת Illustrator שברצונכם כי הקובץ יהיה תואם לה. תבניות ישנות אינן תומכות בכל התכונות בגרסה הנוכחית של Illustrator. לפיכך, כשבוחרים גרסה אחרת מהגרסה הנוכחית, חלק מאפשרויות השמירה אינן זמינות, וסוגי נתונים מסוימים ישתנו. הקפידו לקרוא את האזהרות בתחתית תיבת הדו-שיח, כדי שתהיו מודעים לאופן שינוי הנתונים. **תבנית** קובעות את תכונות התצוגה המקדימה של התמונה הנשמרת בקובץ. התצוגה המקדימה של התמונה מוצגת ביישומים שאינם יכולים להציג ישירות גרפיקת . EPS אם אין ברצונכם ליצור תצוגה מקדימה, בחרו באפשרות 'ללא' מתפריט 'תבנית'. אחרת, בחרו תבנית שחור-לבן או צבע.

אם תבחרו בתבנית (TIFF צבע של 8 סיביות), בחרו אפשרות רקע לתצוגה המקדימה:

**שקוף** יוצר רקע שקוף.

יוצר רקע אחיד. (בחרו 'אטום' אם מסמך EPS ישמש ביישום של Office Microsoft(. אטום

**אפשרויות שקיפות** קובע מה קורה לעצמים שקופים ולהדפסות רכב. האפשרויות הזמינות משתנות בהתאם לגרסת התבנית שנבחרה בראש תיבת הדו-שיח.

אם תבחרו תבנית , CS ציינו כיצד לשמור צבעים חופפים שנקבעו להדפסת רכב, ובחרו קביעה מוגדרת מראש (או ערכת אפשרויות) לשיטוח שקיפות. לחצו על 'התאמה אישית' להתאמה אישית של קביעות השיטוח.

אם תבחרו תבנית קודמת לגרסה , 8.0 בחרו 'שמור על נתיבים' להשמטת אפקטי שקיפות ולאיפוס גרפיקה שקופה לאטימות של 100% ולמצב מיזוג 'רגיל'. בחרו 'שמור על מראה והדפסות רכב' כדי לשמור על הדפסות רכב שאינן פועלות על עצמים שקופים. יתבצע שיטוח של הדפסות רכב הפועלות על עצמים שקופים.

**הטמע גופנים (ליישומים אחרים)** מטמיע את כל הגופנים הכוללים הרשאות מתאימות של ספק גופנים. הטמעת גופנים מבטיחה שהגופן המקורי יוצג ויודפס אם הקובץ ימוקם ביישום אחר, כגון InDesign Adobe. עם זאת, אם הקובץ נפתח ב Illustrator - במחשב שהגופן אינו מותקן בו, הגופן ידומה או יוחלף. הדבר נועד כדי למנוע שימוש לא חוקי בגופן המוטמע.

הערה: בחירת האפשרות 'הטמע גופנים' מגדילה את נפח הקובץ שנשמר.

**כלול קבצים מקושרים** מטמיע קבצים המקושרים לגרפיקה.

**כלול תמונות ממוזערות של מסמך** יצירת תמונה ממוזערת של הגרפיקה. התמונה הממוזערת מוצגת בתיבות הדו-שיח 'פתח' או 'מקם' של Illustrator.

**כלול CMYK PostScript מכ**שר הדפסת מסמכי RGB מיישומים שאינם תומכים בפלט RGB. כשחוזרים ופותחים קובץ EPS זה ב-, Illustrator צבעי RGB נשמרים.

## הדפסה תואמת של מעבר צבע ורשת שינוי של מעבר צבע

מאפשר למדפסות ישנות ולהתקני PostScript ישנים להדפיס גווני אפור ורשתות שינוי של מעברי צבע באמצעות המרת עצמים עם מעבר צבע לתבנית . JPEG בחירה באפשרות זו עלולה להאט את ההדפסה במדפסות שאין להן בעיה עם מעברי צבע.

**Adobe PostScript® קובע איזו רמת PostScript תשמש לשמירת הגרפיקה. 2 PostScript Language Level מייצגת צבע כתמונות וקטוריות** וכתמונות bitmap בצבע ובגווני אפור, ותומך בצבעי CMYK, RGB וצבעים מבוססי CIE בגרפיקה וקטורית ובגרפיקת Language PostScript .bitmap 3 Level מספקת תפקוד נוסף לעומת 2 Level Language, כולל יכולת להדפיס עצמי רשת שינוי בשע הדפסה המדפסת (TM(3® PostScript. מאחר שהדפסה בהתקני Level Language PostScript

2 ממירה עצמים עם רשתות שינוי של מעבר צבע לתמונות , bitmap עדיף להדפיס גרפיקה הכוללת עצמים מסוג זה במדפסת 3. PostScript

#### ראה גם

תצוגה מקדימה של האזורים שבהם יתבצע שיטוח של הגרפיקה 29 בעמוד["](#page-34-0) [Adobe Version Cue](#page-34-0)" "הדפסה [ושמירה](#page-371-0) של גרפיקה שקופה" בעמוד 365 "אודות [הדפסת](#page-377-0) רכב" בעמוד 371

## שמירה בתבנית FXG

בשעת יצירת גרפיקה מובנית ב Illustrator - לשימוש , RFlex Adobe -ב ניתן לשמור אותה בתבנית FXG .)Graphics XML Flash) FXG היא תבנית קובץ גרפי המבוססת על תת-ערכה של , MXML שפת תכנות מבוססת XML המשמשת במערכות . FLEX ניתן להשתמש בקובצי FXG ביישומים כגון Builder Flex Adobe כדי לפתח יישומים והתנסויות מגוונים לאינטרנט. בשעת שמירה בתבנית , FXG התמונות חייבות לכלול פחות 6,777,216 -מ פיקסלים סך הכול, ופחות 8192 -מ פיקסלים לרוחב או לגובה.

למידע נוסף על שימוש בתבניות אלה, עיינו באתר האינטרנט של Flex Adobe בכתובת [flex/products/com.adobe.www.](http://www.adobe.com/products/flex)

- 1 בחרו 'קובץ' > 'שמירה בשם' או 'קובץ' > 'שמירת עותק .'
	- 2 הקלידו שם קובץ, ובחרו מיקום לקובץ.
- 3 בחרו ) FXG.) \*FXG כתבנית הקובץ ולחצו על הלחצן 'שמור .'
- ישיר. דתיבת הדו-שיח 'אפשרויות FXG', בחרו באפשרויות הרצויות ולחצו על הלחצן 'אשר'.

## שמירה בתבנית SVG

 SVG היא תבנית וקטורית המפיקה גרפיקה אינטראקטיבית באיכות גבוהה לאינטרנט. קיימות שתי גרסאות של תבניות SVG -ו SVG :SVG דחוס .(SVGZ ) SVGZ יכול להקטין גודל של קבצים 50% -ב עד ; 80% עם זאת, לא ניתן לערוך קובצי SVGZ בעורך מלל.

בשעת שמירת גרפיקה בתבנית , SVG נוסף רסטר לעצמים עם רשת שינוי. בנוסף, תמונות ללא ערוץ אלפא מומרות לתבנית . JPEG תמונות עם ערוץ אלפא מומרות לתבנית . PNG אם המסמך כולל משטחי יצירה מרובים ותשמרו לתבנית , SVG משטח היצירה הפעיל יישמר. לא ניתן לשמור משטחי יצירה בודדים כקובצי SVG נפרדים.

לסרטון וידאו על יצירת תוכן להתקנים ניידים ב- Illustrator, ראו Illustrator וועל יצירת תוכן להתקנים ניידים ב- www.adobe.com/go/vid0207\_il.

- 1 אם הגרפיקה כוללת אפקטי , SVG בחרו בכל אחד מהפריטים שהוחל עליו אפקט , SVG והעבירו את האפקט לתחתית החלונית 'מראה', מייד מעל לפריט 'אטימות ). ' אם אפקטים אחרים מוחלים אחרי אפקט , SVG פלט SVG יכלול עצם רסטר. בנוסף, אם הגרפיקה כוללת משטחי יצירה מרובים, בחרו במשטח היצירה שברצונכם לייצא.
	- 2 בחרו 'קובץ' > 'שמירה בשם' או 'קובץ' > 'שמירת עותק .'
		- 3 הקלידו שם קובץ, ובחרו מיקום לקובץ.
	- $\pm$  בחרו  $\rm{SVG}$ .) או SVG דחוס  $\rm{SVG}$ . ( $\rm{SVG}$ . הלחצן 'שמור  $\pm$
	- 5 בתיבת הדו-שיח 'אפשרויות ', SVG בחרו באפשרויות הרצויות ולחצו על הלחצן 'אשר .'

מציין את הגדרת סוג המסמך ) DTD )לקבצים מסוג XML SVG של הקובץ המיוצא. פרופילי SVG

מתאימים לקובצי SVG שנועדו לצפייה במחשב שולחני 1.1 SVG . היא הגרסה המלאה של קביעות SVG, 1.1 Tiny SVG -ש, SVG SVG 1.0 ו- SVG 1.1 1.1 Basic SVG -ו Plus 1.1 Tiny הן תת-ערכות שלה.

מתאים לקובצי SVG שנועדו לצפייה בהתקנים ברמה הבינונית, כגון מחשבי כף-יד. זכרו שלא כל מחשבי כף-היד תומכים בפרופיל SVG SVG Basic 1.1 . Basic כתוצאה מכך, בחירה באפשרות זו אינה מבטיחה שקובץ SVG יהיה ניתן לצפייה בכל מחשבי כף-היד Basic SVG . אינו תומך בחיתוך לא מלבני ובחלק מאפקטי הסינון של .SVG

מתאימים לקובצי SVG שנועדו לצפייה בהתקנים קטנים, כגון טלפונים ניידים. זכרו שלא כל הטלפונים הניידים +SVG Tiny 1.1 ו- SVG Tiny 1.1 תומכים בפרופילים . Plus Tiny SVG -ו Tiny SVG כתוצאה מכך, בחירה באפשרות זו אינה מבטיחה שקובץ SVG יהיה ניתן לצפייה בכל ההתקנים הקטנים.

מתאים לקובצי SVG שנועדו לצפייה במגוון התקנים, החל ממחשבי כף-יד וטלפונים סלולריים, ועד למחשבים ניידים ולמחשבים SVG Tiny 1.2 שולחניים.

 Tiny SVG אינו תומך במעברי צבע, בשקיפות, בחיתוך, במסיכות, בסמלים, בדוגמאות מילוי, במלל עם קו תחתון או קו חוצה, במלל אנכי או באפקטי סינון Plus Tiny SVG .SVG כולל את היכולת להציג מעברי צבע ושקיפות, אך אינו תומך בחיתוך, במסיכות, בסמלים או באפקטי סינון .SVG

.[\(www.w3.org](http://www.w3.org)) (W3C) World Wide Web Consortium באתר W3CG). למידע נוסף על פרופילי SVG,

ציון אופן הייצוא של גופנים: סוג גופן

**Adobe CEF** משתמש ברמיזות גופן לשיפור העיבוד של גופנים קטנים. Adobe SVG Viewer תומך בסוג גופן זה, אך ייתכן שתוכנות אחרות לתצוגת SVG לא יתמכו בו.

אינו משתמש בעצות גופנים. סוג גופן זה נתמך בכל תוכנה לתצוגת .SVG SVG

**המר לקווי מתאר** ממיר כתב לנתיבים וקטוריים. השתמשו באפשרות זו לשמירה על המראה החזותי של כתב ב- SVG Viewer.

**יצירת תת-ערכות של גופנים** שולט ב*גליפים* (תווים של גופן מסוים) שיוטמעו בקובץ SVG המיוצא. בחרו 'ללא' מתפריט 'תת-ערכות' אם ניתן לסמוך על כך שהגופנים הדרושים הותקנו במערכות של משתמש הקצה. בחרו 'רק גליפים בשימוש' כדי לכלול רק גופנים למלל הקיים בגרפיקה הנוכחית. יתר הערכים ' ( אנגלית רגילה', 'אנגלית רגילה וגליפים שנעשה בהם שימוש', 'רומי רגיל', 'רומי רגיל וגליפים שנעשה בהם שימוש', 'כל הגליפים ) ' הם שימושיים כשהתוכן המילולי של קובץ SVG הוא דינמי (כגול מלל שהופק על-ידי שרת או מלל אינטראקטיבי .)

### מיקום תמונה

קובע אם תמונות רסטר יוטמעו ישירות בקובץ, או יקושרו לתמונות JPEG או PNG שיוצאו מקובץ Illustrator המקורי. הטמעת תמונות מגדילה את נפח הקובץ, אך מבטיחה שתמונות עם רסטר יהיו תמיד זמינות.

**שמור על יכולות העריכה של Illustrator** שומר על נתונים מיוחדים של Illustrator באמצעות הטמעת קובץ AI בקובץ SVG (באופן המגדיל את נפח הקובץ). בחרו באפשרות זו אם בכוונתכם לפתוח מחדש ולערוך קובץ . Illustrator -ב SVG שימו לב שאם תכניסו שינויים ידניים בנתוני ,SVG השינויים לא ישתקפו כשתחזרו ותפתחו את הקובץ. הסיבה לכך היא Illustrator -ש קוראת את חלק AI של הקובץ, אך לא את החלק של .SVG

### תכונות CSS

קובעות כיצד תכונות סגנון יישמרו בקוד . SVG שיטת ברירת המחדל, 'תכונות תצוגה', מחילה תכונות בנקודה הגבוהה ביותר בהיררכיה, דבר המאפשר גמישות מרבית בעריכה ובשינויי צורה מסוימים. השיטה 'תכונות סגנון' יוצרת את הקבצים הקריאים ביותר, אך עלולה להגדיל את נפח הקובץ. בחרו בשיטה זו אם קוד SVG ישמש לשינוי צורה – למשל, שינוי צורה באמצעות (Extensible Stylesheet Language Transformation) השיטה 'תכונות סגנון <הפניות יישות>' מקצרת את זמני העיבוד ומקטינה את הנפח של קובץ . SVG השיטה 'רכיבי סגנון' משמשת בשעת שיתוף קבצים עם מסמכי . HTML בחירת 'רכיבי סגנון' מאפשרת לשנות את קובץ SVG ולהעביר רכיב סגנון לקובץ סגנונות חיצוני שמשמש גם את קובץ , HTML אך האפשרות 'רכיבי סגנון' מאריכה את משך הזמן הנדרש לתצוגת התמונה.

**מקומות עשרוניים** מציין את הדיוק של נתונים וקטוריים בקובץ SVG. ניתן לקבוע ערך של 1 עד 7 מקומות עשרוניים. ערך גבוה יותר יוצר קובץ בנפח גדול יותר ואיכות תמונה גבוהה יותר.

**קידוד** קובע כיצד תווים מקודדים בקובץ SVG. קידוד לפי תקן Unicode -ל UTF נתמך בכל מעבדי XML. (UTF-8 היא תבנית של 8 סיביות; 16UTF-16 היא תבנית של 16 סיביות). קידוד 8859-1 ISO וקידוד -16UTF אינם שומרים על מטא-נתונים של הקובץ.

**מיטוב ל- Adobe SVG Viewer**  שומר על הרמה הגבוהה ביותר של נתוני Illustrator ועדיין מאפשר לבצע עריכה ידנית של קובץ SVG בחרו אפשרות זו כדי לנצל עיבוד מהיר יותר לתכונות כגון אפקטי סינון .SVG

**כלול נתוני Adobe Graphics Server** כולל את כל המידע הדרוש להחלפת משתנים בקובץ SVG. (ראו "אודות גרפיקה [מבוססת](#page-391-0) נתונים" בעמוד 385).

**כלול נתוני פרוסות** כולל מיקומי פרוסות וקביעות מיטוב.

**כלול XMP** כולל מטא-נתונים מסוג XMP בקובץ SVG. בחרו 'קובץ' > 'מידע' או השתמשו בדפדפן של Bridge להזנת מטא-נתונים.

**הפק רכיבי <span מעטים יותר** מאפשר ל- Illustrator להתעלם מקביעות של צימוד אותיות אוטומטי במהלך הייצוא, דבר היוצר קובץ עם רכיבי <tspan> מועטים יותר. בחרו באפשרות זו ליצירת קובץ SVG קטן יותר, הניתן יותר לעריכה. בטלו את הסימון באפשרות זו אם השמירה על המראה של מלל עם צימוד אותיות אוטומטי היא חיונית.

ייצוא מלל על נתיב כרכיב >. textPath > עם זאת, שימו לב שהמלל עלול להופיע אחרת בכלי תצוגה SVG-ל שימוש ברכיב < > textPath למלל על נתיב מאשר ב- Illustrator תמשום שמצב ייצוא זה לא יוכל תמיד לשמור על זוגיות חזותית. במיוחד, מלל גולש לא יוצג בכלי תצוגה ל- SVG.

מציג קוד לקובץ SVG בחלון דפדפן. הצג קוד SVG

ת**צוגה מקדימה באינטרנט** מציג קובץ SVG בחלון דפדפן.

**Device Central** פותח את הקובץ ב- Device Central לתצוגה מקדימה במכשיר נייד או בהתקן מסוים.

### ראה גם

"[אודות](#page-335-0) [SVG](#page-335-0) ["](#page-335-0) בעמוד 329 מיטוב תמונה לאינטרנט 29 בעמוד["](#page-34-0) [Adobe Version Cue](#page-34-0)" "[שימוש Central Device Adobe -ב עם](#page-330-0) [Illustrator](#page-330-0) " בעמוד 324 אודות מטא-נתונים

### שמירת גרפיקה ל- Microsoft Office

הפקודה 'שמור ל- Microsoft Office' מאפשרת ליצור קובץ PNG שניתן להשתמש בו ביישומי Microsoft Office.

- 1 בחרו 'קובץ' > 'שמירה עבור Office Microsoft
- 2 בתיבת הדו-שיח 'שמור ל- Office', בחרו מיקום קובץ, הזינו שם קובץ ולחצו על הלחצן 'שמור'.

אם ברצונכם להתאים אישית הגדרות , PNG כגון רזולוציה, שקיפות וצבע רקע, השתמשו בפקודה 'ייצוא' במקום בפקודה 'שמור Microsoft -ל '. Office ניתן גם לשמור גרפיקה בתבנית PNG בעזרת הפקודה 'שמירה לאינטרנט ולהתקנים .'

## ראה גם

מיטוב תמונה לאינטרנט

## שינוי גרפיקה וקטורית לתמונות bitmap

#### אודות הוספת רסטר

<span id="page-243-0"></span>ה*וספת רסטר* היא תהליך של שינוי גרפיקה וקטורית לתמונת bitmap. בשעת הוספת רסטר, Illustrator ממירה את נתיבי הגרפיקה לפיקסלים. אפשרויות הוספת הרסטר שתציינו יקבעו את הגודל ואת שאר התכונות של הפיקסלים שייווצרו.

ניתן להוסיף רסטר לעצמים וקטוריים נפרדים בעזרת הפקודה 'עצם' > 'הוסף רסטר' או האפקט 'הוסף רסטר'. ניתן גם להוסיף רסטר למסמך שלם בעזרת ייצוא המסמך לתבנית , bitmap כגון GIF, JPEG או .TIFF

### ראה גם

"אודות [אפקטי](#page-314-0) רסטר" בעמוד 308 "[אפשרויות](#page-314-0) הוספת רסטר" בעמוד 308

### הוספת רסטר לעצם וקטורי

- 1 בחרו עצם אחד או מספר עצמים.
	- 2 בצעו אחת מהפעולות הבאות:
- להוספת רסטר לעצמים לתמיד, בחרו 'עצם' > 'הוסף רסטר .'
- ליצירת מראה של הוספת רסטר מבלי לשנות את המבנה של העצם, בחרו 'אפקט' > 'הוסף רסטר .'
- 3 קבעו אפשרויות הוספת רסטר (ראו " [אפשרויות](#page-314-0) הוספת רסטר" בעמוד ), 308 ולחצו על הלחצן 'אשר .'

## ייצוא גרפיקה

### ייצוא גרפיקה

- 1 בחרו 'קובץ' > 'ייצוא .'
- 2 בחרו מיקום לקובץ והזינו שם קובץ.
- . בחרו תבנית בתפריט הנפתח 'שמור כסוג' (Windows) או 'תבנית' (Mac OS).
	- . לחצו על 'שמור' (Windows) או על 'ייצוא' (Mac OS).

לסרטון וידאו על ייצוא תוכן , Illustrator -מ כולל סקירה על תבניות שונות ומתי להשתמש בהן, ראו [il\\_0062vid/go/com.adobe.www](http://www.adobe.com/go/vid0062_il).

### ראה גם

"אודות שמירת [גרפיקה](#page-238-0)" בעמוד 232 מיטוב תמונה לאינטרנט 29 בעמוד["](#page-34-0) [Adobe Version Cue](#page-34-0)"

## תבניות קובץ לייצוא גרפיקה

הערה: ניתן לייצא משטחי יצירה מרובים לתבניות הבאות: TIFF -1 PNG ,PSD ,JPEG ,SWF ו-

### AutoCAD AutoCAD Drawing ו- AutoCAD Interchange) DWG ו- DXF( של קובץ

 Drawing הוא תבנית הקובץ הסטנדרטית לשמירת גרפיקה וקטורית שנוצרת . AutoCAD -ב קובץ של Interchange AutoCAD הוא תבנית שרטוט לייצוא שרטוטי AutoCAD או לייבוא שרטוטים מיישומים אחרים. למידע נוסף, ראו " [אפשרויות](#page-244-0) ייצוא [AutoCAD](#page-244-0) -ל " בעמוד 238.

הערה : כברירת מחדל, קווים או מילוי לבנים בגרפיקה של Illustrator מיוצאים לתבניות AutoCAD כקווים או מילוי שחורים, וקווים או מילוי שחורים -ב Illustrator מיוצאים לתבנית AutoCAD כלבנים.

<span id="page-244-0"></span>תבנית תמונה סטנדרטית ב- Windows. ניתן לציין מודל צבע, רזולוציה וקביעת החלקה להוספת רסטר לגרפיקה, וכן תבנית (Windows או 205/2) ועומק סיביות כדי לקבוע את סך כל הצבעים (או גווני אפור) שהתמונה יכולה לכלול. לתמונות של 4 סיביות המשתמשות בתבנית , Windows ניתן גם לציין דחיסת .RLE

### (EMF) Enhanced Metafile

תבנית נפוצה ביישומי Windows המשמשת לייצוא נתוני גרפיקה וקטורית. ייתכן Illustrator -ש תוסיף רסטר לנתונים וקטוריים בשעת ייצוא גרפיקה לתבנית .EMF

**משמשות (Joint Photographic Experts Group) במשמשות בדרך כלל לשמירת תצלומים. תבנית JPEG שומרת על כל נתוני הצבע בתמונה, אך דוחסת את** הקובץ באמצעות השמטת נתונים סלקטיבית JPEG . היא תבנית סטנדרטית לתצוגת תמונות באינטרנט. למידע נוסף, ראו " [אפשרויות](#page-247-0) ייצוא [JPEG](#page-247-0) " בעמוד . 241 ניתן גם לשמור תמונה כקובץ JPEG בעזרת הפקודה 'שמירה לאינטרנט ולהתקנים .'

**הערה:** לכלוכים, כגון דוגמאות גליות או אזורים עם כתמים או פסים, נוספים לקובץ בכל פעם ששומרים אותו כקובץ JPEG. שמרו תמיד קובצי JPEG מהתמונה המקורית, ולא מקובץ JPEG שכבר נשמר.

### Macintosh PICT

משמשת לרוב בגרפיקה של OS Mac וביישומי עימוד לצורך העברת תמונות בין יישומים. תבנית PICT יעילה במיוחד לדחיסת תמונות הכוללות שטחים גדולים של צבע אחיד.

**SWF) Plash ת**בנית גרפית וקטורית לגרפיקה אינטראקטיבית ולגרפיקה עם הנפשה לאינטרנט. ניתן לייצא את הגרפיקה לתבנית Flash ) SWF )לשימוש בעיצוב של אתרי אינטרנט, ולהציג את הגרפיקה בכל דפדפן שהותקן בו התוסף של . Player Flash למידע נוסף, ראו ["](#page-245-0) [אפשרויות](#page-245-0) ייצוא -ל [Flash](#page-245-0) "בעמוד . 239 ניתן גם לשמור תמונה כקובץ SWF בעזרת הפקודה 'שמירה לאינטרנט ולהתקנים' (ראו אפשרויות מיטוב )), Illustrator (SWF וניתן לייצא מלל כמלל Flash דינמי או כהזנת מלל (ראו " תיוג מלל [לצורך](#page-296-0) ייצוא [Flash](#page-296-0) -ל ["](#page-296-0) בעמוד ). 290 בנוסף לייצוא גרפיקה בתבנית , Flash ניתן להעתיק גרפיקה של Illustrator ולהדביקה . Flash -ב פרטי הגרפיקה נשמרים במעבר דרך הלוח.

ניתן ליצור גרפיקה וקטורית למעטפות (skins) של Flex ב- Adobe Illustrator ולייצא אותה בעזרת הסקריפט 'צור מעטפת Flex'. מעטפות והרחבות Flex ו- Flex Builder, מעטפות בנושא נוסף למידע http://www.adobe.com/go/flex3\_skinning\_il . בכתובת זמינות Flex ל- Illustrator של ראו התיעוד של .com.Adobe -ב Flex

### (PSD) Photoshop

תבנית Photoshop הסטנדרטית. אם הגרפיקה כוללת נתונים שלא ניתן לייצא לתבנית Illustrator, Photoshop תשמור על מראה הגרפיקה באמצעות מיזוג השכבות במסמך או הוספת רסטר לגרפיקה. כתוצאה מכך, ייתכנו פעמים שבהן שכבות, שכבות משנה, צורות מורכבות ומלל הניתן לעריכה לא יישמרו בקובץ , Photoshop גם אם בוחרים באפשרות הייצוא המתאימה. למידע נוסף, ראו ["](#page-247-0) [אפשרויות](#page-247-0) ייצוא של [Photoshop](#page-247-0) ["](#page-247-0) בעמוד 241.

### (Portable Network Graphics) PNG

משמשות לדחיסה ללא אובדן נתונים ולתצוגה של תמונות באינטרנט. שלא כמו PNG, GIF תומכת בתמונות של 24 סיביות ומפיקה שקיפות רקע ללא קצוות משוננים. עם זאת, חלק מדפדפני האינטרנט אינם תומכים בתמונות . PNG תבנית PNG שומרת על שקיפות בתמונות בגווני אפור ובתמונות .RGB למידע נוסף, ראו ["](#page-248-0) [אפשרויות](#page-248-0) ייצוא [PNG](#page-248-0) ["](#page-248-0) בעמוד . 242 ניתן גם לשמור תמונה כקובץ PNG בעזרת הפקודה 'שמירה לאינטרנט ולהתקנים .'

ruevision®) נועדה לשימוש במערכות המשתמשות במסך וידאו של @Truevision. ניתן לציין מודל צבע, רזולוציה וקביעת החלקה להוספת רסטר לגרפיקה, וכן עומק סיביות כדי לקבוע את סך כל הצבעים (או גווני אפור) שהתמונה יכולה לכלול.

משמשת לייצוא מלל באיור [לקובץ](#page-296-0) מלל. ראו "ייצוא מלל לקובץ מלל" בעמוד 290).

משמשת f**ragged-Image File Format) מ**שמשת לחילופי קבצים בין יישומים ופלטפורמות מחשב. TIFF היא תבנית גמישה של תמונת bitmap, הנתמכת בכל יישומי הציור, עריכת התמונות והעימוד. רוב הסורקים השולחניים יכולים להפיק קובצי . TIFF למידע נוסף, ראו " [אפשרויות](#page-248-0) ייצוא [TIFF](#page-248-0) " בעמוד 242.

**WMF) Windows Metafile הב**נית לחילופי נתונים ליישומי Windows של 16 סיביות. תבנית WMF נתמכת כמעט בכל תוכנות הציור והעימוד של . Windows עם זאת, היא מציעה תמיכה מוגבלת בגרפיקה וקטורית, ורצוי תמיד להשתמש במידת האפשר בתבנית EMF במקום בתבנית .WMF

### ראה גם

"אודות שמירת [גרפיקה](#page-238-0)" בעמוד 232 "ייצוא [גרפיקה"](#page-243-0) בעמוד 237

## אפשרויות ייצוא AutoCAD -ל

בשעת ייצוא גרפיקה לתבנית DXF או , DWG ניתן לקבוע את האפשרויות הבאות:

מציינת את הגרסה הישנה ביותר של AutoCAD התומכת בקובץ המיוצא. גרסת AutoCAD

הזינו ערכים בתיבות 'יחידות מידה' כדי לציין כיצד Illustrator תפרש נתוני אורך בשעת כתיבת קובץ .AutoCAD שינוי גודל

**שינוי גודל של עובי קו** שינוי עובי הקווים, יחד עם שאר הציור, בקובץ המיוצא.

**מספר צבעים** קובע את עומק הצבע של הקובץ המיוצא.

<span id="page-245-0"></span>**תבנית קובץ רסטר** מציינת אם תמונות ועצמים שנוסף להם רסטר במהלך הייצוא יישמרו בתבנית PNG או JPEG. רק תבנית PNG תומכת בשקיפות. אם עליכם לשמור על המראה ככל האפשר, בחרו תבנית .PNG

**שמור על מראה** בחרו אם ברצונכם לשמור על המראה, ואין צורך לבצע שינויי עריכה בקובץ המיוצא. בחירת אפשרות זו עלולה לגרום לאובדן משמעותי של יכולות העריכה. לדוגמה, יתכן שמלל יוצג בקו מתאר, ולאפקטים יתווסף רסטר. ניתן לבחור אפשרות זו או את האפשרות 'יכולת עריכה מרבית', אך לא את שתיהן.

**יכולת עריכה מרבית** בחרו אפשרות זו אם הצורך להכניס שינויי עריכה בקובץ ב- AutoCAD גובר על הצורך לשמור על המראה. אפשרות זו עלולה לגרום לאובדן נתונים משמעותי, במיוחד אם הוחלו אפקטי סגנון. ניתן לבחור אפשרות זו או את האפשרות 'שמור על מראה', אך לא את שתיהן.

**ייצוא גרפיקה שנבחרה בלבד** מייצא רק את הגרפיקה שנבחרה בקובץ בזמן הייצוא. אם לא נבחרה גרפיקה, יתבצע ייצוא של קובץ ריק.

**התאם נתיבים למראה** משנה את הנתיבים ב- AutoCAD כדי לשמור על המראה המקורי, במקרה הצורך. לדוגמה, אם במהלך הייצוא נתיב חופף לעצמים אחרים ומשנה את המראה שלהם, אפשרות זו משנה את הנתיב כדי לשמור על מראה העצמים.

#### מלל בקו מתאר

ממיר את כל המלל לנתיבים לפני הייצוא כדי לשמור על המראה AutoCAD -ו Illustrator . עלולות לפרש תכונות מלל באופן אחר. בחרו אפשרות זו כדי לשמור על נאמנות חזותית מרבית (על חשבון יכולת העריכה). אם יש צורך לערוך את המלל ב- AutoCAD, אל תבחרו אפשרות זו.

## אפשרויות ייצוא Flash -ל

בשעת ייצוא גרפיקה לתבנית , SWF ניתן לקבוע את האפשרויות הבסיסיות והמתקדמות הבאות: ניתן לייצא משטחי יצירה מרובים לתבנית . SWF לסרטון וידאו על ייצוא קובצי , Illustrator -מ SWF ראו [il\\_0214vid/go/com.adobe.www](http://www.adobe.com/go/vid0214_il).) לסרטון וידאו בנושא ייבוא קובצי , Flash -ל Illustrator ראו [\(www.adobe.com/go/lrvid4099\\_xp.](http://www.adobe.com/go/lrvid4099_xp) ראו ,יחד - Illustrator וב ב- Flash שימוש בנושא וידאו ולסרטון [www.adobe.com/go/vid0197\\_il,](http://www.adobe.com/go/vid0197_il) בכל עת ניתן ללחוץ על 'תצוגה מקדימה באינטרנט' לתצוגת הקובץ בדפדפן ברירת המחדל (תוסף הדפדפן Player Flash חייב להיות מותקן), או ללחוץ על Central Device לתצוגה מקדימה של הקובץ Player Flash -ב בטלפון נייד או בהתקן נייד מסוים.

**הערה:** אם המטרה היא להוסיף גרפיקה של Illustrator למסמך Flash. ניתן פשוט להדביק אותה. כל הנתיבים, הקווים, מעברי הצבע, המלל (במיוחד מלל של ), Flash האפקטים (כגון הצללה של מלל) והסמלים נשמרים. בנוסף, ניתן לקבוע כיצד יתבצע ייבוא השכבות בשעת הדבקה. כשכבות, כמסגרות או כסמלים גרפיים של Flash. לסרטון וידאו על ייבוא והעתקה והדבקה בין יישומים, ראו www.adobe.com/go/vid0193\_il.

לפני שתלחצו על 'שמור ) Windows ' )או 'ייצוא ) OS Mac ' )בתיבת הדו-שיח 'ייצוא', ציינו כיצד לייצא משטחי יצירה מרובים. אם ברצונכם לייצא משטחי יצירה כקובצי SWF נפרדים, בחרו 'השתמש במשטחי יצירה' בתיבת הדו-שיח 'ייצוא'. לייצוא טווח משטחי יצירה, ציינו את הטווח. לאחר מכן לחצו : על 'שמור' (Windows) או על 'ייצוא' (Mac OS) וציינו את האפשרויות הבאות

**קביעה מוגדרת מראש** מציין את קובץ הקביעה המוגדרת מראש לייצוא. אם תשנו את קביעות ברירת המחדל, אפשרות אם התאמה לאפשרות 'התאמה אישית'. ניתן לשמור קביעות של אפשרות מותאמת אישית כקביעה מוגדרת מראש חדשה, לשימוש חוזר עם קבצים אחרים. לשמירת האפשרות כקביעה מוגדרת מראש, לחצו על 'שמור קביעה מוגדרת מראש .'

:Illustrator **ייצא כ** קובע כיצד להמיר שכבות של

**קובץ AI לקובץ SWF** מייצא את הגרפיקה כמסגרת בודדת. בחרו אפשרות זו כדי לשמור על נתיבי מסיכה.

מייצא את הגרפיקה בכל שכבה למסגרת SWF נפרדת, ויוצר SWF עם הנפשה. שכבות AI למסגרות SWF

**שכבות AI לקובצי SWF** מייצא את הגרפיקה בכל שכבה לקובץ SWF נפרד. התוצאה היא קובצי SWF מרובים, שכל אחד מהם כולל מסגרת אחת עם גרפיקה משכבה אחת של .Illustrator

**כל השכבות לסמלי SWF** ממיר את הגרפיקה בכל שכבה לסמל ומייצא אותו לקובץ SWF אחד. ייצוא שכבות AI יתבצע כסמלי סרטון S**WF**. הסמלים נקראים על שם השכבות המקבילות שלהם. לסרטון וידאו על שימוש יעיל בסמלים במעבר בין , Flash -ל Illustrator ראו [.www.adobe.com/go/vid0198\\_il](http://www.adobe.com/go/vid0198_il)

#### משטחי יצירה של AI לקובצי SWF

מייצא כל משטח יצירה שנבחר לקובץ SWF נפרד. זוהי האפשרות הזמינה היחידה כשבוחרים לשמור על משטחי יצירה מרובים בתיבת הדו-שיח 'שמור בשם'. אם תשמרו קביעה מוגדרת מראש כשאפשרות זו נבחרה, ניתן להשתמש בקביעה המוגדרת מראש שנשמרה לקבצים עם משטחי יצירה מרובים.

**גרסה** ציון הגרסה של נגן Flash לעיון בקבצים מיובאים. האפשרות 'דחוס קובץ' אינה זמינה ב- Flash בגרסה 5 או בגרסאות קודמות לה. 'מלל דינמי 'ו' הזנת מלל' זמינות בגרסה 3 וגרסאות קודמות לה.

**חתוך לגודל משטח היצירה** מייצא גרפיקה של Illustrator שבגבולות משטח היצירה שנבחר לקובץ SWF. גרפיקה החורגת מגבולות משטח היצירה תיחתך. אפשרות זו מסומנת זו ואינה פעילה בשעת ייצוא משטחי יצירה מרובים.

**שמור על מראה** בחרו ׳שמור על מראה׳ כדי לשטח גרפיקה לשכבה בודדת לפני הייצוא. בחירה באפשרות זו מגבילה את יכולת העריכה של הקובץ.

**דחוס קובץ** דוחס נתוני SWF, כך שנוצר קובץ בנפח קטן יותר. שימו לב שנגני Flash הקודמים ל- Flash Player 6 אינם יכולים לפתוח או להציג קבצים דחוסים. אל תשתמשו באפשרות זו אם אינכם בטוחים איזו גרסה של נגן Flash תשמש לצפייה בקובץ.

### ייצוא סמלים בחלונית

מייצא את כל הסמלים בחלונית 'סמלים'. אם לסמל אין מופע פעיל בגרפיקה, הסמל אינו נכלל בתבניות המיוצאות. עם זאת, הוא זמין לשימוש בספריית סמלי Flash בסביבת .Flash

**ייצא מלל כקווי מתאר** ממיר כתב לנתיבים וקטוריים. השתמשו באפשרות זו כדי לשמור על המראה החזותי של כתב בכל נגני Flash. אם ברצונכם לקבל יכולת עריכה מרבית, בטלו את הסימון באפשרות זו. לסרטון וידאו על שימוש יעיל במלל במעבר בין , Illustrator -ל Flash ראו [.www.adobe.com/go/vid0199\\_il](http://www.adobe.com/go/vid0199_il)

**התעלם מנתוני צימוד אותיות במלל** ייצוא מלל ללא ערכי צימוד אותיות.

**כלול מטא-נתונים** ייצוא מטא-נתונים המשויכים לקובץ. ייצוא נתוני XMP הוא מזערי כדי לשמור על נפח קובץ קטן. לדוגמה, תמונות ממוזערות אינן נכללות.

ה**גן מפני ייבוא** מונע ממשתמשים לשנות את קובץ SWF המיוצא.

הקלידו סיסמה כדי להגן על הקובץ מפני פתיחה על-ידי משתמשים ללא הרשאה או ביישומים שאינם .Flash Adobe סיסמה

**איכות עקומה** קובע את הדיוק של עקומות. ערך נמוך יותר מקטין את נפח הקובץ המיוצא, עם פגיעה קלה באיכות העקומה. ערך גבוה יותר מגדיל את הדיוק של העקומה הנוצרת, אך מגדיל את נפח הקובץ.

.גמיוצא SWF **צבע רקע** מציין את צבע הרקע לקובץ

**אבטחת הקרנה חוזרת מקומית** מציין אם ברצונכם שהקובץ ייגש לקבצים מקומיים או לקבצים ברשת במהלך הקרנה חוזרת.

לציון אפשרויות מתקדמות, לחצו על 'מתקדם' וציינו אחת מהאפשרויות הבאות:

**תבנית תמונה** קובעת כיצד הגרפיקה תידחס. דחיסה ללא אובדן נתונים שומרת על איכות התמונה הגבוהה ביותר, אך יוצרת קובץ SWF בנפח גדול. דחיסה עם אובדן נתונים ) JPEG )יוצרת קובץ SWF בנפח קטן יותר, אך מוסיפה לכלוכים לתמונה. בחרו 'ללא אובדן נתונים' אם בכוונתכם להמשיך לעבוד על הקובץ (או הקבצים ; Flash -ב) בחרו 'עם אובדן נתונים' אם אתם מייצאים את קובץ SWF הסופי.

מציין את כמות הפרטים בתמונה המיוצאת. ככל שהאיכות גבוהה יותר, נפח הקובץ גדול יותר. (אפשרות זו זמינה רק אם בוחרים באפשרות איכות JPEG דחיסה 'עם אובדן נתונים .'

**שיטה** קביעת סוג דחיסת JPEG שתתבצע. ׳בסיסי (רגיל)׳ מחיל את סוג הדחיסה הרגיל, ואילו ׳בסיסי ממוטב׳ מחיל מיטוב נוסף. (אפשרויות אלה זמינות רק אם בוחרים באפשרות של דחיסה 'עם אובדן נתונים .)'

מתאים את הרזולוציה של המסך לתמונות bitmap. הרזולוציה של קובצי SWF מיוצאים יכולה להיות 72 עד 600 פיקסלים לאינץ' (ppi). רזולוציה גבוהה יותר יוצרת תמונה באיכות טובה יותר, אך קובץ בנפח גדול יותר.

**קצב מסגרות** מציין את קצב הקרנת ההנפשה ב- Flash Player. (אפשרות זו זמינה רק במצב 'שכבות AI למסגרות 'SWF').

**שימוש בלולאה** גורם להקרנת ההנפשה ללא הפסקה, במקום הקרנה פעם אחת ועצירה, בשעת הקרנה ב- Hash Player. (אפשרות זו זמינה רק במצב 'שכבות AI למסגרות ').SWF

**הנפשה במיזוגים** מציין אם להוסיף הנפשה לעצמים שמוזגו. בחירה באפשרות זו יוצרת אותן תוצאות כמו שחרור ידני של עצמים שמוזגו בשכבות לפני הייצוא. למיזוגים נוספת תמיד הנפשה מההתחלה לסוף, ללא קשר לסדר השכבות.

אם תבחרו באפשרות 'הנפשה במיזוגים', בחרו שיטה לייצוא המיזוג:

**ברצף** מייצא כל שכבה במיזוג כמסגרת נפרדת בהנפשה.

**בבנייה** בונה רצף מצטבר של עצמים במסגרות ההנפשה. לדוגמה, העצם התחתון במיזוג מופיע בכל אחת מהשכבות, והעצם העליון במיזוג מופיע רק בשכבה האחרונה.

### סדר שכבות

קובע את ציר הזמן של ההנפשה. בחרו 'מלמטה למעלה' לייצוא שכבות החל בשכבה התחתונה ביותר בחלונית 'שכבות'. בחרו 'מלמעלה למטה' לייצוא שכבות החל בשכבה העליונה ביותר בחלונית 'שכבות'. (אפשרות זו זמינה רק במצב 'שכבות AI למסגרות ').SWF

**ייצא שכבות סטטיות** מציין שכבה או שכבת משנה אחת או יותר שישמשו כתוכן סטטי בכל מסגרות SWF המיוצאות. תוכן מהשכבות או משכבות המשנה שנבחרו יוצג כרקע בכל אחת ממסגרות SWF המיוצאות. (אפשרות זו זמינה רק במצב 'שכבות AI למסגרות ').SWF

## ראה גם

"אודות [גרפיקה](#page-337-0) של [Flash](#page-337-0) "בעמוד 331 "יצירת [הנפשה](#page-338-0) של [Flash](#page-338-0) ["](#page-338-0) בעמוד 332 "שימוש [במשטחי](#page-36-0) יצירה מרובים" בעמוד 31 עבודה עם Flash -ו Illustrator

## אפשרויות ייצוא JPEG

<span id="page-247-0"></span>אם המסמך כולל משטחי יצירה מרובים, ציינו כיצד לייצא את משטחי היצירה לפני שתלחצו על 'שמור ) Windows ' )או על 'ייצוא ) OS Mac ' )בתיבת הדו- שיח 'ייצוא'. לייצוא כל משטח יצירה כקובץ JPEG נפרד, בחרו 'השתמש במשטחי יצירה' בתיבת הדו-שיח 'ייצוא'. לייצוא טווח משטחי יצירה, ציינו את הטווח. לאחר מכן לחצו על 'שמור' (Windows) או על 'ייצוא' (Mac OS) וציינו את האפשרויות הבאות:

**איכות** קובע את האיכות ואת הנפח של קובץ JPEG. בחרו אפשרות מתפריט 'איכות', או הזינו ערך בין 0 ל- 10 בתיבת המלל 'איכות'.

**מודל צבע** קובע את מודל הצבע של קובץ JPEG.

**שיטה וסריקות** בחרו ׳בסיסי (רגיל)׳ לשימוש בתבנית המזוהה ברוב הדפדפנים, ׳בסיס ממוטב׳ למיטוב צבע ולקבלת נפח קובץ קטן קצת יותר, 'מדורג' לתצוגת סדרת סריקות מפורטות בהדרגה (יש לציין את מספרן) במהלך הורדת התמונה. תמונות JPEG שנוצרו עם האפשרות 'בסיסי ממוטב' או 'מדורג' אינן נתמכות בכל הדפדפנים.

**עומק** קובע את הרזולוציה של קובץ JPEG. בחרו 'התאמה אישית' לציון רזולוציה.

**החלקה** הסרת שוליים משוננים בגרפיקה באמצעות דגימה משופרת. ביטול הסימון באפשרות זו גורם לשמירה על קצוות קשים באיורים כשמוסיפים להם רסטר.

מ**פת תמונה** יוצר קוד למפות תמונה. אם תבחרו באפשרות זו, בחרו 'מצד הלקוח (html)' או 'מצד השרת (map)' כדי לקבוע את סוג הקובץ שייווצר.

שומר פרופילי ICC בקובץ .JPEG הטמע פרופילי ICC

### ראה גם

"אודות צבעים בגרפיקה [דיגיטלית](#page-85-0)" בעמוד 80 מיטוב תמונה לאינטרנט אודות פרופילי צבע

## אפשרויות ייצוא של Photoshop

אם המסמך כולל משטחי יצירה מרובים, ציינו כיצד לייצא את משטחי היצירה לפני שתלחצו על 'שמור ) Windows ' )או על 'ייצוא ) OS Mac ' )בתיבת הדו- שיח 'ייצוא'. לייצוא כל משטח יצירה כקובץ PSD נפרד, בחרו 'השתמש במשטחי יצירה' בתיבת הדו-שיח 'ייצוא'. לייצוא טווח משטחי יצירה, ציינו את הטווח. לאחר מכן לחצו על 'שמור' (Windows) או על 'ייצוא' (Mac OS) וציינו את האפשרויות הבאות:

קובע את מודל הצבע של הקובץ המיוצא. ייצוא מסמך RGB -כ CMYK או להפך, עלול לגרום לשינויים לא צפויים במראה של אזורים שקופים, מודל צבע במיוחד אלה הכוללים מצבי מיזוג. אם תשנו את מודל הצבע, יש לייצא את הגרפיקה כתמונה שטוחה (האפשרות 'כתוב שכבות' אינה זמינה .)

**רזולוציה** קובע את הרזולוציה של הקובץ המיוצא.

**שיטוח תמונה** ממזג את כל השכבות ומייצא את הגרפיקה של Illustrator כתמונה שנוסף לה רסטר. בחירה באפשרות זו שומרת על המראה החזותי של הגרפיקה.

**כתוב שכבות** מייצא קבוצות, צורות מורכבות, שכבות מקוננות ופרוסות כשכבות Photoshop נפרדות הניתנות לעריכה. שכבות מקוננות בעומק של יותר מחמש שכבות ממוזגות לשכבת Photoshop אחת. בחרו 'יכולת עריכה מרבית' לייצוא עצמים שקופים (כלומר, עצמים עם מסיכת אטימות, אטימות קבועה של פחות , 100% -מ או מצב מיזוג שאינו 'רגיל ) ' כשכבות Photoshop חיות הניתנות לעריכה.

**שמור על אפשרות עריכת מלל** ייצוא שורת כתב אופקית או אנכית בשכבות (כולל שכבות מקוננות בעומק של עד חמש שכבות) לכתב Photoshop הניתן לעריכה. אם הדבר פוגע במראה הגרפיקה, ניתן לבטל את הסימון באפשרות זו כדי להוסיף במקום זאת רסטר למלל.

**יכולת עריכה מרבית** כתיבת כל שכבת משנה ברמה העליונה לשכבת Photoshop נפרדת, אם הדבר אינו פוגע במראה הגרפיקה. שכבות ברמה העליונה הופכות לערכות שכבות של . Photoshop עצמים שקופים שומרים על שקיפותם ועל יכולת העריכה שלהם. יוצר גם שכבת צורה של Photoshop לכל צורה מורכבת בשכבה ברמה העליונה, אם הדבר אינו פוגע במראה הגרפיקה. לכתיבת צורות מורכבות עם קווים אחידים, שנו את האפשרות 'סוג חיבור 'ל' עגול'. בין שתבחרו באפשרות זו ובין שלא, כל השכבות המקוננות בעומק של יותר מחמש שכבות ממוזגות לשכבת Photoshop אחת.

**הערה:** Illustrator אינה יכולה לייצא צורות מורכבות הכוללות סגנונות גרפיים, קווים מקווקווים או מברשות. לצורות מורכבות מסוג זה נוסף רסטר.

<span id="page-248-0"></span>**החלקה** הסרת שוליים משוננים בגרפיקה באמצעות דגימה משופרת. ביטול הסימון באפשרות זו מסייע לשמור על קצוות קשים באיורים כשמוסיפים להם רסטר.

יצירת מסמך עם ניהול צבע. הטמע פרופילי ICC

### ראה גם

הנחיות לקביעת רזולוציית התמונה לפלט הסופי "אודות צבעים בגרפיקה [דיגיטלית](#page-85-0)" בעמוד 80 "[הקפת](#page-139-0) עצם בקו " בעמוד 134

### אפשרויות ייצוא PNG

אם המסמך כולל משטחי יצירה מרובים, ציינו כיצד לייצא את משטחי היצירה לפני שתלחצו על 'שמור ' ) Windows )או על 'ייצוא ) OS Mac ' )בתיבת הדו- שיח 'ייצוא'. לייצוא כל משטח יצירה כקובץ PNG נפרד, בחרו 'השתמש במשטחי יצירה' בתיבת הדו-שיח 'ייצוא'. לייצוא טווח משטחי יצירה, ציינו את הטווח. לאחר מכן לחצו על 'שמור' (Windows) או על 'ייצוא' (Mac OS) וציינו את האפשרויות הבאות:

**רזולוציה** קובע את הרזולוציה של התמונה שנוסף לה רסטר. רזולוציה גבוהה יותר יוצרת תמונה באיכות טובה יותר, אך קובץ בנפח גדול יותר.

ה**ערה:** יש יישומים הפותחים קובצי PNG ברזולוציה של ppi 72, ללא קשר לרזולוציה שתציינו. במקרים כאלה, מידות התמונה ישתנו. (לדוגמה, גרפיקה שנשמרה ברזולוציה של 150 ppi תהיה גדולה יותר מפי שניים מגרפיקה שנשמרה ברזולוציה של ppi 72). לפיכך, שנו את הרזולוציה רק כשידוע לכם שיישום היעד תומך ברזולוציות שונות .ppi 72 -מ

מציין צבע למילוי שקיפות. בחרו 'שקוף' כדי לשמור על השקיפות, 'לבן' כדי למלא שקיפות בלבן, 'שחור' כדי למלא שקיפות בשחור, או 'אחר' כדי צבע לבחור צבע אחר למילוי השקיפות.

**החלקה** הסרת שוליים משוננים בגרפיקה באמצעות דגימה משופרת. ביטול הסימון באפשרות זו גורם לשמירה על קצוות קשים באיורים כשמוסיפים להם רסטר.

**שזירה** תצוגת גרסאות של התמונה ברזולוציה נמוכה בדפדפן במהלך הורדת הקובץ. השזירה גורמת לזמן ההורדה להיראות קצר יותר, אך היא גם מגדילה את נפח הקובץ.

### ראה גם

הנחיות לקביעת רזולוציית התמונה לפלט הסופי מיטוב תמונה לאינטרנט

## אפשרויות ייצוא TIFF

אם המסמך כולל משטחי יצירה מרובים, ציינו כיצד לייצא את משטחי היצירה לפני שתלחצו על 'שמור ) Windows ' )או על 'ייצוא ) OS Mac ' )בתיבת הדו- שיח 'ייצוא'. לייצוא כל משטח יצירה כקובץ TIFF נפרד, בחרו 'השתמש במשטחי יצירה' בתיבת הדו-שיח 'ייצוא'. לייצוא טווח משטחי יצירה, ציינו את הטווח. לאחר מכן לחצו על 'שמור' (Windows) או על 'ייצוא' (Mac OS) וציינו את האפשרויות הבאות:

**מודל צבע** קובע את מודל הצבע של הקובץ המיוצא.

**רזולוציה** קובע את הרזולוציה של התמונה שנוסף לה רסטר. רזולוציה גבוהה יותר יוצרת תמונה באיכות טובה יותר, אך קובץ בנפח גדול יותר.

**החלקה** הסרת שוליים משוננים בגרפיקה באמצעות דגימה משופרת. ביטול הסימון באפשרות זו גורם לשמירה על קצוות קשים באיורים כשמוסיפים להם רסטר.

**דחיסת LZW** מחיל דחיסת LZW, דחיסה ללא אובדן נתונים שאינה משמיטה פרטים מהתמונה. בחרו באפשרות זו לקבלת קובץ בנפח קטן יותר.

**סדר בתים** קובע את סדר הבתים המתאים לכתיבת קובץ התמונה, לפי הפלטפורמה שתבחרו. Illustrator ורוב היישומים החדשים יכולים לקרוא קבצים בסדר בתים של כל פלטפורמה. עם זאת, אם לא ידוע לכם מה סוג התוכנית שתשמש לפתיחת הקובץ, בחרו בפלטפורמה שבה ייקרא הקובץ.

יצירת מסמך עם ניהול צבע. הטמע פרופילי ICC

## ראה גם

הנחיות לקביעת רזולוציית התמונה לפלט הסופי "אודות צבעים בגרפיקה [דיגיטלית](#page-85-0)" בעמוד 80

## יצירת קובצי PDF Adobe

## Adobe PDF אודות

 (PDF ( Format Document Portable היא תבנית קובץ בינלאומית, ששומרת על הגופנים, התמונות והפריסה של מסמכי מקור שנוצרו במגוון רחב של יישומים ופלטפורמות PDF Adobe . היא התבנית המקובלת ביותר להפצה ולחילופין של מסמכים וטפסים אלקטרוניים ברחבי העולם, באופן בטוח ואמין. קובצי PDF Adobe הם קבצים מלאים ודחוסים, והם ניתנים לשיתוף, לצפייה ולהדפסה על-ידי כל משתמש בתוכנה החופשית .Reader Adobe®

השימוש ב- Adobe PDF יעיל במיוחד בתהליכי עבודה של הפקות דפוס. באמצעות שמירת עותק של הגרפיקה בתבנית Adobe PDF ניתן ליצור קובץ דחוס ואמין, שיאפשר לך או לספק שירותי הדפוס שלך לבצע תצוגה, עריכה, ארגון והגהה. לאחר מכן, בשלב המתאים בתהליך העבודה, ספק השירות יכול לשלוח את הקובץ לדפוס ישירות, או לעבד אותו באמצעות כלים ממקורות שונים לצורך משימות הכנה לדפוס, כגון בדיקות תקינות, השמנה, סידור והפרדות צבע.

בשעת שמירה בתבנית , PDF Adobe ניתן לבחור ליצור קובץ תואם ) Exchange Format Document Portable) X/PDF .X/PDF היא תת-תבנית של PDF Adobe שמעלימה את רוב משתני הצבע, הגופן וההשמנה הגורמים לבעיות בהדפסה X/PDF . מתאים לשימוש בקובצי PDF כמאסטרים דיגיטליים להפקות דפוס – בשלב היצירה או בשלב הפלט של תהליך העבודה – כל עוד התקני הפלט והיישומים תומכים ב- PDF/X.

מסמכי PDF Adobe יכולים לפתור את הבעיות הבאות, הנפוצות במסמכים אלקטרוניים:

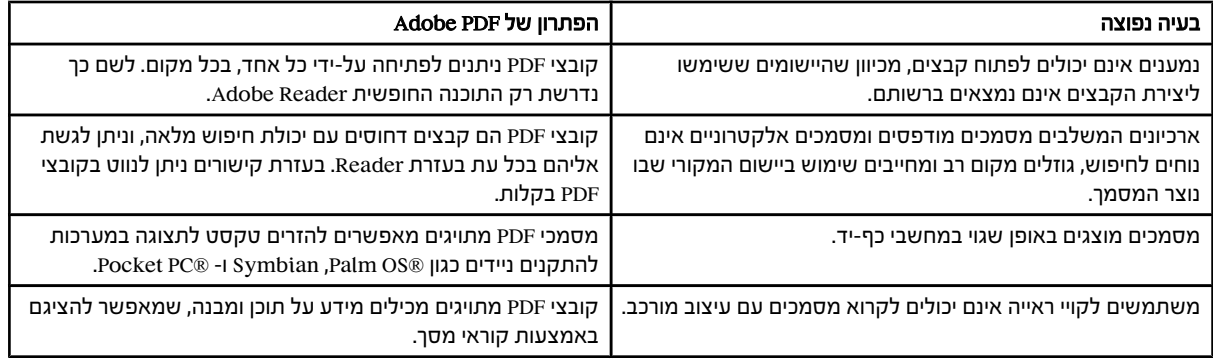

## יצירת קובצי PDF Adobe

ניתן ליצור סוגים שונים של קובצי . Illustrator -ב PDF ניתן ליצור קובצי PDF מרובי עמודים, קובצי PDF עם שכבות וקבצים תואמי . x/PDF קובצי PDF עם שכבות מאפשרים לשמור קובץ PDF עם שכבות, שניתן להשתמש בו בהקשרים שונים. קבצים תואמי X/PDF מקלים על בעיות הכרוכות בצבעים, בגופנים ובהשמנה.

לסרטון וידאו על יצירת קובצי PDF מיישומי Creative Suite ראו adobe.com/go/vid0209\_it לסרטון וידאו על ייצוא ל- 1.7 PDF לצורך סקירה או הכנה לדפוס, ראו [il\\_0210vid/go/com.adobe.www.](http://www.adobe.com/go/vid0210_il) לסרטון וידאו על יצירת קובצי PDF אינטראקטיביים, ראו [.www.adobe.com/go/vid0211\\_il](http://www.adobe.com/go/vid0211_il)

## ראה גם

קביעות PDF מוגדרות מראש של Adobe "קביעת [אפשרויות](#page-252-0) [PDF Adobe](#page-252-0) ["](#page-252-0) בעמוד 246 "ניהול צבע [ואפשרויות](#page-256-0) [PDF -ל X/PDF](#page-256-0) "בעמוד 250 ניהול צבע של מסמכי PDF להדפסה

#### Adobe PDF יצירת

- 1 בחרו 'קובץ' > 'שמירה בשם' או 'קובץ' > 'שמירת עותק .'
	- 2 הקלידו שם קובץ, ובחרו מיקום לקובץ.
- 3 בחרו ) PDF.) \*PDF Adobe כתבנית הקובץ ולחצו על הלחצן 'שמור .'
- 4 בחרו קביעה מוגדרת מראש מהתפריט 'קביעת PDF מוגדרת מראש של ', Adobe או בחרו קטגוריה מהרשימה בצד שמאל של תיבת הדו-שיח, ולאחר מכן בצעו התאמה אישית של האפשרויות.
	- 5 לחצו על 'שמור '.PDF

לאיפוס האפשרויות להגדרות ברירת המחדל, הקישו Windows) Alt (Windows) ולחצו על 'איפוס'.

### יצירת PDF Adobe מרובה עמודים

- 1 ציור משטחי יצירה מרובים במסמך
- 2 בחרו 'קובץ' > 'שמור בשם' ובחרו Adobe PDF בתיבה 'שמור כסוג'.
	- 3 בצעו אחת מהפעולות הבאות:
	- לשמירת כל משטחי היצירה בקובץ PDF אחד, בחרו 'הכל .'
- לשמירת חלק ממשטחי היצירה בקובץ PDF אחד, בחרו 'טווח' והזינו את טווח משטחי היצירה.
	- $'$  לחצו על 'שמור' וקבעו אפשרויות PDF נוספות בתיבת הדו-שיח 'שמור Adobe PDF'.
		- 5 לחצו על 'שמור '.PDF

### יצירת קובץ PDF Adobe עם שכבות

 Acrobat Adobe -ו InDesign Adobe מספקות תכונות לשינוי התצוגה של שכבות בקובץ . PDF Adobe בעזרת שמירת קובץ PDF עם שכבות -ב , Illustrator ניתן להשתמש באיור בהקשרים אחרים. לדוגמה, במקום ליצור גרסאות רבות של אותו איור לפרסום רב-לשוני, ניתן ליצור קובץ PDF אחד הכולל מלל לכל השפות.

1 הגדירו את האיור כך שהרכיבים הניתנים להתאמה (אלה שברצונכם להציג ולהסתיר) יימצאו בשכבות נפרדות ברמה העליונה, ולא בשכבות מקוננות.

לדוגמה, אתם יוצרים איור שנועד לפרסום רב-לשוני, תוכלו למקם מלל לכל שפה בשכבה נפרדת ברמה העליונה.

- 2 שמרו את הקובץ בתבנית .PDF Adobe
- " בתיבת הדו-שיח 'שמור Adobe PDF', בחרו Acrobat או Acrobat 7 (1.6) או 4 Acrobat באפשרות 'תאימות'.
- 4 בחרו באפשרות 'צור שכבות Acrobat משכבות ברמה העליונה' קבעו אפשרויות PDF נוספות ולחצו על 'שמור '.PDF

### יצירת קובץ תואם X/PDF Adobe

 (X/PDF Exchange Format Document Portable (הוא תקן ISO לחילופי תכנים גרפיים שמשמיט את רוב משתני הצבע, הגופן וההשמנה שגורמים לבעיות בהדפסה Illustrator . תומכת (a-1X/PDF -ב לתהליך עבודה עם צבעי (-3X/PDF -ב), CMYK לתהליך עבודה עם ניהול צבע), וב -4X/PDF - (לתהליך עבודה עם ניהול צבע, עם תמיכה נוספת בשמירה על שקיפות חיה במקום שיטוח השקיפות .)

ניתן ליצור קבצים תואמי X/PDF במהלך שמירת קובץ .PDF

- 1 בתיבת הדו-שיח 'שמור Adobe PDF', בחרו קביעת PDF/X מוגדרת מראש מתפריט 'תקן'.
- 2 לחצו על 'פלט' בצד שמאל של תיבת הדו-שיח 'שמור ' PDF Adobe והגדירו אפשרויות .X/PDF

## הגדרות PDF קבועות מראש של Adobe

הגדרת PDF*קבועה מראש* היא קבוצת הגדרות המשפיעה על התהליך של יצירת PDF. הגדרות אלה נועדו לשמור על היחס בין הגודל לאיכות של הקבצים, בהתאם לשימוש המיועד של קובץ . PDF רוה ההגדרות הקבועות משותפות לכל רכיבי , Suite Creative Adobe כולל ,InDesign, Photoshop . Acrobat -ו GoLive, Illustrator ניתן גם ליצור ולשתף בהגדרות קבועות מראש מותאמות אישית לדרישות הפלט הייחודיות שלך.

חלק קטן מההגדרות הקבועות מראש המוצגות להלן אינן זמינות עד שמעבירים אותן – בהתאם לצורך – מהתיקייה (Extras שבהן הן מותקנות כברירת מחדל) לתיקייה . Settings באופן טיפוסי, התיקיות Settings -ו Extras נמצאות ,AdobePDF\Adobe\ProgramData) Vista Windows )-ב (Mac OS) Library/Application  $\mathbb N$ , (Windows XP) Documents and Settings\All Users\Application Data\Adobe\Adobe PDF .Creative Suite יש הגדרות קבועות מראש שאינן זמינות בחלק מרכיבי Creative Suite ו (Windows XP) Documents and Settings/*[username]/* Application Data/Adobe/Adobe - ניתן למצוא את ההגדרות המותאמות אישית ב- (Mac OS) Users/ או ,PDF/Settings, (Windows Vista) Users/[username]/AppData/Roaming/Adobe/Adobe PDF/Settings .[username]/Library/Application Support/Adobe/Adobe PDF/Settings

עיין מעת לעת בהגדרות PDF שלך. הגדרות אלה אינן חוזרות באופן אוטומטי לערכי ברירת המחדל. יישומים וכלי עזר היוצרים קובצי PDF משתמשים בערכת ההגדרות האחרונה שהוגדרה או נבחרה.

**הדפסה באיכות גבוהה** יוצרת קובצי PDF להדפסות איכות במדפסות ובהתקני הגהה שולחניים. הגדרה קבועה מראש זו משתמשת ב- PDF 1.4 ) Windows )או ), OS Mac) 1.6 PDF -ב מבצעת דגימת הפחתה של תמונות בצבע ובגווני אפור ppi 300 -ל ושל תמונות בשחור לבן ,ppi 1200 -ל מטביעה תת-ערכות של כל הגופנים, משאירה את הצבעים ללא שינוי ואינה משטחת שקיפויות (לסוגי קבצים התומכים בשקיפות). קובצי PDF אלה ניתנים לפתיחה 5.0 Acrobat -ב וב 5.0 Reader Acrobat - ומעלה , InDesign -ב. הגדרה קבועה מראש זו גם יוצרת PDF מתויג.

**ברירת מחדל של Illustrator Illustrator בלבד)** יוצר PDF השומר על כל הנתונים של Illustrator. מסמכי PDF הנוצרים בעזרת הגדרה קבועה מראש זו ניתן לפתוח שוב Illustrator -ב ללא אובדן נתונים.

**עמודים גדולים מדי (Acrobat בלבד)** יוצר מסמכי PDF המתאימים לתצוגה ולהדפסה של שרטוטים הנדסיים הגדולים מ- 200 על 200 אינץ'. קובצי PDF אלה ניתן לפתוח ב- Acrobat וב- Reader 7.0 ומעלה.

משמש לשמירה לטווח ארוך (אחסון) של מסמכים אלקטרוניים b-1A/PDF . משתמש 1.4 PDF -ב (בלבד ו- RGB) (Acrobat PDF/A-1b: 2005 (CMYK וממיר את כל הצבעים לצבעי CMYK או , RGB בהתאם לתקן שתבחר. קובצי PDF אלה ניתן לפתוח Acrobat -ב וב 5.0 Reader - ומעלה.

 a-1X/PDF דורש שכל הגופנים יוטבעו, שיצוינו הסימונים והגלישות המתאימים, ושהצבע יופיע , CMYK -כ כצבעי ספוט או PDF/X-1a) 2001 ו- 2003) שניהם. קבצים תואמים חייבים להכיל מידע שמתאר את תנאי ההדפסה המתאימים להם. קובצי PDF שנוצרו עם תאימות a-1X/PDF -ל ניתן לפתוח -ב וב-4.0 Acrobat Reader 4.0 וגרסאות מתקדמות יותר.

ההגדרה a-1X/PDF משתמשת , 1.3 PDF -ב מבצעת דגימת הפחתה של תמונות בצבע ובגווני אפור ppi 300 -ל ותמונות בשחור לבן ,ppi 1200 -ל מטביעה תת-ערכות של כל הגופנים, יוצרת מסמכי PDF לא מתויגים ומשטחת שקיפויות בעזרת ההגדרה 'רזולוציה גבוהה .'

ה**ערה:** ההגדרות הקבועות מראש של 2003:3-PDF/X1-a ו- 3-PDF/X ו-2003) ממוקמות במחשב במהלך ההתקנה, אך אינם זמינות עד שתעביר אותן מהתיקייה Extras לתיקייה .Settings

, 8 Acrobat -ב הגדרה קבועה מראש זו נקראת DRAFT -4X/PDF כדי לשקף את מצב הטיוטה של מפרטי ISO בזמן היציאה לשוק של PDF/X-4 (2008) Acrobat. הגדרה קבועה מראש זו מבוססת על DPH 1.4 הכולל תמיכה בשקיפות חיה. PDF/X ו-4X כולל את אותו ניהול צבע ומפרטי צבע של International Creative Suite 3) Illustrator ,InDesign ו- ברכיבי ישירות PDF/X-4 תואמי קבצים ליצור ניתן PDF/X-3 . כמו ( ICC ( Color Consortium , 8 Acrobat -ב). Photoshop השתמש בתכונה 'בדיקת איכות' כדי להמיר קובצי .DRAFT -4X/PDF -ל PDF

קובצי PDF שנוצרו עם תאימות -4X/PDF -ל ניתן לפתוח 7.0 Acrobat -ב וב 7.0 Reader - וגרסאות מתקדמות יותר.

יוצר קובצי PDF שמתאימים להפקת דפוס באיכות גבוהה (לדוגמה, הדפסה דיגיטלית או הפרדות צבע שמבוצעות באמצעות מכונת סדר דפוס איכות דפוס או מכונה ליצירת לוחות להפרדות צבע), אך אינו יוצר קבצים תואמי PDF/X. במקרה כזה, איכות התוכן היא השיקול החשוב ביותר. המטרה היא לשמור על כל המידע של קובץ PDF שבית דפוס מסחרי או ספק שירותי דפוס יזדקקו לו כדי להדפיס את המסמך כהלכה. ערכת אפשרויות זו משתמשת 1.4, PDF-ב ממירה צבעים לצבעי CMYK, מבצעת דגימת הפחתה של תמונות בצבע ובגווני אפור ל- 300 inpi ותמונות בשחור לבן ל- ppi 1200, מטביעה תת-ערכות של כל הגופנים ושומרת על שקיפויות (בקבצים התומכים בשקיפות .)

קובצי PDF אלה ניתן לפתוח באמצעות 5.0 Acrobat וב 5.0 Reader Acrobat - ומעלה.

הערה: לפני יצירת קובץ PDF שבכוונתך לשלוח לבית דפוס מסחרי או לספק שירותי דפוס, ברר באיזו רזולוציית פלט ובאילו הגדרות נוספות עליך להשתמש, או בקש קובץ joboptions. שמכיל את ההגדרות המומלצות. ייתכן שיהיה עליך להתאים אישית את הגדרות PDF Adobe לפי ספק שירות מסוים ולאחר מכן לספק קובץ joboptions. משלך.

**PDF עם תוכן עשיר** יצירת קובצי PDF נגישים שכוללים תגים, היפר-קישורים, סימניות, רכיבים אינטראקטיביים ושכבות. ערכת אפשרויות זו משתמשת ב- 1.5 PDF ומטביעה תת-ערכות של כל הגופנים. היא גם מתאימה את הקבצים לשרתי בתים. קובצי PDF אלה ניתן לפתוח 6.0 Acrobat -ב וב Adobe - 6.0 Reader ומעלה. (ההגדרה הקבועה מראש PDF 'עם תוכן עשיר' נמצאת בתיקייה ).Extras

הערה : הגדרה זו נקראת eBook בגרסאות קודמות של חלק מהיישומים.

### נפח הקובץ הקטן ביותר

יוצר מסמכי PDF לתצוגה באינטרנט. לתצוגה באינטרה-נט או לתפוצה בדוא"ל. ערכת אפשרויות זו משתמשת בדחיסה. בדגימת הפחתה וברזולוציית תמונות נמוכה יחסית. היא ממירה את כל הצבעים sRGB -ל ומטביעה גופנים. היא גם מתאימה את הקבצים לשרתי בתים.

קובצי PDF אלה ניתן לפתוח ב- 5.0 Acrobat Reader וב- 5.0 Acrobat Reader ומעלה.
**רגיל (Acrobat בלבד)** יוצר קובצי PDF שיודפסו במדפסת שולחנית או במכונות העתקה דיגיטליות, יפורסמו בתקליטור, או יישלחו ללקוח לצורך הגהה לפני פרסום. ערכת אפשרויות זו משתמשת בדחיסה ובדגימת הפחתה כדי לשמור על גודל הקובץ הקטן ביותר, אך גם מטביעה תת-ערכות של כל הגופנים (המותרים) שנעשה בהם שימוש בקובץ, ממירה את כל הצבעים ל- sRGB, ומדפיסה ברזולוציה בינונית. שים לב שתת-ערכות הגופנים ב- Windows אינן מוטבעות כברירת מחדל. קובצי PDF שנוצרו עם הגדרה זו ניתן לפתוח 5.0 Acrobat -ב וב 5.0 Reader Acrobat - וגרסאות מתקדמות יותר.

למידע נוסף על הגדרות PDF המשותפות ליישומי , Suite Creative ראה המדריך Guide Integration PDF בתקליטור של .Suite Creative

#### התאמה אישית של קביעות PDF מוגדרות מראש

קביעות PDF מוגדרות מראש של ברירת המחדל מבוססות על שיטות עבודה מומלצות, אך ייתכן שתהליך העבודה שלכם או של ספק שירותי הדפוס שלכם ידרוש הגדרות PDF מיוחדות שאינן קיימות בקביעות המוגדרות מראש. במקרה כזה, אתם או ספק השירות שלכם תוכלו ליצור קביעות מוגדרות מראש מותאמות אישית.

- 1 בחרו 'עריכה' > 'קביעות PDF מוגדרות מראש של '.Adobe
	- 2 בצעו אחת מהפעולות הבאות:
- כדי ליצור קביעה מוגדרת מראש חדשה, לחצו על 'חדש'. אם ברצונכם לבסס את הקביעה החדשה על קביעה מוגדרת מראש קיימת, בחרו תחילה בקביעה הרצויה.
- לעריכת קביעה מוגדרת מראש שנוצרה בהתאמה אישית, בחרו בקביעה ולחצו על 'עריכה' (לא ניתן לערוך את הקביעות המוגדרות מראש של ברירת המחדל).
	- למחיקת הגדרה קבועה מראש, בחרו בהגדרה והקש .Delete
- לשמירת הגדרה קבועה מראש במיקום שונה מתיקיית ההגדרות של ברירת המחדל בתיקייה , PDF Adobe בחרו בהגדרה ולחצו על 'שמור בשם'. ציינו מיקום ולחצו על 'שמור .'
	- 3 קבעו אפשרויות PDF ולחצו על הלחצן 'אשר .'

לחלופין, תוכלו ליצור קביעה מוגדרת מראש מותאמת אישית בשעת שמירת קובץ PDF בלחיצה על 'שמור קביעה מוגדרת מראש' בתחתית תיבת הדו- "Adobe PDF שיח 'שמור".

אם ברצונכם לשתף את הקביעות המוגדרות מראש עם אחד מעמיתיכם, בחרו קביעה אחת או יותר ולחצו על 'ייצוא'. הקביעות המוגדרות מראש נשמרות בקובץ joboptions. נפרד, שניתן לאחר מכן להעביר לעמית בדוא"ל או ברשת.

#### ראה גם

"קביעת אפשרויות PDF Adobe " בעמוד 246

#### טעינת קביעות PDF מוגדרות מראש

 Illustrator מגיעה עם קבצים נלווים של קביעות PDF מוגדרות מראש ) . joboptions. )ניתן גם לקבל קבצים של קביעות PDF מוגדרות מראש מותאמות אישית מספקי שירות או מעמיתים.

- $\cdot$  לטעינת קביעות PDF מוגדרות מראש לכל יישומי 4 Suite בצעו אחד מהצעדים הבאים: ♦
	- לחצו פעמיים על קובץ .joboptions
- בחרו 'עריכה' > 'קביעות PDF מוגדרות מראש של '. Adobe לחצו על 'ייבוא' ובחרו בקובץ joboptions. שברצונכם לטעון.

### Adobe PDF אפשרויות

#### קביעת אפשרויות PDF Adobe

אפשרויות Adobe של PDF מחולקות לקטגוריות. כאשר משנים את האפשרויות, שם הקביעה המוגדרת מראש משתנה 'ל מותאם אישית'. הקטגוריות רשומות בצד שמאל של תיבת הדו-שיח 'שמור ', PDF Adobe מלבד האפשרויות 'תקן 'ו' תאימות', שמופיעות בחלק העליון של תיבת הדו-שיח.

**רגיל** קביעת תקן PDF לקובץ.

**תאימות** קביעת גרסת PDF של הקובץ.

**כללי** קביעת אפשרויות קובץ בסיסיות.

**דחיסה** בחירה בביצוע דחיסה ודגימת הפחתה של הגרפיקה, וקביעת השיטה והקביעות שישמשו לביצוען.

**סימנים וגלישות** קביעת סימוני מדפסת ואזורי גלישה וסלאג. למרות שהאפשרויות זהות לאלו שבתיבת הדו-שיח 'הדפסה', החישובים שונים מעט מכיוון PDF -ש אינו מיוצא לגודל נייר ידוע.

קביעת אופן השמירה של צבעים ופרופילי יעד פלט X/PDF בקובץ .PDF פלט

**מתקדם** קביעת אופן השמירה של גופנים, הדפסת רכב ושקיפות בקובץ PDF.

**אבטחה** הוספת אבטחה לקובץ PDF.

**סיכום** הצגת סיכום של הגדרות PDF הנוכחיות. לשמירת הסיכום כקובץ ASCII, לחצו על 'שמור סיכום'.

#### אודות תקני X/PDF

תקני X/PDF מוגדרים על-ידי ארגון התקינה הבינלאומי ). ISO )תקני X/PDF חלים על חילופי תוכן גרפי. במהלך המרת , PDF הקובץ המעובד נבדק לפי התקן שצוין. אם תקן PDF אינו עומד בתקן ISO שצוין, תוצג הודעה שתבקש לבחור בין ביטול ההמרה או המשך יצירת קובץ שאינו תואם. התקנים הנפוצים ביותר לתהליך עבודה של פרסום בדפוס הם מספר תבניות -4.X/PDF -ו -3X/PDF, a-1X/PDF :X/PDF

הערה: למידע נוסף על PDF/X, ראו הכתובת של אתר [האינטרנט](http://www.adobe.com/) של [ISO](http://www.adobe.com/go/ext_iso) והכתובת של אתר האינטרנט של [Adobe](http://www.adobe.com/)[.](http://www.adobe.com/)

#### רמות תאימות PDF

בשעת יצירת קובצי , PDF יש לקבוע באיזו גרסת PDF ברצונך להשתמש. ניתן לשנות את גרסת PDF אם עוברים להגדרה קבועה מראש אחרת או בוחרים אפשרות תאימות בשעת שמירה כ- PDF או עריכת הגדרת PDF קבועה מראש.

באופן כללי, אלא אם כן יש צורך מיוחד בתאימות לאחור, יש להשתמש בגרסה העדכנית ביותר (במקרה זה גרסה ). 1.7 הגרסה העדכנית ביותר כוללת את התכונות והתפקודיות החדשות ביותר. עם זאת, בשעת יצירת מסמכים שמיועדים להפצה נרחבת, ייתכן שכדאי לבחור ) 1.4 PDF) 5 Acrobat -ב או -ב ) 1.5 PDF) 6 Acrobat כדי לוודא שכל המשתמשים יוכלו להציג ולהדפיס את המסמך.

הטבלה הבאה משווה תכונות של קובצי PDF שנוצרו באמצעות הגדרות תאימות שונות.

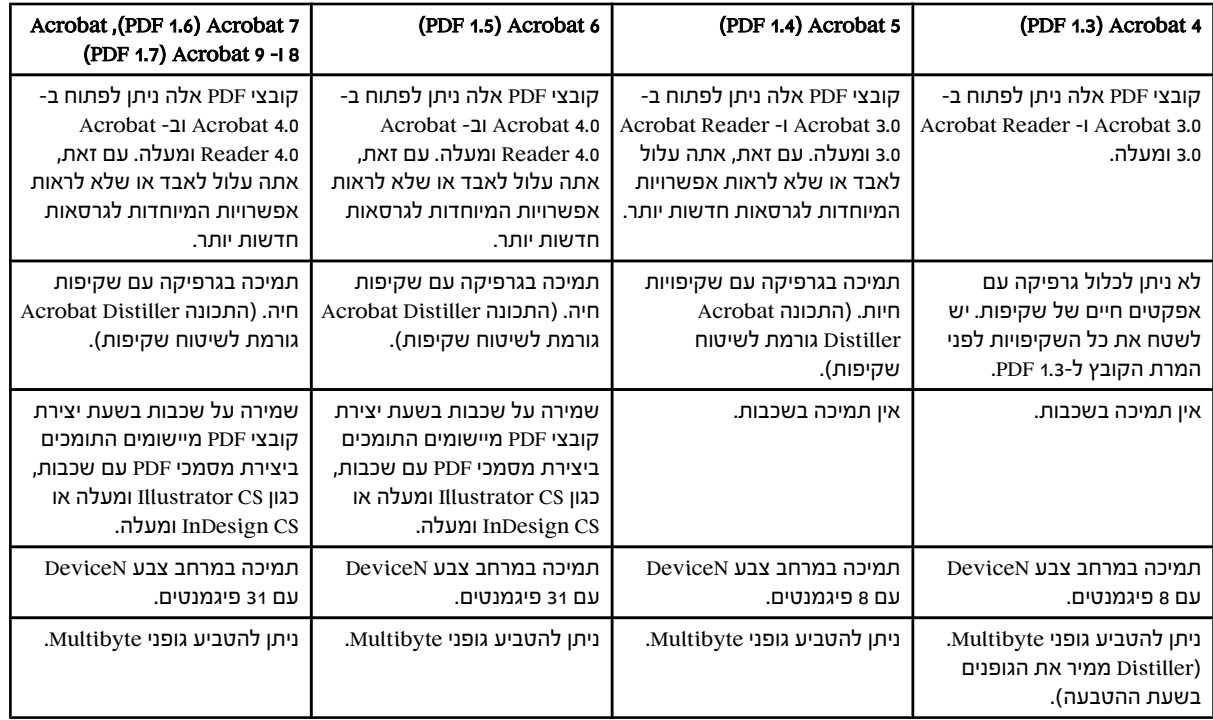

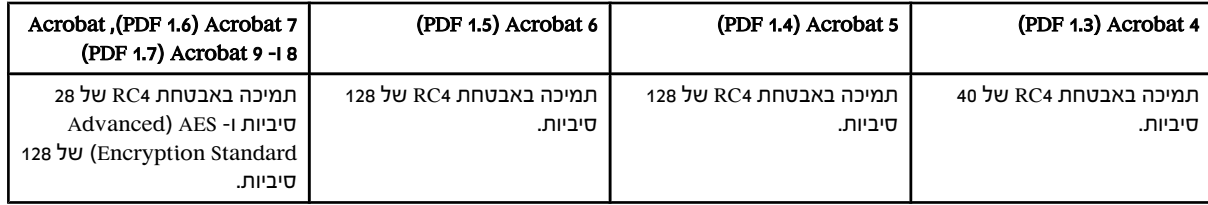

#### אפשרויות PDF כלליות

ניתן לקבוע את האפשרויות הבאות באזור 'כללי' של תיבת הדו-שיח 'שמור Adobe PDF':

**תיאור** אפשרות זו מציגה תיאור של הקביעה המוגדרת מראש שנבחרה ומאפשרת לערוך את התיאור. ניתן להדביק תיאור מהלוח. בשעת עריכת תיאור של קביעה מוגדרת מראש, המילה "(השתנה)" מצורפת לשם הקביעה. לעומת זאת, בשעת שינוי הגדרות של קביעה מוגדרת מראש, לתיאור נוסף בתחילתו "[מבוסס על <שם קביעה מוגדרת מראש נוכחית ".]>

**שמור על יכולות העריכה של Illustrator** שומר נתונים של Illustrator בקובץ PDF. בחרו באפשרות זו אם בכוונתכם לפתוח מחדש ולערוך קובץ PDF ב-Adobe Illustrator.

**הערה חשובה:** האפשרות 'שמור על יכולות העריכה של Illustrator' ומבטלת דחיסה ודגימת הפחתה קיצוניות. אם נפח הקובץ עלול לעורר בעיה, בטלו את הסימון באפשרות זו.

**הטמע תמונות עמוד ממוזערות** יוצר תמונה ממוזערת של גרפיקה. התמונות הממוזערות מוצגות בתיבות הדו-שיח 'פתח' או 'מקם' של Illustrator.

**מיטוב לתצוגה מהירה באינטרנט** מיטוב קובץ PDF לתצוגה מהירה יותר בדפדפן אינטרנט.

**הצג PDF לאחר השמירה** פתיחת קובץ PDF חדש ביישום ברירת המחדל לתצוגת PDF.

**צור שכבות Acrobat משכבות ברמה העליונה** שומר שכבות של Illustrator ברמה העליונה כשכבות Acrobat בקובץ PDF. הדבר מאפשר למשתמשי Adobe 8 -ו ,7 6 Acrobat ליצור גרסאות אחדות של המסמך מקובץ אחד.

הערה: אפשרות זו זמינה רק בשעת בחירה בתאימות ל- Acrobat 6 (1.5), ל- Acrobat 7 (1.6) ול- Acrobat 8 (1.7).

#### ראה גם

 Adobe PDF אודות "הדפסה [ושמירה](#page-371-0) של גרפיקה שקופה" בעמוד 365 243 "יצירת [קובצי](#page-249-0) Adobe PDF["](#page-249-0) בעמוד 243

#### אפשרויות דחיסה ודגימת הפחתה של PDF

בשעת שמירת גרפיקה ב- Adobe PDF, ניתן לדחוס מלל ואיורים, ולבצע דחיסה או דגימת הפחתה של תמונות Bitmap. בהתאם לקביעות שנבחרו, דחיסה ודגימת הפחתה יכולות להקטין קובצי PDF באופן משמעותי ללא, או כמעט ללא, אובדן פרטים ודיוק.

האזור 'דחיסה' בתיבת הדו-שיח 'שמור ' PDF Adobe כולל שלושה חלקים. כל אזור כולל את האפשרויות הבאות לדחיסה ולדגימה מחדש של תמונות צבעוניות, תמונות בגווני אפור ותמונות בשחור-לבן.

הערה חשובה: האפשרות 'שמור על יכולות העריכה של 'Illustrator' (באזור ההעדפות 'כללי') מבטלת דחיסה ודגימת הפחתה קיצוניות. אם נפח הקובץ עלול לעורר בעיה, בטלו את הסימון באפשרות זו.

#### דגימת הפחתה

אם בכוונתכם להשתמש בקובץ PDF באינטרנט, השתמשו בדגימת הפחתה כדי להגדיל את הדחיסה. אם בכוונתכם להדפיס קובץ PDF ברזולוציה גבוהה יותר, אין להשתמש בדגימת הפחתה. בטלו את הסימון באפשרות זו אם ברצונכם להסיר את כל אפשרויות דגימת ההפחתה.

דגימת הפחתה מתייחסת להפחתת מספר הפיקסלים בתמונה. כדי לבצע דגימת הפחתה של תמונות צבעוניות, תמונות בגווני אפור או תמונות בשחור-לבן, בחרו *שיטת אינטרפולציה* – דגימת הפחתה לפי ממוצע, דגימת הפחתה לפי ממוצע משוקלל, או תת-דגימה - והזינו את הרזולוציה הרצויה (בפיקסלים לאינץ ). ' לאחר מכן הזינו רזולוציה בתיבה 'לתמונות מעל'. דגימת ההפחתה תבוצע על כל התמונות שהרזולוציה שלהן גבוהה מהסף שנקבע.

שיטת האינטרפולציה שנבחרה תקבע את אופן מחיקת הפיקסלים:

**דגימת הפחתה לפי ממוצע** חישוב ממוצע של הפיקסלים באזור דגימה והחלפת כל האזור בצבע הפיקסלים הממוצע ברזולוציה שנקבעה.

#### יצירת תת-דגימה

בחירת פיקסל במרכז אזור הדגימה והחלפת כל האזור בצבע של אותו פיקסל. יצירת תת-דגימה מקצרת את זמן ההמרה באופן משמעותי לעומת דגימת הפחתה, אך יוצרת תמונות חלקות ורציפות פחות.

**דגימת הפחתה לפי ממוצע משוקלל** קביעת צבע פיקסל לפי ממוצע משוקלל, דבר שמשפר בדרך-כלל את התוצאות לעומת חישוב ממוצע רגיל בדגימת הפחתה. 'לפי ממוצע משוקלל' היא השיטה האיטית ביותר, אך גם המדויקת ביותר, ויוצרת את מעברי הגוונים החלקים ביותר.

**דחיסה** קביעת סוג הדחיסה שתתבצע. האפשרות 'אוטומטי' קובעת את הדחיסה והאיכות הטובות ביותר לגרפיקה הנכללת בקובץ. אפשרות זו מפיקה תוצאות טובות במרבית הקבצים. השתמשו באפשרות 'אוטומטי )' JPEG )אם דרושה תאימות גבוהה יותר. השתמשו באפשרות 'אוטומטי )'2000JPEG ) לדחיסה גבוהה.

#### דחיסת ZIP

אפשרות זו מתאימה לתמונות עם אזורים גדולים של צבעים אחידים או דוגמאות מילוי חוזרות, ולתמונות בשחור-לבן הכוללות דוגמאות מילוי חוזרות. דחיסת ZIP יכולה להתבצע ללא אובדן נתונים או לגרום לאובדן נתונים, בהתאם לקביעת האיכות.

אפשרות זו מתאימה לתמונות בגווני אפור או לתמונות בצבע. דחיסת JPEG היא דחיסה עם אובדן נתונים, כלומר, היא מסירה נתונים דחיסת JPEG מהתמונה ועלולה לגרוע מאיכות התמונה. עם זאת, היא מקטינה את גודל הקובץ תוך שמירה על אובדן מידע מינימלי. מאחר שדחיסת JPEG משמיטה נתונים, היא יכולה ליצור קבצים קטנים בהרבה לעומת דחיסת .ZIP

הוא תקן בינלאומי לדחיסה ולאריזה של נתוני תמונה. בדומה לדחיסת , JPEG דחיסת 2000 JPEG מתאימה לתמונות בגווני אפור או לתמונות JPEG2000 בצבע. היא מספקת גם יתרונות נוספים, כמו תצוגה מדורגת.

אפשרויותאלה זמינותלתמונות Bitmap בשחור-לבן בלבד. דחיסת (CCIT International on Committee Consultative CCITT ו- Run Length דחיסת ) Telephony and Telegraphy מתאימה לתמונות בשחור-לבן, ולכל תמונה שנסרקה בעומק תמונה של 1 סיבית. קבוצה 4 היא שיטה כללית שמאפשרת לבצע דחיסה טובה של רוב התמונות בשחור-לבן. קבוצה , 3 שבה משתמשים רוב מכשירי הפקס, דוחסת תמונות bitmap בשחור-לבן בקצב של שורה אחת בכל פעם. דחיסת 'משך הפעלה' מפיקה את התוצאות הטובות ביותר בתמונות הכוללות אזורים גדולים של שחור או לבן אחידים.

קביעת כמות הדחיסה שתתבצע. האפשרויות הזמינות תלויות בשיטת הדחיסה. לדחיסת Illustrator, JPEG מציעה את אפשרויות איכות תמונה האיכות 'מזערי', 'נמוך', 'בינוני', 'גבוה 'ו' מרבי'. לדחיסת Illustrator, ZIP מספקת את אפשרות האיכות 4' סיביות 8'-ו' סיביות'. אם משתמשים בדחיסת ZIP של 4 סיביות עם תמונות של 4 סיביות, או בדחיסת ZIP של 8 סיביות עם תמונות של 4 סיביות או 8 סיביות, שיטת ZIP היא ללא אובדן נתונים; כלומר, אין הסרת נתונים כדי להקטין את נפח הקובץ, כך שאיכות התמונה אינה מושפעת. עם זאת, שימוש בדחיסת ZIP של 4 סיביות על נתונים של 8 סיביות עלול להשפיע על האיכות, משום שיש אובדן נתונים.

**גודל אריח** אפשרות זו זמינה רק כשקביעת הדחיסה המתאימה היא JPEG2000. היא קובעת את גודל האריחים לתצוגה מדורגת.

**דחיסת מלל ואיורי קו** החלת דחיסה על כל המלל ואיורי הקו בקובץ. שיטה זו אינה גורמת לאובדן פרטים או לפגיעה באיכות.

#### ראה גם

Adobe PDF אודות

#### אפשרויות סימונים וגלישה של PDF

ג*לישה*היא כמות הגרפיקה שנשארת מחוץ לתיבה התוחמת המודפסת, או מחוץ לצלבי החיתוך ולסימני החיתוך. ניתן להשתמש בגלישה כאמצעי ביטחון – כדי לוודא שהדיו מגיע עד לקצה העמוד לאחר חיתוך העמוד, או כדי לוודא שניתן לצמצם תמונה לקווי מתאר במסמך.

האזור 'סימונים וגלישה' בתיבת הדו-שיח 'שמור ' PDF Adobe מאפשר לקבוע את גודל הגלישה ולהוסיף לקובץ מגוון סימוני הדפסה.

**כל סימוני ההדפסה** הפעלת כל סימוני ההדפסה (צלבי חיתוך, צלבי התאמה, סרגלי צבע ונתוני עמוד( בקובץ PDF.

**סוג סימן מדפסת** מאפשר לבחור בסימוני הדפסה רומיים או יפניים לעמודים המודפסים בשפות אסייתיות.

מציבים סימון בכל אחת מפינות אזור החיתוך כדי לציין את גבולות תיבת החיתוך של מסמך .PDF צלבי חיתוך

**עובי צלב חיתוך** קובע את עובי הקו של צלבי החיתוך.

**צלבי התאמה** מציב סמנים מחוץ למשטח היצירה לצורך יישור הפרדות הצבע השונות במסמך צבעוני.

קובעת את המרחק של כל סימוני המדפסת משולי משטח היצירה. צלבי החיתוך נמצאים בשולי משטח היצירה, כפי שמגדירה ההסטה. Offset

**סרגלי צבע** מוסיפים ריבוע צבע קטן לכל צבע ספוט או פרוצס. צבעי ספוט המומרים לצבעי פרוצס מיוצגים בעזרת צבעי פרוצס. ספק שירותי הדפוס ישתמש בסימונים אלה להתאמת דחיסות הדיו במכונת הדפוס.

**נתוני עמוד** מציב נתוני עמוד מחוץ למשטח היצירה בעמוד. נתוני העמוד כוללים את שם הקובץ, את מספר העמוד, את התאריך והשעה הנוכחיים ואת שם הפרדת הצבע.

**השתמש בקביעות גלישה של המסמך** משתמש בקביעות הגלישה של המסמך, במקום בקביעות הגלישה בתיבת דו-שיח זו.

**גלישה למעלה, למטה, משמאל, מימין**<br>שולט בגלישות של הגרפיקה. כשלוחצים על הלחצן (או הצוף או הערכים אלה הם יחסיים – עריכה של אחד תעדכן את ערכי כל יתר השלושה.

#### ראה גם

Adobe PDF אודות

#### ניהול צבע ואפשרויות PDF -ל X/PDF

ניתן לקבוע את האפשרויות הבאות באזור 'פלט' בתיבת הדו-שיח 'שמור ': PDF Adobe אפשרויות הפלט משתנות אם ניהול הצבע מופעל או מבוטל, ובהתאם לתקן PDF שנבחר.

**המרת צבע** קביעת אופן התצוגה של נתוני צבע בקובץ Adobe PDF. כשממירים עצמים בצבע ל- RGB או ל- CMYK, יש לבחור גם פרופיל יעד מהתפריט הנפתח. כל הנתונים של צבעי ספוט נשמרים בשעת ביצוע המרות צבע. רק צבעי פרוצס מומרים למרחב הצבע שנבחר.

**ללא המרה** שמירה על נתוני הצבע כמות שהם. זוהי ברירת המחדל בשעת בחירה ב-PDF/X-3.

**המר ליעד (שמור על מספרים)** שומר על מספרי צבעים לתוכן לא מתויג באותו מרחב צבע כמו של פרופיל היעד (באמצעות הקצאת פרופיל היעד, ולא המרה אליו). כל שאר התוכן מומר למרחב היעד. אפשרות זו אינה זמינה אם ניהול הצבע אינו מופעל. הפרופיל נכלל או אינו נכלל בהתאם להגדרת 'מדיניות כלילת פרופילים׳

**המר ליעד** המרת כל הצבעים לפרופיל שנבחר כיעד. הפרופיל נכלל או אינו נכלל בהתאם להגדרת 'מדיניות כלילת פרופילים'.

**הערה:** כשבוחרים באפשרות 'המר ליעד' והיעד אינו מתאים לפרופיל המסמך, מוצג סמל אזהרה ליד האפשרות.

**יעד** תיאור הטווח של התקן פלט RGB או CMYK הסופי, כגון צג או תקן SWOP. באמצעות פרופיל זה, Illustrator ממירה את נתוני הצבע של המסמך (המוגדרים באמצעות פרופיל המקור באזור 'מרחבי עבודה' בתיבת הדו-שיח 'קביעות צבע ) ' למרחב הצבע של התקן הפלט של היעד.

**מדיניות כלילת פרופיל** קובעת אם פרופיל צבע ייכלל בקובץ.

**שם פרופיל יעד פלט** קביעת תנאי ההדפסה של המסמך. פרופיל יעד פלט נחוץ ליצירת קבצים תואמי PDF/X. תפריט זה זמין רק בשעת בחירת תקן (או קביעה מוגדרת מראש X/PDF ( בתיבת הדו-שיח 'שמור '. PDF Adobe האפשרויות הזמינות משתנות אם ניהול הצבע מופעל או מבוטל. לדוגמה, אם ניהול הצבע אינו מופעל, התפריט מציג רשימה של פרופילי מדפסת זמינים. אם ניהול הצבע מופעל, התפריט מציג את הפרופיל שנבחר כפרופיל היעד (בתנאי שזהו פרופיל להתקן פלט ), CMYK בנוסף לפרופילי מדפסת מוגדרים מראש אחרים.

**תנאי פלט שם** תיאור תנאי ההדפסה המיועדים. אפשרות זו יכולה לסייע לנמען המיועד של מסמך PDF.

**מזהה תנאי פלט** הפנייה למידע נוסף על תנאי ההדפסה המיועדים. המזהה מוזן אוטומטית בתנאי הדפסה הכלולים ברישום ICC.

ציון כתובת אינטרנט למידע נוסף על הרישום. כתובת האינטרנט מוזנת אוטומטית לשמות רישום .ICC שם רישום

**סמן כהשמנה** מציין את מצב ההשמנה במסמך. תאימות PDF/X דורשת ערך 'אמת' (נבחר) או 'שקר' (לא נבחר). כל מסמך שאינו עומד בדרישה ייכשל בבדיקת תאימות .X/PDF

#### ראה גם

 Adobe PDF אודות ניהול צבע של מסמכי PDF להדפסה

#### אפשרויות גופנים ושיטוח של PDF

ניתן לקבוע את האפשרויות הבאות באזור 'מתקדם' של תיבת הדו-שיח 'שמור ':PDF Adobe

**יצירת תת-ערכות של גופנים מוטמעים כשאחוז התווים שנעשה בהם שימוש קטן מ:** מציין מתי להטמיע את כל הגופן (בניגוד לתווים שנעשה בהם שימוש במסמך בלבד) לפי מספר הפעמים שנעשה בהם שימוש בתווי הגופן במסמך. לדוגמה, אם גופן כולל 1,000 תווים אך המסמך משתמש רק 10 -ב מאותם תווים, תוכלו להחליט שהגדלת נפח הקובץ אינה מצדיקה את הטמעת הגופן.

**הדפסות רכב** מציין כיצד לשמור צבעים חופפים שנקבעו להדפסת רכב. ניתן לבחור לשמור על הדפסת הרכב או להשמיט את הדפסת הרכב. אם בוחרים תאימות (בראש תיבת הדו-שיח) ל- 4 PDF) (PDF) ניתן לבחור קביעה מוגדרת מראש שתדמה הדפסת רכב באמצעות שיטוח הגרפיקה.

**קביעה מוגדרת מראש** אם בוחרים תאימות (בראש תיבת הדו-שיח) ל- PDF 1.3) Acrobat 4) והגרפיקה כוללת שקיפות, ניתן לבחור קביעה מוגדרת מראש (או ערכת אפשרויות) לשיטוח שקיפות. לחלופין, לחצו על 'התאמה אישית' להתאמה אישית של קביעות השיטוח.

הערה : ) 1.6 PDF) 7 Acrobat -ו) 1.5 PDF) 6 Acrobat(, 1.4 PDF) 5 Acrobat שומרות אוטומטית על שקיפות בגרפיקה. כתוצאה מכך, האפשרויות 'קביעה מוגדרת מראש 'ו' מותאם אישית' אינן זמינות בשעת בחירה ברמות תאימות אלה.

#### ראה גם

 Adobe PDF אודות "הדפסה [ושמירה](#page-371-0) של גרפיקה שקופה" בעמוד 365 "אודות [הדפסת](#page-377-0) רכב" בעמוד 371

#### הוספת אבטחה לקובצי PDF

בשעת שמירה כ- PDF, תוכל להוסיף הגנת סיסמה והגבלות אבטחה, שיגבילו לא רק את מספר האנשים שיוכלו לפתוח את הקובץ, אלא גם את יכולתם להעתיק או להוציא מתוכו תוכן, להדפיס את המסמך ועוד.

קובץ PDF יכול לדרוש סיסמאות לפתיחת מסמך (סיסמת פתיחת מסמך) ולשינוי הגדרות אבטחה (סיסמת הרשאות). אם תגדיר מגבלות אבטחה לקובץ, תוכל גם להגדיר את שתי הסיסמאות; אחרת, כל מי שיפתח את הקובץ יוכל להסיר את המגבלות. בשעת פתיחת קובץ בעזרת סיסמת הרשאות, מגבלות האבטחה מבוטלות באופן זמני.

שיטת האבטחה 4RC של חברת RSA משמשת לקובצי PDF המוגנים בסיסמה. בהתאם להגדרת התאימות (בקטגוריה 'כללי ) ' רמת ההצפנה תהיה גבוהה או נמוכה.

הערה: הגדרות PDF קבועות מראש של Adobe אינן תומכות בסיסמאות ובהגדרות אבטחה. אם בוחרים סיסמאות והגדרות אבטחה בתיבת הדו-שיח 'ייצוא ' PDF Adobe ולאחר מכן לוחצים על 'שמור הגדרה קבועה מראש', הסיסמאות והגדרות האבטחה לא יישמרו.

#### אפשרויות אבטחה

ניתן לקבוע את האפשרויות הבאות בשעת יצירת קובץ PDF או החלת הגנת סיסמה על קובץ . PDF האפשרויות משתנות בהתאם לקביעת התאימות שנבחרה. אפשרויות האבטחה אינן זמינות בשעת בחירה בתקנים או בקביעות מוגדרות מראש של .X/PDF

**תאימות** הגדרת סוג ההצפנה שתשמש לפתיחת מסמך שמוגן באמצעות סיסמה. Acrobat 6 וגרסאות מתקדמות יותר מאפשרת להפעיל מטא-נתונים לחיפוש.

שימו לב: משתמשים בגרסה ישנה יותר של Acrobat לא יוכלו לפתוח מסמכי PDF עם קביעת תאימות גבוהה יותר. לדוגמה, כשבוחרים באפשרות , 8 Acrobat לא ניתן לפתוח את המסמך 6.0 Acrobat -ב או גרסאות קודמות.

**דרוש סיסמה לפתיחת המסמך** בחרו אפשרות זו כדי לדרוש מהמשתמשים להקליד את הסיסמה שתציינו לפתיחת המסמך.

**סיסמת פתיחת מסמך** ציינו את הסיסמה שהמשתמשים חייבים להקליד לפתיחת קובץ PDF.

**הערה:** אם שכחתם את הסיסמה, לא תוכלו לשחזר אותה מהמסמך. כדאי לשמור סיסמאות במקום נפרד ובטוח למקרה שתשכחו אותן.

**השתמש בסיסמה להגבלת העריכה ולקביעת הרשאות** הגבלת הגישה לקביעות האבטחה של קובץ PDF. בשעת פתיחת הקובץ ב- Adobe Acrobat, המשתמש יוכל לצפות בקובץ אך יהיה עליו להזין את סיסמת ההרשאות שנקבעה כדי לשנות את קביעות האבטחה וההרשאות של הקובץ. בשעת פתיחת הקובץ ב- Illustrator, Photoshop או המשתמש חייב להזין את סיסמת ההרשאות מכיוון שלא ניתן לפתוח את הקובץ לצפייה בלבד.

**סיסמת הרשאות** ציינו סיסמה הדרושה לשינוי הרשאות. אפשרות זו זמינה רק אם בוחרים באפשרות הקודמת.

**הדפסה מותרת** קביעת רמת ההדפסה של מסמך PDF המותרת למשתמשים.

אפשרות זו מונעת ממשתמשים להדפיס את המסמך. ללא

**רזולוציה נמוכה (dpi 150)** אפשרות זו מאפשרת למשתמשים להדפיס ברזולוציה של dpi 150 לכל היותר. ההדפסה עלולה להיות איטית יותר מכיוון שכל עמוד מודפס כתמונת bitmap. אפשרות זו זמינה רק אם בוחרים תאימות ל- 5 PDF 1.4) Acrobat ומעלה.

#### רזולוציה גבוהה

אפשרות זו מאפשרת למשתמשים להדפיס בכל רזולוציה, ושולחת פלט וקטורי באיכות גבוהה למדפסות PostScript ומדפסות אחרות שתומכות בתכונות מתקדמות של הדפסה באיכות גבוהה.

**שינויים מותרים** הגדרת פעולות העריכה המותרות במסמך PDF.

מונע ממשתמשים להכניס במסמך שינויים המוצגים בתפריט 'שינויים מותרים', כגון מילוי שדות טופס והוספת הערות. ללא

**הוספה, מחיקה וסיבוב של עמודים** אפשרות זו מאפשרת למשתמשים להוסיף, למחוק ולסובב עמודים, וליצור סימניות ותמונות ממוזערות. אפשרות זו זמינה רק כשבוחרים בהצפנה גבוהה 4RC )או AES של 128 סיביות .)

#### מילוי שדות טופס וחתימה

מאפשר למשתמשים למלא טפסים ולהוסיף חתימות דיגיטליות. אפשרות זו אינה מתירה להוסיף הערות או ליצור שדות טופס. אפשרות זו זמינה רק כשבוחרים בהצפנה גבוהה 4RC )או AES של 128 סיביות .)

**הוספת הערות, מילוי שדות טופס וחתימה** מאפשר למשתמשים להוסיף הערות וחתימות דיגיטליות ולמלא טפסים. אפשרות זו אינה מתירה להזיז עצמים בעמוד או ליצור שדות טופס.

**הכל פרט לפתיחת עמודים דחוסים** מאפשר למשתמשים לערוך את המסמך, ליצור ולמלא שדות טופס ולהוסיף הערות וחתימות דיגיטליות.

**הפעל העתקת מלל, תמונות ותוכן אחר** מאפשר למשתמשים לבחור ולהעתיק תוכן ממסמך PDF.

**הפעל גישה למלל לקוראי מסך ללקויי ראיה** מאפשר ללקויי ראיה לקרוא את המסמך בעזרת קוראי מסך, אך אינו מאפשר למשתמשים להעתיק או לשלוף את תוכן המסמך. אפשרות זו זמינה רק כשבוחרים בהצפנה גבוהה 4RC )או AES של 128 סיביות .)

**הפעל מטא-נתונים במלל פשוט** אפשרות זו מאפשרת למשתמשים להעתיק ולפתוח תוכן ממסמך PDF. אפשרות זו זמינה רק כשבוחרים תאימות ל- Acrobat 6 ומעלה. בשעת בחירה באפשרות זו, מערכות אחסון/חיפוש ומנגנוני חיפוש יכולים לגשת למטא-נתונים המאוחסנים במסמך.

### נתונים ומטא-נתונים של קבצים

#### אודות מטא-נתונים

מ*טא-נתונים* הם נתונים סטנדרטיים של קובץ, כגון שם המחבר, הרזולוציה, מרחב הצבעים, זכויות יוצרים, ומילות מפתח שהוחלו עליו. לדוגמה, רוב המצלמות הדיגיטליות מצרפות נתונים בסיסיים לקובץ תמונה, כגון גובה, רוחב, תבנית קובץ והשעה שבה צולמה התמונה. ניתן להשתמש במטא-נתונים לייעול תהליך העבודה ולארגון הקבצים.

#### אודות תקן XMP

 Adobe Bridge ,Adobe Illustrator ,Adobe InDesign ו- בנויים שעליו XMP) Extensible Metadata Platform ,( בתקן מאוחסנים נתונים-מטא . Photoshop Adobe התאמות שבוצעו לתמונות Raw Camera® Photoshop -ב מאוחסנות כמטא-נתונים מסוג XMP .XMP מבוסס על , XML וברוב המקרים מאוחסנים המטא-נתונים בקובץ זה. אם לא ניתן לשמור את המידע בקובץ עצמו, המטא-נתונים יאוחסנו בקובץ נפרד שנקרא קובץ נלווה XMP . מקל על חילופי מטא-נתונים בין יישומי Adobe ובתהליכי עבודה של פרסום. לדוגמה, ניתן לשמור מטא-נתונים מקובץ בתבנית, ולאחר מכן לייבא את המטא-נתונים לקבצים אחרים.

מטא-נתונים הנשמרים בתבניות אחרות, כגון , TIFF -ו GPS(, IIM) IPTC, EXIF מסונכרנים ומתוארים באמצעות XMP כדי שיהיה קל יותר להציגם ולנהל אותם. גם יישומים ותכונות אחרים (לדוגמה , Cue Version Adobe (משתמשים XMP -ב לתקשורת ולשמירת נתונים, כגון הערות גרסה, שניתן לחפש בהם בעזרת .Bridge Adobe

ברוב המקרים, מטא-נתונים נשמרים עם הקובץ גם כשמשנים את תבנית הקובץ (לדוגמה ). JPG -ל PSD -מ מטא-נתונים נשמרים גם כשקבצים ממוקמים במסמך או בפרוייקט של .Adobe

אם אתה מפתח ב- Java - או ב- Java, השתמש ב- XMP Toolkit SDK כדי להתאים אישית את עיבוד המטא-נתונים ואת חילופי המטא-נתונים. אם אתה מפתח ב- Adobe Flash או ב- Flex. השתמש ב- XMP File Info SDK כדי להתאים אישית את תיבת הדו-שיח 'נתוני קובץ'. למידע נוסף, בקר באתר האינטרנט של .Adobe

#### עבודה עם מטא-נתונים -ב Bridge Adobe וברכיבי Suite Creative Adobe

רבות מהתכונות המיוחדות של Bridge Adobe המאפשרות לארגן, לחפש ולעקוב אחר קבצים וגרסאות, תלויות במטא-נתונים מסוג XMP שבקבצים. Bridge Adobe מספק שתי דרכים לעבודה עם מטא-נתונים: דרך החלונית 'מטא-נתונים' ודרך תיבת הדו-שיח 'נתוני קובץ .'

במקרים מסוימים קיימות מספר תצוגות לאותם מטא-נתונים. לדוגמה, תכונה יכולה להיקרא בשם 'מחבר' בתצוגה אחת 'ו יוצר' בתצוגה אחרת, אך שניהם מתייחסים לאותה תכונה. גם אם תתאים אישית את התצוגות לתהליכי עבודה שונים, הן יישארו סטנדרטיות דרך .XMP

#### ראה גם

הוספת מטא-נתונים בתיבת הדו-שיח 'נתוני קובץ' עבודה עם תבניות מטא-נתונים ייבוא מטא-נתונים למסמך

#### סקירה על החלונית 'נתוני מסמך'

ניתן להשתמש בחלונית 'נתוני מסמך' כדי לראות רשימה של נתוני קובץ כלליים ומאפייני עצמים, וכן את המספר והשם של סגנונות גרפיים, צבעים מותאמים אישית, דוגמאות מילוי, מעברי צבע, גופנים וגרפיקה שמוקמה במסמך. לתצוגת החלונית, בחרו 'חלון' > 'נתוני מסמך.'

- לתצוגת סוג נתונים אחר, בחרו אפשרות מתפריט החלונית: מסמך, עצמים, סגנונות גרפיים, מברשות, עצמים בצבעי ספוט, עצמים עם דוגמת מילוי, עצמים עם מעבר צבע, גופנים, תמונות מקושרות, תמונות מוטמעות ופרטי גופן.
	- כדי להציג נתונים רק של העצם שנבחר, בחרו 'בחירה בלבד' מתפריט החלונית. אם משאירים אפשרות זו לא מסומנת, מוצגים ברשימה נתוני כל המסמך.
		- לשמירת עותק של נתוני הקובץ כקובץ מלל, בחרו 'שמור' מתפריט החלונית. ציינו שם ומיקום, ולחצו על הלחצן 'שמור .'
		- לתצוגת מידות משטח היצירה, לחצו על הכלי משטח יצירה, בחרו 'מסמך' מתפריט החלונית, ולחצו על משטח היצירה הרצוי.

#### ראה גם

סקירה על מרחב העבודה

# פרק 10: כתב

אחת התכונות רבות העוצמה של Illustrator Adobe היא תמיכתה בכתב. ניתן להוסיף שורת כתב אחת לגרפיקה, ליצור טורים ושורות של מלל, להזרים מלל לתוך צורה או לאורך נתיב, ולעבוד עם ניירות מכתבים כעצמים גרפיים. הגופנים והקביעות שתבחרו Illustrator -ב לריווח שורות, לצימוד אותיות ולריווח לפני ואחרי פסקאות הם דוגמאות להחלטות שניתן לקבל לגבי מראה המלל בגרפיקה שלכם.

נייתן ליצור כתב באחת משלוש שיטות: *שורת כתב* מתחילה במקום שבו לוחצים ונמשכת בקו אופקי או אנכי תוך כדי הזנת התווים. *אזור כתב* (הנקרא גם *פסקת מלל*) משתמש בגבולות עצם כדי לשלוט בזרימת התווים. *כתב על נתיב* זורם לאורך נתיב פתוח או סגור.

## ייבוא מלל

ניתן לייבא מלל לגרפיקה מקובץ שנוצר ביישום אחר Illustrator . תומכת בתבניות הבאות לייבוא מלל:

- •Microsoft® Word for Windows 97 ,98 ,2000 ,2002 ,2003 ו- 2007
	- 2008 -1 2004 Microsoft Word for Mac OS  $X \cdot$ 
		- (Rich Text Format) RTF  $\cdot$
- קידוד של מלל פשוט ) ASCII )עם , 5 Big Chinese, 2312GB, JIS Shift, Unicode, ANSI כתב קירילי , 18030GB , כתב יווני, כתב טורקי, כתב בלטי וכתב של שפות מזרח-אירופיות

אחד היתרונות של ייבוא מלל מקובץ במקום העתקה והדבקה שלו, הוא שהמלל המיובא שומר על עיצוב התו והפסקה שלו. לדוגמה, מלל מקובץ RTF דומר על תכונות הגופן והסגנון שלו . Illustrator -ב ניתן גם לקבוע אפשרויות קידוד ועיצוב בשעת ייבוא מלל מקובץ מלל פשוט.

**הערה חשובה:** בשעת ייבוא מלל מ- Microsoft Word ומקובצי RTF, ודאו שהגופנים שנעשה בהם שימוש בקובץ זמינים במחשב. גופנים וסגנונות גופן חסרים – כולל גופנים עם שם זהה אך בתבניות שונות TrueType, 1 Type )או ) – CID עלולים לגרום לתוצאות לא צפויות. במערכות עם תמיכה ביפנית, ההבדלים בין ערכות התווים עלולים למנוע הצגת מלל שהוזן Windows -ב על מסך מחשב הפועל בסביבת .OS Mac

#### ייבוא מלל לקובץ חדש

- 1 בחרו 'קובץ' > 'פתיחה .'
- 2 בחרו בקובץ שברצונכם לפתוח, ולחצו על הלחצן 'פתח .'

#### ייבוא מלל לקובץ קיים

- 1 בחרו 'קובץ' > 'מקם'. בחרו בקובץ המלל שברצונכם לייבא, ולחצו על הלחצן 'מקם .'
- $\cdot$  אם אתם ממקמים קובץ מלל פשוט (.txt), בצעו אחד מהצעדים הבאים ולחצו על הלחצן 'אשר':
	- ציינו את ערכת התווים ואת הפלטפורמה שנעשה בה שימוש ליצירת הקובץ.
- בחרו 'מעברי שורה מיותרים' כדי לקבוע כיצד Illustrator תעבד מעברי שורה מיותרים בקובץ.
- בחרו באפשרות 'רווחים מיותרים' אם ברצונכם Illustrator -ש תחליף בקובץ מחרוזות של רווחים בטאבים. הזינו את מספר הרווחים שיוחלפו בטאב.

### יצירת שורת כתב ואזור כתב

#### הזנת מלל בשורה

שורת כתב היא שורה אופקית או אנכית של מלל המתחילה בנקודה שבה לוחצים בתמונה ומתפשטת תוך כדי הזנת התווים. כל שורת מלל היא עצמאית – השורה גדלה או מתכווצת בשעת עריכתה, אך המלל אינו גולש לשורה הבאה. הזנת מלל בדרך זו היא שימושית להוספת מספר מילים לגרפיקה.

 $\mathbf T$  בחרו בכלי כתב  $\mathbf T$  או בכלי כתב אנכי .

המצביע משנה את צורתו לסמן I מנוקד. הקו האופקי הקטן החוצה את הסימן | מציין את מיקום קו הבסיס שעליו מונח הכתב.

2 (אופציונלי) קבעו אפשרויות עיצוב מלל בחלונית 'בקרה', בחלונית 'תו' או בחלונית 'פסקה .'

3 לחצו בנקודה הרצויה לתחילת שורת המלל.

<span id="page-261-0"></span>**הערה חשובה:** ודאו שאינכם לוחצים על עצם קיים, משום שאם תעשו זאת הדבר ימיר את עצם הכתב לפסקת מלל או לכתב על נתיב. אם עצם קיים ממוקמם במקום שברצונכם להזין בו מלל, נעלו או הסתירו את העצם.

- 4 הזינו את המלל הרצוי. הקישו Enter או Return למעבר לשורת מלל חדשה בתוך אותו עצם כתב.
- 5 בסיום הזנת המלל, לחצו על הכלי בחירה לבחירה בעצם הכתב. לחלופין, הקישו ) Windows) Ctrl או ) OS Mac) Command תוך כדי לחיצה על המלל.

הערה: למידע נוסף על עבודה עם כתב ב- Illustrator, ראו "עבודה עם כתב" בכתובת: www.adobe.com/go/learn\_ai\_type\_il.

#### הזנת כתב בתוך אזור

אזור כתב (הנקרא גם *פסקת מלל*) משתמש בגבולות עצם כדי לשלוט בזרימת התווים, אופקית או אנכית. כשהמלל מגיע לגבול האזור, הוא גולש אוטומטית כדי להתאים לאזור שהוגדר. הזנת מלל בדרך זו היא שימושית כשברצונכם ליצור פסקה אחת או יותר, כגון לעלון פרסומי.

- 1 הגדירו את האזור התוחם:
- י בחרו בכלי כתב  $\mathbf T$  או בכלי כתב אנכי  $\mathbf T$ ן, וגררו באלכסון להגדרת מלבן תוחם.
- ציירו את העצם שברצונכם להשתמש בו כתיבה התוחמת. (אין זה משנה אם העצם כולל תכונות קו או מילוי, משום llustrator -ש מסירה אוטומטית תכונות אלה). לאחר מכן בחרו בכלי כתב  $\Gamma$ , בכלי כתב אנכי  $\Gamma$ ן, בכלי אזור כתב  $\mathfrak{m}$ , או בכלי אזור כתב אנכי  $\mathfrak{m}$  ולחצו במקום כלשהו על הנתיב של העצם.

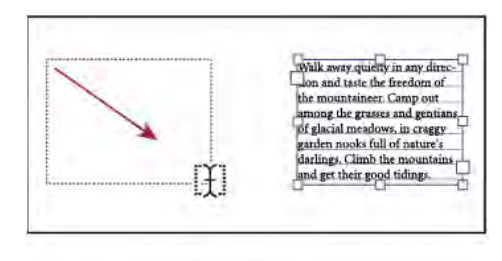

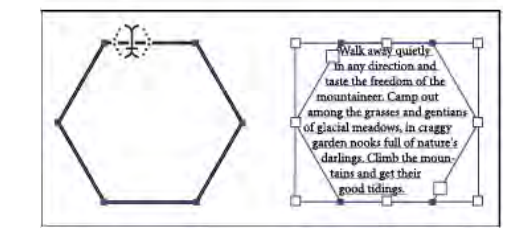

יצירת אזור כתב בגרירה (למעלה) לעומת המרת צורה קיימת לאזור כתב (למטה)

**הערה:** אם העצם הוא נתיב פתוח, יש להשתמש בכלי אזור כתב כדי להגדיר את התיבה התוחמת. Illustrator מציירת קו דמיוני בין נקודות הסיום של הנתיב כדי להגדיר את גבולות התיבה התוחמת.

- 2 (אופציונלי) קבעו אפשרויות עיצוב מלל בחלונית 'בקרה', בחלונית 'תו' או בחלונית 'פסקה .'
	- 3 הזינו את המלל הרצוי. הקישו Enter או Return לתחילת פסקה חדשה.
- 4 בסיום הזנת המלל, לחצו על הכלי בחירה לבחירה בעצם הכתב. לחלופין, הקישו ) Windows) Ctrl או ) OS Mac) Command תוך כדי לחיצה על המלל.

אם תזינו מלל רב שאינו מתאים לאזור או לנתיב, תוצג תיבה קטנה עם סמל פלוס ) + ( ליד החלק התחתון של התיבה התוחמת.

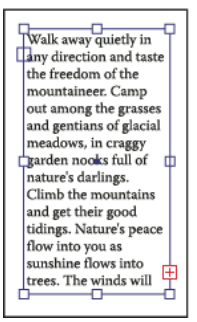

דוגמה לגלישת מלל

ניתן לשנות גודל אזור מלל או להרחיב נתיב כדי להציג את המלל שגלש. ניתן גם לשרשר את המלל לעצם אחר.

לסרטון וידאו על יצירת שורת מלל ופסקת מלל, ראו ilustrator - ב-www.adobe.com/go/vid0045. למידע נוסף על עבודה עם כתב ב [.www.adobe.com/go/learn\\_ai\\_type\\_il](http://www.adobe.com/go/learn_ai_type_il) : ראו "עבודה עם כתב" בכתובת

#### שינוי גודל של אזור מלל

- בצעו אחת מהפעולות הבאות:  $\clubsuit$
- בחרו בכלי כתב בעזרת הכלי בחירה או מהחלונית 'שכבות' וגררו נקודת אחיזה של התיבה התוחמת.

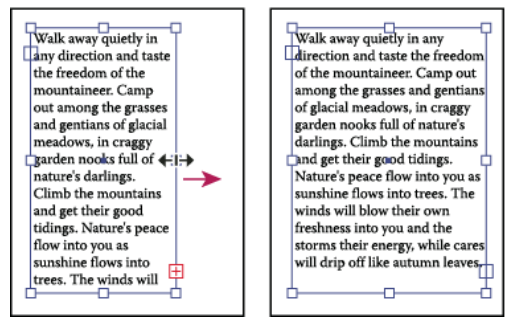

שינוי גודל של אזור מלל בעזרת הכלי בחירה

• בחרו בקצה או בפינה של נתיב הכתב בעזרת הכלי בחירה ישירה . לאחר מכן גררו להתאמת צורת הנתיב.

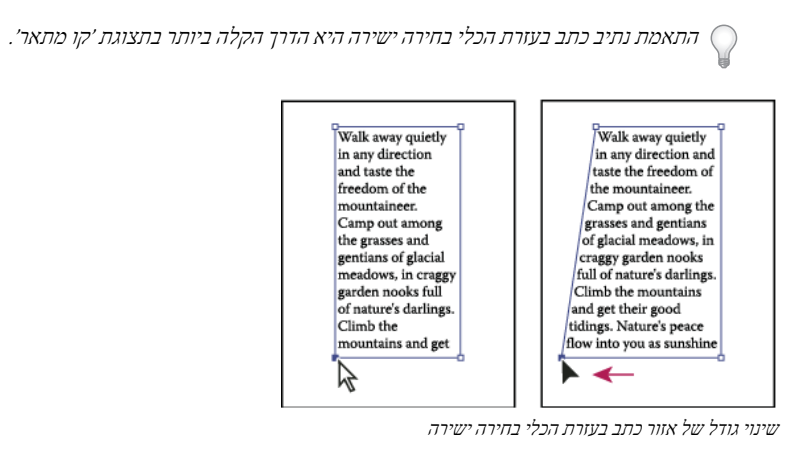

• בחרו עצם כתב בעזרת הכלי בחירה או מהחלונית 'שכבות', ובחרו 'כתב' > 'אפשרויות כתב תחום'. הזינו ערכים 'ל רוחב 'ו' גובה' ולחצו על הלחצן 'אשר'. אם אזור הכתב אינו מלבני, ערכים אלה יקבעו את מידות התיבה התוחמת של העצם.

#### שינוי שוליים של אזור מלל

בשעת עבודה עם עצם מסוג אזור כתב, ניתן לשלוט בשוליים שבין המלל לבין התיבה התוחמת. השוליים נקראים *ריווח הזחה.* 

- 1 בחרו עצם מסוג אזור כתב.
- 2 בחרו 'כתב' > 'אפשרויות כתב תחום .'
- 3 ציינו ערך לריווח הזחה ולחצו על הלחצן 'אשר .'

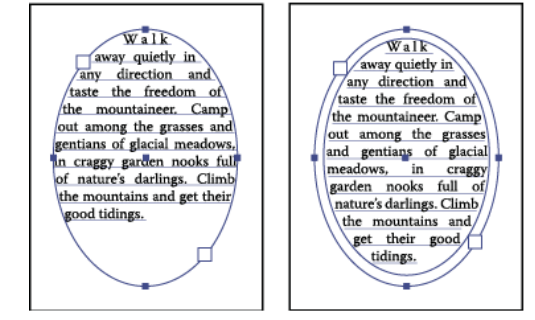

כתב ללא ריווח הזחה (משמאל) לעומת כתב עם ריווח הזחה (מימין)

#### הרמה או הורדה של קו הבסיס באזור מלל

בעבודה עם עצם מסוג אזור כתב, ניתן לשלוט ביישור שורת המלל הראשונה לקצה העליון של העצם. יישור זה נקרא *הסטת קו בסיס ראשון.* לדוגמה, ניתן לגרום למלל להתרומם מעל לקצה העליון של העצם או לרדת מרחק מסוים מתחת לקצה העליון של העצם.

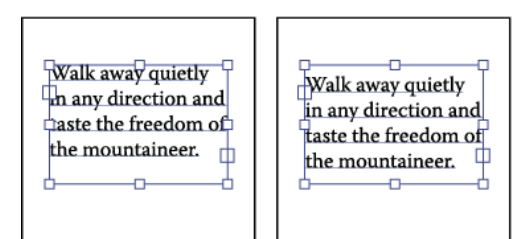

כתב עם קו בסיס ראשון שהוגדר על 'גובה כיפה' (משמאל) לעומת כתב עם קו בסיס ראשון שהוגדר על 'ריווח שורות' (מימין)

- 1 בחרו עצם מסוג אזור כתב.
- 2 בחרו 'כתב' > 'אפשרויות כתב תחום .'
- 3 באפשרות 'קו בסיס ראשון', בחרו אחת מהאפשרויות הבאות:

**בולט מעל השורה** הגובה של האות d יורד מתחת לקצה העליון של עצם הכתב.

**גובה כיפה** הקצה העליון של אותיות גדולות צמוד לקצה העליון של עצם הכתב.

**ריווח שורות** משתמש בערך ריווח השורות של המלל כמרחק בין קו הבסיס של שורת המלל הראשונה לבין הקצה העליון של עצם הכתב.

**גובה x:** הגובה של האות x יורד מתחת לקצה העליון של עצם הכתב.

**גובה תיבה מלאה** הקצה העליון של תיבה עם גופנים אסייתיים צמוד לקצה העליון של עצם הכתב. אפשרות זו זמינה, ללא קשר להעדפה 'הצג אפשרויות לשפות אסייתיות .'

**קבוע** מציין את המרחב בין קו הבסיס של שורת המלל הראשונה לבין הקצה העליון של עצם הכתב בתיבה 'מזערי'.

**גרסאות ישנות** משתמש בברירת המחדל של קו הבסיס הראשון שנעשה בה שימוש ב- Adobe Illustrator 10 או בגרסאות קודמות לה.

4 בתיבה 'מזערי', ציינו את הערך להזחה מקו הבסיס.

#### ראה גם

הזחה מקו הבסיס "תצוגת [אפשרויות](#page-298-0) כתב אסייתי" בעמוד 292

#### יצירת שורות וטורים של מלל

- 1 בחרו עצם מסוג אזור כתב.
- 2 בחרו 'כתב' > 'אפשרויות כתב תחום .'
- 3 באזור 'שורות וטורים' של תיבת הדו-שיח, קבעו את האפשרויות הבאות:

**מספר** הזינו את מספר השורות והטורים הרצוי.

<mark>היקף</mark> ציינו גובה שורות בודדות ורוחב טורים בודדים.

**קבוע** קובע מה יקרה להיקף של שורות וטורים אם מגדילים את אזור הכתב. כשבוחרים אפשרות זו, שינוי גודל האזור יכול לשנות את מספר השורות והטורים, אך לא את רוחבם. אל תסמנו אפשרות זו אם ברצונכם שרוחב השורות והטורים ישתנה בשעת שינוי גודל אזור הכתב.

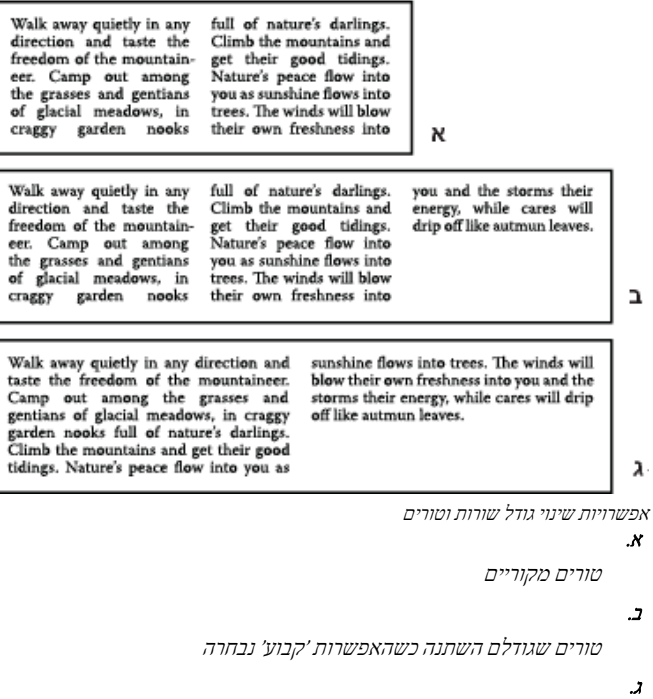

טורים שגודלם השתנה כשהאפשרות 'קבוע' לא נבחרה

<mark>רווח</mark> מציין את המרחק בין שורות וטורים.

- 4 באזור 'אפשרויות' של תיבת הדו-שיח, בחרו אפשרות 'הזרמת מלל' כדי לקבוע כיצד המלל יגלוש בין שורות וטורים. לפי שורות או לפי טורים
	- 5 לחצו על הלחצן 'אשר'.

#### התאמת כותרת ראשית למלוא הרוחב של אזור כתב

- 1 בחרו כלי כתב ולחצו בפסקה שברצונכם להתאים לאזור הכתב.
	- 2 בחרו 'כתב' > 'התאמת כותרת .'

הערה: אם תשנו את עיצוב הכתב, הקפידו להחיל שנית את הפקודה 'התאם כותרת'.

#### שרשור מלל בין עצמים

לשרשור (או להמשך) של מלל מעצם אחד לעצם הבא, יש ליצור קישור בין העצמים. עצמי כתב מקושרים יכולים להיות מכל צורה שהיא. עם זאת, יש להזין את המלל באזור או לאורך נתיב (לא כשורת מלל).

כל עצם מסוג אזור כתב כולל *נקודת כניסה תקודת יציאה,* המאפשרות ליצור קישור לעצמים אחרים וכן ליצור עותק מקושר של עצם הכתב. נקודת כניסה או יציאה ריקות מציינות שכל המלל גלוי ושהעצם אינו מקושר. חץ בנקודת כניסה מציין שהעצם מקושר לעצם אחר. סימן פלוס אדום בנקודת יציאה מציין שהעצם כולל מלל נוסף. מלל מוסתר זה שנותר נקרא גלישת מלל.

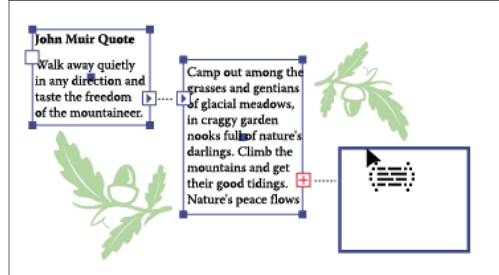

נקודות כניסה ויציאה בעצמי כתב מקושרים

ניתן לנתק שרשורים ולגרום למלל לגלוש לעצם הראשון או לעצם הבא, וכן להסיר את כל השרשורים ולגרום למלל להישאר במקומו. הערה: בעבודה עם מלל משורשר, מועיל להציג את השרשור. להצגת השרשור, בחרו 'תצוגה' > 'הצג שרשורי מלל' ולאחר מכן בחרו בעצם מקושר.

#### ראה גם

"הזנת כתב [בתוך](#page-261-0) אזור" בעמוד 255

#### שרשור מלל

- 1 השתמשו בכלי הבחירה לבחירת עצם מסוג אזור כתב.
- 2 לחצו על נקודת כניסה או יציאה בעצם הכתב שנבחר. המצביע משנה את צורתו לסמל מלל שנטען .
	- 3 בצעו אחת מהפעולות הבאות:
- לקישור עצם קיים, מקמו את המצביע על נתיב העצם. המצביע משנה את צורתו לצורה . לחד על הנתיב לקישור העצמים.
- לקישור עצם חדש, לחצו או גררו לאזור ריק במשטח היצירה. לחיצה יוצרת עצם באותו גודל וצורה כמו המקור. גרירה מאפשרת ליצור עצם מלבני מכל גודל שהוא.

שיטה נוספת לשרשור מלל בין עצמים היא לבחור בעצם מסוג אזור כתב, לבחור בעצם (או בעצמים) שברצונכם לשרשר, ולאחר מכן לבחור 'כתב' > 'טקסט משורשר' > 'צור'.

#### הסרה או ניתוק של שרשורים

- 1 בחרו עצם כתב מקושר.
- 2 בצעו אחת מהפעולות הבאות:
- לניתוק השרשור בין שני עצמים, לחצו פעמיים על הנקודה בכל אחד מקצות השרשור. המלל גולש לתוך העצם הראשון.
	- לשחרור עצם משרשור מלל, בחרו 'כתב' > 'טקסט משורשר' > 'שחרר בחירה'. המלל גולש לתוך העצם הבא.
		- להסרת כל השרשורים, בחרו 'כתב' > 'טקסט משורשר' > הסר שרשור'. המלל נשאר במקומו.

#### הקפת מלל סביב עצם

ניתן לגרום למלל להקיף כל עצם, כולל עצמי כתב, תמונות שיובאו ועצמים שתציירו ב- Illustrator. אם עצם עם *הקפת מלל* הוא תמונת bitmap מוטמעת Illustrator , תגרום למלל להקיף פיקסלים אטומים או אטומים חלקית ותתעלם מפיקסלים שקופים לגמרי.

הקפת המלל נקבעת לפי סדר הערימה של העצמים, שניתן להציגו בחלונית 'שכבות' בלחיצה על המשולש שליד שם השכבה. להקפת מלל סביב עצם, העצם חייב להיות באותה שכבה כמו המלל, ולהיות ממוקם ישירות מעל למלל בעץ השכבות. ניתן לגרור תוכן למעלה או למטה בחלונית 'שכבות' לשינוי הסדר.

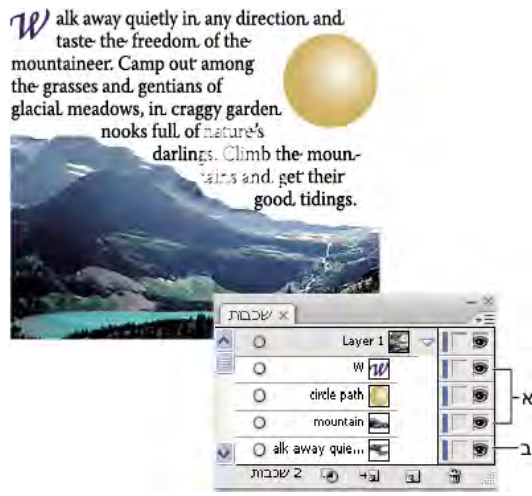

הקפת מלל סביב עצמים .א עצמי הקפת מלל .ב מלל המקיף עצם

#### ראה גם

"הזנת כתב [בתוך](#page-261-0) אזור" בעמוד 255 "סידור עצמים [בערימה](#page-197-0)" בעמוד 192

#### הקפת מלל

- 1 ודאו שהתנאים הבאים מתקיימים לכתב הרצוי לצורך הקפת העצם:
	- זהו אזור כתב (מוקלד בתיבה .)
	- הוא נמצא באותה שכבה כמו העצם שאותו הוא אמור להקיף.
- הוא ממוקם ישירות מתחת לעצם שאותו הוא אמור להקיף בעץ השכבות.

**הערה חשובה:** אם השכבה כוללת מספר עצמי כתב, הזיזו את העצמים שאינכם רוצים כי הם יקיפו את העצם לשכבה אחרת או מעל לעצם שברצונכם להקיף במלל.

- 2 בחרו בעצם או בעצמים שברצונכם להחיל עליהם הקפת מלל.
	- 3 בחרו 'עצם' > 'הקפת מלל' > 'צור .'

#### קביעת אפשרויות הקפת מלל

ניתן לקבוע אפשרויות להקפת מלל לפני או אחרי ביצוע הקפת המלל.

- 1 בחרו בעצם להחלת הקפת המלל.
- 2 בחרו 'עצם' > 'גלישת טקסט' > 'גלישת טקסט אפשרויות' וציינו את האפשרויות הבאות:

מציין את כמות הרווח בין המלל לעצם שהוא מקיף. ניתן להזין ערך חיובי או שלילי. Offset

**היפוך הקפה** מבצע הקפת מלל מסביב לצד ההפוך של העצם.

#### ביטול הקפת מלל סביב עצם

- 1 בחרו בעצם להחלת הקפת המלל.
- 2 בחרו 'אובייקט' > 'גלישת טקסט' > 'שחרור .'

#### מחיקת עצמי כתב ריקים מהגרפיקה

<span id="page-267-0"></span>מחיקת עצמי כתב שאינם בשימוש מקלה על ההדפסה של הגרפיקה ומקטינה את נפח הקובץ. ניתן ליצור עצמי כתב ריקים, לדוגמה אם לוחצים בטעות על הכלי כתב באזור הגרפיקה ולאחר מכן בוחרים כלי אחר.

- 1 בחרו 'אובייקט' > 'נתיב' > 'ניקוי'.
- 2 בחרו 'נתיבי מלל ריקים' ולחצו על הלחצן 'אשר .'

### יצירת כתב על נתיב

כתב על נתיב זורם לאורך נתיב פתוח או סגור. כשמזינים את המלל אופקית, התווים מופיעים על הנתיב במקביל לקו הבסיס. כשמזינים את המלל אנכית, התווים מופיעים על הנתיב בניצב לקו הבסיס. בכל אחד מהמקרים, המלל זורם בכיוון שבו נוספו נקודות לנתיב.

#### הזנת מלל על נתיב

- 1 בצעו אחת מהפעולות הבאות:
- ליצירת מלל אופקי לאורך נתיב, בחרו בכלי כתב  $\mathbb T$  או בכלי כתב על נתיב  $\,\,\cdot\,$
- ליצירת מלל אנכי לאורך נתיב, בחרו בכלי כתב אנכי  $\mathbb{T}$  או בכלי כתב אנכי על נתיב .
- 2 (אופציונלי) קבעו אפשרויות עיצוב מלל בחלונית 'בקרה', בחלונית 'תו' או בחלונית 'פסקה'.
- 3 הציבו את המצביע על הנתיב ולחצו. (אין זה משנה אם הנתיב כולל תכונות קו או מילוי, משום llustrator -ש מסירה אוטומטית תכונות אלה .)
	- הערה: אם הנתיב סגור ולא פתוח, יש להשתמש בכלי כתב על נתיב.
		- 4 הזינו את המלל הרצוי.
- 5 בסיום הזנת המלל, לחצו על הכלי בחירה לבחירה בעצם הכתב. לחלופין, הקישו ) Windows) Ctrl או ) OS Mac) Command תוך כדי לחיצה על המלל.

אם תזינו מלל רב שאינו מתאים לאזור או לנתיב, תוצג תיבה קטנה עם סמל פלוס ) + ( ליד החלק התחתון של התיבה התוחמת.

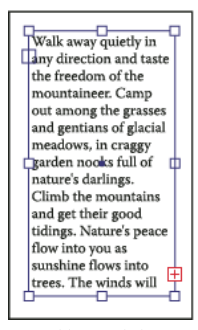

דוגמה לגלישת מלל

ניתן לשנות גודל אזור מלל או להרחיב נתיב כדי להציג את המלל שגלש. ניתן גם לשרשר את המלל לעצם אחר.

לסרטון וידאו על יצירת כתב על נתיב, ראו www.adobe.com/go/vid0046\_il. למידע נוסף על עבודה עם כתב ב- Illustrator, ראו "עבודה עם .[www.adobe.com/go/learn\\_ai\\_type\\_il](http://www.adobe.com/go/learn_ai_type_il) : בכתובת" כתב

#### הזזה או היפוך מלל על נתיב

- 1 בחרו עצם מסוג כתב על נתיב.
- סוגר מופיע בתחילת הכתב, בסוף הנתיב ובנקודת האמצע בין סוגר ההתחלה לסוגר הסיום.
	- 2 מקמו את המצביע על סוגר האמצע של הכתב, עד שיופיע סמל קטן ליד המצביע .
- 3 בצעו אחת מהפעולות הבאות:
- להזזת המלל לאורך הנתיב, גררו את סוגר האמצע לאורך הנתיב. הקישו ) Windows) Ctrl או ) OS Mac) Command תוך כדי הגרירה כדי למנוע מהכתב להתהפך לצד השני של הנתיב.

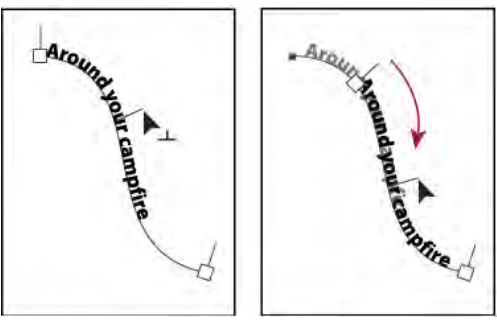

הזזת כתב לאורך נתיב

• להיפוך כיוון המלל לאורך הנתיב, גררו את הסוגר לאורך הנתיב. לחלופין, בחרו 'כתב' > 'כתב על נתיב' > 'אפשרויות כתב על נתיב', בחרו 'היפוך' ולחצו על הלחצן 'אשר .'

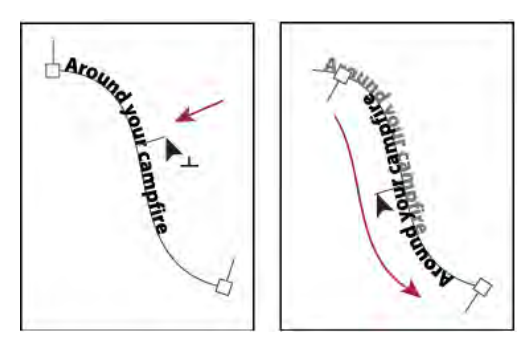

היפוך כתב על נתיב

להזזת הכתב לרוחב נתיב מבלי לשנות את כיוון הכתב, השתמשו באפשרות 'הזחה מקו בסיס' בחלונית 'תו'. לדוגמה, אם יצרתם כתב הזורם משמאל לימין לאורך קו עליון של עיגול, ניתן להזין מספר שלילי בתיבת המלל 'הזחה מקו בסיס' להנמכת הכתב, כך שהוא יזרום מתחת לקו העליון של העיגול.

לסרטון וידאו על יצירת כתב על נתיב, ראו [il\\_0046vid/go/com.adobe.www](http://www.adobe.com/go/vid0046_il).

#### ראה גם

"[יצירת](#page-267-0) כתב על נתיב" בעמוד 261 הזחה מקו הבסיס

#### החלת אפקטים על כתב על נתיב

אפקטים של כתב על נתיב מאפשרים לעוות את כיוון האותיות על גבי הנתיב. יש ליצור תחילה כתב על נתיב לפני שניתן להחיל אפקטים אלה.

- 1 בחרו עצם מסוג כתב על נתיב.
- 2 בצעו אחת מהפעולות הבאות:
- בחרו 'כתב' > 'כתב על נתיב', ובחרו אפקט מתפריט המשנה.
- בחרו 'כתב' > 'כתב על נתיב' > 'אפשרויות כתב על נתיב'. לאחר מכן בחרו אפשרות מתפריט 'אפקט' ולחצו על הלחצן 'אשר .'

**הערה:** הפעלת האפקט 'כבידה' על מלל הנמצא על נתיב מעגלי מלא יוצרת תוצאה הנראית כמו האפקט 'קשת צבעים' של ברירת המחדל. האפקט נוצר כצפוי על נתיבים אליפטיים, מרובעים, מלבניים או בעלי צורה לא-סדירה אחרת.

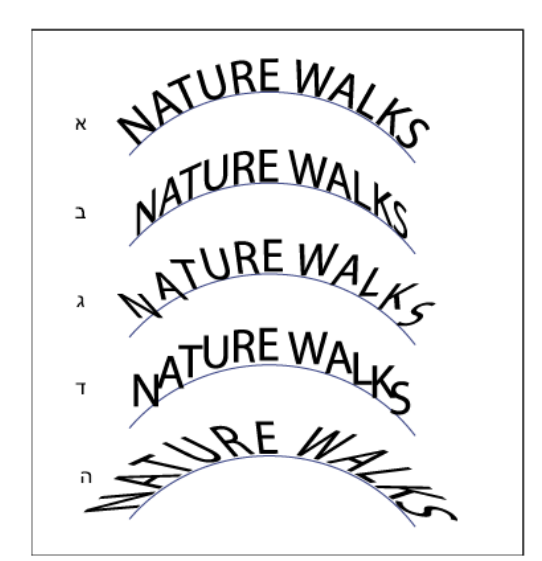

אפקטים של כתב על נתיב

.א קשת צבעים .ב הטיה .ג רצועה תלת-ממדית .ד מדרגות .ה כבידה

#### ראה גם

"[יצירת](#page-267-0) כתב על נתיב" בעמוד 261

#### התאמת יישור אנכי של כתב על נתיב

- 1 בחרו עצם כתב.
- 2 בחרו 'כתב' > 'כתב על נתיב' > 'אפשרויות כתב על נתיב .'
- 3 בחרו אפשרות מתפריט 'יישור לנתיב' כדי לציין כיצד ליישר את כל התווים לנתיב, יחסית לגובה הגופן הכולל:

**בולט מעל השורה** מיישר לקצה העליון של הגופן.

**בולט מתחת לשורה** מיישר לקצה התחתון של הגופן.

**מרכז** מיישר לפי הנקודה של מחצית המרחק בין הקצה העליון לקצה התחתון של הגופן.

**קו בסיס** מיישר לקו הבסיס. זוהי קביעת ברירת המחדל.

**הערה:** תווים שאינם בולטים מעל או מתחת לשורה (כגון האות e) או ללא קו בסיס (כגון גרש) מיושרים אנכים לפי תווים הבולטים מעל לשורה או מתחת לשורה, או כאלה הכוללים קו בסיס. מידות גופן אלה נקבעות על-ידי מעצב הגופן ואין אפשרות לשנותן.

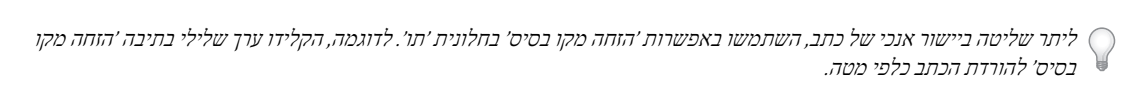

#### ראה גם

הזחה מקו הבסיס

#### התאמת ריווח בין תווים בפניות חדות

כשתווים זורמים סביב עקומה חדה או זווית חדה, הם מתרווחים באופן שנראה כי יש רווח נוסף ביניהם. ניתן לצופף את הריווח בין תווים בעקומות בעזרת האפשרות 'ריווח' בתיבת הדו-שיח 'אפשרויות כתב על נתיב .'

- 1 בחרו עצם כתב.
- 2 בחרו 'כתב' > 'כתב על נתיב' > 'אפשרויות כתב על נתיב .'

3 להכנסת ריווח, הקלידו ערך בנקודות. ערכים גבוהים יותר מסירים את הרווח המיותר בין אותיות הממוקמות בעקומות או בזוויות חדות.

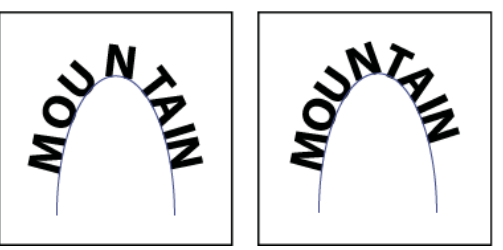

כתב ללא התאמת ריווח (משמאל) לעומת כתב עם התאמת ריווח (מימין)

<mark>הערה:</mark> ערך הריווח אינו משפיע על התווים הממוקמים על מקטעים ישרים. לשינוי הריווח בין אותיות בכל מקום לאורך הנתיב, בחרו באותיות והחילו עליהן צימוד אותיות או ריווח מלל.

### שינוי גודל והטיה של כתב

#### בחירת כתב לשינוי צורה

ניתן לסובב, לשקף, לשנות גודל ולהטות כתב בדיוק כמו עצמים אחרים. עם זאת, הצורה שבה בוחרים בכתב משפיעה על תוצאות שינוי הצורה:

- לשינוי צורה של כתב לאורך הנתיב התוחם שלו, בחרו עצם כתב והשתמשו בכלי סיבוב לסיבוב העצם והמלל.
- לשינוי צורה רק של הנתיב התוחם אך לא של הכתב שהוא כולל, בחרו עצם כתב וגררו אותו בעזרת הכלי בחירה.

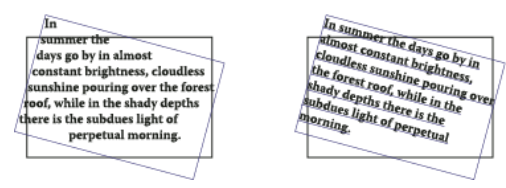

נתיב כתב שסובב (משמאל) לעומת כתב ונתיב שסובבו (מימין)

#### ראה גם

"שינוי צורה של [עצמים"](#page-201-0) בעמוד 195

#### התאמת גודל כתב

ניתן לקבוע את היחס בין הגובה והרוחב של כתב לבין הגובה והרוחב המקוריים של התווים. הערך של תווים שגודלם לא השתנה הוא . 100% משפחות גופנים מסוימות כוללות *גופן מורחב* אמיתי, בעל פריסה אופקית גדולה יותר מאשר סגנון האות הרגיל. שינוי גודל הגופן מעוות את צורת האות, כך שבדרך-כלל עדיף להשתמש בגופן המעוצב כגופן צפוף או מורחב, אם גופן כזה זמין.

- 1 בחר בתווים או באובייקטים של הכתב שברצונך לשנות. אם לא תבחר טקסט, שינוי הגודל יחול על הטקסט החדש שתזין.
	- . בחלונית 'תו', הגדר את האפשרות של שינוי גודל אנכי או שינוי גודל אופקי ...

#### סיבוב כתב

- לסיבוב התווים בתוך עצם כתב במספר מעלות מוגדר, בחרו בתווים או בעצמי הכתב שברצונכם לשנות. (אם לא תבחרו מלל, הסיבוב יחול על מלל חדש שיוזן). בחלונית 'תו', קבעו את האפשרות 'כיוון' .
	- לשינוי כתב אופקי לכתב אנכי ולהפך, בחרו בעצם הכתב ובחרו 'כתב' > 'כיוון כתב' > 'אופקי' או 'כתב' > 'כיוון כתב' > 'אנכי'.
	- לשינוי עצם כתב שלם (גם התווים וגם התיבה התוחמת של הכתב), בחרו עצם כתב והשתמשו בתיבה התוחמת, בכלי שינוי צורה חופשי, בכלי סיבוב, בפקודה 'סובב' או בחלונית 'שינוי צורה' לביצוע הסיבוב.
		- לסיבוב מספר רב של תווים במלל אסייתי אנכי, השתמשו באפשרות yoko-chu-tate לסיבוב תווים מרובים.

#### ראה גם

"סקירה על [החלונית 'תו'](#page-276-0)" בעמוד 270 294 "בעמוד "Tate-chu-yoko -בעמוד 294 "סיבוב [עצמים](#page-188-0)" בעמוד 183

### בדיקת איות ומילוני שפות

#### בדיקת איות

- 1 בחרו בתפריט 'עריכה' > 'בדיקת איות .'
- <span id="page-271-0"></span>2 לקביעת אפשרויות לחיפוש ולהתעלמות ממילים, לחצו על סמל החץ בתחתית תיבת הדו-שיח וקבעו את האפשרויות הרצויות.
	- 3 לחצו על 'התחל' לתחילת בדיקת האיות.
	- 4 כש Illustrator מציגה מילים באיות שגוי או שגיאות אפשריות אחרות, בצעו אחד מהצעדים הבאים:
		- לחצו על 'התעלם' או על 'התעלם מהכל' להמשך בדיקת האיות ללא שינוי של מילה מסוימת.
- בחרו מילה מהרשימה 'הצעות' או הקלידו את המילה הנכונה בתיבה שלמעלה, ולאחר מכן לחצו על 'החלף' כדי להחליף רק את המופע הנוכחי של המילה השגויה. ניתן גם ללחוץ על הלחצן 'החלף הכל' להחלפת כל המופעים של המילה השגויה במסמך.
	- לחצו על 'הוסף' כדי Illustrator -ש תאחסן מילה קבילה אך שאינה מזוהה במילון, כך שהמופעים הבאים שלה לא יצוינו כשגיאות איות.
		- 5 כש Illustrator תסיים לבצע את בדיקת האיות, לחצו על 'סיום .'

Illustrator יכולה לבדוק שגיאות איות במגוון שפות, לפי השפה שתקצו למילים.

#### עריכת מילון האיות

- 1 בחרו 'עריכה' > 'עריכת מילון מותאם אישית .'
- 2 בצעו אחת מהאפשרויות הבאות, ולחצו על הלחצן 'סיום :'
- להוספת מילה למילון, הקלידו את המילה בתיבה 'פריט' ולחצו על 'הוסף .'
	- להסרת מילה מהמילון, בחרו במילה ברשימה ולחצו על 'מחק .'
- לשינוי מילה במילון, בחרו במילה ברשימה. לאחר מכן הקלידו את המילה החדשה בתיבה 'פריט' ולחצו על 'החלף .'

#### הקצאת שפות למלל

 Illustrator משתמשת במילוני סמיכות לאיות ולמיקוף. כל מילון כולל מאות אלפי מילים עם הפרדות סטנדרטיות בין ההברות. ניתן להקצות שפה למסמך שלם, או להחיל שפה על מלל שנבחר.

> Did you purchase the Glockenspiel?

- Did you purchase the Glockenspiel?
- Did you purchase the Glockenspiel?

דוגמאות למיקוף בשפות שונות

.א " Glockenspiel "באנגלית .ב " Glockenspiel "בגרמנית עתיקה .ג " Glockenspiel "בגרמנית מודרנית

#### החלת שפה על כל המלל

- 1 בחרו 'עריכה' > 'העדפות' > 'מיקוף' ) Windows )או ' > 'Illustrator 'העדפות' > 'מיקוף ).OS Mac' )
	- 2 בחרו מילון מהתפריט הנפתח 'מילון ברירת מחדל' ולחצו על הלחצן 'אשר .'

#### הקצאת שפה למלל שנבחר

- 1 בחרו מלל.
- 2 בחלונית 'תו', בחרו במילון הרצוי מתפריט 'שפה'. אם התפריט 'שפה' אינו מוצג, סמנו את האפשרות 'הצג אפשרויות' בתפריט החלונית 'תו .'

#### אודות Unicode

Illustrator תומכת -ב Unicode, סטנדרט המקצה מספר ייחודי לכל תו, ללא קשר לשפה או לסוג המחשב שנעשה בהם שימוש Unicode . הוא:

**נייד** אותיות ומספרים לא ישתנו כשמעבירים את הקובץ מתחנת עבודה אחת לתחנת עבודה אחרת. הוספת שפה זרה למסמך אינה גורמת בלבול, משום שלתווים בשפות זרות יש הקצאות משלהם, שאינן פוגעות בקידוד של שפות אחרות באותו פרוייקט.

**נייטרלית למערכת** מאחר שמערכות ההפעלה Windows ו- Macintosh תומכות כיום ב- Unicode, העברת קובץ בין שתי הפלטפורמות מתבצעת ביתר קלות. אין יותר צורך לבצע הגהות על קובץ של Illustrator רק משום שהוא הועבר ממחשב Windows למחשב Macintosh או להפך.

מאחר שגופנים תואמי Unicode מציעים מספר גדול יותר של תווים אפשריים, תווי כתב מיוחדים נמצאים בהישג יד. יציבה

**גמישה** בעזרת תמיכה ב- Unicode, החלפת גופנים בפרוייקט לא תוביל להחלפת תווים. בגופן עם תמיכת g,Unicode , הוא תמיד $g$ , ללא קשר לגופנים שנעשה בהם שימוש.

כל אלה מאפשרים למעצב צרפתי לבצע עבודת עיצוב ללקוח בקוריאה ולמסור את העבודה לשותף בארצות-הברית, מבלי שיהיה עליו להיאבק עם המלל. כל מה שהמעצב בארה"ב צריך לעשות הוא להפעיל את השפה הנכונה במערכת ההפעלה, לטעון את הגופן של השפה הזרה ולהמשיך בעבודה על הפרוייקט.

### גופנים

#### אודות גופנים

ג*ופן* הוא ערכה מלאה של תווים – אותיות, מספרים וסמלים – באותו עובי, רוחב וסגנון, כגון Adobe Garamond מודגש בגודל 10 נקודות.

משפחת גופנים (הנקראת לעתים משפחת אותיות או קבוצת גופנים היא קבוצת גופנים בעלי מראה כללי משותף, שנועדו לשמש יחד, כגון Adobe Garamond.

ס*גנון גופן* הוא גרסה של גופן בודד במשפחת גופנים. באופן טיפוסי, גופן *רומי* או *רגיל* (השם משתנה ממשפחה למשפחה) במשפחת גופנים הוא הגופן הבסיסי, היכול לכלול סגנונות גופן כגון רגיל, מודגש, מודגש למחצה, נטוי או מודגש נטוי.

בנוסף לגופנים המותקנים במחשב, ניתן גם להשתמש בגופנים המותקנים בתיקיות הבאות:

Program Files/Common Files/Adobe/Fonts Windows

Library/Application Support/Adobe/Fonts Mac OS

אם מתקינים גופן OpenType, TrueType, 1 Type או CID בתיקיית הגופנים במחשב, הגופן מופיע רק ביישומי .Adobe

#### גופני OpenType

גופני OpenType משתמשים בקובץ גופנים יחיד Windows-® ב וב , Macintosh- ® כך שניתן להעביר קבצים מפלטפורמה לפטפורמה מבלי לדאוג לגבי החלפת גופנים ובעיות אחרות הגורמות להזרמת טקסט מחדש. גופני OpenType יכולים לכלול מספר תכונות, כגון עיטורים או ליגטורות מיוחדות, שאינם זמינים בגופני PostScript או TrueType הקיימים.

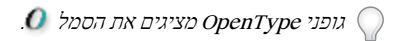

כשעובדים עם גופני OpenType ניתן להחליף אוטומטית בטקסט גליפים חלופיים, כגון ליגטורות, אותיות קטנות, שברים ומספרים יחסיים בסגנון ישן.

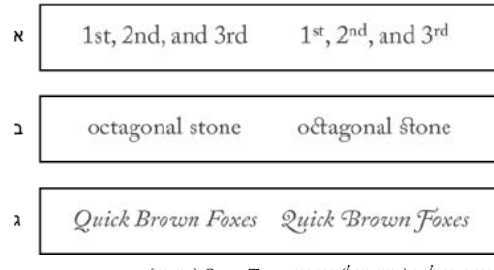

גופנים רגילים (משמאל) וגופני (OpenType מימין) .א מספרים סידוריים .ב ליגטורות מיוחדות .ג עיטורים

גופני OpenType יכולים לכלול ערכת תווים מורחבת ותכונות פריסה כדי להעניק תמיכה לשונית עשירה יותר ושליטה טיפוגרפית מתקדמת. גופני OpenType של Adobe הכוללים תמיכה בשפות מרכז אירופה ) CE )כוללים את המילה Pro כחלק משם הגופן בתפריטי הגופן ביישום. גופני OpenType שאינם כוללים תמיכה בשפות מרכז אירופה נקראים "רגילים ) Standard " )וכוללים את הסיומת . Std ניתן גם להתקין את כל גופני OpenType ולהשתמש בהם יחד עם גופני PostScript Type 1 ולהשתמש בהם

[.www.adobe.com/go/opentype\\_il](http://www.adobe.com/go/opentype_il) ראה OpenType , גופני על נוסף למידע

#### תצוגה מקדימה של גופנים

ניתן לראות דוגמאות של גופן בתפריטי משפחת הגופן וסגנון הגופן בחלונית 'תו', ובאזורים אחרים של היישום המאפשרים בחירת גופנים. הסמלים הבאים משמשים לציון סוגי גופנים שונים:

- $\boldsymbol{O}$  OpenType  $\cdot$ 
	- $a$  Type 1  $\cdot$
- **T** TrueType •
- **M** Multiple Master
	- מורכבים ה

ניתן לבטל את התצוגה המקדימה או לשנות את הגודל בנקודות או את שם הגופן בהעדפות הכתב.

#### בחירת משפחת גופנים וסגנון גופן

- 1 בחרו בתווים או בעצמי הכתב שברצונכם לשנות. אם לא תבחרו מלל, הגופן יחול על מלל חדש שתזינו.
	- 2 בחרו משפחת גופנים וסגנון גופן מהחלונית 'בקרה', מתפריט 'כתב' או מהחלונית 'תו':
		- בחלונית 'בקרה', קבעו את אפשרויות הגופן וסגנון הגופן:
- בתפריט 'כתב', בחרו שם מתפריט המשנה 'גופן' או 'גופנים אחרונים'. שימוש בתפריט 'גופן' הוא נוח, משום שהוא מציג תצוגה מקדימה של הגופנים הזמינים.
	- בחלונית 'תו', קבעו את אפשרויות משפחת הגופנים וסגנון הגופן. בנוסף לבחירת שם מהתפריט הנפתח, ניתן ללחוץ על השם הנוכחי ולהקליד את התווים הראשונים בשם הרצוי.

לשינוי מספר הגופנים בתפריט המשנה 'גופנים אחרונים', בחרו 'עריכה' > 'העדפות' > 'כתב ) Windows ' )או ' > 'Illustrator 'העדפות' > 'כתב Mac' ) , והגדירו את האפשרות 'מספר גופנים אחרונים',  $\left( OS\right)$ 

#### ציון גודל גופן

כברירת מחדל, גודל הגופן נמדד ב*נקודות*(נקודה שווה ל- 1/72 אינץ'). ניתן לציין גודל גופן מ- 0.1 עד 1296 נקודות, בהפרשים קבועים של 0.001 נקודות.

1 בחר בתווים או באובייקטים של הכתב שברצונך לשנות. אם לא תבחר טקסט, גודל הגופן יחול על הטקסט החדש שתזין.

- 2 בצע אחד מהצעדים הבאים:
- בחלונית 'תו' או בחלונית 'בקרה', הגדר את האפשרות 'גודל גופן'.
- בחר גודל מתפריט 'כתב' > 'גודל'. בחירה באפשרות 'אחר' מאפשרת להקליד גודל חדש בחלונית 'תו .'

ניתן לשנות את יחידת המידה של הגופן בתיבת הדו-שיח 'העדפות .'

seehelpלרשימת שיטות חסכוניות בזמן לעבודה עם כתב, חפש את הנושא "קיצורי מקשים במקלדת" במערכת העזרה.

#### חיפוש והחלפה של גופנים

1 בחרו 'כתב' > 'חפש גופן .'

הזיזו את תיבת הדו-שיח 'חיפוש גופן' כדי שתוכלו לראות את כל המלל במסמך.

- 2 בחרו שם גופן לחיפוש בחלק העליון של תיבת הדו-שיח. המופע הראשון של הגופן מסומן בחלון המסמך.
- 3 בחרו גופן להחלפה בחלק התחתון של תיבת הדו-שיח. ניתן להתאים אישית את רשימת הגופנים להחלפה באמצעות אחד מהצעדים הבאים:
- בחרו אחת מהאפשרויות בתפריט הנפתח 'החלף בגופן מ': 'מסמך' כדי להציג ברשימה רק את הגופנים שנעשה בהם שימוש במסמך, או 'מערכת' כדי להציג ברשימה את כל הגופנים במחשב.
	- סמנו את סוגי הגופנים שברצונכם לכלול ברשימה, בטלו את הסימון בסוגי הגופנים שאינכם רוצים לכלול ברשימה.
		- 4 בצעו אחת מהפעולות הבאות:
		- לחצו על 'החלף' להחלפת מופע אחד בלבד של הגופן שנבחר.
		- לחצו על 'החלף הכל' להחלפת כל המופעים של הגופן שנבחר.

כשלא יימצאו יותר מופעים של הגופן במסמך, שמו יוסר מהרשימה 'גופנים במסמך.'

- 5 חזרו על צעדים 2 עד 4 כדי לחפש ולהחליף גופן אחר.
	- 6 לחצו על 'סיום' כדי לסגור את תיבת הדו-שיח.

**הערה:** כשמחליפים גופן בעזרת הפקודה 'חפש גופן', כל שאר תכונות הכתב נשארות ללא שינוי.

#### עבודה עם גופנים חסרים

אם מסמך משתמש בגופנים שאינם מותקנים במחשב, תוצג אזהרה עם פתיחת המסמך Illustrator . מציינת אילו גופנים חסרים, ומחליפה את הגופנים החסרים בגופנים מתאימים זמינים.

- להחלפת גופנים חסרים בגופן אחר, בחרו במלל המשתמש בגופן החסר והחילו עליו גופן זמין אחר כלשהו.
- כדי שגופנים חסרים יהיו זמינים ב- Illustrator, התקינו את הגופנים החסרים במחשב או הפעילו את הגופנים החסרים בעזרת יישום לניהול גופנים.
	- לסימון גופנים שהוחלפו בוורוד, בחרו 'קובץ' > 'קביעות מסמך' ובחרו 'סמן גופנים שהוחלפו' (וגם 'סמן גליפים שהוחלפו', במקרה הצורך) ולחצו על 'אשר .'

### עיצוב כתב

#### בחירת כתב

בחירת תווים מאפשרת לערוך אותם מהחלונית 'תו', להחיל עליהם תכונות קו ומילוי ולשנות את השקיפות שלהם. ניתן להחיל שינויים אלה על תו אחד, על טווח תווים, או על כל התווים בעצם כתב. לאחר בחירת התווים, הם מסומנים בחלון המסמך, והמילה "תווים" מופיעה בחלונית 'מראה .'

בחירת עצם כתב מאפשרת להחיל אפשרויות עיצוב כוללות על כל התווים בעצם, כולל אפשרויות מהחלוניות 'תו 'ו' פסקה', תכונות קו ומילוי וקביעות שקיפות. בנוסף, ניתן להחיל על עצם כתב אפקטים, סוגי מילוי וקו שונים ומסיכות אטימות. (אפשרות זו אינה זמינה לתווים בודדים שנבחרו). לאחר בחירת עצם כתב, מוצגת סביבו תיבה תוחמת בחלון המסמך, והמילה "כתב" מופיעה בחלונית 'מראה .' בחירת נתיב כתב מאפשרת לשנות את צורתו ולהחיל עליו תכונות קו ומילוי. אפשרות בחירה זו אינה זמינה לשורת מלל. כשנתיב כתב נבחר, המילה "נתיב" מופיעה בחלונית 'מראה'.

#### ראה גם

"מקשים [לעבודה](#page-414-0) עם כתב" בעמוד 408 "[גלריית](#page-23-0) כלי בחירה" בעמוד 18

#### בחירת תווים

- בחרו באחד מכלי הכתב, ובצעו אחד מהצעדים הבאים:  $\blacklozenge$
- גררו לבחירת תו אחד או יותר. הקישו Shift להגדלה או להקטנה של הבחירה.
	- מקמו את המצביע בתוך מילה, ולחצו פעמיים לבחירת המילה.
	- מקמו את המצביע בתוך פסקה, ולחצו שלוש פעמים לבחירת כל הפסקה.
	- בחרו תו אחד או יותר, ובחרו 'בחר' > הכל' לבחירת כל התווים בעצם כתב.

#### בחירת עצמי כתב

בחירת עצם כתב מאפשרת להחיל אפשרויות עיצוב כוללות על כל התווים בעצם, כולל אפשרויות מהחלוניות 'תו 'ו' פסקה', תכונות קו ומילוי וקביעות שקיפות. בנוסף, ניתן להחיל על עצם כתב אפקטים, סוגי מילוי וקו שונים ומסיכות אטימות. (אפשרות זו אינה זמינה לתווים בודדים שנבחרו). לאחר בחירת עצם כתב, מוצגת סביבו תיבה תוחמת בחלון המסמך, והמילה "כתב" מופיעה בחלונית 'מראה .'

- בצעו אחת מהפעולות הבאות:  $\clubsuit$
- בחלון המסמך, לחצו על הכתב בעזרת הכלי בחירה או הכלי בחירה ישירה . הקישו Shift לבחירת עצמי כתב נוספים.
- בחלונית 'שכבות', אתרו את עצם הכתב שברצונכם לבחור בו ולחצו על קצהו הימני, בין לחצן היעד לסרגל הגלילה. הקישו Shift בקצה הימני של העצמים בחלונית 'שכבות' כדי להוסיף או להסיר עצמים מהבחירה הקיימת.
	- לבחירת כל עצמי הכתב במסמך, בחרו 'בחירה' > 'אובייקט' > 'אובייקטי טקסט .'

#### בחירת נתיב כתב

בחירת נתיב כתב מאפשרת לשנות את צורתו ולהחיל עליו תכונות קו ומילוי. אפשרות בחירה זו אינה זמינה לשורת מלל. כשנתיב כתב נבחר, המילה "נתיב" מופיעה בחלונית 'מראה .'

הבחירה הקלה ביותר של נתיב כתב היא בתצוגת 'קו מתאר'.<br>

- $\star$  בחרו בכלי בחירה ישירה  $\star$  או בכלי בחירת קבוצה .
- 2 אם עצם הכתב נבחר, לחצו מחוץ לתיבה התוחמת של העצם כדי לבטל את הבחירה בעצם.
- 3 לחצו על נתיב הכתב, אך היזהרו שלא ללחוץ על התווים. (אם תלחצו על תו, תבחרו את עצם הכתב במקום את נתיב הכתב).

**הערה:** ההעדפה 'בחירת עצם כתב לפי נתיב בלבד' קובעת את הרגישות של כלי הבחירה בשעת בחירת עצמי כתב בחלון המסמך. כשמסמנים העדפה זו, יש ללחוץ ישירות על נתיב הכתב כדי לבחור בכתב. כשמבטלים את הסימון בהעדפה זו, ניתן ללחוץ על הכתב או על הנתיב כדי לבחור בכתב. ניתן לקבוע העדפה זו בעזרת האפשרות 'עריכה' > 'העדפות' > 'כתב ) Windows ' )או > 'Illustrator העדפות' > 'כתב ).OS Mac' )

#### חיפוש והחלפה של מלל

- 1 בחרו בתפריט 'עריכה' > 'חיפוש והחלפה .'
- 2 הזינו את מחרוזת המלל שברצונכם למצוא, ובמקרה הצורך, את מחרוזת המלל להחלפה.

ניתן לבחור מגוון תווים מיוחדים מהתפריטים הנפתחים מימין לאפשרויות 'חפש והחלף 'ב

3 כדי לקבוע כיצד Illustrator תחפש את מחרוזת המלל שצוינה, בחרו בכל אחת מהאפשרויות הבאות:

**התאם אותיות גדולות/קטנות** חיפוש רק של מחרוזות מלל המופיעות באותן אותיות גדולות או קטנות כמו המלל בתיבה 'חפש'.

**חפש מילה שלמה** מחפש רק מילים שלמות המתאימות למלל בתיבה 'חפש'.

**חפש אחורה** מחפש בקובץ מלמטה למעלה לפי סדר הערימה.

<span id="page-276-0"></span>**בדוק שכבות מוסתרות** מחפש מלל בשכבות מוסתרות. כשאפשרות זו אינה מסומנת, Illustrator תתעלם ממלל בשכבות מוסתרות.

**בדוק שכבות נעולות** מחפש מלל בשכבות נעולות. כשאפשרות זו אינה מסומנת, Illustrator תתעלם ממלל בשכבות נעולות.

- 4 לחצו על הלחצן 'חפש' כדי להתחיל בחיפוש.
- 5 אם Illustrator תמצא מופע של מחרוזת המלל, בצעו אחד מהצעדים הבאים:
- לחצו על 'החלף' להחלפת מחרוזת המלל, ולאחר מכן לחצו על 'חפש את הבא' כדי למצוא את המופע הבא.
	- לחצו על 'החלף וחפש' להחלפת מחרוזת המלל ולמציאת המופע הבא.
	- לחצו על 'החלף הכל' להחלפת כל המופעים של מחרוזת המלל במסמך.
		- 6 לחצו על 'סיום' כדי לסגור את תיבת הדו-שיח.

למציאת המופע הבא של מחרוזת מלל כשתיבת הדו-שיח 'חפש והחלף' סגורה, בחרו 'עריכה' > 'חפש את הבא .'

#### שינוי הצבע והמראה של תווים

ניתן לשנות את הצבע והמראה של עצמי כתב באמצעות החלת מילוי, קו, קביעות שקיפות, אפקטים וסגנונות גרפיים. ניתן להמשיך לערוך את המלל, כל זמן שלא מוסיפים לו רסטר.

- 1 בצעו אחת מהפעולות הבאות:
- לשינוי המראה של תווים מסוימים בעצם כתב, בחרו בתווים.
- לשינוי המראה של כל התווים בעצם כתב, או להחלת סוגי מילוי וקו מרובים, בחרו בעצם הכתב.
	- להחלת מילוי או קו על נתיב כתב, בחרו בנתיב הכתב.
	- 2 החילו מילוי, קו, קביעות שקיפות, אפקטים וסגנונות גרפיים כרצונכם.

כשמשנים צבע של עצם כתב Illustrator , דורסת את תכונות התווים הבודדים בעצם הכתב.

השתמשו בחלונית 'בקרה' לשינוי מהיר של צבע הכתב שנבחר.

#### ראה גם

"אודות [תכונות](#page-309-0) מראה" בעמוד 303

#### סקירה על החלונית 'תו'

ניתן להשתמש בחלונית 'תו '' ( חלון' > 'כתב' > 'תו ) ' להחלת אפשרויות לעיצוב תווים בודדים במסמך. כשבוחרים כתב או כשהכלי כתב פעיל, ניתן גם להשתמש באפשרויות שבחלונית 'בקרה' לעיצוב תווים.

לסרטון וידאו על עבודה עם סגנונות תו ופסקה, ראו [il\\_0047vid/go/com.adobe.www.](http://www.adobe.com/go/vid0047_il)

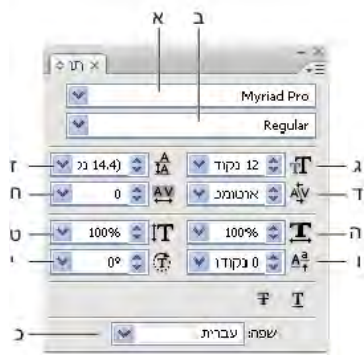

החלונית 'תו'

<span id="page-277-0"></span>א. גופן ב. סגנון גופן ג. גודל גופן ד. צימוד אותיות ה. שינוי גודל אופקי ו. הזחה מקו בסיס ז. ריווח שוח היווח מלל ט. שינוי גודל אנכי כ. סיבוב תו **כ"א.** שפה

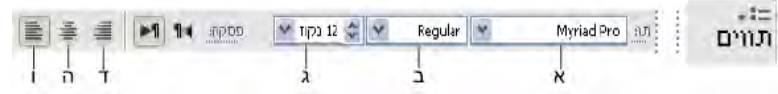

א. גופן ב. סגנון גופן ג. גודל גופן ד. יישר לשמאל ה. יישר למרכז ו. יישר לימין

כברירת מחדל, רק האפשרויות הנפוצות ביותר מוצגות בחלונית 'תו'. להצגת כל האפשרויות, בחרו 'הצג אפשרויות' מתפריט האפשרויות. לחלופין, לחצו על המשולש הכפול בכרטיסיית החלונית כדי לעבור בין גודלי התצוגה.

#### ראה גם

"מקשים [לעבודה](#page-414-0) עם כתב" בעמוד 408 סקירה על מרחב העבודה

#### הוספת קו תחתון או קו חוצה לטקסט

- 1 בחרו בכתב שברצונכם להוסיף לו קו תחתון או קו חוצה. אם לא תבחרו מלל, הקביעה תחול על המלל החדש שתזינו.
	- 2 בצעו אחת מהפעולות הבאות:
	- להוספת קו תחתון לכתב, לחצו על הלחצן 'קו תחתון ' בחלונית 'תו'.
	- להוספת קו חוצה לכתב, לחצו על הלחצן 'קו חוצה ' בחלונית 'תו'.

עובי ברירת המחדל של הקו התחתון והקו החוצה תלוי בגודל הכתב.

#### החלת אותיות גדולות או אותיות קטנות

כשמעצבים מלל באותיות קטנות Illustrator , משתמשת אוטומטית בתווים של אותיות קטנות שעוצבו כחלק מהגופן, אם הם זמינים. אחרת Illustrator , מ*עצבת* את האותיות הקטנות בעזרת גרסאות מוקטנות של האותיות הגדולות הרגילות.

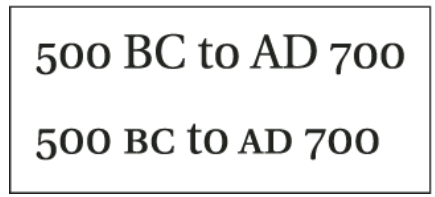

אותיות גדולות רגילות (למעלה) בהשוואה לאותיות גדולות מוקטנות (למטה)

- 1 בחרו בתווים או בעצמי הכתב שברצונכם לשנות. אם לא תבחרו מלל, הקביעה תחול על המלל החדש שתזינו.
	- 2 בחרו 'הכל אותיות גדולות' או 'אותיות קטנות' מתפריט החלונית 'תו .'

כדי לציין גודל אותיות קטנות מעוצבות, בחרו 'קובץ' > 'קביעות מסמך'. בתיבה 'אותיות קטנות', הקלידו אחוז מגודל הגופן המקורי למלל שברצונכם לעצב באותיות קטנות. (ערך ברירת המחדל הוא .)70%

לשינוי סגנון האותיות לאותיות גדולות, לאותיות קטנות, לאותיות גדולות בכותרת או לאותיות מסוג אחר, השתמשו בפקודה 'כתב' > 'אותיות לשינו<sup>,</sup> טג<sub>יי</sub>,<br>גדולות/קטנות'.

#### ראה גם

"סקירה על [החלונית 'תו'](#page-276-0)" בעמוד 270

#### שינוי סגנונות של אותיות גדולות וקטנות

- 1 בחרו בתווים או בעצמי הכתב שברצונכם לשנות.
- 2 בחרו אחת מהאפשרויות הבאות מתפריט המשנה 'כתב' > 'שינוי רישיות :'

**אותיות גדולות** לשינוי כל התווים לאותיות גדולות.

**הערה:** הפקודה 'אותיות גדולות' גורמת לליגטורות מיוחדות להפוך למלל רגיל. הדבר קורה גם בפקודות 'אותיות גדולות בכותרת' ו'אותיות גדולות בתחילת משפט' כשליגטורה מיוחדת מופיעה בתחילת מילה.

**אותיות קטנות** לשינוי כל התווים לאותיות קטנות.

**אותיות גדולות בכותרת** להצגת האות הראשונה של המילה הראשונה כאות גדולה.

**אותיות גדולות בתחילת משפט** להצגת האות הראשונה בכל משפט כאות גדולה.

**הערה:** הפקודה 'אותיות גדולות בתחילת משפט' מניחה שנקודה (.), סימן קריאה (!) וסימן שאלה (?) מציינים סוף משפט. החלת 'אותיות גדולות בתחילת משפט' עלולה לגרום לשינויים לא צפויים באותיות, כשנעשה שימוש בתווים אלה גם לצרכים אחרים, כגון קיצורים, שמות קבצים או כתובות . URL בנוסף, שמות פרטיים עלולים להיות מוצגים באותיות קטנות.

אם משתמשים בגופן , OpenType ניתן לנצל את התכונות 'הכל אותיות גדולות' ליצירת אותיות נאות יותר.

#### ראה גם

"החלת [אותיות](#page-277-0) גדולות או אותיות קטנות" בעמוד 271

#### הגדרת גרשיים מסולסלים או ישרים

*גרשיים מסולסלים*, הנקראים לעתים גם מרכאות חכמות, מתמזגים עם צורת קווי הגופן. גרשיים מסולסלים משמשים באופן מסורתי למרכאות ולגרש. ג*רשיים ישרים* משמשים באופן מסורתי בקיצורים, למשל וכו'.

- v בחרו 'קובץ' > 'קביעות מסמך', בצעו אחת מהפעולות הבאות ולחצו על 'אשר :'
- לשימוש בגרשיים ישרים, בטלו את הסימון באפשרות 'השתמש במרכאות חכמות .'
- לשימוש במרכאות חכמות, בחרו 'השתמש במרכאות חכמות', בחרו בשפה הרצויה להגדרת המרכאות, ובחרו אפשרויות 'מרכאות 'ו' גרש .' **הערה:** ניתן להגדיר אפשרויות למספר שפות. המרכאות והגרש יוחלו על המלל לפי השפה שהוקצתה מהחלונית 'תו' או בהעדפות 'שפת ברירת מחדל'.

ניתן להשתמש בפקודה 'פיסוק חכם' להחלפת גרשיים ישרים בגרשיים מסולסלים.

#### ראה גם

"[הקצאת](#page-271-0) שפות למלל" בעמוד 265 "שימוש [בפיסוק](#page-281-0) חכם" בעמוד 275

#### קביעת אפשרויות החלקת כתב

כששומרים גרפיקה בתבנית – bitmap כגון GIF, JPEG או Illustrator – PNG מוסיפה רסטר לכל העצמים של 72 פיקסלים לאינץ' ומחילה עליהם החלקה. עם זאת, אם הגרפיקה כוללת כתב, ייתכן שקביעות ההחלקה של ברירת המחדל לא יפיקו את התוצאות הרצויות Illustrator . מציעה אפשרויות מיוחדות להוספת רסטר לכתב. כדי לנצל אפשרויות אלה, יש להוסיף רסטר לעצמי כתב לפני שמירת הגרפיקה.

- 1 בחרו בעצם הכתב, ובצעו אחת מהפעולות הבאות:
- להוספת רסטר לכתב באופן לא הפיך, בחרו 'אובייקט' > 'הוסף רסטר .'
- ליצירת מראה של הוספת רסטר מבלי לשנות את המבנה של העצם, בחרו 'אפקט' > 'הוסף רסטר .'
	- 2 בחרו אפשרות החלקה:

אינו מחיל החלקה ושומר על הקצוות הקשים של הכתב בשעת הוספת רסטר. ללא

#### גרפיקה ממוטבת (דגימה משופרת)

אפשרות ברירת המחדל המוסיפה רסטר לכל העצמים, כולל עצמי מלל, ברזולוציה שצוינה ומחילה עליהם החלקה. רזולוציית ברירת המחדל היא 300 פי קסלים לאינץ .'

**כתב ממוטב (מוחלק)** מחיל את ההחלקה המתאימה ביותר לכתב. החלקה מפחיתה קצוות משוננים בתמונה שנוסף לה רסטר ומעניקה לכתב מראה חלק יותר על המסך. עם זאת, היא גם עלולה לגרום לכך שמלל קטן יהיה קשה לקריאה.

#### יצירת כתב עילי או כתב תחתי

כתב ע*ילי וכתב תחתי (הנקראים גם מלל עילי ומלל תחתי* הוא מלל מוקטן המורם או מורד יחסית לקו הבסיס של הגופן.

כשיוצרים כתב עילי או כתב תחתי Illustrator , תחיל ערך הזחה מקו בסיס וגודל גופן מוגדרים מראש. הערכים מוחלים כאחוזים מגודל הגופן וריווח השורות הנוכחיים, ומבוססים על הקביעות באזור 'כתב' בתיבת הדו-שיח 'קביעות מסמך.'

#### ראה גם

גופני OpenType "סקירה על [החלונית](#page-285-0) ['OpenType](#page-285-0) " ['](#page-285-0)בעמוד 279

#### יצירת כתב עילי או כתב תחתי בגופנים רגילים

- 1 בחרו בכתב שברצונכם לשנות. אם לא תבחרו כתב, המלל החדש שתזינו יוצג ככתב עילי או ככתב תחתי.
	- 2 בחרו באפשרות 'כתב עילי' או 'כתב תחתי' מתפריט החלונית 'תו .'

#### יצירת כתב עילי או כתב תחתי בגופני OpenType

- 1 בחרו בתווים שברצונכם לשנות לכתב עילי או לכתב תחתי. אם לא תבחרו מלל, הקביעה תחול על המלל החדש שתזינו.
- 2 ודאו שנבחר גופן . OpenType דרך אחת לקבוע שגופן הוא גופן OpenType היא לעיין בתפריט 'כתב' > 'גופן'. גופני OpenType מציגים את הסמל  $\boldsymbol{o}$ .
	- $\cdot$  בחלונית 'OpenType', בחרו אפשרות מהתפריט הנפתח 'מיקום':

**מיקום ברירת מחדל** משתמש במיקום ברירת המחדל לגופן הנוכחי.

**כתב עילי/מורם** משתמש בתווים עיליים (אם זמינים בגופן הנוכחי).

**כתב תחתי/מורד** משתמש בתווים תחתיים (אם זמינים בגופן הנוכחי).

**מונה** משתמש בתווים מיוחדים למונה בשברים (אם זמינים בגופן הנוכחי).

**מכנה** משתמש בתווים מיוחדים למכנה בשברים (אם זמינים בגופן הנוכחי).

#### שינוי גודל ומיקום של כתב עילי או כתב תחתי

- ' בחרו 'קובץ' > 'קביעות מסמך', ציינו את הערכים הבאים ל'כתב עילי' ו'כתב תחתי' ולחצו על 'אשר ar בתחתי' ולחצו על
	- בתיבה 'גודל', הקלידו אחוז מגודל הגופן למלל שיופיע בכתב עילי או בכתב תחתי.

• בתיבה 'מיקום', הקלידו אחוז מריווח השורות הרגיל לציון מידת ההזזה של מלל שיופיע בכתב עילי או בכתב תחתי.

#### המרת כתב לקווי מתאר

ניתן הפוך כתב לסדרה של נתיבים מורכבים, או קווי מתאר, שניתן לערוך ולשנות כמו כל אובייקט גרפי אחר. כתב כקווי מתאר שימושי לשינוי המראה של כתב גדול, אך הוא אינו שימושי כמעט לגוף טקסט או לכתב אחר בגודל קטן.

נתוני קו המתאר של הגופן מקורם בקובצי הגופן המותקנים במערכת. בשעת יצירת קווי מתאר, התווים מומרים במיקום הנוכחי, ושומרים על תכונות העיצוב הגרפי, כגון קו ומילוי.

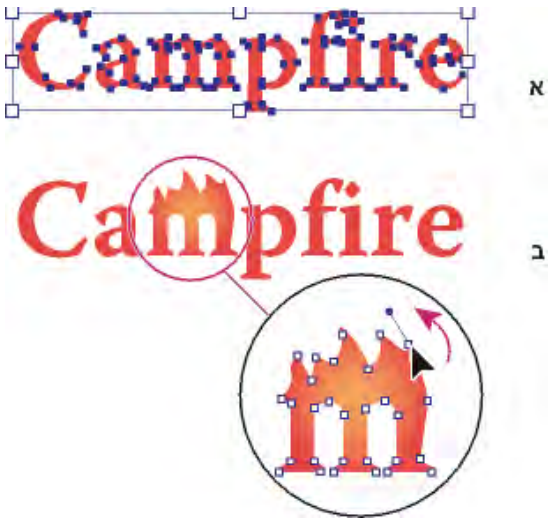

שינוי צורת אות

ה אובייקט כתב מקורי ב. כתב שהומר לקווי מתאר, פורק והשתנה **א.** 

הערה: לא ניתן להמיר לקווי מתאר גופני bitmap או גופנים המוגנים מפני המרה לקווי מתאר.

כשממירים כתב לקווי מתאר, הכתב מאבד את ה*הוראות* שלו, כלומר, הוראות מובנות שמאפשרות להתאים את צורת הכתב בהתאם לגודל ומאפשרות הדפסת אותיות קטנות בצורה מיטבית. אם בכוונתך לשנות את גודל הכתב, התאם את גודלו בנקודות לפני ההמרה.

יש להמיר את כל הכתב שנבחר. לא ניתן להמיר אות בודדת בתוך מחרוזת טקסט. להמרת אות בודדת לקו מתאר, צור אובייקט כתב נפרד הכולל אות זו בלבד.

- 1 בחרו עצם כתב.
- 2 בחרו 'כתב' > 'צור קווי מתאר .'

#### בחירת סגנון מספרים בגופני OpenType

- 1 לשינוי סגנון מספרים קיימים, בחרו בתווים או בעצמי הכתב שברצונכם לשנות. אם לא תבחרו מלל, הקביעה תחול על המלל החדש שתזינו.
	- 2 ודאו שנבחר גופן .OpenType
	- $\cdot$  בחלונית 'OpenType', בחרו אפשרות מהתפריט הנפתח 'ספרות':

**ספרת ברירת מחדל** משתמש בסגנון ברירת המחדל לגופן הנוכחי.

**שורות טבלאיות** משתמש בספרות בגובה מלא וברוחב זהה (אם זמינות בגופן הנוכחי). אפשרות זו מתאימה במצבים שבהם מספרים צריכים להיות מיושרים בין השורות, כמו בטבלאות.

> **שורות פרופורציונליות** משתמש בספרות בגובה מלא וברוחב משתנה (אם זמינות בגופן הנוכחי). אפשרות זו מומלצת למלל המשתמש באפשרות 'הכל אותיות גדולות .'

**סגנון ישן פרופורציונלי** משתמש בספרות בגובה משתנה וברוחב משתנה (אם זמינות בגופן הנוכחי). אפשרות זו מומלצת למראה קלאסי מתוחכם במלל שאינו משתמש באפשרות 'הכל אותיות גדולות .' <span id="page-281-0"></span>**סגנון טבלאי ישן** משתמש בספרות בגובה משתנה וברוחב קבוע (אם זמינות בגופן הנוכחי). אפשרות זו מומלצת כשברצונכם לקבל ספרות בסגנון ישן, אך מיושרות בטורים, כמו בדוח שנתי.

#### ראה גם

גופני OpenType "סקירה על [החלונית](#page-285-0) ['OpenType](#page-285-0) " ['](#page-285-0)בעמוד 279

#### עיצוב שברים ומספרים סידוריים בגופני OpenType

כשמשתמשים בגופן OpenType, ניתן לעצב אוטומטית מספרים סידוריים ככתב עילי (לדוגמה, 20ª). גם תווים כגון התו העילי "a" ו- "o" במילים  $\mathcal{L}^{\bullet}$  בספרדיות segunda (  $\mathcal{L}^{\bullet}$ ) יוצגו כהלכה. ניתן להמיר מספרים המופרדים בלוכסן (לדוגמה 1/2) לשבר רגיל (כגון  $\mathcal{L}^{\bullet}$ 

- 1 בחרו בתווים או בעצמי הכתב שברצונכם להחיל עליהם את הקביעה. אם לא תבחרו מלל, הקביעה תחול על המלל החדש שתזינו.
	- 2 ודאו שנבחר גופן .OpenType
- 3 בחלונית , OpenType לחצו על הלחצן 'מספרים סידוריים' כדי להפעיל או לבטל מספרים סידוריים, או על הלחצן 'שברים' כדי להפעיל או לבטל שברים. לחצנים אלה משפיעים רק אם מספרים סידוריים ושברים זמינים בגופן.

#### ראה גם

גופני OpenType "סקירה על [החלונית](#page-285-0) ['OpenType](#page-285-0) " ['](#page-285-0)בעמוד 279

#### שימוש בפיסוק חכם

הפקודה 'פיסוק חכם' מחפשת סימני פיסוק עיקריים ומחליפה אותם במקבילות הטיפוגרפיות שלהם. בנוסף, ניתן להשתמש בפקודה 'פיסוק חכם' להוספת ליגטורות ושברים בכל המסמך, אם הגופן כולל תווים אלה.

אם אתם משתמשים בגופן OpenType, השתמשו בחלונית OpenType במקום בתיבת הדו-שיח 'פיסוק חכם' לתצוגת ליגטורות ושברים.  $\heartsuit$ 

- 1 אם ברצונכם להחליף תווים במלל מסוים ולא בכל המסמך, בחרו בעצמי המלל או בתווים הרצויים.
	- 2 בחרו 'כתב' > 'פיסוק חכם .'
	- 3 בחרו אחת או יותר מהאפשרויות הבאות:

**מיגטורות ffi ,ff** מעבד את צירופי האותיות fi ,ff או ffi כליגטורות.

מעבד את צירופי האותיות fl, ff או ffl כליגטורות. ff, fl, ffl ליגטורות

**מרכאות חכמות** משנה גרשיים ישרים של המקלדת לגרשיים מסולסלים.

**הערה:** האפשרות 'מרכאות חכמות' מחליפה תמיד גרשיים ישרים בגרשיים מסולסלים, ללא קשר לקביעות 'מרכאות' ו'גרש' בתיבת הדו-שיח 'קביעות מסמך.'

**רווחים חכמים** מסיר רווחים מיותרים אחרי נקודה.

**קו מפריד קצר, ארוך** מחליף קו מפריד ארוך בקו מפריד קצר, וקו מפריד משולש בקו מפריד ארוך.

**שלוש נקודות** מחליף שלוש נקודות שהוזנו מהמקלדת בתו של שלוש נקודות.

**שברים מיוחדים** מחליף תווים בודדים המייצגים שברים במקבילות של תו אחד.

- 4 בחרו 'כל המסמך' כדי להחליף סמלי מלל בכל הקובץ או 'מלל בלבד' כדי להחליף סמלים רק במלל שנבחר.
	- 5 (אופציונלי) בחרו 'תוצאות דוח' לתצוגת רשימה של מספר הסמלים שהוחלפו.
		- 6 לחצו על הלחצן 'אשר' כדי לחפש ולהחליף את התווים שנבחרו.

#### ראה גם

"שימוש [בליגטורות](#page-285-0) ובחלופות הקשריות" בעמוד 279

### ריווח בין שורות ותווים

#### קביעת ריווח שורות

הרווח האנכי בין שורות כתב נקרא *ריווח שורות*). ריווח השורות נמדד מקו הבסיס של שורת מלל אחת לקו הבסיס של השורה שמעליה. *קו הבסיס* הוא הקו הנסתר שעליו יושבות רוב האותיות.

ריווח השורות האוטומטי של ברירת המחדל הוא 120% מגודל הגופן (לדוגמה, ריווח שורות של 12 נקודות לאות בגודל 10 נקודות). כשריווח השורות האוטומטי מופעל, ערך ריווח השורות מוצג בסוגריים בתפריט 'ריווח שורות' בחלונית 'תו'. ניתן לשנות את ריווח ברירת המחדל באמצעות בחירת באפשרות 'יישור לשני הצדדים' מתפריט החלונית 'פסקה' וציון אחוזים 0 -מ עד 500.

כברירת מחדל, ריווח שורות הוא תכונת תו, כלומר ניתן להחיל יותר מערך ריווח שורות אחד על אותה פסקה. ריווח השורות הגדול ביותר בשורת אותיות קובע את ריווח השורות לאותה שורה.

<mark>הערה:</mark> בעבודה עם כתב אסייתי אופקי, ניתן לציין כיצד מודדים את ריווח השורות, מקו בסיס לקו בסיס או מהקצה העליון של שורה אחת לקצה העליון של השורה הבאה.

- 1 בחרו בתווים או בעצמי הכתב שברצונכם לשנות. אם לא תבחרו מלל, ריווח השורות יחול על המלל החדש שתזינו.
	- 2 בחלונית 'תו', קבעו את האפשרות 'ריווח שורות ' ( למלל אנכי).

#### הזחה מקו הבסיס

השתמש בהזחה מקו בסיס להזזת תווים שנבחרו למעלה או למטה יחסית לקו הבסיס של הטקסט שמסביבם. אפשרות זו שימושית במיוחד לסידור ידני של שברים או להתאמת מיקום של גופן בתמונה.

- 1 בחר בתווים או באובייקטים של הכתב שברצונך לשנות. אם לא תבחר טקסט, ההזחה תחול על הטקסט החדש שתזין.
- 2 בחלונית 'תו', הגדר את האפשרות 'הזחה מקו בסיס'. ערכים חיוביים מזיזים את קו הבסיס של התו מעל לקו הבסיס של שאר השורה. ערכים שליליים מזיזים אותו מתחת לקו הבסיס.

day day day day day  $\mathbf 0$  $\overline{2}$ 6

כתב עם ערכים שונים של הזחה מקו בסיס

seehelpלרשימת שיטות חסכוניות בזמן לעבודה עם כתב, חפש את הנושא ''קיצורי מקשים'' במערכת העזרה.

#### צימוד אותיות וריווח טקסט

צ*ימוד אותיות* הוא תהליך של הוספה או גריעה של רווחים בין זוגות תווים מסוימים. *ריווח טקסט* הוא תהליך של יצירת ריווח צפוף או הדוק יותר בין תווים בטקסט שנבחר או בגוש טקסט שלם.

ניתן לבצע צימוד אותיות אוטומטי באמצעות צימוד אותיות מטרי או צימוד אותיות אופטי. *צימוד אותיות מטרי* (הנקרא גם *צימוד אותיות אוטומטי*) משתמש בזוגות צימודי אותיות הנכללים ברוב הגופנים. זוגות צימודי אותיות כוללים מידע על הריווח של זוגות מסוימים של אותיות. דוגמה לזוגות מסוג אוטומטית נקבע האותיות שצימוד כך ,מחדל כברירת נקבע מטרי אותיות צימוד : LA ,P ,.To ,Try ,Ta ,Tu ,Te ,Ty ,Wa ,WA ,We ,Wo ,Ya ו- Yo . זה לזוגות מסוימים של אותיות בשעת ייבוא או הקלדת טקסט.

יש גופנים הכוללים פירוט קשיח של צימודי אותיות. עם זאת, כשגופן כולל צימוד אותיות מובנה מזערי או אינו כולל צימוד אותיות כלל, או אם משתמשים בשני גופנים או גדלים שונים במילה אחת או יותר בשורה, קיימת אפשרות להשתמש באפשרות של *צימוד אותיות אופטי.* צימוד אותיות אופטי מתאים את הריווח בין תווים סמוכים לפי צורת התווים.

 $\mathcal{A}$  Walk in the wild  $\Delta$  Walk in the wild  $\cdot$  Walk in the wild  $\neg$  Walk in the wild  $\lnot$  Walk in the wild

אפשרויות צימוד אותיות וריווח טקסט

.א מסמך מקור .ב טקסט עם צימוד אותיות אופטי .ג טקסט עם צימוד אותיות ידני בין a -ל W .ד טקסט עם ריווח טקסט .ה צימוד אותיות וריווח טקסט מצטברים

ניתן גם להשתמש ב*צימוד אותיות ידני,* שהוא אידיאלי להתאמת הריווח בין שתי אותיות. ריווח טקסט וצימוד אותיות ידני הם מצטברים, כך שניתן תחילה להתאים ריווח של זוגות בודדים, ולאחר מכן להרחיב או לצופף גוש טקסט מבלי להשפיע על צימוד האותיות היחסי של זוגות האותיות.

כשלוחצים למיקום נקודת ההכנסה בין שתי אותיות, ערכי צימוד אותיות יופיעו בחלונית 'תו'. ערכי צימוד אותיות מטרי וצימוד אותיות אופטי (או זוגות צימודי אותיות מוגדרים) מופיעים בסוגריים. באופן דומה, אם בוחרים מילה או גוש טקסט, ערכי ריווח הטקסט מוצגים בחלונית 'תו'.

צימוד אותיות וריווח טקסט נמדדים ביחידות של 1/1000 em, יחידת מידה שהיא יחסית לגודל הכתב הנוכחי. בגופן של 6 נקודות, em 1 שווה ל- 6 נקודות; בגופן של 10 נקודות em 1 , שווה 10 -ל נקודות. צימוד אותיות וריווח טקסט הם תמיד יחסיים לגודל הכתב הנוכחי.

ה**ערה:** ערכי צימוד אותיות וריווח טקסט משפיעים על טקסט ביפנית, אך בדרך כלל אפשרויות אלה משמשות להתאמה בין כתב aki לבין תווים רומיים.

#### התאמה של צימוד אותיות

- בצע אחת מהפעולות הבאות:  $\blacklozenge$
- לשימוש בנתוני צימוד האותיות המובנים של הגופן לתווים שנבחרו, בחר 'אוטומטי' או 'מטרי' באפשרות 'צימוד אותיות' בחלונית 'תו .'
	- להתאמה אוטומטית של הריווח בין תווים שנבחרו לפי הצורה שלהם, בחר 'אופטי' באפשרות 'צימוד אותיות' בחלונית 'תו .'
- להתאמת צימוד האותיות ידנית, הצב את נקודת ההכנסה בין שני תווים וקבע את הערך הרצוי באפשרות 'צימוד אותיות' בחלונית 'תו'. (שים לב שאם בוחרים בגוש טקסט, לא ניתן להצמיד ידנית את האותיות. במקום זאת, יש להשתמש בריווח טקסט .)

הקש + Alt המקש חץ ימינה או חץ שמאלה ) Windows )או + Option המקש חץ ימינה או חץ שמאלה ) OS Mac )להקטנה או להגדלה של צימוד האותיות בין שני תווים.

• לביטול צימוד האותיות לתווים שנבחרו, קבע את האפשרות 'צימוד אותיות' בחלונית 'תו' על (0 אפס .)

seehelpלרשימת שיטות חסכוניות בזמן לעבודה עם כתב, חפש את הנושא "קיצורי מקשים" במערכת העזרה.

#### התאמת ריווח טקסט

- 1 בחר גוש תווים בכתב שברצונך להתאים בו את הריווח.
	- 2 בחלונית 'תו', קבע את האפשרות 'ריווח טקסט .'

#### הפעלה או ביטול רוחב תווים בשברים

כברירת מחדל, התוכנה משתמשת ב*דוחב תו בשברים* בין תווים. פירושו של דבר שהריווח בין התווים משתנה, ולעתים ישתמש רק בשברים של פיקסלים שלמים.

ברוב המצבים, רוחב תו בשברים מספק את הריווח הטוב ביותר למראה ולקריאות של כתב. עם זאת, לכתב קטן (פחות 20 -מ נקודות) המוצג בתוך שורה, רוחב תו בשברים עלול לגרום לתווים להיצמד זה לזה או להתרווח יותר מדי, דבר העלול להקשות על הקריאה.

בטל רוחב בשברים כשברצונך שריווח הכתב יהיה קבוע בהפרשים של פיקסלים שלמים כדי למנוע מתווים קטנים להיצמד זה לזה. ההגדרה של רוחב תו בשברים חלה על כל התווים בשכבת כתב – לא ניתן להגדיר את האפשרות על התווים שנבחרו.

v בצע אחת מהפעולות הבאות:

- להגדרת ריווח טקסט לכל המסמך בהפרשים קבועים של פיקסלים שלמים, בחר 'פריסת מערכת' מתפריט החלונית 'תו'.
	- להפעלה מחדש של רוחב תו בשברים, בחר 'רוחב בשברים' מתפריט החלונית 'תו .'

### תווים מיוחדים

#### אודות ערכות תווים וגליפים חלופיים

משפחות גופנים כוללות תווים רבים, בנוסף לתווים שבמקלדת. בהתאם לגופן, תווים אלה יכולים לכלול ליגטורות, שברים, עיטורים, קישוטים, מספרים, חלופות לכותרות וחלופות סגנוניות, כתב עילי או תחתי, מספרים בסגנון ישן ומספרים פרופורציונליים. *גליף* הוא צורה מסוימת של תו. לדוגמה, בגופנים מסוימים, האות הגדולה A זמינה במספר צורות, למשל עם עיטור או כאות פתיח קטנה.

קיימות שתי דרכים להוספת גליפים חלופיים:

- החלונית גליפים מאפשרת להציג ולהוסיף גליפים מכל משפחת גופנים.
- החלונית OpenType מאפשרת לקבוע כללים לשימוש בגליפים. לדוגמה, ניתן לציין שברצונכם להשתמש בליגטורות, באותיות כותרת ובשברים בגוש מלל מסוים. שימוש בחלונית OpenType קל יותר מהוספת גליפים אחד-אחד, ומבטיח תוצאה עקבית יותר. עם זאת, החלונית פועלת רק עם גופני OpenType.

#### סקירה על החלונית 'גליפים'

ניתן להשתמש בחלונית 'גליפים '' ( חלון' > 'כתב' > 'גליפים ) ' לתצוגת הגליפים בגופן ולהוספת גליפים מסוימים למסמך.

כברירת מחדל, החלונית 'גליפים' מציגה את כל הגליפים לגופן שנבחר כרגע. ניתן לשנות את הגופן באמצעות בחירת משפחת גופנים אחרת וסגנון גופן אחר בתחתית החלונית. אם נבחרו תווים במסמך, ניתן להציג תווים חלופיים באמצעות בחירה באפשרות 'חלופות לבחירה הנוכחית' מתפריט 'הצג' בראש החלונית.

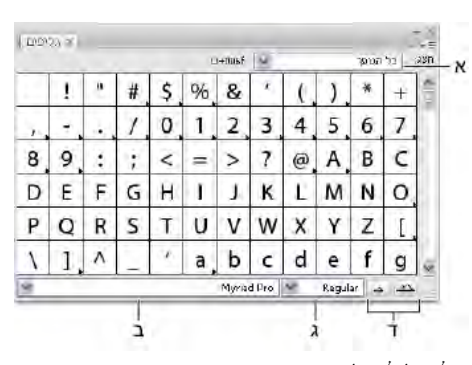

החלונית 'גליפים'

ת. תפריט 'הצג' ב. משפחת גופנים ג. סגנון גופן ד. לחצני זום

כשבוחרים גופן OpenType בחלונית 'גליפים', ניתן להגביל את החלונית לתצוגת סוגי גליפים מסוימים באמצעות בחירת קטגוריה מתפריט 'הצג'. ניתן גם להציג תפריט נפתח של גליפים חלופיים בלחיצה על המשולש בפינה הימנית התחתונה של תיבת הגליפים, כשהדבר אפשרי.

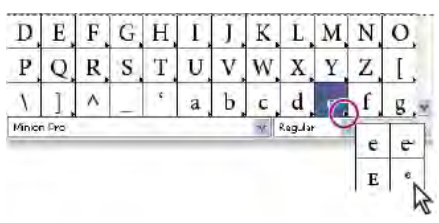

תפריט נפתח של גליפים חלופיים

לסרטון וידאו על עבודה בחלונית 'גליפים' ובחלונית Open Type, ראו www.adobe.com/go/vid0048\_il.

#### ראה גם

סקירה על מרחב העבודה

#### הוספה או החלפה של תו מהחלונית 'גליפים'

- <span id="page-285-0"></span>1 להוספת תו, לחץ על האחד מכלי הכתב כדי להציב את נקודת ההכנסה במקום שברצונך להזין בו את התו, ולחץ פעמיים על התו שברצונך להוסיף בחלונית 'גליפים'.
- 2 להחלפת תו, בחר 'חלופות לבחירה הנוכחית' מהתפריט הנפתח 'הצג' ובחר תו במסמך בעזרת אחד מכלי הכתב. לחץ פעמיים על גליף בחלונית 'גליפים', אם יש גליף זמין.

**הערה:** אפשרויות החלפה נוספות זמינות לגליפים אסייתיים.

#### סקירה על החלונית 'OpenType '

ניתן להשתמש בחלונית ' ('OpenType 'חלון' > 'כתב ') OpenType ' < 'כדי לקבוע כיצד להחיל תווים חלופיים בגופני . OpenType לדוגמה, ניתן לציין שברצונכם להשתמש בליגטורות רגילות במלל חדש או במלל קיים.

זכרו כי גופני OpenType שונים זה מזה במידה רבה בתכונותיהם. לא כל האפשרויות בחלונית OpenType זמינות לכל גופן. ניתן להציג את התווים בגופן מהחלונית 'גליפים .'

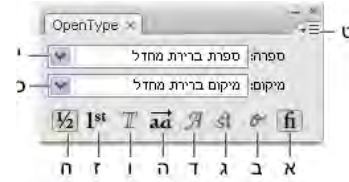

החלונית OpenType

א. ליגטורות רגילות ב. חלופות הקשריות ג. ליגטורות מיוחדות ד. עיטור ה. חלופות מסוגננות ו. החלופות ו.מספרים סידוריים ה<br>. כ. סוג ספרות כ"א. מיקום תו

הערה: ייתכן שתכונות נוספות יהיו זמינות לגופני OpenType אסייתיים.

ניתן לגשת לפקודות ולאפשרויות נוספות מתפריט החלונית ' OpenType 'בפינה הימנית העליונה של החלונית. לסרטון וידאו על .[www.adobe.com/go/vid0048\\_il](http://www.adobe.com/go/vid0048_il) ראו Open Type , והחלונית' גליפים 'החלונית

#### ראה גם

"קביעת [תכונות](#page-298-0) [OpenType](#page-298-0) לגופנים [אסייתיים](#page-298-0)" בעמוד 292 סקירה על מרחב העבודה

#### סימון גליפים חלופיים בתוך המלל

- 1 בחרו 'קובץ' > 'קביעות מסמך', ובחרו 'כתב' מהתפריט הנפתח בראש תיבת הדו-שיח.
- 2 בחרו באפשרות 'גליפים שהוחלפו' ולחצו על הלחצן 'אשר'. הגליפים שהוחלפו במלל יסומנו.

#### שימוש בליגטורות ובחלופות הקשריות

ליגטורות הן תווים חלופיים טיפוגרפיים לזוגות מסוימים של אותיות. רוב הגופנים כוללים ליגטורות לזוגות אותיות סטנדרטיים, כגון .ffl -ו ffi, ff, fl, fi בנוסף, חלק מהגופנים כוללים ליגטורות מיוחדות לזוגות אותיות כגון . ft -ו st, ct למרות שהתווים בליגטורות נראים מחוברים, הם ניתנים לעריכה באופן מלא ואינם גורמים לבודק האיות לסמן מילה כשגויה.

חלופות הקשריות הן תווים חלופיים הנכללים בחלק ממשפחות הגופנים, ומעניקים יכולת חיבור משופרת בין תווים. לדוגמה, בשעת שימוש Caflisch -ב Pro Script כשהחלופות ההקשריות מופעלות, זוג האותיות " bl "במילה " bloom "מתחברות כך שהן נראות כאילו נכתבו בכתב יד.

1 בחרו בתווים או בעצמי הכתב שברצונכם להחיל עליהם את הקביעה. אם לא תבחרו מלל, הקביעה תחול על המלל החדש שתזינו.

- 2 ודאו שנבחר גופן .OpenType
- 3 בחלונית , OpenType בצעו אחת מהפעולות הבאות:
- לחצו על הלחצן 'ליגטורות רגילות' כדי להפעיל ולבטל ליגטורות לזוגות אותיות סטנדרטיים (כגון ).ffl -ו ffi, ff, fl, fi
	- לחצו על הלחצן 'ליגטורות מיוחדות' כדי להפעיל או לבטל ליגטורות אופציונליות (אם הן זמינות בגופן הנוכחי .)
		- לחצו על הלחצן 'חלופות הקשריות' כדי להפעיל או לבטל חלופות הקשריות (אם הן זמינות בגופן הנוכחי .)

#### ראה גם

גופני OpenType "סקירה על [החלונית](#page-285-0) ['OpenType](#page-285-0) " ['](#page-285-0)בעמוד 279

#### שימוש בעיטורים, בחלופות כותרת ובחלופות סגנוניות

גופני OpenType רבים כוללים תווים מסוגננים המאפשרים להוסיף רכיבים קישוטיים לכתב. עיטורים הם תווים עם קישוטים מופרזים. חלופות כותרת הן תווים (בדרך כלל אותיות גדולות) המיועדים למלל גדול, כגון כותרות. חלופות סגנוניות הן תווים מסוגננים היוצרים אפקט אסתטי מיוחד.

- 1 בחרו בתווים או בעצמי הכתב שברצונכם להחיל עליהם את הקביעה. אם לא תבחרו מלל, הקביעה תחול על המלל החדש שתזינו.
	- 2 ודאו שנבחר גופן .OpenType
	- 3 בחלונית , OpenType בצעו אחת מהפעולות הבאות:
	- לחצו על הלחצן 'עיטורים' כדי להפעיל או לבטל תווים מעוטרים (אם הם זמינים בגופן הנוכחי .)
	- לחצו על הלחצן 'חלופות סגנוניות' כדי להפעיל או לבטל חלופות סגנוניות (אם הן זמינות בגופן הנוכחי .)
		- לחצו על הלחצן 'חלופות כותרת' כדי להפעיל או לבטל חלופות כותרת (אם הן זמינות בגופן הנוכחי .)

#### ראה גם

גופני OpenType "סקירה על [החלונית](#page-285-0) ['OpenType](#page-285-0) " ['](#page-285-0)בעמוד 279

#### הצגה או הסתרה של תווים שאינם מיועדים להדפסה

תווים שאינם מיועדים להדפסה כוללים מעברי שורה קשיחים, מעברי שורה רכים, טאבים, רווחים, רווחים קשיחים, תווים כפולי-בתים (כולל רווחים), מקפים מוסתרים ותו סוף מלל.

לתצוגת התווים בשעת עיצוב ועריכת כתב, בחרו 'כתב' > 'הצג תווים מוסתרים'. סימן תיוג מציין שתווים שאינם מיועדים להדפסה מוצגים.

### עיצוב פסקאות

### סקירה על החלונית 'פסקה'

ניתן להשתמש בחלונית 'פסקה '' ( חלון' > 'כתב' > 'פסקה ) ' לשינוי העיצוב של טורים ופסקאות. כשבוחרים כתב או כשהכלי כתב פעיל, ניתן גם להשתמש באפשרויות שבחלונית 'בקרה' לעיצוב פסקאות.

לסרטון וידאו על עבודה עם סגנונות תו ופסקה, ראו [il\\_0047vid/go/com.adobe.www.](http://www.adobe.com/go/vid0047_il)

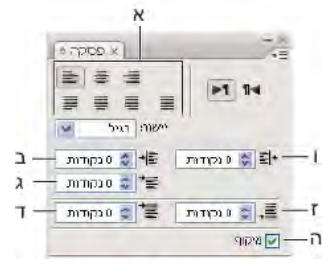

החלונית 'פסקה' (כל האפשרויות מוצגות)

א. יישור ויישור לשני הצדדים ב. כניסה משמאל ג. כניסת שורה ראשונה משמאל ד. רווח לפני פסקה **ה**. מיקוף 1. כניסה מימין 1. רווח אחרי פסקה

|  | 18<br>$\mathbb{R}^{D\times D}$ | V 1(p) 12 ☆ V | Regular | Myriad Pro | ñл | תווים |
|--|--------------------------------|---------------|---------|------------|----|-------|
|  |                                |               |         |            |    |       |

ה גופן ב. סגנון גופן ג. גודל גופן ד. יישר לשמאל ה. יישר למרכז ו. יישר לימין  $\kappa$ 

כברירת מחדל, רק האפשרויות הנפוצות ביותר מוצגות בחלונית 'פסקה'. להצגת כל האפשרויות, בחרו 'הצג אפשרויות' בתפריט החלונית. לחלופין, לחצו על המשולש הכפול בכרטיסיית החלונית כדי לעבור בין גודלי התצוגה.

#### ראה גם

סקירה על מרחב העבודה "מקשים [לעבודה](#page-414-0) עם כתב" בעמוד 408

#### יישור מלל

אזור כתב וכתב על נתיב ניתן ליישר לאחד או לשני הקצוות של נתיב הכתב.

- 1 בחרו עצם כתב, או מקמו את הסמן בפסקה שברצונכם לשנות.
- אם לא תבחרו עצם כתב או תמקמו את הסמן בפסקה, היישור יחול על מלל חדש שתזינו.
	- 2 בחלונית 'בקרה' או בחלונית 'פסקה', לחצו על אחד מלחצני היישור.

#### יישור לשני הצדדים

מלל מיושר לשני הצדדים כשהוא מיושר לשני הקצוות. ניתן ליישר לשני הצדדים את כל המלל בפסקה, כולל או לא כולל השורה האחרונה.

- 1 בחרו עצם כתב, או מקמו את הסמן בפסקה שברצונכם ליישר לשני הצדדים.
- אם לא תבחרו עצם כתב או תמקמו את הסמן בפסקה, היישור לשני הצדדים יחול על מלל חדש שתזינו.
	- 2 בחלונית 'פסקה', לחצו על אחד מלחצני היישור.

#### התאמת ריווח מילים ואותיות בטקסט המיושר לשני הצדדים

ניתן לשלוט בצורה מדויקת באופן הריווח בין אותיות ומילים ושינוי הגודל של תווים ביישומי . Adobe התאמת הריווח שימושית במיוחד בכתב המיושר לשני הצדדים, אם כי ניתן גם להתאים ריווח של כתב לא מיושר.

- 1 הצב את הסמן בפסקה שברצונך לשנות, או בחר אובייקט כתב כדי לשנות את כל הפסקאות שבו.
	- 2 בחר 'יישור לשני הצדדים' מתפריט החלונית 'פסקה .'
- 3 הזן ערכים בתיבות 'ריווח מילים', 'ריווח אותיות 'ו' ריווח גליפים'. הערכים 'מרבי 'ו' מזערי' מגדירים את טווח הריווח המותר לפסקאות עם יישור משני הצדדים בלבד. הערך 'רצוי' מגדיר את הריווח הרצוי לפסקאות מיושרות ולא מיושרות.

**ריווח מילים** רווח בין מילים הנוצר בהקשה על מקש הרווח. ערכי ריווח מילים יכולים לנוע בין 0% ל- 1000%, בערך של 100%, המערכת אינה מוסיפה רווח נוסף בין מילים.
<span id="page-288-0"></span>**ריווח אותיות** מתייחס למרחק בין אותיות, כולל ערכי צימוד אותיות או ריווח טקסט. ערכי ריווח אותיות יכולים לנוע מ- 500% - עד 500% ב- 0% לא נוסף ריווח בין אותיות ב. 100% - נוסף רווח שלם בין אותיות.

**שינוי גודל גליפים** רוחב התווים (*גליף* הוא כל תו בגופן). ערכי ריווח גליפים יכולים לנוע מ- 50% עד 200%.

אפשרויות ריווח חלות תמיד על פסקה שלמה. להתאמת הריווח של מספר תווים בודדים אך לא של פסקה שלמה, השתמש באפשרות 'ריווח טקסט .'

4 הגדר את האפשרות 'יישור מילה בודדת' כדי לציין כיצד ברצונך ליישר פסקאות של מילה בודדת.

בטורים צרים, ייתכנו מקרים שבהם מילה אחת תופיע לבדה בשורה. אם הפסקה מיושרת לשני הצדדים, מילה אחת בשורה עלולה להיראות כאילו נמתחה. במקום להשאיר מילים אלה ביישור לשני הצדדים, ניתן למרכז אותן או ליישר אותן לשמאל או לימין.

# כניסת מלל

כ*ניסה* מציינת את כמות הרווח בין המלל לגבול של עצם מלל. הכניסה משפיעה רק על הפסקה או הפסקאות שנבחרו, כך שניתן לקבוע בקלות כניסות שונות לפסקאות שונות.

ניתן לקבוע כניסות באמצעות החלונית 'טאבים', החלונית 'בקרה', או החלונית 'פסקה'. בשעת עבודה עם אזור כתב, ניתן גם לשלוט בכניסות בעזרת טאבים או באמצעות שינוי ריווח הכניסה של עצם הכתב.

בעבודה עם כתב יפני, ניתן להשתמש בקביעת OpenType במקום בחלונית 'פסקה' לציון כניסת השורה הראשונה. אם תציינו כניסה לשורה הראשונה בחלונית 'פסקה', ותבחרו קביעות mojikumi לכניסת השורה הראשונה, המלל ימוקם בתוך הסל הכולל של שתי הכניסות.

### ראה גם

"סקירה על [החלונית 'פסקה'](#page-286-0)" בעמוד 280 "שינוי [שוליים](#page-263-0) של אזור מלל" בעמוד 257

### קביעת כניסות מהחלונית 'פסקה'

- $\,$ ולחצו בכלי כתב  $\,T\,$  ולחצו בפסקה שברצונכם להכניס.  $\,$
- 2 התאימו את ערכי הכניסה הרצויים בחלונית 'פסקה'. לדוגמה, בצעו אחת מהפעולות הבאות:
- להכנסת כל הפסקה ברווח של 1 פיקה, הקלידו ערך (כגון **1 פיקה**) בתיבה 'כניסה משמאל' <del>]</del>|+.
- להכנסת השורה הראשונה בלבד בפסקה ברווח של 1 פיקה, הקלידו ערך (כגון **1 פיקה**) בתיבה 'כניסת שורה ראשונה משמאל' <sup>-</sup> .
- ליצירת כניסה תלויה של 1 פיקה, הקלידו ערך חיובי (כגון 1 פיקה) בתיבה 'כניסה משמאל' והקלידו ערך שלילי (כגון -1 פיקה) בתיבה 'כניסת שורה ראשונה משמאל .'

### קביעת כניסה מהחלונית 'טאבים'

- $\,$ ולחצו בכלי כתב  $\,T\,$  ולחצו בפסקה שברצונכם להכניס.  $\,$
- 2 בצעו אחד מהצעדים הבאים להכנסת סמנים בחלונית 'טאבים':
- גררו את הסמן העליון להכנסת שורת המלל הראשונה. גררו את הסמן התחתון להכנסת כל השורות, פרט לשורה הראשונה. הקישו )Windows) Ctrl או ) OS Mac) Command וגררו את הסמן התחתון כדי להזיז את שני הסמנים ולהזיח את כל הפסקה.

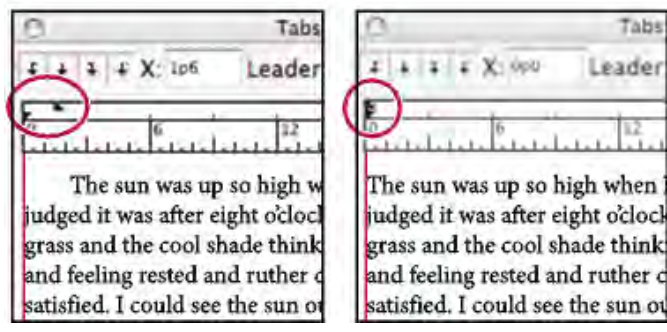

כניסת שורה ראשונה (משמאל) וללא כניסה (מימין)

• בחרו בסמן העליון והקלידו ערך X להכנסת השורה הראשונה של המלל. בחרו בסמן התחתון והקלידו ערך X כדי להזיז את כל המשפטים, פרט למשפט הראשון.

### יצירת כניסה תלויה

בכניסה תלויה, כל השורות בפסקה מוכנסות פנימה, מלבד השורה הראשונה. כניסה תלויה שימושית במיוחד להוספת גרפיקה בתוך שורה בתחילת הפסקה, או ליצירת רשימת תבליטים.

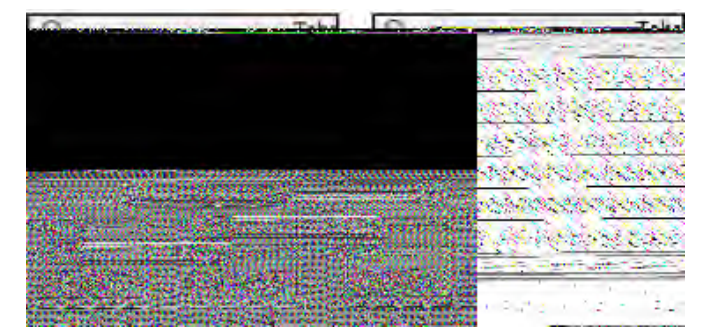

ללא כניסה (משמאל) וכניסה תלויה (מימין)

- $\,$ ולחצו בכלי כתב  $\, {\rm T}$  ולחצו בפסקה שברצונכם להכניס.  $\,$
- 2 בחלונית 'בקרה' או בחלונית 'טאבים', ציינו ערך כניסה משמאל גדול מאפס.
- 3 לקביעת ערך שלילי לכניסת שורה ראשונה משמאל, בצעו אחד מהצעדים הבאים:
	- בחלונית 'בקרה', הקלידו ערך שלילי לכניסת שורה ראשונה משמאל .
	- בחלונית 'טאבים', גררו את הסמן העליון שמאלה או את הסמן התחתון ימינה.

# התאמת ריווח פסקאות

- 1 מקמו את הסמן בפסקה שברצונכם לשנות, או בחרו עצם כתב כדי לשנות את כל הפסקאות שבו. אם לא תמקמו את הסמן בפסקה או תבחרו עצם כתב, הקביעה תחול על המלל החדש שתזינו.
	- 2 בחלונית 'פסקה', התאימו את הערך של 'רווח לפני פסקה' (<sup>----</sup> או |<sub>||||</sub>|) 'רווח אחרי פסקה' (三<sub>+</sub> או .<sub>||||</sub>||).

**הערה:** אם פסקה מתחילה בראש טור, לא יוכנס רווח לפני הפסקה. במקרה זה ניתן להגדיל את ריווח השורה הראשונה בפסקה או לשנות את ריווח הכניסה של עצם הכתב.

### ראה גם

"סקירה על [החלונית 'פסקה'](#page-286-0)" בעמוד 280 "[קביעת](#page-282-0) ריווח שורות" בעמוד 276

# סימני פיסוק תלויים

*סימני פיסוק תלויים* גורמים לקצוות המלל להיראות שווים יותר באמצעות הזזת סימני הפיסוק מחוץ לגבולות הפסקה.

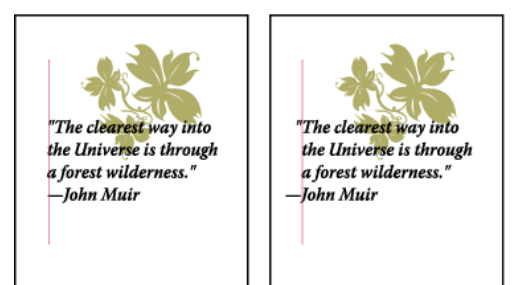

פסקה ללא סימני פיסוק תלויים (משמאל) לעומת לפסקה עם סימני פיסוק תלויים (מימין)

Illustrator מעמידה לרשותכם את האפשרויות הבאות לקביעת סימני פיסוק תלויים:

**סימני פיסוק רומיים תלויים** שולט ביישור של סימני פיסוק בפסקה מסוימת. כשמסמנים את האפשרות 'סימני פיסוק רומיים תלויים', התווים הבאים מופיעים 100% מחוץ לשולי הפסקה: גרש, גרשיים, מקף, נקודה ופסיק. התווים הבאים מופיעים 50% מחוץ לגבולות הפסקה: כוכבית, טילדה, שלוש נקודות, מקף קצר, מקף ארוך, נקודתיים ונקודה-פסיק. להחלת קביעה זו, מקמו את הסמן בפסקה, ובחרו 'סימני פיסוק רומיים תלויים' מתפריט החלונית 'פסקה .'

**יישור שוליים אופטי** שולט ביישור של סימני פיסוק בכל הפסקאות בעצם כתב. כשהאפשרות 'יישור שוליים אופטי' מופעלת, סימני פיסוק רומיים וכן קצוות של אותיות (כגון A או ) W יהיו תלויים מחוץ לגבולות המלל, כדי שהמלל ייראה מיושר. להחלת קביעה זו, בחרו בעצם הכתב ובחרו 'כתב' > 'יישור שוליים אופטי .'

### שולט ביישור של סימני פיסוק כפולי-בתים Burasagari

(זמינים בגופנים סיניים, יפניים וקוריאניים). סימני פיסוק אלה אינם מושפעים מהאפשרות 'סימני פיסוק רומיים תלויים' או מהאפשרות 'יישור שוליים אופטי .'

זכרו כי יישור הפסקה קובע את השוליים שבהם יופיעו סימני הפיסוק התלויים. בפסקאות המיושרות לשמאל או לימין, סימני הפיסוק יהיו תלויים מחוץ לשוליים השמאליים או הימניים, בהתאמה. בפסקאות המיושרות למעלה או למטה, סימני הפיסוק יהיו תלויים מחוץ לשוליים העליונים או התחתונים, בהתאמה. בפסקאות המיושרות למרכז או לשני הצדדים, סימני הפיסוק יהיו תלויים מחוץ לשוליים, משני הצדדים.

הערה: כשאחרי סימן פיסוק מופיעות מרכאות, שני התווים יהיו תלויים.

## ראה גם

"סקירה על [החלונית 'פסקה'](#page-286-0)" בעמוד 280 "קביעת [אפשרות](#page-305-0) [burasagari](#page-305-0) ["](#page-305-0) בעמוד 299

# מיקוף ומעברי שורה

## התאמת מיקוף אוטומטית

הגדרות המיקוף שתבחר ישפיעו על הריווח האופקי של שורות ועל מראה הטקסט בעמוד. אפשרויות המיקוף קובעות אם ניתן למקף מילים, ואם כן - את המיקומים המותרים של מעברי השורות.

- 1 כדי להשתמש במיקוף אוטומטי, בצע כל אחת מהפעולות הבאות:
- להפעלה או לביטול של המיקוף האוטומטי, יש לסמן או לבטל את הסימון באפשרות 'מיקוף' בחלונית 'פסקה .'
	- להחלת מיקוף על פסקאות מסוימות, בחר תחילה רק בפסקאות שברצונך לשנות.
		- לבחירת מילון מיקוף, בחר שפה מהתפריט 'שפה' בתחתית החלונית 'תו .'
	- 2 לציון אפשרויות, בחר 'מיקוף' מתפריט החלונית 'פסקה' וציין את האפשרויות הבאות:

**מלים ארוכות מ \_ אותיות:** קביעת המספר המזערי של תווים למילים שיעברו מיקוף

**'אחרי \_ אותיות ראשונות' ו'לפני \_ אותיות אחרונות'** קביעת מספר התווים המינימלי בתחילת ובסוף מילה שניתן להוסיף לפניהם או אחריהם מקף**.** לדוגמה, אם תציין את הערך 3, המילה aromatic תמוקף כ- aromatic במקום aromat- ic או ic -aromat-

**גבול מיקוף** קביעת המספר המרבי של שורות רציפות שניתן לבצע בהן מיקוף. אפס פירושו שמותר להשתמש במקפים רציפים ללא הגבלה בסופי שורה.

אזור **מיקוף** קביעת מרחק מהקצה הימני של פסקה, התוחם חלק מהשורה שבו המיקוף אינו מותר. קביעה של 0 מתירה את כל אפשרויות המיקוף. אפשרות זו חלה רק כשמשתמשים בעורך השורות של .Adobe

**מיקוף מילים באותיות גדולות** בחר כדי למנוע מיקוף של מילים באותיות גדולות.

**הערה:** הגדרות המיקוף חלות רק על תווים רומיים. תווים כפולי-בתים הזמינים בגופנים סיניים, יפניים וקוריאניים לא יושפעו מהגדרות אלה.

# שימוש במילון מיקוף

 Illustrator משתמשת במילוני סמיכות כדי לקבוע היכן למקף מילים. מילונים אלה מאפשרים לציין שפה שונה גם לתו בודד. ניתן לבחור מילון ברירת מחדל ולהתאים אישית את המילון בתיבת הדו-שיח 'העדפות .'

- 1 בחרו 'עריכה' > 'העדפות' > 'מיקוף' (Windows) או 'Illustrator' > 'העדפות' > 'העדפות' > ' ' העדפות' ).
	- 2 בצעו אחת מהפעולות הבאות:
- לבחירת מילון מיקוף של ברירת המחדל, בחרו אפשרות 'ב שפת ברירת מחדל' ולחצו על הלחצן 'אשר .'
	- להוספת מילה לרשימת החריגים, הקלידו את המילה בתיבה 'פריט חדש' ולחצו על 'הוסף .'
		- להסרת מילה מרשימת יוצאי הדופן, בחרו במילה ולחצו על 'מחק .'

# מניעת מיקוף מילים

ניתן למנוע פיצול מילים בסופי שורה – לדוגמה, שמות פרטיים או מילים שניתן לקרוא שלא כהלכה כשממקפים אותן. ניתן גם לשמור על מספר מילים או קבוצות מילים יחד – לדוגמה, אוסף של ראשי תיבות ושם משפחה.

- 1 בחר בתווים שברצונך למנוע פיצול שלהם.
- 2 בחר 'ללא מעבר' מתפריט החלונית 'תו .'

**הערה:** אם תחיל את האפשרות 'ללא מעבר' על מספר רב מדי של תווים סמוכים, הטקסט עלול לגלוש לשורה הבאה באמצע המילה. עם זאת, אם תחיל את האפשרות 'ללא מעבר' על יותר משורת טקסט אחת, הטקסט לא יוצג.

### שיטות קומפוזיציה

מראה הטקסט בעמוד תלוי במערכת מורכבת של תהליכים הנקראת *קומפוזיציה.* בעזרת שימוש באפשרויות ריווח המילים, ריווח האותיות, ריווח הגליפים והמיקוף שנבחרו, יישומי Adobe מעריכים את מעברי השורה האפשריים ובוחרים באפשרות המתאימה ביותר לפרמטרים שצוינו.

ניתן לבחור בין שתי שיטות קומפוזיציה: עורך הושורת של Adobe ועורך הפסקאות של . Adobe שתי השיטות מעריכות את מעברי השורה האפשריים, ובוחרות באלה התומכים באופן המיטבי באפשרויות המיקוף והיישור שצוינו בפסקה מסוימת. שיטת הקומפוזיציה משפיעה רק על הפסקה או הפסקאות שנבחרו, כך שניתן לקבוע בקלות שיטות קומפוזיציה שונות לפסקאות שונות.

### עורך הפסקאות

עורך הפסקאות שוקל רשת של נקודות מעבר שורה לטווח של שורות, וכך יכול למטב את השורות הקודמות בפסקה כדי לבטל מעברים שאינם נאים לעין בהמשך.

עורך הפסקאות ניגש לביצוע הקומפוזיציה בעזרת זיהוי מעברי שורה אפשריים, הערכתם, והקצאת עונש משוקלל המבוסס על העקרונות הבאים:

- לטקסט המיושר לשמאל, לימין או למרכז, תינתן עדיפות לשורות הקרובות יותר לקצה הימני והן יקבלו עונש קטן יותר.
	- לטקסט המיושר לשני הצדדים, העדיפות העליונה מוענקת לשוויון בריווח אותיות ומילים.
		- מיקוף נמנע במידת האפשר.

### עורך השורות

עורך השורות מציע גישה מסורתית של קומפוזיציית טקסט בשורה אחת בכל פעם. אפשרות זו שימושית אם ברצונך לשלוט ידנית על מעברי השורות. עורך השורות משתמש בעקרונות הבאים בשעת הערכת מעבר שורה:

- שורות ארוכות נחשבות כעדיפות לעומת שורות קצרות.
- בטקסט המיושר לשני הצדדים, ריווח מילים צפוף או מורחב עדיף על מיקוף.
- בטקסט שאינו מיושר לשני הצדדים, מיקוף עדיף על ריווח אותיות צפוף או מורחב.
	- אם חייבים לשנות את הריוח, דחיסה עדיפה על הרחבה.

כדי לבחור באחד משיטות אלה, בחר בה מתפריט החלונית 'פסקה'. כדי להחיל את השיטה על כל הפסקאות, בחר תחילה באובייקט הכתב. כד להחיל את השיטה על הפסקה הנוכחית בלבד, הצב תחילה את הסמן בפסקה זו.

# טאבים

# סקירה על החלונית 'טאבים'

ניתן להשתמש בחלונית 'טאבים' ('חלון' > 'כתב' > 'טאבים ) ' לקביעת טאבים לפסקה או לעצם כתב.

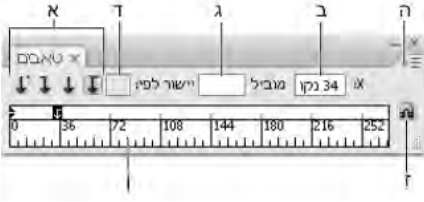

החלונית 'טאבים'

א. לחצני יישור טאב ב. מיקום טאב ג. תיבת מוביל טאב ד. התיבה 'יישר על' **ה.** תפריט החלונית ו. סרגל טאבים ז. מקם חלונית מעל מסגרת מלל

ניתן לגשת לפקודות ולאפשרויות נוספות מתפריט החלונית 'טאבים'. כדי להשתמש בתפריט זה, לחצו על המשולש בפינה הימנית העליונה של החלונית.

### ראה גם

סקירה על מרחב העבודה "שינוי יחידת [המידה](#page-44-0)" בעמוד 39

### יישור החלונית 'טאבים' בעצם כתב שנבחר

ניתן למקם את החלונית 'טאבים' בכל מקום שתרצו במרחב העבודה. עם זאת, בדרך כלל מועיל ליישר את החלונית 'טאבים' לעצם כתב.

חצו על סמל המגנט  $\bf{h}$ . החלונית 'טאבים' תעבור ממש מעל לעצם המלל שנבחר, כשנקודת האפס מיושרת לשוליים השמאליים. במקרה הצורך, ניתן לגרור את לחצן שינוי הגודל בפינה הימנית התחתונה של החלונית כדי להגדיל או להקטין את הסרגל.

## הצמדת טאבים ליחידות הסרגל

כברירת מחדל, ניתן למקם טאבים בכל מקום לאורך סרגל הטאבים.

v בחרו באפשרות 'הצמדה ליחידה' מתפריט החלונית או הקישו Shift תוך כדי גרירת נקודת עצירה של טאב.

### שינוי יחידות המידה בסרגל הטאבים

יחידות המידה של סרגל הטאבים נקבעות בקביעת היחידות הכללית בתיבת ההעדפות 'יחידות וביצועי תצוגה' (לכל הקבצים), או באמצעות היחידות שצוינו בתיבת הדו-שיח 'קביעות מסמך' (לקובץ הנוכחי).

- לשינוי יחידות המידה לכל הקבצים, ציינו ערך חדש בתיבה 'יחידות כלליות' בתיבת ההעדפות 'יחידות וביצועי תצוגה .'
	- לשינוי יחידות המידה לקובץ הנוכחי, ציינו ערך יחידות חדש בתיבת הדו-שיח 'קביעות מסמך.'

## קביעת טאבים

נקודות עצירה של טאבים חלות על פסקה שלמה. כשקובעים את הטאב הראשון, Illustrator מוחקת את כל נקודות העצירה של ברירת המחדל משמאל לנקודת עצירה זו. כשבוחרים נקודות עצירה נוספות לטאבים Illustrator , מוחקת את כל הטאבים של ברירת המחדל שבין הטאבים שנבחרו.

- 1 מקמו את הסמן בפסקה, או בחרו עצם כתב לקביעת נקודות עצירה של טאבים לכל הפסקאות בעצם זה.
	- 2 בחלונית 'טאבים', לחצו על לחצן יישור של טאב כדי לקבוע כיצד יתיישר המלל למיקום הטאב.

**טאב יישור לשמאל** יישור מלל אופקי שמאלה, ושמירה על שוליים ימניים לא מיושרים.

**טאב יישור למרכז** מרכוז מלל על סימן הטאב.

**טאב יישור לימין** יישור מלל אופקי ימינה, ושמירה על שוליים שמאליים לא מיושרים.

**טאב יישור למטה** יישור מלל אנכי למטה, ושמירה על שוליים עליונים לא מיושרים.

**טאב יישור למעלה** יישור מלל אנכי למעלה, ושמירה על שוליים תחתונים לא מיושרים.

**טאב יישור עשרוני** למיקום מלל כשהוא מיושר לתו מסוים, כגון נקודה או סימן דולר. אפשרות זו שימושית ליצירת טורי מספרים.

ניתן לשנות את היישור של כל טאב באמצעות בחירתו ולחיצה על אחד מלחצנים אלה.

- 3 בצעו אחת מהפעולות הבאות:
- לחצו על מיקום בסרגל הטאבים לקביעת נקודת עצירה חדשה לטאב.
- הקלידו מיקום בתיבה (X למלל אופקי) או בתיבה (Y למלל אנכי) והקישו Enter או . Return אם ערך X או Y נבחר, הקישו חץ למעלה או חץ למטה להגדלה או להקטנה של ערך הטאב בנקודה אחת, בהתאמה.

**הערה.** כשמשתמשים בסרגל הטאבים, לא ניתן לקבוע נקודות עצירה של טאבים בדרגות קטנות מ- 1. עם זאת, אם קובעים מיקום בתיבה X או Y , ניתן לקבוע נקודות עצירה בדרגות קטנות של עד 0.01 נקודות.

4 חזרו על צעדים 2 עד 3 כדי להוסיף נקודות עצירה נוספות של טאבים.

הערה: למידע נוסף על קביעת כניסות מהחלונית 'טאבים', ראו "[כניסת](#page-288-0) מלל" בעמוד 282.

## חזרה על טאבים

הפקודה 'חזור על טאב' יוצרת מספר טאבים על בסיס המרחק בין הטאבים והכניסה משמאל או נקודת העצירה של הטאב הקודם.

- 1 לחץ לקבלת נקודת הכנסה בתוך הפסקה.
- 2 בחלונית 'טאבים', בחר נקודת עצירה של טאב בסרגל הטאבים.
	- 3 בחר 'חזור על טאב' מתפריט החלונית.

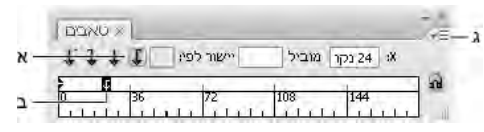

חזרה על טאבים

.א לחצני יישור טאב .ב נקודת עצירה של טאב בסרגל .ג תפריט החלונית

## הזזת טאבים

- 1 בחלונית 'טאבים', בחרו נקודת עצירה של טאב בסרגל הטאבים.
	- 2 בצעו אחת מהפעולות הבאות:
- הקלידו מיקום חדש בתיבה (X למלל אופקי) או בתיבה (Y למלל אנכי) והקישו Enter או .Return
	- גררו את הטאב למיקום חדש.
- להזזת כל נקודות העצירה של הטאבים בו-זמנית, הקישו ) Windows) Ctrl או ) OS Mac) Command תוך כדי גרירת טאב.

בשעת הזזת נקודת עצירה של טאב, קו עזר מוצג במלל שנבחר.

# הסרת טאבים

- בצע אחד מהצעדים הבאים:  $\blacklozenge$
- גרור את הטאב אל מחוץ לסרגל.
- בחר בטאב ובחר 'מחק טאב' מתפריט החלונית.
- כדי לחזור לנקודות העצירה של ברירת המחדל של טאבים, בחר 'נקה הכל' מתפריט החלונית.

# ציון תווים לטאבים עשרוניים

ניתן להשתמש בטאבים עשרוניים כדי ליישר טקסט עם תו שצוין, כגון פסיק או סימן דולר.

- 1 בחלונית 'טאבים', צור או בחר בטאב עשרוני  $\downarrow$  בסרגל הטאבים.
- 2 בתיבה 'יישור על', הקלד את התו הרצוי ליישור. ניתן להקליד או להדביק כל תו רצוי. ודא שהפסקאות שאתה מיישר כוללות את התו שציינת.

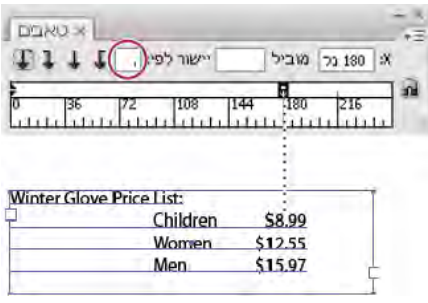

יישור טקסט בעזרת טאב עשרוני

### הוספת מנחי טאב

מנחה טאב הוא תבנית חוזרת של תווים, כמו נקודות או מקפים, בין טאב והטקסט שאחריו.

- 1 בחלונית 'טאבים', בחר נקודת עצירה של טאב בסרגל.
- 2 הקלד תבנית בת לא יותר משמונה תווים בתיבה 'תו מנחה' והקש Enter או . Return התווים שהוקלדו יחזרו על עצמם לכל רוחב הטאב.
- 3 לשינוי הגופן או עיצוב אחר של מנחה הטאב, בחר בתו של הטאב במסגרת הטקסט, והשתמש בחלונית 'תו' או בתפריט 'כתב' או 'אות' להחלת עיצוב.

# סגנונות תו ופסקה

# אודות סגנונות תו ופסקה

*סגנון תו* הוא אוסף של תכונות עיצוב תו שניתן להחיל על גוש טקסט שנבחר. *סגנון פסקה* כולל תכונות עיצוב תווים ופסקאות, וניתן להחילו על פסקה או על מספר פסקאות שנבחרו. שימוש בסגנונות תו ופסקה חוסך זמן ומבטיח עיצוב עקבי.

ניתן להשתמש בחלוניות 'סגנונות תו 'ו' סנונות פסקה' כדי ליצור, להחיל ולנהל סגנונות תו ופסקה. להחלת סגנון, פשוט בחר טקסט ולחץ על שם סגנון באחת מחלוניות אלה. אם לא תבחר טקסט, הסגנון יחול על הטקסט החדש שתזין.

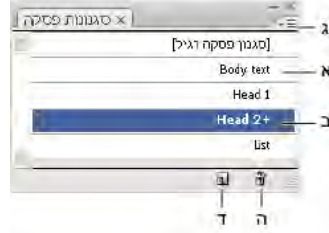

החלונית 'סגנונות פסקה'

.א שם סגנון .ב סגנון עם עיצוב נוסף (דריסות) .ג תפריט החלונית .ד הלחצן 'סגנון חדש' .ה הסמל 'מחק'

כשבוחרים טקסט או מציבים את הסמן בתוך טקסט, הסגנונות הפעילים מודגשים בחלוניות 'סגנונות תו 'ו' סגנונות פסקה'. כברירת מחדל, לכל תו במסמך מוקצה 'סגנון תו רגיל' ולכל פסקה מוקצה 'סגנון פסקה רגיל'. סגנונות ברירת מחדל אלה הם אבני הבניין של כל שאר הסגנונות שתיצור.

סימן פלוס ליד שם סגנון מציין שיש דריסות בסגנון זה. דריסה היא כל עיצוב שאינו מתאים לתכונות שהוגדרו בסגנון. כל פעם שתשנה הגדרות בחלונית 'תו' ובחלונית , OpenType אתה יוצר דריסה בסגנון התו הנוכחי. באופן דומה, כשאתה משנה הגדרות בחלונית 'פסקה', אתה יוצר דריסה בסגנון הפסקה הנוכחי.

לסרטון וידאו על שימוש בסגנונות תו ופסקה ב- Illustrator, ראה www.adobe.com/go/vid0047\_il\_

## ראה גם

סרטון וידאו על שימוש [בסגנונות](http://www.adobe.com/go/vid0047_il) [Illustrator](http://www.adobe.com/go/vid0047_il) -ב

## יצירת סגנונות תו או פסקה.

- 1 אם ברצונכם לבסס את הסגנון החדש על עיצוב של מלל קיים, בחרו במלל.
	- 2 בחלונית 'סגנונות תו' או 'סגנונות פסקה', בצעו אחד מהצעדים הבאים:
	- ליצירת סגנון עם שם ברירת המחדל, לחצו על הלחצן 'צור סגנון חדש .'
- ליצירת סגנון עם שם מותאם אישית, בחרו 'סגנון חדש' מתפריט החלונית. הקלידו שם ולחצו על הלחצן 'אשר .'

ליצירת עותק של סגנון תו או פסקה, גררו את הסגנון ללחצן 'סגנון חדש .'

### עריכת סגנונות תו או פסקה.

ניתן לשנות את הגדרות סגנונות התו והפסקה של ברירת המחדל, וכן כל סגנון חדש שתיצרו. בשעת שינוי הגדרת סגנון, כל המלל שעוצב בסגנון זה משתנה ומתאים להגדרת הסגנון החדשה.

- 1 בחלונית 'סגנונות תו' או 'סגנונות פסקה', בצעו אחד מהצעדים הבאים:
- בחרו סגנון בחלונית, ובחרו 'אפשרויות סגנון תו' מתפריט החלונית 'סגנונות תו' או 'אפשרויות סגנון פסקה' מתפריט החלונית 'סגנונות פסקה .'
	- לחצו פעמיים על שם הסגנון.

**הערה:** לחיצה פעמיים מחילה את הסגנון על כל המלל שנבחר. אם לא נבחר מלל, הלחיצה קובעת את הסגנון לכל מלל חדש שתזינו. אם אין ברצונכם להחיל את הסגנון, הקישו ) Windows) Ctrl+Shift או ) OS Mac) Command+Shift תוך כדי לחיצה פעמיים על שם הסגנון.

2 מצד שמאל של תיבת הדו-שיח, בחרו קטגוריה של אפשרויות עיצוב וקבעו את האפשרויות הרצויות. ניתן לעבור לקבוצת אפשרויות עיצוב אחרת באמצעות בחירה בקטגוריה אחרת.

למידע נוסף על אפשרויות העיצוב, חפשו את שם האפשרות במערכת העזרה.

3 לאחר קביעת האפשרויות, לחצו על הלחצן 'אשר .'

### הסרת דריסות סגנון

סימן פלוס ליד שם הסגנון בחלונית 'סגנונות תו' או בחלונית 'סגנונות פסקה' מציין שקיימות דריסות בסגנון זה. דריסה היא כל עיצוב שאינו מתאים לתכונות שהוגדרו בסגנון. יש מספר דרכים להסרת דריסות סגנון:

- כדי לנקות דריסות ולהחזיר את הטקסט למראה שהוגדר על-ידי הסגנון, החל מחדש את אותו סגנון או בחר 'נקה דריסות' מתפריט החלונית.
	- כדי לנקות דריסות בשעת החלת סגנון אחר, הקש Alt (Windows) או Mac OS) Option) ולחץ על שם הסגנון.
- כדי להגדיר מחדש את הסגנון ולשמור על המראה הנוכחי של הטקסט, בחר תו אחד לפחות בטקסט ובחר 'הגדר סגנון מחדש' מתפריט החלונית.

אם אתה משתמש בסגנונות כדי לשמור על עקביות בעיצוב, יש להימנע מדריסות. אם אתה מעצב במהירות טקסט חד-פעמי, הדריסות אינן מעוררות בעיה.

## מחיקת סגנונות תו או פסקה

כשמוחקים סגנונות, מראה הפסקאות המתויגות בסגנון אינו משתנה, אך העיצוב שלהן כבר אינו משויך לסגנון.

- 1 בחר בשם הסגנון או הסגנונות בחלונית 'סגנונות תו' או בחלונית 'סגנונות פסקה .'
	- 2 בצע אחד מהצעדים הבאים:
	- בחר 'מחק סגנונות תו' או 'מחק סגנונות פסקה' מתפריט החלונית.
		- לחץ על הסמל 'מחק' ה' בתחתית החלונית.
		- גרור את הסגנון לסמל 'מחק' בתחתית החלונית.

למחיקת כל הסגנונות שאינם בשימוש, בחר 'בחר כל מה שאינו בשימוש' מתפריט החלונית ולחץ על הסמל 'מחק'.

# טעינת סגנונות תו ופסקה ממסמך אחר של Illustrator

- 1 בחלונית 'סגנונות תו' או 'סגנונות פסקה', בצעו אחד מהצעדים הבאים:
	- בחרו 'טען סגנונות תו' או 'טען סגנונות פסקה' מתפריט החלונית.
- בחרו 'טען את כל הסגנונות' מתפריט החלונית כדי לטעון גם סגנונות תו וגם סגנונות פסקה.
	- 2 לחצו פעמיים במסמך Illustrator שמכיל את הסגנונות שברצונכם לייבא.

# ייצוא מלל

# ייצוא מלל לקובץ מלל

- 1 השתמשו בכלי כתב ובחרו במלל שברצונכם לייצא.
	- 2 בחרו 'קובץ' > 'ייצוא .'
- 3 בתיבת הדו-שיח 'ייצוא', בחרו מיקום לקובץ והזינו שם קובץ.
	- בחרו 'תבנית מלל (TXT)' בתבנית הקובץ.
- 5 הזינו את שם קובץ המלל החדש בתיבת שם הקובץ ולחצו על הלחצן 'שמור ) Windows ' )או על הלחצן 'ייצוא ).OS Mac' )
	- 6 בחרו פלטפורמה ושיטת קידוד ולחצו על הלחצן 'ייצוא .'

# תיוג מלל לצורך ייצוא Flash -ל

קיימות מספר דרכים לייצוא מלל מ- Illustrator ל- Adobe Flash. ניתן לייצא מלל כמלל סטטי, כמלל דינמי או כהזנת מלל. מלל דינמי גם מאפשר לציין כתובת URL לאתר שייפתח כשהמשתמש ילחץ על המלל. למידע נוסף על מלל דינמי והזנת מלל, ראו מערכת העזרה של .Flash

מלל Flash יכול לכלול שורת מלל, אזור מלל או מלל על נתיב. כל המלל מומר לאזור מלל בתבנית . SWF תיבות תוחמות נשארות ללא שינוי, וכל שינויי הצורה שהוחלו עליהן נשמרים בתבנית . SWF עצמי מלל משורשרים מיוצאים בנפרד – אם ברצונכם לתייג ולייצא את כל העצמים המשורשרים, בחרו ותייגו כל אחד מהם. גלישת מלל מיובאת Player Flash -ל ללא שינוי.

לאחר תיוג מלל, ניתן לייבא אותו Flash -ל באמצעות ייצוא המלל Illustrator -מ או העתקה והדבקה של המלל.

לסרטון וידאו על שימוש יעיל במלל במעבר בין , Flash -ל Illustrator ראו [il\\_0199vid/go/com.adobe.www](http://www.adobe.com/go/vid0199_il).

**הערה:** תיוג או הסרת תיוג מלל אינם משנים את המלל המקורי ב- Illustrator. ניתן לשנות את התיוג בכל עת מבלי לשנות את המקור.

- 1 בחרו עצם מלל ולחצו על 'מלל ' Flash בחלונית 'בקרה .'
- בחלונית 'מלל Flash'. בחרו אחת מהאפשרויות הבאות מתפריט 'כתב':  $\,$

**מלל סטטי** מייצא מלל ל- Flash Player כעצם מלל רגיל שלא ניתן לשנותו בצורה דינמית או באמצעות תכנות ב- Flash. התוכן והמראה של מלל סטטי נקבעים בשעת יצירת המלל.

מייצא את המלל כמלל דינמי, שניתן לעדכנו באמצעות תכנות בזמן ההפעלה באמצעות פקודות ותגי פעולה. ניתן להשתמש במלל דינמי מלל דינמי לדיווחי ספורט, למחירי מניות, לכותרות חדשות ולמטרות דומות הדורשות עדכון של המלל בצורה דינמית.

**הזנת מלל** ייצוא המלל כהזנת מלל, הדומה למלל דינמי, אך גם מאפשרת למשתמש לערוך את המלל ב- Flash Player. ניתן להשתמש בהזנת מלל לטפסים, לסקרים או למטרות דומות אחרות, כשהמשתמש נדרש להזין או לערוך מלל.

- 3 (אופציונלי) הזינו שם מופע לעצם המלל. אם לא תזינו שם מופע, שם ברירת המחדל של עצם המלל בחלונית 'שכבות' ישמש Flash -ב לטיפול בעצם המלל.
	- 4 ציינו סגנון רינדור. האפשרות 'השתמש בגופני התקן' ממירה גליפים לגופני ההתקן (החלקה אינה זמינה לגופני התקן .)

**הערה.** שמות גופנים משמשים בדרך כלל ללא שינוי, ומועברים ישירות למערכת הגופנים של המערכת שבה יופעל המלל לאיתור הגופן. עם זאת, יש מספר שמות גופנים מיוחדים הממופים לשמות גופנים אחרים, בהתאם למערכת שבה יופעל המלל. מיפוי עקיף מסוג זה מתוכנת בכל יציאת פלטפורמה של Flash Player, והגופנים של כל פלטפורמה נבחרים מגופני ברירת המחדל של המערכת או מגופנים אחרים שייתכן כי הם זמינים. כשיקול משני, מיפוי עקיף מצוין כדי למטב את הדמיון של גופנים עקיפים בין פלטפורמות.

**הנפשה** מלל בוצע עליו מיטוב לפלט כאנימציה

**קריאות** מיטוב מלל לצורך קריאות.

**התאמה אישית** מאפשר לציין ערכים מותאמים אישית של עובי וחדות המלל.

**השתמש בגופני התקן** ממיר גליפים לגופנים של ההתקן. החלקה אינה זמינה בגופני התקן.

\_sans ו-\_typewriter\_ מיפוי גופנים עקיפים מערביים בין פלטפורמות כדי להבטיח מראה דומה.

**Gothic Mono) Tohaba ,Gothic מ**יפוי גופנים עקיפים יפניים בין פלטפורמות כדי להבטיח מראה דומה.

הערה: למידע נוסף על גופנים עקיפים, ראו מסמך המפרטים של Flash, שניתן למצוא באתר Adobe.com.

5 (אופציונלי) בחרו אחת מהאפשרויות הבאות:

**ניתן לבחירה <mark>ממ</mark>ם מאפשר בחירה של המלל המיוצא ב- Flash.** 

**הצג מסגרת מסביב למלל .i**lash -כציג את גבולות המלל ב- Flash.

**עריכת אפשרויות תו A\_** פותח את תיבת הדו-שיח 'הטמעת תו' כדי שניתן יהיה להטמיע תווים מסוימים בעצם המלל. ניתן לבחור בתווים שברצונכם

להטמיע מהרשימה המוצגת, להקליד תווים בתיבת המלל 'כלול תווים אלה', ללחוץ על 'מילוי אוטומטי' לבחירה אוטומטית של תווים הדורשים הטמעה, או לבחור בשילוב כלשהו בין אפשרויות אלה.

6 (אופציונלי) אם תייגתם את המלל כמלל דינמי, ניתן לציין כתובת URL של העמוד שברצונכם לפתוח כשילחצו על המלל, ולאחר מכן לבחור חלון יעד כדי לקבוע היכן ברצונכם לטעון את העמוד.

\_self מציין את המסגרת הנוכחית בחלון הנוכחי.

מציין חלון חדש **blank\_** 

**\_parent**  מציין את האב של המסגרת הנוכחית.

**cop\_** מציין את המסגרת העליונה בחלון הנוכחי.

7 אם תייגתם מלל כהזנת מלל, ציינו 'מספר תווים מרבי' שניתן להקליד בעצם המלל.

 $\gamma$ לאחר תיוג מלל כמלל ל- Flash, ניתן לבחור בכל המלל יחד באמצעות הפקודה 'בחר' > 'עצם' > 'מלל דינמי של Flash או 'הזנת מלל של Flash'.

# ראה גם

[סרטון](http://www.adobe.com/go/vid0199_il) וידאו על מלל [Flash](http://www.adobe.com/go/vid0199_il) "[אפשרויות](#page-245-0) ייצוא [Flash](#page-245-0) -ל ["](#page-245-0) בעמוד 239 אפשרויות מיטוב )Illustrator) SWF

# עיצוב תווים אסייתיים

<span id="page-298-0"></span>הערה : כדי להפעיל תמיכה בגופני 18030GB לסינית מודרנית , XP Windows -ב ראו קובץ readme בתיקייהChinese Simplified\4CS Illustrator \Goodies\Optional Extensions\GB18030.

# תצוגת אפשרויות כתב אסייתי

כברירת מחדל Illustrator , מסתירה אפשרויות כתב אסייתי בחלונית 'תו', בחלונית 'פסקה', בחלונית ' OpenType 'ובחלונית 'כתב .'

- 1 בחרו 'עריכה' > 'העדפות' > 'כתב' (Windows) או Windows). או < 'העדפות' > 'כתב' (Mac OS).
	- 2 בחרו 'הצג אפשרויות לשפות אסייתיות' ולחצו על הלחצן 'אשר .'

ניתן גם לשלוט באופן התצוגה של שמות הגופנים (באנגלית או בשפת המקור) באמצעות סימון או ביטול הסימון באפשרות 'שמות גופנים באנגלית .' הערה: מערכת ההפעלה חייבת לתמוך בשפות שברצונכם לעבוד בהן. פנו ליצרן מערכת ההפעלה לקבלת מידע נוסף.

### ראה גם

"[אודות](#page-272-0) [Unicode](#page-272-0) "בעמוד 266

# קביעת תכונות OpenType לגופנים אסייתיים

גופני OpenType אסייתיים יכולים לכלול מספר תכונות, שאינן זמינות בגופני PostScript או . TrueType בנוסף, גופני OpenType אסייתיים מספקים גליפים חלופיים לתווים רבים.

- 1 בחרו בתווים או בעצמי הכתב שברצונכם להחיל עליהם את הקביעה. אם לא תבחרו מלל, הקביעה תחול על המלל החדש שתזינו.
	- 2 ודאו שנבחר גופן .OpenType

חפשו בתפריט 'כתב' > 'גופן'. ליד גופני OpenType מוצג הסמל .

 $\pm$ בחלונית OpenType, בצעו אחת מהפעולות הבאות:

**מידות פרופורציונליות** צימוד האותיות מתבצע בהתאם למידות הפרופורציונליות של הגופן.

**סגנון אופקי או אנכי** עובר בין גופני hiragana, שיש להם גליפים אחרים לכתב אופקי ואנכי, כגון הברות מקוצרות, עיצורים כפולים ומפתחות פונטיים. **אותיות רומיות נטויות** משנה מספרים אלפנומריים בחצי רוחב לנטויים.

## ראה גם

"אודות ערכות תווים וגליפים [חלופיים](#page-284-0)" בעמוד 278 גופני OpenType "סקירה על [החלונית](#page-285-0) ['OpenType](#page-285-0) " ['](#page-285-0)בעמוד 279

# החלפת תווים אסייתיים בצורת גופן אחרת

- 1 בחרו בתווים שברצונכם להחליף.
- 2 בחרו אפשרות מתפריט החלונית 'גליפים'. אם האפשרויות הבאות לא יוצגו, בחרו 'הצג אפשרויות לשפות אסייתיות' בהעדפות 'כתב'. אם אפשרות מעומעמת, צורת הגליף אינה זמינה לגופן הנוכחי.

**צורות מסורתיות** מחליף את התווים שנבחרו בצורות מסורתיות.

**צורות מיוחדות** מחליף את התווים שנבחרו בצורות מיוחדות.

מחליף את התווים שנבחרו בצורות 04. JIS צורות 04 JIS

מחליף את התווים שנבחרו בצורות 90. JIS צורות 90 JIS

מחליף את התווים שנבחרו בצורות 78. JIS צורות 78 JIS

מחליף את התווים שנבחרו בצורות 83. JIS צורות 83 JIS

**צורות רוחב-קבוע חצי-רוחב** משנה את הגליפים של התווים הלטיניים שנבחרו ל- hankaku ברוחב קבוע (חצי רוחב).

**צורות רוחב-קבוע שליש-רוחב** משנה את הגליפים של התווים הלטיניים שנבחרו לרוחב קבוע של שליש רוחב.

**צורות רוחב-קבוע רבע-רוחב** משנה את הגליפים של התווים הלטיניים שנבחרו לרוחב קבוע של רבע רוחב.

כדי להחזיר גליף חלופי לצורת ברירת המחדל שלו, בחרו בו ובחרו 'חזור לצורות ברירת המחדל' מתפריט החלונית 'גליפים'. לא ניתן להשתמש באפשרות זו לשינוי גליפים חלופיים שהוחלו בעזרת סגנון תו.

### ראה גם

"אודות ערכות תווים וגליפים [חלופיים](#page-284-0)" בעמוד 278 "סקירה על [החלונית 'גליפים'](#page-284-0)" בעמוד 278 "תצוגת [אפשרויות](#page-298-0) כתב אסייתי" בעמוד 292

# הגדרת אופן המדידה של ריווח שורות בכתב אסייתי

- 1 בחרו בפסקאות שברצונכם להתאים.
- 2 בחרו אפשרויות ריווח שורות מתפריט החלונית 'פסקה .'

**ריווח קצה עליון לקצה עליון** מודד את הריווח בין צורות כתב מהקצה העליון של שורה אחת לקצה העליון של השורה הבאה. כשמשתמשים בריווח קצה עליון לקצה עליון, שורת הכתב הראשונה בפסקה מיושרת לקצה העליון של התיבה התוחמת.

**ריווח קצה תחתון לקצה תחתון** לכתב אופקי, מודד את המרחק בין שורות כתב מקו הבסיס של הכתב. כשמשתמשים בריווח רצה תחתון לקצה תחתון, הרווח מופיע בין שורת הכתב הראשונה לבין התיבה התוחמת. סימן תיוג מציין איזו אפשרות נבחרה.

הערה: אפשרות ריווח השורות שנבחרה אינה משפיעה על כמות הריווח בין שורות, רק על אופן המדידה של ריווח השורות.

# סיבוב תווים בחצי רוחב במלל אנכי

הכיוון של תווים בחצי רוחב, כגון מלל רומי או מספרים, משתנה במלל אנכי. כברירת מחדל, תווים בחצי רוחב מסובבים בנפרד.

אם אין ברצונכם לסובב תווים בחצי רוחב, בטלו את הסימון באפשרות 'יישור רומי אנכי רגיל' מתפריט החלונית 'תו'.

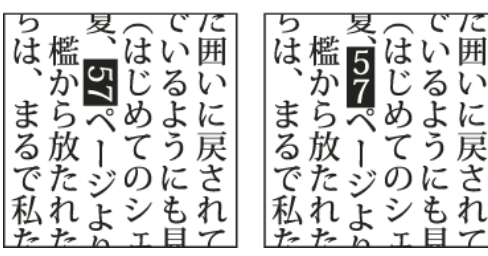

מלל רומי לפני ואחרי סיבוב

## ראה גם

こるよう.

ざ

"תצוגת [אפשרויות](#page-298-0) כתב אסייתי" בעמוד 292 "[סיבוב](#page-270-0) כתב" בעמוד 264

# Tate-chu-yoko ב- שימוש

rate-chu-yoko (הנקרא גם kumimoji -1 kumimoji הוא גוש של כתב אופקי הנפרס בתוך שורות כתב אנכי. שימוש ב- tate-chu-yoko מקל על קריאת תווים בחצי-רוחב, כגון מספרים, תאריכים ומילים לועזיות קצרות במלל אנכי.

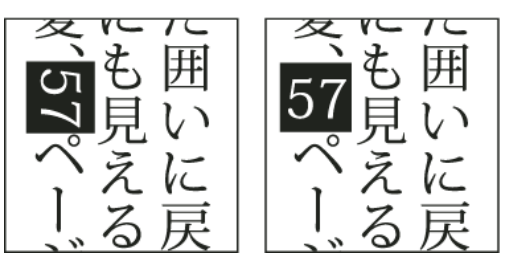

(מימין) tate-chu-yoko מספרים ללא tate-chu-yoko (משמאל) בהשוואה למספרים שסובבו עם

- 1 בחרו תווים ובחרו Yoko-Chu-Tate מהחלונית 'תו'. (בחרו שוב לביטול האפשרות ).yoko-chu-Tate
	- 2 בחרו אחת מקביעות Yoko-Chu-Tate מתפריט החלונית 'תו :'

**למעלה/למטה** מציין ערך חיובי להזזת המלל למעלה, וערך שלילי להזזת המלל למטה.

**שמאל/ימין** מציין ערך חיובי להזזת המלל ימינה, וערך שלילי להזזת המלל שמאלה.

השתמשו ב- tsume או בריווח מלל בחלונית 'תו' כדי להתאים את ריווח התווים ל- Tate-chu-yoko.

הערה: אם האפשרות Tate-chu-yoko לא תוצג, בחרו 'הצג אפשרויות לשפות אסייתיות' בהעדפות 'כתב'.

### ראה גם

צימוד אותיות וריווח מלל "תצוגת [אפשרויות](#page-298-0) כתב אסייתי" בעמוד 292

### שימוש Aki -ב

הוא הרווח הלבן לפני או אחרי תו. בדרך כלל, ריווח קבוע מוחל בין התווים, בהתאם לקביעת mojikumi של הפסקה. ניתן לשנות קביעות  $Aki$  mojikumi לתווים מיוחדים בעזרת אפשרויות 'הוסף ' Aki בחלונית 'תו'. לדוגמה, להוספת רווח לפני סוגר פותח, השתמשו באפשרות 'הוסף Aki (שמאל .')

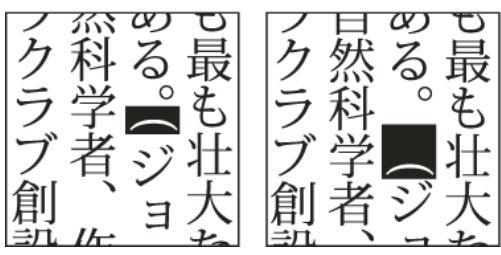

סוגריים ללא (aki משמאל) לעומת סוגריים עם (aki מימין)

- v בחרו בתווים שברצונכם להתאים בעזרת הכלי 'כתב', ובצעו כל אחד מהצעדים הבאים בחלונית 'תו :'
- להוספת aki לפני או אחרי תו, בחרו בכמות aki שברצונכם להוסיף מתפריט 'הוסף (Aki שמאל ') או 'הוסף (Aki ימין ') בחלונית 'תו'. לדוגמה, אם תציינו , bu2 נוסף חצי רווח מלא, ואם תציינו , bu4 נוסף רבע רווח מלא.
	- כדי לפצות על aki בין תווים, ציינו אחוזי Tsume . ככל שהאחוזים גדולים יותר, ה- aki בין התווים יהיה צפוף יותר.

אם האפשרויות 'הוסף 'Aki' או 'Tsume' אינן מוצגות, בחרו 'הצג אפשרויות לשפות אסייתיות' בהעדפות 'כתב'.

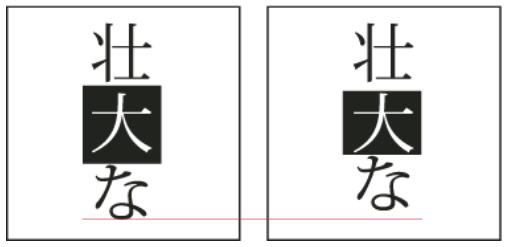

תו ללא tsume (משמאל) לעומת תו עם tsume (מימין)

## ראה גם

"תצוגת [אפשרויות](#page-298-0) כתב אסייתי" בעמוד 292

# שימוש Warichu -ב

האפשרות Warichu בחלונית 'תו' מקטינה את גודל הגופן של מלל שנבחר לאחוזים מהמקור, ומסדרת את הכתב בשורות מרובות – אופקית או אנכית – בהתאם לכיוון.

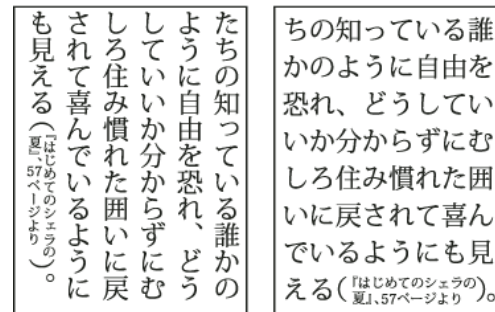

מלל אנכי ואופקי עם warichu

- 1 בחרו מלל ובחרו Warichu מתפריט החלונית 'תו'. (בחרו שוב לביטול האפשרות .)
	- $\cdot$ בחרו אחת מקביעות Warichu הבאות מתפריט החלונית 'תו  $\,$

**שורות** מציין כמה שורות מלל יופיעו כתווי warichu.

**רווח שורה** מציין את המרחק בין שורות של תווי warichu.

קובע גודל תווי warichu כאחוזים מגודל מלל האב. שינוי גודל

**יישור** מציין את היישור של תווי warichu. לדוגמה, ברשת מסגרת אנכית, בחירה באפשרות 'למעלה' תיישר את תחילת תווי warichu לחלק העליון של המסגרת. התצוגה המקדימה של היישור מראה כיצד יופיע מלל warichu יחסית למלל האב.

**אפשרויות מעבר שורה** מציין את מספר התווים המזערי הדרוש לפני ואחרי מעברי שורה לצורך התחלת שורה חדשה.

### ראה גם

"תצוגת [אפשרויות](#page-298-0) כתב אסייתי" בעמוד 292

# שימוש mojisoroe -ב ליישור תווים אסייתיים

Mojisoroe הוא יישור התווים בכתב אסייתי. כששורת מלל כוללת תווים בגדלים שונים, ניתן לקבוע ליישר את המלל לפי התווים הגדולים ביותר בשורה: למעלה, למרכז, או למטה של תיבת התיחום (ימין, מרכז ושמאל למסגרות אנכיות), לקו הבסיס הרומי, או לחלק העליון או התחתון של תיבת (ICF ימין או שמאל למסגרות אנכיות). $ICF$  הוא הרווח שבו ניתן למקם אותיות.

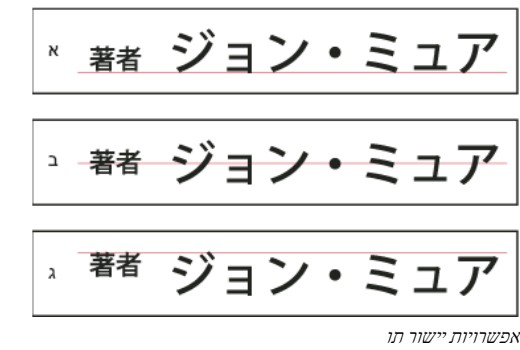

.א תווים קטנים המיושרים למטה .ב תווים קטנים המיושרים לאמצע .ג תווים קטנים המיושרים למעלה

v בחלונית 'תו', בחרו אפשרות מתפריט המשנה 'יישור תו :'

**קו בסיס רומי** מיישר תווים קטנים לפי התו הגדול.

### 'תיבת תיחום למעלה/ימין', 'תיבת תיחום מרכז' או 'תיבת תיחום למטה/שמאל'

מיישר תווים קטנים בשורה לפי המיקום שצוין של תיבת התיחום של התו הגדול. במסגרות מלל אנכיות, 'תיבת תיחום למעלה/ימין' מיישרת את המלל לימין תיבת התיחום, ו'תיבת תיחום למטה/שמאל' מיישרת את המלל לשמאל תיבת התיחום.

**וכא ICF' מעלה/ימין' ו- ICF למטה/שמאל'** מיישר תווים קטנים בשורה לפי ICF שצוין על-ידי התווים הגדולים. במסגרות מלל אנכיות, 'ICF למעלה/ ימין' מיישר את המלל לימין ICF'ו, ICF למטה/שמאל' מיישר את המלל לשמאל .ICF

# שימוש mojikumi -ב

 Mojikumi מציין קומפוזיציית מלל ביפנית לריווח של תווים יפניים, תווים רומיים, סימני פיסוק, תווים מיוחדים, התחלת שורה, סוף שורה ומספרים. ניתן גם לציין כניסות פסקה.

כללי ריווח התווים הקיימים Illustrator -ב עוקבים אחרי מפרטי . 4051-1995JISx ,)JIS (Standards Industrial Japanese ניתן לבחור ערכות mojikumi מוגדרות מראש שמספקת .Illustrator

זאת ועוד, ניתן גם ליצור ערכות mojikumi מיוחדות. בערכת mojikumi חדשה, ניתן לערוך את קביעות הריווח הנפוצות ביותר, כגון ריווח בין נקודה לסוגר פותח שבא אחריה. לדוגמה, ניתן ליצור תבנית ראיון עם תיבת תיחום לפני שאלה, והתשובות בסוגריים.

## ראה גם

"תצוגת [אפשרויות](#page-298-0) כתב אסייתי" בעמוד 292

### בחירת ערכת mojikumi לפסקה

- 1 בחלונית 'תו', בחרו צימוד אותיות על אפס.
- 2 בחלונית 'פסקה', בחרו אפשרות מהתפריט הנפתח 'ערכת '.Mojikumi
	- **ללא** מבטל את השימוש ב- mojikumi.

משתמשת בריווח של חצי רוחב לסימני פיסוק. משתמשת

GyoumatsuYakumonoHankaku משתמשת בריווח מלא לרוב התווים, פרט לתו האחרון בשורה.

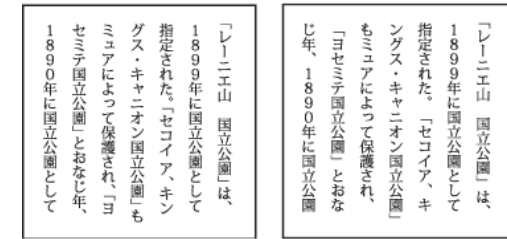

YakumonoHankaku) משמאל -ו) GyoumatsuYakumonoHankaku) מימין)

GyoumatsuYakumonoZenkaku משתמשת בריווח מלא לרוב התווים, וגם לתו האחרון בשורה.

משתמש בריווח מלא לסימני פיסוק. **YakumonoZenkaku** 

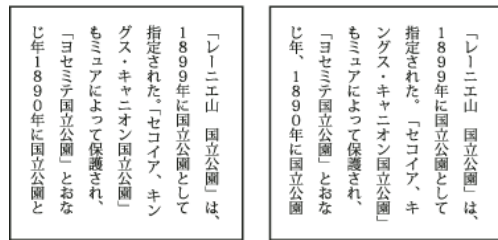

GyoumatsuYakumonoZenkaku) משמאל -ו) YakumonoZenkaku) מימין)

### יצירת ערכת mojikumi

- 1 בצעו אחת מהפעולות הבאות:
- בחרו 'כתב' > קביעות '.Mojikumi
- בחרו 'קביעות ' Mojikumi מהתפריט הנפתח 'ערכת ' Mojikumi בחלונית 'פסקה .'
	- 2 לחצו על 'חדש' בתיבת הדו-שיח 'קביעות '.Mojikumi
- 3 הזינו שם לערכת mojikumi החדשה, ציינו את הערכה הקיימת שעליה תתבסס הערכה החדשה ולחצו על הלחצן 'אשר .'
	- יחידות'. (6 או 'Bu' או 'Bu' מהתפריט הנפתח 'יחידות'
- 5 הקלידו ערכים רצויים, מזעריים ומרביים לעל אפשרות. הערך המזערי משמש כדי לצופף שורות (kinsoku -ל ציינו ערך קטן מהערך הרצוי). הערך המרבי משמש כדי להרחיב שורות למלל המיושר לשני הצדדים (ציינו ערך גדול מהערך הרצוי .)

בהתאם לסוג התו, ניתן לציין אותם ערכים באפשרות 'רצוי', 'מזערי 'ו' מרבי' אם אינכם רוצים לשנות את הריווח.

6 לחצו על הלחצן 'שמור' או על הלחצן 'אשר' לשמירת הקביעות. לחצו על הלחצן 'בטל' אם אינכם רוצים לשמור את הקביעות.

כשיוצרים מלל יפני עם רווחים רבים בחצי רוחב או סוגריים רומיים, עלולות להתעורר בעיות במבנה המלל. מומלץ להימנע משימוש בסוגריים רומיים ולהשתמש בסוגריים ברוחב מלא למבנה מלל ביפנית. השתמשו בסוגריים רומיים רק כשאתם משתמשים במשפטים ארוכים באנגלית במלל ביפנית, או כשבעיה חמורה יותר מתעוררת אם לא תשתמשו בסוגריים רומיים.

### עבודה עם ערכות mojikumi

- : בתיבת הדו-שיח 'קביעות 'Mojikumi', בצעו אחד מהצעדים הבאים:  $\clubsuit$
- לייצוא ערכה, לחצו על 'ייצוא', בחרו מיקום לקובץ, הקלידו שם קובץ ולחצו על הלחצן 'שמור Illustrator . 'שומרת את הקובץ בתבנית .MJK
	- לייבוא ערכה, לחצו על 'ייבוא', בחרו קובץ MJK ולחצו על הלחצן 'פתח .'
- לביטול ערכה, בחרו בה מהתפריט הנפתח Mojikumi ולחצו על הלחצן 'מחק'. כל המלל שהוחלה עליו ערכת mojikumi יחזור לקביעות ברירת המחדל.

הערה: לא ניתן למחוק ערכות mojikumi מוגדרות מראש.

## שימוש kinsoku -ב

Kinsoku מציין מעברי שורה למלל ביפנית. תווים שאינם יכולים להופיע בתחילת שורה או בסוף שורה נקראים תווי Kinsoku. Illustrator בוללת ערכות kinsoku קשיחות וערכות kinsoku רכות Photoshop -ו, כוללת ערכות חלשות ומרביות. ערכות kinsoku רכות או חלשות משמיטות סמלי הברות ארוכות ותווי hiragana קטנים. ניתן להשתמש בערכות הקיימות כדי להוסיף או למחוק תווי kinsoku וליצור ערכות חדשות.

ניתן גם להגדיר תווים תלויים לסימני פיסוק תלויים ביפנית ולהגדיר תווים שאינם מתפצלים כשהם חורגים מהשורה.

ניתן לציין אם לדחוף פנימה או החוצה מלל כדי שתווי kinsoku לא ימוקמו שלא כהלכה.

### ראה גם

"תצוגת [אפשרויות](#page-298-0) כתב אסייתי" בעמוד 292

### בחירת קביעות kinsoku לפסקה

v בחלונית 'פסקה', בחרו אפשרות מהתפריט הנפתח 'ערכת '.Kinsoku

**כלא** ביטול השימוש ב- kinsoku shori.

**רך או קשה** מונע מהתווים שנבחרו להופיע בתחילת או בסוף שורה.

### יצירת ערכת kinsoku

- 1 בצעו אחת מהפעולות הבאות:
- בחרו 'כתב' > 'קביעות '.Shori Kinsoku
- בחרו 'קביעות ' Kinsoku מהתפריט הנפתח 'ערכת ' Kinsoku בחלונית 'פסקה .'
	- $\cdot$ בתיבת הדו-שיח 'קביעות Kinsoku Shori', לחצו על 'ערכה חדשה'.
- 3 הזינו שם לערכת kinsoku, ציינו את הערכה הקיימת שעליה תתבסס הערכה החדשה ולחצו על הלחצן 'אשר'.
	- 4 להוספת תו לשדה, בחרו בשדה ובצעו אחת מהפעולות הבאות:
		- הזינו תו בתיבה 'קלט' ולחצו על הלחצן 'הוסף .'
	- לציון מערכת הקוד Kuten, JIS, JIS Shift )או ), Unicode הזינו את הקוד ולחצו על הלחצן 'הוסף .'
- 5 כדי למחוק תו בשדה, בחרו בתו ולחצו על הלחצן 'מחק'. לחלופין, הקישו ) Windows) Backspace או ).OS Mac) Delete
	- 6 לבדיקת מערכת הקוד שנבחרה כרגע, בחרו Kuten, JIS, JIS Shift או , Unicode והציגו את מערכת הקוד.
- 7 לחצו על הלחצן 'שמור' או על הלחצן 'אשר' לשמירת הקביעות. לחצו על הלחצן 'בטל' אם אינכם רוצים לשמור את הקביעות.

### שימוש בערכות kinsoku

- : בתיבת הדו-שיח 'קביעות Kinsoku Shori', בצעו אחד מהצעדים הבאים:  $\clubsuit$
- לייצוא ערכת , kinsoku לחצו על 'ייצוא'. בחרו מיקום לשמירת הקובץ, הזינו שם קובץ ולחצו על הלחצן 'שמור .' Illustrator שומרת את הקובץ בתבנית .KSK
	- לייבוא ערכת , kinsoku לחצו על 'ייבוא'. בחרו קובץ KSK ולחצו על הלחצן 'פתח .'
- למחיקת ערכת , kinsoku בחרו ערכת kinsoku שברצונכם למחוק מהתפריט הנפתח. לחצו על 'מחק ערכה .' הערה: לא ניתן למחוק ערכות kinsoku מוגדרות מראש.

### קביעת אפשרות מעבר שורה kinsoku -ל

- יש לבחור Kinsoku shori או mojikumi כדי להשתמש באפשרויות הבאות של מעבר שורה.
	- י מתפריט החלונית 'פסקה', בחרו 'כתב Kinsoku Shori' ובחרו באחת מהשיטות הבאות:  $\clubsuit$
- **דחף פנימה תחילה** מזיז את התווים לשורה הקודמת מלמעלה כדי למנוע מתווים אסורים להופיע בתחילת או בסוף שורה.
	- **דחף החוצה תחילה** מזיז את התווים לשורה הבאה למטה כדי למנוע מתווים אסורים להופיע בתחילת או בסוף שורה.

**דחף החוצה בלבד** מזיז את התווים לשורה הבאה למטה כדי למנוע מתווים אסורים להופיע בתחילת או בסוף שורה. לא נעשה ניסיון לבצע דחיפה פנימה. סימן תיוג מציין איזו שיטה נבחרה.

### הפעלה וביטול bunri-kinshi

כשבוחרים , kinshi-Bunri -ב התווים שצוינו באזור Kinshi-Bunri בתיבת הדו-שיח 'קביעות ' Shori Kinsoku לא יתפצלו.

v בחלונית 'פסקה', בחרו kinshi-Bunri מתפריט החלונית.

הערה: אפשרות זו זמינה רק כש- kinsoku shori מופעל.

# קביעת אפשרות burasagari

<span id="page-305-0"></span>Burasagari מאפשר לנקודות של בית אחד, נקודות של שני בתים, פסיקים של בית אחד ופסיקים של שני בתים לחרוג מגבולות התיבה התוחמת של הפסקה.

- 1 בחלונית 'פסקה', בחרו Burasagari מתפריט החלונית.
	- 2 בחרו אפשרות מתפריט המשנה:

**ללא** מבטל סימני פיסוק תלויים.

**רגיל** מפעיל סימני פיסוק תלויים, מבלי לדחוק שורות שאינן מיושרות לגבולות התיבה התוחמת.

# אכיפה

כופה על סימני פיסוק לחרוג מהתיבה התוחמת באמצעות הרחבת שורות המסתיימות בתוך התיבה התוחמת ומסתיימות באחד מסימני הפיקו התלויים.

# ב- kurikaeshi moji shori שימוש

ניתן לשלוט באופן הטיפול בתווים חוזרים ביפנית בעזרת האפשרות Shori Moji Kurikaeshi בחלונית 'פסקה'. כברירת מחדל, סימן תו חוזר מחלף את התו השני כששני תווים זהים מופיעים בזה אחר זה בגוף המלל. כשהאפשרות זו נבחרה, שני התווים יוצגו אם הם מופרדים במעבר שורה.

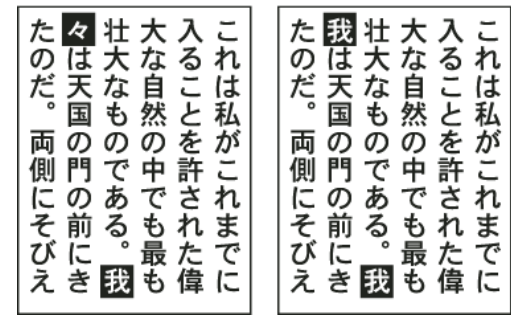

מלל ללא האפשרות (option Shori Moji Kurikaeshi משמאל) לעומת מלל עם האפשרות (Shori Moji Kurikaeshi מימין)

- 1 בעזרת כל אחד מכלי הכתב, בחרו פסקת מלל שברצונכם להחיל עליה עיבוד תווים חוזרים. אם אין מלל בפסקה, הקביעה תחול על מלל חדש שיוקלד.
	- 2 בחלונית 'פסקה', בחרו Shori Moji Kurikaeshi מתפריט החלונית.

### ראה גם

"תצוגת [אפשרויות](#page-298-0) כתב אסייתי" בעמוד 292

# יצירת גופנים מורכבים

# יצירת גופן מורכב

ניתן לערבב תווים מגופנים יפניים ורומיים, ולהשתמש בהם כגופן מורכב אחד. גופנים מורכבים מוצגים בתחילת רשימת הגופנים. **הערה חשובה**: גופנים מורכבים חייבים להתבסס על גופנים יפניים. לדוגמה, לא ניתן ליצור גופנים הכוללים גופנים סיניים או קוריאניים, ולא ניתן להשתמש בגופנים מורכבים המבוססים על גופנים סיניים או קוריאניים שהועתקו מיישום אחר.

- 1 בחרו 'כתב' > 'גופנים מורכבים'. אם פקודה זו אינה מוצגת, בחרו 'הצג אפשרויות לשפות אסייתיות' בהעדפות 'כתב .'
	- 2 לחצו על 'חדש', הזינו שם לגופן המורכב ולחצו על הלחצן 'אשר .'
	- 3 אם כבר שמרתם גופנים מורכבים, ניתן גם לבחור בגופן מורכב שישמש בסיס לגופן המורכב החדש.
		- 4 בחרו קטגוריה של תווים.

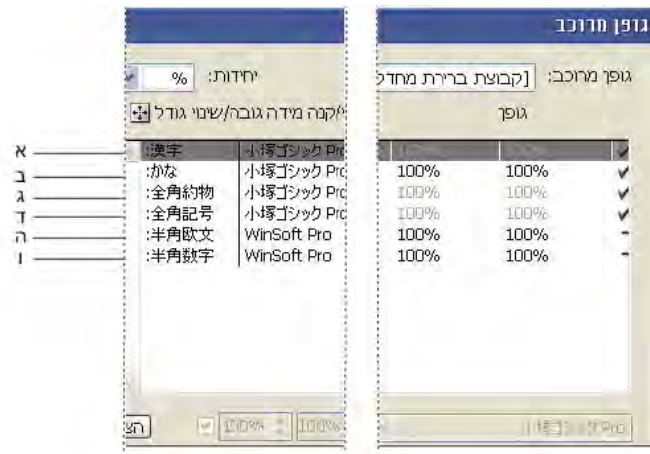

קטגוריות של תווים

- .א Kanji .ב Kana .ג פיסוק .ד סמלים .ה רומי .ו מספרים
- 5 בחרו אפשרות מהתפריט הנפתח 'יחידות' כדי לקבוע את היחידה שתשמש לתכונות הגופן. % או .Q
- 6 קבעו את תכונות הגופן לקטגוריית התווים שנבחרה. חלק מהתכונות אינן זמינות לקטגוריות מסוימות.

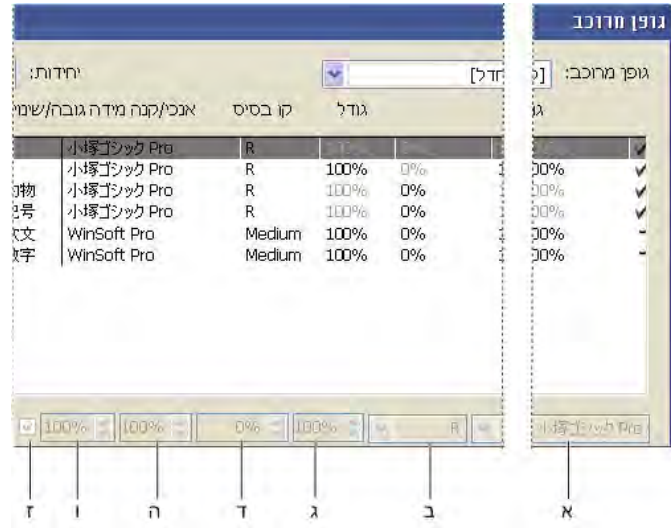

תכונות גופן

- א. משפחת גופנים ב. סגנון גופן ג. גודל ד. קו בסיס ה. שינוי גודל אנכי ו. שינוי גודל אופקי ו. שינוי גודל במרכז
	- 7 לתצוגת דוגמה לגופן המורכב, לחצו על 'הצג דוגמה .'

ניתן לשנות את הדוגמה בדרכים הבאות:

- לחצו על הלחצנים מצד ימין לדוגמה כדי להציג או להסתיר שורות המציינות תיבתICF , תיבת תיחום ⊋, קו בסיס <sub>Ba</sub>, גובה כיפה CH, בולט מעל השורה/מתחת לשורה מרבי  $\frac{\overline{\textbf{A}}\textbf{p}}{A}$ , בולט מתחת לשורה – מרבי  $\frac{\overline{\textbf{A}}\textbf{p}}{A}$ .
	- בחרו רמת הגדלה מהתפריט הנפתח 'זום'.
	- 8 לחצו על 'שמור' לשמירת הקביעות לגופן המורכב ולחצו על הלחצן 'אשר .'

### ראה גם

"תצוגת [אפשרויות](#page-298-0) כתב אסייתי" בעמוד 292

### קטגוריות תווים בגופנים מורכבים

הגופן הבסיסי בגופן המורכב. הגודל וקו הבסיס של יתר התווים נקבעים בהתאם לגדלים ולקווי הבסיס המצוינים כאן. Kanji

הגופן המשמש לתווי hiragana ו- **Kana** הגופן המשמש

**פיסוק** הגופן המשמש לסימני פיסוק.

**סמלים** הגופן המשמש לסמלים.

**רומי** הגופן המשמש לתווים רומיים בחצי רוחב.

**מספרים** הגופן המשמש למספרים בחצי רוחב. זהו בדרך כלל גופן רומי.

### תכונות גופן לגופנים מורכבים

**משפחת גופנים וסגנון גופן** הגופן המשמש לתווים.

**גודל** גודל התווים יחסית לגודל תווי kanji. הגודל יכול להשתנות לגופנים שונים, גם כשנעשה שימוש באותו גודל גופן.

**קו בסיס** מיקום קו הבסיס יחסית לקו הבסיס של תווי kanji.

**שינוי גודל אופקי ואנכי** דרגת שינוי הגודל של התווים. ניתן לשנות גודל של תווי kana, תווי katakana בחצי הוחב התווי Gaiji, תווים רומיים בחצי רוחב ומספרים.

**שינוי גודל במרכז** שינוי גודל לתווי kana. כשמסמנים אפשרות זו, התווים ישנו את גודלם מהמרכז. כשמבטלים את הסימון באפשרות זו, התווים ישנו את גודלם מקו הבסיס הרומי.

לציון אותו שינוי גודל לכל התווים, ציינו ערך בתיבה 'גודל' וקבעו את ערך שינוי הגודל על . 100% לקביעת שינוי גודל אחר לתווים אופקיים ואנכיים, קבעו את הגודל על 100% וקבעו את שינוי הגודל.

# התאמה אישית של תווים בגופן מורכב

- 1 בחרו 'כתב' > 'גופנים מורכבים'. אם פקודה זו אינה מוצגת, בחרו 'הצג אפשרויות לשפות אסייתיות' בהעדפות 'כתב .'
	- 2 לחצו על 'התאמה אישית' בתיבת הדו-שיח 'גופן מורכב .'
		- 3 בצעו אחת מהפעולות הבאות:
	- אם כבר שמרתם ערכות תווים מותאמות אישית, בחרו בערכה שברצונכם לערוך.
- ליצירת ערכה מותאמת אישית, לחצו על 'חדש', הזינו שם לערכת התווים ולחצו על הלחצן 'אשר'. אם יש ערכות מותאמות אישית, ניתן גם לבחור ערכה כדי לבסס עליה את הערכה החדשה.
	- 4 בצעו אחת מהפעולות הבאות:
	- להוספת תו ישירות, בחרו 'הזנה ישירה' מהתפריט הנפתח 'תו', הזינו את התווים בתיבה ולחצו על הלחצן 'הוסף .'
		- להוספת תו באמצעות קוד, בחרו סוג קידוד מהתפריט הנפתח 'תו', הזינו את הקוד ולחצו על הלחצן 'הוסף .' הערה: לא ניתן להוסיף תווים של 32 סיביות לערכה מותאמת אישית.
			- כדי למחוק תו, בחרו בו ברשימה ולחצו על הלחצן 'מחק .'
			- 5 בסיום ההתאמה האישית של ערכת התווים, לחצו על הלחצן 'שמור', ולאחר מכן על הלחצן 'אשר .'

**הערה:** כשיש מספר תווים מותאמים אישית בגופן מורכב אחד, הערכה התחתונה מקבלת עדיפות על כל הערכות שמעליה.

# מחיקת גופן מורכב

- 1 בחרו 'כתב' > 'גופנים מורכבים'. אם פקודה זו אינה מוצגת, בחרו 'הצג אפשרויות לשפות אסייתיות' בהעדפות 'כתב .'
	- 2 בחרו בגופן המורכב בתיבת הדו-שיח 'גופן מורכב .'

3 לחצו על 'מחק גופן' ולחצו על 'כן'.

# ייצוא גופן מורכב

ניתן לייבא גופנים מורכבים שיוצאו מ- Illustrator לגרסה היפנית של Adobe InDesign 2 ומעלה.

- 1 בחרו 'כתב' > 'גופנים מורכבים'. אם פקודה זו אינה מוצגת, בחרו 'הצג אפשרויות לשפות אסייתיות' בהעדפות 'כתב .'
	- 2 לחצו על 'ייצוא בתיבת הדו-שיח 'גופן מורכב .'
	- 3 בחרו מיקום לשמירת הקובץ, הזינו שם קובץ ולחצו על הלחצן 'שמור .'

# עדכון מלל מ- 10 Illustrator

# עדכון כתב שנוצר -ב 10 Illustrator

עצמי כתב שנוצרו ב 10 Illustrator - וגרסאות קודמות יותר אינם ניתנים לעריכה עד שתעדכנו אותם לשימוש בגרסאות מאוחרות יותר. לאחר העדכון תהיה לכם גישה לכל תכונות המלל ב- Illustrator CS4, כגון סגנונות פסקה ותו, צימוד אותיות אופטי ותמיכה מלאה בגופני @OpenType.

אין צורך לעדכן מלל אם אין צורך לערוך אותו. מלל שלא עודכן נקרא *מלל ישן.* ניתן להציג, להעביר ולהדפיס מלל ישן, אך לא ניתן לערוך אותו. מלל ישן מציג סימן X על התיבה התוחמת שלו כשבוחרים בו.

לאחר עדכון מלל ישן, ייתכן שתשימו לב למספר שינויים קלים בזרימת המלל. ניתן להתאים בקלות את המלל, או להשתמש בעותק של המלל המקורי לצורך התייחסות. כברירת מחדל Illustrator , מוסיפה את המילה [ " לאחר המרה]" לשם הקובץ בין שמעדכנים את המלל בקובץ ובין שלא, ויוצרת עותק של המסמך כדי לשמור על שלמות הקובץ המקורי. לאחר מכן ניתן לעדכן את המלל המקורי במועד מאוחר יותר, או אם כבר עדכנתם אותו, לחזור לגרסה המקורית.

> הערה : כדי למנוע Illustrator -מ להוסיף לשם הקובץ את התוספת [לאחר המרה], בחרו 'עריכה' > 'העדפות' > 'כללי ) Windows ' )או ' > 'Illustrator 'העדפות' > 'כללי ) OS Mac ' )ובטלו את הסימון באפשרות 'צרף [לאחר המרה] בשעת פתיחת קבצים ישנים .'

# עדכון כל המלל הישן במסמך

- בצעו אחת מהפעולות הבאות:  $\clubsuit$
- בשעת פתיחת המסמך, לחצו על 'עדכן' כש- Illustrator תשאל אם ברצונכם לעדכן את המלל הישן.
	- לאחר פתיחת המסמך, בחרו 'כתב' > 'טקסט ישן' > 'עדכן את כל המלל הישן .'

# עדכון מלל ישן שנבחר

- בצעו אחת מהפעולות הבאות:  $\clubsuit$
- לעדכון המלל מבלי ליצור עותק שלו, בחרו בעצם הכתב ובחרו 'כתב' > 'מלל ישן '> 'עדכן מלל ישן שנבחר'. לחלופין, בחרו באחד מכלי הכתב ולחצו על המלל שברצונכם לעדכן, או לחצו פעמיים על המלל שברצונכם לעדכן בעזרת הכלי בחירה. לחצו על הלחצן 'עדכן'.
	- לשמירת המלל הישן בשכבה מתחת למלל המעודכן, בחרו באחד מכלי הכתב ולחצו על המלל שברצונכם לעדכן. לחלופין, לחצו פעמיים על המלל שברצונכם לעדכן בעזרת הכלי בחירה. לאחר מכן לחצו על 'העתק שכבת מלל'. הדבר מאפשר להשוות את פריסת המלל הישן למלל המעודכן.

אם תצרו עותק של המלל הישן בשעת עדכונו, ניתן להשתמש בפקודות הבאות:

- '• כתב' > 'טקסט ישן' > 'הצג עותקים' או 'הסתר עותקים' כדי להציג או להסתיר את עצמי המלל שהועתקו.
	- '• כתב' > 'טקסט ישן' > 'בחר עותקים' כדי לבחור בעצמי המלל שהועתקו.
	- '• כתב' > 'טקסט ישן' > 'מחק עותקים' כדי למחוק את עצמי המלל שהועתקו.

# פרק 11: יצירת אפקטים מיוחדים

<span id="page-309-0"></span>ניתן לשנות את המראה של כל עצם, קבוצה או שכבה Illustrator Adobe -ב בעזרת שימוש באפקטים ובחלוניות 'מראה 'ו' סגנונות גרפיים'. בנוסף, ניתן לחלק עצם לחלקיו העיקריים כדי לשנות רכיבים של העצם בנפרד.

# תכונות מראה

### אודות תכונות מראה

תכונות מראה הן תכונות המשפיעות על המראה של עצם, מבלי לשנות את המבנה שלו. תכונות המראה כוללות מילוי, קו, שקיפות ואפקטים. אם תחילו תכונת מראה על עצם ולאחר מכן תערכו או תסירו את התכונה, הדבר לא ישנה את העצם או תכונות אחרות שהוחלו עליו.

ניתן לקבוע תכונות מראה בכל רמה בעץ השכבות. לדוגמה, אם תחילו אפקט הצללה על שכבה, כל העצמים בשכבה יקבלו הצללה. עם זאת, אם תעבירו עצם משכבה, לעצם כבר לא תהיה הצללה משום שהאפקט שייך לשכבה, ולא לכל אחד מהעצמים בשכבה.

החלונית 'מראה' היא השער לעבודה עם תכונות מראה. מאחר שניתן להחיל תכונו, מראה על שכבות, על קבוצות ועל עצמים – ולעתים קרובות על מילוי וקו – עץ התכונות בגרפיקה עלול להיות מסובך ביותר. לדוגמה, אם תחילו אפקט על שכבה שלמה ואפקט אחר על עצם בשכבה, ייתכן שיהיה קשה לקבוע איזה אפקט גורם לגרפיקה להשתנות. החלונית 'מראה' מציגה את המילוי, הקו, הסגנונות הגרפיים והאפקטים שהוחלו על עצם, על קבוצה או על שכבה.

לסרטון וידאו על השימוש בחלונית 'מראה' ובחלונית 'סגנונות גרפיים', ראו [ai\\_4022lrvid/go/com.adobe.www.](http://www.adobe.com/go/lrvid4022_ai)

# סקירה על החלונית 'מראה'

ניתן להשתמש בחלונית 'מראה' ('חלון' > 'מראה') לתצוגה ולהתאמה של תכונות המראה של עצם, קבוצה או שכבה. מילוי וקו מוצגים בחלונית לפי הסדר מלמעלה למטה, באופן המקביל לחזית ולאחור בגרפיקה. אפקטים מוצגים ברשימה מלמעלה למטה, לפי סדר החלתם על הגרפיקה.

לסרטון וידאו על השימוש בחלונית 'מראה' ובחלונית 'סגנונות גרפיים', ראו [ai\\_4022lrvid/go/com.adobe.www.](http://www.adobe.com/go/lrvid4022_ai)

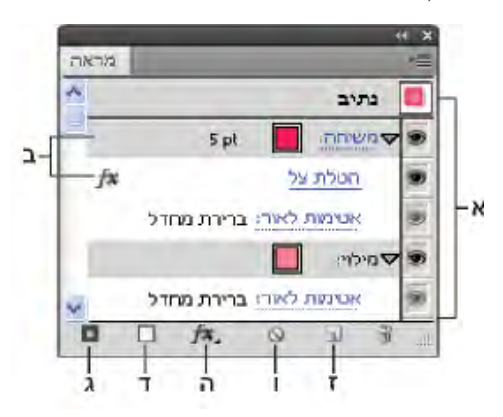

תכונות של עצם מקובץ המוצגות בחלונית 'מראה'

.א נתיב עם אפקט של קו, מילוי והצללה .ב נתיב עם אפקט .ג הלחצן 'הוסף קו חדש' .ד הלחצן 'הוסף מילוי חדש' .ה הלחצן 'הוסף אפקט' .ו הלחצן 'ניקוי מראה' .ז הלחצן 'שכפל פריט שנבחר'

### תצוגת פריטים נוספים בחלונית 'מראה'

כשבוחרים פריטים הכוללים פריטים אחרים, כגון שכבה או קבוצה, החלונית 'מראה' מציגה פריט 'תוכן .'

v לחצו פעמיים על הפריט 'תוכן .'

### רשימת תכונות תו של עצם מלל בחלונית 'מראה'

כשבוחרים עצם מלל, החלונית מציגה פריט 'תווים .'

1 לחצו פעמיים על פריט המלל בחלונית 'מראה'.

**הערה:** כדי לראות תכונות תו בודדות למלל עם מראה מעורב. בחרו בתו הבודד.

2 לחצו על 'כתב' בראש החלונית כדי לחזור לתצוגה הראשית.

# הפעלה וביטול של תכונה בעצם שנבחר

- להפעלה או לביטול תכונה בודדת, לחצו על סמל המטרה שליד התכונה.
- <span id="page-310-0"></span>• כדי לחזור ולהציג את כל התכונות המוסתרות, בחרו 'הצג את כל התכונות המוסתרות' מתפריט החלונית 'מראה .'

### עריכת תכונה

- לחצו על שורת התכונה כדי להציגה ולקבוע לה ערכים.
- לחצו על מלל עם קו תחתון וציינו ערכים חדשים בתיבת הדו-שיח המוצגת.

### תצוגה או הסתרה של תמונות ממוזערות בחלונית 'מראה'

v בחרו 'הצג תמונה ממוזערת' או 'הסתר תמונה ממוזערת' מתפריט החלונית 'מראה .'

## קביעה כיצד יוחלו תכונות המראה על עצמים חדשים

ניתן לקבוע אם ברצונכם שעצמים חדשים יקבלו בירושה תכונות מראה, או שיהיו בעלי תכונות בסיסיות בלבד.

- להחלת מילוי וקו בודדים על עצמים חדשים, בחרו 'לגרפיקה חדשה יש מראה בסיסי' מתפריט החלונית.
- להחלת כל תכונות המראה הנוכחיות על עצמים חדשים, בחרו 'לגרפיקה חדשה יש מראה בסיסי' מתפריט החלונית.

### הקצאת תכונות מראה לפריטים

לפני שניתן לקבוע תכונת מראה או להחיל סגנון או אפקט על שכבה, קבוצה או עצם, יש *להקצות* את הפריט בחלונית 'שכבות'. בחירת עצם או קבוצה בעזרת כל אחת משיטות הבחירה גם מקצה את העצם או הקבוצה בחלונית 'שכבות', אך ניתן להקצות שכבות רק בעזרת החלונית.

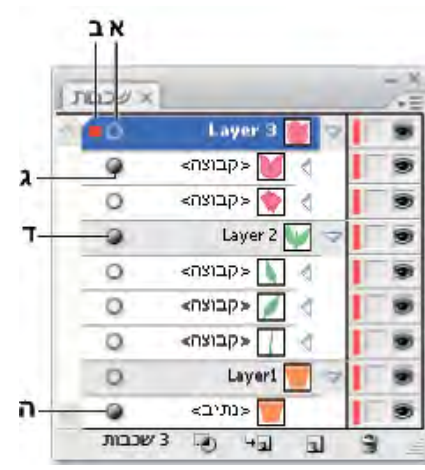

סמלי הקצאה מוצללים בחלונית 'שכבות' מציינים אילו פריטים כוללים תכונות מראה.

א. עמודת הקצאה ומראה ב. העמודה 'בחירה' ג. קבוצה עם תכונות מראה ד. שכבה עם תכונות מראה ה. עצם עם תכונות מראה

סמל ההקצאה מציין אם פריט בעץ השכבה כולל תכונות מראה ואם הוא הוקצה.

- מציין שהפריט לא הוקצה ואינו כולל תכונות מראה מעבר למילוי וקו.  $\mathbf{O} \quad \bullet$ 
	- מציין שהפריט לא הוקצה אך כולל תכונות מראה.
- מציין שהפריט הוקצה אך אינו כולל תכונות מראה מעבר למילוי וקו.
	- מציין שהפריט הוקצה וכולל תכונות מראה.

להקצאת פריט בחלונית 'שכבות', לחצו על סמל הקצאת הפריט. טבלת כפולה או מציינים שהפריט הוקצה. הקישו Shift תוך כדי לחיצה על פריטים נוספים שברצונכם להקצות.

הערה: כשעצם או קבוצה נבחרו בכל אחת מהשיטות, הפריט גם מוקצה בחלונית 'שכבות'. לעומת זאת, ניתן להקצות שכבה רק בלחיצה על סמל ההקצאה בחלונית 'שכבות .'

# עריכה או הוספה של תכונת מראה

ניתן לפתוח תכונת מראה, כגון אפקט, ולשנות את הקביעות בכל עת.

- בחלונית 'מראה' בצעו אחת מהפעולות הבאות:  $\blacklozenge$
- לעריכת תכונה, לחצו על השם עם הקו התחתון הכחול של התכונה וציינו שינויים בתיבת הדו-שיח המוצגת.
	- לעריכת צבע מילוי, לחצו על שורת המילוי ובחרו צבע חדש מתיבת הצבע.
		- $\cdot$ ולהוספת אפקט חדש, לחצו על 'הוסף אפקט חדש',  $\cdot$
		- למחיקת תכונה, לחצו על שורת התכונה ולחצו על 'מחק' .

# שכפול תכונת מראה

- v בחרו תכונה בחלונית 'מראה, ובצעו אחת מהפעולות הבאות:
- לחצו על הלחצן 'שכפל פריט שנבחר' בחלונית', או בחרו 'שכפל פריט' מתפריט החלונית.
	- גררו את תכונת המראה ללחצן 'שכפל פריט שנבחר' בחלונית.

# שינוי סדר הערימה של תכונות מראה

v גררו תכונת מראה למעלה או למאה בחלונית 'מראה'. (במקרה הצורך, לחצו על המשולש שליד פריט לתצוגת תוכנו). כשקו המתאר של תכונת המראה שאתם גוררים מופיע במיקום הרצוי, שחררו את לחצן העכבר.

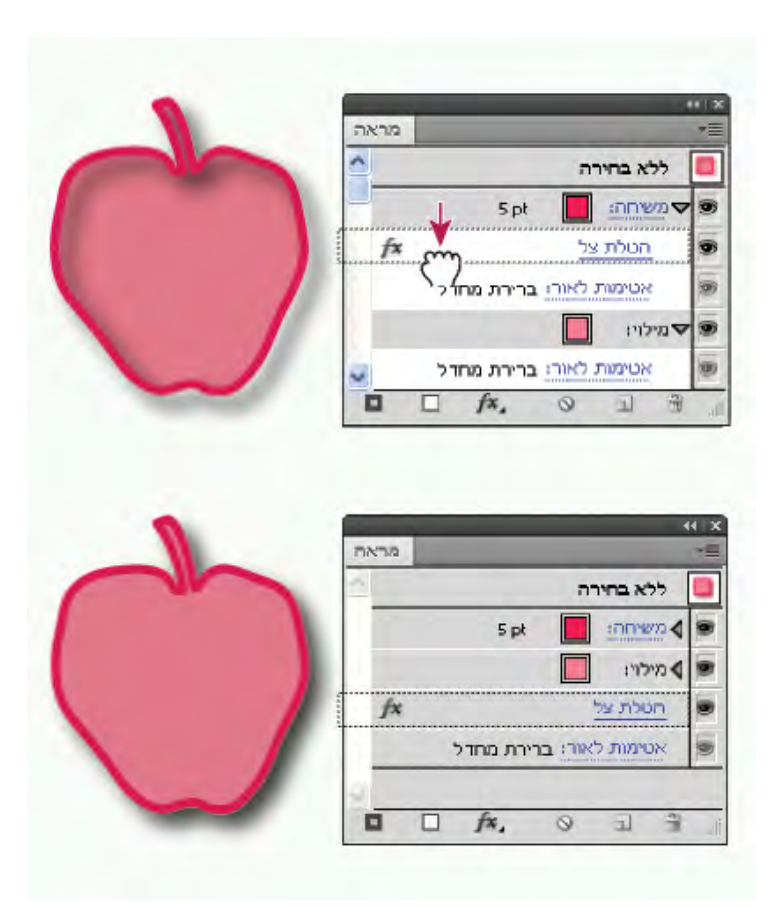

אפקט הצללה שהוחל על קו (למעלה), לעומת אותו אפקט שהועבר למילוי (למטה)

# הסרה או הסתרה של תכונות מראה

- 1 בחרו עצם או קבוצה (או הקצו שכבה בחלונית 'שכבות .)'
	- 2 בצעו אחת מהפעולות הבאות:
- כדי להסתיר זמנית תכונה שהוחלה על הגרפיקה, לחצו על הסמל 'תצוגה' פ בחלונית 'מראה'. לחצו שוב על הסמל כדי להציג שוב את התכונה שהוחלה.
- להסרת תכונה מסוימת, בחרו תכונה מהחלונית 'מראה' ולחצו על הסמל 'מחק' . לחלופין, בחרו 'הסר פריט' מתפריט החלונית, או גררו את התכונה לסמל 'מחק'.
	- להסרת כל תכונות המראה, להוציא מילוי וקו בודדים, בחרו 'צמצם למראה בסיסי' מתפריט החלונית. לחלופין, גררו את סמל ההקצאה של פריט בחלונית 'שכבות' לסמל 'מחק' בחלונית 'שכבות .'
		- להסרת כל תכונות המראה, כולל מילוי וקו, לחצו על הלחצן 'ניקוי מראה ' בחלונית 'מראה' או בחרו 'ניקוי מראה' מתפריט החלונית.

## העתקת תכונות מראה בין עצמים

ניתן להעתיק או להעביר את תכונות המראה בגרירה או בעזרת הכלי טפטפת.

# ראה גם

"הקצאת תכונות מראה [לפריטים](#page-310-0)" בעמוד 304 "סקירה על [החלונית 'שכבות'"](#page-192-0) בעמוד 187 "סקירה על [החלונית 'מראה'"](#page-309-0) בעמוד 303

### העתקת תכונות מראה בגרירה

- 1 בחרו עצם או קבוצה (או הקצו שכבה בחלונית 'שכבות'). שברצונכם להעתיק את המראה שלהם.
	- 2 בצעו אחת מהפעולות הבאות:
- גררו את התמונה הממוזערת שבראש החלונית 'מראה' לעצם בחלון המסמך. אם לא מוצגת תמונה ממוזערת, בחרו 'הצג תמונה ממוזערת' מתפריט החלונית.
- הקישו ) Windows) Alt או ) OS Mac) Option תוך כדי גרירת סמל ההקצאה בחלונית 'שכבות' לפריט שברצונכם להעתיק אליו את תכונות המראה.
	- להעברת תכונות מראה במקום להעתיק אותן, גררו את סמל ההקצאה בחלונית 'שכבות' מכל פריט הכולל את התכונות הרצויות לפריט שברצונכם להחיל עליו תכונות אלה.

### העתקת תכונות מראה בעזרת הכלי טפטפת

ניתן להשתמש בכלי טפטפת להעתקת תכונות מראה מעצם אחד לשני, כולל תכונות תו, פסקה, מילוי וקו בין עצמי כתב. כברירת מחדל, הכלי טפטפת משפיע על כל התכונות שבבחירה. להתאמה אישית של התכונות המושפעות על-ידי כלי זה, השתמשו בתיבת הדו-שיח 'טפטפת .'

- 1 בחרו עצם, עצם כתב או תו שברצונכם לשנות את תכונותיו.
	- 2 בחרו בכלי טפטפת .
- 3 הזיזו את הכלי טפטפת לעצם שברצונכם לדגום את תכונותיו. (כשהכלי נמצא מעל לכתב, המצביע מציג T קטנה .)
	- 4 בצעו אחת מהפעולות הבאות:
	- לחצו על הכלי טפטפת לדגימת תכונות המראה, והחילו אותן על העצם הרצוי.
- הקישו Shift ולחצו לדגימת הצבע בלבד מחלק ממעבר צבע, מדוגמת מילוי, מעצם רשת שינוי או מתמונה שמוקמה, והחילו את הצבע על הקו או המילוי שנבחרו.
- הקישו Shift ולאחר מכן ) Windows) Alt או ) OS Mac) Option תוך כדי לחיצה להוספת תכונות המראה של עצם לתכונות המראה של העצם שנבחר. לחלופין, לחצו תחילה ולאחר מכן הקישו Alt -ו Shift או .Option

הערה: ניתן גם ללחוץ על עצם שלא נבחר לדגימת תכונותיו ולהקיש Windows) Alt (Windows) ו-Mac OS) תוך כדי לחיצה על עצם שלא נבחר שברצונכם להחיל עליו את התכונות.

### העתקת תכונות משולחן העבודה בעזרת הכלי טפטפת

1 בחרו בעצם שברצונכם לשנות את תכונותיו.

- 2 בחרו בכלי טפטפת.
- 3 לחצו במקום כלשהו במסמך, מבלי להרפות מלחצן העכבר.
- 4 מבלי להרפות מלחצן העכבר, הזיזו את המצביע לעצם בשולחן העבודה שברצונכם להעתיק את תכונותיו. כשהמצביע נמצא על העצם, שחררו את לחצן העכבר.

ה**ערה חשובה:** הכלי טפטפת דוגם רק צבעי RGB מהמסך בשעת דגימה בכל מקום מחוץ למסמך הנוכחי. הכלי טפטפת מציין את צבע RGB שנדגם מהמסך בעזרת ריבוע בצבע שחור מימין לכלי.

### קביעת התכונות שניתן להעתיק בעזרת הכלי טפטפת

- 1 לחצו פעמיים על הכלי טפטפת.
- 2 בחרו בתכונות שברצונכם להעתיק בעזרת הכלי טפטפת. ניתן לדגום תכונות מראה, כולל שקיפות ומאפייני קו ומילוי שונים, וכן מאפייני תו ופסקה.
	- 3 בחרו בגודל אזור הדגימה מתפריט 'גודל דגימת רסטר .'
		- 4 לחצו על הלחצן 'אשר .'

# עבודה עם אפקטים

### אודות אפקטים

<span id="page-314-0"></span>אפקטים הם *חיים,* כלומר ניתן להחיל אפקט על עצם ולאחר מכן לשנות את אפשרויות האפקט או להסיר את האפקט בכל עת מהחלונית 'מראה'. לאחר החלת אפקט על עצם, האפקט מוצג בחלונית 'מראה'. בחלונית 'מראה' ניתן לערוך את האפקט, להזיזו, לשכפל, למחוק או לשמור אותו כחלק מסגנון גרפי. כשמשתמשים באפקט, יש להרחיב את העצם לפני שניתן לגשת לנקודות החדשות.

האפקטים בחצי העליון של התפריט 'אפקטים' הם *אפקטים וקטוריים.* ניתן להחיל אפקטים אלה רק על עצמים וקטוריים או על מילוי וקו של עצם bitmap בחלונית 'מראה'. האפקטים וקטגוריות האפקטים הבאים בחלק העליון חורגים מכלל זה, וניתן להחילם גם על עצמים וקטוריים וגם על עצמי : bitmap אפקטי תלת-ממד, מסנני , SVG אפקטי עיקום, אפקטי שינוי צורה, הצללה, ריכוך קצוות, הילה פנימית והילה חיצונית.

האפקטים בחצי התחתון של התפריט 'אפקטים' הם *אפקטים עם רסטר*. ניתן להחילם על עצמים וקטוריים או על עצמי bitmap.

לסרטון וידאו על השימוש בחלונית 'מראה' ובחלונית 'סגנונות גרפיים', ראו [ai\\_4022lrvid/go/com.adobe.www.](http://www.adobe.com/go/lrvid4022_ai)

### ראה גם

"מדריך מהיר בנושא [אפקטים](#page-316-0)" בעמוד 310 "[הרחבת](#page-184-0) עצמים" בעמוד 179

### החלת אפקט

1 בחרו עצם או קבוצה (או הקצו שכבה בחלונית 'שכבות .)'

אם ברצונכם להחיל אפקט על תכונה מסוימת של עצם, כגון המילוי והקו שלו, בחרו בעצם ולאחר מכן בחרו בתכונה בחלונית 'מראה .'

- 2 בצעו אחת מהפעולות הבאות:
- בחרו פקודה מתפריט 'אפקט .'
- לחצו על 'הוסף אפקט חדש ' בחלונית 'מראה' ובחרו אפקט.
- 3 אם מופיעה תיבת דו-שיח, בחרו אפשרויות ולחצו על הלחצן 'אשר'.

להחלת האפקט והקביעות האחרונות שנעשה בהן שימוש, בחרו 'אפקט' > 'החל [שם אפקט]'. להחלת האפקט האחרון שנעשה בו שימוש ולקביעת אפשרויות האפקט, בחרו 'אפקט' > '[שם אפקט .']

### ראה גם

"הקצאת תכונות מראה [לפריטים](#page-310-0)" בעמוד 304

### אודות אפקטי רסטר

א*פקטי רסטר* הם אפקטים היוצרים פיקסלים, במקום נתונים וקטוריים. אפקטי רסטר כוללים 'מסנני SVG', את כל האפקטים בחלק התחתון של התפריט 'אפקט', והפקודות 'הצללה', 'הילה פנימית', 'הילה חיצונית ו'ריכוך קצוות' בתפריט המשנה 'אפקט' > 'סגנן'.

כשמחילים אפקט רסטר Illustrator , משתמשת בקביעות האפקטים של המסמך כדי לקבוע את הרזולוציה של התמונה שתיווצר. לקביעות אלה יש השפעה רבה על הגרפיקה שתיווצר. לפיכך, חשוב לבדוק את קביעות אפקטי הרסטר של המסמך לפני שמתחילים בעבודה עם אפקטים.

ניתן לקבוע קביעות להוספת רסטר למסמך מתפריט 'אפקט' > 'קביעות אפקטי רסטר במסמך'. (ראו " אפשרויות הוספת רסטר" בעמוד .)308

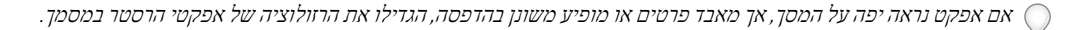

## אפשרויות הוספת רסטר

ניתן לקבוע את האפשרויות הבאות לכל אפקטי הרסטר במסמך, או בשעת הוספת רסטר לעצם וקטורי.

מ**ודל צבע** קובע את מודל הצבע המשמש בשעת הוספת רסטר. ניתן להפיק תמונת צבע RGB או CMYK (בהתאם למצב הצבע של המסמך), תמונה בגווני אפור, או תמונה של 1 סיבית (שיכולה להיות תמונת שחור-לבן או תמונת שחור-לבן שקופה, בהתאם לאפשרות הרקע שנבחרה .)

**רזולוציה** קובע את מספר הפיקסלים לאינץ' (ppi) בתמונה עם רסטר. בשעת הוספת רסטר לעצם וקטורי, בחרו 'השתמש ברזולוציה של אפקטי רסטר במסמך' כדי להשתמש בקביעות הרזולוציה הכוללות.

**רקע** קובע כיצד אזורים שקופים בגרפיקה וקטורית יומרו לפיקסלים. בחרו 'לבן' כדי למלא אזורים שקופים בפיקסלים לבנים, או 'שקוף' כדי להפוך את הרקע לשקוף. אם תבחרו 'שקוף', ייווצר ערוץ אלפא (לכל התמונות, פרט לתמונות של 1 סיבית). ערוץ האלפא נשמר אם מייצאים את הגרפיקה -ל . (Photoshop אפשרות זו יוצרת החלקה טובה יותר מהאפשרות 'צור נתיב מסיכה .)'

**החלקה** מחיל החלקה להפחתת קצוות משוננים בתמונה עם רסטר. בשעת קביעת אפשרויות הוספת רסטר למסמך, בטלו את הסימון באפשרות זו כדי לשמור על החדות של קווים עדינים וכתב קטן.

בשעת הוספת רסטר לעצם וקטורי, בחרו 'ללא' כדי שלא להחיל החלקה ולשמור על קצוות קשים של איורי קו בשעת הוספת רסטר לאיורים אלה. בחרו 'גרפיקה ממוטבת' להחלת החלקה המתאימה ביותר לגרפיקה ללא כתב. בחרו 'כתב ממוטב' להחלת החלקה המתאימה ביותר לכתב.

**צור נתיב מסיכה** יצירת מסיכה הגורמת לרקע של תמונה עם רסטר להיראות שקוף. אין צורך ליצור נתיב מסיכה אם בוחרים באפשרות של רקע שקוף.

**הוספה סביב העצם** הוספת מסגרת או גבול מסביב לתמונת רסטר בעזרת מספר הפיקסלים שצוין. מידות התמונה שתיווצר מופיעות כמידות המקוריות, בנוסף לערך של 'הוספה סביב העצם'. ניתן להשתמש בקביעה זו, למשל, כדי ליצור תמונת בזק של אפקט: ציינו ערך בקביעה 'הוספה סביב העצם', בחרו 'רקע לבן' ואל תבחרו באפשרות 'צור נתיב מסיכה'. הגבול הלבן שנוסף לעצם המקורי מוצג כגבול גלוי בתמונה. לאחר מכן ניתן להחיל אפקט של הצללה או הילה חיצונית כדי שהגרפיקה המקורית תיראה כתצלום.

### ראה גם

"אודות [אפקטי](#page-314-0) רסטר" בעמוד 308 "[הוספת](#page-243-0) רסטר לעצם וקטורי" בעמוד 237 הנחיות לקביעת רזולוציית התמונה לפלט הסופי

# החלת מסננים על תמונות bitmap

אפקטים מאפשרים להחיל מראה מיוחד על תמונות bitmap וכן על עצמים וקטוריים. לדוגמה, ניתן להחיל מראה אימפרסיוניסטי, להחיל שינויי תאורה, לעוות תמונות ולהפיק אפקטים חזותיים מעניינים אחרים.

קחו בחשבון את הפרטים הבאים בשעת החלת אפקטים, במיוחד על עצמי :bitmap

- אפקטים אינם פועלים על עצמי bitmap מקושרים. אם תחילו אפקט על תמונת bitmap מקושרת, הם יוחלו על עותק מוטמע של התמונה במקום על המקור. להחלת האפקט על המקור, ניתן להטמיע תמונת bitmap במסמך.
- Illustrator Adobe •תומכת בתוספי אפקטים ממוצרי , Adobe כגון , Photoshop Adobe וכן בתוספים של יצרני תוכנה אחרים. לאחר התקנתם, רוב תוספי האפקטים מופיעים בתפריט 'אפקט' ופועלים כמו אפקטים המובנים במערכת.
	- אפקטים מסוימים עלולים לדרוש כמות רבה של זיכרון, במיוחד בשעת החלתם על תמונת bitmap ברזולוציה גבוהה.

### ראה גם

"אודות גרפיקה מקושרת [ומוטמעת](#page-230-0) " בעמוד 224 "אודות [מודולים](#page-47-0) של תוספים" בעמוד 42

# שיפור הביצועים של אפקטים

חלק מהאפקטים דורשים כמות רבה של זיכרון. השיטות הבאות יכולות לסייע בשיפור הביצועים בשעת החלת אפקטים אלה:

- בחרו באפשרות 'תצוגה מקדימה' בתיבות הדו-שיח של האפקט כדי לחסוך זמן ולמנוע תוצאות לא רצויות.
- שנו את הקביעות. חלק מהפקודות, כגון 'מבעד לזגוגית', דורשות כמות רבה במיוחד של זיכרון. נסו קביעות אחרות לשיפור המהירות.
- אם בכוונתכם להדפיס במדפסת המדפיסה בגווני אפור, המירו עותק של תמונת bitmap לגווני אפור לפני החלת האפקטים. במקרים מסוימים, החלת אפקט על תמונת bitmap צבעונית והמרתה לגווני אפור לאחר מכן עלולה להיות שונה מהחלת האפקט ישירות על גרסת גווני אפור של התמונה.

# שינוי או מחיקה של אפקט

ניתן לשנות או למחוק אפקט מהחלונית 'מראה .'

- 1 בחרו עצם או קבוצה (או הקצו שכבה בחלונית 'שכבות') המשתמשים באפקט.
	- 2 בצעו אחת מהפעולות הבאות:
- <span id="page-316-0"></span>• לשינוי האפקט, לחצו על שם האפקט עם הקו התחתון הכחול בחלונית 'מראה'. בתיבת הדו-שיח של האפקט, בצעו את השינויים הרצויים ולחצו על על הלחצן 'אשר .'
	- למחיקת האפקט, בחרו באפקט ברשימה שבחלונית 'מראה', ולחצו על הלחצן 'מחק .'

# סיכום בנושא אפקטים

# מדריך מהיר בנושא אפקטים

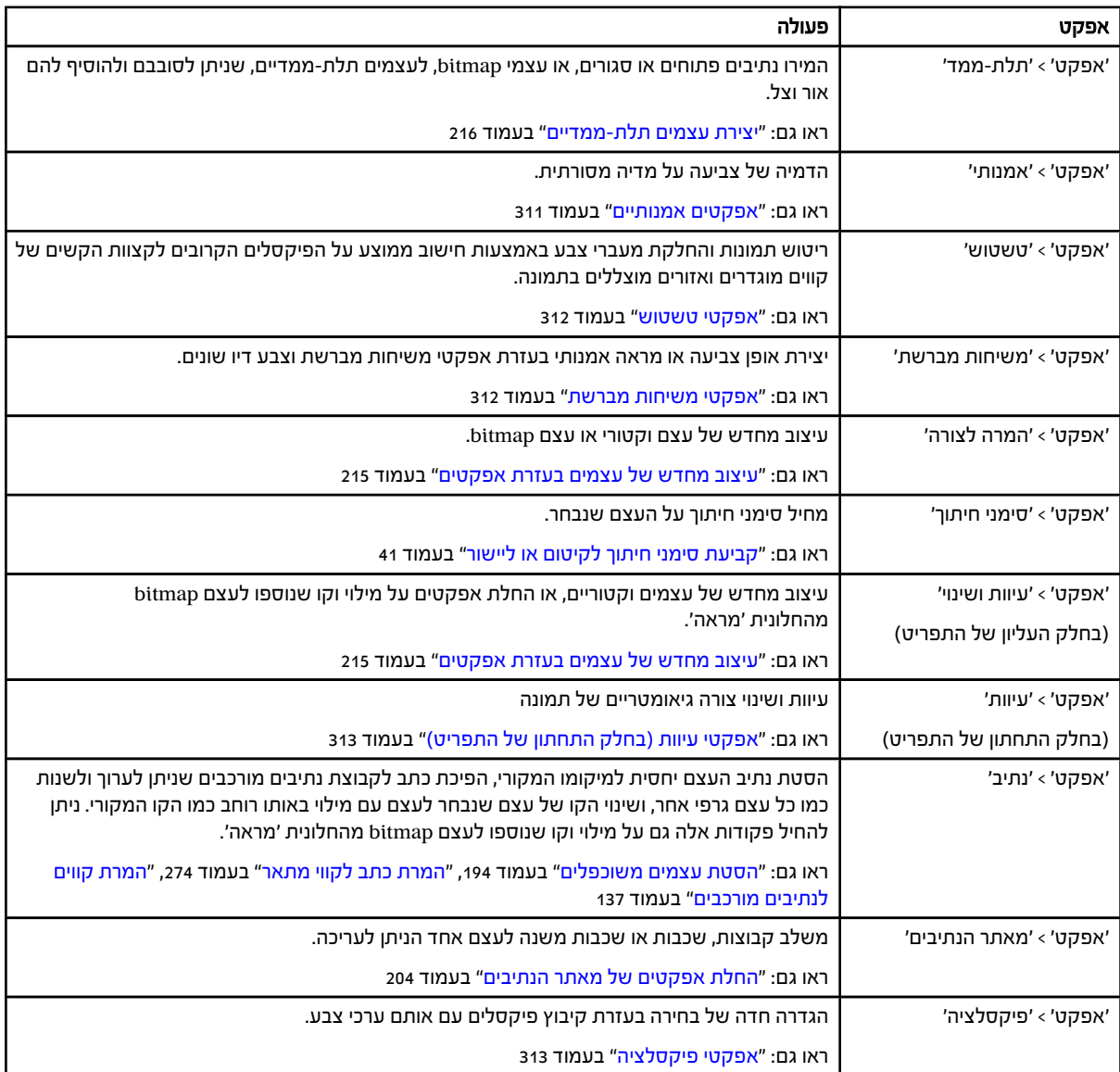

<span id="page-317-0"></span>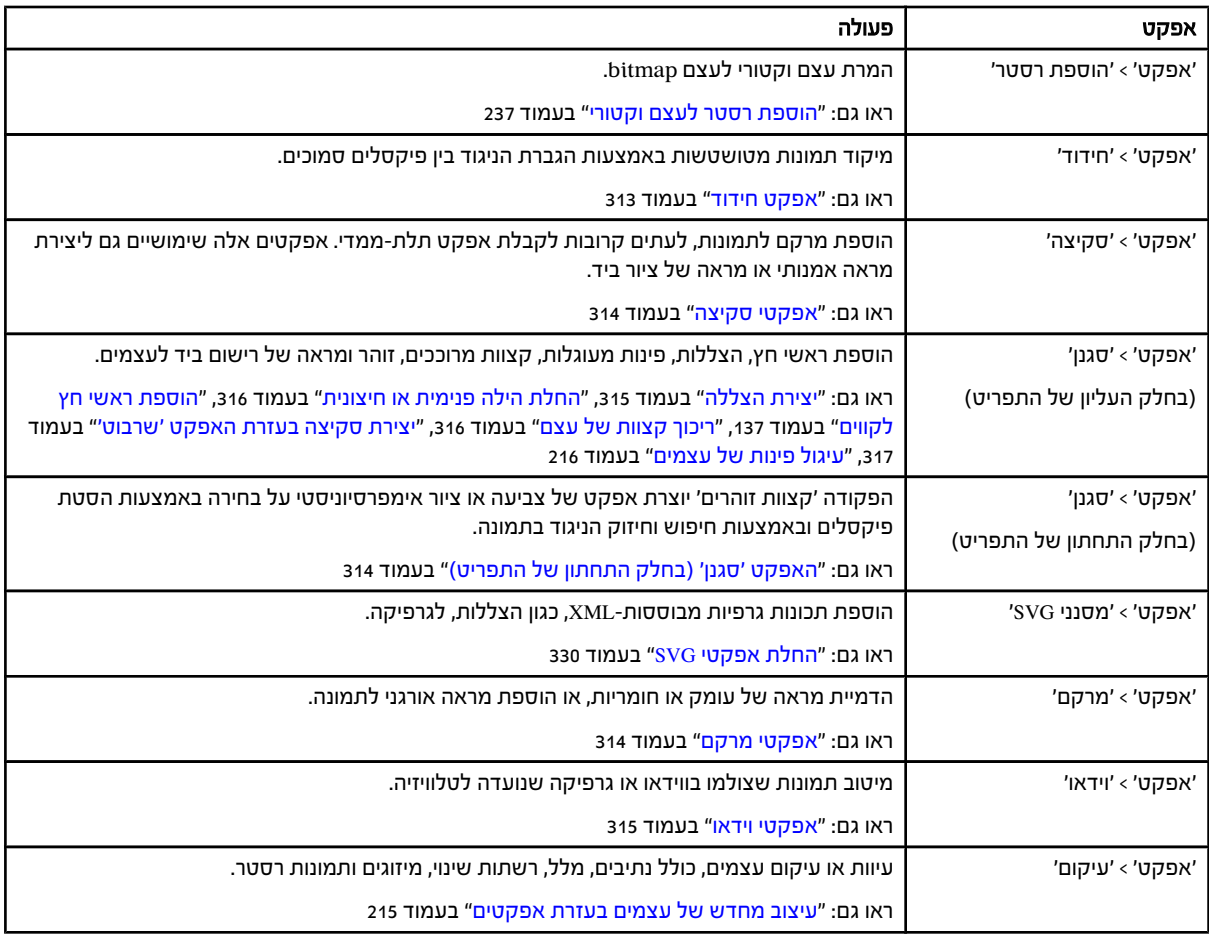

## אפקטים אמנותיים

אמנותיים הם מבוססי-רסטר, ומשתמשים בקביעות אפקטי הרסטר של המסמך כשמחילים אותם על עצם וקטורי.

**עיפרון צבעוני** ציור תמונה בעפרונות צבעוניים על רקע אחיד. המסנן שומר על קצוות חשובים ומעניק להם מראה שתי-וערב גס; אזורים חלקים יותר נראים דרך צבע הרקע האחיד.

**חיתוך** יצירת תמונה שנראית כאילו הרכיבו אותה מפיסות נייר צבעוני שנגזרו בצורה גסה. תמונות עם ניגוד גבוה נראות כצללית, ותמונות צבעוניות נראות כאילו נבנו ממספר שכבות של נייר צבעוני.

**מברשת יבשה** צביעת קצות התמונה בטכניקה של מברשת יבשה (בין צבעי שמן לצבעי מים). האפקט מפשט את התמונה באמצעות הפחתת טווח הצבעים שלה.

**גרעיניות סרט צילום** החלת דוגמת מילוי אחידה על גווני הצל וגווני הביניים של תמונה. דוגמת מילוי חלקה יותר, עם רוויה רבה יותר, נוספת לאזורים הבהירים בתמונה. אפקט זה שימושי להעלמת פסים במיזוגי צבע ולאיחוד חזותי של רכיבים ממקורות שונים.

**פרסקו** צביעת תמונה בסגנון גס, במשיחות מהירות של מברשת קצרה ועגולה.

### הילת ניאון

הוספת הילה מסוגים שונים לעצמים בתמונה. אפקט זה שימושי לצביעת תמונה תוך כדי יצירת מראה מרוכך. לבחירת צבע הילה, לחצו על תיבת ההילה ובחרו צבע מדוגם הצבע.

**מברשת גסה** מאפשרת לבחור גדלים שונים (מ- 1 עד 50) וסוגים שונים של מברשת ליצירת אפקט של ציור. סוגי המברשות הם 'פשוטה', 'מחוספסת קל', 'כהה קל', 'חדה רחבה', 'מטושטשת רחבה 'ו', נצנוץ .'

**סכין חיתוך** הפחתת פרטים בתמונה ליצירת אפקט של בד ציור עם שכבה דקה של צבע החושפת את המרקם שמתחתיה.

**מעטפת פלסטיק** ציפוי התמונה בפלסטיק מבריק, המדגיש את פרטי המשטח.

<span id="page-318-0"></span>**קצוות מפושטים** הפחתת מספר הצבעים בתמונה בהתאם לערך הפוסטריזציה שנקבע, איתור קצות התמונה וציור קווים שחורים על גבי הקצוות. אזורים רחבים וגדולים מוצללים בפשטות, והפרטים הקטנים והכהים מתפזרים בתמונה.

**פסטלים גסים** גורמים לתמונה להיראות כאילו נצבעה בצבעי פסטל צבעוניים על רקע עם מרקם. באזורים של צבע בהיר, הצבע נראה עבה ונוצר מעט מרקם; באזורים כהים יותר, הצבע נראה כאילו גרדו אותו והמרקם נחשף.

#### מקל מריחה

ריכוך תמונה באמצעות משיחות קצרות ואלכסוניות, הגורמות למריחת האזורים הכהים יותר בתמונה. אזורים בהירים יותר מובהרים ומאבדים פרטים.

יצירת תמונות עם אזורים בעלי מרקם חזק של צבע מנוגד, להדמיית אפקט של צביעה בספוג. ספוג

**צבע בסיס** צביעת התמונה על רקע עם מרקם, ולאחר מכן ציור התמונה הסופית על גבי התמונה הצבועה.

### צבעי מים

צביעת התמונה בסגנון של צבעי מים, בעזרת מברשת בינונית רוויה במים ובצבע, המפשטת את פרטי התמונה. כשהקצוות כוללים שינויי גוון משמעותיים, ה אפקט יוצר צבע רווי.

### ראה גם

"מדריך מהיר בנושא [אפקטים](#page-316-0)" בעמוד 310 "שימוש בבקרי מרקם [ומשטח](#page-321-0) זכוכית" בעמוד 315

### אפקטי טשטוש

הפקודות בתפריט המשנה 'טשטוש' שבתפריט 'אפקט' הן מבוססות-רסטר, ומשתמשות בקביעות אפקטי הרסטר של המסמך כשמחילים אותן על עצם וקטורי.

**טשטוש לפי עקומת גאוס** טשטוש מהיר של בחירה במידה הניתנת להתאמה. אפקט זה מסיר פרטים ברזולוציה גבוהה ויכול ליצור אפקט מעורפל.

### טשטוש רדיאלי

הדמיית טשטוש רך הנוצר כתוצאה מהפעלת זום או מסיבוב של המצלמה. בחרו באפשרות 'סחרור' כדי לטשטש לאורך קווים מעגליים קונצנטריים, ולאחר מכן הגדירו את זווית הסיבוב. בחרו באפשרות 'זום' כדי לטשטש לאורך קווים רדיאליים, המדמים התקרבות לתמונה או התרחקות ממנה, והגדירו ערך בין 1 ל- 100. איכות הטשטוש נעה בין 'טיוטה' לתוצאה מהירה אך גרעינית, ל'טובה' ו'מרבית' לתוצאות חלקות יותר, שלא ניתן להבחין בהבדלים שביניהן אלא אם כן הטשטוש מוחל על בחירות גדולות. הגדירו את מקור הטשטוש באמצעות גרירת דוגמת המילוי בתיבה 'מרכז טשטוש .'

**טשטוש חכם** טשטוש מדויק של תמונה. ניתן להגדיר לטשטוש רדיוס, סף ואיכות. הערך 'רדיוס' קובע את גודל האזור שייערך בו חיפוש אחרי פיקסלים השונים זה מזה. ערך ה'סף' קובע את מידת השוני בין הפיקסלים הדרושה כדי שהאפקט ישפיע עליהם. ניתן גם לקבוע מצב לבחירה כולה ('רגיל') או לקצות מעברי הצבע ('קצה בלבד' או 'כיסוי'). באזורים עם ניגוד משמעותי, האפשרות 'קצה בלבד' מחילה קצוות שחורים ולבנים, והאפשרות 'כיסוי' מחילה צבע לבן.

### ראה גם

"מדריך מהיר בנושא [אפקטים](#page-316-0)" בעמוד 310

### אפקטי משיחות מברשת

אפקטים של משיחות מברשת הם מבוססי- רסטר, ומשתמשים בקביעות אפקטי הרסטר של המסמך כשמחילים אותם על עצם וקטורי.

**קצוות מודגשים** הדגשת קצוות של תמונה. כשבקר בהירות הקצה נקבע על ערך גבוה, הקצוות המודגשים דומים לגיר לבן. כשהוא נקבע על ערך נמוך, הקצוות המודגשים דומים לצבע דיו שחור.

**משיחות בזווית** צביעה מחדש בעזרת משיחות אלכסוניות. האזורים הבהירים בתמונה נצבעים במשיחות בכיוון אחד, ואילו האזורים הכהים נצבעים במשיחות בכיוון הנגדי.

**שתי וערב** שמירה על פרטים ותכונות של התמונה המקורית, תוך כדי הוספת מרקם וחספוס לקצוות של אזורים צבעוניים, עם הדמיה של קווי שתי-וערב שצוירו בעיפרון. האפשרות 'חוזק' קובעת את מספר מעברי השתי-וערב (מ-1 עד 3).

**משיחות כהות** צביעת אזורים כהים במשיחות קצרות, קרובות יותר לשחור, וצביעת אזורים בהירים במשיחות ארוכות בצבע לבן.

**קווי מתאר של צבע דיו** ציור תמונה מחדש בקווים עדינים ודקים שמצוירים על הפרטים המקוריים, בסגנון עט ודיו.

**מתז** יצירת אפקט של מתז צבע של מברשת אוויר. הגדלת ערכי האפשרויות מפשטת את האפקט הכולל.

**משיחות מרוססות** צביעת תמונה מחדש, תוך שימוש בצבעיה השולטים, בהתזת כתמי צבע אלכסוניים.

<span id="page-319-0"></span>צביעת תמונה בסגנון יפני, המדמה ציור במברשת רוויה בצבע דיו שחור על נייר אורז. האפקט יוצר קצוות רכים ומטושטשים בגוונים עשירים של Sumi-e צבע דיו שחור.

### ראה גם

"מדריך מהיר בנושא [אפקטים](#page-316-0)" בעמוד 310

# אפקטי עיוות (בחלק התחתון של התפריט)

פקודות העיוות עלולות לדרוש כמות רבה של זיכרון. הן מבוססות רסטר ומשתמשות בקביעות אפקטי הרסטר של המסמך כשמחילים אותן על עצם וקטורי.

**טשטוש זוהר** עיבוד תמונה כאילו מביטים בה מבעד למסנן טשטוש רך. האפקט מוסיף רעש לבן שקוף, כשהזוהר מתפוגג ממרכז הבחירה.

**מבעד לזגוגית** יצירת תמונה שנראית כאילו מביטים בה מבעד לסוגי זכוכית שונים. ניתן לבחור אפקט זכוכית מוגדר מראש או ליצור משטח זכוכית מקובץ . Photoshop ניתן להתאים את קביעות שינוי הגודל, העיוות וההחלקה, וכן את אפשרויות המרקם.

**גלי ים** הוספת גלים מפוזרים באקראי למשטח היצירה, כך שנראה כי הגרפיקה נמצאת מתחת למים.

### ראה גם

"שימוש בבקרי מרקם [ומשטח](#page-321-0) זכוכית" בעמוד 315 "מדריך מהיר בנושא [אפקטים](#page-316-0)" בעמוד 310

# אפקטי פיקסלציה

אפקטים של פיקסלציה הם מבוססי-רסטר, ומשתמשים בקביעות אפקטי הרסטר של המסמך כשמחילים אותם על עצם וקטורי.

### צבע רשת הדפסה

הדמיית האפקט של שימוש ברשת הדפסה מורחבת על כל אחד מהערוצים בתמונה. בכל אחד מהערוצים, האפקט מחלק את התמונה למלבנים ומחליף כל אחד מהמלבנים בעיגול. גודל העיגול הוא יחסי לבהירות המלבן.

לשימוש באפקט, הזינו ערך בפיקסלים לרדיוס המקסימלי של נקודת רשת הדפסה 4 -מ ( עד ), 127 והזינו ערך זווית רשת הדפסה (זווית הנקודה יחסית לקו אופקי אמיתי) לערוץ צבע אחד או יותר. לתמונות בגווני אפור, השתמשו בערוץ 1 בלבד. לתמונות , RGB השתמשו בערוצים 3 -ו 2 1, המקבילים לערוצים אדום, ירוק וכחול. לתמונות , CMYK השתמשו בכל ארבעת הערוצים, המקבילים לערוצים ציאן, מגנטה, צהוב ושחור.

**יצירת גביש** קיבוץ צבעים לצורות של מצולעים.

**ריקוע נחושת** המרת תמונה לדוגמה אקראית של גושים שחורים ולבנים או של צבעים רוויים לגמרי בתמונה צבעונית. כדי להשתמש באפקט זה, בחרו דוגמת נקודה מתפריט 'סוג' בתיבת הדו-שיח 'ריקוע נחושת .'

**פואנטליזציה** שבירת צבע התמונה לנקודות הממוקמות אקראית, כמו בציור פואנטליסטי, ושימוש בצבע הרקע כאזור בד הציור שבין הנקודות.

### ראה גם

"מדריך מהיר בנושא [אפקטים](#page-316-0)" בעמוד 310

# אפקט חידוד

הפקודה 'הסר חידוד מסיכה' בתפריט המשנה 'חידוד' שבתפריט 'אפקט' ממקדת תמונות מטושטשות באמצעות הגדלת הניגוד בין פיקסלים סמוכים. אפקט זה הוא מבוסס-רסטר, ומשתמש בקביעות אפקטי הרסטר של המסמך כשמחילים אותו על גרפיקה וקטורית.

### הסר חידוד מסיכה

איתור אזורים עם שינויי צבע משמעותיים בתמונה וחידודם. השתמשו באפקט 'הסר חידוד מסיכה' להתאמת הניגוד של פרטי הקצוות ולהפקת קו בהיר יותר וכהה יותר בכל אחד מצדי הקצה. אפקט זה מדגיש את הקצוות ויוצר אשליה של תמונה חדה יותר.

## ראה גם

"מדריך מהיר בנושא [אפקטים](#page-316-0)" בעמוד 310

### אפקטי סקיצה

<span id="page-320-0"></span>רבים מאפקטי הסקיצה משתמשים בצבעי שחור-לבן לציור התמונה מחדש. האפקטים הם מבוססי-רסטר, ומשתמשים בקביעות אפקטי הרסטר של המסמך כשמחילים אותם על גרפיקה וקטורית.

**תבליט** שינוי צורה של תמונה הגורם לה להיראות מגולפת כתבליט שטוח ומוארת, להדגשת שינויים בפני השטח. אזורים כהים בתמונה נצבעים בשחור, וצבעים בהירים נצבעים בלבן.

**גיר ופחם** ציור מחדש של אור וגווני ביניים על רקע מצויר בגיר גס בגוון ביניים אפור אחיד. אזורי צל מוחלפים בקווי פחם שחורים ואלכסוניים. הפחם צובע בשחור, והגיר צובע בלבן.

### פחם

צביעת תמונה מחדש ליצירת אפקט פוסטריזציה מרוח. קצוות עיקריים מצוירים בקווים עבים, וגווני ביניים משורטטים בקווים אלכסוניים. פחם צובע בשחור, והנייר הוא בצבע לבן.

**כרום** מתייחס לתמונה כאילו פני השטח שלה עשויים כרום מלוטש. אזורי האור הם נקודות גבוהות, והצללים הם נקודות נמוכות במשטח המשקף.

**עפרונות שעווה Conté** יצירת מרקם צפוף של עפרונות שעווה כהים ועפרונות בצבע לבן נקי על גבי תמונה. האפקט 'עפרונות שעווה Co**nté משתמש** בצבע שחור לצביעת אזורים כהים ובצבע לבן לצביעת אזורים בהירים.

**עט גרפי** לוכד את פרטי התמונה המקורית בקווקווי דיו עדינים. האפקט מחליף את הצבע בתמונה המקורית, ומשתמש בשחור כצבע הדיו ובלבן כצבע הנייר. פקודה זו מרשימה במיוחד כשמחילים אותה על תמונות סרוקות.

**דוגמת מילוי של רשת הדפסה** מדמה אפקט של רשת הדפסה, תוך כדי שמירה על טווח הגוונים הרציף.

**נייר פתק** יצירת תמונה שנראית כאילו הורכבה מנייר בעבודת יד. אפקט זה מפשט תמונות, ומשלב את האפקטים של הפקודה 'גרעיניות' (תפריט המשנה 'מרקם') עם הבלטה. אזורים כהים בתמונה נראים כחורים בשכבה העליונה של הנייר, ומוקפים בלבן.

**עותק של מכונת צילום** הדמיית אפקט של צילום תמונה במכונת צילום. אזורים כהים וגדולים מועתקים לרוב סביב קצותיהם בלבד, וגווני ביניים הופכים לשחור אחיד או ללבן אחיד.

**טיח** מעצב תמונה כאילו היתה עשויה מטיח, וצביעת התוצאה בשחור-לבן. האזורים הכהים מובלטים, והאזורים הבהירים שקועים.

**רשתית** הדמיית הכיווץ והעיוות המבוקרים של אמולסיית סרט צילום, ליצירת תמונה שנראית גושית באזורי הצל ומעט גרעינית באזורי האור.

**חותמת** פישוט תמונה כך שהיא נראית כאילו נוצרה באמצעות חותמת גומי או עץ. מומלץ להשתמש בפקודה זו על תמונות בשחור-לבן.

**קצוות קרועים** מעצב תמונה כאילו היתה עשויה מפיסות נייר קרועות ומשוננות, וצביעת התוצאה בשחור-לבן. פקודה זו שימושית לתמונות הכוללות מלל או עצמים עם ניגוד גבוה.

**נייר רטוב** שימוש במריחות צבע מוכתמות שנראות כאילו נצבעו על נייר סיבי ולח, הגורם לצבעים להתפשט ולהתמזג.

### ראה גם

"מדריך מהיר בנושא [אפקטים](#page-316-0)" בעמוד 310

# האפקט 'סגנן' (בחלק התחתון של התפריט)

האפקט 'קצוות זוהרים' הוא מבוסס-רסטר, ומשתמש בקביעות אפקטי הרסטר של המסמך כשמחילים את האפקט על גרפיקה וקטורית. **קצוות זוהרים** זיהוי קצות הצבע והוספת זוהר דמוי ניאון לקצוות.

### ראה גם

"מדריך מהיר בנושא [אפקטים](#page-316-0)" בעמוד 310

### אפקטי מרקם

אפקטי המרקם הם מבוססי-רסטר, ומשתמשים בקביעות אפקטי הרסטר של המסמך כשמחילים את האפקט על גרפיקה וקטורית.

### סדקים

צביעת תמונה על משטח של תבליט גבס, ויצירת רשת עדינה של סדקים שעוקבת אחר קווי המתאר בתמונה. השתמשו באפקט זה ליצירת הבלטה בתמונות שכוללות טווח רחב של ערכי צבע או גווני אפור. **גרעיניות** הוספת מרקם לתמונה באמצעות הדמיית סוגים שונים של גרעיניות

<span id="page-321-0"></span>– 'רגיל', 'רך', 'חלקיקים', 'גושי', 'ניגודי', 'מוגדל', 'מנוקד', 'אופקי', 'אנכי' 'ו גרגרי אבק'. למידע נוסף על השימוש באפשרויות מרקם אלה, ראו " שימוש בבקרי מרקם ומשטח זכוכית" בעמוד 315.

> א**ריחי פסיפס** מצייר תמונה הנראית כאילו נוצרה מפיסות או מאריחים קטנים, והוספת מילוי מלט בין האריחים. (בניגוד למסנן זה, המסנן 'פיקסליזציה' > 'פסיפס' שובר תמונה לגושי פיקסלים בצבעים שונים .)

**הטלאה** שבירת תמונה לריבועים הממולאים בצבע השולט באזור זה של התמונה. האפקט מפחית או מגביר באקראי את עומק האריח כדי לשכפל את אזורי האור והצל.

**חלונות צבעוניים** צביעת תמונה מחדש בתאים סמוכים בצבע אחיד, עם קווי מתאר בצבע החזית.

**יוצר המרקמים** החלת מרקם שבחרתם או יצרתם על תמונה.

### ראה גם

"מדריך מהיר בנושא [אפקטים](#page-316-0)" בעמוד 310

### אפקטי וידאו

אפקטי הווידאו הם מבוססי רסטר ומשתמשים בקביעות אפקטי הרסטר של המסמך כשמחילים את האפקטים על גרפיקה וקטורית.

**ביטול שזירה** החלקת תמונות נעות שצולמו בווידאו באמצעות הסרת קווי השזירה הזוגיים או האי-זוגיים מתמונת וידאו. ניתן לבחור להחליף את הקווים שהוסרו בשכפול או באינטרפולציה.

הגבלת סולם הצבעים לצבעים המתאימים להפקה בטלוויזיה, למניעת גלישה של צבעים רוויים יתר על המידה בשורות סריקה של טלוויזיה. צבעי NTSC

### ראה גם

"מדריך מהיר בנושא [אפקטים](#page-316-0)" בעמוד 310

## שימוש בבקרי מרקם ומשטח זכוכית

חלק מהאפקטים הנכללים illustrator -ב כוללים אפשרויות יצירת מרקמים, כגון האפקטים 'מבעד לזגוגית', 'פסטלים גסים', 'גרעיניות 'ו' פרסקו'. אפשרויות יוצר המרקמים יכולות לגרום לעצם להיראות כאילו נצבע על גבי מרקמים שונים, כגון בד ציור או לבנים, או כאילו מתבוננים בו מבעד ללבני זכוכית.

- 1 בתיבת הדו-שיח של האפקט, בחרו סוג מרקם מהתפריט הנפתח 'מרקם' (אם הוא זמין), או בחרו 'טען מרקם' (זמין רק לפקודות 'פסטלים גסים' או 'מבעד לזגוגית') לציון קובץ.
	- 2 קבעו אפשרויות אחרות, אם הן זמינות.
	- גררו את המחוון 'שינוי גודל' כדי להגדיל או להקטין את האפקט בתמונת .bitmap
		- גררו את המחוון 'תבליט' להתאמת העומק של משטח המרקם.
			- מהתפריט הנפתח 'כיוון אור', בחרו בכיוון של מקור האור.
				- בחרו 'היפוך' להיפוך צבעי האור והצל של המשטח.

# הצללות, הילות וריכוך קצוות

### יצירת הצללה

- 1 בחרו עצם או קבוצה (או הקצו שכבה בחלונית 'שכבות .)'
	- 2 בחרו 'אפקט' > 'סגנן' > 'הצללה .'
- 3 קבעו את אפשרויות ההצללה ולחצו על הלחצן 'אשר .' **מצב** קביעת מצב מיזוג להצללה.

**אטימות** קביעת אחוזי האטימות הרצויים להצללה.

**הסטת X והסטת Y** קביעת מרחק ההסטה של ההצללה מהעצם.

שטוש קביעת המרחק מקצה הצל שבו יתבצע טשטוש. Illustrator יוצרת עצם רסטר שקוף המדמה את הטשטוש.

**צבע** קביעת צבע הצל.

<span id="page-322-0"></span>**כהות** קביעת אחוזי השחור שברצונכם להוסיף להצללה. במסמך CMYK, ערך של 100% המשמש עם עצם שנבחר הכולל צבע מילוי או קו שאינו שחור, יוצר צל שחור צבעוני. ערך של 100% המשמש על עצם שנבחר הכולל רק צבע מילוי או קו שחור, יוצר צל שחור . 100% -ב ערך של 0% יוצר הצללה בצבע העצם שנבחר.

# ראה גם

"הקצאת תכונות מראה [לפריטים](#page-310-0)" בעמוד 304 "בחירת [עצמים"](#page-176-0) בעמוד 171 "אודות [אפקטים"](#page-314-0) בעמוד 308 "[אודות](#page-163-0) מצבי מיזוג" בעמוד 158

# החלת הילה פנימית או חיצונית

- 1 בחרו עצם או קבוצה (או הקצו שכבה בחלונית 'שכבות .)'
- 2 בחרו 'אפקט' > 'סגנן' > 'הילה פנימית' או 'אפקט' > 'סגנן' > 'הילה חיצונית .'
- 3 לחצו על ריבוע התצוגה המקדימה של הצבע שליד תפריט מצב המיזוג לקביעת צבע ההילה.
	- 4 קבעו אפשרויות נוספות ולחצו על הלחצן 'אשר :'

**מצב** קביעת מצב המיזוג של ההילה.

**אטימות** קביעת אחוזי האטימות הרצויים להילה.

**טשטוש** קביעת המרחק הרצוי ממרכז או מקצה הבחירה להחלת טשטוש.

**מרכז ('הילה פנימית' בלבד)** החלת הילה הבוקעת ממרכז הבחירה.

**קצה ('הילה פנימית' בלבד)** החלת הילה הבוקעת מהקצוות הפנימיים של הבחירה.

כשמרחיבים עצם המשתמש באפקט של הילה פנימית, ההילה הפנימית מתגלה כמסיכת אטימות. אם מרחיבים את העצם המשתמש בהילה חיצונית, ההילה החיצונית הופכת לעצם רסטר שקוף.

### ראה גם

"הקצאת תכונות מראה [לפריטים](#page-310-0)" בעמוד 304 "בחירת [עצמים"](#page-176-0) בעמוד 171 "אודות [אפקטים"](#page-314-0) בעמוד 308 "[אודות](#page-163-0) מצבי מיזוג" בעמוד 158

# ריכוך קצוות של עצם

- 1 בחרו עצם או קבוצה (או הקצו שכבה בחלונית 'שכבות .)'
	- 2 בחרו 'אפקט' > 'סגנן' > 'ריכוך קצוות .'
- 3 קבעו את המרחק להתפוגגות העצם מאטימות מלאה לשקיפות, ולחצו על הלחצן 'אשר .'

<span id="page-323-0"></span>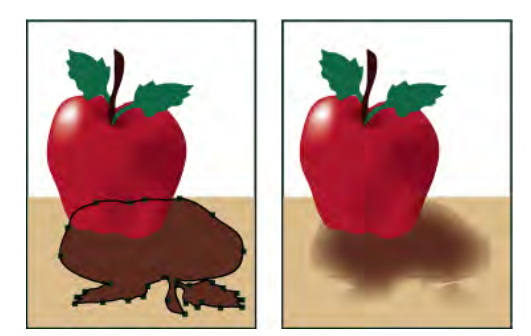

עצם מקורי שנבחר (משמאל) ולאחר שימוש באפקט של ריכוך קצוות (מימין)

# ראה גם

"אודות [אפקטים"](#page-314-0) בעמוד 308 "הקצאת תכונות מראה [לפריטים](#page-310-0)" בעמוד 304 "אודות [אפקטי](#page-314-0) רסטר" בעמוד 308 "בחירת [עצמים"](#page-176-0) בעמוד 171

# יצירות סקיצות ופסיפס

# יצירת סקיצה בעזרת האפקט 'שרבוט'

- 1 בצעו אחת מהפעולות הבאות:
- בחרו עצם או קבוצה (או הקצו שכבה בחלונית 'שכבות .)'
- להחלת האפקט על תכונה מסוימת של עצם, כגון המילוי והקו שלו, בחרו בעצם ולאחר מכן בחרו בתכונה בחלונית 'מראה .'
	- להחלת האפקט על סגנון גרפי, בחרו סגנון גרפי בחלונית 'סגנונות גרפיים .'
		- 2 בחרו 'אפקט' > 'סגנן' > 'שרבוט .'
			- 3 בצעו אחת מהפעולות הבאות:
	- לשימוש בקביעה מוגדרת מראש של אפקט השרבוט, בחרו קביעה מתפריט 'קביעות .'
- ליצירת אפקט שרבוט מותאם אישית, התחילו בקביעה מוגדרת מראש כלשהי, ולאחר מכן התאימו את האפשרויות 'שרבוט .'
	- 4 אם אתם יוצרים אפקט שרבוט מותאם אישית, התאימו את אפשרויות השרבוט הבאות ולחצו על הלחצן 'אשר :'

**חוית** קביעת הכיוון של קווי השרבוט. ניתן ללחוץ על כל נקודה בסמל הזווית, לגרור את קו הזווית מסביב לסמל הזווית, או להזין ערך בין -179 ל- 180 בתיבה. (אם תזינו ערך הנמצא מחוץ לטווח, הערך יתורגם לערך המקביל שלו הנמצא בטווח .)

**חפיפת נתיבים** שליטה בכמות קווי השרבוט בתוך או מעבר לגבולות הנתיב. ערך שלילי מגביל את קווי השרבוט לגבולות הנתיב, וערך חיובי מרחיב את קווי השרבוט מעבר לגבולות הנתיב.

**וריאציה (ל'חפיפת נתיבים')** שליטה באורך ההפרשים של אורכי קווי השרבוט יחסית זה לזה.

**עובי קו** קביעת רוחב קווי השרבוט.

**עקמומיות** קביעת רמת העקומה של קווי השרבוט לפני שהם הופכים כיוון.

**וריאציה (ל'עקמומיות')** שליטה במידת השוני של התעקמות קווי השרבוט יחסית זה לזה.

**ריווח** שליטה בכמות המרווח בין קווי שרבוט.

**וריאציה (לריווח)** שליטה בשוני של כמות המרווח בין קווי שרבוט.
#### ראה גם

"הקצאת תכונות מראה [לפריטים](#page-310-0)" בעמוד 304 "אודות [אפקטים"](#page-314-0) בעמוד 308 "שינוי או [מחיקה](#page-315-0) של אפקט" בעמוד 309 "בחירת [עצמים"](#page-176-0) בעמוד 171

#### יצירת פסיפס

1 ייבוא תמונת bitmap כתשמש כבסיס לפסיפס. התמונה חייבת להיות מוטמעת, ולא מקושרת.

ניתן גם להוסיף רסטר לעצם וקטורי כדי להשתמש בו כבסיס לפסיפס.

- 2 בחרו תמונה.
- 3 בחרו 'עצם' > 'צור פסיפס עצמים .'
- 4 אם ברצונכם לשנות את מידות הפסיפס, הזינו ערכים בתיבה 'גודל חדש .'
- 5 קבעו אפשרויות לשליטה במרווח בין האריחים וסה כ" מספר האריחים, וכן אפשרויות אחרות, ולחצו על הלחצן 'אשר .'

**הגבל יחסי גודל** נעילת מידות הרוחב או הגובה למידות של תמונת bitmap המקורית. הרוחב מחשב את מספר האריחים המתאים לרוחב הפסיפס, לפי מספר האריחים המקורי לרוחב. הגובה מחשב את מספר האריחים המתאים לגובה הפסיפס, לפי מספר האריחים המקורי לגובה.

**תוצאה** קביעה עם אריחי הפסיפס הם צבעוניים או בגווני אפור.

**שינוי גודל באמצעות אחוזים** שינוי גודל התמונה לפי אחוזי רוחב וגובה.

**מחק רסטר** מחיקת תמונת bitmap המקורית.

**השתמש ביחס** גורם לאריחים להיות מרובעים, תוך שימוש במספר האריחים שצוין באפשרות 'מספר אריחים'. אפשרות זו ממוקמת מתחת ללחצן 'בטל .'

#### ראה גם

"[הוספת](#page-243-0) רסטר לעצם וקטורי" בעמוד 237 "אודות גרפיקה מקושרת [ומוטמעת](#page-230-0) " בעמוד 224

### סגנונות גרפיים

#### אודות סגנונות גרפיים

סגנון גרפי הוא קבוצת תכונות מראה שניתן לחזור ולהשתמש בה. סגנונות גרפיים מאפשרים לשנות במהירות את המראה של עצם, לדוגמה, ניתן לשנות את צבע המילוי והקו ואת השקיפות ולהחיל אפקטים בצעד אחד. כל השינויים שתחילו עם סגנונות גרפיים הם הפיכים.

ניתן להחיל סגנונות גרפיים על עצמים, קבוצות ושכבות. כשמחילים סגנון גרפי על קבוצה או שכבה, כל עצם בקבוצה או בשכבה מקבל את תכונות הסגנון הגרפי. לדוגמה, נניח שהגדרתם סגנון גרפי הכולל אטימות של . 50% אם תחילו את הסגנון הגרפי על שכבה, כל העצמים בשכבה או כאלה שתוסיפו לשכבה יופיעו עם אטימות של . 50% עם זאת, אם תעבירו עצם מחוץ לשכבה, מראה העצם יחזור לאטימות הקודמת שלו.

לסרטון וידאו על השימוש בחלונית 'מראה' ובחלונית 'סגנונות גרפיים', ראו www.adobe.com/go/lrvid4022\_ai.

אם תחילו סגנון גרפי על קבוצה או שכבה, אך צבע המילוי של הסגנון לא יופיע בגרפיקה, גררו את התכונה 'מילוי' מעל לפריט 'תוכן' בחלונית 'מראה .'

#### סקירה על החלונית 'סגנונות גרפיים'

ניתן להשתמש בחלונית 'סגנונות גרפיים '' ( חלון' > 'סגנונות גרפיים ) ' ליצירה, לשינוי שם ולהחלה של ערכות תכונות מראה. החלונית מציגה ערכת ברירת מחדל של סגנונות גרפיים בשעת יצירת מסמך. סגנונות גרפיים הנשמרים עם המסמך הפעיל יוצגו בחלונית כשמסמך זה פתוח ופעיל. אם הסגנון אינו כולל קו ומילוי (לדוגמה, סגנון אפקט בלבד), התמונה הממוזערת מוצגת כקו מתאר שחור ומילוי לבן בצורה של העצם. בנוסף מוצג לוכסן אדום קטן, ומציין העדר מילוי או קו.

אם יצרתם סגנון כתב, בחרו 'השתמש במלל לתצוגה מקדימה' מתפריט החלונית 'סגנונות גרפיים' כדי לראות תמונה ממוזערת של הסגנון שהוחל על אות במקום על ריבוע.

כדי לראות כל סגנון בבירור, או כדי להציג תצוגה מקדימה של הסגנון על עצם שנבחר, לחצו לחיצה ימנית (Windows) או הקישו Mac OS) Ctrl) ולחצו על התמונה הממוזערת של הסגנון בחלונית 'סגנונות גרפיים' ועיינו בתמונה הממוזערת הגדולה המוצגת על המסך.

לסרטון וידאו על השימוש בחלונית 'מראה' ובחלונית 'סגנונות גרפיים', ראו www.adobe.com/go/lrvid4022\_ai

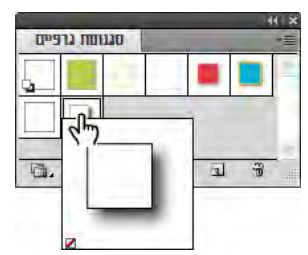

לחצו לחיצה ימנית על התמונה הממוזערת של הסגנון כדי להציג תמונה ממוזערת גדולה. הסגנון שנבחר הוא סגנון אפקט בלבד

#### שינוי אופן תצוגת הסגנונות הגרפיים ברשימה שבחלונית

- בצעו אחת מהפעולות הבאות:  $\blacklozenge$
- בחרו גודל תצוגה מתפריט החלונית. בחרו 'תצוגת תמונות ממוזערות' כדי להציג תמונות ממוזערות. בחרו 'תצוגת רשימה קטנה' כדי להציג רשימה של שמות הסגנונות עם תמונה ממוזערת קטנה. בחרו 'תצוגת רשימה גדולה' כדי להציג רשימה של שמות הסגנונות עם תמונה ממוזערת גדולה.
	- בחרו 'השתמש בריבוע לתצוגה מקדימה' מתפריט החלונית כדי להציג את הסגנון בתוך ריבוע או בתוך הצורה של העצם שבו הוא נוצר.
		- גררו את הסגנון הגרפי למיקום אחר. כאשר מוצג קו שחור במיקום הרצוי, שחררו את לחצן העכבר.
	- בחרו 'מיון לפי שם' מפריט החלונית להצגת הסגנונות הגרפיים ברשימה לפי סדר האלפבית או ברשימה לפי מספרים (סדר ).Unicode
- בחרו 'השתמש במלל לתצוגה מקדימה' מתפריט החלונית כדי להציג את הסגנון על האות T. תצוגה זו מספקת תיאור חזותי מדויק יותר של סגנונות שהוחלו על מלל.

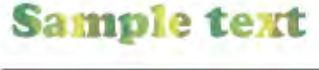

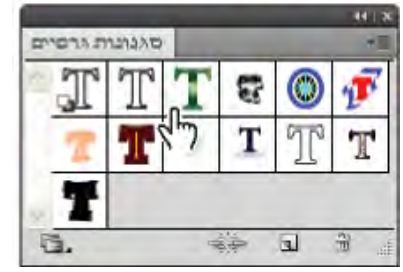

סגנון גרפי לכתב המשתמש במלל לתצוגה מקדימה

#### יצירת סגנונות גרפיים

ניתן ליצור סגנון גרפי מאפס באמצעות החלת תכונות מראה על עצם, או לבסס סגנון גרפי על סגנונות גרפיים אחרים. ניתן גם לשכפל סגנונות גרפיים קיימים.

#### יצירת סגנון גרפי

1 בחרו עצם והחילו עליו שילוב כלשהו של תכונות מראה, כולל מילוי וקו, אפקטים וקביעות שקיפות.

ניתן להשתמש בחלונית 'מראה' להתאמה ולמיון של תכונות המראה וליצירת סוגים שונים של מילוי וקו. לדוגמה, ניתן לכלול שלושה סוגי מילוי בסגנון גרפי, כל אחד מהם עם אטימות ומצב מיזוג שונים המגדירים כיצד יפעלו הצבעים השונים זה על זה.

- 2 בצעו אחת מהפעולות הבאות:
- לחצו על הלחצן 'סגנון גרפי חדש' בחלונית 'סגנונות גרפיים'.
- בחרו 'סגנון גרפי חדש' מתפריט החלונית, הקלידו שם בתיבה 'שם סגנון', ולחצו על הלחצן 'אשר .'
- גררו את התמונה הממוזערת מהחלונית 'מראה' (או את העצם מחלון האיור) לחלונית 'סגנונות גרפיים .'
- הקישו ) Windows) Alt או ) OS Mac) Option תוך כדי לחיצה על הלחצן 'סגנון גרפי חדש', הזינו שם לסגנון הגרפי ולחצו על הלחצן 'אשר .'

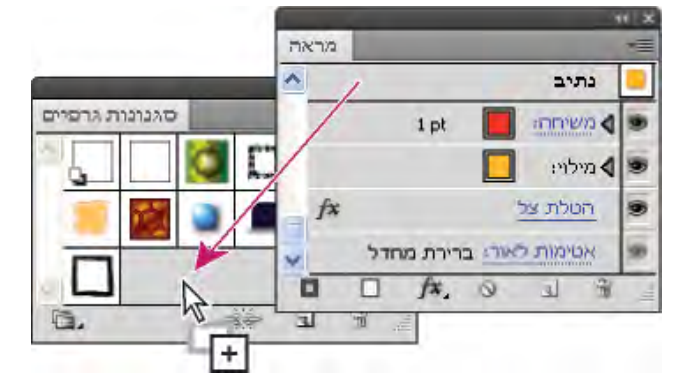

גררו את התמונה הממוזערת מהחלונית 'מראה' לחלונית 'סגנונות גרפיים' לשמירת התכונות.

#### יצירת סגנון גרפי המבוסס על שני סגנונות גרפיים קיימים או יותר

v הקישו ) Windows) Ctrl או ) OS Mac) Command לבחירת כל הסגנונות הגרפיים שברצונכם למזג, ולאחר מכן בחרו 'מזג סגנונות גרפיים' מתפריט החלונית.

הסגנון הגרפי החדש כולל אצת כל התכונות של הסגנונות הגרפיים שנבחרו, ונוסף לסוף רשימת הסגנונות הגרפיים בחלונית.

#### שכפול סגנון גרפי

בחרו 'שכפל סגנון גרפי' מתפריט החלונית, או גררו את הסגנון הגרפי ללחצן 'סגנון גרפי חדש'.

הסגנון הגרפי החדש מוצג בתחתית הרשימה בחלונית 'סגנונות גרפיים .'

#### החלת סגנון גרפי

- 1 בחרו עצם או קבוצה (או הקצו שכבה בחלונית 'שכבות .)'
- 2 להחלת סגנון בודד על עצם, בצעו אחד מהצעדים הבאים:
- בחרו סגנון מתפריט 'סגנונות', בחלונית 'בקרה', בחלונית 'סגנונות גרפיים' או בספריית סגנונות גרפיים.
	- גררו את הסגנון הגרפי לעצם בחלון המסמך. (אין צורך לבחור תחילה בעצם .)
- 3 למיזוג סגנון עם תכונות סגנון קיים של עצם, או כדי להחיל סגנונות מרובים על עצם, בצעו אחד מהצעדים הבאים:
- הקישו Alt וגררו ) Windows )או הקישו Option וגררו ) OS Mac )את הסגנון מהחלונית 'סגנונות גרפיים' לעצם.
- י בחרו בעצם, והקישו Mac OS) Option או Mac OS) Option) תוך כדי לחיצה על הסגנון בחלונית 'סגנונות גרפיים'

**הערה:** כדי לשמור על צבע כתב בשעת החלת סגנון גרפי, בטלו את הסימון באפשרות 'דרוס צבע תו' בתפריט החלונית 'סגנונות גרפיים'.

#### עבודה עם סגנונות גרפיים

בחלונית 'סגנונות גרפיים', ניתן לשנות שם או למחוק סגנונות גרפיים, לנתק את הקישור לסגנון גרפי ולהחליף תכונות של סגנון גרפי.

#### שינוי שם של סגנון גרפי

v בחרו 'אפשרויות סגנון גרפי' מתפריט החלונית, שנו את שם הקובץ ולחצו על הלחצן 'אשר :'

#### מחיקת סגנון גרפי

v בחרו 'מחק סגנון גרפי' מתפריט החלונית ולחצו על 'כן', או גררו את הסגנון הגרפי לסמל 'מחק'.

כל העצמים, הקבוצות או השכבות שהשתמשו בסגנון הגרפי שומרים על תכונות המראה שלהם, אך התכונות אינן משויכות יותר לסגנון גרפי.

#### ניתוק קישור לסגנון גרפי

- 1 בחרו בעצם, בקבוצה או בשכבה שהסגנון הגרפי הוחל עליהם.
	- 2 בצעו אחת מהפעולות הבאות:
- בחרו 'נתק קישור לסגנון גרפי' מתפריט החלונית 'סגנונות גרפיים', או לחצו על הלחצן 'נתק קישור לסגנון גרפי' בחלונית.
	- שנו תכונת מראה של הבחירה (כגון מילוי, קו, שקיפות או אפקט).

העצם, הקבוצה או השכבה שומרים על תכונות המראה שלהם, והם ניתנים כעת לעריכה בנפרד. עם זאת, תכונות אלה כבר אינן משויכות לסגנון גרפי.

#### החלפת תכונות של סגנון גרפי

- הקישו ) Windows) Alt או ) OS Mac) Option תוך כדי גרירת הסגנון הגרפי הרצוי לסגנון הגרפי שברצונכם להחליף.
- בחרו עצם או קבוצה (או הקצו שכבה בחלונית 'שכבות'). הכוללים את התכונות הרצויות. לאחר מכן הקישו Windows) Alt או תוך כדי גרירת התמונה הממוזערת בראש החלונית 'מראה' לסגנון הגרפי שברצונכם להחליף בחלונית 'סגנונות גרפיים .'
- בחרו בסגנון הגרפי שברצונכם להחליף. לאחר מכן בחרו בגרפיקה (או הקצו פריט בחלונית 'שכבות' הכוללים את התכונות הרצויות, ובחרו 'הגדר מחדש סגנון גרפי "*שם סגנון*" מתפריט החלונית 'מראה'.

הסגנון הגרפי שהוחלף שומר על שמו, אך מקבל את תכונות המראה החדשות. כל מופעי הסגנון הגרפי במסמך של Illustrator מעודכנים לשימוש בתכונות החדשות.

#### שימוש בספריות של סגנונות גרפיים

*ספריות סגנונות גרפיים* הו אוספים של סגנונות גרפיים מוגדרים מראש. כשפותחים ספריית סגנונות גרפיים. היא מוצגת בחלונית חדשה (לא בחלונית 'סגנונות גרפיים ). ' ניתן לבחור, למיין ולהציג פריטים בספריית סגנונות גרפיים באותה דרך שמבצעים זאת בחלונית 'סגנונות גרפיים'. עם זאת, לא ניתן להוסיף, למחוק או לערוך פריטים בספריית סגנונות גרפיים.

#### פתיחת ספריית סגנונות גרפיים

v בחרו ספרייה מתפריט המשנה 'חלון' > 'ספריות סגנונות גרפיים' או מתפריט המשנה 'פתח ספריית סגנונות גרפיים' מתפריט החלונית 'סגנונות גרפיים .'

כדי לפתוח אוטומטית ספרייה עם הפעלת , Illustrator בחרו 'עקבי' מתפריט חלונית הספרייה.

#### יצירת ספריית סגנונות גרפיים

1 הוסיפו את הסגנון הגרפי הרצוי לחלונית 'סגנוות גרפיים', ומחקו את הסגנונות הגרפיים שאינם רצויים.

לבחירת כל הסגנונות הגרפיים שלא נעשה בהם שימוש במסמך, בחרו 'בחר בכל הפריטים שאינם בשימוש' מתפריט החלונית 'סגנונות גרפיים .'

2 בחרו 'שמור ספריית סגנונות גרפיים' מתפריט החלונית 'סגנונות גרפיים .'

ניתן לשמור את הספרייה בכל מקום שתרצו. עם זאת, אם תשמרו קובץ ספרייה במיקום ברירת המחדל, שם הספרייה יוצג בתפריט המשנה 'מוגדר על- ידי המשתמש' בתפריט 'ספריות סגנונות גרפיים' ובתפריט 'פתח ספריית סגנונות גרפיים .'

#### העברת סגנונות גרפיים מספרייה לחלונית 'סגנונות גרפיים'

- גררו סגנון גרפי אחד או יותר מספריית הסגנונות הגרפיים לחלונית 'סגנונות גרפיים'
- בחרו בסגנונות הגרפיים שברצונכם להוסיף, ובחרו 'הוסף לסגנונות גרפיים' מתפריט חלונית הספרייה.
	- החילו סגנון גרפי על עצם במסמך. הסגנון הגרפי נוסף אוטומטית לחלונית 'סגנונות גרפיים .'

#### ייבוא כל הסגנונות הגרפיים ממסמך אחר

- 1 בחרו 'חלון' > 'ספריות סגנונות גרפיים' > 'ספרייה אחרת' או בחרו 'פתח ספריית סגנונות גרפיים' > 'ספרייה אחרת' מתפריט החלונית 'סגנונות גרפיים'.
	- 2 בחרו בקובץ שממנו ברצונכם לייבא סגנונות גרפיים, ולחצו על הלחצן 'פתח .'

הסגנונות הגרפיים מוצגים בחלונית ספריית הסגנונות הגרפיים (לא בחלונית 'סגנונות גרפיים .)'

# פרק 12: גרפיקה לאינטרנט

Illustrator Adobe מציעה מגוון כלים לעיצוב עמודי אינטרנט וליצירה ומיטוב של גרפיקה לאינטרנט.

## שיטות עבודה מומלצות ליצירת גרפיקה לאינטרנט

#### אודות גרפיקה לאינטרנט

בשעת עיצוב גרפיקה לאינטרנט, יש להתחשב בגורמים שונים לעומת הגורמים החשובים בשעת עיצוב גרפיקה לדפוס. לסרטון וידאו על שמירת גרפיקה לאינטרנט, ראו [il\\_0063vid/go/com.adobe.www.](http://www.adobe.com/go/vid0063_il) לסרטון וידאו על ייבוא, העתקה והדבקה בין יישומי אינטרנט, ראו [.www.adobe.com/go/vid0193\\_il](http://www.adobe.com/go/vid0193_il)

כדי להגיע להחלטות נכונות בעבודה עם גרפיקה לאינטרנט, זכרו את שלוש ההנחיות הבאות:

#### השתמשו בצבעים מתאימים לאינטרנט.

לעיתים קרובות, צבע הוא מרכיב מרכזי בגרפיקה. עם זאת, הצבעים המוצגים במשטח היצירה אינם בהכרח זהים לצבעים שיוצגו בדפדפן האינטרנט במערכת אחרת. בשעת יצירת גרפיקה לאינטרנט, ניתן למנוע מיזוג צבעים (שיטת הדמיית הצבעים שאינם זמינים) ובעיות צבע נוספות באמצעות נקיטת שני אמצעי זהירות: ראשית, עבדו תמיד במצב צבע . RGB שנית, השתמשו בצבעים מתאימים לאינטרנט.

#### אזנו את איכות התמונה עם גודל הקובץ.

יצירת קובצי גרפיקה קטנים חיונית להפצת תמונות באינטרנט. קבצים קטנים יותר מאפשרים לשרתי אינטרנט לאחסן ולהעביר תמונות ביתר יעילות, ומאפשרים לצופים להוריד תמונות ביתר מהירות. ניתן להציג את הגודל ואת זמן ההורדה המשוער של גרפיקה לאינטרנט בתיבת הדו-שיח 'שמירה לאינטרנט ולהתקנים .'

#### בחרו בתבנית הקובץ המתאימה ביותר לגרפיקה.

יש לשמור סוגי גרפיקה שונים בתבניות קובץ שונות כדי להציגם באופן הטוב ביותר וליצור קבצים בגודל מתאים לאינטרנט. למידע נוסף על תבניות מסוימות, ראו ["](#page-345-0) [אפשרויות](#page-345-0) מיטוב של גרפיקה לאינטרנט" בעמוד 339.

 Illustrator מציעה מספר רב של תבניות שמותאמות במיוחד לאינטרנט, כולל עמודי אינטרנט וכרזות לאינטרנט. לבחירת תבנית, בחרו 'קובץ' > 'חדש מתבנית .'

#### ראה גם

סקירה של 'שמירה לאינטרנט ולהתקנים' מיטוב תמונה לאינטרנט "הסטת צבע לצבע מתאים [לאינטרנט"](#page-114-0) בעמוד 109

#### אודות מצב תצוגה מקדימה של פיקסלים

בשעת שמירת גרפיקה בתבנית – bitmap כגון GIF, JPEG או Illustrator – PNG מוסיפה רסטר לגרפיקה 72 -ב פיקסלים לאינץ'. ניתן להציג בתצוגה מקדימה כיצד ייראו עצמים לאחר הוספת רסטר, באמצעות בחירה באפשרות 'תצוגה' > 'תצוגה מקדימה של פיקסלים'. הדבר שימושי במיוחד כשרוצים לשלוט במיקום המדויק, בגודל ובהחלקה של עצמים בגרפיקה עם רסטר.

כדי להבין כיצד Illustrator מחלקת עצמים לפיקסלים, פתחו קובץ שמכיל עצמים וקטוריים, בחרו 'תצוגה' > תצוגה מקדימה של פיקסלים', והגדילו את הגרפיקה כך שתוכלו לראות את הפיקסלים הבודדים. מיקום הפיקסלים נקבע לפי רשת מוסתרת, שמחלקת את משטח היצירה לדרגות בגודל נקודה אחת 1/72( אינץ ). ' בשעת הזזה, הוספה או שינוי צורה של עצם, תבחינו שהעצם נצמד לרשת הפיקסלים. כתוצאה מכך, כל החלקה לאורך קצוות העצם "ה מוצמדים" (בדרך כלל, הקצה השמאלי והקצה העליון) נעלמת. כעת, בטלו את הבחירה בפקודה 'תצוגה' > 'הצמד לפיקסל', והזיזו את העצם. הפעם, תוכלו למקם את העצם בין קווי הרשת. שימו לב שהדבר משפיע על ההחלקה של העצם. כפי שניתן לראות, ביצוע התאמות קלות יכול להשפיע על אופן הוספת הרסטר לעצם.

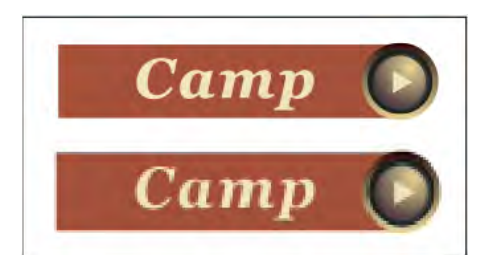

האפשרות 'תצוגה מקדימה של פיקסלים' מבוטלת (למעלה) ומופעלת (למטה)

**הערה חשובה:** רשת הפיקסלים רגישה למקור הסרגל (0,0). הזזת מקור הסרגל משנה את האופן שבו Illustrator מוסיפה רסטר לגרפיקה.

#### ראה גם

אודות תמונות bitmap

#### Illustrator עם ב- Adobe Device Central שימוש

Central Device מאפשר למשתמשי Illustrator להציג בתצוגה מקדימה כיצד קובצי Illustrator ייראו ויתפקדו במגוון התקנים ניידים.

לדוגמה, מעצב גרפי יכול להשתמש Illustrator -ב לעיצוב טפט לטלפונים ניידים. לאחר יצירת הקובץ, המעצב הגרפי יכול לבדוק בקלות את הקובץ על מגוון רחב של מכשירי טלפון. לאחר מכן יכול המעצב הגרפי לבצע התאמות, כגון שינוי הקובץ כדי שייראה טוב במספר מכשירי טלפון, או יצירת שני קבצים נפרדים למספר גדלי צג של מכשירי טלפון פופולריים.

#### ראה גם

#### יצירת תוכן [להתקנים](http://www.adobe.com/go/vid0207_il) ניידים [Illustrator](http://www.adobe.com/go/vid0207_il) -ב

#### ל- Illustrator מ- Adobe Device Central גישה

- 1 הפעילו את .Central Device
- 2 בחרו 'קובץ' > 'מסמך חדש .Illustrator' < ב

, Central Device -ב החלונית Document New מוצגת עם האפשרויות הנוכחיות ליצירת מסמך חדש להתקנים ניידים ביישום שנבחר.

- 3 בצעו את השינויים הדרושים, כגון בחירת גרסת נגן חדשה, גרסת RActionScript או סוג תוכן.
	- 4 בצעו אחת מהפעולות הבאות:
	- (. בפיקסלים (וגובה רוחב והוסיפו Custom Size for All Selected Devices בחרו•
	- בחרו התקן או מספר התקנים מהרשימה Sets Device או מהרשימה .Devices Available
- 5 אם בחרתם מספר רב של התקנים , Central Device בוחר גודל בשבילכם. אם ברצונכם לבחור גודל אחר, לחצו על התקן אחר או קבוצת התקנים אחרת.
	- 6 לחצו על .Create

היישום שנבחר נפתח עם מסמך חדש להתקנים ניידים המוכן לעריכה.

#### יצירת תוכן להתקנים ניידים ב- Adobe Device Central וב- Illustrator

- 1 ב- Illustrator בחרו 'קובץ' > 'חדש'.
- 2 'ב פרופיל מסמך חדש' בחרו 'התקנים ניידים .'
- 3 לחצו על Central Device כדי לסגור את תיבת הדו-שיח Illustrator -ב ולפתוח את .Central Device
	- 4 בחרו סוג תוכן.

רשימת ההתקנים הזמינים מצד שמאל מתעדכנת ומציגה את ההתקנים התומכים בסוג התוכן שנבחר.

5  $-$  ב- Device Central , בחרו התקן, מספר התקנים או קבוצת התקנים.

בהתאם להתקן או להתקנים ולסוג התוכן שנבחרו, Central Device מציע משטח עבודה אחד או יותר שייווצרו. ליצירת מסמך אחד בכל פעם, בחרו גודל מסמך מוצע (או בחרו Devices selected all for Size Custom והזינו ערכים מותאמים אישית בתיבות ).Height -ו Width

6 לחצו על .Create

קובץ AI ריק בגודל שצוין נפתח . Illustrator -ב הקובץ החדש כולל את קבוצת הפרמטרים בהבאה כברירת מחדל:

- $RGB$  : מצב צבע
- רזולוציית רסטר ppi 72 :
- 7 מלא תוכן בקובץ AI הריק .Illustrator -ב
- 8 לסיום בחרו 'קובץ' > 'שמירה לאינטרנט ולהתקנים .'
- 9 בתיבת הדו-שיח 'שמירה לאינטרנט ולהתקנים', בחרו בתבנית ההתקן ושנו את יתר הגדרות הייצוא בהתאם לצורך.
	- 10 לחצו על .Central Device

קובץ זמני עם הגדרות הייצוא שצוינו מוצג בכרטיסייה . Emulator Central Device להמשך הבדיקה, לחצו פעמיים על שם של התקן אחר ברשימה Available Devices. או Device Sets

- 11 לאחר תצוגה מקדימה של הקובץ ב- Device Central, אם עליכם לשנות את הקובץ, חזרו ל- Illustrator.
- 12 בתיבת הדו-שיח 'שמירה לאינטרנט ולהתקנים' של , Illustrator בצעו את השינויים הדרושים, כגון בחירה בתבנית אחרת או באיכות אחרת לייצוא.
	- 13 כדי לבדוק שוב את הקובץ עם הגדרות הייצוא החדשות, לחצו על .Central Device
	- 14 כשתהיו שבעי רצון מהתוצאות, לחצו על 'שמור' בתיבת הדו-שיח 'שמירה לאינטרנט ולהתקנים' ב- Illustrator.

הערה : כדי לפתוח את (Illustrator -מ Central Device במקום ליצור ולבדוק קובץ), בחרו 'קובץ .Central Device' <

.[http://www.adobe.com/go/vid0207\\_il](http://www.adobe.com/go/vid0207_il) ראו - Device Central , וב ב- Illustrator תוכן יצירת על לימוד לערכת

#### עצות ליצירת תמונות Illustrator להתקנים ניידים

כדי להתאים תוכן גרפי להתקנים ניידים, שמור גרפיקה שנוצרה Illustrator -ב בתבנית SVG כלשהי, כולל , t-SVG שנועדה במיוחד להתקנים ניידים.

היעזרו בעצות הבאות כדי להבטיח שתמונות שנוצרו Illustrator -ב יוצגו כהלכה בהתקנים ניידים.

- השתמשו בתבנית SVG ליצירת התוכן. שימוש בתבנית SVG לפרסום גרפיקה וקטורית בהתקנים ניידים מצמצם את נפח הקובץ, מאפשר עצמאות בתצוגה, שליטה מעולה בצבע, יכולת זום ויכולת לעריכת מלל (בקוד המקור). כמו כן, מאחר שקובץ SVG מבוסס על , XML ניתן לשלב רכיבים אינטראקטיביים בתמונות, כגון הדגשה, תיאורי כלים, אפקטים מיוחדים, קובצי קול והנפשה.
- עבדו במסגרת המידות הסופיות של התקן היעד כבר בהתחלה. למרות שקובץ SVG ניתן למדרוג, עבודה במסגרת הגודל הנכון תבטיח שהגרפיקה הסופית תהיה מותאמת באיכות ובגודל להתקן היעד.
	- הגדירו את מצב הצבע של Illustrator על . RGB קובץ SVG מוצג בצגים התומכים בצבעי רסטר , RGB כגון צגי מחשב.
- כדי לצמצם את נפח הקובץ, נסו לצמצם את מספר העצמים (כולל קבוצות) או לפשט אותם (פחות נקודות). שימוש במספר קטן יותר של נקודות מצמצם באופן משמעותי את כמות המידע הטקסטואלי הדרוש לתיאור הגרפיקה בקובץ . SVG להפחתת נקודות, בחרו 'עצם' > 'נתיב' > 'פישוט' ונסו צירופים שונים כדי למצוא את היחס הנכון בין האיכות למספר הנקודות.
- השתמשו בסמלים במידת האפשר. סמלים מגדירים את הווקטורים המתארים את העצם פעם אחת, במקום מספר רב של פעמים. הדבר שימושי אם הגרפיקה כוללת עצמים, כגון רקע של לחצנים, שנעשה בהם שימוש חוזר.
- בשעת הוספת הנפשה לגרפיקה, הגבילו את מספר העצמים בגרפיקה ונסו לעשות שימוש חוזר בעצמים כשהדבר אפשרי כדי לצמצם את נפח הקובץ. החילו הנפשות על קבוצות עצמים במקום על עצמים נפרדים כדי להימנע מחזרות קוד.
- $\cdot$ שקלו להשתמש ב- SVGZ, הגרסה הדחוסה של SVG. הדחיסה יכולה להקטין את נפח הקובץ, בהתאם לתוכן. מלל ניתן לדחוס במידה רבה, אך תוכן עם קידוד בינארי, כגון תמונות רסטר מוטמעות (קובצי PNG, JPEG או ), GIF לא ניתן לדחוס בצורה משמעותית. קובצי SVGZ דחוסים ניתן לפרוס בכל יישום הפורס קבצים שנדחסו בשיטת . gzip כדי להשתמש בתבנית SGVZ בהצלחה, בדקקשהתקן היעד הנייד יכול לפרוס קובצי gzip דחוסים.

לקבלת עצות ושיטות ליצירת תוכן לטלפונים ולהתקנים ניידים, ראו [il\\_en\\_mobilewiki\\_cs\\_learn/go/com.adobe.www.](http://www.adobe.com/go/learn_cs_mobilewiki_en_il)

### פרוסות ומפות תמונה

#### אודות פרוסות

עמודי אינטרנט יכולים להכיל רכיבים רבים – כגון מלל , HTML תמונות bitmap וגרפיקה וקטורית ב. Illustrator - ניתן להגדיר את גבולות רכיבי האינטרנט השונים בגרפיקה בעזרת *פרוסות.* לדוגמה, אם הגרפיקה מכילה תמונת bitmap שיש למטב בתבנית JPEG, בזמן שרצוי למטב את שאר התמונה כקובץ , GIF ניתן לבודד תמונת bitmap בעזרת פרוסה. בשעת שמירת גרפיקה כעמוד אינטרנט בעזרת הפקודה 'שמירה לאינטרנט ולהתקנים', ניתן לבחור לשמור כל פרוסה כקובץ עצמאי עם תבנית, קביעות ולוח צבעים משלו.

פרוסות במסמך Illustrator תואמות לתאים בטבלה בעמוד האינטרנט שנוצר. כברירת מחדל, אזור הפרוסה מיוצא כקובץ תמונה הנכלל בתא בטבלה. אם ברצונכם שהתא בטבלה יכלול מלל HTML וצבע רקע במקום קובץ תמונה, ניתן לשנות את סוג הפרוסה 'ל ללא תמונה'. אם ברצונכם להמיר מלל של Illustrator למלל , HTML ניתן לשנות את סוג הפרוסה 'ל מלל '.HTML

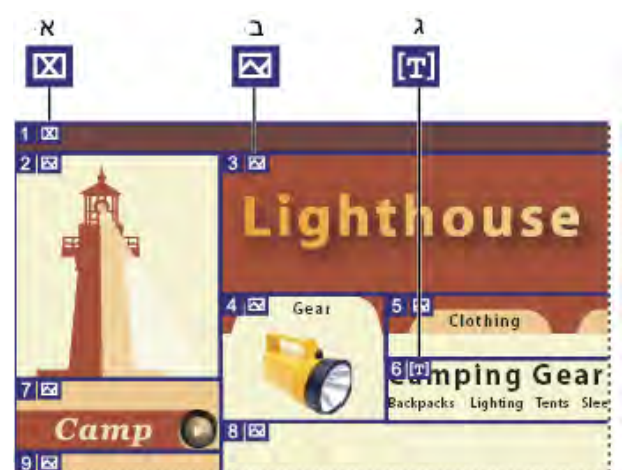

חלוקת גרפיקה לפרוסות בעזרת סוגי פרוסה שונים

.א פרוסה 'ללא תמונה' .ב פרוסת 'תמונה' .ג פרוסת 'מלל 'HTML

ניתן להציג פרוסות במשטח היצירה ובתיבת הדו-שיח 'שמירה לאינטרנט ולהתקנים Illustrator . 'ממספרת פרוסות משמאל לימין ומלמעלה למטה, החל מהפינה השמאלית העליונה של משטח היצירה. אם משנים את הסידור או את המספר הכולל של הפרוסות, מספרי הפרוסה מתעדכנים לפי הסדר החדש.

בשעת יצירת פרוסה Illustrator , מחלקת אוטומטית את הגרפיקה שמסביב לפרוסות, כדי לשמור על הפריסה בעזרת טבלה מבוססת-אינטרנט. קיימים שני סוגים של פרוסות אוטומטיות: פרוסות אוטומטיות ופרוסות משנה. *פרוסות אוטומיות* כוללות את אזורי הגרפיקה שלא הוגדרו כפרוסה. Illustrator יוצרת מחדש פרוסות אוטומטיות בכל פעם שמוסיפים או עורכים פרוסות. *פרוסות משנה* מציינות כיצד יחולקו פרוסות חופפות שהוגדרו על-ידי המשתמש. אף על פי שפרוסות משנה ממוספרות ומציגות סמל פרוסה, לא ניתן לבחור בהן ללא הפרוסה שמתחת להן Illustrator . יוצרת מחדש פרוסות משנה ופרוסות אוטומטיות במהלך העבודה, בהתאם לצורך.

#### ראה גם

סקירה של 'שמירה לאינטרנט ולהתקנים' אפשרויות פלט של פרוסה

#### יצירת פרוסות

- $\cdot$  בצעו אחת מהפעולות הבאות $\clubsuit$
- בחרו עצם אחד או יותר במשטח היצירה, ובחרו 'עצם' > 'פרוסה' > 'צור .'
- בחרו בכלי פרוסה וגררו לאזור הרצוי ליצירת הפרוסה. הקישו Shift וגררו להגבלת הפרוסה לריבוע. הקישו ) Windows) Alt או Mac) Option ) OS תוך כדי גרירה כדי לצייר מהמרכז.
	- בחרו עצם אחד או יותר במשטח היצירה, ובחרו 'עצם' > 'פרוסה' > 'צור מהבחירה .'
	- מקמו קווי עזר במקום שברצונכם לפרוס את הגרפיקה, ובחרו 'עצם' > 'פרוסה' > 'צור מקווי עזר .'
		- בחרו פרוסה קיימת, ובחרו 'עצם' > 'פרוסה' > 'שכפול פרוסה .'

כשברצונכם להתאים את מידות הפרוסה לגבולות רכיב בגרפיקה, השתמשו בפקודה 'עצם' > 'פרוסה' > 'צור'. אם מזיזים או משנים את הרכיב, אזור הפרוסה מותאם אוטומטית כדי לכלול את הגרפיקה החדשה. השתמשו בפקודה זו גם ליצירת פרוסה הלוכדת מלל ומאפייני עיצוב בסיסיים מעצם מלל.

השתמשו בכלי פרוסה, בפקודה 'צור מהבחירה' או בפקודה 'צור מקווי עזר' כשברצונכם שמידות הפרוסה לא יהיו תלויות בגרפיקה שמתחת לפרוסה. פרוסות שיוצרים באחת מדרכים אלה מופיעות כפריטים בחלונית 'שכבות', וניתן להזיז, לשנות גודל ולמחוק אותן באותו אופן שמבצעים זאת על עצמים וקטוריים אחרים.

#### בחירת פרוסות

השתמשו בכלי בחירת פרוסה לבחירת פרוסה בחלון האיור או בתיבת הדו-שיח 'שמירה לאינטרנט ולהתקנים'.

- לחצו על פרוסה כדי לבחור בה.
- הקישו Shift ולחצו כדי לבחור פרוסות מרובות. (בתיבת הדו-שיח 'שמירה לאינטרנט ולהתקנים', ניתן גם להקיש Shift תוך כדי גרירה .)
	- לבחירת פרוסה המונחת מתחת לפרוסות אחרות בעבודה עם פרוסות חופפות, לחצו על החלק הגלוי של הפרוסה.

בנוסף, ניתן לבחור פרוסות בחלון האיור באמצעות אחת מהפעולות הבאות:

- לבחירת פרוסה שנוצרה בעזרת הפקודה 'עצם' > 'פרוסה' > 'צור', בחרו בגרפיקה המתאימה במשטח היצירה. אם הפרוסה מקושרת לקבוצה או לשכבה, בחרו בסמל היעד הסמוך לקבוצה או לשכבה בחלונית 'שכבות .'
	- לבחירת פרוסה שנוצרה בעזרת הכלי פרוסה, הפקודה 'צור מהבחירה' או הפקודה 'צור מקווי עזר', הגדירו את הפרוסה כיעד בחלונית 'שכבות .'
		- לחצו על נתיב הפרוסה בעזרת הכלי בחירה .
		- לבחירת מקטע על נתיב פרוסה או נקודת עיגון של פרוסה, לחצו על אחד מפריטים אלה בעזרת הכלי בחירה ישירה.

**הערה:** לא ניתן לבחור פרוסות אוטומטיות. פרוסות אלה מוצגות במעומעם.

#### קביעת אפשרויות פרוסה

אפשרויות הפרוסה קובעות כיצד ייראה ויתפקד תוכן הפרוסה בעמוד האינטרנט שנוצר.

- 1 בצעו אחד מהצעדים הבאים בעזרת הכלי בחירת פרוסה:
- בחרו פרוסה בחלון האיור, ובחרו 'עצם' > 'פרוסה' > 'אפשרויות פרוסה .'
- לחצו פעמיים על פרוסה בתיבת הדו-שיח 'שמירה לאינטרנט ולהתקנים' בעזרת הכלי בחירת פרוסה.
	- 2 בחרו סוג פרוסה וקבעו את האפשרויות המתאימות:

**Image** בחרו סוג זה אם ברצונכם שאזור הפרוסה יהיה קובץ תמונה בעמוד האינטרנט שנוצר. אם ברצונכם שהתמונה תהיה קישור HTML, הזינו כתובת URL ומסגרת יעד. ניתן גם לציין הודעה שתופיע באזור המצב של הדפדפן כשהעכבר ממוקם על התמונה, מלל חלופי שיופיע כשהתמונה אינה גלויה, וצבע רקע לתא בטבלה.

**ללא תמונה** בחרו סוג זה אם ברצונכם שאזור הפרוסה יכיל מלל HTML וצבע רקע בעמוד האינטרנט שנוצר. הזינו את המלל הרצוי בתיבת המלל 'מלל מוצג בתא' ועצבו את המלל באמצעות תגי HTML סטנדרטיים. היזהרו שלא להזין מלל יותר מכמות המלל שניתן להציג באזור הפרוסה. (אם מזינים מלל רב מדי, הוא יתרחב לפרוסות סמוכות וישפיע על הפריסה של עמוד האינטרנט. עם זאת, מכיוון שלא ניתן לראות את המלל במשטח היצירה, לא ניתן להבחין בכך עד לתצוגת עמוד האינטרנט בדפדפן אינטרנט). לשינוי יישור מלל בתא בטבלה, קבעו את האפשרויות האופקיות והאנכיות.

**מלל HTML** סוג זה זמין רק בשעת יצירת פרוסה באמצעות בחירת עצם מלל ובחירה באפשרות 'עצם' > 'פרוסה' > 'צור'. מלל של Illustrator מומר למלל HTML עם תכונות עיצוב בסיסיות בעמוד האינטרנט שנוצר. לעריכת המלל, עדכנו את המלל בגרפיקה. לשינוי יישור מלל בתא בטבלה, קבעו את האפשרויות האופקיות והאנכיות. ניתן גם לבחור צבע רקע לתא הטבלה.

לעריכת המלל לפרוסות של 'מלל ' HTML בתיבת הדו-שיח 'אפשרויות פרוסה', שנו את סוג הפרוסה 'ל ללא תמונה'. הדבר מנתק את הקישור לעצם המלל במשטח היצירה. להתעלמות מעיצוב המלל, הזינו <ללא עיצוב> כמילה הראשונה בעצם המלל.

#### נעילת פרוסות

נעילת פרוסות מונעת מכם לבצע שינויים בטעות, כגון שינוי גודל או הזזה.

- לנעילת כל השכבות, בחרו 'תצוגה' > 'נעילת פרוסות'.
- לנעילת פרוסות בודדות, לחצו על עמודת העריכה של הפרוסה בחלונית 'שכבות .'

#### ראה גם

"סקירה על [החלונית 'שכבות'"](#page-192-0) בעמוד 187

#### התאמת גבולות פרוסה

אם יוצרים פרוסה באמצעות הפקודה 'עצם' > 'פרוסה' > 'צור', המיקום והגודל של הפרוסה מקושרים לגרפיקה שהיא כוללת. לכן, אם מזיזים או משנים גודל גרפיקה, גבולות הפרוסה מותאמים אוטומטית.

אם יצרתם פרוסה בעזרת הכלי פרוסה, הפקודה 'צור מהבחירה' או הפקודה 'צור מקווי עזר', תוכלו להתאים ידנית פרוסות בדרכים הבאות:

- להזזת פרוסה, גררו את הפרוסה למיקום חדש בעזרת הכלי בחירת פרוסה . הקישו Shift להגבלת התנועה לקו אנכי, אופקי, או אלכסוני בזווית של 45°.
	- לשינוי גודל פרוסה, בחרו בפרוסה בעזרת הכלי בחירת פרוסה, וגררו אחת מהפינות או מהצדדים של הפרוסה. ניתן גם להשתמש בכלי בחירה ובחלונית 'שינוי צורה' לשינוי גודל פרוסה.
- ליישור או פיזור של פרוסות, השתמשו בחלונית 'יישור'. יישור פרוסות עשוי לסלק פרוסות אוטומטיות שאינן נחוצות, ליצירת קובץ HTML קטן ויעיל יותר.
	- לשינוי סידור הפרוסות בערימה, גררו את הפרוסה למיקום חדש בחלונית 'שכבות', או בחרו בפקודה 'עצם' > 'סדר .'
		- לחלוקת פרוסה, בחרו בפרוסה, ובחרו 'עצם' > 'פרוסה' > 'חלוקת פרוסות .'

ניתן לחבר פרוסות שנוצרו בכל אחת מהשיטות. בחרו בפרוסות, ובחרו 'עצם' > 'פרוסה' > 'חבר פרוסות'. המידות והמיקום של הפרוסה שנוצרת מבוססים על המלבן שנוצר כתוצאה מחיבור הקצוות החיצוניים של הפרוסות. אם הפרוסות המחוברות אינן סמוכות או שהן כוללות פרופורציות או יישור שונים, ייתכן שהפרוסה החדשה תחפוף לפרוסות אחרות.

לשינוי גודל כל הפרוסות לגבולות משטח היצירה, בחרו 'עצם' > 'פרוסה' > 'חתוך למשטח היצירה'. פרוסות שמשתרעות מעבר למשטח היצירה נקטמות כדי להתאים למשטח היצירה, ופרוסות אוטומטיות בתוך משטח היצירה מתרחבות לגבולות משטח היצירה; כל הגרפיקה נשארת ללא שינוי.

#### הסרת פרוסות

ניתן להסיר פרוסות באמצעות מחיקתן או שחרורן מהגרפיקה המתאימה.

- כדי למחוק פרוסה, בחרו בפרוסה ולחצו על 'מחק'. אם הפרוסה נוצרה באמצעות הפקודה 'עצם' > 'פרוסה' > 'צור', הגרפיקה המתאימה נמחקת בפעולה זו. אם ברצונכם לשמור על הגרפיקה המתאימה, שחררו את הפרוסה במקום למחוק אותה.
	- כדי למחוק את כל הפרוסות, בחרו 'עצם' > 'פרוסה' > 'מחק הכל'. פרוסות שנוצרו באמצעות הפקודה 'עצם' > 'פרוסה' > 'צור' משתחררות, אך אינן נמחקות.
		- לשחרור פרוסה, בחרו בפרוסה, ובחרו 'עצם' > 'פרוסה' > 'שחרור .'

#### הצגה או הסתרה של פרוסות

- להסתרת פרוסות בחלון האיור, בחרו 'תצוגה' > 'הסתרת פרוסות .'
- להסתרת פרוסות בתיבת הדו-שיח 'שמירה לאינטרנט ולהתקנים', לחצו על הלחצן 'הצג/הסתר פרוסות ' .
- להסתרת מספרי פרוסה ולשינוי הצבע של קווי הפרוסה, בחרו 'עריכה' > 'העדפות' > 'קווי יישור חכמים ופרוסות' ) Windows )או . (Mac OS) 'העדפות' > 'קווי עזר חכמים ופרוסות' (Mac OS)'

#### יצירת מפות תמונה

מפות תמונה מאפשרות לקשר אזור אחד או מספר אזורים בתמונה – הנקראים נקודות חמות – לכתובת . URL כשמשתמש לוחץ על הנקודה החמה, דפדפן האינטרנט טוען את הקובץ המקושר.

ההבדל העיקרי בין שימוש במפות תמונה לשימוש בפרוסות ליצירת קישורים הוא באופן ייצוא הגרפיקה לעמוד אינטרנט. השימוש במפות תמונה אינו משנה את הגרפיקה ומשאיר אותה כקובץ תמונה אחד, ואילו השימוש בפרוסות גורם לחלוקת הגרפיקה לקבצים נפרדים. הבדל נוסף בין מפות תמונה לפרוסות הוא שמפות תמונה מאפשרות לקשר אזורים מצולעים או מלבניים בגרפיקה, ואילו פרוסות מאפשרות לקשר אזורים מלבניים בלבד. אם ברצונכם לקשר אזורים מלבניים בלבד, שימוש בפרוסות עדיף על שימוש במפת תמונה. **הערה:** למניעת תוצאות לא צפויות, אין ליצור נקודות חמות של מפת תמונה בפרוסות הכוללות קישורים לכתובות URL – דפדפנים מסוימים עלולים להתעלם מקישורי מפות התמונה או מקישורי הפרוסה.

- 1 בחרו בעצם שברצונכם לקשר לכתובת .URL
- 2 בחלונית 'תכונות', בחרו צורה למפת התמונה מתפריט 'מפת תמונה .'
- 3 הזינו כתובת URL יחסית או מלאה בתיבת המלל , URL או בחרו מרשימת כתובות URL זמינות. ניתן לאמת מיקום כתובת URL בלחיצה על הלחצן 'דפדפן .'

להגדלת מספר הפריטים הגלויים בתפריט , URL בחרו 'אפשרויות חלונית' מתפריט החלונית 'תכונות'. הזינו ערך בטווח של 1 עד 30 להגדרת מספר פריטי כתובות URL שברצונכם להציג ברשימת כתובות .URL

### SVG

#### אודות SVG

תבניות תמונת bitmap לאינטרנט – PNG -ו WBMP, JPEG, GIF – מתארות תמונות בעזרת רשת של פיקסלים. הקבצים שנוצרים נוטים להיות גדולים, מוגבלים לרזולוציה אחת (לעיתים קרובות נמוכה), וצורכים כמויות גדולות של רוחב פס באינטרנט , SVG . לעומת זאת, היא תבנית וקטורית שמתארת תמונות כצורות, נתיבים, מלל ואפקטי מסנן. הקבצים שנוצרים דחוסים ומספקים גרפיקה באיכות גבוהה באינטרנט, בדפוס, וכן בהתקנים ידניים מוגבלי משאבים. משתמשים יכולים להגדיל תצוגה של תמונות SVG על המסך ללא פגיעה בחדות, בפרטים או בבהירות. בנוסף SVG , מספק תמיכה מתקדמת במלל ובצבעים, שמבטיחה כי משתמשים יראו תמונות כפי שהן מופיעות במשטח היצירה של .Illustrator

תבנית SVG מבוססת על XML טהור, ומציעה יתרונות רבים למפתחים ולמשתמשים כאחד. עם , SVG ניתן להשתמש XML -ב וב JavaScript - ליצירת פריטי גרפיקה לאינטרנט, המגיבים לפעולות שמבצע המשתמש, כולל אפקטים מתוחכמים כמו הדגשה, עצות כלים, שמע והנפשה.

ניתן לשמור גרפיקה בתבנית SVG בעזרת הפקודה 'שמור', 'שמור בשם', 'שמור עותק' או 'שמירה לאינטרנט ולהתקנים'. כדי לגשת לערכה אפשרויות ייצוא SVG המלאה, השתמשו בפקודה 'שמור', 'שמור בשם' או 'שמור עותק'. הפקודה 'שמירה לאינטרנט ולהתקנים' מספקת תת-ערכה של אפשרויות ייצוא SVG ישימים לעבודה המיועדת אינטרנט.

לסרטון וידאו על יצירת תוכן להתקנים ניידים ב- Illustrator, ראו www.adobe.com/go/vid0207\_il.

אופן הגדרת הגרפיקה Illustrator -ב משפיע על קובץ SVG שנוצר. זכרו את ההנחיות הבאות:

- השתמשו בשכבות להוספת מבנה לקובץ . SVG בשעת שמירת גרפיקה בתבנית , SVG כל שכבה מומרת לרכיב קבוצה >). (g )>לדוגמה, שכבה בשם 1Button הופכת "> 3.0ver\_1Button="id g> -ל בקובץ ). SVG שכבות מקוננות הופכות לקבוצות SVG מקוננות, ושכבות מוסתרות נשמרות עם תכונת העיצוב של stisplay:none" SVG".
- אם ברצונכם שעצמים בשכבות שונות יופיעו שקופים, התאימו את האטימות של כל עצם במקום של כל שכבה. אם משנים את האטימות ברמת השכבה, קובץ SVG שנוצר לא יציג שקיפות כפי שהיא מופיעה .Illustrator -ב
- לא ניתן לשנות גודל נתוני רסטר ב- SVG Viewer, ולא ניתן לערוך אותם כרכיבי SVG אחרים. אם הדבר אפשרי, יש להימנע מיצירת גרפיקה שיתווסף לה רסטר בקובץ . SVG בשעת שמירה בתבנית , SVG נוסף רסטר לרשתות שינוי של מעברי צבע ועצמים שמשתמשים באפקטים 'הוסף רסטר', 'אמנותי', 'טשטוש', 'משיחות מברשת', 'עיוות', 'פיקסליזציה', 'חידוד', 'סקיצה', 'סגנן', 'מרקם 'ו' וידאו'. באופן דומה, גם סגנונות גרפיים הכוללים אפקטים אלה גורמים להוספת רסטר. השתמשו באפקטי SVG להוספת אפקטים גרפיים, מבלי לגרום להוספת רסטר.
	- לשיפור ביצועי , SVG השתמשו בסמלים ופשטו את הנתיבים בגרפיקה. במקרה שהביצועים הם בעדיפות העליונה, הימנעו גם משימוש במברשות שיוצרות נתוני נתיב רבים, כגון 'פחם', 'אפר 'ו' עט גלילה .'
		- להוספת קישורי אינטרנט לקובץ , SVG השתמשו בפרוסות, במפות תמונה ובסקריפטים.
	- שפת סקריפט, כגון , JavaScript מעניקה לקובץ SVG יכולות תפקוד לא מוגבלות. תנועות דרך המצביע והמקלדת יכולים להפעיל תכונות סקריפט, כגון אפקט גלילה. סקריפטים יכולים גם להשתמש במודל עצם של מסמך ) DOM )כדי לגשת ולשנות קובץ – SVG לדוגמה, הוספה או מחיקת של רכיבי .SVG

#### ראה גם

מיטוב תמונה לאינטרנט "שמירה [בתבנית](#page-241-0) [SVG](#page-241-0) "בעמוד 235

#### החלת אפקטי SVG

ניתן להשתמש באפקטי SVG להוספת תכונות גרפיות לגרפיקה, כגון הצללות. אפקטי SVG שונים מהחלקים המקבילים להם בקובצי bitmap בכך שהם מבוססי XML ואינם תלויים ברזולוציה. למעשה, אפקט SVG הוא לא יותר מסדרה של תכונות XML שמתארת פעולות מתמטיות שונות. האפקט שנוצר מעובד לעצם היעד במקום לגרפיקת המקור.

 Illustrator מספקת ערכת ברירת מחדל לאפקטי . SVG ניתן להשתמש באפקטים עם תכונות ברירת המחדל שלהם, לערוך קוד XML ליצירת אפקטים מותאמים אישית, או לכתוב אפקטי SVG חדשים.

לשינוי מסנני SVG של ברירת המחדל ב- Illustrator השתמשו בעורך מלל לעריכת הקובץ Adobe SVG Filters.svg בתיקייהand בת ,קיימות מסנן הגדרות לשנות ניתן .Settings/<userdir>/Application Data/Adobe/Adobe Illustrator CS4 Settings/<location> למחוק הגדרות מסנן ולהוסיף הגדרות מסנן חדשות.

- 1 בחרו עצם או קבוצה (או הקצו שכבה בחלונית 'שכבות .)'
	- 2 בצעו אחת מהפעולות הבאות:
- להחלת אפקט עם קביעות ברירת המחדל, בחרו באפקט בחלק התחתון של תפריט המשנה 'אפקט' > 'מסנני '.SVG
- להחלת אפקט עם קביעות מותאמות אישית, בחרו 'אפקט' > 'מסנני ' > 'SVG החל מסנן '. SVG בתיבת הדו-שיח, בחרו באפקט ולחצו על הלחצן 'עריכת מסנן ' SVG . ערכו את קוד ברירת המחדל ולחצו על הלחצן 'אשר'.
- ליצירה ולהחלה של אפקט חדש, בחרו 'אפקט' > 'מסנני ' > 'SVG החלת מסנן '. SVG בתיבת הדו-שיח, לחצו על הלחצן 'מסנן SVG חדש ' , הזינו את הקוד החדש ולחצו על הלחצן 'אשר'.

בשעת החלה של אפקט מסנן Illustrator, SVG מציגה במשטח היצירה גרסה של האפקט שנוסף לה רסטר. ניתן לשלוט ברזולוציה של התצוגה המקדימה באמצעות שינוי קביעת הזולוציה להוספת הרסטר במסמך.

הערה חשובה : בשעת שימוש באפקטים מרובים על עצם, על אפקט SVG להיות האפקט האחרון; במילים אחרות, עליו להופיע בתחתית החלונית 'מראה' (מעל לפריט 'שקיפות ). ' אם אפקטים אחרים נמצאים אחרי אפקט , SVG פלט SVG יכלול עצם רסטר.

#### ראה גם

"אודות [אפקטי](#page-314-0) רסטר" בעמוד 308 "שינוי או [מחיקה](#page-315-0) של אפקט" בעמוד 309

#### ייבוא אפקטים מקובץ SVG

- " בחרו 'אפקט' > 'מסנני 'SVG ייבוא מסנן '.
- 2 בחרו בקובץ SVG שברצונכם לייבא ממנו אפקטים, ולחצו על הלחצן 'פתח .'

#### סקירה על החלונית 'אינטראקטיביות 'SVG

החלונית 'אינטראקטיביות ' ('SVG חלון' > 'אינטראקטיביות ') SVG מאפשרת להוסיף אינטראקטיביות לגרפיקה כשמייצאים אותה לתצוגה בדפדפן אינטרנט. לדוגמה, באמצעות יצירת אירוע שמפעיל פקודת , JavaScript ניתן ליצור במהירות תנועה בעמוד אינטרנט בשעה שהמשתמש מבצע פעולה, כגון הזזת מצביע העכבר לעצם. החלונית 'אינטראקטיביות ' SVG מאפשרת גם להציג את כל האירועים וקובצי JavaScript הקשורים לקובץ הנוכחי.

#### ראה גם

מיטוב תמונה לאינטרנט "שמירה [בתבנית](#page-241-0) [SVG](#page-241-0) "בעמוד 235

#### מחיקת אירוע מהחלונית 'אינטראקטיביות 'SVG

- למחיקת אירוע בודד, בחרו באירוע ולחצו על הלחצן 'מחק' או בחרו 'מחק אירוע' מתפריט החלונית.
	- למחיקת כל האירועים, בחרו 'ניקוי אירועים' מתפריט החלונית.

#### רשימה, הוספה, או הסרה של אירועים המקושרים לקובץ.

1 לחצו על הלחצן 'קישור קובצי ' JavaScript .

- ים בתיבת הדו-שיח 'קובצי JavaScript ( בחרו פריט JavaScript ובצעו אחת מהפעולות הבאות:
	- לחצו על 'הוסף' כדי לעיין ולחפש קובצי JavaScript נוספים.
		- לחצו על 'הסר' להסרת פריט JavaScript שנבחר.

#### הוספת אינטראקטיביות SVG לגרפיקה

- 1 בחרו אירוע בחלונית 'אינטראקטיביות '. (SVG ראו " אירועי SVG " בעמוד .)331
	- 2 הזינו JavaScript מתאים, והקישו .Enter

#### אירועי SVG

**בשעת מיקוד פנימה** מפעיל את הפעולה בשעת כשמתמקדים ברכיב, כגון בחירה באמצעות המצביע. **בשעת מיקוד החוצה** מפעיל את הפעולה בשעת סיום ההתמקדות ברכיב (לעיתים קרובות, בשעת התמקדות ברכיב אחר). **בשעת הפעלה** מפעיל את הפעולה בלחיצת עכבר או הקשה במקלדת, בהתאם לרכיב SVG. **בשעת לחיצה ממושכת על העכבר** מפעיל את הפעולה בלחיצה ממושכת על רכיב באמצעות לחצן העכבר. **בשעת שחרור לחצן העכבר** מפעיל את הפעולה בשעת שחרור לחצן העכבר לאחר לחיצה על רכיב. **בשעת לחיצה** מפעיל את הפעולה בלחיצת עכבר על הרכיב. **בשעת הצבעה באמצעות העכבר** מפעיל את הפעולה בשעת הזזת המצביע לרכיב. **בשעת הזזת העכבר** מפעיל את הפעולה כשהמצביע נמצא על רכיב. **בשעת הזזת העכבר** מפעיל את הפעולה בשעת הזזת המצביע מרכיב. **בשעת הקשה** מפעיל את הפעולה בשעת הקשה על מקש במקלדת. **בשעת הקשה ממושכת** מפעיל את הפעולה בשעת הקשה ממושכת על מקש במקלדת. **בשעת שחרור הקשה** מפעיל את הפעולה בשעת שחרור מקש. **בשעת טעינה** מפעיל את הפעולה לאחר שהדפדפן משלים ניתוח מסמך SVG. השתמשו באירוע זה להפעלת תכונות אתחול חד-פעמיות. **בשעת שגיאה** מפעיל את הפעולה כשרכיב אינו נטען כהלכה, או במקרה של שגיאה אחרת. **בשעת ביטול** מפעיל את הפעולה כשטעינת העמוד נפסקת לפני שהרכיב נטען בשלמותו. **בשעת הסרה** מפעיל את הפעולה כשמסמך SVG מוסר מחלון או ממסגרת. **בשעת מיקוד** מפעיל את הפעולה כשרמת הזום של המסמך משתנה. **בשעת שינוי גודל** מפעיל את הפעולה בשעת שינוי גודל של תצוגת המסמך. **בשעת גלילה** מפעיל את הפעולה בשעת גלילה או הזזה של תצוגת המסמך.

### יצירת פריטי הנפשה

#### אודות גרפיקה של Flash

תבנית קובץ Rush) ו<sup>א</sup>) היא תבנית קובץ וקטורית לגרפיקה דחוסה וניתנת למדרוג לאינטרנט. מכיוון שתבנית הקובץ וקטורית, הגרפיקה שומרת על איכות התמונה בכל רזולוציה, והיא אידיאלית ליצירת מסגרות הנפשה Illustrator -ב. ניתן ליצור מסגרות הנפשה בודדות בשכבות, ולאחר מכן לייצא את שכבות התמונה למסגרות בודדות לשימוש באתר אינטרנט. ניתן גם להגדיר סמלים בקובץ Illustrator להפחתת נפח ההנפשה. בשעת ייצוא, כל סמל מוגדר פעם אחת בלבד בקובץ .SWF

ניתן לשמור גרפיקה כקובץ SWF בעזרת הפקודה 'ייצוא' או הפקודה 'שמירה לאינטרנט ולהתקנים'. היתרונות של כל אחת משיטות אלה הם:

**הפקודה 'ייצוא' (SWF)** מספקת את רמת השליטה הגבוהה ביותר על דחיסת bitmap והנפשה.

**הפקודה 'שמירה לאינטרנט ולהתקנים'** מספקת רמת שליטה גבוהה יותר על תערובת של תבניות SWF ו- bitmap בפריסה המחולקת לפרוסות. פקודה זו מציעה מספר אפשרויות תמונה קטן יותר מהפקודה 'ייצוא ), SWF ' )אך משתמשת בקביעות האחרונות שנעשה בהן שימוש של הפקודה 'ייצוא'. (ראו אפשרויות מיטוב )).Illustrator) SWF

זכרו את המידע הבא בשעת הכנת גרפיקה לשמירה כקובץ :SWF

- לשמירת קובץ קטן ככל האפשר בשעת שימוש בסמלים, החילו אפקטים על הסמל בחלונית 'סמלים' ולא על מופעי הסמלים בגרפיקה.
- שימוש בכלי הוספת גוון לסמלים ובכלי סגנון סמלים גורם ליצירת קובצי SWF גדולים יותר, מכיוון Illustrator -ש חייבת ליצור עותק של כל מופע סמל כדי לשמור על מראה הסמלים.
- לעצמי רשת שינוי ולמעברי צבע עם יותר משמונה נקודות עצירה נוסף רסטר, והם יופיעו כצורות . bitmap מעברי צבע עם פחות משמונה נקודו עצירה מיוצאים כמעברי צבע.
	- לדוגמאות מילוי נוסף רסטר, והן הופכות לתמונות קטנות מסודרות באריחים בגודל דוגמת המילוי, הממלאות את הגרפיקה.
		- עם עצם bitmap מתרחב מעבר לגבולות הפרוסה, כל העצם נכלל בקובץ המיוצא.
	- SWF •תומך בכיפות מעוגלות ובחיבורים בלבד. כיפות וחיבורים משופעים או מרובעים הופכים למעוגלים בשעת ייצוא .SWF -ל
		- מלל הממולא בדוגמת מילוי ומשיחות הממולאות בדוגמת מילוי מומרים לנתיבים וממולאים בדוגמת המילוי.
- למרות שמלל שומר על תכונות רבות בשעת ייצוא , SWF -ל מידע מסוים נשמט. בשעת ייבוא קובץ , Flash -ל SWF ריווח שורות, ריווח מלל וצימוד אותיות אינם נשמרים. במקומם, המלל מחולק לרשומות נפרדות להדמיית המראה של ריווח השורות. כשקובץ SWF מופעל לאחר מכן Flash -ב , Player מראה ריווח השורות, ריווח המלל וצימוד האותיות בקובץ נשמר. אם ברצונכם לייצא מלל כנתיבים, בחרו 'ייצא מלל כקווי מתאר' בתיבת הדו- שיח 'אפשרויות ', SWF או המירו את המלל לקווי מתאר לפני ייצוא SWF -ל באמצעות בחירה בפקודה 'צור קווי מתאר .'

לסרטון וידאו בנושא שימוש Flash -ו Illustrator -ב יחד, ראו [xp\\_4099lrvid/go/com.adobe.www](http://www.adobe.com/go/lrvid4099_xp). לסרטון וידאו על שימוש יעיל בסמלים במעבר בין Illustrator ל- Flash האו illustrator בין www.adobe.com/go/vid0198\_il. לסרטון וידאו על שימוש יעיל במלל במעבר בין Illustrator ל- Flash האו [.www.adobe.com/go/vid0199\\_il](http://www.adobe.com/go/vid0199_il)

#### ראה גם

מיטוב תמונה לאינטרנט '[אפשרויות](#page-245-0) ייצוא ל- [Flash](#page-245-0) בעמוד 239 "אודות [סמלים](#page-74-0)" בעמוד 69

#### יצירת הנפשה של Flash

קיימות דרכים רבות ליצירת הנפשה של . Illustrator -ב Flash אחת הדרכים הקלות ביותר היא מיקום כל מסגרת הנפשה בשכבת Illustrator נפרדת, ובחירה באפשרות 'שכבות AI למסגרות ' SWF בשעת ייצוא הגרפיקה.

לסרטון וידאו על ייצוא קובצי , Illustrator -מ SWF ראו [il\\_0214vid/go/com.adobe.www](http://www.adobe.com/go/vid0214_il). לסרטון וידאו על יצירת תוכן להתקנים ניידים -ב לעיון בעצות ובערכות לימוד ו-Www.adobe.com/go/vid0207\_il (http://studio.adobe.com[\)](http://studio.adobe.com) לעיון בעצות ובערכות לימוד, h על יצירת הנפשה של .Flash

- 1 צרו את הגרפיקה שברצונכם להפוך להנפשה. השתמשו בסמלים כדי להקטין את קובץ ההנפשה ולפשט את העבודה.
	- 2 צרו שכבה נפרדת לכל אחת מהמסגרות בהנפשה.

ניתן לעשות זאת באמצעות הדבקת גרפיקת הבסיס בשכבה חדשה ועריכת הגרפיקה. לחלופין, ניתן להשתמש בפקודה 'שחרור לשכבות' ליצירה אוטומטית של שכבות, הכוללות עצמים מצטברים.

- 3 ודאו שהשכבות מסודרות בסדר שברצונכם להציגן כמסגרות הנפשה.
	- 4 בצעו אחת מהפעולות הבאות:
- בחרו 'קובץ' > 'ייצוא', בחרו תבנית SWF) (SWF) ולחצו על 'ייצוא'. בתיבת הדו-שיח<sup>R)</sup> אפשרויות SWF, בחרו 'שכבות AI למסגרות ' SWF באפשרות 'ייצא '. כ קבעו אפשרויות הנפשה נוספות, ולחצו על הלחצן 'אשר .'
- בחרו 'קובץ' > 'שמירה לאינטרנט ולהתקנים'. בחרו ' SWF 'מתפריט 'תבנית קובץ לאחר מיטוב'. מתפריט 'סוג ייצוא', בחרו 'שכבות AI למסגרות '.SWF קבעו אפשרויות נוספות ולחצו על הלחצן 'שמור .'

#### ראה גם

"אודות [סמלים](#page-74-0)" בעמוד 69 "שחרור פריטים [בשכבות](#page-194-0) נפרדות" בעמוד 189 "[אפשרויות](#page-245-0) ייצוא [Flash](#page-245-0) -ל ["](#page-245-0) בעמוד 239 אפשרויות מיטוב )Illustrator) SWF

#### עבודה Flash -ו Illustrator -ב

ניתן להעביר גרפיקה של Illustrator לסביבת העריכה של Flash או ישירות לנגן . Flash ניתן להעתיק ולהדביק גרפיקה, לשמור קבצים בתבנית , SWF או לייצא גרפיקה ישירות . Flash -ל בנוסף Illustrator , מספק תמיכה בטקסט דינמי ובסמלי סרטונים של . Flash לסרטון וידאו על השימוש Flash -ב וב- .[www.adobe.com/go/lrvid4099\\_xp](http://www.adobe.com/go/lrvid4099_xp) ראה ,יחד Illustrator

ניתן גם להשתמש Central Device -ב כדי לראות כיצד גרפיקה של Illustrator תופיע בנגן Flash בהתקני כף-יד שונים.

#### הדבקת גרפיקה של Illustrator

ניתן ליצור גרפיקה מרשימה ב- Illustrator ולאחר מכן להעתיק ולהדביק אותה בקלות, במהירות ובאופן חלק ב- Flash.

כשמדביקים גרפיקה של , Flash -ב Illustrator התכונות הבאות נשמרות:

- נתיבים וצורות
- יכולת שינוי גודל
	- עובי קווים
- הגדרות של מעברי צבע
- טקסט (כולל גופני )OpenType
	- תמונות מקושרות
		- סמלים
		- מצבי מיזוג

בנוסף Flash -ו Illustrator , תומכים בגרפיקה שהודבקה בדרכים הבאות:

- כשבוחרים שכבות שלמות ברמה העליונה בגרפיקה של Illustrator ומדביקים אותן ב- Flash, השכבות נשמרות יחד עם התכונות שלהן (יכולת תצוגה וועילה)
- צבעים שאינם צבעי , CMYK) Illustrator -ב RGB גווני אפור וצבעים מותאמים אישית) מומרים לצבעי . Flash -ב RGB צבעי RGB מודבקים כצפוי.
	- כשמייבאים או מדביקים גרפיקה של , Illustrator ניתן להשתמש באפשרויות שונות כדי לשמור על אפקטים (כגון הצללה של טקסט) כמסננים של Flash.
		- Flash •שומר על מסיכות של .Illustrator

#### ייצוא קובצי Illustrator -מ SWF

ניתן לייצא קובצי Illustrator -מ SWF התואמים לאיכות ולדחיסה של קובצי SWF שיוצאו .Flash -מ

בשעת הייצוא, ניתן לבחור מתוך מבחר של הגדרות קבועות מראש כדי להבטיח פלט ממוטב, וניתן לציין כיצד לטפל במשטחי יצירה מרובים, בסמלים, בשכבות, בטקסט ובמסיכות. לדוגמה, ניתן לציין אם לייצא סמלים של Illustrator כסרטונים או כגרפיקה, או לבחור ליצור סמלי SWF משכבות של Illustrator.

#### ייבוא קבצים של Flash -ל Illustrator

כשברצונך ליצור פריסות מלאות Illustrator -ב ולאחר מכן לייבא אותן Flash -ל בצעד אחד, ניתן לשמור את הגרפיקה בתבנית המקורית של File > Import To Library ב- Flash. או File > Import To Stage הפקודות בעזרת ל- Flash גבוהה נאמנות עם אותה ולייבא Illustrator) AI (

אם הקובץ של Illustrator כולל משטחי יצירה מרובים, יש לבחור במשטח היצירה הרצוי לייבוא מתיבת הדו-שיח 'ייבוא , Flash -ב' ולציין הגדרות לכל שכבה במשטח היצירה. יתבצע ייבוא של כל האובייקטים במשטח היצירה שנבחר כשכבה אחת . Flash -ב אם תייבא משטח יצירה אחר מאותו קובץ ,AI יתבצע ייבוא של האובייקטים ממשטח יצירה זה כשכבה חדשה .Flash -ב

כשמייבאים גרפיקה של Illustrator כקובץ EPS, AI או Flash, PDF שומר על אותן תכונות כמו בגרפיקה של Illustrator שהודבקה. בנוסף, כשקובץ מיובא של Illustrator כולל שכבות, ניתן לייבא אותן בכל אחת מהדרכים הבאות:

- המרת שכבות של Illustrator לשכבות של Flash
- המרת שכבות של Illustrator למסגרות של Flash
- המרת כל השכבות של Illustrator לשכבה אחת של Flash

#### תהליך עבודה עם סמלים

תהליך עבודה עם סמלים Illustrator -ב דומה לתהליך עבודה עם סמלים .Flash -ב

#### יצירת סמלים

כשיוצרים סמל ב- Illustrator, תיבת הדו-שיח 'אפשרויות סמל' מאפשרת לתת שם לסמל ולהגדיר אפשרויות מיוחדות ל- Flash. סוג סמל סרטון (שהוא ברירת המחדל של סמלים ב- Flash), מיקום רשת התאמה של Flash, וסרגלי קנה מידה של 9 פרוסות. בנוסף ניתן להשתמש באותם קיצורי מקשים לסמלים ב- Illustrator וב- Fash (כגון F8 ליצירת סמל).

**מצב בידוד לעריכת סמלים** ב- Illustrator, לחץ פעמיים על סמל כדי לפתוח אותו במצב בידוד כדי להקל על העריכה. במצב בידוד, רק מופע הסמל ניתן לעריכה – כל שאר האובייקטים במשטח היצירה מוצגים באפור ואינם זמינים. לאחר יציאה ממצב בידוד, הסמל בחלונית 'סמלים' וכל המופעים שלו מתעדכנים בהתאם , Flash -ב. מצב עריכת סמל והחלונית Library פועלים באופן דומה.

**תכונות וקישורים של סמלים** בעזרת החלונית 'סמלים' והחלונית 'בקרה' ניתן להקצות בקלות שמות למופעי סמלים, לנתק קישורים בין מופעים לסמלים, להחליף מופע סמל בסמל אחר, או ליצור עותק של הסמל , Flash -ב. תכונות העריכה והחלונית Library פועלות באופן דומה.

#### אובייקטי טקסט סטטיים ודינמיים ואובייקטים של הזנות טקסט

בשעת ייבוא טקסט סטטי Flash ,Flash -ל Illustrator -מ ממיר את הטקסט לקווי מתאר. בנוסף, ניתן להגדיר את הטקסט Illustrator -ב כטקסט דינמי. טקסט דינמי מאפשר לערוך תוכן טקסט בעזרת תכנות , Flash -ב ולנהל בקלות אובייקטים הדורשים לוקליזציה בשפות רבות.

ב- Illustrator, ניתן לציין אובייקטי טקסט בודדים כסטטיים, דינמיים או כהזנות טקסט. אובייקטי טקסט דינמיים ב- Illustrator וב- Rash הם בעלי תכונות דומות. לדוגמה, שניהם משתמשים בצימוד אותיות המשפיע על כל התווים בגוש טקסט ולא רק תווים בודדים, שניהם מבצעים החלקת טקסט באותה דרך, ושניהם יכולים לבצע קישור לקובץ XML חיצוני הכולל טקסט.

### מיטוב תמונות

#### סקירה על שמירה לאינטרנט ולהתקנים

ניתן להשתמש בתיבת הדו-שיח 'שמירה לאינטרנט ולהתקנים '' ( קובץ' > 'שמירה לאינטרנט ולהתקנים ) ' כדי לבחור אפשרויות מיטוב ולהציג תצוגה מקדימה של גרפיקה ממוטבת.

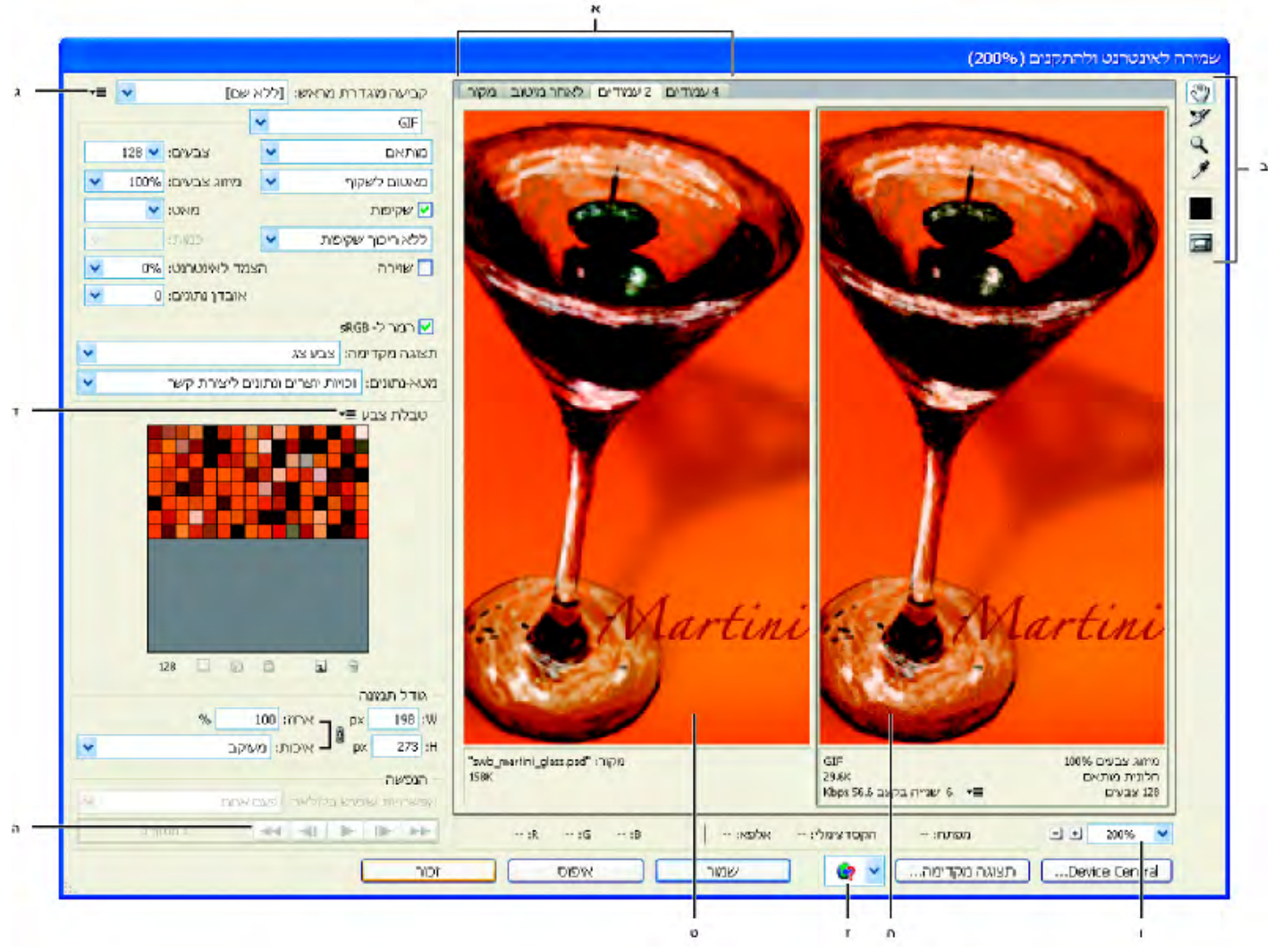

תיבת הדו-שיח 'שמירה לאינטרנט ולהתקנים'

א. אפשרויות תצוגה ב. ארגז הכלים ג. תפריט נפתח 'מיטוב' ד. תפריט נפתח 'טבלת צבע' ה. לחצני הנפשה ( Photoshop בלבד) ו. תיבת הטקסט 'זום' .ז תפריט 'תצוגה מקדימה בדפדפן' .ח תמונת מקור .ט תמונה ממוטבת

#### תצוגה מקדימה של תמונות בתיבת הדו-שיח

v לחץ על כרטיסייה בראש אזור התמונה כדי לבחור אפשרות תצוגה.

**מקור** מציג את התמונה ללא מיטוב.

**ממוטב** מציג תמונה עם הגדרות המיטוב הנוכחיות.

**2 עמודים לדף** מציג שתי גרסאות של התמונה זו לצד זו.

**4 עמודים לדף** מציג ארבע גרסאות של התמונה זו לצד זו.

#### ניווט בתיבת הדו-שיח

אם אינך רואה את כל הגרפיקה בתיבת הדו-שיח 'שמירה לאינטרנט ולהתקנים', ניתן להשתמש בכלי יד כדי להציג אזור אחר בתמונה. השתמש בכלי זום כדי להתקרב לתצוגה או להתרחק ממנה.

• בחר בכלי יד (או הקש על מקש הרווח) וגרור באזור התצוגה כדי לגלול בתמונה.

• בחר בכלי זום , ולחץ בתצוגה כדי להתקרב אליה. הקש Windows) Alt או Mac OS) (Mac OS), ולחץ בתצוגה כדי להתרחק מהתצוגה.

ניתן גם להקליד אחוזי הגדלה או לבחור אחוזים בתחתית תיבת הדו-שיח.

#### תצוגת נתוני תמונה ממוטבת וזמן הורדה

אזור הביאורים מתחת לכל תמונה בתיבת הדו-שיח 'שמירה לאינטרנט ולהתקנים' מציג נתוני מיטוב. הביאור לתמונת המקור מציג את שם הקובץ ואת נפח הקובץ. הביאור לתמונות הממוטבות מציג את אפשרויות המיטוב הנוכחיות, את נפח הקובץ הממוטב ואת זמן ההורדה המשוער במהירות של המודם שנבחר. ניתן לבחור מהירות מודם בתפריט הנפתח 'תצוגה מקדימה .'

#### מיטוב תמונה לאינטרנט

- 1 בחר 'קובץ' > 'שמירה לאינטרנט ולהתקנים .'
- ם לחץ על כרטיסייה בראש תיבת הדו-שיח כדי לבחור אפשרות תצוגה: ממוטב, 2 עמודים לדף או 4 עמודים לדף. אם תבחר 4 עמודים לדף, לחץ על התצוגה המקדימה שברצונך למטב.
	- 3 (אופציונלי) אם התמונה כוללת מספר רב של פרוסות, בחר פרוסה אחת או יותר שברצונך למטב.
- 4 בחר הגדרת מיטוב קבועה מראש מתפריט 'הגדרה קבועה מראש' או הגדר אפשרויות מיטוב בודדות. האפשרויות הזמינות משתנות בהתאם לתבנית הקובץ שנבחרה.
- אם אתה עובד במצב של 4 עמודים לדף, בחר 'אכלוס מחדש של תצוגות' מתפריט 'מיטוב' כדי להפיק אוטומטית גרסאות של התמונה באיכות נמוכה יותר לאחר שינוי הגדרות המיטוב.
- 5 שפר את הגדרות המיטוב כדי שתהיה שבע רצון מהיחס בין איכות התמונה לנפח הקובץ. אם התמונה כוללת מספר רב של פרוסות, הקפד למטב את כל הפרוסות.

לשחזור תצוגה ממוטבת לגרסה המקורית, בחר בה ובחר 'מקור' מתפריט 'הגדרה קבועה מראש .'

- 6 בשעת מיטוב תמונה שיש לה פרופיל צבע מוטבע השונה , sRGB -מ יש להמיר את צבעי התמונה sRGB -ל לפני שמירת התמונה לשימוש באינטרנט. הדבר מבטיח שהצבעים שתראה בתמונה ממוטבת ייראו אותו הדבר בדפדפנים שונים. האפשרות 'המר ל- sRGB' נבחרת כברירת מחדל.
- 7 Photoshop )בלבד) מתפריט 'מטא-נתונים', בחר במטא-נתונים מסוג XMP שברצונך לשמור עם הקובץ הממוטב. מטא-נתונים נתמכים באופן מלא בתבנית קובץ , JPEG ונתמכים חלקית בתבניות . PNG -ו GIF הם יכולים לכלול את כל המטא-נתונים שנוספו למסמך (בחר 'קובץ' > 'נתוני קובץ' כדי לראות את המטא-נתונים במסמך או להזין מטא-נתונים למסמך .)

**ללא** לא נשמרו מטא-נתונים. מפיק קובץ בנפח הקטן ביותר.

שומר הצהרה על זכויות יוצרים, תנאי שימוש, מצב זכויות יוצרים וכתובת URL עם נתוני זכויות יוצרים. זכויות יוצרים

**זכויות יוצרים ונתונים ליצירת קשר** שומר את כל נתוני זכויות היוצרים, בתוספת לנתונים הבאים: מחבר, תפקיד המחבר, כתוב/ות דוא"ל, כתובת, עיר, מדינה/מחוז, מיקוד, מספר י/ טלפון ואתר י/ אינטרנט.

**הכל פרט לנתוני מצלמה** שומר את כל נתוני XMP, פרט לנתוני EXIF. נתוני EXIF כוללים הגדרות מצלמה ונתוני סצנה, כגון מהירות צמצם, תאריך ושעה, אורך מוקד, פיצוי חשיפה, תבנית קביעת חשיפה ואם נעשה שימוש במבזק.

**הכל** שומר את כל נתוני XMP בקובץ.

- 8 לחץ על הלחצן 'שמור .'
- 9 בתיבת הדו-שיח 'שמור תמונה ממוטבת', בצע את הצעדים הבאים ולחץ על הלחצן 'שמור :'
	- הזן שם קובץ ובחר מיקום לקובץ או לקבצים שייווצרו.
- בחר אפשרות תבנית כדי לציין איזה סוג קבצים ברצונך לשמור. קובץ HTML וקובצי תמונה, קובצי תמונה בלבד, או קובץ HTML בלבד.
	- (• אופציונלי) הגדר הגדרות פלט לקובצי HTML ולקובצי תמונה.
	- אם התמונה כוללת מספר פרוסות, בחר אפשרות לשמירת פרוסות מתפריט 'פרוסות': 'כל הפרוסות' או 'פרוסות שנבחרו .'

לאיפוס הגדרות המיטוב לגרסה האחרונה שנשמרה, הקש ) Windows) Alt או ) OS Mac) Option ולחץ על 'איפוס'. כדי לשמור את אותן הגדרות בפעם הבאה שתפתח את תיבת הדו-שיח 'שמירה לאינטרנט ולהתקנים', הקש Option/Alt ולחץ על 'זכור .' לסרטון וידאו על שמירת קבצים לאינטרנט ב- Illustrator, ראה www.adobe.com/go/vid0063\_il.

#### ראה גם

#### סרטון וידאו על שמירה [לאינטרנט](http://www.adobe.com/go/vid0063_il) [Illustrator](http://www.adobe.com/go/vid0063_il) -ב אפשרויות מיטוב של גרפיקה לאינטרנט תצוגה מקדימה של תמונות בדפדפן אינטרנט קביעת אפשרויות פלט

#### שמירה או מחיקה של קביעות מיטוב מוגדרות מראש

ניתן לשמור הגדרות מיטוב כקביעה מוגדרת מראש ולהחיל את ההגדרות על תמונות אחרות. הגדרות שתשמור יוצגו בתפריט הנפתח 'הגדרה קבועה מראש' יחד עם ההגדרות הקבועות מראש שכבר הוגדרו. אם תערוך ערכה בשם או ערכה שהוגדרה מראש, תפריט 'הגדרה קבועה מראש' יציג את הפריט 'כ ללא שם .'

- 1 בחר באפשרויות המיטוב הרצויות, ובחר 'שמור הגדרות' מתפריט החלונית 'מיטוב .'
	- 2 תן שם להגדרות ושמור אותן בתיקייה המתאימה.

(Windows XP) Document and Settings\*[Username]*\Application Data\Adobe\Adobe Photoshop CS4\Optimized Photoshop Settings

[Username]\AppData\Roaming\Adobe\Adobe Photoshop CS4\Optimized Settings (Windows Vista) Users\

(Mac OS) User/[Username]/Library/Preferences/Adobe Photoshop CS4 Settings/Optimized Settings

(Windows XP) Document and Settings\[Username]\Application Data\Adobe\Adobe Illustrator CS4 Settings\ Illustrator [Language]\Save for Web Settings\Optimize

(Windows Vista) Users\[Username]\AppData\Roaming\Adobe\Adobe Illustrator CS4 Settings\[Language]\Save for Web Settings\Optimize

(Mac OS) User/[Username]/Library/ApplicationSupport/Adobe/Adobe Illustrator CS4/[Language]/Save for Web Settings/ Optimize

**הערה:** אם תשמור את ההגדרות במיקום אחר, הן לא יהיו זמינות מהתפריט הנפתח 'הגדרה קבועה מראש'.

3 למחיקת הגדרה קבועה מראש, בחר בהגדרה מתפריט 'הגדרה קבועה מראש' ובחר 'מחק הגדרות' מתפריט 'מיטוב .'

#### עבודה עם פרוסות בתיבת הדו-שיח 'שמירה לאינטרנט ולהתקנים'

אם התמונה כוללת פרוסות, יש לציין את הפרוסות שברצונך למטב. ניתן להחיל הגדרות מיטוב לפרוסות נוספות בעזרת קישור הפרוסות. לפרוסות מקושרות בתבנית PNG -ו GIF יש אותו לוח צבעים ותבנית מיזוג כדי למנוע תפרים בין הפרוסות.

- כדי להציג או להסתיר את כל הפרוסות, לחץ על הלחצן 'הצג/הסתר פרוסות' <sub>ו</sub> .
- Photoshop )בלבד) כדי להציג או להסתיר פרוסות אוטומטיות, בחר 'הסתר פרוסות אוטומטיות' מתפריט החלונית 'תצוגה מקדימה .'
- לבחירת פרוסות בתיבת הדו-שיח 'שמירה לאינטרנט ולהתקנים', בחר בכלי 'בחירת פרוסה ' ולחץ על פרוסה כדי לבחור בה. הקש Shift ולחץ או גרור כדי לבחור מספר פרוסות.

הערה : בתיבת הדו-שיח 'שמירה לאינטרנט ולהתקנים', פרוסות שלא נבחרו מוצגות באפור. הדבר אינו משפיע על צבע התמונה הסופית.

- לתצוגת אפשרויות פרוסה בתיבת הדו-שיח 'שמירה לאינטרנט ולהתקנים', בחר בכלי בחירת פרוסה ולחץ פעמיים על פרוסה.
- לקישור פרוסות, בחר שתי פרוסות או יותר ובחר 'קשר פרוסות' מהתפריט הנפתח 'מיטוב ' (מימין לתפריט 'הגדרה קבועה מראש'). סמל הקישור מופיע בפרוסות המקושרות.
	- לניתוק קישור של פרוסה, בחר בפרוסה ובחר 'הסר קישור פרוסה' מהתפריט הנפתח 'מיטוב'.
	- לניתוק קישור של כל הפרוסות בתמונה, בחר 'הסר קישור של כל הפרוסות' מהתפריט הנפתח 'מיטוב .'

#### דחיסה של גרפיקה לאינטרנט לגודל קובץ מסוים

- 1 בחר 'קובץ' > 'שמירה לאינטרנט ולהתקנים'.
- מוטב, 2 לחץ על כרטיסייה בראש תיבת הדו-שיח 'שמירה לאינטרנט ולהתקנים' כדי לבחור אפשרות תצוגה: ממוטב, 2 עמודים לדף. אם אשת אפוחר  $2$  4 עמודים לדף, בחר בתצוגה המקדימה שברצונך למטב.
	- 3 (אופציונלי) בחר בפרוסות שברצונך למטב ובתבנית הקובץ הרצויה.
	- 4 בחר 'מיטוב לגודל קובץ' מתפריט 'מיטוב' (מימין לתפריט 'הגדרות .)'
		- 5 הזן את גודל הקובץ הרצוי.
		- 6 בחר אפשרות 'התחל ב :'

**הגדרות נוכחיות** משתמש בתבנית הקובץ הנוכחית.

**בחר אוטומטית GIF/JPEG** בוחר אוטומטית את התבנית המתאימה ביותר בהתאם לתוכן התמונה.

7 בחר אפשרות תחת 'השתמש' כדי לציין אם ברצונך להחיל את גודל הקובץ שצוין על הפרוסה הנוכחית בלבד, על כל אחת מהפרוסות בתמונה או על כל הפרוסות. לחץ על הלחצן 'אשר .'

#### שינוי גודל גרפיקה במהלך מיטוב

בתיבת הדו-שיח 'שמירה לאינטרנט ולהתקנים' ניתן לשנות גודל תמונה למידות פיקסלים מסוימות או לאחוזים מהגודל המקורי.

- 1 לחץ על הכרטיסייה 'גודל תמונה' בתיבת הדו-שיח 'שמירה לאינטרנט ולהתקנים .'
	- 2 הגדר את האפשרויות הנוספות הבאות:

**הגבל יחסי גודל** שומר על הפרופורציות הנוכחיות של רוחב הפיקסל וגובה הפיקסל.

Photoshop )בלבד) מציין את שיטת האינטרפולציה. 'ממוצע משקולל חד יותר' יוצר בדרך כלל תוצאות טובות יותר כשמקטינים תמונה. איכות

**החלקה** (Illustrator בלבד) מסיר קצות משוננים בגרפיקה בעזרת החלקה.

#### חתוך למשטח היצירה

 Illustrator )בלבד) חותך את הגרפיקה כדי שתתאים לגבולות משטח היצירה של המסמך. כל הגרפיקה שחורגת מגבולות משטח היצירה תימחק. ה**ערה:** התכונות בחלון 'גודל תמונה' אין זמינות לתבניות קובץ SVG ו- SVG, פרט לאפשרות 'חתוך למשטח היצירה'.

3 הזן מידות פיקסלים חדשות או ציין אחוזים לשינוי גודל התמונה ולחץ על 'החל .'

#### יצירת שכבות CSS לגרפיקה לאינטרנט

ניתן להשתמש בשכבות בגרפיקה של Illustrator כדי ליצור שכבות CSS בקובץ HTML שייווצר. שכבת CSS היא רכיב במיקום מוחלט שיכול לחפוף רכיבים אחרים בעמוד אינטרנט. ייצוא שכבות CSS הוא שימושי כשבכוונתך ליצור אפקטים דינמיים בעמוד האינטרנט.

החלונית 'שכבות' בתיבת הדו-שיח 'שמירה לאינטרנט ולהתקנים' מאפשרת שליטה בשכבות העליונות בגרפיקה שייוצאו כשכבות , CSS ואם השכבות שייוצאו יהיו גלויות או מוסתרות.

- 1 לחץ על הכרטיסייה 'שכבות' בתיבת הדו-שיח 'שמירה לאינטרנט ולהתקנים .'
	- 2 בחר 'ייצוא כשכבות '.CSS
- 3 בחר שכבה מהתפריט הנפתח 'שכבה' והגדר את האפשרויות הבאות בהתאם לצורך:

יוצר שכבת CSS גלויה בקובץ HTML שייווצר. גלוי

מוסתר יוצר שכבת CSS מוסתרת בקובץ HTML שייווצר.

שכבות CSS זהות לשכבות של . GoLive אם תשתמש , GoLive Adobe -ב תוכל להוסיף הנפשה לשכבת CSS ולהשתמש בפעולות JavaScript מובנות כדי ליצור אפקטים אינטראקטיביים.

#### ראה גם

סקירה על שמירה לאינטרנט ולהתקנים מיטוב תמונה לאינטרנט

#### תצוגה מקדימה של תמונות בדפדפן אינטרנט

<span id="page-345-0"></span>ניתן להציג תצוגה מקדימה של תמונה ממוטבת בכל דפדפן אינטרנט המותקן במחשב מתיבת הדו-שיח 'שמירה לאינטרנט ולהתקנים' ('קובץ' > 'שמירה לאינטרנט ולהתקנים ). ' התצוגה המקדימה בדפדפן מציגה את התמונה עם כותרת המציינת את סוג קובץ התמונה, מידות הפיקסלים, גודל הקובץ, מפרטי הדחיסה ונתוני HTML אחרים.

- לתצוגה מקדימה של תמונה בדפדפן ברירת המחדל, לחץ על סמל הדפדפן בראש תיבת הדו-שיח 'שמירה לאינטרנט ולהתקנים .'
	- לבחירת דפדפן אחר, בחר 'אחר' מהתפריט הנפתח של הדפדפן (ליד סמל הדפדפן .)
- להוספה, לעריכה או להסרה של דפדפן בתפריט הנפתח של הדפדפן, בחר 'עריכת רשימה' מהתפריט הנפתח של הדפדפן. בתיבת הדו-שיח 'דפדפנים', ניתן למצוא את כל הדפדפנים המותקנים במחשב ולהגדיר את דפדפן ברירת המחדל לתצוגת התמונה.

### אפשרויות מיטוב של גרפיקה לאינטרנט

#### תבניות גרפיקה לאינטרנט

תבניות גרפיקה לאינטרנט יכולות להיות תבניות bitmap או תבניות וקטוריות. תבניות – WBMP -ו PNG, JPEG, GIF – bitmap הן תבניות תלויות רזולוציה, כלומר, המידות של תמונת , bitmap וייתכן שגם איכות התמונה, ישתנו ברזולוציות שונות של המסך. תבניות וקטוריות – SWF -ו SVG – הן תבניות *שאינן תלויות ברזולוציה*, וניתן להגדיל או להקטין את התמונה מבלי לפגוע באיכות התמונה. התבניות הווקטוריות יכולות גם לכלול נתוני רסטר. ניתן לייצא מתיבת הדו-שיח 'שמירה לאינטרנט ולהתקנים' לקובצי SWF -ו SVG רק .Illustrator Adobe -ב

#### אפשרויות מיטוב JPEG

 JPEG היא תבנית סטנדרטית לדחיסת תמונות בגוונים רציפים, כגון תצלומים. מיטוב תמונה כתבנית JPEG מסתמך על דחיסה עם אובדן נתונים, המשמיטה חלק מהנתונים.

**הערה:** מאחר שחלק מנתוני התמונה הולך לאיבוד בשעת שמירת קובץ בתבנית JPEG, רצוי לשמור את קובץ המקור בתבנית המקורית שלו (לדוגמה, תבנית ) Photoshop -ב PSD אם בכוונתך להמשיך לערוך את הקובץ או ליצור גרסאות JPEG נוספות.

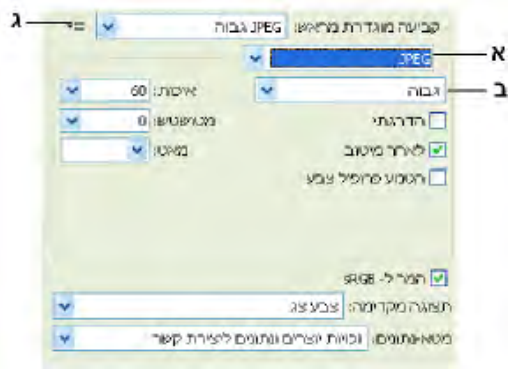

#### הגדרות מיטוב JPEG -ל

. תפריט 'תבנית קובץ' ב. תפריט 'איכות דחיסה' ג. תפריט 'מיטוב'

**איכות** קובע את רמת הדחיסה. ככל שהגדרת האיכות גבוהה יותר, כן יישמרו פרטים רבים יותר על-ידי אלגוריתם הדחיסה. עם זאת, שימוש בהגדרת איכות גבוהה יוצר קובץ גדול יותר לעומת שימוש בהגדרת איכות נמוכה. הצג את התמונה הממוטבת במסגרת הגדרות איכות שונות כדי לקבוע את היחס הטוב ביותר בין איכות לגודל קובץ.

**ממוטב** יוצר קובץ JPEG משופר בקובץ קטן קצת יותר. תבנית 'JPEG ממוטב' מומלצת לדחיסת קובץ מרבית. עם זאת, חלק מהדפדפנים בגרסאות ישנות יותר אינם תומכים בתכונה זו. **מדורג** מציג את התמונה בהדרגה בדפדפן האינטרנט. התמונה מופיעה כסדרה של שכבות, המאפשרות לצופה לראות גרסה ברזולוציה נמוכה של התמונה לפני תום ההורדה. האפשרות 'מדורג' דורשת שימוש בתבנית ' JPEG ממוטב .'

הערה: ההגדרה 'JPEG מדורג' דורשת יותר זיכרון RAM לצורך התצוגה ואינה נתמכת בחלק מהדפדפנים.

**טשטוש** מציין את כמות הטשטוש שיש להחיל על התמונה. אפשרות זו מחילה אפקט בדומה למסנן 'טשטוש לפי עקומת גאוס' ומאפשרת לדחוס את הקובץ יותר, דבר היוצר קובץ קטן יותר. הגדרה של 0.1 עד 0.5 היא ההגדרה המומלצת.

**הטבעת פרופיל צבע (Photoshop) או פרופיל Illustrator) CCC)** שומר פרופילי צבע בקובץ הממוטב. יש דפדפנים המשתמשים בפרופילי צבע לתיקוני צבע.

מציין צבע מילוי לפיקסלים שהיו שקופים בתמונה המקורית. לחץ על דוגמית הצבע 'מט' כדי לבחור צבע בדוגם הצבע, או בחר אפשרות מט מתפריט 'מט': 'צבע טפטפת' (לשימוש בצבע שבתיבת דוגם הצבע של הטפטפת), 'צבע חזית', 'צבע רקע', 'לבן', 'שחור' או 'אחר' (לשימוש בדוגם הצבע .)

הערה: האפשרויות 'צבע חזית' ו'צבע רקע' זמינות רק ב- Photoshop.

פיקסלים שהיו שקופים לגמרי בתמונת המקור ימולאו בצבע שנבחר. פיקסלים שהיו שקופים למחצה בתמונת המקור ימוזגו עם הצבע שנבחר.

#### ראה גם

מיטוב תמונה לאינטרנט

#### אפשרויות מיטוב -8PNG -ו GIF

 GIF היא תבנית סטנדרטית לדחיסת תמונות עם צבעים שטוחים ופרטים חדים, כגון איורי קו, סמלי לוגו או איורים הכוללים כתב. בדומה לתבנית ,GIF תבנית 8-PNG דוחסת ביעילות שטחים בצבע אחיד, תוך שמירה על פרטים חדים.

קובצי GIF -ו -8PNG תומכים בצבע של 8 סיביות, כך שהם יכולים להציג 256 צבעים, לכל היותר. התהליך הקובע אילו צבעים ישמשו נקרא שימוש ב*אינדקס*, כך שתמונות בתבנית GIF ו- PNG-8 נקראים לעתים תמונות עם *צבעי אינדקס.* להמרת תמונה לצבעי אינדקס, נבנית טבלת חיפוש צבעים, שצבעי התמונה נשמרים ומקבלים בה ערכי אינדקס. אם צבע בתמונת המקור אינו מופיע בטבלת חיפוש הצבעים, היישום בוחר בצבע הקרוב ביותר בטבלה או מדמה את הצבע בעזרת שילוב של צבעים קיימים.

בנוסף לאפשרויות הבאות, ניתן גם להתאים את מספר הצבעים בטבלת הצבעים של התמונה. ראה התאמה אישית של טבלת הצבעים לתמונות -ו GIF PNG-8.

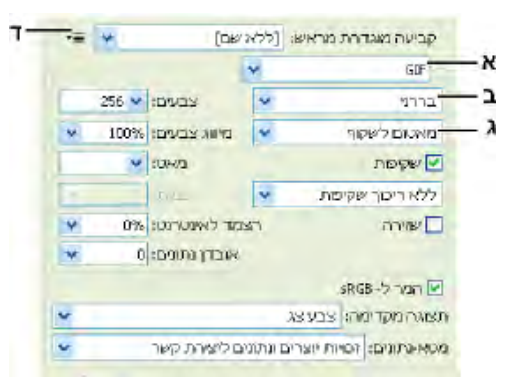

הגדרות מיטוב GIF -ל

א. תפריט 'תבנית קובץ' ב. תפריט 'אלגוריתם הפחתת צבע' ג. תפריט 'אלגוריתם מיזוג' ד. תפריט 'מיטוב'

**עם אובדן נתונים (GIF בלבד)** מקטין את גודל הקובץ באמצעות השמטה בררנית של חלק מהנתונים. הגדרת 'עם אובדן נתונים' גבוהה יותר פירושה שנתונים רבים יותר יושמטו. לעתים קרובות ניתן להחיל ערך 'עם אובדן נתונים' של , 5-10 ולעתים עד , 50 מבלי לפגוע באיכות התמונה. האפשרות 'עם אובדן נתונים' יכולה להקטין את הקובץ 5% -ב עד 40%.

**הערה**: לא ניתו להשתמש באפשרות 'עם אובדו נתונים' עם האפשרות 'שזור' או עם אלגוריתמים של 'רעש' או 'מיזוג דוגמת מילוי'.

**שיטת הפחתת צבע וצבעים** מציין שיטה ליצירת טבלת חיפוש צבעים ואת מספר הצבעים שברצונך שהטבלה תכלול. ניתן לבחור באחת משיטות הפחתת הצבע הבאות:

**תפיסתי** יוצר טבלת צבעים מותאמת אישית באמצעות מתן עדיפות לצבעים שהעין האנושית רגישה להם יותר.

**בררני** יוצר טבלת צבע הדומה לטבלת הצבע התפיסתית, אך מעדיפה שטחי צבע גדולים ושמירה על צבעי אינטרנט. בדרך כלל, טבלת צבעים זו יוצרת תמונות בעוצמת הצבע הגבוהה ביותר. האפשרות 'בררני' היא אפשרות ברירת המחדל.

**מותאם** יוצר טבלת צבעים מותאמת אישית בעזרת דגימת הצבעים מקשת הצבעים השליטה בתמונה. לדוגמה, תמונה שכוללת צבעים ירוקים וכחולים בלבד תפיק טבלת צבעים המורכבת בעיקר מגוונים ירוקים וכחולים. ברוב התמונות, הצבעים מתמקדים באזור מסוים של קשת הצבעים.

משתמש בטבלת הצבעים הסטנדרטית של 216 צבעים הנפוצה בלוחות צבע של 8 סיביות של Windows ושל OS Mac (מוגבל) אינטרנט 256( צבעים). אפשרות זו מבטיחה שלא יוחל מיזוג דפדפן על הצבעים כשהתמונה תוצג בצבע של 8 סיביות. (לוח צבעים זה נקרא גם לוח צבעים מתאים לאינטרנט). שימוש בלוח צבעים לאינטרנט יכול ליצור קבצים גדולים יותר, והוא מומלץ רק כשהימנעות ממיזוג בדפדפן נמצאת בעדיפות גבוהה.

משתמש בטבלת צבעים שנוצרה והשתנתה על-ידי המשתמש. אם תפתח קובץ GIF או -8PNG קיים, תהיה לו טבלת צבעים מותאמת מותאם אישית איזוית

השתמש באפשרות 'טבלת צבעים' בתיבת דו-שיח 'שמירה לאינטרנט ולהתקנים' כדי להתאים אישית את טבלת חיפוש הצבעים.

**שחור-לבן, גווני אפור, Windows ,Mac OS שי**מוש בטבלת צבעים מוגדרת.

#### שיטת מיזוג ומיזוג

קובע את השיטה והכמות של המיזוג שמבצע היישום. מיזוג מתייחס לשיטה של הדמיית צבעים שאינם זמינים במערכת תצוגת הצבעים במחשב. אחוזי מיזוג גבוהים יותר יוצרים מראה של יותר צבעים ופרטים בתמונה, אך עלולים גם להגדיל את הקובץ. לדחיסה מיטבית, השתמש באחוזי מיזוג נמוכים המספקים את פרטי הצבע הדרושים לך. תמונות הכוללות בעיקר צבעים אחידים יכולות להיראות יפה גם ללא מיזוג. תמונות עם צבעים רציפים (במיוחד מעברי צבע) עלולות לדרוש מיזוג כדי למנוע פסי צבע.

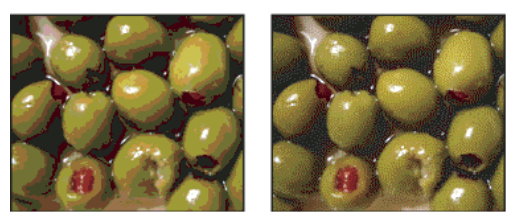

תמונה GIF עם מיזוג של (0% משמאל), ועם מיזוג של (100% מימין)

ניתן לבחור באחת משיטות המיזוג הבאות:

**טשטוש** מחיל דוגמה אקראית, שבדרך כלל מבחינים בה פחות לעומת מיזוג מסוג 'תבנית'. אפקט המיזוג יוצר טשטוש בין פיקסלים סמוכים.

**תבנית** מחיל תבנית ריבועית דמויית רשת כדי לדמות צבעים שאינם בטבלת הצבעים.

מחיל תבנית אקראית הדומה לשיטת המיזוג 'טשטוש', אך ללא טשטוש התבנית בין פיקסלים סמוכים. בשיטת המיזוג 'רעש' אין תפרים בתמונה. רעש

**שקיפות ומט** קובע כיצד למטב פיקסלים שקופים בתמונה.

- כדי שפיקסלים שקופים לחלוטין ייראו שקופים וכדי למזג פיקסלים שקופים חלקית עם צבע, בחר 'שקיפות' ובחר צבע מט.
- כדי למלא פיקסלים שקופים בצבע ולמזג פיקסלים שקופים חלקית עם אותו צבע, בחר צבע מט ובטל את הסימון באפשרות 'שקיפות'.
- כדי לבחור צבע מט, לחץ על דוגמית הצבע 'מט' ובחר צבע בדוגם הצבע. לחלופין, בחר אפשרות מתפריט 'מט': 'צבע טפטפת' (לשימוש בצבע שבתיבת דוגם הצבע של הטפטפת), 'צבע חזית', 'צבע רקע', 'לבן', 'שחור' או 'אחר' (לשימוש בדוגם הצבע .)

הערה: האפשרויות 'צבע חזית' ו'צבע רקע' זמינות רק ב- Photoshop.

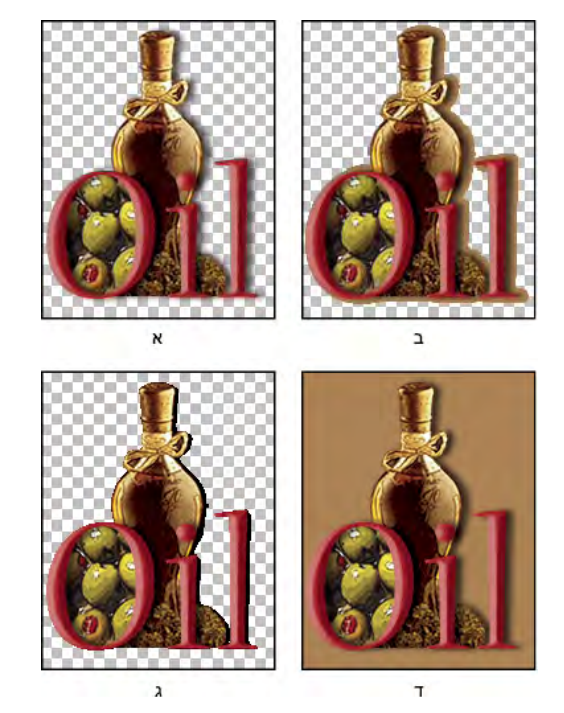

דוגמאות לשקיפות ולצבעי מט

א. תמונת מקור ב. שקיפות שנבחרה עם צבע מט ג. שקיפות שנבחרה ללא צבע מט ד. שקיפות שלא נבחרה עם צבע מט

**מיזוג שקיפות** כשבוחרים באפשרות 'שקיפות', ניתן לבחור שיטת מיזוג לפיקסלים שקופים חלקית:

- האפשרות 'ללא מיזוג שקיפות' אינה מחילה מיזוג על פיקסלים שקופים למחצה בתמונה.
- האפשרות 'מיזוג שקיפות וטשטוש' מחילה דוגמה אקראית, שבדרך כלל מבחינים בה פחות לעומת מיזוג מסוג 'תבנית'. אפקט המיזוג יוצר טשטוש בין פ יקסלים סמוכים. אם בוחרים באלגוריתם זה, יש לציין אחוזי מיזוג כדי לשלוט בכמות המיזוג שתוחל על התמונה.
	- האפשרות 'מיזוג שקיפות בדוגמת מילוי' מחילה דוגמה של ריבועים דמויי רשת על פיקסלים שקופים למחצה.
	- האפשרות 'מיזוג רעש שקיפות' מחילה תבנית אקראית הדומה לשיטת המיזוג 'טשטוש', אך ללא טשטוש התבנית בין פיקסלים סמוכים. באלגוריתם המיזוג 'רעש' לא נוצרים תפרים בתמונה.

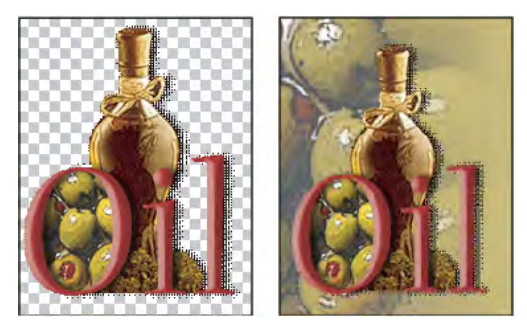

דוגמה למיזוג מסוג 'שקיפות של דוגמת מילוי' (משמאל) והאפשרות שהוחלה על רקע של עמוד אינטרנט (מימין)

**שזירה** מציג גרסה ברזולוציה נמוכה של התמונה בדפדפן בזמן הורדת התמונה המלאה. שזירה יכולה לגרום לזמן ההורדה להיראות קצר יותר ויכולה להבטיח לצופה שההורדה מתקדמת. עם זאת, השזירה גם מגדילה את הקובץ.

**הצמד לצבעי אינטרנט** מציין רמת רגישות להסטת צבעים למקבילות הקרובות ביותר שלהם בלוח הצבעים לאינטרנט (ומונע מיזוג צבעים בדפדפן). ערך גבוה יותר מסיט יותר צבעים.

#### ראה גם

מיטוב תמונה לאינטרנט

#### מיטוב שקיפות בתמונות PNG -ו GIF

שקיפות מאפשרת ליצור תמונות לא מלבניות לאינטרנט. *שקיפות רקע* שומרת על פיקסלים שקופים בתמונה. הדבר מאפשר להציג רקע של עמוד אינטרנט דרך אזורים שקופים בתמונה. *צבעי מט ברקע* מדמים שקיפות בעזרת מילוי או מיזוג פיקסלים שקופים בצבע מט המתאים לרקע עמוד האיטנרנט. צבעי מט ברקע פועלים באופן הטוב ביותר ברקע של עמוד אינטרנט בצבע אחיד ואם ידוע לך מהו צבע זה.

השתמש באפשרויות השקיפות וצבעי המט בתיבת הדו-שיח 'שמירה לאינטרנט ולהתקנים' כדי לציין כיצד פיקסלים שקופים בתמונות PNG -ו GIF ימוטבו.

- ) -8PNG -ו GIF •)כדי שפיקסלים שקופים לחלוטין ייראו שקופים וכדי למזג פיקסלים שקופים חלקית עם צבע, בחר 'שקיפות' ובחר צבע מט.
	- כדי למלא פיקסלים שקופים בצבע ולמזג פיקסלים שקופים חלקית עם אותו צבע, בחר צבע מט ובטל את הסימון באפשרות 'שקיפות .'
- ) -8PNG -ו GIF •)כדי לגרום לכל הפיקסלים עם שקיפות של יותר 50% -מ להיות שקופים לחלוטין ולכל הפיקסלים עם שקיפות של 50% או פחות להיות אטומים לחלוטין, בחר 'שקיפות' ובחר 'ללא' מתפריט 'מט .'
- ) -24PNG •)כדי לשמור תמונה עם רמות שקיפות שונות (עד 256 רמות), בחר 'שקיפות'. האפשרות 'מט' אינה זמינה מאחר ששקיפות ברמות שונות מאפשרת מיזוג של התמונה עם כל צבע רקע.

ה**ערה:** בדפדפנים שאינם תומכים בשקיפות PNG-24, פיקסלים שקופים עלולים להיות מוצגים על צבע הרקע של ברירת המחדל, כגון אפור.

כדי לבחור צבע מט, לחץ על דוגמית הצבע 'מט' ובחר צבע בדוגם הצבע. לחלופין, בחר אפשרות מתפריט 'מט': 'צבע טפטפת' (לשימוש בצבע שבתיבת דוגם הצבע של הטפטפת), 'צבע חזית', 'צבע רקע', 'לבן', 'שחור' או 'אחר' (לשימוש בדוגם הצבע .)

הערה: האפשרויות 'צבע חזית' ו'צבע רקע' זמינות רק ב- Photoshop.

#### תצוגת טבלת צבעים לפרוסה ממוטבת

טבלת הצבעים לפרוסה מוצגת בחלונית 'טבלת צבעים' בתיבת הדו-שיח 'שמירה לאינטרנט ולהתקנים .'

v בחר פרוסה ממוטבת בתבנית GIF או . -8PNG טבלת הצבעים לפרוסה שנבחרה מוצגת בטבלת הצבעים בתיבת הדו-שיח 'שמירה לאינטרנט ולהתקנים .'

אם תמונה כוללת מספר פרוסות, הצבעים בטבלת הצבעים יכולים להשתנות בין פרוסות (ניתן לקשר את הפרוסות תחילה כדי למנוע זאת). אם תבחר מספר פרוסות המשתמשות בטבלאות צבעים שונות, טבלת הצבעים תהיה ריקה וסרגל המצב שלה יציג את ההודעה 'מעורב .'

#### התאמה אישית של טבלת הצבעים לתמונות -8PNG -ו GIF

ניתן להשתמש בטבלת הצבעים בתיבת הדו-שיח 'שמירה לאינטרנט ולהתקנים' כדי להתאים אישית את הצבעים בתמונות ממוטבות מסוג -8.PNG -ו GIF הפחתת מספר הצבעים שומרת לעתים קרובות על איכות התמונה אך מקטינה את קובץ התמונה.

ניתן להוסיף ולמחוק צבעים בטבלת הצבעים, להסיט צבעים שנבחרו לצבעים המתאימים לאינטרנט, ולנעול צבעים שנבחרו כדי למנוע את השמטתם מטבלת הצבעים.

#### מיון טבלת צבעים

בחר פקודת מיון מתפריט החלונית 'טבלת צבעים .'

- האפשרות 'לא ממוין' משחזרת את סדר המיון המקורי.
- האפשרות 'מיון לפי גוון' ממיינת את הצבעים לפי מיקום הצבע בגלגל הצבעים הסטנדרטי (לפי דרגה של 0 עד ). 360 צבעים נייטרליים מוקצים לגוון 0 וממוקמים יחד עם גווני האדום.
	- האפשרות 'מיון לפי זוהר' ממיינת את הצבעים לפי מידת הבהירות של הצבע.

• האפשרות 'מיון לפי פופולריות' ממיינת את הצבעים לפי תדירות מופעי הצבעים בתמונה.

#### הוספת צבע חדש לטבלת הצבעים

ניתן להוסיף צבעים שלא נכללו בטבלת הצבעים בשעת בנייתה. הוספת צבע לטבלה דינמית מסיטה את הצבע בלוח הצבעים לצבע החדש. הוספת צבע לטבלת צבעים קבועה מוסיפה צבע לטבלה.

- 1 אם נבחרו צבעים בטבלת הצבעים, בחר 'בטל בחירה בכל הצבעים' מתפריט החלונית 'טבלת צבעים' כדי לבטל את הבחירה בצבעים.
	- 2 בחר צבע באמצעות אחד מהצעדים הבאים:
	- לחץ על התיבה 'צבע טפטפת' בתיבת הדו-שיח 'שמירה לאינטרנט ולהתקנים' ובחר צבע מדוגם הצבע.
		- בחר בכלי טפטפת בתיבת הדו-שיח 'שמירה לאינטרנט ולהתקנים' ולחץ בתמונה.
			- 3 בצע אחד מהצעדים הבאים:

•

- לחץ על הלחצן 'צבע חדש' בטבלת הצבעים.
- בחר 'צבע חדש' מתפריט החלונית 'טבלת צבעים'.

כדי להעביר את טבלת הצבעים לטבלה מותאמת אישית, הקש ) Windows) Ctrl או ) OS Mac) Command תוך כדי הוספת צבע חדש.

הצבע החדש מוצג בטבלת הצבעים עם מרובע לבן קטן בפינה הימנית העליונה, המציין שהצבע נעול. אם טבלת הצבעים היא דינמית, הצבע המקורי מוצג בפינה השמאלית העליונה והצבע החדש בפינה הימנית התחתונה.

#### בחירת צבעים בטבלת הצבעים

גבול לבן מוצג מסביב לצבעים שנבחרו בטבלת הצבעים.

- כדי לבחור צבע, לחץ על הצבע בטבלת הצבעים.
- כדי לבחור מספר צבעים בטבלת הצבעים, הקש Shift תוך כדי לחיצה על צבע אחר. נבחרים כל הצבעים בשורות שבין השורה הראשונה והשניה של הצבעים שנבחרו. כדי לבחור קבוצת צבעים שאינם סמוכים, הקש ) Windows) Ctrl או ) OS Mac) Command ולחץ על כל אחד מהצבעים שברצונך לבחור. גם תפריט החלונית 'טבלת צבעים' כולל פקודות לבחירת צבעים.
- כדי לבחור צבע בתצוגה המקדימה של התמונה, לחץ בתצוגה המקדימה בעזרת הכלי טפטפת בתיבת הדו-שיח 'שמירה לאינטרנט ולהתקנים'. הקש Shift כדי לבחור צבעים נוספים.
	- כדי לבטל את הבחירה בכל הצבעים, בחר 'בטל בחירה בכל הצבעים' מתפריט החלונית 'טבלת צבעים .'

#### הסטת צבע

ניתן לשנות צבע שנבחר בטבלת הצבעים לכל ערך RGB אחר. כשיוצרים מחדש את התמונה הממוטבת, הצבע שנבחר משתנה לצבע החדש בכל מקום שבו הוא מופיע בתמונה.

- 1 לחץ פעמיים על הצבע בטבלת הצבעים כדי להציג את דוגם הצבע של ברירת המחדל.
	- 2 בחר צבע.

הצבע המקורי מוצג בפינה השמאלית העליונה של דוגמית הצבע, והצבע החדש בפינה הימנית התחתונה. הריבוע הקטן בפינה הימנית התחתונה של דוגמית הצבע מציין שהצבע נעול. אם תסיט צבע מתאים לאינטרנט, מעוין לבן קטן יוצג במרכז דוגמית הצבע.

- 3 כדי להחזיר צבע שהוסט לצבע המקורי, בצע אחד מהצעדים הבאים:
- לחץ פעמיים על דוגמית הצבע שהוסט. הצבע המקורי נבחר בדוגם הצבע. לחץ על הלחצן 'אשר' לשחזור הצבע.
- כדי להחזיר את כל הצבעים שהוסטו בטבלת הצבעים (כולל צבעים שהוסטו לאינטרנט), בחר 'הסר הסטה של כל הצבעים' מתפריט החלונית 'טבלת צבעים .'

#### הסטת צבעים למקבילה הקרובה ביותר בטבלת הצבעים לאינטרנט

כדי להגן על צבעים מפני מיזוג בדפדפן, ניתן להסיט את הצבעים למקבילות הקרובות ביותר שלהם בטבלת הצבעים לאינטרנט. הדבר מבטיח שלא יתבצע מיזוג צבעים כשהם יוצגו בדפדפנים במערכות ההפעלה Windows או Macintosh המסוגלות להציג 256 צבעים בלבד.

- 1 בחר צבע אחד או יותר בתמונה הממוטבת או בטבלת הצבעים.
	- 2 בצע אחד מהצעדים הבאים:
- לחץ על הלחצן 'הסטה לאינטרנט' בחלונית 'טבלת צבעים'.
- בחר 'הסט/הסר הסטה של צבעים שנבחרו /מ לטבלת צבעי אינטנט' מתפריט החלונית 'טבלת צבעים'. הצבע המקורי מופיע בפינה השמאלית העליונה של דוגמית הצבע, והצבע החדש בפינה הימנית התחתונה. המעוין הלבן הקטן במרכז דוגמית הצבע מציין שהצבע מתאים לאינטרנט. הריבוע הקטן בפינה הימנית התחתונה של דוגמית הצבע מציין שהצבע נעול.
	- 3 להגדרת רגישות ההסטה, הזן ערך באפשרות 'הצמד לאינטרנט'. ערך גבוה יותר מסיט יותר צבעים.
		- 4 כדי להחזיר את הצבעים לצבעים מתאימים לאינטרנט, בצע אחת מהפעולות הבאות:
	- בחר צבע שהוסט בטבלת הצבעים ולחץ על הלחצן 'הסט לאינטרנט' בחלונית 'טבלת צבעים'.
	- כדי להחזיר את כל הצבעים שהוסטו לאינטרנט בטבלת הצבעים, בחר 'הסר הסטה של כל הצבעים' מתפריט החלונית 'טבלת צבעים .'

#### מיפוי צבעים לשקיפות

ניתן להוסיף שקיפות לתמונה ממוטבת בעזרת מיפוי צבעים קיימים לשקיפות.

- 1 בחר צבע אחד או יותר בתמונה הממוטבת או בטבלת הצבעים.
	- 2 בצע אחד מהצעדים הבאים:
- לחץ על הלחצן 'מיפוי שקיפות ' בחלונית 'טבלת צבעים'.
- בחר 'מיפוי/ביטול מיפוי של צבעים שנבחרו ל/מ שקיפות' מתפריט החלונית 'טבלת צבעים .'

 $\Gamma$ רשת השקיפות  $\Gamma$  מוצגת בחצי מכל צבע שמופה. הריבוע הקטן בפינה הימנית התחתונה של דוגמית הצבע מציין שהצבע נעול.

- 3 כדי להחזיר את השקיפות לצבע המקורי, בצע אחת מהפעולות הבאות:
- בחר בצבעים שברצונך להחזיר ולחץ על הלחצן 'מיפוי שקיפות' או בחר 'מיפוי/ביטול מיפוי של הצבעים שנבחרו ל/מ שקופים' מתפריט החלונית 'טבלת צבעים .'
	- כדי להחזיר את כל הצבעים שמופו לצבעים שקופים, בחר 'בטל מיפוי של כל הצבעים השקופים .'

#### נעילה או הסרת נעילה של צבע

ניתן לנעול צבעים שנבחרו בטבלת הצבעים כדי שהם לא יושמטו כשמספר הצבעים מופחת וכדי למנוע מיזוג שלהם ביישום.

**הערה:** נעילת צבעים אינה מונעת מיזוג שלהם בדפדפן.

- 1 בחר צבע אחד או יותר בטבלת הצבעים.
- 2 נעל את הצבע באמצעות אחד מהצעדים הבאים:
	- לחץ על הלחצן 'נעל ' .
- בחר 'נעל/הסר נעילה של הצבעים שנבחרו' מתפריט החלונית 'טבלת צבעים'.

ריבוע לבן מוצג בפינה הימנית התחתונה של כל צבע נעול.

- 3 הסר את נעילת הצבע באמצעות אחד מהצעדים הבאים:
	- $\cdot$  לחץ על הלחצן 'נעל' .
- בחר 'נעל/הסר נעילה של הצבעים שנבחרו' מתפריט החלונית 'טבלת צבעים'.

הריבוע הלבן נעלם מדוגמית הצבע.

#### מחיקת צבעים שנבחרו

ניתן למחוק צבעים שנבחרו מטבלת הצבעים כדי להקטין את קובץ התמונה. כשמוחקים צבע, אזורים בתמונה הממוטבת שכללו לפני כן צבע זה יעובדו בעזרת הצבע הקרוב ביותר שנשאר בטבלת הצבעים.

כשמוחקים צבע, טבלת הצבעים משתנה אוטומטית לטבלת צבעים 'מותאמת אישית'. זאת משום שטבלאות הצבעים 'מותאם', 'תפיסתי 'ו' בררני' מוסיפות אוטומטית בחזרה את הצבע שנבחר לטבלת הצבעים כשממטבים מחדש את התמונה – החלונית 'מותאם אישית' אינה משתנה בשעת מיטוב מחדש של התמונה.

1 בחר צבע אחד או יותר בטבלת הצבעים.

- 2 מחק את הצבע באמצעות אחד מהצעדים הבאים:
	- $\mathbb{R}$ י לחץ על הסמל 'מחק'  $\mathbb{R}$ .
- בחר בפקודה 'מחק צבע' מתפריט החלונית 'טבלת צבעים'.

#### שמירת טבלת צבעים

ניתן לשמור טבלאות צבעים מתמונות ממוטבות כדי להשתמש בהן בתמונות אחרות ולטעון טבלאות צבעים שנוצרו ביישומים אחרים. לאחר טעינת טבלת צבעים חדשה לתמונה, הצבעים בתמונה הממוטבת משתנים ומשקפים את הצבעים בטבלת הצבעים החדשה.

- 1 בחר 'שמור טבלת צבעים' מתפריט החלונית 'טבלת צבעים .'
- 2 תן שם לטבלת הצבעים ובחר מיקום לשמירת הקובץ. כברירת מחדל, קובץ טבלת הצבעים מקבל את הסיומת (ACT קיצור של ).Table Color Adobe

אם ברצונך לגשת לטבלת הצבעים בשעת בחירה באפשרויות המיטוב לתמונת GIF או , PNG שמור את טבלת הצבעים בתיקייה Colors Optimized בתיקיית היישום של .Photoshop

3 לחץ על הלחצן 'שמור .'

**הערה חשובה:** כשתחזור ותטען את הטבלה, כל הצבעים שהוסטו יופיעו כדוגמיות צבע מלאות ויהיו נעולים.

#### טעינת טבלת צבעים

- 1 בחר 'טען טבלת צבעים' מתפריט החלונית 'טבלת צבעים .'
- 2 נווט לקובץ הכולל את טבלת הצבעים שברצונך לטעון קובץ ), Table Color Adobe) ACT קובץ ) Swatch Color Adobe) ACO או קובץ (GIF כדי לטעון את טבלת הצבעים המוטבעת בקובץ .)
	- 3 לחץ על הלחצן 'פתח .'

#### אפשרויות מיטוב -24PNG

תבנית -24PNG היא תבנית מתאימה לדחיסת תמונות בגוונים רציפים. עם זאת, היא יוצרת קבצים גדולים יותר מקבצים הנשמרים בתבנית . JPEG היתרון בתבנית -24PNG שהיא יכולה לשמור על 256 רמות שקיפות בתמונה.

קבע כיצד למטב פיקסלים שקופים בתמונה. ראה מיטוב שקיפות בתמונות .PNG -ו GIF שקיפות ומט

**שזירה** מציג גרסה ברזולוציה נמוכה של התמונה בדפדפן בזמן הורדת התמונה המלאה. שזירה יכולה לגרום לזמן ההורדה להיראות קצר יותר ויכולה להבטיח לצופה שההורדה מתקדמת. עם זאת, השזירה גם מגדילה את נפח הקובץ.

#### ראה גם

מיטוב תמונה לאינטרנט

#### אפשרויות מיטוב WBMP

תבנית WBMP היא תבנית סטנדרטית למיטוב תמונות להתקנים ניידים, כגון טלפונים סלולריים. תבנית WBMP תומכת בצבע של 1 סיבית. פירושו של דבר שתמונות WBMP כוללות רק פיקסלים בשחור-לבן.

שיטת המיזוג ואפשרויות המיזוג קובעות את השיטה והכמות שבהן יתבצע מיזוג ביישום. לדחיסה מיטבית, השתמש באחוזי מיזוג נמוכים המספקים את פרטי הצבע הדרושים לך.

ניתן לבחור באחת משיטות המיזוג הבאות:

**ללא מיזוג צבעים** אינו מחיל מיזוג כלל, ומעבד את התמונה בפיקסלים בצבעי שחור-לבן בלבד.

#### טשטוש

מחיל דוגמה אקראית, שבדרך כלל מבחינים בה פחות לעומת מיזוג מסוג 'תבנית'. אפקט המיזוג יוצר טשטוש בין פיקסלים סמוכים. אם בוחרים באלגוריתם זה, יש לציין אחוזי מיזוג כדי לשלוט בכמות המיזוג שתוחל על התמונה.

**הערה:** מיזוג טשטוש עלול לגרום לתפרים גלויים בגבולות שבין פרוסות. ניתוק הקישור של פרוסות גורם לטשטוש תבנית המיזוג בין כל הפרוסות המקושרות ומבטל את מראה התפרים.

**תבנית** מחיל דוגמת רשת של ריבועים כדי לקבוע את ערך הפיקסלים.

מחיל תבנית אקראית הדומה לשיטת המיזוג 'טשטוש', אך ללא טשטוש התבנית בין פיקסלים סמוכים. באלגוריתם המיזוג 'רעש' לא נוצרים תפרים רעש בתמונה.

#### ראה גם

מיטוב תמונה לאינטרנט

#### אפשרויות מיטוב )Illustrator) SWF

תבנית הקובץ Flash Adobe ( SWF ) היא תבנית קובץ וקטורית ליצירת גרפיקה דחוסה וניתנת להתאמה לאינטרנט. מאחר שתבנית הקובץ היא וקטורית, הגרפיקה שומרת על איכות התמונה בכל רזולוציה. תבנית SWF היא אידיאלית ליצירת מסגרות הנפשה, אך ניתן גם לשמור תמונות רסטר בתבנית SWF או לערבב גרפיקה וקטורית וגרפיקה עם רסטר.

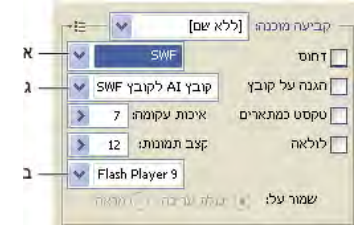

הגדרות מיטוב לקובצי SWF

.א תפריט 'תבנית קובץ' .ב תפריט נגן Flash .ג תפריט 'ייצוא'

**הגדרה קבועה מראש** מציינת את ערכת האפשרויות שהוגדרו מראש שברצונך להשתמש בה לייצוא. ניתן ליצור הגדרות קבועות מראש חדשות באמצעות הגדרת אפשרויות בהתאם לצורך, ולאחר מכן בחירה באפשרות 'שמור הגדרות' מתפריט החלונית. (לפתיחת תפריט החלונית, לחץ על המשולש מימין לתפריט 'הגדרה קבועה מראש .)'

ג**רסת נגן Flash** מציינת את הגרסה הישנה ביותר של נגן Flash התומכת בקובץ המיוצא.

קובע כיצד השכבות מיוצאות. לייצוא גרפיקה למסגרת בודדת, בחר 'קובץ AI לקובץ '. SWF בחר 'שכבות למסגרות ' SWF לייצוא גרפיקה בכל סוג ייצוא אחת מהשכבות למסגרת SWF נפרדת, באופן היוצר SWF עם הנפשה.

הערה : לשמירת נתיבי המסיכה של השכבות, בחר 'קובץ AI לקובץ '.SWF

**איכות עקומה** מציין את רמת הדיוק של העקומות. מספר קטן מצמצם את גודל הקובץ המיוצא, וגורם לפגיעה קלה באיכות העקומה. מספר גדול יותר מגדיל את רמת הדיוק של העקומה, אך גורם ליצירת קובץ גדול יותר.

**קצב מסגרת** מציין את קצב הקרנת ההנפשה בנגן Flash. אפשרות זו זמינה באפשרות 'שכבות למסגרות SWF' בלבד.

**לולאה** גורם להפעלת ההנפשה שוב ושוב ברציפות, ולא להפעלה בודדת ועצירה, בשעת הפעלה בנגן Flash. אפשרות זו זמינה באפשרות 'שכבות למסגרות ' SWF בלבד.

**שמור על מראה** מרחיב משיחות למילוי בצורת משיחות, ומבצע שיטוח על כל מצב מיזוג ושקיפות שאינם נתמכים ב- SWF.

**שמור על יכולת עריכה** ממיר משיחות למשיחות SWF, ומוצא חלופות דומות או מתעלם משקיפויות שאינן נתמכות ב- SWF. ה**ערה:** SWF תומך באטימות ברמת האובייקט בלבד.

השתמש בפקודה 'ייצוא' במקום בפקודה 'שמירה לאינטרנט ולהתקנים' לשמירת סדר ערימת פריטי הגרפיקה באמצעות ייצוא כל אחת מהשכבות לקובץ SWF נפרד. לאחר מכן, ניתן לייבא בו-זמנית קובצי SWF שיוצאו .Flash Adobe -ל

ד**חוס** דוחס את הקובץ המיוצא.

מגן על הקובץ כך שלא יהיה ניתן לייבא אותו ליישום שאינו .Flash הגנת קובץ

**טקסט כקווי מתאר** ממיר כל טקסט לקווי מתאר כדי לשמור על המראה. אם בכוונתך לערוך את הטקסט ב- Flash, אל תבחר אפשרות זו.

#### אפשרויות מיטוב )Illustrator) SVG

 SVG היא תבנית וקטורית שמתארת תמונות כצורות, נתיבים, טקסט ואפקטי מסנן. הקבצים שנוצרים דחוסים ומספקים גרפיקה באיכות גבוהה באינטרנט, בדפוס, וכן בהתקנים ידניים עם משאבים מוגבלים.

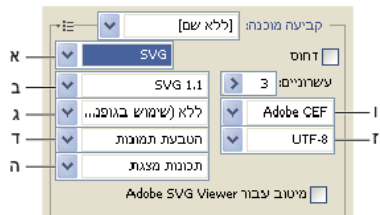

הגדרות מיטוב לקובצי SVG

.א תפריט 'תבנית קובץ' .ב תפריט 'פרופילי 'SVG .ג תפריט 'יצירת תת-ערכות של גופנים' .ד תפריט 'מיקום תמונה' .ה תפריט 'מאפייני 'CSS .ו תפריט 'סוג גופן' .ז תפריט 'קידוד'

יוצר קובץ SVG דחוס (SVGZ).

מציין את הגדרת סוג המסמך ) DTD )לקבצים מסוג XML SVG של הקובץ המיוצא. פרופילי SVG

מתאים לקובצי SVG שמיועדים לתצוגה במחשב שולחני 1.1 SVG . היא הגרסה המלאה של מפרטי SVG, 1.1 Tiny SVG -ש, SVG SVG 1.0 ו- SVG 1.1 .שלהם ערכות-תת הן SVG Basic 1.1 ו- SVG Tiny 1.2 Tiny 1.1 Plus ,

מתאים לקובצי SVG המיועדים לתצוגה בהתקנים ברמה הבינונית, כגון מחשבי כף-יד. זכרו שלא כל מחשבי כף-היד תומכים בפרופיל SVG SVG Basic 1.1 . Basic כתוצאה מכך, בחירה באפשרות זו אינה מבטיחה שקובץ SVG יוצג בכל מחשבי כף-היד Basic SVG . אינו תומך בחיתוך שאינו מלבני ובמספר אפקטי מסנן .SVG

#### +SVG Tiny 1.1 ו- SVG Tiny 1.1

מתאים לקובצי SVG המיועדים לתצוגה בהתקנים קטנים, כגון טלפונים ניידים. זכור שלא כל הטלפונים הניידים תומכים בפרופילים SVG -ו Tiny SVG . Plus Tiny כתוצאה מכך, בחירה באחת מאפשרויות אלה אינה מבטיחה שקובץ SVG יוצג בכל ההתקנים הקטנים.

מתאים לקובצי SVG המיועדים לתצוגה במגוון התקנים, ממחשבי כף-יד וטלפונים סלולריים ועד למחשבים ניידים ושולחניים. SVG Tiny 1.2

 Tiny SVG אינו תומך במעברי צבע, בשקיפות, בחיתוך, במסכות, בסמלים או באפקטי מסנן Tiny SVG .SVG Plus כולל את היכולת להצגת מעברי צבע ושקיפות, אך אינו תומך בחיתוך, במסכות, בסמלים או באפקטי מסנן .SVG

. [\(www.w3.org](http://www.w3.org)) (W3C) World Wide Web Consortium) הוא SVG באתר  $S$ CO) ( באידע נוסף על פרופילי  $\bigcirc$ 

**דיוק עשרוני** קובע את רמת הדיוק של נתונים וקטוריים בקובץ SVG. ניתן לקבוע ערך דיוק עשרוני של 1 עד 7. ערך גבוה יותר יוצר קובץ גדול יותר ואיכות תמונה גבוהה יותר.

**יצירת תת-ערכות של גופנים** שולט בגליפים שיוטבעו מקובץ SVG. בחר 'ללא' מתפריט 'יצירת תת-ערכה' אם אתה בטוח שהגופנים הדרושים מותקנים במערכת של משתמשי הקצה. בחר 'רק גליפים בשימוש' כדי לכלול רק גליפים הקיימים בגרפיקה הנוכחית. יתר הערכים ' ( אנגלית רגילה', 'אנגלית רגילה וגליפים שנעשה בהם שימוש', 'רומי רגיל', 'רומי רגיל וגליפים שנעשה בהם שימוש', 'כל הגליפים ) ' הם שימושיים כשהתוכן המילולי של קובץ SVG הוא דינמי (כגון טקסט שהופק על-ידי שרת או טקסט אינטראקטיבי .)

מציין כיצד הגופנים מיוצאים. סוג גופן

**Adobe CEF** משתמש ברמיזות גופן לשיפור העיבוד של גופנים קטנים. Adobe SVG Viewer תומך בסוג גופן זה, אך ייתכן שתוכנות אחרות לתצוגת SVG לא יתמכו בו.

אינו משתמש ברמיזות גופן. סוג גופן זה נתמך בכל תוכנה לתצוגת .SVG SVG

**המר לקווי מתאר** ממיר כתב לנתיבים וקטוריים. השתמש באפשרות זו לשמירה על המראה החזותי של כתב ב- SVG Viewer.

**מיקום תמונה** מציין האם להטביע או לקשר תמונות. הטבעת תמונות מגדילה את הקובץ אך מבטיחה שתמונות שנוסף להן רסטר יהיו תמיד זמינות.

#### תכונות CSS

קובע כיצד תכונות סגנון CSS נשמרות בקוד . SVG שיטת ברירת המחדל, 'תכונות מצגת', מחילה תכונות בנקודה הגבוהה ביותר בהיררכיה, ומאפשרת גמישות מרבית בעריכה ובשינויי צורה. השיטה 'תכונות סגנון' יוצרת קבצים קריאים ביותר, אך עלולה להגדיל את הקובץ. בחר בשיטה זו אם יתבצע שימוש בקוד SVG בשינויי צורה – לדוגמה, שינוי צורה באמצעות ). Transformation Language Stylesheet Extensible) XSLT השיטה 'הפניות ישות' גורמת לזמני הפקת תמונה מהירים יותר ומקטינות את קובצי . SVG השיטה 'רכיבי סגנון' משמשת בשעת שיתוף קבצים עם מסמכי .HTML באמצעות בחירת 'רכיבי סגנון', ניתן לשנות קובץ SVG כדי שיעביר רכיב סגנון לקובץ סגנונות חיצוני שגם קובץ HTML מפנה אליו. עם זאת, האפשרות 'רכיבי סגנון' עלולה להאט את מהירות הפקת התמונה.

קובע כיצד תווים מקודדים בקובץ . SVG קידוד לפי תקן Unicode -ל UTF נתמך בכל מעבדי -8UTF.) XML היא תבנית של 8 סיביות -16UTF; קידוד היא תבנית של 16 סיביות). קידוד 8859-1 ISO וקידוד -16UTF אינם שומרים על מטא-נתונים בקובץ.

**מיטוב ל- Adobe S**VG Viewer ממטב תמונות ל- Adobe SVG Viewer.

### קביעות פלט של גרפיקה לאינטרנט

#### קביעת אפשרויות פלט

הגדרות הפלט שולטות באופן העיצוב של קובצי HTML, מה יהיו כללי השמות של קבצים ופרוסות, וכיצד תמונות רקע יטופלו בשעת שמירת תמונה ממוטבת. ניתן להגדיר אפשרויות אלה בתיבת הדו-שיח 'אפשרויות פלט .'

ניתן לשמור הגדרות פלט ולהחיל אותן על קבצים אחרים.

- 1 בתיבת הדו-שיח 'הגדרות פלט', בצע אחד מהצעדים הבאים:
- כשאתה שומר תמונה ממוטבת, בחר 'אחר' מהתפריט הנפתח 'הגדרות' בתיבת הדו-שיח 'שמור ממוטב' או 'שמור ממוטב .'כ
	- בחר 'עריכת הגדרות פלט' מהתפריט הנפתח 'מיטוב' בתיבת הדו-שיח 'שמירה לאינטרנט ולהתקנים .'
		- 2 (אופציונלי) כדי להציג אפשרויות פלט מוגדרות מראש, בחר אפשרות מהתפריט הנפתח 'הגדרות .'
- 3 ערוך כל קבוצת אפשרויות בהתאם לצורך. כדי לעבור לערכת אפשרויות אחרת, בחר ערכת אפשרויות מהתפריט הנפתח שמתחת לתפריט 'הגדרות'. לחלופין, לחץ על 'הבא' כדי להציג את הערכה הבאה ברשימה, ולחץ 'הקודם' כדי להציג את הערכה הקודמת.
	- 4 (אופציונלי) כדי לשמור את הגדרות הפלט, הגדר את האפשרויות הרצויות ולחץ על הלחצן 'שמור'. הקלד שם קובץ, ציין מיקום לקובץ, ולחץ על הלחצן 'שמור .'

ניתן לשמור את הגדרות הפלט בכל מקום. עם זאת, אם תמקם קובץ בתיקייה Settings Output Optimized בתיקייה של Photoshop או בתיקייה Settings Output/Settings Web For Save בתיקייה של , Illustrator הקובץ יוצג בתפריט הנפתח 'הגדרות .'

5 (אופציונלי) כדי לטעון הגדרות פלט, לחץ על 'טען', בחר קובץ, ולחץ על הלחצן 'פתח .'

#### אפשרויות פלט HTML

ניתן להגדיר את האפשרויות הבאות בערכה :HTML

יוצר עמודי אינטרנט העומדים בתקן XHTML בשעת ייצוא. בחירה באפשרות 'פלט ' XHTML מבטלת אפשרויות פלט אחרות העלולות פלט XHTML להתנגש עם תקן זה. בחירה באפשרות זו מגדירה אוטומטית את האפשרויות 'תגים באותיות גדולות/קטנות 'ו' תכונות אותיות גדולות/קטנות .'

**תגים באותיות גדולות/קטנות** מציין את סוג התו לתגים.

**תכונת אותיות גדולות/קטנות** מציין את סוג התו לתכונות.

**כניסה** מציין שיטת כניסה לשורות קוד. שימוש בהגדרות הטאבים של היישום שבו יוצרים את הקוד, שימוש במספר רווחים מוגדר, או ללא כניסה.

**סופי שורה** מציין פלטפורמה לתאימות סופי שורה.

**קידוד** מציין קידוד תווים של ברירת המחדל לעמוד האינטרנט.

**כלול הערות** מוסיף הסברים מילוליים לקוד HTML.

**הוסף תמיד תכונת Alt** מוסיף את התכונה ALT לרכיבי IMG כדי לעמוד בתקני הגישה לאינטרנט הממשלתיים.

**סמן תמיד תכונות במרכאות** מוסיף מרכאות לכל תכונות התג. הוספת מרכאות לתכונות נדרשת לצורך תאימות עם דפדפנים מסוימים ולעמידה בתקני HTML נוקשים. עם זאת, לא מומלץ להוסיף תמיד מרכאות לתכונות. מרכאות משמשות כשיש צורך להתאים לרוב הדפדפנים כשאפשרות זו לא נבחרה.

מוסיף תגי סגירה לכל רכיבי HTML בקובץ לצורך תאימות .XHTML סגור את כל התגים

**כלול שוליים ברוחב אפס בתג Body** מסיר שוליים פנימיים של ברירת המחדל בחלון דפדפן. מוסיף תגי רוחב שוליים, גובה שוליים, שוליים שמאליים ושוליים עליונים בערך אפס לתג .body

#### אפשרויות פלט של פרוסה

ניתן להגדיר את האפשרויות הבאות בערכה 'פרוסות :'

מיישר פרוסות בעזרת טבלת HTML במקום בעזרת גיליון סגנון מדורג. צור טבלה

**תאים ריקים:** מציין כיצד יומרו פרוסות ריקות לתאי טבלה. בחר GIF, IMG W&H כדי להשתמש ב- GIF של פיקסל אחד עם ערכי רוחב וגובה המצוינים בתג IMG. בחר GIF, TD W&H כדי להשתמש ב- GIF של פיקסל אחד עם ערכי רוחב וגובה המצוינים בתג TD ו-NoWrap, TD W&H כדי למקם תכונת NoWrap לא סטנדרטית בנתוני הטבלה וכן כדי למקם ערכי רוחב וגובה שצוינו בתגי .TD

**TD W&H** מציין מתי לכלול תכונות רוחב וגובה של תאים בטבלה 'תמיד', 'אף פעם' או 'אוטומטי' (ההגדרה המומלצת).

**תאי ריווח** מציין מתי להוסיף שורה אחת ועמודה אחת של תאי ריווח בטבלה שתיווצר. 'אוטומטי' (ההגדרה המומלצת), 'אוטומטי למטה', 'תמיד', 'תמיד (למטה)' או 'אף פעם'. לפריסות של טבלאות שבהן גבולות הפרוסות אינם מיושרים, הוספת תאי ריווח מונעת מהטבלה להתפצל בחלק מהדפדפנים.

יוצר גיליון סגנון מדורג במקום טבלת .HTML יצירת CSS

**עם הפניה** מציין כיצד יתבצעו ההפניות למיקומי הפרוסות בקובץ HTML בשעת שימוש ב- CSS:

**לפי מספר זיהוי** מיקום כל פרוסה בעזרת הסגנונות המצוינים במספר זיהוי ייחודי.

**בתוך שורה** כולל רכיבי סגנון בהצהרה של תג של רכיב גוש מסוג <DIV>.

**לפי מחלקה** מיקום כל פרוסה בעזרת המחלקות המצוינות על-ידי מספר זיהוי ייחודי.

**מתן שמות ברירת מחדל לפרוסות** בחר רכיב מהתפריט הנפתח או הזן טקסט בשדות ליצירת שמות פרוסות של ברירת המחדל. הרכיבים כוללים את שם המסמך, את המילה slice, מספרים או אותיות המציינים פרוסות או מצבים אינטראקטיביים, את תאריך יצירת הפרוסה, סימני פיסוק או אף אחד מאלה.

#### הגדרות פלט לרקע

ניתן להגדיר את האפשרויות הבאות בערכת הרקע בתיבת הדו-שיח 'הגדרות פלט :'

**הצג מסמך כ** בחר 'תמונה' אם ברצונך שעמוד האינטרנט יציג תמונה או צבע אחיד כרקע מאחורי התמונה הנוכחית. בחר 'רקע' אם ברצונך שעמוד האינטרנט יציג את התמונה הממוטבת כרקע באריחים.

**תמונת רקע** הזן את המיקום של קובץ תמונה, או לחץ על 'בחר' ובחר תמונה. הקובץ שתציין יוצג באריחים מאחורי התמונה הממוטבת בעמוד האינטרנט.

**צבע** לחץ על התיבה 'צבע' ובחר צבע רקע בעזרת דוגם הצבע, או בחר אפשרות מהתפריט הנפתח.

#### שמירת הגדרות פלט לקבצים

ניתן להגדיר את האפשרויות הבאות בערכה 'שמירת קבצים' בתיבת הדו-שיח 'הגדרות פלט :'

**שם לקובץ** בחר רכיבים מהתפריטים הנפתחים או הזן טקסט בתיבות, שישולב בשמות ברירת המחדל של כל הקבצים. הרכיבים כוללים את שם המסמך, שם הפרוסה, מצב אינטראקטיבי, גורם מניע לפרוסה, תאריך יצירת הקובץ, מספר הפרוסה, סימני פיסוק וסיומת קובץ. חלק מהאפשרויות רלוונטיות רק אם הקובץ כולל פרוסות או מצבים אינטראקטיביים.

תיבות הטקסט מאפשרות לשנות את הסדר והעיצוב של רכיבי שמות הקובץ (לדוגמה, ניתן לציין מצב אינטראקטיבי באמצעות קיצור במקום מילה שלמה).

**תאימות שם קובץ** בחר אפשרות אחת או מספר אפשרויות כדי ששם הקובץ יהיה תואם Windows (מאפשר שמות קובץ ארוכים יותר), Mac OS או UNIX

**מיקום תמונות בתיקייה** מציין את שם התיקייה שבה יישמרו תמונות ממוטבות (זמין רק במסמכים הכוללים מספר פרוסות).

**העתק תמונת רקע בשעת שמירה** שומר תמונת רקע שצוינה בערכת ההעדפות 'רקע'.

# פרק 13: הדפסה

לקבלת ההחלטות הטובות ביותר לגבי הדפסה, עליכם להבין את עקרונות ההדפסה הבסיסיים, כולל כיצד הרזולוציה של המדפסת או הכיול והרזולוציה של הצג יכולים להשפיע על מראה הגרפיקה בהדפסה. תיבת הדו-שיח 'הדפסה' של Illustrator נועדה לסייע בתהליך ההדפסה. כל קבוצת אפשרויות בתיבת הדו-שיח מאורגנת כדי להנחות אתכם בתהליך ההדפסה.

### קביעת מסמכים להדפסה

#### הדפסת גרפיקה ללא הפרדות צבע

הדפסה ללא הפרדות צבע היא גרסה של עמוד אחד של הגרפיקה, המקבילה למה שמוצג בחלון האיור – במילים אחרות, משימת הדפסה פשוטה. תדפיסים ללא הפרדות צבע שימושיים להגהות העיצוב הכולל של העמוד, לאימות הרזולוציה של התמונה ולזיהוי בעיות העלולות להתרחש במכונת הדפוס (כגון שגיאות ).PostScript

- 1 בחרו 'קובץ'> 'הדפסה .'
- 2 בחרו מדפסת מתפריט 'מדפסת'. להדפסה לקובץ במקום למדפסת, בחרו RPostScript Adobe או .PDF Adobe
	- 3 בחרו אחת מאפשרויות משטח היצירה הבאות:
	- להדפסת כל הפריטים בעמוד, בחרו 'התעלם ממשטחי יצירה .'
- להדפסת כל משטח יצירה בנפרד, בטלו את הסימון באפשרות 'התעלם ממשטחי יצירה' ובחרו אם ברצונכם להדפיס את כל משטחי היצירה ' ( הכל ) ' או טווח מסוים, לדוגמה 1-3.
	- 4 בחרו 'פלט' מצד שמאל של תיבת הדו-שיח 'הדפסה', וודאו שהאפשרות 'מצב' מוגדרת על 'ללא הפרדות צבע .'
		- 5 קבעו אפשרויות הדפסה נוספות.
			- 6 לחצו על הלחצן 'הדפס .'

אם המסמך משתמש בשכבות, ניתן לציין אילו שכבות להדפיס. בחרו 'קובץ' > 'הדפס', ובחרו אפשרות מתפריט 'הדפס שכבות': 'שכבות גלויות וניתנות להדפסה', 'שכבות גלויות' או 'כל השכבות'. לסרטון וידאו על יצירת אזורי חיתוך להדפסה, ראו [il\\_0213vid/go/com.adobe.www.](http://www.adobe.com/go/vid0213_il)

#### ראה גם

"אפשרויות תיבת [הדו-שיח 'הדפסה'](#page-358-0)" בעמוד 352 "שימוש [במשטחי](#page-36-0) יצירה מרובים" בעמוד 31 "הדפסת מעברי [צבע, רשתות](#page-368-0) שינוי ומיזוגי צבע" בעמוד 362 "הדפסת נתיבים ארוכים [ומורכבים"](#page-365-0) בעמוד 359 "הדפסה [ושמירה](#page-371-0) של גרפיקה שקופה" בעמוד 365

#### הגדרת גרפיקה שלא להדפסה

החלונית 'שכבות' מקלה על הדפסת גרסאות שונות של הגרפיקה. לדוגמה, ניתן לבחור להדפיס רק את עצמי הכתב במסמך כדי לבצע הגהות על המלל. ניתן גם להוסיף לגרפיקה רכיבים שלא להדפסה לתיעוד מידע חשוב.

- כדי למנוע תצוגה של הגרפיקה בחלון המסמך, בהדפסה ובייצוא, הסתירו את הפריטים הרצויים בחלונית השכבות.
- כדי למנוע הדפסה של גרפיקה, אך לא תצוגה שלה במשטח היצירה או ייצוא שלה, לחצו פעמיים על שם שכבה בחלונית השכבות. בתיבת הדו- שיח 'אפשרויות שכבה', בטלו את הסימון באפשרות 'הדפסה' ולחצו על הלחצן 'אשר'.'אשר'. שם השכבה משתנה לנטוי בחלונית השכבות.
	- ליצירת גרפיקה שאינה מודפסת או מיוצאת, גם אם היא גלויה במשטח היצירה, בחרו 'תבנית' בתיבת הדו-שיח 'אפשרויות שכבה .'

**הערה:** ניתן גם לציין משטחי יצירה מרובים במסמך, ולאחר מכן לבחור משטח יצירה אחד להדפסה בכל פעם מתיבת הדו-שיח 'הדפסה'. רק גרפיקה שבתוך משטח היצירה תודפס. לסרטון וידאו על הגדרת חיתוך משטחי יצירה, ראו [ai\\_4016lrvid/go/com.adobe.www.](http://www.adobe.com/go/lrvid4016_ai)

#### ראה גם

"סקירה על [החלונית 'שכבות'"](#page-192-0) בעמוד 187 "שימוש [במשטחי](#page-36-0) יצירה מרובים" בעמוד 31

#### אפשרויות תיבת הדו-שיח 'הדפסה'

<span id="page-358-0"></span>כל קטגוריה של אפשרויות בתיבת הדו-שיח 'הדפסה' – מאפשרויות כלליות ' ( כללי ) ' ועד לאפשרויות 'סיכום' – מאורגנת כדי להנחות אתכם בתהליך ההדפסה של המסמך. לתצוגת קבוצת אפשרויות, לחצו על שם הקבוצה בצד שמאל של תיבת הדו-שיח. חלק רב מהאפשרויות מוגדרות מראש בפרופיל האתחול שנבחר בשעת יצירת המסמך.

**כללי** קביעת גודל העמוד וכיוון ההדפסה, קביעת מספר העמודים להדפסה, שינוי גודל הגרפיקה, ציון אפשרויות אריחים ובחירת השכבות להדפסה.

**סימונים וגלישה** בחירה בסימוני המדפסת והגדרת גלישה.

**פלט** יצירת הפרדות צבע.

**גרפיקה** קביעת אפשרויות הדפסה לנתיבים, לגופנים, לקובצי PostScript, למעבי צבע, לרשתות שינוי ולמיזוגים.

**ניהול צבע** בחירת פרופיל צבע ויעד רינדור להדפסה.

**מתקדם** שליטה בשיטוח (או הוספת רסטר) של גרפיקה וקטורית במהלך ההדפסה.

**סיכום** תצוגה ושמירה של סיכום קביעות ההדפסה.

#### ראה גם

"יצירת [מסמכים](#page-31-0) חדשים" בעמוד 26

#### מיקום מחדש של גרפיקה בעמוד

התצוגה המקדימה בתיבת הדו-שיח 'הדפסה' מציגה היכן תודפס הגרפיקה בעמוד.

- 1 בחרו 'קובץ'> 'הדפסה .'
- 2 בצעו אחת מהפעולות הבאות:
- גררו את הגרפיקה בחלון התצוגה המקדימה בפינה השמאלית התחתונה של תיבת הדו-שיח.
- לחצו על ריבוע או על חץ בסמל 'מיקום' כדי לציין את נקודת המקור ליישור הגרפיקה יחסית לעמוד. הזינו ערכים 'ל מקור ' X ול'מקור ' Y לכוונון עדין של מיקום הגרפיקה.

להזזת האזור המודפס במשטח היצירה באופן ישיר, גררו בחלון האיור בעזרת הכלי הדפסת אריחים. תוך כדי הגרירה, הכלי הדפסת אריחים מגיב כאילו הזזתם את האזור הניתן להדפסה מהפינה השמאלית התחתונה. ניתן להזיז את האזור הניתן להדפסה לכל מקום במשטח היצירה, אך כל חלק של העמוד המתפשט מעבר לגבולות האזור הניתן להדפסה – לא יודפס.

#### ראה גם

"סקירה על [החלונית 'שכבות'"](#page-192-0) בעמוד 187 "שימוש [במשטחי](#page-36-0) יצירה מרובים" בעמוד 31

#### הדפסת משטחי יצירה מרובים

כשיוצרים מסמך עם משטחי יצירה מרובים, ניתן להדפיס את המסמך במגוון דרכים: ניתן להתעלם ממשטחי היצירה ולהדפיס כל מה שמוצג בעמוד (ייתכן שתידרש הטיה אם משטחי היצירה מתפשטים מעבר לגבולות העמוד). ניתן גם להדפיס כל משטח יצירה כעמוד נפרד. כשמדפיסים משטחי יצירה כעמודים נפרדים, ניתן לבחור להדפיס את כל משטחי היצירה או טווח של משטחי יצירה.

- 1 בחרו 'קובץ' > 'הדפסה .'
- 2 בצעו אחת מהפעולות הבאות:
- להדפסת כל משטחי היצירה כעמודים נפרדים, בחרו 'הכל'. ניתן לראות את כל העמודים באזור התצוגה המקידמה בפינה השמאלית התחתונה של תיבת הדו-שיח 'הדפסה .'
- להדפסת חלק ממשטחי היצירה כעמודים נפרדים, בחרו 'טווח' וציינו את משטחי היצירה שברצונכם להדפיס.
- להדפסת הגרפיקה בכל משטחי היצירה יחד בעמוד יחיד, בחרו 'התעלם ממשטחי יצירה'. אם הגרפיקה חורגת מגבולות העמוד, ניתן לשנות את גודלה או להציגה באריחים.
	- 3 ציינו אפשרויות הדפסה אחרות בהתאם לצורך ולחצו על 'הדפס'.

#### תצוגת גרפיקה בעמודים מרובים באריחים

אם אתם מדפיסים גרפיקה ממשטח יצירה אחד (או ממשטחי יצירה שביקשתם להתעלם מהם) שאינה מתאימה לעמוד אחד, ניתן להציג את הגרפיקה באריחים על מספר עמודים. אם המסמך כולל פריטים גרפיים מרובים

- 1 בחרו 'קובץ' > 'הדפסה .'
- 2 בחרו באפשרות 'אריחים :'

**הערה:** אם המסמך כולל משטחי יצירה מרובים, בחרו תחילה 'התעלם ממשטחי יצירה', או ציינו עמוד 1 באפשרות 'טווח' ובחרו 'התאם לעמוד'.

**עמודים מלאים** מחלק את משטח היצירה לעמודים מלאים בגודל אמצעי ההדפסה לצורך הפקת הפלט.

**אזורי תמונה** מחלק את משטח היצירה לעמודים, לפי האפשרות שההתקן שנבחר תומך בה. אפשרות זו היא שימושית להפקת פלט של גרפיקה גדולה מדי להתקן, משום שהיא מאפשרת לצרף יחד את האריחים לקבלת הגרפיקה הגדולה המקורית.

3 (אופציונלי) אם בחרתם 'עמודים מלאים', קבעו את האפשרות 'חפיפה' כדי לציין את כמות החפיפה בין העמודים.

#### ראה גם

"אודות אריחי [הדפסה"](#page-40-0) בעמוד 35

#### שינוי הגודל והכיוון של העמוד

 Illustrator Adobe משתמשת בדרך כלל בגודל העמוד המוגדר בקובץ PPD של המדפסת שנבחרה. עם זאת, ניתן לשנות את גודל המדיה לגדלים המצוינים בקובץ , PPD וכן לציין כיוון הדפסה לאורך (אנכי) או לרוחב (אופקי). הגודל המרבי של נייר שניתן לציין תלוי באזור הניתן להדפסה במכונת הדפוס.

שימו לב לפרטים הבאים בשעת קביעת גודל העמוד וכיוון ההדפסה:

• אם בוחרים גודל נייר אחר (לדוגמה, אם משנים את גודל הנייר מ- US Letter ל- US Legal), הגרפיקה תמוקם מחדש בחלון התצוגה המקדימה. זאת משום שחלון התצוגה המקדימה מציג את כל האזור הניתן להדפסה בנייר שנבחר. כשמשנים את גודל הנייר, חלון התצוגה המקדימה משנה אוטומטית את גודלו כדי לכלול את האזור הניתן להדפסה.

**הערה:** האזור הניתן להדפסה משתנה בהתאם לקובץ PPD גם באותו גודל נייר (לדוגמה, US Letter), משום שמדפסות ומכונות דפוס שונות מגדירות את גודל האזור הניתן להדפסה בצורה שונה.

- מיקום העמוד של ברירת המחדל על גבי סרט הצילום או הנייר תלוי במכונת הדפוס המשמשת להדפסת העמוד.
- יש לוודא שגודל הנייר גדול מספיק כדי לכלול את הגרפיקה, וכן את צלבי החיתוך, צלבי ההתאמה ונתונים אחרים הדרושים להדפסה. כדי לחסוך בסרט צילום או בנייר, יש לבחור בגודל הנייר הקטן ביותר שיתאים לגרפיקה ולנתוני ההדפסה הדרושים.
	- אם מכונת הדפוס יכולה להתאים את הצד הארוך של האזור הניתן להדפסה, ניתן לחסוך כמות משמעותית של סרט צילום או נייר בעזרת האפשרות 'סובב' או שינוי הכיוון של הגרפיקה המודפסת. עיינו בתיעוד של המדפסת לקבלת מידע נוסף.
		- 1 בחרו 'קובץ'> 'הדפסה .'
	- 2 בחרו גודל עמוד מתפריט 'גודל'. הגדלים הזמינים נקבעים לפי המדפסת וקובץ PPD הנוכחיים. אם קובץ PPD של המדפסת מאפשר זאת, ניתן לבחור 'התאמה אישית' כדי לציין גודל עמוד מותאם אישית בתיבות המלל 'רוחב 'ו' גובה .'
		- 3 לחצו על אחד מלחצני הכיוון לקביעת כיוון ההדפסה של העמוד.

**לאורך למעלה ןְהֶּ**] מדפיס את העמוד לאורך, כשהצד הימני פונה כלפי מעלה.

**לרוחב שמאל ڇ** מדפיס את העמוד לרוחב, כשהוא מסובב שמאלה.

**לאורך למטה [@** מדפיס את העמוד לאורך, כשהוא הפוך.

**לרוחב ימין יכֵּ** מדפיס את העמוד לרוחב, כשהוא מסובב ימינה.
<span id="page-360-0"></span>4 (אופציונלי) בחרו 'סובב' לסיבוב הגרפיקה המודפסת ב . 90° - כדי להשתמש באפשרות זו, יש להשתמש בקובץ PPD התומך בסיבוב ההדפסה ובגודלי נייר מותאמים אישית.

#### ראה גם

"[אודות](#page-365-0) קובצי [PPD](#page-365-0) "בעמוד 359

#### שינוי גודל המסמך להדפסה

כדי להתאים מסמך החורג מגודל הדף לדף נייר קטן יותר, ניתן להשתמש בתיבת הדו-שיח 'הדפסה' כדי לשנות את הרוחב והגובה של המסמך, או בצורה סימטרית או בצורה א-סימטרית. שינוי גודל א-סימטרי הוא שימושי, למשל, בשעת הדפסת סרט צילום לשימוש במכונת דפוס פלקסוגרפית: אם ידוע לכם באיזה כיוון יוכנס הלוח לתוף של מכונת הדפוס, שינוי הגודל יכול לפצות על המתיחה השכיחה של הלוח בשיעור של 2% עד . 3% שינוי הגודל אינו משפיע על גודל העמודים במסמך. הוא משנה רק את גודל ההדפסה של המסמך.

- 1 בחרו 'קובץ'> 'הדפסה .'
- 2 בצעו אחת מהפעולות הבאות:
- למניעת שינוי גודל, בחרו 'אל תשנה גודל .'
- לשינוי גודל המסמך אוטומטית כדי שיתאים לגודל העמוד, בחרו 'התאם לעמוד'. אחוזי שינוי הגודל נקבעים על-ידי האזור הניתן להדפסה המוגדר בקובץ PPD שנבחר.
- להפעלת תיבות המלל 'רוחב' ו'גובה'בחרו 'מותאם אישית'. הזינו אחוזים מ- 1 עד 1000 בתיבות 'רוחב' ו'גובה'. בטלו את הבחירה בלחצן 'הגבל יחסי

גודל׳. של לשינוי יחסי הרוחב והגובה של המסמך.

#### שינוי הרזולוציה של המדפסת וצפיפות רשת ההדפסה

Illustrator Adobe מדפיסה במהירות ובאופן הטובים ביותר ברזולוציה ובצפיפות הרשת של ברירת המחדל. במקרים מסוימים, ייתכן שתרצו לשנות את הרזולוציה ואת צפיפות הרשת של המדפסת – לדוגמה, אם תציירו נתיב ארוך ומעוקל שאינו מודפס עקב שגיאת בדיקת-סף ), check-limit )אם ההדפסה איטית, או אם מעברי צבע ורשתות שינוי יוצרים פסים בהדפסה.

- 1 בחרו 'קובץ' > 'הדפסה .'
- 2 באפשרות 'מדפסת', בחרו מדפסת PostScript קובץ @Adobe PDF או Adobe PDF.
	- 3 בחרו 'פלט' בצד שמאל של תיבת הדו-שיח 'הדפסה .'
	- 4 באפשרות 'רזולוציית מדפסת', בחרו שילוב של צפיפות רשת (lpi) ורזולוציית מדפסת (dpi).

הרזולוציה ש המדפסת נמדדת במספר נקודות של צבע דיו לאינץ ). dpi ' )הרזולוציה של רוב מדפסות הלייזר השולחניות היא , dpi 600 והרזולוציה של מכונות דפוס היא dpi 1200 או יותר. מדפסות הזרקת דיו יוצרות ריסוס מיקרוסקופי של צבע דיו, ולא נקודות. בהתאם לכך, הרזולוציה של רוב מדפסות הזרקת הדיו היא 300 עד .dpi 720

בשעת הדפסה במדפסת לייזר שולחנית, אך במיוחד במכונות דפוס, יש לקחת בחשבון גם את צפיפות רשת ההדפסה. צפיפות רשת הדפסה היא מספר תאי רשת ההדפסה לאינץ' המשמשים להדפסת תמונות בגווני אפור או הפרדות צבע. צפיפות רשת הדפסה, הנקראת גם שורת רשת הדפסה או צפיפות שורות, נמדדת בשורות לאינץ ) – lpi ' )או בשורות של תאים לאינץ' ברשת הדפסה.

ערך צפיפות שורות גבוה (למשל 150 kpi) גורם להדפסת הנקודות בצפיפות גבוהה, באופן היוצר תמונה חלקה בדפוס. ערך צפיפות נמוך (60 עד 165) גורם להדפסת הנקודות רחוק יותר זו מזו, באופן היוצר תמונה גסה יותר. גם גודל הנקודות נקבע על-ידי צפיפות השורות. ערך צפיפות שורות גבוה משתמש בנקודות קטנות, ואילו ערך צפיפות נמוך משתמש בנקודות גדולות. הגורם החשוב ביותר בבחירת ערך צפיפות שורות הוא סוג מכונת הדפוס שבה יודפס המסמך. שאלו את בית הדפוס שלכם באיזו רמת צפיפות שורות תומכת מכונת הדפוס, ובצעו את הבחירות בהתאם.

קובצי PPD למכונות דפוס ברזולוציה גבוהה מציעים טווח רחב של צפיפויות רשת, לצד רזולוציות של מכונות דפוס שונות. קובצי PPD למדפסות ברזולוציה נמוכה מציעים פחות אפשרויות בחירה לשורות רשת, בדרך-כלל רשתות גסות של בין . lpi 85 -ל lpi 53 אך צפיפויות הרשת הנמוכות מפיקות את התוצאות הטובות ביותר במדפסות ברזולוציה נמוכה. לדוגמה, שימוש בצפיפות רשת עדינה יותר של lpi 100 מפחית למעשה את איכות התמונות כשמשתמשים במדפסת ברזולוציה נמוכה להפקת הפלט הסופי. הדבר נובע מכך שהגדלת ערך lpi לרזולוציה נתונה מקטינה את מספר הצבעים שניתן להפיק.

**הערה:** יש מכונות דפוס ומדפסות לייזר שולחניות המשתמשות בטכנולוגיות של רשתות הדפסה שונות מרשת הדפסה .halftone אםאתם מדפיסים תמונה במדפסת שאינה , halftone התייעצו עם ספק השירות או עיינו בתיעוד של המדפסת בנוגע לרזולוציות המומלצות.

### הדפסת הפרדות צבע

#### אודות הפרדות צבע

להפקת תמונות בצבע ותמונות בגוונים רציפים, מדפסות מפרידות בדרך-כלל את הגרפיקה לארבעה לוחות (הנקראיםצבעי פרוצס) – לוח אחד לכל אחד מצבעי הציאן, המגנטה, הצהוב והשחור של התמונה. ניתן להשתמש בצבעי דיו מותאמים אישית (הנקראים *צבעי ספוט*). במקרה זה, לוח נפרד ייווצר לכל צבע ספוט. כשהם נצבעים בדיו בצבע המתאים ומודפסים בהתאמה זה לזה, צבעים אלה משתלבים ויוצרים יחד את הגרפיקה המקורית.

התהליך של חלוקת התמונה לשניים או יותר צבעים נקרא *הפרדת צבעים,* וסרטי הצילום שמהם נוצרים הלוחות נקראים *הפרדות צבע.* 

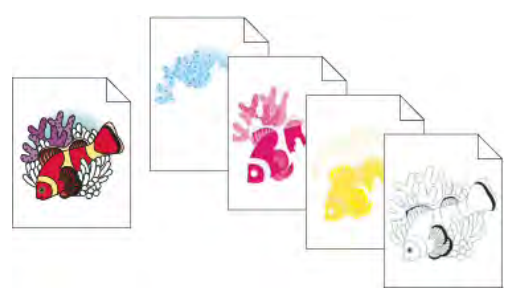

תמונה ללא הפרדות צבע המודפסת במדפסת לייזר צבעונית, בהשוואה להפרדות צבע לארבעה צבעים המודפסות במכונת דפוס.

להפקת הפרדות צבע באיכות גבוהה, יש לעמוד בקשר עם בית הדפוס שיפיק את הפרדות הצבע, ולהתייעץ עם מומחי הדפוס לפני התחלת כל משימה ולאורך כל התהליך. לסרטון וידאו על שימוש בחלונית 'תצוגה מקדימה של הפרדות צבע', ראו www.adobe.com/go/lrvid4021\_ai

#### ראה גם

אודות צבעי פרוצס אודות צבעי ספוט

#### הכנת גרפיקה להפרדות צבע

לפני הדפסת הפרדות צבע מ- Illustrator, רצוי לבצע את משימות ההכנה לדפוס הבאות:

- לקבוע ניהול צבע, כולל כיול הצג ובחירת קביעת צבע של .Illustrator
- ביצוע הגהה מתדפיס כדי לראות כיצד הצבע יודפס בהתקן הפלט הסופי. בחרו 'חלון' > 'תצוגה מקדימה של הפרדות צבע' לתצוגה מקדימה של הפרדות הצבע.
	- אם המסמך במצב , RGB בחרו 'קובץ'> 'מצב צבע של המסמך' > 'צבע ' CMYK להמרת המסמך למצב .CMYK
		- אם הגרפיקה כוללת מיזוגי צבע, בצעו מיטוב שלהם כדי שהם יודפסו בצורה חלקה (ללא פסי צבע .)
			- אם הגרפיקה דורשת השמנה, קבעו הדפסת רכב והשמנה מתאימות.
	- אם הגרפיקה כוללת אזורים של צבעים שקופים וחופפים, הציגו בתצוגה מקדימה את האזורים שיושפעו מהשיטוח, ושימו לב לאפשרויות השיטוח הרצויות לכם.

השתמשו בתיבת הדו-שיח 'צבע חי' להמרה ולהפחתת צבעים כוללות. לדוגמה, אם ברצונכם להמיר מסמך בצבעי פרוצס למסמך עם שני צבעי ספוט, השתמשו באזור 'יישור' בתיבת הדו-שיח 'צבע חי', וציינו את הצבעים הרצויים וכיצד הם יוקצו לצבעים הקיימים.

#### ראה גם

"הדפסה [ושמירה](#page-371-0) של גרפיקה שקופה" בעמוד 365 "הפחתת צבעים [בגרפיקה](#page-111-0)" בעמוד 106 "יצירת [השמנה](#page-379-0)" בעמוד 373 "קביעת [הדפסת](#page-378-0) רכב" בעמוד 372 אודות ניהול צבעים ביישומי Adobe

#### תצוגה מקדימה של הפרדות צבע

ניתן להציג תצוגה מקדימה של הפרדות צבע והדפסת רכב באמצעות החלונית 'תצוגה מקדימה של הפרדות צבע'. לסרטון וידאו על שימוש בחלונית 'תצוגה [.www.adobe.com/go/lrvid4021\\_ai](http://www.adobe.com/go/lrvid4021_ai) מקדימה של הפרדות צבע', ראו ז

תצוגה מקדימה של הפרדות צבע על המסך מאפשרת להציג תצוגה מקדימה של עצמים בצבעי ספוט במסמך ולבדוק את הפרטים הבאים:

**שחור עשיר** תצוגה מקדימה של הפרדות צבע מאפשרת לזהות שטחים שיודפסו בשחור עשיר, או שחור פרוצס (K) מעורבב בצבעים אחרים, לקבלת יתר אטימות וצבע עשיר יותר.

**הדפסת רכב** ניתן לראות בתצוגה המקדימה כיצד מיזוג, שקיפות והדפסת רכב יופיעו בפלט של הפרדות הצבע. ניתן גם לראות את השפעות הדפסת הרכב בשעת הפקת פלט בהתקן הדפסה ללא הפרדות צבע.

הערה : החלונית 'תצוגה מקדימה של הפרדות צבע Illustrator -ב' שנה במקצת מהחלוניות 'תצוגה מקדימה של הפרדות צבע InDesign -ב' וב- . Acrobat למשל, החלונית 'תצוגה מקדימה Illustrator -ב' היא למסמכים במרחב צבע CMYK בלבד.

- 1 בחרו 'חלון' > 'תצוגה מקדימה של הפרדות צבע .'
	- 2 בחרו 'תצוגה מקדימה של הדפסת רכב .'
		- 3 בצעו אחת מהפעולות הבאות:
- להסתרת הפרדת צבע מסוימת, לחצו על סמל העין משמאל לשם הפרדת הצבע. לחצו שוב כדי לחזור ולהציג את הפרדת הצבע.
- להסתרת כל הפרדות הצבע פרט לאחת, הקישו Windows) Alt או Mac OS) Option) ולחצו על סמל העין להפרדת צבע זו. הקישו Alt (Windows) Alt או ) OS Mac) Option ולחצו שוב על סמל העין כדי להציג שוב את כל הפרדות הצבע.
	- לתצוגת כל לוחות הפרוצס בבת אחת, לחצו על הסמל CMYK .
	- 4 לחזרה לתצוגה רגילה, בטלו את הסימון באפשרות 'תצוגה מקדימה של הדפסת רכב'.

תצוגה מקדימה של הפרדות צבע על המסך יכולה לחסוך בעיות לפני ההפקה היקרה של הפרדות הצבע, אך היא אינה מאפשרת לראות השמנות, אפשרויות אמולסיה, סימוני מדפסת, רשתות הדפסה ורזולוציה. יש לעבוד בשיתוף פעולה עם ספק שירותי הדפוס כדי לאמת הגדרות אלה באמצעות הגהות על הפרדות צבע משולבות. הגדרת צבעי דיו שיוצגו או יוסתרו על המסך בחלונית 'תצוגה מקדימה של הפרדות צבע' אינה משפיעה על תהליך הפרדות הצבע עצמו – היא משפיעה רק על אופן התצוגה שלהן על המסך בתצוגה המקדימה.

**הערה:** אובייקטים בשכבות מוסתרות לא יופיעו בתצוגה המקדימה על המסד.

#### הדפסת הפרדות צבע

- 1 בחרו 'קובץ'> 'הדפסה .'
- 2 בחרו מדפסת וקובץ . PPD להדפסה לקובץ במקום למדפסת, בחרו RPostScript Adobe או .PDF Adobe
	- 3 בחרו 'פלט' בצד שמאל של תיבת הדו-שיח 'הדפסה .'
	- 4 באפשרות 'מצב', בחרו 'הפרדות צבע (מבוססות-שרת)' או 'הפרדות '.RIP-In
		- 5 ציינו אמולסיה, חשיפת תמונה ורזולוציית מדפסת להפרדות הצבע.
			- 6 קבעו אפשרויות ללוחות הצבע שברצונכם ליצור:
- לביטול הדפסת לוח צבע, לחצו על סמל המדפסת שליד הצבע ברשימת 'אפשרויות צבעי דיו של המסמך'. לחצו שוב להדפסת הצבע.
- להמרת כל צבעי הספוט לצבעי פרוצס, כך שהם יודפסו כחלק מלוחות של צבעי פרוצס ולא בלוח נפרד, בחרו 'המר את כל צבעי הספוט לצבעי פרוצס'.
- להמרת צבע ספוט מסוים לצבעי פרוצס, לחצו על סמל צבע הספוט . שליד הצבע ברשימת 'אפשרויות צבעי דיו של המסמך'. מופיע סמל של ארבעה צבעי פרוצס . לחצו שוב כדי להחזיר את הצבע לצבע ספוט.
	- להדפסת רכב בצבע דיו שחור, בחרו 'הדפסת רכב בשחור'.
- לשינוי צפיפות רשת ההדפסה, זווית רשת ההדפסה והצורה של נקודות רשת ההדפסה בלוח, לחצו פעמיים על שם צבע הדיו. לחלופין, לחצו על הקביעה הקיימת ברשימת 'אפשרויות צבעי דיו במסמך' והכניסו את השינויים הרצויים. עם זאת, שימו לב שהזוויות וצפיפויות הרשת של ברירת המחדל נקבעות לפי קובץ PPD שנבחר. בדקו עם בית הדפוס שלכם מהי צפיפות הרשת והזווית הרצויות לפני יצירת רשתות הדפסה משלכם.

אם הגרפיקה כוללת יותר מצבע ספוט אחד, במיוחד פעולות גומלין בין שני צבעי ספוט או יותר, הקצו זוויות רשת הדפסה שונות לכל צבע ספוט.

7 קבעו אפשרויות נוספות בתיבת הדו-שיח 'הדפסה .'

במיוחד, ניתן לציין כיצד למקם, לשנות גודל ולחתוך את הגרפיקה, לקבוע סימוני מדפסת וגלישה, ולבחור קביעות שיטוח לגרפיקה שקופה.

8 לחצו על הלחצן 'הדפס'.

הערה: לסרטון וידאו על שימוש בחלונית 'תצוגה מקדימה של הפרדות צבע', ראו www.adobe.com/go/lrvid4021\_ai א.

#### ראה גם

"שינוי [הרזולוציה](#page-360-0) של המדפסת וצפיפות רשת ההדפסה" בעמוד 354 "הדפסת עצם על כל לוחות הצבע" בעמוד 357 "אפשרויות תיבת [הדו-שיח 'הדפסה'](#page-358-0)" בעמוד 352

#### מצבי הפרדות צבע

 Illustrator תומכת בשני תהליכי עבודה או מצבי PostScript נפוצים ליצירת הפרדות צבע. ההבדל העיקרי הוא היכן נוצרות הפרדות הצבע – במחשב המאדח (המערכת שבה מותקנים Illustrator ומנהל המדפסת), או ב- RIP (raster image processor) של התקן הפלט.

בתהליך עבודה מסורתי של הכנת הפרדות צבע מראש דרך מחשב מארח, יוצרת Illustrator נתוני PostScript לכל אחת מהפרדות הצבע הדרושה למסמך, ושולחת נתונים אלה להתקן הפלט.

בתהליך העבודה המתקדם יותר המבוסס על , RIP דור חדש של רכיבי RIP PostScript מבצעים את הפרדות הצבע, את ההשמנה ואפילו את ניהול הצבע , RIP -ב ומשחררים את המחשב המארח לביצוע משימות אחרות. בגישה זו נדרש Illustrator -ל פחות זמן ליצירת הקובץ, וכמות הנתונים המועברים לכל משימת הדפסה היא קטנה יותר. לדוגמה, במקום לשלוח נתוני PostScript לארבעה או יותר עמודים להדפסת הפרדות צבע המבוססות על המחשב המארח Illustrator , שולחת את נתוני PostScript לקובץ PostScript אחד ללא הפרדות צבע לעיבוד RIP -ב

#### אמולסיה וחשיפת תמונה

א*מולסיה* מתייחסת לשכבה הרגישה לאור שעל גבי סרט צילום או נייר. *למעלה (קריאה נכונה)* פירושה שהכתב בתמונה הוא קריא (כלומר "נקרא נכון") כשהשכבה הרגישה לאור פונה כלפיכם. *למטה (קריאה נכונה)* פירושה שהכתב קריא כשהשכבה הרגישה לאור נמצאת בצד הרחוק מכם. בדרך כלל, תמונות המודפסות על גבי נייר מודפסות 'למעלה (קריאה נכונה ), ' ואילו תמונות המודפסות על גבי סרט צילום מודפסות 'למטה (קריאה נכונה)'. בדקו עם בית הדפוס איזה כיוון אמולסיה עדיף לו.

כדי לקבוע מהו הצד עם שכבת האמולסיה ומהו הצד ללא שכבת אמולסיה (הנקרא גם *בסיס*), יש לבדוק את סרט הצילום הסופי בתאורה טובה. צד אחד נראה מבריק יותר מהצד השני. הצד המבריק פחות הוא הצד עם שכבת האמולסיה, והצד המבריק הוא הבסיס.

ח*שיפת תמונה* קובעת אם התמונה מודפסת כפוזיטיב או כנגטיב. באופן טיפוסי, בתי דפוס בארה"ב דורשים לקבל סרט צילום נגטיב, וספקי שירותי דפוס באירופה וביפן דורשים לקבל סרט צילום פוזיטיב. אם אינכם בטוחים לגבי סוג התמונה שיש להשתמש בה, התייעצו עם בית הדפוס שלכם.

#### הדפסת עצם על כל לוחות הצבע

אם ברצונכם להדפיס עצם על כל הלוחות בתהליך הדפוס, כולל הלוחות של צבעי ספוט, ניתן להמיר אותו ל*צבע עם התאמה.* צלבי התאמה, צלבי חיתוך ונתוני עמוד מוקצים אוטומטית לצבעי התאמה.

- 1 בחרו בעצם.
- 2 בחלונית 'דוגמיות', לחצו על דוגמית צבע ההתאמה . הממוקם בשורה הראשונה של הדוגמיות, כברירת מחדל.

לשינוי המראה על המסך של צבע ההתאמה מהצבע השחור של ברירת המחדל, השתמשו בחלונית 'צבע'. הצבע שתציינו ישמש לייצוג עצמים עם צבעי התאמה על המסך. עצמים אלה יודפסו תמיד באפור בהדפסות ללא הפרדות צבע, ובגוון המתאים של צבעי הדיו בהפרדות צבע.

### סימוני מדפסת וגלישה

#### אודות סימוני מדפסת

כשמכינים גרפיקה להדפסה, יש מספר סימונים הדרושים להתקן ההדפסה כדי ליישר את הרכיבים הגרפיים כהלכה ולוודא קבלת צבעים נכונים. ניתן להוסיף את סימוני המדפסת הבאים לגרפיקה: **צלבי חיתוך** קווים דקים (עדינים) אופקיים ואנכיים המגדירים את קווי החיתוך של העמוד. צלבי חיתוך יכולים גם לסייע להתאים (ליישר) הפרדות צבע.

**צלבי התאמה** סימונים קטנים מחוץ לשטח העמוד ליישור הפרדות הצבע במסמך בצבע.

ריבועי צבע קטנים המייצגים צבעי דיו CMYK וגווני אפור (בדרגות של ). 10% ספק שירותי הדפוס ישתמש בסימונים אלה להתאמת דחיסות סרגלי צבע הדיו במכונת הדפוס.

**נתוני עמוד** כיתוב הכולל את שם מספר משטח היצירה, את התאריך והשעה של ההדפסה, את צפיפות רשת ההדפסה שנעשה בה שימוש, את זווית רשת ההדפסה להפרדות הצבע ואת הצבע של כל לוח. כיתוב זה מופיע בחלק העליון של התמונות.

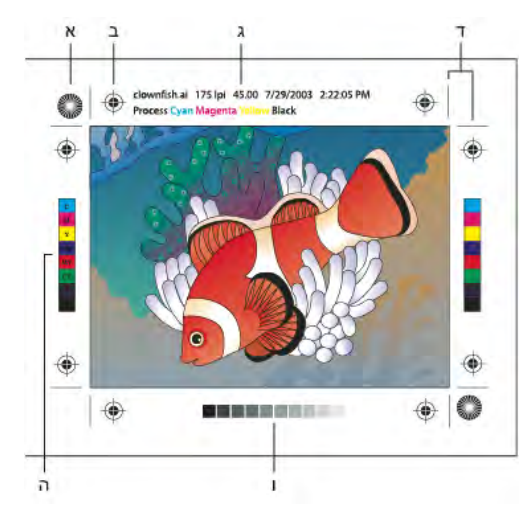

סימוני מדפסת

א. Star target (לא אופציונלי) ב. צלב התאמה ג. נתוני עמוד ך. צלבי חיתוך ה. סרגל צבע ו. סרגל רשת צבע

#### הוספת סימוני מדפסת

- 1 בחרו 'קובץ'> 'הדפסה .'
- 2 בחרו 'סימונים וגלישה' בצד שמאל של תיבת הדו-שיח 'הדפסה .'
- 3 בחרו בסימוני המדפסת שברצונכם להוסיף. ניתן גם לבחור בין סימונים רומיים לסימונים בסגנון יפני.
- 4 (אופציונלי) אם תבחרו 'צלבי חיתוך', ציינו את רוחב צלבי החיתוך ואת מרחק ההסטה של צלבי החיתוך מהגרפיקה.

כדי להימנע מהדפסת סימוני הדפסה באזור הגלישה, יש להקפיד להזין ערך הסטה גדול מערך הגלישה.

#### ראה גם

"קביעת סימני חיתוך [לקיטום](#page-46-0) או ליישור" בעמוד 41

#### אודות גלישה

גלישה היא כמות הגרפיקה המתפרסת מעברלתיבה התוחמת המיועדת להדפסה, או מחוץ לאיזור החיתוך וסימני החיתוך. ניתן להשתמש בגלישה בגרפיקה כאמצעי ביטחון – כדי לוודא שצבע הדיו מגיע עד לקצה העמוד לאחר חיתוך העמוד, או כדי לוודא שניתן לצמצם גרפיקה לקווי מתאר במסמך. לאחר יצירת גרפיקה המתפרסת לתוך אזור הגלישה,ניתן להשתמש ב- Illustrator כדי לציין את גודל הגלישה. הגדלת הגלישה גורמת ל- Illustrator להדפיס חלק גדול יותר מהגרפיקה הממוקם מעבר לצלבי החיתוך. צלבי החיתוך עדיין מגדירים את אותו גודל תיבה תוחמת להדפסה.

גודל הגלישה הרצוי תלוי במטרה. *גלישת דפוס* (כלומר, תמונה הגולשת מעבר לשולי הדף המודפס) חייבת להיות 18 נקודות לפחות. אם הגלישה אמורה להבטיח שתמונה תתאים לתצוגה בקווי מתאר, היא חייבת להיות לא יותר 2 -מ או 3 נקודות. בית הדפוס יכול לייעץ לכם על גודל הגלישה הדרוש לכל משימת הדפסה.

#### הוספת גלישה

- 1 בחרו 'קובץ'> 'הדפסה'.
- 2 בחרו 'סימונים וגלישה' בצד שמאל של תיבת הדו-שיח 'הדפסה .'
	- 3 בצעו אחת מהפעולות הבאות:
- <span id="page-365-0"></span>• הזינו ערכים בתיבת 'למעלה', 'שמאל', 'למטה 'ו' ימין' כדי לציין את מיקום סימוני הגלישה. לחצו על סמל הקישור . כדי שכל הערכים יהיו זהים.
	- בחרו 'השתמש בגלישה של המסמך' כדי להשתמש בקביעות הגלישה שהוגדרו בתיבת הדו-שיח 'מסמך חדש'.

הגלישה המרבית שניתן לקבוע היא 72 נקודות, והגלישה המזערית היא 0 נקודות.

### הדפסת PostScript

#### אודות קובצי PPD

קובץ PPD) Description Printer PostScript (מתאים אישית את צורת הפעולה של מנהל המדפסת למדפסת. הוא כולל מידע על התקן הפלט, כולל גופנים מובנים במדפסת, גדלים זמינים של אמצעי הדפסה וכיווני הדפסה, צפיפות רשת מיטבית, רזולוציה ויכולות פלט צבעוני. חשוב להגדיר את קובץ PPD הנכון לפני ההדפסה. בחירת קובץ PPD המתאים למדפסת או למכונת דפוס יוצרת את ההגדרות הזמינות להתקן הפלט בתיבת הדו-שיח 'הדפסה'. ניתן לעבור לקובץ אחר בהתאם לדרישות. יישומים משתמשים בנתוני קובץ PPD כדי לקבוע אילו נתוני PostScript לשלוח למדפסת בשעת הדפסת מסמך.

לקבלת התוצאות הטובות ביותר, חברת Adobe ממליצה להשיג מהיצרן את הגרסה המעודכנת ביותר של קובץ PPD להתקן הפלט. ספקי שירותי דפוס ובתי דפוס מסחריים רבים מחזיקים ברשותם קובצי PPD למכונות הדפוס שהם משתמשים בהן. יש להקפיד לאחסן קובצי PPD אלה במיקום המצוין על- ידי מערכת ההפעלה. למידע נוסף, עיינו בתיעוד של מערכת ההפעלה.

#### שינוי קובץ PPD

כשמדפיסים למדפסת , PostScript לקובץ PostScript או לקובץ Illustrator, PDF משתמשת אוטומטית בקובץ Printer PostScript) PPD ) Description של ברירת המחדל להתקן זה. ניתן לעבור לקובץ אחר בהתאם לדרישות.

- 1 בחרו 'קובץ'> 'הדפסה .'
- 2 מתפריט PPD, בחרו אחת מהאפשרויות הבאות:
	- קובץ PPD המתאים להתקן הפלט הנוכחי.
- אחר מאפשר לבחור קובץ PPD מותאם אישית, כגון קובץ שהתקבל מבית הדפוס לשימוש עם מדפסת מסוימת. שם קובץ PPD מתאים לשם ולדגם של המדפסת או מכונת הדפוס, וייתכן שיהיה בעל סיומת קובץ ppd (בהתאם להגדרות המערכת). נווטו לקובץ PPD הרצוי, בחרו בו ולחצו על הלחצן 'פתח'.

**הערה:** תכונות PPD מסוימות הנכללות לעתים קרובות בקובצי PPD של מכונות דפוס אינן נגישות מתיבת הדו-שיח 'הדפסה' של Illustrator. לקביעת התכונות המיוחדות למדפסת, לחצו על 'קביעות עמוד ) Windows ' )או 'מדפסת )OS Mac ' )בתיבת הדו-שיח 'הדפסה .'

#### הוספת קובץ PPD

לקבלת התוצאות הטובות ביותר, חברת Adobe ממליצה להשיג מהיצרן את הגרסה המעודכנת ביותר של קובץ PPD להתקן הפלט. ספקי שירותי דפוס ובתי דפוס מסחריים רבים מחזיקים ברשותם קובצי PPD למכונות הדפוס שהם משתמשים בהן. יש להקפיד לאחסן קובצי PPD אלה במיקום המצוין על- ידי מערכת ההפעלה. למידע נוסף, עיינו בתיעוד של מערכת ההפעלה.

יב- Windows וב- Mac OS, בוחרים קובץ PPD באותה דרך כמו שמוסיפים מדפסת. הצעדים לבחירת קובץ PPD שונים בכל פלטפורמה. עיינו בתיעוד של מערכת ההפעלה לקבלת פרטים.

#### הדפסת נתיבים ארוכים ומורכבים

אם אתם מדפיסים קובצי Illustrator Adobe הכוללים נתיבים ארוכים או מורכבים במיוחד, ייתכן שהקובץ לא יודפס ויתקבלו הודעות שגיאת בדיקת-סף ) check-limit )מהמדפסת. כדי לפשט נתיבים ארוכים ומורכבים, ניתן לפצל אותם לשני נתיבים נפרדים או יותר. ניתן גם לשנות את מספר מקטעי הנתיב ליצירת קירוב של עקומות ולהתאים את הרזולוציה של המדפסת.

#### ראה גם

"[פיצול](#page-70-0) נתיב " בעמוד 65

#### שינוי מספר מקטעי הנתיב להדפסת עצמים וקטוריים

עקומות בגרפיקה מוגדרות על-ידי מתרגם PostScript כמקטעים קטנים של קווים ישרים. ככל שמקטעי הקווים קטנים יותר, העקומה מדויקת יותר. ככל שמספר המקטעים גדול יותר, העקומה מורכבת יותר. בהתאם למדפסת ולכמות הזיכרון של המדפסת, ייתכן שעקומה תהיה מורכבת מדי, ומתרגם PostScript לא יוכל להוסיף לה רסטר. במקרה כזה עלולה להופיע שגיאת בדיקת-סף ( ) check-limit של , PostScript והעקומה לא תודפס.

- 1 בחרו 'קובץ'> 'הדפסה .'
- 2 באפשרות 'מדפסת', בחרו מדפסת PostScript קובץ @Adobe PDF או Adobe PDF.
	- 3 בחרו 'גרפיקה' בצד שמאל של תיבת הדו-שיח 'הדפסה .'
- 4 בטלו את הסימון באפשרות 'אוטומטי' והשתמשו במחוון השיטוח לקביעת הדיוק של עקומות.

קביעה נמוכה יותר (לכיוון 'איכות ) ' יוצרת מספר רב יותר של מקטעים ישרים קטנים, באופן המבצע קירוב רב יותר של העקומה. קביעה גבוהה יותר (לכיוון 'מהירות ) ' יוצרת מספר קטן יותר של מקטעים ישרים ארוכים, באופן היוצר עקומה מדויקת פחות, אך משפר את הביצועים.

#### פיצול נתיבים להדפסה

 Illustrator מתייחסת לנתיבים מפוצלים כאל עצמים נפרדים. כדי לשנות את הגרפיקה לאחר פיצול נתיבים, יש לעבוד עם הצורות הנפרדות, או לחבר מחדש את הנתיבים כדי לעבוד על התמונה כצורה אחת.

מומלץ לשמור עותק של הגרפיקה המקורית לפני פיצול הנתיבים. באופן זה יהיה ברשותכם קובץ מקור לפני הפיצול, שתוכלו לעבוד עליו במקרה הצורך.

- בצעו אחת מהפעולות הבאות:  $\blacklozenge$
- לפיצול קו של נתיב, השתמשו בכלי מספריים .
- לפיצול נתיב מורכב, בחרו 'עצם' > 'נתיבים מורכבים' > 'שחרר' להסרת הנתיב המורכב. לאחר מכן חתכו את הנתיב לחלקים בעזרת הכלי מספריים, והגדירו מחדש את החלקים כנתיבים מורכבים.
- לפיצול נתיב מסיכה, בחרו 'עצם'> 'נתיב מסיכה' > 'שחרר' להסרת המסיכה. לאחר מכן חתכו את הנתיב לחלקים בעזרת הכלי מספריים, והגדירו מחדש את החלקים כמסיכות.

לחיבור הנתיב מחדש לאחר פיצולו, בחרו בכל הנתיבים שפוצלו שיצרו את העצם המקורי ולחצו על הלחצן 'הוסף לאזור צורה' בחלונית 'מתאר הנתיבים'. הנתיב מחובר מחדש, עם נקודת עיגון הממוקמת בכל הצטלבות שבה חובר הנתיב המפוצל.

#### שליטה באופן הורדת גופנים למדפסת

*גופנים המותקנים במדפסת* הם גופנים המאוחסנים בזיכרון המדפסת או בדיסק קשיח המותקן במדפסת. גופני 1 Type וגופני TrueType ניתן לאחסן במדפסת או במחשב. גופני bitmap מאוחסנים רק במחשב Illustrator . מורידה גופנים בהתאם לצורך, בתנאי שהם מותקנים בדיסק הקשיח במחשב.

- 1 בחרו 'קובץ'> 'הדפסה .'
- 2 באפשרות 'מדפסת', בחרו מדפסת PostScript קובץ &Adobe PDF או Adobe PDF.
	- 3 בחרו 'גרפיקה' בצד שמאל של תיבת הדו-שיח 'הדפסה', ובחרו אפשרות הורדה.

#### ללא

כולל הפנייה לגופן בקובץ PostScript, הקובעת ל- RIP או למעבד דפוס היכן לכלול את הגופן. אפשרות זו מתאימה במקרה שהגופנים מותקנים במדפסת. שמות גופני TrueType נקבעים בהתאם לשם PostScript של הגופן. לא כל היישומים יכולים לפענח שמות אלה. כדי להבטיח שגופני TrueType יפוענחו כהלכה, היעזרו באחת מהאפשרויות האחרות להורדת גופנים.

**תת-ערכה** מוריד רק את התווים (הגליפים) שנעשה בהם שימוש במסמך. הורדת הגליפים מתבצעת פעם אחת לכל עמוד. אפשרות זו גורמת ליצירת קבצים קטנים של תת-ערכות המודפסים מהר יותר בשעת שימוש במסמכים המודפסים על צד אחד של הדף, או במסמכים קצרים ללא מלל רב. מוריד את כל הגופנים הדרושים למסמך בתחילת משימת ההדפסה. אפשרות זו גורמת ליצירת קובצי PostScript קטנים ומהירים יותר בשעת השלם שימוש במסמכים מרובי עמודים.

**הערה.** יש יצרני גופנים המגבילים את ההטמעה של קובצי גופנים. ההגבלות חלות על העתקת תוכנת הגופנים. אתם נדרשים לשמור על חוקי זכויות יוצרים ועל תנאי הסכם הרשיון שלכם. לגבי תוכנת גופנים מורשית של , Adobe הסכם הרשיון מציין שניתן להכין עותק של הגופן או הגופנים שהשתמשתם בהם בקובץ מסוים למדפסת מסחרית או לספק שירות אחר, וספק השירות רשאי להשתמש בגופן או בגופנים לעיבוד הקובץ, בתנאי שהוא דיווח לכם שיש לו זכות להשתמש בתוכנה זו. לגבי תוכנות גופנים אחרות, אנא השיגו הרשאה מתאימה מהספק שלכם.

#### ראה גם

אודות גופנים

#### שינוי רמת PostScript להדפסה

כשמדפיסים למדפסת PostScript או לקובץ Illustrator, PDF בוחרת אוטומטית ברמת PostScript של התקן הפלט. אם ברצונכם לשנות את רמת Postscript או את תבנית הנתונים לקובצי , PostScript בצעו את הצעדים הבאים:

- 1 בחרו 'קובץ'> 'הדפסה .'
- 2 באפשרות 'מדפסת', בחרו &Adobe PDF או Adobe PDF או .
	- 3 בחרו 'גרפיקה' בצד שמאל של תיבת הדו-שיח 'הדפסה .'
- 4 באפשרות , PostScript בחרו ברמת התאימות עם מתרגמים בהתקני פלט מסוג .PostScript

האפשרות '2 Level' תשפר בדרך-כלל את מהירות ההדפסה ואת איכות הפלט של גרפיקה המודפסת רק בהתקני פלט התומכים ב- PostScript Level 2 ומעלה. האפשרות 'Level 3' מספקת את המהירות ואת איכות הפלט הטובות ביותר בהתקן התומך ב- 3 PostScript .

5 (אופציונלי) אם תבחרו RPostScript Adobe כמדפסת, בחרו באפשרות 'תבנית נתונים' כדי לציין כיצד תשלח Illustrator את נתוני התמונה מהמחשב למדפסת.

האפשרות 'בינארי' מייצאת את נתוני התמונה כקוד בינארי, שהוא דחוס יותר מקובץ , ASCII אך ייתכן שלא יתאים לכל המערכות. נתוני ASCII מייצאים את התמונה כקובץ , ASCII המתאים לרשתות ישנות ולמדפסות עם חיבור מקבילי. זוהי בדרך כלל הבחירה הטובה ביותר לגרפיקה המשמשת במערכות מרובות. בדרך כלל זוהי גם הבחירה הטובה ביותר למסמכים שנעשה בהם שימוש במערכות .OS Mac

## הדפסה עם ניהול צבע

#### מתן אפשרות ליישום לקבוע צבעים בשעת הדפסה

- 1 בחרו 'קובץ'> 'הדפסה .'
- 2 בחרו 'ניהול צבע' בצד שמאל של תיבת הדו-שיח 'הדפסה .'
- 3 לצורך ניהול צבע, בחרו 'הנח ל- Illustrator לקבוע צבעים'.
- 4 באפשרות 'פרופיל מדפסת', בחרו בפרופיל הרצוי להתקן הפלט.

ככל שהפרופיל מתאר בצורה מדויקת יותר את התנהגות התקן הפלט ואת תנאי ההדפסה (כגון סוג הנייר), מערכת ניהול הצבע תוכל לתרגם באופן מדויק יותר את הערכים המספריים של הצבעים הממשיים במסמך. (ראו אודות פרופילי צבע .)

5 (אופציונלי) באפשרות 'יעד רינדור' ציינו כיצד היישום ימיר צבעים למרחב הצבע של היעד.

במרבית המקרים, מומלץ להשתמש בברירת המחדל של יעד הרינדור. למידע נוסף בנושא יעדי רינדור, חפשו 'ב עזרה .'

- 6 לחצו על 'הגדרות ) Windows ' )או על 'מדפסת ) OS Mac ' )בתחתית תיבת הדו-שיח 'הדפסה' כדי לגשת להגדרות ההדפסה של מערכת ההפעלה.
	- 7 גשו לקביעות ניהול הצבע של מנהל המדפסת בעזרת אחד מהצעדים הבאים:
- , Windows -ב• לחצו לחיצה ימנית על המדפסת שאתם משתמשים בה ובחרו 'מאפיינים'. לאחר מכן אתרו את קביעות ניהול הצבע של מנהל המדפסת. ברוב מנהלי המדפסת, קביעות ניהול הצבע נקראות ניהול צבע או ICM.
- , OS Mac -ב• בחרו במדפסת שאתם משתמשים בה, ובחרו באפשרות ניהול הצבע מהתפריט הנפתח. ברוב מנהלי המדפסת, אפשרות זו נקראת .ColorSync
	- 8 בטלו את ניהול הצבע במנהל המדפסת.

כל מנהל מדפסת כולל אפשרויות ניהול צבע שונות. אם לא ברור לכם כיצד לבטל את ניהול הצבע, עיינו בתיעוד של המדפסת.

9 חזרו לתיבת הדו-שיח 'הדפסה' של , Illustrator ולחצו על הלחצן 'הדפס .'

#### מתן אפשרות למדפסת לנהל צבע בשעת הדפסה

- 1 בחרו 'קובץ'> 'הדפסה .'
- 2 בחרו מדפסת PostScript מתפריט 'מדפסת'. להדפסה לקובץ במקום למדפסת, בחרו RPostScript Adobe או .PDF Adobe
	- 3 בחרו 'ניהול צבע' בצד שמאל של תיבת הדו-שיח 'הדפסה .'
	- 4 לצורך ניהול צבע, בחרו 'הנח למדפסת RPostScript לקבוע צבעים .'
	- 5 (אופציונלי) קבעו את האפשרויות הבאות: במרבית המקרים, מומלץ להשתמש בקביעות ברירת המחדל.

**יעד רינדור** מציין כיצד היישום ימיר צבעים למרחב הצבע של היעד.

קובע כיצד תטפל Illustrator בצבעים ללא פרופיל צבע 'שמור על מספרי (RGB לפלט )' RGB או 'שמור על מספרי (CMYK לפלט )'CMYK (לדוגמה, תמונות מיובאות ללא פרופילים מוטמעים). כשבוחרים באפשרות זו Illustrator , שולחת את מספרי הצבעים ישירות להתקן הפלט. כשמבטלים את הבחירה באפשרות זו, Illustrator ממירה תחילה את מספרי הצבעים למרחב הצבע של התקן הפלט.

שמירה על מספרים מומלצת בשעת ביצוע תהליך עבודה בטוח עם צבעי . CMYK שמירה על מספרים אינה מומלצת להדפסת מסמכים בצבעי .RGB

- 6 לחצו על 'הגדרות ) Windows ' )או על 'מדפסת ) OS Mac ' )בתחתית תיבת הדו-שיח 'הדפסה' כדי לגשת להגדרות ההדפסה של מערכת ההפעלה.
	- 7 גשו לקביעות ניהול הצבע של מנהל המדפסת בעזרת אחד מהצעדים הבאים:
- , Windows -ב• לחצו לחיצה ימנית על המדפסת שאתם משתמשים בה ובחרו 'מאפיינים'. לאחר מכן אתרו את קביעות ניהול הצבע של מנהל המדפסת. ברוב מנהלי המדפסת, קביעות ניהול הצבע נקראות ניהול צבע או ICM.
	- , OS Mac -ב• בחרו במדפסת שאתם משתמשים בה, ובחרו באפשרות ניהול הצבע מהתפריט הנפתח. ברוב מנהלי המדפסת, אפשרות זו נקראת .ColorSync
		- 8 ציינו את קביעות ניהול הצבע, כדי לאפשר למנהל המדפסת לטפל בניהול הצבע בשעת הדפסה.

כל מנהל מדפסת כולל אפשרויות ניהול צבע שונות. אם לא ברור לכם כיצד לקבוע את אפשרויות ניהול הצבע, עיינו בתיעוד של המדפסת.

9 חזרו לתיבת הדו-שיח 'הדפסה' של , Illustrator ולחצו על הלחצן 'הדפס .'

#### ראה גם

אודות יעדי רינדור שימוש בתהליך עבודה בטוח עם צבעי CMYK הדפסה עם ניהול צבע

### הדפסת מעברי צבע, רשתות שינוי ומיזוגי צבע

#### הדפסת מעברי צבע, רשתות שינוי ומיזוגי צבע

לחלק מהמדפסות קשה להדפיס בצורה חלקה מעברי צבע, רשתות שינוי או מיזוגי צבע (ללא הופעת פסי צבע), או להדפיסם בכלל. עקבו אחר ההנחיות הבאות לשיפור תוצאות ההדפסה:

- השתמשו במיזוג צבע המשתנה 50% -ב לפחות בין שניים או יותר צבעי פרוצס.
- השתמשו במיזוגים קצרים יותר. האורך המיטבי תלוי בצבעים המשמשים במיזוג, אך יש לנסות לשמור שהמיזוגים יהיו קצרים 7.5 -מ אינץ .'
- השתמשו בצבעים בהירים יותר, או דאגו שמיזוגים כהים יהיו קצרים. סביר להניח שיופיעו פסי צבע במיזוג בין צבעים כהים מאוד לצבע לבן.
- השתמשו בצפיפות מסך של 256רמות אפור.
- אם יוצרים מעבר צבע בין שני צבעי ספוט או יותר, הקצו זוויות רשת הדפסה שונות לצבעי הספוט בשעת יצירת הפרדות צבע. אם אינכם בטוחים מהן הזוויות הדרושות, התייעצו עם בית הדפוס שלכם.
	- הדפיסו להתקן פלט התומך ב- 3 PostScript® Language Level במידת האפשר.
- אם יש צורך להדפיס להתקן פלט התומך ב- 2 Postscript Language Level. או בשעת הדפסת רשתות שינוי הכוללות שקיפות, ניתן לבחור להוסיף רסטר למעברי צבע ולרשתות שינוי במהלך ההדפסה. כתוצאה מכך Illustrator , תמיר מעברי צבע ורשתות שינוי מעצמים וקטוריים לתמונות .JPEG

#### הוספת רסטר למעברי צבע ולרשתות שינוי במהלך הדפסה

- 1 בחרו 'קובץ'> 'הדפסה .'
- 2 בחרו 'גרפיקה' בצד שמאל של תיבת הדו-שיח 'הדפסה', ובחרו 'הדפסה תואמת של מעבר צבע ורשת שינוי של מעבר צבע .'

**הערה חשובה:** האפשרות 'הדפסה תואמת של מעבר צבע ורשת שינוי של מעבר צבע' עלולה להאט את ההדפסה במדפסות שאינן נתקלות בבעיות בהדפסת מעברי צבע, כך שיש לבחור באפשרות זו רק אם אתם נתקלים בבעיות הדפסה.

#### קביעת צפיפות רשת הדפסה להדפסת מעברי צבע, רשתות שינוי ומיזוגים

בשעת הדפסת קובץ, אתם עלולים לגלות שהרזולוציה של המדפסת, בשילוב עם צפיפות רשת ההדפסה שנבחרה, מאפשרת פחות 256 -מ רמות אפור. צפיפות רשת הדפסה גבוהה יותר מקטינה את רמות האפור הזמינות למדפסת. לדוגמה, אם מדפיסים ברזולוציה של , dpi 2400 ומשתמשים בצפיפות רשת הדפסה גבוהה מ- 150, הדבר יוצר פחות מ- 256 רמות אפור. הטבלה הבאה מציינת את קביעת צפיפות רשת ההדפסה המרבית שניתן להשתמש בה במדפסות כדי לשמור על 256 רמות אפור.

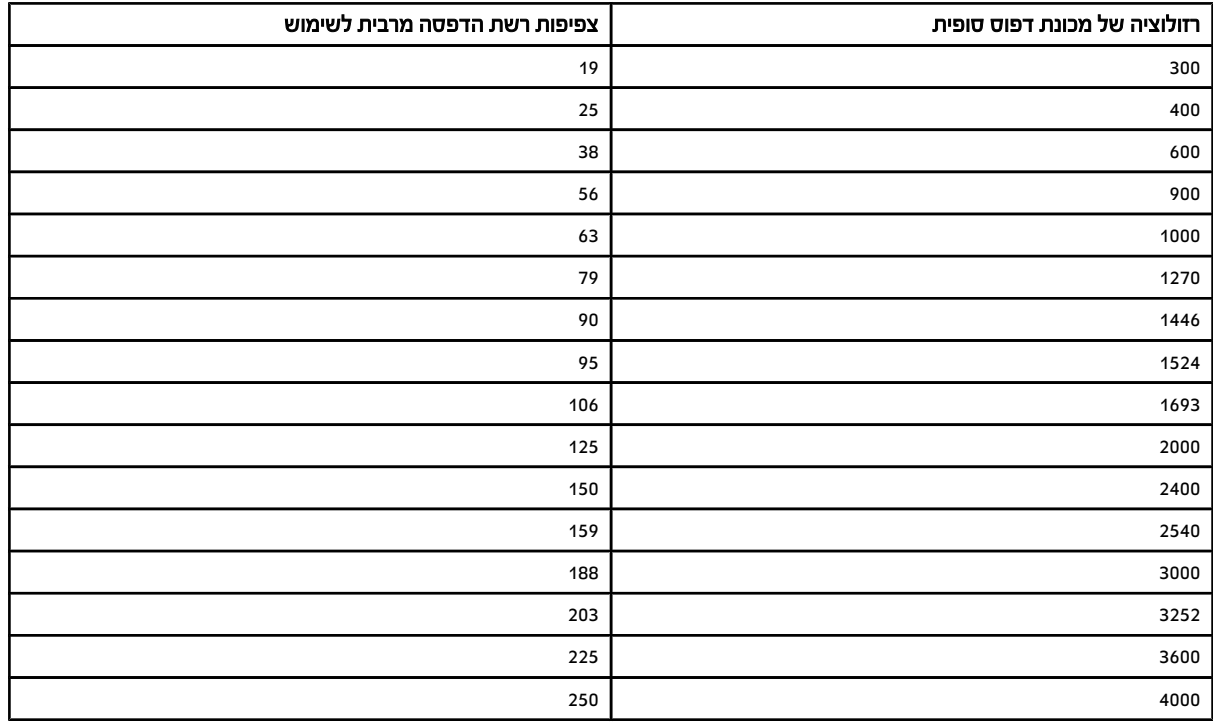

#### ראה גם

"שינוי [הרזולוציה](#page-360-0) של המדפסת וצפיפות רשת ההדפסה" בעמוד 354

#### חישוב אורך מיזוג מרבי למעברי צבע

Illustrator מחשבת את מספר הצעדים במעבר הצבע לפי אחוזי השינוי בין הצבעים במעבר הצבע. מספר הצעדים קובע, בתורו, את האורך המרבי של המיזוג לפני הופעת פסים בהדפסה.

- 1 בחרו בכלי מדידה  $\gg$ , ולחצו על נקודת ההתחלה ועל נקודת הסיום של מעבר הצבע.
- 2 רשמו את המרחק המוצג בחלונית 'מידע' על גבי פיסת נייר. מרחק זה מייצג את אורך מעבר הצבע או מיזוג הצבע.
	- 3 חשבו את מספר הצעדים במיזוג בעזרת הנוסחה הבאה:

מספר צעדים = 256 (מספר גווני אפור) X אחוזי השינוי בצבעים

לקבלת אחוזי השינוי בצבעים, הפחיתו את ערך הצבע התחתון מערך הצבע העליון. לדוגמה, מיזוג בין 20% שחור 100% -ל שחור הוא שינוי של –80% או – 0.8 בצבע.

בשעת מיזוג צבעי פרוצס, השתמשו בשינוי הגדול ביותר המתבצע בתוך כל אחד מהצבעים. לדוגמה, נניח שקיים מיזוג מ- 20% ציאן, 30% מגנטה, 80% צהוב ו- 60% שחור ל- 20% ציאן, 90% מגנטה, 70% צהוב ו- 40% שחור. הדבר מציין שינוי של 60%, משום שהשינוי הגדול ביותר מתבצע במגנטה – 90%. -ל 30% -מ

4 בעזרת מספר הצעדים שחושבו בצעד , 3 ראו אם אורך מעבר הצבע גדול מהאורך המקסימלי הרלוונטי המצוין בתרשים הבא. במקרה שכן, הקטינו את אורך מעבר הצבע או שנו את הצבעים.

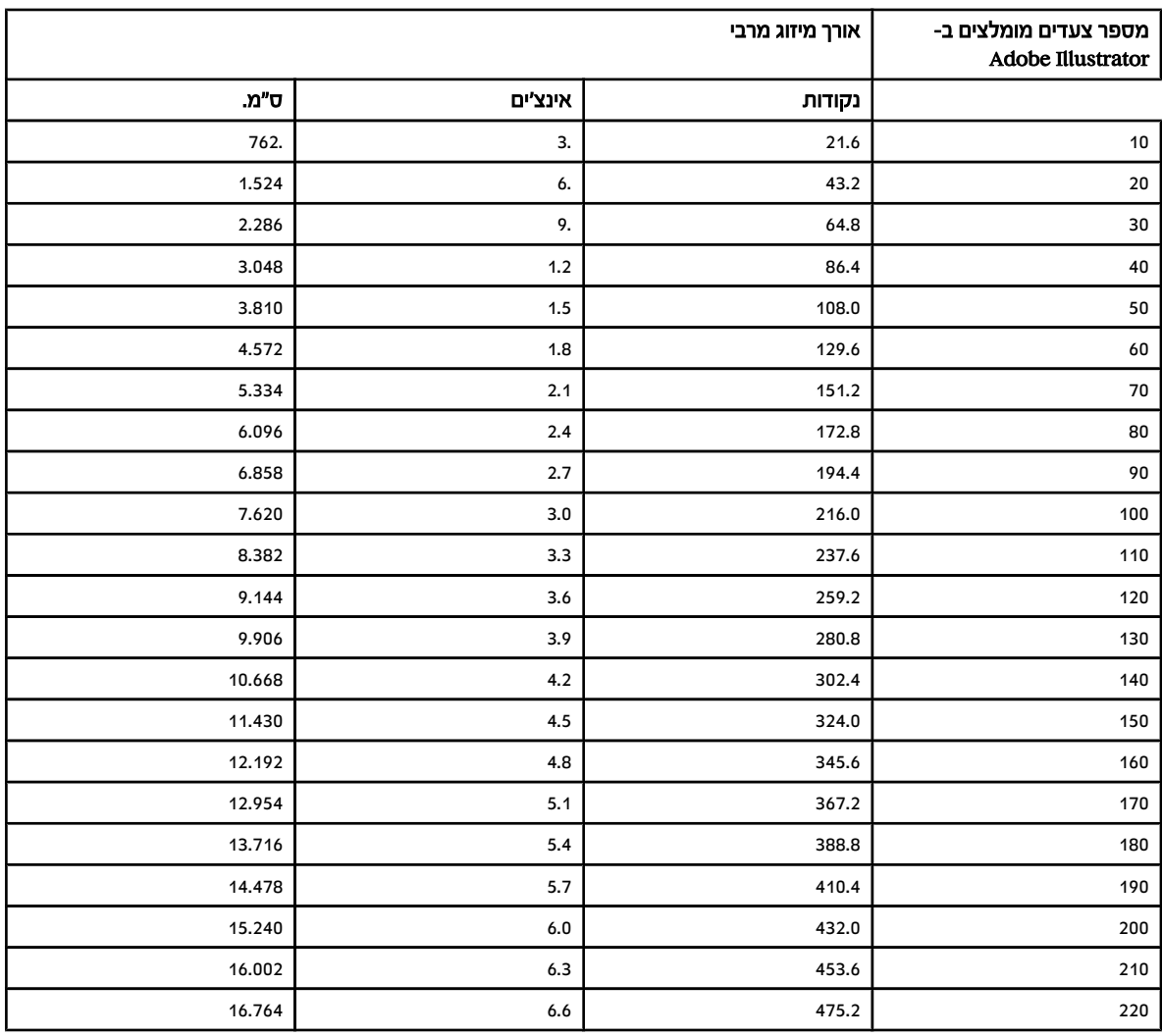

<span id="page-371-0"></span>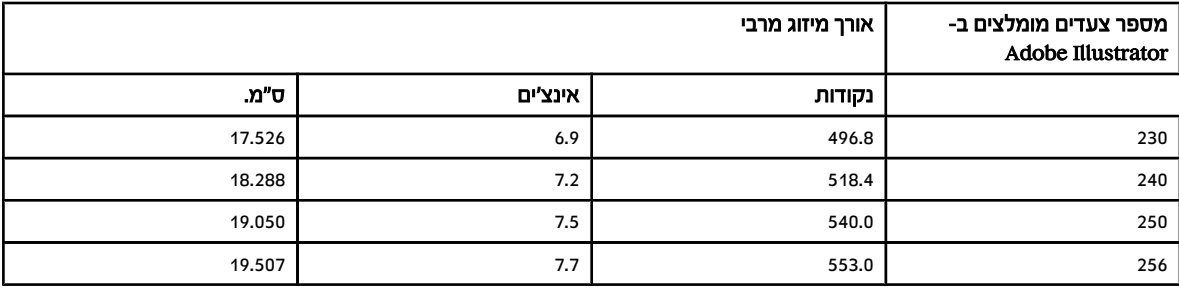

#### ראה גם

"סקירה על [החלונית 'נתוני](#page-259-0) מסמך'" בעמוד 253

## הדפסה ושמירה של גרפיקה שקופה

#### אודות שיטוח

אם המסמך או הגרפיקה שלך כוללים שקיפות, כדי להפיקם באמצעי פלט כלשהו יש בדרך כלל להעביר אותם תהליך הנקרא *שיטוח.* השיטוח מחלק גרפיקה עם שקיפות לאזורים וקטוריים ולאזורים עם רסטר. ככל שעולה מורכבות הגרפיקה (שילוב בין תמונות, וקטורים, טקסט, צבעי ספוט, הדפסת אוברפרינט וכן הלאה), כן גדלה גם מורכבות השיטוח ותוצאותיו.

יש צורך לבצע שיטוח כשמדפיסים או שומרים או מייצאים את הגרפיקה לתבניות אחרות שאינן תומכות בשקיפות. כדי לשמור על שקיפות מבלי לשטח ומעלה. PDF ו-(Acrobat 5.0) Adobe PDF 1.4 שמור את הקבצים בתבנית 4.1 Acrobat) ומעלה.

ניתן לציין הגדרות שיטוח ולאחר מכן לשמור ולהחיל אותן כהגדרות שיטוח קבועות מראש. השיטוח מתבצע על אובייקטים שקופים בהתאם להגדרות הכלולות בהגדרת השיטוח הקבועה מראש שנבחרה.

**הערה:** לא ניתן לבטל את שיטוח השקיפות לאחר שמירת הקובץ.

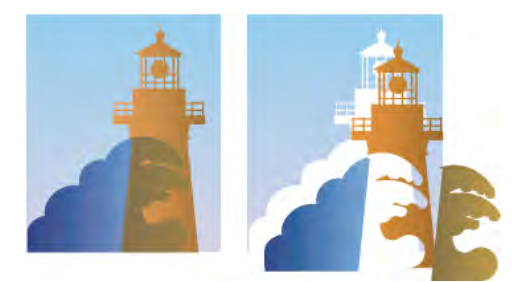

בשעת השיטוח, גרפיקה חופפת מחולקת.

למידע נוסף על בעיות בהפקת פלט של גרפיקה עם שקיפות, ראה העמוד Adobe Solutions -ב Print Service Provider Resources Adobe website בכתובת), בכתובת Adobe website

#### תבניות קובץ השומרות על שקיפות

כששומרים קובץ של Illustrator בתבניות מסוימות, נתוני השקיפות של היישום המקורי נשמרים. לדוגמה, כששומרים קובץ בתבנית EPS של Illustrator (CS או גרסאות מתקדמות יותר), הקובץ כולל גם נתונים של Illustrator וגם נתוני . EPS כשפותחים מחדש את הקובץ , Illustrator -ב הנתונים המקוריים (ללא שיטוח) נקראים. כשממקמים את הקובץ ביישום אחר, נתוני (EPS לאחר שיטוח) נקראים.

כשהדבר אפשרי, שמרו את הקובץ בתבנית השומרת על נתוני השקיפות של היישום המקורי, כך שתוכלו להכניס שינויי עריכה במקרה הצורך.

נתוני שקיפות של היישום המקורי נשמרים כששומרים את הקובץ בתבניות הבאות:

9AI •וגרסאות מתקדמות יותר

- EPS 9AI •וגרסאות מתקדמות יותר
- 1.4 PDF וגרסאות מתקדמות יותר (כשבוחרים באפשרות 'שמור על יכולות העריכה של ').Illustrator

Illustrator מבצעת שיטוח של הגרפיקה כשמבצעים כל אחת מהפעולות הבאות:

- מדפיסים קובץ הכולל שקיפות.
- שומרים קובץ הכולל שקיפות בתבנית ישנה, כגון תבנית של 8 Illustrator וגרסאות קודמות לה, תבנית EPS 8 Illustrator וגרסאות קודמות לה, או תבנית 11.3 PDF. (לתבניות של Illustrator EPS ו- Illustrator EPS, ניתן לבחור להשמיט שקיפות במקום לבצע שיטוח שלה).
	- מייצאים קובץ הכולל שקיפות לתבנית וקטורית, שאינה מזהה שקיפות (כגון EMF או ).WMF
- העתיקו והדביקו גרפיקה שקופה מ- Illustrator ליישום אחר, כשהאפשרויות AICB ו'שמור על מראה' מסומנות (באזור 'טיפול בקבצים ולוח' בתיבת הדו-שיח 'העדפות .)'
- בצעו ייצוא בתבנית Flash) SWF או השתמשו בפקודה 'שיטוח שקיפות' כשהאפשרות 'שמור על שקיפות אלפא' מסומנת. פקודה זו מאפשרת להציג בתצוגה מקדימה כיצד תיראה הגרפיקה לאחר ייצוא לקובץ .SWF

לקבלת מידע נוסף על יצירה והדפסה של שקיפות, ראו נייר העמדה בנושא שקיפות ) Transparency )בתיקייה White/Info Technical Adobe Papers שבתקליטור של . Illustrator ניתן גם למצוא מידע בנושי הדפסה ושיטוח קבצים עם שקיפות בפורום .User to User Illustrator Adobe זהו פורום ציבורי המציע מגוון תשובות לשאלות נפוצות, וניתן להיכנס אליו בכתובת .forums/support/com.adobe.www :

#### קביעת אפשרויות שיטוח שקיפות להדפסה

- 1 בחרו 'קובץ' > 'הדפסה .'
- 2 בחרו 'מתקדם' בצד שמאל של תיבת הדו-שיח 'הדפסה .'
- 3 בחרו קביעת שיטוח מוגדרת מראש מתפריט 'קביעה מוגדרת מראש', או לחצו על 'התאמה אישית' לקביעת אפשרויות שיטוח מיוחדות.
- 4 אם הגרפיקה כוללת עצמים עם הדפסת רכב הפועלים עם עצמים שקופים, בחרו אפשרות מתפריט 'הדפסות רכב'. ניתן לשמור, לדמות או להשמיט הדפסות רכב.

**הערה:** אם הגרפיקה אינה כוללת שקיפות, לא יתבצע שיטוח של המסמך וקביעות השיטוח לא יהיו רלוונטיות. השתמשו בחלונית 'תצוגה מקדימה של שיטוח' כדי לקבוע אילו אזורים בגרפיקה מכילים שקיפות.

#### ראה גם

אפשרויות שיטוח שקיפות

#### אפשרויות שיטוח שקיפות

ניתן להגדיר אפשרויות שיטוח שקיפות בשעת יצירה, עריכה או תצוגה מקדימה של הגדרות שיטוח קבועות מראש InDesign, Illustrator -ב או Acrobat.

#### אפשרות מודגשות (תצוגה מקדימה)

**ללא (תצוגה מקדימה של צבע)** מבטל את התצוגה המקדימה.

**הוספת רסטר לאיזורים מורכבים** מדגיש את האזורים שיתווסף להם רסטר מטעמי ביצועים (כפי שהוגדר באמצעות המחוון 'רסטר/וקטור ). ' זכור שהסיכוי להיווצרות בעיות "תפירה" גדול יותר בגבול האזור המודגש (בהתאם להגדרות מנהל המדפסת ורזולוציית הרסטר). למזעור בעיות תפירה, בחר 'חתוך אזורים מורכבים .'

אפשרות זו גורמת להדגשה של אובייקטים שמהווים מקור לשקיפות, כגון אובייקטים עם אטימות חלקית (לרבות תמונות עם ערוצי אובייקטים שקופים אלפא), אובייקטים עם מצבי מיזוג ואובייקטים עם מסיכות אטימות. בנוסף, שים לב שסגנונות ואפקטים יכולים לכלול שקיפות, וההתייחסות לאובייקטים ב הדפסת אוברפרינט יכולה להיות כאל מקורות שקיפות אם יש בהם שקיפות או אם הדפסת אוברפרינט דורשת שיטוח.

#### כל האובייקטים המושפעים

אפשרות זו גורמת להדגשת כל האובייקטים שיש בהם שקיפות, לרבות אובייקטים שקופים ואובייקטים שמעליהם נמצאים אובייקטים שקופים. האובייקטים המודגשים יושפעו מתהליך השיטוח – הקווים או התבניות יורחבו, חלקים מהם יהיו עם רסטר וכן הלאה.

מדגיש את כל קובצי EPS המקושרים המושפעים מהשקיפות. קובצי EPS מקושרים מושפעים Illustrator )בלבד)

#### גרפיקה מושפעת InDesign )בלבד)

מדגיש את כל התוכן הממוקם שמושפע משקיפות או מאפקטים של שקיפות. אפשרות זו שימושית לספקי שירותים החייבים לראות גרפיקה הדורשת תשומת לב מיוחדת כדי להדפיסה כהלכה.

**דוגמאות מילוי מורחבות (Illustrator ו- Acrobat)** מדגיש את כל דוגמאות המילוי שיורחבו אם מעורבת בהם שקיפות.

**קווי מתאר** מדגיש את כל הקווים שיהפכו לקווי מתאר משום שהם מעורבים בשקיפות או משום שהאפשרות 'המר את כל הקווים לקווי מתאר' נבחרה.

#### טקסט בקווי מתאר )InDesign -ו Illustrator)

מדגיש את כל הטקסט שיהפוך לקווי מתאר משום שמעורבת בו שקיפות או משום שהאפשרות 'המר את כל הטקסט לקווי מתאר' נבחרה.

**הערה:** בפלט הסופי. קווים וטקסט שיהפכו לקווי מתאר עשויים להופיע באופו שונה במקצת מהקווים והטקסט המקוריים. במיוחד קווים דקיקים וטקסט קטן מאד. עם זאת, החלונית 'תצוגה מקדימה של שיטוח' אינה מציגה בהדגשה מראה שונה זה.

**טקסט וקווים עם מילוי רסטר (InDesign בלבד)** אפשרות זו מדגישה טקסט וקווים עם מילוי הכולל רסטר כתוצאה משיטוח.

#### כל האזורים שנוסף להם רסטר )InDesign -ו Illustrator)

הדגשת אובייקטים ונקודות מפגש בין אובייקטים שייתווסף להם רסטר משום שאין כל דרך אחרת לייצגם ב- PostScript, או משום שהם מורכבים יותר מהסף שצוין במחוון 'רסטר/וקטור'. לדוגמה, למפגש של שני מעברי צבע שקופים יתווסף תמיד רסטר, גם אם הערך 'רסטר/וקטור' הוא . 100 האפשרות 'כל האזורים שנוסף להם רסטר' גם מציגה גרפיקה עם רסטר (כגון קובצי ) Photoshop שמעורבת בהם שקיפות, ואפקטי רסטר כגון הצללות וריכוך קצוות. שים לב שאפשרות זו דורשת זמן עיבוד ארוך יותר משאר האפשרויות.

#### אפשרויות הגדרת שיטוח שקיפות קבועה מראש

**שם/הגדרה קבועה מראש** מציין את שם ההגדרה הקבועה מראש. ניתן להקליד את השם בשדה 'שם' או לקבל את ברירת המחדל, בהתאם לתיבת הדו-שיח. ניתן להזין שם של הגדרה קבועה מראש קיימת כדי לערוך אותה. שים לב שלא ניתן לערוך את הגדרות השיטוח הקבועות מראש של ברירת המחדל.

**איזון רסטר/וקטור** מציין את כמות הנתונים הווקטוריים שיישמרו. ערכים גבוהים יותר שומרים יותר על אובייקטים וקטוריים, וערכים נמוכים מוסיפים יותר רסטר לאובייקטים וקטוריים. ערכי ביניים שומרים על אזורים פשוטים בצורה וקטורית ומוסיפים רסטר לאזורים מורכבים. בחר בערך הנמוך ביותר כדי להוסיף רסטר לכל הגרפיקה.

הערה: כמות הוספת הרסטר המתבצעת תלויה במורכבות העמוד ובסוגי האובייקטים החופפים.

**רזולוציה של איורי קו וטקסט** מוסיף רסטר לכל האובייקטים, כולל תמונות, גרפיקה וקטורית, טקסט ומעברי צבע לפי הרזולוציה שצוינה. Acrobat ו- InDesign מאפשרים רזולוציה מרבית של 9600 פיקסלים לאינץ ) ppi ' )לאיורי קו ppi 1200 -ו, לרשת שינוי של מעבר צבע Illustrator . מאפשר רזולוציה מרבית של ppi 9600 גם לאיורי קו וגם לרשת שינוי של מעבר צבע. הרזולוציה משפיעה על דיוק ההצטלבויות בשעת שיטוח. רזולוציה של איורי קו וטרסט יש להגדיר בדרך כלל על 600-1200 פיקסלים לאינץ' כדי לספק רסטר באיכות גבוהה, במיוחד בכתב מסוג serif או בכתב בגודל קטן.

**רזולוציית מעבר צבע ורשת** מציין את הרזולוציה למעברי צבע ואובייקטים של רשת שינוי של Illustrator שנוסף להם רסטר כתוצאה משיטוח, מ- 72 עד .ppi 2400 הרזולוציה משפיעה על דיוק ההצטלבויות בשעת שיטוח. על פי רוב, יש להגדיר את הרזולוצייה למעברי צבע ורשת בין 150 ל- 150, משום שאיכות מעברי הצבע, ההצללות וריכוך הקצוות אינה משתפרת עם עליית הרזולוציה, אך הדבר גורם להארכת זמני ההדפסה והגדלת נפח הקובץ.

**המר את כל הטקסט לקווי מתאר** ממיר את כל אובייקטי הכתב (טקסט רגיל, אזור טקסט וטקסט על נתיב) לקווי מתאר ומשמיט את כל נתוני הגליפים בעמודים הכוללים שקיפות. אפשרות זו מבטיחה שעובי הטקסט לא ישתנה בזמן השיטוח. שים לב שהפעלת אפשרות זו גורמת לעיבוי מועט של גופנים קטנים כשמציגים את הקבצים Acrobat -ב או כשמדפיסים אותם במדפסות שולחניות ברזולוציה נמוכה. לא ניכרת כל השפעה על איכות הכתב בשעת הדפסה במדפסות ברזולוציה גבוהה או במכונות סדר דפוס.

**המר את כל הקווים לקווי מתאר** ממיר את כל הקווים לנתיבים פשוטים עם מילוי בעמודים הכוללים שקיפות. אפשרות זו מבטיחה שעובי הקווים לא ישתנה בזמן השיטוח. שים לב שהפעלת אפשרות זו גורמת לעיבוי מועט של קווים דקיקים ולירידה בביצועי השיטוח.

#### גזור שטחים מורכבים

אפשרות זו תבטיח שהגבולות בין גרפיקה וקטורית וגרפיקה עם רסטר יעקבו אחרי נתיבי האובייקט. בחירה באפשרות זו מצמצמת את סימני התפרים בגרפיקה, הנובעים מכך שנוסף רסטר לחלק מאובייקט כשחלק אחר של האובייקט נשאר וקטורי. עם זאת, בחירה באפשרות זו עלולה ליצור נתיבים שהמדפסת אינה יכולה לטפל בהם עקב מורכבותם הרבה.

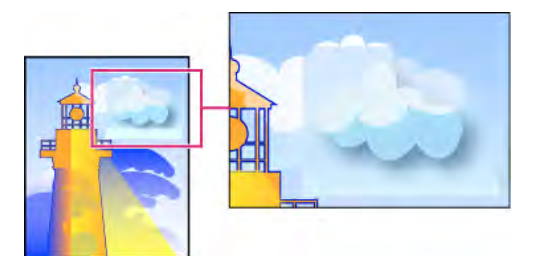

תפירה, במפגש בין גרפיקה עם רסטר לגרפיקה וקטורית.

ה**ערה:** קיימים מנהלי מדפסת שמטפלים בגרפיקה עם רסטר ובגרפיקה וקטורית בצורה שונה, והדבר עלול לגרום לאפקט של "תפירת" צבעים. במקרים מסוימים ניתן לצמצם בעיות "תפירה" באמצעות ביטול הגדרות ניהול צבע מסוימות במנהל המדפסת. מאחר שהגדרות אלה משתנות ממדפסת למדפסת, ראה התיעוד שקיבלת עם המדפסת לקבלת פרטים.

#### Illustrator) בלבד) בחר 'שמור על שקיפות אלפא' (תיבת הדו-שיח 'שיטוח שקיפות' בלבד)

שומר על האטימות הכוללת של אובייקטים שעברו שיטוח. כשבוחרים באפשרות זו, מצבי מיזוג ואוברפרינט מושמטים, אך המראה שלהם נשמר בגרפיקה שעברה עיבוד, יחד עם רמת שקיפות אלפא (כמו כשמוסיפים רסטר לגרפיקה בעזרת רקע שקוף). האפשרות 'שמור על שקיפות אלפא' יכולה להיות שימושית כשמייצאים קובץ SWF או , SVG מאחר ששתי תבניות אלה תומכות בשקיפות אלפא.

#### Illustrator )בלבד) בחר באפשרות 'שמור על צבעי ספוט ואוברפרינט' (תיבת הדו-שיח 'שיטוח שקיפות' בלבד)

שומר בדרך כלל על צבעי ספוט. אפשרות זו גם שומרת על אוברפרינט של אובייקטים שאינם כוללים שקיפות. בחר באפשרות זו בשעת הדפסת הפרדות צבע אם המסמך כולל צבעי ספוט ואובייקטים בהדפסת אוברפרינט. בטל את הבחירה באפשרות זו בשעת שמירת קבצים לשימוש בתוכנות עימוד. כשאפשרות זו נבחרה, אזורי אוברפרינט עם שקיפות עוברים שיטוח, ואילו אוברפרינט באזורים אחרים נשמר. התוצאות אינן צפויות כשהקובץ מופק דרך תוכנת עימוד.

**שמור על הדפסת רכב (Acrobat בלבד)** ממזג את הצבע של גרפיקה שקופה עם צבע הרקע ויוצר אפקט אוברפרינט.

#### תצוגה מקדימה של האזורים שבהם יתבצע שיטוח של הגרפיקה

השתמש באפשרויות התצוגה המקדימה 'ב תצוגה מקדימה של שיטוח' כדי להדגיש אזורים שיושפעו מהשיטוח. ניתן להשתמש בקודי הצבע השונים כדי להתאים את אפשרויות השיטוח.

**הערה:** החלונית 'תצוגה מקדימה של שיטוח' אינה מיועדת לתצוגה מדויקת של צבעי ספוט, אוברפרינט ומצבי מיזוג. במקום זאת, השתמש במצב 'תצוגה מ קדימה של אוברפרינט' למטרה זו.

- 1 תצוגת החלונית (או תיבת הדו-שיח) 'תצוגה מקדימה של שיטוח :'
	- , Illustrator -ב• בחר 'חלון' > 'תצוגה מקדימה של שיטוח .'
- , Acrobat -ב• בחר 'מתקדם' > 'הפקת דפוס' > 'תצוגה מקדימה של שיטוח .'
	- , InDesign -ב• בחר 'חלון' > 'פלט' > 'תצוגה מקדימה של שיטוח .'
- 2 מתפריט 'הדגשה', בחר בסוג האזורים שברצונך להדגיש. זמינות האפשרויות תלויה בתוכן הגרפיקה.
- 3 בחר בהגדרת השיטוח הרצויה: בחר הגדרה קבועה מראש, או הגדר אפשרויות מסוימות, אם הן זמינות.

ה**ערה:** (Illustrator) אם הגדרות השיטוח אינן מוצגות, בחר 'הצג אפשרויות' מתפריט החלונית כדי להציגן.

- 4 אם הגרפיקה כוללת אובייקטים עם אוברפרינט הבאים במגע עם אובייקטים שקופים, בחר Illustrator -ב אפשרות מתפריט 'הדפסת רכב'. ניתן לשמור, לדמות או להשמיט הדפסות אוברפרינט , Acrobat -ב. בחר 'שמור על הדפסת רכב' כדי למזג את הצבע של גרפיקה שקופה עם צבע הרקע באופן שייווצר אפקט אוברפרינט.
	- 5 בכל עת ניתן ללחוץ על הלחצן 'רענן' כדי להציג תצוגה מקדימה מעודכנת המבוססת על ההגדרות שציינת. בהתאם למורכבות של הגרפיקה, ייתכן שיהיה עליך להמתין מספר שניות עד להופעת התצוגה המקדימה , InDesign -ב. ניתן גם לבחור 'רענון הדגשה אוטומטי .'

 Illustrator -ב וב , Acrobat - לחץ על אזור התצוגה המקדימה כדי להגדיל את התצוגה המקדימה. להתרחקות, הקש /Alt Option ולחץ באזור התצוגה המקדימה. לגלילה בתצוגה המקדימה, הקש על מקש הרווח וגרור באזור התצוגה המקדימה.

#### ראה גם

אודות שיטוח

#### סקירה על החלונית 'תצוגה מקדימה של שיטוח'

השתמשו באפשרויות התצוגה המקדימה בחלונית 'תצוגה מקדימה של משטח' כדי לסמן אזורים בגרפיקה שיושפעו מהשיטוח. ניתן להשתמש במידע זה להתאמת אפשרויות השיטוח, וכן להשתמש בחלונית לשמירת קביעות שיטוח מוגדרות מראש. לתצוגת החלונית 'תצוגה מקדימה של משטח', בחרו 'חלון' > 'תצוגה מקדימה של משטח .'

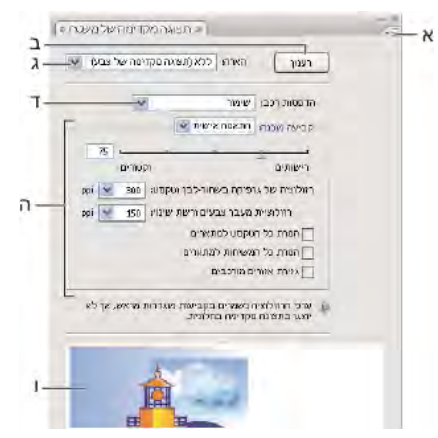

החלונית 'תצוגה מקדימה של משטח'

.א תפריט החלונית .ב הלחצן 'רענון' .ג תפריט 'סימון' .ד תפריט 'הדפסת רכב' .ה קביעות שיטוח שקיפות .ו אזור תצוגה מקדימה

ניתן לשלוט במהירות ובאיכות של התצוגה המקדימה באמצעות בחירת אפשרות מתפריט החלונית. בחרו 'תצוגה מקדימה מהירה' לחישוב התצוגה המקדימה המהירה ביותר. בחרו 'תצוגה מקדימה מפורטת' להוספת האפשרות 'כל האזורים עם רסטר' לתפריט הנפתח 'סימון' (אפשרות זו דורשת זמן ביצוע ארוך יותר).

זכרו כי החלונית 'תצוגה מקדימה של שיטוח' אינה מיועדת לתצוגה מדויקת של צבעי ספוט, הדפסת רכב, מצבי מיזוג ורזולוציית תמונה. השתמשו במצב 'תצוגה מקדימה של הדפסת רכב Illustrator -ב' לתצוגה מקדימה של צבעי ספוט, הדפסות רכב ומצבי מיזוג, כפי שהם יופיעו בפלט.

#### ראה גם

אפשרויות שיטוח שקיפות

#### אודות הגדרות קבועות מראש של שיטוח שקיפות

אם אתה נוהג לייצא או להדפיס בקביעות מסמכים הכוללים שקיפות, תוכל לבצע אטומטית את תהליך השיטוח באמצעות שמירת הגדרות שיטוח בצורתה*גדרת שיטוח שקיפות קבועה מראש*. לאחר מכן ניתן להחיל הגדרות אלה על הדפסת פלט וכן על שמירה וייצוא קבצים לתבניות,(Acrobat 4.0 PDF 1.3 (Acrobat 4.0 . PostScript -ו EPS בנוסף Illustrator -ב, ניתן להחיל את ההגדרות בשעת שמירת קבצים לגרסאות קודמות של Illustrator או בשעת העתקה ללוח. InDesign -ב ניתן גם להחיל את ההגדרות בשעת ייצוא לתבנית , Acrobat -ב. SVG ניתן גם להחיל את ההגדרות בשעת מיטוב קובצי .PDF

הגדרות אלה גם שולטות באופן ביצוע השיטוח בשעת ייצוא לתבניות שאינן תומכות בשקיפות.

ניתן לבחור בהגדרת שיטוח קבועה מראש בכרטיסייה 'מתקדם' בתיבת הדו-שיח 'הדפסה', או בתיבת הדו-שיח המופיעה לאחר בחירת תבנית הייצוא או ההדפסה לאחר תיבת הדו-שיח 'ייצוא' או 'שמור בשם'. ניתן ליצור הגדרות שיטוח קבועות מראש או לבחור באפשרויות ברירת המחדל שמספקת התוכנה. ההגדרות של כל אחת מאפשרויות ברירת המחדל נועדו להתאים לאיכות ולמהירות של השיטוח ברזולוציה המתאימה לאזורים שקופים של גרפיקה עם רסטר, בהתאם לשימוש המיועד במסמך.

[רזולוציה גבוהה] השתמש באפשרות זו כשאתה מעוניין להפיק עותקי הגהה באיכות גבוהה, כגון הגהות להפרדות צבע.

**[רזולוציה בינונית]** השתמש באפשרות זו כשברצונך להדפיס עותקים להגהה במדפסת שולחנית ובשעת הדפסה לפי דרישה של מסמכים במדפסות PostScript צבעוניות.

**[רזולוציה נמוכה]** השתמש באפשרות זו כשברצונך להדפיס עותק למטרות הגהה במדפסת שחור-לבן שולחנית, או כשהמסמכים מיועדים לפרסום באינטרנט או לייצוא לתבנית .SVG

#### יצירה או עריכה של הגדרת שיטוח שקיפות קבועה מראש

ניתן לשמור הגדרות שיטוח בקובץ נפרד, כך שקל לגבותן ולהפוך אותן לזמינות לספק שירותי הדפוס, ללקוחות, או לאנשי צוות אחרים ב. ,InDesign - קבצים של הגדרות שיטוח קבועות מראש כוללים את הסיומת .FLST

- 1 בחר בתפריט 'עריכה' > 'הגדרות שיטוח שקיפות קבועות מראש .'
	- 2 בצע אחד מהצעדים הבאים:
	- כדי ליצור קביעה מוגדרת מראש חדשה, לחץ על 'חדש .'
- לביסוס הגדרה על הגדרה אחרת שהוגדרה מראש ביישום, בחר באחת מההגדרות ברשימה ולחץ על 'חדש .'
	- לעריכת הגדרה קבועה מראש קיימת, בחר בהגדרה ולחץ על 'עריכה'

**הערה:** לא ניתן לערוך את הגדרות השיטוח של ברירת המחדל.

- 3 הגדר אפשרויות שיטוח.
- 4 לחץ על הלחצן 'אשר' כדי לחזור לתיבת הדו-שיח 'הגדרות שיטוח שקיפות קבועות מראש' ולחץ שוב על הלחצן 'אשר .'

#### ייצוא וייבוא הגדרת שיטוח שקיפות מותאמת אישית

ניתן לייצא ולייבא הגדרות שיטוח שקיפות קבועות מראש כדי לשתף בהן ספקי שירות, לקוחות או חברים אחרים בצוות.

- 1 בחר בתפריט 'עריכה' > 'הגדרות שיטוח שקיפות קבועות מראש .'
	- 2 בחר באחת מההגדרות מהרשימה.
		- 3 בצע אחד מהצעדים הבאים:
- לייצוא הגדרה קבועה מראש לקובץ נפרד, בחר 'שמור ) InDesign ' )או 'ייצוא ), Illustrator ' )ציין שם ומיקום ולחץ על הלחצן 'שמור .'

שקול לשמור הגדרות קבועות מראש מחוץ לתיקייית ההעדפות של היישום. באופן זה הן לא יאבדו אם תמחק את קובץ ההעדפות.

• כדי לייבא הגדרות מקובץ, בחר 'ייבוא ) Illustrator ' )או 'טען ). InDesign ' )אתר את הקובץ הכולל את ההגדרה הקבועה מראש שברצונך לטעון, בחר בו ולחץ על הלחצן 'פתח .'

#### שינוי שם או מחיקה של הגדרת שיטוח שקיפות מותאמת אישית

- 1 בחר בתפריט 'עריכה' > 'הגדרות שיטוח שקיפות קבועות מראש .'
	- 2 בחר באחת מההגדרות מהרשימה.
		- 3 בצע אחד מהצעדים הבאים:
- להחלפת שם של הגדרה קיימת, לחץ על 'עריכה', הקלד שם חדש, ולאחר מכן לחץ על 'אשר .'
	- למחיקת הגדרה קבועה מראש, בחר 'מחק' ולחץ על הלחצן' אשר' לאישור המחיקה. **הערה:** לא ניתן למחוק את הגדרות ברירת המחדל.

#### שיטוח שקיפות של עצמים בודדים

הפקודה 'שיטוח שקיפות' מאפשרת לראות כיצד תיראה הגרפיקה לאחר השיטוח. לדוגמה, תוכלו להשתמש בפקודה זו לפני שמירת הקובץ בתבנית SWF ) Flash )או אם אתם נתקלים בבעיות בהדפסת גרפיקה ישנה, כשייתכן כי השקיפות היא הגורם לכך.

- 1 בחרו בעצם.  $\blacksquare$
- 2 בחרו 'עצם'> 'שיטוח שקיפות .'
- 3 בחרו בקביעות השיטוח הרצויות, באמצעות בחירה בקביעה מוגדרת מראש או הגדרת אפשרויות מיוחדות.
	- 4 לחצו על'אשר'.

לשמירת קביעות השיטוח לשימוש עם עצמים ומסמכים אחרים במופע הנוכחי, לחצו על 'שמור קביעה מוגדרת מראש'. אם ברצונכם ליצור קביעה מוגדרת מראש לתמיד, בחרו 'עריכה' > 'קביעות שיטוח שקיפות מוגדרות מראש' במקום זאת.

#### ראה גם

אפשרויות שיטוח שקיפות

#### הוספת רסטר לכל הגרפיקה בשעת הדפסה

כשמדפיסים במדפסת ברזולוציה נמוכה או במדפסת שאינה מדפסת , PostScript כגון מדפסת הזרקת דיו שולחנית, ניתן לבחור להוסיף רסטר לכל הגרפיקה בשעת הדפסה. אפשרות זו שימושית בשעת הדפסת מסמכים הכוללים עצמים מורכבים (כגון עצמים עם הצללה או מעברי צבע חלקים) משום שהיא מקטינה את האפשרות לשגיאות.

- 1 בחרו 'קובץ' > 'הדפסה .'
- 2 בחרו 'מתקדם' בצד שמאל של תיבת הדו-שיח 'הדפסה .'
	- $'$ 3 בחרו 'הדפס כ- Bitmap'.

אפשרות זו זמינה רק אם מנהל המדפסת של המדפסת שנבחרה תומך בהדפסת .bitmap

### הדפסת רכב

#### אודות הדפסת רכב

כברירת מחדל, כשמדפיסים צבעים אטומים וחופפים, הצבע העליון מסתיר את האזור שמתחתיו. ניתן להשתמש בהדפסת רכב כדי למנוע הסתרה, ולגרום לצבע הדיו החופף העליון להיראות שקוף יחסית לצבע הדיו שמתחת. דרגת השקיפות בהדפסה תלויה בצבע הדיו, בנייר ובשיטת ההדפסה שנעשה בהם שימוש. התייעצו עם בית הדפוס שלכם כדי לקבוע כיצד משתנים אלה ישפיעו על הגרפיקה הסופית.

ייתכן שתרצו לבצע הדפסת רכב במצבים הבאים:

- הדפסת רכב של צבע דיו שחור כדי לסייע בהתאמה. מאחר שצבע דיו שחור הוא אטום (ובדרך כלל מודפס אחרון), הוא אינו נראה שונה בהרבה כשהוא מודפס על גבי צבע או על גבי רקע לבן. הדפסת רכב של צבע דיו שחור יכולה למנוע מרווחים בין אזורים שחורים וצבעוניים בגרפיקה.
- הגדירו הדפסת רכב כשבגרפיקה אין צבעי דיו נפוצים, וברצונכם ליצור השמנה או אפקט של צבעים חופפים. בשעת הדפסת רכב של צבעי פרוצס מעורבבים או צבעים מותאמים אישית שאין להם צבעים משותפים, הצבע המודפס בהדפסת רכב יצורף לצבע הרקע. לדוגמה, אם מדפיסים מילוי של 100% מגנטה על מילוי של 100% ציאן, המילוי החופף יופיע בצבע סגול, ולא מגנטה.

לאחר קביעת אפשרויות הדפסת הרכב, יש להשתמש במצב 'תצוגה מקדימה של הדפסת רכב '' ( תצוגה' > 'תצוגה מקדימה של הדפסת רכב ) ' כדי לראות בקירוב כיצד יודפסו הצבעים בהדפסת רכב. ניתן גם לבדוק בפירוט צבעי הדפסת רכב בגרפיקה עם הפרדות צבע בעזרת הגהות מלאות (כשכל הפרדת צבע מוצגת בהתאמה על דף נייר אחד) או הגהות כיסוי (כשהפרדות הצבע מוצגות בהתאמה על גיליונות פלסטיק שקופים המודבקים זה על גבי זה).

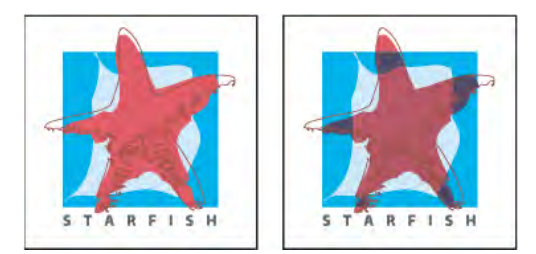

צבעים מוסתרים (כברירת מחדל) ועם הדפסת רכב

#### קביעת הדפסת רכב

- 1 בחרו בעצם או בעצמים שברצונכם להוסיף להם הדפסת רכב.
- 2 בחלונית 'תכונות', בחרו 'מילוי הדפסת רכב', 'קו הדפסת רכב' או את שניהם.

<span id="page-378-0"></span>אם משתמשים באפשרות 'הדפסת רכב' על קו או מילוי של 100% שחור, ייתכן שצבע הדיו השחור לא יהיה מספיק אטום כדי לכסות לחלוטין את הצבעים שמתחתיו. כדי למנוע בעיה זו, השתמשו בשחור המורכב מארבעה צבעים (עשיר) במקום בשחור . 100% התייעצו עם בית הדפוס שלכם לגבי האחוזים המדויקים של הצבעים שיש להוסיף לשחור.

#### הדפסת רכב בשחור

להדפסת רכב בשחור בכל הגרפיקה, בחרו 'הדפסת רכב בשחור' בתיבת הדו-שיח 'הדפסה' בשעת יצירת הפרדות הצבע. אפשרות זו פועלת על כל העצמים שהוחל עליהם שחור דרך ערוץ הצבע . K עם זאת, היא אינה פועלת על עצמים הנראים שחורים עקב קביעות השקיפות או הסגנונות הגרפיים שלהם.

ניתן גם להשתמש בפקודה 'הדפסת רכב בשחור' לקביעת הדפסת רכב לעצמים הכוללים אחוזי שחור מסוימים. לשימוש בפקודה 'הדפסת רכב בשחור :'

- 1 בחרו בכל העצמים שברצונכם להוסיף להם הדפסת רכב.
- 2 בחרו 'עריכה' > 'עריכת צבעים' > 'הדפסת רכב בשחור .'
- 3 הזינו את אחוזי הצבע השחור שברצונכם לקבל בהדפסת הרכב. כל העצמים עם האחוזים שצוינו יודפסו בהדפסת רכב.
	- 4 בחרו 'מילוי', 'קו' או את שניהם כדי לציין כיצד להחיל את הדפסת הרכב.
- 5 להדפסת רכב של צבעי פרוצס הכוללים ציאן, מגנטה או צהוב וכן אחוזי שחור שצוינו, בחרו 'כלול צבעי שחור עם '.CMY
- 6 להדפסת רכב של צבעי ספוט שצבעי פרוצס המקבילים שלהם כוללים את אחוזי הצבע השחור שצוינו, בחרו 'כלול צבעי ספוט שחורים'. אם אתם מבצעים הדפסת רכב של צבע ספוט הכולל צבעי פרוצס וכן אחוזי צבע שחור שצוינו, בחרו גם באפשרות 'כלול צבעי שחור עם ' CMY וגם באפשרות 'כלול צבעי ספוט שחורים .'

להסרת הדפסת רכב מעצמים הכוללים אחוזי שחור שצוינו, בחרו 'הסר שחור' במקום 'הוסף שחור' בתיבת הדו-שיח 'הדפסת רכב בשחור .'

#### הדמיה או השמטה של הדפסת רכב

במרבית המקרים, רק התקנים המבצעים הפרדות צבע תומכים בהדפסת רכב. כשמדפיסים גרפיקה ללא הפרדות צבע, או כשהגרפיקה כוללת עצמים עם הדפסת רכב הפועלים עם עצמים שקופים, ניתן לבחור לדמות או להשמיט את הדפסת הרכב.

- 1 בחרו 'קובץ' > 'הדפסה .'
- 2 בחרו 'מתקדם' בצד שמאל של תיבת הדו-שיח 'הדפסה .'
	- 3 בחרו 'הדמיה' או 'השמטה' מתפריט 'הדפסות רכב .'

### השמנה

#### אודות השמנה

כשצבעים המודפסים מלוחות נפרדים חופפים או סמוכים זה לזה, אי התאמות בדפוס עלולות לגרום למרווחים בין צבעים בפלט הסופי. כדי לפצות על מרווחים אפשריים בין צבעים בגרפיקה, בתי דפוס משתמשים בטכניקה הנקראת *השמנה* ליצירת אזור קטן של חפיפה (הנקרא *השמנה*) בין שני צבעים סמוכים. ניתן להשתמש בתוכנית השמנה ייעודית נפרדת ליצירת השמנות אוטומטית, או להשתמש Illustrator -ב ליצירת השמנות ידנית.

קיימים שני סוגים של השמנות: השמנת *פריסה,* שבה עצם בהיר יותר חופף רקע כהה יותר ונראה כמתפרס לתוך הרקע, והשמנת *חפיפה,* שבה רקע בהיר יותר חופף עצם כהה יותר החודר לרקע ונראה כאילו התכווץ או נלחץ על-ידי הרקע.

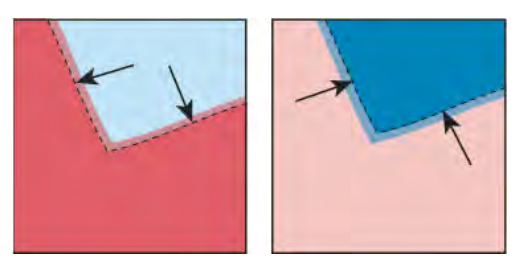

השמנת פריסה (העצם חופף לרקע) לעומת השמנת חפיפה (הרקע חופף לעצם)

<span id="page-379-0"></span>כשעצמים חופפים צבועים באותו צבע, ייתכן שלא יהיה צורך בהשמנה אם הצבע המשותף לשני העצמים יוצר השמנה אוטומטית. לדוגמה, אם שני עצמים חופפים כוללים ציאן כחלק מערכי CMYK שלהם, כל מרווח ביניהם ייצבע בצבע ציאן של העצם שמתחת.

השמנת כתב עלולה לעורר בעיות מיוחדות. הימנעו מהחלת צבעי פרוצס מעורבים או רשתות צבע של צבעי פרוצס על כתב קטן, משום שאי התאמות עלולות להקשות על קריאות המלל. באופן דומה, השמנת כתב בגודל קטן עלולה לגרום לכתב להיות קשה לקריאה. בדומה להפחתת רשת צבע, בדקו עם בית הדפוס שלכם לפני השמנת כתב קטן. לדוגמה, אם אתם מדפיסים כתב שחור על רקע צבעוני, ניתן להסתפק בהדפסת רכב של הכתב על הרקע.

#### יצירת השמנה

הפקודה 'השמנה' יוצרת השמנות של עצמים פשוטים באמצעות זיהוי האזורים הבהירים יותר בגרפיקה – בין שזהו העצם או הרקע – והוספת הדפסת רכב (השמנה) לאזורים הכהים. ניתן להחיל את הפקודה 'השמנה' מהחלונית 'מאתר הנתיבים', או כאפקט. היתרון של שימוש באפקט ההשמנה הוא שניתן לשנות את קביעות ההשמנה בכל עת.

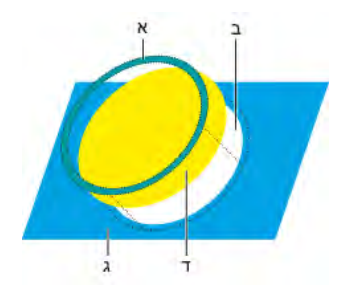

מה מבצעת פקודת ההשמנה .א אזור הדפסת רכב .ב אזור הסתרה .ג צבע רקע .ד צבע חזית

במקרים מסוימים, ייתכן שלעצם העליון והתחתון יש דחיסות צבע דומה, כך שצבע אחד אינו כהה יותר מהשני. במקרה זה, הפקודה 'השמנה' קובעת את ההשמנה לפי ההבדלים הקלים בצבע. אם ההשמנה שצוינה בתיבת הדו-שיח 'השמנה' אינה מספקת, ניתן להשתמש באפשרות 'היפוך השמנות' כדי להחליף את האופן שבו הפקודה 'השמנה' גורמת להשמנה של שני העצמים.

- 1 אם המסמך במצב , RGB בחרו 'קובץ'> 'מצב צבע של המסמך' > 'צבע ' CMYK להמרת המסמך למצב .CMYK
	- 2 בחרו שני עצמים או יותר.
	- 3 בצעו אחת מהפעולות הבאות:
	- להחלת הפקודה ישירות על העצמים, בחרו 'חלון' > 'מאתר הנתיבים' ובחרו 'השמנה' מתפריט החלונית.
- להחלת הפקודה כאפקט, בחרו 'אפקט' > 'מאתר הנתיבים' > 'השמנה'. בחרו 'תצוגה מקדימה' אם ברצונכם להציג תצוגה מקדימה של האפקט.
	- 4 קבעו את אפשרויות ההשמנה ולחצו על הלחצן 'אשר .'

#### ראה גם

```
"אודות אפקטים" בעמוד 308 
"החלת אפקטים של מאתר הנתיבים" בעמוד 204 
"סקירה על החלונית 'מאתר הנתיבים'" בעמוד 203
```
#### אפשרויות השמנה

עובי מציין רוחב קו בין 5000 -ל 0.01 נקודות. בדקו עם בית הדפוס באיזה ערך להשתמש.

**גובה/רוחב** מציין את ההשמנה על קווים אופקיים כאחוזים מההשמנה על קווים אנכיים. ציון ערכי השמנה אופקיים ואנכיים שונים מאפשר לפצות על חריגות בהדפסה, כגון מתיחה של הנייר. פנו לבית הדפוס שלכם לקבלת עזרה בקביעת ערך זה. ערך ברירת המחדל הוא , 100% והוא יוצר אותו רוחב השמנה בקווים אופקיים ואנכיים. להגדלת עובי ההשמנה בקווים אופקיים מבלי לשנות את ההשמנה האנכית, קבעו ערך 'גובה/רוחב' גדול מ- 100%. אללהקטנת עובי ההשמנה בקווים אופקיים מבלי לשנות את ההשמנה האנכית, קבעו ערך 'גובה/רוחב' קטן 100%. -מ

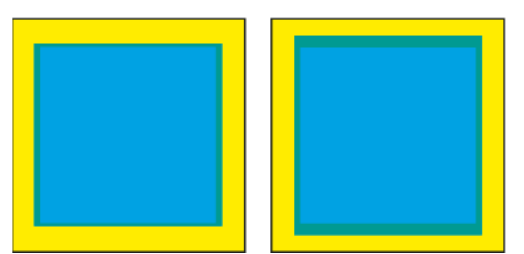

גובה/רוחב שהוגדרו על (50% משמאל) לעומת (200% מימין)

**הפחתת רשת צבע** מפחית את רשת הצבע של הצבע הבהיר יותר שמבוצעת עליו השמנה, כשהצבע הכהה יותר נשאר 100%. אפשרות זו שימושית בשעת השמנה של שני עצמים בצבעים בהירים, כשקו ההשמנה עלול להיראות מבעד לשני הצבעים הכהים, באופן היוצר גבול כהה שאינו נראה לעין. לדוגמה, אם מבצעים השמנה של עצם צהוב בהיר החופף עצם כחול בהיר, גבול ירוק בהיר ייראה במיקום של ההשמנה. בדקו עם בית הדפוס שלכם כדי לקבוע אילו אחוזים של רשת צבע מתאימים, בהתחשב בסוג מכונת הדפוס, בצבעי הדיו, בנייר וכו .'

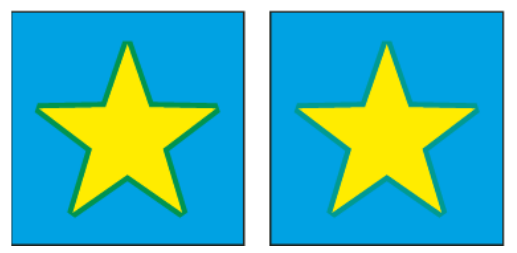

ערך הפחתת רשת צבע של 100% (ההשמנה כוללת 100% של הצבע הבהיר יותר) לעומת ערך הפחתת רשת צבע של 50% (ההשמנה כוללת 50 של הצבע הבהיר יותר).

**השמנות בצבע פרוצס** המרת השמנות של צבעי ספוט לצבעי פרוצס מקבילים אפשרות זו יוצרת עצם בצבעי הספוט הבהירים יותר ומוסיפה לו הדפסת רכב. **הפוך השמנות** השמנת צבעים כהים יותר לצבעים בהירים יותר. אפשרות זו אינה פועלת על שחור עשיר – כלומר שחור הכולל צבעי CMY נוספים. **דיוק (כאפקט בלבד)** משפיע על הדיוק של חישוב הנתיב של עצם. ככל שהחישוב מדויק יותר, הציור יהיה מדויק יותר ויידרש זמן רב יותר להפקת הנתיב הסופי.

**הסר נקודות עודפות (כאפקט בלבד)** מסיר נקודות שאינן נחוצות.

#### צור פריסה או חפיפה

לשליטה מדויקת יותר בהשמנה ולהשמנת עצמים מורכבים, ניתן ליצור אפקט של השמנה באמצעות הוספת קו מתאר לעצם וקביעת הדפסת רכב של הקו.

- 1 בחרו בעצם העליון מבין שני העצמים החופפים.
- 2 בתיבה 'קו' בחלונית 'כלים' או בחלונית 'צבע', בצעו אחד מהצעדים הבאים:
- צרו פריסה באמצעות הזנת אותם ערכי צבע לקו כמו אלה המופיעים בתיבה 'מילוי'. ניתן לשנות את ערכי הצבע של הקו באמצעות בחירת הקו, ולאחר מכן התאמת ערכי הצבע שלו בחלונית 'צבע'. שיטה זו מרחיבה את העצם בכך שהיא מוסיפה קו לגבולותיו, באותו צבע כמו צבע המילוי של העצם.

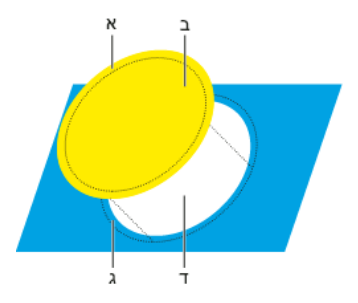

עצם שהוקף בקו עם צבע המילוי

ה קו שהודפס בהדפסת רכב יוצר השמנת פריסה ב. מילוי יוצר הסתרה ג. אזור השמנה ד. אזור הסתרה .**x** 

- יצירת חפיפה בעזרת הזנת אותם ערכי צבעלקו כמו ברקע הבהיר יותר (שוב בעזרת החלונית 'צבע ). ' ערכי הקו והמילוי יהיו שונים. שיטה זו מכווצת את העצם הכהה יותר באמצעות הקפת גבולותיו בקו בצבע הרקע הבהיר יותר.
	- 3 בחרו 'חלון'> 'קו .'

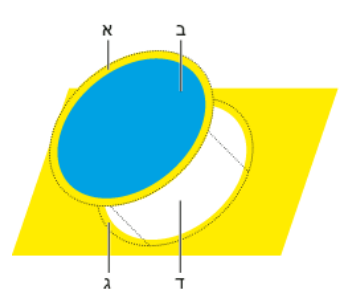

עצם שהוקף בקו עם צבע הרקע ...<br>א. קו שהודפס בהדפסת רכב יוצר השמנת חפיפה ב. מילוי יוצר הסתרה ג. אזור השמנה ד. אזור הסתרה

4 בתיבת המלל 'רוחב', הזינו רוחב קו בין 1000 -ל 0.01 נקודות. בדקו עם בית הדפוס באיזה ערך להשתמש.

לדוגמה, קו בעובי 0.6 נקודות יוצר השמנה של 0.3 נקודות. עובי קו של 2.0 נקודות יוצר השמנה של 1.0 נקודות.

- 5 בחרו 'חלון' > 'תכונות .'
- 6 בחרו 'קו הדפסת רכב .'

#### השמנת קו

- 1 בחרו בקו שברצונכם לבצע עליו השמנה.
- 2 בתיבה 'קו' בחלונית 'כלים' או בחלונית 'צבע', הקצו לקו צבע לבן.
	- 3 בחלונית 'קו', בחרו בעובי הקו הרצוי.
- 4 העתיקו את הקו ובחרו 'עריכה' > 'הדבק בחזית'. העותק משמש ליצירת השמנה.
- 5 בתיבה 'קו' בחלונית 'כלים' או בחלונית 'צבע', הקיפו את העותק בקו בצבע הרצוי.
	- 6 בחלונית 'קו', בחרו עובי קו רחב יותר מהקו התחתון.
		- 7 בחרו 'חלון' > 'תכונות .'
		- 8 בחרו 'קו הדפסת רכב' ולחצו על הקו העליון.

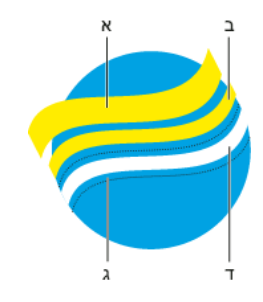

עותק של קו המשמש להשמנת פריסה א. קו עליון שהודפס בהדפסת רכב יוצר השמנת פריסה ב. קו תחתון יוצר הסתרה ג. אזור הסתרה ד. אזור השמנה

#### השמנת חלק מעצם

1 ציירו קו לאורך קצה או קצוות שברצונכם להוסיף להם השמנה. אם העצם הוא מורכב, היעזרו בכלי בחירה ישירה כדי לבחור בקצוות להשמנה, העתיקו אותם ובחרו 'עריכה' > 'הדבק בחזית' כדי להדביק את העותק ישירות על המקור.

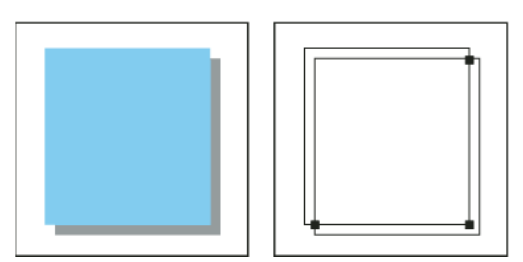

הצללה עם השמנה (משמאל) מבוססת על קו שצויר במקום המפגש בין העצם להצללה שלו (מימין)

- 2 בתיבה 'קו' בחלונית 'כלים' או בחלונית 'צבע', בחרו ערך צבע לקו ליצירת השמנת פריסה או השמנת חפיפה.
	- 3 בחרו 'חלון' > 'תכונות .'
	- 4 בחרו 'קו הדפסת רכב .'

### הגדרות הדפסה קבועות מראש

#### יצירת הגדרות הדפסה קבועות מראש

אם נוהגים להדפיס במדפסות שונות או להדפיס משימות הדפסה שונות, ניתן להגדיר אוטומטית את משימות ההדפסה באמצעות שמירה של כל הגדרות הפלט כהגדרות הדפסה קבועות מראש. שימוש בהגדרות הדפסה קבועות מראש הוא דרך מהירה להדפסת מסמכים מרובים הדורשים אותן הגדרות בתיבת הדו-שיח 'הדפסה .'

ניתן לשמור ולטעון הגדרות שקיפות קבועות מראש, כך שקל לגבות ולהפוך אותן לזמינות לספקי השירותים, ללקוחות, או למשתמשים אחרים בקבוצת העבודה.

ניתן גם ליצור הגדרות הדפסה קבועות מראש בתיבת הדו-שיח 'הגדרות הדפסה קבועות מראש .'

- בצעו אחת מהפעולות הבאות:  $\blacklozenge$
- בחרו 'קובץ' > 'הדפסה', שנו את הגדרות ההדפסה ולחצו על 'שמור קביעה מוגדרת מראש'  $\Box$ . הזינו שם או השתמשו בשם של ברירת המחדל, ולחצו על הלחצן 'אשר'. בשיטה זו, ההגדרה הקבועה מראש נשמרת בקובץ ההעדפות.
- בחרו 'עריכה' > 'קביעות הדפסה מוגדרות מראש' ולחצו על 'חדש'. בתיבת הדו-שיח 'קביעות הדפסה מוגדרות מראש', הקלידו שם חדש או השתמשו בשם ברירת המחדל, שנו את הגדרות ההדפסה, ולחצו על הלחצן 'אשר' כדי לחזור לתיבת הדו-שיח 'קביעות הדפסה מוגדרות מראש'. לאחר מכן לחצו שוב על הלחצן 'אשר'.

#### החלת הגדרות הדפסה קבועות מראש

- 1 בחרו 'קובץ' > 'הדפסה'.
- 2 בחרו הגדרות הדפסה קבועות מראש מתפריט 'הגדרת הדפסה קבועה מראש'. אם תרצו תוכלו לאשר את הגדרות המדפסת בתיבת הדו-שיח 'הדפסה .'
	- 3 לחצו על הלחצן 'הדפס .'

#### עריכת הגדרות הדפסה קבועות מראש

- בצעו אחת מהפעולות הבאות:  $\clubsuit$
- בחרו 'קובץ' > 'הדפסה', שנו את הגדרות ההדפסה ולחצו על 'שמור קביעה מוגדרת מראש' . בתיבת הדו-שיח 'שמור הגדרה קבועה מראש' המוצגת, הקלידו שם בתיבת הטקסט או השתמשו בשם הנוכחי. (אם השם הנוכחי הוא שם של הגדרה קיימת, השמירה תדרוס את ההגדרה הקיימת). לחצו על הלחצן 'אשר'.
	- בחרו 'עריכה' > 'קביעות הדפסה מוגדרות מראש', בחרו קביעה מהרשימה ולחצו על 'עריכה'. שנו את הגדרות ההדפסה ולחצו על הלחצן 'אשר' כדי לחזור לתיבת הדו-שיח 'הגדרות הדפסה קבועות מראש'. לאחר מכן לחצו שוב על הלחצן 'אשר .'

ניתן לערוך את הגדרת ברירת המחדל כמו כל הגדרה אחרת בעזרת הצעדים שצוינו לעיל.

#### מחיקת הגדרות הדפסה קבועות מראש

- 1 בחרו 'עריכה' > 'קביעות הדפסה מוגדרות מראש .'
- 2 בחרו הגדרה אחת או יותר מהרשימה, והקש . Delete הקישו Shift לבחירת הגדרות סמוכות. לבחירת הגדרות שאינן סמוכות, הקישו )Windows) Ctrl או ) OS Mac) Command תוך כדי לחיצה על ההגדרות.

#### ייצוא או ייבוא של הגדרות הדפסה קבועות מראש

ניתן לשמור הגדרות הדפסה בקבצים נפרדים, כך שקל לגבות ולהפוך אותן לזמינות לספק שירותי הדפוס, ללקוחות, או לאנשי צוות אחרים.

- 1 בחרו 'עריכה' > 'קביעות הדפסה מוגדרות מראש .'
	- 2 בצעו אחת מהפעולות הבאות:
- לייצוא קביעות מוגדרות מראש, בחרו קביעה אחת או יותר ברשימה ולחצו על 'ייצוא'. הקישו Shift לבחירת הגדרות סמוכות. לבחירת הגדרות שאינן סמוכות, הקישו ) Windows) Ctrl או ) OS Mac) Command תוך כדי לחיצה על ההגדרות. ציינו שם ומיקום, ולחצו על הלחצן 'שמור .'
	- לייבוא קביעות מוגדרות מראש, לחצו על 'ייבוא'. אתרו את הקובץ הכולל את הגדרות ההדפסה שברצונכם לטעון, לחצו עליו פעמיים ולחצו על הלחצן 'אשר .'

שקלו לשמור הגדרות קבועות מראש מחוץ לתיקיית ההעדפות. באופן זה הן לא יאבדו גם אם תמחקו את קובץ ההעדפות.  $\lozenge$ 

#### תצוגת סיכום של הגדרות הדפסה או הגדרות הדפסה קבועות מראש

היעזרו בחלונית 'סיכום' בתיבת הדו-שיח 'הדפסה' לצפייה בהגדרות הפלט לפני ההדפסה, ובצעו התאמות במקרה הצורך. לדוגמה, ניתן לראות אם המסמך ישמיט רכיבים גרפיים מסוימים לצורך החלפת OPI על-ידי ספק שירותי הדפוס.

- 1 בחרו 'קובץ' > 'הדפסה .'
- 2 בתיבת הדו-שיח 'הדפסה', לחצו על 'סיכום .'
- 3 לשמירת הסיכום כקובץ טקסט, לחצו על 'שמור סיכום .'
- 4 קבלו את שם הקובץ של ברירת המחדל, או הקלידו שם אחר לקובץ הטקסט, ולחצו על 'שמור .'

# פרק 14: משימות אוטומטיות

אוטומציה של משימות יכולה לחסוך זמן ולהבטיח תוצאות עקביות בסוגי פעולות רבים Illustrator . מספקת מגוון דרכים לאוטומציה של משימות בעזרת פעולות, סקריפטים וגרפיקה מבוססת נתונים.

### פעולות

#### אודות פעולות

*פעולה* היא סדרה של משימות שניתן להפעיל על קובץ אחד או על קבוצת קבצים – פקודות בתפריט, אפשרויות בחלוניות, פעולות כלים וכן הלאה. לדוגמה, ניתן ליצור פעולה המשנה גודל של תמונה, מחילה אפקט על התמונה, ולאחר מכן שומרת את הקובץ בתבנית הרצויה.

פעולות יכולות לכלול צעדים המאפשרים לבצע משימות שלא ניתן להקליט (לדוגמה, שימוש בכלי צביעה). פעולות יכולות גם לכלול לחצנים מודאליים המאפשרים להזין ערכים בתיבת דו-שיח במהלך הפעלה של פעולה.

ב- Photoshop, פעולות הן בסיס ל- *droplets,* שהם יישומים קטנים שמעבדים אוטומטית קבצים הנגררים לסמל שלהם.

 Illustrator -ו Photoshop מגיעים עם פעולות מוגדרות מראש המותקנות במערכת, המסייעות לך לבצע משימות נפוצות. ניתן להשתמש בפעולות אלה כמות שהן, להתאימן אישית כדי שיענו על דרישותיך, או ליצור פעולות חדשות. פעולות מאוחסנות בקבוצות כדי להקל על הארגון שלהן.

ניתן להקליט, לערוך, להתאים אישית ולקבץ פעולות באצוות, וניתן לנהל קבוצות של פעולות בעזרת עבודה על ערכות של פעולות.

#### סקירה על החלונית 'פעולות'

ניתן להשתמש בחלונית 'פעולות '' ( חלון' > 'פעולות ) ' כדי להקליט, להפעיל, לערוך ולמחוק פעולות. חלונית זו גם מאפשרת לשמור ולטעון קובצי פעולות.

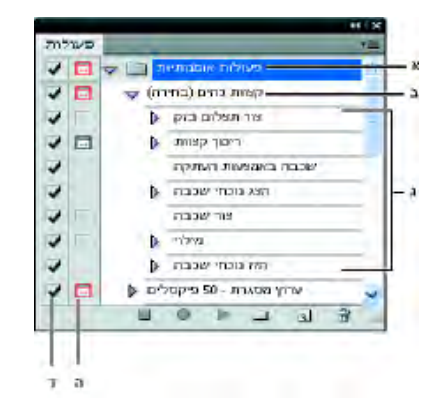

החלונית 'פעולות Photoshop -ב'

א. ערכת פעולות ב. פעולה ג. פקודות שהוקלטו ד. הפקודה 'נכלל' ה. לחצן מודאלי (עובר בין מצב מופעל למצב מבוטל)

#### הרחבה וצמצום של ערכות, פעולות ופקודות

יע להמשולש משמאל לערכה, לפעולה או לפקודה בחלונית 'פעולות'. הקש Windows) Alt או Mac OS) Option) ולחץ על המשולש כדי  $\blacklozenge$ להרחיב או לצמצם את כל הפעולות בערכה או את כל הפקודות בפעולה.

#### תצוגת פעולות לפי שם בלבד

בחר 'מצב לחצן' מתפריט החלונית 'פעולות'. בחר שוב 'מצב לחצן' כדי לחזור למצב הרשימה.  $\blacklozenge$ 

**הערה:** לא ניתן להציג פקודות או ערכות בודדות במצב לחצן.

#### בחירת פעולות בחלונית 'פעולות'

v לחץ על שם פעולה. הקש Shift ולחץ על שמות פעולה כדי לבחור מספר פעולות רציפות, או הקש ) Windows) Ctrl או ) OS Mac) Command ולחץ על שמות פעולה כדי לבחור מספר פעולות שאינן רציפות.

#### ביצוע פעולה על קובץ

ביצוע פעולה גורמת להפעלת הפקודות שהוקלטו בפעולה במסמך הפעיל. (יש פעולות הדורשות לבצע בחירה לפני ההפעלה. אחרות ניתן לבצע על קובץ שלם). ניתן להשמיט פקודות מסוימות מפעולה או להפעיל רק פקודה אחת. אם הפעולה כוללת לחצן מודאלי, ניתן לציין ערכים בתיבת דו-שיח או להשתמש בכלי מודאלי כשהפעולה נעצרת.

**הערה:** במצב לחצן, לחיצה על לחצן גורמת לביצוע כל הפעולה – למרות שפקודות שהושמטו לפני כן אינן מתבצעות.

- 1 במקרה הצורך, בחר באובייקטים שברצונך לבצע עליהם את הפעולה, או פתח קובץ.
	- 2 בצע אחד מהצעדים הבאים:
- ) Illustrator •)לביצוע ערכת פעולות, בחר בשם הערכה ולחץ על הלחצן 'הפעלה ' בחלונית 'פעולות', או בחר 'הפעלה' מתפריט החלונית.
	- לביצוע פעולה שלמה אחת, בחר בשם הפעולה ולחץ על הלחצן 'הפעלה' בחלונית 'פעולות', או בחר 'הפעלה' מתפריט החלונית.
		- אם הקצית צירוף מקשים לפעולה, הקש את צירוף המקשים לביצוע הפעולה באופן אוטומטי.
- לביצוע חלק מפעולה בלבד, בחר בפקודה שממנה ברצונך להתחיל בפעולה, לחץ על הלחצן 'הפעלה' בחלונית 'פעולות', או בחר 'הפעלה' מתפריט החלונית.
	- $^{\bullet}$ להפעלת פקודה אחת, בחר בפקודה, ולאחר מכן הקש Ctrl (Windows) Windows) (Windows) תוך כדי לחיצה על הלחצן 'הפעלה' בחלונית 'פעולות'. ניתן גם להקיש ) Windows) Ctrl או ), OS Mac) Command וללחוץ פעמיים על הפקודה.

כדי לבטל פעולה ב- Photoshop, הכן תצלום בזק בחלונית 'היסטוריה' לפני הפעלת פעולה, ולאחר מכן בחר בתצלום הבזק לביטול הפעולה.

#### הקלטת פעולה

כשאתה יוצר פעולה חדשה, הפקודות והכלים שתשתמש בהם נוספים לפעולה עד שתעצור את ההקלטה.

כדי לשמור מפני שגיאות, עבוד על עותק: בתחילת הפעולה, לפני שתחיל פקודות נוספות, הקלט את הפקודה 'קובץ' > 'שמור עותק )Illustrator' ) או 'קובץ' > 'שמור ' כ ובחר 'כעותק ). Photoshop ' )לחלופין Photoshop -ב, ניתן ללחוץ על הלחצן 'תצלום בזק חדש' בחלונית 'היסטוריה' להכנת תצלום בזק של התמונה לפני הקלטת הפעולה.

- 1 פתח קובץ.
- 2 בחלונית 'פעולות', לחץ על הלחצן 'פעולה חדשה ' , או בחר 'פעולה חדשה' מתפריט החלונית 'פעולות'.
	- 3 הזן שם לפעולה, בחר ערכת פעולות והגדר אפשרויות נוספות.

**מקש פונקציה** הקצה קיצור מקשים לפעולה ניתן לבחור כל צירוף של מקשי פונקציות, מקש Windows) Ctrl או Mac OS) Command) ומקש (Shift לדוגמה , 3F+Shift+Ctrl(, להוציא החריגים הבאים , Windows -ב: לא ניתן להשתמש במקש , 1F או במקשים 4F או 6F יחד עם מקש .Ctrl

**הערה:** אם תקצה לפעולה את אותו קיצור מקשים המשמש לפקודה, קיצור המקשים יחול על הפעולה במקום על הפקודה.

**צבע** הקצה צבע לתצוגת מצב 'לחצן'.

4 לחץ על 'התחל הקלטה'. הלחצן 'התחל הקלטה' בחלונית 'פעולות' הופך להיות אדום .

**הערה חשובה**: בשעת הקלטת הפקודה 'שמור בשם', אל תשנה את שם הקובץ. אם תזין שם קובץ חדש, השם החדש יוקלט וישמש בכל פעם שתבצע את הפעולה. לפני השמירה, אם תנווט לתיקייה אחרת, תוכל לציין מיקום אחר מבלי לציין שם קובץ.

5 בצע את הפעולות והפקודות שברצונך להקליט.

לא ניתן להקליט את כל המשימות בפעולות ישירות. עם זאת, ניתן להוסיף את רוב המשימות שאינן ניתנות להקלטה בעזרת פקודות מתפריט החלונית 'פעולות .'

6 להפסקת ההקלטה, לחץ על הלחצן 'עצור הפעלה/הקלטה' או בחר 'עצור הקלטה' מתפריט החלונית 'פעולות Photoshop -ב'. ( ניתן גם להקיש ).Esc

לחידוש ההקלטה של אותה פעולה, בחר 'התחל הקלטה' מתפריט החלונית 'פעולות .'

#### הוספת משימות שאינן ניתנות להקלטה לפעולות

לא כל המשימות בפעולות ניתנות להקלטה בצורה ישירה. לדוגמה, לא ניתן להקליט פקודות בתפריטים 'אפקטים 'ו' תצוגה', פקודות המציגות או מסתירות חלוניות, ושימוש בכלים בחירה, עט, מברשת צבע, עיפרון, מעבר צבע, רשת שינוי, טפטפת, דלי צביעה חיה ומספריים.

כדי לדעת אילו משימות אינן ניתנות להקלטה, התבוננו בחלונית 'פעולות'. אם שם הפקודה או הכלי אינם מופיעים לאחר ביצוע המשימה, ייתכן שעדיין תוכלו להוסיף את המשימה בעזרת הפקודות מתפריט החלונית 'פעולות .'

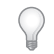

להוספת משימה שאינה ניתנת להקלטה לאחר יצירת פעולה, בחרו פריט בפעולה שברצונכם להוסיף אחריו את המשימה. לאחר מכן בחרו בפקודה המתאימה מתפריט החלונית 'פעולות .'

#### ראה גם

סקירה על החלונית 'פעולות'

#### הוספת פקודת תפריט שאינה ניתנת להקלטה

- 1 בחרו בפקודה 'הוסף פריט תפריט' מתפריט החלונית 'פעולות .'
- 2 בחרו פקודה מהתפריט, או התחילו להקליד את שם הפקודה בתיבת המלל ולחצו 'חפש'. לאחר מכן לחצו על הלחצן 'אשר .'

#### הוספת נתיב

v בחרו בנתיב, ובחרו 'הוסף נתיב שנבחר' מתפריט החלונית 'פעולות .'

#### הוספת בחירה בעצם

- 1 הזינו שם לעצם בתיבה 'הערה' שבחלונית 'תכונות' לפני התחלת ההקלטה. (בחרו 'הצג הערה' מתפריט החלונית 'תכונות' לתצוגת תיבת ההערה .)
	- 2 בזמן הקלטת הפעולה, בחרו 'בחר עצם' מתפריט החלונית 'פעולות .'
		- 3 הזינו את שם העצם ולחצו על 'אשר .'

#### אפשרויות מיטוב הקלטה לפרוסות מרובות בתיבת הדו-שיח 'שמירה לאינטרנט'

יע (Mac OS) קבעו את אפשרויות המיטוב של הפרוסה לפני שתתחילו להקליט את הפעולה, ולאחר מכן הקישו Alt או Windows) הע לחיצה על 'זכור' בתיבת הדו-שיח 'שמירה לאינטרנט .'

במהלך הקלטת הפעולה Illustrator , תזכור את הקביעות.

#### הוספת נקודת עצירה

ניתן לכלול נקודות עצירה בפעולה, המאפשרות לבצע משימות שלא ניתן להקליט (לדוגמה, שימוש בכלי צביעה). לאחר השלמת המשימה, לחץ על הלחצן 'הפעלה' בחלונית 'פעולות' לסיום הפעולה.

ניתן גם להציג הודעה קצרה כשהפעולה מגיעה לנקודת עצירה כתזכורת למה שיש לבצע לפני המשך הפעולה. ניתן לכלול לחצן 'המשך' בתיבת ההודעה למקרה שאין צורך לבצע משימות נוספות.

- 1 בחר היכן להוסיף את נקודת העצירה בעזרת הצעדים הבאים:
	- בחר שם פעולה להוספת נקודת עצירה בסוף הפעולה.
		- בחר פקודה להוספת נקודת עצירה לאחר הפקודה.
	- 2 בחר 'הוסף נקודת עצירה' מתפריט החלונית 'פעולות .'
- 3 הקלד את ההודעה הרצויה.
- 4 אם ברצונך שהאפשרות תמשיך את הפעולה מבלי לעצור, בחר 'התר המשך'.
	- 5 לחץ על הלחצן 'אשר .'

ניתן להוסיף נקודת עצירה בשעת הקלטת פעולה או לאחר הקלטתה.

#### שינוי הגדרות בשעת ביצוע פעולה

כברירת מחדל, פעולות מסתיימות בעזרת הערכים שצוינו כשהן הוקלטו במקור. אם ברצונך לשנות את ההגדרות של פקודה בתוך פעולה, ניתן להוסיף *לחצן* מודאלי. לחצן מודאלי משהה פעולה כדי שתוכל לציין ערכים בתיבת דו-שיח או להשתמש בכלי מודאלי. כלי מודאלי דורש הקשת Enter או Return כדי להחיל את האפקט שלו – לאחר הקשת Enter או Return, הפעולה מתחדשת).

לחצן מודאלי מסומן על-ידי סמל של תיבת דו-שיח משמאל לפקודה, לפעולה או לערכה בחלונית 'פעולות'. סמל אדום של תיבת דו-שיח מציין פעולה או ערכה שבה חלק מהפקודות הן מודאליות, אך לא כולן. לא ניתן להגדיר לחצן מודאלי במצב 'לחצן'.

- : בצע אחד מהצעדים הבאים $\blacklozenge$
- להפעלת לחצן מודאלי לפקודה במסגרת של פעולה, לחץ על התיבה שמשמאל לשם הפקודה. לחץ שוב כדי לבטל את הלחצן המודאלי.
	- להפעלה או לביטול לחצנים מודאליים לכל הפקודות במסגרת של פעולה, לחץ על התיבה שמשמאל לשם הפעולה.
		- להפעלה או לביטול לחצנים מודאליים לכל הפעולות בערכה, לחץ על התיבה שמשמאל לשם הערכה.

#### הסרת פקודות מפעולה

ניתן להסיר פקודות שאינך רוצה כי הן יופעלו כחלק מפעולה מוקלטת. לא ניתן להסיר פקודות במצב 'לחצן .'

- 1 במקרה הצורך, הרחב את רשימת הפקודות הנכללות בפעולה בלחיצה על המשולש שמשמאל לשם הפעולה בחלונית 'פעולות .'
	- 2 בצע אחד מהצעדים הבאים:
	- להסרת פקודה יחידה, לחץ כדי לבטל את הסימון שמשאל לשם הפקודה. לחץ שוב כדי לכלול את הפקודה.
- כדי להסיר או לכלול את כל הפקודות או הפעולות בפעולה או בערכה, לחץ על סימן התיוג שמשמאל לשם הפעולה או הערכה.
- להסרה או לכלילה של כל הפקודות פרט לפקודה שנבחרה, הקש ) Windows) Alt או ) OS Mac) Option ולחץ על סימון התיוג שלה.

כדי לציין שחלק מהפקודות הנכללות בפעולה יוסרו ממנה, סימן התיוג של הפעולה הראשית הופך להיות אדום ב- Photoshop, ולא זמין ב-**Illustrator** 

#### ציון מהירות הפעלה חוזרת

ניתן לשנות את מהירות ההפעלה החוזרת של פעולה או להשהות אותה כדי לסייע לך בתיקון תקלות בפעולה.

- 1 בחר 'אפשרויות הפעלה חוזרת' מתפריט החלונית 'פעולות .'
	- 2 ציין מהירות ולחץ על הלחצן 'אשר .'

**מואץ** מבצע את הפעולה במהירות רגילה (ברירת המחדל)

הערה: כשמבצעים פעולה במהירות מואצת, ייתכן שהמסך לא יתרענן בשעת ביצוע הפעולה – ניתן לפתוח, לשנות ולסגור קבצים מבלי שהם יופיעו על המסך, באופן המאפשר לפעולה להתבצע ביתר מהירות. אם ברצונך לראות את הקבצים על המסך בשעת ביצוע הפעולה, ציין במקום זאת מהירות של 'צעד אחר צעד .'

**צעד אחר צעד** משלים כל פקודה ומרענן את התמונה לפני המעבר לפקודה הבאה בפעולה.

**השהיה למשך \_\_ שניות** מציין את כמות הזמן שהיישום ישתהה בין ביצוע פקודות הנכללות בפעולה.

#### עריכה והקלטה חוזרת של פעולות

קל לערוך ולהתאים אישית פעולות. ניתן לעדן את הקביעות של כל פקודה בתוך פעולה, להוסיף פקודות לפעולה קיימת, או לעבור דרך כל שלבי הפעולה ולשנות את הקביעות הרצויות.

#### ראה גם

סקירה על החלונית 'פעולות'

#### הוספת פקודות לפעולה

- 1 בצע אחד מהצעדים הבאים:
- בחר שם פעולה להוספת פקודה חדשה בסוף הפעולה.
	- בחר פקודה בפעולה להוספת פקודה אחריה.
- 2 לחץ על הלחצן 'התחל הקלטה', או בחר 'התחל הקלטה' מתפריט החלונית 'פעולות'.
	- 3 הקלט את הפקודות הנוספות.
- 4 לסיום, לחץ על הלחצן 'עצור הפעלה/הקלטה' בחלונית 'פעולות' או בחר 'עצור הקלטה' מתפריט החלונית.

#### ארגון מחדש של פקודות בפעולה

v בחלונית 'פעולות', גרור פקודה למיקום חדש באותה פעולה או בפעולה אחרת. כשהקו המודגש מופיע במיקום הרצוי, שחרר את לחצן העכבר.

#### הקלטה חוזרת של פעולה

- 1 בחר פעולה ובחר 'הקלט שוב' מתפריט החלונית 'פעולות .'
- 2 אם מופיע כלי מודאלי, השתמש בכלי ליצירת תוצאה אחרת, והקש Enter או , Return או פשוט הקש Enter או Return כדי לשמור על אותן הגדרות.
	- 3 אם מופיעה תיבת דו-שיח, שנה את ההגדרות ולחץ על הלחצן 'אשר' כדי להקליט אותן, או לחץ על 'בטל' כדי לשמור את אותם ערכים.

#### הקלטה חוזרת של משימה אחת

- 1 בחרו עצם מאותו סוג שברצונכם להקליט לו מחדש את הפעולה. לדוגמה, אם משימה זמינה רק לעצמים וקטוריים, יש לבחור עצם וקטורי בשעת הקלטה חוזרת.
	- 2 בחלונית 'פעולות', לחצו פעמיים על הפקודה.
	- 3 הזינו את הערכים החדשים ולחצו על הלחצן 'אשר .'

#### ניהול ערכות פעולות

ניתן ליצור ולארגן ערכות של פעולות הקשורות למשימה מסוימת, שניתן לשמור בדיסק ולהעביר למחשבים אחרים.

**הערה:** כל הפעולות שתיצור יוצגו אוטומטית ברשימה שבחלונית 'פעולות', אך כדי לשמור באמת פעולה מבלי לאבד אותה אם ממחק את קובץ ההעדפות ( ) Illustrator או את קובץ החלונית 'פעולות ), Photoshop ' )יש לשמור אותה כחלק מערכת פעולות.

#### שמירת ערכת פעולות

1 בחר ערכה.

אם ברצונך לשמור פעולה יחידה, צור תחילה ערכת פעולות והעבר את הפעולה לערכה החדשה.

- 2 בחר 'שמור פעולות' מתפריט החלונית 'פעולות .'
- 3 הקלד שם לערכה, ציין מיקום ולחץ על הלחצן 'שמור'.

ניתן לשמור את הקובץ בכל מקום שתרצה. ניתן לשמור רק את כל התוכן של ערכה בחלונית 'פעולות', ולא פעולות בודדות.

הערה: (Photoshop בלבד) אם תמקם את קובץ ערכת הפעולות שנשמר בתיקייה Presets/Actions, הערכה תופיע בתחתית תפריט החלונית 'פעולות' לאחר אתחול היישום.

<span id="page-389-0"></span>Photoshop) בלבד) הקש Windows) Command+Option (Mac OS) Command+Option או Qac OS) Command+Option ו-Ctrl או Windows) בלבד) הקש את הפעולות בקובץ טקסט. ניתן להשתמש בקובץ זה כדי לעיין בתוכן של פעולה או להדפיסו. עם זאת, לא ניתן לטעון את קובץ הטקסט בחזרה .Photoshop -ל

#### טעינת ערכת פעולות

כברירת מחדל, החלונית 'פעולות' מציגה פעולות מוגדרות מראש (המגיעות עם היישום) וכל פעולה שיצרת. ניתן גם לטעון פעולות נוספות לחלונית 'פעולות .'

- בצע אחד מהצעדים הבאים:  $\blacklozenge$
- בחר 'טען פעולות' מתפריט החלונית 'פעולות'. אתר ובחר קובץ ערכת הפעולות, ולחץ על 'טען ) Photoshop ' )או 'פתח ).Illustrator' )
	- Photoshop •)בלבד) בחר ערכת פעולות בתחתית תפריט החלונית 'פעולות .'

קובצי ערכת פעולות של Photoshop כוללים את הסיומת . ATN קובצי ערכת פעולות של Illustrator כוללים את הסיומת .AIA

#### שחזור פעולות לערכת ברירת המחדל

- 1 בחר 'איפוס' מתפריט החלונית 'פעולות .'
- 2 לחץ על 'אשר' להחלפת הפעולות הנוכחיות בחלונית 'פעולות' בערכת ברירת המחדל, או לחץ על 'צרף' כדי להוסיף את ערכת הפעולות של ברירת המחדל לפעולות הנוכחיות בחלונית 'פעולות .'

#### ארגון ערכות פעולות

כדי לסייע לך בארגון הפעולות, ניתן ליצור ערכות פעולות ולשמור את הערכות בדיסק. ניתן לארגן ערכות פעולות לסוגים שונים של עבודות – כגון פרסום בדפוס ופרסום מקוון – ולהעביר ערכות למחשבים אחרים.

• ליצירת ערכת פעולות חדשה, לחץ על הלחצן 'צור ערכה חדשה ' בחלונית 'פעולות' או בחר 'ערכה חדשה' מתפריט החלונית. הזן שם לערכה ולחץ על הלחצן 'אשר'.

**הערה:** אם בכוונתך ליצור פעולה חדשה ולהוסיף אותה לערכה חדשה, צור תחילה את הערכה. לאחר מכן, הערכה החדשה תוצג בתפריט הנפתח של הערכה כשתיצור את הפעולה החדשה.

- להעברת פעולה לערכה אחרת, גרור את הפעולה לערכה זו. כשהקו המודגש מופיע במיקום הרצוי, שחרר את לחצן העכבר.
- לשינוי שם של ערכת פעולות, לחץ פעמיים על שם הערכה בחלונית 'פעולות' או בחר 'אפשרויות ערכה' מתפריט החלונית 'פעולות'. הזן שם חדש לערכה ולחץ על הלחצן 'אשר .'
	- להחלפת כל הפעולות בחלונית 'פעולות' בערכה חדשה, בחר 'החלף פעולות' מתפריט החלונית 'פעולות'. בחר קובץ פעולות ולחץ על 'טען ) Photoshop ' )או 'פתח ).Illustrator' )

**הערה חשובה:** הפקודה 'החלף פעולות' מחליפה את כל ערכות הפעולות במסמך הנוכחי. לפני שימוש בפקודה זו, ודא ששמרת עותק של ערכת הפעולות הנוכחית בעזרת הפקודה 'שמור פעולות .'

#### תכנון פעולה על אצוות קבצים

הפקודה 'אצווה' מאפשרת להפעיל פעולה על תיקיות ותיקיות משנה של קבצים. ניתן גם להשתמש בפקודה 'אצווה' כדי לכלול ערכות נתונים שונות בתבנית של גרפיקה מבוססת נתונים.

- 1 בחרו 'אצווה' מתפריט החלונית 'פעולות .'
- 2 באפשרות 'הפעלה', בחרו בפעולה שברצונכם להפעיל.
- 3 באפשרות 'מקור', בחרו בתיקייה שברצונכם להפעיל עליה את הפעולה, או בחרו 'ערכות נתונים' להפעלת הפעולה על כל ערכת נתונים בקובץ הנוכחי. אם תבחרו תיקייה, ניתן לקבוע אפשרויות נוספות להפעלת הפעולה.
- 4 באפשרות 'יעד', ציינו מה ברצונכם לבצע עם הקבצים המעובדים. ניתן להשאיר את הקבצים פתוחים מבלי לשמור את השינויים ' ( ללא ), ' לשמור ולסגור את הקבצים במיקום הנוכחי שלהם ('שמור וסגור'), או לשמור את הקבצים במיקום אחר ('תיקייה').

בהתאם לאפשרות היעד שתבחרו בה, ניתן לקבוע אפשרויות נוספות לשמירת הקבצים.

- 5 ציינו כיצד ברצונכם Illustrator -ש תטפל בשגיאות בתהליך האצווה. אם תבחרו 'שמור שגיאות בקובץ', לחצו על 'שמור בשם' וציינו שם לקובץ השגיאות
	- 6 לחצו על הלחצן 'אשר .'

שמירת קבצים בעזרת אפשרויות הפקודה 'אצווה' גורמת תמיד לשמירת הקבצים בתבנית זהה לתבנית של קובצי המקור. ליצירת תהליך אצווה השומר קבצים בתבנית חדשה, הקליטו את הפקודה 'שמור בשם' או 'שמור עותק' ולאחריה את הפקודה 'סגור' כחלק מהפעולה המקורית. לאחר מכן בחרו 'ללא' באפשרות 'יעד' בשעת הגדרת תהליך האצווה.

לעיבוד אצווה של פעולות מרובות, צרו פעולה חדשה והקליטו את הפקודה 'אצווה' לכל פעולה שברצונכם להשתמש בה. שיטה זו גם מאפשרת לעבד תיקיות מרובות באצווה אחת. לעיבוד באצווה של תיקיות מרובות, צרו בתיקייה כינויים ליתר התיקיות שברצונכם לעבד.

#### ראה גם

סקירה על החלונית 'פעולות' "שימוש [בערכות](#page-394-0) נתונים" בעמוד 388

#### אפשרויות אצווה

אם תבחרו 'תיקייה' באפשרות 'מקור', ניתן לקבוע את האפשרויות הבאות:

**דרוס פקודות פתיחה של פעולה** פותח את הקבצים מהתיקייה שצוינה ומתעלם מפקודות 'פתח' שהוקלטו כחלק מהפעולה המקורית.

**כלול את כל ספריות המשנה** מעבד את כל הקבצים והתיקיות בתיקייה שצוינה.

אם הפעולה כוללת פקודות שמירה או ייצוא, ניתן לקבוע את האפשרויות הבאות:

**דרוס פקודות שמירה של פעולה** שומר את הקבצים המעובדים בתיקיית היעד שצוינה, ולא במיקום שהוקלט בפעולה. לחצו על 'בחירה' לציון תיקיית היעד. **דרוס פקודות ייצוא של פעולה** מייצא את הקבצים המעובדים לתיקיית היעד שצוינה, ולא למיקום שהוקלט בפעולה. לחצו על 'בחירה' לציון תיקיית היעד. אם תבחרו 'ערכות נתונים' באפשרות 'מקור', ניתן לקבוע אפשרות ליצירת שמות קובץ בשעת דריסת פקודות שמירה וייצוא.

יוצר שם קובץ באמצעות שם הקובץ המקורי של המסמך המקורי, הסרת הסיומת והוספת מספר בן שלוש ספרות המציין את ערכת הנתונים. קובץ + מספר

**קובץ + שם ערכת נתונים** יוצר שם קובץ באמצעות שם הקובץ המקורי של המסמך המקורי, הסרת הסיומת והוספת קו תחתון ואת שם ערכת הנתונים. **שם ערכת נתונים** יוצר את שם הקובץ לפי שם ערכת הנתונים.

### סקריפטים

#### שימוש בסקריפט

בשעת ביצוע סקריפט, המחשב מבצע סדרה של פעולות. פעולות אלה יכולות לערב רק את , Illustrator אך הן יכולות לערב גם יישומים אחרים, כגון מעבדי תמלילים, גיליונות אלקטרוניים ותוכניות לניהול מסדי נתונים.

 Illustrator תומכת בסביבות סקריפטים רבות (כולל ). ExtendScript -ו JavaScript, AppleScript, Basic Visual Microsoft ניתן להשתמש בסקריפטים סטנדרטיים המגיעים עם , Illustrator וניתן ליצור סקריפטים משלכם ולהוסיפם לתפריט המשנה 'סקריפטים .'

למידע נוסף על שימוש בסקריפטים ב- Illustrator , ראו סקריפטים לדוגמה ותיעוד בנושא סקריפטים בתיקייה Adobe Illustrator CS4/Scripting/

#### ביצוע סקריפט

v בחרו 'קובץ' > 'סקריפטים' ובחרו סקריפט. לחלופין, בחרו 'קובץ' > 'סקריפטים' > 'סקריפט אחר' ונווטו לסקריפט.

ה**ערה:** אם אתם עורכים סקריפט בזמן ש- Illustrator פועלת, יש לשמור את השינויים כדי להפעילם.

#### התקנת סקריפט

v העתיקו את הסקריפט לדיסק הקשיח במחשב.

אם תמקמו את הסקריפט בתיקייה Scripts 4CS Illustrator Adobe, הסקריפט יופיע בתפריט המשנה 'קובץ' > 'סקריפטים .'

<span id="page-391-0"></span>אם תמקמו את הסקריפט בתיקייה אחרת בדיסק הקשיח, תוכלו לבצע את הסקריפט Illustrator -מ אם תבחרו 'קובץ' > 'סקריפטים' > 'סקריפט אחר .'

הערה : אם תמקמו סקריפט בתיקייה Scripts 4CS Illustrator Adobe בזמן Illustrator -ש פועלת, יש לאתחל את Illustrator כדי שהסקריפט יופיע בתפריט המשנה 'סקריפטים .'

### גרפיקה מבוססת נתונים

#### אודות גרפיקה מבוססת נתונים

גרפיקה מבוססת נתונים מאפשרת להפיק גרסאות מרובות של גרפיקה במהירות ובדייקנות. לדוגמה, נניח שברצונכם ליצור 500 כרזות אינטרנט שונות המבוססות על אותה תבנית. במקום להזין נתונים בתבנית ידנית (תמונות, מלל וכולי), גרפיקת מבוססת נתונים מאפשרת להשתמש בסקריפט המתייחס למסד נתונים כדי להפיק כרזות אינטרנט.

, Illustrator -ב ניתן להפוך כל פריט גרפי לתבנית של גרפיקה מבוססת נתונים. כל מה שעליכם לעשות הוא להגדיר אילו עצמים במשטח היצירה הם דינמיים (ניתנים לשינוי) בעזרת *משתנים.* משתמשים במשתנים לשינוי מחרוזות מלל, תמונות מקושרות, נתונים גרפיים וקביעת תצוגה של עצמים בגרפיקה. בנוסף, ניתן ליצור ערכות שונות של נתוני משתנים כדי להציג בקלות כיצד תיראה התבנית לאחר עיבודה.

גרפיקה מבוססת נתונים נועדה לשימוש בסביבות עבודה הכרוכות בשיתוף פעולה. להלן מספר דוגמאות כיצד גרפיקה מבוססת נתונים יכולה להתאים למטרות שונות:

- אם אתם גרפיקאים, יצירת תבנית מעניקה לכם שליטה ברכיבים הדינמיים בגרפיקה שתצרו. כשאתם מוסרים את התבנית לפרסום, תוכלו להיות בטוחים שרק נתוני המשתנים ישתנו.
- אם אתם אנשי פיתוח, תוכלו לקודד משתנים וערכות נתונים ישירות בקובץ . XML הגרפיקאי יוכל לייבא את המשתנים וערכות הנתונים לקובץ של Illustrator כדי ליצור גרפיקה המבוססת על הפרטים שצוינו.
- אם אתם אחראים על הייצור, תוכלו להיעזר בסקריפטים ב- Illustrator, בפקודת האצווה או בכלי הפקה לאינטרנט, כגון 6.0 Adobe GoLive, לעיבוד הגרפיקה הסופית. ניתן גם להשתמש בשרת הדמיה דינמי, כגון , Server Graphics® Adobe כדי לבצע אוטומציה נוספת בתהליך העיבוד.

#### ראה גם

"שימוש [בערכות](#page-394-0) נתונים" בעמוד 388 "אודות ספריית [משתנים"](#page-394-0) בעמוד 388

#### סקירה על החלונית 'משתנים'

ניתן להשתמש בחלונית 'משתנים '' ( חלון' > 'משתנים ) ' כדי לעבוד עם משתנים ועם ערכות נתונים. הסוג והשם של כל משתנה במסמך מוצגים בחלונית. אם המשתנה כרוך בעצם, עמודת העצמים מציגה את שם העצם הכרוך, כפי שהוא מופיע בחלונית 'שכבות .'

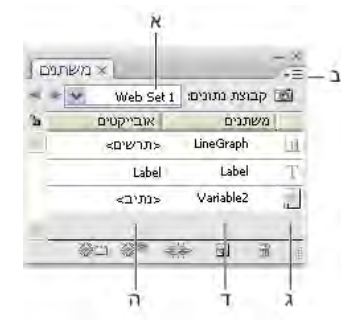

החלונית 'משתנים'

.<br>א. ערכת נתונים ב. תפריט החלונית ג. סוג משתנה ד. שם משתנה ה. שם משתנה כרוד

החלונית 'משתנים' משתמשת בסמלים הבאים כדי לציין סוג משתנה:

• משתנה מסוג תצוגה ...

- $\rm T$  משתנה מסוג מחרוזת מלל  $\cdot$
- משתנה מסוג קובץ מקושר .
- משתנה מסוג נתון תרשים .
- $\varnothing$  משתנה ללא סוג (לא כרוך): $\cdot$

ניתן למיין את השורות בלחיצה על הפריטים בשורת הכותרת העליונה: לפי שם משתנה, שם עצם או סוג משתנה.

#### יצירת משתנים

ניתן ליצור ארבעה סוגי משתנים ב : Illustrator - נתון תרשים, קובץ מקושר, מחרוזת מלל ותצוגה. סוג המשתנה מציין אילו תכונות של העצם ניתנות לשינוי (דינמיות .)

**הערה:** תפריט החלונית 'משתנים' מספקת גם פקודות ליצירת משתנים.

#### יצירת משתנה מסוג תצוגה

v בחרו בעצם שברצונכם להציג או להסתיר, ולחצו על הלחצן 'הפוך לתצוגה דינמית ' בחלונית 'משתנים'.

#### יצירת משתנה מסוג מחרוזת מלל

בחרו סוג עצם ולחצו על הלחצן 'צור עצם דינמי' באש בחלונית 'משתנים'.

#### יצירת משתנה מסוג קובץ מקושר

v בחרו קובץ מקושר ולחצו על הלחצן 'צור עצם דינמי' בחלונית 'משתנים .'

#### יצירת משתנה מסוג נתון תרשים

בחרו עצם מסוג תרשים ולחצו על הלחצן 'צור עצם דינמי' בחלונית 'משתנים'.

#### יצירת משתנה ללא כריכתו לעצם

v לחצו על הלחצן 'משתנה חדש ' בחלונית 'משתנים'. כדי לכרוך בשלב מאוחר יותר עצם למשתנה, בחרו בעצם ובמשתנה, ולחצו על הלחצן 'צור תצוגה דינמית' או על הלחצן 'צור עצם דינמי'.

#### עריכת משתנים

ניתן לערוך שם או סוג של משתנה, להסיר כריכה של משתנה ולנעול משתנה מהחלונית 'משתנים .'

הסרת כריכה של משתנה מנתקת את הקישור בין המשתנה לעצם שלו. נעילת משתנים מונעת יצירת משתנים, מחיקתם ועריכת אפשרויות של משתנה. עם זאת, ניתן לכרוך ולהסיר כריכה של עצמים למשתנים נעולים.

#### ראה גם

"סקירה על [החלונית 'משתנים'](#page-391-0)" בעמוד 385

#### שינוי שם וסוג של משתנה

v לחצו פעמיים על המשתנה בחלונית 'משתנים'. לחלופין, בחרו במשתנה בחלונית 'משתנים', ובחרו 'אפשרויות משתנה' מתפריט החלונית 'משתנים .'

#### הסרת כריכה של משתנה

v לחצו על הלחצן 'הסר כריכת משתנה ' בחלונית 'משתנים', או בחרו 'הסר כריכת משתנה' מתפריט החלונית 'משתנים'.

#### נעילה או הסרת נעילה של כל המשתנים במסמך

v לחצו על הלחצן 'נעל/הסר נעילה של משתנים' או בחלונית 'משתנים'.

#### מחיקת משתנים

מחיקת משתנה מסירה אותו מהחלונית 'משתנים'. אם תמחקו משתנה הכרוך לעצם, העצם יהפוך להיות סטטי (אלא אם כן העצם גם כרוך במשתנה מסוג אחר)

- 1 בחרו במשתנה שברצונכם למחוק.
	- 2 בצעו אחת מהפעולות הבאות:
- לחצו על הלחצן 'מחק משתנה ' בחלונית 'משתנים', או בחרו 'מחק משתנה' מתפריט החלונית 'משתנים'.
	- למחיקת משתנה ללא אישור, גררו אותו לסמל 'מחק משתנה .'

#### ראה גם

"סקירה על [החלונית 'משתנים'](#page-391-0)" בעמוד 385

#### עריכת עצמים דינמיים

ניתן לשנות נתונים המשויכים למשתנה באמצעות עריכת העצם שבו כרוך המשתנה. לדוגמה, אם אתם עובדים עם משתנה תצוגה, ניתן לשנות את מצב התצוגה של המשתנה בחלונית 'שכבות'. עריכת משתנים דינמיים מאפשרת ליצור ערכות נתונים מרובות לשימוש בתבנית.

- 1 בחרו עצם דינמי במשטח היצירה, או בצעו אחת מהפעולות הבאות לבחירה אוטומטית של עצם דינמי:
	- הקישו ) Windows) Alt או ) OS Mac) Option תוך כדי לחיצה על משתנה בחלונית 'משתנים .'
		- בחרו משתנה בחלונית 'משתנים', ובחרו 'בחר עצם כרוך' מתפריט החלונית 'משתנים .'
	- לבחירת כל העצמים הדינמיים, בחרו 'בחר את כל העצמים הכרוכים' מתפריט החלונית 'משתנים .'
		- 2 ערכו את הנתונים המשויכים לעצם באופן הבא:
		- למלל, ערכו את מחרוזת המלל במשטח היצירה.
		- לקבצים מקושרים, החליפו את התמונה בעזרת החלונית 'קישורים' או הפקודה 'קובץ' > 'מקם .'
			- לתרשימים, ערכו את הנתונים בתיבת הדו-שיח 'נתוני תרשים .'
			- לכל העצמים עם תצוגה דינמית, שנו את מצב התצוגה של העצם בחלונית 'שכבות .'

#### ראה גם

"סקירה על [החלונית 'קישורים'](#page-231-0)" בעמוד 225 "הזנת נתוני [תרשים](#page-397-0)" בעמוד 391 "סקירה על [החלונית 'שכבות'"](#page-192-0) בעמוד 187 "סקירה על [החלונית 'משתנים'](#page-391-0)" בעמוד 385

#### זיהוי עצמים דינמיים בעזרת מזהי XML

החלונית 'משתנים' מציגה את השמות של עצמים דינמיים, כפי שהם מופיעים בחלונית 'שכבות'. אם תשמרו את התבנית SVG -כ לשימוש עם מוצרי Adobe אחרים, שמות העצמים חייבים להתאים למוסכמות של שמות קובצי . XML לדוגמה, שמות קובצי XML חייבים להתחיל באות או בתו תחתי או בנקודתיים, ואינם יכולים לכלול רווחים.

 Illustrator מקצה אוטומטית מזהה XML חוקי לכל עצם דינמי שנוצר. לתצוגה, לעריכה ולייצוא שמות עצמים בעזרת מזהי ,XML בחרו 'עריכה' > 'העדפות' > 'ביצועי יחידות ותצוגה ) Windows ' )או > 'Illustrator העדפות' > 'ביצועי יחידות ותצוגה ), OS Mac ' )ובחרו מזהה .XML

#### ראה גם

"סקירה על [החלונית 'משתנים'](#page-391-0)" בעמוד 385

#### שימוש בערכות נתונים

<span id="page-394-0"></span>ע*רכת נתונים* היא אוסף של משתנים ונתונים המשויכים אליהם. בשעת יצירת ערכת נתונים, לוכדים תמונת בזק של הנתונים הדינמיים המוצגים כרגע במשטח היצירה. ניתן לעבור בין ערכות נתונים כדי להעלות נתונים שונים לתבנית.

שם ערכת הנתונים הנוכחית מוצג בראש החלונית 'משתנים'. אם תשנו את הערך של משתנה, כך שמשטח היצירה כבר לא ישקף את הנתונים המאוחסנים בערכה, שם ערכת הנתונים יוצג בכתב נטוי. לאחר מכן ניתן ליצור ערכת נתונים חדשה, או לעדכן את ערכת הנתונים ולדרוס את הנתונים שנשמרו בנתונים החדשים

#### ראה גם

"אודות גרפיקה [מבוססת](#page-391-0) נתונים" בעמוד 385 "תכנון פעולה על אצוות [קבצים"](#page-389-0) בעמוד 383 "סקירה על [החלונית 'משתנים'](#page-391-0)" בעמוד 385

#### יצירת ערכת נתונים חדשה

v לחצו על הלחצן 'לכידת ערכת נתונים ' בחלונית 'משתנים'. לחלופין, לחצו על הלחצן 'לכידת ערכת נתונים' מתפריט החלונית 'משתנים'.

#### מעבר בין ערכות נתונים

חרו ערכת נתונים מרשימת ערכות הנתונים בחלונית 'משתנים'. לחלופין, לחצו על הלחצן 'ערכת נתונים קודמת'  $\,$  או על הלחצן 'ערכת הנתונים  $\,$ הבאה' .

#### החלת הנתונים במשטח העבודה על ערכת הנתונים הנוכחית

v בחרו 'עדכן ערכת נתונים' מתפריט החלונית 'משתנים'.

#### שינוי שם של ערכת נתונים

v ערכו את המלל ישירות בתיבת המלל 'ערכת נתונים'. לחלופין, לחצו פעמיים על המילים ערכת נתונים: (משמאל לתיבת המלל 'ערכת נתונים), הזינו שם חדש ולחצו על הלחצן 'אשר .'

#### מחיקת ערכת נתונים

v בחרו 'מחק ערכת נתונים' מתפריט החלונית 'משתנים .'

#### אודות ספריית משתנים

בסביבת עבודה הכרוכה בשיתוף פעולה, תיאום בין חברי צוות הוא חיוני להצלחת פרוייקט. לדוגמה, בחברה הבונה אתרי אינטרנט, מעצב האתר אחראי למראה ולתחושה של האתר, ואילו בונה האתר אחראי לקוד ולסקריפטים העומדים מאחורי האתר. אם המעצב משנה את הפריסה של עמוד האינטרנט, יש ליידע את בונה האתר בשינויים אלה. באופן דומה, אם בונה האתר זקוק להוסיף תפקוד לאתר האינטרנט, יש צורך לעדכן את העיצוב.

ספריות משתנים מאפשרות למעצבים ולבוני אתרים לשתף פעולה בעבודתם דרך קובץ . XML לדוגמה, מעצב יכול ליצור תבנית לכרטיס ביקור -ב Illustrator ולייצא את נתוני המשתנים בקובץ . XML בונה האתר יכול להשתמש לאחר מכן בקובץ XML לקישור משתנים וערכות נתונים למסד נתונים, ולכתיבת סקריפט שיעבד את הגרפיקה הסופית. ניתן גם להפוך תהליך עבודה זה, כשבונה האתר מקודד את שמות המשתנים וערכות הנתונים כקובץ ,XML והמעצב מייבא את ספריות המשתנים למסמך של .Illustrator

לייבוא משתנים Illustrator -ל מקובץ , XML בחרו 'ספריית משתנים' מתפריט החלונית 'משתנים .'

לייצוא משתנים מ- Illustrator לקובץ XML, בחרו 'שמור ספריית משתנים' מתפריט החלונית 'משתנים'.

#### ראה גם

"אודות גרפיקה [מבוססת](#page-391-0) נתונים" בעמוד 385 "שימוש בערכות נתונים" בעמוד 388 "סקירה על [החלונית 'משתנים'](#page-391-0)" בעמוד 385

#### שמירת תבניות לגרפיקה מבוססת נתונים

כשמגדירים משתנים במסמך של , Illustrator יוצרים תבנית לגרפיקה מבוססת נתונים. ניתן לשמור תבנית כקובץ SVG לשימוש במוצרים אחרים של , Adobe כגון . RGoLive® Adobe -ו Server Graphics® Adobe לדוגמה, משתמש GoLive -ב יכול למקם תבנית SVG בפריסת עמוד, לקשור את המשתנים שלה למסד נתונים בעזרת קישורים דינמיים, ולאחר מכן להשתמש Server Graphics Adobe -ב להפקת חזרות של הגרפיקה. באופן דומה, איש פיתוח העובד Server Graphics Adobe -ב יכול לקשר את המשתנים בקובץ SVGD ישירות למסד נתונים או למקור נתונים אחר.

- 1 בחרו 'קובץ' > 'שמור בשם', הזינו שם קובץ, בחרו SVG כתבנית הקובץ ולחצו על הלחצן 'שמור .'
- 2 לחצו על 'עוד אפשרויות' ובחרו 'כלול נתוני '. Server Graphics Adobe אפשרות זו כוללת את כל המידע הדרוש להחלפת משתנים בקובץ .SVG
	- 3 לחצו על הלחצן 'אשר .'
# פרק 15: תרשימים

תרשימים מאפשרים למסור מידע סטטיסטי בצורה חזותית Illustrator Adobe -ב. ניתן ליצור תשעה סוגי תרשימים ולהתאימם אישית כך שיתאימו לצרכים שונים. לחצו מבלי להרפות על הכלי תרשים בחלונית 'כלים' כדי לראות את סוגי התרשימים השונים שניתן ליצור.

**הערה חשובה**: עזרה מלאה ומעודכנת זמינה באינטרנט. היישום לא זיהה חיבור לאינטרנט. לקבלת עזרה מלאה בנושא זה, לחצו על הקישור שלמטה או חפשו בעזרה המלאה בכתובת community.adobe.com/help.

# יצירת תרשימים

#### יצירת תרשים

1 בחרו באחד מכלי התרשים.

הכלי שתבחרו קובע מראש את סוג התרשים שתיצור , Illustrator אך ניתן לשנות בקלות את סוג התרשים במועד מאוחר יותר.

- 2 הגדירו את מידות התרשים בכל אחת מהדרכים הבאות:
- גררו באלכסון מהפינה הרצויה להתחלת התרשים לפינה הנגדית. הקישו ) Windows) Alt או ) OS Mac) Option תוך כדי גרירה כדי לצייר את התרשים מהמרכז. הקישו Shift תוך כדי גרירה להגבלת התרשים לריבוע.
	- לחצו בנקודה הרצויה ליצירת התרשים. הזינו רוחב וגובה לתרשים ולחצו על הלחצן 'אשר .'

הערה: המידות שתגדירו נועדו לגוף התרשים, ואינן כוללות את התוויות והמקרא של התרשים.

3 הזינו נתונים לתרשים בחלון 'נתוני תרשים .'

הערה חשובה: נתוני התרשים חייבים להיות מסודרים בסדר מסוים, המשתנה לפי סוג התרשים. לפני שתתחילו בהזנת נתונים, הקפידו לקרוא על אופן סידור התוויות וערכות הנתונים בגיליון העבודה.

4 לחצו על הלחצן 'החל ' , או הקישו Enter בלוח הספרות ליצירת התרשים.

החלון 'נתוני תרשים' נשאר פתוח עד שתסגרו אותו. הדבר מאפשר לעבור בקלות בין עריכת נתוני התרשים לעבודה במשטח היצירה.

#### ראה גם

"גלריית כלי [תרשים](#page-28-0)" בעמוד 23 "הזנת נתוני [תרשים"](#page-397-0) בעמוד 391 "עיצוב והתאמה אישית של [תרשימים"](#page-399-0) בעמוד 393

#### התאמת רוחב עמודה או דיוק עשרוני

התאמת רוחב העמודה אינה משפיעה על רוחב העמודות בתרשים. היא רק מאפשרת לצפות ביותר או בפחות ספרות בעמודה.

בערך ברירת המחדל של 2 ספרות אחרי הנקודה העשרונית, המספר 4 שיוזן בתא יוצג בתיבת נתוני התרשים , 4.00 -כ והמספר 1.55823 שיוזן בתא יוצג -כ 1.56.

#### התאמת רוחב העמודות

- בצעו אחת מהפעולות הבאות:  $\clubsuit$
- לחצו על הלחצן 'סגנון תא' $\left|\right|$ , והזינו ערך בין 0 ל- 20 בתיבת המלל 'רוחב עמודה'.
- מקמו את המצביע בקצה העמודה שברצונכם להתאים. המצביע משנה את צורתו לחץ כפול . לאחר מכן גררו את ידית האחיזה למיקום הרצוי.

#### התאמת הדיוק העשרוני לתאים

י לחצו על הלחצן 'סגנון תא', והזינו ערך בין 0 ל- 10 בתיבת המלל 'מספר מקומות עשרוניים'.

#### הזנת נתוני תרשים

<span id="page-397-0"></span>החלון 'נתוני תרשים' משמש להזנת הנתונים לתרשים. החלון 'נתוני תרשים' מופיע אוטומטית כשמשתמשים באחד מכלי התרשים, ונשאר פתוח עד שסוגרים אותו.

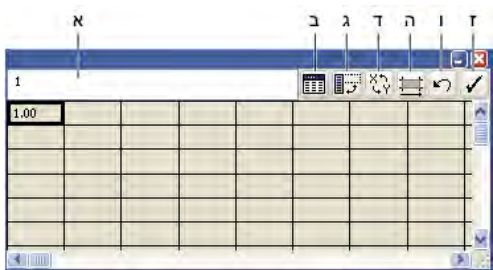

חלון נתוני תרשים

.א תיבת הזנת מלל .ב ייבוא נתונים .ג שינוי מיקום שורה/עמודה .ד החלפת y/x .ה סגנון תא .ו החזר למצב קודם .ז החל

- 1 הציגו את החלון 'נתוני תרשים' לתרשים קיים: בחרו בכל התרשים בעזרת הכלי בחירה, ובחרו בתפריט 'עצם' > 'תרשים' > 'נתונים .'
	- 2 הזינו נתונים באחת מהדרכים הבאות:
- בחרו תא בגיליון העבודה, והזינו את הנתונים בתיבת המלל שבראש החלון. הקישו Tab להזנת הנתונים ובחרו בתא הבא באותה שורה. הקישו Enter או Return להזנת הנתונים ובחרו בתא הבא באותה עמודה. השתמשו במקשי החצים למעבר מתא לתא, או פשוט לחצו על תא אחר כדי לבחור בו.
	- העתיקו נתונים מגיליון אלקטרוני, כגון ®1-2-3 Lotus ו-Microsoft Excel. בחלון 'נתוני תרשים', לחצו על התא שיהיה התא השמאלי העליון של הנתונים שברצונכם להדביק, ובחרו 'עריכה' > 'הדבק .'
- השתמשו במעבד תמלילים ליצירת קובץ מלל שבו הנתונים לכל תא מופרדים בטאב, והנתונים לכל שורה מופרדים בסימן סוף פסקה. הנתונים יכולים להכיל רק נקודות עשרוניות או פסיקים עשרוניים. אחרת, הנתונים לא יעובדו. (לדוגמה, הזינו ,732000 ולא 732,000). בחלון 'נתוני תרשים', לחצו על התא שיהיה התא השמאלי העליון של הנתונים שברצונכם לייבא, לחצו על הלחצן 'ייבוא נתונים ' , ובחרו בקובץ המלל.

ה**ערה:** אם תזינו בטעות נתוני תרשים לאחור (כלומר, בשורות במקום בעמודות, או להפך), לחצו על הלחצן 'שינוי סדר' <sub>ע</sub>ובין העמודות ' והשורות של הנתונים. להחלפת ציר y -۱ א של תרשימי פיזור, לחצו על הלחצן 'החלפת x/y' .

3 לחצו על הלחצן 'החל ' , או הקישו Enter בלוח הספרות ליצירת התרשים מחדש.

#### שימוש בתוויות ובערכות נתונים של תרשים

תויות הן מילים או מספרים המתארים שני דברים: ערכות הנתונים שברצונכם להשוות, והקטגוריות להשוואה. לתרשים עמודות, תרשים עמודות מוערמות, תרשים עמודות הפוכות, תרשים עמודות הפוכות מוערמות, תרשים קווי, תרשים שטח ותרשים רדאר, מזינים תוויות בגיליון העבודה באופן הבא:

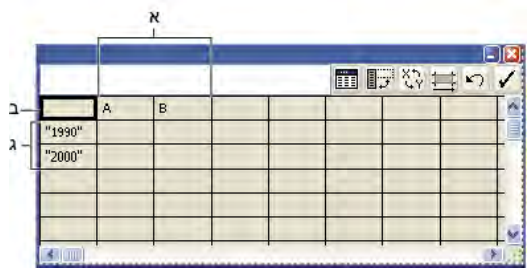

תוויות בחלון 'נתוני תרשים'

.א תוויות של ערכת נתונים .ב תא ריק .ג תוויות של קטגוריה

#### הזנת תוויות

- v לתרשים עמודות, תרשים עמודות מוערמות, תרשים עמודות הפוכות, תרשים עמודות הפוכות מוערמות, תרשים קווי, תרשים שטח ותרשים רדאר, הזינו תוויות בגיליון העבודה באופן הבא:
	- אם ברצונכם Illustrator -ש תיצור מקרא לתרשים, מחקו את תוכן התא השמאלי העליון והשאירו את התא ריק.
- הזינו תוויות לערכות הנתונים השונות בשורת התאים העליונה. תוויות אלה יוצגו במקרא. אם אינכם רוצים Illustrator -ש תיצור מקרא, אל תזינו תוויות לערכות הנתונים.
- הזינו תוויות לקטגוריות בעמודת התאים השמאלית. קטגוריות הן לעתים קרובות יחידות זמן, כגון ימים, חודשים או שנים. תוויות אלה מופיעות לאורך הציר האופקי או הציר האנכי של התרשים, פרט לתרשימי רדאר, שבהם כל תווית יוצרת ציר נפרד.
	- ליצירת תוויות הכוללות מספרים בלבד, הקיפו את המספרים בסימני גרשיים ישרים. לדוגמה, כדי להשתמש בשנה 1996 כתווית, הזינו "1996" .
- ליצירת קווים המפרידים בין תוויות, השתמשו במקש הקו האנכי להוספת קווים מפרידים. לדוגמה, הקלידו סה"כ | מנוי יים | 1996 לקבלת תווית התרשים הבאה:

סה כ'' מנויים

1996

#### הזנת ערכות נתונים לתרשימי פיזור

תרשים פיזור שונה משאר סוגי התרשימים בכך ששני הצירים מודדים ערכים, ואין קטגוריות בתרשים.

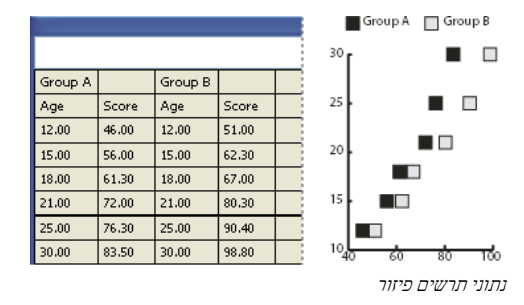

- הזינו תווית של ערכת נתונים בכל תא שני בשורה העליונה של גיליון העבודה, החל מהתא הראשון. תוויות אלה יוצגו במקרא.
	- י הזינו נתונים לציר y בעמודה הראשונה ונתונים לציר x בעמודה השניה.

#### הזנת ערכות נתונים לתרשימי עוגה

ניתן לארגן את ערכות הנתונים לתרשימי עוגה בדומה לשאר התרשימים. עם זאת, כל שורת נתונים בגיליון העבודה יוצרת תרשים נפרד.

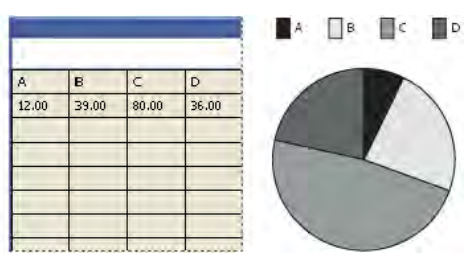

נתוני תרשים עוגה

- הזינו תוויות לערכות הנתונים של תרשים עמודות, תרשים עמודות מוערמות, תרשים עמודות הפוכות מוערמות, תרשים קווי, תרשים שטח ותרשים רדאר. הזינו תוויות לקטגוריות אם ברצונכם ליצור שמות בתרשים.
	- ליצירת תרשים עוגה יחיד, עבדו שורה אחת בלבד של הנתונים, הכוללת ערכים חיוביים או שליליים בלבד.
	- ליצירת תרשימי עוגה מרובים, עבדו שורות נוספות של הנתונים, הכוללות ערכים חיוביים או שליליים בלבד. כברירת מחדל, גודל תרשימי העוגה הבודדים הוא יחסי לסה"כ הנתונים בכל תרשים.

#### הזנת תוויות לערכות נתונים של תרשים עמודות, תרשים עמודות הפוכות, תרשים קווי, תרשים שטח ותרשים רדאר.

לאחר הזנת התוויות לתרשים, ניתן להזין כל ערכת נתונים בעמודה המתאימה.

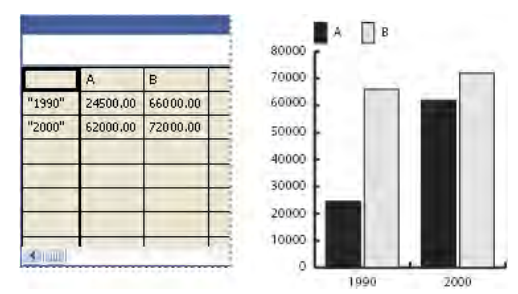

נתוני תרשים עמודות

#### תרשים עמודות, תרשים עמודות מוערמות, תרשים עמודות הפוכות ותרשים עמודות הפוכות מוערמות

<span id="page-399-0"></span>גובה העמודה או אורך העמודה ההפוכה מקביל לכמות שמשווים. לתרשים עמודות או תרשים עמודות הפוכות, ניתן לשלב ערכים חיוביים ושליליים. ערכים שליליים מופיעים כעמודות מתחת לציר האופקי. בתרשימי עמודות מוערמות, המספרים חייבים להיות רק חיוביים או רק שליליים ..

**תרשימים קוויים** כל עמודת נתונים מקבילה לקו אחד בתרשים הקווי. ניתן לשלב ערכים חיוביים ושליליים בתרשים קווי.

**תרשימי שטח** הערכים חייבים להיות רק חיוביים או רק שליליים. כל שורת נתונים שמזינים מקבילה לשטח ממולא בתרשים השטח. תרשימי שטח מוסיפים את הערכים מכל עמודה לסה"כ של העמודה הקודמת. לפיכך, גם אם תרשימי שטח ותרשימים קוויים כוללים אותם נתונים, הם נראים שונים במידה ניכרת.

**תרשימי רדאר** כל מספר מעובד על ציר ומחובר ליתר המספרים על אותו ציר באופן היוצר מעין רשת. ניתן לשלב ערכים חיוביים ושליליים בתרשים רדאר.

# עיצוב תרשימים

#### עיצוב והתאמה אישית של תרשימים

ניתן לעצב תרשימים במגוון דרכים. לדוגמה, ניתן לשנות את המראה והמיקום של צירי התרשים, להוסיף הצללות, להזיז את המקרא ולשלב סוגי תרשימים שונים. ניתן לצפות באפשרויות העיצוב לתרשים באמצעות בחירת תרשים בעזרת אחד מכלי הבחירה ובחירה בתפריט באפשרות 'אובייקט' > 'תרשים' > 'סוג .'

ניתן גם להתאים אישית בצורה ידנית את התרשים בדרכים רבות. ניתן לשנות את צבעי ההצללות, לשנות את הגופן ואת סגנון הכתב, להזיז, לשקף, להטות, לסובב או לשנות גודל של כל אחד מרכיבי התרשים, ולהתאים אישית עיצוב עמודה וסמן. ניתן להחיל על תרשימים שקיפות, מעברי צבע, מיזוגים, משיחות מברשת, סגנונות גרפיים ואפקטים אחרים. יש תמיד להחיל שינויים מסוג זה בסוף, משום שיצירה מחדש של התרשים תסיר אותם.

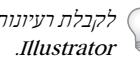

לקבלת רעיונות כיצד ניתן להתאים אישית תרשימים, ראו דוגמאות בתיקייה Cool Extras/Sample Files/Graph Designs שבתיקייה

זכרו שתרשים הוא עצם מקובץ הקשור לנתונים שלו. אין לפרק תרשים המוגדר כקבוצה. אם תבצעו זאת, לא ניתן יהיה לשנות את התרשים. לעריכת תרשים, בחרו בחלקים שברצונכם לערוך מבלי לפרק את התרשים המוגדר כקבוצה, בעזרת הכלי בחירה ישירה או הכלי בחירת קבוצה.

חשוב גם להבין כיצד הרכיבים בתרשים קשורים זה לזה. כל התרשים והמקרא שלו הם קבוצה אחת. כל ערכות הנתונים הם קבוצת משנה של התרשים. כל ערכת נתונים ותיבת המקרא שלה היא שוב קבוצת משנה של כל ערכות הנתונים. כל ערך הוא קבוצת משנה של ערכת הנתונים שלו, וכן הלאה. לעולם אל תפרקו קיבוץ ואל תבצעו קיבוץ מחדש של עצמים בתוך התרשים.

#### ראה גם

"אודות עיצוב [תרשימים](#page-403-0)" בעמוד 397

#### שינוי סוג התרשים

- 1 בחרו תרשים בעזרת הכלי בחירה.
- 2 בחרו 'אובייקט' > 'תרשים' > 'סוג', או לחצו פעמיים על הכלי תרשים בחלונית 'כלים .'
- 3 בתיבת הדו-שיח 'סוג תרשים', לחצו על הלחצן המתאים לסוג התרשים הרצוי ולחצו על הלחצן 'אשר .'

<span id="page-400-0"></span>**הערה**: לאחר צביעת עצמים מסוג תרשים במעברי צבע, שינוי סוג התרשים עלול לגרום לתוצאות לא צפויות. כדי להימנע מתוצאות לא רצויות, אל תחילו מעברי צבע עד שתסיימו את התרשים, או השתמשו בכלי בחירה ישירה לבחירת עצמים עם מעברי צבע, וצבעו עצמים אלה בצבע פרוצס, ולאחר מכן החילו את מעברי הצבע המקוריים.

#### עיצוב צירי תרשים

פרט לתרשימי עוגה, לכל התרשימים יש *ציר ערכים* המציג את יחידת המדידה של התרשים. ניתן לבחור להציג את ציר הערכים מצד אחד או משני צדי התרשים. תרשימי עמודות, עמודות מוערמות עמודות הפוכות, עמודות הפוכות מוערמות, תרשימים קווים ותרשימי שטח כוללים גם *ציר קטגוריות* המגדיר את קטגוריות הנתונים בתרשים.

ניתן לשלוט במספר השנתות על כל אחד מהצירים, לשנות את אורך השנתות, ולהוסיף קידומת וסיומת למספרים שעל הצירים.

- 1 בחרו תרשים בעזרת הכלי בחירה.
- 2 בחרו 'אובייקט' > 'תרשים' > 'סוג', או לחצו פעמיים על הכלי תרשים בחלונית 'כלים .'
	- 3 לשינוי המיקום של ציר הערכים, בחרו אפשרות מתפריט 'ציר ערכים .'
- 4 לעיצוב שנתות לתוויות, בחרו ציר מהתפריט הנפתח בראש תיבת הדו-שיח וקבעו את האפשרויות הבאות:

**ערכי שנתות** קובע את מיקום השנתות על ציר הערכים, על הציר השמאלי, על הציר הימני, על הציר התחתון או על הציר העליון. בחרו 'דרוס ערכים שחושבו' כדי לחשב ידנית את מיקום סימני השנתות. קבלו את ערכת הערכים שנוצרה עם יצירת התרשים, או הזינו ערך מזערי, ערך מרבי ואת מספר החלוקות בין תוויות.

**סימני שנתות** קובע את אורך סימני השנתות ואת מספר סימני השנתות לכל חלוקה. לצירי קטגוריות, בחרו 'צייר סימני שנתות בין תוויות' כדי לצייר סימני שנתות משני צדי התוויות או העמודות, או בטלו את הסימון באפשרות זו כדי למרכז סימני שנתות מעל לתוויות או לעמודות.

**הוסף תוויות** קובע קידומת וסיומת למספרים על ציר הערכים, על הציר השמאלי, על הציר הימני, על הציר התחתון או על הציר העליון. לדוגמה, ניתן להוסיף סימן דולר או אחוזים למספרים שעל הצירים.

#### הקצאת סולמות שונים לצירי הערכים

אם התרשים כולל ציר ערכים משני הצדדים, ניתן להקצות ערכת נתונים שונה לכל ציר. הדבר גורם Illustrator -ל ליצור סולם שונה לכל ציר. שיטה זו שימושית במיוחד כשמשלבים סוגי תרשימים שונים באותו תרשים.

- 1 בחרו בכלי בחירת קבוצה .
- 2 לחצו במקרא על ערכת הנתונים שברצונכם להקצות לציר.
- 3 לחצו שוב, מבלי להזיז את מצביע הכלי בחירת קבוצה מהמקרא. כל העמודות המקובצות עם המקרא ייבחרו.
	- 4 בחרו 'אובייקט' > 'תרשים' > 'סוג', או לחצו פעמיים על הכלי תרשים בחלונית 'כלים'.
		- 5 מהתפריט הנפתח 'ציר ערכים', בחרו בציר שברצונכם להקצות לו את הנתונים.
			- 6 לחצו על הלחצן 'אשר .'

#### ראה גם

"[גלריית](#page-23-0) כלי בחירה" בעמוד 18

#### עיצוב עמודות, עמודות הפוכות וקווים

לתרשים עמודות, תרשים עמודות מוערמות, תרשים עמודות הפוכות ותרשים עמודות הפוכות מוערמות, ניתן להתאים את כמות המרווח בין העמודות. ניתן גם להתאים את כמות הרווח בין הקטגוריות או *אשכולות,* הנתונים בתרשים. לתרשים קווי, לתרשים פיזור ולתרשים רדאר ניתן להתאים את מראה הקווים ונקודות הנתונים.

- 1 בחרו תרשים בעזרת הכלי בחירה.
- 2 בחרו 'אובייקט' > 'תרשים' > 'סוג', או לחצו פעמיים על הכלי תרשים בחלונית 'כלים .'
- 3 להתאמת המרווח בין עמודות ועמודות הפוכות בתרשים עמודות, תרשים עמודות מוערמות, תרשים עמודות הפוכות או תרשים עמודות הפוכות מוערמות, הזינו ערך בין 1000% -ל 1% בתיבת המלל 'רוחב עמודה' או 'רוחב אשכול .'

<span id="page-401-0"></span>ערך גדול 100% -מ גורם לחפיפה בין העמודות או האשכולות. ערך קטן 100% -מ משאיר מרווח בין העמודות או האשכולות. ערך של 100% מצמיד את העמודות או האשכולות.

- 4 להתאמת קווים ונקודות נתונים בתרשים פיזור ותרשים רדאר, קבעו את האפשרויות 'סימון נקודות נתונים', 'חיבור נקודות נתונים', 'קווים מקצה לקצה 'ו' ציור קווים מלאים .'
	- 5 לשינוי אופן החפיפה של עמודות וקווים, קבעו את האפשרויות 'שורה ראשונה בחזית 'ו' עמודה ראשונה בחזית .'

הערה: בחרו תמיד 'עמודה ראשונה בחזית' לתרשימי שטח. אחרת, ייתכן שחלק מהשטחים לא יוצגו.

#### אפשרויות תרשים כלליות

ניתן לגשת לאפשרויות תרשים כלליות באמצעות בחירת התרשים בכלי בחירה ולחיצה כפולה על הכלי תרשים בחלונית 'כלים .'

**ציר ערכים** קובע היכן יוצג ציר הערכים (הציר המציג את יחידת המדידה).

**הוסף הצללה** מחיל הצללות על עמודות או קווים בתרשים, ועל תרשים עוגה שלם.

**הוסף מקרא למעלה** מציג מקרא אופקי לאורך הקצה העליון של התרשים, במקום מימין לתרשים.

**שורה ראשונה בחזית** שולט באופן החפיפה של קטגוריות או אשכולות נתונים בתרשים כשהאפשרות 'רוחב אשכול' גדולה מ- 100%. אפשרות זו היא שימושית בעבודה עם תרשימי עמודות.

**עמודה ראשונה בחזית** ממקם את העמודה או הקו המתאימים לעמודת הנתונים הראשונה בחלון 'נתוני תרשים' בחזית. אפשרות זו גם קובעת איזו עמודה תוצג בחזית בתרשימי עמודות, תרשימי עמודות מוערמות, תרשימי עמודות הפוכות ותרשימי עמודות הפוכות מוערמות עם 'רוחב עמודה' גדול 100%. -מ

**סימון נקודות נתונים** ממקם סימנים בצורת ריבועים בכל נקודת נתונים.

**חיבור נקודות נתונים** מצייר קווים המקלים על הבחנה ביחסים בין נתונים.

**קווים מקצה לקצה** מצייר קווים המשתרעים לרוחב התרשים, משמאל לימין לאורך הציר האופקי (x). אפשרות זו אינה זמינה לתרשימי פיזור.

**ציור קווים מלאים** יוצר קו רחב יותר בהתאם לערך שהוזן בתיבת המלל 'רוחב קו', וממלא את הקו בצבע בהתאם לפירוט שצוין לסדרת נתונים זו. אפשרות זו הופכת להיות זמינה כשבוחרים באפשרות 'חיבור נקודות נתונים .'

#### הוסף הצללות

ניתן להחיל הצללות על עמודות או קווים בתרשים, ועל תרשים עוגה מלא.

- 1 בחרו תרשים בעזרת הכלי בחירה.
- 2 בחרו 'אובייקט' > 'תרשים' > 'סוג', או לחצו פעמיים על הכלי תרשים בחלונית 'כלים .'
	- 3 בתיבת הדו-שיח 'סוג תרשים', בחרו 'הוסף הצללה' ולחצו על הלחצן 'אשר .'

#### שינוי מיקום המקרא

כברירת מחדל, המקרא מוצג מימין לתרשים. עם זאת, ניתן לבחור להציגו אופקית, לרוחב החלק העליון של התרשים.

- 1 בחרו תרשים בעזרת הכלי בחירה.
- 2 בחרו 'אובייקט' > 'תרשים' > 'סוג', או לחצו פעמיים על הכלי תרשים בחלונית 'כלים .'
	- 3 בתיבת הדו-שיח 'סוג תרשים', בחרו 'הוסף מקרא למעלה' ולחצו על הלחצן 'אשר .'

# עיצוב תרשימי עוגה

ניתן לשנות את מיקום המקרא וכיצד הפיסות ממוינות בתרשימי עוגה. ניתן גם לציין כיצד ברצונכם להציג תרשימי עוגה מרובים.

- 1 בחרו תרשים בעזרת הכלי בחירה.
- 2 בחרו 'אובייקט' > 'תרשים' > 'סוג', או לחצו פעמיים על הכלי תרשים בחלונית 'כלים .'
	- 3 בצעו אחת מהפעולות הבאות:
- לשינוי מיקום המקרא, בחרו אפשרות מהרשימה הנפתחת 'מקרא'.
- לציון כיצד יוצגו תרשימי עוגה מרובים, בחרו אפשרות מהרשימה הנפתחת 'מיקום .'
	- לציון אופן המיון של פרוסות בעוגה, בחרו אפשרות מהרשימה הנפתחת 'מיון .'

אחוזים ומקרא מוצגים בשחור כברירת מחדל. אם פרוסת עוגה עם רקע כהה מסתירה את המקרא, צבעו מחדש את הרקע הכהה. היעזרו בכלי בחירת קבוצה לבחירת פרוסות העוגה הכהות, וצבעו את הפרוסות מהחלונית 'צבע' או מהחלונית 'דוגמיות .'

#### אפשרויות תרשים עוגה

**מקרא** קובע את המיקום של המקרא.

**מקרא רגיל** ממקם תוויות עמודה מחוץ לתרשים. זוהי אפשרות ברירת המחדל. השתמשו באפשרות זו כשאתם משלבים בין תרשימי עוגה לתרשימים מסוגים אחרים.

**פריטי מקרא בפרוסות** הוסיפו תוויות לפרוסות המתאימות.

**ללא מקרא** משמיט לחלוטין את המקרא.

**מיקום** מציין כיצד יוצגו תרשימי עוגה מרובים.

**יחס** שינוי גודל התרשימים באופן יחסי.

**שווה** גורם לכל תרשימי העוגה להיות באותו קוטר.

**מוערם** עורם את תרשימי העוגה זה על גבי זה, כשגודל כל תרשים נקבע יחסית ליתר התרשימים.

**מיון** ציון אופן המיון של פרוסות.

**הכל** ממין את הפרוסות של תרשימי העוגה שנבחרו מהגדולה לקטנה, עם כיוון השעון, מהחלק העליון של תרשים העוגה.

**ראשונים** ממיין את הפרוסות של תרשימי העוגה שנבחרו, כך שהערך הגדול ביותר בתרשים הראשון ימוקם בפרוסה הראשונה, ויתר הפרוסות ימוינו מהגדולה לקטנה. כל יתר התרשימים יעקבו אחרי סדר הפרוסות בתרשים הראשון.

ממיין את הפרוסות של תרשימי העוגה שנבחרו לפי סדר הזנת הערכים, עם כיוון השעון, מהחלק העליון של התרשימים. ללא

#### שילוב סוגי תרשימים שונים

ניתן לשלב סוגי תרשימים שונים בתרשים אחד. לדוגמה, ייתכן שתרצו שערכת נתונים אחת תוצג כתרשים עמודות, וערכת נתונים אחרת תוצג כתרשים קווי. ניתן לשלב כל סוג תרשים עם כל סוג אחר, פרט לתרשימי פיזור. לא ניתן לשלב תרשימי פיזור עם סוגי תרשימים אחרים.

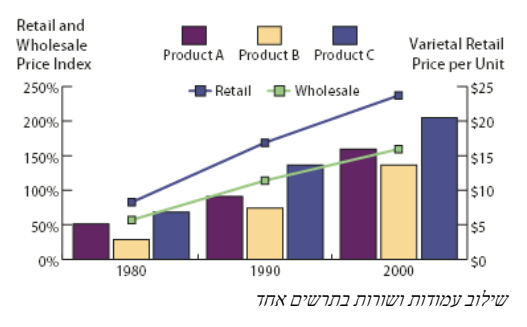

- 1 בחרו בכלי בחירת קבוצה .
- 2 לחצו על המקרא של הנתונים שברצונכם לשנות את סוג התרשים שלהם.
- 3 לחצו שוב, מבלי להזיז את מצביע הכלי בחירת קבוצה מהמקרא. כל העמודות המקובצות עם המקרא ייבחרו.
	- 4 בחרו 'אובייקט' > 'תרשים' > 'סוג', או לחצו פעמיים על הכלי תרשים בחלונית 'כלים'.
		- 5 בחרו בסוג התרשים ובאפשרויות הרצויים.

<span id="page-403-0"></span>אם תרשים משתמש ביותר מסוג תרשים אחד, ייתכן שתרצו להציג ערכת נתונים אחת על הציר הימני וערכה אחרת על הציר השמאלי. בדרך זו, כל ציר מודד נתונים שונים.

**הערה:** אם אתם משתמשים בתרשימי עמודות מוערמות עם סוגי תרשימים אחרים, הקפידו להשתמש באותו ציר לכל ערכות הנתונים המיוצגות בתרשימי העמודות המוערמות. אם חלק מערכות הנתונים משתמשות בציר הימני ואחרות בציר השמאלי, גובהי העמודות עלולים להטעות או לחפוף.

### בחירת חלקים בתרשים

- 1 בחרו בכלי בחירת קבוצה .
- 2 לחצו על המקרא של העמודות שברצונכם לבחור.
- 3 לחצו שוב, מבלי להזיז את מצביע הכלי בחירת קבוצה מהמקרא. כל העמודות המקובצות עם המקרא ייבחרו.

ניתן גם לבחור קבוצה בלחיצה על אחד מחלקיה, לחיצה נוספת לבחירת עמודות המקובצות עם חלק זה, ולחיצה פעם שלישית לבחירת המקרא. כל לחיצה מוסיפה לבחירה שכבה נוספת של העצמים בקבוצה, החל מהקבוצה הבאה למעלה בעץ. ניתן ללחוץ מספר פעמים כמספר הקבוצות שברצונכם להוסיף לבחירה.

4 לביטול בחירה בחלק מקבוצה שנבחרה, בחרו בכלי בחירה ישירה , הקישו Shift ולחצו על העצם.

### עיצוב מלל בתרשים

 Illustrator משתמשת בגופן ובגודל גופן של ברירת המחדל בשעת יצירת מלל לתוויות ולמקרא של התרשים. עם זאת, ניתן לשנות בקלות את עיצוב הכתב כדי להוסיף עניין חזותי לתרשים.

- 1 בחרו בכלי בחירת קבוצה .
- 2 לחצו פעם אחת לבחירת קו הבסיס של הכתב שברצונכם לשנות, לחצו פעמיים לבחירת כל הכתב.
	- 3 שנו את תכונות הכתב כרצונכם.

# הוספת תמונות וסמלים לתרשימים

#### אודות עיצוב תרשימים

ניתן להשתמש *בעיצוב תרשימים* להוספת איורים לעמודות ולסימנים. עיצוב תרשימים יכול להשתמש בציורים פשוטים, בסמלי לוגו או בסמלים אחרים המייצגים ערכים בתרשים. ניתן גם להשתמש בעצמים מורכבים הכוללים דוגמאות מילוי וקווי עזר Illustrator . מציעה מגוון עיצובי תרשים מוכנים מראש. בנוסף, ניתן ליצור עיצוב תרשים חדש ולאחסנו בתיבת הדו-שיח 'עיצוב תרשים .'

ניתן להחיל עיצוב תרשים על עמודות בדרכים אחדות:

**עיצוב המשנה את גודלו אנכית** נמתח או נדחס אנכית רוחבו אינו משתנה.

**עיצוב המשנה את גודלו באופן אחיד** משנה את גודלו אנכית ואופקית. המרווח האופקי של העיצובים אינו מותאם לרחבים השונים.

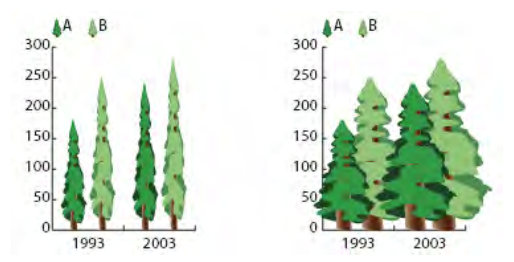

עיצוב תרשים המשנה את גודלו אנכית לעומת עיצוב תרשים המשנה את גודלו באופן אחיד

<span id="page-404-0"></span>**חזרה על עיצוב** מציב עיצוב בערימה כדי למלא את העמודות. ניתן לציין את הערך שכל עיצוב מייצג, וכן אם ברצונכם לחתוך או לשנות גודל של עיצובים המייצגים שברים.

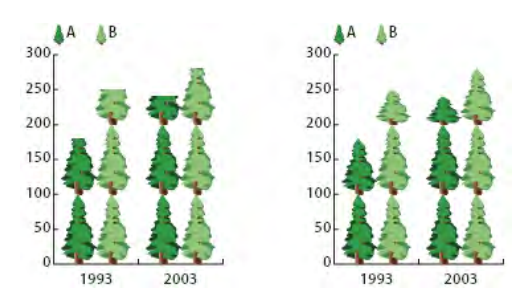

חזרה על תרשים עם עיצוב חתוך לעומת חזרה על תרשים עם עיצוב המשנה את גודלו

**עיצוב מחליק** דומה לעיצוב המשנה את גודלו אנכית, פרט לכך שניתן לציין היכן תתבצע המתיחה או הדחיסה בעיצוב. לדוגמה, אם השתמשתם בדמות אדם לייצוג נתונים, ייתכן שתרצו למתוח או לדחוס רק את הגוף, אך לא את הראש. שימוש באפשרות של שינוי גודל אנכי יגרום לשינוי הגודל של כל הדמות.

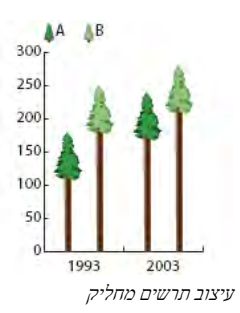

ייבוא עיצוב של עמודה או סימן

Illustrator מציעה מגוון עיצובים מוגדרים מראש שניתן להשתמש בהם בתרשימים. ניתן גם להעביר את עיצובי התרשים שיצרתם בין מסמכים.

- 1 בחרו 'חלון' > 'ספריות דוגמיות' > 'ספרייה אחרת .'
	- 2 בצעו אחת מהפעולות הבאות:
- לייבוא עיצובי תרשים מוגדרים מראש, נווטו לתיקייה Designs Graph/Files Sample/Extras Cool שבתיקייה . Illustrator בחרו קובץ עיצובי תרשים ולחצו על הלחצן 'פתח .'
	- לייבוא עיצובי תרשים ממסמך אחר, בחרו במסמך ולחצו על הלחצן 'פתח .'

בתחילה, כל מה שמופיע הוא חלונית חדשה עם צבעים, מעברי צבע ודוגמאות מילוי מהקובץ המיובא. עם זאת, עיצובי התרשים שיובאו יהיו זמינים כשתפתחו את תיבת הדו-שיח 'עמודת תרשים' או 'סימן תרשים .'

#### יצירת עיצוב עמודה

1 צרו מלבן כעצם האחורי ביותר בעיצוב. המלבן מייצג את גבול עיצוב התרשים.

העתיקו והדביקו את העמודה הקטנה ביותר בתרשים, כדי להשתמש בה כמלבן התוחם של העיצוב.

- 2 צבעו את המלבן כרצונכם, או בחרו מילוי וקו מסוג 'ללא' הגורם לו להיות מוסתר.
	- 3 צרו עיצוב בעזרת כל אחד מכלי הציור, או מקמו עיצוב קיים בחזית המלבן.
		- באמצעות הכלי בחירה  $\blacklozenge$ , בחרו בכל העיצוב, כולל המלבן.  $\blacktriangleleft$ 
			- 5 בחרו 'אובייקט' > 'קיבוץ' כדי ליצור מהעיצוב קבוצה.
				- 6 בחרו 'אובייקט' > 'תרשים' > 'עיצוב'.
- <span id="page-405-0"></span>7 לחצו על 'עיצוב חדש'. מוצגת תצוגה מקדימה של העיצוב שנבחר. רק חלק מהעיצוב המתאים למלבן האחורי גלוי, אך כל העיצוב מוצג כשמשתמשים בו בתרשים.
	- 8 לחצו על 'שינוי שם' לשינוי שם העיצוב.

יצירת עיצוב תרשים דומה ליצירת דוגמת מילוי.

#### ראה גם

"אודות [דוגמאות](#page-170-0) מילוי" בעמוד 165

#### יצירת עיצוב עמודה מחליק

- 1 צרו מלבן כעצם האחורי ביותר בעיצוב. מלבן זה מייצג את גבול עיצוב התרשים.
	- 2 צרו עיצוב בעזרת כל אחד מכלי הציור, או מקמו עיצוב קיים בחזית המלבן.
- 3 השתמשו בכלי עט לציור קו אופקי כדי להגדיר היכן יש למתוח או לדחוס את העיצוב.
	- 4 בחרו בכל חלקי העיצוב, כולל הקו האופקי.
	- 5 בחרו 'אובייקט' > 'קיבוץ' כדי ליצור מהעיצוב קבוצה.
- 6 בחרו בכלי בחירה ישירה או בכלי בחירת קבוצה לבחירת הקו האופקי. ודאו שבחרתם רק בקו האופקי.
	- 7 בחרו 'תצוגה' > 'קווי יישור' > יצירת קווי יישור'.
- 8 בחרו 'תצוגה' 'קווי יישור' > 'נעילת קווי יישור' להסרת הסימון ליד התיבה 'נעל' כדי שניתן יהיה להסיר את נעילת קווי העזר. הזיזו את העיצוב לכאן ולכאן כדי לוודא שקו העזר זז יחד עם העיצוב.
	- 9 השתמשו בכלי בחירה לבחירת כל העיצוב.
		- 10 בחרו 'אובייקט' > 'תרשים' > 'עיצוב'.
	- 11 לחצו על 'עיצוב חדש'. מוצגת תצוגה מקדימה של העיצוב שנבחר.
		- 12 לחצו על 'שינוי שם' לשינוי שם העיצוב.

# הוספת סה"כ לעיצוב עמודה

- 1 צרו עיצוב עמודה.
- $\bf T$  בחרו בכלי כתב  $\bf T$ . מקמו את המצביע בנקודה שברצונכם להציג בה את הערך, ליד או בתוך המלבן המגדיר את העיצוב.

לדוגמה, ניתן למקם את הערך בתוך העיצוב, מעליו, מתחתיו, משמאלו או מימינו.

3 לחצו והקלידו סימן אחוז (%), ולאחריו שתי ספרות מ- 0 עד 9. הספרות שולטות באופן תצוגת הנתונים.

הספרה הראשונה קובעת כמה מקומות עשרוניים יופיעו לפני הנקודה העשרונית. לדוגמה, אם הסה"כ היה 122, הספרה 3 תציג 122. אם תזינו 0 כספרה ראשונה, התוכנית תוסיף את מספר המקומות הדרוש לערך.

הספרה השנייה קובעת כמה מקומות עשרוניים יופיעו אחרי הנקודה העשרונית. אפסים נוספים בהתאם לצורך, וערכים מעוגלים למעלה או למטה בהתאם לצורך. ניתן לשנות מספרים אלה, בהתאם למספר הספרות הדרוש לכם.

- 4 לשינוי תכונות הכתב, בחרו 'חלון' > 'כתב' > 'תו', ציינו את התכונות הרצויות וסגרו את החלונית.
	- 5 ליישור נקודות עשרוניות, בחרו 'חלון' > 'כתב' > 'פסקה' ולחצו על הלחצן 'יישר מלל ימינה .'
		- 6 באמצעות הכלי בחירה , בחרו בכל העיצוב, כולל המלבן והכתב.
			- 7 בחרו 'אובייקט' > 'קיבוץ' כדי ליצור מהעיצוב קבוצה.

- 8 בחרו 'אובייקט' > 'תרשים' > 'עיצוב'.
- 9 לחצו על 'עיצוב חדש'. מוצגת תצוגה מקדימה של העיצוב שנבחר.

10 לחצו על 'שינוי שם' לשינוי שם העיצוב.

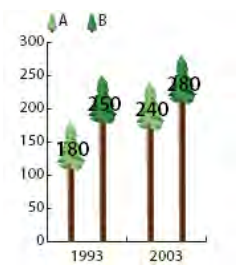

עיצוב תרשים מחליק עם סה"כ בעמודות

#### יצירת עיצוב סמן

- <span id="page-406-0"></span>1 בחרו והעתיקו מלבן סמן מהתרשים, והדביקו אותו במיקום הרצוי לעיצוב. זה יהיה העצם האחורי ביותר בעיצוב התרשים, והוא יקבע את גודל הסמן.
	- 2 הגדירו את גודל סמן משטח היצירה לגודל הרצוי בתרשים, גם אם הוא גדול ממלבן הסמן שהעתקתם.
	- 3 לאחר קבלת עיצוב הסמן הרצוי, בחרו בעיצוב, בחרו 'אובייקט' > 'תרשים' > 'עיצוב' ולחצו על 'עיצוב חדש .'
		- 4 לחצו על 'שינוי שם' לשינוי שם העיצוב.

### החלת עיצוב עמודה על תרשים

- 1 צרו או ייבאו עיצוב עמודה.
- 2 השתמשו בכלי בחירת קבוצה לבחירת העמודות שברצונכם למלא בעיצוב, או בחרו בכל התרשים.
	- 3 בחרו 'אובייקט' > 'תרשים' > 'עמודה'.
		- 4 בחרו סוג עיצוב עמודה.

אם תבחרו 'חזרה על סוג עמודה', הזינו ערך בתיבת המלל 'כל עיצוב מייצג'. בחרו גם אם לחתוך או לשנות גודל של חלקים מהעיצוב מהתפריט הנפתח 'לשברים'. 'קיטום עיצוב' גורם לחיתוך החלק העליון של העיצוב, בהתאם לצורך. 'שינוי גודל עיצוב' משנה את גודל העיצוב האחרון כך שיתאים לעמודה.

- 5 בחרו בעיצוב הרצוי. מוצגת תצוגה מקדימה של העיצוב שנבחר.
	- 6 לחצו על הלחצן 'אשר .'

#### החלת עיצוב סמן על תרשים קווי או על תרשים פיזור

- 1 צרו או ייבאו עיצוב עמודה.
- 2 השתמשו בכלי בחירת קבוצה לבחירת הסמנים והמקרא בתרשים שברצונכם להחליף בעיצוב. אל תבחרו קווים.
	- 3 בחרו 'אובייקט' > 'תרשים' > 'סמן'. בחרו עיצוב ולחצו על הלחצן 'אשר'.

העיצוב משנה את גודלו כך שהמלבן האחורי בעיצוב הוא באותו גודל כמו הסמן הריבועי של ברירת המחדל בתרשים הקווי או בתרשים הפיזור.

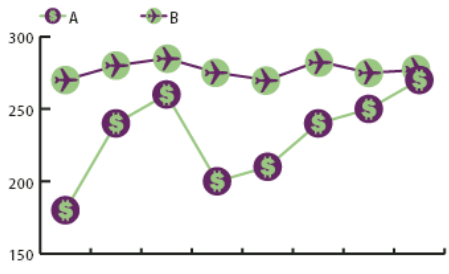

תרשים קווי עם עיצובי סמן

#### שימוש חוזר בעיצוב תרשים

<span id="page-407-0"></span>ניתן לחזור ולהשתמש בעיצוב תרשים שיצרתם ולערוך אותו כדי ליצור עיצוב חדש. אם הגרפיקה המקורית נמצאת ברשותכם, לא תוכלו לשנותה ולאחר מכן לשנות את שם העיצוב מתיבת הדו-שיח 'עיצוב תרשים .'

אם הגרפיקה המקורית שהוגדרה כעיצוב תרשים איננה נמצאת ברשותכם, ניתן לאחזר את המקור בעזרת הדבקת עיצוב התרשים בתוך הגרפיקה.

1 לביטול הבחירה בכל הגרפיקה, בחרו 'בחר' > 'בטל בחירה .'

- 2 בחרו 'אובייקט' > 'תרשים' > 'עיצוב .'
- 3 בחרו בעיצוב התרשים שברצונכם להדביק בגרפיקה ולחצו על 'הדבק עיצוב .'
- 4 לחצו על הלחצן 'אשר'. עיצוב התרשים מודבק בתוך הגרפיקה שלכם. כעת ניתן לערוך אותו ולהגדירו כעיצוב תרשים חדש.

# פרק 16: קיצורי מקשים

קיצורי מקשים מסייעים לייעל את העבודה . Illustrator -ב ניתן להשתמש בקיצורי המקשים הנכללים , Illustrator -ב או להוסיף ולהתאים אישית קיצורי מקשים בהתאם לצרכים המיוחדים שלכם.

# התאמה אישית של קיצורי מקשים

#### התאמה אישית של קיצורי מקשים

 Illustrator מאפשרת לעיין ברשימת קיצורי מקשים, וכן לערוך וליצור קיצורי מקשים. תיבת הדו-שיח 'קיצורי מקשים' משמשת כעורך קיצורי מקשים, וכוללת את כל הפקודות התומכות בקיצורי מקשים, שחלקן אינן נכללות בערכת קיצורי המקשים של ברירת המחדל.

ניתן להגדיר ערכות קיצורי מקשים משלכם, לשנות קיצורי מקשים בודדים בערכה, ולעבור בין ערכות של קיצורי מקשים. לדוגמה, ניתן ליצור ערכות נפרדות למרחבי עבודה שונים שנבחרו בתפריט 'חלון' > 'מרחב עבודה .'

בנוסף לשימוש בקיצורי המקשים, נתן לגשת לפקודות רבות בעזרת תפריטים תלויי-הקשר. תפריטים תלויי הקשר מציגים פקודות רלוונטיות לכלי, לבחירה או לחלונית הפעילים. להצגת תפריט תלוי-הקשר, לחצו לחיצה ימנית ) Windows )או הקישו Control ולחצו ) OS Mac )בחלון המסמך או בחלונית.

- 1 בחרו 'עריכה' > 'קיצורי מקשים .'
- 2 בחרו ערכת קיצורי מקשים מתפריט 'קבע' בראש תיבת הדו-שיח 'קיצורי מקשים .'
- 3 בחרו סוג קיצור מקשים ('פקודות בתפריט' או 'כלים') מהתפריט שמעל לתצוגת קיצורי המקשים.
	- 4 בצעו אחת מהפעולות הבאות:
	- להפעלת ערכת קיצורי המקשים, לחצו על הלחצן 'אשר .'
- לשינוי קיצור מקשים, לחצו בעמודה 'קיצור מקשים' ברשימת הגלילה והקלידו קיצור מקשים חדש. אם הזנתם קיצור מקשים שכבר הוקצה לפקודה או לכלי, תופיע אזהרה בתחתית תיבת הדו-שיח. לחצו על 'בטל' לביטול השינוי, או לחצו על 'לך אל' כדי לעבור לפקודה אחרת או לכלי אחר ולהקצות להם קיצור מקשים חדש. בעמודה 'סמל', הקלידו את הסמל שיופיע בעצת התפריט או הכלי לפקודה או לכלי. ניתן להשתמש בכל תו מותר לשימוש בעמודה 'קיצור מקשים .'

הערה: Mac OS אינה מאפשרת להקצות את קיצור המקשים Command+Option+8 כקיצור מקשים לאפשרות בתפריט.

- לשמירת השינויים בערכה הנוכחית של קיצורי המקשים, לחצו על הלחצן 'אשר'. (לא ניתן לשמור שינויים בערכה בשם 'אפשרויות ברירת מחדל של Illustrator.('
- לשמירת ערכה חדשה של קיצורי מקשים, לחצו על הלחצן 'שמור'. הזינו שם לערכה החדשה ולחצו על הלחצן 'אשר'. ערכת קיצורי המקשים החדשה תופיע בתפריט הנפתח מתחת לשם החדש.
	- למחיקת ערכת קיצורי המקשים, לחצו על הלחצן 'מחק'. (לא ניתן למחוק את הערכה ששמה 'אפשרויות ברירת מחדל של ').Illustrator
- לייצוא ערכת קיצורי המקשים המוצגת לקובץ מלל, לחצו על 'ייצוא מלל'. בתיבת הדו-שיח 'שמור קובץ ערכת מקשים בשם', הזינו שם קובץ לערכת המקשים הנוכחית שברצונכם לשמור ולחצו על הלחצן 'שמור'. ניתן להשתמש בקובץ המלל להדפסת עותק של קיצורי המקשים.

# קיצורי מקשים של ברירת המחדל

#### מקשים לבחירת כלים

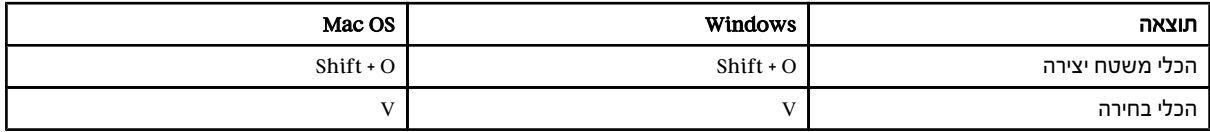

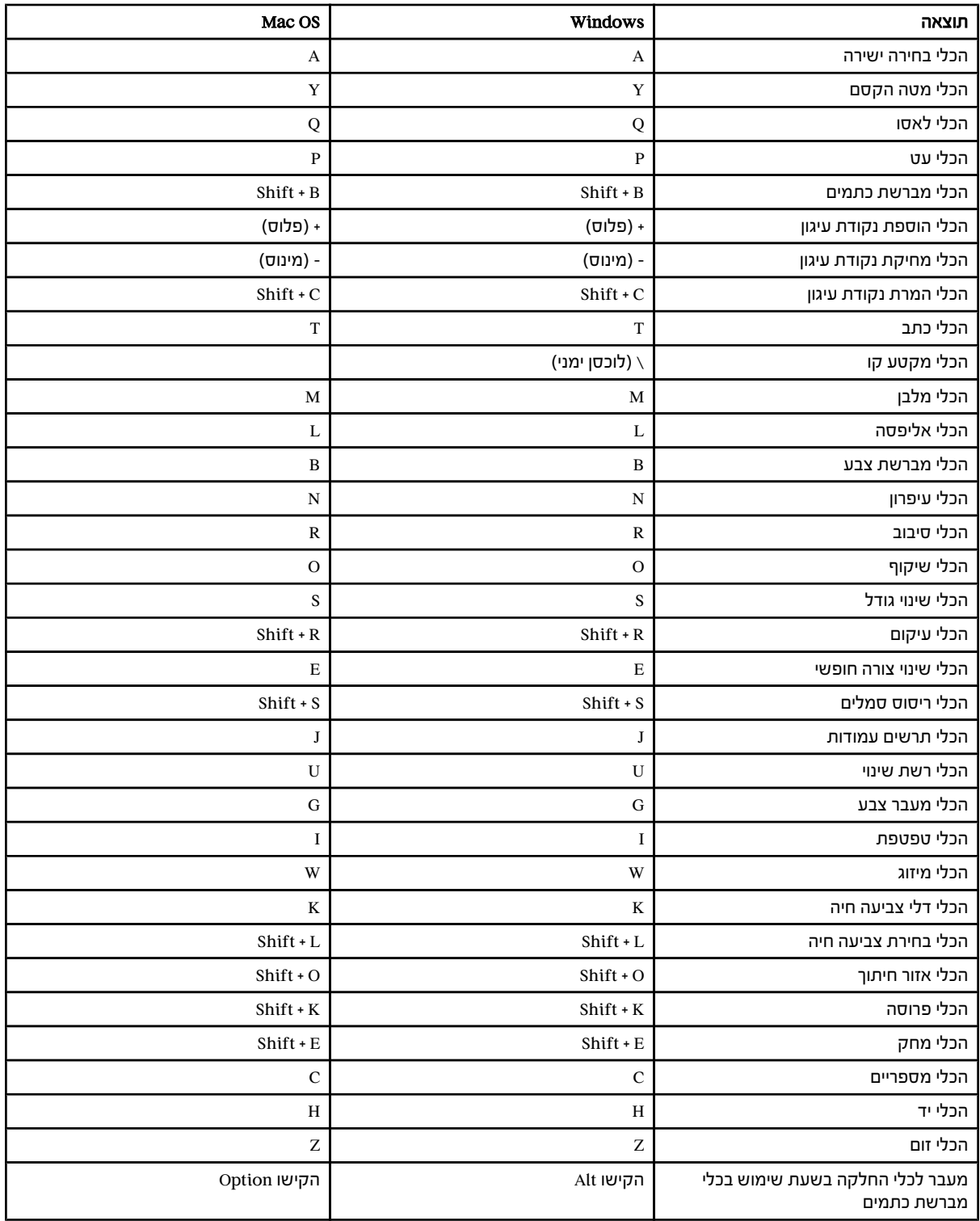

# מקשים לתצוגת גרפיקה

<span id="page-410-0"></span>הרשימה הבאה אינה רשימה מלאה של קיצורי המקשים. הטבלה כוללת רק את קיצורי המקשים שאינם מוצגים בפקודות בתפריט או בעצות של הכלים השונים.

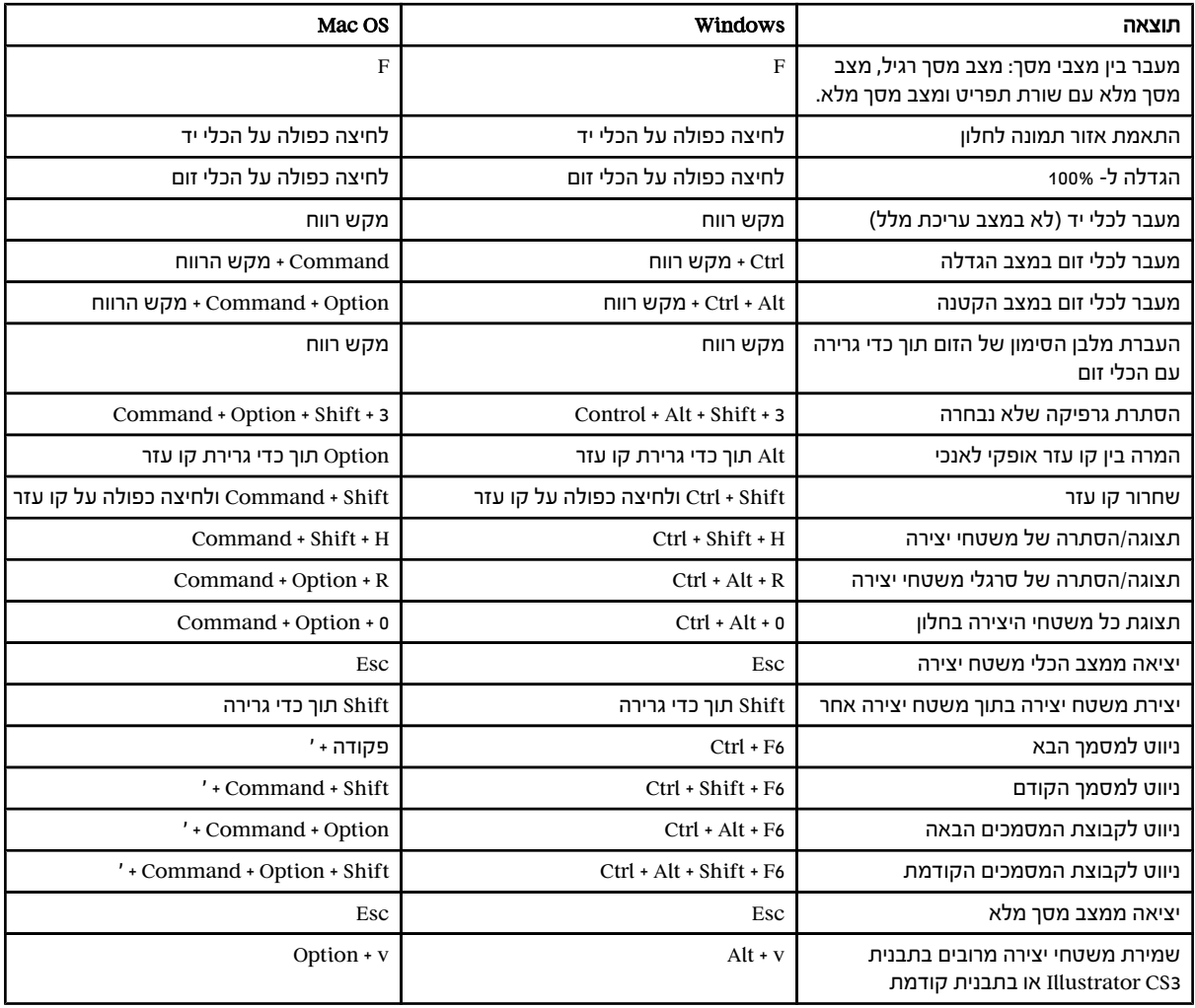

#### מקשי ציור

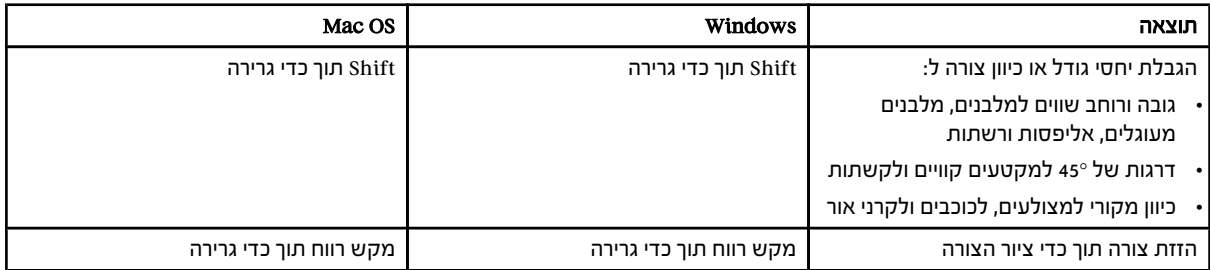

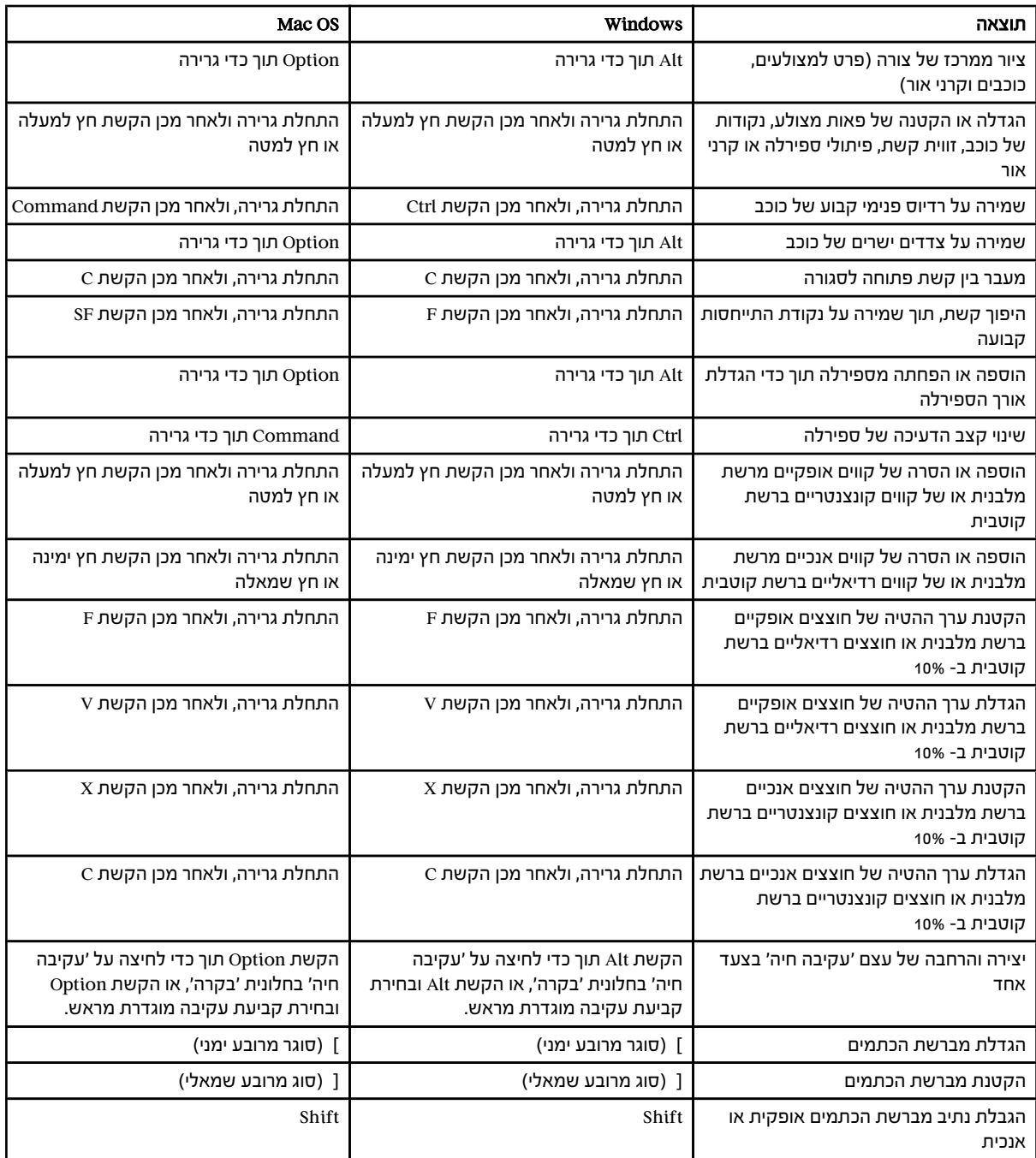

## מקשי בחירה

<span id="page-412-0"></span>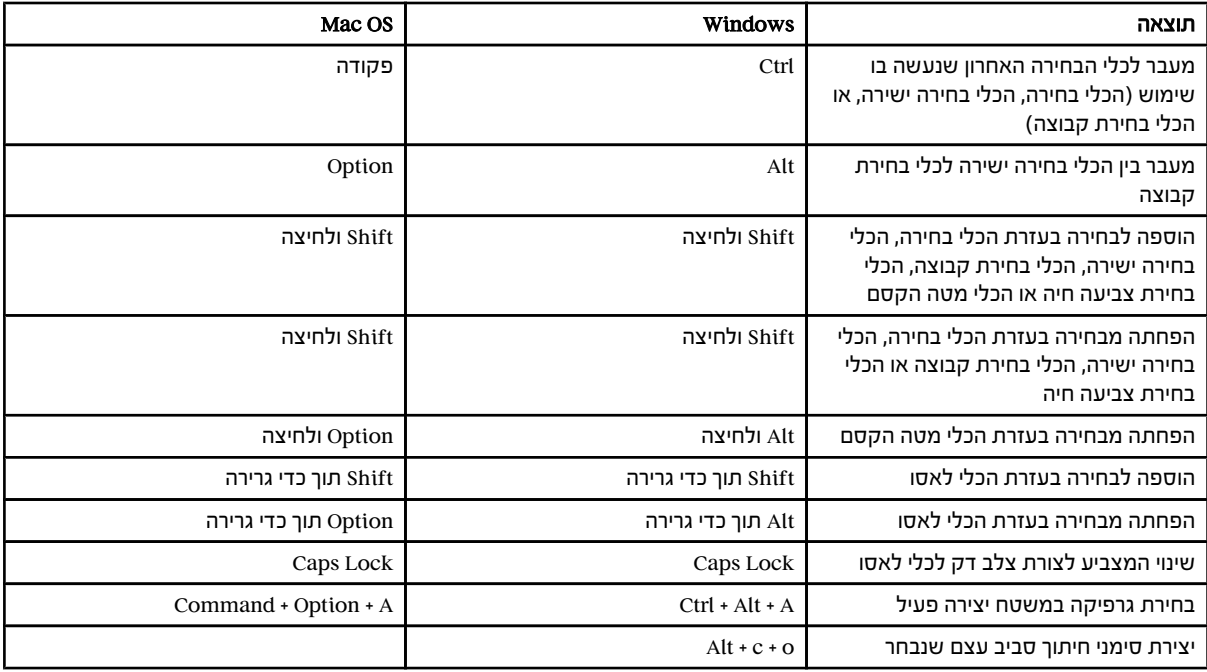

# מקשים להזזת בחירות

הרשימה הבאה אינה רשימה מלאה של קיצורי המקשים. הטבלה כוללת רק את קיצורי המקשים שאינם מוצגים בפקודות בתפריט או בעצות של הכלים השונים.

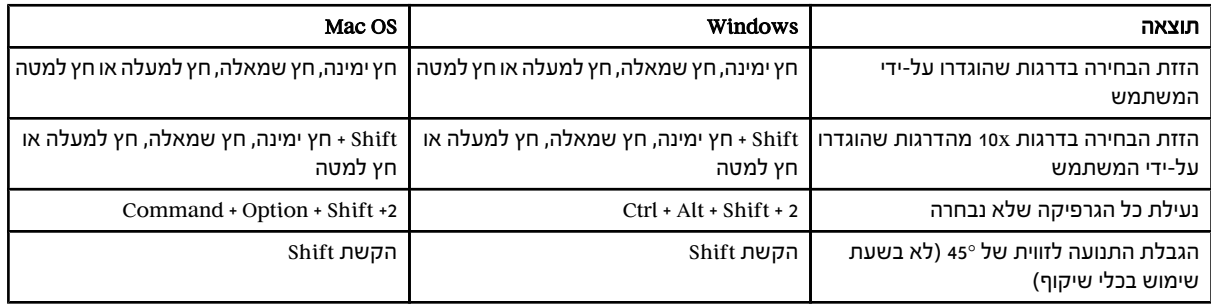

קביעת דרגות מקשים ב'העדפות כלליות'  $\bigcap$ 

#### מקשים לעריכת צורות

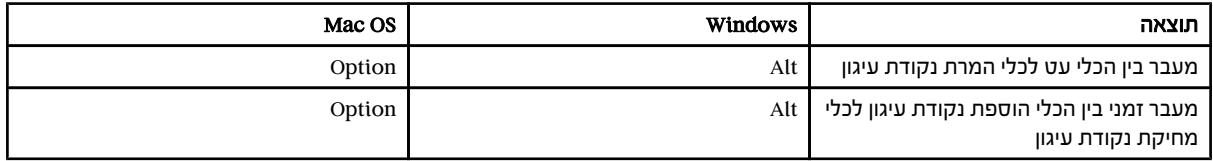

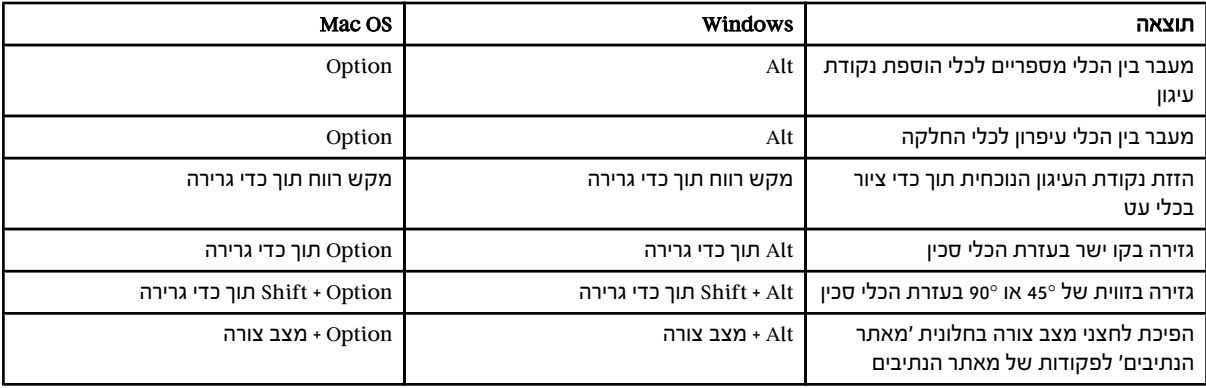

# מקשים לצביעת עצמים

הרשימה הבאה אינה רשימה מלאה של קיצורי המקשים. הטבלה כוללת רק את קיצורי המקשים שאינם מוצגים בפקודות בתפריט או בעצות של הכלים השונים.

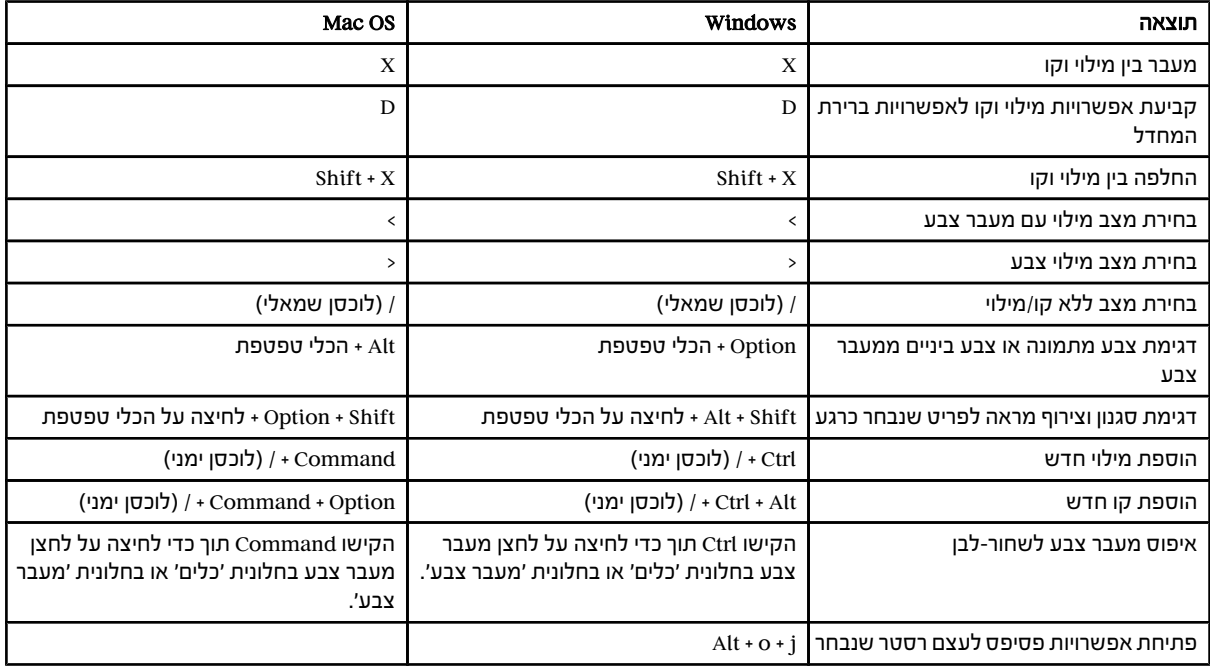

## מקשים לעבודה עם קבוצות צביעה חיה

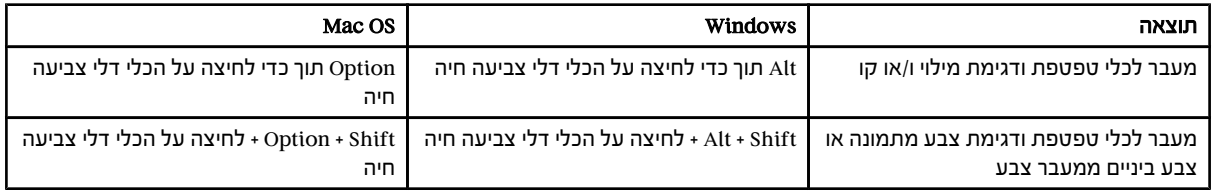

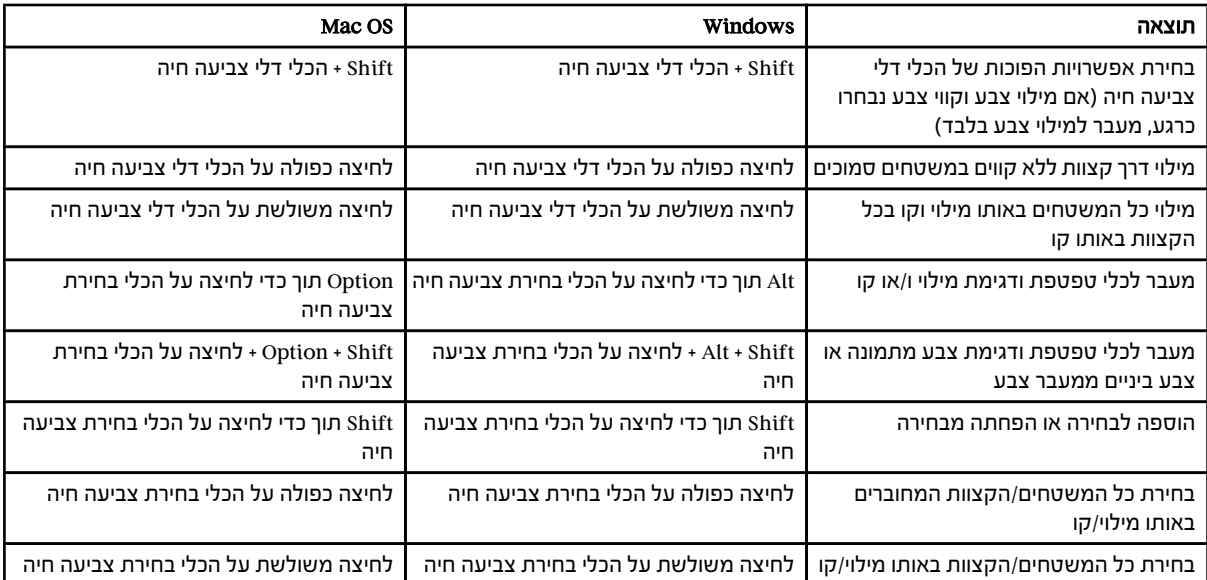

# מקשים שינוי צורה של עצמים

הרשימה הבאה אינה רשימה מלאה של קיצורי המקשים. הטבלה כוללת רק את קיצורי המקשים שאינם מוצגים בפקודות בתפריט או בעצות של הכלים השונים.

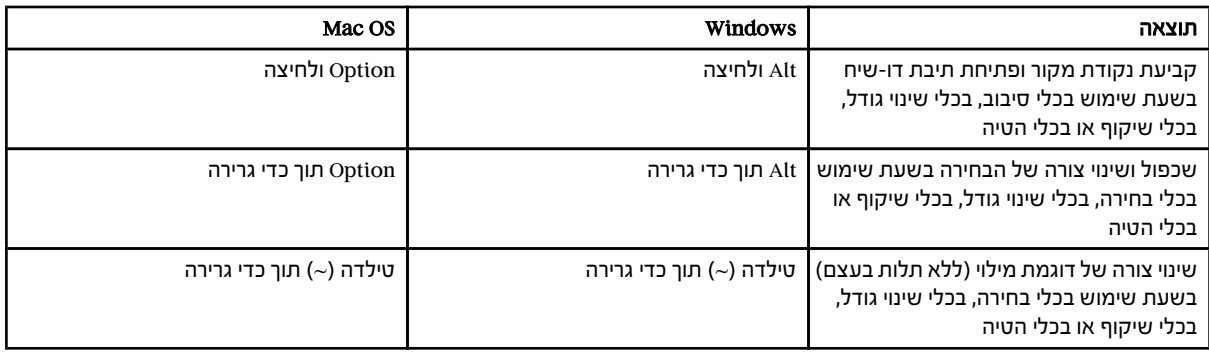

# מקשים לעבודה עם כתב

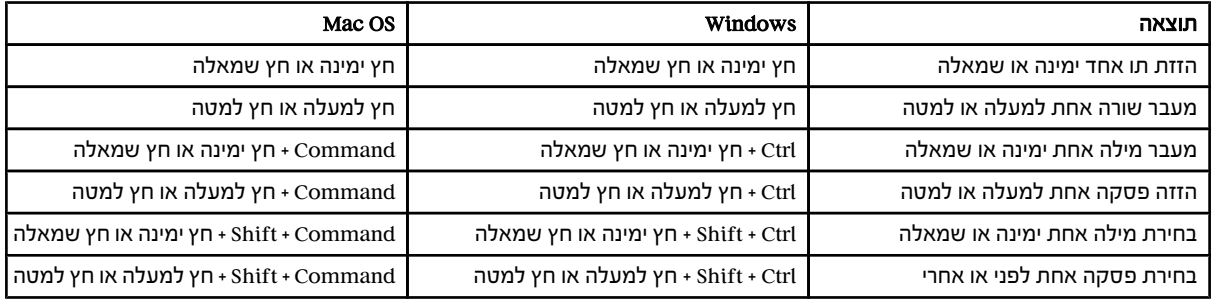

<span id="page-415-0"></span>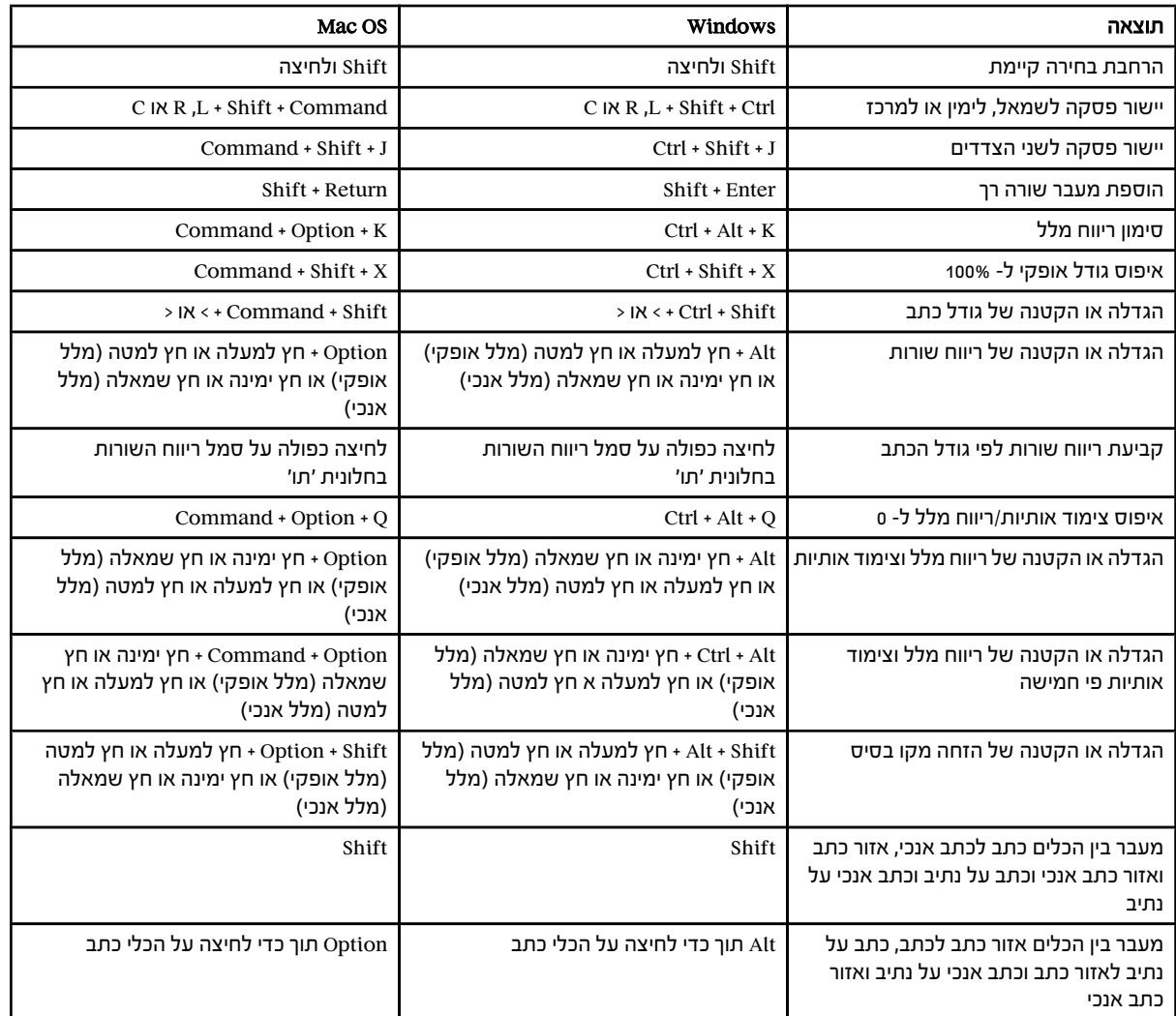

לשינוי ערך ההגדלה לקיצורי מקשים של כתב, בחרו 'עריכה' > 'העדפות' > 'כתב ) Windows ' )או ' > 'Illustrator 'העדפות' > 'כתב ).OS Mac' ) הזינו את הערכים הרצויים בתיבות המלל 'גודל/ריווח שורות', 'הזחה מקו בסיס 'ו' ריווח מלל' ולחצו על הלחצן 'אשר .'

## מקשים לשימוש בחלוניות

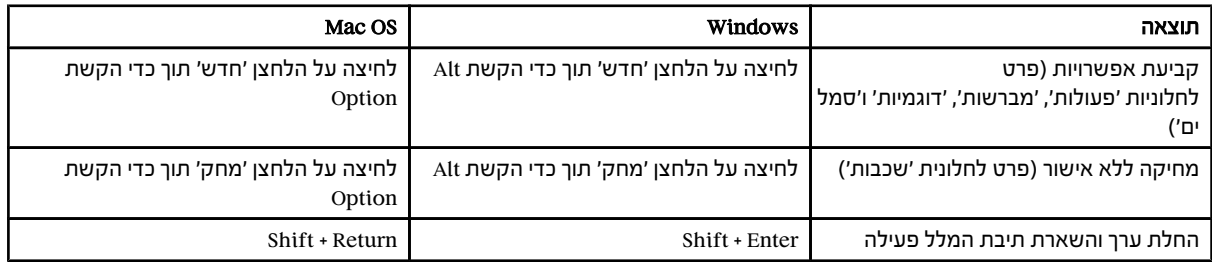

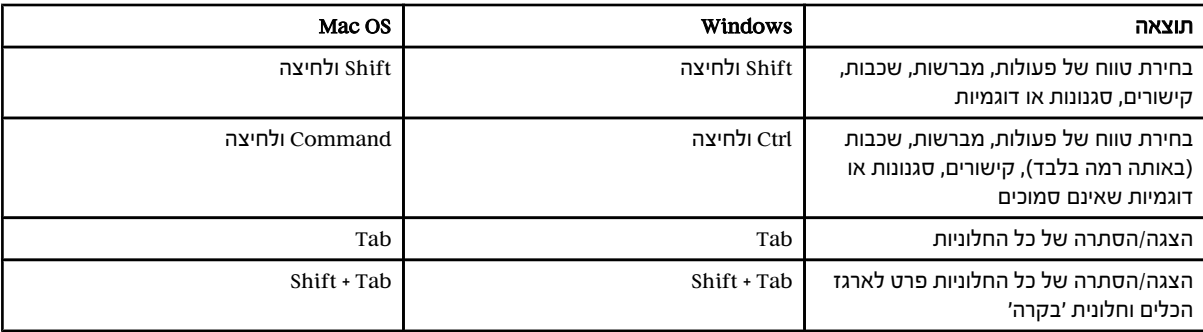

## מקשים לחלונית 'פעולות'

הרשימה הבאה אינה רשימה מלאה של קיצורי המקשים. הטבלה כוללת רק את קיצורי המקשים שאינם מוצגים בפקודות בתפריט או בעצות של הכלים השונים.

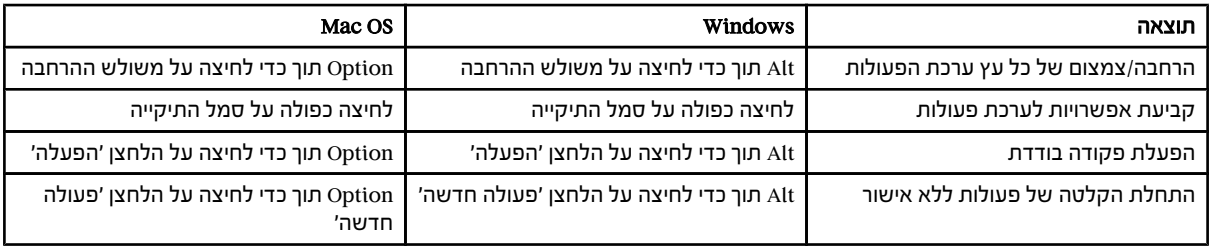

# מקשים לחלונית 'מברשות'

הרשימה הבאה אינה רשימה מלאה של קיצורי המקשים. הטבלה כוללת רק את קיצורי המקשים שאינם מוצגים בפקודות בתפריט או בעצות של הכלים השונים.

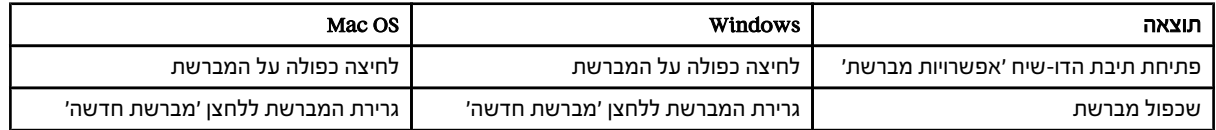

# מקשים לחלוניות 'תו' 'ו פסקה'

הרשימה הבאה אינה רשימה מלאה של קיצורי המקשים. הטבלה כוללת רק את קיצורי המקשים שאינם מוצגים בפקודות בתפריט או בעצות של הכלים השונים.

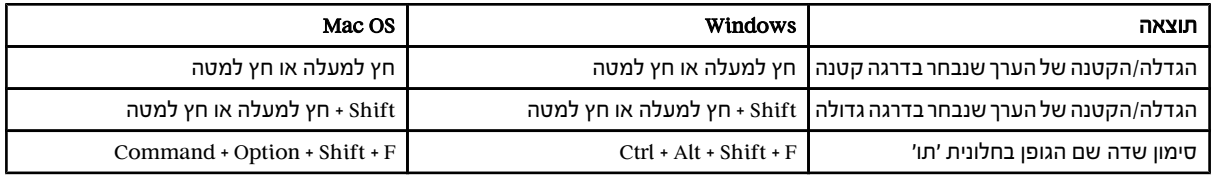

#### מקשים לחלונית 'צבע'

<span id="page-417-0"></span>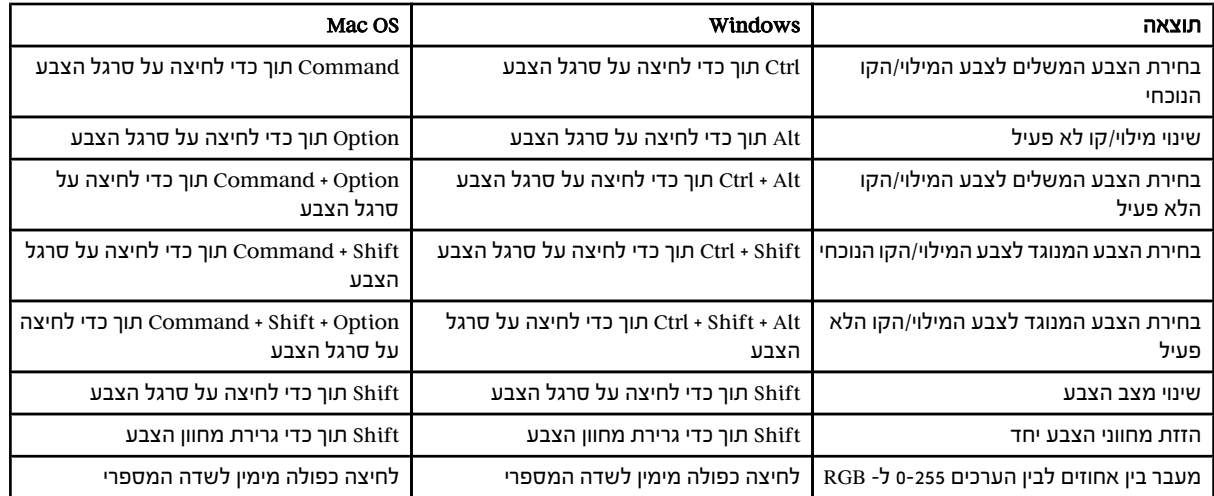

# מקשים לחלונית 'מעבר צבע'

הרשימה הבאה אינה רשימה מלאה של קיצורי המקשים. הטבלה כוללת רק את קיצורי המקשים שאינם מוצגים בפקודות בתפריט או בעצות של הכלים השונים.

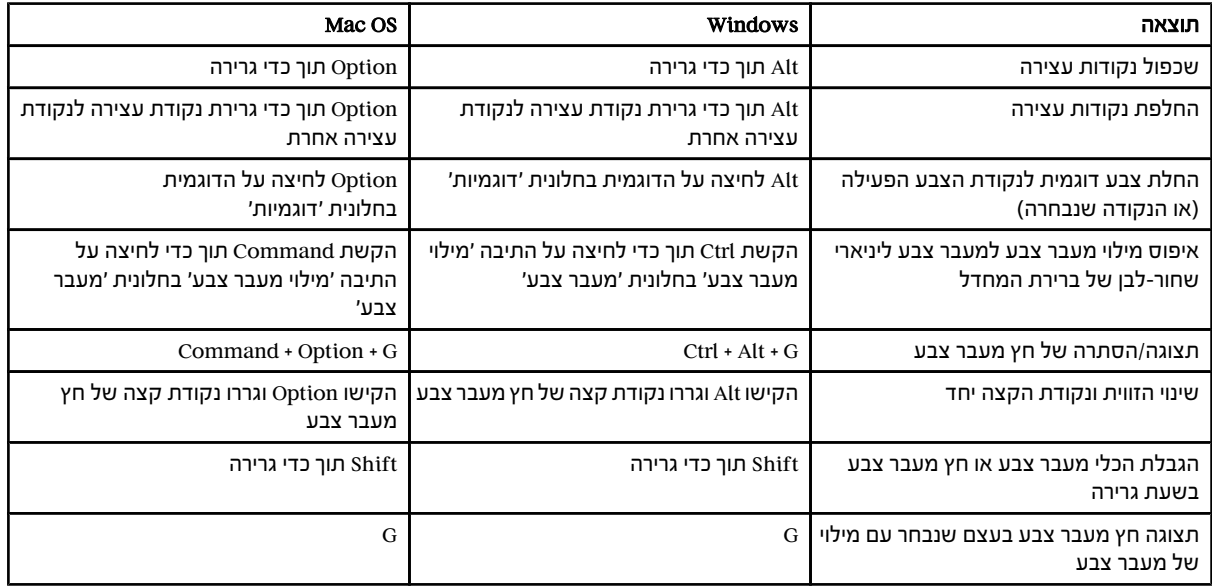

# מקשים לחלונית 'שכבות'

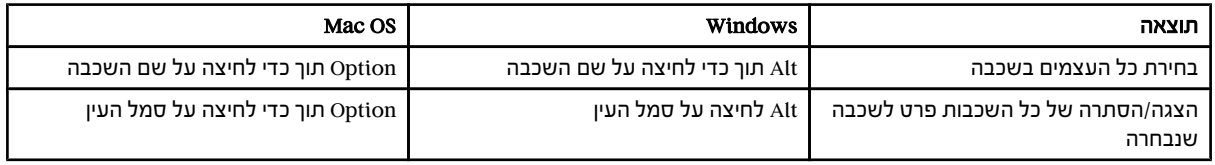

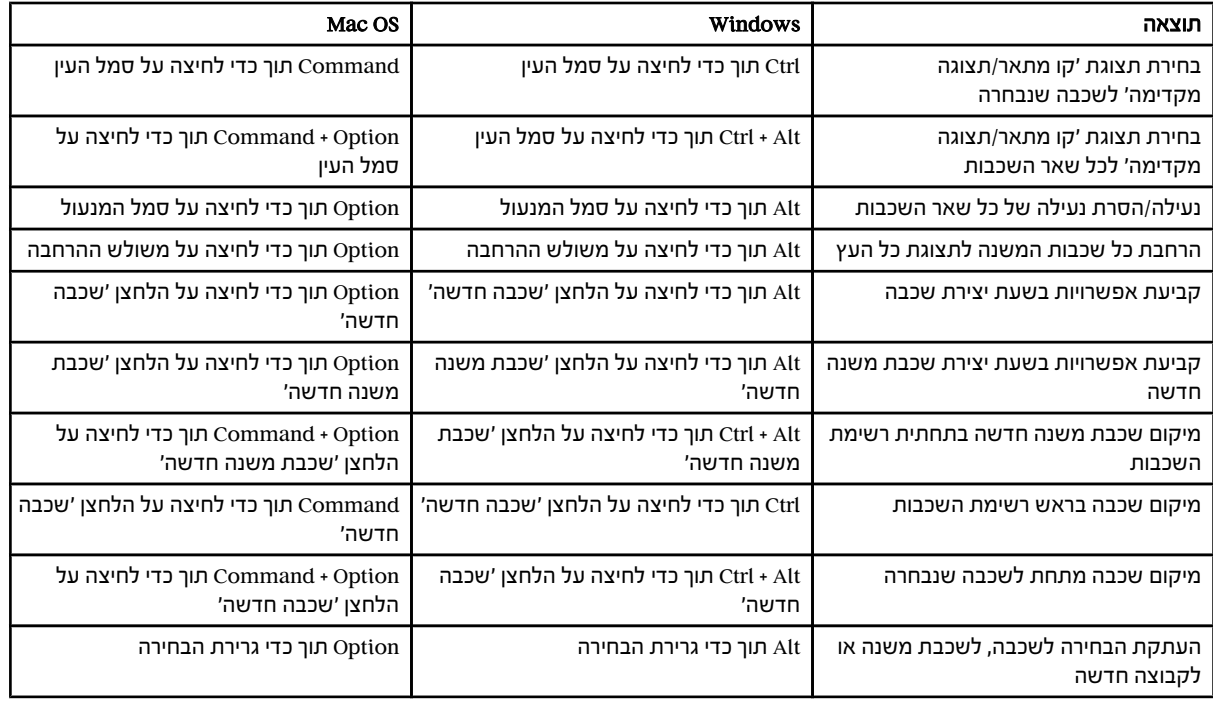

# מקשים לחלונית 'דוגמיות'

הרשימה הבאה אינה רשימה מלאה של קיצורי המקשים. הטבלה כוללת רק את קיצורי המקשים שאינם מוצגים בפקודות בתפריט או בעצות של הכלים השונים.

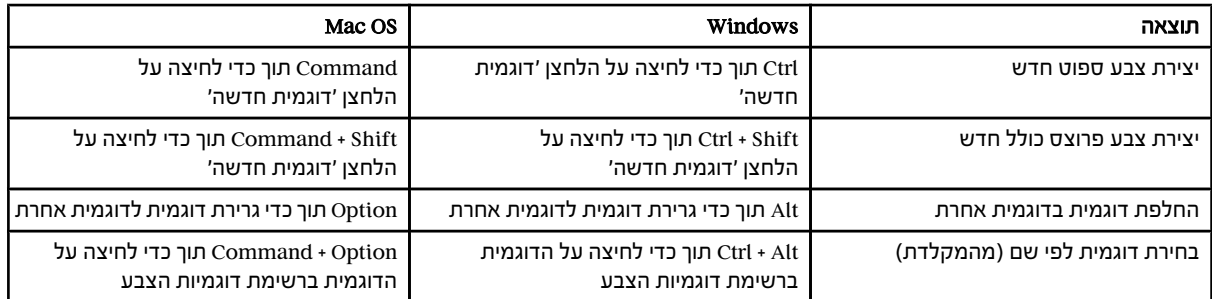

# מקשים לחלונית 'שינוי צורה'

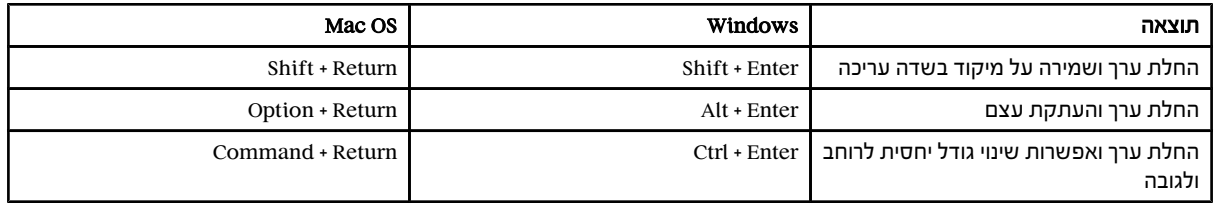

# מקשים לחלונית 'שקיפות'

<span id="page-419-0"></span>הרשימה הבאה אינה רשימה מלאה של קיצורי המקשים. הטבלה כוללת רק את קיצורי המקשים שאינם מוצגים בפקודות בתפריט או בעצות של הכלים השונים.

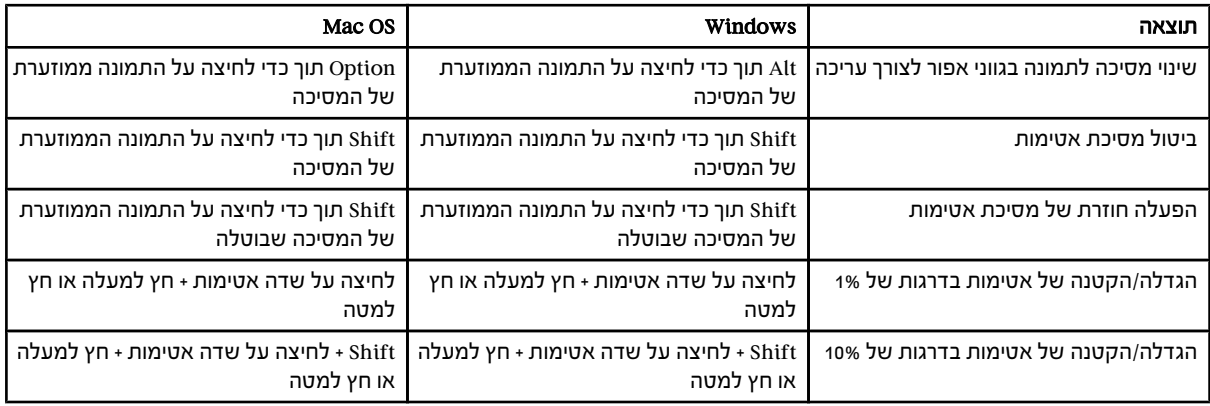

## מקשי פונקציות

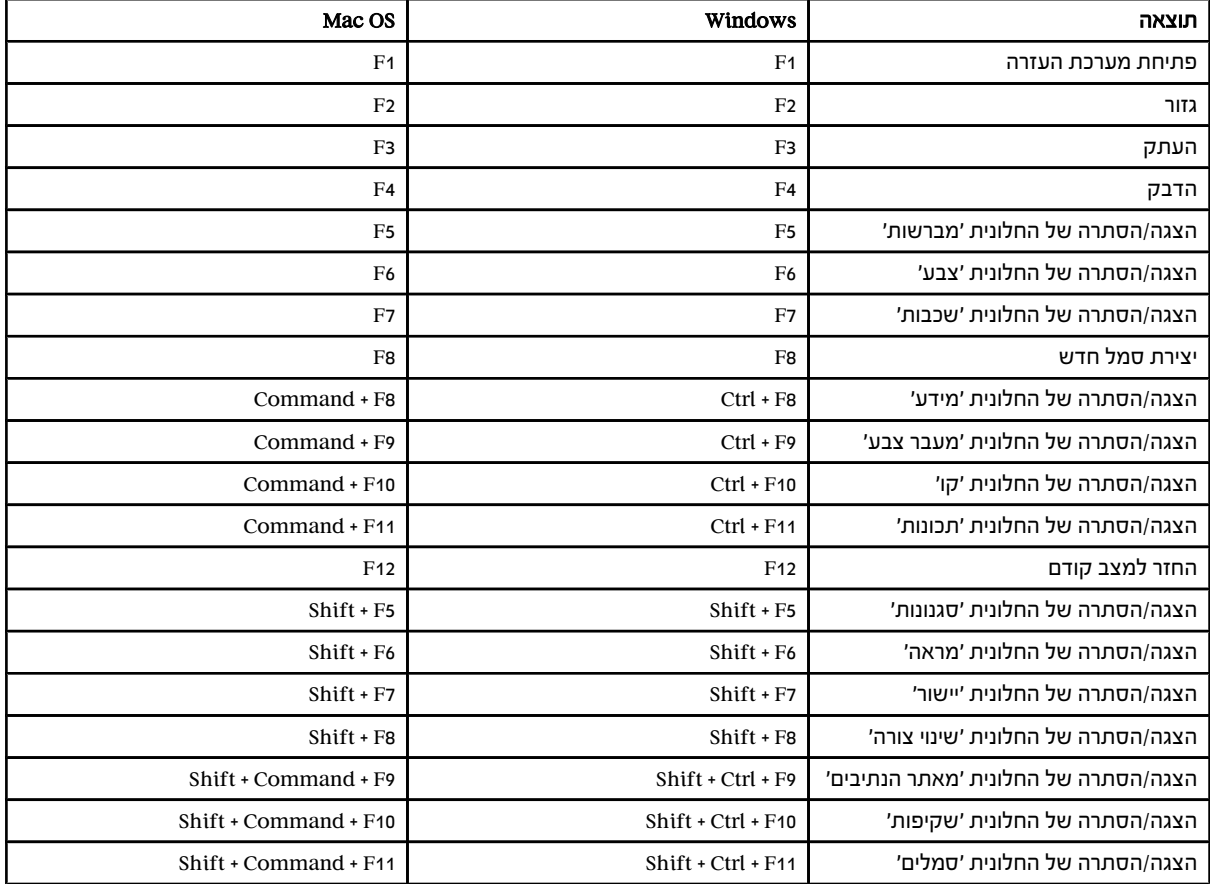

# אינדקס סמלים

'קווי עזר חכמים' [40](#page-45-0) 

## A

 Adobe Acrobat ראה Acrobat . Adobe Acrobat ראו Acrobat . Adobe Acrobat הגדרות קבועות מראש לייצוא [244](#page-250-0) ל השוואת גרסאות [247](#page-253-0) קובצי PDF עם שכבות [244](#page-250-0) ב Adobe Bridge אודות [29](#page-34-0) ,Creative Suite <br/>  $114$ עבע של הגדרות [116](#page-121-0) מטא-נתונים [253](#page-259-0) ב מציג קובץ נוכחי [9](#page-14-0) ב [31](#page-36-0) Adobe ConncectNow 2 Adobe Exchange Adobe Flash ייצוא מלל [290](#page-296-0) ל סמלים [71](#page-76-0) [69](#page-74-0), שילוב עם [333](#page-339-0) Illustrator Adobe GoLive ייצוא קובצי [193](#page-198-0) ל Illustrator יצירת נתונים דינמיים [389](#page-395-0) ל 389,385Adobe Graphics Server Adobe Illustrator בדיקת תוכן להתקנים ניידים שנוצר [324](#page-330-0) ב ביצועים, שיפור [309](#page-315-0)  ייבוא קבצים ל- 1[333](#page-339-0) Flash מטא-נתונים [252](#page-258-0) מיטוב תוכן של Illustrator להתקנים ניידים [325](#page-331-0) קובץ העדפות [42](#page-47-0) שילוב עם [333](#page-339-0) Flash שימוש עם [324](#page-330-0) Central Device תבנית קובץ, שמירה [232](#page-238-0) ל Adobe InDesign ייצוא גרפיקה [193](#page-198-0) ל מטא-נתונים [252](#page-258-0) מיקום קובצי [365](#page-371-0) ב Illustrator PDF קובצי ראו Adobe PDF . Adobe Photoshop גרפיקה מוטמעת [309](#page-315-0) העברת חלק מתמונה [231](#page-237-0) Illustrator -ל העברת נתיבים [232](#page-238-0) Illustrator-ל

העתקת עצמים אל או [193](#page-198-0) מ העתקת עצמים אל ומ [193](#page-198-0) ייבוא קבצים [231](#page-237-0) מ ייצוא קובצי Illustrator ל 193, [237](#page-243-0) מטא-נתונים [252](#page-258-0)  נתיבים מורכבים [208](#page-214-0) מ שימוש באפקטים של -ב Photoshop Illustrator [309](#page-315-0) Adobe Product Improvement 1 Program לפקודות גישה Adobe Version Cue בשורת המצב [9](#page-14-0) [294](#page-300-0) aki Adobe Graphics Server ראו AlterCast . 384 AppleScript

### B

 Adobe Bridge ראה Bridge . bunri-kinshi [298](#page-304-0) 299[,](#page-290-0)284 burasagari

## $\mathbf{C}$

אפשרות (CSS) Cascading Style Sheets ליצירת פלט [350](#page-356-0) CSS CMYK אודות [81](#page-86-0)   $111$  ,[87](#page-92-0)פוט צבעי פרוצס [87](#page-92-0) רשתות צבע [110](#page-115-0) [87,](#page-92-0) שינוי [111](#page-116-0) RGB-ל 86 Color Picker

#### D

 $(354 (7)$  $(354 (7)$  $(354 (7)$ נקודות לאינץ dpi

# E

F

G

2 Exchange (XMP) Extensible Metadata Platform [252](#page-258-0)

 Adobe Flash ראה Flash . Adobe Flash ראו Flash .

Adobe GoLive ראו GoLive .

#### H HTML הגדרות פלט [350](#page-356-0) [349,](#page-355-0)

# I

 Adobe Illustrator ראה .Illustrator Adobe Illustrator ראו Illustrator . Adobe InDesign ראה InDesign . Adobe InDesign ראו InDesign . International Color Consortium (ICC( [114](#page-119-0)

# J

JavaScript [330](#page-336-0) [,](#page-336-0)[331](#page-337-0),[384](#page-390-0)

# K

297 kinsoku [299](#page-305-0) kurikaeshi moji shori

# L

[354](#page-360-0) (שורות לאינץ 254 )  $\text{ini}$ 

# M

, FreeHand Macromedia ייבוא נתיבים מ [208](#page-214-0) Microsoft Visual Basic [384](#page-390-0) ייבוא מלל [254](#page-260-0) מ שמירת קבצים [236](#page-242-0) ל mojikumi [296](#page-302-0) [,](#page-302-0)[297](#page-303-0) [297](#page-303-0) Mojikumi

# P

 painting ראו גם צבעים, מילוי, צביעה חיה, קווים Adobe Photoshop ראה Photoshop . Adobe Photoshop ראו Photoshop . ראו Portable Document Format) PDF .( קובצי PDF

# Q

[39](#page-44-0) (יחידה)  $\overline{O}$ 

# R

RGB אודות [80](#page-85-0)

שינוי [111](#page-116-0) CMYK -ל

357 (raster image processor) RIP

# S

(scalable vector graphics) SVG אודות [329](#page-335-0) אפקטים [330](#page-336-0) 

ארועים בהשוואה לתבניות אחרות הפקודה 'שמור בשם ' הפקודה 'שמירה לאינטרנט ' משתנים [387,](#page-393-0) ב סקריפטים [330](#page-336-0),

#### T

294 tate-chu-yoko text ראה גם כתב

### U

.254 Unicode

#### V

Adobe Version Cue ראו Version Cue .

# W

warichu

# X

XML אודות אפקטי ו SVG העדפת מזהה [387](#page-393-0) XML ייבוא וייצוא משתנים (eXtensible Metadata Platform) XMP XMP Software Development Kit סיבוב ,צירים <sup>y</sup>x<Default Para Font <ו 

# א

אבטחה, קובצי PDF אוטומציה. ראה פעולות אותיות קטנות אזור טיוטה. ראו בד ציור אזור כתב הסטת קו בסיס ראשון יצירה ריווח הזחה שורות וטורים שינוי גודל אזור ניתן להדפסה אזור שאינו ניתן להדפסה אזור תצוגה מקדימה אטימות הפקודה 'אטימות' (בחירת אותן תכונות) [154,](#page-159-0) מסיכות אטימות אי התאמות בצבעי דיו

 אינטראקטיביות הוספה לקובצי , [330](#page-336-0) SVG יצירה עם שכבות [338](#page-344-0) CSS אפקט הוספה (מאתר הנתיבים ) אפקט הפחתה (מאתר הנתיבים ) אפקט הצטלבות (מאתר הנתיבים ) אפקט השמטה (מאתר הנתיבים ) אפקט חיתוך (מאתר הנתיבים ) אפקט חלוקה (מאתר הנתיבים ) אפקטי וידאו אפקטי חידוד [311](#page-317-0), אפקטי טשטוש אפקטים אודות החלה החלה על תמונות [309](#page-315-0) bitmap כתכונות מראה לקובצי [330](#page-336-0) SVG עריכה ומחיקה ראו גם שמות אפקטים בודדים רסטר שינוי גודל אפקטים אמנותיים אפקטים חיים. ראו אפקטים אפקטי מרקם אפקטים של מאתר הנתיבים אודות אפשרויות ל החלה החלונית 'מאתר הנתיבים ' סיכום של אפקטי סגנון [311](#page-317-0), אפקטי סקיצה [311,](#page-317-0)  אפקטי פיקסלציה אפקט מיזוג (מאתר הנתיבים ) אפקט קו מתאר (מאתר הנתיבים ) אפקט קיטום (מאתר הנתיבים ) אפשרויות אמולסיה אפשרויות הפחתת צבעים אפשרויות חידוד אפשרויות מיטוב WMMP ארגז כלים, הגדרה מחדש אריחים [37,](#page-42-0) [35](#page-40-0),

איכות דפוס, הגדרות PDF קבועות מראש

#### ב

בדיקת איות בד ציור

הרחבה בהירות התאמה Illustrator -ב בהירות, במודל צבע HSB בחירה נקודות עיגון נתיבים צבעים קובצי [359](#page-365-0) PPD בחירות, שמירה בחירת עצמים אודות בקבוצות [176,](#page-181-0) [175](#page-180-0), הבא בערימה החלונית 'שכבות .' הכלי לאסו הכלי מטה הקסם העדפות כלי בחירה [174,](#page-179-0) [171](#page-176-0), [18,](#page-23-0) לפי אטימות לפי מילוי או נתיב לפי משטח או קצה לפי רשת צבע בחירת עצמים לפי תכונות ביאורים, בתיבת הדו-שיח 'שמירה לאינטרנט' ביטול הקפת מלל סביב עצמים ביטול וחזרה על שינויים [9,](#page-14-0)  ביצועים, שיפור בסיס (צד ללא אמולסיה )

אודות

#### ג

גודל בנקודות גוון גופני hiragana Multiple Master גופני גופני OpenType אודות אפשרויות כתב אסייתי החלונית [279](#page-285-0) OpenType ליגטורות וחלופות הקשריות סגנונות של מספרים עיטורים שברים ומספרים סידוריים תצוגה מקדימה גופני TrueType גופני 1 Type גופנים OpenType [266](#page-272-0)

בחירה הורדה הטמעה [234,](#page-240-0)  המותקנים במדפסת חיפוש והחלפה חסרים מורכבים [301,](#page-307-0) [299](#page-305-0), מורכבים מחיקה משפחות גופנים תצוגה מקדימה גופנים המותקנים במדפסת גופנים מורכבים התאמה אישית ייצוא יצירה תצוגה מקדימה בתפריט 'גופן ' גושי מלל. ראו פסקת מלל גזירת עצמים גליפים אודות אסייתיים בגופני [266](#page-272-0) OpenType גופני [279](#page-285-0) OpenType הוספה החלונית 'גליפים ' ליגטורות וחלופות הקשריות מספרים סימון עיטורים ריווח שברים ומספרים סידוריים גליפים חלופיים אודות אסייתיים גופני ,[266](#page-272-0) OpenType הוספה החלונית 'גליפים ' ליגטורות וחלופות הקשריות מספרים סימון עיטורים שברים ומספרים סידוריים גלישות אודות הוספה חיתוך PDF שיובא ל שמירה בקובצי [249](#page-255-0) PDF גלישת דפוס

גלישת מלל [259](#page-265-0),[255](#page-261-0),

גרפיקה העתקה מ- [231](#page-237-0) Photoshop הצגה כקווי מתאר תצוגה מקדימה בהתקן הפלט גרפיקה, הטמעה גרפיקה בשחור-לבן גרפיקה וקטורית אודות המרה ל- [237](#page-243-0) bitmap תצוגה מקדימה של הוספת רסטר גרפיקה וקטורית תבנית קובץ )Flash) SWF גרפיקה לאחר החלקה העדפות גרפיקה גרפיקה לאינטרנט הגדרות פלט יצירת שכבות [338](#page-344-0) CSS מפות תמונה עיצוב פרוסות צבעים ב ראה גם תבניות קובץ מסוימות שיקולי ניהול צבע תבניות קבצים, השוואה תצוגה מקדימה תצוגה מקדימה של הוספת רסטר גרפיקה לאינטרנט, שיקולי ניהול צבע גרפיקה מבוססת נתונים יצירת משתנים עריכת משתנים עריכת עצמים דינמיים ראו גם משתנים שימוש בספריות משתנים שימוש בערכות נתונים שמירת תבניות ל גרפיקה מבוססת- נתונים אודות [43,](#page-48-0) גרפיקה של Flash אודות יצירת הנפשה שמירה, בעזרת הפקודה 'ייצוא ' גרפיקה שנוצרה ביישום אחר גרשיים מסולסלים או ישרים גרשיים ישרים [272](#page-278-0), ד

גרסאות ניסוי

דגימת הפחתה, בקובצי PDF דוגמאות מילוי אודות אריחים [165](#page-170-0),

אריחים פינתיים דוגמיות של החלה על עצמים הטיה העדפות הרחבה ועצמים שמוזגו חלקות יצירה לא סדירות סיבוב [181](#page-186-0), קובצי ו) Flash) SWF שינוי שינוי גודל שינוי צורה תיבה תוחמת ל דוגם הצבע אודות דוגמיות אודות אפשרויות החלונית 'דוגמיות [85,](#page-90-0) ' החלפה ייבוא [90](#page-95-0), מחיקה מיזוג מעבר צבע ספוט ספריות [89](#page-94-0), פרוצס קבוצות צבעים [89](#page-94-0),[87](#page-92-0), שכפול שמירה מהחלונית 'מדריך צבעים ' תצוגה ופלט של צבעי ספוט דוגם צבע בחירת צבעים [85,](#page-90-0) עריכת קבוצת צבעים דחיסה PDF [248](#page-254-0) תבנית [233](#page-239-0) Illustrator דחיסת שכבות

### ה

האפקט 'הילה חיצונית ' האפקט 'הילה פנימית ' האפקט 'המר לצורה ' האפקט 'הפחתת אחורי' (מאתר הנתיבים) האפקט 'זיגזג ' האפקט 'חספוס '

האפקט 'טשטוש חכם' האפקט 'כיווץ והתנפחות ' האפקט 'עיגול פינות ' האפקט 'עיוות ושינוי צורה ' האפקט 'עיוות חופשי ' האפקט 'ערבוב קשה [112,](#page-117-0) ' האפקט 'ערבוב רך [112](#page-117-0), ' האפקט 'פיתול ' האפקט 'צביטות ' האפקט 'קו מתאר לאובייקט ' האפקט 'ריכוך קצוות ' האפקט 'שרבוט ' האפשרות 'הדמיית נייר לבן ' האפשרות 'הדמיית צבע דפוס שחור ' האפשרות 'עמודה ראשונה בחזית', לתרשימים האפשרות 'שורה ראשונה בחזית', לתרשימים הבלטת ממד של עצמים הגבלת תנועות הגדלת גרפיקה הגדרות PDF קבועות מראש אודות יצירה הגדרות המרה של [244](#page-250-0) Adobe PDF הגדרות המרת PDF הגדרות צבע הגדרות קבועות מראש המרות צבע התאמה אישית יעדי רינדור ליישומי [116](#page-121-0) Adobe מדיניות ניהול צבע מרחבי עבודה סנכרון עם יישומים אחרים ראה גם ניהול צבע הגדרות קבועות מראש ייצוא ל- [244](#page-250-0) PDFייצוא להמרת קבצים מדפסת שיטוח שיטוח שקיפות הגדרת PDF עם תוכן עשיר הגהה על המסך - Acrobat 122 ב- Illustrator ,Photoshop ו-InDesign [120](#page-125-0) הגהה של צבעים על המסך אודות הגהת מסך הדוגמית 'ללא', למילוי וקו

הדמיית נייר צבעוני הדפסה אפקטים בעמודים מרובים גלישה גרפיקה עם שקיפות הגדרת גרפיקה שלא להדפסה 5<sup>1</sup>bitmap - כ ללא הפרדות צבע מיזוגי צבע מסמכים החורגים מהדף מעברי צבע [162](#page-167-0), משטחי יצירה מרובים נתוני קובץ ונתוני שגיאה עמודים מרובים עקומות ראו גם הפרדות צבע רמת [361](#page-367-0) PostScript שגיאת בדיקת-סף (limit-check) שיקולי ניהול צבע של עצמים על כל לוחות הצבע תמונה בגוונים רציפים הדפסה באיכות גבוהה, הגדרת PDF קבועה מראש הדפסה במכונת דפוס וגרפיקת bitmap הדפסה פלקסוגרפית הדפסת פרוצס בארבעה צבעים הדפסת רכב אפקטים של תצוגה מקדימה בקובצי [251](#page-257-0) PDF הדמיה השמטה השמנה באמצעות [375,](#page-381-0) מילוי שחור [371,](#page-377-0) . תצוגה מקדימה [38,](#page-43-0) הדפסת תיבה תוחמת הדפסת תמונות EPS מוטמעות ההגדרה 'נפח הקובץ הקטן ביותר ' הוספת קו תחתון לכתב הוספת רסטר אפקטי רסטר כתב לגרפיקה וקטורית לכל הגרפיקה בשעת הדפסה שיפור ביצועים תצוגה מקדימה הורדות עדכונים, תוספי תוכנה וגרסאות ניסוי  $\overline{2}$  $\overline{2}$  $\overline{2}$ 

הורדת גופנים הזזת עצמים 'קווי עזר חכמים ' יישור ופיזור שיטות הזחה מקו בסיס הזנת מלל החלונית 'בקרה ' החלונית 'טבלת צבעים ' החלונית 'יישור ' החלונית 'מדריך צבעים' אודות בחירת צבעים החלונית 'מידע ' החלונית 'מיטוב' ציון מיזוג שקיפות החלונית 'ניווט ' החלונית 'סגנונות פסקה' אודות החלונית 'פעולות' אודות החלונית 'צבע' אודות בחירת צבעים [85,](#page-90-0) החלונית 'שכבות ' החלונית 'תצוגה מקדימה של משטח ' החלונית 'תצוגה מקדימה של שיטוח ' החלקה בגרפיקה לאינטרנט במעטפות בשעת שמירת גרפיקה [241,](#page-247-0) כתב תצוגה מקדימה החלקת תמונות שנוצרו בעזרת אפקטים הטיה. ראו הטיית עצמים הטיית כתב הטיית עצמים החלונית 'שינוי צורה ' הכלי הטיה [21](#page-26-0), חזרה שיטות הילות, יצירה היפוך נתיבים היפוך צבעים הכל אותיות גדולות, בכתב הכלי אזור כתב הכלי אליפסה [18,](#page-23-0) הכלי בחירה ישירה אודות [18,](#page-23-0) בחירה בעזרת שימוש הכלי בחירת קבוצה [171,](#page-176-0) [18](#page-23-0),

הכלי גודל סמלים הכלי הוספת נקודת עיגון הכלי הזזת סמלים הכלי החלקה [18,](#page-23-0) הכלי המרת נקודת עיגון [18](#page-23-0), הכלי התנפחות הכלי זום [25,](#page-30-0) הכלי טפטפת אודות [20,](#page-25-0) העתקת תכונות מראה בעזרת הכלי יד [25](#page-30-0), הכלי יצירת גביש הכלי כוכב [18](#page-23-0), הכלי כיווץ הכלי כתב [255,](#page-261-0) [20](#page-25-0), הכלי כתב אנכי [255](#page-261-0), [20,](#page-25-0) הכלי כתב אנכי על נתיב [20](#page-25-0), הכלי כתב באזור אנכי הכלי כתב על נתיב הכלי לאסו בחירה בעזרת בחירת נקודות עיגון בעזרת הכלי מברשת כתמים [20,](#page-25-0) הכלי מברשת צבע [20](#page-25-0), הכלי מדידה [20](#page-25-0), הכלי מחיקת נקודת עיגון הכלי מחק נתיבים הכלי מטה הקסם [171](#page-176-0), [18,](#page-23-0)  הכלי מיזוג [21](#page-26-0), הכלי מלבן מעוגל [18](#page-23-0), הכלי מספריים [24](#page-29-0), הכלי מצולע [18,](#page-23-0) הכלי מקטע קו [18](#page-23-0), הכלי סגנון סמלים [76,](#page-81-0) הכלי סכין [24,](#page-29-0) הכלי עט אודות מדידת קואורדינטות בעזרת מעבר לכלי הוסף או מחק נקודת עיגון ציור עקומות [53](#page-58-0), ציור עקומות וקווים ציור קווים ישרים הכלי עיוות סיבוב הכלי עיפרון אודות אפשרויות הוספה לנתיבים חיבור נתיבים

ציור בעזרת

שינוי צורה של נתיבים הכלי עמוד [25](#page-30-0), הכלי קימוט הכלי קרני אור הכלי ריסוס סמלים [74](#page-79-0), הכלי רשת קוטבית [18](#page-23-0), הכלי שינוי צורה [21,](#page-26-0) הכלי שינוי צורה חופשי אודות הטיית עצמים בעזרת סיבוב עצמים בעזרת עיוות עצמים בעזרת שיקוף עצמים בעזרת הכלי תלמים הלחצן 'ללא', למילוי וקו הלחצן 'קו ומילוי של ברירת המחדל ' המרת נקודות החלקה לנקודות פינה הנפשה יצירה [331,](#page-337-0)  שחרור עצמים לשכבות הנפשות שמירה, בעזרת הפקודה 'ייצוא ' הסטת עצמים, יצירה הסטת קו בסיס הסטת קו בסיס ראשון הסרת נעילה של עצמים הסתרה יצירת קבוצות הסתרה שינוי הסתרת שקיפות הסתרות מניעת שימוש בהדפסת רכב העברת עצמים לשכבה אחרת העדפות אודות בחירה [171,](#page-176-0)  נקודות כיוון וקווי כיוון נקודות עיגון ראו גם קטגוריות של העדפות מסוימות שחזור העדפות 'קווי עזר ורשת ' העדפות 'קווי עזר חכמים ופרוסות ' העדפות ביצועי יחידות ותצוגה העדפות כלליות בחר רשת צבע זהה % גרפיקה לאחר החלקה דרגת הגדלה באמצעות המקלדת [180](#page-185-0), הצג עצות כלים השתמש בגבולות תצוגה מקדימה השתמש בסימני חיתוך יפניים השתמש בסמנים מדויקים

צרף לאחר המרה בשעת פתיחת קבצים ישנים רדיוס פינה שינוי אריחי דוגמאות מילוי שינוי גודל קווים ואפקטים העדפות כתב בחירת עצם כתב לפי נתיב בלבד גודל/ריווח שורות הזחה מקו בסיס הצג אפשרויות לשפות אסייתיות מספר גופנים אחרונים ריווח מלל העדפות ליחידות ולביצועי תצוגה [36](#page-41-0), העתקת עצמים אודות הלוח בגרירה הדבקה בחזית ומאחור פקודות העתקת עצמים לשכבות הפחתת צבעים בגרפיקה הפעלת התוכנה הפקודה 'אפס פעולות ' הפקודה 'אפשרויות הפעלה חוזרת ' הפקודה 'בדיקת איות ' הפקודה 'בחירה חוזרת [138](#page-143-0), ' הפקודה 'בחר אותן תכונות ' הפקודה 'בחר הכל ' הפקודה 'בחר שוב ' הפקודה 'בטל בחירה ' הפקודה 'בטל בחירה בכל הצבעים ' הפקודה 'ביטול שזירה ' הפקודה 'גודל ממשי ' הפקודה 'גיר ופחם ' הפקודה 'גלי ים ' הפקודה 'גרעיניות ' הפקודה 'גרעיניות סרט צילום ' הפקודה 'דוגמת מילוי של רשת הדפסה ' הפקודה 'הגדרות שיטוח שקיפות קבועות מראש ' הפקודה 'הגדרת הגהה ' הפקודה 'הדפס ' הפקודה 'הוסף מילוי חדש ' הפקודה 'הוסף נקודת עצירה ' הפקודה 'הוסף קו חדש ' הפקודה 'הזז ' הפקודה 'החזרה למצב קודם ' הפקודה 'החל מסנן 'SVG הפקודה 'החלף פעולות ' הפקודה 'החלף שידרה '

הפקודה 'הטלאה' הפקודה 'הילת ניאון ' הפקודה 'הכל באותן שכבות ' הפקודה 'המר 'CMYK -ל הפקודה 'המר לגווני אפור ' הפקודה 'המר לפרופיל ' הפקודה 'הסט'/'הסר הסטה של צבעים שנבחרו' לאינטרנט הפקודה 'הסר הסטה של כל הצבעים ' הפקודה 'הסר חידוד מסיכה ' הפקודה 'הסר שרשור' (מלל משורשר ) הפקודה 'העבר אחורה ' הפקודה 'העבר לאחור ' הפקודה 'העבר לחזית ' הפקודה 'העבר לשכבה הנוכחית ' הפקודה 'העבר קדימה ' הפקודה 'העצם האחרון מתחת' (בחר ) הפקודה 'העצם הראשון מעל' (בחר) 178 הפקודה 'הפוך' (בחר) [178](#page-183-0) הפקודה 'הפוך שידרה ' הפקודה 'הצג הכל ' הפקודה 'הצמד לנקודה ' הפקודה 'הצמד לפיקסל ' הפקודה 'הקצה פרופיל ' הפקודה 'הרחב ' הפקודה 'הרחב' (מיזוג ) הפקודה 'הרחבה' (מעטפת ) הפקודה 'הרחב מראה [148](#page-153-0), ' הפקודה 'הרחב צורה מורכבת ' הפקודה 'התאם איזון צבע ' הפקודה 'התאמה לחלון ' הפקודה 'התאם כותרת ' הפקודה 'חבר פרוסות ' הפקודה 'חותמת ' הפקודה 'חלונות צבעוניים ' הפקודה 'חלוקת פרוסות ' הפקודה 'חלק עצמים מתחת ' הפקודה 'חפש את הבא ' הפקודה 'חפש והחלף ' הפקודה 'חתוך למשטח היצירה ' הפקודה 'טיח ' הפקודה 'טען פעולות ' הפקודה 'טשטוש זוהר ' הפקודה 'טשטוש לפי עקומת גאוס ' הפקודה 'טשטוש רדיאלי ' הפקודה 'יוצר המרקמים ' הפקודה 'ייבוא מסנן 'SVG הפקודה 'יצירת גביש '

הפקודה 'כל הגרפיקה מעל (הסתר)' 191

הפקודה 'כרום ' הפקודה 'ללא מעבר ' הפקודה 'מבעד לזגוגית [313,](#page-319-0) ' הפקודה 'מברשת גסה ' הפקודה 'מברשת יבשה ' הפקודה 'מדורג ' הפקודה 'מופע סמל' (בחירת אותן תכונות) הפקודה 'מחק הכל ' הפקודה 'מחק סביבת עבודה ' הפקודה 'מחק צבע ' הפקודה 'מיון לפי גוון ' הפקודה 'מיון לפי זוהר ' הפקודה 'מיון לפי פופולריות ' הפקודה 'מעטפת פלסטיק ' הפקודה 'מצב לחצן ' הפקודה 'מצב מיזוג ' הפקודה 'מקל מריחה ' הפקודה 'מקם' אודות Adobe Photoshop [231](#page-237-0) קובצי קובצי [230](#page-236-0) DCS קובצי [229](#page-235-0) EPS קובצי ,[228](#page-234-0) PDF הפקודה 'משיחה בקווי מתאר ' הפקודה 'משיחות בזווית ' הפקודה 'משיחות כהות ' הפקודה 'משיחות מרוססות ' הפקודה 'מתז ' הפקודה 'ניהול מרחבי עבודה ' הפקודה 'נייר פתק ' הפקודה 'נייר רטוב ' הפקודה 'ניקוי ' הפקודה 'נעל/הסר נעילה של הצבעים שנבחרו ' הפקודה 'נעל את כל השכבות ' הפקודה 'נעל קווי עזר ' הפקודה 'נקה קווי עזר ' הפקודה 'נתוני מסמך ' הפקודה 'נתיב הסטה ' הפקודה 'סגור נתיב ,[54](#page-59-0),[53](#page-58-0) InDesign -ב' הפקודה 'סגנון' (בחירת אותן תכונות ) הפקודה 'סדקים ' הפקודה 'סימני חיתוך ' הפקודה 'סכין חיתוך ' הפקודה 'סמן' (תרשימים ) הפקודה 'ספוג ' הפקודה 'ספרייה אחרת '

הפקודה 'כל הגרפיקה מעל (נעל) '

הפקודה 'עותק של מכונת צילום' הפקודה 'עט גרפי ' הפקודה 'עיפרון צבעוני ' הפקודה 'עמודה' (תרשימים ) הפקודה 'עפרונות שעווה 'Conté הפקודה 'עקבי ' הפקודה 'עריכת בחירה ' הפקודה 'עריכת מילון מותאם אישית ' הפקודה 'עריכת מקור ' הפקודה 'עריכת תצוגות ' הפקודה 'פואנטליזציה ' הפקודה 'פחם ' הפקודה 'פיסוק חכם ' הפקודה 'פיסות נייר ' הפקודה 'פיצול לרשת' [210](#page-216-0), 210 הפקודה 'פירוק קבוצה ' הפקודה 'פסטלים גסים [312,](#page-318-0) ' הפקודה 'פעולה חדשה ' הפקודה 'פרסקו [311](#page-317-0),' הפקודה 'פתח' Adobe Photoshop [231](#page-237-0) קובצי קובצי [230](#page-236-0) DCS קובצי [229](#page-235-0) EPS קובצי [228](#page-234-0) PDF הפקודה 'צביעה מחדש בעזרת קביעות מוגדרות מראש [106](#page-111-0), ' הפקודה 'צביעה מחדש של גרפיקה ' הפקודה 'צבע בסיס ' הפקודה 'צבע חדש ' הפקודה 'צבעי 'NTSC הפקודה 'צבעי מים ' הפקודה 'צבע רשת הדפסה ' הפקודה 'צור' (מיזוג ) הפקודה 'צור' (מלל משורשר ) הפקודה 'צור' (נתיב מורכב ) הפקודה 'צור' (נתיב מסיכה ) הפקודה 'צור' (פרוסה ) הפקודה 'צור הקפת מלל ' הפקודה 'צור מהבחירה [327,](#page-333-0) ' הפקודה 'צור מקווי עזר [327,](#page-333-0) ' הפקודה 'צור קווי מתאר ' הפקודה 'צור קווי עזר ' הפקודה 'קבץ ' הפקודה 'קווי מתאר של צבע דיו ' הפקודה 'קצוות זוהרים ' הפקודה 'קצוות מודגשים ' הפקודה 'קצוות מפושטים ' הפקודה 'קצוות קרועים ' הפקודה 'ריקוע נחושת '

הפקודה 'רשתית' הפקודה 'שחרור' (מעטפת ) הפקודה 'שחרר' (מיזוג ) הפקודה 'שחרר' (נתיב מורכב ) הפקודה 'שחרר' (נתיב מסיכה ) הפקודה 'שחרר' (פרוסה ) הפקודה 'שחרר בחירה' (מלל משורשר ) הפקודה 'שחרר הקפת מלל ' הפקודה 'שחרר צורה מורכבת ' הפקודה 'שחרר קווי עזר ' הפקודה 'שיטוח שקיפות ' הפקודה 'שכבות אחרות (הסתר)' 191 הפקודה 'שכבות אחרות (נעל)' 190 הפקודה 'שכפל דוגמית ' הפקודה 'שמור בחירה ' הפקודה 'שמור ל- Microsoft Office' הפקודה 'שמור נוכחי ' הפקודה 'שמור סביבת עבודה ' הפקודה 'שמור פעולות ' הפקודה 'שתי וערב ' הפקודה 'תבליט ' הפקודה 'תצוגה חדשה ' הפקודה 'תצוגה מקדימה של הדפסת רכב' Sumi-e הפקודה הפקודה איפוס תיבה תוחמת הפקודה ממוצע הפקודה מצב מיזוג (בחירת אותן תכונות) הפקודה ניקוי (נתיב ) הפקודה נקודות תועות הפקודה פישוט הפקודה צרף הפקודה שחרור לשכבות הפקודות 'סדר (עצם)' [192](#page-197-0) הפרדות צבע אודות בעיות בצבעי ספוט ובגרפיקה עם שקיפות הכנת גרפיקה ל יצירה מבוססות שרת לעומת [357](#page-363-0) RIP-in תצוגה מקדימה תצוגה מקדימה של לוחות הפרדות צבע הפרדות צבע. ראו הפרדות צבע הפרדות צבע 157 In-RIP הפרדות צבע ממחשב מארח

'קווי עזר חכמים '

הצגה והסתרה

משטח היצירה סרגלים עצות כלים עצמים [385](#page-391-0), [191,](#page-196-0)  עצמים, שימוש במשתנים פרוסות קווי רשת שכבת תווים מוסתרים תיבה תוחמת הצגה והסתרה של גרפיקה שלא נבחרה הצגת קווי מתאר של צורות מצב 'קווי מתאר' הצללות אפשרויות של בתרשימים יצירה הצללת עצמים תלת-ממדיים [218](#page-224-0), [217,](#page-223-0)  הצמדה [39,](#page-44-0) הצמדת נקודות עיגון ומקטעי נתיב הקובץ AIPrefs הקלטה, הוספת נקודות עצירה הקפת מלל סביב עצמים [259](#page-265-0), הקפת צורות בקו מתאר נתיבים הקצאה, פריטים בחלונית 'שכבות ' הרחבה מופעי סמלים נתיבים עם משיחת מברשת עצמים עצמי עקיבה קרני אור השמנה אודות קווים השמנות יצירת השמנות השמנת חפיפה השמנת פריסה התאמה צבע [87,](#page-92-0)

התקנים, סולם צבעים של

בחלונית 'מדריך צבעים '

 התקנת גופנים

וריאציות צבע אפשרויות

ו

התקנים ניידים, מיטוב תוכן של Illustrator

גרפיקה

ח חיבורים, של קווים חיבורים מעוגלים חיבורים משופעים, של קווים חיתוך גרפיקה יצירת משטחי יצירה מרובים סימני חיתוך סימני חיתוך, סגנון יפני חיתוך עצמים חלונות הזזה חלונות, יצירת מרובים חלוניות about [6](#page-11-0) הזנת ערכים העברה סידור בערימה עיגון צמצום לסמלים קיבוץ ראה גם לוחות תצוגה והסתרה חלונית חישוב ערכים ב חלופות הקשריות [279](#page-285-0), חלוקת עצמים חסכון בנייר ובסרט צילום חשיפת תמונה

ז

זווית סיבוב [184](#page-189-0),

#### ט

טאבים הוספת מנחי טאב הזזת נקודות עצירה של טאבים החלונית 'טאבים ' הצגה והסתרה עשרוניים קביעת נקודות עצירה של טאבים שימוש בנקודות עצירה של טאבים [287,](#page-293-0)  טבלאות אינטרנט. ראו פרוסות טבלאות צבעים מיון טורי מלל, יצירה טיפול בקבצים והעדפות לוח [230,](#page-236-0) [226](#page-232-0), טעינה הגדרות פלט טבלאות צבעים טקסט ייבוא Flash -ל Illustrator -מ טקסט המיושר לשני הצדדים, התאמת ריווח 

יחידות מידה ייבוא דוגמיות ממסמך אחר קובצי [230](#page-236-0) DCS קובצי [229](#page-235-0) EPS קובצי ,[231](#page-237-0) Photoshop קובצי מלל [193,](#page-198-0)  תמונות מונוטון, דואוטון וטריטון ייבוא קובצי PDF ייצוא גרפיקה בהשוואה לשמירת גרפיקה הליך ראו גם שמירת גרפיקה תבניות קובץ נתמכות תבנית [234](#page-240-0) PostScript תבנית תואמת [236](#page-242-0) Microsoft ייצוא מלל יישור שוליים אופטי יכולות גרסת PDF יעדי רינדור [130](#page-135-0)<br>כ

י

כותרות ראשיות, התאמה למלל כיוון הדפסה אופקי (לרוחב ) כיוון הדפסה אנכי (לאורך ) כיוון הדפסה לאורך (אנכי ) כיוון הדפסה לרוחב (אופקי ) כיפות, של קווים כלים בחירה החלונית 'כלים ' עצות כלים שינוי מצביעים כלי נזילות כללי הרמוניה בחירה בתיבת הדו-שיח 'עריכת צבעים' 98 שיח 'עריכת בחירה בתיבת הדו- צבעים' או 'צביעה מחדש של גרפיקה ' בחירה בתיבת הדו-שיח 'צביעה מחדש של גרפיקה ' כניסות, תלויות כניסות מלל כניסות תלויות [282,](#page-288-0)  כניסת שורה ראשונה כתב בחירה יחידות מידה של ייבוא וייצוא [290](#page-296-0), [254,](#page-260-0) [241](#page-247-0),

יצירה [254,](#page-260-0) [20](#page-25-0), מלל דינמי סגנון קו חוצה שרשור בין עצמים תיוג ל- [290](#page-296-0) Flashת כתב, אסייתי aki [294](#page-300-0) burasagari [299](#page-305-0) kurikaeshi moji shori [299](#page-305-0) mojisoroe [295](#page-301-0) tate-chu-yoko [294](#page-300-0) warichu [295](#page-301-0) אפשרויות מעבר שורה גופנים מורכבים [301,](#page-307-0) [299](#page-305-0), הצגת אפשרויות יישור תווים סיבוב תווים בחצי רוחב ערכות ,[297](#page-303-0) kinsoku ערכות ,[296](#page-302-0) mojikumi ריווח שורות תמיכה ב- Unicode [266](#page-272-0) כתב, אפשרויות עיצוב כתב על נתיב [262](#page-268-0), כתב, בחירה כתב, גליפים אסייתיים כתב, יצירה כתב, עיצוב אפשרויות אזור כתב [257](#page-263-0), גודל גופני [266](#page-272-0) OpenType גופנים [267](#page-273-0), גופנים חסרים הזחה מקו בסיס החלונית 'OpenType ' החלונית 'פסקה ' החלונית 'תור הכל אותיות גדולות ואותיות קטנות הקפה סביב עצמים כניסות כתב עילי וכתב תחתי ליגטורות וחלופות הקשריות מספרים סגנונות גרפיים [270,](#page-276-0)  סימני פיסוק תלויים עיטורים צבע צימוד אותיות וריווח טקסט [276,](#page-282-0)  קו חוצה

קו תחתון ראה גם סגנונות תו, סגנונות פסקה, טאבים ריווח בין מילים ריווח פסקאות ריווח שורות שברים ומספרים סידוריים שיטות קומפוזיציה שינוי גודל שינוי צורה תווים מיוחדים כתב, עיתוב רוחב תו בשברים כתב, עריכה אפשרויות החלקה, שמירה לתבנית קובץ GIF [273](#page-279-0) בדיקת איות היפוך מלל על נתיבים המרה לקווי מתאר הצגה של תווים מוסתרים הקצאת שפה [265,](#page-271-0) חיפוש והחלפה של מלל מיקוף [284](#page-290-0), סימני פיסוק [275](#page-281-0), [272,](#page-278-0)  עדכון כתב מ- 10 AI ומעלה [302](#page-308-0) קטנות שינוי אותיות גדולות/ שינוי גודל של אזור מלל שינוי צורה של כתב תמיכהב- Unicode 266 כתב, שינוי עיצוב שינוי צורה כתב אופקי, המרה לאנכי כתב אנכי, המרה לאופקי כתב אסייתי גופני OpenType כתב אסייתי. ראו כתב, אסייתי כתב יפני. ראו כתב, אסייתי כתב עילי כתב על נתיב אודות [255](#page-261-0), אפקטים ריווח סביב עקומות כתב על נתיבים היפוך והזזה של מלל יישור אנכי יצירה כתב תחתי כתובות URL, הקצאה לעצם 328<br>**ל** 

לוח, ייבוא וייצוא גרפיקה בעזרת לוחות אודות

ראה גם חלוניות לחצנים מודאליים, בפעולות ליגטורות הוספה בעזרת הפקודה 'פיסוק חכם ' שימוש בגופני [280](#page-286-0) OpenType לכסון ראו הטיית עצמים ללא הפרדות צבע, הדפסה 351<br>**מ** 

מאסטרים דיגיטליים מבני שכבות, בקובצי Photoshop מברשות אפשרויות צביעה אפשרויות של [151](#page-156-0),[150,](#page-155-0) [149,](#page-154-0) [137](#page-142-0), [64,](#page-69-0) החלונית 'מברשות ' החלת משיחות מברשת הכלי מברשת כתמים הרחבה יצירה [148](#page-153-0), סוגים של ספריות של שינוי מברשות אמנותיות [146](#page-151-0), מברשות דוגמת מילוי [146,](#page-151-0)  מברשות מברשת המרה לקווי מתאר מברשות פיזור [146,](#page-151-0)  מברשות קליגרפיה [146](#page-151-0), [137,](#page-142-0) [64,](#page-69-0) מדפסות, בחירת קובץ PPD מדפסות שולחניות פרופילי צבע מהירות הפעלה חוזרת של פעולה מודלים של צבע CMYK [81](#page-86-0) HSB [81](#page-86-0) Lab [82](#page-87-0) RGB [80](#page-85-0) אודות [80,](#page-85-0) גווני אפור שינוי מודלים של צבע לתמונות שנוצרו בעזרת אפקטים מודל צבע HSB מודל צבע Lab מופעים, סמל מחיקה עצמי כתב ריקים עצמים פרוסות מחיקת גרפיקה [18](#page-23-0), נתונים אודות מטא-

נתונים, תצוגה מטא- נתונים מסוג XMP שמירה עם קובץ מטא- מיזוג דוגמיות דפדפן ההגדרה 'ללא מיזוג ' הסטה לצבעים מתאימים לאינטרנט צורות. ראו צורות מורכבות שכבות שקיפות, בחלונית 'מיטוב ' מיזוג בדוגמת מילוי מיזוג בדפדפן מיזוג טשטוש מיזוגים אודות . אפשרויות של בעיות הדפסה [362](#page-368-0), היפוך הרחבה יצירה [213,](#page-219-0)  שחרור שינוי שידרה של מיזוגי צבע, הדפסה מיטוב קובצי [340](#page-346-0) -8PNG-ו GIF קובצי [339](#page-345-0) JPEG SWF) Flash( קובצי מיטוב גרפיקה לאינטרנט אפשרויות [348](#page-354-0) SVG דחיסה לגודל קובץ מסוים הליך בסיסי יצירת שכבות [338](#page-344-0) CSS שימוש בחלונית 'טבלת צבעים' לפרוסות שמירת הגדרות קבועות מראש תבניות קבצים ל תצוגה מקדימה של תוצאות מילוי אודות [132,](#page-137-0)  בקרים ל החלה על עצמים הלחצן 'מילוי ' המרה לעצמים הסרה הסתרה הפקודה 'מילוי וקו' (בחירת אותן תכונות) [138](#page-143-0), הפקודה 'צבע מילוי' (בחירת אותן תכונות) [138](#page-143-0),

יצירת מרובים ראו גם צבעים, מעברי צבע, דוגמאות מילוי מילויים כתכונות מראה מילונים הקצאה למלל עריכה מילוני סמיכות מיפוי עצמים תלת-ממדיים 222 מיפוי צבעים לשקיפות מיקוף אוטומטי אפשרויות ושיטות קומפוזיציה מניעת פיצול מילים מלבנים, ציור מלל בפרוסות מלל דינמי מלל חלופי מלל ישן מלל סטטי מנגנון חיפוש בקהילת המשתמשים מסגרות, פיצול מסגרות מלל משורשרות מסיכות אטימות [155](#page-160-0), נתיב מסיכה פיצול מסך פתיחה, שימוש מסמכי PDF שיקולי ניהול צבע [119,](#page-124-0)  מסמכי אינטרנט, קביעות מוגדרות מראש מסמכים [29](#page-34-0) Bridge -ב הוספת עמודים מרובים יחידות מידה של יצירה יצירת תבניות מסך פתיחה ניהול ב- [29](#page-34-0)Version Cue סוגים פרופילי מסמך חדש פתיחה קביעות [37](#page-42-0), שינוי גודל מסמכים החורגים מהדף, הדפסה מסננים. ראו אפקטים מספרים, עיצוב מספרים בסגנון ישן מספרים בשורות מספרים סידוריים

מעברי צבע אודות SWF) Flash( בקובצי בתרשימים דוגמיות של [87,](#page-92-0) הדפסה [162,](#page-167-0)  החלה על עצמים [160,](#page-165-0) [133](#page-138-0), החלונית 'מעבר צבע ' החלונית 'מעבר צבע' קיצורי מקשים החלת האחרון שנבחר הכלי מעבר צבע [20,](#page-25-0) חישוב אורך מיזוג מרבי יצירה ושינוי צבעי ספוט צפיפות רשת הדפסה מתאימה להדפסה שינוי כיוון של מעברי שורה, הצגה מעבר צבע יצירת חדש מעבר שורה רך מעטפות [201,](#page-207-0) מעטפות רשת שינוי מערכת ניהול צבע ). CMS )ראה מערכות התאמת צבעים מערכת צבעי Trumatch מערכת צבעים DIC מערכת צבעים FOCOLTONE מערכת צבעים HKS מערכת צבעים PANTONE מערכת צבעים TOYO מפות תמונה, יצירה מצב 'תצוגה מקדימה של פיקסלים [38](#page-43-0),' מצב בידוד אודות [171](#page-176-0), סמלים מצב גודל מסך מרבי מצב המיזוג 'גוון ' מצב המיזוג 'הבהרה ' מצב המיזוג 'הבהרת צבע ' מצב המיזוג 'הכהיה ' מצב המיזוג 'הכהיית צבע ' מצב המיזוג 'הכפלה ' מצב המיזוג 'הפחתה מוחלשת ' מצב המיזוג 'הפרש ' מצב המיזוג 'כיסוי ' מצב המיזוג 'מיסוך ' מצב המיזוג 'עוצמת אור ' מצב המיזוג 'צבע '

מצב המיזוג 'רגיל '

מצב המיזוג 'תאורה חזקה' מצב המיזוג 'תאורה רכה ' מצבי מיזוג אודות בחירת עצמים עם אותן תכונות בידוד קבוצות או שכבות ערבוב צבעים חופפים שינוי מצבי מסך מצביע מצב מסך מלא מצב מסך רגיל מצלמות דיגיטליות, סולם צבעים של מקור אפס (סרגלים ) מקטעים, של נתיב מקטעי נתיב הצמדה מקרא, לתרשימים מקשי פונקציות מרחבי עבודה שינוי שם שכפול מרחבי עבודה, צבע מרחבי צבע [80](#page-85-0), מרחב עבודה של מודל צבע מרחב צבע RGB Adobe מרחב צבע Adobe, RGB מרחב צבע [,](#page-123-0) [118](#page-123-0) sRGB מרכאות חכמות מרכאות חכמות משטחי יצירה אודות אפשרויות אריחים גלילה הדפסת מרובים הוספת קווי עזר ל הוספת קווי רשת ל זום ייצוא יצירה מסמכי PDF מרובי עמודים משיחות מברשת אפקטים החלה הסרה משימות שאינן ניתנות להקלטה, בפעולות משתנים אודות

החלונית 'משתנים' ייבוא וייצוא יצירה יצירת ערכות נתונים מחיקה עריכה שינוי נתונים משויכים שמירה בתבנית [236](#page-242-0) SVG תצוגת מזהי [387](#page-393-0) XML משתני מחרוזת מלל [386,](#page-392-0) [385](#page-391-0), משתני קבצים מקושרים [386,](#page-392-0) [385](#page-391-0), משתני תצוגה [386](#page-392-0), [385,](#page-391-0)  מתיחת נייר, במהלך הדפסה

#### נ

ניהול צבע אודות [113](#page-118-0), הגדרה הגהה של צבעים על המסך [120](#page-125-0), [119,](#page-124-0)  התייחסות להגדרות צבע יצירת סביבת תצוגה לגרפיקה מקוונת [118,](#page-123-0)  למסמכי [119](#page-124-0) PDF,123 סנכרון הגדרות צבע ראה גם פרופילי צבע, הגדרות צבע שיקולים לבחירה בצבעי פרוצס וספוט שיקולים להדפסת מסמכים שיקולים לייבוא תמונות [117,](#page-122-0)  נעילת עצמים נקודות כיחידת מידה מדידת מרחק בין נקודות חמות, בגרפיקה לאינטרנט נקודות יציאה נקודות כיוון וקווי כיוון אודות [44,](#page-49-0) הזזה העדפות קביעה נקודות כניסה נקודות עיגון אודות בחירה הוספה הזזה הזזה והצמדה [58,](#page-63-0) המרה בין החלקה ופינה הסרה [60](#page-65-0), העדפות

הצמדת עצמים ל נקודות תועות, חיפוש סוגים צירוף נקודות עיגון תצוגה והסתרה נקודות על נתיב, סוגים נקודות עצירה, הוספה בהקלטות נקודות קצה חיבור של נתיבים נקודת התייחסות, לסיבוב נקודת מרכז נתוני עמוד, הדפסה ו נתיבים אודות בחירה גלי וזיגזג הוספה הזזה החלקה ופישוט העתקה העתקה אל ומ- [193](#page-198-0) Photoshop, העתקת מקטע הצגה ללא מילויים וקווים השארת נתיבים פתוחים התאמת הזווית והאורך התאמת מקטעים חיבור [58,](#page-63-0) [51,](#page-56-0) חיבור ופיצול [65](#page-70-0), מורכבים [203](#page-209-0), מחיקה מיזוג מצטלבים מקטעים ישרים [45,](#page-50-0) מקטעים עקומים [45,](#page-50-0) סגירה [54](#page-59-0),[53](#page-58-0), עם משיחות מברשת פיצול ציור, בכלי עט [53,](#page-58-0) [52,](#page-57-0) ציור, בכלי עיפרון ציור בכלי עיפרון קווי כיוון ונקודות כיוון ראה גם נקודות עיגון, קווים, צורות, נתיבי מסיכה שינוי צורה [52,](#page-57-0) [44,](#page-49-0)  תבנית קובץ ו SVG נתיבים מורכבים

> אודות [203](#page-209-0), התאמה

יצירה מקווים כללי מילוי שחרור נתיבים סגורים אודות יצירה, בכלי עיפרון יצירה בכלי עט נתיבי מסיכה אודות יצירה שינוי [211](#page-217-0), נתיבים פתוחים אודות יצירה, בכלי עט יצירה בכלי עיפרון נתיב מסיכה של מסמך, בקובצי Photoshop 

יצירה

ס

סביבות עבודה התאמה אישית סביבת העבודה של ברירת המחדל שחזור סביבת עבודה אודות סגנונות. ראו סגנונות גרפיים, פסקאות, תווים סגנונות גרפיים אודות האפשרות 'דרוס צבע תו ' החלה החלה על סמלים החלונית 'סגנונות גרפיים ' החלפה ייבוא ממסמך אחר יצירה [319,](#page-325-0)  מחיקה ניתוק קישור ל ספריות שכפול סגנונות מדפסת סגנונות פסקה [289](#page-295-0), [288,](#page-294-0)  סגנונות תו אודות הסרה מחיקה סדר ערימה שינוי שכבות ו סדר צביעה. ראו סידור בערימה סולמות צבעים סולם צבעים [82](#page-87-0),

סורקים, סולם צבעים של סחרור. ראו אפקטים של פיתול סיבוב דוגמאות מילוי [181,](#page-186-0)  כתב סמלים יצירי<x<Default Para Font סיבוב מסמכים סיבוב עצמים אודות בזווית מוגדרת בעזרת תיבה תוחמת החלונית 'שינוי צורה ' הכלי סיבוב [21](#page-26-0), הכלי שינוי צורה חופשי הפקודה 'סיבוב ' הפקודה 'שינוי כל רכיב ' ממד תלת- ממדי תלת- סיבוב עצמים על ציר ממדיים על ציר סיבוב עצמים תלת- סידור בערימה הוספת עצמים ל סימוני מדפסת סימני פיסוק תלויים סימני פיסוק רומיים תלויים סימני פיסוק תלויים סיסמאות, בקובצי PDF סיסמאות הרשאות בקובצי PDF סיסמאות פתיחה, בקובצי PDF סמלים אודות בהנפשה של [331](#page-337-0) Flash החלונית 'סמלים [70](#page-75-0),' החלת סגנונות גרפיים על הכלי סמלים הרחבה [72,](#page-77-0) ועצמים שמוזגו ייבוא ממסמך אחר יצירה ממדי כמשטח של עצם תלת- מיקום [70](#page-75-0), מצב בידוד [72,](#page-77-0)  ספריות עבודה עם מופעי סמלים [71](#page-76-0), עריכה קבוצות קבוצות של [74,](#page-79-0) שימוש [69](#page-74-0) Flash -ב שינוי גודל של 9 פרוסות

שינוי צבע של של חלוניות תבנית קובץ ו SVG ספירלות, ציור ספריות דוגמיות [89,](#page-94-0) מברשות סגנון גרפי סמל עיצוב תרשימים סקריפטים אודות [43,](#page-48-0) בקובצי , [330](#page-336-0) SVG שימוש סרגלים [38,](#page-43-0) סרגלי צבע סרט צילום בסיס חיסכון סרט צילום נגטיב סרט צילום פוזיטיב

#### ע

עדכונים עוצמת צבע עורך הפסקאות עורך השורות עזרה קהילתית עיבוד אצווה [383](#page-389-0), עיוורון צבעים הגהות צבע על המסך עיוות עצמים אפקטים האפקט 'עיוות חופשי ' הכלי שינוי צורה חופשי כלי נזילות מעטפות עיטורים, בכתב עיצוב, תרשים ראו עיצוב תרשימים עיצוב טקסט ראה גם גופנים, סגנונות תו, סגנונות פסקה רומי או רגיל עיצוב סימנים. ראו עיצוב תרשימים עיצוב עמודות וסימנים. ראו עיצוב תרשימים עיצוב תרשימים אודות החלה ייבוא יצירה [399,](#page-405-0) [398](#page-404-0),

שימוש חוזר עיקום עצמים האפקט 'עיקום ' הכלי עיקום מעטפות עמודי אינטרנט תואמי XHTML עמודים גודל הוספה הצגת שוליים של עמודים גדולים מדי, הגדרת PDF קבועה מראש עמודים מרובים יצירת PDF עם עצמים 'קווי עזר חכמים ' ארגון בשכבות בחירה גזירה או חלוקה הוספת מסיכה הוספת רסטר הזזה [179,](#page-184-0) [40](#page-45-0),[39](#page-44-0), הטיה הסטה הסתרה הרחבה יישור ופיזור [182,](#page-187-0)  יצירת שכבות מ מחיקה נעילה והסרת נעילה סיבוב סידור בערימה עיקום שילוב [203,](#page-209-0)  שינוי גודל שינוי צורה [201,](#page-207-0)  שיקוף שכפול [192,](#page-197-0)  תכונות ברירת מחדל תלת-ממד ראו עצמים תלת-ממדיים תצוגה עצמים דינמיים עצמים תלת-ממדיים אודות . הבלטת ממד מיפוי תמונות למשטחים משטח הצללה [218](#page-224-0), [217,](#page-223-0)  סיבוב [218,](#page-224-0) שיקועים מותאמים אישית תאורה

ממדיים עקומות הדפסה ציור ציור, בכלי עט [53](#page-58-0), שינוי צורה [44,](#page-49-0) עקיבה אחר גרפיקה המרת עצמי עקיבה עצם עקיבה, אודות שחרור עצמי עקיבה תצוגת עצמי עקיבה עקיבה אחרי גרפיקה אפשרויות [66](#page-71-0), התאמה של תוצאות העקיבה קביעות מוגדרות מראש קביעת צבעים שיטות ערך הפחתת רשת צבע ערכות נתונים, יצירה ערכות פעולה ערכי שנתות וסימני שנתות, לתרשימים ערכת GyoumatsuYakumonoHankaku 296 mojikumi ערכת GyoumatsuYakumonoZenkaku 297 mojikumi YakumonoHankaku mojikumi ערכת YakumonoZenkaku mojikumi ערכת 

עצמים תלת-ממדיים. ראו עצמים תלת-

## פ

פיזור עצמים [182,](#page-187-0) פינות עיגול פיסוק חכם פיצוי נקודה שחורה פיצול מילים, מניעה פיצול נתיבים בכלי מספריים להדפסת צורות מורכבות פיקות פיקסלים, אודות פסים בהדפסה, במיזוגים ובמעברי צבע פסקאות החלונית 'פסקה ' כניסה מיקוף [284](#page-290-0), ריווח בין ריווח מילים ואותיות פסקה סגנונות
פעולות אודות בחירה ביטול ביצוע הוספת נקודות עצירה הסרת משימות מ הקלטה הקלטה חוזרת טעינה משימות שאינן ניתנות להקלטה עיבוד קבצים באצווה [383,](#page-389-0)  שינוי ערכים מוקלטים ב פעולות מתמטיות בתיבות מלל פקודות 'העצם הבא' (בחר ) פקודות 'עדכון מלל ישן ' פקודות יצירה (מעטפה ) קטנות פקודות לשינוי אותיות גדולות/ פקודות עצם (בחר) [178](#page-183-0) פרוסות אודות אפשרויות הכלי בחירת פרוסה הכלי פרוסה [24,](#page-29-0) הצגה והסתרה לעומת מפות תמונה מחיקה ושחרור שיח 'שמירה עבודה בתיבת הדו- לאינטרנט ' שמירה בתבנית [236](#page-242-0) SVG תצוגה פרוסות אוטומטיות פרופילי ICC הטבעה בקבצים הטמעה בקבצים [241,](#page-247-0) [233](#page-239-0), מוצגים בשורת המצב ראה גם פרופילי צבע פרופילי התקן פלט [124](#page-129-0),[122](#page-127-0), פרופילי התקן קלט [123](#page-128-0), פרופילי מסמך. ראה פרופילי צבע פרופילי מסמך חדש פרופילי צבע אודות אזהרות המרה הקצאה והסרה הקצאה והסרה ממסמכים התקנה

למדפסות שולחניות

לצגים [124](#page-129-0), לתמונות מיובאות [117,](#page-122-0)  פרופילי צג [124,](#page-129-0) [123](#page-128-0), פרופיל מסמך חדש CMYK – 'בסיסי ' פרופיל מסמך חדש RGB – 'בסיסי ' פרופיל מסמך חדש – 'הדפסה ' פרופיל מסמך חדש – 'וידאו וסרט ' צפרופיל מסמך להתקנים ניידים

צביעה אודות כלים ל סמלים [75,](#page-80-0) תמונות בגווני אפור צביעה חיה אודות [132,](#page-137-0)  בחירת משטחים וקצוות הוספה לקבוצה הכלי בחירת צביעה חיה [171](#page-176-0), [20,](#page-25-0) [18,](#page-23-0) הכלי דלי צביעה חיה המרת עצמים [68,](#page-73-0) ל הרחבה ופירוק של קבוצות יצירת קבוצות מגבלות צביעה באמצעות צבע בסיס, הגדרה לקבוצת צבעים שיח 'עריכת צבע חי.ראו תיבת הדו- צבעים' או 'צביעה מחדש של גרפיקה' צבעי דואוטון, ייבוא מקובצי PDF צבעי טריטון, ייבוא מקובצי PDF צבעים בגרפיקה דיגיטלית בחירה [86](#page-91-0),[85](#page-90-0),[84](#page-89-0), במצבי מיזוג החלה על כתב החלה על עצמים [132,](#page-137-0)  החלונית 'דוגמיות [87](#page-92-0),' היפוך המרה לגווני אפור הסטה לחלונית 'אינטרנט ' הסרה הפחתה לפלט השוואה בין [84](#page-89-0) Illustrator -ל InDesign התאמת צבעים מרובים טווח מחוץ לסולם הצבעים מחיקה מיזוג [112](#page-117-0),[109](#page-114-0),

מיפוי לשקיפות מעברי צבע מתאימים לאינטרנט [109](#page-114-0), ניתנים להדפסה נעילה בחלונית 'טבלת צבעים ' ספוט [87](#page-92-0),[83](#page-88-0), ספריות התאמת צבע [89,](#page-94-0) ערבוב ערבוב צבעי ספוט ופרוצס עריכה בתיבת הדו-שיח 'עריכת צבעים' [95](#page-100-0), שיח 'צביעה מחדש של עריכת בתיבת הדו- גרפיקה ' פרוצס [87,](#page-92-0) ראה גם ניהול צבע, מודל צבע רוויה רשתות צבע [87](#page-92-0), שינוי לצבעים משלימים צבעים הניתנים להדפסה צבעי מונוטון, ייבוא מקובצי PDF צבעים כוללים פרוצס שיח 'צביעה מחדש שימוש בתיבת הדו- של גרפיקה ' צבעים מוספים צבעים מופחתים צבעים מחוץ לסולם הצבעים אודות הזחה צבעים משלימים, שינוי ל צבעים מתאימים לאינטרנט אודות [323](#page-329-0), הסטה ל מצב RGB מתאים לאינטרנט משולש אזהרה קבוצות צבעים צבעים מתאימים לאינטרנט. ראו צבעים מתאימים לאינטרנט צבעי ספוט אודות [83,](#page-88-0) במעברי צבע בעיות בייצוא בעצמים שמוזגו יצירת דוגמיות ל רשתות צבע שימוש יחד עם צבעי פרוצס שיקולי ניהול צבע תצוגת ערכי [111](#page-116-0) Lab צבעי ספוט CMYK צבעי ספוט בחלונית 'דוגמיות '

צבעי פרוצס אודות [84,](#page-89-0) [83,](#page-88-0) ועצמים שמוזגו יצירת דוגמיות [87,](#page-92-0) ל כוללים עצות לשימוש ראה גם מערכות התאמת צבעים רשתות צבע שימוש יחד עם צבעי ספוט שיקולי ניהול צבע צבע רקע חלון מסמך עמודי אינטרנט פרוסות צגי מחשב, סולם צבעים של צורות אליפסות כוכבים מורכבות [203](#page-209-0), מיזוג מלבנים [47](#page-52-0), מצולעים ספירלות ציור, בכלי עט ציור, בכלי עיפרון קשתות צורות מורכבות אודות [203](#page-209-0), עבודה עם שיתוף עם [207](#page-213-0) Photoshop , צורות מצטלבות. ראו צורות מורכבות, אפקטים של מאתר נתיבים צורת גופן. ראה גופנים ציור אליפסות כוכבים מלבנים וריבועים מצולעים נתיבים, בכלי עט [53](#page-58-0),[52](#page-57-0), נתיבים, בכלי עיפרון ספירלות קווים קשתות ראו גם מברשות, סמלים רשתות שינוי נקודות עיגון ציור נתיבים, בכלי עיפרון צימוד אותיות [276](#page-282-0),

צירים

סיבוב ציר ערכים, לתרשימים ציר קטגוריה, לתרשימים צלבי התאמה צלבי חיתוך צפיפות רשת אודות הדפסה צפיפות רשת הדפסה למעברי צבע, רשתות שינוי ומיזוגים

התאמת ציר שיקוף

# ק

קבוצות אודות בחירה [173,](#page-178-0)  בחירת עצמים בתוך הצגה כקווי מתאר יצירה מצב בידוד מקוננות תיבת הדו-שיח 'צביעה מחדש של גרפיקה' קבוצות מקוננות קבוצות צבעים אודות הגבלה לספריית דוגמיות הגדרת צבע בסיס הוספה או הסרה של צבעים החלונית 'דוגמיות [87](#page-92-0),' הפחתת צבעים יצירה [93](#page-98-0), יצירה בתיבת הדו-שיח 'עריכת צבעים' או 'צביעה מחדש של גרפיקה ' מחיקה עריכת צבעים וקבוצות צבעים קביעות מוגדרות מראש תיבת הדו-שיח 'עריכת צבעים ' קביעות אפקטי רסטר במסמך קביעות המרה, קביעות מוגדרות מראש קביעות מוגדרות מראש PDF [246](#page-252-0) עקיבה ראו גם ספריות קבצים גודל גרפיקה לאינטרנט מיקום מקושרים לעומת מוטמעים עיבוד באצווה [383](#page-389-0),

ראו גם מסמכים, תבניות קובץ שחזור שמירה קבצים אחרונים, פתיחה קבצים מוטמעים הוספה למסמך החלת אפקטים על המרה מקבצים מקושרים לעומת קבצים מקושרים ראו גם קבצים מקושרים קבצים מקושרים אפשרויות מיקום הוספה למסמך החלת אפקטים על הטמעה [227](#page-233-0), הצגה במצב 'קווי מתאר ' לעומת קבצים מוטמעים עדכון עריכת קובץ מקור קישור מחדש שיקולי ניהול צבע תצוגה מקדימה של קובצי [230](#page-236-0) EPS תצוגת מידע על קבצים נלווים קבצים תואמי X/PDF אפשרויות יצירה שיקולי ניהול צבע תקנים  $y$  -1<x<Default para font קואורדינטות read me קובץ קובצי . AI ראה קובצי Illustrator Adobe קובצי AIT קובצי DICOM תצוגת מטא-נתונים קובצי EMF שיטוח קובצי JPEG אפשרויות ייצוא אפשרויות מיטוב קובצי PDF אבטחה אפשרויות מיקום בהשוואה לתבניות אחרות גלישה גרפיקה שנוצרה ביישום אחר דגימת הפחתה דחיסה הדפסת רכב

פתיחה ב- 18 Illustrator

ייבוא ייצוא משטחי יצירה קביעות מוגדרות מראש רמות תאימות שיטוח שקיפות שמירה, כללי שמירה, עם עמודים מרובים שמירה, עם שכבות שקיפות תאימות לתקן [247](#page-253-0) X/PDF קובצי PPD אודות גרסאות וגודל עמוד למכונות דפוס קובצי SWF אודות ייצוא [333](#page-339-0) Illustrator-מ ראו גם גרפיקה של [331](#page-337-0) Flash קובצי WMF שיטוח קווי כיוון ונקודות כיוון תצוגה והסתרה קווים אודות [132](#page-137-0), בקרים ל הוספה, בכלי עיפרון הוספת ראשי חץ הזזה החלה [135](#page-140-0), החלונית 'קו ' החלפה בצבע מילוי המרה לעצמים המרה לקווי מתאר הסרה הסתרה הפקודה 'עובי קו' (בחירת אותן תכונות) , 138 הפקודה 'צבע קו' (בחירת אותן תכונות) הפקודה 'קו ' השמנה התאמת הזווית והאורך חיבור, בכלי עיפרון יחידת מידה של כתכונות מראה מקווקווים צבע, בחירת עצמים באמצעות [174](#page-179-0), ציור, בכלי מקטע קו

ציור, בכלי עט [53,](#page-58-0) [52,](#page-57-0)

ראו גם נתיבים, קווים שינוי גודל שינוי צורה [44](#page-49-0), שינוי רוחב של קווים גליים, יצירה קווי מתאר, הצגה קווי מתאר של צורות כלי שינוי צורה קווי עזר 'קווי עזר חכמים ' הצגה והסתרה יישור מלל וגרפיקה קווי עזר ליישור קו מפריד, ארוך וקצר קו מפריד קצר וארוך, האפשרות פיסוק חכם קו מקווקו קיצורי מקשים, התאמה אישית קישור החלונית 'קישורים ' עצמי כתב קישור מחדש של קבצים קריאה נכונה. ראו אמולסיה קשתות הכלי קשת ציור

ציור, בכלי עיפרון

ר

ראשי חץ, הוספה לקווים רדיוס פינה, שינוי רווחים מיותרים, הסרה רוויה אודות הפקודה 'רוויה ' מצב מיזוג רוח תו בשברים רזולוציה של גרפיקה לאינטרנט של מדפסת רזולוציה של תמונות שנוצרו בעזרת אפקטים רזולוציית מדפסת ריווח בין מילים ואותיות בין עצמים [194,](#page-199-0)  כתב סביב עקומות ריווח אותיות [276,](#page-282-0)  ריווח הזחה לכתב ריווח טקסט [276,](#page-282-0)  ריווח מילים

ריווח קצה עליון לקצה עליון ריווח קצה תחתון לקצה תחתון ריווח שורות בכתב אסייתי קביעה רישום התוכנה רמות אפור, להדפסה רמת זום, מוצגת בשורת המצב רעש, מיזוג רשת הדפסה, רזולוציה רשתות העדפות יצירה [209](#page-215-0), מלבניות ציור שימוש בגרפיקה רשתות מלבניות רשתות עיגוליות רשתות צבע [87](#page-92-0), רשתות שינוי אודות [160](#page-165-0), SWF) Flash( בקובצי הכלי רשת שינוי יצירה עריכה

## ש

שברים גופני [275](#page-281-0) OpenType הפקודה 'פיסוק חכם ' שגיאות, ביטול שגיאת בדיקת-סף (limit-check) 259[,](#page-360-0)354 שדות טופס, אבטחה שורות מלל, יצירה שורת מלל יצירה שורת מצב שידרה, בעצמים ממוזגים שיטוח אודות בשעת הדפסה הגדרות קבועות מראש הגדרות קבועות מראש, ייצוא וייבוא הגדרות קבועות מראש, יצירה ועריכה הגדרות קבועות מראש, עבודה עם עצמים בודדים שכבות שקיפות בקובצי [251](#page-257-0) PDF תצוגה מקדימה שיטות קומפוזיציה

 Illustrator Device Central עם שילוב שילוב עצמים אודות בעזרת אפקטים של מאתר הנתיבים עם נתיבים מורכבים עם נתיבי מסיכה עם צורות מורכבות שימוש באותיות גדולות, שינוי [271,](#page-277-0)  שינוי גודל כתב סמלים עצמים [21,](#page-26-0) שינוי גודל של 9 פרוסות, סמלים שינוי גודל של עצמים. ראו שינוי צורה של עצמים שינוי צורה של דוגמאות מילוי של עצמים שינוי צורה שלעצמים שיקוף שינוי צורה של עצמים אודות האפקט 'שינוי צורה ' הזזה [179,](#page-184-0)  החלונית 'שינוי צורה ' הטיה סיבוב עיוות עם 'קווי עזר חכמים ' שינוי גודל שינוי צורה של עצמים. ראו עיוות עצמים, שינוי צורה שינוי קנה מידה בשעת הדפסה שיקועים, לעצמים תלת-ממדיים שיקוף כתב עצמים [21,](#page-26-0) שכבות אודות איתור פריטים ב בחירת עצמים [171](#page-176-0), ב דחיסה הגדרה שלא להדפסה הדבקת עצמים בתוך הוספת עצמים ל החלונית 'שכבות [187,](#page-192-0) ' המרה לשכבות [338](#page-344-0) CSS הסתרה העברת עצמים בין

הצגה כקווי מתאר ייצוא ל- [241](#page-247-0) Photoshop241

ת

תאורה על עצמים תלת-ממדיים [217](#page-223-0),

יצירה נעילה והסרת נעילה סדר ערימה קבוצות בתוך שחרור עצמים לשכבות שכבות משנה, מצב בידוד שכפול עצמים ב שמירה על [248](#page-254-0) Acrobat Adobe-ב תבנית שכבות , CSS יצירה שכבות משנה. ראו שכבות שכבות תבנית שכפול עצמים בגרירה בחלונית 'שכבות ' הסטה שכפול עצמים באמצעות הדבקה שמירה גרפיקה עם שקיפות טבלאות צבעים שמירת גרפיקה אודות ראו גם ייצוא גרפיקה תבנית [233](#page-239-0) EPS Illustrator) AI( תבנית  $SFGZ$  [235](#page-241-0) -<br/>ו $SVG$ תבנית שפה תמיכה Unicode -ב שפות הקצאה למלל [265](#page-271-0), שקיפות אודות בחירת עצמים עם אותן תכונות [154](#page-159-0), הגדרות שיטוח קבועות מראש הוספה לסמלים החלה החלונית 'שקיפות ' יצירת קבוצות הסתרה כתכונות מראה מיזוג מסיכות [155](#page-160-0), ראה גם שיטוח שיטוח לפלט שימוש לעיצוב צורת הסתרה של גרפיקה לאינטרנט שמירה [233](#page-239-0), תבניות קובץ השומרות על שרשורי מלל, הצגה והסתרה

### תבניות אודות יצירה תבניות אישור תבניות אתר אינטרנט תבניות גלויה תבניות כרטיס ביקור תבניות כרטיס ברכה תבניות לגרפיקה מבוססת נתונים [385](#page-391-0), תבניות מעטפה תבניות נייר מכתבים תבניות עלון תבניות קבצים AIT תבניות קבצים לאינטרנט ו- PNG-8 [340](#page-346-0) GIF JPEG [339](#page-345-0) תבניות קובץ ASCII [254](#page-260-0) AutoCAD [237](#page-243-0) BMP [238](#page-244-0) DWG ו-DXF [237](#page-243-0) EMF [238](#page-244-0) EPS [233](#page-239-0) (AI) Illustrator JPEG [238](#page-244-0) Photoshop [238](#page-244-0) PICT [238](#page-244-0) PNG [238](#page-244-0) RTF [254](#page-260-0) SVGZ [235](#page-241-0), או SVG (Flash) SWF Targa [238](#page-244-0) TIFF [238](#page-244-0) WMF [238](#page-244-0) מלל תבניות קובץ EPS בעיות בצבעי ספוט ובגרפיקה עם שקיפות תבניות קובץ PNG תבניות קובץ לאינטרנט [346](#page-352-0) PNG-24 תבניות קובץ של AutoCAD תבניות תווית תבנית קובץ . AI ראו Illustrator Adobe תבנית קובץ ASCII תבנית קובץ BMP תבנית קובץ , DCS ייבוא תבנית קובץ DWG/DXF

תאים ריקים תאי ריווח

תאריך ושעה, מוצגים בשורת המצב

תבנית קובץ EMF תבנית קובץ EPS אפשרויות שמירה בהשוואה לתבניות אחרות הדפסת קבצים מוטמעים ייבוא קבצים שמירה תבנית קובץ GIF אפשרויות מיטוב הגדרות מיטוב לאינטרנט לעומת לתבניות גרפיקה אחרות לאינטרנט מיטוב לאינטרנט שמירה שמירה ל תבנית קובץ PICT אודות תבנית קובץ PICT ראו גם ייצוא גרפיקה שיטוח תבנית קובץ -24PNG אפשרויות מיטוב תבנית קובץ -8PNG אפשרויות מיטוב תבנית קובץ PostScript תבנית קובץ RTF תבנית קובץ Targa תבנית קובץ TIFF תבנית קובץ WBMP ראו גרפיקה לאינטרנט תבנית קובץ WMF תהליכי עבודה, מוצרים המתאימים לתוכנות אחרות תהליך עבודה עם סמלים תווי כותרת, בכתב תווים Unicode [266](#page-272-0) בחירה החלונית 'תו ' מיוחדים סגנונות ראו גם כתב,עיצוב רווחים בין שינוי גודל תווים מיוחדים אודות אסייתיים הוספה מהחלונית 'גליפים ' החלונית [279](#page-285-0) OpenType ליגטורות וחלופות הקשריות מספרים [274](#page-280-0), סימון

עיטורים

תווים מיוחדים בגופני OpenType תווים שאינם מיועדים להדפסה תוכן, הגנה תוכנה הורדות הפעלה רישום תוספות, משאבים מקוונים תוספים תוספי תוכנה ב-[2](#page-7-0) Adobe Store -תיבה תוחמת סיבוב עצמים בעזרת תיבות דו-שיח הזנת ערכים חישוב ערכים ב תיבות מלל, יחידות מידה תיבות צפות. ראה שכבות CSS תיבות תוחמות אודות בדוגמאות מילוי תיבת הדו-שיח 'הגדרות פלט' הגדרת אפשרויות הגדרת אפשרויות לקובצי [349](#page-355-0) HTML תיבת הדו-שיח 'עריכת צבעים' אודות בחירת צבעים הקצאת צבעים יצירת צבעים יצירת קבוצות צבעים ניתוק צבעים עריכת צבעים פתיחה שימוש בדוגם הצבע תיבת הדו-שיח 'צביעה מחדש של גרפיקה' אודות בחירת צבעים הפחתת צבעים הקצאת צבעים יצירת צבעים יצירת קבוצות צבעים ניתוק צבעים עריכת צבעים פתיחה שימוש בדוגם הצבע תיבת הדו-שיח 'שמירה לאינטרנט' אודות החלונית 'גודל תמונה ' החלונית 'טבלת צבעים ' עבודה עם פרוסות שינוי גודל של תמונות

תצוגת ביאורים תיקון שגיאות תכונות מראה אודות החלונית 'מראה ' הסרה מעצמים העתקה בין עצמים הקצאה לפריטים מילויים וקווים מרובים סדר ערימה ראו גם יעד שכפול תכונות מראה של עצמים חדשים תכונות רב-לשוניות תמונה בגוונים רציפים, הדפסה תמונות שינוי גודל בתיבת הדו-שיח 'שמירה לאינטרנט ' תמונות bitmap אודות החלת אפקטים על העתקה מ- [231](#page-237-0) Photoshop יוצר המרקמים עמעום עקיבה פרסום מקוון צביעה שנוצרו בעזרת אפקטים שנוצרו מגרפיקה וקטורית תמונות בגווני אפור אודות המרת צבע צביעה תמונות חתוכות, גרירה לשולחן העבודה תמונות ממוזערות בקובצי [234](#page-240-0) EPS בקובצי [248](#page-254-0) PDF תמונות רסטר. ראה תמונות bitmap תמונות רקע תפריט חלונית, תצוגה תצוגה מקדימה גרפיקה בהתקן הפלט הדפסת רכב הפקודה 'תצוגה מקדימה ' הפרדות צבע צבעים. ראה הגהה על המסך קובצי [230](#page-236-0) EPS תצוגה מקדימה של צבע דיו תצוגות אזור תצוגה, הזזה

יצירה תקני ISO תרשימים הזנת נתונים [391,](#page-397-0) ל הקצאת סולמות לצירים יצירה מעברי צבע ב מקרא משתנים [386](#page-392-0), [385,](#page-391-0) ב סוגים של שילוב סוגים שינוי סוג תוויות תרשימים, עיצוב אודות בחירת חלקים מ הוספת הצללות מלל צירים תרשימי עוגה תרשימים, עיצוב עמודות, עמודות הפוכות וקווים תרשימים קוויים אודות הזנת נתונים ל תרשימים קויים אודות תרשימי עוגה אודות הזנת נתונים ל עיצוב ראו גם עיצוב תרשימים, תרשימים תרשימי עמודות אודות הזנת נתונים ל ראו גם עיצוב תרשימים, תרשימים תרשימי עמודות הפוכות אודות הזנת נתונים ל ראו גם עיצוב תרשימים, תרשימים תרשימי פיזור תרשימי קו ראו גם שקיפות תרשימי קווים ראו גם עיצוב תרשימים, תרשימים תרשימי רדאר אודות הזנת נתונים ל ראו גם עיצוב תרשימים, תרשימים תרשימי שטח אודות הזנת נתונים ל ראו גם עיצוב תרשימים, תרשימים